Versie 1.0 juli 2014

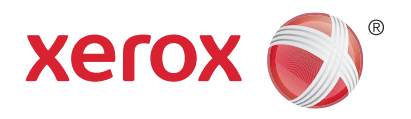

# Xerox® WorkCentre® 5945/5955 Multifunctionele printer Handleiding voor de gebruiker

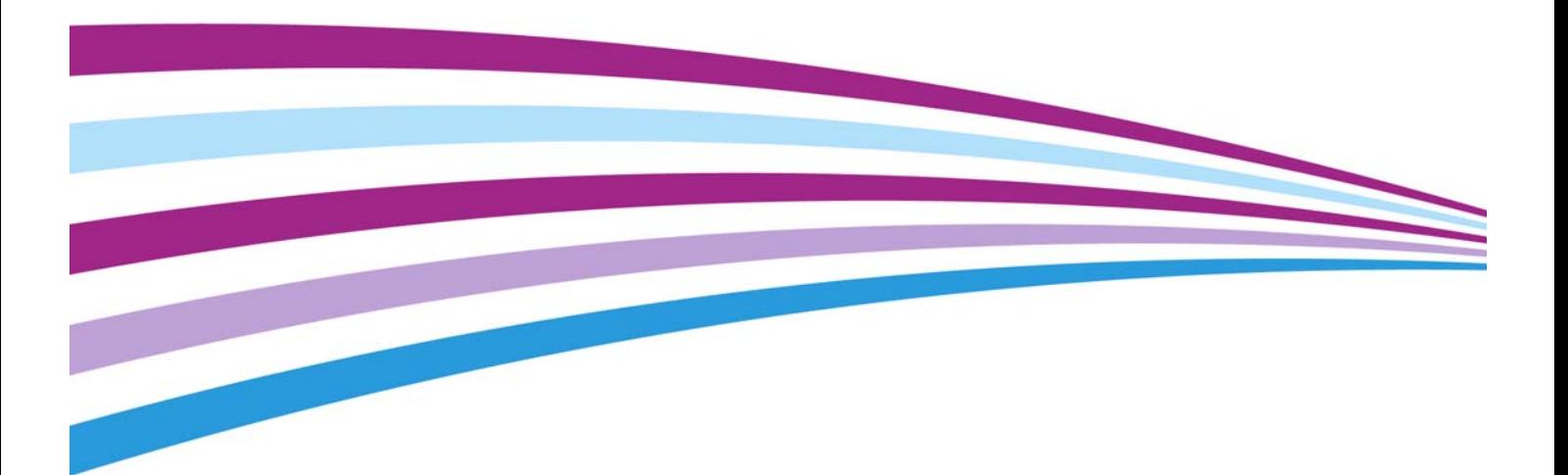

©2014 Xerox Corporation. Alle rechten voorbehouden. Xerox $^\circledR$  en Xerox and Design $^\circledR$  zijn handelsmerken van Xerox Corporation in de Verenigde Staten en/of andere landen.

Handelsmerken van andere bedrijven worden hierbij eveneens erkend.

Versie 1.0: juli 2014

# [Inhoudsopgave](#page-10-0)

# 1 Veiligheid en regelgeving

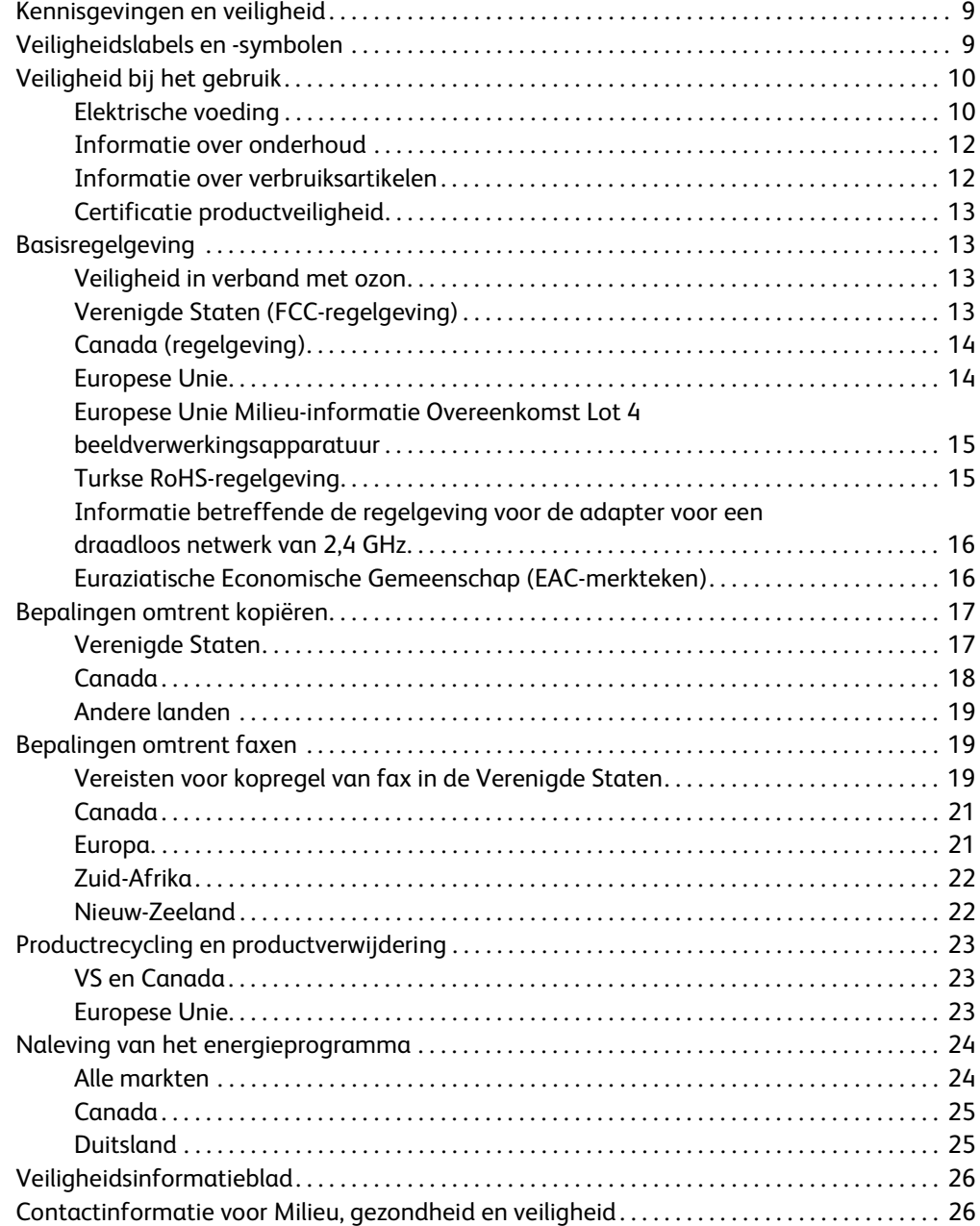

# [2 Aan de slag](#page-28-0)

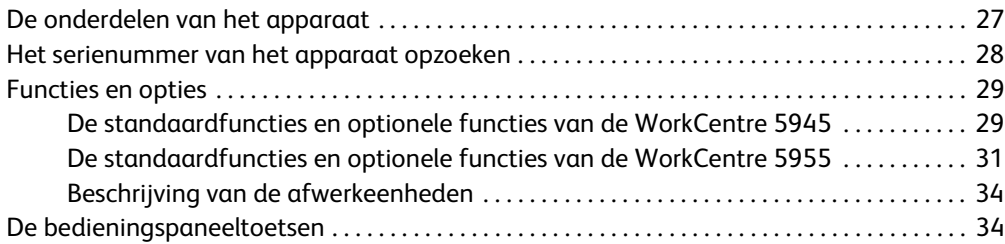

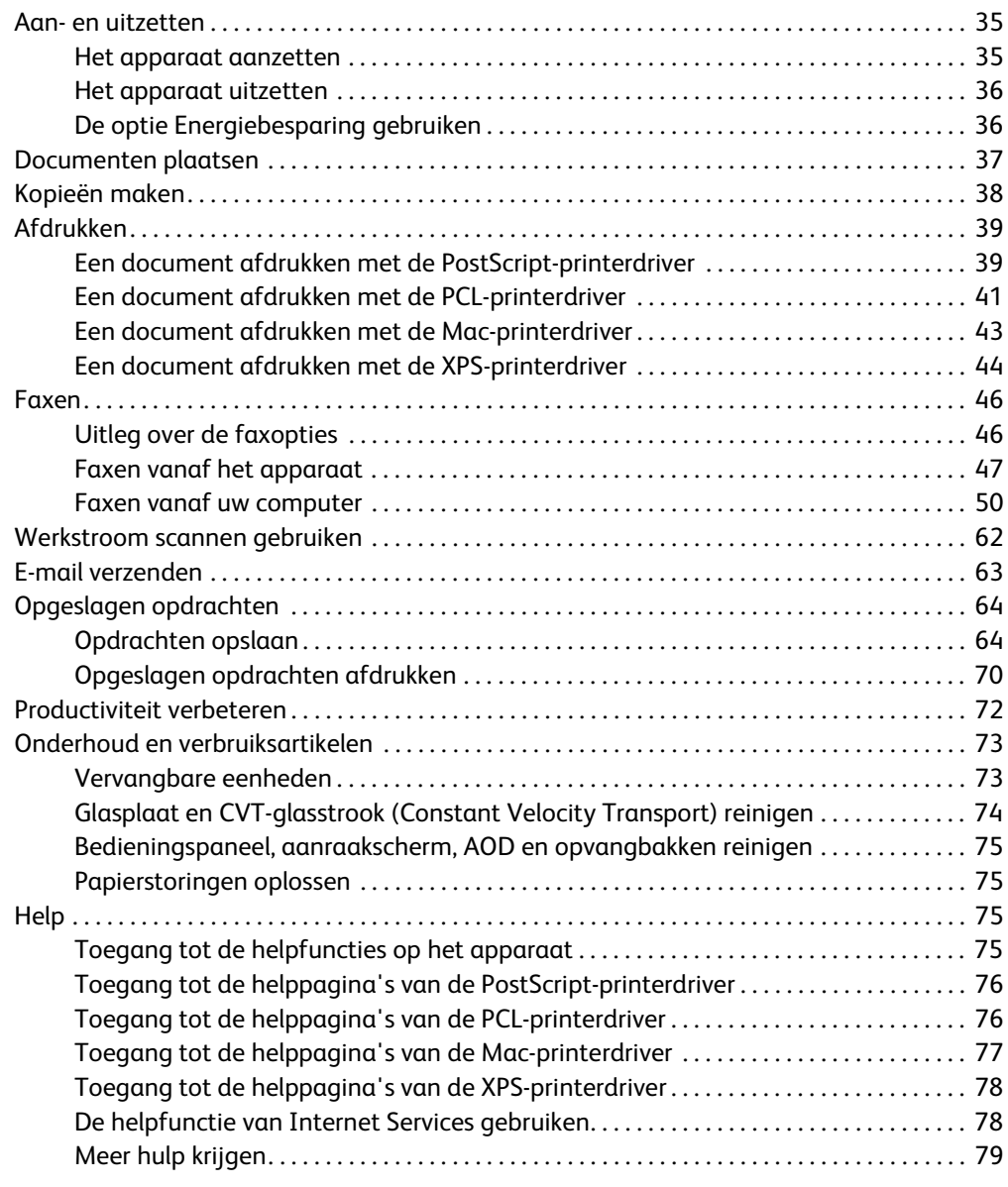

# [3 Kopiëren](#page-82-0)

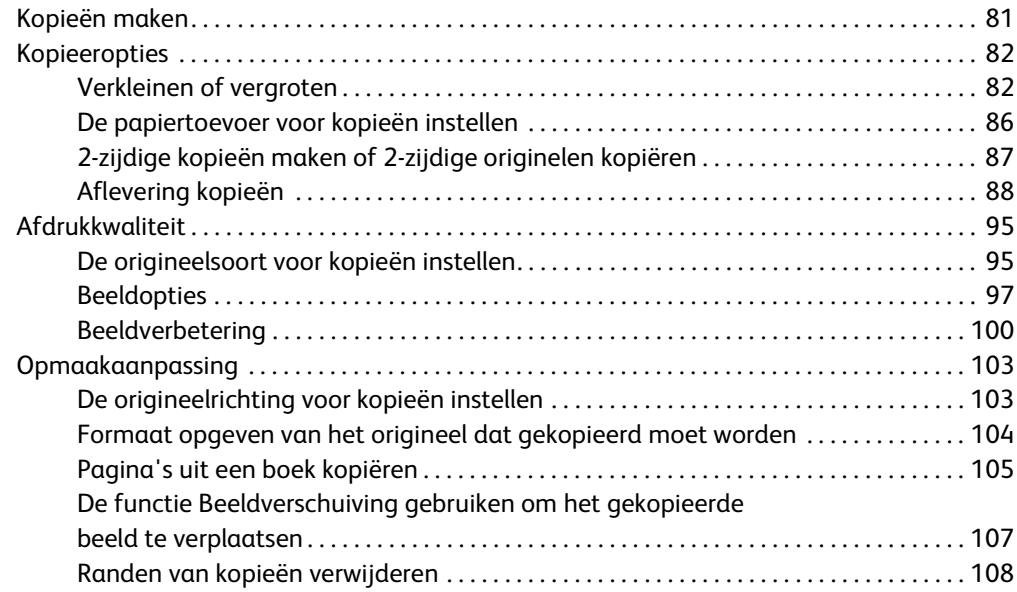

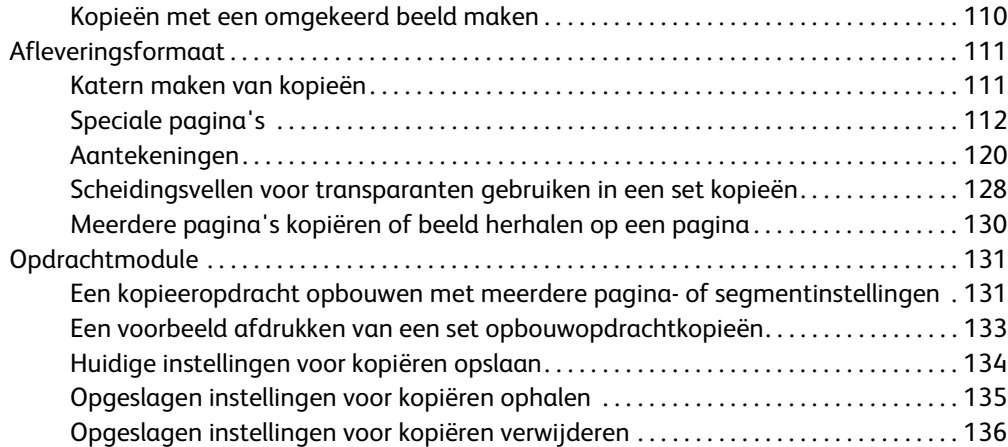

#### [4 Faxen](#page-138-0)

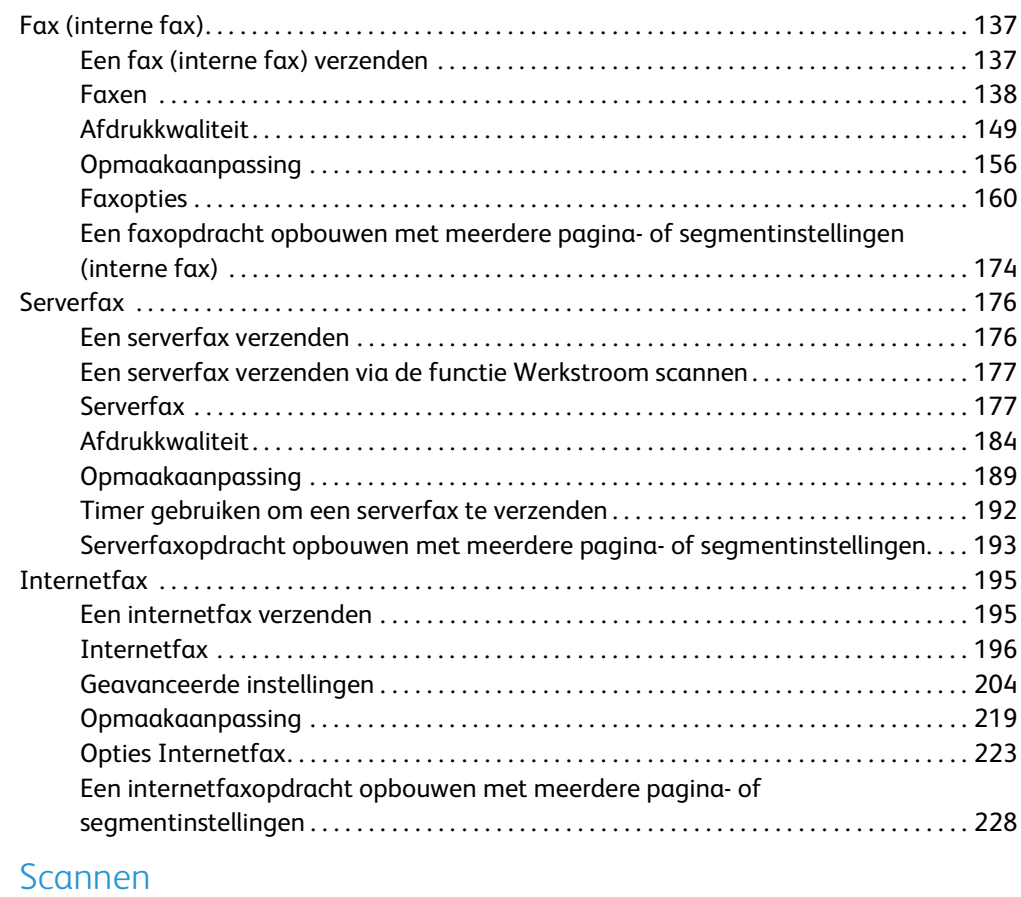

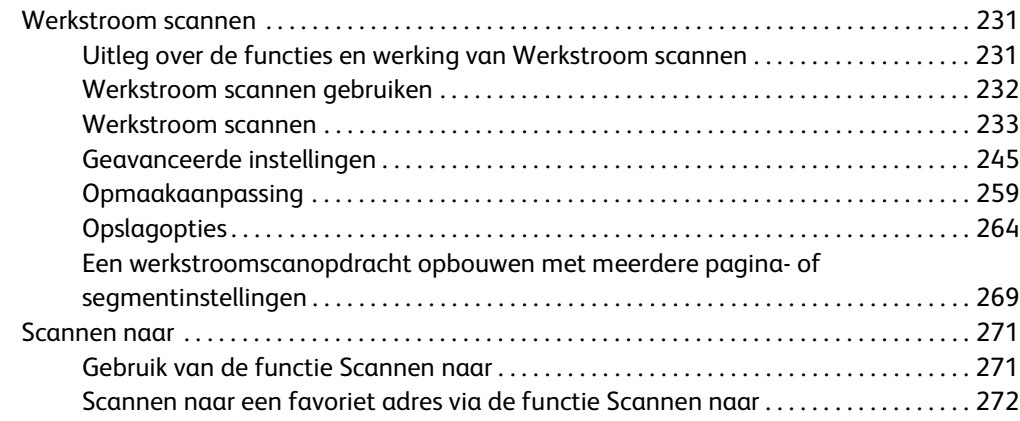

 $\overline{5}$ 

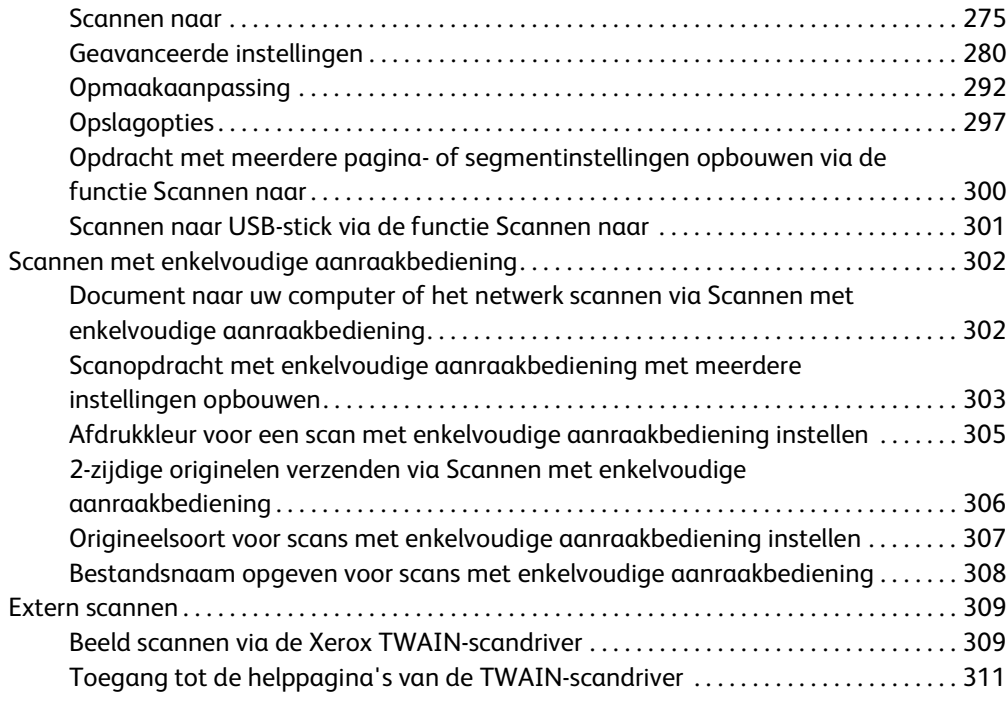

## [6 Afdrukken](#page-314-0)

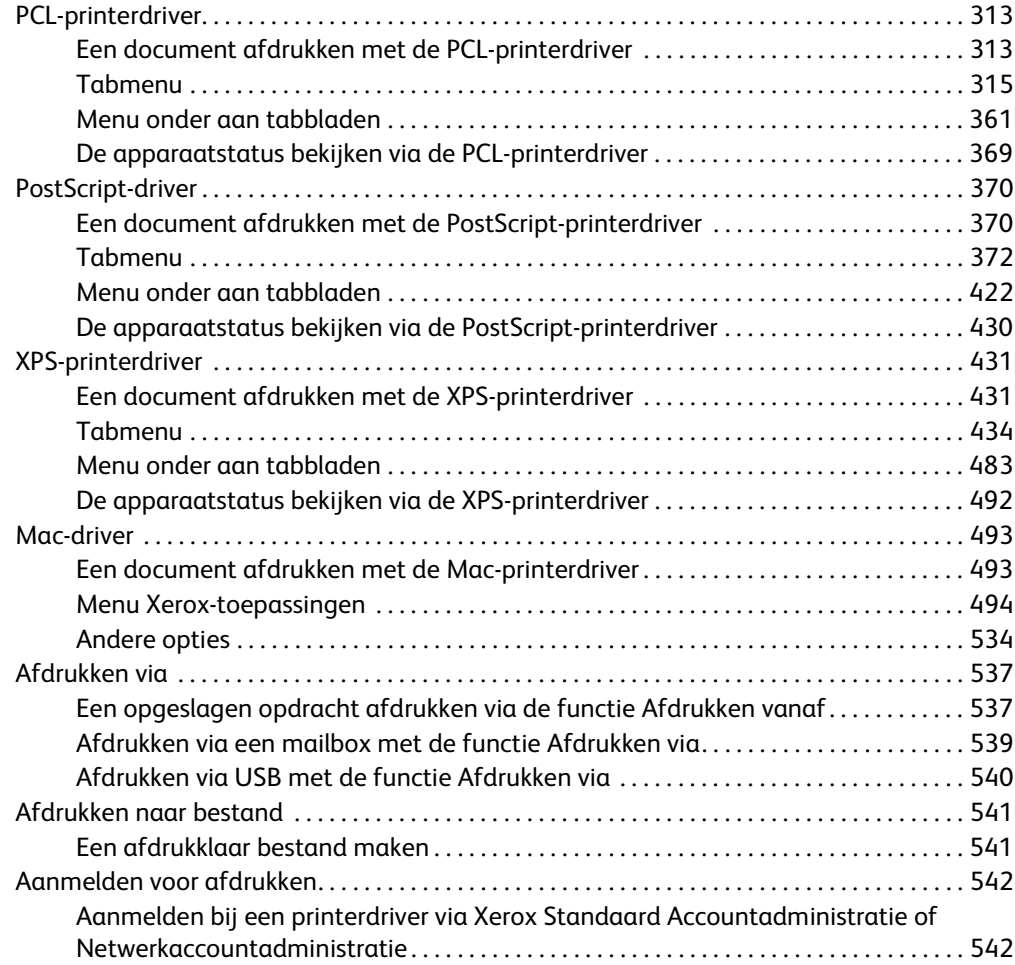

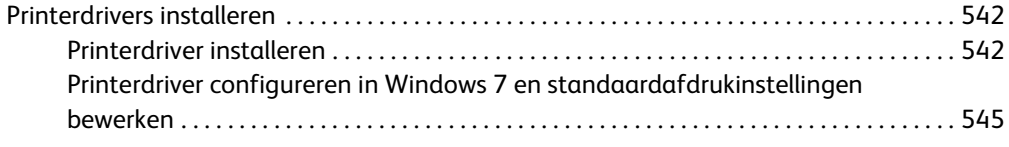

### [7 E-mail](#page-548-0)

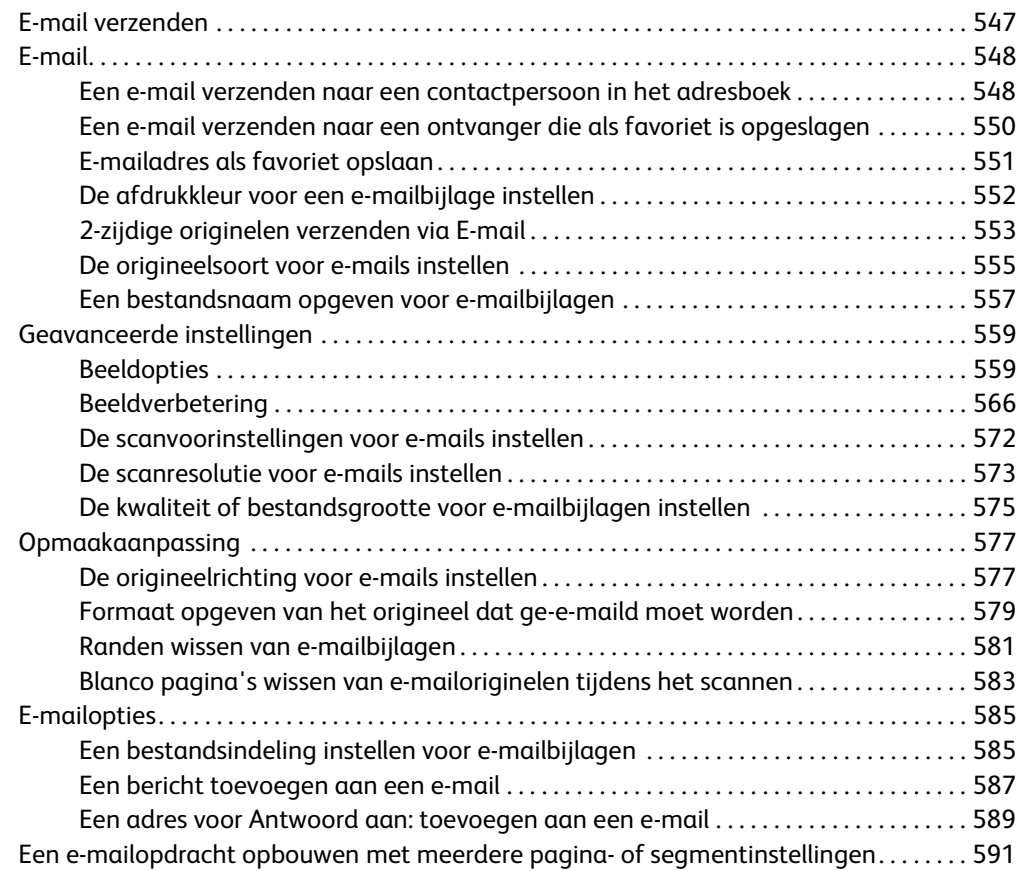

# [8 ID-kaart kopiëren](#page-596-0)

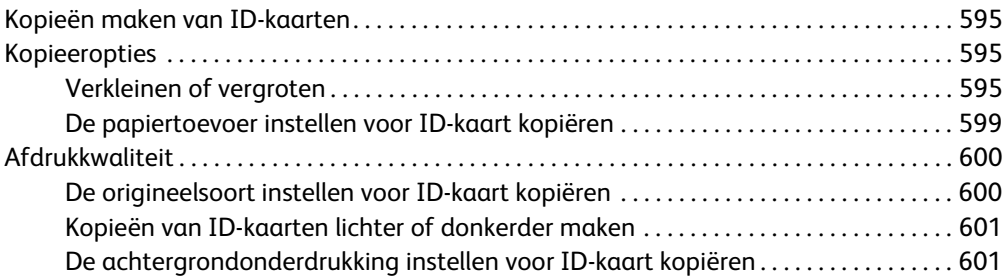

# [9 Internet Services](#page-604-0)

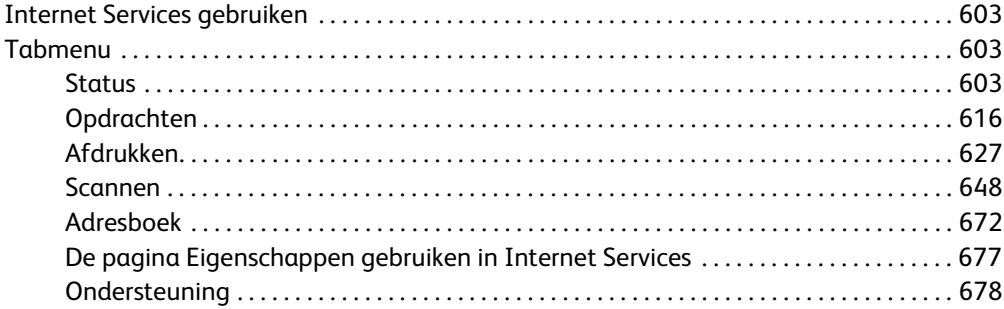

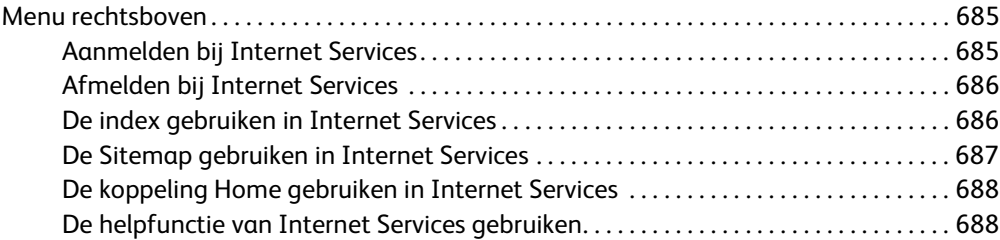

# [10 Papier en ander afdrukmateriaal](#page-692-0)

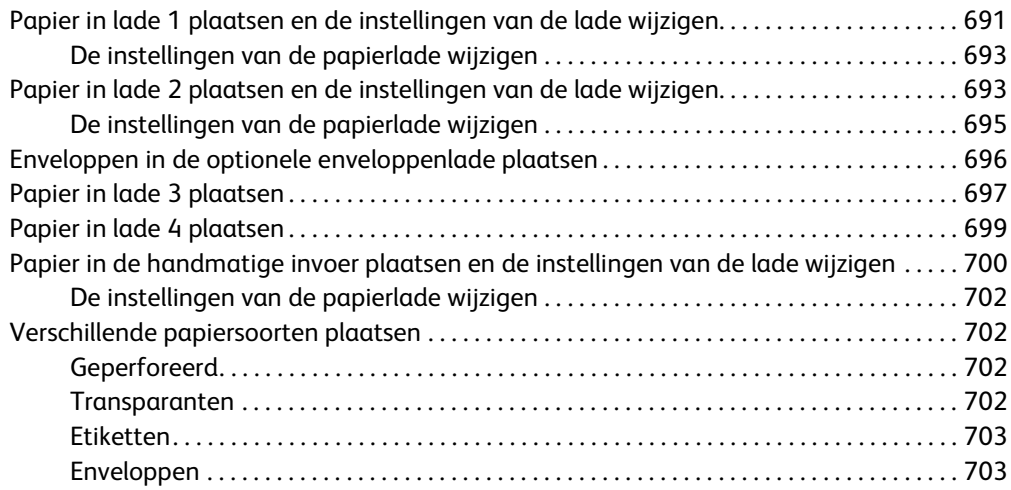

# [11 Apparaat- en opdrachtstatus](#page-706-0)

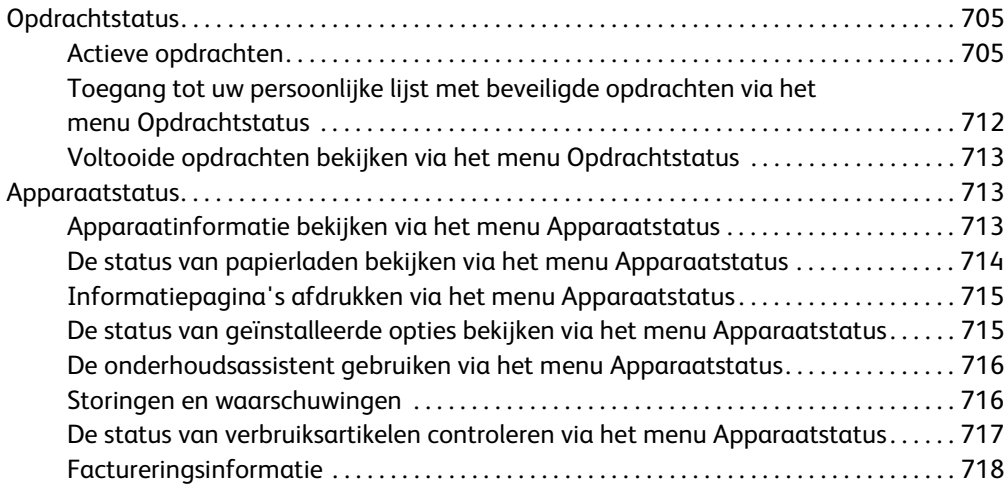

### [12 Beheer en accountadministratie](#page-722-0)

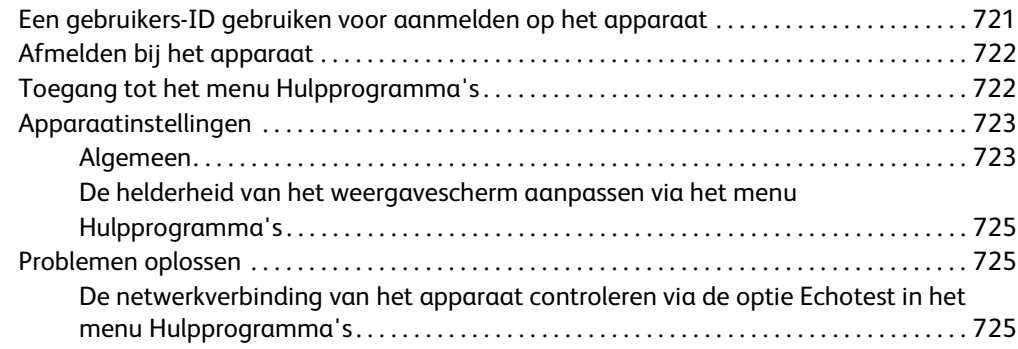

# [13 Installatie van toepassing](#page-728-0)

[SWAP \(Software Activation Portal - Portal voor softwareactivatie\) gebruiken](#page-728-1)  om een installatiesleutel voor de toepassing te verkrijgen . . . . . . . . . . . . . . . . . . . . . . . . . . . 727

# [14 Algemene zorg en problemen oplossen](#page-730-0)

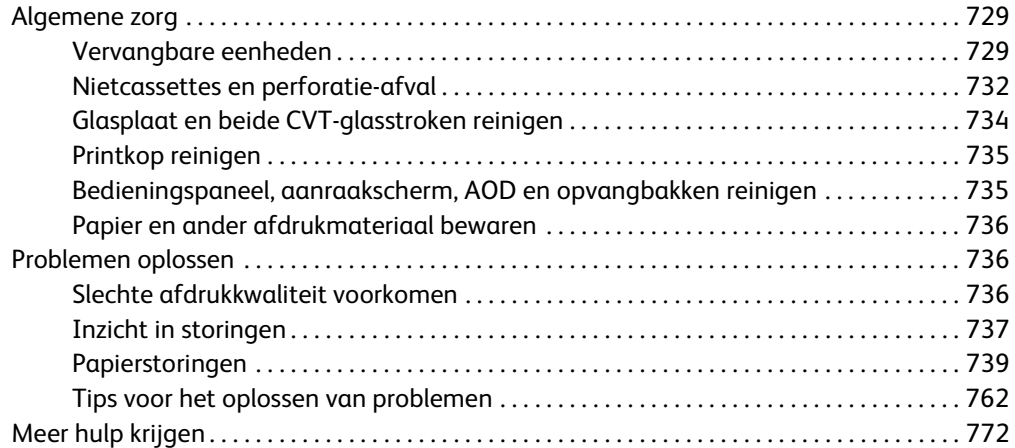

WorkCentre® 5945/5955

# 1

# <span id="page-10-0"></span>Veiligheid en regelgeving

# <span id="page-10-1"></span>Kennisgevingen en veiligheid

Lees de volgende instructies zorgvuldig door voordat u het apparaat in gebruik neemt. Raadpleeg de instructies zo nodig om te zorgen dat uw apparaat altijd veilig werkt.

Uw Xerox-apparaat en de verbruiksmaterialen zijn ontworpen en getest op basis van strenge veiligheidsvoorschriften. De producten zijn getest en gecertificeerd door een veiligheidsinstituut en voldoen aan de voorschriften voor elektromagnetische straling en vastgestelde milieunormen.

De prestatie-, milieu- en veiligheidstests van dit apparaat zijn uitsluitend met Xerox-materialen uitgevoerd.

# **! WAARSCHUWING**

Ongeoorloofde wijzigingen, zoals het toevoegen van nieuwe functies of de aansluiting van randapparaten, kunnen van invloed zijn op dit apparaat. Voor meer informatie kunt u contact opnemen met het Xerox Welcome Centre.

# <span id="page-10-2"></span>Veiligheidslabels en -symbolen

Houd rekening met alle waarschuwingen en instructies op het apparaat zelf of die bij het apparaat zijn meegeleverd.

## **! WAARSCHUWING**

Met dit waarschuwingssymbool wordt de gebruiker gewaarschuwd voor gebieden waar persoonlijk letsel kan ontstaan.

#### **WAARSCHUWING**

Met dit waarschuwingssymbool wordt de gebruiker gewaarschuwd voor hete oppervlakken waarmee elke contact moet worden vermeden.

### **! Voorzichtig**

Met dit waarschuwingssymbool wordt de gebruiker gewaarschuwd voor gebieden die speciale aandacht vereisen om persoonlijk letsel of schade aan het apparaat te voorkomen. Een symbool voor taken die moeten worden uitgevoerd. Volg de instructies voor het uitvoeren van deze essentiële taken zorgvuldig op.

# <span id="page-11-0"></span>Veiligheid bij het gebruik

Uw Xerox-apparaat en de verbruiksmaterialen zijn ontworpen en getest op basis van strenge veiligheidsvoorschriften. Hieronder vallen erkende milieu-eisen die opgesteld, goedgekeurd en geïnspecteerd zijn door verscheidene veiligheidsinstanties. Neem te allen tijde de onderstaande veiligheidsrichtlijnen op deze website in acht om te zorgen dat uw Xerox-apparaat ononderbroken veilig blijft werken.

## <span id="page-11-1"></span>Elektrische voeding

Dit document biedt belangrijke veiligheidsinformatie voor elektriciteit die u moet lezen voordat u het apparaat installeert of gebruikt.

Lees de informatie in de volgende hoofdstukken:

- Veiligheid van het stopcontact
- Veiligheid van het netsnoer
- Veiligheid van het apparaat
- Uitzetten in een noodgeval
- Stroomtoevoer naar het apparaat onderbreken

#### **Veiligheid van het stopcontact**

Dit apparaat moet worden voorzien van het soort stroom dat op het label aan de achterkant staat vermeld. Als u niet zeker weet of uw voeding aan de vereisten voldoet, raadpleeg dan uw elektriciteitsmaatschappij of een erkende elektricien.

Het stopcontact moet zich in de buurt van het apparaat bevinden en gemakkelijk toegankelijk zijn.

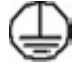

#### **WAARSCHUWING**

Dit apparaat dient te worden aangesloten op een geaard circuit. Dit apparaat is voorzien van een stekker voor een stopcontact met randaarde. Deze stekker past alleen in een geaard stopcontact. Dit is bedoeld als veiligheidsvoorziening. Als u de stekker niet in het stopcontact kunt steken, neemt u contact op met een erkende elektricien om uw stopcontact te vervangen. Altijd het apparaat aansluiten op een goed geaard stopcontact. Laat in geval van twijfel het stopcontact door een erkende elektricien controleren. Het niet goed aansluiten van de aardgeleider van het apparaat kan elektrische schokken tot gevolg hebben.

#### **Veiligheid van het netsnoer**

- Alleen het netsnoer gebruiken dat bij dit apparaat is geleverd.
- Sluit het netsnoer rechtstreeks op een geaard stopcontact aan. Geen verlengsnoer gebruiken. Als u niet weet of een stopcontact geaard is of niet, neemt u contact op met een erkende elektricien.
- Dit apparaat niet plaatsen op een plek waar mensen mogelijk op het netsnoer kunnen stappen of erover kunnen struikelen.
- Geen voorwerpen op het netsnoer plaatsen.

• Om brandgevaar te reduceren, dient alleen telecommunicatielijnsnoer nr. 26 AWG of groter gebruikt te worden.

#### **Veiligheid van het apparaat**

Dit apparaat is zo ontworpen dat de gebruiker alleen toegang heeft tot veilige gebieden. Toegang van operateurs tot gevaarlijke gebieden is beperkt door middel van deksels of beschermpanelen, die met gereedschap moeten worden verwijderd. Verwijder nooit kleppen of afdekkingen die gevaarlijke gebieden beschermen.

#### **Veiligheid van het apparaat - Doen**

- Altijd de waarschuwingen en instructies volgen die staan aangegeven op of die worden meegeleverd met het apparaat.
- Voordat u het apparaat gaat reinigen, trekt u de stekker van het apparaat uit het stopcontact. Gebruik altijd de materialen die specifiek voor dit apparaat zijn aangegeven. Het gebruik van andere materialen kan tot slechte prestaties leiden en een gevaarlijke situatie doen ontstaan.
- Het apparaat altijd voorzichtig verplaatsen. Neem contact op met uw lokale Xerox-dealer als u het apparaat naar een ander gebouw wilt verhuizen.
- Plaats het apparaat altijd op een stevige ondergrond (niet op zachte vloerbedekking) met voldoende kracht voor het gewicht van het apparaat.
- Installeer het apparaat altijd op een plaats met voldoende ventilatie en ruimte voor onderhoudswerkzaamheden.

Opmerking: Uw Xerox-apparaat is uitgerust met een energiespaarstand om energie te besparen wanneer het apparaat niet wordt gebruikt. Het apparaat kan constant aan blijven staan.

#### **Veiligheid van het apparaat - Niet doen**

#### **! WAARSCHUWING**

Gebruik geen reinigingsmiddelen in spuitbussen. Reinigingsmiddelen in spuitbussen kunnen explosief of ontvlambaar zijn wanneer ze op elektromechanische apparatuur worden gebruikt.

- Gebruik nooit een geaarde verloopstekker om het apparaat op een niet-geaard stopcontact aan te sluiten.
- Nooit een onderhoudsfunctie toepassen die niet wordt beschreven in deze documentatie.
- Blokkeer nooit de ventilatiekanalen. Deze zijn bedoeld om oververhitting te voorkomen.
- Verwijder nooit kleppen of beschermplaten die vastgeschroefd zijn. Achter deze kleppen of beschermplaten bevinden zich geen onderdelen die door de gebruiker mogen worden onderhouden.
- Plaats het apparaat nooit in de nabijheid van een radiator of een andere warmtebron.
- Nooit voorwerpen in de ventilatie-openingen steken.
- Nooit elektrische of mechanische beveiligingen overbruggen.
- Plaats het apparaat altijd zodanig dat er geen kans bestaat dat personen op het netsnoer kunnen gaan staan of erover kunnen struikelen.
- Dit apparaat mag alleen in een ruimte worden geplaatst, waar een goede ventilatie aanwezig is.

Voor meer informatie kunt u contact opnemen met uw erkende leverancier.

#### **Uitzetten in een noodgeval**

Als een van de volgende situaties zich voordoet, zet u het apparaat onmiddellijk uit en trekt u de stekker uit het stopcontact. Neem contact op met een erkende Xerox-servicevertegenwoordiger om het probleem te verhelpen.

- Het apparaat geeft een ongewone geur af of maakt een vreemd geluid.
- Het netsnoer is beschadigd of gerafeld.
- Een stroomonderbreker, zekering of ander beveiligingsmechanisme is geactiveerd.
- Er is vloeistof in het apparaat terechtgekomen.
- Het apparaat is aan water blootgesteld.
- Een van de onderdelen van het apparaat is beschadigd.

#### **Stroomtoevoer naar het apparaat onderbreken**

Het netsnoer wordt gebruikt om de stroom naar dit apparaat te verbreken. Het bevindt zich achter op het apparaat als insteekmechanisme. Om alle voeding naar het apparaat te verwijderen, verwijdert u het netsnoer uit de wandcontactdoos.

### <span id="page-13-0"></span>Informatie over onderhoud

### **! WAARSCHUWING**

Gebruik geen reinigingsmiddelen in spuitbussen. Reinigingsmiddelen in spuitbussen kunnen explosief of ontvlambaar zijn wanneer ze op elektromechanische apparatuur worden gebruikt.

- Alle apparaatonderhoudsprocedures die door de gebruiker kunnen en mogen worden uitgevoerd, worden in de gebruikersdocumentatie beschreven die bij het apparaat wordt meegeleverd.
- Voer geen onderhoudsprocedures uit die niet in de klantendocumentatie wordt beschreven.
- Verbruiksartikelen en reinigingsmiddelen uitsluitend gebruiken op de in deze gebruikersdocumentatie beschreven wijze.
- Verwijder geen kleppen of beschermplaten die vastgeschroefd zijn. Er bevinden zich geen onderdelen achter deze panelen die u kunt onderhouden.

### <span id="page-13-1"></span>Informatie over verbruiksartikelen

- Bewaar verbruiksartikelen in overeenstemming met de instructies op de verpakking of de container.
- Alle verbruiksartikelen moeten buiten het bereik van kinderen worden gehouden.
- Gooi toner, tonercassettes of tonercontainers nooit in een open vuur weg.
- Voorkom huid- of oogcontact bij het vastpakken van cassettes, bijvoorbeeld toner- of fusercassettes. Oogcontact kan irritatie en ontsteking tot gevolg hebben. Maak de cassette niet open. Dit vergroot het risico op contact met de huid of ogen.
- Gebruik een veger of een natte doek om gemorste toner op te vegen. Veeg langzaam om tijdens het reinigen zo weinig mogelijk stof te veroorzaken. Gebruik geen stofzuiger. Als een stofzuiger wordt gebruikt, moet deze geschikt zijn voor ontvlambaar stof (bijv. een explosiebestendige motor en een niet-geleidende slang).

# <span id="page-14-0"></span>Certificatie productveiligheid

Dit product is goedgekeurd door de onderstaande instantie op grond van vermelde veiligheidsnormen:

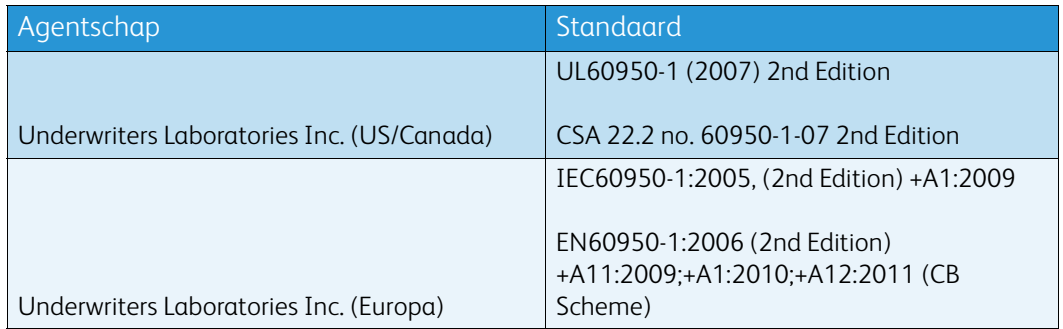

Dit apparaat is samengesteld volgens het geregistreerde ISO9001-kwaliteitssysteem.

# <span id="page-14-1"></span>Basisregelgeving

Xerox heeft dit apparaat getest op elektromagnetische uitstraling en immuniteitsnormen. Deze normen zijn ontworpen om storingen veroorzaakt of ontvangen door dit apparaat, in een veelvoorkomende kantooromgeving te matigen.

### <span id="page-14-2"></span>Veiligheid in verband met ozon

Dit product produceert tijdens de normale werking ozon. De geproduceerde ozon is zwaarder dan lucht en de hoeveelheid is afhankelijk van het kopieervolume. Plaats het systeem in een goedgeventileerde ruimte. Als u meer informatie nodig hebt over ozon, kunt u de Xerox-publicatie Facts about Ozone (onderdeelnummer 610P64653 - Engelstalig) aanvragen via 1-800-ASK-XEROX in de Verenigde Staten en Canada. In andere landen kunt u contact opnemen met uw plaatselijke Xeroxvertegenwoordiger.

# <span id="page-14-3"></span>Verenigde Staten (FCC-regelgeving)

Dit apparaat is getest en voldoet aan de normen voor een klasse A-digitaal apparaat conform Deel 15 van de FCC-voorschriften. Deze normen zijn vastgesteld om een redelijke bescherming te bieden tegen hinderlijke storingen in een commerciële omgeving. Dit apparaat genereert en gebruikt radiofrequentie-energie en kan dit uitstralen. Als de apparatuur niet volgens deze instructies wordt geïnstalleerd en gebruikt, kunnen er schadelijke storingen in radioverbindingen worden veroorzaakt. Het gebruik van dit apparaat in een woonomgeving veroorzaakt waarschijnlijk schadelijke storingen, in welk geval de gebruiker de storingen op eigen kosten moet verhelpen.

Als dit apparaat schadelijke storingen veroorzaakt bij de ontvangst van radio en televisie, hetgeen kan worden gecontroleerd door het apparaat uit te schakelen en weer in te schakelen, kunt u de storing op een of meer van de volgende manieren te verhelpen:

- Zet de ontvangstinstallatie in een andere richting of verplaats de installatie.
- Vergroot de afstand tussen het apparaat en de ontvanger.
- Sluit het apparaat op een ander circuit aan dan dat van de ontvanger.

• Raadpleeg uw dealer of een erkende radio/tv-monteur.

Wijzigingen aan het apparaat waarvoor niet nadrukkelijk toestemming is gegeven door Xerox, kunnen de bevoegdheid van de gebruiker om gebruik te maken van het apparaat ongeldig maken.

#### **! WAARSCHUWING**

Er moeten afgeschermde kabels bij deze apparatuur worden gebruikt in naleving van de FCC-voorschriften.

# <span id="page-15-0"></span>Canada (regelgeving)

This Class A digital apparatus complies with Canadian ICES-003.

Cet appareil numérique de la classe A est conforme à la norme NMB-003 du Canada.

#### <span id="page-15-1"></span>Europese Unie

#### **! WAARSCHUWING**

 Dit is een product van klasse A. In een huiselijke omgeving kan dit apparaat radiostoringen veroorzaken, in welk geval de gebruiker passende maatregelen zal moeten nemen.

- Het CE-merk op dit apparaat symboliseert de verklaring van conformiteit van Xerox met CE de volgende van toepassing zijnde richtlijnen van de Europese Unie vanaf de aangegeven data:
- 12 december 2006: Richtlijn betreffende laagspanning 2006/95/EC. Betreft de onderlinge aanpassing van de wettelijke voorschriften der lidstaten inzake elektrisch materiaal bestemd voor gebruik binnen bepaalde spanningsgrenzen.
- 15 december 2004: Richtlijn 2004/108/EC betreffende elektromagnetische compatibiliteit. Betreft de onderlinge aanpassing van de wetgevingen van de lidstaten inzake elektromagnetische compatibiliteit.
- 9 maart 1999: Richtlijn betreffende radioapparatuur en telecommunicatie-eindapparatuur 1999/5/EC.
- 8 juni 2011: Beperking van het gebruik van bepaalde gevaarlijke stoffen in elektrische en elektronische apparatuur. Richtlijn 2011/65/EU.

Dit apparaat is niet gevaarlijk voor de consument of de omgeving als het wordt gebruikt volgens de gebruikersinstructies.

Om te voldoen aan de regels van de Europese Unie, moet gebruik worden gemaakt van afgeschermde interfacekabels.

Een ondertekende kopie van de conformiteitsverklaring voor dit apparaat kan bij Xerox worden aangevraagd.

# <span id="page-16-0"></span>Europese Unie Milieu-informatie Overeenkomst Lot 4 beeldverwerkingsapparatuur

#### **Milieu-informatie voor milieu-oplossingen en kostenbesparing**

#### **Inleiding**

De volgende informatie is ontwikkeld ter ondersteuning van gebruikers en is vrijgegeven met betrekking tot de Europese richtlijn betreffende energie-gerelateerde producten, met name het Lot 4-onderzoek naar beeldverwerkingapparatuur. Deze richtlijn verplicht fabrikanten tot verbetering van milieuprestaties van de desbetreffende producten en ondersteunt het EU-actieplan voor energiezuinigheid.

Desbetreffende producten zijn huishoudelijke en kantoorapparatuur die voldoen aan de volgende criteria.

- Standaard zwart/wit-formaatproducten met een maximumsnelheid van minder dan 64 A4 beelden per minuut.
- Standaard kleurformaatproducten met een maximumsnelheid van minder dan 51 A4-beelden per minuut.

#### **Milieuvoordelen van dubbelzijdig afdrukken**

De meeste Xerox-producten kunnen duplex afdrukken, ofwel 2-zijdig afdrukken. Hiermee kunt u automatisch op beide zijden van het papier afdrukken, waardoor minder waardevolle bronnen worden verbruikt doordat u het papierverbruik beperkt. De overeenkomst Lot 4 beeldverwerkingsapparatuur vereist dat de duplexfunctie automatisch is ingeschakeld op modellen groter dan of gelijk aan 40 ppm kleur of groter dan of gelijk aan 45 ppm zwart/wit tijdens de instelling en driverinstallatie. Op sommige Xerox-modellen met een lagere snelheidsspecificatie kan ook automatisch 2-zijdig afdrukken tijdens de installatie worden ingesteld. Voortdurend gebruik van de duplexfunctie vermindert de impact van uw werk op het milieu. Als u echter 1-zijdig moet afdrukken, dan kunt u de afdrukinstellingen wijzigen in de printerdriver.

#### **Papiersoorten**

Dit product kan gebruikt worden voor afdrukken op zowel kringlooppapier als nieuw papier dat is goedgekeurd door een milieubeheerprogramma dat voldoet aan EN12281 of een vergelijkbare kwaliteitsstandaard. Lichter papier (60 g/m²), dat minder onbewerkt materiaal bevat en daardoor bronnen per afdruk bespaart, kan in sommige applicaties worden gebruikt. We raden u aan om te controleren of dit geschikt is voor uw afdrukbehoeften.

# <span id="page-16-1"></span>Turkse RoHS-regelgeving

Ter naleving van artikel 7 (d). Wij certificeren hierbij, dat

"Het de EEE-regelgeving naleeft."

"EEE yönetmeliðine uygundur"

# <span id="page-17-0"></span>Informatie betreffende de regelgeving voor de adapter voor een draadloos netwerk van 2,4 GHz

Dit product bevat een radiotransmittermodule voor een draadloos LAN van 2,4 GHz die voldoet aan de vereisten die worden gespecificeerd in FCC deel 15, Industry Canada RSS-210 en de Richtlijn 99/ 5/EG van de Europese Raad.

Bediening van dit apparaat is afhankelijk van de volgende twee voorwaarden: (1) dit apparaat mag geen schadelijke interferentie veroorzaken en (2) dit apparaat moet eventueel ontvangen interferentie aanvaarden, inclusief interferentie die een ongewenste bediening van het apparaat kan veroorzaken.

Bij wijzigingen of aanpassingen van dit apparaat die niet specifiek door de Xerox Corporation zijn goedgekeurd kan de bevoegdheid van de gebruiker om deze apparatuur te bedienen komen te vervallen.

# <span id="page-17-1"></span>Euraziatische Economische Gemeenschap (EAC-merkteken)

Rusland, Belarus en Kazachstan werken aan de oprichting van een economische alliantie, de Euraziatische Economische Gemeenschap ofwel EurAsEC. Deze alliantie heeft een gemeenschappelijke regelgevingssysteem en een EurAsECcertificatiemerkteken (EAC-merkteken) aangekondigd.

# <span id="page-18-0"></span>Bepalingen omtrent kopiëren

## <span id="page-18-1"></span>Verenigde Staten

Het Congres heeft officieel de reproductie van de volgende zaken onder bepaalde omstandigheden verboden. Er kunnen boetes en gevangenisstraffen worden opgelegd aan degenen die schuldig worden bevonden aan het maken van dergelijke reproducties.

- 1. Obligaties of aandelen van de regering van de Verenigde Staten, zoals:
	- **Schuldbewiizen**
	- Nationale bankbiljetten
	- Coupons van obligaties
	- Bankbiljetten uitgegeven door de Amerikaanse Centrale Bank
	- Zilvercertificaten
	- Goudcertificaten
	- Amerikaanse obligaties
	- Rentedragende schuldbekentenissen van de overheid
	- Schuldbewijzen uitgegeven door de Amerikaanse Centrale bank
	- **Fractiebewiizen**
	- Depositobewijzen
	- Papiergeld
	- Aandelen en obligaties van bepaalde vertegenwoordigers van de overheid, zoals FHA en dergelijke.
	- Aandelen (Amerikaanse spaaraandelen mogen alleen voor publiciteitsdoeleinden worden gefotografeerd in verband met de campagne voor de verkoop van dergelijke aandelen.)
	- Binnenlandse belastingzegels Indien een juridisch document te reproduceren met een geannuleerde zegel van de rijksbelastingdienst moet worden gereproduceerd, is dit toegestaan mits de reproductie van het document voor rechtmatige doeleinden wordt uitgevoerd.
	- Postzegels, wel of niet geannuleerd. Postzegels mogen voor filatelistische doeleinden worden gefotografeerd, op voorwaarde dat de reproductie in zwart/wit is en minder dan 75% of meer dan 150% van de afmetingen van het origineel bedraagt.
	- Postwissels
	- Rekeningen, cheques of geldwissels opgetekend door of namens bevoegde functionarissen van de Verenigde Staten.
	- Zegels of enig ander waardesymbool van een willekeurige coupure, die (mogelijk) voortvloeiend uit een wet van het Congres zijn uitgegeven.
- 2. Aangepaste compensatiecertificaten voor veteranen uit beide wereldoorlogen.
- 3. Obligaties of aandelen van een buitenlandse overheid, bank of onderneming.
- 4. Auteursrechtelijk materiaal, tenzij toestemming is verkregen van de eigenaar van het auteursrecht, of de reproductie binnen het "redelijk gebruik" valt zoals vastgelegd in de bepalingen van het auteursrecht voor bibliotheekreproductierechten.

Nadere informatie over deze bepalingen is te verkrijgen via het Copyright Office, Library of Congress, Washington, D.C. 20559. Vraag naar Circular R21,5.

- 5. Bewijzen van staatsburgerschap of naturalisatie. Buitenlandse naturalisatiecertificaten mogen worden gefotografeerd.
- 6. Paspoorten. Buitenlandse paspoorten mogen worden gefotografeerd.
- 7. Immigratiedocumenten
- 8. Registratiekaarten dienstplicht
- 9. Documenten m.b.t. selectieve dienstinlijving die een van de volgende gegevens van de ingeschreven persoon bevat:
	- Inkomsten
	- **Strafblad**
	- Fysieke of mentale conditie
	- Afhankelijkheidsstatus
	- Eerder vervulde dienstplicht

Uitzondering: militaire ontslagcertificaten van de Verenigde Staten mogen worden gefotografeerd.

10. Badges, legitimatiebewijzen, pasjes of insignes van militair personeel of leden van de diverse federale instellingen zoals de FBI, het Amerikaanse Ministerie van Financiën, enz. (tenzij een foto door het hoofd van een dergelijke instelling of ministerie wordt aangevraagd).

De reproductie van het volgende is tevens verboden in bepaalde staten:

- Voertuigvergunningen
- Rijbewijzen
- Voertuigeigendomsbewijzen

Deze lijst is niet allesomvattend en er wordt geen aansprakelijkheid aanvaard met betrekking tot volledigheid of nauwkeurigheid. Neem in geval van twijfel contact op met uw juridische adviseur.

#### <span id="page-19-0"></span>Canada

Het parlement heeft de reproductie van de volgende onderwerpen onder bepaalde omstandigheden wettelijk verboden. Er kunnen boetes en gevangenisstraffen worden opgelegd aan degenen die schuldig worden bevonden aan het maken van dergelijke reproducties.

- 1. Geldige bankbiljetten of geldig papiergeld.
- 2. Obligaties of aandelen van een overheid of bank.
- 3. Schatkist- of belastingpapieren.
- 4. Het overheidszegel van Canada of van een provincie, of het zegel van een openbare instantie in Canada of van een rechtbank.
- 5. Proclamaties, vonnissen, verordeningen of beschikkingen of aankondigingen daarvan (waarvan ten onrechte wordt aangenomen dat deze door de Queens Printer voor Canada of de soortgelijke drukker voor een Canadese provincie zouden zijn afgedrukt).
- 6. Merken, zegels, verpakkingen of ontwerpen die worden gebruikt door of namens de overheid van Canada of een provincie van Canada, de overheid van een andere staat dan Canada of een afdeling, bestuur, commissie of agentschap dat is opgericht door de overheid van Canada of een provincie of een overheid van een andere staat dan Canada.
- 7. Bedrukte of klevende zegels die worden gebruikt voor de belastingdienst van de Canadese overheid of door een provincie of door de overheid van een andere staat dan Canada.
- 8. Documenten, registers of archiefstukken die worden bewaard door openbare functionarissen die de taak hebben daarvan gecertificeerde kopieën te maken of uit te geven, in het geval men zich ongerechtvaardigd voordoet dat de kopie een gecertificeerde kopie ervan is.
- 9. Allerlei soorten materiaal of handelsmerken met copyright zonder toestemming van de eigenaar van het copyright of handelsmerk.

De bovenstaande lijst is meegeleverd voor uw gemak en om u te helpen, maar is niet allesomvattend en er wordt geen aansprakelijkheid aanvaard met betrekking tot volledigheid of nauwkeurigheid. Neem in geval van twijfel contact op met uw juridische adviseur.

#### <span id="page-20-0"></span>Andere landen

Het kopiëren van bepaalde documenten kan in uw land illegaal zijn. Personen die zich schuldig maken aan dergelijke reproducties, riskeren een geldboete of gevangenisstraf.

- Bankbiljetten
- Bankbiljetten en cheques
- Obligaties en effecten (bank en overheid)
- Paspoorten en identificatiekaarten
- Auteursrechtelijk materiaal of handelsmerken zonder toestemming van de eigenaar
- Postzegels en andere verhandelbare documenten

Deze lijst is niet allesomvattend en er wordt geen aansprakelijkheid aanvaard met betrekking tot volledigheid of nauwkeurigheid. Neem in geval van twijfel contact op met een rechtsadviseur.

# <span id="page-20-1"></span>Bepalingen omtrent faxen

### <span id="page-20-2"></span>Vereisten voor kopregel van fax in de Verenigde Staten

#### **Vereisten voor de kopregel van de fax**

Volgens de Wet op de Bescherming van Telefoongebruikers van 1991 is het onwettig om een computer of een ander elektronisch apparaat, inclusief een faxapparaat, te gebruiken voor het verzenden van berichten, tenzij aan de boven- en onderkant van elk bericht of op de eerste pagina van de verzending duidelijk wordt aangegeven op welke datum en op welk tijdstip het bericht is verzonden, samen met de naam en het telefoonnummer van het bedrijf of de persoon die het bericht verzendt. Het telefoonnummer dat wordt opgegeven, mag geen 06-nummer zijn of een ander nummer waarvan de kosten hoger liggen dan de lokale of landelijke gesprekskosten. Raadpleeg de klantendocumentatie en voer de beschreven stappen uit om deze gegevens in uw apparaat te programmeren.

#### **Informatie over gegevenskoppeling**

Dit apparaat voldoet aan Deel 68 van de FCC-voorschriften en aan de vereisten die door de ACTA (Administrative Council for Terminal Attachments) zijn aangenomen. Op de klep van dit apparaat bevindt zich een label met daarop onder meer een apparaat-ID met de notatie US:AAAEQ##TXXXX. Dit nummer moet op verzoek aan de telecomprovider worden meegedeeld. De stekker en aansluiting waarmee dit apparaat op het telefoonnetwerk wordt aangesloten, moeten voldoen aan Deel 68 van de FCC-voorschriften en aan de vereisten die door de ACTA zijn aangenomen. Dit apparaat wordt geleverd met een telefoonsnoer en modulaire stekker conform de richtlijnen. Het apparaat is ontworpen om te worden aangesloten op een compatibele modulaire aansluiting die eveneens conform de richtlijnen is. Zie de installatieaanwijzingen voor meer informatie.

U kunt het apparaat veilig aansluiten op de volgende standaard modulaire aansluiting: USOC RJ-11C via het geschikte telefoonsnoer en de modulaire stekkers die bij de installatieset worden geleverd. Zie de installatieaanwijzingen voor meer informatie.

Het REN (Ringer Equivalence Number) bepaalt het aantal apparaten dat op een telefoonlijn mag worden aangesloten. Als het aantal REN's op een telefoonlijn te groot is, is het mogelijk dat de apparaten niet overgaan wanneer een oproep binnenkomt. In de meeste maar niet in alle regio's mag het totale aantal REN's niet groter zijn dan vijf (5,0). Neem contact op met uw telecomprovider als u zeker wilt weten hoeveel apparaten er op een lijn mogen worden aangesloten, zoals bepaald door het totale aantal REN's. Voor apparaten die na 23 juli 2001 zijn goedgekeurd, maakt het REN voor dit apparaat deel uit van de product-ID met de notatie US: AAAEQ##TXXXX. De cijfers die met ## worden aangeduid, vormen het REN zonder decimaalteken (03 is bijvoorbeeld een REN van 0,3). In het geval van eerdere producten wordt het REN afzonderlijk op het label weergegeven.

Om de juiste service bij uw telecomprovider te bestellen, gebruikt u de hieronder vermelde codes:

- Facility Interface Code (FIC) = 02LS2
- Service Order Code (SOC) = 9.0Y

#### **! WAARSCHUWING**

 Informeer bij uw telecomprovider naar de modulaire aansluiting van uw telefoonlijn. Als u dit apparaat op een niet-goedkeurde aansluiting aansluit, kan er schade aan het apparaat van de telecomprovider worden veroorzaakt. U bent zelf en niet Xerox is verantwoordelijk en/of aansprakelijk voor enige schade die wordt veroorzaakt door het aansluiten van dit apparaat op een niet-goedgekeurde aansluiting.

Als dit Xerox-apparaat schade aan het telefoonnetwerk veroorzaakt, zal de telecomprovider u vooraf waarschuwen dat de service mogelijk tijdelijk moet worden onderbroken. Mocht van tevoren waarschuwen niet mogelijk zijn, dan wordt u in ieder geval zo snel mogelijk door de telecomprovider op de hoogte gebracht. Men zal u ook meedelen dat u het recht hebt om een klacht in te dienen bij de FCC als u van mening bent dat dit nodig is.

De telecomprovider kan wijzigingen aanbrengen in geleverde faciliteiten, apparatuur, activiteiten en/of procedures; dit kan van invloed zijn op de werking van uw apparaat. Indien dit het geval is, zal het telefoonbedrijf u van tevoren waarschuwen, zodat u de nodige maatregelen kunt treffen voor een ononderbroken service.

Indien u problemen ondervindt met dit Xerox-apparaat, moet u voor informatie over reparatie of garantie contact opnemen met het servicecenter dat op het apparaat wordt aangegeven of dat in de Handleiding voor de gebruiker staat vermeld. Als het apparaat schade aan het telefoonnet veroorzaakt, kan de telecomprovider u vragen om het apparaat los te koppelen tot het probleem is verholpen.

Het apparaat mag alleen worden gerepareerd door een Xerox-servicemedewerker of een erkende Xerox-serviceprovider. Dit geldt zowel tijdens als na de servicegarantieperiode. Als er een reparatie door onbevoegden is uitgevoerd, vervalt de resterende garantie.

Dit apparaat mag niet op een 'party line' worden aangesloten. Voor aansluitingen op een 'party line'-service gelden staatstarieven. Neem voor informatie contact op met de 'State Public Utility Commission', 'Public Service Commission' of 'Corporation Commission'.

Als uw kantoor speciale alarmapparatuur op de telefoonlijn heeft aangesloten, controleer dan of dit Xerox-apparaat uw alarmapparatuur niet uitschakelt.

Als u vragen hebt over de oorzaken van de uitschakeling van uw alarmsysteem, raadpleegt u uw telecomprovider of een erkende installateur.

### <span id="page-22-0"></span>Canada

Opmerking: Met het label Industry Canada wordt gecertificeerde apparatuur erkend. Deze certificering betekent dat het apparaat voldoet aan bepaalde vereisten met betrekking tot de beveiliging, werking en veiligheid van telecommunicatienetwerken, zoals voorgeschreven in de desbetreffende documenten voor technische vereisten van terminalapparatuur. De Afdeling kan niet garanderen dat de apparatuur naar tevredenheid van de gebruiker werkt.

Voordat dit apparaat wordt geïnstalleerd, dienen gebruikers te controleren of verbinding met de faciliteiten van het plaatselijke telecommunicatiebedrijf is toegestaan. Het apparaat dient tevens te worden geïnstalleerd met een aanvaardbare verbindingsmethode. De klant dient zich ervan bewust te zijn dat het product in bepaalde situaties minder goed kan werken, ondanks dat er aan de bovenstaande voorwaarden is voldaan.

Reparatiewerkzaamheden aan gecertificeerde apparatuur dienen te worden gecoördineerd door een door de leverancier geautoriseerde onderhoudsmonteur. Reparatiewerkzaamheden of wijzigingen door de gebruiker aan dit apparaat of storingen in dit apparaat kunnen voor de telecomprovider een aanleiding zijn om de gebruiker te verzoeken het apparaat los te koppelen.

Gebruikers dienen voor hun eigen veiligheid te zorgen dat de elektrisch geaarde aansluitingen voor stroom, telefoonlijnen en interne metalen waterpijpsystemen (indien aanwezig) op elkaar zijn aangesloten. Deze voorzorgsmaatregel is met name in landelijke gebieden van belang.

# **! Voorzichtig**

#### Gebruikers moeten niet proberen dergelijke verbindingen zelf aan te sluiten, maar moeten contact opnemen met het bevoegde inspectiebureau of een elektricien.

Het REN (Ringer Equivalence Number) dat aan elke terminal is toegewezen, is een indicatie van het maximumaantal terminals dat op een telefooninterface mag worden aangesloten. De begrenzing op een interface kan bestaan uit een willekeurige combinatie apparaten. De enige voorwaarde is dat het totaal van de REN's van alle apparaten niet hoger is dan 5. De Canadese REN-waarde staat vermeld op het label van het apparaat.

#### **Canada CS-03 issue 9:**

Dit product is getest en voldoet aan de normen van CS-03 issue 9.

### <span id="page-22-1"></span>Europa

#### **Richtlijn betreffende radioapparatuur en telecommunicatie-eindapparatuur**

Dit Xerox-product is door Xerox zelf gecertificeerd voor pan-Europese enkele eindaansluiting op het analoge openbare telefoonnetwerk (PSTN) in overeenstemming met Richtlijn 1999/5/EG.

Het product is ontworpen voor compatibiliteit met de nationale telefoonnetwerken en de hiermee compatibele bedrijfscentrales (PBX) van de onderstaande landen: **Oostenrijk, België, Bulgarije, Cyprus, Tsjechische Republiek, Denemarken, Estland, Finland, Frankrijk, Duitsland, Hongarije, Ierland, Italië, Letland, Litouwen, Luxemburg, Malta, Nederland, Polen, Portugal, Roemenië, Slowakije, Slovenië, Spanje, Zweden, Verenigd Koninkrijk, IJsland, Liechtenstein, Noorwegen.**

Neem bij problemen in eerste instantie contact op met uw plaatselijke Xerox-vertegenwoordiger. Dit product is getest en voldoet aan TBR21 OR ES 103 021-1/2/3 of ES 203 021-1/2/3, technische specificaties voor terminalapparatuur voor gebruik op analoog-geschakelde telefoonnetwerken in de Europese Economische Ruimte. Het product kan zodanig geconfigureerd worden dat het compatibel is met de telefoonnetwerken van andere landen. Neem contact op met uw Xeroxvertegenwoordiger als het product op het netwerk van een ander land moet worden aangesloten.

Opmerking: Hoewel dit product zowel met puls als DTMF werkt, wordt aanbevolen DTMF-tonen in te stellen. DTMF-signalen geven een betrouwbare en snellere verbinding. De certificering van dit product wordt ongeldig als het wordt gewijzigd of aangesloten op externe besturingssoftware of op externe besturingsapparatuur waarvoor Xerox geen toestemming heeft verleend of die niet door Xerox zijn goedgekeurd.

#### <span id="page-23-0"></span>Zuid-Afrika

Dit modem mag alleen samen met een beveiligingsapparaat tegen spanningspieken worden gebruikt.

#### <span id="page-23-1"></span>Nieuw-Zeeland

Met een Telepermit voor terminalapparatuur wordt uitsluitend aangegeven dat Telecom accepteert dat het apparaat voldoet aan de minimale voorwaarden voor aansluiting op het Telecom-netwerk. Een Telepermit duidt op generlei wijze op een goedkeuring van het product door Telecom, geeft geen enkele garantie en er wordt bovendien niet geïmpliceerd dat het product compatibel is met alle netwerkdiensten van Telecom met een Telepermit. Bovenal wordt hiermee geen enkele verzekering gegeven dat het product in alle opzichten correct werkt met een apparaat van een ander merk of model met Telepermit.

Deze apparatuur is mogeijk niet in staat juist te werken bij de hogere gegevenssnelheden waarvoor deze bestemd is. 33.8 kbps en 56 kbps-verbindingen zijn veelal beperkt tot lagere bit-snelheden indien verbonden met sommige PSTN-implementaties. Telecom accepteert geen enkele verantwoording indien er zich onder deze omstandigheden problemen voordoen.

- Indien deze apparatuur fysiek beschadigd raakt, dient deze onmiddellijk te worden losgekoppeld en dienen voorzieningen voor vervanging of reparatie te worden getroffen.
- Dit modem mag niet worden gebruikt op een manier die overlast aan andere Telecom-klanten kan veroorzaken.
- Dit apparaat is uitgerust met pulskeuze, terwijl de Telecom-standaard DTMF-toonkeuze is. Telecom geeft geen garantie dat puls altijd zal worden ondersteund.
- Wanneer deze apparatuur is aangesloten op dezelfde lijn als andere apparaten, kan het gebruik van pulskeuze belgerinkel of ander lawaai veroorzaken en kunnen oproepen verkeerd worden beantwoord. Als u deze problemen ondervindt, kunt u hiervoor geen contact opnemen met de storingsdienst van Telecom.
- DTMF-toonkeuze is de voorkeursmethode voor kiezen, aangezien deze methode sneller is dan pulskeuze en algemeen beschikbaar is in bijna alle telefooncentrales in Nieuw-Zeeland.

### **! WAARSCHUWING**

Tijdens een stroomstoring kunnen geen '111' of andere gesprekken met dit apparaat worden gemaakt.

- Met dit apparaat kunnen gesprekken wellicht niet naar een ander apparaat, dat op dezelfde lijn is aangesloten, worden doorverbonden.
- Sommige parameters die vereist zijn om aan de Telepermit van Telecom te voldoen, zijn afhankelijk van de apparatuur (computer) die aan dit apparaat is gekoppeld. De gekoppelde apparatuur dient te zijn ingesteld om te werken binnen de volgende limieten van de specificaties van Telecom:
- Voor herhalende gesprekken naar hetzelfde nummer:
	- er zullen niet meer dan 10 pogingen per periode van 30 minuten worden gedaan om hetzelfde nummer te bellen voor iedere enkele handmatige gespreksstart, en
	- het apparaat zal de verbinding minimaal 30 seconden verbreken tussen het einde van een poging en het begin van de volgende poging.
- Voor automatische gesprekken naar verschillende nummers:
	- het apparaat zal zodanig zijn ingesteld dat er bij automatische gesprekken naar verschillende nummers minimaal vijf seconden pauze is tussen het einde van een gesprekspoging en het begin van een volgende.
	- voor een juiste werking mag de som van de REN's van alle apparaten die tegelijkertijd op een enkele lijn zijn aangesloten, niet hoger zijn dan vijf.

# <span id="page-24-0"></span>Productrecycling en productverwijdering

## <span id="page-24-1"></span>VS en Canada

Xerox heeft een wereldwijd programma voor inzameling en hergebruik/recycling van apparatuur. [Neem contact op met uw Xerox-verkoper \(1-800-ASK-XEROX\) om te zien of dit Xerox-apparaat ook](www.xerox.com/environment.html)  onder het programma valt. Voor meer informatie over de milieuprogramma's van Xerox gaat u [naar w](www.xerox.com/environment.html)ww.xerox.com/environment.html.

Indien u verantwoordelijk bent voor het weggooien van uw Xerox-apparaat, houd er dan rekening mee dat het apparaat mogelijk lood, kwik, perchloraat en andere stoffen bevat die om milieutechnische redenen alleen onder bepaalde voorwaarden mogen worden weggegooid. De aanwezigheid van deze materialen strookt volledig met de wereldwijde regelingen die van toepassing waren toen het apparaat op de markt werd gebracht. Neem voor meer informatie over recycling en afvalverwerking contact op met de lokale overheid. In de VS kunt u de website van Electronic Industries Alliance raadplegen: [http://www.eiae.org/.](http://www.eiae.org/)

## <span id="page-24-2"></span>Europese Unie

#### **WEEE-richtlijn 2002/96/EG (Waste Electrical & Electronic Equipment – Afval van elektrische/ elektronische apparatuur)**

Sommige apparatuur kan zowel in een huishoudelijke als in een zakelijke omgeving worden gebruikt.

#### **Professioneel en zakelijk gebruik**

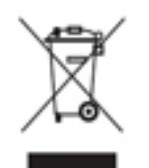

Als dit symbool op uw apparaat staat, moet u het apparaat weggooien in overeenstemming met de in uw land geldende procedures. Volgens de Europese regelgeving moet afgeschreven elektrische en elektronische apparatuur worden weggegooid in overeenstemming met overeengekomen procedures.

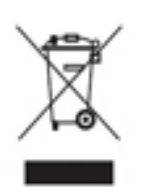

#### **Huishoudelijk gebruik**

Als dit symbool op uw apparaat staat, mag u het apparaat niet bij het normale huisvuil zetten. Volgens de Europese regelgeving mag afgedankte elektrische en elektronische apparatuur niet samen met huishoudelijk afval worden weggegooid. Huishoudens in de Europese Lidstaten kunnen gebruikte elektrische en elektronische apparatuur gratis inleveren bij daarvoor bestemde inzamelpunten. Neem voor

informatie contact op met de gemeentelijke afvaldienst. In sommige lidstaten dient de winkelier mogelijk uw oude apparaat gratis in te nemen wanneer u een nieuw apparaat aanschaft. Neem voor informatie contact op met uw winkelier. Neem voordat u het product weggooit, contact op met uw plaatselijke winkelier of het Xerox Welcome Centre voor informatie over terugname van afgeschreven apparatuur.

# <span id="page-25-0"></span>Naleving van het energieprogramma

### <span id="page-25-1"></span>Alle markten

#### **ENERGY STAR**

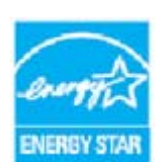

De Xerox WorkCentre® 5945 / 5955 is ENERGY STAR®-gecertificeerd in overeenstemming met de vereisten voor beeldverwerkingsapparatuur van het ENERGY STAR-programma.

ENERGY STAR en ENERGY STAR MARK zijn gedeponeerde handelsmerken in de Verenigde Staten. Het ENERGY STAR-programma voor kantoorapparatuur is een

samenwerkingsverband tussen de overheden van de VS, de Europese Unie en Japan en de kantoorapparatuurindustrie met als doel het promoten van zuinige kopieerapparaten, printers, faxen, multifunctionele apparaten, pc's en monitors. Het verminderen van het energieverbruik helpt bij het bestrijden van smog, zure regen en klimaatveranderingen, doordat de emissies die het gevolg zijn van het opwekken van elektriciteit beperkt worden. Xerox ENERGY STAR-apparatuur is vooraf in de fabriek ingesteld.

Het ENERGY STAR-programma is een vrijwillig programma ter bevordering van de ontwikkeling en [aanschaf van energiezuinige modellen, waardoor de impact op het milieu verminderd wordt. Meer](http://www.energystar.gov/index.cfm?fuseaction=find_a_product.showProductGroup&pgw_code=IEQ)  informatie over het ENERGY STAR-programma en modellen die voldoen aan ENERGY STAR vindt u [op de volgende website - h](http://www.energystar.gov/index.cfm?fuseaction=find_a_product.showProductGroup&pgw_code=IEQ)ttp://www.energystar.gov/ index.cfm?fuseaction=find\_a\_product.showProductGroup&pgw\_code=IEQ

#### **Stroomverbruik en activeringstijd**

De hoeveelheid elektriciteit die een product verbruikt, is afhankelijk van de manier waarop het apparaat wordt gebruikt. Dit product is zodanig ontworpen en geconfigureerd dat u uw elektriciteitskosten kunt verlagen. Na de laatste afdruk wordt overgeschakeld op de modus Gereed In deze mode kan er zo nodig meteen weer worden afgedrukt. Als het product enige tijd niet is gebruikt, schakelt het apparaat over op een energiebesparingsmode. In een dergelijke mode blijven alleen essentiële functies actief. Hierdoor wordt het stroomverbruik van het product verminderd. Als de mode Energiebesparing wordt afgesloten, duurt de eerste afdruk iets langer dan in de mode

Gereed. Deze vertraging komt omdat het systeem 'ontwaakt' uit de mode Energiebesparing. Dit gebeurt bij de meeste beeldverwerkingsproducten op de markt. Als u een langere activeringstijd wilt instellen of de mode Energiebesparing helemaal wilt uitschakelen, bedenkt u dan dat dit apparaat in dat geval pas na lange tijd (of helemaal niet) overschakelt op een lager niveau van energieverbruik. Als u meer te weten wilt komen over de deelname van Xerox aan duurzaamheidsinitiatieven, gaat u naar onze website:

http://www.xerox.com/about-xerox/environment/enus.html

### <span id="page-26-0"></span>Canada

#### **Environmental Choice**

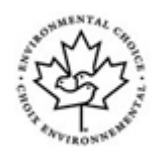

#### **Gecertificeerd voor kantoorapparatuur CCD-035**

Dit product voldoet aan de norm van Environmental Choice® voor kantoormachines en aan alle eisen voor beperkte milieugevolgen. In het kader van de certificering heeft Xerox Corporation aangetoond dat dit product voldoet aan de standaardvereisten voor efficiënt energiegebruik. Gecertificeerde kopieerapparaten, printers, multifunctionele apparaten en faxapparaten moeten ook voldoen aan criteria zoals verminderde uitstoot van chemicaliën en compatibiliteit met gerecyclede verbruiksartikelen. Environmental Choice is opgericht in 1988 om consumenten te helpen bij het vinden van producten en diensten die het milieu minder belasten. Environmental Choice is een vrijwillige certificatie met meerdere kenmerken, gebaseerd op de levenscyclus en geeft aan dat een product aan strenge wetenschappelijke tests is onderworpen, uitvoerig gecontroleerd is, of beide, om vast te stellen of het voldoet aan strikte normen van derden aangaande het effect op het milieu.

#### <span id="page-26-1"></span>Duitsland

#### **Duitsland - Blue Angel**

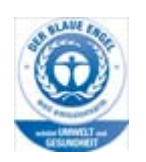

RAL, het Duitse instituut voor kwaliteitswaarborging en -etikettering, heeft het Blue Angel Environmental Label toegekend aan dit apparaat. Dit label geeft aan dat het apparaat voldoet aan de aanvaardbaarheidscriteria van Blue Angel voor het milieu met betrekking tot ontwerp, fabricage en werking van het apparaat.

#### **Blendschultz**

Das Gerät ist nicht für Benutzung im unmittelbaren Gesichtsfeld am Bildschirmarbeitsplatz vorgesehen. Um störende Reflexionen am Bildschirmarbeitsplatz zu vermeiden, darf dieses Produkt nicht im unmittelbaren Gesichtsfeld platziert werden.

#### **Lärmemission**

Maschinenlärminformations- Verordnung 3. GPSGV: Der höchste Schalldruckpegel beträgt 70 dB9A) oder weniger gemäß EN ISO 7779.

#### **Importeur**

Xerox GmbHHellersbergstraße 2-441460 Neuss Deutschland

# <span id="page-27-0"></span>Veiligheidsinformatieblad

Voor veiligheidsinformatiebladen met betrekking tot uw apparaat raadpleegt u de ondersteuningsinformatie voor uw regio.

[Veiligheidsinformatie voor Noord-Amerika: w](www.xerox.com/msds)ww.xerox.com/msds.

[Veiligheidsinformatie voor de Europese Unie:](www.xerox.com/environment_europe) www.xerox.com/environment\_europe.

[De telefoonnummers van de Xerox klantenservice vindt u op](www.xerox.com/office/worldcontacts) www.xerox.com/office/worldcontacts.

# <span id="page-27-1"></span>Contactinformatie voor Milieu, gezondheid en veiligheid

Voor meer informatie over Milieu, gezondheid en veiligheid met betrekking tot dit Xerox-apparaat en de bijbehorende verbruiksartikelen, neemt u contact op met de volgende klantenhulplijnen:

D Veiligheidsinformatie over het apparaat is ook beschikbaar op de Xerox-website www.xerox.com/about-xerox/environment.

VS: voor informatie over Environment, Health and Safety belt u 1-800 ASK-XEROX

Canada: voor informatie over Environment, Health and Safety belt u 1-800 ASK-XEROX

Europa: voor informatie over Environment, Health and Safety (Milieu, gezondheid en veiligheid) belt u +44 1707 353 434

<span id="page-28-0"></span>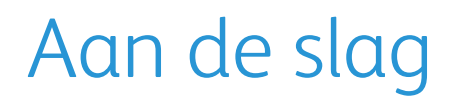

# <span id="page-28-1"></span>De onderdelen van het apparaat

Dit nieuwe apparaat is niet zomaar een traditioneel kopieerapparaat. Het is een digitaal apparaat dat, afhankelijk van het model en de configuratie, kan kopiëren, faxen, afdrukken en scannen.

Alle toepassingen en functies die in deze Handleiding voor de gebruiker worden beschreven hebben betrekking op een volledig geconfigureerde WorkCentre; sommige zijn wellicht niet beschikbaar op uw apparaat. Indien u meer wilt weten over de optionele onderdelen of informatie wenst over een van de andere configuraties van het apparaat, neem dan contact op met de plaatselijke Xeroxvertegenwoordiger.

Er zijn diverse configuraties beschikbaar voor de productie van 45 of 55 kopieën of afdrukken per minuut. Alle configuraties zijn voorbereid op een upgrade, om te kunnen voldoen aan eventuele toekomstige vereisten. Voor meer informatie kunt u contact opnemen met de plaatselijke Xeroxvertegenwoordiger.

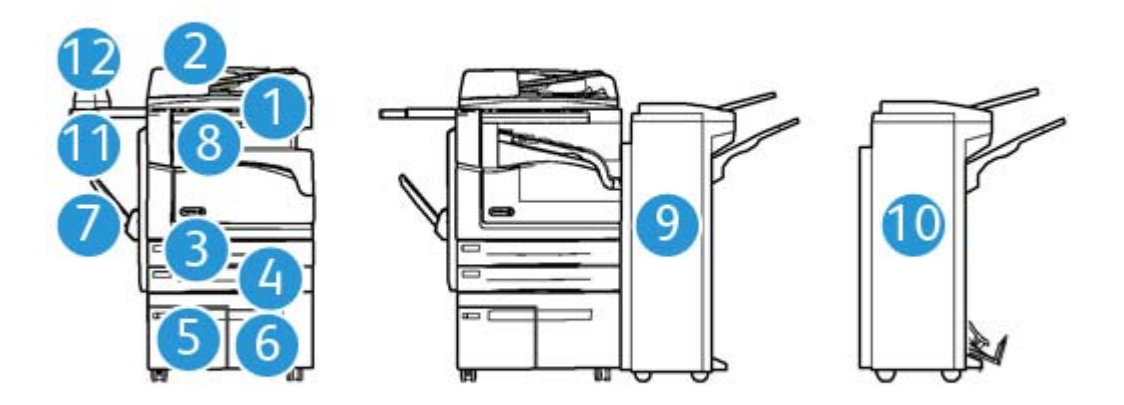

- 1. **AOD en glasplaat:** voor het scannen van een of meer documenten. De glasplaat wordt gebruikt voor het scannen van afzonderlijke, ingebonden of beschadigde originelen of originelen met een ongebruikelijk formaat.
- 2. **Bedieningspaneel:** aanraakscherm en cijfertoetsen.
- 3. **Papierlade 1:** dit is een standaardlade op alle modellen. De lade is volledig instelbaar en wordt gebruikt voor papierformaten van A5 LKE (5,5 x 8,5 inch LKE) tot A3 (11 x 17 inch).
- 4. **Papierlade 2:** dit is een standaardlade op alle modellen. De lade is volledig instelbaar en wordt gebruikt voor papierformaten van A5 LKE (5,5 x 8,5 inch LKE) tot A3 (11 x 17 inch).
- 5. **Papierlade 3:** dit is een standaardlade op alle modellen. De lade wordt gebruikt voor papier van het formaat A4 LKE (8,5 x 11 inch LKE).
- 6. **Papierlade 4:** dit is een optionele lade op alle modellen. De lade wordt gebruikt voor papier van het formaat A4 LKE (8,5 x 11 inch LKE).
- 7. **Handmatige invoer:** wordt gebruikt voor het afdrukken op afwijkende papierformaten van A6 KKE (2,8 x 4,3 inch KKE) tot A3 (11 x 17 inch).
- 8. **Staffelopvangbak:** aflevering in de optionele staffelopvangbak vindt in sets of stapels plaats. De sets of stapels worden gestaffeld, zodat u deze eenvoudig kunt scheiden.
- 9. **Kantoorafwerkeenheid:** met dit optionele apparaat kunnen uw afdrukken in stapels of sets worden afgeleverd, geniet en gestaffeld. Bij deze afwerkeenheid kunnen perforatoreenheden worden geïnstalleerd.
- 10. **Nieuwe kantoorafwerkeenheid met AVH-module:** met deze optionele afwerkeenheid kunnen uw afdrukken als katern of in sets worden afgeleverd, gestaffeld, gestapeld en geniet. Bij deze afwerkeenheid kunnen perforatoreenheden worden geïnstalleerd.
- 11. **Schap voor nietapparaat:** een optioneel schap waarop documenten of het handmatige nietapparaat gelegd kunnen worden.
- 12. **Handmatig nietapparaat:** optioneel nietapparaat voor het nieten van vellen als er geen afwerkeenheid is, of voor het opnieuw nieten van originelen na het kopiëren.

Opmerking: KKE staat voor Korte Kant Eerst (waarbij de korte kant van het papier als eerste in het apparaat wordt ingevoerd). LKE staat voor Lange Kant Eerst (waarbij het papier zodanig wordt neergelegd dat de lange kant van het apparaat als eerste in het apparaat wordt ingevoerd).

# <span id="page-29-0"></span>Het serienummer van het apparaat opzoeken

[Als u hulp nodig hebt tijdens of na het installeren van dit product, ga dan naar w](www.xerox.com)ww.xerox.com voor onlineoplossingen en -ondersteuning.

Mocht u daarna nog vragen hebben, neem dan telefonisch contact op met het Xerox Welcome Centre of met een Xerox-vertegenwoordiger in uw regio. Zorg dat u het serienummer van het apparaat bij de hand hebt als u belt.

U ontvangt het telefoonnummer van het Xerox Welcome Centre of een Xerox-vertegenwoordiger in uw regio wanneer het apparaat wordt geïnstalleerd.

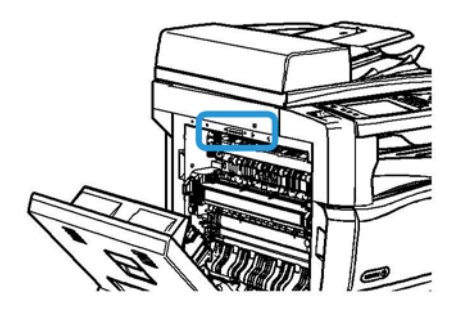

- 1. Til de hendel op om de deur aan de linkerzijde van het apparaat te openen. Laat de deur voorzichtig zakken tot deze onder een hoek van 45 graden blijft openstaan.
- 2. Het serienummer bevindt zich helemaal boven in het gedeelte dat zichtbaar wordt als de deur wordt geopend.

# <span id="page-30-0"></span>Functies en opties

### <span id="page-30-1"></span>De standaardfuncties en optionele functies van de WorkCentre 5945

Er zijn een aantal functies en opties beschikbaar voor gebruik bij uw apparaat. Veel functies en opties worden standaard geleverd en hoeven alleen ingeschakeld of geconfigureerd te worden met aanvullende hardware van derden.

Aanvullende optionele functies en sets zijn ook beschikbaar en kunnen worden aangeschaft en geïnstalleerd.

Welke opties beschikbaar zijn, is afhankelijk van het apparaatmodel.

#### **Standaard**

- **Papierlade 1** Volledig instelbare papierlade.
- **Papierlade 2** Volledig instelbare papierlade.
- **Papierlade 3** Grote papierlade.
- **Papierlade 4** Grote papierlade.
- **Handmatige invoer**: voor afwijkende papierformaten.
- **Kleurenscanner** Voor het scannen van beelden in kleur.
- **Scannen** Hiermee schakelt u de functies E-mail en Werkstroom scannen in.

#### **Optioneel**

- **Enveloppenlade** Deze lade wordt gebruikt i.p.v. lade 2, zodat enveloppen kunnen worden bedrukt. In de lade is plaats voor maximaal 55 enveloppen van het type #10 (4,1 x 9,5 inch - 10,4 x 24,1 cm) .
- **Vergrendelingspakket papierladen** Vergrendelt de laden, zodat het papier niet kan worden verwijderd. Dit is handig in bibliotheken.
- **Staffelopvangbak** Aflevering vindt plaats in sets of stapels.
- **Kantoorafwerkeenheid** Met dit apparaat kunnen uw afdrukken in stapels of sets worden afgeleverd, geniet en gestaffeld. Er is ook een perforatoreenheid beschikbaar voor deze afwerkeenheid.
- **Perforatoreenheid voor 2 gaten kantoorafwerkeenheid** Hiermee kunnen er twee gaten worden geperforeerd met de kantoorafwerkeenheid. Er zijn ook andere perforatoreenheden beschikbaar voor deze afwerkeenheid. Er kan slechts één perforatoreenheid tegelijk worden geïnstalleerd.
- **Perforatoreenheid voor 3 gaten kantoorafwerkeenheid** Hiermee kunnen er drie gaten worden geperforeerd met de kantoorafwerkeenheid. Er zijn ook andere perforatoreenheden beschikbaar voor deze afwerkeenheid. Er kan slechts één perforatoreenheid tegelijk worden geïnstalleerd.
- **Perforatoreenheid voor 4 gaten kantoorafwerkeenheid** Hiermee kunnen er vier gaten worden geperforeerd met de kantoorafwerkeenheid. Er zijn ook andere perforatoreenheden beschikbaar voor deze afwerkeenheid. Er kan slechts één perforatoreenheid tegelijk worden geïnstalleerd.
- **Perforatoreenheid voor 4 gaten (Zweeds) kantoorafwerkeenheid** Hiermee kunnen er vier gaten worden geperforeerd met de kantoorafwerkeenheid. Er zijn ook andere perforatoreenheden beschikbaar voor deze afwerkeenheid. Er kan slechts één perforatoreenheid tegelijk worden geïnstalleerd.
- **Nieuwe kantoorafwerkeenheid met AVH-module:** hiermee kunnen uw afdrukken als katern of in sets worden afgeleverd, gestaffeld, gestapeld en geniet. Bij deze afwerkeenheid kunnen perforatoreenheden worden geïnstalleerd.
- **Nieuwe kantoorafwerkeenheid met AVH-module en perforatoreenheid voor 2 gaten**: hiermee kunnen met behulp van de nieuwe kantoorafwerkeenheid met AVH-module twee gaten worden geperforeerd. Er zijn ook andere perforatoreenheden beschikbaar voor deze afwerkeenheid. Er kan slechts één perforatoreenheid tegelijk worden geïnstalleerd.
- **Nieuwe kantoorafwerkeenheid met AVH-module en perforatoreenheid voor 3 gaten**: hiermee kunnen met behulp van de nieuwe kantoorafwerkeenheid met AVH-module drie gaten worden geperforeerd. Er zijn ook andere perforatoreenheden beschikbaar voor deze afwerkeenheid. Er kan slechts één perforatoreenheid tegelijk worden geïnstalleerd.
- **Nieuwe kantoorafwerkeenheid met AVH-module en perforatoreenheid voor 4 gaten**: hiermee kunnen met behulp van de nieuwe kantoorafwerkeenheid met AVH-module vier gaten worden geperforeerd. Er zijn ook andere perforatoreenheden beschikbaar voor deze afwerkeenheid. Er kan slechts één perforatoreenheid tegelijk worden geïnstalleerd.
- **Nieuwe kantoorafwerkeenheid met AVH-module en Zweedse perforatoreenheid voor 4 gaten**: hiermee kunnen met behulp van de nieuwe kantoorafwerkeenheid met AVH-module vier gaten worden geperforeerd. Er zijn ook andere perforatoreenheden beschikbaar voor deze afwerkeenheid. Er kan slechts één perforatoreenheid tegelijk worden geïnstalleerd.
- **Handmatig nietapparaat** Voor handmatig nieten. Het schap voor het nietapparaat moet aan het apparaat zijn bevestigd.
- **Het schap voor het nietapparaat** Een schap dat kan worden bevestigd aan de linkerkant van het apparaat.
- **Basis faxpakket (ingebouwd)** Dit pakket ondersteunt een enkele verbinding via een telefoonlijn.
- **Uitgebreid faxpakket (ingebouwd)** Met dit pakket kunt u twee telefoonlijnen aansluiten.
- **LAN-fax**: hiermee kunnen gebruikers rechtstreeks faxen versturen vanaf hun pc door middel van de printerdriver.

Hiervoor moet het basis-of uitgebreide faxpakket zijn geconfigureerd en geïnstalleerd.

• **Serverfax** Hiermee kunt u papieren faxen verzenden en ontvangen via een faxserver.

Hiervoor moet een externe faxserver zijn geconfigureerd en geïnstalleerd.

- **Internetfax** Voor het verzenden en ontvangen van faxen via het internet of een intranet.
- Pakket Scan to PC Desktop Hiermee kunt u naar uw computer scannen. De versies Standard en Pro zijn beschikbaar.
- **XPS Enablement Kit** Hiermee kunt u documenten in XPS-indeling (XML-papierspecificatie) maken.
- **Beveiligingspakket** Biedt aanvullende beveiligingsfuncties, zoals opties voor beeldoverschrijving.
- **Pakket voor McAfee Integriteitscontrole** Maakt gebruik van McAfee-software om het wijzigen en uitvoeren van bestanden op het apparaat te detecteren en te voorkomen.
- **Unicode internationaal afdrukpakket** Hiermee kunnen unicode-tekens worden afgedrukt.
- **Pakket voor draadloos afdrukken** Hiermee kan een verbinding met een draadloos netwerk tot stand worden gebracht.
- **Xerox Secure Access** Biedt een kaartleesapparaat, waarmee de toegang tot het apparaat wordt beperkt.
- **Netwerkaccountadministratie** Hiermee kunt u het apparaatgebruik voor afdruk-, kopieer- en scanopdrachten vanaf verschillende apparaten op het netwerk bijhouden. Hiervoor is een externe server nodig.
- **Xerox standaard accountadministratie** Een hulpprogramma waarmee de aantallen opdrachten voor kopiëren, afdrukken, werkstroom scannen en het aantal serverfaxen en faxopdrachten voor elke gebruiker worden bijgehouden.
- **Unicode internationaal afdrukpakket** Hiermee kunnen unicode-tekens worden afgedrukt.
- **XCA-pakket (Xerox Copier Assistant Xerox-kopieerassistent)** Biedt eenvoudige toegang tot de kopieermogelijkheden. Deze ondersteunende technologie is een alternatief voor het standaard aanraakscherm waarmee iedereen, vooral gebruikers in een rolstoel of die blind of slechtziend zijn, gemakkelijk kopieeropdrachten kan programmeren en kopieën kan maken.
- **Extern interface-apparaat** Voor aansluiting van een extern toegangs- of accountadministratieapparaat, zoals een kaartleesapparaat of een muntautomaat.

#### **Niet beschikbaar**

• Alle mogelijke opties voor dit apparaat zijn op dit model beschikbaar als standaard- of optionele functies.

#### <span id="page-32-0"></span>De standaardfuncties en optionele functies van de WorkCentre 5955

Er zijn een aantal functies en opties beschikbaar voor gebruik bij uw apparaat. Veel functies en opties worden standaard geleverd en hoeven alleen ingeschakeld of geconfigureerd te worden met aanvullende hardware van derden.

Aanvullende optionele functies en sets zijn ook beschikbaar en kunnen worden aangeschaft en geïnstalleerd.

Welke opties beschikbaar zijn, is afhankelijk van het apparaatmodel.

#### **Standaard**

- **Papierlade 1** Volledig instelbare papierlade.
- **Papierlade 2** Volledig instelbare papierlade.
- **Papierlade 3** Grote papierlade.
- **Papierlade 4** Grote papierlade.
- **Handmatige invoer**: voor afwijkende papierformaten.
- **Kleurenscanner** Voor het scannen van beelden in kleur.
- **Scannen** Hiermee schakelt u de functies E-mail en Werkstroom scannen in.

#### **Optioneel**

- **Enveloppenlade** Deze lade wordt gebruikt i.p.v. lade 2, zodat enveloppen kunnen worden bedrukt. In de lade is plaats voor maximaal 55 enveloppen van het type #10 (4,1 x 9,5 inch - 10,4 x 24,1 cm) .
- **Vergrendelingspakket papierladen** Vergrendelt de laden, zodat het papier niet kan worden verwijderd. Dit is handig in bibliotheken.
- **Staffelopvangbak** Aflevering vindt plaats in sets of stapels.
- **Kantoorafwerkeenheid** Met dit apparaat kunnen uw afdrukken in stapels of sets worden afgeleverd, geniet en gestaffeld. Er is ook een perforatoreenheid beschikbaar voor deze afwerkeenheid.
- **Perforatoreenheid voor 2 gaten kantoorafwerkeenheid** Hiermee kunnen er twee gaten worden geperforeerd met de kantoorafwerkeenheid. Er zijn ook andere perforatoreenheden beschikbaar voor deze afwerkeenheid. Er kan slechts één perforatoreenheid tegelijk worden geïnstalleerd.
- **Perforatoreenheid voor 3 gaten kantoorafwerkeenheid** Hiermee kunnen er drie gaten worden geperforeerd met de kantoorafwerkeenheid. Er zijn ook andere perforatoreenheden beschikbaar voor deze afwerkeenheid. Er kan slechts één perforatoreenheid tegelijk worden geïnstalleerd.
- **Perforatoreenheid voor 4 gaten kantoorafwerkeenheid** Hiermee kunnen er vier gaten worden geperforeerd met de kantoorafwerkeenheid. Er zijn ook andere perforatoreenheden beschikbaar voor deze afwerkeenheid. Er kan slechts één perforatoreenheid tegelijk worden geïnstalleerd.
- **Perforatoreenheid voor 4 gaten (Zweeds) kantoorafwerkeenheid** Hiermee kunnen er vier gaten worden geperforeerd met de kantoorafwerkeenheid. Er zijn ook andere perforatoreenheden beschikbaar voor deze afwerkeenheid. Er kan slechts één perforatoreenheid tegelijk worden geïnstalleerd.
- **Nieuwe kantoorafwerkeenheid met AVH-module:** hiermee kunnen uw afdrukken als katern of in sets worden afgeleverd, gestaffeld, gestapeld en geniet. Bij deze afwerkeenheid kunnen perforatoreenheden worden geïnstalleerd.
- **Nieuwe kantoorafwerkeenheid met AVH-module en perforatoreenheid voor 2 gaten**: hiermee kunnen met behulp van de nieuwe kantoorafwerkeenheid met AVH-module twee gaten worden geperforeerd. Er zijn ook andere perforatoreenheden beschikbaar voor deze afwerkeenheid. Er kan slechts één perforatoreenheid tegelijk worden geïnstalleerd.
- **Nieuwe kantoorafwerkeenheid met AVH-module en perforatoreenheid voor 3 gaten**: hiermee kunnen met behulp van de nieuwe kantoorafwerkeenheid met AVH-module drie gaten worden geperforeerd. Er zijn ook andere perforatoreenheden beschikbaar voor deze afwerkeenheid. Er kan slechts één perforatoreenheid tegelijk worden geïnstalleerd.
- **Nieuwe kantoorafwerkeenheid met AVH-module en perforatoreenheid voor 4 gaten**: hiermee kunnen met behulp van de nieuwe kantoorafwerkeenheid met AVH-module vier gaten worden geperforeerd. Er zijn ook andere perforatoreenheden beschikbaar voor deze afwerkeenheid. Er kan slechts één perforatoreenheid tegelijk worden geïnstalleerd.
- **Nieuwe kantoorafwerkeenheid met AVH-module en Zweedse perforatoreenheid voor 4 gaten**: hiermee kunnen met behulp van de nieuwe kantoorafwerkeenheid met AVH-module vier gaten worden geperforeerd. Er zijn ook andere perforatoreenheden beschikbaar voor deze afwerkeenheid. Er kan slechts één perforatoreenheid tegelijk worden geïnstalleerd.
- **Handmatig nietapparaat** Voor handmatig nieten. Het schap voor het nietapparaat moet aan het apparaat zijn bevestigd.
- **Het schap voor het nietapparaat** Een schap dat kan worden bevestigd aan de linkerkant van het apparaat.
- **Basis faxpakket (ingebouwd)** Dit pakket ondersteunt een enkele verbinding via een telefoonlijn.
- **Uitgebreid faxpakket (ingebouwd)** Met dit pakket kunt u twee telefoonlijnen aansluiten.
- **LAN-fax**: hiermee kunnen gebruikers rechtstreeks faxen versturen vanaf hun pc door middel van de printerdriver.

Hiervoor moet het basis-of uitgebreide faxpakket zijn geconfigureerd en geïnstalleerd.

• **Serverfax** Hiermee kunt u papieren faxen verzenden en ontvangen via een faxserver.

Hiervoor moet een externe faxserver zijn geconfigureerd en geïnstalleerd.

- **Internetfax** Voor het verzenden en ontvangen van faxen via het internet of een intranet.
- **Pakket Scan to PC Desktop** Hiermee kunt u naar uw computer scannen. De versies Standard en Pro zijn beschikbaar.
- **XPS Enablement Kit** Hiermee kunt u documenten in XPS-indeling (XML-papierspecificatie) maken.
- **Beveiligingspakket** Biedt aanvullende beveiligingsfuncties, zoals opties voor beeldoverschrijving.
- **Pakket voor McAfee Integriteitscontrole** Maakt gebruik van McAfee-software om het wijzigen en uitvoeren van bestanden op het apparaat te detecteren en te voorkomen.
- **Unicode internationaal afdrukpakket** Hiermee kunnen unicode-tekens worden afgedrukt.
- **Pakket voor draadloos afdrukken** Hiermee kan een verbinding met een draadloos netwerk tot stand worden gebracht.
- **Xerox Secure Access** Biedt een kaartleesapparaat, waarmee de toegang tot het apparaat wordt beperkt.
- **Netwerkaccountadministratie** Hiermee kunt u het apparaatgebruik voor afdruk-, kopieer- en scanopdrachten vanaf verschillende apparaten op het netwerk bijhouden. Hiervoor is een externe server nodig.
- **Xerox standaard accountadministratie** Een hulpprogramma waarmee de aantallen opdrachten voor kopiëren, afdrukken, werkstroom scannen en het aantal serverfaxen en faxopdrachten voor elke gebruiker worden bijgehouden.
- **Unicode internationaal afdrukpakket** Hiermee kunnen unicode-tekens worden afgedrukt.
- **XCA-pakket (Xerox Copier Assistant Xerox-kopieerassistent)** Biedt eenvoudige toegang tot de kopieermogelijkheden. Deze ondersteunende technologie is een alternatief voor het standaard aanraakscherm waarmee iedereen, vooral gebruikers in een rolstoel of die blind of slechtziend zijn, gemakkelijk kopieeropdrachten kan programmeren en kopieën kan maken.
- **Extern interface-apparaat** Voor aansluiting van een extern toegangs- of accountadministratieapparaat, zoals een kaartleesapparaat of een muntautomaat.

#### **Niet beschikbaar**

• Alle mogelijke opties voor dit apparaat zijn op dit model beschikbaar als standaard- of optionele functies.

#### <span id="page-35-0"></span>Beschrijving van de afwerkeenheden

#### **Kantoorafwerkeenheid**

- In de bovenste opvangbak kunnen 250 vellen worden afgeleverd, en 2000 vellen in de afdrukkenopvangbak.
- Papiergewicht 60 tot 216 g/m<sup>2</sup> (16 tot 57 lb).
- De kantoorafwerkeenheid kan afdrukken in sets of stapels afleveren en de afdrukken nieten en perforeren (indien beschikbaar), afhankelijk van de geselecteerde functies. Er worden tussen 2 en 50 vellen papier van 80 g/m² (20 lb) geniet, tenzij er zwaar papier of tabbladen worden gebruikt.
- De afwerkeenheid/nieteenheid heeft 1 nietcassette die 5000 nietjes kan bevatten.
- Deze afwerkeenheid kan worden uitgerust met de optionele perforator voor 2, 3 of 4 gaten.

#### **Nieuwe kantoorafwerkeenheid met AVH-module**

- In de bovenste opvangbak kunnen 250 vellen worden afgeleverd, en 2000 vellen in de afdrukkenopvangbak.
- Papiergewicht 60 tot 216 g/m<sup>2</sup> (16 tot 57 lb).
- De AVH-module kan afdrukken in sets of stapels afleveren en de afdrukken nieten en perforeren (indien beschikbaar), afhankelijk van de geselecteerde functies. Er worden tussen 2 en 50 vellen papier van 80 g/m² (20 lb) geniet, tenzij er zwaar papier of tabbladen worden gebruikt.
- De nieteenheid van de afwerkeenheid heeft 1 nietcassette die 5000 nietjes kan bevatten.
- Deze afwerkeenheid kan worden uitgerust met de optionele perforator voor 2, 3 of 4 gaten.
- De AVH-module kan maximaal 15 vellen papier van 80 g/m² (20 lb) nieten en vouwen.

# <span id="page-35-1"></span>De bedieningspaneeltoetsen

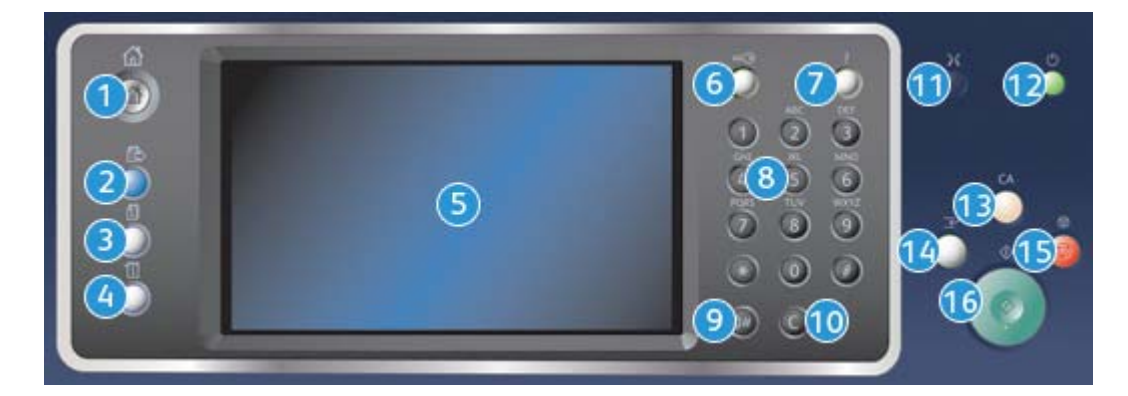

- 1. **Startpagina Functies**: met deze toets hebt u toegang tot alle functies op het apparaat.
- 2. **Functies**: hiermee keert u naar het vorige kopieer-, fax- of scanscherm terug wanneer het scherm Opdrachtstatus of Apparaatstatus wordt weergegeven.
- 3. **Opdrachtstatus**: hiermee kunt u de voortgang van actieve opdrachten controleren of nadere informatie over voltooide opdrachten weergeven.
- 4. **Apparaatstatus**: hiermee kunt u de apparaatstatus, de kostentellers en de status van de verbruiksartikelen controleren of de gebruikersdocumentatie en overzichten afdrukken. Gebruik deze toets voor toegang tot de mode Hulpprogramma's.
- 5. **Aanraakscherm**: hiermee kunt u programmeerfuncties selecteren en aanwijzingen laten weergeven voor het opheffen van storingen en algemene informatie over het apparaat.
- 6. **Aan-/afmelden**: hiermee kunt u aanmeldingsgegevens invoeren en u afmelden.
- 7. **Help**: hiermee worden Help-berichten weergegeven voor toepassingen van het apparaat.
- 8. **Aantaltoetsen**: gebruik deze toetsen om alfanumerieke tekens in te voeren.
- 9. **Kiespauze**: hiermee wordt een pauze ingevoegd bij het kiezen van een faxnummer.
- 10. **'C' Invoer annuleren**: hiermee wordt de meest recente invoer via de aantaltoetsen geannuleerd.
- 11. **Taal**: gebruik deze toets om een andere taal te selecteren voor de opties van het aanraakscherm.
- 12. **Aan/uit-toets**: gebruik deze toets om de energiespaarstand te selecteren, het apparaat snel opnieuw te starten of aan/uit te zetten.
- 13. **Alle wissen**: druk eenmaal op deze toets om de huidige invoer te wissen. Druk tweemaal op deze toets om de standaardinstellingen te herstellen.
- 14. **Afdrukken onderbreken**: gebruik deze toets om de huidige opdracht te onderbreken om een afdrukopdracht te kunnen uitvoeren die een hogere prioriteit heeft.
- 15. **Stop**: hiermee wordt de opdracht gestopt die wordt verwerkt.
- 16. **Start**: gebruik deze toets om een opdracht te starten.

# Aan- en uitzetten

# Het apparaat aanzetten

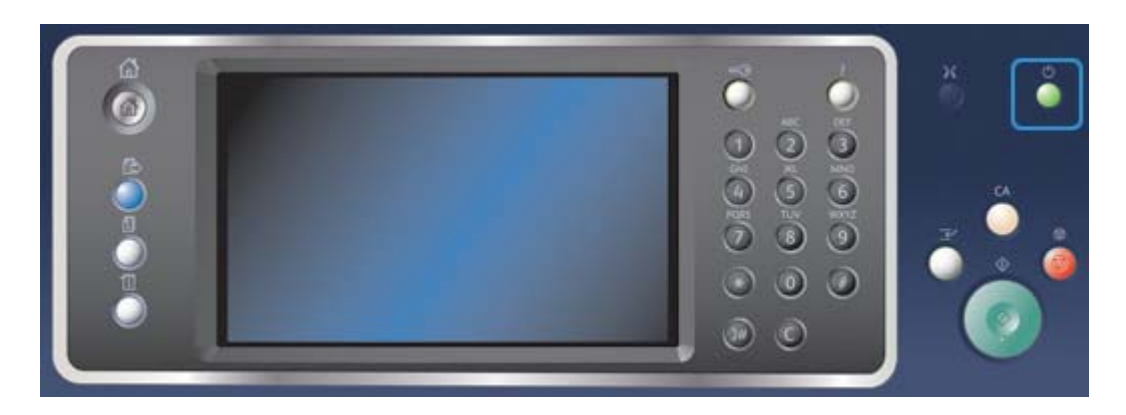

- 1. Het apparaat moet op een geschikte stroombron zijn aangesloten en de stekker moet goed in het stopcontact en in het apparaat zijn gestoken.
- 2. Druk op de **Aan/uit**-toets. Het volledige startproces (alle geïnstalleerde opties inschakelen) neemt minder dan 3 minuten en 50 seconden in beslag.

Opmerking: Als er pagina's in de invoerlade van de AOD zitten wanneer het apparaat wordt ingeschakeld of als de mode Energiebesparing wordt afgesloten, wordt u gevraagd om de documenten opnieuw te plaatsen.

# <span id="page-37-1"></span>Het apparaat uitzetten

Met uitschakelen beëindigt u de huidige sessie en zet u het apparaat uit.

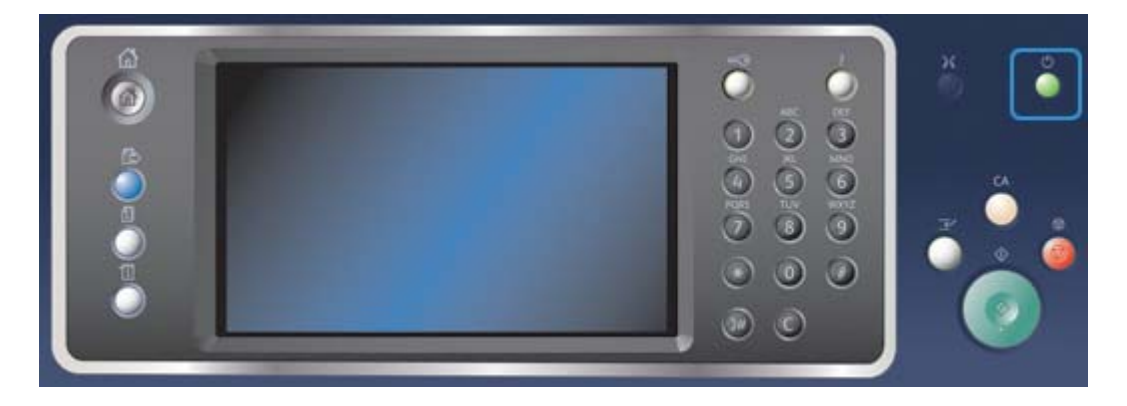

- 1. Druk op de **Aan/uit**-toets op het bedieningspaneel.
- 2. Selecteer de toets **Uitschakelen** op het aanraakscherm.
- 3. Selecteer de toets **Uitschakelen** nogmaals om te bevestigen dat het apparaat uitgeschakeld moet worden.

Opmerking: Wanneer u bevestigt dat u het apparaat wilt uitzetten, worden eventuele opdrachten in de wachtrij verwijderd. Als u **Annuleren** selecteert, wordt de uitschakeloptie geannuleerd en is het apparaat beschikbaar voor gebruik. Huidige opdrachten in de wachtrij blijven bewaard.

Het apparaat wordt op een gecontroleerde manier uitgezet. Het blijft nog circa 36 seconden ingeschakeld voordat het wordt uitgeschakeld.

Meer informatie [De optie Energiebesparing gebruiken](#page-37-0)

# <span id="page-37-0"></span>De optie Energiebesparing gebruiken

Energiebesparing beëindigt de huidige sessie en het apparaat schakelt over naar de stand Laag stroomverbruik. Druk in de energiespaarstand op de aan/uit-toets om het apparaat te activeren.

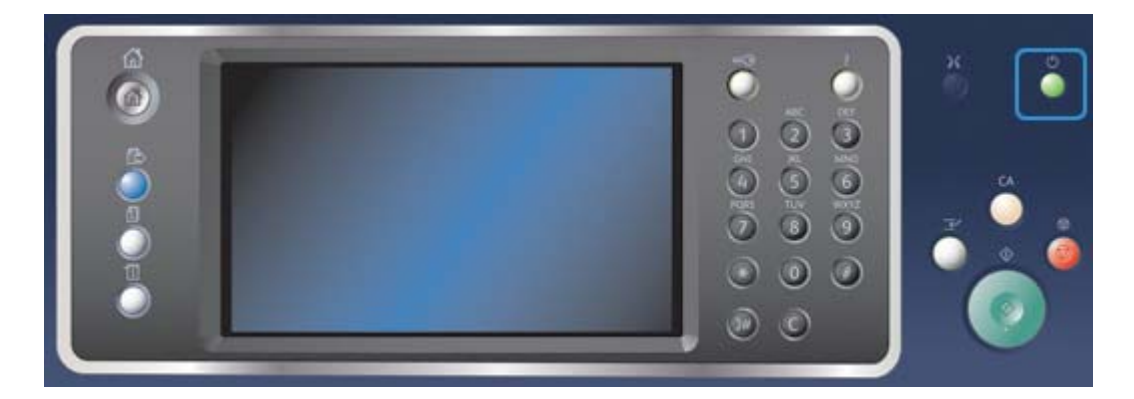

- 1. Druk op de **Aan/uit**-toets op het bedieningspaneel.
- 2. Selecteer de toets **Energiebesparing** op het aanraakscherm.
- 3. Selecteer de toets **Energiebesparing** nogmaals om te bevestigen dat het apparaat moet overgaan op de stand Energiebesparing.

Opmerking: Wanneer de Energiespaarstand is bevestigd, gaat het apparaat onmiddellijk over op de mode Laag stroomverbruik. Indien de Slaapstand is geconfigureerd, gaat het apparaat na een gespecificeerde tijd naar de Slaapstand.

Opmerking: De Aan/uit-toets brandt als het apparaat in de Energiespaarstand staat. Een brandend lampje geeft aan dat het apparaat zich in de mode Laag stroomverbruik bevindt. Een knipperend lampje geeft aan dat het apparaat zich in de Slaapstand bevindt.

4. Als u het apparaat weer wilt activeren als dit in de mode Laag stroomverbruik of in de Slaapstand staat, drukt u op de **Aan/uit**-toets. Het apparaat heeft meer tijd nodig om uit de Slaapstand terug te keren.

Opmerking: Als er pagina's in de invoerlade van de AOD zitten wanneer het apparaat wordt ingeschakeld of als de mode Energiebesparing wordt afgesloten, wordt u gevraagd om de documenten opnieuw te plaatsen.

Meer informatie [Het apparaat uitzetten](#page-37-1)

# Documenten plaatsen

De originele documenten kunnen in de AOD of op de glasplaat worden geplaatst.

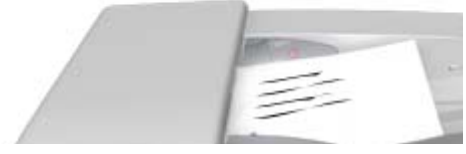

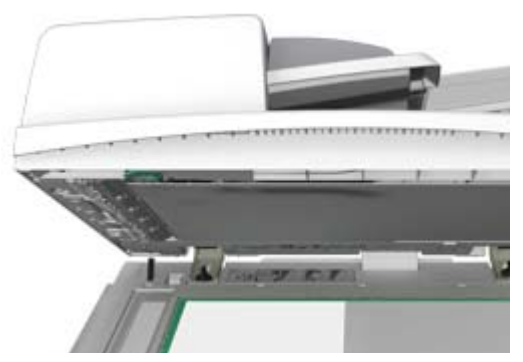

1. Plaats uw documenten met de beeldzijde omhoog in de invoerlade van de AOD. Pas de geleider zodanig aan dat deze de documenten net raakt.

Of

Til de AOD op. Plaats het document met de beeldzijde omlaag in de linkerbovenhoek aan de achterkant van de glasplaat. Sluit de AOD.

Opmerking: Originele documenten worden slechts eenmaal gescand, ook al hebt u meerdere kopieën geselecteerd of zijn er 2-zijdige originelen in de AOD geplaatst.

# Kopieën maken

Als u op de Start-toets drukt om een kopie te maken, scant het apparaat uw originelen en slaat het de beelden tijdelijk op. Daarna worden de beelden afgedrukt op basis van de geselecteerde instellingen.

Als Verificatie of Accountadministratie op het apparaat is ingeschakeld, moet u eventueel aanmeldgegevens invoeren om toegang tot de kopieerfuncties te krijgen.

1. Plaats uw documenten met de beeldzijde omhoog in de invoerlade van de AOD. Pas de geleider zodanig aan dat deze de documenten net raakt.

Of

- 2. Druk op de toets **Alle wissen** op het bedieningspaneel om alle eerder geselecteerde instellingen te annuleren.
- 3. Druk op de toets **Startpagina Functies**.
- 4. Selecteer de toets **Kopiëren** op het aanraakscherm.
- 5. Selecteer zo nodig het tabblad **Kopiëren**. Dit is meestal het actieve tabblad wanneer de functie Kopiëren wordt geopend.
- 6. Selecteer de gewenste opties.
- 7. Voer het aantal gewenste kopieën in via de aantaltoetsen op het bedieningspaneel.
- 8. Druk op de **Start**-toets op het bedieningspaneel om het origineel te scannen.
- 9. Verwijder het origineel uit de AOD of van de glasplaat wanneer het scannen is voltooid. De opdracht komt in de opdrachtenlijst te staan om te worden verwerkt.
- 10. Druk op de toets **Opdrachtstatus** op het bedieningspaneel om de opdrachtenlijst te bekijken en de status van de opdracht te controleren.

11. Als uw opdracht wordt vastgehouden in de lijst Actieve opdrachten, heeft het apparaat aanvullende hulpbronnen van u nodig, bijvoorbeeld papier of nietjes, voordat de opdracht voltooid kan worden. Om erachter te komen welke hulpbronnen nodig zijn, selecteert u de opdracht en selecteert u vervolgens de toets **Gegevens**. Als de hulpbronnen beschikbaar zijn, wordt de opdracht afgedrukt.

## Meer informatie

[Een gebruikers-ID gebruiken voor aanmelden op het apparaat](#page-722-0) [De voortgang en details van een opdracht bekijken via het menu Opdrachtstatus](#page-707-0)

# Afdrukken

# Een document afdrukken met de PostScript-printerdriver

U kunt vanaf uw computer afdrukken naar het apparaat via een printerdriver. Er zijn diverse Xeroxprinterdrivers beschikbaar voor het apparaat, die alle populaire besturingssystemen ondersteunen. Met de Xerox-printerdrivers kunt u de specifieke toepassingen op uw apparaat gebruiken.

Opmerking: Het apparaat is ingeschakeld voor AirPrint. AirPrint is een afdruktechnologie van Apple zonder drivers, waarmee kan worden afgedrukt op het apparaat vanaf Apple-apparaten zoals Macs, telefoons en tablets zonder drivers te installeren of software te downloaden.

Uw systeembeheerder heeft mogelijk een specifieke printerdriver op uw computer geladen. Als u echter zelf de driver kunt kiezen, kunt u aan de hand van de volgende informatie bepalen welke driver u moet installeren.

- Met **PS (PostScript)** beschikt u over de meeste opties voor het schalen en manipuleren van beelden en is er meer precisie mogelijk bij hoogwaardige afbeeldingen. Ook biedt PostScript verschillende soorten foutafhandeling en fontvervangingsopties.
- **PCL (Printer Command Language)** biedt over het algemeen minder geavanceerde functies dan PostScript. De meeste opdrachten worden sneller verwerkt door PCL-drivers dan door andere drivers. Deze driver is geschikt voor de meeste alledaagse afdruktaken.
- **XPS (XML Paper Specification)** is een open specificatie voor een paginabeschrijvingstaal en een vaste documentindeling die oorspronkelijk door Microsoft is ontwikkeld. Gebruik deze driver om de snelheid en kwaliteit van uw XPS-afdrukbestanden te verbeteren.
- **Mac** is een PostScript-driver die speciaal voor Macs is ontworpen.

Opmerking: Als u een XPS-document wilt afdrukken, moet de optionele XPS-toepassing op het apparaat zijn geïnstalleerd.

Behalve de drivers die speciaal voor uw apparaat zijn ontworpen, kunt u ook de Xerox Global Print Driver of de Xerox Mobile Express Driver gebruiken. Met deze drivers hebt u geen toegang tot alle functies die beschikbaar zijn bij de apparaatspecifieke drivers.

- **Global Print Driver** is beschikbaar voor PS- of PCL-printerbeschrijvingstalen, net zoals de bovenstaande apparaatspecifieke drivers. Deze driver werkt met Xerox- en niet-Xerox-printers. Als u deze driver gebruikt, kunt u makkelijker printers toevoegen en bijwerken, aangezien de printerdriver niet gewijzigd hoeft te worden.
- Met de **Mobile Express Driver** kunt u elke PostScript-printer op elke locatie vinden en erop afdrukken, zonder drivers te hoeven downloaden en installeren.

De systeembeheerder kan toegangsrechten configureren om de toegang tot de afdrukfunctie te regelen.

- De tijd en dag van de week opgeven, waarop u mag afdrukken op het apparaat.
- Bepaalde opdrachttypen blokkeren, zoals beveiligd afdrukken.
- De toegang tot bepaalde papierladen beperken.
- 1-zijdig afdrukken voorkomen.
- Bepaalde afdrukinstellingen voor applicaties instellen, bijvoorbeeld alle Microsoft Worddocumenten instellen op 1-zijdig afdrukken.
- Afdrukopdrachten beperken tot beveiligde afdrukopdrachten.

De systeembeheerder kan uw printerdriver ook zodanig configureren, dat u aanmeldgegevens moet invoeren als u een document afdrukt.

Raadpleeg de System Administrator Guide (Handleiding voor de systeembeheerder) voor meer informatie.

- 1. Open het document dat moet worden afgedrukt. In de meeste applicaties selecteert u de toets **Kantoor** of **Bestand** en selecteert u vervolgens **Afdrukken** in het bestandsmenu.
- 2. Voer het aantal kopieën in dat u wilt maken. Afhankelijk van de applicatie die u gebruikt, kunt u eventueel ook een paginabereik selecteren en andere afdrukselecties maken.
- 3. Selecteer de Xerox PS-driver in de lijst met beschikbare printerdrivers.
- 4. Open het venster Eigenschappen van de printerdriver de methode is afhankelijk van de applicatie van waaruit u afdrukt. Vanuit de meeste Microsoft-applicaties selecteert u de toets **Eigenschappen** of **Voorkeuren** om het venster te openen.
- 5. Selecteer de gewenste optie(s).
- 6. Klik op de toets **OK** om uw instellingen op te slaan.
- 7. Selecteer de bevestigingstoets. De naam varieert afhankelijk van de applicatie van waaruit u afdrukt. Vanuit de meeste applicaties selecteert u de toets **OK** of **Afdrukken**.
- 8. Haal uw opdracht op bij het apparaat.
- 9. Druk op de toets **Opdrachtstatus** op het bedieningspaneel om de opdrachtenlijst te bekijken en de status van de opdracht te controleren.
- 10. Afdrukopdrachten worden doorgaans weergegeven in de lijst Actieve opdrachten. Als de systeembeheerder echter de functie Alle opdrachten vasthouden heeft ingeschakeld, staat uw opdracht in de lijst Vastgehouden afdrukopdrachten of Niet-herkende afdrukopdrachten. Als u een vastgehouden opdracht wilt vrijgeven, selecteert u de opdracht in de desbetreffende lijst en selecteert u vervolgens de toets **Vrijgeven**.
- 11. Als uw opdracht wordt vastgehouden in de lijst Actieve opdrachten, heeft het apparaat aanvullende hulpbronnen van u nodig, bijvoorbeeld papier of nietjes, voordat de opdracht voltooid kan worden. Om erachter te komen welke hulpbronnen nodig zijn, selecteert u de opdracht en selecteert u vervolgens de toets **Gegevens**. Als de hulpbronnen beschikbaar zijn, wordt de opdracht afgedrukt.

### Meer informatie

[De functie Opdrachttype gebruiken in de PostScript-printerdriver](#page-373-0) [Actieve opdrachten bekijken via het menu Opdrachtstatus](#page-706-0) [Een vastgehouden opdracht vrijgeven via het menu Opdrachtstatus](#page-708-0) [Een beveiligde afdrukopdracht vrijgeven via het menu Opdrachtstatus](#page-709-0) [Toegang tot uw persoonlijke lijst met beveiligde opdrachten via het menu Opdrachtstatus](#page-713-0) [Vastgehouden opdrachten in een openbare wachtrij vrijgeven via het menu Opdrachtstatus](#page-710-0) [Vastgehouden opdrachten in een privé-wachtrij vrijgeven via het menu Opdrachtstatus](#page-711-0) [De wachtrij met niet-geïdentificeerde vastgehouden opdrachten bekijken via het menu](#page-712-0)  **[Opdrachtstatus](#page-712-0)** 

[System Administrator Guide \(Handleiding voor de systeembeheerder\)](www.xerox.com/support) www.xerox.com/support. [Internet Services gebruiken om de contactgegevens van de systeembeheerder te vinden](#page-681-0) [De voortgang en details van een opdracht bekijken via het menu Opdrachtstatus](#page-707-0)

# Een document afdrukken met de PCL-printerdriver

U kunt vanaf uw computer afdrukken naar het apparaat via een printerdriver. Er zijn diverse Xeroxprinterdrivers beschikbaar voor het apparaat, die alle populaire besturingssystemen ondersteunen. Met de Xerox-printerdrivers kunt u de specifieke toepassingen op uw apparaat gebruiken.

Opmerking: Het apparaat is ingeschakeld voor AirPrint. AirPrint is een afdruktechnologie van Apple zonder drivers, waarmee kan worden afgedrukt op het apparaat vanaf Apple-apparaten zoals Macs, telefoons en tablets zonder drivers te installeren of software te downloaden.

Uw systeembeheerder heeft mogelijk een specifieke printerdriver op uw computer geladen. Als u echter zelf de driver kunt kiezen, kunt u aan de hand van de volgende informatie bepalen welke driver u moet installeren.

- Met **PS (PostScript)** beschikt u over de meeste opties voor het schalen en manipuleren van beelden en is er meer precisie mogelijk bij hoogwaardige afbeeldingen. Ook biedt PostScript verschillende soorten foutafhandeling en fontvervangingsopties.
- **PCL (Printer Command Language)** biedt over het algemeen minder geavanceerde functies dan PostScript. De meeste opdrachten worden sneller verwerkt door PCL-drivers dan door andere drivers. Deze driver is geschikt voor de meeste alledaagse afdruktaken.
- **XPS (XML Paper Specification)** is een open specificatie voor een paginabeschrijvingstaal en een vaste documentindeling die oorspronkelijk door Microsoft is ontwikkeld. Gebruik deze driver om de snelheid en kwaliteit van uw XPS-afdrukbestanden te verbeteren.
- **Mac** is een PostScript-driver die speciaal voor Macs is ontworpen.

Opmerking: Als u een XPS-document wilt afdrukken, moet de optionele XPS-toepassing op het apparaat zijn geïnstalleerd.

Behalve de drivers die speciaal voor uw apparaat zijn ontworpen, kunt u ook de Xerox Global Print Driver of de Xerox Mobile Express Driver gebruiken. Met deze drivers hebt u geen toegang tot alle functies die beschikbaar zijn bij de apparaatspecifieke drivers.

- **Global Print Driver** is beschikbaar voor PS- of PCL-printerbeschrijvingstalen, net zoals de bovenstaande apparaatspecifieke drivers. Deze driver werkt met Xerox- en niet-Xerox-printers. Als u deze driver gebruikt, kunt u makkelijker printers toevoegen en bijwerken, aangezien de printerdriver niet gewijzigd hoeft te worden.
- Met de **Mobile Express Driver** kunt u elke PostScript-printer op elke locatie vinden en erop afdrukken, zonder drivers te hoeven downloaden en installeren.

De systeembeheerder kan toegangsrechten configureren om de toegang tot de afdrukfunctie te regelen.

- De tijd en dag van de week opgeven, waarop u mag afdrukken op het apparaat.
- Bepaalde opdrachttypen blokkeren, zoals beveiligd afdrukken.
- De toegang tot bepaalde papierladen beperken.
- 1-zijdig afdrukken voorkomen.
- Bepaalde afdrukinstellingen voor applicaties instellen, bijvoorbeeld alle Microsoft Worddocumenten instellen op 1-zijdig afdrukken.
- Afdrukopdrachten beperken tot beveiligde afdrukopdrachten.

De systeembeheerder kan uw printerdriver ook zodanig configureren, dat u aanmeldgegevens moet invoeren als u een document afdrukt.

Raadpleeg de System Administrator Guide (Handleiding voor de systeembeheerder) voor meer informatie.

- 1. Open het document dat moet worden afgedrukt. In de meeste applicaties selecteert u de toets **Kantoor** of **Bestand** en selecteert u vervolgens **Afdrukken** in het bestandsmenu.
- 2. Voer het aantal kopieën in dat u wilt maken. Afhankelijk van de applicatie die u gebruikt, kunt u eventueel ook een paginabereik selecteren en andere afdrukselecties maken.
- 3. Selecteer de Xerox PCL-driver in de lijst met beschikbare printerdrivers.
- 4. Open het venster Eigenschappen van de printerdriver de methode is afhankelijk van de applicatie van waaruit u afdrukt. Vanuit de meeste Microsoft-applicaties selecteert u de toets **Eigenschappen** of **Voorkeuren** om het venster te openen.
- 5. Selecteer de gewenste optie(s).
- 6. Klik op de toets **OK** om uw instellingen op te slaan.
- 7. Selecteer de bevestigingstoets. De naam varieert afhankelijk van de applicatie van waaruit u afdrukt. Vanuit de meeste applicaties selecteert u de toets **OK** of **Afdrukken**.
- 8. Afdrukopdrachten worden doorgaans weergegeven in de lijst Actieve opdrachten. Als de systeembeheerder echter de functie Alle opdrachten vasthouden heeft ingeschakeld, staat uw opdracht in de lijst Vastgehouden afdrukopdrachten of Niet-herkende afdrukopdrachten. Als u een vastgehouden opdracht wilt vrijgeven, selecteert u de opdracht in de desbetreffende lijst en selecteert u vervolgens de toets **Vrijgeven**.
- 9. Druk op de toets **Opdrachtstatus** op het bedieningspaneel om de opdrachtenlijst te bekijken en de status van de opdracht te controleren.
- 10. Haal uw opdracht op bij het apparaat.
- 11. Als uw opdracht wordt vastgehouden in de lijst Actieve opdrachten, heeft het apparaat aanvullende hulpbronnen van u nodig, bijvoorbeeld papier of nietjes, voordat de opdracht voltooid kan worden. Om erachter te komen welke hulpbronnen nodig zijn, selecteert u de opdracht en selecteert u vervolgens de toets **Gegevens**. Als de hulpbronnen beschikbaar zijn, wordt de opdracht afgedrukt.

### Meer informatie

[De functie Opdrachttype gebruiken in de PCL-printerdriver](#page-316-0) [Actieve opdrachten bekijken via het menu Opdrachtstatus](#page-706-0) [Een vastgehouden opdracht vrijgeven via het menu Opdrachtstatus](#page-708-0) [Een beveiligde afdrukopdracht vrijgeven via het menu Opdrachtstatus](#page-709-0) [Toegang tot uw persoonlijke lijst met beveiligde opdrachten via het menu Opdrachtstatus](#page-713-0) [Vastgehouden opdrachten in een openbare wachtrij vrijgeven via het menu Opdrachtstatus](#page-710-0) [Vastgehouden opdrachten in een privé-wachtrij vrijgeven via het menu Opdrachtstatus](#page-711-0) [De wachtrij met niet-geïdentificeerde vastgehouden opdrachten bekijken via het menu](#page-712-0)  **[Opdrachtstatus](#page-712-0)** 

[System Administrator Guide \(Handleiding voor de systeembeheerder\)](www.xerox.com/support) www.xerox.com/support. [Internet Services gebruiken om de contactgegevens van de systeembeheerder te vinden](#page-681-0) [De voortgang en details van een opdracht bekijken via het menu Opdrachtstatus](#page-707-0)

# Een document afdrukken met de Mac-printerdriver

U kunt vanaf uw computer afdrukken naar het apparaat via een printerdriver. Met de Xerox Macprinterdriver kunt u de specifieke toepassingen op uw apparaat gebruiken.

Opmerking: Het apparaat is ingeschakeld voor AirPrint. AirPrint is een afdruktechnologie van Apple zonder drivers, waarmee kan worden afgedrukt op het apparaat vanaf Apple-apparaten zoals Macs, telefoons en tablets zonder drivers te installeren of software te downloaden.

De systeembeheerder kan toegangsrechten configureren om de toegang tot de afdrukfunctie te regelen.

- De tijd en dag van de week opgeven, waarop u mag afdrukken op het apparaat.
- Bepaalde opdrachttypen blokkeren, zoals beveiligd afdrukken.
- De toegang tot bepaalde papierladen beperken.
- 1-zijdig afdrukken voorkomen.
- Bepaalde afdrukinstellingen voor applicaties instellen, bijvoorbeeld alle Microsoft Worddocumenten instellen op 1-zijdig afdrukken.
- Afdrukopdrachten beperken tot beveiligde afdrukopdrachten.

De systeembeheerder kan uw printerdriver ook zodanig configureren, dat u aanmeldgegevens moet invoeren als u een document afdrukt.

- 1. Open het document dat moet worden afgedrukt. Vanuit de meeste programma's selecteert u **Archief** en selecteert u vervolgens **Druk af** in het bestandsmenu.
- 2. Voer het aantal kopieën in dat u wilt maken. Afhankelijk van de applicatie die u gebruikt, kunt u eventueel ook een paginabereik selecteren en andere afdrukselecties maken.
- 3. Selecteer de Xerox-driver in de lijst met beschikbare printerdrivers.
- 4. Selecteer **Xerox-toepassingen** in het eigenschappenmenu van de printerdriver de naam van het menu varieert afhankelijk van het programma van waaruit u afdrukt. Vanuit de meeste programma's selecteert u het keuzemenu waarin Aantal en Pagina's staat of waarin de naam van het programma staat.
- 5. Selecteer de gewenste optie(s).
- 6. Selecteer de bevestigingstoets. De naam varieert afhankelijk van de applicatie van waaruit u afdrukt. Vanuit de meeste applicaties selecteert u de toets **OK** of **Afdrukken**.
- 7. Haal uw opdracht op bij het apparaat.
- 8. Druk op de toets **Opdrachtstatus** op het bedieningspaneel om de opdrachtenlijst te bekijken en de status van de opdracht te controleren.
- 9. Afdrukopdrachten worden doorgaans weergegeven in de lijst Actieve opdrachten. Als de systeembeheerder echter de functie Alle opdrachten vasthouden heeft ingeschakeld, staat uw opdracht in de lijst Vastgehouden afdrukopdrachten of Niet-herkende afdrukopdrachten. Als u een vastgehouden opdracht wilt vrijgeven, selecteert u de opdracht in de desbetreffende lijst en selecteert u vervolgens de toets **Vrijgeven**.

10. Als uw opdracht wordt vastgehouden in de lijst Actieve opdrachten, heeft het apparaat aanvullende hulpbronnen van u nodig, bijvoorbeeld papier of nietjes, voordat de opdracht voltooid kan worden. Om erachter te komen welke hulpbronnen nodig zijn, selecteert u de opdracht en selecteert u vervolgens de toets **Gegevens**. Als de hulpbronnen beschikbaar zijn, wordt de opdracht afgedrukt.

### Meer informatie

[De functie Opdrachttype gebruiken in de Mac-printerdriver](#page-495-0) [Actieve opdrachten bekijken via het menu Opdrachtstatus](#page-706-0) [Een vastgehouden opdracht vrijgeven via het menu Opdrachtstatus](#page-708-0) [Een beveiligde afdrukopdracht afdrukken via de Mac-printerdriver](#page-498-0) [Toegang tot uw persoonlijke lijst met beveiligde opdrachten via het menu Opdrachtstatus](#page-713-0) [Vastgehouden opdrachten in een openbare wachtrij vrijgeven via het menu Opdrachtstatus](#page-710-0) [Vastgehouden opdrachten in een privé-wachtrij vrijgeven via het menu Opdrachtstatus](#page-711-0) [De wachtrij met niet-geïdentificeerde vastgehouden opdrachten bekijken via het menu](#page-712-0)  **[Opdrachtstatus](#page-712-0)** 

[System Administrator Guide \(Handleiding voor de systeembeheerder\)](www.xerox.com/support) www.xerox.com/support. [Internet Services gebruiken om de contactgegevens van de systeembeheerder te vinden](#page-681-0) [De voortgang en details van een opdracht bekijken via het menu Opdrachtstatus](#page-707-0)

# Een document afdrukken met de XPS-printerdriver

U kunt vanaf uw computer afdrukken naar het apparaat via een printerdriver. Er zijn diverse Xeroxprinterdrivers beschikbaar voor het apparaat, die alle populaire besturingssystemen ondersteunen. Met de Xerox-printerdrivers kunt u de specifieke toepassingen op uw apparaat gebruiken.

Uw systeembeheerder heeft mogelijk een specifieke printerdriver op uw computer geladen. Als u echter zelf de driver kunt kiezen, kunt u aan de hand van de volgende informatie bepalen welke driver u moet installeren.

- Met **PS (PostScript)** beschikt u over de meeste opties voor het schalen en manipuleren van beelden en is er meer precisie mogelijk bij hoogwaardige afbeeldingen. Ook biedt PostScript verschillende soorten foutafhandeling en fontvervangingsopties.
- **PCL (Printer Command Language)** biedt over het algemeen minder geavanceerde functies dan PostScript. De meeste opdrachten worden sneller verwerkt door PCL-drivers dan door andere drivers. Deze driver is geschikt voor de meeste alledaagse afdruktaken.
- **XPS (XML Paper Specification)** is een open specificatie voor een paginabeschrijvingstaal en een vaste documentindeling die oorspronkelijk door Microsoft is ontwikkeld. Gebruik deze driver om de snelheid en kwaliteit van uw XPS-afdrukbestanden te verbeteren.
- **Mac** is een PostScript-driver die speciaal voor Macs is ontworpen.

Opmerking: Als u een XPS-document wilt afdrukken, moet de optionele XPS-toepassing op het apparaat zijn geïnstalleerd.

Behalve de drivers die speciaal voor uw apparaat zijn ontworpen, kunt u ook de Xerox Global Print Driver of de Xerox Mobile Express Driver gebruiken. Met deze drivers hebt u geen toegang tot alle functies die beschikbaar zijn bij de apparaatspecifieke drivers.

- **Global Print Driver** is beschikbaar voor PS- of PCL-printerbeschrijvingstalen, net zoals de bovenstaande apparaatspecifieke drivers. Deze driver werkt met Xerox- en niet-Xerox-printers. Als u deze driver gebruikt, kunt u makkelijker printers toevoegen en bijwerken, aangezien de printerdriver niet gewijzigd hoeft te worden.
- Met de **Mobile Express Driver** kunt u elke PostScript-printer op elke locatie vinden en erop afdrukken, zonder drivers te hoeven downloaden en installeren.

De systeembeheerder kan toegangsrechten configureren om de toegang tot de afdrukfunctie te regelen.

- De tijd en dag van de week opgeven, waarop u mag afdrukken op het apparaat.
- Bepaalde opdrachttypen blokkeren, zoals beveiligd afdrukken.
- De toegang tot bepaalde papierladen beperken.
- 1-zijdig afdrukken voorkomen.
- Bepaalde afdrukinstellingen voor applicaties instellen, bijvoorbeeld alle Microsoft Worddocumenten instellen op 1-zijdig afdrukken.
- Afdrukopdrachten beperken tot beveiligde afdrukopdrachten.

De systeembeheerder kan uw printerdriver ook zodanig configureren, dat u aanmeldgegevens moet invoeren als u een document afdrukt.

- 1. Open het document dat moet worden afgedrukt. In de meeste applicaties selecteert u de toets **Kantoor** of **Bestand** en selecteert u vervolgens **Afdrukken** in het bestandsmenu.
- 2. Voer het aantal kopieën in dat u wilt maken. Afhankelijk van de applicatie die u gebruikt, kunt u eventueel ook een paginabereik selecteren en andere afdrukselecties maken.
- 3. Selecteer de Xerox XPS-driver in de lijst met beschikbare printerdrivers.
- 4. Open het venster Eigenschappen van de printerdriver de methode is afhankelijk van de applicatie van waaruit u afdrukt. Vanuit de meeste Microsoft-applicaties selecteert u de toets **Eigenschappen** of **Voorkeuren** om het venster te openen.
- 5. Selecteer de gewenste optie(s).
- 6. Klik op de toets **OK** om uw instellingen op te slaan.
- 7. Selecteer de bevestigingstoets. De naam varieert afhankelijk van de applicatie van waaruit u afdrukt. Vanuit de meeste applicaties selecteert u de toets **OK** of **Afdrukken**.
- 8. Haal uw opdracht op bij het apparaat.
- 9. Druk op de toets **Opdrachtstatus** op het bedieningspaneel om de opdrachtenlijst te bekijken en de status van de opdracht te controleren.
- 10. Afdrukopdrachten worden doorgaans weergegeven in de lijst Actieve opdrachten. Als de systeembeheerder echter de functie Alle opdrachten vasthouden heeft ingeschakeld, staat uw opdracht in de lijst Vastgehouden afdrukopdrachten of Niet-herkende afdrukopdrachten. Als u een vastgehouden opdracht wilt vrijgeven, selecteert u de opdracht in de desbetreffende lijst en selecteert u vervolgens de toets **Vrijgeven**.

11. Als uw opdracht wordt vastgehouden in de lijst Actieve opdrachten, heeft het apparaat aanvullende hulpbronnen van u nodig, bijvoorbeeld papier of nietjes, voordat de opdracht voltooid kan worden. Om erachter te komen welke hulpbronnen nodig zijn, selecteert u de opdracht en selecteert u vervolgens de toets **Gegevens**. Als de hulpbronnen beschikbaar zijn, wordt de opdracht afgedrukt.

### Meer informatie

[De functie Opdrachttype gebruiken in de XPS-printerdriver](#page-435-0) [Actieve opdrachten bekijken via het menu Opdrachtstatus](#page-706-0) [Een vastgehouden opdracht vrijgeven via het menu Opdrachtstatus](#page-708-0) [Een beveiligde afdrukopdracht vrijgeven via het menu Opdrachtstatus](#page-709-0) [Toegang tot uw persoonlijke lijst met beveiligde opdrachten via het menu Opdrachtstatus](#page-713-0) [Vastgehouden opdrachten in een openbare wachtrij vrijgeven via het menu Opdrachtstatus](#page-710-0) [Vastgehouden opdrachten in een privé-wachtrij vrijgeven via het menu Opdrachtstatus](#page-711-0) [De wachtrij met niet-geïdentificeerde vastgehouden opdrachten bekijken via het menu](#page-712-0)  **[Opdrachtstatus](#page-712-0)** [System Administrator Guide \(Handleiding voor de systeembeheerder\)](www.xerox.com/support) www.xerox.com/support.

[Internet Services gebruiken om de contactgegevens van de systeembeheerder te vinden](#page-681-0) [Optionele functies installeren via het menu Hulpprogramma's](#page-725-0) [De voortgang en details van een opdracht bekijken via het menu Opdrachtstatus](#page-707-0)

# Faxen

# <span id="page-47-0"></span>Uitleg over de faxopties

Er zijn drie faxtoepassingen die kunnen worden geïnstalleerd of ingeschakeld op uw apparaat: Fax (Interne fax), Internetfax en Serverfax.

Als Fax (Interne fax) is geïnstalleerd, is uw apparaat rechtstreeks op een telefoonlijn aangesloten, zodat u uw faxverzendingen zelf kunt regelen. Dit soort faxen wordt verzonden via normale telefoonlijnen en wordt daarom in rekening gebracht tegen de normale telefoontarieven.

Met Faxen kunt u uw documenten scannen en verzenden naar de meeste faxapparaten die op het telefoonnetwerk zijn aangesloten.

Het apparaat kan worden ingesteld op het automatisch ontvangen van faxen, het in de opdrachtlijst vasthouden van faxen totdat er een toegangscode is ingevoerd of het verzenden van faxen naar een e-mailadres met behulp van de functie Fax doorsturen.

De standaard faxoptie is op één telefoonlijn aangesloten. Er is ook een uitgebreide faxoptie beschikbaar, waarbij gebruik wordt gemaakt van twee telefoonlijnen. Met twee telefoonlijnen kunt u faxen tegelijkertijd naar twee bestemmingen sturen, van twee bestemmingen ontvangen of verzenden en ontvangen.

Met Internetfax kunt u een elektronisch beeldbestand maken door een origineel document te scannen. Het gescande beeld wordt geconverteerd naar een e-mailindeling en via het intranet of internet verzonden.

Ontvangers worden geselecteerd uit een adresboek of de naam wordt handmatig ingevoerd via het toetsenbord. Ontvangen internetfaxen worden automatisch van de server naar het apparaat verzonden als afdrukopdrachten.

Met Serverfax kunt u documenten scannen en verzenden naar elk type faxapparaat dat is aangesloten op een telefoonnetwerk. De beelden worden vanaf het apparaat naar een externe faxserver gestuurd, die de beelden via het telefoonnetwerk doorstuurt naar het door u opgegeven faxnummer.

Dit betekent dat uw faxverzendingen door de server worden geregeld, waardoor uw faxopties worden beperkt. De server is bijvoorbeeld ingesteld om alle faxen tijdens daluren (tegen daltarieven) te verzamelen en verzenden.

Aangezien de server de verzendingen regelt, kan dit ook uw kosten verlagen, omdat de server het geschiktste tijdstip en telefoonnetwerk kiest voor verzending van de fax.

# Faxen vanaf het apparaat

## **Een fax (interne fax) verzenden**

Er zijn drie faxtoepassingen die kunnen worden geïnstalleerd of ingeschakeld op uw apparaat: Fax (Interne fax), Internetfax en Serverfax.

Met de functie Fax (Interne fax) kunt u uw documenten scannen en verzenden naar de meeste faxapparaten die op het telefoonnetwerk zijn aangesloten.

Opmerking: De systeembeheerder moet deze optie beschikbaar stellen.

Als Verificatie of Accountadministratie op het apparaat is ingeschakeld, moet u eventueel aanmeldgegevens invoeren om toegang tot de faxfuncties te krijgen.

1. Plaats uw documenten met de beeldzijde omhoog in de invoerlade van de AOD. Pas de geleider zodanig aan dat deze de documenten net raakt.

Of

- 2. Druk op de toets **Alle wissen** op het bedieningspaneel om alle eerder geselecteerde instellingen te annuleren.
- 3. Druk op de toets **Startpagina Functies**.
- 4. Selecteer de toets **Faxen** op het aanraakscherm.
- 5. Selecteer zo nodig het tabblad **Faxen**. Dit is meestal het actieve tabblad wanneer de functie Faxen wordt geopend.
- 6. Selecteer het invoervak **Faxnummer invoeren** en gebruik de aantaltoetsen, of de aantaltoetsen op het aanraakscherm, om het faxnummer van de ontvanger in te voeren.
- 7. Selecteer de toets **Toevoegen**.
	- Als u het document naar meer dan één ontvanger wilt verzenden, voert u de aanvullende gegevens voor elke ontvanger in en selecteert u nogmaals de toets **Toevoegen** totdat alle ontvangers zijn toegevoegd.
- 8. Selecteer de toets **Sluiten** om de door u ingevoerde informatie op te slaan.
- 9. Selecteer de gewenste opties.
- 10. Druk op de **Start**-toets op het bedieningspaneel om het origineel te scannen.
- 11. Verwijder het origineel uit de AOD of van de glasplaat wanneer het scannen is voltooid.

12. Druk op de toets **Opdrachtstatus** op het bedieningspaneel om de opdrachtenlijst te bekijken en de status van de opdracht te controleren.

#### Meer informatie

[Een gebruikers-ID gebruiken voor aanmelden op het apparaat](#page-722-0) [Uitleg over de faxopties](#page-47-0) [Internet Services gebruiken om de contactgegevens van de systeembeheerder te vinden](#page-681-0) [System Administrator Guide \(Handleiding voor de systeembeheerder\)](www.xerox.com/support) www.xerox.com/support. [Kiestekens gebruiken in een faxnummer \(interne fax\)](#page-139-0)

## **Een internetfax verzenden**

Internetfax lijkt op de functie E-mailen, omdat hiermee documenten via het internet of intranet worden verzonden met behulp van e-mailadressen. Er zijn echter verscheidene belangrijke verschillen tussen de functie Internetfax en E-mailen.

- Gebruik Internetfax als u bewijs nodig hebt dat uw document is afgeleverd. Dit is handig voor accountcontroledoeleinden.
- Gebruik Internetfax als u faxen wilt verzenden naar en ontvangen van andere internetfaxapparaten.

Opmerking: De systeembeheerder moet deze optie beschikbaar stellen.

Als Verificatie of Accountadministratie op het apparaat is ingeschakeld, moet u eventueel aanmeldgegevens invoeren om toegang tot de internetfaxfuncties te krijgen.

1. Plaats uw documenten met de beeldzijde omhoog in de invoerlade van de AOD. Pas de geleider zodanig aan dat deze de documenten net raakt.

Of

- 2. Druk op de toets **Alle wissen** op het bedieningspaneel om alle eerder geselecteerde instellingen te annuleren.
- 3. Druk op de toets **Startpagina Functies**.
- 4. Selecteer de toets **Internetfax**.
- 5. Selecteer zo nodig het tabblad **Internetfax**. Dit is meestal het actieve tabblad wanneer de functie Internetfax wordt geopend.
- 6. Selecteer de toets **Nieuwe ontvanger...**.
- 7. Voer het e-mailadres van de ontvanger in via het toetsenbord op het aanraakscherm.
	- Het aantal alfanumerieke tekens dat ingevoerd kan worden, is afhankelijk van de grootte van de gekozen tekens. Als het einde van het invoervak is bereikt, kunnen er geen tekens meer worden toegevoegd.
	- Als u een teken wilt verwijderen, gebruikt u de Backspace-toets **X**.
	- Gebruik de toets voor speciale tekens voor toegang tot speciale tekens, zoals \$ en %.
	- Een pictogram in de rechteronderhoek van een toets geeft aan dat er accent- of aanvullende tekens beschikbaar zijn. Selecteer de toets en houd deze ingedrukt om de bijbehorende tekens in een pop-upmenu weer te geven. Selecteer het gewenste teken uit het pop-upmenu.
	- Gebruik de toets **NLD** voor toegang tot extra toetsenborden voor andere talen.
- 8. Selecteer de toets **Toevoegen**.
	- Als u het document naar meer dan één ontvanger wilt verzenden, voert u de aanvullende gegevens voor elke ontvanger in en selecteert u nogmaals de toets **Toevoegen** totdat alle ontvangers zijn toegevoegd.
- 9. Selecteer zo nodig **Cc** in het keuzemenu **Aan:** om een kopie van de e-mail aan een ontvanger te verzenden. Voer de gegevens van de ontvanger in via het toetsenbord op het aanraakscherm en selecteer vervolgens de toets **Toevoegen**.

Opmerking: Er moet ten minste één adres bij Aan: worden geselecteerd. Documenten kunnen niet alleen naar een Cc-adres worden verzonden.

- 10. Selecteer de toets **Sluiten** om de door u ingevoerde informatie op te slaan.
- 11. Selecteer de gewenste opties.
- 12. Druk op de **Start**-toets op het bedieningspaneel om het origineel te scannen.
- 13. Verwijder het origineel uit de AOD of van de glasplaat wanneer het scannen is voltooid.
- 14. Druk op de toets **Opdrachtstatus** op het bedieningspaneel om de opdrachtenlijst te bekijken en de status van de opdracht te controleren.

Meer informatie

[Internetfaxadresboek gebruiken](#page-197-0) [Een gebruikers-ID gebruiken voor aanmelden op het apparaat](#page-722-0) [E-mail verzenden](#page-548-0) [Uitleg over de faxopties](#page-47-0) [Internet Services gebruiken om de contactgegevens van de systeembeheerder te vinden](#page-681-0) [System Administrator Guide \(Handleiding voor de systeembeheerder\)](www.xerox.com/support) www.xerox.com/support.

## **Een serverfax verzenden**

Er zijn drie faxtoepassingen die kunnen worden geïnstalleerd of ingeschakeld op uw apparaat: Fax (Interne fax), Internetfax en Serverfax.

Met Serverfax kunt u documenten scannen en verzenden naar elk type faxapparaat dat is aangesloten op een telefoonnetwerk. De beelden worden vanaf het apparaat naar een externe faxserver gestuurd, die de beelden via het telefoonnetwerk doorstuurt naar het door u opgegeven faxnummer.

Opmerking: De systeembeheerder moet deze optie beschikbaar stellen.

Als Verificatie of Accountadministratie op het apparaat is ingeschakeld, moet u eventueel aanmeldgegevens invoeren om toegang tot de serverfaxfuncties te krijgen.

1. Plaats uw documenten met de beeldzijde omhoog in de invoerlade van de AOD. Pas de geleider zodanig aan dat deze de documenten net raakt.

Of

- 2. Druk op de toets **Alle wissen** op het bedieningspaneel om alle eerder geselecteerde instellingen te annuleren.
- 3. Druk op de toets **Startpagina Functies**.
- 4. Selecteer de toets **Serverfax**.
- 5. Selecteer zo nodig het tabblad **Serverfax**. Dit is meestal het actieve tabblad wanneer de functie Serverfax wordt geopend.
- 6. Selecteer het invoervak **Faxnummer invoeren** en gebruik de aantaltoetsen, of de aantaltoetsen op het aanraakscherm, om het faxnummer van de ontvanger in te voeren.
- 7. Selecteer de toets **Toevoegen**.
	- Als u het document naar meer dan één ontvanger wilt verzenden, voert u de aanvullende gegevens voor elke ontvanger in en selecteert u nogmaals de toets **Toevoegen** totdat alle ontvangers zijn toegevoegd.
- 8. Selecteer de toets **Sluiten** om de door u ingevoerde informatie op te slaan.
- 9. Selecteer de gewenste opties.
- 10. Druk op de **Start**-toets op het bedieningspaneel om het origineel te scannen.
- 11. Verwijder het origineel uit de AOD of van de glasplaat wanneer het scannen is voltooid.
- 12. Druk op de toets **Opdrachtstatus** op het bedieningspaneel om de opdrachtenlijst te bekijken en de status van de opdracht te controleren.

#### Meer informatie

[Kiestekens gebruiken in een faxnummer \(serverfax\)](#page-178-0) [Een gebruikers-ID gebruiken voor aanmelden op het apparaat](#page-722-0) [Uitleg over de faxopties](#page-47-0) [Internet Services gebruiken om de contactgegevens van de systeembeheerder te vinden](#page-681-0) [System Administrator Guide \(Handleiding voor de systeembeheerder\)](www.xerox.com/support) www.xerox.com/support.

# Faxen vanaf uw computer

## **Een fax verzenden met de PostScript-printerdriver**

U kunt vanaf uw computer afdrukken naar het apparaat via een printerdriver. Er zijn diverse Xeroxprinterdrivers beschikbaar voor het apparaat, die alle populaire besturingssystemen ondersteunen. Met de Xerox-printerdrivers kunt u de specifieke toepassingen op uw apparaat gebruiken.

Als Verificatie is ingeschakeld op uw apparaat, moet u zich mogelijk aanmelden op het apparaat om uw opdrachten te kunnen zien of vrijgeven.

Als Accountadministratie is ingeschakeld, moet u mogelijk aanmeldgegevens invoeren in de printerdriver voordat u uw opdracht kunt verzenden.

Gebruik de optie Faxen in de printerdriver om een document naar een faxadres te verzenden. De opdracht wordt op dezelfde manier als een afdrukopdracht vanaf uw computer naar het apparaat verzonden, maar in plaats van de opdracht af te drukken wordt deze via een telefoonlijn naar de opgegeven faxbestemming gefaxt.

Opmerking: Als u deze functie wilt gebruiken, moet de systeembeheerder de faxoptie op uw apparaat installeren en inschakelen.

- 1. Open het document dat moet worden afgedrukt. In de meeste applicaties selecteert u de toets **Kantoor** of **Bestand** en selecteert u vervolgens **Afdrukken** in het bestandsmenu.
- 2. Voer het aantal kopieën in dat u wilt verzenden.

Opmerking: U hoeft maar 1 kopie te selecteren, ook al verzendt u de fax naar meer dan één adres. Als u meer dan 1 kopie selecteert, wordt het document meer dan een keer op het apparaat van de ontvanger afgedrukt, maar wordt het voorblad slechts één keer afgedrukt (als u een voorblad invoegt dat door de printerdriver wordt gegenereerd).

3. Selecteer de Xerox PS-driver in de lijst met beschikbare printerdrivers.

- 4. Open het venster Eigenschappen van de printerdriver de methode is afhankelijk van de applicatie van waaruit u afdrukt. Vanuit de meeste Microsoft-applicaties selecteert u de toets **Eigenschappen** of **Voorkeuren** om het venster te openen.
- 5. Klik zo nodig op het tabblad **Afdrukopties**. Dit is meestal het actieve tabblad wanneer de printerdriver wordt geopend.
- 6. Selecteer **Fax** in het keuzemenu **Opdrachttype**.

### **Ofwel**

- Klik op de toets **Ontvanger toevoegen** om handmatig een nieuwe ontvanger toe te voegen.
	- Selecteer het invoervak **Naam** en voer de naam van de ontvanger in via het toetsenbord.
	- Selecteer het invoervak **Faxnummer** en voer het faxnummer van de ontvanger in via het toetsenbord.
	- Selecteer het invoervak **Organisatie** en voer de bedrijfsnaam van de ontvanger in via het toetsenbord.
	- Selecteer het invoervak **Telefoonnummer** en voer het telefoonnummer van de ontvanger in via het toetsenbord.
	- Selecteer het invoervak **E-mailadres** en voer het e-mailadres van de ontvanger in via het toetsenbord.
	- Selecteer het invoervak **Mailbox** en voer het mailboxnummer van de ontvanger in via het toetsenbord.
	- Selecteer de faxontvanger in de lijst en selecteer vervolgens de toets **Opslaan**.

Opmerking: De gegevens van de ontvanger worden op de harde schijf van uw computer opgeslagen, in uw persoonlijke adresboek.

- Klik op de toets **OK**.

## **Of**

- Klik op de toets **Toevoegen uit telefoonboek** om een ontvanger toe te voegen die in het adresboek is opgeslagen.
	- Selecteer de gewenste optie.
		- **Persoonlijk telefoonboek** toont de contactpersonen die u aan het telefoonboek hebt toegevoegd via uw printerdriver.
		- **Gedeeld telefoonboek** toont de contactpersonen die u hebt toegevoegd, maar ook de contactpersonen die door anderen zijn toegevoegd. Dit adresboek is meestal opgeslagen op een netwerkserver en moet beschikbaar gesteld worden door de systeembeheerder.
		- **LDAP-telefoonboek** bevat contactpersonen uit uw LDAP-adresboek (Lightweight Directory Access Protocol). LDAP-adresboeken worden doorgaans onderhouden door IT-teams, aangezien ze vaak als bedrijfsafdresboeken en voor netwerkverificatie en -autorisatie worden gebruikt.
	- Selecteer de gewenste contactpersoon in de lijst.
- Als de lijst met contactpersonen lang is, klikt u in het invoervak **Zoeken...** en voert u de gegevens van de contactpersoon in via het toetsenbord.
- Klik op de toets **OK** om de zoekresultaten te bekijken.
	- Selecteer de toets **Toevoegen**.
	- Klik op de toets **OK**.
- 7. Selecteer zo nodig meer dan een ontvanger in de lijst Ontvangers, door op de eerste ontvanger te klikken, de **Ctrl**-toets op een pc of de **Command**-toets op een Mac ingedrukt te houden en zo op alle alle andere ontvangers klikken. Laat de Ctrl- of Command-toets los als u alle ontvangers hebt geselecteerd.
- 8. Als u een voorblad aan uw faxopdracht wilt toevoegen, klikt u op het tabblad **Voorblad**.
- 9. Selecteer **Een voorblad afdrukken** in het menu Voorbladopties.
	- Selecteer het tabblad **Gegevens**. Dit is meestal het actieve tabblad wanneer het vak Voorbladopties wordt geopend.
		- Selecteer zo nodig het invoervak **Naam afzender** en voer uw naam in via het toetsenbord.
		- Selecteer zo nodig het invoervak **Organisatie van afzender** en voer uw bedrijfsnaam in via het toetsenbord.
		- Selecteer zo nodig het invoervak **Telefoonnummer van afzender** en voer uw telefoonnummer in via het toetsenbord.
		- Selecteer zo nodig het invoervak **E-mailadres van afzender** en voer uw e-mailadres in via het toetsenbord.
		- Selecteer zo nodig het invoervak **Faxnummer van afzender** en voer via het toetsenbord het faxnummer in waar u eventuele antwoorden naartoe wilt laten faxen.
		- Selecteer zo nodig een optie voor Ontvangers.
			- Met **Namen ontvangers weergeven** worden de namen van alle ontvangers op het voorblad afgedrukt. De gebruikte namen zijn de namen die u hebt ingevoerd bij het toevoegen van de gegevens van elke ontvanger.
			- Met **Namen ontvangers verbergen** worden er geen namen van ontvangers op het voorblad afgedrukt.
			- Met **Aangepaste tekst tonen** wordt specifieke tekst toegevoegd die u als ontvangergegevens invoert. Deze optie komt van pas als u naar meer dan één ontvanger op hetzelfde nummer verzendt, maar het nummer onder slechts één naam hebt opgeslagen.
	- Selecteer het **invoervak onder het menu Ontvangers** en voer uw aangepaste tekst in via het toetsenbord.
	- Als u een watermerk aan het voorblad wilt toevoegen, klikt u op het tabblad **Beeld**.
		- Selecteer de gewenste watermerkoptie.
			- Selecteer de gewenste optie.
				- Met **Tekst** wordt een **invoervak** voor tekst geactiveerd, waar u uw tekst kunt typen. Er zijn opties om een font, kleur, richting en positie voor uw tekst te selecteren.
				- Met **Afbeelding** worden de instellingen voor afbeeldingen geactiveerd. Klik op het mappictogram om naar de afbeelding te bladeren. Er zijn opties voor de schaal, positie en lichtheid van de afbeelding.
		- Selecteer zo nodig een optie voor Gelaagdheid.
			- Met **Op achtergrond afdrukken** wordt de voorbladtekst over het watermerk heen afgedrukt, zodat het watermerk deels bedekt wordt.
			- Met **Inpassen** krijgen de voorbladtekst en het watermerk evenveel prioriteit.
			- Met **Op voorgrond afdrukken** wordt de voorbladtekst onder het watermerk afgedrukt, zodat de voorbladtekst deels bedekt wordt.
	- Klik op de toets **OK**.
- 10. Als u een bevestigingsblad wilt laten afdrukken door het apparaat, een specifieke verzendsnelheid of -resolutie wilt gebruiken, op een specifiek tijdstip wilt verzenden, een voorkiesgetal wilt gebruiken of creditcardgegevens wilt toevoegen, klikt u op het tabblad **Opties**.
	- Selecteer zo nodig **Een bevestigingsblad afdrukken** in het menu Bevestigingsblad, als u wilt dat het apparaat een pagina afdrukt waarop staat dat uw opdracht is gefaxt. Afhankelijk van de manier waarop de systeembeheerder het apparaat heeft geconfigureerd, wordt er mogelijk een foutpagina afgedrukt als de opdracht mislukt.
	- Selecteer zo nodig de gewenste startsnelheid van de verzending in het menu Verzendsnelheid.
	- Selecteer zo nodig de gewenste resolutie in het menu Faxresolutie. Hoe hoger de resolutie, hoe langer het duurt om de fax te verzenden.
- Selecteer zo nodig het tijdstip waarop het apparaat uw opdracht moet verzenden via de opties voor Verzendtijd.
- Selecteer zo nodig het invoervak **Voorkiesgetal** en voer via het toetsenbord een teken in dat vóór het hoofdfaxnummer moet worden gekozen.
- Selecteer zo nodig het invoervak **Creditcard** en voer een creditcardnummer in via het toetsenbord.
- Klik op de toets **OK**.
- 11. Klik op de toets **OK** om uw instellingen op te slaan.
- 12. Selecteer de bevestigingstoets. De naam varieert afhankelijk van de applicatie van waaruit u afdrukt. Vanuit de meeste applicaties selecteert u de toets **OK** of **Afdrukken**.
- 13. Afhankelijk van de manier waarop uw apparaat is ingesteld, verschijnt mogelijk het scherm Faxbevestiging met daarin de faxontvangers van uw opdracht. Klik zo nodig op de toets **OK** om te bevestigen.

#### Meer informatie

[Een document afdrukken met de PostScript-printerdriver](#page-371-0) [De functie Opdrachttype gebruiken in de PostScript-printerdriver](#page-373-0) [System Administrator Guide \(Handleiding voor de systeembeheerder\)](www.xerox.com/support) www.xerox.com/support. [Internet Services gebruiken om de contactgegevens van de systeembeheerder te vinden](#page-681-0)

## **Een fax verzenden met de PCL-printerdriver**

U kunt vanaf uw computer afdrukken naar het apparaat via een printerdriver. Er zijn diverse Xeroxprinterdrivers beschikbaar voor het apparaat, die alle populaire besturingssystemen ondersteunen. Met de Xerox-printerdrivers kunt u de specifieke toepassingen op uw apparaat gebruiken.

Als Verificatie is ingeschakeld op uw apparaat, moet u zich mogelijk aanmelden op het apparaat om uw opdrachten te kunnen zien of vrijgeven.

Als Accountadministratie is ingeschakeld, moet u mogelijk aanmeldgegevens invoeren in de printerdriver voordat u uw opdracht kunt verzenden.

Gebruik de optie Faxen in de printerdriver om een document naar een faxadres te verzenden. De opdracht wordt op dezelfde manier als een afdrukopdracht vanaf uw computer naar het apparaat verzonden, maar in plaats van de opdracht af te drukken wordt deze via een telefoonlijn naar de opgegeven faxbestemming gefaxt.

Opmerking: Als u deze functie wilt gebruiken, moet de systeembeheerder de faxoptie op uw apparaat installeren en inschakelen.

- 1. Open het document dat moet worden afgedrukt. In de meeste applicaties selecteert u de toets **Kantoor** of **Bestand** en selecteert u vervolgens **Afdrukken** in het bestandsmenu.
- 2. Voer het aantal kopieën in dat u wilt verzenden.

Opmerking: U hoeft maar 1 kopie te selecteren, ook al verzendt u de fax naar meer dan één adres. Als u meer dan 1 kopie selecteert, wordt het document meer dan een keer op het apparaat van de ontvanger afgedrukt, maar wordt het voorblad slechts één keer afgedrukt (als u een voorblad invoegt dat door de printerdriver wordt gegenereerd).

- 3. Selecteer de Xerox PCL-driver in de lijst met beschikbare printerdrivers.
- 4. Open het venster Eigenschappen van de printerdriver de methode is afhankelijk van de applicatie van waaruit u afdrukt. Vanuit de meeste Microsoft-applicaties selecteert u de toets **Eigenschappen** of **Voorkeuren** om het venster te openen.
- 5. Klik zo nodig op het tabblad **Afdrukopties**. Dit is meestal het actieve tabblad wanneer de printerdriver wordt geopend.
- 6. Selecteer **Fax** in het keuzemenu **Opdrachttype**.

#### **Ofwel**

- Klik op de toets **Ontvanger toevoegen** om handmatig een nieuwe ontvanger toe te voegen.
	- Selecteer het invoervak **Naam** en voer de naam van de ontvanger in via het toetsenbord.
	- Selecteer het invoervak **Faxnummer** en voer het faxnummer van de ontvanger in via het toetsenbord.
	- Selecteer het invoervak **Organisatie** en voer de bedrijfsnaam van de ontvanger in via het toetsenbord.
	- Selecteer het invoervak **Telefoonnummer** en voer het telefoonnummer van de ontvanger in via het toetsenbord.
	- Selecteer het invoervak **E-mailadres** en voer het e-mailadres van de ontvanger in via het toetsenbord.
	- Selecteer het invoervak **Mailbox** en voer het mailboxnummer van de ontvanger in via het toetsenbord.
	- Selecteer de faxontvanger in de lijst en selecteer vervolgens de toets **Opslaan**.

Opmerking: De gegevens van de ontvanger worden op de harde schijf van uw computer opgeslagen, in uw persoonlijke adresboek.

- Klik op de toets **OK**.

**Of**

- Klik op de toets **Toevoegen uit telefoonboek** om een ontvanger toe te voegen die in het adresboek is opgeslagen.
	- Selecteer de gewenste optie.
		- **Persoonlijk telefoonboek** toont de contactpersonen die u aan het telefoonboek hebt toegevoegd via uw printerdriver.
		- Gedeeld telefoonboek toont de contactpersonen die u hebt toegevoegd, maar ook de contactpersonen die door anderen zijn toegevoegd. Dit adresboek is meestal opgeslagen op een netwerkserver en moet beschikbaar gesteld worden door de systeembeheerder.
		- **LDAP-telefoonboek** bevat contactpersonen uit uw LDAP-adresboek (Lightweight Directory Access Protocol). LDAP-adresboeken worden doorgaans onderhouden door IT-teams, aangezien ze vaak als bedrijfsafdresboeken en voor netwerkverificatie en -autorisatie worden gebruikt.
	- Selecteer de gewenste contactpersoon in de lijst.
- Als de lijst met contactpersonen lang is, klikt u in het invoervak **Zoeken...** en voert u de gegevens van de contactpersoon in via het toetsenbord.
- Klik op de toets **OK** om de zoekresultaten te bekijken.
	- Selecteer de toets **Toevoegen**.
	- Klik op de toets **OK**.
- 7. Selecteer zo nodig meer dan een ontvanger in de lijst Ontvangers, door op de eerste ontvanger te klikken, de **Ctrl**-toets op een pc of de **Command**-toets op een Mac ingedrukt te houden en zo op alle alle andere ontvangers klikken. Laat de Ctrl- of Command-toets los als u alle ontvangers hebt geselecteerd.
- 8. Als u een voorblad aan uw faxopdracht wilt toevoegen, klikt u op het tabblad **Voorblad**.
- 9. Selecteer **Een voorblad afdrukken** in het menu Voorbladopties.
	- Selecteer het tabblad **Gegevens**. Dit is meestal het actieve tabblad wanneer het vak Voorbladopties wordt geopend.
		- Selecteer zo nodig het invoervak **Naam afzender** en voer uw naam in via het toetsenbord.
		- Selecteer zo nodig het invoervak **Organisatie van afzender** en voer uw bedrijfsnaam in via het toetsenbord.
		- Selecteer zo nodig het invoervak **Telefoonnummer van afzender** en voer uw telefoonnummer in via het toetsenbord.
		- Selecteer zo nodig het invoervak **E-mailadres van afzender** en voer uw e-mailadres in via het toetsenbord.
		- Selecteer zo nodig het invoervak **Faxnummer van afzender** en voer via het toetsenbord het faxnummer in waar u eventuele antwoorden naartoe wilt laten faxen.
		- Selecteer zo nodig een optie voor Ontvangers.
			- Met **Namen ontvangers weergeven** worden de namen van alle ontvangers op het voorblad afgedrukt. De gebruikte namen zijn de namen die u hebt ingevoerd bij het toevoegen van de gegevens van elke ontvanger.
			- Met **Namen ontvangers verbergen** worden er geen namen van ontvangers op het voorblad afgedrukt.
			- Met **Aangepaste tekst tonen** wordt specifieke tekst toegevoegd die u als ontvangergegevens invoert. Deze optie komt van pas als u naar meer dan één ontvanger op hetzelfde nummer verzendt, maar het nummer onder slechts één naam hebt opgeslagen.
	- Selecteer het **invoervak onder het menu Ontvangers** en voer uw aangepaste tekst in via het toetsenbord.
	- Als u een watermerk aan het voorblad wilt toevoegen, klikt u op het tabblad **Beeld**.
		- Selecteer de gewenste watermerkoptie.
			- Selecteer de gewenste optie.
				- Met **Tekst** wordt een **invoervak** voor tekst geactiveerd, waar u uw tekst kunt typen. Er zijn opties om een font, kleur, richting en positie voor uw tekst te selecteren.
				- Met **Afbeelding** worden de instellingen voor afbeeldingen geactiveerd. Klik op het mappictogram om naar de afbeelding te bladeren. Er zijn opties voor de schaal, positie en lichtheid van de afbeelding.
		- Selecteer zo nodig een optie voor Gelaagdheid.
			- Met **Op achtergrond afdrukken** wordt de voorbladtekst over het watermerk heen afgedrukt, zodat het watermerk deels bedekt wordt.
			- Met **Inpassen** krijgen de voorbladtekst en het watermerk evenveel prioriteit.
			- Met **Op voorgrond afdrukken** wordt de voorbladtekst onder het watermerk afgedrukt, zodat de voorbladtekst deels bedekt wordt.
	- Klik op de toets **OK**.
- 10. Als u een bevestigingsblad wilt laten afdrukken door het apparaat, een specifieke verzendsnelheid of -resolutie wilt gebruiken, op een specifiek tijdstip wilt verzenden, een voorkiesgetal wilt gebruiken of creditcardgegevens wilt toevoegen, klikt u op het tabblad **Opties**.
	- Selecteer zo nodig **Een bevestigingsblad afdrukken** in het menu Bevestigingsblad, als u wilt dat het apparaat een pagina afdrukt waarop staat dat uw opdracht is gefaxt. Afhankelijk van de manier waarop de systeembeheerder het apparaat heeft geconfigureerd, wordt er mogelijk een foutpagina afgedrukt als de opdracht mislukt.
	- Selecteer zo nodig de gewenste startsnelheid van de verzending in het menu Verzendsnelheid.
	- Selecteer zo nodig de gewenste resolutie in het menu Faxresolutie. Hoe hoger de resolutie, hoe langer het duurt om de fax te verzenden.
- Selecteer zo nodig het tijdstip waarop het apparaat uw opdracht moet verzenden via de opties voor Verzendtijd.
- Selecteer zo nodig het invoervak **Voorkiesgetal** en voer via het toetsenbord een teken in dat vóór het hoofdfaxnummer moet worden gekozen.
- Selecteer zo nodig het invoervak **Creditcard** en voer een creditcardnummer in via het toetsenbord.
- Klik op de toets **OK**.
- 11. Klik op de toets **OK** om uw instellingen op te slaan.
- 12. Selecteer de bevestigingstoets. De naam varieert afhankelijk van de applicatie van waaruit u afdrukt. Vanuit de meeste applicaties selecteert u de toets **OK** of **Afdrukken**.
- 13. Afhankelijk van de manier waarop uw apparaat is ingesteld, verschijnt mogelijk het scherm Faxbevestiging met daarin de faxontvangers van uw opdracht. Klik zo nodig op de toets **OK** om te bevestigen.

#### Meer informatie

[Een document afdrukken met de PCL-printerdriver](#page-314-0) [De functie Opdrachttype gebruiken in de PCL-printerdriver](#page-316-0) [System Administrator Guide \(Handleiding voor de systeembeheerder\)](www.xerox.com/support) www.xerox.com/support. [Internet Services gebruiken om de contactgegevens van de systeembeheerder te vinden](#page-681-0)

## **Een fax verzenden met de Mac-printerdriver**

U kunt vanaf uw computer afdrukken naar het apparaat via een printerdriver. Er zijn diverse Xeroxprinterdrivers beschikbaar voor het apparaat, die alle populaire besturingssystemen ondersteunen. Met de Xerox-printerdrivers kunt u de specifieke toepassingen op uw apparaat gebruiken.

Als Verificatie is ingeschakeld op uw apparaat, moet u zich mogelijk aanmelden op het apparaat om uw opdrachten te kunnen zien of vrijgeven.

Als Accountadministratie is ingeschakeld, moet u mogelijk aanmeldgegevens invoeren in de printerdriver voordat u uw opdracht kunt verzenden.

Gebruik de optie Faxen in de printerdriver om een document naar een faxadres te verzenden. De opdracht wordt op dezelfde manier als een afdrukopdracht vanaf uw computer naar het apparaat verzonden, maar in plaats van de opdracht af te drukken wordt deze via een telefoonlijn naar de opgegeven faxbestemming gefaxt.

Opmerking: Als u deze functie wilt gebruiken, moet de systeembeheerder de faxoptie op uw apparaat installeren en inschakelen.

- 1. Open het document dat moet worden afgedrukt. Vanuit de meeste programma's selecteert u **Archief** en selecteert u vervolgens **Druk af** in het bestandsmenu.
- 2. Voer het aantal kopieën in dat u wilt verzenden.

Opmerking: U hoeft maar 1 kopie te selecteren, ook al verzendt u de fax naar meer dan één adres. Als u meer dan 1 kopie selecteert, wordt het document meer dan een keer op het apparaat van de ontvanger afgedrukt, maar wordt het voorblad slechts één keer afgedrukt (als u een voorblad invoegt dat door de printerdriver wordt gegenereerd).

- 3. Selecteer de Xerox-driver in de lijst met beschikbare printerdrivers.
- 4. Selecteer **Xerox-toepassingen** in het eigenschappenmenu van de printerdriver de naam van het menu varieert afhankelijk van het programma van waaruit u afdrukt. Vanuit de meeste programma's selecteert u het keuzemenu waarin Aantal en Pagina's staat of waarin de naam van het programma staat.
- 5. Selecteer **Papier/aflevering** in het selectiemenu Xerox-toepassingen. Dit is meestal het actieve gedeelte wanneer de printerdriver wordt geopend.
- 6. Selecteer **Fax** in het keuzemenu **Opdrachttype**.

#### **Ofwel**

- Klik op de toets **Ontvanger toevoegen** om handmatig een nieuwe ontvanger toe te voegen.
	- Selecteer het invoervak **Naam** en voer de naam van de ontvanger in via het toetsenbord.
	- Selecteer het invoervak **Faxnummer** en voer het faxnummer van de ontvanger in via het toetsenbord.
	- Selecteer het invoervak **Organisatie** en voer de bedrijfsnaam van de ontvanger in via het toetsenbord.
	- Selecteer het invoervak **Telefoonnummer** en voer het telefoonnummer van de ontvanger in via het toetsenbord.
	- Selecteer het invoervak **E-mailadres** en voer het e-mailadres van de ontvanger in via het toetsenbord.
	- Selecteer het invoervak **Mailbox** en voer het mailboxnummer van de ontvanger in via het toetsenbord.
	- Schakel zo nodig het selectievakje **Opslaan in adresboek** in.

Opmerking: De gegevens van de ontvanger worden op de harde schijf van uw computer opgeslagen, in uw persoonlijke adresboek.

- Klik op de toets **OK**.

**Of**

- Klik op de toets **Toevoegen uit adresboek** om een ontvanger toe te voegen die in het adresboek is opgeslagen.
	- Selecteer de gewenste contactpersoon in de lijst.
- Als de lijst met contactpersonen lang is, klikt u in het invoervak **Zoeken...** en voert u de gegevens van de contactpersoon in via het toetsenbord.
- Klik op de toets **OK** om de zoekresultaten te bekijken.
	- Selecteer de toets **Toevoegen**.
	- Selecteer zo nodig meer dan een ontvanger in de lijst Ontvangers, door op de eerste ontvanger te klikken, de **Ctrl**-toets op een pc of de **Command**-toets op een Mac ingedrukt te houden en zo op alle alle andere ontvangers klikken. Laat de Ctrl- of Command-toets los als u alle ontvangers hebt geselecteerd.
	- Klik op de toets **OK**.
- 7. Als u een voorblad aan uw faxopdracht wilt toevoegen, klikt u op het tabblad **Voorblad**.
- 8. Selecteer **Een voorblad afdrukken** in het menu Voorbladopties.
	- Klik op het toets **Voorbladaantekeningen**.
		- Klik op het invoervak **Voorbladaantekeningen** en voer uw opmerking in via het toetsenbord.
		- Klik op de toets **OK**.
	- Klik op de toets **Informatie afzender**.
		- Selecteer zo nodig het invoervak **Naam afzender** en voer uw naam in via het toetsenbord.
		- Selecteer zo nodig het invoervak **Organisatie van afzender** en voer uw bedrijfsnaam in via het toetsenbord.
		- Selecteer zo nodig het invoervak **E-mailadres van afzender** en voer uw e-mailadres in via het toetsenbord.
		- Selecteer zo nodig het invoervak **Telefoonnummer van afzender** en voer uw telefoonnummer in via het toetsenbord.
- Selecteer zo nodig het invoervak **Faxnummer van afzender** en voer via het toetsenbord het faxnummer in waar u eventuele antwoorden naartoe wilt laten faxen.
- Klik op de toets **OK**.
- Klik op de toets **Informatie ontvanger**.
	- Selecteer zo nodig een optie voor Ontvangers.
		- Met **Namen ontvangers weergeven** worden de namen van alle ontvangers op het voorblad afgedrukt. De gebruikte namen zijn de namen die u hebt ingevoerd bij het toevoegen van de gegevens van elke ontvanger.
		- Met **Aangepaste tekst tonen** wordt specifieke tekst toegevoegd die u als ontvangergegevens invoert. Deze optie komt van pas als u naar meer dan één ontvanger op hetzelfde nummer verzendt, maar het nummer onder slechts één naam hebt opgeslagen.
- Selecteer het **invoervak onder het menu Ontvangers** en voer uw aangepaste tekst in via het toetsenbord.
	- Klik op de toets **OK**.
	- Klik op de toets **OK**.
- 9. Selecteer zo nodig de gewenste optie voor Voorbladafbeelding.
	- Met **Nieuw** kunt u een nieuwe afbeelding toevoegen.
	- Met **Tekst** kunt u een voorblad met tekst toevoegen.
	- Met **Afbeelding** kunt u een afbeelding aan het voorblad toevoegen.
	- Klik op de toets **OK**.
- 10. Selecteer het gewenste papierformaat in het menu **Papierformaat voorblad**.
- 11. Als u een bevestigingsblad wilt laten afdrukken door het apparaat, een specifieke verzendsnelheid of -resolutie wilt gebruiken, op een specifiek tijdstip wilt verzenden, een voorkiesgetal wilt gebruiken of creditcardgegevens wilt toevoegen, klikt u op het tabblad **Opties**.
	- Selecteer zo nodig **Een bevestigingsblad afdrukken** in het menu Bevestigingsblad, als u wilt dat het apparaat een pagina afdrukt waarop staat dat uw opdracht is gefaxt. Afhankelijk van de manier waarop de systeembeheerder het apparaat heeft geconfigureerd, wordt er mogelijk een foutpagina afgedrukt als de opdracht mislukt.
	- Selecteer zo nodig de gewenste startsnelheid van de verzending in het menu Verzendsnelheid.
	- Selecteer zo nodig de gewenste resolutie in het menu Faxresolutie. Hoe hoger de resolutie, hoe langer het duurt om de fax te verzenden.
	- Selecteer zo nodig het tijdstip waarop het apparaat uw opdracht moet verzenden via de opties voor Verzendtijd.
	- Selecteer zo nodig het invoervak **Kengetal** en voer via het toetsenbord een teken in dat vóór het hoofdfaxnummer moet worden gekozen.
	- Selecteer zo nodig het invoervak **Creditcard** en voer een creditcardnummer in via het toetsenbord.
	- Klik op de toets **OK**.
- 12. Selecteer de bevestigingstoets. De naam varieert afhankelijk van de applicatie van waaruit u afdrukt. Vanuit de meeste applicaties selecteert u de toets **OK** of **Afdrukken**.
- 13. Afhankelijk van de manier waarop uw apparaat is ingesteld, verschijnt mogelijk het scherm Faxbevestiging met daarin de faxontvangers van uw opdracht. Klik zo nodig op de toets **OK** om te bevestigen.

### Meer informatie

[Een document afdrukken met de Mac-printerdriver](#page-494-0) [De functie Opdrachttype gebruiken in de PostScript-printerdriver](#page-373-0)

[System Administrator Guide \(Handleiding voor de systeembeheerder\)](www.xerox.com/support) www.xerox.com/support. [Internet Services gebruiken om de contactgegevens van de systeembeheerder te vinden](#page-681-0)

# **Een fax verzenden met de XPS-printerdriver**

U kunt vanaf uw computer afdrukken naar het apparaat via een printerdriver. Er zijn diverse Xeroxprinterdrivers beschikbaar voor het apparaat, die alle populaire besturingssystemen ondersteunen. Met de Xerox-printerdrivers kunt u de specifieke toepassingen op uw apparaat gebruiken.

Als Verificatie is ingeschakeld op uw apparaat, moet u zich mogelijk aanmelden op het apparaat om uw opdrachten te kunnen zien of vrijgeven.

Als Accountadministratie is ingeschakeld, moet u mogelijk aanmeldgegevens invoeren in de printerdriver voordat u uw opdracht kunt verzenden.

Opmerking: Als u een XPS-document wilt afdrukken, moet de optionele XPS-toepassing op het apparaat zijn geïnstalleerd.

Gebruik de optie Faxen in de printerdriver om een document naar een faxadres te verzenden. De opdracht wordt op dezelfde manier als een afdrukopdracht vanaf uw computer naar het apparaat verzonden, maar in plaats van de opdracht af te drukken wordt deze via een telefoonlijn naar de opgegeven faxbestemming gefaxt.

Opmerking: Als u deze functie wilt gebruiken, moet de systeembeheerder de faxoptie op uw apparaat installeren en inschakelen.

- 1. Open het document dat moet worden afgedrukt. In de meeste applicaties selecteert u de toets **Kantoor** of **Bestand** en selecteert u vervolgens **Afdrukken** in het bestandsmenu.
- 2. Voer het aantal kopieën in dat u wilt verzenden.

Opmerking: U hoeft maar 1 kopie te selecteren, ook al verzendt u de fax naar meer dan één adres. Als u meer dan 1 kopie selecteert, wordt het document meer dan een keer op het apparaat van de ontvanger afgedrukt, maar wordt het voorblad slechts één keer afgedrukt (als u een voorblad invoegt dat door de printerdriver wordt gegenereerd).

- 3. Selecteer de Xerox XPS-driver in de lijst met beschikbare printerdrivers.
- 4. Open het venster Eigenschappen van de printerdriver de methode is afhankelijk van de applicatie van waaruit u afdrukt. Vanuit de meeste Microsoft-applicaties selecteert u de toets **Eigenschappen** of **Voorkeuren** om het venster te openen.
- 5. Klik zo nodig op het tabblad **Afdrukopties**. Dit is meestal het actieve tabblad wanneer de printerdriver wordt geopend.
- 6. Selecteer **Fax** in het keuzemenu **Opdrachttype**.

#### **Ofwel**

- Klik op de toets **Ontvanger toevoegen** om handmatig een nieuwe ontvanger toe te voegen.
	- Selecteer het invoervak **Naam** en voer de naam van de ontvanger in via het toetsenbord.
	- Selecteer het invoervak **Faxnummer** en voer het faxnummer van de ontvanger in via het toetsenbord.
	- Selecteer het invoervak **Organisatie** en voer de bedrijfsnaam van de ontvanger in via het toetsenbord.
	- Selecteer het invoervak **Telefoonnummer** en voer het telefoonnummer van de ontvanger in via het toetsenbord.
	- Selecteer het invoervak **E-mailadres** en voer het e-mailadres van de ontvanger in via het toetsenbord.
	- Selecteer het invoervak **Mailbox** en voer het mailboxnummer van de ontvanger in via het toetsenbord.
	- Selecteer de faxontvanger in de lijst en selecteer vervolgens de toets **Opslaan**.

Opmerking: De gegevens van de ontvanger worden op de harde schijf van uw computer opgeslagen, in uw persoonlijke adresboek.

- Klik op de toets **OK**.

**Of**

- Klik op de toets **Toevoegen uit telefoonboek** om een ontvanger toe te voegen die in het adresboek is opgeslagen.
	- Selecteer de gewenste optie.
		- **Persoonlijk telefoonboek** toont de contactpersonen die u aan het telefoonboek hebt toegevoegd via uw printerdriver.
		- **Gedeeld telefoonboek** toont de contactpersonen die u hebt toegevoegd, maar ook de contactpersonen die door anderen zijn toegevoegd. Dit adresboek is meestal opgeslagen op een netwerkserver en moet beschikbaar gesteld worden door de systeembeheerder.
		- **LDAP-telefoonboek** bevat contactpersonen uit uw LDAP-adresboek (Lightweight Directory Access Protocol). LDAP-adresboeken worden doorgaans onderhouden door IT-teams, aangezien ze vaak als bedrijfsafdresboeken en voor netwerkverificatie en -autorisatie worden gebruikt.
	- Selecteer de gewenste contactpersoon in de lijst.
- Als de lijst met contactpersonen lang is, klikt u in het invoervak **Zoeken...** en voert u de gegevens van de contactpersoon in via het toetsenbord.
- Klik op de toets **OK** om de zoekresultaten te bekijken.
	- Selecteer de toets **Toevoegen**.
	- Klik op de toets **OK**.
- 7. Selecteer zo nodig meer dan een ontvanger in de lijst Ontvangers, door op de eerste ontvanger te klikken, de **Ctrl**-toets op een pc of de **Command**-toets op een Mac ingedrukt te houden en zo op alle alle andere ontvangers klikken. Laat de Ctrl- of Command-toets los als u alle ontvangers hebt geselecteerd.
- 8. Als u een voorblad aan uw faxopdracht wilt toevoegen, klikt u op het tabblad **Voorblad**.
- 9. Selecteer **Een voorblad afdrukken** in het menu Voorbladopties.
	- Selecteer het tabblad **Gegevens**. Dit is meestal het actieve tabblad wanneer het vak Voorbladopties wordt geopend.
		- Selecteer zo nodig het invoervak **Naam afzender** en voer uw naam in via het toetsenbord.
		- Selecteer zo nodig het invoervak **Organisatie van afzender** en voer uw bedrijfsnaam in via het toetsenbord.
		- Selecteer zo nodig het invoervak **Telefoonnummer van afzender** en voer uw telefoonnummer in via het toetsenbord.
		- Selecteer zo nodig het invoervak **E-mailadres van afzender** en voer uw e-mailadres in via het toetsenbord.
		- Selecteer zo nodig het invoervak **Faxnummer van afzender** en voer via het toetsenbord het faxnummer in waar u eventuele antwoorden naartoe wilt laten faxen.
		- Selecteer zo nodig een optie voor Ontvangers.
			- Met **Namen ontvangers weergeven** worden de namen van alle ontvangers op het voorblad afgedrukt. De gebruikte namen zijn de namen die u hebt ingevoerd bij het toevoegen van de gegevens van elke ontvanger.
			- Met **Namen ontvangers verbergen** worden er geen namen van ontvangers op het voorblad afgedrukt.
			- Met **Aangepaste tekst tonen** wordt specifieke tekst toegevoegd die u als ontvangergegevens invoert. Deze optie komt van pas als u naar meer dan één ontvanger op hetzelfde nummer verzendt, maar het nummer onder slechts één naam hebt opgeslagen.
- Selecteer het **invoervak onder het menu Ontvangers** en voer uw aangepaste tekst in via het toetsenbord.
- Als u een watermerk aan het voorblad wilt toevoegen, klikt u op het tabblad **Beeld**.
	- Selecteer de gewenste watermerkoptie.
	- Selecteer de gewenste optie.
		- Met **Tekst** wordt een **invoervak** voor tekst geactiveerd, waar u uw tekst kunt typen. Er zijn opties om een font, kleur, richting en positie voor uw tekst te selecteren.
		- Met **Afbeelding** worden de instellingen voor afbeeldingen geactiveerd. Klik op het mappictogram om naar de afbeelding te bladeren. Er zijn opties voor de schaal, positie en lichtheid van de afbeelding.
	- Selecteer zo nodig een optie voor Gelaagdheid.
		- Met **Op achtergrond afdrukken** wordt de voorbladtekst over het watermerk heen afgedrukt, zodat het watermerk deels bedekt wordt.
		- Met **Inpassen** krijgen de voorbladtekst en het watermerk evenveel prioriteit.
		- Met **Op voorgrond afdrukken** wordt de voorbladtekst onder het watermerk afgedrukt, zodat de voorbladtekst deels bedekt wordt.
- Klik op de toets **OK**.
- 10. Als u een bevestigingsblad wilt laten afdrukken door het apparaat, een specifieke verzendsnelheid of -resolutie wilt gebruiken, op een specifiek tijdstip wilt verzenden, een voorkiesgetal wilt gebruiken of creditcardgegevens wilt toevoegen, klikt u op het tabblad **Opties**.
	- Selecteer zo nodig **Een bevestigingsblad afdrukken** in het menu Bevestigingsblad, als u wilt dat het apparaat een pagina afdrukt waarop staat dat uw opdracht is gefaxt. Afhankelijk van de manier waarop de systeembeheerder het apparaat heeft geconfigureerd, wordt er mogelijk een foutpagina afgedrukt als de opdracht mislukt.
	- Selecteer zo nodig de gewenste startsnelheid van de verzending in het menu Verzendsnelheid.
	- Selecteer zo nodig de gewenste resolutie in het menu Faxresolutie. Hoe hoger de resolutie, hoe langer het duurt om de fax te verzenden.
	- Selecteer zo nodig het tijdstip waarop het apparaat uw opdracht moet verzenden via de opties voor Verzendtijd.
	- Selecteer zo nodig het invoervak **Voorkiesgetal** en voer via het toetsenbord een teken in dat vóór het hoofdfaxnummer moet worden gekozen.
	- Selecteer zo nodig het invoervak **Creditcard** en voer een creditcardnummer in via het toetsenbord.
	- Klik op de toets **OK**.
- 11. Klik op de toets **OK** om uw instellingen op te slaan.
- 12. Selecteer de bevestigingstoets. De naam varieert afhankelijk van de applicatie van waaruit u afdrukt. Vanuit de meeste applicaties selecteert u de toets **OK** of **Afdrukken**.
- 13. Afhankelijk van de manier waarop uw apparaat is ingesteld, verschijnt mogelijk het scherm Faxbevestiging met daarin de faxontvangers van uw opdracht. Klik zo nodig op de toets **OK** om te bevestigen.

#### Meer informatie

[Een document afdrukken met de XPS-printerdriver](#page-432-0) [De functie Opdrachttype gebruiken in de XPS-printerdriver](#page-435-0)

[System Administrator Guide \(Handleiding voor de systeembeheerder\)](www.xerox.com/support) www.xerox.com/support. [Internet Services gebruiken om de contactgegevens van de systeembeheerder te vinden](#page-681-0)

# Werkstroom scannen gebruiken

Met Werkstroom scannen kunt u papieren documenten omzetten in elektronische beelden en deze op netwerkopslagbestemmingen (opslagplaatsen) opslaan.

Als u een scan maakt, moet u daarbij een sjabloon gebruiken. De sjabloon bevat het opslagbestemmingsadres en andere scaninstellingen, zoals de afdrukkwaliteit. Bij het maken van een scan kunt u wel de scaninstellingen wijzigen, maar niet de opslagbestemming.

Opmerking: De systeembeheerder moet deze optie beschikbaar stellen.

Als Verificatie of Accountadministratie op het apparaat is ingeschakeld, moet u eventueel aanmeldgegevens invoeren om toegang tot de functies van Werkstroom scannen te krijgen.

1. Plaats uw documenten met de beeldzijde omhoog in de invoerlade van de AOD. Pas de geleider zodanig aan dat deze de documenten net raakt.

Of

Til de AOD op. Plaats het document met de beeldzijde omlaag in de linkerbovenhoek aan de achterkant van de glasplaat. Sluit de AOD.

- 2. Druk op de toets **Alle wissen** op het bedieningspaneel om alle eerder geselecteerde instellingen te annuleren.
- 3. Druk op de toets **Startpagina Functies**.
- 4. Selecteer de toets **Werkstroom scannen** op het aanraakscherm.

Opmerking: Als de systeembeheerder verplichte velden heeft toegevoegd aan de standaardsjabloon, wordt u verzocht de benodigde documentgegevens in te vullen meteen nadat u de toets Werkstroom scannen hebt geselecteerd.

- 5. Selecteer zo nodig het tabblad **Werkstroom scannen**. Dit is meestal het actieve tabblad wanneer de functie Werkstroom scannen wordt geopend.
- 6. Selecteer een sjabloontype in het keuzemenu **Alle sjablonen**.
- 7. Om eventueel te zorgen dat de nieuwste sjablonen beschikbaar zijn, selecteert u **Sjablonen bijwerken** op het tabblad **Geavanceerde instellingen**.
- 8. Selecteer de gewenste sjabloon.
- 9. Selecteer de gewenste opties.
- 10. Druk op de **Start**-toets op het bedieningspaneel om het origineel te scannen.
- 11. Verwijder het origineel uit de AOD of van de glasplaat wanneer het scannen is voltooid.
- 12. Druk op de toets **Opdrachtstatus** op het bedieningspaneel om de opdrachtenlijst te bekijken en de status van de opdracht te controleren.

#### Meer informatie

[Uitleg over de functies en werking van Werkstroom scannen](#page-232-0) [Een gebruikers-ID gebruiken voor aanmelden op het apparaat](#page-722-0) [Document naar uw computer of het netwerk scannen via Scannen met enkelvoudige](#page-303-0)  [aanraakbediening](#page-303-0) [Een nieuwe sjabloon maken in Internet Services](#page-649-0) [Internet Services gebruiken om de contactgegevens van de systeembeheerder te vinden](#page-681-0) [System Administrator Guide \(Handleiding voor de systeembeheerder\)](www.xerox.com/support) www.xerox.com/support. [Beschrijvende gegevens toewijzen aan een werkstroomscanopdracht](#page-268-0)

# E-mail verzenden

Met de functie E-mailen kunt u beelden scannen en deze als e-mailbijlage naar een ontvanger verzenden.

Opmerking: De systeembeheerder moet deze optie beschikbaar stellen.

Als Verificatie of Accountadministratie op het apparaat is ingeschakeld, moet u eventueel aanmeldgegevens invoeren om toegang tot de e-mailfuncties te krijgen.

1. Plaats uw documenten met de beeldzijde omhoog in de invoerlade van de AOD. Pas de geleider zodanig aan dat deze de documenten net raakt.

Of

Til de AOD op. Plaats het document met de beeldzijde omlaag in de linkerbovenhoek aan de achterkant van de glasplaat. Sluit de AOD.

- 2. Druk op de toets **Alle wissen** op het bedieningspaneel om alle eerder geselecteerde instellingen te annuleren.
- 3. Druk op de toets **Startpagina Functies**.
- 4. Selecteer de toets **E-mailen** op het aanraakscherm.
- 5. Selecteer zo nodig het tabblad **E-mailen**. Dit is meestal het actieve tabblad wanneer de functie E-mailen wordt geopend.
- 6. Selecteer de toets **Nieuwe ontvanger...**.
- 7. Voer het e-mailadres van de ontvanger in via het toetsenbord op het aanraakscherm.
	- Het aantal alfanumerieke tekens dat ingevoerd kan worden, is afhankelijk van de grootte van de gekozen tekens. Als het einde van het invoervak is bereikt, kunnen er geen tekens meer worden toegevoegd.
	- Als u een teken wilt verwijderen, gebruikt u de Backspace-toets **X**.
	- Gebruik de toets voor speciale tekens voor toegang tot speciale tekens, zoals \$ en %.
	- Een pictogram in de rechteronderhoek van een toets geeft aan dat er accent- of aanvullende tekens beschikbaar zijn. Selecteer de toets en houd deze ingedrukt om de bijbehorende tekens in een pop-upmenu weer te geven. Selecteer het gewenste teken uit het pop-upmenu.

Opmerking: Als e-mailcodering is ingeschakeld, kunnen e-mailberichten alleen worden verzonden naar ontvangers met een geldig coderingscertificaat. Met codering kan het bericht alleen worden gelezen door de beoogde ontvanger en door niemand anders. Als emailondertekening is ingeschakeld, weet de ontvanger bovendien zeker dat het bericht daadwerkelijk afkomstig is van de persoon die als afzender wordt aangegeven.

- 8. Selecteer de toets **Toevoegen**.
	- Als u het document naar meer dan één ontvanger wilt verzenden, voert u de aanvullende gegevens voor elke ontvanger in en selecteert u nogmaals de toets **Toevoegen** totdat alle ontvangers zijn toegevoegd.
- 9. Selecteer zo nodig **Cc** in het keuzemenu **Aan:** om een kopie van de e-mail aan een ontvanger te verzenden. Voer de gegevens van de ontvanger in via het toetsenbord op het aanraakscherm en selecteer vervolgens de toets **Toevoegen**.

Opmerking: Er moet ten minste één adres bij Aan: worden geselecteerd. Documenten kunnen niet alleen naar een Cc-adres worden verzonden.

10. Selecteer de toets **Sluiten** om de door u ingevoerde informatie op te slaan.

11. Selecteer zo nodig de toets **Van...** en voer via het toetsenbord het 'Van'-adres voor de e-mail in of bewerk dit adres.

Opmerking: De systeembeheerder kan de toets Van eventueel blokkeren, zodat het vooringestelde 'Van'-adres niet kan worden gewijzigd.

- Selecteer de toets **OK**.
- 12. Selecteer zo nodig de toets **Onderwerp...** en voer via het toetsenbord de onderwerptitel voor de e-mail in of bewerk deze.
	- Selecteer de toets **OK**.
- 13. Selecteer zo nodig de toets **Bestandsnaam** en voer via het toetsenbord een naam in voor het bestand dat van uw gescande document is gemaakt. Als u geen bestandsnaam invult, wordt een standaardnaam gebruikt die door de systeembeheerder is ingevoerd.
	- Selecteer de toets **OK**.
- 14. Selecteer de gewenste opties.
- 15. Druk op de **Start**-toets op het bedieningspaneel om het origineel te scannen.
- 16. Verwijder het origineel uit de AOD of van de glasplaat wanneer het scannen is voltooid. De opdracht komt in de opdrachtenlijst te staan om te worden verwerkt.
- 17. Druk op de toets **Opdrachtstatus** op het bedieningspaneel om de opdrachtenlijst te bekijken en de status van de opdracht te controleren.

#### Meer informatie

[Een gebruikers-ID gebruiken voor aanmelden op het apparaat](#page-722-0) [Internet Services gebruiken om de contactgegevens van de systeembeheerder te vinden](#page-681-0) [System Administrator Guide \(Handleiding voor de systeembeheerder\)](www.xerox.com/support) www.xerox.com/support.

# Opgeslagen opdrachten

# Opdrachten opslaan

## **Opdrachten opslaan met de PostScript-printerdriver**

U kunt vanaf uw computer afdrukken naar het apparaat via een printerdriver. Er zijn diverse Xeroxprinterdrivers beschikbaar voor het apparaat, die alle populaire besturingssystemen ondersteunen. Met de Xerox-printerdrivers kunt u de specifieke toepassingen op uw apparaat gebruiken.

Als Verificatie is ingeschakeld op uw apparaat, moet u zich mogelijk aanmelden op het apparaat om uw opdrachten te kunnen zien of vrijgeven.

Als Accountadministratie is ingeschakeld, moet u mogelijk aanmeldgegevens invoeren in de printerdriver voordat u uw opdracht kunt verzenden.

Met de optie Opgeslagen opdracht kunt u opdracht opslaan op de harde schijf van de printer, zodat de opdracht op een geschikt tijdstip of via Internet Services kan worden afgedrukt.

Opmerking: De systeembeheerder moet de functie Opdrachtopslag in uw printerdriver inschakelen voordat u de optie Opgeslagen opdracht kunt gebruiken. Als u zelf uw eigen driverinstellingen kunt bijwerken, kunt u deze functie vinden door het venster met drivers te openen, met de rechtermuisknop op de driver te klikken, Printereigenschappen te selecteren en vervolgens het tabblad Configuratie. Stel de status van de module Opdrachtopslag in op Geïnstalleerd via het keuzemenu in het gedeelte Beschikbare componenten.

Raadpleeg de System Administrator Guide (Handleiding voor de systeembeheerder) voor meer informatie.

- 1. Open het document dat moet worden afgedrukt. In de meeste applicaties selecteert u de toets **Kantoor** of **Bestand** en selecteert u vervolgens **Afdrukken** in het bestandsmenu.
- 2. Voer het aantal kopieën in dat u wilt maken. Afhankelijk van de applicatie die u gebruikt, kunt u eventueel ook een paginabereik selecteren en andere afdrukselecties maken.
- 3. Selecteer de Xerox PS-driver in de lijst met beschikbare printerdrivers.
- 4. Open het venster Eigenschappen van de printerdriver de methode is afhankelijk van de applicatie van waaruit u afdrukt. Vanuit de meeste Microsoft-applicaties selecteert u de toets **Eigenschappen** of **Voorkeuren** om het venster te openen.
- 5. Klik zo nodig op het tabblad **Afdrukopties**. Dit is meestal het actieve tabblad wanneer de printerdriver wordt geopend.
- 6. Selecteer **Opgeslagen opdracht** in het keuzemenu **Opdrachttype**.
- 7. Selecteer het invoervak **Opdrachtnaam** en voer de naam van uw opdracht in via het toetsenbord.
	- Selecteer **Documentnaam gebruiken** in het keuzemenu **Opdrachtnaam** om uw opdracht met dezelfde naam op te slaan als het originele document.
- 8. Selecteer in het menu **Opslaan in** de map waar uw opdracht opgeslagen moet worden.
	- Als de door u gewenste map niet wordt weergegeven, kunt u via het toetsenbord de naam invoeren van de map waar uw opdracht opgeslagen moet worden. Alle gebruikers kunnen hun opdrachten opslaan in de standaard openbare map.
- 9. Schakel zo nodig het selectievakje **Afdrukken en opslaan** in om uw document af te drukken. Als u dit selectievakje niet inschakelt, wordt uw opdracht opgeslagen maar niet afgedrukt.
- 10. Selecteer zo nodig het keuzerondje **Privé** om uw document met een toegangscode te beveiligen.
	- Klik in het invoervak **Toegangscode** en voer een toegangscode van 4 tot 10 cijfers via het toetsenbord.

Opmerking: Als u uw opdracht wilt vrijgeven, moet u eerst deze toegangscode invoeren via de aantaltoetsen op het bedieningspaneel van het apparaat. Gebruik alleen cijfers en kies een toegangscode die goed te onthouden is, maar niet makkelijk te raden voor anderen.

- Klik in het invoervak **Toegangscode bevestigen** en voer de toegangscode van 4 tot 10 cijfers nogmaals in via het toetsenbord.
- 11. Klik op de toets **OK**.
- 12. Selecteer de gewenste optie(s).
- 13. Klik op de toets **OK** om uw instellingen op te slaan.
- 14. Selecteer de bevestigingstoets. De naam varieert afhankelijk van de applicatie van waaruit u afdrukt. Vanuit de meeste applicaties selecteert u de toets **OK** of **Afdrukken**.

### Meer informatie

[Een document afdrukken met de PostScript-printerdriver](#page-371-0) [Een opgeslagen opdracht afdrukken via de functie Afdrukken vanaf](#page-538-0) [Opgeslagen opdrachten afdrukken via Internet Services](#page-620-0) [Een nieuwe map voor opgeslagen opdrachten maken in Internet Services](#page-624-0) [System Administrator Guide \(Handleiding voor de systeembeheerder\)](www.xerox.com/support) www.xerox.com/support. [Internet Services gebruiken om de contactgegevens van de systeembeheerder te vinden](#page-681-0)

# **Opdrachten opslaan met de PCL-printerdriver**

U kunt vanaf uw computer afdrukken naar het apparaat via een printerdriver. Er zijn diverse Xeroxprinterdrivers beschikbaar voor het apparaat, die alle populaire besturingssystemen ondersteunen. Met de Xerox-printerdrivers kunt u de specifieke toepassingen op uw apparaat gebruiken.

Als Verificatie is ingeschakeld op uw apparaat, moet u zich mogelijk aanmelden op het apparaat om uw opdrachten te kunnen zien of vrijgeven.

Als Accountadministratie is ingeschakeld, moet u mogelijk aanmeldgegevens invoeren in de printerdriver voordat u uw opdracht kunt verzenden.

Met de optie Opgeslagen opdracht kunt u opdracht opslaan op de harde schijf van de printer, zodat de opdracht op een geschikt tijdstip of via Internet Services kan worden afgedrukt.

Opmerking: De systeembeheerder moet de functie Opdrachtopslag in uw printerdriver inschakelen voordat u de optie Opgeslagen opdracht kunt gebruiken. Als u zelf uw eigen driverinstellingen kunt bijwerken, kunt u deze functie vinden door het venster met drivers te openen, met de rechtermuisknop op de driver te klikken, Printereigenschappen te selecteren en vervolgens het tabblad Configuratie. Stel de status van de module Opdrachtopslag in op Geïnstalleerd via het keuzemenu in het gedeelte Beschikbare componenten.

- 1. Open het document dat moet worden afgedrukt. In de meeste applicaties selecteert u de toets **Kantoor** of **Bestand** en selecteert u vervolgens **Afdrukken** in het bestandsmenu.
- 2. Voer het aantal kopieën in dat u wilt maken. Afhankelijk van de applicatie die u gebruikt, kunt u eventueel ook een paginabereik selecteren en andere afdrukselecties maken.
- 3. Selecteer de Xerox PS-driver in de lijst met beschikbare printerdrivers.
- 4. Open het venster Eigenschappen van de printerdriver de methode is afhankelijk van de applicatie van waaruit u afdrukt. Vanuit de meeste Microsoft-applicaties selecteert u de toets **Eigenschappen** of **Voorkeuren** om het venster te openen.
- 5. Klik zo nodig op het tabblad **Afdrukopties**. Dit is meestal het actieve tabblad wanneer de printerdriver wordt geopend.
- 6. Selecteer **Opgeslagen opdracht** in het keuzemenu **Opdrachttype**.
- 7. Selecteer het invoervak **Opdrachtnaam** en voer de naam van uw opdracht in via het toetsenbord.
	- Selecteer **Documentnaam gebruiken** in het keuzemenu **Opdrachtnaam** om uw opdracht met dezelfde naam op te slaan als het originele document.
- 8. Selecteer in het menu **Opslaan in** de map waar uw opdracht opgeslagen moet worden.
	- Als de door u gewenste map niet wordt weergegeven, kunt u via het toetsenbord de naam invoeren van de map waar uw opdracht opgeslagen moet worden. Alle gebruikers kunnen hun opdrachten opslaan in de standaard openbare map.
- 9. Schakel zo nodig het selectievakje **Afdrukken en opslaan** in om uw document af te drukken. Als u dit selectievakje niet inschakelt, wordt uw opdracht opgeslagen maar niet afgedrukt.
- 10. Selecteer zo nodig het keuzerondje **Privé** om uw document met een toegangscode te beveiligen.
	- Klik in het invoervak **Toegangscode** en voer een toegangscode van 4 tot 10 cijfers via het toetsenbord.

Opmerking: Als u uw opdracht wilt vrijgeven, moet u eerst deze toegangscode invoeren via de aantaltoetsen op het bedieningspaneel van het apparaat. Gebruik alleen cijfers en kies een toegangscode die goed te onthouden is, maar niet makkelijk te raden voor anderen.

- Klik in het invoervak **Toegangscode bevestigen** en voer de toegangscode van 4 tot 10 cijfers nogmaals in via het toetsenbord.
- 11. Klik op de toets **OK**.
- 12. Selecteer de gewenste optie(s).
- 13. Klik op de toets **OK** om uw instellingen op te slaan.
- 14. Selecteer de bevestigingstoets. De naam varieert afhankelijk van de applicatie van waaruit u afdrukt. Vanuit de meeste applicaties selecteert u de toets **OK** of **Afdrukken**.

#### Meer informatie

[Een document afdrukken met de PCL-printerdriver](#page-314-0) [Een opgeslagen opdracht afdrukken via de functie Afdrukken vanaf](#page-538-0) [Opgeslagen opdrachten afdrukken via Internet Services](#page-620-0) [Een nieuwe map voor opgeslagen opdrachten maken in Internet Services](#page-624-0) [System Administrator Guide \(Handleiding voor de systeembeheerder\)](www.xerox.com/support) www.xerox.com/support. [Internet Services gebruiken om de contactgegevens van de systeembeheerder te vinden](#page-681-0)

## **Opdrachten opslaan met de Mac-printerdriver**

U kunt vanaf uw computer afdrukken naar het apparaat via een printerdriver. Er zijn diverse Xeroxprinterdrivers beschikbaar voor het apparaat, die alle populaire besturingssystemen ondersteunen. Met de Xerox-printerdrivers kunt u de specifieke toepassingen op uw apparaat gebruiken.

Als Verificatie is ingeschakeld op uw apparaat, moet u zich mogelijk aanmelden op het apparaat om uw opdrachten te kunnen zien of vrijgeven.

Als Accountadministratie is ingeschakeld, moet u mogelijk aanmeldgegevens invoeren in de printerdriver voordat u uw opdracht kunt verzenden.

Met de optie Opgeslagen opdracht kunt u opdracht opslaan op de harde schijf van de printer, zodat de opdracht op een geschikt tijdstip of via Internet Services kan worden afgedrukt.

Opmerking: De systeembeheerder moet de functie Opdrachtopslag in uw printerdriver inschakelen voordat u de optie Opgeslagen opdracht kunt gebruiken. Als u zelf uw eigen driverinstellingen kunt bijwerken, kunt u deze functie vinden door het venster met drivers te openen, met de rechtermuisknop op de driver te klikken, Printereigenschappen te selecteren en vervolgens het tabblad Configuratie. Stel de status van de module Opdrachtopslag in op Geïnstalleerd via het keuzemenu in het gedeelte Beschikbare componenten.

- 1. Open het document dat moet worden afgedrukt. Vanuit de meeste programma's selecteert u **Archief** en selecteert u vervolgens **Druk af** in het bestandsmenu.
- 2. Voer het aantal kopieën in dat u wilt maken. Afhankelijk van de applicatie die u gebruikt, kunt u eventueel ook een paginabereik selecteren en andere afdrukselecties maken.
- 3. Selecteer de Xerox-driver in de lijst met beschikbare printerdrivers.
- 4. Selecteer **Xerox-toepassingen** in het eigenschappenmenu van de printerdriver de naam van het menu varieert afhankelijk van het programma van waaruit u afdrukt. Vanuit de meeste programma's selecteert u het keuzemenu waarin Aantal en Pagina's staat of waarin de naam van het programma staat.
- 5. Selecteer **Papier/aflevering** in het selectiemenu Xerox-toepassingen. Dit is meestal het actieve gedeelte wanneer de printerdriver wordt geopend.
- 6. Selecteer **Opgeslagen opdracht** in het keuzemenu **Opdrachttype**.
- 7. Selecteer het invoervak **Opdrachtnaam** en voer de naam van uw opdracht in via het toetsenbord.
	- Selecteer **Documentnaam gebruiken** in het keuzemenu **Opdrachtnaam** om uw opdracht met dezelfde naam op te slaan als het originele document.
- 8. Selecteer in het keuzemenu **Map** de map waarin uw opdracht opgeslagen moet worden.
	- Als de door u gewenste map niet wordt weergegeven, kunt u via het toetsenbord de naam invoeren van de map waar uw opdracht opgeslagen moet worden. Alle gebruikers kunnen hun opdrachten opslaan in de standaard openbare map.
- 9. Selecteer zo nodig de toets **Afdrukken en opslaan**. Als u de toets **Opslaan** selecteert, wordt uw opdracht opgeslagen maar niet afgedrukt.
- 10. Selecteer zo nodig de toets **Privé** om uw document met een toegangscode te beveiligen.
	- Klik in het invoervak **Toegangscode** en voer een toegangscode van 4 tot 10 cijfers via het toetsenbord.

Opmerking: Als u uw opdracht wilt vrijgeven, moet u eerst deze toegangscode invoeren via de aantaltoetsen op het bedieningspaneel van het apparaat. Gebruik alleen cijfers en kies een toegangscode die goed te onthouden is, maar niet makkelijk te raden voor anderen.

- Klik in het invoervak **Toegangscode bevestigen** en voer de toegangscode van 4 tot 10 cijfers nogmaals in via het toetsenbord.
- 11. Klik op de toets **OK**.
- 12. Selecteer de gewenste optie(s).
- 13. Selecteer de bevestigingstoets. De naam varieert afhankelijk van de applicatie van waaruit u afdrukt. Vanuit de meeste applicaties selecteert u de toets **OK** of **Afdrukken**.

### Meer informatie

[Een document afdrukken met de Mac-printerdriver](#page-494-0) [Een opgeslagen opdracht afdrukken via de functie Afdrukken vanaf](#page-538-0) [Opgeslagen opdrachten afdrukken via Internet Services](#page-620-0) [Een nieuwe map voor opgeslagen opdrachten maken in Internet Services](#page-624-0) [System Administrator Guide \(Handleiding voor de systeembeheerder\)](www.xerox.com/support) www.xerox.com/support. [Internet Services gebruiken om de contactgegevens van de systeembeheerder te vinden](#page-681-0)

## **Opdrachten opslaan met de XPS-printerdriver**

U kunt vanaf uw computer afdrukken naar het apparaat via een printerdriver. Er zijn diverse Xeroxprinterdrivers beschikbaar voor het apparaat, die alle populaire besturingssystemen ondersteunen. Met de Xerox-printerdrivers kunt u de specifieke toepassingen op uw apparaat gebruiken.

Als Verificatie is ingeschakeld op uw apparaat, moet u zich mogelijk aanmelden op het apparaat om uw opdrachten te kunnen zien of vrijgeven.

Als Accountadministratie is ingeschakeld, moet u mogelijk aanmeldgegevens invoeren in de printerdriver voordat u uw opdracht kunt verzenden.

Opmerking: Als u een XPS-document wilt afdrukken, moet de optionele XPS-toepassing op het apparaat zijn geïnstalleerd.

Met de optie Opgeslagen opdracht kunt u opdracht opslaan op de harde schijf van de printer, zodat de opdracht op een geschikt tijdstip of via Internet Services kan worden afgedrukt.

Opmerking: De systeembeheerder moet de functie Opdrachtopslag in uw printerdriver inschakelen voordat u de optie Opgeslagen opdracht kunt gebruiken. Als u zelf uw eigen driverinstellingen kunt bijwerken, kunt u deze functie vinden door het venster met drivers te openen, met de rechtermuisknop op de driver te klikken, Printereigenschappen te selecteren en vervolgens het tabblad Configuratie. Stel de status van de module Opdrachtopslag in op Geïnstalleerd via het keuzemenu in het gedeelte Beschikbare componenten.

Raadpleeg de System Administrator Guide (Handleiding voor de systeembeheerder) voor meer informatie.

- 1. Open het document dat moet worden afgedrukt. In de meeste applicaties selecteert u de toets **Kantoor** of **Bestand** en selecteert u vervolgens **Afdrukken** in het bestandsmenu.
- 2. Voer het aantal kopieën in dat u wilt maken. Afhankelijk van de applicatie die u gebruikt, kunt u eventueel ook een paginabereik selecteren en andere afdrukselecties maken.
- 3. Selecteer de Xerox XPS-driver in de lijst met beschikbare printerdrivers.
- 4. Open het venster Eigenschappen van de printerdriver de methode is afhankelijk van de applicatie van waaruit u afdrukt. Vanuit de meeste Microsoft-applicaties selecteert u de toets **Eigenschappen** of **Voorkeuren** om het venster te openen.
- 5. Klik zo nodig op het tabblad **Afdrukopties**. Dit is meestal het actieve tabblad wanneer de printerdriver wordt geopend.
- 6. Selecteer **Opgeslagen opdracht** in het keuzemenu **Opdrachttype**.
- 7. Selecteer het invoervak **Opdrachtnaam** en voer de naam van uw opdracht in via het toetsenbord.
	- Selecteer **Documentnaam gebruiken** in het keuzemenu **Opdrachtnaam** om uw opdracht met dezelfde naam op te slaan als het originele document.
- 8. Selecteer in het menu **Opslaan in** de map waar uw opdracht opgeslagen moet worden.
	- Als de door u gewenste map niet wordt weergegeven, kunt u via het toetsenbord de naam invoeren van de map waar uw opdracht opgeslagen moet worden. Alle gebruikers kunnen hun opdrachten opslaan in de standaard openbare map.
- 9. Schakel zo nodig het selectievakje **Afdrukken en opslaan** in om uw document af te drukken. Als u dit selectievakje niet inschakelt, wordt uw opdracht opgeslagen maar niet afgedrukt.
- 10. Selecteer zo nodig het keuzerondje **Privé** om uw document met een toegangscode te beveiligen.
	- Klik in het invoervak **Toegangscode** en voer een toegangscode van 4 tot 10 cijfers via het toetsenbord.

Opmerking: Als u uw opdracht wilt vrijgeven, moet u eerst deze toegangscode invoeren via de aantaltoetsen op het bedieningspaneel van het apparaat. Gebruik alleen cijfers en kies een toegangscode die goed te onthouden is, maar niet makkelijk te raden voor anderen.

- Klik in het invoervak **Toegangscode bevestigen** en voer de toegangscode van 4 tot 10 cijfers nogmaals in via het toetsenbord.
- 11. Klik op de toets **OK**.
- 12. Selecteer de gewenste optie(s).
- 13. Klik op de toets **OK** om uw instellingen op te slaan.

14. Selecteer de bevestigingstoets. De naam varieert afhankelijk van de applicatie van waaruit u afdrukt. Vanuit de meeste applicaties selecteert u de toets **OK** of **Afdrukken**.

#### Meer informatie

[Een document afdrukken met de XPS-printerdriver](#page-432-0) [Een opgeslagen opdracht afdrukken via de functie Afdrukken vanaf](#page-538-0) [Opgeslagen opdrachten afdrukken via Internet Services](#page-620-0) [Een nieuwe map voor opgeslagen opdrachten maken in Internet Services](#page-624-0) [System Administrator Guide \(Handleiding voor de systeembeheerder\)](www.xerox.com/support) www.xerox.com/support. [Internet Services gebruiken om de contactgegevens van de systeembeheerder te vinden](#page-681-0)

# Opgeslagen opdrachten afdrukken

# **Een opgeslagen opdracht afdrukken via de functie Afdrukken vanaf**

Met de functie Afdrukken vanaf kunt u opdrachten afdrukken die zijn opgeslagen op het apparaat of op een USB-stick. Dit is een handige functie als u documenten hebt die u regelmatig moet afdrukken.

Opmerking: De systeembeheerder moet deze optie beschikbaar stellen.

Als Verificatie of Accountadministratie op het apparaat is ingeschakeld, moet u eventueel aanmeldgegevens invoeren om toegang tot de functie Afdrukken vanaf te krijgen.

Met Afdrukken vanaf - Opgeslagen opdrachten kunt u opdrachten afdrukken die zijn opgeslagen in een map op het apparaat via de functie Opgeslagen opdrachten.

Opgeslagen opdrachten zijn documenten die naar het apparaat zijn verzonden en daar opgeslagen zijn voor toekomstig gebruik. Opgeslagen opdrachten kunnen worden geopend en afgedrukt op het apparaat en via Internet Services.

- 1. Druk op de toets **Alle wissen** op het bedieningspaneel om alle eerder geselecteerde instellingen te annuleren.
- 2. Druk op de toets **Startpagina Functies**.
- 3. Selecteer de toets **Afdrukken vanaf...** op het aanraakscherm.
- 4. Selecteer de toets **Opgeslagen opdrachten...**.
- 5. Selecteer de benodigde map.
- 6. Selecteer de gewenste opgeslagen opdracht.
- 7. Selecteer de gewenste opties.
- 8. Selecteer de toets **Papiertoevoer**.
- 9. Selecteer de gewenste optie voor papiertoevoer.
	- Met **Automatisch selecteren** selecteert het apparaat automatisch het juiste papierformaat voor elk origineel op basis van het origineelformaat en de instellingen voor verkleinen of vergroten.
	- Selecteer een papierlade die het gewenste papierformaat en -soort bevat. Er wordt weergegeven welk formaat en soort papier in elke lade is geplaatst.
- 10. Selecteer de toets **OK**.
- 11. Selecteer de toets **2-zijdig afdrukken**.
- 12. Selecteer de gewenste optie voor 2-zijdig scannen.
	- **1-zijdig**: gebruik deze optie als uw originelen aan één zijde zijn bedrukt.
	- **2-zijdig**: gebruik deze optie als uw originelen 2-zijdig zijn. Met deze optie moet u voor het scannen van uw originelen gebruikmaken van de AOD.
	- **2-zijdig, zijde 2 roteren**: gebruik deze optie als uw originelen 2-zijdig zijn en worden geopend als een kalender. Met deze optie moet u voor het scannen van uw originelen gebruikmaken van de AOD.
- 13. Selecteer de toets **Afwerking** om een specifieke afwerkopties voor de afdrukken te selecteren, of selecteer **Auto** om het apparaat een geschikte optie te laten kiezen.
- 14. Druk op de **Start**-toets op het bedieningspaneel om de opdracht af te drukken.
- 15. Als de opdracht een beveiligde opdracht is, voert u de benodigde toegangscode in en selecteert u **OK**.
- 16. Druk op de toets **Opdrachtstatus** op het bedieningspaneel om de opdrachtenlijst te bekijken en de status van de opdracht te controleren.

[Opgeslagen opdrachten afdrukken via Internet Services](#page-620-0) [De functie Opdrachttype gebruiken in de PostScript-printerdriver](#page-373-0) [Een gebruikers-ID gebruiken voor aanmelden op het apparaat](#page-722-0) [System Administrator Guide \(Handleiding voor de systeembeheerder\)](www.xerox.com/support) www.xerox.com/support. [Internet Services gebruiken om de contactgegevens van de systeembeheerder te vinden](#page-681-0)

## **Opgeslagen opdrachten afdrukken via Internet Services**

Internet Services maakt gebruik van de webserver die op het apparaat is ingebouwd. Zo kunt u met de webbrowser via het internet of intranet communiceren met het apparaat.

Als Verificatie of Accountadministratie op het apparaat is ingeschakeld, moet u eventueel aanmeldgegevens invoeren om toegang tot deze functie te krijgen.

Opgeslagen opdrachten zijn documenten die naar het apparaat zijn verzonden en daar opgeslagen zijn voor toekomstig gebruik. Opgeslagen opdrachten kunnen worden geopend en afgedrukt op het apparaat en via Internet Services.

Opmerking: De systeembeheerder moet deze optie beschikbaar stellen.

U kunt de optie Opgeslagen opdrachten gebruiken als handige manier voor het opslaan van veelgebruikte documenten die u wilt afdrukken, zoals formulieren. Opgeslagen opdrachten kunnen worden bewaard met de printerdriver en Internet Services. U kunt opgeslagen opdrachten afdrukken via het bedieningspaneel van het apparaat en via Internet Services.

- 1. Open de webbrowser op uw computer.
- 2. Voer via het toetsenbord in het URL-veld http:// in, gevolgd door het IP-adres van het apparaat. Als het IP-adres bijvoorbeeld 192.168.100.100 is, voert u http://192.168.100.100 in.

Opmerking: U kunt het IP-adres van het apparaat te weten komen door een configuratieoverzicht af te drukken of dit na te vragen bij de systeembeheerder.

- 3. Druk op de toets **Enter** op het toetsenbord om de pagina te laden.
- 4. Klik op het tabblad **Opdrachten**.
- 5. Klik op het tabblad **Opgeslagen opdrachten**. De pagina Opgeslagen opdrachten opnieuw afdrukken wordt weergegeven met een lijst van alle opdrachten die in de standaard openbare map zijn opgeslagen.
- 6. Schakel het **selectievakje** links van de gewenste opdracht(en) in. Als u alle opdrachten wilt selecteren, schakelt u het **selectievakje** boven aan de titelrij in.
- 7. Selecteer de optie **Opdracht afdrukken** in het keuzemenu **Opdracht afdrukken**.
- 8. Selecteer zo nodig het invoervak **Aantal** en werk het aantal kopieën bij via het toetsenbord. Het standaardaantal is 1, ook al zijn er meerdere kopieën opgegeven toen de opdracht oorspronkelijk werd opgeslagen.
- 9. Klik op de toets **Start**.
- 10. Haal uw opdracht op bij het apparaat.
- 11. Druk op de toets **Opdrachtstatus** op het bedieningspaneel om de opdrachtenlijst te bekijken en de status van de opdracht te controleren.
- 12. Afdrukopdrachten worden doorgaans weergegeven in de lijst Actieve opdrachten. Als de systeembeheerder echter de functie Alle opdrachten vasthouden heeft ingeschakeld, staat uw opdracht in de lijst Vastgehouden afdrukopdrachten of Niet-herkende afdrukopdrachten. Als u een vastgehouden opdracht wilt vrijgeven, selecteert u de opdracht in de desbetreffende lijst en selecteert u vervolgens de toets **Vrijgeven**.
- 13. Als uw opdracht wordt vastgehouden in de lijst Actieve opdrachten, heeft het apparaat aanvullende hulpbronnen van u nodig, bijvoorbeeld papier of nietjes, voordat de opdracht voltooid kan worden. Om erachter te komen welke hulpbronnen nodig zijn, selecteert u de opdracht en selecteert u vervolgens de toets **Gegevens**. Als de hulpbronnen beschikbaar zijn, wordt de opdracht afgedrukt.

[Opdrachten opslaan met de PostScript-printerdriver](#page-380-0) [Een opgeslagen opdracht afdrukken via de functie Afdrukken vanaf](#page-538-0) [Internet Services gebruiken om de contactgegevens van de systeembeheerder te vinden](#page-681-0) [System Administrator Guide \(Handleiding voor de systeembeheerder\)](www.xerox.com/support) www.xerox.com/support. [Actieve opdrachten bekijken via het menu Opdrachtstatus](#page-706-0) [Aanmelden bij Internet Services](#page-686-0) [De voortgang en details van een opdracht bekijken via het menu Opdrachtstatus](#page-707-0) [Informatiepagina's afdrukken via het menu Apparaatstatus](#page-716-0)

## Productiviteit verbeteren

Uw apparaat is een krachtig, multifunctioneel apparaat met veel digitale functies die in één gestroomlijnd systeem zijn geïntegreerd. Het apparaat is ontworpen ter ondersteuning van grote werkgroepen in verschillende kantooromgevingen. U kunt meer doen met minder en uw werkstroom stroomlijnen met deze toepassingen die de productiviteit verbeteren, bijvoorbeeld:

- Online adresboeken
- Aanpassingen aan uw eigen werkprocessen
- Krachtige documentatiefuncties zoals Katern maken, Speciale pagina's, Opbouwopdracht en Aantekeningen

Voor maximale productiviteit gebruikt u de toets **Opdrachtstatus** voor toegang tot de lijst met Actieve opdrachten die u dan kunt beheren. Als er haast geboden is bij een opdracht, gebruik dan de optie Voorrang geven om uw opdracht een hogere prioriteit te geven.

Als een opdracht in de lijst wordt vastgehouden, zijn er wellicht extra hulpbronnen of een beveiligingscode nodig om te kunnen afdrukken. De reden voor het vasthouden van de opdracht wordt weergegeven op het scherm Opdrachtvoortgang. Nadat aan de voorwaarde is voldaan of nadat de juiste beveiligingscode is ingevoerd, wordt de opdracht vrijgegeven voor afdrukken.

Voor optimale productiviteit kan uw systeembeheerder de standaardinstellingen van vele toepassingen wijzigen in de instellingen die het meest worden gebruikt binnen uw werkgroep. Uw systeembeheerder kan bijvoorbeeld de standaardinstellingen van kopieën donkerder maken, als u regelmatig documenten met lichte markeringen (zoals potloodtekeningen) kopieert.

Raadpleeg de System Administrator Guide (Handleiding voor de systeembeheerder) voor meer informatie.

#### Meer informatie

[De voortgang en details van een opdracht bekijken via het menu Opdrachtstatus](#page-707-0) [Internet Services gebruiken om de contactgegevens van de systeembeheerder te vinden](#page-681-0) [System Administrator Guide \(Handleiding voor de systeembeheerder\)](www.xerox.com/support) www.xerox.com/support.

## Onderhoud en verbruiksartikelen

## Vervangbare eenheden

Er zijn verscheidene verbruiksartikelen voor het apparaat die moeten worden bijgevuld of vervangen, zoals papier, nietjes en artikelen die door de gebruiker kunnen worden vervangen.

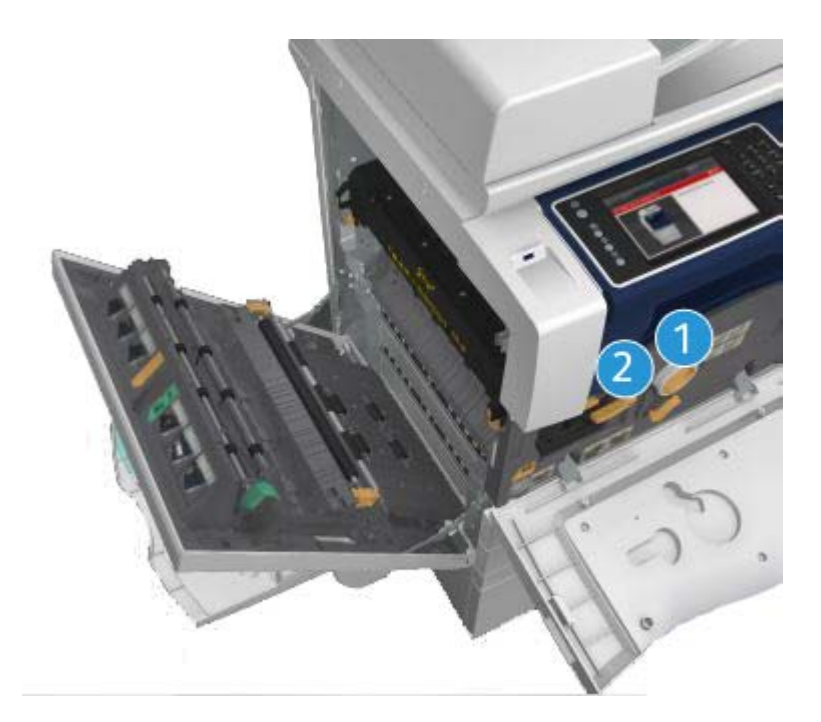

- 1. Tonercassette
- 2. Afdrukmodule

Het apparaat geeft een bericht weer op het aanraakscherm wanneer er eenheden moeten worden bijbesteld. Dit bericht is een waarschuwing dat het artikel bijna aan vervanging toe is. U moet een artikel alleen vervangen wanneer er een bericht verschijnt waarin dit wordt opgedragen.

## **! WAARSCHUWING**

Verwijder NOOIT panelen of beschermplaten die zijn vastgezet met schroeven wanneer u verbruiksartikelen vervangt. Achter deze panelen en beschermplaten bevinden zich geen onderdelen die door de gebruiker moeten worden onderhouden. Probeer NOOIT een onderhoudsfunctie uit te voeren die NIET specifiek wordt beschreven in de documentatie die bij uw apparaat is geleverd.

Meer informatie [De tonercassette vervangen](#page-731-0) [De afdrukmodule vervangen](#page-732-0)

## Glasplaat en CVT-glasstrook (Constant Velocity Transport) reinigen

Reinig voor een optimale afdrukkwaliteit regelmatig de glasplaat en de CVT-glasstrip van het apparaat. Hiermee wordt voorkomen dat strepen en vlekken op de glasplaat tijdens het scannen op de afdrukken terechtkomen.

Wanneer u de AOD gebruikt, gaan uw documenten over de stationaire scanner met behulp van de CVT-glasplaat. Eventueel vuil of plekken op dit stuk glas veroorzaken strepen of vegen op uw kopieën, faxen of gescande afbeeldingen. Plekken of vuil op de CVT-rol kunnen ook door het document heen te zien zijn en op uw gescande afbeeldingen verschijnen.

- 1. Gebruik een pluisvrije doek die licht met Xerox antistatisch of een universeel reinigingsmiddel of een andere niet-schurende glasreiniger is bevochtigd, om de glasplaat en het Constant Velocity Transport-glas (de smalle glasstrook links van de glasplaat) te reinigen.
- 2. Veeg eventuele resten weg met een schone doek of papieren doekje.
- 3. Gebruik een pluisvrije doek die licht met water of met reinigingsvloeistof of aanslagverwijderaar van Xerox is bevochtigd, om de onderzijde van de afdekklep of de AOD en de volledige omtrek van de CVT-rol te reinigen.

## **! WAARSCHUWING**

Wanneer u het apparaat reinigt, mag u NOOIT organische of agressieve chemische oplosmiddelen of reinigingsmiddelen in spuitbussen gebruiken. Giet NOOIT vloeistof direct op een oppervlak. Gebruik verbruiksartikelen en reinigingsmaterialen uitsluitend op de in deze documentatie beschreven wijze. Houd alle reinigingsmaterialen buiten het bereik van kinderen.

## **! WAARSCHUWING**

Gebruik nooit schoonmaakmiddelen in spuitbussen onder druk op of in dit apparaat. Bepaalde spuitbussen bevatten explosieve mengsels en zijn niet geschikt voor het gebruik in elektrische apparatuur. Dergelijke reinigingsmiddelen kunnen explosies of brand veroorzaken.

## Bedieningspaneel, aanraakscherm, AOD en opvangbakken reinigen

Door het aanraakscherm, het bedieningspaneel en andere gebieden van het apparaat regelmatig te reinigen, blijven deze vrij van stof en vuil.

- 1. Gebruik een zachte, niet-pluizende doek, licht bevochtigd met water.
- 2. Veeg het hele gebied van het bedieningspaneel schoon, inclusief het aanraakscherm.
- 3. Veeg de AOD, opvangbakken, papierladen en overige buitengebieden van het apparaat schoon.
- 4. Veeg eventuele resten weg met een schone doek of papieren doekje.

## Papierstoringen oplossen

Wanneer zich een papierstoring voordoet, verschijnt er een storingsscherm met instructies om de storing te verhelpen. Deze instructies opvolgen.

Voor afdrukken die voor het oplossen van de storing zijn verwijderd, worden automatisch nieuwe afdrukken gemaakt zodra de papierstoring is opgelost.

- 1. Op het scherm met de storingsinformatie wordt de plaats van de papierstoring aangegeven. Gebruik de groene hendels en knoppen zoals aangegeven in de aanwijzingen op het aanraakscherm om het vastgelopen papier te verwijderen.
- 2. Alle hendels die worden gebruikt om papierstoringen op te lossen moeten in de juiste positie worden terug gezet. De rode knipperende lampjes achter de hendels die worden gebruikt om papierstoringen op te lossen mogen niet zichtbaar zijn.

## **Help**

## Toegang tot de helpfuncties op het apparaat

Wanneer u het apparaat gebruikt, hebt u gedetailleerde en tijdige hulp binnen handbereik. U kunt toegang krijgen tot Help-informatie en tips afkomstig van verschillende bronnen.

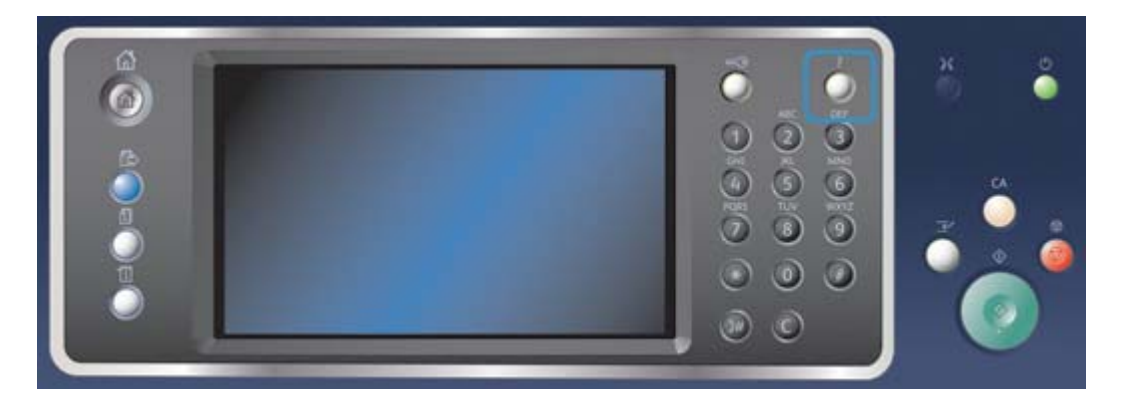

- 1. Druk wanneer u wilt op de toets **Help (?)** op het bedieningspaneel om de helpschermen op te roepen.
- 2. Blader met de schuifbalk naar het gewenste item en selecteer vervolgens het item. Berichten, scherminstructies en afbeeldingen bieden aanvullende informatie.
- 3. Druk nogmaals op de toets **Help (?)** om de helpschermen te sluiten.

## Toegang tot de helppagina's van de PostScript-printerdriver

U kunt vanaf uw computer afdrukken naar het apparaat via een printerdriver. Er zijn diverse Xeroxprinterdrivers beschikbaar voor het apparaat, die alle populaire besturingssystemen ondersteunen. Met de Xerox-printerdrivers kunt u de specifieke toepassingen op uw apparaat gebruiken.

Als Verificatie is ingeschakeld op uw apparaat, moet u zich mogelijk aanmelden op het apparaat om uw opdrachten te kunnen zien of vrijgeven.

Als Accountadministratie is ingeschakeld, moet u mogelijk aanmeldgegevens invoeren in de printerdriver voordat u uw opdracht kunt verzenden.

U kunt de Xerox-online help openen met de helptoets. Om deze helpfunctie te gebruiken, moet u zijn aangesloten op het internet.

- 1. Open het document dat moet worden afgedrukt. In de meeste applicaties selecteert u de toets **Kantoor** of **Bestand** en selecteert u vervolgens **Afdrukken** in het bestandsmenu.
- 2. Selecteer de Xerox PS-driver in de lijst met beschikbare printerdrivers.
- 3. Open het venster Eigenschappen van de printerdriver de methode is afhankelijk van de applicatie van waaruit u afdrukt. Vanuit de meeste Microsoft-applicaties selecteert u de toets **Eigenschappen** of **Voorkeuren** om het venster te openen.
- 4. Klik op de toets **?**. U wordt in uw standaard internetbrowser naar de Xerox-online help geleid.

#### Meer informatie

[Een document afdrukken met de PostScript-printerdriver](#page-371-0)

[System Administrator Guide \(Handleiding voor de systeembeheerder\)](www.xerox.com/support) www.xerox.com/support. [Internet Services gebruiken om de contactgegevens van de systeembeheerder te vinden](#page-681-0)

## Toegang tot de helppagina's van de PCL-printerdriver

U kunt vanaf uw computer afdrukken naar het apparaat via een printerdriver. Er zijn diverse Xeroxprinterdrivers beschikbaar voor het apparaat, die alle populaire besturingssystemen ondersteunen. Met de Xerox-printerdrivers kunt u de specifieke toepassingen op uw apparaat gebruiken.

Als Verificatie is ingeschakeld op uw apparaat, moet u zich mogelijk aanmelden op het apparaat om uw opdrachten te kunnen zien of vrijgeven.

Als Accountadministratie is ingeschakeld, moet u mogelijk aanmeldgegevens invoeren in de printerdriver voordat u uw opdracht kunt verzenden.

U kunt de Xerox-online help openen met de helptoets. Om deze helpfunctie te gebruiken, moet u zijn aangesloten op het internet.

- 1. Open het document dat moet worden afgedrukt. In de meeste applicaties selecteert u de toets **Kantoor** of **Bestand** en selecteert u vervolgens **Afdrukken** in het bestandsmenu.
- 2. Selecteer de Xerox PCL-driver in de lijst met beschikbare printerdrivers.
- 3. Open het venster Eigenschappen van de printerdriver de methode is afhankelijk van de applicatie van waaruit u afdrukt. Vanuit de meeste Microsoft-applicaties selecteert u de toets **Eigenschappen** of **Voorkeuren** om het venster te openen.
- 4. Klik op de toets **?**. U wordt in uw standaard internetbrowser naar de Xerox-online help geleid.

### Meer informatie

[Een document afdrukken met de PCL-printerdriver](#page-314-0)

[System Administrator Guide \(Handleiding voor de systeembeheerder\)](www.xerox.com/support) www.xerox.com/support. [Internet Services gebruiken om de contactgegevens van de systeembeheerder te vinden](#page-681-0)

## Toegang tot de helppagina's van de Mac-printerdriver

U kunt vanaf uw computer afdrukken naar het apparaat via een printerdriver. Er zijn diverse Xeroxprinterdrivers beschikbaar voor het apparaat, die alle populaire besturingssystemen ondersteunen. Met de Xerox-printerdrivers kunt u de specifieke toepassingen op uw apparaat gebruiken.

Als Verificatie is ingeschakeld op uw apparaat, moet u zich mogelijk aanmelden op het apparaat om uw opdrachten te kunnen zien of vrijgeven.

Als Accountadministratie is ingeschakeld, moet u mogelijk aanmeldgegevens invoeren in de printerdriver voordat u uw opdracht kunt verzenden.

U kunt de Xerox-online help openen met de helptoets. Om deze helpfunctie te gebruiken, moet u zijn aangesloten op het internet.

- 1. Open het document dat moet worden afgedrukt. Vanuit de meeste programma's selecteert u **Archief** en selecteert u vervolgens **Druk af** in het bestandsmenu.
- 2. Selecteer de Xerox-driver in de lijst met beschikbare printerdrivers.
- 3. Selecteer **Xerox-toepassingen** in het eigenschappenmenu van de printerdriver de naam van het menu varieert afhankelijk van het programma van waaruit u afdrukt. Vanuit de meeste programma's selecteert u het keuzemenu waarin Aantal en Pagina's staat of waarin de naam van het programma staat.
- 4. Klik op de toets **?**. U wordt in uw standaard internetbrowser naar de Xerox-online help geleid.

#### Meer informatie

[Een document afdrukken met de Mac-printerdriver](#page-494-0)

[System Administrator Guide \(Handleiding voor de systeembeheerder\)](www.xerox.com/support) www.xerox.com/support. [Internet Services gebruiken om de contactgegevens van de systeembeheerder te vinden](#page-681-0)

## Toegang tot de helppagina's van de XPS-printerdriver

U kunt vanaf uw computer afdrukken naar het apparaat via een printerdriver. Er zijn diverse Xeroxprinterdrivers beschikbaar voor het apparaat, die alle populaire besturingssystemen ondersteunen. Met de Xerox-printerdrivers kunt u de specifieke toepassingen op uw apparaat gebruiken.

Als Verificatie is ingeschakeld op uw apparaat, moet u zich mogelijk aanmelden op het apparaat om uw opdrachten te kunnen zien of vrijgeven.

Als Accountadministratie is ingeschakeld, moet u mogelijk aanmeldgegevens invoeren in de printerdriver voordat u uw opdracht kunt verzenden.

Opmerking: Als u een XPS-document wilt afdrukken, moet de optionele XPS-toepassing op het apparaat zijn geïnstalleerd.

U kunt de Xerox-online help openen met de helptoets. Om deze helpfunctie te gebruiken, moet u zijn aangesloten op het internet.

- 1. Open het document dat moet worden afgedrukt. In de meeste applicaties selecteert u de toets **Kantoor** of **Bestand** en selecteert u vervolgens **Afdrukken** in het bestandsmenu.
- 2. Selecteer de Xerox XPS-driver in de lijst met beschikbare printerdrivers.
- 3. Open het venster Eigenschappen van de printerdriver de methode is afhankelijk van de applicatie van waaruit u afdrukt. Vanuit de meeste Microsoft-applicaties selecteert u de toets **Eigenschappen** of **Voorkeuren** om het venster te openen.
- 4. Klik op de toets **?**. U wordt in uw standaard internetbrowser naar de Xerox-online help geleid.

#### Meer informatie

[Een document afdrukken met de XPS-printerdriver](#page-432-0)

[System Administrator Guide \(Handleiding voor de systeembeheerder\)](www.xerox.com/support) www.xerox.com/support. [Internet Services gebruiken om de contactgegevens van de systeembeheerder te vinden](#page-681-0)

## De helpfunctie van Internet Services gebruiken

Internet Services maakt gebruik van de webserver die op het apparaat is ingebouwd. Zo kunt u met de webbrowser via het internet of intranet communiceren met het apparaat.

Als Verificatie of Accountadministratie op het apparaat is ingeschakeld, moet u eventueel aanmeldgegevens invoeren om toegang tot deze functie te krijgen.

Via de koppeling Help bij Internetservices kunt u instructies en informatie bekijken over het gebruik van de functies in Internet Services. Help bij Internet Services wordt in een nieuw venster geopend.

Opmerking: Internet Services is een hulpprogramma dat voornamelijk voor systeembeheerders is bedoeld. De helpfunctie is voor systeembeheerders en niet zozeer voor algemene gebruikers geschreven.

Raadpleeg de System Administrator Guide (Handleiding voor de systeembeheerder) voor meer informatie.

- 1. Open de webbrowser op uw computer.
- 2. Voer via het toetsenbord in het URL-veld http:// in, gevolgd door het IP-adres van het apparaat. Als het IP-adres bijvoorbeeld 192.168.100.100 is, voert u http://192.168.100.100 in.

Opmerking: U kunt het IP-adres van het apparaat te weten komen door een configuratieoverzicht af te drukken of dit na te vragen bij de systeembeheerder.

- 3. Druk op de toets **Enter** op het toetsenbord om de pagina te laden.
- 4. Selecteer de koppeling **Help** rechtsboven op het scherm.
- 5. Selecteer de gewenste optie(s).

#### Meer informatie

[Internet Services gebruiken om de contactgegevens van de systeembeheerder te vinden](#page-681-0) [System Administrator Guide \(Handleiding voor de systeembeheerder\)](www.xerox.com/support) www.xerox.com/support. [Informatiepagina's afdrukken via het menu Apparaatstatus](#page-716-0)

## Meer hulp krijgen

Voor meer hulp gaat u naar onze klantenwebsite www.xerox.com of neemt u contact op met het Xerox Welcome Centre onder vermelding van het serienummer van het apparaat.

Het Xerox Welcome Centre heeft de volgende informatie nodig: de aard van het probleem, het serienummer van het apparaat, de storingscode (indien aanwezig) en de naam en vestigingsplaats van uw bedrijf.

Meer informatie [De onderdelen van het apparaat](#page-28-0)

# Kopiëren

## Kopieën maken

Als u op de Start-toets drukt om een kopie te maken, scant het apparaat uw originelen en slaat het de beelden tijdelijk op. Daarna worden de beelden afgedrukt op basis van de geselecteerde instellingen.

Als Verificatie of Accountadministratie op het apparaat is ingeschakeld, moet u eventueel aanmeldgegevens invoeren om toegang tot de kopieerfuncties te krijgen.

1. Plaats uw documenten met de beeldzijde omhoog in de invoerlade van de AOD. Pas de geleider zodanig aan dat deze de documenten net raakt.

Of

Til de AOD op. Plaats het document met de beeldzijde omlaag in de linkerbovenhoek aan de achterkant van de glasplaat. Sluit de AOD.

- 2. Druk op de toets **Alle wissen** op het bedieningspaneel om alle eerder geselecteerde instellingen te annuleren.
- 3. Druk op de toets **Startpagina Functies**.
- 4. Selecteer de toets **Kopiëren** op het aanraakscherm.
- 5. Selecteer zo nodig het tabblad **Kopiëren**. Dit is meestal het actieve tabblad wanneer de functie Kopiëren wordt geopend.
- 6. Selecteer de gewenste opties.
- 7. Voer het aantal gewenste kopieën in via de aantaltoetsen op het bedieningspaneel.
- 8. Druk op de **Start**-toets op het bedieningspaneel om het origineel te scannen.
- 9. Verwijder het origineel uit de AOD of van de glasplaat wanneer het scannen is voltooid. De opdracht komt in de opdrachtenlijst te staan om te worden verwerkt.
- 10. Druk op de toets **Opdrachtstatus** op het bedieningspaneel om de opdrachtenlijst te bekijken en de status van de opdracht te controleren.
- 11. Als uw opdracht wordt vastgehouden in de lijst Actieve opdrachten, heeft het apparaat aanvullende hulpbronnen van u nodig, bijvoorbeeld papier of nietjes, voordat de opdracht voltooid kan worden. Om erachter te komen welke hulpbronnen nodig zijn, selecteert u de opdracht en selecteert u vervolgens de toets **Gegevens**. Als de hulpbronnen beschikbaar zijn, wordt de opdracht afgedrukt.

#### Meer informatie

[Een gebruikers-ID gebruiken voor aanmelden op het apparaat](#page-722-0) [De voortgang en details van een opdracht bekijken via het menu Opdrachtstatus](#page-707-0)

## Kopieeropties

## Verkleinen of vergroten

## **Kopieën verkleinen of vergroten**

Als u op de Start-toets drukt om een kopie te maken, scant het apparaat uw originelen en slaat het de beelden tijdelijk op. Daarna worden de beelden afgedrukt op basis van de geselecteerde instellingen.

Als Verificatie of Accountadministratie op het apparaat is ingeschakeld, moet u eventueel aanmeldgegevens invoeren om toegang tot de kopieerfuncties te krijgen.

Uw apparaat beschikt over verscheidene opties waarmee u de kopieën van het origineel kunt verkleinen of vergroten. U kunt een specifiek verkleinings- of vergrotingspercentage invoeren, of kiezen uit een aantal voorgedefinieerde opties.

1. Plaats uw documenten met de beeldzijde omhoog in de invoerlade van de AOD. Pas de geleider zodanig aan dat deze de documenten net raakt.

Of

Til de AOD op. Plaats het document met de beeldzijde omlaag in de linkerbovenhoek aan de achterkant van de glasplaat. Sluit de AOD.

- 2. Druk op de toets **Alle wissen** op het bedieningspaneel om alle eerder geselecteerde instellingen te annuleren.
- 3. Druk op de toets **Startpagina Functies**.
- 4. Selecteer de toets **Kopiëren** op het aanraakscherm.
- 5. Selecteer zo nodig het tabblad **Kopiëren**. Dit is meestal het actieve tabblad wanneer de functie Kopiëren wordt geopend.
- 6. Selecteer de gewenste optie voor verkleinen/vergroten.
	- Met de toetsen **+** en **-** kunt u het exacte verkleinings-/vergrotingspercentage instellen (of gebruik de aantaltoetsen om het gewenste percentage in te voeren).
	- Met **100 %** blijft het afdrukbeeld even groot als het origineel. Deze optie is handig als u een complexe opdracht programmeert en alle verkleinings- of vergrotingsinstellingen wilt annuleren, zonder andere door u gemaakte instellingen te annuleren.
	- Met **Auto %** selecteert het apparaat automatisch de beste verhouding om het origineel te verkleinen of te vergroten zodat het op het geselecteerde papierformaat past.

Opmerking: Om deze optie te kunnen gebruiken, moet u eerst een papierlade instellen.

- **Meer...** biedt toegang tot opties die niet op de hoofdpagina staan weergegeven.
- 7. Voer het aantal gewenste kopieën in via de aantaltoetsen op het bedieningspaneel.
- 8. Druk op de **Start**-toets op het bedieningspaneel om het origineel te scannen.
- 9. Verwijder het origineel uit de AOD of van de glasplaat wanneer het scannen is voltooid. De opdracht komt in de opdrachtenlijst te staan om te worden verwerkt.
- 10. Druk op de toets **Opdrachtstatus** op het bedieningspaneel om de opdrachtenlijst te bekijken en de status van de opdracht te controleren.

11. Als uw opdracht wordt vastgehouden in de lijst Actieve opdrachten, heeft het apparaat aanvullende hulpbronnen van u nodig, bijvoorbeeld papier of nietjes, voordat de opdracht voltooid kan worden. Om erachter te komen welke hulpbronnen nodig zijn, selecteert u de opdracht en selecteert u vervolgens de toets **Gegevens**. Als de hulpbronnen beschikbaar zijn, wordt de opdracht afgedrukt.

#### Meer informatie

[Kopieën met een proportioneel % verkleinen of vergroten](#page-84-0) [Kopieën met een onafhankelijk X-Y% verkleinen of vergroten](#page-85-0) [Een gebruikers-ID gebruiken voor aanmelden op het apparaat](#page-722-0) [De voortgang en details van een opdracht bekijken via het menu Opdrachtstatus](#page-707-0) [De papiertoevoer voor kopieën instellen](#page-87-0)

### <span id="page-84-0"></span>**Kopieën met een proportioneel % verkleinen of vergroten**

Als u op de Start-toets drukt om een kopie te maken, scant het apparaat uw originelen en slaat het de beelden tijdelijk op. Daarna worden de beelden afgedrukt op basis van de geselecteerde instellingen.

Als Verificatie of Accountadministratie op het apparaat is ingeschakeld, moet u eventueel aanmeldgegevens invoeren om toegang tot de kopieerfuncties te krijgen.

Uw apparaat beschikt over verscheidene opties waarmee u de kopieën van het origineel kunt verkleinen of vergroten. U kunt een specifiek verkleinings- of vergrotingspercentage invoeren, of kiezen uit een aantal voorgedefinieerde opties.

Met de opties voor Proportioneel % kunt u het beeld met dezelfde verhouding in beide richtingen verkleinen of vergroten. Het beeld wordt weliswaar groter of kleiner, maar de verhoudingen blijven gelijk.

1. Plaats uw documenten met de beeldzijde omhoog in de invoerlade van de AOD. Pas de geleider zodanig aan dat deze de documenten net raakt.

Of

- 2. Druk op de toets **Alle wissen** op het bedieningspaneel om alle eerder geselecteerde instellingen te annuleren.
- 3. Druk op de toets **Startpagina Functies**.
- 4. Selecteer de toets **Kopiëren** op het aanraakscherm.
- 5. Selecteer zo nodig het tabblad **Kopiëren**. Dit is meestal het actieve tabblad wanneer de functie Kopiëren wordt geopend.
- 6. Selecteer de toets **Meer...** onder aan het gedeelte Verkleinen/vergroten voor toegang tot de verkleinings-/vergrotingsopties die niet op de hoofdpagina staan weergegeven.
- 7. Selecteer de toets **Proportioneel %**.
- 8. Selecteer de gewenste optie. U kunt meer dan één optie selecteren.
	- Als u een specifiek percentage wilt instellen, selecteert u het invoervak **25-400 %** en voert u het gewenste percentage in via de aantaltoetsen of de toetsen **+** en **-**.
	- Als u de afdruk op de pagina wilt centreren, schakelt u het selectievakje **Auto-centreren** in. Deze optie werkt alleen goed als de afdruk kleiner is dan het geselecteerde afdrukmateriaal.

• Als u een voorgedefinieerd verkleinings- of vergrotingspercentage wilt gebruiken, selecteert u via de toetsen Voorinstellingen (X-Y%) 100%, Auto % of veelgebruikte percentages. Uw systeembeheerder kan de vooringestelde opties aanpassen.

Opmerking: Als Auto % is geselecteerd, kiest het apparaat het beste percentage voor het verkleinen of vergroten van het origineel op het geselecteerde papierformaat.

Opmerking: Om deze optie te kunnen gebruiken, moet u eerst een papierlade instellen.

- 9. Selecteer de toets **OK**.
- 10. Voer het aantal gewenste kopieën in via de aantaltoetsen op het bedieningspaneel.
- 11. Druk op de **Start**-toets op het bedieningspaneel om het origineel te scannen.
- 12. Verwijder het origineel uit de AOD of van de glasplaat wanneer het scannen is voltooid. De opdracht komt in de opdrachtenlijst te staan om te worden verwerkt.
- 13. Druk op de toets **Opdrachtstatus** op het bedieningspaneel om de opdrachtenlijst te bekijken en de status van de opdracht te controleren.
- 14. Als uw opdracht wordt vastgehouden in de lijst Actieve opdrachten, heeft het apparaat aanvullende hulpbronnen van u nodig, bijvoorbeeld papier of nietjes, voordat de opdracht voltooid kan worden. Om erachter te komen welke hulpbronnen nodig zijn, selecteert u de opdracht en selecteert u vervolgens de toets **Gegevens**. Als de hulpbronnen beschikbaar zijn, wordt de opdracht afgedrukt.

#### Meer informatie

[Kopieën met een onafhankelijk X-Y% verkleinen of vergroten](#page-85-0) [Een gebruikers-ID gebruiken voor aanmelden op het apparaat](#page-722-0) [Internet Services gebruiken om de contactgegevens van de systeembeheerder te vinden](#page-681-0) [De voortgang en details van een opdracht bekijken via het menu Opdrachtstatus](#page-707-0) [De papiertoevoer voor kopieën instellen](#page-87-0)

## <span id="page-85-0"></span>**Kopieën met een onafhankelijk X-Y% verkleinen of vergroten**

Als u op de Start-toets drukt om een kopie te maken, scant het apparaat uw originelen en slaat het de beelden tijdelijk op. Daarna worden de beelden afgedrukt op basis van de geselecteerde instellingen.

Als Verificatie of Accountadministratie op het apparaat is ingeschakeld, moet u eventueel aanmeldgegevens invoeren om toegang tot de kopieerfuncties te krijgen.

Uw apparaat beschikt over verscheidene opties waarmee u de kopieën van het origineel kunt verkleinen of vergroten. U kunt een specifiek verkleinings- of vergrotingspercentage invoeren, of kiezen uit een aantal voorgedefinieerde opties.

Met de optie Onafhankelijk X-Y% kunt u verschillende verkleinings- en vergrotingspercentages instellen voor de X (breedte) en de Y (lengte) van het beeld. Hiermee produceert u een vervormde kopie van het origineel.

1. Plaats uw documenten met de beeldzijde omhoog in de invoerlade van de AOD. Pas de geleider zodanig aan dat deze de documenten net raakt.

Of

Til de AOD op. Plaats het document met de beeldzijde omlaag in de linkerbovenhoek aan de achterkant van de glasplaat. Sluit de AOD.

2. Druk op de toets **Alle wissen** op het bedieningspaneel om alle eerder geselecteerde instellingen te annuleren.

- 3. Druk op de toets **Startpagina Functies**.
- 4. Selecteer de toets **Kopiëren** op het aanraakscherm.
- 5. Selecteer zo nodig het tabblad **Kopiëren**. Dit is meestal het actieve tabblad wanneer de functie Kopiëren wordt geopend.
- 6. Selecteer de toets **Meer...** onder aan het gedeelte Verkleinen/vergroten voor toegang tot de verkleinings-/vergrotingsopties die niet op de hoofdpagina staan weergegeven.
- 7. Selecteer de toets **Onafhankelijk %**.
- 8. Selecteer de gewenste optie. U kunt meer dan één optie selecteren.
	- Als u een specifiek percentage wilt instellen, selecteert u het invoervak **Breedte X%** en het invoervak **Lengte Y%** en voert u het gewenste breedte- en lengtepercentage in via de aantaltoetsen of de toets **+** of **-**.
	- Als u een voorgedefinieerd verkleinings- of vergrotingspercentage wilt gebruiken, selecteert u via de toetsen Voorinstellingen (X-Y%) 100 / 100%, Auto onafhankelijk X-Y% of veelgebruikte percentages. De geselecteerde X- en Y-verhoudingen in percentages worden naast de toets weergegeven. Uw systeembeheerder kan de vooringestelde opties aanpassen.
	- Met **100% / 100%** blijft het afdrukbeeld even groot als het origineel. Deze optie is handig als u een complexe opdracht programmeert en alle verkleinings- of vergrotingsinstellingen wilt annuleren, zonder andere door u gemaakte instellingen te annuleren.
	- Met **Auto onafhankelijk X-Y%** past u het beeld van het origineel automatisch op het geselecteerde papier. De verkleining of vergroting is mogelijk niet proportioneel. Het apparaat vervormt het beeld zodat het op het papier past.
	- Als u de afdruk op de pagina wilt centreren, schakelt u het selectievakje **Auto-centreren** in. Deze optie werkt alleen goed als de afdruk kleiner is dan het geselecteerde afdrukmateriaal.

Opmerking: Als u nog geen papierformaat hebt geselecteerd, wordt u gevraagd om een formaat te selecteren als u de optie Auto onafhankelijk X-Y% selecteert.

Opmerking: Om deze optie te kunnen gebruiken, moet u eerst een papierlade instellen.

- 9. Selecteer de toets **OK**.
- 10. Voer het aantal gewenste kopieën in via de aantaltoetsen op het bedieningspaneel.
- 11. Druk op de **Start**-toets op het bedieningspaneel om het origineel te scannen.
- 12. Verwijder het origineel uit de AOD of van de glasplaat wanneer het scannen is voltooid. De opdracht komt in de opdrachtenlijst te staan om te worden verwerkt.
- 13. Druk op de toets **Opdrachtstatus** op het bedieningspaneel om de opdrachtenlijst te bekijken en de status van de opdracht te controleren.
- 14. Als uw opdracht wordt vastgehouden in de lijst Actieve opdrachten, heeft het apparaat aanvullende hulpbronnen van u nodig, bijvoorbeeld papier of nietjes, voordat de opdracht voltooid kan worden. Om erachter te komen welke hulpbronnen nodig zijn, selecteert u de opdracht en selecteert u vervolgens de toets **Gegevens**. Als de hulpbronnen beschikbaar zijn, wordt de opdracht afgedrukt.

#### Meer informatie

[Kopieën met een proportioneel % verkleinen of vergroten](#page-84-0) [Een gebruikers-ID gebruiken voor aanmelden op het apparaat](#page-722-0) [Internet Services gebruiken om de contactgegevens van de systeembeheerder te vinden](#page-681-0) [De voortgang en details van een opdracht bekijken via het menu Opdrachtstatus](#page-707-0) [De papiertoevoer voor kopieën instellen](#page-87-0)

## <span id="page-87-0"></span>De papiertoevoer voor kopieën instellen

Als u op de Start-toets drukt om een kopie te maken, scant het apparaat uw originelen en slaat het de beelden tijdelijk op. Daarna worden de beelden afgedrukt op basis van de geselecteerde instellingen.

Als Verificatie of Accountadministratie op het apparaat is ingeschakeld, moet u eventueel aanmeldgegevens invoeren om toegang tot de kopieerfuncties te krijgen.

Via de opties voor Papiertoevoer kunt u een specifieke papierlade voor uw opdracht selecteren of automatisch een lade laten selecteren door het apparaat.

Met Auto-selectie wordt voor elk origineel automatisch het juiste papierformaat geselecteerd, op basis van het origineelformaat en door u geselecteerde verkleinings- of vergrotingsinstellingen. U kunt eventueel ook een papierlade selecteren die het gewenste papierformaat en -type bevat.

Als de functie Auto selectie door de systeembeheerder is ingeschakeld en hetzelfde formaat, dezelfde kleur en hetzelfde type papier in meer dan één andere lade is geplaatst, schakelt het apparaat automatisch over van de actieve lade naar een andere lade als het papier in de actieve lade opraakt. Als u zich als beheerder kunt aanmelden, kunt u de functie Auto selectie inschakelen.

1. Plaats uw documenten met de beeldzijde omhoog in de invoerlade van de AOD. Pas de geleider zodanig aan dat deze de documenten net raakt.

Of

- 2. Druk op de toets **Alle wissen** op het bedieningspaneel om alle eerder geselecteerde instellingen te annuleren.
- 3. Druk op de toets **Startpagina Functies**.
- 4. Selecteer de toets **Kopiëren** op het aanraakscherm.
- 5. Selecteer zo nodig het tabblad **Kopiëren**. Dit is meestal het actieve tabblad wanneer de functie Kopiëren wordt geopend.
- 6. Selecteer de gewenste optie voor papiertoevoer.
	- Met **Automatisch selecteren** selecteert het apparaat automatisch het juiste papierformaat voor elk origineel op basis van het origineelformaat en de instellingen voor verkleinen of vergroten.
	- Selecteer een papierlade die het gewenste papierformaat en -soort bevat. Er wordt weergegeven welk formaat en soort papier in elke lade is geplaatst.
- 7. Als de door u gekozen papierbron niet op het hoofdscherm wordt weergegeven, selecteert u **Meer...** om de rest van de opties te bekijken.
	- Selecteer de gewenste lade in de lijst. De gekozen lade is blauw gemarkeerd.
	- Selecteer de toets **OK**.
- 8. Voer het aantal gewenste kopieën in via de aantaltoetsen op het bedieningspaneel.
- 9. Druk op de **Start**-toets op het bedieningspaneel om het origineel te scannen.
- 10. Verwijder het origineel uit de AOD of van de glasplaat wanneer het scannen is voltooid. De opdracht komt in de opdrachtenlijst te staan om te worden verwerkt.
- 11. Druk op de toets **Opdrachtstatus** op het bedieningspaneel om de opdrachtenlijst te bekijken en de status van de opdracht te controleren.

12. Als uw opdracht wordt vastgehouden in de lijst Actieve opdrachten, heeft het apparaat aanvullende hulpbronnen van u nodig, bijvoorbeeld papier of nietjes, voordat de opdracht voltooid kan worden. Om erachter te komen welke hulpbronnen nodig zijn, selecteert u de opdracht en selecteert u vervolgens de toets **Gegevens**. Als de hulpbronnen beschikbaar zijn, wordt de opdracht afgedrukt.

### Meer informatie

[Een gebruikers-ID gebruiken voor aanmelden op het apparaat](#page-722-0) [De voortgang en details van een opdracht bekijken via het menu Opdrachtstatus](#page-707-0)

## 2-zijdige kopieën maken of 2-zijdige originelen kopiëren

Als u op de Start-toets drukt om een kopie te maken, scant het apparaat uw originelen en slaat het de beelden tijdelijk op. Daarna worden de beelden afgedrukt op basis van de geselecteerde instellingen.

Als Verificatie of Accountadministratie op het apparaat is ingeschakeld, moet u eventueel aanmeldgegevens invoeren om toegang tot de kopieerfuncties te krijgen.

Het apparaat biedt opties voor het maken van 1- of 2-zijdige kopieën van 1- of 2-zijdige originelen via de AOD of de glasplaat.

Opmerking: Als u de glasplaat gebruikt om 2-zijdige originelen te scannen, wordt er een bericht weergegeven op het apparaat wanneer u zijde 2 kunt gaan scannen.

1. Plaats uw documenten met de beeldzijde omhoog in de invoerlade van de AOD. Pas de geleider zodanig aan dat deze de documenten net raakt.

Of

- 2. Druk op de toets **Alle wissen** op het bedieningspaneel om alle eerder geselecteerde instellingen te annuleren.
- 3. Druk op de toets **Startpagina Functies**.
- 4. Selecteer de toets **Kopiëren** op het aanraakscherm.
- 5. Selecteer zo nodig het tabblad **Kopiëren**. Dit is meestal het actieve tabblad wanneer de functie Kopiëren wordt geopend.
- 6. Selecteer de gewenste optie voor 2-zijdig kopiëren.
	- **1 > 1-zijdig**: gebruik deze optie als uw originelen op één zijde zijn bedrukt en u 1-zijdige kopieën wilt hebben.
	- **1 > 2-zijdig**: gebruik deze optie als uw originelen op één zijde zijn bedrukt en u 2-zijdige kopieën wilt hebben. U kunt ook de toets **Zijde 2 roteren** selecteren om de tweede pagina 180° te roteren.
	- **2 > 2-zijdig**: gebruik deze optie als u 2-zijdige kopieën wilt maken van 2-zijdige originelen. U kunt ook de toets **Zijde 2 roteren** selecteren om de tweede zijde 180° te roteren.
	- **2 > 1-zijdig**: met deze optie maakt u 1-zijdige kopieën van 2-zijdige originelen.
- 7. Voer het aantal gewenste kopieën in via de aantaltoetsen op het bedieningspaneel.
- 8. Druk op de **Start**-toets op het bedieningspaneel om het origineel te scannen.
- 9. Verwijder het origineel uit de AOD of van de glasplaat wanneer het scannen is voltooid. De opdracht komt in de opdrachtenlijst te staan om te worden verwerkt.
- 10. Druk op de toets **Opdrachtstatus** op het bedieningspaneel om de opdrachtenlijst te bekijken en de status van de opdracht te controleren.
- 11. Als uw opdracht wordt vastgehouden in de lijst Actieve opdrachten, heeft het apparaat aanvullende hulpbronnen van u nodig, bijvoorbeeld papier of nietjes, voordat de opdracht voltooid kan worden. Om erachter te komen welke hulpbronnen nodig zijn, selecteert u de opdracht en selecteert u vervolgens de toets **Gegevens**. Als de hulpbronnen beschikbaar zijn, wordt de opdracht afgedrukt.

[Een gebruikers-ID gebruiken voor aanmelden op het apparaat](#page-722-0) [De voortgang en details van een opdracht bekijken via het menu Opdrachtstatus](#page-707-0)

## Aflevering kopieën

### **Afleveringsoptie voor kopieën kiezen**

Als u op de Start-toets drukt om een kopie te maken, scant het apparaat uw originelen en slaat het de beelden tijdelijk op. Daarna worden de beelden afgedrukt op basis van de geselecteerde instellingen.

Als Verificatie of Accountadministratie op het apparaat is ingeschakeld, moet u eventueel aanmeldgegevens invoeren om toegang tot de kopieerfuncties te krijgen.

Afhankelijk van de optionele afwerkeenheid en geïnstalleerde pakketten kunt u kiezen uit verschillende afleveringsopties, zoals nieten, vouwen en sets.

Gebruik de optie Stapels als er geen afwerking nodig is voor de kopieën.

Met de sorteringsopties kunt u uw kopieën sorteren in sets (1,2,3 1,2,3 1,2,3) of stapels (1,1,1 2,2,2 3,3,3).

Met de nietopties kunt u uw document nieten. Welke opties beschikbaar zijn, is afhankelijk van de geïnstalleerde afwerkeenheid. De basisopties voor nieten zijn Uit, 1 nietje, 2 nietjes en Meer nietjes.

Met de optie Geperforeerd/geniet kunt u de kopieën laten perforeren of perforeren en nieten. Elk vel wordt afzonderlijk geperforeerd. Er is dus geen beperking voor het aantal pagina's per set. Perforeren kan alleen worden geselecteerd voor A4-papier LKE (8,5 x 11 inch LKE) en A3-papier (11 x 17 inch).

Opmerking: De sorteringsopties moeten eerst worden ingesteld, voordat u de opties voor Perforeren/nieten kunt selecteren.

Opmerking: KKE staat voor Korte Kant Eerst (waarbij de korte kant van het papier als eerste in het apparaat wordt ingevoerd). LKE staat voor Lange Kant Eerst (waarbij het papier zodanig wordt neergelegd dat de lange kant van het apparaat als eerste in het apparaat wordt ingevoerd).

Met de opties voor Katern kunt u automatisch gevouwen en geniete katernen maken. Er kan automatisch een omslag aan het katern worden toegevoegd.

Met de optie Katern maken worden de beelden automatisch gescand en in de juiste volgorde op het geselecteerde papier gerangschikt, zodat er een katern ontstaat wanneer de set kopieën wordt dubbelgevouwen.

1. Plaats uw documenten met de beeldzijde omhoog in de invoerlade van de AOD. Pas de geleider zodanig aan dat deze de documenten net raakt.

Of

Til de AOD op. Plaats het document met de beeldzijde omlaag in de linkerbovenhoek aan de achterkant van de glasplaat. Sluit de AOD.

- 2. Druk op de toets **Alle wissen** op het bedieningspaneel om alle eerder geselecteerde instellingen te annuleren.
- 3. Druk op de toets **Startpagina Functies**.
- 4. Selecteer de toets **Kopiëren** op het aanraakscherm.
- 5. Selecteer zo nodig het tabblad **Kopiëren**. Dit is meestal het actieve tabblad wanneer de functie Kopiëren wordt geopend.
- 6. Selecteer zo nodig de toets **Meer...** onder aan het gedeelte Aflevering kopieën voor toegang tot alle afwerkingsopties. Het aantal weergegeven opties is afhankelijk van de geïnstalleerde afwerkeenheid en pakketten (er zijn mogelijk niet genoeg opties om een toets Meer... te hoeven gebruiken).
- 7. Selecteer de gewenste optie voor Aflevering kopieën.
	- **Stapels**: hiermee worden de kopieën in stapels gesorteerd: 1,1,1 2,2,2 3,3,3.
	- **Sets**: hiermee worden de kopieën in sets gesorteerd: 1,2,3 1,2,3 1,2,3.
	- **Geniet**
	- Geperforeerd / geniet
	- Katern
- 8. Selecteer de toets **OK**.
- 9. Voer het aantal gewenste kopieën in via de aantaltoetsen op het bedieningspaneel.
- 10. Druk op de **Start**-toets op het bedieningspaneel om het origineel te scannen.
- 11. Verwijder het origineel uit de AOD of van de glasplaat wanneer het scannen is voltooid. De opdracht komt in de opdrachtenlijst te staan om te worden verwerkt.
- 12. Druk op de toets **Opdrachtstatus** op het bedieningspaneel om de opdrachtenlijst te bekijken en de status van de opdracht te controleren.
- 13. Als uw opdracht wordt vastgehouden in de lijst Actieve opdrachten, heeft het apparaat aanvullende hulpbronnen van u nodig, bijvoorbeeld papier of nietjes, voordat de opdracht voltooid kan worden. Om erachter te komen welke hulpbronnen nodig zijn, selecteert u de opdracht en selecteert u vervolgens de toets **Gegevens**. Als de hulpbronnen beschikbaar zijn, wordt de opdracht afgedrukt.

#### Meer informatie

[Kopieën sorteren](#page-91-0) [Kopieën nieten](#page-92-0) [Kopieën perforeren](#page-93-0) [Kopieën voorbereiden om ze als katern op te maken](#page-95-0) [Een gebruikers-ID gebruiken voor aanmelden op het apparaat](#page-722-0) [De voortgang en details van een opdracht bekijken via het menu Opdrachtstatus](#page-707-0) [Beschrijving van de afwerkeenheden](#page-35-0) [De standaardfuncties en optionele functies van de WorkCentre 5945](#page-30-0) [De standaardfuncties en optionele functies van de WorkCentre 5955](#page-32-0)

## <span id="page-91-0"></span>**Kopieën sorteren**

Als u op de Start-toets drukt om een kopie te maken, scant het apparaat uw originelen en slaat het de beelden tijdelijk op. Daarna worden de beelden afgedrukt op basis van de geselecteerde instellingen.

Als Verificatie of Accountadministratie op het apparaat is ingeschakeld, moet u eventueel aanmeldgegevens invoeren om toegang tot de kopieerfuncties te krijgen.

Afhankelijk van de optionele afwerkeenheid en geïnstalleerde pakketten kunt u kiezen uit verschillende afleveringsopties, zoals nieten, vouwen en sets.

Met de sorteringsopties kunt u uw kopieën sorteren in sets (1,2,3 1,2,3 1,2,3) of stapels (1,1,1 2,2,2 3,3,3).

1. Plaats uw documenten met de beeldzijde omhoog in de invoerlade van de AOD. Pas de geleider zodanig aan dat deze de documenten net raakt.

Of

- 2. Druk op de toets **Alle wissen** op het bedieningspaneel om alle eerder geselecteerde instellingen te annuleren.
- 3. Druk op de toets **Startpagina Functies**.
- 4. Selecteer de toets **Kopiëren** op het aanraakscherm.
- 5. Selecteer zo nodig het tabblad **Kopiëren**. Dit is meestal het actieve tabblad wanneer de functie Kopiëren wordt geopend.
- 6. Selecteer zo nodig de toets **Meer...** onder aan het gedeelte Aflevering kopieën voor toegang tot alle afwerkingsopties. Het aantal weergegeven opties is afhankelijk van de geïnstalleerde afwerkeenheid en pakketten (er zijn mogelijk niet genoeg opties om een toets Meer... te hoeven gebruiken).
- 7. Selecteer de gewenste optie voor Sets/stapels.
	- **Sets**: hiermee worden de kopieën in sets gesorteerd: 1,2,3 1,2,3 1,2,3.
	- **Stapels**: hiermee worden de kopieën in stapels gesorteerd: 1,1,1 2,2,2 3,3,3.
- 8. Selecteer de toets **OK**.
- 9. Voer het aantal gewenste kopieën in via de aantaltoetsen op het bedieningspaneel.
- 10. Druk op de **Start**-toets op het bedieningspaneel om het origineel te scannen.
- 11. Verwijder het origineel uit de AOD of van de glasplaat wanneer het scannen is voltooid. De opdracht komt in de opdrachtenlijst te staan om te worden verwerkt.
- 12. Druk op de toets **Opdrachtstatus** op het bedieningspaneel om de opdrachtenlijst te bekijken en de status van de opdracht te controleren.
- 13. Als uw opdracht wordt vastgehouden in de lijst Actieve opdrachten, heeft het apparaat aanvullende hulpbronnen van u nodig, bijvoorbeeld papier of nietjes, voordat de opdracht voltooid kan worden. Om erachter te komen welke hulpbronnen nodig zijn, selecteert u de opdracht en selecteert u vervolgens de toets **Gegevens**. Als de hulpbronnen beschikbaar zijn, wordt de opdracht afgedrukt.

[Kopieën nieten](#page-92-0) [Kopieën perforeren](#page-93-0) [Kopieën voorbereiden om ze als katern op te maken](#page-95-0) [Een gebruikers-ID gebruiken voor aanmelden op het apparaat](#page-722-0) [De voortgang en details van een opdracht bekijken via het menu Opdrachtstatus](#page-707-0)

## <span id="page-92-0"></span>**Kopieën nieten**

Als u op de Start-toets drukt om een kopie te maken, scant het apparaat uw originelen en slaat het de beelden tijdelijk op. Daarna worden de beelden afgedrukt op basis van de geselecteerde instellingen.

Als Verificatie of Accountadministratie op het apparaat is ingeschakeld, moet u eventueel aanmeldgegevens invoeren om toegang tot de kopieerfuncties te krijgen.

Afhankelijk van de optionele afwerkeenheid en geïnstalleerde pakketten kunt u kiezen uit verschillende afleveringsopties, zoals nieten, vouwen en sets.

Met de nietopties kunt u uw document nieten. Welke opties beschikbaar zijn, is afhankelijk van de geïnstalleerde afwerkeenheid. De basisopties voor nieten zijn Uit, 1 nietje, 2 nietjes en Meer nietjes.

1. Plaats uw documenten met de beeldzijde omhoog in de invoerlade van de AOD. Pas de geleider zodanig aan dat deze de documenten net raakt.

Of

Til de AOD op. Plaats het document met de beeldzijde omlaag in de linkerbovenhoek aan de achterkant van de glasplaat. Sluit de AOD.

- 2. Druk op de toets **Alle wissen** op het bedieningspaneel om alle eerder geselecteerde instellingen te annuleren.
- 3. Druk op de toets **Startpagina Functies**.
- 4. Selecteer de toets **Kopiëren** op het aanraakscherm.
- 5. Selecteer zo nodig het tabblad **Kopiëren**. Dit is meestal het actieve tabblad wanneer de functie Kopiëren wordt geopend.
- 6. Selecteer zo nodig de toets **Meer...** onder aan het gedeelte Aflevering kopieën voor toegang tot alle afwerkingsopties. Het aantal weergegeven opties is afhankelijk van de geïnstalleerde afwerkeenheid en pakketten (er zijn mogelijk niet genoeg opties om een toets Meer... te hoeven gebruiken).
- 7. Selecteer de gewenste nietoptie.
	- Selecteer zo nodig de toets **Uit** om alle door u ingevoerde instellingen te annuleren.
	- **1 nietje**: hiermee wordt één nietje in de linkerbovenhoek van het document geplaatst.
	- **2 nietjes**: hiermee worden 2 nietjes langs de lange kant van het document geplaatst.
	- **Meer nietjes**: hiermee worden drie of vier nietjes langs de geselecteerde kant geplaatst. Het aantal nietjes is afhankelijk van het gekozen papierformaat. Bijvoorbeeld: 4 nietjes = A4 LKE (8,5 x 11 inch LKE), A3 (11 x 17 inch) en 8 x 10 inch LKE. 3 nietjes = 8 x 10 inch KKE, A4 KKE (8,5 x 11 inch KKE), A5 KKE (8,5 x 5,5 inch KKE) en B5 KKE (8,5 x 14 inch KKE).

Opmerking: Bij sommige nietopties wordt het beeld door het apparaat geroteerd. Als u niet kunt nieten, controleer dan of Beeldrotatie op Auto-roteren is ingesteld in Hulpprogramma's. De opties voor beeldrotatie worden door de systeembeheerder ingesteld bij de installatie van het apparaat.

Opmerking: KKE staat voor Korte Kant Eerst (waarbij de korte kant van het papier als eerste in het apparaat wordt ingevoerd). LKE staat voor Lange Kant Eerst (waarbij het papier zodanig wordt neergelegd dat de lange kant van het apparaat als eerste in het apparaat wordt ingevoerd).

- 8. Selecteer de toets **OK**.
- 9. Voer het aantal gewenste kopieën in via de aantaltoetsen op het bedieningspaneel.
- 10. Druk op de **Start**-toets op het bedieningspaneel om het origineel te scannen.
- 11. Verwijder het origineel uit de AOD of van de glasplaat wanneer het scannen is voltooid. De opdracht komt in de opdrachtenlijst te staan om te worden verwerkt.
- 12. Druk op de toets **Opdrachtstatus** op het bedieningspaneel om de opdrachtenlijst te bekijken en de status van de opdracht te controleren.
- 13. Als uw opdracht wordt vastgehouden in de lijst Actieve opdrachten, heeft het apparaat aanvullende hulpbronnen van u nodig, bijvoorbeeld papier of nietjes, voordat de opdracht voltooid kan worden. Om erachter te komen welke hulpbronnen nodig zijn, selecteert u de opdracht en selecteert u vervolgens de toets **Gegevens**. Als de hulpbronnen beschikbaar zijn, wordt de opdracht afgedrukt.

#### Meer informatie

[Kopieën sorteren](#page-91-0) [Kopieën perforeren](#page-93-0) [Kopieën voorbereiden om ze als katern op te maken](#page-95-0) [Een gebruikers-ID gebruiken voor aanmelden op het apparaat](#page-722-0) [Internet Services gebruiken om de contactgegevens van de systeembeheerder te vinden](#page-681-0) [De voortgang en details van een opdracht bekijken via het menu Opdrachtstatus](#page-707-0)

## <span id="page-93-0"></span>**Kopieën perforeren**

Als u op de Start-toets drukt om een kopie te maken, scant het apparaat uw originelen en slaat het de beelden tijdelijk op. Daarna worden de beelden afgedrukt op basis van de geselecteerde instellingen.

Als Verificatie of Accountadministratie op het apparaat is ingeschakeld, moet u eventueel aanmeldgegevens invoeren om toegang tot de kopieerfuncties te krijgen.

Afhankelijk van de optionele afwerkeenheid en geïnstalleerde pakketten kunt u kiezen uit verschillende afleveringsopties, zoals nieten, vouwen en sets.

Met de optie Geperforeerd/geniet kunt u de kopieën laten perforeren of perforeren en nieten. Elk vel wordt afzonderlijk geperforeerd. Er is dus geen beperking voor het aantal pagina's per set. Perforeren kan alleen worden geselecteerd voor A4-papier LKE (8,5 x 11 inch LKE) en A3-papier (11 x 17 inch).

Opmerking: De sorteringsopties moeten eerst worden ingesteld, voordat u de opties voor Perforeren/nieten kunt selecteren.

Opmerking: KKE staat voor Korte Kant Eerst (waarbij de korte kant van het papier als eerste in het apparaat wordt ingevoerd). LKE staat voor Lange Kant Eerst (waarbij het papier zodanig wordt neergelegd dat de lange kant van het apparaat als eerste in het apparaat wordt ingevoerd).

1. Plaats uw documenten met de beeldzijde omhoog in de invoerlade van de AOD. Pas de geleider zodanig aan dat deze de documenten net raakt.

Of

Til de AOD op. Plaats het document met de beeldzijde omlaag in de linkerbovenhoek aan de achterkant van de glasplaat. Sluit de AOD.

- 2. Druk op de toets **Alle wissen** op het bedieningspaneel om alle eerder geselecteerde instellingen te annuleren.
- 3. Druk op de toets **Startpagina Functies**.
- 4. Selecteer de toets **Kopiëren** op het aanraakscherm.
- 5. Selecteer zo nodig het tabblad **Kopiëren**. Dit is meestal het actieve tabblad wanneer de functie Kopiëren wordt geopend.
- 6. Selecteer zo nodig de toets **Meer...** onder aan het gedeelte Aflevering kopieën voor toegang tot alle afwerkingsopties. Het aantal weergegeven opties is afhankelijk van de geïnstalleerde afwerkeenheid en pakketten (er zijn mogelijk niet genoeg opties om een toets Meer... te hoeven gebruiken).
- 7. Selecteer de gewenste optie voor Sets/stapels.
	- **Sets**: hiermee worden de kopieën in sets gesorteerd: 1,2,3 1,2,3 1,2,3.
	- **Stapels**: hiermee worden de kopieën in stapels gesorteerd: 1,1,1 2,2,2 3,3,3.
- 8. Selecteer de toets **OK**.
- 9. Selecteer de gewenste optie voor Perforeren/geniet.
	- **Alleen perforeren**: selecteer deze optie om uw sets of stapels aan de linkerrand te perforeren.
	- **1 nietje**: selecteer deze optie om uw sets te perforeren en één nietje toe te voegen. Selecteer de locatie voor het nietje.
	- **2 nietjes**: selecteer deze optie om uw sets of stapels te perforeren en twee nietjes toe te voegen. Selecteer de rand voor de nietjes.
- 10. Selecteer de toets **OK**.
- 11. Voer het aantal gewenste kopieën in via de aantaltoetsen op het bedieningspaneel.
- 12. Druk op de **Start**-toets op het bedieningspaneel om het origineel te scannen.
- 13. Verwijder het origineel uit de AOD of van de glasplaat wanneer het scannen is voltooid. De opdracht komt in de opdrachtenlijst te staan om te worden verwerkt.
- 14. Druk op de toets **Opdrachtstatus** op het bedieningspaneel om de opdrachtenlijst te bekijken en de status van de opdracht te controleren.
- 15. Als uw opdracht wordt vastgehouden in de lijst Actieve opdrachten, heeft het apparaat aanvullende hulpbronnen van u nodig, bijvoorbeeld papier of nietjes, voordat de opdracht voltooid kan worden. Om erachter te komen welke hulpbronnen nodig zijn, selecteert u de opdracht en selecteert u vervolgens de toets **Gegevens**. Als de hulpbronnen beschikbaar zijn, wordt de opdracht afgedrukt.

#### Meer informatie

[Kopieën sorteren](#page-91-0) [Kopieën nieten](#page-92-0) [Kopieën voorbereiden om ze als katern op te maken](#page-95-0) [Een gebruikers-ID gebruiken voor aanmelden op het apparaat](#page-722-0) [De voortgang en details van een opdracht bekijken via het menu Opdrachtstatus](#page-707-0)

## <span id="page-95-0"></span>**Kopieën voorbereiden om ze als katern op te maken**

Als u op de Start-toets drukt om een kopie te maken, scant het apparaat uw originelen en slaat het de beelden tijdelijk op. Daarna worden de beelden afgedrukt op basis van de geselecteerde instellingen.

Als Verificatie of Accountadministratie op het apparaat is ingeschakeld, moet u eventueel aanmeldgegevens invoeren om toegang tot de kopieerfuncties te krijgen.

Afhankelijk van de optionele afwerkeenheid en geïnstalleerde pakketten kunt u kiezen uit verschillende afleveringsopties, zoals nieten, vouwen en sets.

Met de opties voor Katern kunt u automatisch gevouwen en geniete katernen maken. Er kan automatisch een omslag aan het katern worden toegevoegd.

Met de optie Katern maken worden de beelden automatisch gescand en in de juiste volgorde op het geselecteerde papier gerangschikt, zodat er een katern ontstaat wanneer de set kopieën wordt dubbelgevouwen.

1. Plaats uw documenten met de beeldzijde omhoog in de invoerlade van de AOD. Pas de geleider zodanig aan dat deze de documenten net raakt.

Of

- 2. Druk op de toets **Alle wissen** op het bedieningspaneel om alle eerder geselecteerde instellingen te annuleren.
- 3. Druk op de toets **Startpagina Functies**.
- 4. Selecteer de toets **Kopiëren** op het aanraakscherm.
- 5. Selecteer zo nodig het tabblad **Kopiëren**. Dit is meestal het actieve tabblad wanneer de functie Kopiëren wordt geopend.
- 6. Selecteer zo nodig de toets **Meer...** onder aan het gedeelte Aflevering kopieën voor toegang tot alle afwerkingsopties. Het aantal weergegeven opties is afhankelijk van de geïnstalleerde afwerkeenheid en pakketten (er zijn mogelijk niet genoeg opties om een toets Meer... te hoeven gebruiken).
- 7. Selecteer het tabblad **Afleveringsformaat**.
- 8. Selecteer de gewenste optie voor Katern maken.
	- **Uit**: selecteer deze optie als u wilt dat de opmaak van uw aflevering overeenkomt met de opmaak voor uw originelen. Als uw originelen bijvoorbeeld al een katernopmaak hebben.
	- **Aan**: selecteer deze optie als u wilt dat het apparaat de beelden automatisch verkleint en zodanig plaatst, dat er een katern wordt gemaakt.
- 9. Selecteer de gewenste afwerkingsoptie.
	- **Gevouwen en geniet**: de aflevering wordt in het midden gevouwen en geniet, zodat er geniete katernen worden geproduceerd.
	- **Alleen vouwen**: de aflevering wordt in het midden gevouwen om katernen met losse vellen te produceren.
	- **Geen**: selecteer deze optie als u niet wilt dat het apparaat uw aflevering vouwt en niet.
- 10. Selecteer de toets **OK**.
- 11. Voer het aantal gewenste kopieën in via de aantaltoetsen op het bedieningspaneel.
- 12. Druk op de **Start**-toets op het bedieningspaneel om het origineel te scannen.
- 13. Verwijder het origineel uit de AOD of van de glasplaat wanneer het scannen is voltooid. De opdracht komt in de opdrachtenlijst te staan om te worden verwerkt.
- 14. Druk op de toets **Opdrachtstatus** op het bedieningspaneel om de opdrachtenlijst te bekijken en de status van de opdracht te controleren.
- 15. Als uw opdracht wordt vastgehouden in de lijst Actieve opdrachten, heeft het apparaat aanvullende hulpbronnen van u nodig, bijvoorbeeld papier of nietjes, voordat de opdracht voltooid kan worden. Om erachter te komen welke hulpbronnen nodig zijn, selecteert u de opdracht en selecteert u vervolgens de toets **Gegevens**. Als de hulpbronnen beschikbaar zijn, wordt de opdracht afgedrukt.

De volgende specificaties zijn hierbij van toepassing op de AVH-module.

- Papierformaten A3 (11 x 17 inch), A4 (8,5 x 11 inch), 8,5 x 13 inch en 8,5 x 14 inch.
- Papiergewicht 60 tot 216 g/m<sup>2</sup> (16 tot 57 lb).
- Alle media moeten met de korte kant eerst (KKE) worden ingevoerd.

Specificaties voor de dikte van het katern.

- Voor katernen die worden gevouwen en geniet, geldt een maximum van 15 vellen 80 g/m<sup>2</sup> (20 lb) papier of een soortgelijke dikte. Bijvoorbeeld 13 vellen 80 g/m<sup>2</sup> (20 lb) papier en een omslag van 160 g/m² (43 lb) papier.
- Voor katernen die alleen gevouwen worden, geldt een maximum van 5 vellen 80 g/m² (20 lb) papier of een soortgelijke dikte. Bijvoorbeeld 3 vellen 80 g/m² (20 lb) papier en een omslag van 200 g/m² (53 lb) papier.

Opmerking: KKE staat voor Korte Kant Eerst (waarbij de korte kant van het papier als eerste in het apparaat wordt ingevoerd). LKE staat voor Lange Kant Eerst (waarbij het papier zodanig wordt neergelegd dat de lange kant van het apparaat als eerste in het apparaat wordt ingevoerd).

#### Meer informatie [Katern maken van kopieën](#page-112-0) [Kopieën sorteren](#page-91-0) [Kopieën nieten](#page-92-0) [Kopieën perforeren](#page-93-0) [Een gebruikers-ID gebruiken voor aanmelden op het apparaat](#page-722-0) [De voortgang en details van een opdracht bekijken via het menu Opdrachtstatus](#page-707-0)

## Afdrukkwaliteit

## De origineelsoort voor kopieën instellen

Als u op de Start-toets drukt om een kopie te maken, scant het apparaat uw originelen en slaat het de beelden tijdelijk op. Daarna worden de beelden afgedrukt op basis van de geselecteerde instellingen.

Als Verificatie of Accountadministratie op het apparaat is ingeschakeld, moet u eventueel aanmeldgegevens invoeren om toegang tot de kopieerfuncties te krijgen.

Met de optie voor Origineelsoort kunt u de kwaliteit van de afdrukken verbeteren op basis van de soort originele beelden en de manier waarop ze zijn geproduceerd. Als u bijvoorbeeld een tekstinstelling gebruikt voor de origineelsoort, produceert het apparaat afdrukken met scherpere

randen dan wanneer u een foto-instelling zou hebben gekozen. Zo worden tekstdocumenten beter leesbaar, maar wordt de kwaliteit van fotobeelden minder als er lichte of donkere gradaties zijn, die niet in de tekst aanwezig zijn.

1. Plaats uw documenten met de beeldzijde omhoog in de invoerlade van de AOD. Pas de geleider zodanig aan dat deze de documenten net raakt.

Of

- 2. Druk op de toets **Alle wissen** op het bedieningspaneel om alle eerder geselecteerde instellingen te annuleren.
- 3. Druk op de toets **Startpagina Functies**.
- 4. Selecteer de toets **Kopiëren** op het aanraakscherm.
- 5. Selecteer het tabblad **Afdrukkwaliteit**.
- 6. Selecteer de toets **Origineelsoort**.
- 7. Selecteer het gewenste type inhoud.
	- **Foto en tekst**: hiermee worden foto's van hoge kwaliteit geproduceerd, maar neemt de scherpte van tekst en lijntekeningen enigszins af. Deze instelling wordt aanbevolen voor originelen met hoogwaardige foto's of lijntekeningen en tekst.
	- **Tekst** : produceert scherpere randen en wordt aanbevolen voor tekst en lijntekeningen.
	- **Foto**: geeft de hoogste kwaliteit bij foto's, maar een lagere kwaliteit bij tekst en lijntekeningen. Dit is de beste optie voor originelen met foto's of ongerasterde tonen, zonder tekst of lijntekeningen.
	- **Kaart**: wordt gebruikt als het origineel een kaart is.
	- **Krant/tijdschrift**: wordt gebruikt als het origineel afkomstig is uit een tijdschrift of krant met foto's en tekst.
- 8. Selecteer de gewenste optie voor Type origineel.
	- **Gedrukt**: produceert het beste resultaat voor kranten, tijdschriften, kaarten en andere, professioneel gedrukte originelen.
	- **Gefotokopieerd**: wordt gebruikt voor de meeste gefotokopieerde en afgedrukte originelen.
	- **Foto**: wordt aangeraden voor originelen met hoogwaardige foto's op fotopapier.
	- **Inkjet**: wordt specifiek gebruikt voor originelen die op een inkjetprinter zijn geproduceerd.
	- **Vaste inkt**: wordt aangeraden voor originelen die op vaste-inktapparaten zijn geproduceerd.
- 9. Selecteer de toets **OK**.
- 10. Voer het aantal gewenste kopieën in via de aantaltoetsen op het bedieningspaneel.
- 11. Druk op de **Start**-toets op het bedieningspaneel om het origineel te scannen.
- 12. Verwijder het origineel uit de AOD of van de glasplaat wanneer het scannen is voltooid. De opdracht komt in de opdrachtenlijst te staan om te worden verwerkt.
- 13. Druk op de toets **Opdrachtstatus** op het bedieningspaneel om de opdrachtenlijst te bekijken en de status van de opdracht te controleren.
- 14. Als uw opdracht wordt vastgehouden in de lijst Actieve opdrachten, heeft het apparaat aanvullende hulpbronnen van u nodig, bijvoorbeeld papier of nietjes, voordat de opdracht voltooid kan worden. Om erachter te komen welke hulpbronnen nodig zijn, selecteert u de opdracht en selecteert u vervolgens de toets **Gegevens**. Als de hulpbronnen beschikbaar zijn, wordt de opdracht afgedrukt.

[Een gebruikers-ID gebruiken voor aanmelden op het apparaat](#page-722-0) [De voortgang en details van een opdracht bekijken via het menu Opdrachtstatus](#page-707-0)

## Beeldopties

### **Beeldopties voor kopieën kiezen**

Als u op de Start-toets drukt om een kopie te maken, scant het apparaat uw originelen en slaat het de beelden tijdelijk op. Daarna worden de beelden afgedrukt op basis van de geselecteerde instellingen.

Als Verificatie of Accountadministratie op het apparaat is ingeschakeld, moet u eventueel aanmeldgegevens invoeren om toegang tot de kopieerfuncties te krijgen.

Met de functies voor beeldopties kunt u het uiterlijk van de afdrukken wijzigen.

Met de opties voor lichter/donkerder kunt u handmatig de lichtheid of donkerheid van het beeld aanpassen. Lichte originelen met potloodtekeningen worden beter afgedrukt als de donkerheid wordt vergroot. Donkere originelen, zoals halftonen of documenten met gekleurde achtergronden, moeten eventueel lichter worden gemaakt.

Met de optie Scherpte kunt u handmatig de scherpte van de gescande beelden bepalen.

1. Plaats uw documenten met de beeldzijde omhoog in de invoerlade van de AOD. Pas de geleider zodanig aan dat deze de documenten net raakt.

Of

- 2. Druk op de toets **Alle wissen** op het bedieningspaneel om alle eerder geselecteerde instellingen te annuleren.
- 3. Druk op de toets **Startpagina Functies**.
- 4. Selecteer de toets **Kopiëren** op het aanraakscherm.
- 5. Selecteer het tabblad **Afdrukkwaliteit**.
- 6. Selecteer de toets **Beeldopties**.
- 7. Selecteer de gewenste optie(s).
- 8. Selecteer de toets **OK**.
- 9. Voer het aantal gewenste kopieën in via de aantaltoetsen op het bedieningspaneel.
- 10. Druk op de **Start**-toets op het bedieningspaneel om het origineel te scannen.
- 11. Verwijder het origineel uit de AOD of van de glasplaat wanneer het scannen is voltooid. De opdracht komt in de opdrachtenlijst te staan om te worden verwerkt.
- 12. Druk op de toets **Opdrachtstatus** op het bedieningspaneel om de opdrachtenlijst te bekijken en de status van de opdracht te controleren.
- 13. Als uw opdracht wordt vastgehouden in de lijst Actieve opdrachten, heeft het apparaat aanvullende hulpbronnen van u nodig, bijvoorbeeld papier of nietjes, voordat de opdracht voltooid kan worden. Om erachter te komen welke hulpbronnen nodig zijn, selecteert u de opdracht en selecteert u vervolgens de toets **Gegevens**. Als de hulpbronnen beschikbaar zijn, wordt de opdracht afgedrukt.

[De scherpte van kopieën wijzigen](#page-100-0) [Een gebruikers-ID gebruiken voor aanmelden op het apparaat](#page-722-0) [De voortgang en details van een opdracht bekijken via het menu Opdrachtstatus](#page-707-0) [Kopieën lichter of donkerder maken](#page-99-0)

## <span id="page-99-0"></span>**Kopieën lichter of donkerder maken**

Als u op de Start-toets drukt om een kopie te maken, scant het apparaat uw originelen en slaat het de beelden tijdelijk op. Daarna worden de beelden afgedrukt op basis van de geselecteerde instellingen.

Als Verificatie of Accountadministratie op het apparaat is ingeschakeld, moet u eventueel aanmeldgegevens invoeren om toegang tot de kopieerfuncties te krijgen.

Met de opties voor lichter/donkerder kunt u handmatig de lichtheid of donkerheid van het beeld aanpassen. Lichte originelen met potloodtekeningen worden beter afgedrukt als de donkerheid wordt vergroot. Donkere originelen, zoals halftonen of documenten met gekleurde achtergronden, moeten eventueel lichter worden gemaakt.

1. Plaats uw documenten met de beeldzijde omhoog in de invoerlade van de AOD. Pas de geleider zodanig aan dat deze de documenten net raakt.

Of

- 2. Druk op de toets **Alle wissen** op het bedieningspaneel om alle eerder geselecteerde instellingen te annuleren.
- 3. Druk op de toets **Startpagina Functies**.
- 4. Selecteer de toets **Kopiëren** op het aanraakscherm.
- 5. Selecteer het tabblad **Afdrukkwaliteit**.
- 6. Selecteer de toets **Beeldopties**.
- 7. Selecteer de gewenste optie voor Lichter/donkerder.
	- Schuif de regelaar omlaag om het gescande beeld donkerder te maken. Als de achtergrond van de afdrukken hiermee te donker wordt, kunt u de achtergrond verwijderen met behulp van de functie Achtergrondonderdrukking.
	- Schuif de regelaar omhoog om het gescande beeld lichter te maken.
- 8. Selecteer de toets **OK**.
- 9. Voer het aantal gewenste kopieën in via de aantaltoetsen op het bedieningspaneel.
- 10. Druk op de **Start**-toets op het bedieningspaneel om het origineel te scannen.
- 11. Verwijder het origineel uit de AOD of van de glasplaat wanneer het scannen is voltooid. De opdracht komt in de opdrachtenlijst te staan om te worden verwerkt.
- 12. Druk op de toets **Opdrachtstatus** op het bedieningspaneel om de opdrachtenlijst te bekijken en de status van de opdracht te controleren.
- 13. Als uw opdracht wordt vastgehouden in de lijst Actieve opdrachten, heeft het apparaat aanvullende hulpbronnen van u nodig, bijvoorbeeld papier of nietjes, voordat de opdracht voltooid kan worden. Om erachter te komen welke hulpbronnen nodig zijn, selecteert u de opdracht en selecteert u vervolgens de toets **Gegevens**. Als de hulpbronnen beschikbaar zijn, wordt de opdracht afgedrukt.

[De scherpte van kopieën wijzigen](#page-100-0) [Een gebruikers-ID gebruiken voor aanmelden op het apparaat](#page-722-0) [Achtergrondonderdrukking voor kopieën instellen](#page-102-0) [De voortgang en details van een opdracht bekijken via het menu Opdrachtstatus](#page-707-0) [Slechte afdrukkwaliteit voorkomen](#page-737-0)

## <span id="page-100-0"></span>**De scherpte van kopieën wijzigen**

Als u op de Start-toets drukt om een kopie te maken, scant het apparaat uw originelen en slaat het de beelden tijdelijk op. Daarna worden de beelden afgedrukt op basis van de geselecteerde instellingen.

Als Verificatie of Accountadministratie op het apparaat is ingeschakeld, moet u eventueel aanmeldgegevens invoeren om toegang tot de kopieerfuncties te krijgen.

Met de optie Scherpte kunt u handmatig de scherpte van de gescande beelden bepalen.

1. Plaats uw documenten met de beeldzijde omhoog in de invoerlade van de AOD. Pas de geleider zodanig aan dat deze de documenten net raakt.

Of

- 2. Druk op de toets **Alle wissen** op het bedieningspaneel om alle eerder geselecteerde instellingen te annuleren.
- 3. Druk op de toets **Startpagina Functies**.
- 4. Selecteer de toets **Kopiëren** op het aanraakscherm.
- 5. Selecteer het tabblad **Afdrukkwaliteit**.
- 6. Selecteer de toets **Beeldopties**.
- 7. Selecteer de gewenste optie voor Scherpte.
	- Schuif de regelaar omhoog om het gescande beeld scherper te maken. De optie Scherpte verbetert tekstbeelden doorgaans meer dan fotobeelden.
	- Schuif de regelaar omlaag om het gescande beeld zachter te maken. Dit komt met name van pas bij het scannen van foto's.
- 8. Selecteer de toets **OK**.
- 9. Voer het aantal gewenste kopieën in via de aantaltoetsen op het bedieningspaneel.
- 10. Druk op de **Start**-toets op het bedieningspaneel om het origineel te scannen.
- 11. Verwijder het origineel uit de AOD of van de glasplaat wanneer het scannen is voltooid. De opdracht komt in de opdrachtenlijst te staan om te worden verwerkt.
- 12. Druk op de toets **Opdrachtstatus** op het bedieningspaneel om de opdrachtenlijst te bekijken en de status van de opdracht te controleren.
- 13. Als uw opdracht wordt vastgehouden in de lijst Actieve opdrachten, heeft het apparaat aanvullende hulpbronnen van u nodig, bijvoorbeeld papier of nietjes, voordat de opdracht voltooid kan worden. Om erachter te komen welke hulpbronnen nodig zijn, selecteert u de opdracht en selecteert u vervolgens de toets **Gegevens**. Als de hulpbronnen beschikbaar zijn, wordt de opdracht afgedrukt.

[Een gebruikers-ID gebruiken voor aanmelden op het apparaat](#page-722-0) [De voortgang en details van een opdracht bekijken via het menu Opdrachtstatus](#page-707-0) [Kopieën lichter of donkerder maken](#page-99-0)

## Beeldverbetering

## **Beeldverbeteringsoptie voor kopieën kiezen**

Als u op de Start-toets drukt om een kopie te maken, scant het apparaat uw originelen en slaat het de beelden tijdelijk op. Daarna worden de beelden afgedrukt op basis van de geselecteerde instellingen.

Als Verificatie of Accountadministratie op het apparaat is ingeschakeld, moet u eventueel aanmeldgegevens invoeren om toegang tot de kopieerfuncties te krijgen.

Met de opties voor Beeldverbetering kan de kwaliteit van de afdrukken verbeterd worden door de achtergrond te verminderen of het contrast aan te passen.

Met de optie Achtergrondonderdrukking kunt u originelen met gekleurde achtergrond verbeteren door de achtergrond op de afdrukken te verminderen of te verwijderen. Deze optie komt van pas bij originelen op gekleurd papier.

Met de optie Contrast kunt u de beelddensiteit op de afdrukken regelen en een origineel met te veel of te weinig beeldcontrast verbeteren.

1. Plaats uw documenten met de beeldzijde omhoog in de invoerlade van de AOD. Pas de geleider zodanig aan dat deze de documenten net raakt.

Of

- 2. Druk op de toets **Alle wissen** op het bedieningspaneel om alle eerder geselecteerde instellingen te annuleren.
- 3. Druk op de toets **Startpagina Functies**.
- 4. Selecteer de toets **Kopiëren** op het aanraakscherm.
- 5. Selecteer het tabblad **Afdrukkwaliteit**.
- 6. Selecteer de toets **Beeldverbetering**.
- 7. Selecteer de gewenste optie(s).
- 8. Selecteer de toets **OK**.
- 9. Voer het aantal gewenste kopieën in via de aantaltoetsen op het bedieningspaneel.
- 10. Druk op de **Start**-toets op het bedieningspaneel om het origineel te scannen.
- 11. Verwijder het origineel uit de AOD of van de glasplaat wanneer het scannen is voltooid. De opdracht komt in de opdrachtenlijst te staan om te worden verwerkt.
- 12. Druk op de toets **Opdrachtstatus** op het bedieningspaneel om de opdrachtenlijst te bekijken en de status van de opdracht te controleren.

13. Als uw opdracht wordt vastgehouden in de lijst Actieve opdrachten, heeft het apparaat aanvullende hulpbronnen van u nodig, bijvoorbeeld papier of nietjes, voordat de opdracht voltooid kan worden. Om erachter te komen welke hulpbronnen nodig zijn, selecteert u de opdracht en selecteert u vervolgens de toets **Gegevens**. Als de hulpbronnen beschikbaar zijn, wordt de opdracht afgedrukt.

#### Meer informatie

[Achtergrondonderdrukking voor kopieën instellen](#page-102-0) [Kopieercontrast instellen](#page-103-0) [Een gebruikers-ID gebruiken voor aanmelden op het apparaat](#page-722-0) [De voortgang en details van een opdracht bekijken via het menu Opdrachtstatus](#page-707-0)

## <span id="page-102-0"></span>**Achtergrondonderdrukking voor kopieën instellen**

Als u op de Start-toets drukt om een kopie te maken, scant het apparaat uw originelen en slaat het de beelden tijdelijk op. Daarna worden de beelden afgedrukt op basis van de geselecteerde instellingen.

Als Verificatie of Accountadministratie op het apparaat is ingeschakeld, moet u eventueel aanmeldgegevens invoeren om toegang tot de kopieerfuncties te krijgen.

Met de optie Achtergrondonderdrukking kunt u originelen met gekleurde achtergrond verbeteren door de achtergrond op de afdrukken te verminderen of te verwijderen. Deze optie komt van pas bij originelen op gekleurd papier.

1. Plaats uw documenten met de beeldzijde omhoog in de invoerlade van de AOD. Pas de geleider zodanig aan dat deze de documenten net raakt.

Of

- 2. Druk op de toets **Alle wissen** op het bedieningspaneel om alle eerder geselecteerde instellingen te annuleren.
- 3. Druk op de toets **Startpagina Functies**.
- 4. Selecteer de toets **Kopiëren** op het aanraakscherm.
- 5. Selecteer het tabblad **Afdrukkwaliteit**.
- 6. Selecteer de toets **Beeldverbetering**.
- 7. Selecteer **Auto-onderdrukking** in het menu **Achtergrondonderdrukking** om automatisch ongewenste achtergrond te onderdrukken.
	- Selecteer zo nodig **Uit** om de functie Achtergrondonderdrukking uit te schakelen. De optie Uit komt met name van pas als de aanpassing Donkerder niet het gewenste resultaat oplevert voor lichte originelen, als het origineel een grijze of gekleurde rand heeft (zoals een certificaat), of als u fijne details naar voren wilt halen die verloren zijn gegaan als gevolg van een donkere rand bij ingebonden originelen.
- 8. Selecteer de toets **OK**.
- 9. Voer het aantal gewenste kopieën in via de aantaltoetsen op het bedieningspaneel.
- 10. Druk op de **Start**-toets op het bedieningspaneel om het origineel te scannen.
- 11. Verwijder het origineel uit de AOD of van de glasplaat wanneer het scannen is voltooid. De opdracht komt in de opdrachtenlijst te staan om te worden verwerkt.
- 12. Druk op de toets **Opdrachtstatus** op het bedieningspaneel om de opdrachtenlijst te bekijken en de status van de opdracht te controleren.
- 13. Als uw opdracht wordt vastgehouden in de lijst Actieve opdrachten, heeft het apparaat aanvullende hulpbronnen van u nodig, bijvoorbeeld papier of nietjes, voordat de opdracht voltooid kan worden. Om erachter te komen welke hulpbronnen nodig zijn, selecteert u de opdracht en selecteert u vervolgens de toets **Gegevens**. Als de hulpbronnen beschikbaar zijn, wordt de opdracht afgedrukt.

[Kopieercontrast instellen](#page-103-0) [Een gebruikers-ID gebruiken voor aanmelden op het apparaat](#page-722-0) [De voortgang en details van een opdracht bekijken via het menu Opdrachtstatus](#page-707-0)

### <span id="page-103-0"></span>**Kopieercontrast instellen**

Als u op de Start-toets drukt om een kopie te maken, scant het apparaat uw originelen en slaat het de beelden tijdelijk op. Daarna worden de beelden afgedrukt op basis van de geselecteerde instellingen.

Als Verificatie of Accountadministratie op het apparaat is ingeschakeld, moet u eventueel aanmeldgegevens invoeren om toegang tot de kopieerfuncties te krijgen.

Met de optie Contrast kunt u de beelddensiteit op de afdrukken regelen en een origineel met te veel of te weinig beeldcontrast verbeteren.

1. Plaats uw documenten met de beeldzijde omhoog in de invoerlade van de AOD. Pas de geleider zodanig aan dat deze de documenten net raakt.

Of

- 2. Druk op de toets **Alle wissen** op het bedieningspaneel om alle eerder geselecteerde instellingen te annuleren.
- 3. Druk op de toets **Startpagina Functies**.
- 4. Selecteer de toets **Kopiëren** op het aanraakscherm.
- 5. Selecteer het tabblad **Afdrukkwaliteit**.
- 6. Selecteer de toets **Beeldverbetering**.
- 7. Selecteer de toets **Auto-contrast** in het menu **Contrast** om de contrastinstellingen automatisch door het apparaat te laten instellen, of selecteer de toets **Handmatig contrast** om de instellingen zelf te regelen.
	- Schuif de regelaar voor handmatig contrast naar Meer om levendiger zwart en wit te reproduceren voor scherpere tekst en lijnen maar minder details in foto's.
	- Schuif de regelaar voor handmatig contrast naar Minder om meer details in de lichte en donkere gebieden van het origineel te reproduceren.
- 8. Selecteer de toets **OK**.
- 9. Voer het aantal gewenste kopieën in via de aantaltoetsen op het bedieningspaneel.
- 10. Druk op de **Start**-toets op het bedieningspaneel om het origineel te scannen.
- 11. Verwijder het origineel uit de AOD of van de glasplaat wanneer het scannen is voltooid. De opdracht komt in de opdrachtenlijst te staan om te worden verwerkt.
- 12. Druk op de toets **Opdrachtstatus** op het bedieningspaneel om de opdrachtenlijst te bekijken en de status van de opdracht te controleren.
- 13. Als uw opdracht wordt vastgehouden in de lijst Actieve opdrachten, heeft het apparaat aanvullende hulpbronnen van u nodig, bijvoorbeeld papier of nietjes, voordat de opdracht voltooid kan worden. Om erachter te komen welke hulpbronnen nodig zijn, selecteert u de opdracht en selecteert u vervolgens de toets **Gegevens**. Als de hulpbronnen beschikbaar zijn, wordt de opdracht afgedrukt.

[Achtergrondonderdrukking voor kopieën instellen](#page-102-0) [Een gebruikers-ID gebruiken voor aanmelden op het apparaat](#page-722-0) [De voortgang en details van een opdracht bekijken via het menu Opdrachtstatus](#page-707-0)

## Opmaakaanpassing

## De origineelrichting voor kopieën instellen

Als u op de Start-toets drukt om een kopie te maken, scant het apparaat uw originelen en slaat het de beelden tijdelijk op. Daarna worden de beelden afgedrukt op basis van de geselecteerde instellingen.

Als Verificatie of Accountadministratie op het apparaat is ingeschakeld, moet u eventueel aanmeldgegevens invoeren om toegang tot de kopieerfuncties te krijgen.

Met de optie Origineelrichting kunt u de opmaak opgeven van de originelen die u wilt gaan scannen. U kunt aangeven of het beeld op de pagina in portret- of landschapsrichting is, of staand of geroteerd is ten opzichte van de pagina zelf. De richting van de beelden op de originelen moet overeenkomen met de geselecteerde richting. Het apparaat gebruikt deze informatie om te identificeren of de beelden moeten worden geroteerd om de gewenste aflevering te produceren.

1. Plaats uw documenten met de beeldzijde omhoog in de invoerlade van de AOD. Pas de geleider zodanig aan dat deze de documenten net raakt.

Of

- 2. Druk op de toets **Alle wissen** op het bedieningspaneel om alle eerder geselecteerde instellingen te annuleren.
- 3. Druk op de toets **Startpagina Functies**.
- 4. Selecteer de toets **Kopiëren** op het aanraakscherm.
- 5. Selecteer het tabblad **Opmaakaanpassing**.
- 6. Selecteer de toets **Origineelrichting**.
- 7. Selecteer de gewenste optie voor Origineelrichting.
	- **Portretoriginelen**: de beelden op de originelen bevinden zich in LKE-richting.
	- **Landschaporiginelen**: de beelden op de originelen bevinden zich in KKE-richting.
	- **Staande beelden**: de beelden op de originelen worden in staande richting in de AOD ingevoerd.
	- **Liggende beelden**: de beelden op de originelen worden in liggende richting in de AOD ingevoerd.

Opmerking: Als u de glasplaat gebruikt, is de richting zoals u deze ziet voordat u het origineel op de glasplaat omdraait.

- 8. Selecteer de toets **OK**.
- 9. Voer het aantal gewenste kopieën in via de aantaltoetsen op het bedieningspaneel.
- 10. Druk op de **Start**-toets op het bedieningspaneel om het origineel te scannen.
- 11. Verwijder het origineel uit de AOD of van de glasplaat wanneer het scannen is voltooid. De opdracht komt in de opdrachtenlijst te staan om te worden verwerkt.
- 12. Druk op de toets **Opdrachtstatus** op het bedieningspaneel om de opdrachtenlijst te bekijken en de status van de opdracht te controleren.
- 13. Als uw opdracht wordt vastgehouden in de lijst Actieve opdrachten, heeft het apparaat aanvullende hulpbronnen van u nodig, bijvoorbeeld papier of nietjes, voordat de opdracht voltooid kan worden. Om erachter te komen welke hulpbronnen nodig zijn, selecteert u de opdracht en selecteert u vervolgens de toets **Gegevens**. Als de hulpbronnen beschikbaar zijn, wordt de opdracht afgedrukt.

#### Meer informatie

[Een gebruikers-ID gebruiken voor aanmelden op het apparaat](#page-722-0) [De voortgang en details van een opdracht bekijken via het menu Opdrachtstatus](#page-707-0)

## Formaat opgeven van het origineel dat gekopieerd moet worden

Als u op de Start-toets drukt om een kopie te maken, scant het apparaat uw originelen en slaat het de beelden tijdelijk op. Daarna worden de beelden afgedrukt op basis van de geselecteerde instellingen.

Als Verificatie of Accountadministratie op het apparaat is ingeschakeld, moet u eventueel aanmeldgegevens invoeren om toegang tot de kopieerfuncties te krijgen.

Met de opties voor Origineelformaat kunt u het formaat van de originelen automatisch laten vaststellen, de formaten van originelen met gemengde formaten opgeven, of het exacte formaat opgeven van een beeld dat gescand moet worden.

1. Plaats uw documenten met de beeldzijde omhoog in de invoerlade van de AOD. Pas de geleider zodanig aan dat deze de documenten net raakt.

Of

- 2. Druk op de toets **Alle wissen** op het bedieningspaneel om alle eerder geselecteerde instellingen te annuleren.
- 3. Druk op de toets **Startpagina Functies**.
- 4. Selecteer de toets **Kopiëren** op het aanraakscherm.
- 5. Selecteer het tabblad **Opmaakaanpassing**.
- 6. Selecteer de toets **Origineelformaat**.
- 7. Selecteer de gewenste optie voor Origineelformaat.
	- **Auto-herkenning**: dit is de standaardinstelling waarmee formaten automatisch worden herkend. Het herkende formaat wordt gekoppeld aan een standaard papierformaat.
	- **Vooringesteld scangebied**: hiermee kunt u het formaat van het origineel kiezen uit een lijst met voorgeprogrammeerde standaard origineelformaten. U kunt de lijst bekijken met behulp van de schuifbalk.
	- **Aangepast scangebied**: hiermee kunt u een specifiek scangebied instellen, wat handig is voor het scannen van kwitanties. Meet de breedte (X) en hoogte (Y) van het origineel dat gescand moet worden en voer de X- en Y-afmetingen in de desbetreffende velden in.
	- Met **Gemengde origineelformaten** kunt u documenten met verschillende paginaformaten scannen. De pagina's moeten dezelfde breedte hebben, zoals A4 (8,5 x 11 inch) LKE en A3 (11 x 17 inch) KKE. Andere combinaties worden op het aanraakscherm van het apparaat weergegeven. Het apparaat herkent het formaat van de documenten en produceert verschillende afdrukken, afhankelijk van de geselecteerde combinaties.

Opmerking: Als Auto verkleinen/vergroten en een specifieke Papiertoevoer zijn geselecteerd, worden alle beelden verkleind of vergroot zodat ze op het opgegeven papierformaat passen. Als Auto papier is geselecteerd, wordt er op verschillende papierformaten afgedrukt.

Opmerking: KKE staat voor Korte Kant Eerst (waarbij de korte kant van het papier als eerste in het apparaat wordt ingevoerd). LKE staat voor Lange Kant Eerst (waarbij het papier zodanig wordt neergelegd dat de lange kant van het apparaat als eerste in het apparaat wordt ingevoerd).

- 8. Selecteer de toets **OK**.
- 9. Voer het aantal gewenste kopieën in via de aantaltoetsen op het bedieningspaneel.
- 10. Druk op de **Start**-toets op het bedieningspaneel om het origineel te scannen.
- 11. Verwijder het origineel uit de AOD of van de glasplaat wanneer het scannen is voltooid. De opdracht komt in de opdrachtenlijst te staan om te worden verwerkt.
- 12. Druk op de toets **Opdrachtstatus** op het bedieningspaneel om de opdrachtenlijst te bekijken en de status van de opdracht te controleren.
- 13. Als uw opdracht wordt vastgehouden in de lijst Actieve opdrachten, heeft het apparaat aanvullende hulpbronnen van u nodig, bijvoorbeeld papier of nietjes, voordat de opdracht voltooid kan worden. Om erachter te komen welke hulpbronnen nodig zijn, selecteert u de opdracht en selecteert u vervolgens de toets **Gegevens**. Als de hulpbronnen beschikbaar zijn, wordt de opdracht afgedrukt.

#### Meer informatie

[Een gebruikers-ID gebruiken voor aanmelden op het apparaat](#page-722-0) [De voortgang en details van een opdracht bekijken via het menu Opdrachtstatus](#page-707-0)

## Pagina's uit een boek kopiëren

Als u op de Start-toets drukt om een kopie te maken, scant het apparaat uw originelen en slaat het de beelden tijdelijk op. Daarna worden de beelden afgedrukt op basis van de geselecteerde instellingen.

Als Verificatie of Accountadministratie op het apparaat is ingeschakeld, moet u eventueel aanmeldgegevens invoeren om toegang tot de kopieerfuncties te krijgen.

Met de opties voor Boek kunt u opgeven welke pagina of pagina's uit een boek of ander ingebonden origineel u wilt scannen.

Tijdens het scannen wordt het formaat van het origineel vastgesteld door het apparaat. Als de pagina's een zwarte of donkere rand hebben, gaat het apparaat ervan uit dat de pagina's kleiner zijn dan in werkelijkheid. U kunt dit oplossen door het exacte formaat van de pagina op te geven met behulp van de functie Aangepast scangebied bij de instellingen voor Origineelformaat.

Met de functie Opdrachtmodule - Opbouwopdracht kunt u afgewerkte sets maken van diverse pagina's van een ingebonden document.

Opmerking: Sluit de AOD niet tijdens het scannen van ingebonden originelen (als u de AOD sluit, kan dit het boek, de AOD of beide beschadigen).

- 1. Leg uw boek in de linkerbovenhoek van de glasplaat.
- 2. Druk op de toets **Alle wissen** op het bedieningspaneel om alle eerder geselecteerde instellingen te annuleren.
- 3. Druk op de toets **Startpagina Functies**.
- 4. Selecteer de toets **Kopiëren** op het aanraakscherm.
- 5. Selecteer het tabblad **Opmaakaanpassing**.
- 6. Als het geopende boek geen standaard papierformaat is, voert u handmatig het juiste formaat in via de functie Origineelformaat.
	- Selecteer de toets **Origineelformaat**.
	- Selecteer de gewenste optie voor Origineelformaat.
		- **Auto-herkenning**: dit is de standaardinstelling waarmee formaten automatisch worden herkend. Het herkende formaat wordt gekoppeld aan een standaard papierformaat.
		- **Vooringesteld scangebied**: hiermee kunt u het formaat van het origineel kiezen uit een lijst met voorgeprogrammeerde standaard origineelformaten. U kunt de lijst bekijken met behulp van de schuifbalk.
		- Aangepast scangebied: hiermee kunt u een specifiek scangebied instellen, wat handig is voor het scannen van kwitanties. Meet de breedte (X) en hoogte (Y) van het origineel dat gescand moet worden en voer de X- en Y-afmetingen in de desbetreffende velden in.
		- Met **Gemengde origineelformaten** kunt u documenten met verschillende paginaformaten scannen. De pagina's moeten dezelfde breedte hebben, zoals A4 (8,5 x 11 inch) LKE en A3 (11 x 17 inch) KKE. Andere combinaties worden op het aanraakscherm van het apparaat weergegeven. Het apparaat herkent het formaat van de documenten en produceert verschillende afdrukken, afhankelijk van de geselecteerde combinaties.

Opmerking: KKE staat voor Korte Kant Eerst (waarbij de korte kant van het papier als eerste in het apparaat wordt ingevoerd). LKE staat voor Lange Kant Eerst (waarbij het papier zodanig wordt neergelegd dat de lange kant van het apparaat als eerste in het apparaat wordt ingevoerd).

- Selecteer de toets **OK**.
- 7. Selecteer de toets **Boek kopiëren**.
- 8. Selecteer de gewenste optie voor Boek kopiëren om een deel uit het midden van het boekbeeld te verwijderen, zodat er geen ongewenste vlekken, veroorzaakt door de bindrug van het boek, worden gereproduceerd.
	- Met **Uit** wordt de bindrug niet gewist op de kopieën.
	- Met **Beide pagina's** worden beide pagina's gescand, waarbij de linkerpagina van het boek als eerste wordt gescand. Geef met behulp van de pijltoetsen een hoeveelheid op van 0 tot 50 mm (0 tot 2 inch), die uit het midden van het boekbeeld moet worden verwijderd.
- Met **Alleen linkerpagina** wordt alleen de linkerpagina gescand. Geef met behulp van de pijltoetsen een hoeveelheid op van 0 tot 25 mm (0 tot 1 inch), die van de rechterzijde van het boekbeeld moet worden verwijderd.
- Met **Alleen rechterpagina** wordt alleen de rechterpagina gescand. Geef met behulp van de pijltoetsen een hoeveelheid op van 0 tot 25 mm (0 tot 1 inch), die van de linkerzijde van het boekbeeld moet worden verwijderd.
- 9. Selecteer de toets **OK**.
- 10. Voer het aantal gewenste kopieën in via de aantaltoetsen op het bedieningspaneel.
- 11. Druk op de **Start**-toets op het bedieningspaneel om het origineel te scannen.
- 12. Verwijder het origineel uit de AOD of van de glasplaat wanneer het scannen is voltooid. De opdracht komt in de opdrachtenlijst te staan om te worden verwerkt.
- 13. Druk op de toets **Opdrachtstatus** op het bedieningspaneel om de opdrachtenlijst te bekijken en de status van de opdracht te controleren.
- 14. Als uw opdracht wordt vastgehouden in de lijst Actieve opdrachten, heeft het apparaat aanvullende hulpbronnen van u nodig, bijvoorbeeld papier of nietjes, voordat de opdracht voltooid kan worden. Om erachter te komen welke hulpbronnen nodig zijn, selecteert u de opdracht en selecteert u vervolgens de toets **Gegevens**. Als de hulpbronnen beschikbaar zijn, wordt de opdracht afgedrukt.

[Een kopieeropdracht opbouwen met meerdere pagina- of segmentinstellingen](#page-132-0) [Een gebruikers-ID gebruiken voor aanmelden op het apparaat](#page-722-0) [De voortgang en details van een opdracht bekijken via het menu Opdrachtstatus](#page-707-0) [Formaat opgeven van het origineel dat gekopieerd moet worden](#page-105-0)

# <span id="page-108-0"></span>De functie Beeldverschuiving gebruiken om het gekopieerde beeld te verplaatsen

Als u op de Start-toets drukt om een kopie te maken, scant het apparaat uw originelen en slaat het de beelden tijdelijk op. Daarna worden de beelden afgedrukt op basis van de geselecteerde instellingen.

Als Verificatie of Accountadministratie op het apparaat is ingeschakeld, moet u eventueel aanmeldgegevens invoeren om toegang tot de kopieerfuncties te krijgen.

Met de optie Beeldverschuiving kunt u de positie van het beeld op de afdrukpagina kiezen. Dit is handig wanneer de afdrukken ingebonden moeten worden, omdat u hiermee het beeld naar links of naar rechts kunt verplaatsen zodat er genoeg ruimte overblijft voor het inbinden.

1. Plaats uw documenten met de beeldzijde omhoog in de invoerlade van de AOD. Pas de geleider zodanig aan dat deze de documenten net raakt.

Of

- 2. Druk op de toets **Alle wissen** op het bedieningspaneel om alle eerder geselecteerde instellingen te annuleren.
- 3. Druk op de toets **Startpagina Functies**.
- 4. Selecteer de toets **Kopiëren** op het aanraakscherm.
- 5. Selecteer het tabblad **Opmaakaanpassing**.
- 6. Selecteer de toets **Beeldverschuiving**.
- 7. Selecteer de gewenste optie voor Beeldverschuiving.
	- Met **Uit** worden alle eerdere instellingen voor Beeldverschuiving verwijderd. Deze optie is handig als u een complexe opdracht programmeert en alle beeldverschuivingsinstellingen wilt annuleren, zonder andere door u gemaakte instellingen te annuleren.
	- **Auto-centreren**: hiermee wordt het gescande beeld automatisch op de afgedrukte pagina gecentreerd. Om doelmatig te kunnen werken, moet het origineel kleiner te zijn dan het geselecteerde afdrukpapier of moet het beeld eventueel verkleind worden.
	- **Kantlijnverschuiving**: hiermee kan het beeld omhoog/omlaag of naar links/rechts op de pagina worden verplaatst om de kantlijn te vergroten of te verkleinen. Voer de gewenste verschuiving in met behulp van de pijltoetsen. De verschuiving kan in stappen van 1 mm (0,1 inch) worden opgevoerd tot een maximum van 50 mm (2,0 inch). Als u 2-zijdige kopieën maakt, zijn er twee opties.
	- De marge van zijde twee onafhankelijk van zijde een aanpassen.
	- Schakel het selectievakje **Zijde 1 spiegelen** in als u de verschuiving op zijde 2 wilt spiegelen met de verschuivingsinstelling voor zijde 1.
	- Selecteer een veelgebruikte beeldverschuiving in het menu Voorinstellingen. Uw systeembeheerder kan de vooringestelde opties aanpassen. Als u een vooringestelde optie hebt geselecteerd, kunt u deze bewerken met behulp van de pijltoetsen. De verschuiving kan in stappen van 1 mm (0,1 inch) worden opgevoerd tot een maximum van 50 mm (2,0 inch). Als u 2-zijdige kopieën maakt, zijn er twee opties.
	- De marge van zijde twee onafhankelijk van zijde een aanpassen.
	- Schakel het selectievakje **Zijde 1 spiegelen** in als u de verschuiving op zijde 2 wilt spiegelen met de verschuivingsinstelling voor zijde 1.
- 8. Selecteer de toets **OK**.
- 9. Voer het aantal gewenste kopieën in via de aantaltoetsen op het bedieningspaneel.
- 10. Druk op de **Start**-toets op het bedieningspaneel om het origineel te scannen.
- 11. Verwijder het origineel uit de AOD of van de glasplaat wanneer het scannen is voltooid. De opdracht komt in de opdrachtenlijst te staan om te worden verwerkt.
- 12. Druk op de toets **Opdrachtstatus** op het bedieningspaneel om de opdrachtenlijst te bekijken en de status van de opdracht te controleren.
- 13. Als uw opdracht wordt vastgehouden in de lijst Actieve opdrachten, heeft het apparaat aanvullende hulpbronnen van u nodig, bijvoorbeeld papier of nietjes, voordat de opdracht voltooid kan worden. Om erachter te komen welke hulpbronnen nodig zijn, selecteert u de opdracht en selecteert u vervolgens de toets **Gegevens**. Als de hulpbronnen beschikbaar zijn, wordt de opdracht afgedrukt.

[Een gebruikers-ID gebruiken voor aanmelden op het apparaat](#page-722-0) [Internet Services gebruiken om de contactgegevens van de systeembeheerder te vinden](#page-681-0) [De voortgang en details van een opdracht bekijken via het menu Opdrachtstatus](#page-707-0)

### Randen van kopieën verwijderen

Als u op de Start-toets drukt om een kopie te maken, scant het apparaat uw originelen en slaat het de beelden tijdelijk op. Daarna worden de beelden afgedrukt op basis van de geselecteerde instellingen.

Als Verificatie of Accountadministratie op het apparaat is ingeschakeld, moet u eventueel aanmeldgegevens invoeren om toegang tot de kopieerfuncties te krijgen.

Met de opties voor Randen wissen kunt u het scangebied opgeven, zodat alleen een specifiek gedeelte van uw document wordt gescand. Dit is handig wanneer u vlekken wilt verwijderen die ontstaan als gevolg van gaatjes of nietjes in het origineel.

1. Plaats uw documenten met de beeldzijde omhoog in de invoerlade van de AOD. Pas de geleider zodanig aan dat deze de documenten net raakt.

Of

Til de AOD op. Plaats het document met de beeldzijde omlaag in de linkerbovenhoek aan de achterkant van de glasplaat. Sluit de AOD.

- 2. Druk op de toets **Alle wissen** op het bedieningspaneel om alle eerder geselecteerde instellingen te annuleren.
- 3. Druk op de toets **Startpagina Functies**.
- 4. Selecteer de toets **Kopiëren** op het aanraakscherm.
- 5. Selecteer het tabblad **Opmaakaanpassing**.
- 6. Selecteer de toets **Randen wissen**.
- 7. Selecteer de gewenste optie voor Randen wissen.
	- **Alle randen**: hiermee wordt een gelijke hoeveelheid van alle randen gewist. Gebruik de pijltoetsen om de hoeveelheid die gewist moet worden, aan te passen van 3 tot 50 mm (0,1 tot 2,0 inch) of selecteer het invoerveld en voer de gewenste hoeveelheid in via de aantaltoetsen.
	- **Afzonderlijke randen**: hiermee kunt u verschillende hoeveelheden van iedere rand op zijde 1 en zijde 2 wissen. Gebruik de pijltoetsen om de hoeveelheid die gewist moet worden, aan te passen van 3 tot 50 mm (0,1 tot 2,0 inch) of selecteer het desbetreffende invoerveld en voer de gewenste hoeveelheid in via de aantaltoetsen.
		- Selecteer de toets **Zijde 1**.
		- Selecteer de invoervakken **Boven, Rechts, Onder en Links** naar wens en gebruik de pijltoetsen om de hoeveelheid die gewist moet worden, aan te passen van 3 tot 50 mm (0,1 tot 2,0 inch) of voer de gewenste hoeveelheid in via de aantaltoetsen.

### **Ofwel**

- Selecteer de toets **Zijde 2**.
- Selecteer de invoervakken **Boven, Rechts, Onder en Links** naar wens en gebruik de pijltoetsen om de hoeveelheid die gewist moet worden, aan te passen van 3 tot 50 mm (0,1 tot 2,0 inch) of voer de gewenste hoeveelheid in via de aantaltoetsen.

### **Of**

- Schakel het selectievakje **Zijde 1 spiegelen** in om de instellingen voor zijde 1 om te draaien op zijde 2. Afhankelijk van de paginarichting worden de instellingen voor links en rechts of boven en onder omgedraaid.
- Selecteer een optie in de lijst Voorinstellingen om veelgebruikte instellingen voor randen wissen toe te passen, zoals Perforatieschaduw wissen en Koptekst/voettekst wissen. Uw systeembeheerder kan de vooringestelde opties aanpassen. Nadat u een voorinstelling voor randen wissen hebt geselecteerd, kunt u deze bewerken.
	- Selecteer de toets **Zijde 1**.
	- Selecteer de invoervakken **Boven, Rechts, Onder en Links** naar wens en gebruik de pijltoetsen om de hoeveelheid die gewist moet worden, aan te passen van 3 tot 50 mm (0,1 tot 2,0 inch) of voer de gewenste hoeveelheid in via de aantaltoetsen.

### **Ofwel**

- Selecteer de toets **Zijde 2**.
- Selecteer de invoervakken **Boven, Rechts, Onder en Links** naar wens en gebruik de pijltoetsen om de hoeveelheid die gewist moet worden, aan te passen van 3 tot 50 mm (0,1 tot 2,0 inch) of voer de gewenste hoeveelheid in via de aantaltoetsen.

### **Of**

- Schakel het selectievakje **Zijde 1 spiegelen** in om de instellingen voor zijde 1 om te draaien op zijde 2. Afhankelijk van de paginarichting worden de instellingen voor links en rechts of boven en onder omgedraaid.
- 8. Selecteer de toets **OK**.
- 9. Voer het aantal gewenste kopieën in via de aantaltoetsen op het bedieningspaneel.
- 10. Druk op de **Start**-toets op het bedieningspaneel om het origineel te scannen.
- 11. Verwijder het origineel uit de AOD of van de glasplaat wanneer het scannen is voltooid. De opdracht komt in de opdrachtenlijst te staan om te worden verwerkt.
- 12. Druk op de toets **Opdrachtstatus** op het bedieningspaneel om de opdrachtenlijst te bekijken en de status van de opdracht te controleren.
- 13. Als uw opdracht wordt vastgehouden in de lijst Actieve opdrachten, heeft het apparaat aanvullende hulpbronnen van u nodig, bijvoorbeeld papier of nietjes, voordat de opdracht voltooid kan worden. Om erachter te komen welke hulpbronnen nodig zijn, selecteert u de opdracht en selecteert u vervolgens de toets **Gegevens**. Als de hulpbronnen beschikbaar zijn, wordt de opdracht afgedrukt.

### Meer informatie

[Een gebruikers-ID gebruiken voor aanmelden op het apparaat](#page-722-0) [Internet Services gebruiken om de contactgegevens van de systeembeheerder te vinden](#page-681-0) [De voortgang en details van een opdracht bekijken via het menu Opdrachtstatus](#page-707-0)

## Kopieën met een omgekeerd beeld maken

Als u op de Start-toets drukt om een kopie te maken, scant het apparaat uw originelen en slaat het de beelden tijdelijk op. Daarna worden de beelden afgedrukt op basis van de geselecteerde instellingen.

Als Verificatie of Accountadministratie op het apparaat is ingeschakeld, moet u eventueel aanmeldgegevens invoeren om toegang tot de kopieerfuncties te krijgen.

Met de opties voor Omgekeerd beeld kunt u een spiegelbeeld of negatief beeld maken. Deze functie is nuttig voor originelen met een aanzienlijke hoeveelheid donkere achtergrond of lichte tekst en beelden.

1. Plaats uw documenten met de beeldzijde omhoog in de invoerlade van de AOD. Pas de geleider zodanig aan dat deze de documenten net raakt.

Of

- 2. Druk op de toets **Alle wissen** op het bedieningspaneel om alle eerder geselecteerde instellingen te annuleren.
- 3. Druk op de toets **Startpagina Functies**.
- 4. Selecteer de toets **Kopiëren** op het aanraakscherm.
- 5. Selecteer het tabblad **Opmaakaanpassing**.
- 6. Selecteer de toets **Beeld omkeren**.
- 7. Selecteer de gewenste optie voor Spiegelbeeld.
	- **Normaal beeld**: produceert afdrukken die overeenkomen met het origineel.
- **Spiegelbeeld**: wijzigt de richting van het originele beeld, zodat een spiegelbeeld van het origineel wordt gemaakt.
- 8. Selecteer de gewenste optie voor Negatief beeld.
	- **Positief**: produceert afdrukken die overeenkomen met het origineel.
	- **Negatief**: hiermee worden de donkere gebieden van het beeld omgezet in lichte gebieden en vice versa.
- 9. Selecteer de toets **OK**.
- 10. Voer het aantal gewenste kopieën in via de aantaltoetsen op het bedieningspaneel.
- 11. Druk op de **Start**-toets op het bedieningspaneel om het origineel te scannen.
- 12. Verwijder het origineel uit de AOD of van de glasplaat wanneer het scannen is voltooid. De opdracht komt in de opdrachtenlijst te staan om te worden verwerkt.
- 13. Druk op de toets **Opdrachtstatus** op het bedieningspaneel om de opdrachtenlijst te bekijken en de status van de opdracht te controleren.
- 14. Als uw opdracht wordt vastgehouden in de lijst Actieve opdrachten, heeft het apparaat aanvullende hulpbronnen van u nodig, bijvoorbeeld papier of nietjes, voordat de opdracht voltooid kan worden. Om erachter te komen welke hulpbronnen nodig zijn, selecteert u de opdracht en selecteert u vervolgens de toets **Gegevens**. Als de hulpbronnen beschikbaar zijn, wordt de opdracht afgedrukt.

[Een gebruikers-ID gebruiken voor aanmelden op het apparaat](#page-722-0) [De voortgang en details van een opdracht bekijken via het menu Opdrachtstatus](#page-707-0)

# Afleveringsformaat

### Katern maken van kopieën

Als u op de Start-toets drukt om een kopie te maken, scant het apparaat uw originelen en slaat het de beelden tijdelijk op. Daarna worden de beelden afgedrukt op basis van de geselecteerde instellingen.

Als Verificatie of Accountadministratie op het apparaat is ingeschakeld, moet u eventueel aanmeldgegevens invoeren om toegang tot de kopieerfuncties te krijgen.

Met de opties voor Katern maken kunt u katernen maken van 1- of 2-zijdige originelen. Het apparaat scant uw originelen en verkleint en rangschikt de beelden automatisch in de juiste volgorde op het geselecteerde kopieerpapier, zodat er een katern ontstaat wanneer de set kopieën dubbel wordt gevouwen. Er kan automatisch een omslag aan het katern worden toegevoegd.

Als het apparaat is uitgerust met een afwerkeenheid, kunt u met de functie Katern maken katernen automatisch laten vouwen en nieten.

1. Plaats uw documenten met de beeldzijde omhoog in de invoerlade van de AOD. Pas de geleider zodanig aan dat deze de documenten net raakt.

Of

Til de AOD op. Plaats het document met de beeldzijde omlaag in de linkerbovenhoek aan de achterkant van de glasplaat. Sluit de AOD.

2. Druk op de toets **Alle wissen** op het bedieningspaneel om alle eerder geselecteerde instellingen te annuleren.

- 3. Druk op de toets **Startpagina Functies**.
- 4. Selecteer de toets **Kopiëren** op het aanraakscherm.
- 5. Selecteer het tabblad **Afleveringsformaat**.
- 6. Selecteer de toets **Katern maken**.
- 7. Selecteer de toets **Aan**.
- 8. Selecteer de gewenste optie voor Origineleninvoer.
	- 1-zijdige originelen
	- 2-zijdige originelen
- 9. Stel de papiertoevoer in die voor de opdracht nodig is. Als nieten en/of vouwen nodig is, moet papierinvoer met de Korte Kant Eerst (KKE) worden geselecteerd.

Opmerking: KKE staat voor Korte Kant Eerst (waarbij de korte kant van het papier als eerste in het apparaat wordt ingevoerd). LKE staat voor Lange Kant Eerst (waarbij het papier zodanig wordt neergelegd dat de lange kant van het apparaat als eerste in het apparaat wordt ingevoerd).

10. Selecteer de voor de afgewerkte aflevering benodigde Leesvolgorde, **Links naar rechts** of **Rechts naar links**.

Opmerking: De systeembeheerder moet deze optie beschikbaar stellen.

- 11. Als er een AVH-module is geïnstalleerd, selecteert u de gewenste afwerkingsoptie.
	- **Vouwen en nieten**: de aflevering wordt in het midden gevouwen en geniet, zodat er katernen worden geproduceerd.
	- **Alleen vouwen**: de aflevering wordt in het midden gevouwen om katernen te produceren.
- 12. Selecteer de toets **OK**.
- 13. Voer het aantal gewenste kopieën in via de aantaltoetsen op het bedieningspaneel.
- 14. Druk op de **Start**-toets op het bedieningspaneel om het origineel te scannen.
- 15. Verwijder het origineel uit de AOD of van de glasplaat wanneer het scannen is voltooid. De opdracht komt in de opdrachtenlijst te staan om te worden verwerkt.
- 16. Druk op de toets **Opdrachtstatus** op het bedieningspaneel om de opdrachtenlijst te bekijken en de status van de opdracht te controleren.
- 17. Als uw opdracht wordt vastgehouden in de lijst Actieve opdrachten, heeft het apparaat aanvullende hulpbronnen van u nodig, bijvoorbeeld papier of nietjes, voordat de opdracht voltooid kan worden. Om erachter te komen welke hulpbronnen nodig zijn, selecteert u de opdracht en selecteert u vervolgens de toets **Gegevens**. Als de hulpbronnen beschikbaar zijn, wordt de opdracht afgedrukt.

### Meer informatie

[De papiertoevoer voor kopieën instellen](#page-87-0) [Een gebruikers-ID gebruiken voor aanmelden op het apparaat](#page-722-0) [De voortgang en details van een opdracht bekijken via het menu Opdrachtstatus](#page-707-0) [Omslagen toevoegen aan kopieën](#page-115-0)

### Speciale pagina's

### **Een optie voor Speciale pagina's kiezen voor kopieën**

Met de opties voor Speciale pagina's kunt u een document er professioneler laten uitzien, bijvoorbeeld door omslagen toe te voegen of pagina's op een andere papiersoort af te drukken. Met de optie Omslagen kunt u blanco of bedrukte pagina's aan de voorkant, aan de achterkant of aan zowel de voor- als achterkant van de set toevoegen. Deze optie wordt ook gebruikt om een omslag aan een katern toe te voegen. De omslagen kunnen van een andere papiersoort dan de rest van de opdracht zijn.

Met de optie Begin hoofdstukken kunt u een hoofdstuk op de rechter- of linkerkant van de pagina laten beginnen, met zo nodig automatisch een blanco pagina ingevoegd.

Met de optie Invoegingen kunt u blanco pagina's op een andere papiersoort invoegen in uw document, of pagina's opgeven die op een andere papiersoort moeten worden afgedrukt. U kunt maximaal twee bronnen voor het afdrukmateriaal voor de invoegingen gebruiken. Als u blanco pagina's wilt invoegen, moet u een blanco pagina op de relevante plek in uw originele document invoegen.

1. Plaats uw documenten met de beeldzijde omhoog in de invoerlade van de AOD. Pas de geleider zodanig aan dat deze de documenten net raakt.

Of

Til de AOD op. Plaats het document met de beeldzijde omlaag in de linkerbovenhoek aan de achterkant van de glasplaat. Sluit de AOD.

- 2. Druk op de toets **Alle wissen** op het bedieningspaneel om alle eerder geselecteerde instellingen te annuleren.
- 3. Druk op de toets **Startpagina Functies**.
- 4. Selecteer de toets **Kopiëren** op het aanraakscherm.
- 5. Selecteer zo nodig het tabblad **Kopiëren**. Dit is meestal het actieve tabblad wanneer de functie Kopiëren wordt geopend.

Opmerking: Deze functie is pas beschikbaar als er een specifieke papierlade is geselecteerd. De functie is niet beschikbaar als de papieroptie Auto-selectie is geactiveerd.

- 6. Stel de papiertoevoer in die voor het hoofdgedeelte van de opdracht nodig is.
- 7. Selecteer het tabblad **Afleveringsformaat**.
- 8. Selecteer de toets **Speciale pagina's**.
- 9. Selecteer de gewenste optie voor Speciale pagina's.
	- **Omslagen**: hiermee voegt u blanco of bedrukte pagina's toe aan de afdrukken.
	- **Begin hoofdstukken**: hiermee kunt u een hoofdstuk aan de rechterkant of linkerkant van de pagina laten beginnen.
	- **Invoegingen**: hiermee voegt u blanco pagina's van een andere papiersoort toe aan uw document.
	- **Uitzonderingen**: hiermee stelt u een andere papierbron in voor een paginabereik.
- 10. Selecteer de toets **OK**.
- 11. Voer het aantal gewenste kopieën in via de aantaltoetsen op het bedieningspaneel.
- 12. Druk op de **Start**-toets op het bedieningspaneel om het origineel te scannen.
- 13. Verwijder het origineel uit de AOD of van de glasplaat wanneer het scannen is voltooid. De opdracht komt in de opdrachtenlijst te staan om te worden verwerkt.
- 14. Druk op de toets **Opdrachtstatus** op het bedieningspaneel om de opdrachtenlijst te bekijken en de status van de opdracht te controleren.

15. Als uw opdracht wordt vastgehouden in de lijst Actieve opdrachten, heeft het apparaat aanvullende hulpbronnen van u nodig, bijvoorbeeld papier of nietjes, voordat de opdracht voltooid kan worden. Om erachter te komen welke hulpbronnen nodig zijn, selecteert u de opdracht en selecteert u vervolgens de toets **Gegevens**. Als de hulpbronnen beschikbaar zijn, wordt de opdracht afgedrukt.

### Meer informatie

[Omslagen toevoegen aan kopieën](#page-115-0) [Begin hoofdstukken toevoegen aan kopieën](#page-117-0) [Invoegingen aan een set kopieën toevoegen](#page-118-0) [Uitzonderingen binnen een set kopieën selecteren](#page-119-0) [Een gebruikers-ID gebruiken voor aanmelden op het apparaat](#page-722-0) [De voortgang en details van een opdracht bekijken via het menu Opdrachtstatus](#page-707-0)

### <span id="page-115-0"></span>**Omslagen toevoegen aan kopieën**

Als u op de Start-toets drukt om een kopie te maken, scant het apparaat uw originelen en slaat het de beelden tijdelijk op. Daarna worden de beelden afgedrukt op basis van de geselecteerde instellingen.

Als Verificatie of Accountadministratie op het apparaat is ingeschakeld, moet u eventueel aanmeldgegevens invoeren om toegang tot de kopieerfuncties te krijgen.

Met de optie Omslagen kunt u blanco of bedrukte pagina's aan de voorkant, aan de achterkant of aan zowel de voor- als achterkant van de set toevoegen. Deze optie wordt ook gebruikt om een omslag aan een katern toe te voegen. De omslagen kunnen van een andere papiersoort dan de rest van de opdracht zijn.

1. Plaats uw documenten met de beeldzijde omhoog in de invoerlade van de AOD. Pas de geleider zodanig aan dat deze de documenten net raakt.

Of

Til de AOD op. Plaats het document met de beeldzijde omlaag in de linkerbovenhoek aan de achterkant van de glasplaat. Sluit de AOD.

- 2. Druk op de toets **Alle wissen** op het bedieningspaneel om alle eerder geselecteerde instellingen te annuleren.
- 3. Druk op de toets **Startpagina Functies**.
- 4. Selecteer de toets **Kopiëren** op het aanraakscherm.
- 5. Selecteer zo nodig het tabblad **Kopiëren**. Dit is meestal het actieve tabblad wanneer de functie Kopiëren wordt geopend.

Opmerking: Deze functie is pas beschikbaar als er een specifieke papierlade is geselecteerd. De functie is niet beschikbaar als de papieroptie Auto-selectie is geactiveerd.

- 6. Stel de papiertoevoer in die voor het hoofdgedeelte van de opdracht nodig is.
- 7. Plaats het papier dat u voor de omslagen wilt gebruiken in een andere papierlade, waarbij u ervoor zorgt dat dit papier hetzelfde formaat en dezelfde richting heeft als het papier dat u voor het hoofdgedeelte van uw opdracht gaat gebruiken.
- 8. Werk zo nodig het scherm Papierinstellingen bij en selecteer de toets **Bevestigen** om uw selecties goed te keuren.
- 9. Selecteer het tabblad **Afleveringsformaat**.
- 10. Selecteer de toets **Speciale pagina's**.
- 11. Selecteer de toets **Omslagen...**.
- 12. Selecteer de gewenste optie voor Omslagen. Omslagen kunnen blanco zijn of beelden bevatten.
	- **Uit**: hiermee worden alle door u ingevoerde instellingen geannuleerd.
	- **Voor en achter hetzelfde**: voegt een blanco of bedrukte omslag aan de voor- en achterkant van het document toe. De opties voor het bedrukken en voor de papiertoevoer zijn voor beide omslagen gelijk.
	- **Voor en achter verschillend**: voegt een blanco of bedrukte omslag aan de voor- en achterkant van het document toe. De opties voor het bedrukken en voor de papiertoevoer kunnen voor elke omslag afzonderlijk worden geprogrammeerd.
	- **Alleen vooromslag**: voegt een blanco of bedrukte omslag aan de voorkant van het document toe.
	- **Alleen achteromslag**: voegt een blanco of bedrukte omslag aan de achterkant van het document toe.
- 13. Selecteer de gewenste afdrukoptie voor de omslagen.
	- **Blanco omslag**: hiermee wordt een blanco vel als omslag gebruikt.
	- **Afdrukken op zijde 1**: hiermee wordt een beeld op zijde 1 van de omslag afgedrukt.
	- **Afdrukken op zijde 2**: hiermee wordt een beeld op zijde 2 van de omslag afgedrukt. Selecteer **Zijde 2 roteren** om het beeld op de tweede zijde te roteren.
	- **Afdrukken op beide zijden**: drukt een beeld op twee zijden van de omslag af. Selecteer **Zijde 2 roteren** om het beeld op de tweede zijde te roteren.
- 14. Selecteer de benodigde papiertoevoer voor de geselecteerde omslagen. Selecteer zo nodig de toets **Meer...** voor toegang tot opties die niet op de hoofdpagina staan weergegeven.
- 15. Selecteer de toets **OK**.
- 16. Selecteer de toets **OK**.
- 17. Voer het aantal gewenste kopieën in via de aantaltoetsen op het bedieningspaneel.
- 18. Druk op de **Start**-toets op het bedieningspaneel om het origineel te scannen.
- 19. Verwijder het origineel uit de AOD of van de glasplaat wanneer het scannen is voltooid. De opdracht komt in de opdrachtenlijst te staan om te worden verwerkt.
- 20. Druk op de toets **Opdrachtstatus** op het bedieningspaneel om de opdrachtenlijst te bekijken en de status van de opdracht te controleren.
- 21. Als uw opdracht wordt vastgehouden in de lijst Actieve opdrachten, heeft het apparaat aanvullende hulpbronnen van u nodig, bijvoorbeeld papier of nietjes, voordat de opdracht voltooid kan worden. Om erachter te komen welke hulpbronnen nodig zijn, selecteert u de opdracht en selecteert u vervolgens de toets **Gegevens**. Als de hulpbronnen beschikbaar zijn, wordt de opdracht afgedrukt.

[Een gebruikers-ID gebruiken voor aanmelden op het apparaat](#page-722-0) [Een kopieeropdracht opbouwen met meerdere pagina- of segmentinstellingen](#page-132-0) [De voortgang en details van een opdracht bekijken via het menu Opdrachtstatus](#page-707-0) [Verschillende papiersoorten plaatsen](#page-703-0) [Papier in lade 1 plaatsen en de instellingen van de lade wijzigen](#page-692-0) [Papier in lade 2 plaatsen en de instellingen van de lade wijzigen](#page-694-0) [Papier in lade 3 plaatsen](#page-698-0) [Papier in lade 4 plaatsen](#page-700-0) [Papier in de handmatige invoer plaatsen en de instellingen van de lade wijzigen](#page-701-0)

### <span id="page-117-0"></span>**Begin hoofdstukken toevoegen aan kopieën**

Als u op de Start-toets drukt om een kopie te maken, scant het apparaat uw originelen en slaat het de beelden tijdelijk op. Daarna worden de beelden afgedrukt op basis van de geselecteerde instellingen.

Als Verificatie of Accountadministratie op het apparaat is ingeschakeld, moet u eventueel aanmeldgegevens invoeren om toegang tot de kopieerfuncties te krijgen.

Met de optie Begin hoofdstukken kunt u een hoofdstuk op de rechter- of linkerkant van de pagina laten beginnen, met zo nodig automatisch een blanco pagina ingevoegd.

1. Plaats uw documenten met de beeldzijde omhoog in de invoerlade van de AOD. Pas de geleider zodanig aan dat deze de documenten net raakt.

Of

Til de AOD op. Plaats het document met de beeldzijde omlaag in de linkerbovenhoek aan de achterkant van de glasplaat. Sluit de AOD.

- 2. Druk op de toets **Alle wissen** op het bedieningspaneel om alle eerder geselecteerde instellingen te annuleren.
- 3. Druk op de toets **Startpagina Functies**.
- 4. Selecteer de toets **Kopiëren** op het aanraakscherm.
- 5. Selecteer zo nodig het tabblad **Kopiëren**. Dit is meestal het actieve tabblad wanneer de functie Kopiëren wordt geopend.

Opmerking: Deze functie is pas beschikbaar als er een specifieke papierlade is geselecteerd. De functie is niet beschikbaar als de papieroptie Auto-selectie is geactiveerd.

- 6. Stel de papiertoevoer in die voor het hoofdgedeelte van de opdracht nodig is.
- 7. Selecteer het tabblad **Afleveringsformaat**.
- 8. Selecteer de toets **Speciale pagina's**.
- 9. Selecteer de toets **Begin hoofdstukken...**.
- 10. Selecteer het invoervak **Paginanummer** en voer via de aantaltoetsen het paginanummer van het origineel in waar u een hoofdstuk wilt laten beginnen.
- 11. Selecteer de gewenste optie in het gedeelte Begin hoofdstukken.
	- **Op rechterpagina**: hiermee begint het nieuwe hoofdstuk op een rechterpagina.
	- **Op linkerpagina**: hiermee begint het nieuwe hoofdstuk op een linkerpagina.
- 12. Selecteer de toets **Toevoegen**.
- 13. Herhaal de vorige drie stappen zo nodig totdat alle hoofdstukken zijn geprogrammeerd.
- 14. Selecteer de toets **Sluiten** om de door u ingevoerde informatie op te slaan.
- 15. Selecteer de toets **OK**.
- 16. Voer het aantal gewenste kopieën in via de aantaltoetsen op het bedieningspaneel.
- 17. Druk op de **Start**-toets op het bedieningspaneel om het origineel te scannen.
- 18. Verwijder het origineel uit de AOD of van de glasplaat wanneer het scannen is voltooid. De opdracht komt in de opdrachtenlijst te staan om te worden verwerkt.
- 19. Druk op de toets **Opdrachtstatus** op het bedieningspaneel om de opdrachtenlijst te bekijken en de status van de opdracht te controleren.

20. Als uw opdracht wordt vastgehouden in de lijst Actieve opdrachten, heeft het apparaat aanvullende hulpbronnen van u nodig, bijvoorbeeld papier of nietjes, voordat de opdracht voltooid kan worden. Om erachter te komen welke hulpbronnen nodig zijn, selecteert u de opdracht en selecteert u vervolgens de toets **Gegevens**. Als de hulpbronnen beschikbaar zijn, wordt de opdracht afgedrukt.

### Meer informatie

[Een gebruikers-ID gebruiken voor aanmelden op het apparaat](#page-722-0) [De voortgang en details van een opdracht bekijken via het menu Opdrachtstatus](#page-707-0)

### <span id="page-118-0"></span>**Invoegingen aan een set kopieën toevoegen**

Als u op de Start-toets drukt om een kopie te maken, scant het apparaat uw originelen en slaat het de beelden tijdelijk op. Daarna worden de beelden afgedrukt op basis van de geselecteerde instellingen.

Als Verificatie of Accountadministratie op het apparaat is ingeschakeld, moet u eventueel aanmeldgegevens invoeren om toegang tot de kopieerfuncties te krijgen.

Met de optie Invoegingen kunt u blanco pagina's op een andere papiersoort invoegen in uw document, of pagina's opgeven die op een andere papiersoort moeten worden afgedrukt. U kunt maximaal twee bronnen voor het afdrukmateriaal voor de invoegingen gebruiken. Als u blanco pagina's wilt invoegen, moet u een blanco pagina op de relevante plek in uw originele document invoegen.

1. Plaats uw documenten met de beeldzijde omhoog in de invoerlade van de AOD. Pas de geleider zodanig aan dat deze de documenten net raakt.

Of

Til de AOD op. Plaats het document met de beeldzijde omlaag in de linkerbovenhoek aan de achterkant van de glasplaat. Sluit de AOD.

- 2. Druk op de toets **Alle wissen** op het bedieningspaneel om alle eerder geselecteerde instellingen te annuleren.
- 3. Druk op de toets **Startpagina Functies**.
- 4. Selecteer de toets **Kopiëren** op het aanraakscherm.
- 5. Selecteer zo nodig het tabblad **Kopiëren**. Dit is meestal het actieve tabblad wanneer de functie Kopiëren wordt geopend.

Opmerking: Deze functie is pas beschikbaar als er een specifieke papierlade is geselecteerd. De functie is niet beschikbaar als de papieroptie Auto-selectie is geactiveerd.

- 6. Stel de papiertoevoer in die voor het hoofdgedeelte van de opdracht nodig is.
- 7. Plaats het papier dat u voor de invoegingen wilt gebruiken in een andere papierlade en zorg dat dit papier hetzelfde formaat en dezelfde richting heeft als het papier dat u voor het hoofdgedeelte van uw opdracht gaat gebruiken.
- 8. Werk zo nodig het scherm Papierinstellingen bij en selecteer de toets **Bevestigen** om uw selecties goed te keuren.
- 9. Selecteer het tabblad **Afleveringsformaat**.
- 10. Selecteer de toets **Speciale pagina's**.
- 11. Selecteer de toets **Invoegingen...**.

12. Selecteer het invoervak **Na paginanummer** en voer het paginanummer van de invoeging in via de aantaltoetsen.

Opmerking: De paginanummers zijn in dit geval de fysieke paginanummers, niet de paginanummers die op het document zijn afgedrukt. Bij 2-zijdig kopiëren heeft elke pagina van uw document 2 paginanummers, dus moet u elke zijde van uw document meetellen.

- 13. Gebruik de pijltoetsen of selecteer het invoervak **Aantal invoegingen** en voer het aantal in te voegen pagina's in via de aantaltoetsen.
- 14. Selecteer de papiertoevoer die voor de invoeging nodig is.
	- Als er een tabblad moet worden ingevoegd, moet u ervoor zorgen dat de correcte volgorde van de tabbladen wordt gebruikt en dat het correcte aantal tabbladen voor de opdracht wordt geplaatst. Als u op tabbladen afdrukt, gebruikt u de optie Tabverschuiving om aan te geven hoeveel verschuiving nodig is om te zorgen dat het beeld correct op de tab wordt afgedrukt.
- 15. Selecteer de toets **Toevoegen**.
- 16. Herhaal de vorige vier stappen zo nodig totdat alle gewenste invoegingen zijn geprogrammeerd.
- 17. Selecteer de toets **Sluiten** om de door u ingevoerde informatie op te slaan.
- 18. Selecteer de toets **OK**.
- 19. Voer het aantal gewenste kopieën in via de aantaltoetsen op het bedieningspaneel.
- 20. Druk op de **Start**-toets op het bedieningspaneel om het origineel te scannen.
- 21. Verwijder het origineel uit de AOD of van de glasplaat wanneer het scannen is voltooid. De opdracht komt in de opdrachtenlijst te staan om te worden verwerkt.
- 22. Druk op de toets **Opdrachtstatus** op het bedieningspaneel om de opdrachtenlijst te bekijken en de status van de opdracht te controleren.
- 23. Als uw opdracht wordt vastgehouden in de lijst Actieve opdrachten, heeft het apparaat aanvullende hulpbronnen van u nodig, bijvoorbeeld papier of nietjes, voordat de opdracht voltooid kan worden. Om erachter te komen welke hulpbronnen nodig zijn, selecteert u de opdracht en selecteert u vervolgens de toets **Gegevens**. Als de hulpbronnen beschikbaar zijn, wordt de opdracht afgedrukt.

#### Meer informatie

[Een gebruikers-ID gebruiken voor aanmelden op het apparaat](#page-722-0) [De functie Beeldverschuiving gebruiken om het gekopieerde beeld te verplaatsen](#page-108-0) [Een kopieeropdracht opbouwen met meerdere pagina- of segmentinstellingen](#page-132-0) [De voortgang en details van een opdracht bekijken via het menu Opdrachtstatus](#page-707-0) [Papier in lade 1 plaatsen en de instellingen van de lade wijzigen](#page-692-0) [Papier in lade 2 plaatsen en de instellingen van de lade wijzigen](#page-694-0) [Papier in lade 3 plaatsen](#page-698-0) [Papier in lade 4 plaatsen](#page-700-0) [Papier in de handmatige invoer plaatsen en de instellingen van de lade wijzigen](#page-701-0) [Verschillende papiersoorten plaatsen](#page-703-0)

### <span id="page-119-0"></span>**Uitzonderingen binnen een set kopieën selecteren**

Als u op de Start-toets drukt om een kopie te maken, scant het apparaat uw originelen en slaat het de beelden tijdelijk op. Daarna worden de beelden afgedrukt op basis van de geselecteerde instellingen.

Als Verificatie of Accountadministratie op het apparaat is ingeschakeld, moet u eventueel aanmeldgegevens invoeren om toegang tot de kopieerfuncties te krijgen.

Met de functie Uitzonderingen kunt u een andere papierbron gebruiken voor een paginabereik. U kunt de zelftestpagina in een trainingshandleiding bijvoorbeeld afdrukken op een andere kleur papier.

1. Plaats uw documenten met de beeldzijde omhoog in de invoerlade van de AOD. Pas de geleider zodanig aan dat deze de documenten net raakt.

 $\bigcap_{i=1}^n$ 

Til de AOD op. Plaats het document met de beeldzijde omlaag in de linkerbovenhoek aan de achterkant van de glasplaat. Sluit de AOD.

- 2. Druk op de toets **Alle wissen** op het bedieningspaneel om alle eerder geselecteerde instellingen te annuleren.
- 3. Druk op de toets **Startpagina Functies**.
- 4. Selecteer de toets **Kopiëren** op het aanraakscherm.
- 5. Selecteer zo nodig het tabblad **Kopiëren**. Dit is meestal het actieve tabblad wanneer de functie Kopiëren wordt geopend.

Opmerking: Deze functie is pas beschikbaar als er een specifieke papierlade is geselecteerd. De functie is niet beschikbaar als de papieroptie Auto-selectie is geactiveerd.

- 6. Stel de papiertoevoer in die voor het hoofdgedeelte van de opdracht nodig is.
- 7. Selecteer het tabblad **Afleveringsformaat**.
- 8. Selecteer de toets **Speciale pagina's**.
- 9. Selecteer de toets **Uitzonderingen...**.
- 10. Selecteer een voor een de vakken bij Paginanummer en voer het eerste en laatste paginanummer in het uitzonderingsbereik in met behulp van de aantaltoetsen.
- 11. Selecteer zo nodig de gewenste papierlade voor de uitzondering. Voor elk uitzonderingsbereik kunt u verschillende papierladen selecteren.
- 12. Selecteer de toets **Toevoegen**.
- 13. Herhaal de vorige drie stappen totdat alle uitzonderingen zijn geprogrammeerd.
- 14. Selecteer de toets **Sluiten** om de door u ingevoerde informatie op te slaan.
- 15. Selecteer de toets **OK**.
- 16. Voer het aantal gewenste kopieën in via de aantaltoetsen op het bedieningspaneel.
- 17. Druk op de **Start**-toets op het bedieningspaneel om het origineel te scannen.
- 18. Druk op de toets **Opdrachtstatus** op het bedieningspaneel om de opdrachtenlijst te bekijken en de status van de opdracht te controleren.
- 19. Als uw opdracht wordt vastgehouden in de lijst Actieve opdrachten, heeft het apparaat aanvullende hulpbronnen van u nodig, bijvoorbeeld papier of nietjes, voordat de opdracht voltooid kan worden. Om erachter te komen welke hulpbronnen nodig zijn, selecteert u de opdracht en selecteert u vervolgens de toets **Gegevens**. Als de hulpbronnen beschikbaar zijn, wordt de opdracht afgedrukt.
- 20. Verwijder het origineel uit de AOD of van de glasplaat wanneer het scannen is voltooid. De opdracht komt in de opdrachtenlijst te staan om te worden verwerkt.

#### Meer informatie

[Een gebruikers-ID gebruiken voor aanmelden op het apparaat](#page-722-0) [De voortgang en details van een opdracht bekijken via het menu Opdrachtstatus](#page-707-0)

# Aantekeningen

### **Aantekeningsopties voor kopieën selecteren**

Als u op de Start-toets drukt om een kopie te maken, scant het apparaat uw originelen en slaat het de beelden tijdelijk op. Daarna worden de beelden afgedrukt op basis van de geselecteerde instellingen.

Als Verificatie of Accountadministratie op het apparaat is ingeschakeld, moet u eventueel aanmeldgegevens invoeren om toegang tot de kopieerfuncties te krijgen.

Met de functie Aantekeningen kunt u automatisch een opmerking, paginanummer, de datum van vandaag of Bates-stempel aan de kopieën toevoegen. U kunt één of alle aantekeningsopties selecteren en aangeven waar ze op de kopieën moeten verschijnen. U kunt ook het uiterlijk van de aantekeningen selecteren, zoals de fontgrootte.

Aantekeningen worden niet toegepast op omslagen (voor- en achteromslag), tabbladen, invoegingen en blanco beginpagina's van hoofdstukken.

Met de optie Paginanummers wordt automatisch een paginanummer afgedrukt op een opgegeven positie op de pagina. Paginanummers worden automatisch telkens met één opgehoogd. Bij 2 zijdige kopieën wordt het paginanummer op beide zijden afgedrukt en telt elke zijde als één pagina.

Met de functie Opmerking kunt u maximaal 50 alfanumerieke tekens invoegen op de opgegeven positie op de pagina. U kunt een bestaande opmerking wijzigen of een nieuwe opmerking maken.

Met de datumaantekening kunt u de datum van vandaag op de door u gekozen plek op de pagina toevoegen. De afgedrukte datum is de datum die op het apparaat is ingesteld. De systeembeheerder stelt de kalender in bij de installatie van het apparaat.

Met de optie Bates-stempel kunt u een geselecteerde Bates-stempel op een opgegeven positie op de pagina toevoegen. Een Bates-stempel wordt voornamelijk in wettelijke en zakelijke contexten gebruikt. Hierbij worden een vast voorvoegsel (bijvoorbeeld de identificatie van een zaak of een referentienummer van de klant) en een paginanummer tijdens verwerking in het document vastgelegd. Het voorvoegsel mag maximaal 8 alfanumerieke tekens bevatten. U kunt een nieuw voorvoegsel toevoegen of een bestaand voorvoegsel uit de lijst kiezen.

Met de opties voor Opmaak en stijl kunt u de richting, stijl en afdrukvereisten opgeven voor de geselecteerde aantekeningen.

Opmerking: De opties voor Opmaak en stijl zijn pas beschikbaar als er ten minste één aantekening is geprogrammeerd.

1. Plaats uw documenten met de beeldzijde omhoog in de invoerlade van de AOD. Pas de geleider zodanig aan dat deze de documenten net raakt.

Of

- 2. Druk op de toets **Alle wissen** op het bedieningspaneel om alle eerder geselecteerde instellingen te annuleren.
- 3. Druk op de toets **Startpagina Functies**.
- 4. Selecteer de toets **Kopiëren** op het aanraakscherm.
- 5. Selecteer het tabblad **Afleveringsformaat**.
- 6. Selecteer de toets **Aantekeningen**.
- 7. Selecteer de gewenste optie(s) voor Aantekeningen. U kunt meer dan één optie selecteren, maar dan moet u voor elke optie een andere plek selecteren.
	- **Paginanummers**: hiermee wordt automatisch een paginanummer op de pagina afgedrukt.
	- **Opmerking**: hiermee wordt een opmerking van maximaal 50 alfanumerieke tekens aan de pagina toegevoegd.
	- **Datum**: hiermee wordt de datum van vandaag aan de pagina toegevoegd.
	- **Bates-stempel**: hiermee wordt een geselecteerde Bates-stempel aan de pagina toegevoegd.
- 8. Selecteer de toets **OK**.
- 9. Voer het aantal gewenste kopieën in via de aantaltoetsen op het bedieningspaneel.
- 10. Druk op de **Start**-toets op het bedieningspaneel om het origineel te scannen.
- 11. Verwijder het origineel uit de AOD of van de glasplaat wanneer het scannen is voltooid. De opdracht komt in de opdrachtenlijst te staan om te worden verwerkt.
- 12. Druk op de toets **Opdrachtstatus** op het bedieningspaneel om de opdrachtenlijst te bekijken en de status van de opdracht te controleren.
- 13. Als uw opdracht wordt vastgehouden in de lijst Actieve opdrachten, heeft het apparaat aanvullende hulpbronnen van u nodig, bijvoorbeeld papier of nietjes, voordat de opdracht voltooid kan worden. Om erachter te komen welke hulpbronnen nodig zijn, selecteert u de opdracht en selecteert u vervolgens de toets **Gegevens**. Als de hulpbronnen beschikbaar zijn, wordt de opdracht afgedrukt.

[Paginanummers toevoegen aan kopieën](#page-122-0) [Opmerkingen toevoegen aan kopieën](#page-124-0) [Een datum afdrukken op kopieën](#page-126-0) [Een Bates-stempel afdrukken op kopieën](#page-127-0) [Een gebruikers-ID gebruiken voor aanmelden op het apparaat](#page-722-0) [De voortgang en details van een opdracht bekijken via het menu Opdrachtstatus](#page-707-0)

### <span id="page-122-0"></span>**Paginanummers toevoegen aan kopieën**

Als u op de Start-toets drukt om een kopie te maken, scant het apparaat uw originelen en slaat het de beelden tijdelijk op. Daarna worden de beelden afgedrukt op basis van de geselecteerde instellingen.

Als Verificatie of Accountadministratie op het apparaat is ingeschakeld, moet u eventueel aanmeldgegevens invoeren om toegang tot de kopieerfuncties te krijgen.

Met de optie Paginanummers wordt automatisch een paginanummer afgedrukt op een opgegeven positie op de pagina. Paginanummers worden automatisch telkens met één opgehoogd. Bij 2 zijdige kopieën wordt het paginanummer op beide zijden afgedrukt en telt elke zijde als één pagina.

1. Plaats uw documenten met de beeldzijde omhoog in de invoerlade van de AOD. Pas de geleider zodanig aan dat deze de documenten net raakt.

 $\bigcap_{i=1}^n$ 

Til de AOD op. Plaats het document met de beeldzijde omlaag in de linkerbovenhoek aan de achterkant van de glasplaat. Sluit de AOD.

- 2. Druk op de toets **Alle wissen** op het bedieningspaneel om alle eerder geselecteerde instellingen te annuleren.
- 3. Druk op de toets **Startpagina Functies**.
- 4. Selecteer de toets **Kopiëren** op het aanraakscherm.
- 5. Selecteer het tabblad **Afleveringsformaat**.
- 6. Selecteer de toets **Aantekeningen**.
- 7. Selecteer de toets **Paginanummers**.
- 8. Selecteer de toets **Aan** om paginanummers toe te passen op de kopieën.
	- Selecteer zo nodig de toets **Uit** voor kopieën zonder paginanummers.
- 9. Selecteer het invoervak **Beginpaginanummer** en voer via de aantaltoetsen het eerste paginanummer in dat u op uw eerste gekopieerde vel wilt laten afdrukken.
- 10. Selecteer een pijltoets om de plek van de paginanummers op de kopieën te bepalen.
- 11. Selecteer de gewenste optie voor Toepassen op.
	- **Alle pagina's**: hiermee wordt de aantekening op alle pagina's toegevoegd.
	- **Alle pagina's behalve eerste**: hiermee wordt de aantekening op alle pagina's toegevoegd, behalve op de eerste pagina.
- 12. Selecteer de toets **OK**.

Nadat een aantekening is geprogrammeerd, wordt de toets Opmaak en stijl zichtbaar.

- 13. Selecteer de toets **Opmaak en stijl**.
- 14. Selecteer de gewenste optie voor Tekstachtergrond.
	- **Ondoorzichtig**: hiermee worden ondoorzichtige aantekeningen gemaakt, die boven op de kopieën worden geplaatst zonder zichtbaar beeld onder de aantekeningstekst.
	- **Transparant**: hiermee worden halfdoorzichtige aantekeningen gemaakt, waarbij het gekopieerde beeld onder de aantekeningstekst zichtbaar is.
- 15. Selecteer het invoervak **Puntgrootte font** en voer via de aantaltoetsen of de toets **+** of **-** een puntgrootte voor het font in.
- 16. Selecteer de gewenste optie voor Zijde 2.
	- **Zelfde als zijde 1**: hiermee worden dezelfde instellingen toegepast op zowel zijde 1 als zijde 2 van de kopieën.
	- **Zijde 1 spiegelen Horizontaal omslaan**: de kopieën worden geopend van rechts naar links als bij een boek, met de bindrug aan de linkerkant. De plek van de aantekening op zijde 2 wordt gespiegeld met zijde 1 over de bindrug heen. Als een paginanummer bijvoorbeeld in de linkeronderhoek van zijde 1 is geplaatst, verschijnt het paginanummer in de rechteronderhoek van zijde 2.
- **Zijde 1 spiegelen Verticaal omslaan**: de kopieën worden geopend van onder naar boven als bij een kalender, met de bindrug aan de bovenkant. De plek van de aantekening op zijde 2 wordt gespiegeld met zijde 1 over de bindrug heen. Als een paginanummer bijvoorbeeld in de linkeronderhoek van zijde 1 is geplaatst, verschijnt het paginanummer in de linkerbovenhoek van zijde 2.
- 17. Selecteer de toets **OK**.
- 18. Selecteer de toets **OK**.
- 19. Voer het aantal gewenste kopieën in via de aantaltoetsen op het bedieningspaneel.
- 20. Druk op de **Start**-toets op het bedieningspaneel om het origineel te scannen.
- 21. Verwijder het origineel uit de AOD of van de glasplaat wanneer het scannen is voltooid. De opdracht komt in de opdrachtenlijst te staan om te worden verwerkt.
- 22. Druk op de toets **Opdrachtstatus** op het bedieningspaneel om de opdrachtenlijst te bekijken en de status van de opdracht te controleren.
- 23. Als uw opdracht wordt vastgehouden in de lijst Actieve opdrachten, heeft het apparaat aanvullende hulpbronnen van u nodig, bijvoorbeeld papier of nietjes, voordat de opdracht voltooid kan worden. Om erachter te komen welke hulpbronnen nodig zijn, selecteert u de opdracht en selecteert u vervolgens de toets **Gegevens**. Als de hulpbronnen beschikbaar zijn, wordt de opdracht afgedrukt.

[Een gebruikers-ID gebruiken voor aanmelden op het apparaat](#page-722-0) [De voortgang en details van een opdracht bekijken via het menu Opdrachtstatus](#page-707-0)

### <span id="page-124-0"></span>**Opmerkingen toevoegen aan kopieën**

Als u op de Start-toets drukt om een kopie te maken, scant het apparaat uw originelen en slaat het de beelden tijdelijk op. Daarna worden de beelden afgedrukt op basis van de geselecteerde instellingen.

Als Verificatie of Accountadministratie op het apparaat is ingeschakeld, moet u eventueel aanmeldgegevens invoeren om toegang tot de kopieerfuncties te krijgen.

Met de functie Opmerking kunt u maximaal 50 alfanumerieke tekens invoegen op de opgegeven positie op de pagina. U kunt een bestaande opmerking wijzigen of een nieuwe opmerking maken.

1. Plaats uw documenten met de beeldzijde omhoog in de invoerlade van de AOD. Pas de geleider zodanig aan dat deze de documenten net raakt.

Of

- 2. Druk op de toets **Alle wissen** op het bedieningspaneel om alle eerder geselecteerde instellingen te annuleren.
- 3. Druk op de toets **Startpagina Functies**.
- 4. Selecteer de toets **Kopiëren** op het aanraakscherm.
- 5. Selecteer het tabblad **Afleveringsformaat**.
- 6. Selecteer de toets **Aantekeningen**.
- 7. Selecteer de toets **Opmerking**.
- 8. Selecteer de toets **Aan** om een opmerking toe te passen op de kopieën.
	- Selecteer zo nodig de toets **Uit** voor kopieën zonder opmerking.
- 9. Selecteer de gewenste opmerking in de lijst Opgeslagen opmerkingen. Als u een bestaande opmerking wilt bewerken, markeert u de opmerking in de lijst en selecteert u de toets **Bewerken**. Gebruik het toetsenbord om de invoer te wijzigen en kies dan **OK** om het toetsenbord te sluiten.
- 10. Selecteer een pijltoets om de plek van de opmerking op de kopieën te bepalen.
- 11. Selecteer de gewenste optie in het keuzemenu Toepassen op.
	- **Alle pagina's**: hiermee wordt de aantekening op alle pagina's toegevoegd.
	- **Alle pagina's behalve eerste**: hiermee wordt de aantekening op alle pagina's toegevoegd, behalve op de eerste pagina.
	- **Alleen eerste pagina**: hiermee wordt de opmerking alleen op de eerste pagina toegevoegd, maar niet op de daaropvolgende pagina's.
- 12. Selecteer de toets **OK**.

Nadat een aantekening is geprogrammeerd, wordt de toets Opmaak en stijl zichtbaar.

- 13. Selecteer de toets **Opmaak en stijl**.
- 14. Selecteer de gewenste optie voor Tekstachtergrond.
	- **Ondoorzichtig**: hiermee worden ondoorzichtige aantekeningen gemaakt, die boven op de kopieën worden geplaatst zonder zichtbaar beeld onder de aantekeningstekst.
	- **Transparant**: hiermee worden halfdoorzichtige aantekeningen gemaakt, waarbij het gekopieerde beeld onder de aantekeningstekst zichtbaar is.
- 15. Selecteer het invoervak **Puntgrootte font** en voer via de aantaltoetsen of de toets **+** of **-** een puntgrootte voor het font in.
- 16. Selecteer de gewenste optie voor Zijde 2.
	- **Zelfde als zijde 1**: hiermee worden dezelfde instellingen toegepast op zowel zijde 1 als zijde 2 van de kopieën.
	- **Zijde 1 spiegelen Horizontaal omslaan**: de kopieën worden geopend van rechts naar links als bij een boek, met de bindrug aan de linkerkant. De plek van de aantekening op zijde 2 wordt gespiegeld met zijde 1 over de bindrug heen. Als een paginanummer bijvoorbeeld in de linkeronderhoek van zijde 1 is geplaatst, verschijnt het paginanummer in de rechteronderhoek van zijde 2.
	- **Zijde 1 spiegelen Verticaal omslaan**: de kopieën worden geopend van onder naar boven als bij een kalender, met de bindrug aan de bovenkant. De plek van de aantekening op zijde 2 wordt gespiegeld met zijde 1 over de bindrug heen. Als een paginanummer bijvoorbeeld in de linkeronderhoek van zijde 1 is geplaatst, verschijnt het paginanummer in de linkerbovenhoek van zijde 2.
- 17. Selecteer de toets **OK**.
- 18. Selecteer de toets **OK**.
- 19. Voer het aantal gewenste kopieën in via de aantaltoetsen op het bedieningspaneel.
- 20. Druk op de **Start**-toets op het bedieningspaneel om het origineel te scannen.
- 21. Verwijder het origineel uit de AOD of van de glasplaat wanneer het scannen is voltooid. De opdracht komt in de opdrachtenlijst te staan om te worden verwerkt.
- 22. Druk op de toets **Opdrachtstatus** op het bedieningspaneel om de opdrachtenlijst te bekijken en de status van de opdracht te controleren.
- 23. Als uw opdracht wordt vastgehouden in de lijst Actieve opdrachten, heeft het apparaat aanvullende hulpbronnen van u nodig, bijvoorbeeld papier of nietjes, voordat de opdracht voltooid kan worden. Om erachter te komen welke hulpbronnen nodig zijn, selecteert u de opdracht en selecteert u vervolgens de toets **Gegevens**. Als de hulpbronnen beschikbaar zijn, wordt de opdracht afgedrukt.

[Een gebruikers-ID gebruiken voor aanmelden op het apparaat](#page-722-0) [De voortgang en details van een opdracht bekijken via het menu Opdrachtstatus](#page-707-0)

### <span id="page-126-0"></span>**Een datum afdrukken op kopieën**

Als u op de Start-toets drukt om een kopie te maken, scant het apparaat uw originelen en slaat het de beelden tijdelijk op. Daarna worden de beelden afgedrukt op basis van de geselecteerde instellingen.

Als Verificatie of Accountadministratie op het apparaat is ingeschakeld, moet u eventueel aanmeldgegevens invoeren om toegang tot de kopieerfuncties te krijgen.

Met de datumaantekening kunt u de datum van vandaag op de door u gekozen plek op de pagina toevoegen. De afgedrukte datum is de datum die op het apparaat is ingesteld. De systeembeheerder stelt de kalender in bij de installatie van het apparaat.

Raadpleeg de System Administrator Guide (Handleiding voor de systeembeheerder) voor meer informatie.

1. Plaats uw documenten met de beeldzijde omhoog in de invoerlade van de AOD. Pas de geleider zodanig aan dat deze de documenten net raakt.

Of

Til de AOD op. Plaats het document met de beeldzijde omlaag in de linkerbovenhoek aan de achterkant van de glasplaat. Sluit de AOD.

- 2. Druk op de toets **Alle wissen** op het bedieningspaneel om alle eerder geselecteerde instellingen te annuleren.
- 3. Druk op de toets **Startpagina Functies**.
- 4. Selecteer de toets **Kopiëren** op het aanraakscherm.
- 5. Selecteer het tabblad **Afleveringsformaat**.
- 6. Selecteer de toets **Aantekeningen**.
- 7. Selecteer de toets **Datum**.
- 8. Selecteer de toets **Aan** om datums toe te passen op de kopieën.
	- Selecteer zo nodig de toets **Uit** voor kopieën zonder datum.
- 9. Selecteer de gewenste indeling.
	- DD/MM/JJJJ
	- MM/DD/JJJJ
	- JJJJ/MM/DD
- 10. Selecteer een pijltoets om de plek van de datum op de kopieën te bepalen.
- 11. Selecteer de gewenste optie in het keuzemenu Toepassen op.
	- **Alle pagina's**: hiermee wordt de aantekening op alle pagina's toegevoegd.
	- **Alle pagina's behalve eerste**: hiermee wordt de aantekening op alle pagina's toegevoegd, behalve op de eerste pagina.
	- **Alleen eerste pagina**: hiermee wordt de opmerking alleen op de eerste pagina toegevoegd, maar niet op de daaropvolgende pagina's.
- 12. Selecteer de toets **OK**.

Nadat een aantekening is geprogrammeerd, wordt de toets Opmaak en stijl zichtbaar.

- 13. Selecteer de toets **Opmaak en stijl**.
- 14. Selecteer de gewenste optie voor Tekstachtergrond.
	- **Ondoorzichtig**: hiermee worden ondoorzichtige aantekeningen gemaakt, die boven op de kopieën worden geplaatst zonder zichtbaar beeld onder de aantekeningstekst.
	- **Transparant**: hiermee worden halfdoorzichtige aantekeningen gemaakt, waarbij het gekopieerde beeld onder de aantekeningstekst zichtbaar is.
- 15. Selecteer het invoervak **Puntgrootte font** en voer via de aantaltoetsen of de toets **+** of **-** een puntgrootte voor het font in.
- 16. Selecteer de gewenste optie voor Zijde 2.
	- **Zelfde als zijde 1**: hiermee worden dezelfde instellingen toegepast op zowel zijde 1 als zijde 2 van de kopieën.
	- **Zijde 1 spiegelen Horizontaal omslaan**: de kopieën worden geopend van rechts naar links als bij een boek, met de bindrug aan de linkerkant. De plek van de aantekening op zijde 2 wordt gespiegeld met zijde 1 over de bindrug heen. Als een paginanummer bijvoorbeeld in de linkeronderhoek van zijde 1 is geplaatst, verschijnt het paginanummer in de rechteronderhoek van zijde 2.
	- **Zijde 1 spiegelen Verticaal omslaan**: de kopieën worden geopend van onder naar boven als bij een kalender, met de bindrug aan de bovenkant. De plek van de aantekening op zijde 2 wordt gespiegeld met zijde 1 over de bindrug heen. Als een paginanummer bijvoorbeeld in de linkeronderhoek van zijde 1 is geplaatst, verschijnt het paginanummer in de linkerbovenhoek van zijde 2.
- 17. Selecteer de toets **OK**.
- 18. Selecteer de toets **OK**.
- 19. Voer het aantal gewenste kopieën in via de aantaltoetsen op het bedieningspaneel.
- 20. Druk op de **Start**-toets op het bedieningspaneel om het origineel te scannen.
- 21. Verwijder het origineel uit de AOD of van de glasplaat wanneer het scannen is voltooid. De opdracht komt in de opdrachtenlijst te staan om te worden verwerkt.
- 22. Druk op de toets **Opdrachtstatus** op het bedieningspaneel om de opdrachtenlijst te bekijken en de status van de opdracht te controleren.
- 23. Als uw opdracht wordt vastgehouden in de lijst Actieve opdrachten, heeft het apparaat aanvullende hulpbronnen van u nodig, bijvoorbeeld papier of nietjes, voordat de opdracht voltooid kan worden. Om erachter te komen welke hulpbronnen nodig zijn, selecteert u de opdracht en selecteert u vervolgens de toets **Gegevens**. Als de hulpbronnen beschikbaar zijn, wordt de opdracht afgedrukt.

[Een gebruikers-ID gebruiken voor aanmelden op het apparaat](#page-722-0) [Internet Services gebruiken om de contactgegevens van de systeembeheerder te vinden](#page-681-0) [System Administrator Guide \(Handleiding voor de systeembeheerder\)](www.xerox.com/support) www.xerox.com/support. [De voortgang en details van een opdracht bekijken via het menu Opdrachtstatus](#page-707-0)

### <span id="page-127-0"></span>**Een Bates-stempel afdrukken op kopieën**

Als u op de Start-toets drukt om een kopie te maken, scant het apparaat uw originelen en slaat het de beelden tijdelijk op. Daarna worden de beelden afgedrukt op basis van de geselecteerde instellingen.

Als Verificatie of Accountadministratie op het apparaat is ingeschakeld, moet u eventueel aanmeldgegevens invoeren om toegang tot de kopieerfuncties te krijgen.

Met de optie Bates-stempel kunt u een geselecteerde Bates-stempel op een opgegeven positie op de pagina toevoegen. Een Bates-stempel wordt voornamelijk in wettelijke en zakelijke contexten gebruikt. Hierbij worden een vast voorvoegsel (bijvoorbeeld de identificatie van een zaak of een referentienummer van de klant) en een paginanummer tijdens verwerking in het document vastgelegd. Het voorvoegsel mag maximaal 8 alfanumerieke tekens bevatten. U kunt een nieuw voorvoegsel toevoegen of een bestaand voorvoegsel uit de lijst kiezen.

1. Plaats uw documenten met de beeldzijde omhoog in de invoerlade van de AOD. Pas de geleider zodanig aan dat deze de documenten net raakt.

Of

- 2. Druk op de toets **Alle wissen** op het bedieningspaneel om alle eerder geselecteerde instellingen te annuleren.
- 3. Druk op de toets **Startpagina Functies**.
- 4. Selecteer de toets **Kopiëren** op het aanraakscherm.
- 5. Selecteer het tabblad **Afleveringsformaat**.
- 6. Selecteer de toets **Aantekeningen**.
- 7. Selecteer de toets **Bates-stempel**.
- 8. Selecteer de toets **Aan** om een Bates-stempel toe te passen op de kopieën.
	- Selecteer zo nodig de toets **Uit** voor kopieën zonder Bates-stempel.
- 9. Selecteer de gewenste Bates-stempel in de lijst Opgeslagen voorvoegsels. Als er nog geen voorvoegsel is geprogrammeerd, wordt deze aangegeven met Beschikbaar. Als u een bestaand voorvoegsel wilt bewerken, markeert u het voorvoegsel in de lijst en selecteert u de toets **Bewerken**. Gebruik het toetsenbord om de invoer te wijzigen en kies dan **OK** om het toetsenbord te sluiten.
- 10. Selecteer een pijltoets om de plek van het Bates-stempel op de kopieën te bepalen.
- 11. Selecteer het invoervak **Beginpaginanummer** en voer via de cijfertoetsen een beginpaginanummer in. U kunt voorloopnullen invoeren om de lengte van het beginpaginanummer in te stellen, bijvoorbeeld 000000001.
- 12. Selecteer de gewenste optie voor Toepassen op.
	- **Alle pagina's**: hiermee wordt de aantekening op alle pagina's toegevoegd.
	- **Alle pagina's behalve eerste**: hiermee wordt de aantekening op alle pagina's toegevoegd, behalve op de eerste pagina.
- 13. Selecteer de toets **OK**.
	- Nadat een aantekening is geprogrammeerd, wordt de toets Opmaak en stijl zichtbaar.
- 14. Selecteer de toets **Opmaak en stijl**.
- 15. Selecteer de gewenste optie voor Tekstachtergrond.
	- **Ondoorzichtig**: hiermee worden ondoorzichtige aantekeningen gemaakt, die boven op de kopieën worden geplaatst zonder zichtbaar beeld onder de aantekeningstekst.
	- **Transparant**: hiermee worden halfdoorzichtige aantekeningen gemaakt, waarbij het gekopieerde beeld onder de aantekeningstekst zichtbaar is.
- 16. Selecteer het invoervak **Puntgrootte font** en voer via de aantaltoetsen of de toets **+** of **-** een puntgrootte voor het font in.
- 17. Selecteer de gewenste optie voor Zijde 2.
- **Zelfde als zijde 1**: hiermee worden dezelfde instellingen toegepast op zowel zijde 1 als zijde 2 van de kopieën.
- **Zijde 1 spiegelen Horizontaal omslaan**: de kopieën worden geopend van rechts naar links als bij een boek, met de bindrug aan de linkerkant. De plek van de aantekening op zijde 2 wordt gespiegeld met zijde 1 over de bindrug heen. Als een paginanummer bijvoorbeeld in de linkeronderhoek van zijde 1 is geplaatst, verschijnt het paginanummer in de rechteronderhoek van zijde 2.
- **Zijde 1 spiegelen Verticaal omslaan**: de kopieën worden geopend van onder naar boven als bij een kalender, met de bindrug aan de bovenkant. De plek van de aantekening op zijde 2 wordt gespiegeld met zijde 1 over de bindrug heen. Als een paginanummer bijvoorbeeld in de linkeronderhoek van zijde 1 is geplaatst, verschijnt het paginanummer in de linkerbovenhoek van zijde 2.
- 18. Selecteer de toets **OK**.
- 19. Selecteer de toets **OK**.
- 20. Voer het aantal gewenste kopieën in via de aantaltoetsen op het bedieningspaneel.
- 21. Druk op de **Start**-toets op het bedieningspaneel om het origineel te scannen.
- 22. Verwijder het origineel uit de AOD of van de glasplaat wanneer het scannen is voltooid. De opdracht komt in de opdrachtenlijst te staan om te worden verwerkt.
- 23. Druk op de toets **Opdrachtstatus** op het bedieningspaneel om de opdrachtenlijst te bekijken en de status van de opdracht te controleren.
- 24. Als uw opdracht wordt vastgehouden in de lijst Actieve opdrachten, heeft het apparaat aanvullende hulpbronnen van u nodig, bijvoorbeeld papier of nietjes, voordat de opdracht voltooid kan worden. Om erachter te komen welke hulpbronnen nodig zijn, selecteert u de opdracht en selecteert u vervolgens de toets **Gegevens**. Als de hulpbronnen beschikbaar zijn, wordt de opdracht afgedrukt.

[Een gebruikers-ID gebruiken voor aanmelden op het apparaat](#page-722-0) [De voortgang en details van een opdracht bekijken via het menu Opdrachtstatus](#page-707-0)

## Scheidingsvellen voor transparanten gebruiken in een set kopieën

Als u op de Start-toets drukt om een kopie te maken, scant het apparaat uw originelen en slaat het de beelden tijdelijk op. Daarna worden de beelden afgedrukt op basis van de geselecteerde instellingen.

Als Verificatie of Accountadministratie op het apparaat is ingeschakeld, moet u eventueel aanmeldgegevens invoeren om toegang tot de kopieerfuncties te krijgen.

Met Transparanten met scheidingsvellen kunt u blanco of bedrukte scheidingsvellen uit een specifieke papierlade aan elke bedrukte transparant toevoegen.

Opmerking: De scheidingsvellen moeten hetzelfde formaat en dezelfde richting hebben als de transparanten.

1. Plaats uw documenten met de beeldzijde omhoog in de invoerlade van de AOD. Pas de geleider zodanig aan dat deze de documenten net raakt.

Of

Til de AOD op. Plaats het document met de beeldzijde omlaag in de linkerbovenhoek aan de achterkant van de glasplaat. Sluit de AOD.

- 2. Druk op de toets **Alle wissen** op het bedieningspaneel om alle eerder geselecteerde instellingen te annuleren.
- 3. Druk op de toets **Startpagina Functies**.
- 4. Selecteer de toets **Kopiëren** op het aanraakscherm.
- 5. Selecteer zo nodig het tabblad **Kopiëren**. Dit is meestal het actieve tabblad wanneer de functie Kopiëren wordt geopend.

Opmerking: Deze functie is pas beschikbaar als er een specifieke papierlade is geselecteerd. De functie is niet beschikbaar als de papieroptie Auto-selectie is geactiveerd.

- 6. Stel de papiertoevoer in die voor het hoofdgedeelte van de opdracht nodig is.
- 7. Selecteer het tabblad **Afleveringsformaat**.
- 8. Selecteer de toets **Transparanten met scheidingsvellen**.
- 9. Selecteer de toets **Aan** om scheidingsvellen voor transparanten toe te voegen aan uw opdracht.
	- Selecteer zo nodig de toets **Uit** om scheidingsvellen voor transparanten uit uw opdracht te verwijderen.
- 10. Selecteer de papierlade met daarin het papier voor de scheidingsvellen in de lijst Toevoer scheidingsvellen. Selecteer zo nodig **Meer...** voor toegang tot alle papierladeopties.
- 11. Wijzig zo nodig de papierlade met daarin de transparanten in de lijst Toevoer transparanten. Selecteer zo nodig **Meer...** voor toegang tot alle papierladeopties.
- 12. Selecteer de toets **OK**.
- 13. Voer het aantal gewenste kopieën in via de aantaltoetsen op het bedieningspaneel.
- 14. Druk op de **Start**-toets op het bedieningspaneel om het origineel te scannen.
- 15. Verwijder het origineel uit de AOD of van de glasplaat wanneer het scannen is voltooid. De opdracht komt in de opdrachtenlijst te staan om te worden verwerkt.
- 16. Druk op de toets **Opdrachtstatus** op het bedieningspaneel om de opdrachtenlijst te bekijken en de status van de opdracht te controleren.
- 17. Als uw opdracht wordt vastgehouden in de lijst Actieve opdrachten, heeft het apparaat aanvullende hulpbronnen van u nodig, bijvoorbeeld papier of nietjes, voordat de opdracht voltooid kan worden. Om erachter te komen welke hulpbronnen nodig zijn, selecteert u de opdracht en selecteert u vervolgens de toets **Gegevens**. Als de hulpbronnen beschikbaar zijn, wordt de opdracht afgedrukt.

#### Meer informatie

[Een gebruikers-ID gebruiken voor aanmelden op het apparaat](#page-722-0) [De voortgang en details van een opdracht bekijken via het menu Opdrachtstatus](#page-707-0) [Verschillende papiersoorten plaatsen](#page-703-0) [Papier in de handmatige invoer plaatsen en de instellingen van de lade wijzigen](#page-701-0)

# Meerdere pagina's kopiëren of beeld herhalen op een pagina

Gebruik de functie Pagina-opmaak als u hand-outs, storyboards of archiveringsdocumenten maakt. Het apparaat verkleint of vergroot de beelden naar behoefte, zodat deze in landschap- of portretrichting worden weergegeven op één vel papier op basis van de geselecteerde papiertoevoer.

Er passen maximaal 36 beelden op 1 vel papier. Met de functie voor paginaopmaak kunt u verschillende afleveringsformaten produceren.

- 4 originelen met 2 rijen en 2 kolommen.
- 6 originelen met 3 rijen en 2 kolommen.
- 2 originelen met 2 rijen en 1 kolom.

Opmerking: Sommige functies kunnen niet worden gebruikt in combinatie met de functie Paginaopmaak en worden grijs op het aanraakscherm weergegeven.

1. Plaats uw documenten met de beeldzijde omhoog in de invoerlade van de AOD. Pas de geleider zodanig aan dat deze de documenten net raakt.

Of

- 2. Druk op de toets **Alle wissen** op het bedieningspaneel om alle eerder geselecteerde instellingen te annuleren.
- 3. Druk op de toets **Startpagina Functies**.
- 4. Selecteer de toets **Kopiëren** op het aanraakscherm.
- 5. Selecteer het tabblad **Afleveringsformaat**.
- 6. Selecteer de toets **Pagina-opmaak**.
- 7. Selecteer de gewenste optie voor Pagina-opmaak.
	- Met **Uit** wordt één beeld per pagina geproduceerd.
	- Met **Pagina's per zijde** plaatst u een opgegeven aantal pagina's op een of beide zijden van het papier.
	- Met **Beeld herhalen** plaatst u een gespecificeerd aantal identieke beelden op een of beide zijden van het papier.
- 8. Selecteer het aantal pagina's of het aantal herhalingen in de voorgedefinieerde lijst of selecteer **Rijen en kolommen opgeven** en stel via de pijltoetsen een specifiek aantal rijen en kolommen in om een aangepaste opmaak te maken.
- 9. Selecteer de gewenste optie voor Origineelrichting.
	- **Portretoriginelen**: als de beelden op de originelen zich in de portretrichting bevinden.
	- **Landschapsoriginelen**: als de beelden op de originelen zich in de landschapsrichting bevinden.
- 10. Selecteer de toets **OK**.
- 11. Voer het aantal gewenste kopieën in via de aantaltoetsen op het bedieningspaneel.
- 12. Druk op de **Start**-toets op het bedieningspaneel om het origineel te scannen.
- 13. Verwijder het origineel uit de AOD of van de glasplaat wanneer het scannen is voltooid. De opdracht komt in de opdrachtenlijst te staan om te worden verwerkt.
- 14. Druk op de toets **Opdrachtstatus** op het bedieningspaneel om de opdrachtenlijst te bekijken en de status van de opdracht te controleren.

15. Als uw opdracht wordt vastgehouden in de lijst Actieve opdrachten, heeft het apparaat aanvullende hulpbronnen van u nodig, bijvoorbeeld papier of nietjes, voordat de opdracht voltooid kan worden. Om erachter te komen welke hulpbronnen nodig zijn, selecteert u de opdracht en selecteert u vervolgens de toets **Gegevens**. Als de hulpbronnen beschikbaar zijn, wordt de opdracht afgedrukt.

### Meer informatie

[Een gebruikers-ID gebruiken voor aanmelden op het apparaat](#page-722-0) [De voortgang en details van een opdracht bekijken via het menu Opdrachtstatus](#page-707-0)

# Opdrachtmodule

# <span id="page-132-0"></span>Een kopieeropdracht opbouwen met meerdere pagina- of segmentinstellingen

Als u op de Start-toets drukt om een kopie te maken, scant het apparaat uw originelen en slaat het de beelden tijdelijk op. Daarna worden de beelden afgedrukt op basis van de geselecteerde instellingen.

Als Verificatie of Accountadministratie op het apparaat is ingeschakeld, moet u eventueel aanmeldgegevens invoeren om toegang tot de kopieerfuncties te krijgen.

Met de optie Opbouwopdracht kunt u een opdracht opbouwen waarvoor verschillende instellingen nodig zijn voor elke pagina of voor groepen pagina's (segmenten) van het document.

Opbouwopdracht kan ook worden gebruikt om afzonderlijke pagina's, die via de glasplaat zijn gescand, in één opdracht samen te voegen.

- 1. Splits de originelen in delen op voor afzonderlijke programmering.
- 2. Plaats uw documenten met de beeldzijde omhoog in de invoerlade van de AOD. Pas de geleider zodanig aan dat deze de documenten net raakt.

Of

- 3. Druk op de toets **Alle wissen** op het bedieningspaneel om alle eerder geselecteerde instellingen te annuleren.
- 4. Druk op de toets **Startpagina Functies**.
- 5. Selecteer de toets **Kopiëren** op het aanraakscherm.
- 6. Selecteer het tabblad **Opdrachtmodule**.
- 7. Selecteer de toets **Opbouwopdracht**.
- 8. Selecteer de toets **Aan** om de functie Opbouwopdracht in te schakelen en de opties voor Opbouwopdracht beschikbaar te maken.
	- Selecteer zo nodig de toets **Uit** om alle door u ingevoerde instellingen te annuleren.
- 9. Selecteer de toets **Opties...** en kies de gewenste opties.
	- **Venster met overzicht tussen segmenten weergeven** toont de status van uw opdracht na het scannen van elk gedeelte.
	- **Opbouwopdracht uitschakelen nadat de opdracht is verzonden** schakelt de functie automatisch uit nadat het laatste segment is gescand.
- 10. Selecteer de toets **OK**.
- 11. Selecteer de toets **OK**.
- 12. Selecteer de gewenste opties voor het eerste segment van de opdracht.
	- Als u Opbouwopdracht voor een opdracht met tabbladen gebruikt, moet u zorgen dat de tabbladen correct zijn geplaatst en selecteert u de lade waarin de tabbladen zich bevinden.

Opmerking: Als er tabbladen worden geselecteerd, wordt het beeld automatisch 13 mm (0,5 inch) naar rechts verschoven als het originele tabblad het formaat A4 of 8,5 x 11 inch heeft.

13. Plaats de originelen uit het eerste segment met de beeldzijde omhoog in de invoerlade van de AOD. Pas de geleider zodanig aan dat deze de documenten net raakt.

Of

Til de AOD op. Plaats het eerste segment met de beeldzijde omlaag in de linkerbovenhoek aan de achterkant van de glasplaat. Sluit de AOD.

- 14. Druk op de **Start**-toets op het bedieningspaneel om het origineel te scannen.
- 15. Verwijder de originelen van het eerste segment nadat ze zijn gescand. Het eerste segment wordt nu in de lijst op het scherm Opbouwopdracht weergegeven.
- 16. Selecteer zo nodig de opties voor het segment.
	- **Proefafdr. van ltst segm.**: levert een proefafdruk van het laatste segment dat u hebt gescand. Als u tevreden bent over de proefafdruk, kunt u verdergaan met het programmeren van de opbouwopdracht.
	- **Laatste segment verwijderen**: verwijdert het laatste segment dat u hebt gescand. U kunt verdergaan met het programmeren van de opbouwopdracht.
	- **Alle segmenten verwijderen**: verwijdert de huidige opbouwopdracht en brengt u terug naar het hoofdscherm Opbouwopdracht.
- 17. Selecteer de functies die voor het tweede segment nodig zijn.
- 18. Plaats de originelen van het tweede segment.
- 19. Druk op de **Start**-toets op het bedieningspaneel om het origineel te scannen.
- 20. Herhaal deze stappen totdat alle segmenten van de opdracht zijn geprogrammeerd en gescand.
- 21. Selecteer de toets **Opdracht verzenden** nadat u het laatste segment hebt gescand.
- 22. Selecteer de toets **OK**.
- 23. Voer het aantal gewenste kopieën in via de aantaltoetsen op het bedieningspaneel.
- 24. Druk op de **Start**-toets op het bedieningspaneel om het origineel te scannen.
- 25. Verwijder het origineel uit de AOD of van de glasplaat wanneer het scannen is voltooid. De opdracht komt in de opdrachtenlijst te staan om te worden verwerkt.
- 26. Druk op de toets **Opdrachtstatus** op het bedieningspaneel om de opdrachtenlijst te bekijken en de status van de opdracht te controleren.
- 27. Als uw opdracht wordt vastgehouden in de lijst Actieve opdrachten, heeft het apparaat aanvullende hulpbronnen van u nodig, bijvoorbeeld papier of nietjes, voordat de opdracht voltooid kan worden. Om erachter te komen welke hulpbronnen nodig zijn, selecteert u de opdracht en selecteert u vervolgens de toets **Gegevens**. Als de hulpbronnen beschikbaar zijn, wordt de opdracht afgedrukt.

#### Meer informatie

[Een voorbeeld afdrukken van een set opbouwopdrachtkopieën](#page-134-0) [Een gebruikers-ID gebruiken voor aanmelden op het apparaat](#page-722-0) [De voortgang en details van een opdracht bekijken via het menu Opdrachtstatus](#page-707-0)

# <span id="page-134-0"></span>Een voorbeeld afdrukken van een set opbouwopdrachtkopieën

Als u op de Start-toets drukt om een kopie te maken, scant het apparaat uw originelen en slaat het de beelden tijdelijk op. Daarna worden de beelden afgedrukt op basis van de geselecteerde instellingen.

Als Verificatie of Accountadministratie op het apparaat is ingeschakeld, moet u eventueel aanmeldgegevens invoeren om toegang tot de kopieerfuncties te krijgen.

Bij het kopiëren van grote aantallen sets, kunt u met de functie Proefafdruk een proefkopie maken om te controleren of alle afdrukinstellingen juist zijn, voordat u de resterende sets gaat afdrukken.

1. Plaats uw documenten met de beeldzijde omhoog in de invoerlade van de AOD. Pas de geleider zodanig aan dat deze de documenten net raakt.

Of

Til de AOD op. Plaats het document met de beeldzijde omlaag in de linkerbovenhoek aan de achterkant van de glasplaat. Sluit de AOD.

- 2. Druk op de toets **Alle wissen** op het bedieningspaneel om alle eerder geselecteerde instellingen te annuleren.
- 3. Druk op de toets **Startpagina Functies**.
- 4. Selecteer de toets **Kopiëren** op het aanraakscherm.
- 5. Selecteer het tabblad **Opdrachtmodule**.
- 6. Selecteer de toets **Proefafdruk**.
- 7. Selecteer de toets **Aan** om de functie Opbouwopdracht in te schakelen en de opties voor Opbouwopdracht beschikbaar te maken.
	- Selecteer zo nodig de toets **Uit** om alle door u ingevoerde instellingen te annuleren.
- 8. Selecteer de toets **OK**.
- 9. Voer het aantal gewenste kopieën in via de aantaltoetsen op het bedieningspaneel.
- 10. Druk op de **Start**-toets op het bedieningspaneel om het origineel te scannen.

Er wordt één set van de opdracht afgedrukt, de Proefafdruk. De rest van de opdracht wordt in de opdrachtlijst vastgehouden.

- 11. Selecteer de toets **Opdrachtstatus** voor toegang tot uw opdracht. De opdracht heeft de status Vastgehouden: Proefafdruk gemaakt.
- 12. Selecteer de opdracht in de lijst.
	- Als de proefafdruk acceptabel is, selecteert u **Vrijgeven**. Het geprogrammeerde aantal sets wordt afgedrukt.
	- Als de proefafdruk onacceptabel is, selecteert u **Verwijderen** en selecteert u vervolgens **Opdracht verwijderen** ter bevestiging. De opdracht wordt uit de lijst verwijderd. Herhaal de stappen voor de proefafdruk totdat u tevreden bent met de proefafdruk.
- 13. Selecteer de opdracht in de lijst.
- 14. Als de proefafdruk acceptabel is, selecteert u **Vrijgeven**. Het geprogrammeerde aantal sets wordt afgedrukt.
- 15. Als de proefafdruk onacceptabel is, selecteert u **Verwijderen** en selecteert u vervolgens **Verwijderen** ter bevestiging. De opdracht wordt uit de lijst verwijderd.
- 16. Herhaal de stappen voor de proefafdruk totdat u tevreden bent met de proefafdruk.
- 17. Druk op de toets **Opdrachtstatus** op het bedieningspaneel om de opdrachtenlijst te bekijken en de status van de opdracht te controleren.
- 18. Als uw opdracht wordt vastgehouden in de lijst Actieve opdrachten, heeft het apparaat aanvullende hulpbronnen van u nodig, bijvoorbeeld papier of nietjes, voordat de opdracht voltooid kan worden. Om erachter te komen welke hulpbronnen nodig zijn, selecteert u de opdracht en selecteert u vervolgens de toets **Gegevens**. Als de hulpbronnen beschikbaar zijn, wordt de opdracht afgedrukt.
- 19. Verwijder het origineel uit de AOD of van de glasplaat wanneer het scannen is voltooid. De opdracht komt in de opdrachtenlijst te staan om te worden verwerkt.

[Opgeslagen instellingen voor kopiëren ophalen](#page-136-0) [Een gebruikers-ID gebruiken voor aanmelden op het apparaat](#page-722-0) [De voortgang en details van een opdracht bekijken via het menu Opdrachtstatus](#page-707-0) [Huidige instellingen voor kopiëren opslaan](#page-135-0)

## <span id="page-135-0"></span>Huidige instellingen voor kopiëren opslaan

Als u op de Start-toets drukt om een kopie te maken, scant het apparaat uw originelen en slaat het de beelden tijdelijk op. Daarna worden de beelden afgedrukt op basis van de geselecteerde instellingen.

Als Verificatie of Accountadministratie op het apparaat is ingeschakeld, moet u eventueel aanmeldgegevens invoeren om toegang tot de kopieerfuncties te krijgen.

Met de optie Huidige instellingen opslaan kunt u maximaal 50 combinaties van veelgebruikte toepassingsinstellingen in het apparaatgeheugen opslaan. Alleen de opdrachtinstellingen worden op het apparaat bewaard, niet het beeld. Telkens wanneer opgeslagen instellingen wordt opgehaald en gebruikt, moet het beeld worden gescand.

Deze functie komt van pas als u vaak dezelfde instellingen gebruikt om documenten te produceren.

1. Plaats uw documenten met de beeldzijde omhoog in de invoerlade van de AOD. Pas de geleider zodanig aan dat deze de documenten net raakt.

Of

Til de AOD op. Plaats het document met de beeldzijde omlaag in de linkerbovenhoek aan de achterkant van de glasplaat. Sluit de AOD.

- 2. Druk op de toets **Alle wissen** op het bedieningspaneel om alle eerder geselecteerde instellingen te annuleren.
- 3. Druk op de toets **Startpagina Functies**.
- 4. Selecteer de toets **Kopiëren** op het aanraakscherm.
- 5. Programmeer de gewenste opdrachtinstellingen.
- 6. Voer het aantal gewenste kopieën in via de aantaltoetsen op het bedieningspaneel.
- 7. Selecteer het tabblad **Opdrachtmodule**.
- 8. Selecteer de toets **Huidige instellingen opslaan**.
- 9. Selecteer een beschikbare instelling in het keuzemenu Naam instelling.
- 10. Voer via het toetsenbord een naam in voor uw instellingen.
- 11. Selecteer de toets **OK**.

De instellingen worden opgeslagen en zijn toegankelijk via de functie Opgeslagen instellingen ophalen.

U kunt eventueel doorgaan met het afdrukken van uw huidige opdracht.

- 12. Druk op de **Start**-toets op het bedieningspaneel om het origineel te scannen.
- 13. Verwijder het origineel uit de AOD of van de glasplaat wanneer het scannen is voltooid. De opdracht komt in de opdrachtenlijst te staan om te worden verwerkt.
- 14. Druk op de toets **Opdrachtstatus** op het bedieningspaneel om de opdrachtenlijst te bekijken en de status van de opdracht te controleren.
- 15. Als uw opdracht wordt vastgehouden in de lijst Actieve opdrachten, heeft het apparaat aanvullende hulpbronnen van u nodig, bijvoorbeeld papier of nietjes, voordat de opdracht voltooid kan worden. Om erachter te komen welke hulpbronnen nodig zijn, selecteert u de opdracht en selecteert u vervolgens de toets **Gegevens**. Als de hulpbronnen beschikbaar zijn, wordt de opdracht afgedrukt.

[Opgeslagen instellingen voor kopiëren ophalen](#page-136-0) [Een gebruikers-ID gebruiken voor aanmelden op het apparaat](#page-722-0) [De voortgang en details van een opdracht bekijken via het menu Opdrachtstatus](#page-707-0)

# <span id="page-136-0"></span>Opgeslagen instellingen voor kopiëren ophalen

Als u op de Start-toets drukt om een kopie te maken, scant het apparaat uw originelen en slaat het de beelden tijdelijk op. Daarna worden de beelden afgedrukt op basis van de geselecteerde instellingen.

Als Verificatie of Accountadministratie op het apparaat is ingeschakeld, moet u eventueel aanmeldgegevens invoeren om toegang tot de kopieerfuncties te krijgen.

Met de optie Opgeslagen instellingen ophalen kunt u instellingen van een eerdere opdracht opnieuw gebruiken. De optie Huidige instellingen opslaan wordt gebruikt om de instellingen in het apparaatgeheugen op te slaan, zodat u ze vervolgens op elke gewenste opdracht kunt toepassen.

Als de instellingen eenmaal zijn opgehaald, kunt u ze wijzigen, maar de wijzigingen worden niet bij de opgeslagen instellingen bewaard.

1. Plaats uw documenten met de beeldzijde omhoog in de invoerlade van de AOD. Pas de geleider zodanig aan dat deze de documenten net raakt.

Of

- 2. Druk op de toets **Alle wissen** op het bedieningspaneel om alle eerder geselecteerde instellingen te annuleren.
- 3. Druk op de toets **Startpagina Functies**.
- 4. Selecteer de toets **Kopiëren** op het aanraakscherm.
- 5. Selecteer het tabblad **Opdrachtmodule**.
- 6. Selecteer de toets **Opgeslagen instellingen ophalen**.
- 7. Selecteer de gewenste instelling in de lijst Naam instelling.
- 8. Selecteer de toets **Instellingen laden**. De opgehaalde instellingen worden geactiveerd.
- 9. U kunt de instellingen desgewenst wijzigen. Deze wijzigingen worden niet bij de opgeslagen instellingen bewaard.
- 10. Druk op de **Start**-toets op het bedieningspaneel om het origineel te scannen.
- 11. Verwijder het origineel uit de AOD of van de glasplaat wanneer het scannen is voltooid. De opdracht komt in de opdrachtenlijst te staan om te worden verwerkt.
- 12. Druk op de toets **Opdrachtstatus** op het bedieningspaneel om de opdrachtenlijst te bekijken en de status van de opdracht te controleren.
- 13. Als uw opdracht wordt vastgehouden in de lijst Actieve opdrachten, heeft het apparaat aanvullende hulpbronnen van u nodig, bijvoorbeeld papier of nietjes, voordat de opdracht voltooid kan worden. Om erachter te komen welke hulpbronnen nodig zijn, selecteert u de opdracht en selecteert u vervolgens de toets **Gegevens**. Als de hulpbronnen beschikbaar zijn, wordt de opdracht afgedrukt.

[Huidige instellingen voor kopiëren opslaan](#page-135-0) [Een gebruikers-ID gebruiken voor aanmelden op het apparaat](#page-722-0) [De voortgang en details van een opdracht bekijken via het menu Opdrachtstatus](#page-707-0)

## Opgeslagen instellingen voor kopiëren verwijderen

Als u op de Start-toets drukt om een kopie te maken, scant het apparaat uw originelen en slaat het de beelden tijdelijk op. Daarna worden de beelden afgedrukt op basis van de geselecteerde instellingen.

Als Verificatie of Accountadministratie op het apparaat is ingeschakeld, moet u eventueel aanmeldgegevens invoeren om toegang tot de kopieerfuncties te krijgen.

Met de optie Instellingen verwijderen kunt u opgeslagen instellingen uit het apparaatgeheugen verwijderen. Er kunnen maximaal 10 sets met instellingen worden opgeslagen, dus zult u af en toe oude sets moeten verwijderen.

- 1. Druk op de toets **Startpagina Functies**.
- 2. Selecteer de toets **Kopiëren** op het aanraakscherm.
- 3. Selecteer het tabblad **Opdrachtmodule**.
- 4. Selecteer de toets **Opgeslagen instellingen ophalen**.
- 5. Selecteer de gewenste instelling in de lijst Naam instelling.
- 6. Selecteer de toets **Instellingen verwijderen**.
- 7. Selecteer de toets **Verwijderen** ter bevestiging.

### Meer informatie

[Huidige instellingen voor kopiëren opslaan](#page-135-0) [Een gebruikers-ID gebruiken voor aanmelden op het apparaat](#page-722-0)

# Faxen

# Fax (interne fax)

# Een fax (interne fax) verzenden

Er zijn drie faxtoepassingen die kunnen worden geïnstalleerd of ingeschakeld op uw apparaat: Fax (Interne fax), Internetfax en Serverfax.

Met de functie Fax (Interne fax) kunt u uw documenten scannen en verzenden naar de meeste faxapparaten die op het telefoonnetwerk zijn aangesloten.

Opmerking: De systeembeheerder moet deze optie beschikbaar stellen.

Als Verificatie of Accountadministratie op het apparaat is ingeschakeld, moet u eventueel aanmeldgegevens invoeren om toegang tot de faxfuncties te krijgen.

1. Plaats uw documenten met de beeldzijde omhoog in de invoerlade van de AOD. Pas de geleider zodanig aan dat deze de documenten net raakt.

Of

- 2. Druk op de toets **Alle wissen** op het bedieningspaneel om alle eerder geselecteerde instellingen te annuleren.
- 3. Druk op de toets **Startpagina Functies**.
- 4. Selecteer de toets **Faxen** op het aanraakscherm.
- 5. Selecteer zo nodig het tabblad **Faxen**. Dit is meestal het actieve tabblad wanneer de functie Faxen wordt geopend.
- 6. Selecteer het invoervak **Faxnummer invoeren** en gebruik de aantaltoetsen, of de aantaltoetsen op het aanraakscherm, om het faxnummer van de ontvanger in te voeren.
- 7. Selecteer de toets **Toevoegen**.
	- Als u het document naar meer dan één ontvanger wilt verzenden, voert u de aanvullende gegevens voor elke ontvanger in en selecteert u nogmaals de toets **Toevoegen** totdat alle ontvangers zijn toegevoegd.
- 8. Selecteer de toets **Sluiten** om de door u ingevoerde informatie op te slaan.
- 9. Selecteer de gewenste opties.
- 10. Druk op de **Start**-toets op het bedieningspaneel om het origineel te scannen.
- 11. Verwijder het origineel uit de AOD of van de glasplaat wanneer het scannen is voltooid.
- 12. Druk op de toets **Opdrachtstatus** op het bedieningspaneel om de opdrachtenlijst te bekijken en de status van de opdracht te controleren.

[Een gebruikers-ID gebruiken voor aanmelden op het apparaat](#page-722-0) [Uitleg over de faxopties](#page-47-0) [Internet Services gebruiken om de contactgegevens van de systeembeheerder te vinden](#page-681-0) [System Administrator Guide \(Handleiding voor de systeembeheerder\)](www.xerox.com/support) www.xerox.com/support. [Kiestekens gebruiken in een faxnummer \(interne fax\)](#page-139-0)

### Faxen

### <span id="page-139-0"></span>**Kiestekens gebruiken in een faxnummer (interne fax)**

Met de functie Fax (Interne fax) kunt u uw documenten scannen en verzenden naar de meeste faxapparaten die op het telefoonnetwerk zijn aangesloten.

Opmerking: De systeembeheerder moet deze optie beschikbaar stellen.

Als Verificatie of Accountadministratie op het apparaat is ingeschakeld, moet u eventueel aanmeldgegevens invoeren om toegang tot de faxfuncties te krijgen.

Met de optie Kiestekens kunt u speciale tekens, zoals Kiespauze, Puls naar toon, Gegevens maskeren of Wachten op kiestoon in faxnummers invoegen. U kunt meer dan één kiesteken in een faxnummer invoegen.

1. Plaats uw documenten met de beeldzijde omhoog in de invoerlade van de AOD. Pas de geleider zodanig aan dat deze de documenten net raakt.

Of

- 2. Druk op de toets **Alle wissen** op het bedieningspaneel om alle eerder geselecteerde instellingen te annuleren.
- 3. Druk op de toets **Startpagina Functies**.
- 4. Selecteer de toets **Faxen** op het aanraakscherm.
- 5. Selecteer zo nodig het tabblad **Faxen**. Dit is meestal het actieve tabblad wanneer de functie Faxen wordt geopend.
- 6. Selecteer de toets **Kiestekens...**.
- 7. Voer het faxnummer van de ontvanger plus de aanvullende kiestekens in via de cijfers op het aanraakscherm.
	- **Kiespauze [,]**: hiermee wordt een pauze in een nummer ingelast. De kiespauze kan bijvoorbeeld tijdens het kiezen worden gebruikt om even te wachten bij het overschakelen van een binnenlijn naar een buitenlijn. Voor een langere pauzetijd voegt u meerdere pauzes toe. Als u pincodes gebruikt, voegt u een pauze in na het faxnummer maar vóór de pincode.
	- **Puls naar toon [:]**: hiermee wordt overgeschakeld tussen pulskiezen en toonkiezen.
	- **Gegevens maskeren [/]**: hiermee worden vertrouwelijke gegevens beschermd, door elke weergegeven teken in een \* te veranderen. Dit is handig als een speciale pincode of creditcardnummer nodig is voor een gesprek. Selecteer de toets **Gegevens maskeren [/]** voordat u vertrouwelijke nummers invoert. Als u klaar bent, selecteert u de toets nogmaals om het maskeren uit te schakelen.
	- **Spatie ( )**: met deze tekens zijn de ingevoerde nummers makkelijker leesbaar, maar de tekens worden door het apparaat genegeerd bij het kiezen.
- **Wachten op kiestoon [=]**: hiermee wordt het kiezen tijdelijk stopgezet totdat de kiestoon wordt waargenomen. Dit teken kan ook worden gebruikt voor het wachten op een specifieke gegevenstoon bij het bellen naar een buitenlijn of andere service.
- 8. Selecteer de toets **Toevoegen**.
	- Als u het document naar meer dan één ontvanger wilt verzenden, voert u de aanvullende gegevens voor elke ontvanger in en selecteert u nogmaals de toets **Toevoegen** totdat alle ontvangers zijn toegevoegd.
- 9. Selecteer de toets **Sluiten** om de door u ingevoerde informatie op te slaan.
- 10. Selecteer de gewenste opties.
- 11. Druk op de **Start**-toets op het bedieningspaneel om het origineel te scannen.
- 12. Verwijder het origineel uit de AOD of van de glasplaat wanneer het scannen is voltooid.
- 13. Druk op de toets **Opdrachtstatus** op het bedieningspaneel om de opdrachtenlijst te bekijken en de status van de opdracht te controleren.

[Een fax verzenden naar een nummer dat als favoriet is opgeslagen \(interne fax\)](#page-140-0) [Een fax verzenden met gebruik van het adresboek \(interne fax\)](#page-142-0) [Een gebruikers-ID gebruiken voor aanmelden op het apparaat](#page-722-0) [Uitleg over de faxopties](#page-47-0) [Internet Services gebruiken om de contactgegevens van de systeembeheerder te vinden](#page-681-0) [System Administrator Guide \(Handleiding voor de systeembeheerder\)](www.xerox.com/support) www.xerox.com/support.

### <span id="page-140-0"></span>**Een fax verzenden naar een nummer dat als favoriet is opgeslagen (interne fax)**

Met de functie Fax (Interne fax) kunt u uw documenten scannen en verzenden naar de meeste faxapparaten die op het telefoonnetwerk zijn aangesloten.

Opmerking: De systeembeheerder moet deze optie beschikbaar stellen.

Als Verificatie of Accountadministratie op het apparaat is ingeschakeld, moet u eventueel aanmeldgegevens invoeren om toegang tot de faxfuncties te krijgen.

Met de optie Favorieten hebt u snel toegang tot veelgebruikte faxnummers. De favorieten worden opgeslagen in het adresboek.

1. Plaats uw documenten met de beeldzijde omhoog in de invoerlade van de AOD. Pas de geleider zodanig aan dat deze de documenten net raakt.

Of

- 2. Druk op de toets **Alle wissen** op het bedieningspaneel om alle eerder geselecteerde instellingen te annuleren.
- 3. Druk op de toets **Startpagina Functies**.
- 4. Selecteer de toets **Faxen** op het aanraakscherm.
- 5. Selecteer zo nodig het tabblad **Faxen**. Dit is meestal het actieve tabblad wanneer de functie Faxen wordt geopend.
- 6. Selecteer de toets **Favorieten...**.
- 7. Selecteer de ontvanger(s).
- 8. Selecteer de toets **OK**.
- 9. Selecteer de gewenste opties.
- 10. Druk op de **Start**-toets op het bedieningspaneel om het origineel te scannen.
- 11. Verwijder het origineel uit de AOD of van de glasplaat wanneer het scannen is voltooid.
- 12. Druk op de toets **Opdrachtstatus** op het bedieningspaneel om de opdrachtenlijst te bekijken en de status van de opdracht te controleren.

[Kiestekens gebruiken in een faxnummer \(interne fax\)](#page-139-0) [Een fax verzenden met gebruik van het adresboek \(interne fax\)](#page-142-0) [Een gebruikers-ID gebruiken voor aanmelden op het apparaat](#page-722-0) [Een nummer in het adresboek opslaan als favoriet \(interne fax\)](#page-141-0) [Uitleg over de faxopties](#page-47-0) [Internet Services gebruiken om de contactgegevens van de systeembeheerder te vinden](#page-681-0) [System Administrator Guide \(Handleiding voor de systeembeheerder\)](www.xerox.com/support) www.xerox.com/support.

### <span id="page-141-0"></span>**Een nummer in het adresboek opslaan als favoriet (interne fax)**

Met de functie Fax (Interne fax) kunt u uw documenten scannen en verzenden naar de meeste faxapparaten die op het telefoonnetwerk zijn aangesloten.

Opmerking: De systeembeheerder moet deze optie beschikbaar stellen.

Als Verificatie of Accountadministratie op het apparaat is ingeschakeld, moet u eventueel aanmeldgegevens invoeren om toegang tot de faxfuncties te krijgen.

Met de optie Favorieten hebt u snel toegang tot veelgebruikte faxnummers. De favorieten worden opgeslagen in het adresboek.

Opmerking: Uw systeembeheerder kan deze optie verbergen. Als u een favoriet moet toevoegen maar het sterpictogram waarmee u een adres aan favorieten kunt toevoegen niet ziet, vraagt u aan de systeembeheerder om de optie in te schakelen of gebruikt u Internet Services om de favoriet toe te voegen.

- 1. Druk op de toets **Alle wissen** op het bedieningspaneel om alle eerder geselecteerde instellingen te annuleren.
- 2. Druk op de toets **Startpagina Functies**.
- 3. Selecteer de toets **Faxen** op het aanraakscherm.
- 4. Selecteer zo nodig het tabblad **Faxen**. Dit is meestal het actieve tabblad wanneer de functie Faxen wordt geopend.
- 5. Selecteer de toets **Adresboek**. De naam van de toets varieert, afhankelijk van het soort adres dat de systeembeheerder heeft geïnstalleerd of als standaardadresboek heeft ingesteld. De toets heet bijvoorbeeld **Apparaatadresboek** of **Netwerkadresboek**.
- 6. Selecteer de gewenste optie voor Faxcontacten.
	- **Faxcontacten** geeft de individuele faxcontacten weer.
	- **Faxgroepen** geeft groepen faxnummers weer.
	- **Faxfavorieten** geeft alleen faxcontacten of faxgroepen weer die als favorieten zijn gemarkeerd.
	- **Alle contacten** geeft alle faxcontacten weer en is de beste optie als u niet zeker weet bij welke groep uw contactpersoon hoort.
- 7. Selecteer zo nodig de toets **Zoeken...** en voer de naam van de ontvanger of groep in via het toetsenbord. Als u de volledige naam niet weet, voert u de gedeeltelijke naam in en selecteert u vervolgens de toets **Zoeken**.
- 8. Selecteer de gewenste ontvanger.
- 9. Selecteer de toets **Gegevens**.
- 10. Selecteer het sterrenpictogram rechts van een veld om deze contactgegevens toe te voegen aan de favorieten.
- 11. Selecteer de toets **OK**.
- 12. Selecteer de toets **Sluiten**.

[Internet Services gebruiken om de contactgegevens van de systeembeheerder te vinden](#page-681-0) [Een faxadres maken via Internet Services](#page-675-0) [Een fax verzenden met gebruik van het adresboek \(interne fax\)](#page-142-0) [Een gebruikers-ID gebruiken voor aanmelden op het apparaat](#page-722-0) [Een fax verzenden naar een nummer dat als favoriet is opgeslagen \(interne fax\)](#page-140-0) [Uitleg over de faxopties](#page-47-0) [Een nieuwe contactpersoon in het faxadresboek \(interne fax\) maken](#page-143-0) [System Administrator Guide \(Handleiding voor de systeembeheerder\)](www.xerox.com/support) www.xerox.com/support.

### **Adresboek**

### <span id="page-142-0"></span>**Een fax verzenden met gebruik van het adresboek (interne fax)**

Met de functie Fax (Interne fax) kunt u uw documenten scannen en verzenden naar de meeste faxapparaten die op het telefoonnetwerk zijn aangesloten.

Opmerking: De systeembeheerder moet deze optie beschikbaar stellen.

Als Verificatie of Accountadministratie op het apparaat is ingeschakeld, moet u eventueel aanmeldgegevens invoeren om toegang tot de faxfuncties te krijgen.

Met de optie Adresboek hebt u toegang tot veelgebruikte nummers of groepen faxnummers die in het adresboek zijn opgeslagen.

Er kunnen maximaal 200 persoons- en 40 groepsvermeldingen worden opgeslagen. Bij elk opgeslagen nummer kunnen ook verzendingsinstellingen worden opgeslagen.

1. Plaats uw documenten met de beeldzijde omhoog in de invoerlade van de AOD. Pas de geleider zodanig aan dat deze de documenten net raakt.

Of

- 2. Druk op de toets **Alle wissen** op het bedieningspaneel om alle eerder geselecteerde instellingen te annuleren.
- 3. Druk op de toets **Startpagina Functies**.
- 4. Selecteer de toets **Faxen** op het aanraakscherm.
- 5. Selecteer zo nodig het tabblad **Faxen**. Dit is meestal het actieve tabblad wanneer de functie Faxen wordt geopend.
- 6. Selecteer de toets **Adresboek**. De naam van de toets varieert, afhankelijk van het soort adres dat de systeembeheerder heeft geïnstalleerd of als standaardadresboek heeft ingesteld. De toets heet bijvoorbeeld **Apparaatadresboek** of **Netwerkadresboek**.
- 7. Selecteer de gewenste optie voor Faxcontacten.
	- **Faxcontacten** geeft de individuele faxcontacten weer.
	- **Faxgroepen** geeft groepen faxnummers weer.
	- **Faxfavorieten** geeft alleen faxcontacten of faxgroepen weer die als favorieten zijn gemarkeerd.
	- **Alle contacten** geeft alle faxcontacten weer en is de beste optie als u niet zeker weet bij welke groep uw contactpersoon hoort.
- 8. Selecteer zo nodig de toets **Zoeken...** en voer de naam van de ontvanger of groep in via het toetsenbord. Als u de volledige naam niet weet, voert u de gedeeltelijke naam in en selecteert u vervolgens de toets **Zoeken**.
- 9. Selecteer de gewenste ontvanger en selecteer **Toevoegen aan ontvangers** in het menu.

Voeg naar wens nog meer ontvangers toe.

- 10. Als u een vermelding uit de lijst wilt verwijderen, selecteert u de desbetreffende vermelding en selecteert u **Ontvanger verwijderen** in het menu. Selecteer op het bevestigingsscherm de toets **Verwijderen** om de verwijdering te bevestigen.
- 11. Selecteer de toets **Sluiten**.
- 12. Selecteer de gewenste opties.
- 13. Druk op de **Start**-toets op het bedieningspaneel om het origineel te scannen.
- 14. Verwijder het origineel uit de AOD of van de glasplaat wanneer het scannen is voltooid.
- 15. Druk op de toets **Opdrachtstatus** op het bedieningspaneel om de opdrachtenlijst te bekijken en de status van de opdracht te controleren.

### Meer informatie

[Een nieuwe contactpersoon in het faxadresboek \(interne fax\) maken](#page-143-0) [Kiestekens gebruiken in een faxnummer \(interne fax\)](#page-139-0) [Een fax verzenden naar een nummer dat als favoriet is opgeslagen \(interne fax\)](#page-140-0) [Een gebruikers-ID gebruiken voor aanmelden op het apparaat](#page-722-0) [Uitleg over de faxopties](#page-47-0) [Een faxadres maken via Internet Services](#page-675-0) [Internet Services gebruiken om de contactgegevens van de systeembeheerder te vinden](#page-681-0) [System Administrator Guide \(Handleiding voor de systeembeheerder\)](www.xerox.com/support) www.xerox.com/support.

### **Adresboek**

### <span id="page-143-0"></span>**Een nieuwe contactpersoon in het faxadresboek (interne fax) maken**

Met de functie Fax (Interne fax) kunt u uw documenten scannen en verzenden naar de meeste faxapparaten die op het telefoonnetwerk zijn aangesloten.

Opmerking: De systeembeheerder moet deze optie beschikbaar stellen.

Als Verificatie of Accountadministratie op het apparaat is ingeschakeld, moet u eventueel aanmeldgegevens invoeren om toegang tot de faxfuncties te krijgen.

Met Nieuw contact maken kunt u een contactpersoon aan het adresboek toevoegen. De contactpersoon wordt opgeslagen en is toegankelijk via het adresboek.
Opmerking: De systeembeheerder moet deze optie beschikbaar stellen.

- 1. Druk op de toets **Alle wissen** op het bedieningspaneel om alle eerder geselecteerde instellingen te annuleren.
- 2. Druk op de toets **Startpagina Functies**.
- 3. Selecteer de toets **Faxen** op het aanraakscherm.
- 4. Selecteer zo nodig het tabblad **Faxen**. Dit is meestal het actieve tabblad wanneer de functie Faxen wordt geopend.
- 5. Selecteer het invoervak **Faxnummer invoeren** en gebruik de aantaltoetsen, of de aantaltoetsen op het aanraakscherm, om het faxnummer van de ontvanger in te voeren.
- 6. Selecteer de toets **Adresboek met plusteken**.
- 7. Selecteer de toets **Nieuw contact maken...**.
- 8. Selecteer de toets **Informatie**.
- 9. Selecteer het lege veld dat u wilt bewerken.
- 10. Voer de gegevens in via het toetsenbord op het aanraakscherm.
- 11. Selecteer de toets **OK**.
- 12. Selecteer de velden die u wilt bewerken en voer de gegevens in via het toetsenbord op het aanraakscherm.
	- In het veld naast het pictogram E-mail kunt u een e-mailadres invoeren.
	- In het veld naast het pictogram Telefoon met een groene achtergrond kunt u een faxnummer invoeren.
	- In het veld naast het pictogram Telefoon met als achtergrond de aarde kunt u een internetfaxnummer invoeren.
- 13. Selecteer de toets **OK**.
- 14. Selecteer het sterrenpictogram rechts van een veld om deze contactgegevens toe te voegen aan de favorieten.
- 15. Selecteer de toets **OK**.

#### Meer informatie

[Gegevens toevoegen aan een bestaande contactpersoon in het faxadresboek \(interne fax\)](#page-144-0) [Een fax verzenden met gebruik van het adresboek \(interne fax\)](#page-142-0) [Kiestekens gebruiken in een faxnummer \(interne fax\)](#page-139-0) [Een fax verzenden naar een nummer dat als favoriet is opgeslagen \(interne fax\)](#page-140-0) [Een gebruikers-ID gebruiken voor aanmelden op het apparaat](#page-722-0) [Uitleg over de faxopties](#page-47-0) [Een faxadres maken via Internet Services](#page-675-0) [Internet Services gebruiken om de contactgegevens van de systeembeheerder te vinden](#page-681-0) [System Administrator Guide \(Handleiding voor de systeembeheerder\)](www.xerox.com/support) www.xerox.com/support.

#### <span id="page-144-0"></span>**Gegevens toevoegen aan een bestaande contactpersoon in het faxadresboek (interne fax)**

Met de functie Fax (Interne fax) kunt u uw documenten scannen en verzenden naar de meeste faxapparaten die op het telefoonnetwerk zijn aangesloten.

Opmerking: De systeembeheerder moet deze optie beschikbaar stellen.

Als Verificatie of Accountadministratie op het apparaat is ingeschakeld, moet u eventueel aanmeldgegevens invoeren om toegang tot de faxfuncties te krijgen.

Met Toevoegen aan bestaand contact kunt u de contactgegevens toevoegen aan een bestaande contactpersoon. De nieuwe contactgegevens worden opgeslagen en zijn toegankelijk via het adresboek.

Opmerking: De systeembeheerder moet deze optie beschikbaar stellen.

- 1. Druk op de toets **Alle wissen** op het bedieningspaneel om alle eerder geselecteerde instellingen te annuleren.
- 2. Druk op de toets **Startpagina Functies**.
- 3. Selecteer de toets **Faxen** op het aanraakscherm.
- 4. Selecteer zo nodig het tabblad **Faxen**. Dit is meestal het actieve tabblad wanneer de functie Faxen wordt geopend.
- 5. Selecteer het invoervak **Faxnummer invoeren** en gebruik de aantaltoetsen, of de aantaltoetsen op het aanraakscherm, om het faxnummer van de ontvanger in te voeren.
- 6. Voer het faxnummer van de ontvanger in via de cijfers op het aanraakscherm of via de aantaltoetsen.
- 7. Selecteer de toets **Adresboek met plusteken**.
- 8. Selecteer de toets **Toevoegen aan bestaand contact...**.
- 9. Selecteer de ontvanger waaraan u de nieuwe contactgegevens wilt toevoegen.
- 10. Selecteer de toets **OK**.

# Meer informatie

[Een nieuwe contactpersoon in het faxadresboek \(interne fax\) maken](#page-143-0) [Een fax verzenden met gebruik van het adresboek \(interne fax\)](#page-142-0) [Kiestekens gebruiken in een faxnummer \(interne fax\)](#page-139-0) [Een fax verzenden naar een nummer dat als favoriet is opgeslagen \(interne fax\)](#page-140-0) [Een gebruikers-ID gebruiken voor aanmelden op het apparaat](#page-722-0) [Uitleg over de faxopties](#page-47-0) [Een faxadres maken via Internet Services](#page-675-0) [Internet Services gebruiken om de contactgegevens van de systeembeheerder te vinden](#page-681-0) [System Administrator Guide \(Handleiding voor de systeembeheerder\)](www.xerox.com/support) www.xerox.com/support.

# <span id="page-145-0"></span>**2-zijdige originelen faxen (interne fax)**

Met de functie Fax (Interne fax) kunt u uw documenten scannen en verzenden naar de meeste faxapparaten die op het telefoonnetwerk zijn aangesloten.

Opmerking: De systeembeheerder moet deze optie beschikbaar stellen.

Als Verificatie of Accountadministratie op het apparaat is ingeschakeld, moet u eventueel aanmeldgegevens invoeren om toegang tot de faxfuncties te krijgen.

Met de opties voor 2-zijdig scannen kunt u beide zijden van een document scannen. De tweede zijde kan worden geroteerd.

1. Plaats uw documenten met de beeldzijde omhoog in de invoerlade van de AOD. Pas de geleider zodanig aan dat deze de documenten net raakt.

 $\bigcap$ 

Til de AOD op. Plaats het document met de beeldzijde omlaag in de linkerbovenhoek aan de achterkant van de glasplaat. Sluit de AOD.

Opmerking: Als u de glasplaat in plaats van de AOD wilt gebruiken, moet u de optie Opbouwopdracht gebruiken om alle zijden als onderdeel van dezelfde opdracht op te slaan. Anders wordt iedere zijde als afzonderlijk document behandeld.

- 2. Druk op de toets **Alle wissen** op het bedieningspaneel om alle eerder geselecteerde instellingen te annuleren.
- 3. Druk op de toets **Startpagina Functies**.
- 4. Selecteer de toets **Faxen** op het aanraakscherm.
- 5. Selecteer zo nodig het tabblad **Faxen**. Dit is meestal het actieve tabblad wanneer de functie Faxen wordt geopend.
- 6. Selecteer het invoervak **Faxnummer invoeren** en gebruik de aantaltoetsen, of de aantaltoetsen op het aanraakscherm, om het faxnummer van de ontvanger in te voeren.
- 7. Selecteer de toets **Toevoegen**.
	- Als u het document naar meer dan één ontvanger wilt verzenden, voert u de aanvullende gegevens voor elke ontvanger in en selecteert u nogmaals de toets **Toevoegen** totdat alle ontvangers zijn toegevoegd.
- 8. Selecteer de toets **Sluiten** om de door u ingevoerde informatie op te slaan.
- 9. Selecteer de gewenste optie voor 2-zijdig scannen.
	- **1-zijdig**: gebruik deze optie als uw originelen aan één zijde zijn bedrukt.
	- **2-zijdig**: gebruik deze optie als uw originelen 2-zijdig zijn. Met deze optie moet u voor het scannen van uw originelen gebruikmaken van de AOD.
	- **2-zijdig, zijde 2 roteren**: gebruik deze optie als uw originelen 2-zijdig zijn en worden geopend als een kalender. Met deze optie moet u voor het scannen van uw originelen gebruikmaken van de AOD.
- 10. Druk op de **Start**-toets op het bedieningspaneel om het origineel te scannen.
- 11. Verwijder het origineel uit de AOD of van de glasplaat wanneer het scannen is voltooid.
- 12. Druk op de toets **Opdrachtstatus** op het bedieningspaneel om de opdrachtenlijst te bekijken en de status van de opdracht te controleren.

## Meer informatie

[Een faxopdracht opbouwen met meerdere pagina- of segmentinstellingen \(interne fax\)](#page-175-0) [Een gebruikers-ID gebruiken voor aanmelden op het apparaat](#page-722-0) [Uitleg over de faxopties](#page-47-0) [Internet Services gebruiken om de contactgegevens van de systeembeheerder te vinden](#page-681-0) [System Administrator Guide \(Handleiding voor de systeembeheerder\)](www.xerox.com/support) www.xerox.com/support.

# <span id="page-146-0"></span>**De origineelsoort van faxen instellen (interne fax)**

Met de functie Fax (Interne fax) kunt u uw documenten scannen en verzenden naar de meeste faxapparaten die op het telefoonnetwerk zijn aangesloten.

Opmerking: De systeembeheerder moet deze optie beschikbaar stellen.

Als Verificatie of Accountadministratie op het apparaat is ingeschakeld, moet u eventueel aanmeldgegevens invoeren om toegang tot de faxfuncties te krijgen.

Met de opties voor Origineelsoort kunt u het soort originelen definiëren dat gescand gaat worden. Door het juiste soort te selecteren, wordt de kwaliteit van het gefaxte beeld verbeterd.

1. Plaats uw documenten met de beeldzijde omhoog in de invoerlade van de AOD. Pas de geleider zodanig aan dat deze de documenten net raakt.

Of

Til de AOD op. Plaats het document met de beeldzijde omlaag in de linkerbovenhoek aan de achterkant van de glasplaat. Sluit de AOD.

- 2. Druk op de toets **Alle wissen** op het bedieningspaneel om alle eerder geselecteerde instellingen te annuleren.
- 3. Druk op de toets **Startpagina Functies**.
- 4. Selecteer de toets **Faxen** op het aanraakscherm.
- 5. Selecteer zo nodig het tabblad **Faxen**. Dit is meestal het actieve tabblad wanneer de functie Faxen wordt geopend.
- 6. Selecteer het invoervak **Faxnummer invoeren** en gebruik de aantaltoetsen, of de aantaltoetsen op het aanraakscherm, om het faxnummer van de ontvanger in te voeren.
- 7. Selecteer de toets **Toevoegen**.
	- Als u het document naar meer dan één ontvanger wilt verzenden, voert u de aanvullende gegevens voor elke ontvanger in en selecteert u nogmaals de toets **Toevoegen** totdat alle ontvangers zijn toegevoegd.
- 8. Selecteer de toets **Sluiten** om de door u ingevoerde informatie op te slaan.
- 9. Selecteer de gewenste optie voor Origineelsoort.
	- **Foto en tekst**: hiermee worden foto's van hoge kwaliteit geproduceerd, maar neemt de scherpte van tekst en lijntekeningen enigszins af. Deze instelling wordt aanbevolen voor originelen met hoogwaardige foto's of lijntekeningen en tekst.
	- **Foto**: geeft de hoogste kwaliteit bij foto's, maar een lagere kwaliteit bij tekst en lijntekeningen. Dit is de beste optie voor originelen met foto's of ongerasterde tonen, zonder tekst of lijntekeningen.
	- **Tekst** : produceert scherpere randen en wordt aanbevolen voor tekst en lijntekeningen.

Opmerking: Met de optie Tekst is minder verzendtijd gemoeid.

- 10. Druk op de **Start**-toets op het bedieningspaneel om het origineel te scannen.
- 11. Verwijder het origineel uit de AOD of van de glasplaat wanneer het scannen is voltooid.
- 12. Druk op de toets **Opdrachtstatus** op het bedieningspaneel om de opdrachtenlijst te bekijken en de status van de opdracht te controleren.

## Meer informatie

[2-zijdige originelen faxen \(interne fax\)](#page-145-0) [Een gebruikers-ID gebruiken voor aanmelden op het apparaat](#page-722-0) [Uitleg over de faxopties](#page-47-0) [Internet Services gebruiken om de contactgegevens van de systeembeheerder te vinden](#page-681-0) [System Administrator Guide \(Handleiding voor de systeembeheerder\)](www.xerox.com/support) www.xerox.com/support.

# <span id="page-148-0"></span>**Faxresolutie opgeven (interne fax)**

Met de functie Fax (Interne fax) kunt u uw documenten scannen en verzenden naar de meeste faxapparaten die op het telefoonnetwerk zijn aangesloten.

Opmerking: De systeembeheerder moet deze optie beschikbaar stellen.

Als Verificatie of Accountadministratie op het apparaat is ingeschakeld, moet u eventueel aanmeldgegevens invoeren om toegang tot de faxfuncties te krijgen.

Met de opties voor Resolutie kunt u de kwaliteit van het beeld en de verzendtijd tegen elkaar afwegen, als u het beeld via een netwerk gaat verzenden. Hoe hoger de resolutie, des te beter de beeldkwaliteit maar des te langer de verzendtijd. Hoe lager de resolutie, des te lager de beeldkwaliteit maar des te korter de communicatietijd.

1. Plaats uw documenten met de beeldzijde omhoog in de invoerlade van de AOD. Pas de geleider zodanig aan dat deze de documenten net raakt.

Of

- 2. Druk op de toets **Alle wissen** op het bedieningspaneel om alle eerder geselecteerde instellingen te annuleren.
- 3. Druk op de toets **Startpagina Functies**.
- 4. Selecteer de toets **Faxen** op het aanraakscherm.
- 5. Selecteer zo nodig het tabblad **Faxen**. Dit is meestal het actieve tabblad wanneer de functie Faxen wordt geopend.
- 6. Selecteer het invoervak **Faxnummer invoeren** en gebruik de aantaltoetsen, of de aantaltoetsen op het aanraakscherm, om het faxnummer van de ontvanger in te voeren.
- 7. Selecteer de toets **Toevoegen**.
	- Als u het document naar meer dan één ontvanger wilt verzenden, voert u de aanvullende gegevens voor elke ontvanger in en selecteert u nogmaals de toets **Toevoegen** totdat alle ontvangers zijn toegevoegd.
- 8. Selecteer de toets **Sluiten** om de door u ingevoerde informatie op te slaan.
- 9. Selecteer de gewenste optie voor Resolutie.
	- **Standaard (200 x 100 dpi)**: deze resolutie vraagt de kortste verzendtijd, maar levert een minder hoge kwaliteit bij grafische afbeeldingen en foto's. Dit is de aanbevolen resolutie voor tekstdocumenten.
	- **Fijn (200 dpi)**: met deze resolutie worden tekst van gemiddelde kwaliteit en foto's en afbeeldingen van lage kwaliteit geproduceerd. Deze resolutie wordt aanbevolen voor tekstdocumenten en lijntekeningen van gemiddelde kwaliteit.
	- **Superfijn (600 dpi)**: met deze resolutie wordt de beste beeldkwaliteit geproduceerd. Deze instelling wordt aanbevolen voor foto's en halftonen of beelden met grijstinten.
- 10. Druk op de **Start**-toets op het bedieningspaneel om het origineel te scannen.
- 11. Verwijder het origineel uit de AOD of van de glasplaat wanneer het scannen is voltooid.
- 12. Druk op de toets **Opdrachtstatus** op het bedieningspaneel om de opdrachtenlijst te bekijken en de status van de opdracht te controleren.

[De origineelsoort van faxen instellen \(interne fax\)](#page-146-0) [Een gebruikers-ID gebruiken voor aanmelden op het apparaat](#page-722-0) [Uitleg over de faxopties](#page-47-0) [Internet Services gebruiken om de contactgegevens van de systeembeheerder te vinden](#page-681-0) [System Administrator Guide \(Handleiding voor de systeembeheerder\)](www.xerox.com/support) www.xerox.com/support.

# **Een faxvoorblad toevoegen (interne fax)**

Met de functie Fax (Interne fax) kunt u uw documenten scannen en verzenden naar de meeste faxapparaten die op het telefoonnetwerk zijn aangesloten.

Opmerking: De systeembeheerder moet deze optie beschikbaar stellen.

Als Verificatie of Accountadministratie op het apparaat is ingeschakeld, moet u eventueel aanmeldgegevens invoeren om toegang tot de faxfuncties te krijgen.

Met de optie Voorblad kunt u een inleidingspagina toevoegen aan het begin van de fax. U kunt een korte opmerking en gegevens over Aan: en Van: toevoegen aan het voorblad.

1. Plaats uw documenten met de beeldzijde omhoog in de invoerlade van de AOD. Pas de geleider zodanig aan dat deze de documenten net raakt.

Of

- 2. Druk op de toets **Alle wissen** op het bedieningspaneel om alle eerder geselecteerde instellingen te annuleren.
- 3. Druk op de toets **Startpagina Functies**.
- 4. Selecteer de toets **Faxen** op het aanraakscherm.
- 5. Selecteer zo nodig het tabblad **Faxen**. Dit is meestal het actieve tabblad wanneer de functie Faxen wordt geopend.
- 6. Selecteer het invoervak **Faxnummer invoeren** en gebruik de aantaltoetsen, of de aantaltoetsen op het aanraakscherm, om het faxnummer van de ontvanger in te voeren.
- 7. Selecteer de toets **Toevoegen**.
	- Als u het document naar meer dan één ontvanger wilt verzenden, voert u de aanvullende gegevens voor elke ontvanger in en selecteert u nogmaals de toets **Toevoegen** totdat alle ontvangers zijn toegevoegd.
- 8. Selecteer de toets **Sluiten** om de door u ingevoerde informatie op te slaan.
- 9. Selecteer de toets **Voorblad** op het aanraakscherm.
- 10. Selecteer de toets **Aan** om een voorblad aan uw verzending toe te voegen.
	- Selecteer zo nodig de toets **Uit** om eventuele door u ingevoerde instellingen te annuleren en uw fax zonder voorblad te verzenden.
- 11. Selecteer het invoervak **Aan:** en voer de naam van de ontvanger in via het toetsenbord.
- 12. Selecteer het invoervak **Van:** en voer de naam van de afzender in via het toetsenbord.
- 13. Selecteer de gewenste opmerking in de lijst met **Opmerkingen**.
	- Selecteer zo nodig de toets **Bewerken** en bewerk de opmerking via het toetsenbord.
	- Selecteer zo nodig de toets **Uit** om alle door u ingevoerde instellingen te annuleren.
- 14. Selecteer de toets **OK**.
- 15. Druk op de **Start**-toets op het bedieningspaneel om het origineel te scannen.
- 16. Verwijder het origineel uit de AOD of van de glasplaat wanneer het scannen is voltooid.
- 17. Druk op de toets **Opdrachtstatus** op het bedieningspaneel om de opdrachtenlijst te bekijken en de status van de opdracht te controleren.

Meer informatie [Een gebruikers-ID gebruiken voor aanmelden op het apparaat](#page-722-0) [Uitleg over de faxopties](#page-47-0) [Internet Services gebruiken om de contactgegevens van de systeembeheerder te vinden](#page-681-0) [System Administrator Guide \(Handleiding voor de systeembeheerder\)](www.xerox.com/support) www.xerox.com/support.

# Afdrukkwaliteit

# **Beeldopties**

# <span id="page-150-0"></span>**Beeldopties voor faxen kiezen (interne fax)**

Met de functie Fax (Interne fax) kunt u uw documenten scannen en verzenden naar de meeste faxapparaten die op het telefoonnetwerk zijn aangesloten.

Opmerking: De systeembeheerder moet deze optie beschikbaar stellen.

Als Verificatie of Accountadministratie op het apparaat is ingeschakeld, moet u eventueel aanmeldgegevens invoeren om toegang tot de faxfuncties te krijgen.

Met de functies voor beeldopties kunt u het uiterlijk van de afdrukken wijzigen.

Met de opties voor lichter/donkerder kunt u handmatig de lichtheid of donkerheid van het beeld aanpassen. Lichte originelen met potloodtekeningen worden beter afgedrukt als de donkerheid wordt vergroot. Donkere originelen, zoals halftonen of documenten met gekleurde achtergronden, moeten eventueel lichter worden gemaakt.

Met de optie Scherpte kunt u handmatig de scherpte van de gescande beelden bepalen.

1. Plaats uw documenten met de beeldzijde omhoog in de invoerlade van de AOD. Pas de geleider zodanig aan dat deze de documenten net raakt.

Of

- 2. Druk op de toets **Alle wissen** op het bedieningspaneel om alle eerder geselecteerde instellingen te annuleren.
- 3. Druk op de toets **Startpagina Functies**.
- 4. Selecteer de toets **Faxen** op het aanraakscherm.
- 5. Selecteer zo nodig het tabblad **Faxen**. Dit is meestal het actieve tabblad wanneer de functie Faxen wordt geopend.
- 6. Selecteer het invoervak **Faxnummer invoeren** en gebruik de aantaltoetsen, of de aantaltoetsen op het aanraakscherm, om het faxnummer van de ontvanger in te voeren.
- 7. Selecteer de toets **Toevoegen**.
	- Als u het document naar meer dan één ontvanger wilt verzenden, voert u de aanvullende gegevens voor elke ontvanger in en selecteert u nogmaals de toets **Toevoegen** totdat alle ontvangers zijn toegevoegd.
- 8. Selecteer de toets **Sluiten** om de door u ingevoerde informatie op te slaan.
- 9. Selecteer het tabblad **Afdrukkwaliteit**.
- 10. Selecteer de toets **Beeldopties**.
- 11. Selecteer de gewenste optie(s).
- 12. Selecteer de toets **OK**.
- 13. Druk op de **Start**-toets op het bedieningspaneel om het origineel te scannen.
- 14. Verwijder het origineel uit de AOD of van de glasplaat wanneer het scannen is voltooid.
- 15. Druk op de toets **Opdrachtstatus** op het bedieningspaneel om de opdrachtenlijst te bekijken en de status van de opdracht te controleren.

[Faxen lichter of donkerder maken \(interne fax\)](#page-151-0) [De scherpte van faxen wijzigen \(interne fax\)](#page-152-0) [Een gebruikers-ID gebruiken voor aanmelden op het apparaat](#page-722-0) [Uitleg over de faxopties](#page-47-0) [Faxresolutie opgeven \(interne fax\)](#page-148-0) [Internet Services gebruiken om de contactgegevens van de systeembeheerder te vinden](#page-681-0) [System Administrator Guide \(Handleiding voor de systeembeheerder\)](www.xerox.com/support) www.xerox.com/support.

# <span id="page-151-0"></span>**Faxen lichter of donkerder maken (interne fax)**

Met de functie Fax (Interne fax) kunt u uw documenten scannen en verzenden naar de meeste faxapparaten die op het telefoonnetwerk zijn aangesloten.

Opmerking: De systeembeheerder moet deze optie beschikbaar stellen.

Als Verificatie of Accountadministratie op het apparaat is ingeschakeld, moet u eventueel aanmeldgegevens invoeren om toegang tot de faxfuncties te krijgen.

Met de opties voor lichter/donkerder kunt u handmatig de lichtheid of donkerheid van het beeld aanpassen. Lichte originelen met potloodtekeningen worden beter afgedrukt als de donkerheid wordt vergroot. Donkere originelen, zoals halftonen of documenten met gekleurde achtergronden, moeten eventueel lichter worden gemaakt.

1. Plaats uw documenten met de beeldzijde omhoog in de invoerlade van de AOD. Pas de geleider zodanig aan dat deze de documenten net raakt.

Of

- 2. Druk op de toets **Alle wissen** op het bedieningspaneel om alle eerder geselecteerde instellingen te annuleren.
- 3. Druk op de toets **Startpagina Functies**.
- 4. Selecteer de toets **Faxen** op het aanraakscherm.
- 5. Selecteer zo nodig het tabblad **Faxen**. Dit is meestal het actieve tabblad wanneer de functie Faxen wordt geopend.
- 6. Selecteer het invoervak **Faxnummer invoeren** en gebruik de aantaltoetsen, of de aantaltoetsen op het aanraakscherm, om het faxnummer van de ontvanger in te voeren.
- 7. Selecteer de toets **Toevoegen**.
	- Als u het document naar meer dan één ontvanger wilt verzenden, voert u de aanvullende gegevens voor elke ontvanger in en selecteert u nogmaals de toets **Toevoegen** totdat alle ontvangers zijn toegevoegd.
- 8. Selecteer de toets **Sluiten** om de door u ingevoerde informatie op te slaan.
- 9. Selecteer het tabblad **Afdrukkwaliteit**.
- 10. Selecteer de toets **Beeldopties**.
- 11. Selecteer de gewenste optie voor Lichter/donkerder.
	- Schuif de regelaar omlaag om het gescande beeld donkerder te maken. Als de achtergrond van de afdrukken hiermee te donker wordt, kunt u de achtergrond verwijderen met behulp van de functie Achtergrondonderdrukking.
	- Schuif de regelaar omhoog om het gescande beeld lichter te maken.
- 12. Selecteer de toets **OK**.
- 13. Druk op de **Start**-toets op het bedieningspaneel om het origineel te scannen.
- 14. Verwijder het origineel uit de AOD of van de glasplaat wanneer het scannen is voltooid.
- 15. Druk op de toets **Opdrachtstatus** op het bedieningspaneel om de opdrachtenlijst te bekijken en de status van de opdracht te controleren.

[De scherpte van faxen wijzigen \(interne fax\)](#page-152-0) [Beeldopties voor faxen kiezen \(interne fax\)](#page-150-0) [Een gebruikers-ID gebruiken voor aanmelden op het apparaat](#page-722-0) [Uitleg over de faxopties](#page-47-0) [Internet Services gebruiken om de contactgegevens van de systeembeheerder te vinden](#page-681-0) [System Administrator Guide \(Handleiding voor de systeembeheerder\)](www.xerox.com/support) www.xerox.com/support.

# <span id="page-152-0"></span>**De scherpte van faxen wijzigen (interne fax)**

Met de functie Fax (Interne fax) kunt u uw documenten scannen en verzenden naar de meeste faxapparaten die op het telefoonnetwerk zijn aangesloten.

Opmerking: De systeembeheerder moet deze optie beschikbaar stellen.

Als Verificatie of Accountadministratie op het apparaat is ingeschakeld, moet u eventueel aanmeldgegevens invoeren om toegang tot de faxfuncties te krijgen.

Met de optie Scherpte kunt u handmatig de scherpte van de gescande beelden bepalen.

1. Plaats uw documenten met de beeldzijde omhoog in de invoerlade van de AOD. Pas de geleider zodanig aan dat deze de documenten net raakt.

Of

- 2. Druk op de toets **Alle wissen** op het bedieningspaneel om alle eerder geselecteerde instellingen te annuleren.
- 3. Druk op de toets **Startpagina Functies**.
- 4. Selecteer de toets **Faxen** op het aanraakscherm.
- 5. Selecteer zo nodig het tabblad **Faxen**. Dit is meestal het actieve tabblad wanneer de functie Faxen wordt geopend.
- 6. Selecteer het invoervak **Faxnummer invoeren** en gebruik de aantaltoetsen, of de aantaltoetsen op het aanraakscherm, om het faxnummer van de ontvanger in te voeren.
- 7. Selecteer de toets **Toevoegen**.
	- Als u het document naar meer dan één ontvanger wilt verzenden, voert u de aanvullende gegevens voor elke ontvanger in en selecteert u nogmaals de toets **Toevoegen** totdat alle ontvangers zijn toegevoegd.
- 8. Selecteer de toets **Sluiten** om de door u ingevoerde informatie op te slaan.
- 9. Selecteer het tabblad **Afdrukkwaliteit**.
- 10. Selecteer de toets **Beeldopties**.
- 11. Selecteer de gewenste optie voor Scherpte.
	- Schuif de regelaar omhoog om het gescande beeld scherper te maken. De optie Scherpte verbetert tekstbeelden doorgaans meer dan fotobeelden.
	- Schuif de regelaar omlaag om het gescande beeld zachter te maken. Dit komt met name van pas bij het scannen van foto's.
- 12. Selecteer de toets **OK**.
- 13. Druk op de **Start**-toets op het bedieningspaneel om het origineel te scannen.
- 14. Verwijder het origineel uit de AOD of van de glasplaat wanneer het scannen is voltooid.
- 15. Druk op de toets **Opdrachtstatus** op het bedieningspaneel om de opdrachtenlijst te bekijken en de status van de opdracht te controleren.

[Faxen lichter of donkerder maken \(interne fax\)](#page-151-0) [Beeldopties voor faxen kiezen \(interne fax\)](#page-150-0) [Een gebruikers-ID gebruiken voor aanmelden op het apparaat](#page-722-0) [Uitleg over de faxopties](#page-47-0) [Internet Services gebruiken om de contactgegevens van de systeembeheerder te vinden](#page-681-0) [System Administrator Guide \(Handleiding voor de systeembeheerder\)](www.xerox.com/support) www.xerox.com/support.

# **Beeldverbetering**

# <span id="page-153-0"></span>**Een beeldverbeteringsoptie kiezen voor faxen (interne fax)**

Met de functie Fax (Interne fax) kunt u uw documenten scannen en verzenden naar de meeste faxapparaten die op het telefoonnetwerk zijn aangesloten.

Opmerking: De systeembeheerder moet deze optie beschikbaar stellen.

Als Verificatie of Accountadministratie op het apparaat is ingeschakeld, moet u eventueel aanmeldgegevens invoeren om toegang tot de faxfuncties te krijgen.

Met de opties voor Beeldverbetering kan de kwaliteit van de afdrukken verbeterd worden door de achtergrond te verminderen of het contrast aan te passen.

Met de optie Achtergrondonderdrukking kunt u originelen met gekleurde achtergrond verbeteren door de achtergrond op de afdrukken te verminderen of te verwijderen. Deze optie komt van pas bij originelen op gekleurd papier.

Met de optie Contrast kunt u de beelddensiteit op de afdrukken regelen en een origineel met te veel of te weinig beeldcontrast verbeteren.

1. Plaats uw documenten met de beeldzijde omhoog in de invoerlade van de AOD. Pas de geleider zodanig aan dat deze de documenten net raakt.

Of

Til de AOD op. Plaats het document met de beeldzijde omlaag in de linkerbovenhoek aan de achterkant van de glasplaat. Sluit de AOD.

- 2. Druk op de toets **Alle wissen** op het bedieningspaneel om alle eerder geselecteerde instellingen te annuleren.
- 3. Druk op de toets **Startpagina Functies**.
- 4. Selecteer de toets **Faxen** op het aanraakscherm.
- 5. Selecteer zo nodig het tabblad **Faxen**. Dit is meestal het actieve tabblad wanneer de functie Faxen wordt geopend.
- 6. Selecteer het invoervak **Faxnummer invoeren** en gebruik de aantaltoetsen, of de aantaltoetsen op het aanraakscherm, om het faxnummer van de ontvanger in te voeren.
- 7. Selecteer de toets **Toevoegen**.
	- Als u het document naar meer dan één ontvanger wilt verzenden, voert u de aanvullende gegevens voor elke ontvanger in en selecteert u nogmaals de toets **Toevoegen** totdat alle ontvangers zijn toegevoegd.
- 8. Selecteer de toets **Sluiten** om de door u ingevoerde informatie op te slaan.
- 9. Selecteer het tabblad **Afdrukkwaliteit**.
- 10. Selecteer de toets **Beeldverbetering**.
- 11. Selecteer de gewenste optie(s).
- 12. Selecteer de toets **OK**.
- 13. Druk op de **Start**-toets op het bedieningspaneel om het origineel te scannen.
- 14. Verwijder het origineel uit de AOD of van de glasplaat wanneer het scannen is voltooid.
- 15. Druk op de toets **Opdrachtstatus** op het bedieningspaneel om de opdrachtenlijst te bekijken en de status van de opdracht te controleren.

## Meer informatie

[Achtergrondonderdrukking voor faxen toevoegen of verwijderen \(interne fax\)](#page-154-0) [Faxcontrast instellen \(interne fax\)](#page-156-0) [Een gebruikers-ID gebruiken voor aanmelden op het apparaat](#page-722-0) [Uitleg over de faxopties](#page-47-0) [Internet Services gebruiken om de contactgegevens van de systeembeheerder te vinden](#page-681-0) [System Administrator Guide \(Handleiding voor de systeembeheerder\)](www.xerox.com/support) www.xerox.com/support.

# <span id="page-154-0"></span>**Achtergrondonderdrukking voor faxen toevoegen of verwijderen (interne fax)**

Met de functie Fax (Interne fax) kunt u uw documenten scannen en verzenden naar de meeste faxapparaten die op het telefoonnetwerk zijn aangesloten.

Opmerking: De systeembeheerder moet deze optie beschikbaar stellen.

Als Verificatie of Accountadministratie op het apparaat is ingeschakeld, moet u eventueel aanmeldgegevens invoeren om toegang tot de faxfuncties te krijgen.

Met de optie Achtergrondonderdrukking kunt u originelen met gekleurde achtergrond verbeteren door de achtergrond op de afdrukken te verminderen of te verwijderen. Deze optie komt van pas bij originelen op gekleurd papier.

1. Plaats uw documenten met de beeldzijde omhoog in de invoerlade van de AOD. Pas de geleider zodanig aan dat deze de documenten net raakt.

 $\bigcap_{i=1}^n$ 

Til de AOD op. Plaats het document met de beeldzijde omlaag in de linkerbovenhoek aan de achterkant van de glasplaat. Sluit de AOD.

- 2. Druk op de toets **Alle wissen** op het bedieningspaneel om alle eerder geselecteerde instellingen te annuleren.
- 3. Druk op de toets **Startpagina Functies**.
- 4. Selecteer de toets **Faxen** op het aanraakscherm.
- 5. Selecteer zo nodig het tabblad **Faxen**. Dit is meestal het actieve tabblad wanneer de functie Faxen wordt geopend.
- 6. Selecteer het invoervak **Faxnummer invoeren** en gebruik de aantaltoetsen, of de aantaltoetsen op het aanraakscherm, om het faxnummer van de ontvanger in te voeren.
- 7. Selecteer de toets **Toevoegen**.
	- Als u het document naar meer dan één ontvanger wilt verzenden, voert u de aanvullende gegevens voor elke ontvanger in en selecteert u nogmaals de toets **Toevoegen** totdat alle ontvangers zijn toegevoegd.
- 8. Selecteer de toets **Sluiten** om de door u ingevoerde informatie op te slaan.
- 9. Selecteer het tabblad **Afdrukkwaliteit**.
- 10. Selecteer de toets **Beeldverbetering**.
- 11. Selecteer **Auto-onderdrukking** in het menu **Achtergrondonderdrukking** om automatisch ongewenste achtergrond te onderdrukken.
	- Selecteer zo nodig **Uit** om de functie Achtergrondonderdrukking uit te schakelen. De optie Uit komt met name van pas als de aanpassing Donkerder niet het gewenste resultaat oplevert voor lichte originelen, als het origineel een grijze of gekleurde rand heeft (zoals een certificaat), of als u fijne details naar voren wilt halen die verloren zijn gegaan als gevolg van een donkere rand bij ingebonden originelen.
- 12. Selecteer de toets **OK**.
- 13. Druk op de **Start**-toets op het bedieningspaneel om het origineel te scannen.
- 14. Verwijder het origineel uit de AOD of van de glasplaat wanneer het scannen is voltooid.
- 15. Druk op de toets **Opdrachtstatus** op het bedieningspaneel om de opdrachtenlijst te bekijken en de status van de opdracht te controleren.

# Meer informatie

[Een beeldverbeteringsoptie kiezen voor faxen \(interne fax\)](#page-153-0) [Faxcontrast instellen \(interne fax\)](#page-156-0) [Een gebruikers-ID gebruiken voor aanmelden op het apparaat](#page-722-0) [Faxen lichter of donkerder maken \(interne fax\)](#page-151-0) [Uitleg over de faxopties](#page-47-0) [Internet Services gebruiken om de contactgegevens van de systeembeheerder te vinden](#page-681-0) [System Administrator Guide \(Handleiding voor de systeembeheerder\)](www.xerox.com/support) www.xerox.com/support.

# <span id="page-156-0"></span>**Faxcontrast instellen (interne fax)**

Met de functie Fax (Interne fax) kunt u uw documenten scannen en verzenden naar de meeste faxapparaten die op het telefoonnetwerk zijn aangesloten.

Opmerking: De systeembeheerder moet deze optie beschikbaar stellen.

Als Verificatie of Accountadministratie op het apparaat is ingeschakeld, moet u eventueel aanmeldgegevens invoeren om toegang tot de faxfuncties te krijgen.

Met de optie Contrast kunt u de beelddensiteit op de afdrukken regelen en een origineel met te veel of te weinig beeldcontrast verbeteren.

1. Plaats uw documenten met de beeldzijde omhoog in de invoerlade van de AOD. Pas de geleider zodanig aan dat deze de documenten net raakt.

Of

- 2. Druk op de toets **Alle wissen** op het bedieningspaneel om alle eerder geselecteerde instellingen te annuleren.
- 3. Druk op de toets **Startpagina Functies**.
- 4. Selecteer de toets **Faxen** op het aanraakscherm.
- 5. Selecteer zo nodig het tabblad **Faxen**. Dit is meestal het actieve tabblad wanneer de functie Faxen wordt geopend.
- 6. Selecteer het invoervak **Faxnummer invoeren** en gebruik de aantaltoetsen, of de aantaltoetsen op het aanraakscherm, om het faxnummer van de ontvanger in te voeren.
- 7. Selecteer de toets **Toevoegen**.
	- Als u het document naar meer dan één ontvanger wilt verzenden, voert u de aanvullende gegevens voor elke ontvanger in en selecteert u nogmaals de toets **Toevoegen** totdat alle ontvangers zijn toegevoegd.
- 8. Selecteer de toets **Sluiten** om de door u ingevoerde informatie op te slaan.
- 9. Selecteer het tabblad **Afdrukkwaliteit**.
- 10. Selecteer de toets **Beeldverbetering**.
- 11. Selecteer de toets **Auto-contrast** in het menu **Contrast** om de contrastinstellingen automatisch door het apparaat te laten instellen, of selecteer de toets **Handmatig contrast** om de instellingen zelf te regelen.
	- Schuif de regelaar voor handmatig contrast naar Meer om levendiger zwart en wit te reproduceren voor scherpere tekst en lijnen maar minder details in foto's.
	- Schuif de regelaar voor handmatig contrast naar Minder om meer details in de lichte en donkere gebieden van het origineel te reproduceren.
- 12. Selecteer de toets **OK**.
- 13. Druk op de **Start**-toets op het bedieningspaneel om het origineel te scannen.
- 14. Verwijder het origineel uit de AOD of van de glasplaat wanneer het scannen is voltooid.
- 15. Druk op de toets **Opdrachtstatus** op het bedieningspaneel om de opdrachtenlijst te bekijken en de status van de opdracht te controleren.

[Achtergrondonderdrukking voor faxen toevoegen of verwijderen \(interne fax\)](#page-154-0) [Een beeldverbeteringsoptie kiezen voor faxen \(interne fax\)](#page-153-0) [Een gebruikers-ID gebruiken voor aanmelden op het apparaat](#page-722-0) [Uitleg over de faxopties](#page-47-0) [Internet Services gebruiken om de contactgegevens van de systeembeheerder te vinden](#page-681-0) [System Administrator Guide \(Handleiding voor de systeembeheerder\)](www.xerox.com/support) www.xerox.com/support.

# Opmaakaanpassing

# <span id="page-157-0"></span>**Formaat opgeven van het origineel dat gefaxt moet worden (interne fax)**

Met de functie Fax (Interne fax) kunt u uw documenten scannen en verzenden naar de meeste faxapparaten die op het telefoonnetwerk zijn aangesloten.

Opmerking: De systeembeheerder moet deze optie beschikbaar stellen.

Als Verificatie of Accountadministratie op het apparaat is ingeschakeld, moet u eventueel aanmeldgegevens invoeren om toegang tot de faxfuncties te krijgen.

Met de opties voor Origineelformaat kunt u het formaat van de originelen automatisch laten vaststellen, de formaten van originelen met gemengde formaten opgeven, of het exacte formaat opgeven van een beeld dat gescand moet worden.

1. Plaats uw documenten met de beeldzijde omhoog in de invoerlade van de AOD. Pas de geleider zodanig aan dat deze de documenten net raakt.

Of

- 2. Druk op de toets **Alle wissen** op het bedieningspaneel om alle eerder geselecteerde instellingen te annuleren.
- 3. Druk op de toets **Startpagina Functies**.
- 4. Selecteer de toets **Faxen** op het aanraakscherm.
- 5. Selecteer zo nodig het tabblad **Faxen**. Dit is meestal het actieve tabblad wanneer de functie Faxen wordt geopend.
- 6. Selecteer het invoervak **Faxnummer invoeren** en gebruik de aantaltoetsen, of de aantaltoetsen op het aanraakscherm, om het faxnummer van de ontvanger in te voeren.
- 7. Selecteer de toets **Toevoegen**.
	- Als u het document naar meer dan één ontvanger wilt verzenden, voert u de aanvullende gegevens voor elke ontvanger in en selecteert u nogmaals de toets **Toevoegen** totdat alle ontvangers zijn toegevoegd.
- 8. Selecteer de toets **Sluiten** om de door u ingevoerde informatie op te slaan.
- 9. Selecteer het tabblad **Opmaakaanpassing**.
- 10. Selecteer de toets **Origineelformaat**.
- 11. Selecteer de gewenste optie voor Origineelformaat.
	- **Auto-herkenning**: dit is de standaardinstelling waarmee formaten automatisch worden herkend. Het herkende formaat wordt gekoppeld aan een standaard papierformaat.
	- **Vooringesteld scangebied**: hiermee kunt u het formaat van het origineel kiezen uit een lijst met voorgeprogrammeerde standaard origineelformaten. U kunt de lijst bekijken met behulp van de schuifbalk.
	- **Aangepast scangebied**: hiermee kunt u een specifiek scangebied instellen, wat handig is voor het scannen van kwitanties. Meet de breedte (X) en hoogte (Y) van het origineel dat gescand moet worden en voer de X- en Y-afmetingen in de desbetreffende velden in.
	- Met **Gemengde origineelformaten** kunt u documenten met verschillende paginaformaten scannen. De pagina's moeten dezelfde breedte hebben, zoals A4 (8,5 x 11 inch) LKE en A3 (11 x 17 inch) KKE. Andere combinaties worden op het aanraakscherm van het apparaat weergegeven. Het apparaat herkent het formaat van de documenten en produceert verschillende afdrukken, afhankelijk van de geselecteerde combinaties.

Opmerking: Als u niet bekend bent met de papierformaten op het ontvangende apparaat, wijzigt u het formaat van uw document in een standaard papierformaat. De meeste apparaten in de VS en Canada drukken standaard 8,5 x 11 inch-pagina's af. Elders drukken de meeste apparaten standaard A4-pagina's af.

- 12. Selecteer de toets **OK**.
- 13. Druk op de **Start**-toets op het bedieningspaneel om het origineel te scannen.
- 14. Verwijder het origineel uit de AOD of van de glasplaat wanneer het scannen is voltooid.
- 15. Druk op de toets **Opdrachtstatus** op het bedieningspaneel om de opdrachtenlijst te bekijken en de status van de opdracht te controleren.

## Meer informatie

[Pagina's uit een boek faxen \(interne fax\)](#page-159-0) [Een fax instellen op verkleinen of splitsen bij ontvangst \(interne fax\)](#page-158-0) [Een gebruikers-ID gebruiken voor aanmelden op het apparaat](#page-722-0) [Uitleg over de faxopties](#page-47-0) [Internet Services gebruiken om de contactgegevens van de systeembeheerder te vinden](#page-681-0) [System Administrator Guide \(Handleiding voor de systeembeheerder\)](www.xerox.com/support) www.xerox.com/support.

# <span id="page-158-0"></span>**Een fax instellen op verkleinen of splitsen bij ontvangst (interne fax)**

Met de functie Fax (Interne fax) kunt u uw documenten scannen en verzenden naar de meeste faxapparaten die op het telefoonnetwerk zijn aangesloten.

Opmerking: De systeembeheerder moet deze optie beschikbaar stellen.

Als Verificatie of Accountadministratie op het apparaat is ingeschakeld, moet u eventueel aanmeldgegevens invoeren om toegang tot de faxfuncties te krijgen.

Met de optie Verkleinen/splitsen kunt u opgeven hoe uw gefaxte document moet worden afgedrukt op het ontvangende faxapparaat.

1. Plaats uw documenten met de beeldzijde omhoog in de invoerlade van de AOD. Pas de geleider zodanig aan dat deze de documenten net raakt.

Of

Til de AOD op. Plaats het document met de beeldzijde omlaag in de linkerbovenhoek aan de achterkant van de glasplaat. Sluit de AOD.

2. Druk op de toets **Alle wissen** op het bedieningspaneel om alle eerder geselecteerde instellingen te annuleren.

- 3. Druk op de toets **Startpagina Functies**.
- 4. Selecteer de toets **Faxen** op het aanraakscherm.
- 5. Selecteer zo nodig het tabblad **Faxen**. Dit is meestal het actieve tabblad wanneer de functie Faxen wordt geopend.
- 6. Selecteer het invoervak **Faxnummer invoeren** en gebruik de aantaltoetsen, of de aantaltoetsen op het aanraakscherm, om het faxnummer van de ontvanger in te voeren.
- 7. Selecteer de toets **Toevoegen**.
	- Als u het document naar meer dan één ontvanger wilt verzenden, voert u de aanvullende gegevens voor elke ontvanger in en selecteert u nogmaals de toets **Toevoegen** totdat alle ontvangers zijn toegevoegd.
- 8. Selecteer de toets **Sluiten** om de door u ingevoerde informatie op te slaan.
- 9. Selecteer het tabblad **Opmaakaanpassing**.
- 10. Selecteer de toets **Verkleinen/splitsen**.
- 11. Selecteer de gewenste optie.
	- **Passend maken**: hiermee wordt het beeld verkleind, zodat het op het papierformaat van het ontvangende faxapparaat past.
	- **Verdelen over pagina's**: hiermee worden grote pagina's in het origineel verdeeld over diverse afdrukpagina's.
- 12. Druk op de **Start**-toets op het bedieningspaneel om het origineel te scannen.
- 13. Verwijder het origineel uit de AOD of van de glasplaat wanneer het scannen is voltooid.
- 14. Druk op de toets **Opdrachtstatus** op het bedieningspaneel om de opdrachtenlijst te bekijken en de status van de opdracht te controleren.

[Formaat opgeven van het origineel dat gefaxt moet worden \(interne fax\)](#page-157-0) [Pagina's uit een boek faxen \(interne fax\)](#page-159-0) [Een gebruikers-ID gebruiken voor aanmelden op het apparaat](#page-722-0) [Uitleg over de faxopties](#page-47-0) [Internet Services gebruiken om de contactgegevens van de systeembeheerder te vinden](#page-681-0) [System Administrator Guide \(Handleiding voor de systeembeheerder\)](www.xerox.com/support) www.xerox.com/support.

# <span id="page-159-0"></span>**Pagina's uit een boek faxen (interne fax)**

Met de functie Fax (Interne fax) kunt u uw documenten scannen en verzenden naar de meeste faxapparaten die op het telefoonnetwerk zijn aangesloten.

Opmerking: De systeembeheerder moet deze optie beschikbaar stellen.

Als Verificatie of Accountadministratie op het apparaat is ingeschakeld, moet u eventueel aanmeldgegevens invoeren om toegang tot de faxfuncties te krijgen.

Met de opties voor Boek kunt u opgeven welke pagina of pagina's uit een boek of ander ingebonden origineel u wilt scannen.

Tijdens het scannen wordt het formaat van het origineel vastgesteld door het apparaat. Als de pagina's een zwarte of donkere rand hebben, gaat het apparaat ervan uit dat de pagina's kleiner zijn dan in werkelijkheid. U kunt dit oplossen door het exacte formaat van de pagina op te geven met behulp van de functie Aangepast scangebied bij de instellingen voor Origineelformaat.

Met de functie Opdrachtmodule - Opbouwopdracht kunt u afgewerkte sets maken van diverse pagina's van een ingebonden document.

- 1. Leg uw boek in de linkerbovenhoek van de glasplaat.
- 2. Druk op de toets **Alle wissen** op het bedieningspaneel om alle eerder geselecteerde instellingen te annuleren.
- 3. Druk op de toets **Startpagina Functies**.
- 4. Selecteer de toets **Faxen** op het aanraakscherm.
- 5. Selecteer zo nodig het tabblad **Faxen**. Dit is meestal het actieve tabblad wanneer de functie Faxen wordt geopend.
- 6. Selecteer het invoervak **Faxnummer invoeren** en gebruik de aantaltoetsen, of de aantaltoetsen op het aanraakscherm, om het faxnummer van de ontvanger in te voeren.
- 7. Selecteer de toets **Toevoegen**.
	- Als u het document naar meer dan één ontvanger wilt verzenden, voert u de aanvullende gegevens voor elke ontvanger in en selecteert u nogmaals de toets **Toevoegen** totdat alle ontvangers zijn toegevoegd.
- 8. Selecteer de toets **Sluiten** om de door u ingevoerde informatie op te slaan.
- 9. Selecteer het tabblad **Opmaakaanpassing**.
- 10. Selecteer de toets **Boek faxen**.
- 11. Selecteer de gewenste optie voor Boek kopiëren om een deel uit het midden van het boekbeeld te verwijderen, zodat er geen ongewenste vlekken, veroorzaakt door de bindrug van het boek, worden gereproduceerd.
	- Met **Uit** wordt de bindrug niet gewist op de kopieën.
	- Met **Beide pagina's** worden beide pagina's gescand, waarbij de linkerpagina van het boek als eerste wordt gescand. Geef met behulp van de pijltoetsen een hoeveelheid op van 0 tot 50 mm (0 tot 2 inch), die uit het midden van het boekbeeld moet worden verwijderd.
	- Met **Alleen linkerpagina** wordt alleen de linkerpagina gescand. Geef met behulp van de pijltoetsen een hoeveelheid op van 0 tot 25 mm (0 tot 1 inch), die van de rechterzijde van het boekbeeld moet worden verwijderd.
	- Met **Alleen rechterpagina** wordt alleen de rechterpagina gescand. Geef met behulp van de pijltoetsen een hoeveelheid op van 0 tot 25 mm (0 tot 1 inch), die van de linkerzijde van het boekbeeld moet worden verwijderd.
- 12. Druk op de **Start**-toets op het bedieningspaneel om het origineel te scannen.
- 13. Verwijder het origineel uit de AOD of van de glasplaat wanneer het scannen is voltooid.
- 14. Druk op de toets **Opdrachtstatus** op het bedieningspaneel om de opdrachtenlijst te bekijken en de status van de opdracht te controleren.

# Meer informatie

[Formaat opgeven van het origineel dat gefaxt moet worden \(interne fax\)](#page-157-0) [Een fax instellen op verkleinen of splitsen bij ontvangst \(interne fax\)](#page-158-0) [Een gebruikers-ID gebruiken voor aanmelden op het apparaat](#page-722-0) [Uitleg over de faxopties](#page-47-0) [De origineelsoort van faxen instellen \(interne fax\)](#page-146-0) [Internet Services gebruiken om de contactgegevens van de systeembeheerder te vinden](#page-681-0) [System Administrator Guide \(Handleiding voor de systeembeheerder\)](www.xerox.com/support) www.xerox.com/support. [Een faxopdracht opbouwen met meerdere pagina- of segmentinstellingen \(interne fax\)](#page-175-0)

# Faxopties

# **Een faxbevestigingsoverzicht afdrukken (interne fax)**

Met de functie Fax (Interne fax) kunt u uw documenten scannen en verzenden naar de meeste faxapparaten die op het telefoonnetwerk zijn aangesloten.

Opmerking: De systeembeheerder moet deze optie beschikbaar stellen.

Als Verificatie of Accountadministratie op het apparaat is ingeschakeld, moet u eventueel aanmeldgegevens invoeren om toegang tot de faxfuncties te krijgen.

Met de optie Bevestigingsoverzicht kunt u een statusoverzicht afdrukken, waarop staan aangegeven of een faxopdracht is gelukt of mislukt.

1. Plaats uw documenten met de beeldzijde omhoog in de invoerlade van de AOD. Pas de geleider zodanig aan dat deze de documenten net raakt.

Of

- 2. Druk op de toets **Alle wissen** op het bedieningspaneel om alle eerder geselecteerde instellingen te annuleren.
- 3. Druk op de toets **Startpagina Functies**.
- 4. Selecteer de toets **Faxen** op het aanraakscherm.
- 5. Selecteer zo nodig het tabblad **Faxen**. Dit is meestal het actieve tabblad wanneer de functie Faxen wordt geopend.
- 6. Selecteer het invoervak **Faxnummer invoeren** en gebruik de aantaltoetsen, of de aantaltoetsen op het aanraakscherm, om het faxnummer van de ontvanger in te voeren.
- 7. Selecteer de toets **Toevoegen**.
	- Als u het document naar meer dan één ontvanger wilt verzenden, voert u de aanvullende gegevens voor elke ontvanger in en selecteert u nogmaals de toets **Toevoegen** totdat alle ontvangers zijn toegevoegd.
- 8. Selecteer de toets **Sluiten** om de door u ingevoerde informatie op te slaan.
- 9. Selecteer het tabblad **Faxopties**.
- 10. Selecteer de toets **Bevestigingsoverzicht**.
- 11. Selecteer de gewenste optie.
	- **Bevestiging afdrukken**: hiermee kunt u een verzendoverzicht afdrukken met daarop details over de fax en een verkleinde kopie van de eerste gefaxte pagina. Na elke faxverzending wordt er een bevestigingsoverzicht afgedrukt. Bij het verzenden van een fax aan meerdere ontvangers wordt één overzicht afgedrukt, met daarop alle ontvangers.
	- **Alleen afdrukken bij fout**: hiermee wordt er alleen een overzicht afgedrukt als er een fout optreedt.
- 12. Selecteer de toets **OK**.
- 13. Selecteer de gewenste opties.
- 14. Druk op de **Start**-toets op het bedieningspaneel om het origineel te scannen.
- 15. Verwijder het origineel uit de AOD of van de glasplaat wanneer het scannen is voltooid.

16. Druk op de toets **Opdrachtstatus** op het bedieningspaneel om de opdrachtenlijst te bekijken en de status van de opdracht te controleren.

#### Meer informatie

[Een gebruikers-ID gebruiken voor aanmelden op het apparaat](#page-722-0) [Uitleg over de faxopties](#page-47-0) [Internet Services gebruiken om de contactgegevens van de systeembeheerder te vinden](#page-681-0) [System Administrator Guide \(Handleiding voor de systeembeheerder\)](www.xerox.com/support) www.xerox.com/support.

# **Startsnelheid van fax instellen (interne fax)**

Met de functie Fax (Interne fax) kunt u uw documenten scannen en verzenden naar de meeste faxapparaten die op het telefoonnetwerk zijn aangesloten.

Opmerking: De systeembeheerder moet deze optie beschikbaar stellen.

Als Verificatie of Accountadministratie op het apparaat is ingeschakeld, moet u eventueel aanmeldgegevens invoeren om toegang tot de faxfuncties te krijgen.

Met de optie Startsnelheid kunt u de hoogste verzendsnelheid van uw faxopdracht selecteren. De daadwerkelijke verzendsnelheid is afhankelijk van het ontvangende faxapparaat.

1. Plaats uw documenten met de beeldzijde omhoog in de invoerlade van de AOD. Pas de geleider zodanig aan dat deze de documenten net raakt.

Of

- 2. Druk op de toets **Alle wissen** op het bedieningspaneel om alle eerder geselecteerde instellingen te annuleren.
- 3. Druk op de toets **Startpagina Functies**.
- 4. Selecteer de toets **Faxen** op het aanraakscherm.
- 5. Selecteer zo nodig het tabblad **Faxen**. Dit is meestal het actieve tabblad wanneer de functie Faxen wordt geopend.
- 6. Selecteer het invoervak **Faxnummer invoeren** en gebruik de aantaltoetsen, of de aantaltoetsen op het aanraakscherm, om het faxnummer van de ontvanger in te voeren.
- 7. Selecteer de toets **Toevoegen**.
	- Als u het document naar meer dan één ontvanger wilt verzenden, voert u de aanvullende gegevens voor elke ontvanger in en selecteert u nogmaals de toets **Toevoegen** totdat alle ontvangers zijn toegevoegd.
- 8. Selecteer de toets **Sluiten** om de door u ingevoerde informatie op te slaan.
- 9. Selecteer het tabblad **Faxopties**.
- 10. Selecteer de toets **Startsnelheid**.
- 11. Selecteer de gewenste optie.
	- **Super G3 (33,6 Kbps)**: hiermee wordt aanvankelijk met een snelheid van 33.600 bits per seconde (bps) verzonden en wordt ECM (Error Correction Mode - Foutcorrectiemode) gebruikt om verzendingsfouten te minimaliseren. Dit is de hoogste faxverzendsnelheid en de standaardoptie.
	- **G3 (14,4 Kbps)**: hiermee wordt aanvankelijk met een snelheid van 14.400 bits per seconde (bps) verzonden, wat de standaard digitale faxverzendsnelheid is van groep 3. Deze snelheid wordt gebruikt in faxomgevingen waar er veel ruis of druk op het telefoonnetwerk is, waardoor hogere faxverzendsnelheden vaak niet werken. ECM (Error Correction Mode) wordt gebruikt om verzendingsfouten te minimaliseren.
	- **Geforceerd (4800 bps)**: hiermee wordt verzonden op een snelheid die geschikt is voor gebieden met minder goede communicatiemogelijkheden. Dit omvat gebieden met ruis op de telefoonlijn of faxverbindingen die gevoelig zijn voor fouten.
- 12. Selecteer de toets **OK**.
- 13. Selecteer de gewenste opties.
- 14. Druk op de **Start**-toets op het bedieningspaneel om het origineel te scannen.
- 15. Verwijder het origineel uit de AOD of van de glasplaat wanneer het scannen is voltooid.
- 16. Druk op de toets **Opdrachtstatus** op het bedieningspaneel om de opdrachtenlijst te bekijken en de status van de opdracht te controleren.

[Een gebruikers-ID gebruiken voor aanmelden op het apparaat](#page-722-0) [Uitleg over de faxopties](#page-47-0) [Internet Services gebruiken om de contactgegevens van de systeembeheerder te vinden](#page-681-0) [System Administrator Guide \(Handleiding voor de systeembeheerder\)](www.xerox.com/support) www.xerox.com/support.

# **Timer gebruiken voor het verzenden van een fax (interne fax)**

Met de functie Fax (Interne fax) kunt u uw documenten scannen en verzenden naar de meeste faxapparaten die op het telefoonnetwerk zijn aangesloten.

Opmerking: De systeembeheerder moet deze optie beschikbaar stellen.

Als Verificatie of Accountadministratie op het apparaat is ingeschakeld, moet u eventueel aanmeldgegevens invoeren om toegang tot de faxfuncties te krijgen.

Met de optie Uitgesteld verzenden kunt u een fax opslaan in het apparaatgeheugen en de fax op een door u aangegeven tijdstip laten verzenden door het apparaat. Opdrachten kunnen 15 minuten tot 24 uur nadat ze zijn geprogrammeerd, worden verzonden. Deze functie is handig als u een fax wilt verzenden in een daltariefperiode of als u een fax wilt verzenden naar een andere tijdzone.

1. Plaats uw documenten met de beeldzijde omhoog in de invoerlade van de AOD. Pas de geleider zodanig aan dat deze de documenten net raakt.

Of

- 2. Druk op de toets **Alle wissen** op het bedieningspaneel om alle eerder geselecteerde instellingen te annuleren.
- 3. Druk op de toets **Startpagina Functies**.
- 4. Selecteer de toets **Faxen** op het aanraakscherm.
- 5. Selecteer zo nodig het tabblad **Faxen**. Dit is meestal het actieve tabblad wanneer de functie Faxen wordt geopend.
- 6. Selecteer het invoervak **Faxnummer invoeren** en gebruik de aantaltoetsen, of de aantaltoetsen op het aanraakscherm, om het faxnummer van de ontvanger in te voeren.
- 7. Selecteer de toets **Toevoegen**.
	- Als u het document naar meer dan één ontvanger wilt verzenden, voert u de aanvullende gegevens voor elke ontvanger in en selecteert u nogmaals de toets **Toevoegen** totdat alle ontvangers zijn toegevoegd.
- 8. Selecteer de toets **Sluiten** om de door u ingevoerde informatie op te slaan.
- 9. Selecteer het tabblad **Faxopties**.
- 10. Selecteer de toets **Uitgesteld verzenden**.
- 11. Selecteer de toets **Uitgesteld verzenden**.
	- Selecteer zo nodig de toets **Uit** om alle door u ingevoerde instellingen te annuleren.
- 12. Gebruik de pijltoetsen om een tijdstip op te geven waarop uw fax verzonden moet worden.
	- Als uw apparaat gebruikmaakt van een 12 uursklok, selecteert u de toets **VM** of **NM**.
- 13. Selecteer de toets **OK**.
- 14. Selecteer de gewenste opties.
- 15. Druk op de **Start**-toets op het bedieningspaneel om het origineel te scannen.
- 16. Verwijder het origineel uit de AOD of van de glasplaat wanneer het scannen is voltooid.
- 17. Druk op de toets **Opdrachtstatus** op het bedieningspaneel om de opdrachtenlijst te bekijken en de status van de opdracht te controleren.

[Een gebruikers-ID gebruiken voor aanmelden op het apparaat](#page-722-0) [Uitleg over de faxopties](#page-47-0) [Internet Services gebruiken om de contactgegevens van de systeembeheerder te vinden](#page-681-0) [System Administrator Guide \(Handleiding voor de systeembeheerder\)](www.xerox.com/support) www.xerox.com/support.

# **Mailboxen**

# <span id="page-164-0"></span>**Een fax naar een externe mailbox verzenden (interne fax)**

Met de functie Fax (Interne fax) kunt u uw documenten scannen en verzenden naar de meeste faxapparaten die op het telefoonnetwerk zijn aangesloten.

Opmerking: De systeembeheerder moet deze optie beschikbaar stellen.

Als Verificatie of Accountadministratie op het apparaat is ingeschakeld, moet u eventueel aanmeldgegevens invoeren om toegang tot de faxfuncties te krijgen.

Mailboxen zijn gedeelten van het geheugen van het apparaat waarin inkomende faxen worden opgeslagen en van waaruit uitgaande faxen kunnen worden gepold (opgehaald). Met mailboxen kunt u alle ontvangen faxdocumenten opslaan totdat u ze wilt gaan ophalen of faxdocumenten in een mailbox opslaan voor pollen.

Mailboxen worden ingesteld door de systeembeheerder. Er moet ten minste één mailbox zijn ingesteld voordat deze functie gebruikt kan worden. Er kunnen maximaal 200 mailboxen worden ingesteld. Om faxen in uw mailbox te kunnen ontvangen, moet u het mailboxnummer doorgeven aan de verzender. Om een fax uit uw mailbox te kunnen ophalen, moet u het mailboxnummer weten. U kunt ook een toegangscode instellen voor uw mailbox.

Gebruik een toegangscode voor de mailbox om faxdocumenten te beveiligen en deze alleen toegankelijk te maken voor bevoegde gebruikers. De toegangscode is een getal van 4 cijfers.

Opmerking: Als voor een mailbox de toegangscode 0000 is ingesteld, geldt elke combinatie van cijfers en zelfs het ontbreken van cijfers als een geldige toegangscode voor de mailbox.

Opmerking: Pollen betekent dat een fax niet naar een ontvanger wordt verzonden, maar op het oorspronkelijke apparaat wordt opgeslagen. Als de ontvanger klaar is voor ontvangst van de fax, benadert (polt) hij of zijn het apparaat om de fax op te vragen.

Met de functie Verzenden naar externe mailbox kunt u een fax rechtstreeks naar iemands mailbox op een extern apparaat versturen. Het externe apparaat moet dan wel het gebruik van mailboxen ondersteunen.

1. Plaats uw documenten met de beeldzijde omhoog in de invoerlade van de AOD. Pas de geleider zodanig aan dat deze de documenten net raakt.

Of

Til de AOD op. Plaats het document met de beeldzijde omlaag in de linkerbovenhoek aan de achterkant van de glasplaat. Sluit de AOD.

- 2. Druk op de toets **Alle wissen** op het bedieningspaneel om alle eerder geselecteerde instellingen te annuleren.
- 3. Druk op de toets **Startpagina Functies**.
- 4. Selecteer de toets **Faxen** op het aanraakscherm.
- 5. Selecteer het tabblad **Faxopties**.
- 6. Selecteer de toets **Mailboxen**.
- 7. Selecteer de toets **Verzenden naar externe mailbox**.
- 8. Selecteer de toets **Kiestekens...**.
- 9. Voer het faxnummer van de ontvanger plus de aanvullende kiestekens in via de cijfers op het aanraakscherm.
- 10. Selecteer de toets **OK**.
- 11. Selecteer het invoerveld **Mailboxnummer** en voer het mailboxnummer in, tussen 001 en 200.
- 12. Druk op de **Start**-toets op het bedieningspaneel om het origineel te scannen.
- 13. Verwijder het origineel uit de AOD of van de glasplaat wanneer het scannen is voltooid.
- 14. Druk op de toets **Opdrachtstatus** op het bedieningspaneel om de opdrachtenlijst te bekijken en de status van de opdracht te controleren.

# Meer informatie

[Een fax in een lokale mailbox opslaan \(interne fax\)](#page-165-0) [Faxen afdrukken die in een lokale mailbox zijn opgeslagen \(interne fax\)](#page-167-0) [Faxen verwijderen die in een lokale mailbox zijn opgeslagen \(interne fax\)](#page-168-0) [Een gebruikers-ID gebruiken voor aanmelden op het apparaat](#page-722-0) [Uitleg over de faxopties](#page-47-0) [Internet Services gebruiken om de contactgegevens van de systeembeheerder te vinden](#page-681-0) [System Administrator Guide \(Handleiding voor de systeembeheerder\)](www.xerox.com/support) www.xerox.com/support.

# <span id="page-165-0"></span>**Een fax in een lokale mailbox opslaan (interne fax)**

Met de functie Fax (Interne fax) kunt u uw documenten scannen en verzenden naar de meeste faxapparaten die op het telefoonnetwerk zijn aangesloten.

Opmerking: De systeembeheerder moet deze optie beschikbaar stellen.

Als Verificatie of Accountadministratie op het apparaat is ingeschakeld, moet u eventueel aanmeldgegevens invoeren om toegang tot de faxfuncties te krijgen.

Mailboxen zijn gedeelten van het geheugen van het apparaat waarin inkomende faxen worden opgeslagen en van waaruit uitgaande faxen kunnen worden gepold (opgehaald). Met mailboxen kunt u alle ontvangen faxdocumenten opslaan totdat u ze wilt gaan ophalen of faxdocumenten in een mailbox opslaan voor pollen.

Mailboxen worden ingesteld door de systeembeheerder. Er moet ten minste één mailbox zijn ingesteld voordat deze functie gebruikt kan worden. Er kunnen maximaal 200 mailboxen worden ingesteld. Om faxen in uw mailbox te kunnen ontvangen, moet u het mailboxnummer doorgeven aan de verzender. Om een fax uit uw mailbox te kunnen ophalen, moet u het mailboxnummer weten. U kunt ook een toegangscode instellen voor uw mailbox.

Gebruik een toegangscode voor de mailbox om faxdocumenten te beveiligen en deze alleen toegankelijk te maken voor bevoegde gebruikers. De toegangscode is een getal van 4 cijfers.

Opmerking: Als voor een mailbox de toegangscode 0000 is ingesteld, geldt elke combinatie van cijfers en zelfs het ontbreken van cijfers als een geldige toegangscode voor de mailbox.

Opmerking: Pollen betekent dat een fax niet naar een ontvanger wordt verzonden, maar op het oorspronkelijke apparaat wordt opgeslagen. Als de ontvanger klaar is voor ontvangst van de fax, benadert (polt) hij of zijn het apparaat om de fax op te vragen.

Met de optie Opslaan in lokale mailbox kunt u een document opslaan op uw apparaat. Hier staat het document dan klaar om te worden gepold. Het document wordt in uw mailbox opgeslagen en op verzoek automatisch naar een extern faxapparaat verzonden.

1. Plaats uw documenten met de beeldzijde omhoog in de invoerlade van de AOD. Pas de geleider zodanig aan dat deze de documenten net raakt.

Of

- 2. Druk op de toets **Alle wissen** op het bedieningspaneel om alle eerder geselecteerde instellingen te annuleren.
- 3. Druk op de toets **Startpagina Functies**.
- 4. Selecteer de toets **Faxen** op het aanraakscherm.
- 5. Selecteer het tabblad **Faxopties**.
- 6. Selecteer de toets **Mailboxen**.
- 7. Selecteer de toets **Opslaan in lokale mailbox**.
- 8. Selecteer het invoerveld **Mailboxnummer** en voer het mailboxnummer in, tussen 001 en 200.
- 9. Selecteer zo nodig het invoerveld **Mailboxtoegangscode** en voer de toegangscode van 4 cijfers voor de mailbox in.
- 10. Selecteer de toets **OK**.
- 11. Druk op de **Start**-toets op het bedieningspaneel om het origineel te scannen.
- 12. Verwijder het origineel uit de AOD of van de glasplaat wanneer het scannen is voltooid.
- 13. Druk op de toets **Opdrachtstatus** op het bedieningspaneel om de opdrachtenlijst te bekijken en de status van de opdracht te controleren.

[Een fax naar een externe mailbox verzenden \(interne fax\)](#page-164-0) [Faxen afdrukken die in een lokale mailbox zijn opgeslagen \(interne fax\)](#page-167-0) [Faxen verwijderen die in een lokale mailbox zijn opgeslagen \(interne fax\)](#page-168-0) [Een gebruikers-ID gebruiken voor aanmelden op het apparaat](#page-722-0) [Uitleg over de faxopties](#page-47-0) [Internet Services gebruiken om de contactgegevens van de systeembeheerder te vinden](#page-681-0) [System Administrator Guide \(Handleiding voor de systeembeheerder\)](www.xerox.com/support) www.xerox.com/support.

# <span id="page-167-0"></span>**Faxen afdrukken die in een lokale mailbox zijn opgeslagen (interne fax)**

Met de functie Fax (Interne fax) kunt u uw documenten scannen en verzenden naar de meeste faxapparaten die op het telefoonnetwerk zijn aangesloten.

Opmerking: De systeembeheerder moet deze optie beschikbaar stellen.

Als Verificatie of Accountadministratie op het apparaat is ingeschakeld, moet u eventueel aanmeldgegevens invoeren om toegang tot de faxfuncties te krijgen.

Mailboxen zijn gedeelten van het geheugen van het apparaat waarin inkomende faxen worden opgeslagen en van waaruit uitgaande faxen kunnen worden gepold (opgehaald). Met mailboxen kunt u alle ontvangen faxdocumenten opslaan totdat u ze wilt gaan ophalen of faxdocumenten in een mailbox opslaan voor pollen.

Mailboxen worden ingesteld door de systeembeheerder. Er moet ten minste één mailbox zijn ingesteld voordat deze functie gebruikt kan worden. Er kunnen maximaal 200 mailboxen worden ingesteld. Om faxen in uw mailbox te kunnen ontvangen, moet u het mailboxnummer doorgeven aan de verzender. Om een fax uit uw mailbox te kunnen ophalen, moet u het mailboxnummer weten. U kunt ook een toegangscode instellen voor uw mailbox.

Gebruik een toegangscode voor de mailbox om faxdocumenten te beveiligen en deze alleen toegankelijk te maken voor bevoegde gebruikers. De toegangscode is een getal van 4 cijfers.

Opmerking: Als voor een mailbox de toegangscode 0000 is ingesteld, geldt elke combinatie van cijfers en zelfs het ontbreken van cijfers als een geldige toegangscode voor de mailbox.

Opmerking: Pollen betekent dat een fax niet naar een ontvanger wordt verzonden, maar op het oorspronkelijke apparaat wordt opgeslagen. Als de ontvanger klaar is voor ontvangst van de fax, benadert (polt) hij of zijn het apparaat om de fax op te vragen.

Met de optie Lokale mailboxdocumenten afdrukken kunt u faxen afdrukken die in uw mailbox zijn opgeslagen.

- 1. Druk op de toets **Alle wissen** op het bedieningspaneel om alle eerder geselecteerde instellingen te annuleren.
- 2. Druk op de toets **Startpagina Functies**.
- 3. Selecteer de toets **Faxen** op het aanraakscherm.
- 4. Selecteer het tabblad **Faxopties**.
- 5. Selecteer de toets **Mailboxen**.
- 6. Selecteer de toets **Lokale mailboxdocumenten afdrukken**.
- 7. Selecteer het invoerveld **Mailboxnummer** en voer het mailboxnummer in, tussen 001 en 200.
- 8. Selecteer zo nodig het invoerveld **Mailboxtoegangscode** en voer de toegangscode van 4 cijfers voor de mailbox in.
- 9. Als u alle documenten in de gekozen mailbox wilt afdrukken, selecteert u **Alle documenten afdrukken** in het menu. Er verschijnt een bevestigingsscherm. Selecteer **Alle afdrukken**.
- 10. Selecteer de toets **OK**.

[Een fax naar een externe mailbox verzenden \(interne fax\)](#page-164-0) [Een fax in een lokale mailbox opslaan \(interne fax\)](#page-165-0) [Faxen verwijderen die in een lokale mailbox zijn opgeslagen \(interne fax\)](#page-168-0) [Een gebruikers-ID gebruiken voor aanmelden op het apparaat](#page-722-0) [Uitleg over de faxopties](#page-47-0) [Internet Services gebruiken om de contactgegevens van de systeembeheerder te vinden](#page-681-0) [System Administrator Guide \(Handleiding voor de systeembeheerder\)](www.xerox.com/support) www.xerox.com/support.

## <span id="page-168-0"></span>**Faxen verwijderen die in een lokale mailbox zijn opgeslagen (interne fax)**

Met de functie Fax (Interne fax) kunt u uw documenten scannen en verzenden naar de meeste faxapparaten die op het telefoonnetwerk zijn aangesloten.

Opmerking: De systeembeheerder moet deze optie beschikbaar stellen.

Als Verificatie of Accountadministratie op het apparaat is ingeschakeld, moet u eventueel aanmeldgegevens invoeren om toegang tot de faxfuncties te krijgen.

Mailboxen zijn gedeelten van het geheugen van het apparaat waarin inkomende faxen worden opgeslagen en van waaruit uitgaande faxen kunnen worden gepold (opgehaald). Met mailboxen kunt u alle ontvangen faxdocumenten opslaan totdat u ze wilt gaan ophalen of faxdocumenten in een mailbox opslaan voor pollen.

Mailboxen worden ingesteld door de systeembeheerder. Er moet ten minste één mailbox zijn ingesteld voordat deze functie gebruikt kan worden. Er kunnen maximaal 200 mailboxen worden ingesteld. Om faxen in uw mailbox te kunnen ontvangen, moet u het mailboxnummer doorgeven aan de verzender. Om een fax uit uw mailbox te kunnen ophalen, moet u het mailboxnummer weten. U kunt ook een toegangscode instellen voor uw mailbox.

Gebruik een toegangscode voor de mailbox om faxdocumenten te beveiligen en deze alleen toegankelijk te maken voor bevoegde gebruikers. De toegangscode is een getal van 4 cijfers.

Opmerking: Als voor een mailbox de toegangscode 0000 is ingesteld, geldt elke combinatie van cijfers en zelfs het ontbreken van cijfers als een geldige toegangscode voor de mailbox.

Opmerking: Pollen betekent dat een fax niet naar een ontvanger wordt verzonden, maar op het oorspronkelijke apparaat wordt opgeslagen. Als de ontvanger klaar is voor ontvangst van de fax, benadert (polt) hij of zijn het apparaat om de fax op te vragen.

Met de optie Lokale mailboxdocumenten verwijderen kunt u faxen verwijderen die in uw mailbox zijn opgeslagen.

- 1. Druk op de toets **Alle wissen** op het bedieningspaneel om alle eerder geselecteerde instellingen te annuleren.
- 2. Druk op de toets **Startpagina Functies**.
- 3. Selecteer de toets **Faxen** op het aanraakscherm.
- 4. Selecteer het tabblad **Faxopties**.
- 5. Selecteer de toets **Mailboxen**.
- 6. Selecteer de toets **Lokale mailboxdocumenten verwijderen**.
- 7. Selecteer het invoerveld **Mailboxnummer** en voer het mailboxnummer in, tussen 001 en 200.
- 8. Selecteer zo nodig het invoerveld **Mailboxtoegangscode** en voer de toegangscode van 4 cijfers voor de mailbox in.
- 9. Selecteer de toets **OK**.
- 10. Als u alle documenten in de gekozen mailbox wilt verwijderen, selecteert u **Alle documenten verwijderen** in het menu. Er verschijnt een bevestigingsscherm. Selecteer **Alle verwijderen**.
- 11. Druk op de toets **Opdrachtstatus** op het bedieningspaneel om de opdrachtenlijst te bekijken en de status van de opdracht te controleren.

[Een fax naar een externe mailbox verzenden \(interne fax\)](#page-164-0) [Een fax in een lokale mailbox opslaan \(interne fax\)](#page-165-0) [Faxen afdrukken die in een lokale mailbox zijn opgeslagen \(interne fax\)](#page-167-0) [Een gebruikers-ID gebruiken voor aanmelden op het apparaat](#page-722-0) [Uitleg over de faxopties](#page-47-0) [Internet Services gebruiken om de contactgegevens van de systeembeheerder te vinden](#page-681-0) [System Administrator Guide \(Handleiding voor de systeembeheerder\)](www.xerox.com/support) www.xerox.com/support.

# **Koptekst (interne fax) verzenden**

Met de functie Fax (Interne fax) kunt u uw documenten scannen en verzenden naar de meeste faxapparaten die op het telefoonnetwerk zijn aangesloten.

Opmerking: De systeembeheerder moet deze optie beschikbaar stellen.

Als Verificatie of Accountadministratie op het apparaat is ingeschakeld, moet u eventueel aanmeldgegevens invoeren om toegang tot de faxfuncties te krijgen.

Met Koptekst verzenden kunt u koptekstinformatie toevoegen wanneer u een fax verzendt. Dit is in aanvulling op de standaard koptekst. De informatie wordt afgedrukt in de koptekst boven aan elke pagina van de faxverzending. De ingevoegde informatie wordt weergegeven op het scherm en kan worden aangepast via Hulpprogramma's. Raadpleeg de System Administrator Guide (Handleiding voor de systeembeheerder) voor meer informatie.

1. Plaats uw documenten met de beeldzijde omhoog in de invoerlade van de AOD. Pas de geleider zodanig aan dat deze de documenten net raakt.

Of

- 2. Druk op de toets **Alle wissen** op het bedieningspaneel om alle eerder geselecteerde instellingen te annuleren.
- 3. Druk op de toets **Startpagina Functies**.
- 4. Selecteer de toets **Faxen** op het aanraakscherm.
- 5. Selecteer het tabblad **Faxopties**.
- 6. Selecteer de toets **Koptekst verzenden**.
- 7. Selecteer de toets **Aan** om de koptekst aan uw verzending toe te voegen.
	- Selecteer zo nodig de toets **Uit** om alle door u ingevoerde instellingen voor de koptekst te annuleren.
- 8. Selecteer de toets **OK**.
- 9. Druk op de **Start**-toets op het bedieningspaneel om het origineel te scannen.
- 10. Verwijder het origineel uit de AOD of van de glasplaat wanneer het scannen is voltooid.
- 11. Druk op de toets **Opdrachtstatus** op het bedieningspaneel om de opdrachtenlijst te bekijken en de status van de opdracht te controleren.

Meer informatie [Een gebruikers-ID gebruiken voor aanmelden op het apparaat](#page-722-0) [Uitleg over de faxopties](#page-47-0) [Internet Services gebruiken om de contactgegevens van de systeembeheerder te vinden](#page-681-0) [System Administrator Guide \(Handleiding voor de systeembeheerder\)](www.xerox.com/support) www.xerox.com/support.

# **Lokaal pollen**

# **Documenten distribueren via onbeveiligd pollen (interne fax)**

Met de functie Fax (Interne fax) kunt u uw documenten scannen en verzenden naar de meeste faxapparaten die op het telefoonnetwerk zijn aangesloten.

Opmerking: De systeembeheerder moet deze optie beschikbaar stellen.

Als Verificatie of Accountadministratie op het apparaat is ingeschakeld, moet u eventueel aanmeldgegevens invoeren om toegang tot de faxfuncties te krijgen.

Met de optie Onbeveiligd pollen kunt u niet-vertrouwelijke documenten op het apparaat opslaan. De documenten kunnen vervolgens worden door iedereen worden opgehaald met uw faxnummer en de mogelijkheden van Externe fax pollen.

Opmerking: Pollen betekent dat een fax niet naar een ontvanger wordt verzonden, maar op het oorspronkelijke apparaat wordt opgeslagen. Als de ontvanger klaar is voor ontvangst van de fax, benadert (polt) hij of zijn het apparaat om de fax op te vragen.

1. Plaats uw documenten met de beeldzijde omhoog in de invoerlade van de AOD. Pas de geleider zodanig aan dat deze de documenten net raakt.

Of

- 2. Druk op de toets **Alle wissen** op het bedieningspaneel om alle eerder geselecteerde instellingen te annuleren.
- 3. Druk op de toets **Startpagina Functies**.
- 4. Selecteer de toets **Faxen** op het aanraakscherm.
- 5. Selecteer het tabblad **Faxopties**.
- 6. Selecteer de toets **Lokaal pollen**.
- 7. Selecteer de toets **Onbeveiligd pollen**.
- 8. Selecteer de toets **OK**.
- 9. Druk op de **Start**-toets op het bedieningspaneel om het origineel te scannen.
- 10. Verwijder het origineel uit de AOD of van de glasplaat wanneer het scannen is voltooid.
- 11. Druk op de toets **Opdrachtstatus** op het bedieningspaneel om de opdrachtenlijst te bekijken en de status van de opdracht te controleren.

[Een gebruikers-ID gebruiken voor aanmelden op het apparaat](#page-722-0) [Uitleg over de faxopties](#page-47-0) [Internet Services gebruiken om de contactgegevens van de systeembeheerder te vinden](#page-681-0) [System Administrator Guide \(Handleiding voor de systeembeheerder\)](www.xerox.com/support) www.xerox.com/support. [Faxen beveiligd pollen \(interne fax\)](#page-172-0)

# **Faxdocumenten voor onbeveiligd pollen verwijderen (interne fax)**

Met de functie Fax (Interne fax) kunt u uw documenten scannen en verzenden naar de meeste faxapparaten die op het telefoonnetwerk zijn aangesloten.

Opmerking: De systeembeheerder moet deze optie beschikbaar stellen.

Als Verificatie of Accountadministratie op het apparaat is ingeschakeld, moet u eventueel aanmeldgegevens invoeren om toegang tot de faxfuncties te krijgen.

Met de optie Alle opgeslagen documenten verwijderen kunt u alle documenten verwijderen die op het apparaat zijn opgeslagen voor pollen.

Opmerking: Pollen betekent dat een fax niet naar een ontvanger wordt verzonden, maar op het oorspronkelijke apparaat wordt opgeslagen. Als de ontvanger klaar is voor ontvangst van de fax, benadert (polt) hij of zijn het apparaat om de fax op te vragen.

- 1. Druk op de toets **Alle wissen** op het bedieningspaneel om alle eerder geselecteerde instellingen te annuleren.
- 2. Druk op de toets **Startpagina Functies**.
- 3. Selecteer de toets **Faxen** op het aanraakscherm.
- 4. Selecteer het tabblad **Faxopties**.
- 5. Selecteer de toets **Lokaal pollen**.
- 6. Selecteer de toets **Alle opgeslagen documenten verwijderen** om alle documenten te verwijderen die in het geheugen zijn opgeslagen.
- 7. Selecteer de toets **Alle verwijderen** op het bevestigingsscherm.
- 8. Selecteer de toets **OK**.

## Meer informatie

[Een gebruikers-ID gebruiken voor aanmelden op het apparaat](#page-722-0) [Uitleg over de faxopties](#page-47-0) [Internet Services gebruiken om de contactgegevens van de systeembeheerder te vinden](#page-681-0) [System Administrator Guide \(Handleiding voor de systeembeheerder\)](www.xerox.com/support) www.xerox.com/support.

## <span id="page-171-0"></span>**Faxdocumenten voor onbeveiligd pollen afdrukken (interne fax)**

Met de functie Fax (Interne fax) kunt u uw documenten scannen en verzenden naar de meeste faxapparaten die op het telefoonnetwerk zijn aangesloten.

Opmerking: De systeembeheerder moet deze optie beschikbaar stellen.

Als Verificatie of Accountadministratie op het apparaat is ingeschakeld, moet u eventueel aanmeldgegevens invoeren om toegang tot de faxfuncties te krijgen.

Met de optie Onbeveiligd pollen kunt u niet-vertrouwelijke documenten op het apparaat opslaan. De documenten kunnen vervolgens worden door iedereen worden opgehaald met uw faxnummer en de mogelijkheden van Externe fax pollen.

Opmerking: Pollen betekent dat een fax niet naar een ontvanger wordt verzonden, maar op het oorspronkelijke apparaat wordt opgeslagen. Als de ontvanger klaar is voor ontvangst van de fax, benadert (polt) hij of zijn het apparaat om de fax op te vragen.

- 1. Druk op de toets **Alle wissen** op het bedieningspaneel om alle eerder geselecteerde instellingen te annuleren.
- 2. Druk op de toets **Startpagina Functies**.
- 3. Selecteer de toets **Faxen** op het aanraakscherm.
- 4. Selecteer het tabblad **Faxopties**.
- 5. Selecteer de toets **Lokaal pollen**.
- 6. Selecteer de toets **Alle opgeslagen documenten afdrukken** om alle documenten af te drukken die in het geheugen zijn opgeslagen.
- 7. Selecteer de toets **OK**.

# Meer informatie

[Een gebruikers-ID gebruiken voor aanmelden op het apparaat](#page-722-0) [Uitleg over de faxopties](#page-47-0) [Internet Services gebruiken om de contactgegevens van de systeembeheerder te vinden](#page-681-0) [System Administrator Guide \(Handleiding voor de systeembeheerder\)](www.xerox.com/support) www.xerox.com/support.

## <span id="page-172-0"></span>**Faxen beveiligd pollen (interne fax)**

Met de functie Fax (Interne fax) kunt u uw documenten scannen en verzenden naar de meeste faxapparaten die op het telefoonnetwerk zijn aangesloten.

Opmerking: De systeembeheerder moet deze optie beschikbaar stellen.

Als Verificatie of Accountadministratie op het apparaat is ingeschakeld, moet u eventueel aanmeldgegevens invoeren om toegang tot de faxfuncties te krijgen.

Met de optie Beveiligd pollen kunt u vertrouwelijke documenten op het apparaat opslaan voor pollen. De fax kan alleen worden opgehaald door apparaten waarvan u het faxnummer hebt opgegeven.

Opmerking: Pollen betekent dat een fax niet naar een ontvanger wordt verzonden, maar op het oorspronkelijke apparaat wordt opgeslagen. Als de ontvanger klaar is voor ontvangst van de fax, benadert (polt) hij of zijn het apparaat om de fax op te vragen.

1. Plaats uw documenten met de beeldzijde omhoog in de invoerlade van de AOD. Pas de geleider zodanig aan dat deze de documenten net raakt.

Of

- 2. Druk op de toets **Alle wissen** op het bedieningspaneel om alle eerder geselecteerde instellingen te annuleren.
- 3. Druk op de toets **Startpagina Functies**.
- 4. Selecteer de toets **Faxen** op het aanraakscherm.
- 5. Selecteer het tabblad **Faxopties**.
- 6. Selecteer de toets **Lokaal pollen**.
- 7. Selecteer de optie **Beveiligd pollen**.
- 8. Selecteer het invoervak **Faxnummer invoeren** en gebruik de aantaltoetsen, of de aantaltoetsen op het aanraakscherm, om het faxnummer van de ontvanger in te voeren.
- 9. Selecteer de toets **Plus [+]** om het faxnummer toe te voegen aan de lijst.

Voeg naar wens nog meer faxnummers toe.

- 10. Druk op de **Start**-toets op het bedieningspaneel om het origineel te scannen.
- 11. Verwijder het origineel uit de AOD of van de glasplaat wanneer het scannen is voltooid.
- 12. Druk op de toets **Opdrachtstatus** op het bedieningspaneel om de opdrachtenlijst te bekijken en de status van de opdracht te controleren.

## Meer informatie

[Een gebruikers-ID gebruiken voor aanmelden op het apparaat](#page-722-0) [Uitleg over de faxopties](#page-47-0) [Internet Services gebruiken om de contactgegevens van de systeembeheerder te vinden](#page-681-0) [System Administrator Guide \(Handleiding voor de systeembeheerder\)](www.xerox.com/support) www.xerox.com/support. [Faxdocumenten voor onbeveiligd pollen afdrukken \(interne fax\)](#page-171-0)

# **Extern pollen**

# <span id="page-173-0"></span>**Een extern faxapparaat pollen (interne fax)**

Met de functie Fax (Interne fax) kunt u uw documenten scannen en verzenden naar de meeste faxapparaten die op het telefoonnetwerk zijn aangesloten.

Opmerking: De systeembeheerder moet deze optie beschikbaar stellen.

Als Verificatie of Accountadministratie op het apparaat is ingeschakeld, moet u eventueel aanmeldgegevens invoeren om toegang tot de faxfuncties te krijgen.

Met de optie Externe fax pollen kunt u een extern faxapparaat bellen en een fax ophalen. Met Extern pollen kunt u een extern apparaat onmiddellijk of op een specifiek tijdstip pollen. U kunt meer dan één extern apparaat tegelijk pollen.

Met de optie Pollen uitstellen kunt u een specifiek tijdstip instellen waarop het externe apparaat gepold moet worden.

Opmerking: Pollen betekent dat een fax niet naar een ontvanger wordt verzonden, maar op het oorspronkelijke apparaat wordt opgeslagen. Als de ontvanger klaar is voor ontvangst van de fax, benadert (polt) hij of zijn het apparaat om de fax op te vragen.

- 1. Druk op de toets **Alle wissen** op het bedieningspaneel om alle eerder geselecteerde instellingen te annuleren.
- 2. Druk op de toets **Startpagina Functies**.
- 3. Selecteer de toets **Faxen** op het aanraakscherm.
- 4. Selecteer het tabblad **Faxopties**.
- 5. Selecteer de toets **Extern pollen**.
- 6. Selecteer de optie **Externe fax**.
- 7. Selecteer de toets **Kiestekens...**.
- 8. Voer het faxnummer van de ontvanger plus de aanvullende kiestekens in via de cijfers op het aanraakscherm.
- 9. Selecteer de toets **Sluiten** om de door u ingevoerde informatie op te slaan.
- 10. Selecteer zo nodig de optie **Pollen uitstellen** om faxen op een later tijdstip op te halen, bijvoorbeeld als u documenten uit een andere tijdzone wilt ophalen.
	- Selecteer de toets **Pollen uitstellen**.
	- Gebruik de pijltoetsen om een tijdstip op te geven waarop uw fax verzonden moet worden.
	- Als uw apparaat gebruikmaakt van een 12 uursklok, selecteert u de toets **VM** of **NM**.
- 11. Selecteer de toets **OK**.
- 12. Selecteer de toets **Sluiten** om de door u ingevoerde informatie op te slaan.
- 13. Selecteer de toets **Nu pollen** om te gaan pollen.

[Een externe faxmailbox pollen \(interne fax\)](#page-174-0) [Een gebruikers-ID gebruiken voor aanmelden op het apparaat](#page-722-0) [Uitleg over de faxopties](#page-47-0) [Faxen beveiligd pollen \(interne fax\)](#page-172-0) [Internet Services gebruiken om de contactgegevens van de systeembeheerder te vinden](#page-681-0) [System Administrator Guide \(Handleiding voor de systeembeheerder\)](www.xerox.com/support) www.xerox.com/support.

# <span id="page-174-0"></span>**Een externe faxmailbox pollen (interne fax)**

Met de functie Fax (Interne fax) kunt u uw documenten scannen en verzenden naar de meeste faxapparaten die op het telefoonnetwerk zijn aangesloten.

Opmerking: De systeembeheerder moet deze optie beschikbaar stellen.

Als Verificatie of Accountadministratie op het apparaat is ingeschakeld, moet u eventueel aanmeldgegevens invoeren om toegang tot de faxfuncties te krijgen.

Met de optie Externe mailbox pollen kunt u een fax ophalen uit een specifieke mailbox op een ander apparaat. Om deze optie te kunnen gebruiken, moet u wel het mailboxnummer weten. Soms hebt u ook een toegangscode nodig voor toegang tot de externe mailbox.

Opmerking: Pollen betekent dat een fax niet naar een ontvanger wordt verzonden, maar op het oorspronkelijke apparaat wordt opgeslagen. Als de ontvanger klaar is voor ontvangst van de fax, benadert (polt) hij of zijn het apparaat om de fax op te vragen.

- 1. Druk op de toets **Alle wissen** op het bedieningspaneel om alle eerder geselecteerde instellingen te annuleren.
- 2. Druk op de toets **Startpagina Functies**.
- 3. Selecteer de toets **Faxen** op het aanraakscherm.
- 4. Selecteer het tabblad **Faxopties**.
- 5. Selecteer de toets **Extern pollen**.
- 6. Selecteer de optie **Externe mailbox**.
- 7. Selecteer de toets **Kiestekens...**.
- 8. Voer het faxnummer van de ontvanger plus de aanvullende kiestekens in via de cijfers op het aanraakscherm.
	- De extra tekens bestaan uit het mailboxnummer en eventueel een toegangscode voor de mailbox.
- 9. Selecteer de toets **OK**.
- 10. Selecteer het invoerveld **Mailboxnummer** en voer het mailboxnummer in, tussen 001 en 200.
- 11. Selecteer zo nodig het invoerveld **Mailboxtoegangscode** en voer de toegangscode van 4 cijfers voor de mailbox in.
- 12. Selecteer de toets **Nu pollen** om te gaan pollen.

Meer informatie [Een extern faxapparaat pollen \(interne fax\)](#page-173-0) [Een gebruikers-ID gebruiken voor aanmelden op het apparaat](#page-722-0) [Uitleg over de faxopties](#page-47-0) [Internet Services gebruiken om de contactgegevens van de systeembeheerder te vinden](#page-681-0) [System Administrator Guide \(Handleiding voor de systeembeheerder\)](www.xerox.com/support) www.xerox.com/support.

# <span id="page-175-0"></span>Een faxopdracht opbouwen met meerdere pagina- of segmentinstellingen (interne fax)

Met de functie Fax (Interne fax) kunt u uw documenten scannen en verzenden naar de meeste faxapparaten die op het telefoonnetwerk zijn aangesloten.

Opmerking: De systeembeheerder moet deze optie beschikbaar stellen.

Als Verificatie of Accountadministratie op het apparaat is ingeschakeld, moet u eventueel aanmeldgegevens invoeren om toegang tot de faxfuncties te krijgen.

Met de optie Opbouwopdracht kunt u een opdracht opbouwen waarvoor verschillende instellingen nodig zijn voor elke pagina of voor groepen pagina's (segmenten) van het document.

Opbouwopdracht kan ook worden gebruikt om afzonderlijke pagina's, die via de glasplaat zijn gescand, in één opdracht samen te voegen.

- 1. Splits de originelen in delen op voor afzonderlijke programmering.
- 2. Druk op de toets **Alle wissen** op het bedieningspaneel om alle eerder geselecteerde instellingen te annuleren.
- 3. Druk op de toets **Startpagina Functies**.
- 4. Selecteer de toets **Faxen** op het aanraakscherm.
- 5. Selecteer zo nodig het tabblad **Faxen**. Dit is meestal het actieve tabblad wanneer de functie Faxen wordt geopend.
- 6. Selecteer het invoervak **Faxnummer invoeren** en gebruik de aantaltoetsen, of de aantaltoetsen op het aanraakscherm, om het faxnummer van de ontvanger in te voeren.
- 7. Selecteer de toets **Toevoegen**.
	- Als u het document naar meer dan één ontvanger wilt verzenden, voert u de aanvullende gegevens voor elke ontvanger in en selecteert u nogmaals de toets **Toevoegen** totdat alle ontvangers zijn toegevoegd.
- 8. Selecteer de toets **Sluiten** om de door u ingevoerde informatie op te slaan.
- 9. Selecteer het tabblad **Opdrachtmodule**.
- 10. Selecteer de toets **Opbouwopdracht**.
- 11. Selecteer de toets **Aan** om de functie Opbouwopdracht in te schakelen en de opties voor Opbouwopdracht beschikbaar te maken.
	- Selecteer zo nodig de toets **Uit** om alle door u ingevoerde instellingen te annuleren.
- 12. Selecteer de toets **Opties...** en kies de gewenste opties.
	- **Venster met overzicht tussen segmenten weergeven** toont de status van uw opdracht na het scannen van elk gedeelte.
	- **Opbouwopdracht uitschakelen nadat de opdracht is verzonden** schakelt de functie automatisch uit nadat het laatste segment is gescand.
- 13. Selecteer de toets **OK**.
- 14. Selecteer de toets **OK**.
- 15. Selecteer de gewenste opties voor het eerste segment van de opdracht.
	- Als u Opbouwopdracht voor een opdracht met tabbladen gebruikt, moet u zorgen dat de tabbladen correct zijn geplaatst en selecteert u de lade waarin de tabbladen zich bevinden.

Opmerking: Als er tabbladen worden geselecteerd, wordt het beeld automatisch 13 mm (0,5 inch) naar rechts verschoven als het originele tabblad het formaat A4 of 8,5 x 11 inch heeft.

16. Plaats de originelen uit het eerste segment met de beeldzijde omhoog in de invoerlade van de AOD. Pas de geleider zodanig aan dat deze de documenten net raakt.

Of

Til de AOD op. Plaats het eerste segment met de beeldzijde omlaag in de linkerbovenhoek aan de achterkant van de glasplaat. Sluit de AOD.

- 17. Druk op de **Start**-toets op het bedieningspaneel om het origineel te scannen.
- 18. Verwijder de originelen van het eerste segment nadat ze zijn gescand. Het eerste segment wordt nu in de lijst op het scherm Opbouwopdracht weergegeven.
- 19. Selecteer zo nodig de opties voor het segment.
	- **Laatste segment verwijderen**: verwijdert het laatste segment dat u hebt gescand. U kunt verdergaan met het programmeren van de opbouwopdracht.
	- **Alle segmenten verwijderen**: verwijdert de huidige opbouwopdracht en brengt u terug naar het hoofdscherm Opbouwopdracht.
- 20. Selecteer de toets **Volgende segment programmeren**.
- 21. Selecteer de functies die voor het tweede segment nodig zijn.
- 22. Plaats de originelen van het tweede segment.
- 23. Druk op de **Start**-toets op het bedieningspaneel om het origineel te scannen.
- 24. Herhaal deze stappen totdat alle segmenten van de opdracht zijn geprogrammeerd en gescand.
- 25. Selecteer de toets **Opdracht verzenden** nadat u het laatste segment hebt gescand.
- 26. Druk op de toets **Opdrachtstatus** op het bedieningspaneel om de opdrachtenlijst te bekijken en de status van de opdracht te controleren.

## Meer informatie

[Een gebruikers-ID gebruiken voor aanmelden op het apparaat](#page-722-0) [Uitleg over de faxopties](#page-47-0) [Internet Services gebruiken om de contactgegevens van de systeembeheerder te vinden](#page-681-0) [System Administrator Guide \(Handleiding voor de systeembeheerder\)](www.xerox.com/support) www.xerox.com/support.

# Serverfax

# Een serverfax verzenden

Er zijn drie faxtoepassingen die kunnen worden geïnstalleerd of ingeschakeld op uw apparaat: Fax (Interne fax), Internetfax en Serverfax.

Met Serverfax kunt u documenten scannen en verzenden naar elk type faxapparaat dat is aangesloten op een telefoonnetwerk. De beelden worden vanaf het apparaat naar een externe faxserver gestuurd, die de beelden via het telefoonnetwerk doorstuurt naar het door u opgegeven faxnummer.

Opmerking: De systeembeheerder moet deze optie beschikbaar stellen.

Als Verificatie of Accountadministratie op het apparaat is ingeschakeld, moet u eventueel aanmeldgegevens invoeren om toegang tot de serverfaxfuncties te krijgen.

1. Plaats uw documenten met de beeldzijde omhoog in de invoerlade van de AOD. Pas de geleider zodanig aan dat deze de documenten net raakt.

Of

Til de AOD op. Plaats het document met de beeldzijde omlaag in de linkerbovenhoek aan de achterkant van de glasplaat. Sluit de AOD.

- 2. Druk op de toets **Alle wissen** op het bedieningspaneel om alle eerder geselecteerde instellingen te annuleren.
- 3. Druk op de toets **Startpagina Functies**.
- 4. Selecteer de toets **Serverfax**.
- 5. Selecteer zo nodig het tabblad **Serverfax**. Dit is meestal het actieve tabblad wanneer de functie Serverfax wordt geopend.
- 6. Selecteer het invoervak **Faxnummer invoeren** en gebruik de aantaltoetsen, of de aantaltoetsen op het aanraakscherm, om het faxnummer van de ontvanger in te voeren.
- 7. Selecteer de toets **Toevoegen**.
	- Als u het document naar meer dan één ontvanger wilt verzenden, voert u de aanvullende gegevens voor elke ontvanger in en selecteert u nogmaals de toets **Toevoegen** totdat alle ontvangers zijn toegevoegd.
- 8. Selecteer de toets **Sluiten** om de door u ingevoerde informatie op te slaan.
- 9. Selecteer de gewenste opties.
- 10. Druk op de **Start**-toets op het bedieningspaneel om het origineel te scannen.
- 11. Verwijder het origineel uit de AOD of van de glasplaat wanneer het scannen is voltooid.
- 12. Druk op de toets **Opdrachtstatus** op het bedieningspaneel om de opdrachtenlijst te bekijken en de status van de opdracht te controleren.

# Meer informatie

[Kiestekens gebruiken in een faxnummer \(serverfax\)](#page-178-0) [Een gebruikers-ID gebruiken voor aanmelden op het apparaat](#page-722-0) [Uitleg over de faxopties](#page-47-0) [Internet Services gebruiken om de contactgegevens van de systeembeheerder te vinden](#page-681-0) [System Administrator Guide \(Handleiding voor de systeembeheerder\)](www.xerox.com/support) www.xerox.com/support.

# Een serverfax verzenden via de functie Werkstroom scannen

Er zijn drie faxtoepassingen die kunnen worden geïnstalleerd of ingeschakeld op uw apparaat: Fax (Interne fax), Internetfax en Serverfax.

Met Serverfax kunt u documenten scannen en verzenden naar elk type faxapparaat dat is aangesloten op een telefoonnetwerk. De beelden worden vanaf het apparaat naar een externe faxserver gestuurd, die de beelden via het telefoonnetwerk doorstuurt naar het door u opgegeven faxnummer.

Als u regelmatig faxen naar hetzelfde nummer verzendt en elke keer dezelfde instellingen gebruikt, is het misschien makkelijker voor u om de functie Werkstroom scannen te gebruiken om uw fax te verzenden in plaats van de functie Serverfax.

Als u de functie Werkstroom scannen gebruikt, moet u een sjabloon instellen met daarin instructies voor het verzenden van de fax. Selecteer de functie Werkstroom scannen in plaats van Serverfax. De functie Werkstroom scannen gebruikt vervolgens de functie Serverfax om uw fax te verzenden.

Opmerking: De systeembeheerder moet deze optie beschikbaar stellen.

## Meer informatie

[Werkstroom scannen gebruiken](#page-233-0) [Een nieuwe sjabloon maken in Internet Services](#page-649-0) [Op het apparaat opgeslagen sjablonen gebruiken voor werkstroom scannen](#page-240-0) [Internet Services gebruiken om de contactgegevens van de systeembeheerder te vinden](#page-681-0) [Een gebruikers-ID gebruiken voor aanmelden op het apparaat](#page-722-0) [Uitleg over de faxopties](#page-47-0)

# Serverfax

# <span id="page-178-0"></span>**Kiestekens gebruiken in een faxnummer (serverfax)**

Met Serverfax kunt u documenten scannen en verzenden naar elk type faxapparaat dat is aangesloten op een telefoonnetwerk. De beelden worden vanaf het apparaat naar een externe faxserver gestuurd, die de beelden via het telefoonnetwerk doorstuurt naar het door u opgegeven faxnummer.

Opmerking: De systeembeheerder moet deze optie beschikbaar stellen.

Als Verificatie of Accountadministratie op het apparaat is ingeschakeld, moet u eventueel aanmeldgegevens invoeren om toegang tot de serverfaxfuncties te krijgen.

Met de optie Kiestekens kunt u speciale tekens, zoals Kiespauze, Puls naar toon, Gegevens maskeren of Wachten op kiestoon in faxnummers invoegen. U kunt meer dan één kiesteken in een faxnummer invoegen.

1. Plaats uw documenten met de beeldzijde omhoog in de invoerlade van de AOD. Pas de geleider zodanig aan dat deze de documenten net raakt.

Of

Til de AOD op. Plaats het document met de beeldzijde omlaag in de linkerbovenhoek aan de achterkant van de glasplaat. Sluit de AOD.

2. Druk op de toets **Alle wissen** op het bedieningspaneel om alle eerder geselecteerde instellingen te annuleren.

- 3. Druk op de toets **Startpagina Functies**.
- 4. Selecteer de toets **Serverfax**.
- 5. Selecteer zo nodig het tabblad **Serverfax**. Dit is meestal het actieve tabblad wanneer de functie Serverfax wordt geopend.
- 6. Selecteer de toets **Kiestekens...**.
- 7. Voer het faxnummer van de ontvanger plus de aanvullende kiestekens in via de cijfers op het aanraakscherm.
	- **Kiespauze [,]**: hiermee wordt een pauze in een nummer ingelast. De kiespauze kan bijvoorbeeld tijdens het kiezen worden gebruikt om even te wachten bij het overschakelen van een binnenlijn naar een buitenlijn. Voor een langere pauzetijd voegt u meerdere pauzes toe. Als u pincodes gebruikt, voegt u een pauze in na het faxnummer maar vóór de pincode.
	- **Lange pauze [|]**: hiermee kunt u een lange pauze in een nummer inlassen.
	- **Gegevens maskeren [/]**: hiermee worden vertrouwelijke gegevens beschermd, door elke weergegeven teken in een \* te veranderen. Dit is handig als een speciale pincode of creditcardnummer nodig is voor een gesprek. Selecteer de toets **Gegevens maskeren [/]** voordat u vertrouwelijke nummers invoert. Als u klaar bent, selecteert u de toets nogmaals om het maskeren uit te schakelen.
	- **Groepskiezen [\]**: hiermee kunt u een ander faxnummer aan de vermelding toevoegen als de fax naar meerdere ontvangers wordt verzonden.
	- **Puls naar toon [:]**: hiermee wordt overgeschakeld tussen pulskiezen en toonkiezen.
	- **Controle toegangscode [S]**: hiermee kan de externe terminal worden geïdentificeerd. Dit teken controleert of het juiste nummer is gekozen.
	- **Wachten op netwerktoon [W]**: pauzeert het kiezen totdat de kiestoon wordt waargenomen. Dit teken kan ook worden gebruikt voor het wachten op een specifieke gegevenstoon bij het bellen naar een buitenlijn of andere service.
	- **Leesbaarheidsteken [+]**: dit teken wordt gebruikt voor de leesbaarheid en is niet van invloed op het ingevoerde nummer.
- 8. Selecteer de toets **Toevoegen**.
	- Als u het document naar meer dan één ontvanger wilt verzenden, voert u de aanvullende gegevens voor elke ontvanger in en selecteert u nogmaals de toets **Toevoegen** totdat alle ontvangers zijn toegevoegd.
- 9. Selecteer de toets **Sluiten** om de door u ingevoerde informatie op te slaan.
- 10. Druk op de **Start**-toets op het bedieningspaneel om het origineel te scannen.
- 11. Verwijder het origineel uit de AOD of van de glasplaat wanneer het scannen is voltooid.
- 12. Druk op de toets **Opdrachtstatus** op het bedieningspaneel om de opdrachtenlijst te bekijken en de status van de opdracht te controleren.

[Een fax verzenden via de faxkieslijst \(serverfax\)](#page-180-0) [Een nummer toevoegen aan de faxkieslijst \(serverfax\)](#page-181-0) [Een gebruikers-ID gebruiken voor aanmelden op het apparaat](#page-722-0) [Uitleg over de faxopties](#page-47-0) [Internet Services gebruiken om de contactgegevens van de systeembeheerder te vinden](#page-681-0) [System Administrator Guide \(Handleiding voor de systeembeheerder\)](www.xerox.com/support) www.xerox.com/support.
# **Faxkieslijst**

### <span id="page-180-0"></span>**Een fax verzenden via de faxkieslijst (serverfax)**

Met Serverfax kunt u documenten scannen en verzenden naar elk type faxapparaat dat is aangesloten op een telefoonnetwerk. De beelden worden vanaf het apparaat naar een externe faxserver gestuurd, die de beelden via het telefoonnetwerk doorstuurt naar het door u opgegeven faxnummer.

Opmerking: De systeembeheerder moet deze optie beschikbaar stellen.

Als Verificatie of Accountadministratie op het apparaat is ingeschakeld, moet u eventueel aanmeldgegevens invoeren om toegang tot de serverfaxfuncties te krijgen.

Gebruik de faxkieslijst voor het opslaan van veelgebruikte faxnummers. Er kunnen maximaal 30 vermeldingen worden toegevoegd.

1. Plaats uw documenten met de beeldzijde omhoog in de invoerlade van de AOD. Pas de geleider zodanig aan dat deze de documenten net raakt.

Of

Til de AOD op. Plaats het document met de beeldzijde omlaag in de linkerbovenhoek aan de achterkant van de glasplaat. Sluit de AOD.

- 2. Druk op de toets **Alle wissen** op het bedieningspaneel om alle eerder geselecteerde instellingen te annuleren.
- 3. Druk op de toets **Startpagina Functies**.
- 4. Selecteer de toets **Serverfax**.
- 5. Selecteer zo nodig het tabblad **Serverfax**. Dit is meestal het actieve tabblad wanneer de functie Serverfax wordt geopend.
- 6. Selecteer de toets **Faxkieslijst**.
- 7. Selecteer de gewenste ontvanger en selecteer **Toevoegen aan ontvangers** in het menu.

Voeg naar wens nog meer ontvangers toe.

• Als u een vermelding wilt bewerken, selecteert u de vermelding in de lijst en selecteert u **Bewerken...** in het menu.

Bewerk de vermelding naar wens en selecteer **OK**.

- Als u een vermelding uit de lijst wilt verwijderen, selecteert u de desbetreffende vermelding en selecteert u **Ontvanger verwijderen** in het menu. Selecteer op het bevestigingsscherm de toets **Verwijderen** om de verwijdering te bevestigen.
- 8. Selecteer de toets **OK**.
- 9. Selecteer de gewenste opties.
- 10. Druk op de **Start**-toets op het bedieningspaneel om het origineel te scannen.
- 11. Verwijder het origineel uit de AOD of van de glasplaat wanneer het scannen is voltooid.
- 12. Druk op de toets **Opdrachtstatus** op het bedieningspaneel om de opdrachtenlijst te bekijken en de status van de opdracht te controleren.

### Meer informatie

[Kiestekens gebruiken in een faxnummer \(serverfax\)](#page-178-0) [Een nummer toevoegen aan de faxkieslijst \(serverfax\)](#page-181-0) [Een gebruikers-ID gebruiken voor aanmelden op het apparaat](#page-722-0) [Uitleg over de faxopties](#page-47-0) [Internet Services gebruiken om de contactgegevens van de systeembeheerder te vinden](#page-681-0) [System Administrator Guide \(Handleiding voor de systeembeheerder\)](www.xerox.com/support) www.xerox.com/support.

### <span id="page-181-0"></span>**Een nummer toevoegen aan de faxkieslijst (serverfax)**

Met Serverfax kunt u documenten scannen en verzenden naar elk type faxapparaat dat is aangesloten op een telefoonnetwerk. De beelden worden vanaf het apparaat naar een externe faxserver gestuurd, die de beelden via het telefoonnetwerk doorstuurt naar het door u opgegeven faxnummer.

Opmerking: De systeembeheerder moet deze optie beschikbaar stellen.

Als Verificatie of Accountadministratie op het apparaat is ingeschakeld, moet u eventueel aanmeldgegevens invoeren om toegang tot de serverfaxfuncties te krijgen.

Gebruik de faxkieslijst voor het opslaan van veelgebruikte faxnummers. Er kunnen maximaal 30 vermeldingen worden toegevoegd.

- 1. Druk op de toets **Alle wissen** op het bedieningspaneel om alle eerder geselecteerde instellingen te annuleren.
- 2. Druk op de toets **Startpagina Functies**.
- 3. Selecteer de toets **Serverfax**.
- 4. Selecteer zo nodig het tabblad **Serverfax**. Dit is meestal het actieve tabblad wanneer de functie Serverfax wordt geopend.
- 5. Selecteer de toets **Faxkieslijst**.
- 6. Selecteer een leeg blok in de lijst met faxnummers. Gebruik zo nodig de schuifbalk.
- 7. Voer het faxnummer van de ontvanger plus de aanvullende kiestekens in via de cijfers op het aanraakscherm.
	- **Kiespauze [,]**: hiermee wordt een pauze in een nummer ingelast. De kiespauze kan bijvoorbeeld tijdens het kiezen worden gebruikt om even te wachten bij het overschakelen van een binnenlijn naar een buitenlijn. Voor een langere pauzetijd voegt u meerdere pauzes toe. Als u pincodes gebruikt, voegt u een pauze in na het faxnummer maar vóór de pincode.
	- **Lange pauze [|]**: hiermee kunt u een lange pauze in een nummer inlassen.
	- **Gegevens maskeren [/]**: hiermee worden vertrouwelijke gegevens beschermd, door elke weergegeven teken in een \* te veranderen. Dit is handig als een speciale pincode of creditcardnummer nodig is voor een gesprek. Selecteer de toets **Gegevens maskeren [/]** voordat u vertrouwelijke nummers invoert. Als u klaar bent, selecteert u de toets nogmaals om het maskeren uit te schakelen.
	- **Groepskiezen [\]**: hiermee kunt u een ander faxnummer aan de vermelding toevoegen als de fax naar meerdere ontvangers wordt verzonden.
	- **Puls naar toon [:]**: hiermee wordt overgeschakeld tussen pulskiezen en toonkiezen.
	- **Controle toegangscode [S]**: hiermee kan de externe terminal worden geïdentificeerd. Dit teken controleert of het juiste nummer is gekozen.
	- **Wachten op netwerktoon [W]**: pauzeert het kiezen totdat de kiestoon wordt waargenomen. Dit teken kan ook worden gebruikt voor het wachten op een specifieke gegevenstoon bij het bellen naar een buitenlijn of andere service.
	- **Leesbaarheidsteken [+]**: dit teken wordt gebruikt voor de leesbaarheid en is niet van invloed op het ingevoerde nummer.
- 8. Selecteer de toets **OK**.
	- Als u een vermelding wilt bewerken, selecteert u de vermelding in de lijst en selecteert u **Bewerken...** in het menu.

Bewerk de vermelding naar wens en selecteer **OK**.

• Als u een vermelding uit de lijst wilt verwijderen, selecteert u de desbetreffende vermelding en selecteert u **Ontvanger verwijderen** in het menu. Selecteer op het bevestigingsscherm de toets **Verwijderen** om de verwijdering te bevestigen.

### Meer informatie

[Kiestekens gebruiken in een faxnummer \(serverfax\)](#page-178-0) [Een fax verzenden via de faxkieslijst \(serverfax\)](#page-180-0) [Een gebruikers-ID gebruiken voor aanmelden op het apparaat](#page-722-0) [Uitleg over de faxopties](#page-47-0) [Internet Services gebruiken om de contactgegevens van de systeembeheerder te vinden](#page-681-0) [System Administrator Guide \(Handleiding voor de systeembeheerder\)](www.xerox.com/support) www.xerox.com/support.

# **2-zijdige originelen faxen (serverfax)**

Met Serverfax kunt u documenten scannen en verzenden naar elk type faxapparaat dat is aangesloten op een telefoonnetwerk. De beelden worden vanaf het apparaat naar een externe faxserver gestuurd, die de beelden via het telefoonnetwerk doorstuurt naar het door u opgegeven faxnummer.

Opmerking: De systeembeheerder moet deze optie beschikbaar stellen.

Als Verificatie of Accountadministratie op het apparaat is ingeschakeld, moet u eventueel aanmeldgegevens invoeren om toegang tot de serverfaxfuncties te krijgen.

Met de opties voor 2-zijdig scannen kunt u beide zijden van een document scannen. De tweede zijde kan worden geroteerd.

1. Plaats uw documenten met de beeldzijde omhoog in de invoerlade van de AOD. Pas de geleider zodanig aan dat deze de documenten net raakt.

 $\bigcap_{i=1}^n$ 

Til de AOD op. Plaats het document met de beeldzijde omlaag in de linkerbovenhoek aan de achterkant van de glasplaat. Sluit de AOD.

Opmerking: . Als u de glasplaat in plaats van de AOD wilt gebruiken, moet u de optie Opbouwopdracht gebruiken om alle zijden als onderdeel van dezelfde opdracht op te slaan. Anders wordt iedere zijde als afzonderlijk document behandeld.

- 2. Druk op de toets **Alle wissen** op het bedieningspaneel om alle eerder geselecteerde instellingen te annuleren.
- 3. Druk op de toets **Startpagina Functies**.
- 4. Selecteer de toets **Serverfax**.
- 5. Selecteer zo nodig het tabblad **Serverfax**. Dit is meestal het actieve tabblad wanneer de functie Serverfax wordt geopend.
- 6. Selecteer het invoervak **Faxnummer invoeren** en gebruik de aantaltoetsen, of de aantaltoetsen op het aanraakscherm, om het faxnummer van de ontvanger in te voeren.
- 7. Selecteer de toets **Toevoegen**.
	- Als u het document naar meer dan één ontvanger wilt verzenden, voert u de aanvullende gegevens voor elke ontvanger in en selecteert u nogmaals de toets **Toevoegen** totdat alle ontvangers zijn toegevoegd.
- 8. Selecteer de toets **Sluiten** om de door u ingevoerde informatie op te slaan.
- 9. Selecteer de gewenste optie voor 2-zijdig scannen.
	- **1-zijdig**: gebruik deze optie als uw originelen aan één zijde zijn bedrukt.
	- **2-zijdig**: gebruik deze optie als uw originelen 2-zijdig zijn. Met deze optie moet u voor het scannen van uw originelen gebruikmaken van de AOD.
	- **2-zijdig, zijde 2 roteren**: gebruik deze optie als uw originelen 2-zijdig zijn en worden geopend als een kalender. Met deze optie moet u voor het scannen van uw originelen gebruikmaken van de AOD.
- 10. Druk op de **Start**-toets op het bedieningspaneel om het origineel te scannen.
- 11. Verwijder het origineel uit de AOD of van de glasplaat wanneer het scannen is voltooid.
- 12. Druk op de toets **Opdrachtstatus** op het bedieningspaneel om de opdrachtenlijst te bekijken en de status van de opdracht te controleren.

### Meer informatie

[Serverfaxopdracht opbouwen met meerdere pagina- of segmentinstellingen](#page-194-0) [Een gebruikers-ID gebruiken voor aanmelden op het apparaat](#page-722-0) [Uitleg over de faxopties](#page-47-0) [Internet Services gebruiken om de contactgegevens van de systeembeheerder te vinden](#page-681-0) [System Administrator Guide \(Handleiding voor de systeembeheerder\)](www.xerox.com/support) www.xerox.com/support.

### **De origineelsoort van faxen instellen (serverfax)**

Met Serverfax kunt u documenten scannen en verzenden naar elk type faxapparaat dat is aangesloten op een telefoonnetwerk. De beelden worden vanaf het apparaat naar een externe faxserver gestuurd, die de beelden via het telefoonnetwerk doorstuurt naar het door u opgegeven faxnummer.

Opmerking: De systeembeheerder moet deze optie beschikbaar stellen.

Als Verificatie of Accountadministratie op het apparaat is ingeschakeld, moet u eventueel aanmeldgegevens invoeren om toegang tot de serverfaxfuncties te krijgen.

Met de opties voor Origineelsoort kunt u het soort originelen definiëren dat gescand gaat worden. Door het juiste soort te selecteren, wordt de kwaliteit van het gefaxte beeld verbeterd.

1. Plaats uw documenten met de beeldzijde omhoog in de invoerlade van de AOD. Pas de geleider zodanig aan dat deze de documenten net raakt.

Of

- 2. Druk op de toets **Alle wissen** op het bedieningspaneel om alle eerder geselecteerde instellingen te annuleren.
- 3. Druk op de toets **Startpagina Functies**.
- 4. Selecteer de toets **Serverfax**.
- 5. Selecteer zo nodig het tabblad **Serverfax**. Dit is meestal het actieve tabblad wanneer de functie Serverfax wordt geopend.
- 6. Selecteer het invoervak **Faxnummer invoeren** en gebruik de aantaltoetsen, of de aantaltoetsen op het aanraakscherm, om het faxnummer van de ontvanger in te voeren.
- 
- 7. Selecteer de toets **Toevoegen**.
	- Als u het document naar meer dan één ontvanger wilt verzenden, voert u de aanvullende gegevens voor elke ontvanger in en selecteert u nogmaals de toets **Toevoegen** totdat alle ontvangers zijn toegevoegd.
- 8. Selecteer de toets **Sluiten** om de door u ingevoerde informatie op te slaan.
- 9. Selecteer de gewenste optie voor Origineelsoort.
	- **Foto en tekst**: hiermee worden foto's van hoge kwaliteit geproduceerd, maar neemt de scherpte van tekst en lijntekeningen enigszins af. Deze instelling wordt aanbevolen voor originelen met hoogwaardige foto's of lijntekeningen en tekst.
	- **Foto**: geeft de hoogste kwaliteit bij foto's, maar een lagere kwaliteit bij tekst en lijntekeningen. Dit is de beste optie voor originelen met foto's of ongerasterde tonen, zonder tekst of lijntekeningen.
	- **Tekst** : produceert scherpere randen en wordt aanbevolen voor tekst en lijntekeningen.

Opmerking: Met de optie Tekst is minder verzendtijd gemoeid.

- 10. Druk op de **Start**-toets op het bedieningspaneel om het origineel te scannen.
- 11. Verwijder het origineel uit de AOD of van de glasplaat wanneer het scannen is voltooid.
- 12. Druk op de toets **Opdrachtstatus** op het bedieningspaneel om de opdrachtenlijst te bekijken en de status van de opdracht te controleren.

#### Meer informatie

[Een gebruikers-ID gebruiken voor aanmelden op het apparaat](#page-722-0) [Uitleg over de faxopties](#page-47-0) [Internet Services gebruiken om de contactgegevens van de systeembeheerder te vinden](#page-681-0) [System Administrator Guide \(Handleiding voor de systeembeheerder\)](www.xerox.com/support) www.xerox.com/support.

### **Faxresolutie opgeven (serverfax)**

Met Serverfax kunt u documenten scannen en verzenden naar elk type faxapparaat dat is aangesloten op een telefoonnetwerk. De beelden worden vanaf het apparaat naar een externe faxserver gestuurd, die de beelden via het telefoonnetwerk doorstuurt naar het door u opgegeven faxnummer.

Opmerking: De systeembeheerder moet deze optie beschikbaar stellen.

Als Verificatie of Accountadministratie op het apparaat is ingeschakeld, moet u eventueel aanmeldgegevens invoeren om toegang tot de serverfaxfuncties te krijgen.

Met de opties voor Resolutie kunt u de kwaliteit van het beeld en de verzendtijd tegen elkaar afwegen, als u het beeld via een netwerk gaat verzenden. Hoe hoger de resolutie, des te beter de beeldkwaliteit maar des te langer de verzendtijd. Hoe lager de resolutie, des te lager de beeldkwaliteit maar des te korter de communicatietijd.

1. Plaats uw documenten met de beeldzijde omhoog in de invoerlade van de AOD. Pas de geleider zodanig aan dat deze de documenten net raakt.

Of

- 2. Druk op de toets **Alle wissen** op het bedieningspaneel om alle eerder geselecteerde instellingen te annuleren.
- 3. Druk op de toets **Startpagina Functies**.
- 4. Selecteer de toets **Serverfax**.
- 5. Selecteer zo nodig het tabblad **Serverfax**. Dit is meestal het actieve tabblad wanneer de functie Serverfax wordt geopend.
- 6. Selecteer het invoervak **Faxnummer invoeren** en gebruik de aantaltoetsen, of de aantaltoetsen op het aanraakscherm, om het faxnummer van de ontvanger in te voeren.
- 7. Selecteer de toets **Toevoegen**.
	- Als u het document naar meer dan één ontvanger wilt verzenden, voert u de aanvullende gegevens voor elke ontvanger in en selecteert u nogmaals de toets **Toevoegen** totdat alle ontvangers zijn toegevoegd.
- 8. Selecteer de toets **Sluiten** om de door u ingevoerde informatie op te slaan.
- 9. Selecteer de toets **Resolutie**.
- 10. Selecteer de gewenste optie voor Resolutie.
	- **Standaard (200 x 100 dpi)**: deze resolutie vraagt de kortste verzendtijd, maar levert een minder hoge kwaliteit bij grafische afbeeldingen en foto's. Dit is de aanbevolen resolutie voor tekstdocumenten.
	- **Fijn (200 dpi)**: met deze resolutie worden tekst van gemiddelde kwaliteit en foto's en afbeeldingen van lage kwaliteit geproduceerd. Deze resolutie wordt aanbevolen voor tekstdocumenten en lijntekeningen van gemiddelde kwaliteit.
- 11. Druk op de **Start**-toets op het bedieningspaneel om het origineel te scannen.
- 12. Verwijder het origineel uit de AOD of van de glasplaat wanneer het scannen is voltooid.
- 13. Druk op de toets **Opdrachtstatus** op het bedieningspaneel om de opdrachtenlijst te bekijken en de status van de opdracht te controleren.

### Meer informatie

[Een gebruikers-ID gebruiken voor aanmelden op het apparaat](#page-722-0) [Uitleg over de faxopties](#page-47-0) [Internet Services gebruiken om de contactgegevens van de systeembeheerder te vinden](#page-681-0) [System Administrator Guide \(Handleiding voor de systeembeheerder\)](www.xerox.com/support) www.xerox.com/support.

# Afdrukkwaliteit

### <span id="page-185-0"></span>**Beeldopties voor serverfaxen kiezen**

Met Serverfax kunt u documenten scannen en verzenden naar elk type faxapparaat dat is aangesloten op een telefoonnetwerk. De beelden worden vanaf het apparaat naar een externe faxserver gestuurd, die de beelden via het telefoonnetwerk doorstuurt naar het door u opgegeven faxnummer.

Opmerking: De systeembeheerder moet deze optie beschikbaar stellen.

Als Verificatie of Accountadministratie op het apparaat is ingeschakeld, moet u eventueel aanmeldgegevens invoeren om toegang tot de serverfaxfuncties te krijgen.

Met de opties voor lichter/donkerder kunt u handmatig de lichtheid of donkerheid van het beeld aanpassen. Lichte originelen met potloodtekeningen worden beter afgedrukt als de donkerheid wordt vergroot. Donkere originelen, zoals halftonen of documenten met gekleurde achtergronden, moeten eventueel lichter worden gemaakt.

1. Plaats uw documenten met de beeldzijde omhoog in de invoerlade van de AOD. Pas de geleider zodanig aan dat deze de documenten net raakt.

 $\bigcap_{i=1}^n$ 

Til de AOD op. Plaats het document met de beeldzijde omlaag in de linkerbovenhoek aan de achterkant van de glasplaat. Sluit de AOD.

- 2. Druk op de toets **Alle wissen** op het bedieningspaneel om alle eerder geselecteerde instellingen te annuleren.
- 3. Druk op de toets **Startpagina Functies**.
- 4. Selecteer de toets **Serverfax**.
- 5. Selecteer zo nodig het tabblad **Serverfax**. Dit is meestal het actieve tabblad wanneer de functie Serverfax wordt geopend.
- 6. Selecteer het invoervak **Faxnummer invoeren** en gebruik de aantaltoetsen, of de aantaltoetsen op het aanraakscherm, om het faxnummer van de ontvanger in te voeren.
- 7. Selecteer de toets **Toevoegen**.
	- Als u het document naar meer dan één ontvanger wilt verzenden, voert u de aanvullende gegevens voor elke ontvanger in en selecteert u nogmaals de toets **Toevoegen** totdat alle ontvangers zijn toegevoegd.
- 8. Selecteer de toets **Sluiten** om de door u ingevoerde informatie op te slaan.
- 9. Selecteer het tabblad **Afdrukkwaliteit**.
- 10. Selecteer de toets **Beeldopties**.
- 11. Selecteer de gewenste optie voor Lichter/donkerder.
	- Schuif de regelaar omlaag om het gescande beeld donkerder te maken. Als de achtergrond van de afdrukken hiermee te donker wordt, kunt u de achtergrond verwijderen met behulp van de functie Achtergrondonderdrukking.
	- Schuif de regelaar omhoog om het gescande beeld lichter te maken.
- 12. Selecteer de toets **OK**.
- 13. Druk op de **Start**-toets op het bedieningspaneel om het origineel te scannen.
- 14. Verwijder het origineel uit de AOD of van de glasplaat wanneer het scannen is voltooid.
- 15. Druk op de toets **Opdrachtstatus** op het bedieningspaneel om de opdrachtenlijst te bekijken en de status van de opdracht te controleren.

### Meer informatie

[Beeldverbeteringsopties voor serverfaxen kiezen](#page-187-0) [Een gebruikers-ID gebruiken voor aanmelden op het apparaat](#page-722-0) [Achtergrondonderdrukking voor serverfaxen toevoegen of verwijderen](#page-188-0) [Uitleg over de faxopties](#page-47-0) [Internet Services gebruiken om de contactgegevens van de systeembeheerder te vinden](#page-681-0) [System Administrator Guide \(Handleiding voor de systeembeheerder\)](www.xerox.com/support) www.xerox.com/support.

# **Beeldverbetering**

### <span id="page-187-0"></span>**Beeldverbeteringsopties voor serverfaxen kiezen**

Met Serverfax kunt u documenten scannen en verzenden naar elk type faxapparaat dat is aangesloten op een telefoonnetwerk. De beelden worden vanaf het apparaat naar een externe faxserver gestuurd, die de beelden via het telefoonnetwerk doorstuurt naar het door u opgegeven faxnummer.

Opmerking: De systeembeheerder moet deze optie beschikbaar stellen.

Als Verificatie of Accountadministratie op het apparaat is ingeschakeld, moet u eventueel aanmeldgegevens invoeren om toegang tot de serverfaxfuncties te krijgen.

Met de opties voor Beeldverbetering kan de kwaliteit van de afdrukken verbeterd worden door de achtergrond te verminderen of het contrast aan te passen.

Met de optie Achtergrondonderdrukking kunt u originelen met gekleurde achtergrond verbeteren door de achtergrond op de afdrukken te verminderen of te verwijderen. Deze optie komt van pas bij originelen op gekleurd papier.

Met de optie Contrast kunt u de beelddensiteit op de afdrukken regelen en een origineel met te veel of te weinig beeldcontrast verbeteren.

1. Plaats uw documenten met de beeldzijde omhoog in de invoerlade van de AOD. Pas de geleider zodanig aan dat deze de documenten net raakt.

Of

- 2. Druk op de toets **Alle wissen** op het bedieningspaneel om alle eerder geselecteerde instellingen te annuleren.
- 3. Druk op de toets **Startpagina Functies**.
- 4. Selecteer de toets **Serverfax**.
- 5. Selecteer zo nodig het tabblad **Serverfax**. Dit is meestal het actieve tabblad wanneer de functie Serverfax wordt geopend.
- 6. Selecteer het invoervak **Faxnummer invoeren** en gebruik de aantaltoetsen, of de aantaltoetsen op het aanraakscherm, om het faxnummer van de ontvanger in te voeren.
- 7. Selecteer de toets **Toevoegen**.
	- Als u het document naar meer dan één ontvanger wilt verzenden, voert u de aanvullende gegevens voor elke ontvanger in en selecteert u nogmaals de toets **Toevoegen** totdat alle ontvangers zijn toegevoegd.
- 8. Selecteer de toets **Sluiten** om de door u ingevoerde informatie op te slaan.
- 9. Selecteer het tabblad **Afdrukkwaliteit**.
- 10. Selecteer de toets **Beeldverbetering**.
- 11. Selecteer de gewenste optie(s).
- 12. Selecteer de toets **OK**.
- 13. Druk op de **Start**-toets op het bedieningspaneel om het origineel te scannen.
- 14. Verwijder het origineel uit de AOD of van de glasplaat wanneer het scannen is voltooid.

15. Druk op de toets **Opdrachtstatus** op het bedieningspaneel om de opdrachtenlijst te bekijken en de status van de opdracht te controleren.

#### Meer informatie

[Achtergrondonderdrukking voor serverfaxen toevoegen of verwijderen](#page-188-0) [Contrast voor serverfaxen instellen](#page-189-0) [Beeldopties voor serverfaxen kiezen](#page-185-0) [Een gebruikers-ID gebruiken voor aanmelden op het apparaat](#page-722-0) [Uitleg over de faxopties](#page-47-0) [Internet Services gebruiken om de contactgegevens van de systeembeheerder te vinden](#page-681-0) [System Administrator Guide \(Handleiding voor de systeembeheerder\)](www.xerox.com/support) www.xerox.com/support.

#### <span id="page-188-0"></span>**Achtergrondonderdrukking voor serverfaxen toevoegen of verwijderen**

Met Serverfax kunt u documenten scannen en verzenden naar elk type faxapparaat dat is aangesloten op een telefoonnetwerk. De beelden worden vanaf het apparaat naar een externe faxserver gestuurd, die de beelden via het telefoonnetwerk doorstuurt naar het door u opgegeven faxnummer.

Opmerking: De systeembeheerder moet deze optie beschikbaar stellen.

Als Verificatie of Accountadministratie op het apparaat is ingeschakeld, moet u eventueel aanmeldgegevens invoeren om toegang tot de serverfaxfuncties te krijgen.

Met de opties voor Beeldverbetering kan de kwaliteit van de afdrukken verbeterd worden door de achtergrond te verminderen of het contrast aan te passen.

Met de optie Achtergrondonderdrukking kunt u originelen met gekleurde achtergrond verbeteren door de achtergrond op de afdrukken te verminderen of te verwijderen. Deze optie komt van pas bij originelen op gekleurd papier.

1. Plaats uw documenten met de beeldzijde omhoog in de invoerlade van de AOD. Pas de geleider zodanig aan dat deze de documenten net raakt.

Of

- 2. Druk op de toets **Alle wissen** op het bedieningspaneel om alle eerder geselecteerde instellingen te annuleren.
- 3. Druk op de toets **Startpagina Functies**.
- 4. Selecteer de toets **Serverfax**.
- 5. Selecteer zo nodig het tabblad **Serverfax**. Dit is meestal het actieve tabblad wanneer de functie Serverfax wordt geopend.
- 6. Selecteer het invoervak **Faxnummer invoeren** en gebruik de aantaltoetsen, of de aantaltoetsen op het aanraakscherm, om het faxnummer van de ontvanger in te voeren.
- 7. Selecteer de toets **Toevoegen**.
	- Als u het document naar meer dan één ontvanger wilt verzenden, voert u de aanvullende gegevens voor elke ontvanger in en selecteert u nogmaals de toets **Toevoegen** totdat alle ontvangers zijn toegevoegd.
- 8. Selecteer de toets **Sluiten** om de door u ingevoerde informatie op te slaan.
- 9. Selecteer het tabblad **Afdrukkwaliteit**.
- 10. Selecteer de toets **Beeldverbetering**.
- 11. Selecteer **Auto-onderdrukking** in het menu **Achtergrondonderdrukking** om automatisch ongewenste achtergrond te onderdrukken.
	- Selecteer zo nodig **Uit** om de functie Achtergrondonderdrukking uit te schakelen. De optie Uit komt met name van pas als de aanpassing Donkerder niet het gewenste resultaat oplevert voor lichte originelen, als het origineel een grijze of gekleurde rand heeft (zoals een certificaat), of als u fijne details naar voren wilt halen die verloren zijn gegaan als gevolg van een donkere rand bij ingebonden originelen.
- 12. Selecteer de toets **OK**.
- 13. Druk op de **Start**-toets op het bedieningspaneel om het origineel te scannen.
- 14. Verwijder het origineel uit de AOD of van de glasplaat wanneer het scannen is voltooid.
- 15. Druk op de toets **Opdrachtstatus** op het bedieningspaneel om de opdrachtenlijst te bekijken en de status van de opdracht te controleren.

### Meer informatie

[Contrast voor serverfaxen instellen](#page-189-0) [Beeldverbeteringsopties voor serverfaxen kiezen](#page-187-0) [Beeldopties voor serverfaxen kiezen](#page-185-0) [Een gebruikers-ID gebruiken voor aanmelden op het apparaat](#page-722-0) [Uitleg over de faxopties](#page-47-0) [Internet Services gebruiken om de contactgegevens van de systeembeheerder te vinden](#page-681-0) [System Administrator Guide \(Handleiding voor de systeembeheerder\)](www.xerox.com/support) www.xerox.com/support.

### <span id="page-189-0"></span>**Contrast voor serverfaxen instellen**

Met Serverfax kunt u documenten scannen en verzenden naar elk type faxapparaat dat is aangesloten op een telefoonnetwerk. De beelden worden vanaf het apparaat naar een externe faxserver gestuurd, die de beelden via het telefoonnetwerk doorstuurt naar het door u opgegeven faxnummer.

Opmerking: De systeembeheerder moet deze optie beschikbaar stellen.

Als Verificatie of Accountadministratie op het apparaat is ingeschakeld, moet u eventueel aanmeldgegevens invoeren om toegang tot de serverfaxfuncties te krijgen.

Met de opties voor Beeldverbetering kan de kwaliteit van de afdrukken verbeterd worden door de achtergrond te verminderen of het contrast aan te passen.

Met de optie Contrast kunt u de beelddensiteit op de afdrukken regelen en een origineel met te veel of te weinig beeldcontrast verbeteren.

1. Plaats uw documenten met de beeldzijde omhoog in de invoerlade van de AOD. Pas de geleider zodanig aan dat deze de documenten net raakt.

Of

- 2. Druk op de toets **Alle wissen** op het bedieningspaneel om alle eerder geselecteerde instellingen te annuleren.
- 3. Druk op de toets **Startpagina Functies**.
- 4. Selecteer de toets **Serverfax**.
- 5. Selecteer zo nodig het tabblad **Serverfax**. Dit is meestal het actieve tabblad wanneer de functie Serverfax wordt geopend.
- 
- 6. Selecteer het invoervak **Faxnummer invoeren** en gebruik de aantaltoetsen, of de aantaltoetsen op het aanraakscherm, om het faxnummer van de ontvanger in te voeren.
- 7. Selecteer de toets **Toevoegen**.
	- Als u het document naar meer dan één ontvanger wilt verzenden, voert u de aanvullende gegevens voor elke ontvanger in en selecteert u nogmaals de toets **Toevoegen** totdat alle ontvangers zijn toegevoegd.
- 8. Selecteer de toets **Sluiten** om de door u ingevoerde informatie op te slaan.
- 9. Selecteer het tabblad **Afdrukkwaliteit**.
- 10. Selecteer de toets **Beeldverbetering**.
- 11. Selecteer de toets **Auto-contrast** in het menu **Contrast** om de contrastinstellingen automatisch door het apparaat te laten instellen, of selecteer de toets **Handmatig contrast** om de instellingen zelf te regelen.
	- Schuif de regelaar voor handmatig contrast naar Meer om levendiger zwart en wit te reproduceren voor scherpere tekst en lijnen maar minder details in foto's.
	- Schuif de regelaar voor handmatig contrast naar Minder om meer details in de lichte en donkere gebieden van het origineel te reproduceren.
- 12. Selecteer de toets **OK**.
- 13. Druk op de **Start**-toets op het bedieningspaneel om het origineel te scannen.
- 14. Verwijder het origineel uit de AOD of van de glasplaat wanneer het scannen is voltooid.
- 15. Druk op de toets **Opdrachtstatus** op het bedieningspaneel om de opdrachtenlijst te bekijken en de status van de opdracht te controleren.

### Meer informatie

[Achtergrondonderdrukking voor serverfaxen toevoegen of verwijderen](#page-188-0) [Beeldverbeteringsopties voor serverfaxen kiezen](#page-187-0) [Beeldopties voor serverfaxen kiezen](#page-185-0) [Een gebruikers-ID gebruiken voor aanmelden op het apparaat](#page-722-0) [Uitleg over de faxopties](#page-47-0) [Internet Services gebruiken om de contactgegevens van de systeembeheerder te vinden](#page-681-0) [System Administrator Guide \(Handleiding voor de systeembeheerder\)](www.xerox.com/support) www.xerox.com/support.

# Opmaakaanpassing

## <span id="page-190-0"></span>**Origineelrichting voor serverfaxen instellen**

Met Serverfax kunt u documenten scannen en verzenden naar elk type faxapparaat dat is aangesloten op een telefoonnetwerk. De beelden worden vanaf het apparaat naar een externe faxserver gestuurd, die de beelden via het telefoonnetwerk doorstuurt naar het door u opgegeven faxnummer.

Opmerking: De systeembeheerder moet deze optie beschikbaar stellen.

Als Verificatie of Accountadministratie op het apparaat is ingeschakeld, moet u eventueel aanmeldgegevens invoeren om toegang tot de serverfaxfuncties te krijgen.

Met de optie Origineelrichting kunt u de opmaak opgeven van de originelen die u wilt gaan scannen. U kunt aangeven of het beeld op de pagina in portret- of landschapsrichting is, of staand of geroteerd is ten opzichte van de pagina zelf. De richting van de beelden op de originelen moet

identificeren of de beelden moeten worden geroteerd om de gewenste aflevering te produceren.

overeenkomen met de geselecteerde richting. Het apparaat gebruikt deze informatie om te

1. Plaats uw documenten met de beeldzijde omhoog in de invoerlade van de AOD. Pas de geleider zodanig aan dat deze de documenten net raakt.

 $\bigcap_{i=1}^n$ 

Til de AOD op. Plaats het document met de beeldzijde omlaag in de linkerbovenhoek aan de achterkant van de glasplaat. Sluit de AOD.

- 2. Druk op de toets **Alle wissen** op het bedieningspaneel om alle eerder geselecteerde instellingen te annuleren.
- 3. Druk op de toets **Startpagina Functies**.
- 4. Selecteer de toets **Serverfax**.
- 5. Selecteer zo nodig het tabblad **Serverfax**. Dit is meestal het actieve tabblad wanneer de functie Serverfax wordt geopend.
- 6. Selecteer het invoervak **Faxnummer invoeren** en gebruik de aantaltoetsen, of de aantaltoetsen op het aanraakscherm, om het faxnummer van de ontvanger in te voeren.
- 7. Selecteer de toets **Toevoegen**.
	- Als u het document naar meer dan één ontvanger wilt verzenden, voert u de aanvullende gegevens voor elke ontvanger in en selecteert u nogmaals de toets **Toevoegen** totdat alle ontvangers zijn toegevoegd.
- 8. Selecteer de toets **Sluiten** om de door u ingevoerde informatie op te slaan.
- 9. Selecteer het tabblad **Opmaakaanpassing**.
- 10. Selecteer de gewenste optie voor Origineelrichting.
	- **Portretoriginelen**: de beelden op de originelen bevinden zich in LKE-richting.
	- **Landschaporiginelen**: de beelden op de originelen bevinden zich in KKE-richting.
	- **Staande beelden**: de beelden op de originelen worden in staande richting in de AOD ingevoerd.
	- **Liggende beelden**: de beelden op de originelen worden in liggende richting in de AOD ingevoerd.

Opmerking: Als u de glasplaat gebruikt, is de richting zoals u deze ziet voordat u het origineel op de glasplaat omdraait.

- 11. Selecteer de toets **OK**.
- 12. Druk op de **Start**-toets op het bedieningspaneel om het origineel te scannen.
- 13. Verwijder het origineel uit de AOD of van de glasplaat wanneer het scannen is voltooid.
- 14. Druk op de toets **Opdrachtstatus** op het bedieningspaneel om de opdrachtenlijst te bekijken en de status van de opdracht te controleren.

### Meer informatie

[Formaat opgeven van het origineel dat gefaxt moet worden \(serverfax\)](#page-192-0) [Een gebruikers-ID gebruiken voor aanmelden op het apparaat](#page-722-0) [Uitleg over de faxopties](#page-47-0)

[Internet Services gebruiken om de contactgegevens van de systeembeheerder te vinden](#page-681-0) [System Administrator Guide \(Handleiding voor de systeembeheerder\)](www.xerox.com/support) www.xerox.com/support.

### <span id="page-192-0"></span>**Formaat opgeven van het origineel dat gefaxt moet worden (serverfax)**

Met Serverfax kunt u documenten scannen en verzenden naar elk type faxapparaat dat is aangesloten op een telefoonnetwerk. De beelden worden vanaf het apparaat naar een externe faxserver gestuurd, die de beelden via het telefoonnetwerk doorstuurt naar het door u opgegeven faxnummer.

Opmerking: De systeembeheerder moet deze optie beschikbaar stellen.

Als Verificatie of Accountadministratie op het apparaat is ingeschakeld, moet u eventueel aanmeldgegevens invoeren om toegang tot de serverfaxfuncties te krijgen.

Met de opties voor Origineelformaat kunt u het formaat van de originelen automatisch laten vaststellen, de formaten van originelen met gemengde formaten opgeven, of het exacte formaat opgeven van een beeld dat gescand moet worden.

1. Plaats uw documenten met de beeldzijde omhoog in de invoerlade van de AOD. Pas de geleider zodanig aan dat deze de documenten net raakt.

 $\bigcap_{i=1}^n$ 

- 2. Druk op de toets **Alle wissen** op het bedieningspaneel om alle eerder geselecteerde instellingen te annuleren.
- 3. Druk op de toets **Startpagina Functies**.
- 4. Selecteer de toets **Serverfax**.
- 5. Selecteer zo nodig het tabblad **Serverfax**. Dit is meestal het actieve tabblad wanneer de functie Serverfax wordt geopend.
- 6. Selecteer het invoervak **Faxnummer invoeren** en gebruik de aantaltoetsen, of de aantaltoetsen op het aanraakscherm, om het faxnummer van de ontvanger in te voeren.
- 7. Selecteer de toets **Toevoegen**.
	- Als u het document naar meer dan één ontvanger wilt verzenden, voert u de aanvullende gegevens voor elke ontvanger in en selecteert u nogmaals de toets **Toevoegen** totdat alle ontvangers zijn toegevoegd.
- 8. Selecteer de toets **Sluiten** om de door u ingevoerde informatie op te slaan.
- 9. Selecteer het tabblad **Opmaakaanpassing**.
- 10. Selecteer de toets **Origineelformaat**.
- 11. Selecteer de gewenste optie voor Origineelformaat.
	- **Auto-herkenning**: dit is de standaardinstelling waarmee formaten automatisch worden herkend. Het herkende formaat wordt gekoppeld aan een standaard papierformaat.
	- **Vooringesteld scangebied**: hiermee kunt u het formaat van het origineel kiezen uit een lijst met voorgeprogrammeerde standaard origineelformaten. U kunt de lijst bekijken met behulp van de schuifbalk.
	- **Aangepast scangebied**: hiermee kunt u een specifiek scangebied instellen, wat handig is voor het scannen van kwitanties. Meet de breedte (X) en hoogte (Y) van het origineel dat gescand moet worden en voer de X- en Y-afmetingen in de desbetreffende velden in.
	- Met **Gemengde origineelformaten** kunt u documenten met verschillende paginaformaten scannen. De pagina's moeten dezelfde breedte hebben, zoals A4 (8,5 x 11 inch) LKE en A3 (11 x 17 inch) KKE. Andere combinaties worden op het aanraakscherm van het apparaat weergegeven. Het apparaat herkent het formaat van de documenten en produceert verschillende afdrukken, afhankelijk van de geselecteerde combinaties.
- 12. Selecteer de toets **OK**.
- 13. Druk op de **Start**-toets op het bedieningspaneel om het origineel te scannen.
- 14. Verwijder het origineel uit de AOD of van de glasplaat wanneer het scannen is voltooid.
- 15. Druk op de toets **Opdrachtstatus** op het bedieningspaneel om de opdrachtenlijst te bekijken en de status van de opdracht te controleren.

Meer informatie [Origineelrichting voor serverfaxen instellen](#page-190-0) [Een gebruikers-ID gebruiken voor aanmelden op het apparaat](#page-722-0) [Uitleg over de faxopties](#page-47-0) [Internet Services gebruiken om de contactgegevens van de systeembeheerder te vinden](#page-681-0) [System Administrator Guide \(Handleiding voor de systeembeheerder\)](www.xerox.com/support) www.xerox.com/support.

# Timer gebruiken om een serverfax te verzenden

Met Serverfax kunt u documenten scannen en verzenden naar elk type faxapparaat dat is aangesloten op een telefoonnetwerk. De beelden worden vanaf het apparaat naar een externe faxserver gestuurd, die de beelden via het telefoonnetwerk doorstuurt naar het door u opgegeven faxnummer.

Opmerking: De systeembeheerder moet deze optie beschikbaar stellen.

Als Verificatie of Accountadministratie op het apparaat is ingeschakeld, moet u eventueel aanmeldgegevens invoeren om toegang tot de serverfaxfuncties te krijgen.

Met de optie Uitgesteld verzenden kunt u een fax opslaan in het apparaatgeheugen en de fax op een door u aangegeven tijdstip laten verzenden door het apparaat. Opdrachten kunnen 15 minuten tot 24 uur nadat ze zijn geprogrammeerd, worden verzonden. Deze functie is handig als u een fax wilt verzenden in een daltariefperiode of als u een fax wilt verzenden naar een andere tijdzone.

Opmerking: De faxserver kan zodanig worden geprogrammeerd, dat faxen alleen binnen een opgegeven tijdsbestek worden verzonden. Als Uitgesteld verzenden wordt gebruikt om een verzendtijd te selecteren buiten de opgegeven tijd op de server, wordt uw fax verzonden tijdens de volgende verzending na het verstrijken van de tijd voor Uitgesteld verzenden.

1. Plaats uw documenten met de beeldzijde omhoog in de invoerlade van de AOD. Pas de geleider zodanig aan dat deze de documenten net raakt.

Of

- 2. Druk op de toets **Alle wissen** op het bedieningspaneel om alle eerder geselecteerde instellingen te annuleren.
- 3. Druk op de toets **Startpagina Functies**.
- 4. Selecteer de toets **Serverfax**.
- 5. Selecteer zo nodig het tabblad **Serverfax**. Dit is meestal het actieve tabblad wanneer de functie Serverfax wordt geopend.
- 6. Selecteer het invoervak **Faxnummer invoeren** en gebruik de aantaltoetsen, of de aantaltoetsen op het aanraakscherm, om het faxnummer van de ontvanger in te voeren.
- 7. Selecteer de toets **Toevoegen**.
	- Als u het document naar meer dan één ontvanger wilt verzenden, voert u de aanvullende gegevens voor elke ontvanger in en selecteert u nogmaals de toets **Toevoegen** totdat alle ontvangers zijn toegevoegd.
- 8. Selecteer de toets **Sluiten** om de door u ingevoerde informatie op te slaan.
- 9. Selecteer het tabblad **Faxopties**.
- 10. Selecteer de toets **Uitgesteld verzenden**.
- 11. Selecteer de toets **Uitgesteld verzenden**.
	- Selecteer zo nodig de toets **Uit** om alle door u ingevoerde instellingen te annuleren.
- 12. Gebruik de pijltoetsen om een tijdstip op te geven waarop uw fax verzonden moet worden.
	- Als uw apparaat gebruikmaakt van een 12 uursklok, selecteert u de toets **VM** of **NM**.
- 13. Selecteer de toets **OK**.
- 14. Selecteer de gewenste opties.
- 15. Druk op de **Start**-toets op het bedieningspaneel om het origineel te scannen.
- 16. Verwijder het origineel uit de AOD of van de glasplaat wanneer het scannen is voltooid.
- 17. Druk op de toets **Opdrachtstatus** op het bedieningspaneel om de opdrachtenlijst te bekijken en de status van de opdracht te controleren.

#### Meer informatie

[Een gebruikers-ID gebruiken voor aanmelden op het apparaat](#page-722-0) [Uitleg over de faxopties](#page-47-0) [Internet Services gebruiken om de contactgegevens van de systeembeheerder te vinden](#page-681-0) [System Administrator Guide \(Handleiding voor de systeembeheerder\)](www.xerox.com/support) www.xerox.com/support.

# <span id="page-194-0"></span>Serverfaxopdracht opbouwen met meerdere pagina- of segmentinstellingen

Met Serverfax kunt u documenten scannen en verzenden naar elk type faxapparaat dat is aangesloten op een telefoonnetwerk. De beelden worden vanaf het apparaat naar een externe faxserver gestuurd, die de beelden via het telefoonnetwerk doorstuurt naar het door u opgegeven faxnummer.

Opmerking: De systeembeheerder moet deze optie beschikbaar stellen.

Als Verificatie of Accountadministratie op het apparaat is ingeschakeld, moet u eventueel aanmeldgegevens invoeren om toegang tot de serverfaxfuncties te krijgen.

Met de optie Opbouwopdracht kunt u een opdracht opbouwen waarvoor verschillende instellingen nodig zijn voor elke pagina of voor groepen pagina's (segmenten) van het document.

Opbouwopdracht kan ook worden gebruikt om afzonderlijke pagina's, die via de glasplaat zijn gescand, in één opdracht samen te voegen.

- 1. Splits de originelen in delen op voor afzonderlijke programmering.
- 2. Druk op de toets **Alle wissen** op het bedieningspaneel om alle eerder geselecteerde instellingen te annuleren.
- 3. Druk op de toets **Startpagina Functies**.
- 4. Selecteer de toets **Serverfax**.
- 5. Selecteer zo nodig het tabblad **Serverfax**. Dit is meestal het actieve tabblad wanneer de functie Serverfax wordt geopend.
- 6. Selecteer het invoervak **Faxnummer invoeren** en gebruik de aantaltoetsen, of de aantaltoetsen op het aanraakscherm, om het faxnummer van de ontvanger in te voeren.
- 7. Selecteer de toets **Toevoegen**.
	- Als u het document naar meer dan één ontvanger wilt verzenden, voert u de aanvullende gegevens voor elke ontvanger in en selecteert u nogmaals de toets **Toevoegen** totdat alle ontvangers zijn toegevoegd.
- 8. Selecteer de toets **Sluiten** om de door u ingevoerde informatie op te slaan.
- 9. Selecteer het tabblad **Opdrachtmodule**.
- 10. Selecteer de toets **Opbouwopdracht**.
- 11. Selecteer de toets **Aan** om de functie Opbouwopdracht in te schakelen en de opties voor Opbouwopdracht beschikbaar te maken.
	- Selecteer zo nodig de toets **Uit** om alle door u ingevoerde instellingen te annuleren.
- 12. Selecteer de toets **Opties...** en kies de gewenste opties.
	- **Venster met overzicht tussen segmenten weergeven** toont de status van uw opdracht na het scannen van elk gedeelte.
	- **Opbouwopdracht uitschakelen nadat de opdracht is verzonden** schakelt de functie automatisch uit nadat het laatste segment is gescand.
- 13. Selecteer de toets **OK**.
- 14. Selecteer de toets **OK**.
- 15. Selecteer de gewenste opties voor het eerste segment van de opdracht.
	- Als u Opbouwopdracht voor een opdracht met tabbladen gebruikt, moet u zorgen dat de tabbladen correct zijn geplaatst en selecteert u de lade waarin de tabbladen zich bevinden.

Opmerking: Als er tabbladen worden geselecteerd, wordt het beeld automatisch 13 mm (0,5 inch) naar rechts verschoven als het originele tabblad het formaat A4 of 8,5 x 11 inch heeft.

16. Plaats de originelen uit het eerste segment met de beeldzijde omhoog in de invoerlade van de AOD. Pas de geleider zodanig aan dat deze de documenten net raakt.

Of

- 17. Druk op de **Start**-toets op het bedieningspaneel om het origineel te scannen.
- 18. Verwijder de originelen van het eerste segment nadat ze zijn gescand. Het eerste segment wordt nu in de lijst op het scherm Opbouwopdracht weergegeven.
- 19. Selecteer zo nodig de opties voor het segment.
- 20. Selecteer de toets **Volgende segment programmeren**.
- 21. Selecteer de functies die voor het tweede segment nodig zijn.
- 22. Herhaal deze stappen totdat alle segmenten van de opdracht zijn geprogrammeerd en gescand.
- 23. Plaats de originelen van het tweede segment.
- 24. **Alle segmenten verwijderen**: verwijdert de huidige opbouwopdracht en brengt u terug naar het hoofdscherm Opbouwopdracht.
- 25. Druk op de **Start**-toets op het bedieningspaneel om het origineel te scannen.
- 26. Selecteer de toets **Opdracht verzenden** nadat u het laatste segment hebt gescand.
- 27. Verwijder het origineel uit de AOD of van de glasplaat wanneer het scannen is voltooid.
- 28. Druk op de toets **Opdrachtstatus** op het bedieningspaneel om de opdrachtenlijst te bekijken en de status van de opdracht te controleren.

Meer informatie [Een gebruikers-ID gebruiken voor aanmelden op het apparaat](#page-722-0) [Uitleg over de faxopties](#page-47-0) [Internet Services gebruiken om de contactgegevens van de systeembeheerder te vinden](#page-681-0) [System Administrator Guide \(Handleiding voor de systeembeheerder\)](www.xerox.com/support) www.xerox.com/support.

# Internetfax

# <span id="page-196-0"></span>Een internetfax verzenden

Internetfax lijkt op de functie E-mailen, omdat hiermee documenten via het internet of intranet worden verzonden met behulp van e-mailadressen. Er zijn echter verscheidene belangrijke verschillen tussen de functie Internetfax en E-mailen.

- Gebruik Internetfax als u bewijs nodig hebt dat uw document is afgeleverd. Dit is handig voor accountcontroledoeleinden.
- Gebruik Internetfax als u faxen wilt verzenden naar en ontvangen van andere internetfaxapparaten.

Opmerking: De systeembeheerder moet deze optie beschikbaar stellen.

Als Verificatie of Accountadministratie op het apparaat is ingeschakeld, moet u eventueel aanmeldgegevens invoeren om toegang tot de internetfaxfuncties te krijgen.

1. Plaats uw documenten met de beeldzijde omhoog in de invoerlade van de AOD. Pas de geleider zodanig aan dat deze de documenten net raakt.

Of

- 2. Druk op de toets **Alle wissen** op het bedieningspaneel om alle eerder geselecteerde instellingen te annuleren.
- 3. Druk op de toets **Startpagina Functies**.
- 4. Selecteer de toets **Internetfax**.
- 5. Selecteer zo nodig het tabblad **Internetfax**. Dit is meestal het actieve tabblad wanneer de functie Internetfax wordt geopend.
- 6. Selecteer de toets **Nieuwe ontvanger...**.
- 7. Voer het e-mailadres van de ontvanger in via het toetsenbord op het aanraakscherm.
	- Het aantal alfanumerieke tekens dat ingevoerd kan worden, is afhankelijk van de grootte van de gekozen tekens. Als het einde van het invoervak is bereikt, kunnen er geen tekens meer worden toegevoegd.
	- Als u een teken wilt verwijderen, gebruikt u de Backspace-toets **X**.
	- Gebruik de toets voor speciale tekens voor toegang tot speciale tekens, zoals \$ en  $\%$ .
- Een pictogram in de rechteronderhoek van een toets geeft aan dat er accent- of aanvullende tekens beschikbaar zijn. Selecteer de toets en houd deze ingedrukt om de bijbehorende tekens in een pop-upmenu weer te geven. Selecteer het gewenste teken uit het pop-upmenu.
- Gebruik de toets **NLD** voor toegang tot extra toetsenborden voor andere talen.
- 8. Selecteer de toets **Toevoegen**.
	- Als u het document naar meer dan één ontvanger wilt verzenden, voert u de aanvullende gegevens voor elke ontvanger in en selecteert u nogmaals de toets **Toevoegen** totdat alle ontvangers zijn toegevoegd.
- 9. Selecteer zo nodig **Cc** in het keuzemenu **Aan:** om een kopie van de e-mail aan een ontvanger te verzenden. Voer de gegevens van de ontvanger in via het toetsenbord op het aanraakscherm en selecteer vervolgens de toets **Toevoegen**.

Opmerking: Er moet ten minste één adres bij Aan: worden geselecteerd. Documenten kunnen niet alleen naar een Cc-adres worden verzonden.

- 10. Selecteer de toets **Sluiten** om de door u ingevoerde informatie op te slaan.
- 11. Selecteer de gewenste opties.
- 12. Druk op de **Start**-toets op het bedieningspaneel om het origineel te scannen.
- 13. Verwijder het origineel uit de AOD of van de glasplaat wanneer het scannen is voltooid.
- 14. Druk op de toets **Opdrachtstatus** op het bedieningspaneel om de opdrachtenlijst te bekijken en de status van de opdracht te controleren.

### Meer informatie

[Internetfaxadresboek gebruiken](#page-197-0) [Een gebruikers-ID gebruiken voor aanmelden op het apparaat](#page-722-0) [E-mail verzenden](#page-548-0) [Uitleg over de faxopties](#page-47-0) [Internet Services gebruiken om de contactgegevens van de systeembeheerder te vinden](#page-681-0) [System Administrator Guide \(Handleiding voor de systeembeheerder\)](www.xerox.com/support) www.xerox.com/support.

# Internetfax

## <span id="page-197-0"></span>**Internetfaxadresboek gebruiken**

Internetfax lijkt op de functie E-mailen, omdat hiermee documenten via het internet of intranet worden verzonden met behulp van e-mailadressen. Er zijn echter verscheidene belangrijke verschillen tussen de functie Internetfax en E-mailen.

- Gebruik Internetfax als u bewijs nodig hebt dat uw document is afgeleverd. Dit is handig voor accountcontroledoeleinden.
- Gebruik Internetfax als u faxen wilt verzenden naar en ontvangen van andere internetfaxapparaten.

Opmerking: De systeembeheerder moet deze optie beschikbaar stellen.

Als Verificatie of Accountadministratie op het apparaat is ingeschakeld, moet u eventueel aanmeldgegevens invoeren om toegang tot de internetfaxfuncties te krijgen.

Met de optie Adresboek hebt u toegang tot eerder gemaakte adressen.

1. Plaats uw documenten met de beeldzijde omhoog in de invoerlade van de AOD. Pas de geleider zodanig aan dat deze de documenten net raakt.

Of

Til de AOD op. Plaats het document met de beeldzijde omlaag in de linkerbovenhoek aan de achterkant van de glasplaat. Sluit de AOD.

- 2. Druk op de toets **Alle wissen** op het bedieningspaneel om alle eerder geselecteerde instellingen te annuleren.
- 3. Druk op de toets **Startpagina Functies**.
- 4. Selecteer de toets **Internetfax**.
- 5. Selecteer zo nodig het tabblad **Internetfax**. Dit is meestal het actieve tabblad wanneer de functie Internetfax wordt geopend.
- 6. Selecteer de toets **Adresboek**. De naam van de toets varieert, afhankelijk van het soort adres dat de systeembeheerder heeft geïnstalleerd of als standaardadresboek heeft ingesteld. De toets heet bijvoorbeeld **Apparaatadresboek** of **Netwerkadresboek**.
- 7. Selecteer het soort adresboek in het vervolgkeuzemenu links van het invoervak Naam invoeren.
	- Selecteer zo nodig de toets **Zoeken** om het adresboek van het apparaat op te zoeken. Voer de gegevens van de ontvanger in via het toetsenbord op het aanraakscherm. Als u het volledige adres niet weet, voert u het gedeeltelijke adres in en selecteert u vervolgens de toets **Zoeken**.
- 8. Selecteer de gewenste ontvanger en selecteer **Aan:** of **Cc:**in het menu.

Voeg naar wens nog meer ontvangers toe.

Opmerking: Er moet ten minste één adres bij Aan: worden geselecteerd. Documenten kunnen niet alleen naar een Cc-adres worden verzonden.

- Als u een vermelding uit de lijst wilt verwijderen, selecteert u de desbetreffende vermelding en selecteert u **Ontvanger verwijderen** in het menu. Selecteer op het bevestigingsscherm de toets **Verwijderen** om de verwijdering te bevestigen.
- 9. Selecteer de toets **Sluiten**.
- 10. Selecteer de gewenste opties.
- 11. Druk op de **Start**-toets op het bedieningspaneel om het origineel te scannen.
- 12. Verwijder het origineel uit de AOD of van de glasplaat wanneer het scannen is voltooid.
- 13. Druk op de toets **Opdrachtstatus** op het bedieningspaneel om de opdrachtenlijst te bekijken en de status van de opdracht te controleren.

### Meer informatie

[Een internetfax verzenden](#page-196-0) [Een gebruikers-ID gebruiken voor aanmelden op het apparaat](#page-722-0) [E-mail verzenden](#page-548-0) [Uitleg over de faxopties](#page-47-0) [Een internetfaxadres maken via Internet Services](#page-677-0) [Internet Services gebruiken om de contactgegevens van de systeembeheerder te vinden](#page-681-0) [System Administrator Guide \(Handleiding voor de systeembeheerder\)](www.xerox.com/support) www.xerox.com/support.

### **Een onderwerp toevoegen aan een internetfax**

Internetfax lijkt op de functie E-mailen, omdat hiermee documenten via het internet of intranet worden verzonden met behulp van e-mailadressen. Er zijn echter verscheidene belangrijke verschillen tussen de functie Internetfax en E-mailen.

- Gebruik Internetfax als u bewijs nodig hebt dat uw document is afgeleverd. Dit is handig voor accountcontroledoeleinden.
- Gebruik Internetfax als u faxen wilt verzenden naar en ontvangen van andere internetfaxapparaten.

Opmerking: De systeembeheerder moet deze optie beschikbaar stellen.

Als Verificatie of Accountadministratie op het apparaat is ingeschakeld, moet u eventueel aanmeldgegevens invoeren om toegang tot de internetfaxfuncties te krijgen.

Met de optie Onderwerp kunt u een onderwerptitel aan de e-mail toevoegen.

1. Plaats uw documenten met de beeldzijde omhoog in de invoerlade van de AOD. Pas de geleider zodanig aan dat deze de documenten net raakt.

Of

Til de AOD op. Plaats het document met de beeldzijde omlaag in de linkerbovenhoek aan de achterkant van de glasplaat. Sluit de AOD.

- 2. Druk op de toets **Alle wissen** op het bedieningspaneel om alle eerder geselecteerde instellingen te annuleren.
- 3. Druk op de toets **Startpagina Functies**.
- 4. Selecteer de toets **Internetfax**.
- 5. Selecteer zo nodig het tabblad **Internetfax**. Dit is meestal het actieve tabblad wanneer de functie Internetfax wordt geopend.
- 6. Selecteer de toets **Nieuwe ontvanger...**.
- 7. Voer het e-mailadres van de ontvanger in via het toetsenbord op het aanraakscherm.
	- Het aantal alfanumerieke tekens dat ingevoerd kan worden, is afhankelijk van de grootte van de gekozen tekens. Als het einde van het invoervak is bereikt, kunnen er geen tekens meer worden toegevoegd.
	- Als u een teken wilt verwijderen, gebruikt u de Backspace-toets **X**.
	- Gebruik de toets voor speciale tekens voor toegang tot speciale tekens, zoals \$ en %.
	- Een pictogram in de rechteronderhoek van een toets geeft aan dat er accent- of aanvullende tekens beschikbaar zijn. Selecteer de toets en houd deze ingedrukt om de bijbehorende tekens in een pop-upmenu weer te geven. Selecteer het gewenste teken uit het pop-upmenu.
	- Gebruik de toets **NLD** voor toegang tot extra toetsenborden voor andere talen.
- 8. Selecteer de toets **Toevoegen**.
	- Als u het document naar meer dan één ontvanger wilt verzenden, voert u de aanvullende gegevens voor elke ontvanger in en selecteert u nogmaals de toets **Toevoegen** totdat alle ontvangers zijn toegevoegd.
- 9. Selecteer zo nodig **Cc** in het keuzemenu **Aan:** om een kopie van de e-mail aan een ontvanger te verzenden. Voer de gegevens van de ontvanger in via het toetsenbord op het aanraakscherm en selecteer vervolgens de toets **Toevoegen**.

Opmerking: Er moet ten minste één adres bij Aan: worden geselecteerd. Documenten kunnen niet alleen naar een Cc-adres worden verzonden.

- 10. Selecteer de toets **Sluiten** om de door u ingevoerde informatie op te slaan.
- 11. Selecteer de toets **Onderwerp...**.
- 12. Voer de onderwerptekst in via het toetsenbord op het aanraakscherm.
	- U kunt maximaal 128 alfanumerieke tekens invoeren.
	- Als u een teken wilt verwijderen, gebruikt u de Backspace-toets **X**.
	- Gebruik de toets voor speciale tekens voor toegang tot speciale tekens, zoals \$ en %.
	- Een pictogram in de rechteronderhoek van een toets geeft aan dat er accent- of aanvullende tekens beschikbaar zijn. Selecteer de toets en houd deze ingedrukt om de bijbehorende tekens in een pop-upmenu weer te geven. Selecteer het gewenste teken uit het pop-upmenu.
	- Gebruik de toets **NLD** voor toegang tot extra toetsenborden voor andere talen.
- 13. Selecteer de toets **OK**.
- 14. Druk op de **Start**-toets op het bedieningspaneel om het origineel te scannen.
- 15. Verwijder het origineel uit de AOD of van de glasplaat wanneer het scannen is voltooid.
- 16. Druk op de toets **Opdrachtstatus** op het bedieningspaneel om de opdrachtenlijst te bekijken en de status van de opdracht te controleren.

### Meer informatie

[Een gebruikers-ID gebruiken voor aanmelden op het apparaat](#page-722-0) [E-mail verzenden](#page-548-0) [Uitleg over de faxopties](#page-47-0) [Internet Services gebruiken om de contactgegevens van de systeembeheerder te vinden](#page-681-0) [System Administrator Guide \(Handleiding voor de systeembeheerder\)](www.xerox.com/support) www.xerox.com/support.

### <span id="page-200-0"></span>**Afdrukkleur voor een internetfax instellen**

Internetfax lijkt op de functie E-mailen, omdat hiermee documenten via het internet of intranet worden verzonden met behulp van e-mailadressen. Er zijn echter verscheidene belangrijke verschillen tussen de functie Internetfax en E-mailen.

- Gebruik Internetfax als u bewijs nodig hebt dat uw document is afgeleverd. Dit is handig voor accountcontroledoeleinden.
- Gebruik Internetfax als u faxen wilt verzenden naar en ontvangen van andere internetfaxapparaten.

Opmerking: De systeembeheerder moet deze optie beschikbaar stellen.

Als Verificatie of Accountadministratie op het apparaat is ingeschakeld, moet u eventueel aanmeldgegevens invoeren om toegang tot de internetfaxfuncties te krijgen.

Met de optie Afdrukkleur kunt u de oorspronkelijke kleuren op het document laten reproduceren door het apparaat of de afdrukken wijzigen door bijvoorbeeld kleurenoriginelen te scannen, maar deze om te zetten in zwart/wit-afdrukken.

1. Plaats uw documenten met de beeldzijde omhoog in de invoerlade van de AOD. Pas de geleider zodanig aan dat deze de documenten net raakt.

Of

Til de AOD op. Plaats het document met de beeldzijde omlaag in de linkerbovenhoek aan de achterkant van de glasplaat. Sluit de AOD.

2. Druk op de toets **Alle wissen** op het bedieningspaneel om alle eerder geselecteerde instellingen te annuleren.

- 3. Druk op de toets **Startpagina Functies**.
- 4. Selecteer de toets **Internetfax**.
- 5. Selecteer zo nodig het tabblad **Internetfax**. Dit is meestal het actieve tabblad wanneer de functie Internetfax wordt geopend.
- 6. Selecteer de toets **Nieuwe ontvanger...**.
- 7. Voer het e-mailadres van de ontvanger in via het toetsenbord op het aanraakscherm.
	- Het aantal alfanumerieke tekens dat ingevoerd kan worden, is afhankelijk van de grootte van de gekozen tekens. Als het einde van het invoervak is bereikt, kunnen er geen tekens meer worden toegevoegd.
	- Als u een teken wilt verwijderen, gebruikt u de Backspace-toets **X**.
	- Gebruik de toets voor speciale tekens voor toegang tot speciale tekens, zoals \$ en %.
	- Een pictogram in de rechteronderhoek van een toets geeft aan dat er accent- of aanvullende tekens beschikbaar zijn. Selecteer de toets en houd deze ingedrukt om de bijbehorende tekens in een pop-upmenu weer te geven. Selecteer het gewenste teken uit het pop-upmenu.
	- Gebruik de toets **NLD** voor toegang tot extra toetsenborden voor andere talen.
- 8. Selecteer de toets **Toevoegen**.
	- Als u het document naar meer dan één ontvanger wilt verzenden, voert u de aanvullende gegevens voor elke ontvanger in en selecteert u nogmaals de toets **Toevoegen** totdat alle ontvangers zijn toegevoegd.
- 9. Selecteer zo nodig **Cc** in het keuzemenu **Aan:** om een kopie van de e-mail aan een ontvanger te verzenden. Voer de gegevens van de ontvanger in via het toetsenbord op het aanraakscherm en selecteer vervolgens de toets **Toevoegen**.

Opmerking: Er moet ten minste één adres bij Aan: worden geselecteerd. Documenten kunnen niet alleen naar een Cc-adres worden verzonden.

- 10. Selecteer de toets **Sluiten** om de door u ingevoerde informatie op te slaan.
- 11. Selecteer de gewenste optie voor Afdrukkleur.
	- **Auto-herkenning**: hiermee selecteert het apparaat de beste kleurinstelling.
	- **Zwart/wit**: hiermee worden zwart/wit-afdrukken gemaakt, ook al zijn de originelen in kleur.
	- **Grijswaarden**: hiermee worden afdrukken met diverse grijstinten gemaakt.
	- **Kleur**: hiermee worden kleurenafdrukken gemaakt.
- 12. Druk op de **Start**-toets op het bedieningspaneel om het origineel te scannen.
- 13. Verwijder het origineel uit de AOD of van de glasplaat wanneer het scannen is voltooid.
- 14. Druk op de toets **Opdrachtstatus** op het bedieningspaneel om de opdrachtenlijst te bekijken en de status van de opdracht te controleren.

### Meer informatie

[Een gebruikers-ID gebruiken voor aanmelden op het apparaat](#page-722-0) [E-mail verzenden](#page-548-0) [Uitleg over de faxopties](#page-47-0) [Internet Services gebruiken om de contactgegevens van de systeembeheerder te vinden](#page-681-0) [System Administrator Guide \(Handleiding voor de systeembeheerder\)](www.xerox.com/support) www.xerox.com/support.

## **2-zijdige originelen verzenden via Internetfax**

Internetfax lijkt op de functie E-mailen, omdat hiermee documenten via het internet of intranet worden verzonden met behulp van e-mailadressen. Er zijn echter verscheidene belangrijke verschillen tussen de functie Internetfax en E-mailen.

- Gebruik Internetfax als u bewijs nodig hebt dat uw document is afgeleverd. Dit is handig voor accountcontroledoeleinden.
- Gebruik Internetfax als u faxen wilt verzenden naar en ontvangen van andere internetfaxapparaten.

Opmerking: De systeembeheerder moet deze optie beschikbaar stellen.

Als Verificatie of Accountadministratie op het apparaat is ingeschakeld, moet u eventueel aanmeldgegevens invoeren om toegang tot de internetfaxfuncties te krijgen.

Met de opties voor 2-zijdig scannen kunt u beide zijden van een document scannen. De tweede zijde kan worden geroteerd.

1. Plaats uw documenten met de beeldzijde omhoog in de invoerlade van de AOD. Pas de geleider zodanig aan dat deze de documenten net raakt.

Of

Til de AOD op. Plaats het document met de beeldzijde omlaag in de linkerbovenhoek aan de achterkant van de glasplaat. Sluit de AOD.

Opmerking: Als u de glasplaat in plaats van de AOD wilt gebruiken, moet u de optie Opbouwopdracht gebruiken om alle zijden als onderdeel van dezelfde opdracht op te slaan. Anders wordt iedere zijde als afzonderlijk document behandeld.

- 2. Druk op de toets **Alle wissen** op het bedieningspaneel om alle eerder geselecteerde instellingen te annuleren.
- 3. Druk op de toets **Startpagina Functies**.
- 4. Selecteer de toets **Internetfax**.
- 5. Selecteer zo nodig het tabblad **Internetfax**. Dit is meestal het actieve tabblad wanneer de functie Internetfax wordt geopend.
- 6. Selecteer de toets **Nieuwe ontvanger...**.
- 7. Voer het e-mailadres van de ontvanger in via het toetsenbord op het aanraakscherm.
	- Het aantal alfanumerieke tekens dat ingevoerd kan worden, is afhankelijk van de grootte van de gekozen tekens. Als het einde van het invoervak is bereikt, kunnen er geen tekens meer worden toegevoegd.
	- Als u een teken wilt verwijderen, gebruikt u de Backspace-toets **X**.
	- Gebruik de toets voor speciale tekens voor toegang tot speciale tekens, zoals \$ en %.
	- Een pictogram in de rechteronderhoek van een toets geeft aan dat er accent- of aanvullende tekens beschikbaar zijn. Selecteer de toets en houd deze ingedrukt om de bijbehorende tekens in een pop-upmenu weer te geven. Selecteer het gewenste teken uit het pop-upmenu.
	- Gebruik de toets **NLD** voor toegang tot extra toetsenborden voor andere talen.
- 8. Selecteer de toets **Toevoegen**.
	- Als u het document naar meer dan één ontvanger wilt verzenden, voert u de aanvullende gegevens voor elke ontvanger in en selecteert u nogmaals de toets **Toevoegen** totdat alle ontvangers zijn toegevoegd.

9. Selecteer zo nodig **Cc** in het keuzemenu **Aan:** om een kopie van de e-mail aan een ontvanger te verzenden. Voer de gegevens van de ontvanger in via het toetsenbord op het aanraakscherm en selecteer vervolgens de toets **Toevoegen**.

Opmerking: Er moet ten minste één adres bij Aan: worden geselecteerd. Documenten kunnen niet alleen naar een Cc-adres worden verzonden.

- 10. Selecteer de toets **Sluiten** om de door u ingevoerde informatie op te slaan.
- 11. Selecteer de gewenste optie voor 2-zijdig scannen.
	- **1-zijdig**: gebruik deze optie als uw originelen aan één zijde zijn bedrukt.
	- **2-zijdig**: gebruik deze optie als uw originelen 2-zijdig zijn. Met deze optie moet u voor het scannen van uw originelen gebruikmaken van de AOD.
	- **2-zijdig, zijde 2 roteren**: gebruik deze optie als uw originelen 2-zijdig zijn en worden geopend als een kalender. Met deze optie moet u voor het scannen van uw originelen gebruikmaken van de AOD.
- 12. Druk op de **Start**-toets op het bedieningspaneel om het origineel te scannen.
- 13. Verwijder het origineel uit de AOD of van de glasplaat wanneer het scannen is voltooid.
- 14. Druk op de toets **Opdrachtstatus** op het bedieningspaneel om de opdrachtenlijst te bekijken en de status van de opdracht te controleren.

### Meer informatie

[Een internetfaxopdracht opbouwen met meerdere pagina- of segmentinstellingen](#page-229-0) [Een gebruikers-ID gebruiken voor aanmelden op het apparaat](#page-722-0) [E-mail verzenden](#page-548-0) [Uitleg over de faxopties](#page-47-0) [Internet Services gebruiken om de contactgegevens van de systeembeheerder te vinden](#page-681-0) [System Administrator Guide \(Handleiding voor de systeembeheerder\)](www.xerox.com/support) www.xerox.com/support.

## **De origineelsoort voor internetfaxen instellen**

Internetfax lijkt op de functie E-mailen, omdat hiermee documenten via het internet of intranet worden verzonden met behulp van e-mailadressen. Er zijn echter verscheidene belangrijke verschillen tussen de functie Internetfax en E-mailen.

- Gebruik Internetfax als u bewijs nodig hebt dat uw document is afgeleverd. Dit is handig voor accountcontroledoeleinden.
- Gebruik Internetfax als u faxen wilt verzenden naar en ontvangen van andere internetfaxapparaten.

Opmerking: De systeembeheerder moet deze optie beschikbaar stellen.

Als Verificatie of Accountadministratie op het apparaat is ingeschakeld, moet u eventueel aanmeldgegevens invoeren om toegang tot de internetfaxfuncties te krijgen.

Met de opties voor Origineelsoort kunt u het soort originelen definiëren dat gescand gaat worden. Door het juiste soort te selecteren, wordt de kwaliteit van het gefaxte beeld verbeterd.

1. Plaats uw documenten met de beeldzijde omhoog in de invoerlade van de AOD. Pas de geleider zodanig aan dat deze de documenten net raakt.

Of

Til de AOD op. Plaats het document met de beeldzijde omlaag in de linkerbovenhoek aan de achterkant van de glasplaat. Sluit de AOD.

- 2. Druk op de toets **Alle wissen** op het bedieningspaneel om alle eerder geselecteerde instellingen te annuleren.
- 3. Druk op de toets **Startpagina Functies**.
- 4. Selecteer de toets **Internetfax**.
- 5. Selecteer zo nodig het tabblad **Internetfax**. Dit is meestal het actieve tabblad wanneer de functie Internetfax wordt geopend.
- 6. Selecteer de toets **Nieuwe ontvanger...**.
- 7. Voer het e-mailadres van de ontvanger in via het toetsenbord op het aanraakscherm.
	- Het aantal alfanumerieke tekens dat ingevoerd kan worden, is afhankelijk van de grootte van de gekozen tekens. Als het einde van het invoervak is bereikt, kunnen er geen tekens meer worden toegevoegd.
	- Als u een teken wilt verwijderen, gebruikt u de Backspace-toets **X**.
	- Gebruik de toets voor speciale tekens voor toegang tot speciale tekens, zoals \$ en %.
	- Een pictogram in de rechteronderhoek van een toets geeft aan dat er accent- of aanvullende tekens beschikbaar zijn. Selecteer de toets en houd deze ingedrukt om de bijbehorende tekens in een pop-upmenu weer te geven. Selecteer het gewenste teken uit het pop-upmenu.
	- Gebruik de toets **NLD** voor toegang tot extra toetsenborden voor andere talen.
- 8. Selecteer de toets **Toevoegen**.
	- Als u het document naar meer dan één ontvanger wilt verzenden, voert u de aanvullende gegevens voor elke ontvanger in en selecteert u nogmaals de toets **Toevoegen** totdat alle ontvangers zijn toegevoegd.
- 9. Selecteer zo nodig **Cc** in het keuzemenu **Aan:** om een kopie van de e-mail aan een ontvanger te verzenden. Voer de gegevens van de ontvanger in via het toetsenbord op het aanraakscherm en selecteer vervolgens de toets **Toevoegen**.

Opmerking: Er moet ten minste één adres bij Aan: worden geselecteerd. Documenten kunnen niet alleen naar een Cc-adres worden verzonden.

- 10. Selecteer de toets **Sluiten** om de door u ingevoerde informatie op te slaan.
- 11. Selecteer de gewenste optie voor Origineelsoort.
	- **Foto en tekst**: hiermee worden foto's van hoge kwaliteit geproduceerd, maar neemt de scherpte van tekst en lijntekeningen enigszins af. Deze instelling wordt aanbevolen voor originelen met hoogwaardige foto's of lijntekeningen en tekst.
	- **Foto**: geeft de hoogste kwaliteit bij foto's, maar een lagere kwaliteit bij tekst en lijntekeningen. Dit is de beste optie voor originelen met foto's of ongerasterde tonen, zonder tekst of lijntekeningen.
	- **Tekst** : produceert scherpere randen en wordt aanbevolen voor tekst en lijntekeningen.
	- **Kaart**: wordt gebruikt als het origineel een kaart is.
	- **Krant/tijdschrift**: wordt gebruikt als het origineel afkomstig is uit een tijdschrift of krant met foto's en tekst.

Opmerking: Met de optie Tekst is minder verzendtijd gemoeid.

- 12. Selecteer voor foto- en tekstoriginelen de gewenste optie voor Type origineel.
	- **Gedrukt**: produceert het beste resultaat voor kranten, tijdschriften, kaarten en andere, professioneel gedrukte originelen.
	- **Gefotokopieerd**: wordt gebruikt voor de meeste gefotokopieerde en afgedrukte originelen.
	- **Foto**: wordt aangeraden voor originelen met hoogwaardige foto's op fotopapier.
	- **Inkjet**: wordt specifiek gebruikt voor originelen die op een inkjetprinter zijn geproduceerd.
	- **Vaste inkt**: wordt aangeraden voor originelen die op vaste-inktapparaten zijn geproduceerd.
- 13. Druk op de **Start**-toets op het bedieningspaneel om het origineel te scannen.
- 14. Verwijder het origineel uit de AOD of van de glasplaat wanneer het scannen is voltooid.
- 15. Druk op de toets **Opdrachtstatus** op het bedieningspaneel om de opdrachtenlijst te bekijken en de status van de opdracht te controleren.

Meer informatie [Een gebruikers-ID gebruiken voor aanmelden op het apparaat](#page-722-0) [E-mail verzenden](#page-548-0) [Uitleg over de faxopties](#page-47-0) [Internet Services gebruiken om de contactgegevens van de systeembeheerder te vinden](#page-681-0) [System Administrator Guide \(Handleiding voor de systeembeheerder\)](www.xerox.com/support) www.xerox.com/support.

# Geavanceerde instellingen

### **Beeldopties**

### <span id="page-205-0"></span>**Beeldopties voor internetfaxen kiezen**

Internetfax lijkt op de functie E-mailen, omdat hiermee documenten via het internet of intranet worden verzonden met behulp van e-mailadressen. Er zijn echter verscheidene belangrijke verschillen tussen de functie Internetfax en E-mailen.

- Gebruik Internetfax als u bewijs nodig hebt dat uw document is afgeleverd. Dit is handig voor accountcontroledoeleinden.
- Gebruik Internetfax als u faxen wilt verzenden naar en ontvangen van andere internetfaxapparaten.

Opmerking: De systeembeheerder moet deze optie beschikbaar stellen.

Als Verificatie of Accountadministratie op het apparaat is ingeschakeld, moet u eventueel aanmeldgegevens invoeren om toegang tot de internetfaxfuncties te krijgen.

Met de functies voor beeldopties kunt u het uiterlijk van de afdrukken wijzigen.

Met de opties voor lichter/donkerder kunt u handmatig de lichtheid of donkerheid van het beeld aanpassen. Lichte originelen met potloodtekeningen worden beter afgedrukt als de donkerheid wordt vergroot. Donkere originelen, zoals halftonen of documenten met gekleurde achtergronden, moeten eventueel lichter worden gemaakt.

Met de optie Scherpte kunt u handmatig de scherpte van de gescande beelden bepalen.

1. Plaats uw documenten met de beeldzijde omhoog in de invoerlade van de AOD. Pas de geleider zodanig aan dat deze de documenten net raakt.

Of

Til de AOD op. Plaats het document met de beeldzijde omlaag in de linkerbovenhoek aan de achterkant van de glasplaat. Sluit de AOD.

- 2. Druk op de toets **Alle wissen** op het bedieningspaneel om alle eerder geselecteerde instellingen te annuleren.
- 3. Druk op de toets **Startpagina Functies**.
- 4. Selecteer de toets **Internetfax**.
- 5. Selecteer zo nodig het tabblad **Internetfax**. Dit is meestal het actieve tabblad wanneer de functie Internetfax wordt geopend.
- 6. Selecteer de toets **Nieuwe ontvanger...**.
- 7. Voer het e-mailadres van de ontvanger in via het toetsenbord op het aanraakscherm.
	- Het aantal alfanumerieke tekens dat ingevoerd kan worden, is afhankelijk van de grootte van de gekozen tekens. Als het einde van het invoervak is bereikt, kunnen er geen tekens meer worden toegevoegd.
	- Als u een teken wilt verwijderen, gebruikt u de Backspace-toets **X**.
	- Gebruik de toets voor speciale tekens voor toegang tot speciale tekens, zoals \$ en %.
	- Een pictogram in de rechteronderhoek van een toets geeft aan dat er accent- of aanvullende tekens beschikbaar zijn. Selecteer de toets en houd deze ingedrukt om de bijbehorende tekens in een pop-upmenu weer te geven. Selecteer het gewenste teken uit het pop-upmenu.
	- Gebruik de toets **NLD** voor toegang tot extra toetsenborden voor andere talen.
- 8. Selecteer de toets **Toevoegen**.
	- Als u het document naar meer dan één ontvanger wilt verzenden, voert u de aanvullende gegevens voor elke ontvanger in en selecteert u nogmaals de toets **Toevoegen** totdat alle ontvangers zijn toegevoegd.
- 9. Selecteer zo nodig **Cc** in het keuzemenu **Aan:** om een kopie van de e-mail aan een ontvanger te verzenden. Voer de gegevens van de ontvanger in via het toetsenbord op het aanraakscherm en selecteer vervolgens de toets **Toevoegen**.

Opmerking: Er moet ten minste één adres bij Aan: worden geselecteerd. Documenten kunnen niet alleen naar een Cc-adres worden verzonden.

- 10. Selecteer de toets **Sluiten** om de door u ingevoerde informatie op te slaan.
- 11. Selecteer het tabblad **Geavanceerde instellingen**.
- 12. Selecteer de toets **Beeldopties**.
- 13. Selecteer de gewenste optie(s).
- 14. Selecteer de toets **OK**.
- 15. Druk op de **Start**-toets op het bedieningspaneel om het origineel te scannen.
- 16. Verwijder het origineel uit de AOD of van de glasplaat wanneer het scannen is voltooid.
- 17. Druk op de toets **Opdrachtstatus** op het bedieningspaneel om de opdrachtenlijst te bekijken en de status van de opdracht te controleren.

### Meer informatie [Internetfaxen lichter of donkerder maken](#page-207-0) [De scherpte van internetfaxen instellen](#page-208-0) [De verzadiging van internetfaxen instellen](#page-210-0) [Een gebruikers-ID gebruiken voor aanmelden op het apparaat](#page-722-0) [E-mail verzenden](#page-548-0) [Uitleg over de faxopties](#page-47-0) [Internet Services gebruiken om de contactgegevens van de systeembeheerder te vinden](#page-681-0) [System Administrator Guide \(Handleiding voor de systeembeheerder\)](www.xerox.com/support) www.xerox.com/support.

### <span id="page-207-0"></span>**Internetfaxen lichter of donkerder maken**

Internetfax lijkt op de functie E-mailen, omdat hiermee documenten via het internet of intranet worden verzonden met behulp van e-mailadressen. Er zijn echter verscheidene belangrijke verschillen tussen de functie Internetfax en E-mailen.

- Gebruik Internetfax als u bewijs nodig hebt dat uw document is afgeleverd. Dit is handig voor accountcontroledoeleinden.
- Gebruik Internetfax als u faxen wilt verzenden naar en ontvangen van andere internetfaxapparaten.

Opmerking: De systeembeheerder moet deze optie beschikbaar stellen.

Als Verificatie of Accountadministratie op het apparaat is ingeschakeld, moet u eventueel aanmeldgegevens invoeren om toegang tot de internetfaxfuncties te krijgen.

Met de functies voor beeldopties kunt u het uiterlijk van de afdrukken wijzigen.

Met de opties voor lichter/donkerder kunt u handmatig de lichtheid of donkerheid van het beeld aanpassen. Lichte originelen met potloodtekeningen worden beter afgedrukt als de donkerheid wordt vergroot. Donkere originelen, zoals halftonen of documenten met gekleurde achtergronden, moeten eventueel lichter worden gemaakt.

1. Plaats uw documenten met de beeldzijde omhoog in de invoerlade van de AOD. Pas de geleider zodanig aan dat deze de documenten net raakt.

Of

- 2. Druk op de toets **Alle wissen** op het bedieningspaneel om alle eerder geselecteerde instellingen te annuleren.
- 3. Druk op de toets **Startpagina Functies**.
- 4. Selecteer de toets **Internetfax**.
- 5. Selecteer zo nodig het tabblad **Internetfax**. Dit is meestal het actieve tabblad wanneer de functie Internetfax wordt geopend.
- 6. Selecteer de toets **Nieuwe ontvanger...**.
- 7. Voer het e-mailadres van de ontvanger in via het toetsenbord op het aanraakscherm.
	- Het aantal alfanumerieke tekens dat ingevoerd kan worden, is afhankelijk van de grootte van de gekozen tekens. Als het einde van het invoervak is bereikt, kunnen er geen tekens meer worden toegevoegd.
	- Als u een teken wilt verwijderen, gebruikt u de Backspace-toets **X**.
	- Gebruik de toets voor speciale tekens voor toegang tot speciale tekens, zoals \$ en %.
- Een pictogram in de rechteronderhoek van een toets geeft aan dat er accent- of aanvullende tekens beschikbaar zijn. Selecteer de toets en houd deze ingedrukt om de bijbehorende tekens in een pop-upmenu weer te geven. Selecteer het gewenste teken uit het pop-upmenu.
- Gebruik de toets **NLD** voor toegang tot extra toetsenborden voor andere talen.
- 8. Selecteer de toets **Toevoegen**.
	- Als u het document naar meer dan één ontvanger wilt verzenden, voert u de aanvullende gegevens voor elke ontvanger in en selecteert u nogmaals de toets **Toevoegen** totdat alle ontvangers zijn toegevoegd.
- 9. Selecteer zo nodig **Cc** in het keuzemenu **Aan:** om een kopie van de e-mail aan een ontvanger te verzenden. Voer de gegevens van de ontvanger in via het toetsenbord op het aanraakscherm en selecteer vervolgens de toets **Toevoegen**.

Opmerking: Er moet ten minste één adres bij Aan: worden geselecteerd. Documenten kunnen niet alleen naar een Cc-adres worden verzonden.

- 10. Selecteer de toets **Sluiten** om de door u ingevoerde informatie op te slaan.
- 11. Selecteer het tabblad **Geavanceerde instellingen**.
- 12. Selecteer de toets **Beeldopties**.
- 13. Selecteer de gewenste optie voor Lichter/donkerder.
	- Schuif de regelaar omlaag om het gescande beeld donkerder te maken. Als de achtergrond van de afdrukken hiermee te donker wordt, kunt u de achtergrond verwijderen met behulp van de functie Achtergrondonderdrukking.
	- Schuif de regelaar omhoog om het gescande beeld lichter te maken.
- 14. Selecteer de toets **OK**.
- 15. Druk op de **Start**-toets op het bedieningspaneel om het origineel te scannen.
- 16. Verwijder het origineel uit de AOD of van de glasplaat wanneer het scannen is voltooid.
- 17. Druk op de toets **Opdrachtstatus** op het bedieningspaneel om de opdrachtenlijst te bekijken en de status van de opdracht te controleren.

### Meer informatie

[Beeldopties voor internetfaxen kiezen](#page-205-0) [De scherpte van internetfaxen instellen](#page-208-0) [De verzadiging van internetfaxen instellen](#page-210-0) [Een gebruikers-ID gebruiken voor aanmelden op het apparaat](#page-722-0) [E-mail verzenden](#page-548-0) [Achtergrondonderdrukking voor internetfaxen toevoegen of verwijderen](#page-213-0) [Uitleg over de faxopties](#page-47-0) [Internet Services gebruiken om de contactgegevens van de systeembeheerder te vinden](#page-681-0) [System Administrator Guide \(Handleiding voor de systeembeheerder\)](www.xerox.com/support) www.xerox.com/support.

### <span id="page-208-0"></span>**De scherpte van internetfaxen instellen**

Internetfax lijkt op de functie E-mailen, omdat hiermee documenten via het internet of intranet worden verzonden met behulp van e-mailadressen. Er zijn echter verscheidene belangrijke verschillen tussen de functie Internetfax en E-mailen.

- Gebruik Internetfax als u bewijs nodig hebt dat uw document is afgeleverd. Dit is handig voor accountcontroledoeleinden.
- Gebruik Internetfax als u faxen wilt verzenden naar en ontvangen van andere internetfaxapparaten.

Opmerking: De systeembeheerder moet deze optie beschikbaar stellen.

Als Verificatie of Accountadministratie op het apparaat is ingeschakeld, moet u eventueel aanmeldgegevens invoeren om toegang tot de internetfaxfuncties te krijgen.

Met de functies voor beeldopties kunt u het uiterlijk van de afdrukken wijzigen.

Met de optie Scherpte kunt u handmatig de scherpte van de gescande beelden bepalen.

1. Plaats uw documenten met de beeldzijde omhoog in de invoerlade van de AOD. Pas de geleider zodanig aan dat deze de documenten net raakt.

Of

Til de AOD op. Plaats het document met de beeldzijde omlaag in de linkerbovenhoek aan de achterkant van de glasplaat. Sluit de AOD.

- 2. Druk op de toets **Alle wissen** op het bedieningspaneel om alle eerder geselecteerde instellingen te annuleren.
- 3. Druk op de toets **Startpagina Functies**.
- 4. Selecteer de toets **Internetfax**.
- 5. Selecteer zo nodig het tabblad **Internetfax**. Dit is meestal het actieve tabblad wanneer de functie Internetfax wordt geopend.
- 6. Selecteer de toets **Nieuwe ontvanger...**.
- 7. Voer het e-mailadres van de ontvanger in via het toetsenbord op het aanraakscherm.
	- Het aantal alfanumerieke tekens dat ingevoerd kan worden, is afhankelijk van de grootte van de gekozen tekens. Als het einde van het invoervak is bereikt, kunnen er geen tekens meer worden toegevoegd.
	- Als u een teken wilt verwijderen, gebruikt u de Backspace-toets **X**.
	- Gebruik de toets voor speciale tekens voor toegang tot speciale tekens, zoals \$ en %.
	- Een pictogram in de rechteronderhoek van een toets geeft aan dat er accent- of aanvullende tekens beschikbaar zijn. Selecteer de toets en houd deze ingedrukt om de bijbehorende tekens in een pop-upmenu weer te geven. Selecteer het gewenste teken uit het pop-upmenu.
	- Gebruik de toets **NLD** voor toegang tot extra toetsenborden voor andere talen.
- 8. Selecteer de toets **Toevoegen**.
	- Als u het document naar meer dan één ontvanger wilt verzenden, voert u de aanvullende gegevens voor elke ontvanger in en selecteert u nogmaals de toets **Toevoegen** totdat alle ontvangers zijn toegevoegd.
- 9. Selecteer zo nodig **Cc** in het keuzemenu **Aan:** om een kopie van de e-mail aan een ontvanger te verzenden. Voer de gegevens van de ontvanger in via het toetsenbord op het aanraakscherm en selecteer vervolgens de toets **Toevoegen**.

Opmerking: Er moet ten minste één adres bij Aan: worden geselecteerd. Documenten kunnen niet alleen naar een Cc-adres worden verzonden.

- 10. Selecteer de toets **Sluiten** om de door u ingevoerde informatie op te slaan.
- 11. Selecteer het tabblad **Geavanceerde instellingen**.
- 12. Selecteer de toets **Beeldopties**.
- 13. Selecteer de gewenste optie voor Scherpte.
	- Schuif de regelaar omhoog om het gescande beeld scherper te maken. De optie Scherpte verbetert tekstbeelden doorgaans meer dan fotobeelden.
	- Schuif de regelaar omlaag om het gescande beeld zachter te maken. Dit komt met name van pas bij het scannen van foto's.
- 14. Selecteer de toets **OK**.
- 15. Druk op de **Start**-toets op het bedieningspaneel om het origineel te scannen.
- 16. Verwijder het origineel uit de AOD of van de glasplaat wanneer het scannen is voltooid.
- 17. Druk op de toets **Opdrachtstatus** op het bedieningspaneel om de opdrachtenlijst te bekijken en de status van de opdracht te controleren.

#### Meer informatie

[Beeldopties voor internetfaxen kiezen](#page-205-0) [Internetfaxen lichter of donkerder maken](#page-207-0) [De verzadiging van internetfaxen instellen](#page-210-0) [Een gebruikers-ID gebruiken voor aanmelden op het apparaat](#page-722-0) [E-mail verzenden](#page-548-0) [Uitleg over de faxopties](#page-47-0) [Internet Services gebruiken om de contactgegevens van de systeembeheerder te vinden](#page-681-0) [System Administrator Guide \(Handleiding voor de systeembeheerder\)](www.xerox.com/support) www.xerox.com/support.

### <span id="page-210-0"></span>**De verzadiging van internetfaxen instellen**

Internetfax lijkt op de functie E-mailen, omdat hiermee documenten via het internet of intranet worden verzonden met behulp van e-mailadressen. Er zijn echter verscheidene belangrijke verschillen tussen de functie Internetfax en E-mailen.

- Gebruik Internetfax als u bewijs nodig hebt dat uw document is afgeleverd. Dit is handig voor accountcontroledoeleinden.
- Gebruik Internetfax als u faxen wilt verzenden naar en ontvangen van andere internetfaxapparaten.

Als Verificatie of Accountadministratie op het apparaat is ingeschakeld, moet u eventueel aanmeldgegevens invoeren om toegang tot de internetfaxfuncties te krijgen.

Met de functies voor beeldopties kunt u het uiterlijk van de afdrukken wijzigen.

Met de optie Verzadiging kunt u handmatig de helderheid van de kleur op de gescande beelden bepalen.

Opmerking: Als u zwart/wit-afdrukken kiest in plaats van kleurenafdrukken, is de optie Verzadiging niet beschikbaar.

1. Plaats uw documenten met de beeldzijde omhoog in de invoerlade van de AOD. Pas de geleider zodanig aan dat deze de documenten net raakt.

Of

- 2. Druk op de toets **Alle wissen** op het bedieningspaneel om alle eerder geselecteerde instellingen te annuleren.
- 3. Druk op de toets **Startpagina Functies**.
- 4. Selecteer de toets **Internetfax**.
- 5. Selecteer zo nodig het tabblad **Internetfax**. Dit is meestal het actieve tabblad wanneer de functie Internetfax wordt geopend.
- 6. Selecteer de toets **Nieuwe ontvanger...**.
- 7. Voer het e-mailadres van de ontvanger in via het toetsenbord op het aanraakscherm.
	- Het aantal alfanumerieke tekens dat ingevoerd kan worden, is afhankelijk van de grootte van de gekozen tekens. Als het einde van het invoervak is bereikt, kunnen er geen tekens meer worden toegevoegd.
	- Als u een teken wilt verwijderen, gebruikt u de Backspace-toets **X**.
	- Gebruik de toets voor speciale tekens voor toegang tot speciale tekens, zoals \$ en %.
	- Een pictogram in de rechteronderhoek van een toets geeft aan dat er accent- of aanvullende tekens beschikbaar zijn. Selecteer de toets en houd deze ingedrukt om de bijbehorende tekens in een pop-upmenu weer te geven. Selecteer het gewenste teken uit het pop-upmenu.
	- Gebruik de toets **NLD** voor toegang tot extra toetsenborden voor andere talen.
- 8. Selecteer de toets **Toevoegen**.
	- Als u het document naar meer dan één ontvanger wilt verzenden, voert u de aanvullende gegevens voor elke ontvanger in en selecteert u nogmaals de toets **Toevoegen** totdat alle ontvangers zijn toegevoegd.
- 9. Selecteer zo nodig **Cc** in het keuzemenu **Aan:** om een kopie van de e-mail aan een ontvanger te verzenden. Voer de gegevens van de ontvanger in via het toetsenbord op het aanraakscherm en selecteer vervolgens de toets **Toevoegen**.

Opmerking: Er moet ten minste één adres bij Aan: worden geselecteerd. Documenten kunnen niet alleen naar een Cc-adres worden verzonden.

- 10. Selecteer de toets **Sluiten** om de door u ingevoerde informatie op te slaan.
- 11. Selecteer de gewenste opties.
- 12. Selecteer de gewenste verzadigingsoptie.
	- Schuif de regelaar omhoog voor meer kleur op het gescande beeld.
	- Schuif de regelaar omlaag voor minder kleur op het gescande beeld.
- 13. Druk op de **Start**-toets op het bedieningspaneel om het origineel te scannen.
- 14. Verwijder het origineel uit de AOD of van de glasplaat wanneer het scannen is voltooid.
- 15. Druk op de toets **Opdrachtstatus** op het bedieningspaneel om de opdrachtenlijst te bekijken en de status van de opdracht te controleren.

### Meer informatie

[Beeldopties voor internetfaxen kiezen](#page-205-0) [Internetfaxen lichter of donkerder maken](#page-207-0) [De scherpte van internetfaxen instellen](#page-208-0) [Afdrukkleur voor een internetfax instellen](#page-200-0) [Een gebruikers-ID gebruiken voor aanmelden op het apparaat](#page-722-0) [E-mail verzenden](#page-548-0) [Uitleg over de faxopties](#page-47-0) [Internet Services gebruiken om de contactgegevens van de systeembeheerder te vinden](#page-681-0) [System Administrator Guide \(Handleiding voor de systeembeheerder\)](www.xerox.com/support) www.xerox.com/support.

# **Beeldverbetering**

### <span id="page-212-0"></span>**Beeldverbeteringsoptie voor internetfaxen kiezen**

Internetfax lijkt op de functie E-mailen, omdat hiermee documenten via het internet of intranet worden verzonden met behulp van e-mailadressen. Er zijn echter verscheidene belangrijke verschillen tussen de functie Internetfax en E-mailen.

- Gebruik Internetfax als u bewijs nodig hebt dat uw document is afgeleverd. Dit is handig voor accountcontroledoeleinden.
- Gebruik Internetfax als u faxen wilt verzenden naar en ontvangen van andere internetfaxapparaten.

Opmerking: De systeembeheerder moet deze optie beschikbaar stellen.

Als Verificatie of Accountadministratie op het apparaat is ingeschakeld, moet u eventueel aanmeldgegevens invoeren om toegang tot de internetfaxfuncties te krijgen.

Met de opties voor Beeldverbetering kan de kwaliteit van de afdrukken verbeterd worden door de achtergrond te verminderen of het contrast aan te passen.

Met de optie Achtergrondonderdrukking kunt u originelen met gekleurde achtergrond verbeteren door de achtergrond op de afdrukken te verminderen of te verwijderen. Deze optie komt van pas bij originelen op gekleurd papier.

Met de optie Contrast kunt u de beelddensiteit op de afdrukken regelen en een origineel met te veel of te weinig beeldcontrast verbeteren.

1. Plaats uw documenten met de beeldzijde omhoog in de invoerlade van de AOD. Pas de geleider zodanig aan dat deze de documenten net raakt.

Of

- 2. Druk op de toets **Alle wissen** op het bedieningspaneel om alle eerder geselecteerde instellingen te annuleren.
- 3. Druk op de toets **Startpagina Functies**.
- 4. Selecteer de toets **Internetfax**.
- 5. Selecteer zo nodig het tabblad **Internetfax**. Dit is meestal het actieve tabblad wanneer de functie Internetfax wordt geopend.
- 6. Selecteer de toets **Nieuwe ontvanger...**.
- 7. Voer het e-mailadres van de ontvanger in via het toetsenbord op het aanraakscherm.
	- Het aantal alfanumerieke tekens dat ingevoerd kan worden, is afhankelijk van de grootte van de gekozen tekens. Als het einde van het invoervak is bereikt, kunnen er geen tekens meer worden toegevoegd.
	- Als u een teken wilt verwijderen, gebruikt u de Backspace-toets **X**.
	- Gebruik de toets voor speciale tekens voor toegang tot speciale tekens, zoals \$ en %.
	- Een pictogram in de rechteronderhoek van een toets geeft aan dat er accent- of aanvullende tekens beschikbaar zijn. Selecteer de toets en houd deze ingedrukt om de bijbehorende tekens in een pop-upmenu weer te geven. Selecteer het gewenste teken uit het pop-upmenu.
	- Gebruik de toets **NLD** voor toegang tot extra toetsenborden voor andere talen.

### 8. Selecteer de toets **Toevoegen**.

- Als u het document naar meer dan één ontvanger wilt verzenden, voert u de aanvullende gegevens voor elke ontvanger in en selecteert u nogmaals de toets **Toevoegen** totdat alle ontvangers zijn toegevoegd.
- 9. Selecteer zo nodig **Cc** in het keuzemenu **Aan:** om een kopie van de e-mail aan een ontvanger te verzenden. Voer de gegevens van de ontvanger in via het toetsenbord op het aanraakscherm en selecteer vervolgens de toets **Toevoegen**.

Opmerking: Er moet ten minste één adres bij Aan: worden geselecteerd. Documenten kunnen niet alleen naar een Cc-adres worden verzonden.

- 10. Selecteer de toets **Sluiten** om de door u ingevoerde informatie op te slaan.
- 11. Selecteer het tabblad **Geavanceerde instellingen**.
- 12. Selecteer de toets **Beeldverbetering**.
- 13. Selecteer de gewenste optie(s).
- 14. Selecteer de toets **OK**.
- 15. Druk op de **Start**-toets op het bedieningspaneel om het origineel te scannen.
- 16. Verwijder het origineel uit de AOD of van de glasplaat wanneer het scannen is voltooid.
- 17. Druk op de toets **Opdrachtstatus** op het bedieningspaneel om de opdrachtenlijst te bekijken en de status van de opdracht te controleren.

### Meer informatie

[Achtergrondonderdrukking voor internetfaxen toevoegen of verwijderen](#page-213-0) [Contrast voor internetfaxen instellen](#page-215-0) [Een gebruikers-ID gebruiken voor aanmelden op het apparaat](#page-722-0) [E-mail verzenden](#page-548-0) [Uitleg over de faxopties](#page-47-0) [Internet Services gebruiken om de contactgegevens van de systeembeheerder te vinden](#page-681-0) [System Administrator Guide \(Handleiding voor de systeembeheerder\)](www.xerox.com/support) www.xerox.com/support.

### <span id="page-213-0"></span>**Achtergrondonderdrukking voor internetfaxen toevoegen of verwijderen**

Internetfax lijkt op de functie E-mailen, omdat hiermee documenten via het internet of intranet worden verzonden met behulp van e-mailadressen. Er zijn echter verscheidene belangrijke verschillen tussen de functie Internetfax en E-mailen.

- Gebruik Internetfax als u bewijs nodig hebt dat uw document is afgeleverd. Dit is handig voor accountcontroledoeleinden.
- Gebruik Internetfax als u faxen wilt verzenden naar en ontvangen van andere internetfaxapparaten.

Opmerking: De systeembeheerder moet deze optie beschikbaar stellen.

Als Verificatie of Accountadministratie op het apparaat is ingeschakeld, moet u eventueel aanmeldgegevens invoeren om toegang tot de internetfaxfuncties te krijgen.

Met de opties voor Beeldverbetering kan de kwaliteit van de afdrukken verbeterd worden door de achtergrond te verminderen of het contrast aan te passen.

Met de optie Achtergrondonderdrukking kunt u originelen met gekleurde achtergrond verbeteren door de achtergrond op de afdrukken te verminderen of te verwijderen. Deze optie komt van pas bij originelen op gekleurd papier.

1. Plaats uw documenten met de beeldzijde omhoog in de invoerlade van de AOD. Pas de geleider zodanig aan dat deze de documenten net raakt.

 $\bigcap_{i=1}^n$ 

Til de AOD op. Plaats het document met de beeldzijde omlaag in de linkerbovenhoek aan de achterkant van de glasplaat. Sluit de AOD.

- 2. Druk op de toets **Alle wissen** op het bedieningspaneel om alle eerder geselecteerde instellingen te annuleren.
- 3. Druk op de toets **Startpagina Functies**.
- 4. Selecteer de toets **Internetfax**.
- 5. Selecteer zo nodig het tabblad **Internetfax**. Dit is meestal het actieve tabblad wanneer de functie Internetfax wordt geopend.
- 6. Selecteer de toets **Nieuwe ontvanger...**.
- 7. Voer het e-mailadres van de ontvanger in via het toetsenbord op het aanraakscherm.
	- Het aantal alfanumerieke tekens dat ingevoerd kan worden, is afhankelijk van de grootte van de gekozen tekens. Als het einde van het invoervak is bereikt, kunnen er geen tekens meer worden toegevoegd.
	- Als u een teken wilt verwijderen, gebruikt u de Backspace-toets **X**.
	- Gebruik de toets voor speciale tekens voor toegang tot speciale tekens, zoals \$ en %.
	- Een pictogram in de rechteronderhoek van een toets geeft aan dat er accent- of aanvullende tekens beschikbaar zijn. Selecteer de toets en houd deze ingedrukt om de bijbehorende tekens in een pop-upmenu weer te geven. Selecteer het gewenste teken uit het pop-upmenu.
	- Gebruik de toets **NLD** voor toegang tot extra toetsenborden voor andere talen.
- 8. Selecteer de toets **Toevoegen**.
	- Als u het document naar meer dan één ontvanger wilt verzenden, voert u de aanvullende gegevens voor elke ontvanger in en selecteert u nogmaals de toets **Toevoegen** totdat alle ontvangers zijn toegevoegd.
- 9. Selecteer zo nodig **Cc** in het keuzemenu **Aan:** om een kopie van de e-mail aan een ontvanger te verzenden. Voer de gegevens van de ontvanger in via het toetsenbord op het aanraakscherm en selecteer vervolgens de toets **Toevoegen**.

Opmerking: Er moet ten minste één adres bij Aan: worden geselecteerd. Documenten kunnen niet alleen naar een Cc-adres worden verzonden.

- 10. Selecteer de toets **Sluiten** om de door u ingevoerde informatie op te slaan.
- 11. Selecteer het tabblad **Geavanceerde instellingen**.
- 12. Selecteer de toets **Beeldverbetering**.
- 13. Selecteer **Auto-onderdrukking** in het menu **Achtergrondonderdrukking** om automatisch ongewenste achtergrond te onderdrukken.
	- Selecteer zo nodig **Uit** om de functie Achtergrondonderdrukking uit te schakelen. De optie Uit komt met name van pas als de aanpassing Donkerder niet het gewenste resultaat oplevert voor lichte originelen, als het origineel een grijze of gekleurde rand heeft (zoals een certificaat), of als u fijne details naar voren wilt halen die verloren zijn gegaan als gevolg van een donkere rand bij ingebonden originelen.
- 14. Selecteer de toets **OK**.
- 15. Druk op de **Start**-toets op het bedieningspaneel om het origineel te scannen.
- 16. Verwijder het origineel uit de AOD of van de glasplaat wanneer het scannen is voltooid.
- 17. Druk op de toets **Opdrachtstatus** op het bedieningspaneel om de opdrachtenlijst te bekijken en de status van de opdracht te controleren.

Meer informatie [Beeldverbeteringsoptie voor internetfaxen kiezen](#page-212-0) [Contrast voor internetfaxen instellen](#page-215-0) [Een gebruikers-ID gebruiken voor aanmelden op het apparaat](#page-722-0) [E-mail verzenden](#page-548-0) [Internetfaxen lichter of donkerder maken](#page-207-0) [Uitleg over de faxopties](#page-47-0) [Internet Services gebruiken om de contactgegevens van de systeembeheerder te vinden](#page-681-0) [System Administrator Guide \(Handleiding voor de systeembeheerder\)](www.xerox.com/support) www.xerox.com/support.

### <span id="page-215-0"></span>**Contrast voor internetfaxen instellen**

Internetfax lijkt op de functie E-mailen, omdat hiermee documenten via het internet of intranet worden verzonden met behulp van e-mailadressen. Er zijn echter verscheidene belangrijke verschillen tussen de functie Internetfax en E-mailen.

- Gebruik Internetfax als u bewijs nodig hebt dat uw document is afgeleverd. Dit is handig voor accountcontroledoeleinden.
- Gebruik Internetfax als u faxen wilt verzenden naar en ontvangen van andere internetfaxapparaten.

Opmerking: De systeembeheerder moet deze optie beschikbaar stellen.

Als Verificatie of Accountadministratie op het apparaat is ingeschakeld, moet u eventueel aanmeldgegevens invoeren om toegang tot de internetfaxfuncties te krijgen.

Met de opties voor Beeldverbetering kan de kwaliteit van de afdrukken verbeterd worden door de achtergrond te verminderen of het contrast aan te passen.

Met de optie Contrast kunt u de beelddensiteit op de afdrukken regelen en een origineel met te veel of te weinig beeldcontrast verbeteren.

1. Plaats uw documenten met de beeldzijde omhoog in de invoerlade van de AOD. Pas de geleider zodanig aan dat deze de documenten net raakt.

Of

- 2. Druk op de toets **Alle wissen** op het bedieningspaneel om alle eerder geselecteerde instellingen te annuleren.
- 3. Druk op de toets **Startpagina Functies**.
- 4. Selecteer de toets **Internetfax**.
- 5. Selecteer zo nodig het tabblad **Internetfax**. Dit is meestal het actieve tabblad wanneer de functie Internetfax wordt geopend.
- 6. Selecteer de toets **Nieuwe ontvanger...**.
- 7. Voer het e-mailadres van de ontvanger in via het toetsenbord op het aanraakscherm.
	- Het aantal alfanumerieke tekens dat ingevoerd kan worden, is afhankelijk van de grootte van de gekozen tekens. Als het einde van het invoervak is bereikt, kunnen er geen tekens meer worden toegevoegd.
	- Als u een teken wilt verwijderen, gebruikt u de Backspace-toets **X**.
	- Gebruik de toets voor speciale tekens voor toegang tot speciale tekens, zoals \$ en %.
	- Een pictogram in de rechteronderhoek van een toets geeft aan dat er accent- of aanvullende tekens beschikbaar zijn. Selecteer de toets en houd deze ingedrukt om de bijbehorende tekens in een pop-upmenu weer te geven. Selecteer het gewenste teken uit het pop-upmenu.
	- Gebruik de toets **NLD** voor toegang tot extra toetsenborden voor andere talen.
- 8. Selecteer de toets **Toevoegen**.
	- Als u het document naar meer dan één ontvanger wilt verzenden, voert u de aanvullende gegevens voor elke ontvanger in en selecteert u nogmaals de toets **Toevoegen** totdat alle ontvangers zijn toegevoegd.
- 9. Selecteer zo nodig **Cc** in het keuzemenu **Aan:** om een kopie van de e-mail aan een ontvanger te verzenden. Voer de gegevens van de ontvanger in via het toetsenbord op het aanraakscherm en selecteer vervolgens de toets **Toevoegen**.

Opmerking: Er moet ten minste één adres bij Aan: worden geselecteerd. Documenten kunnen niet alleen naar een Cc-adres worden verzonden.

- 10. Selecteer de toets **Sluiten** om de door u ingevoerde informatie op te slaan.
- 11. Selecteer het tabblad **Geavanceerde instellingen**.
- 12. Selecteer de toets **Beeldverbetering**.
- 13. Selecteer de toets **Auto-contrast** in het menu **Contrast** om de contrastinstellingen automatisch door het apparaat te laten instellen, of selecteer de toets **Handmatig contrast** om de instellingen zelf te regelen.
	- Schuif de regelaar voor handmatig contrast naar Meer om levendiger zwart en wit te reproduceren voor scherpere tekst en lijnen maar minder details in foto's.
	- Schuif de regelaar voor handmatig contrast naar Minder om meer details in de lichte en donkere gebieden van het origineel te reproduceren.
- 14. Selecteer de toets **OK**.
- 15. Druk op de **Start**-toets op het bedieningspaneel om het origineel te scannen.
- 16. Verwijder het origineel uit de AOD of van de glasplaat wanneer het scannen is voltooid.
- 17. Druk op de toets **Opdrachtstatus** op het bedieningspaneel om de opdrachtenlijst te bekijken en de status van de opdracht te controleren.

#### Meer informatie

[Beeldverbeteringsoptie voor internetfaxen kiezen](#page-212-0) [Achtergrondonderdrukking voor internetfaxen toevoegen of verwijderen](#page-213-0) [Een gebruikers-ID gebruiken voor aanmelden op het apparaat](#page-722-0) [E-mail verzenden](#page-548-0) [Uitleg over de faxopties](#page-47-0) [Internet Services gebruiken om de contactgegevens van de systeembeheerder te vinden](#page-681-0) [System Administrator Guide \(Handleiding voor de systeembeheerder\)](www.xerox.com/support) www.xerox.com/support.

#### <span id="page-217-0"></span>**Resolutie van internetfaxen instellen**

Internetfax lijkt op de functie E-mailen, omdat hiermee documenten via het internet of intranet worden verzonden met behulp van e-mailadressen. Er zijn echter verscheidene belangrijke verschillen tussen de functie Internetfax en E-mailen.

- Gebruik Internetfax als u bewijs nodig hebt dat uw document is afgeleverd. Dit is handig voor accountcontroledoeleinden.
- Gebruik Internetfax als u faxen wilt verzenden naar en ontvangen van andere internetfaxapparaten.

Opmerking: De systeembeheerder moet deze optie beschikbaar stellen.

Als Verificatie of Accountadministratie op het apparaat is ingeschakeld, moet u eventueel aanmeldgegevens invoeren om toegang tot de internetfaxfuncties te krijgen.

Met de opties voor Resolutie kunt u de kwaliteit van het beeld en de verzendtijd tegen elkaar afwegen, als u het beeld via een netwerk gaat verzenden. Hoe hoger de resolutie, des te beter de beeldkwaliteit maar des te langer de verzendtijd. Hoe lager de resolutie, des te lager de beeldkwaliteit maar des te korter de communicatietijd.

1. Plaats uw documenten met de beeldzijde omhoog in de invoerlade van de AOD. Pas de geleider zodanig aan dat deze de documenten net raakt.

Of

Til de AOD op. Plaats het document met de beeldzijde omlaag in de linkerbovenhoek aan de achterkant van de glasplaat. Sluit de AOD.

- 2. Druk op de toets **Alle wissen** op het bedieningspaneel om alle eerder geselecteerde instellingen te annuleren.
- 3. Druk op de toets **Startpagina Functies**.
- 4. Selecteer de toets **Internetfax**.
- 5. Selecteer zo nodig het tabblad **Internetfax**. Dit is meestal het actieve tabblad wanneer de functie Internetfax wordt geopend.
- 6. Selecteer de toets **Nieuwe ontvanger...**.
- 7. Voer het e-mailadres van de ontvanger in via het toetsenbord op het aanraakscherm.
	- Het aantal alfanumerieke tekens dat ingevoerd kan worden, is afhankelijk van de grootte van de gekozen tekens. Als het einde van het invoervak is bereikt, kunnen er geen tekens meer worden toegevoegd.
	- Als u een teken wilt verwijderen, gebruikt u de Backspace-toets **X**.
	- Gebruik de toets voor speciale tekens voor toegang tot speciale tekens, zoals \$ en %.
	- Een pictogram in de rechteronderhoek van een toets geeft aan dat er accent- of aanvullende tekens beschikbaar zijn. Selecteer de toets en houd deze ingedrukt om de bijbehorende tekens in een pop-upmenu weer te geven. Selecteer het gewenste teken uit het pop-upmenu.
	- Gebruik de toets **NLD** voor toegang tot extra toetsenborden voor andere talen.
- 8. Selecteer de toets **Toevoegen**.
	- Als u het document naar meer dan één ontvanger wilt verzenden, voert u de aanvullende gegevens voor elke ontvanger in en selecteert u nogmaals de toets **Toevoegen** totdat alle ontvangers zijn toegevoegd.
- 9. Selecteer zo nodig **Cc** in het keuzemenu **Aan:** om een kopie van de e-mail aan een ontvanger te verzenden. Voer de gegevens van de ontvanger in via het toetsenbord op het aanraakscherm en selecteer vervolgens de toets **Toevoegen**.

Opmerking: Er moet ten minste één adres bij Aan: worden geselecteerd. Documenten kunnen niet alleen naar een Cc-adres worden verzonden.

- 10. Selecteer de toets **Sluiten** om de door u ingevoerde informatie op te slaan.
- 11. Selecteer het tabblad **Geavanceerde instellingen**.
- 12. Selecteer de toets **Resolutie**.
- 13. Selecteer de gewenste optie voor Resolutie.
	- **72 dpi**: produceert het kleinste bestand en wordt aanbevolen voor bestanden die alleen op een computer worden weergegeven.
	- **100 dpi**: levert lage afdrukkwaliteit en wordt aanbevolen voor tekstdocumenten van lage kwaliteit. Deze instelling kan het beste worden gebruikt voor bestanden die op een computer worden weergegeven in plaats van bestanden die worden afgedrukt.
	- **150 dpi**: levert tekst van gemiddelde kwaliteit en foto's en afbeeldingen van lage kwaliteit. Deze resolutie wordt aanbevolen voor tekstdocumenten en lijntekeningen van gemiddelde kwaliteit.
	- **200 dpi**: produceert tekst van gemiddelde kwaliteit en foto's en afbeeldingen van lage kwaliteit. Deze resolutie wordt aanbevolen voor tekstdocument en lijntekeningen van gemiddelde kwaliteit.
	- **200 x 100 dpi**: levert gemiddelde kwaliteit en wordt aanbevolen voor standaard kantoordocumenten en foto's.
	- **300 dpi** : levert hoge afdrukkwaliteit. Deze instelling wordt aanbevolen voor hoogwaardige tekstdocumenten die moeten worden verwerkt in een OCR-toepassing (Optical Character Recognition - Optische tekenherkenning). Deze instelling wordt ook aanbevolen voor lijntekeningen van hoge kwaliteit en foto's en grafische afbeeldingen van gemiddelde kwaliteit. Dit is in de meeste gevallen de beste standaardresolutie.
	- **400 dpi**: levert gemiddelde afdrukkwaliteit voor foto's en afbeeldingen en wordt aanbevolen voor foto's en grafische afbeeldingen.
	- **600 dpi**: levert de grootste beeldbestanden, maar ook de hoogste beeldkwaliteit. Deze instelling wordt aanbevolen voor foto's en grafische afbeeldingen van hoge kwaliteit.
- 14. Selecteer de toets **OK**.
- 15. Druk op de **Start**-toets op het bedieningspaneel om het origineel te scannen.
- 16. Verwijder het origineel uit de AOD of van de glasplaat wanneer het scannen is voltooid.
- 17. Druk op de toets **Opdrachtstatus** op het bedieningspaneel om de opdrachtenlijst te bekijken en de status van de opdracht te controleren.

#### Meer informatie

[Een gebruikers-ID gebruiken voor aanmelden op het apparaat](#page-722-0) [E-mail verzenden](#page-548-0) [Uitleg over de faxopties](#page-47-0) [Kwaliteit of bestandsgrootte voor internetfaxen instellen](#page-219-0) [Internet Services gebruiken om de contactgegevens van de systeembeheerder te vinden](#page-681-0) [System Administrator Guide \(Handleiding voor de systeembeheerder\)](www.xerox.com/support) www.xerox.com/support.

#### <span id="page-219-0"></span>**Kwaliteit of bestandsgrootte voor internetfaxen instellen**

Internetfax lijkt op de functie E-mailen, omdat hiermee documenten via het internet of intranet worden verzonden met behulp van e-mailadressen. Er zijn echter verscheidene belangrijke verschillen tussen de functie Internetfax en E-mailen.

- Gebruik Internetfax als u bewijs nodig hebt dat uw document is afgeleverd. Dit is handig voor accountcontroledoeleinden.
- Gebruik Internetfax als u faxen wilt verzenden naar en ontvangen van andere internetfaxapparaten.

Opmerking: De systeembeheerder moet deze optie beschikbaar stellen.

Als Verificatie of Accountadministratie op het apparaat is ingeschakeld, moet u eventueel aanmeldgegevens invoeren om toegang tot de internetfaxfuncties te krijgen.

Met de opties voor Kwaliteit/bestandsgrootte kunt u kiezen tussen de kwaliteit en de bestandsgrootte van het gescande beeld. U kunt de hoogste kwaliteit of de kleinste bestanden kiezen, of de instellingen aanpassen voor een balans tussen de kwaliteit en de bestandsgrootte.

- Een klein bestand biedt een enigszins verminderde afdrukkwaliteit, maar kan gemakkelijker via een netwerk worden gedeeld.
- Met een groter bestand hebt u een betere afdrukkwaliteit, maar duurt het langer om het bestand via het netwerk te verzenden.
- 1. Plaats uw documenten met de beeldzijde omhoog in de invoerlade van de AOD. Pas de geleider zodanig aan dat deze de documenten net raakt.

Of

Til de AOD op. Plaats het document met de beeldzijde omlaag in de linkerbovenhoek aan de achterkant van de glasplaat. Sluit de AOD.

- 2. Druk op de toets **Alle wissen** op het bedieningspaneel om alle eerder geselecteerde instellingen te annuleren.
- 3. Druk op de toets **Startpagina Functies**.
- 4. Selecteer de toets **Internetfax**.
- 5. Selecteer zo nodig het tabblad **Internetfax**. Dit is meestal het actieve tabblad wanneer de functie Internetfax wordt geopend.
- 6. Selecteer de toets **Nieuwe ontvanger...**.
- 7. Voer het e-mailadres van de ontvanger in via het toetsenbord op het aanraakscherm.
	- Het aantal alfanumerieke tekens dat ingevoerd kan worden, is afhankelijk van de grootte van de gekozen tekens. Als het einde van het invoervak is bereikt, kunnen er geen tekens meer worden toegevoegd.
	- Als u een teken wilt verwijderen, gebruikt u de Backspace-toets **X**.
	- Gebruik de toets voor speciale tekens voor toegang tot speciale tekens, zoals \$ en %.
	- Een pictogram in de rechteronderhoek van een toets geeft aan dat er accent- of aanvullende tekens beschikbaar zijn. Selecteer de toets en houd deze ingedrukt om de bijbehorende tekens in een pop-upmenu weer te geven. Selecteer het gewenste teken uit het pop-upmenu.
	- Gebruik de toets **NLD** voor toegang tot extra toetsenborden voor andere talen.

#### 8. Selecteer de toets **Toevoegen**.

- Als u het document naar meer dan één ontvanger wilt verzenden, voert u de aanvullende gegevens voor elke ontvanger in en selecteert u nogmaals de toets **Toevoegen** totdat alle ontvangers zijn toegevoegd.
- 9. Selecteer zo nodig **Cc** in het keuzemenu **Aan:** om een kopie van de e-mail aan een ontvanger te verzenden. Voer de gegevens van de ontvanger in via het toetsenbord op het aanraakscherm en selecteer vervolgens de toets **Toevoegen**.

Opmerking: Er moet ten minste één adres bij Aan: worden geselecteerd. Documenten kunnen niet alleen naar een Cc-adres worden verzonden.

- 10. Selecteer de toets **Sluiten** om de door u ingevoerde informatie op te slaan.
- 11. Selecteer het tabblad **Geavanceerde instellingen**.
- 12. Selecteer de toets **Kwaliteit/bestandsgrootte**.
- 13. Selecteer de gewenste optie voor Kwaliteit/bestandsgrootte.
	- Schuif de regelaar naar Normale kwaliteit/Kleine bestandsgrootte voor een kleiner bestand en lagere beeldkwaliteit. Hiermee worden kleine bestanden geproduceerd met behulp van geavanceerde compressiemethoden. De beeldkwaliteit is acceptabel, maar de kwaliteit van sommige originelen kan enigszins afnemen en er kunnen fouten bij tekenvervanging optreden.
	- Schuif de regelaar naar het midden van de schaal voor een betere afdrukkwaliteit en grotere bestanden, maar niet de hoogste kwaliteit of grootste bestanden.
	- Schuif de regelaar naar Hoogste kwaliteit/Grootste bestandsgrootte voor de grootste bestanden met de beste afdrukkwaliteit. Grote bestanden zijn niet ideaal om te delen of via een netwerk te verzenden.
- 14. Selecteer de toets **OK**.
- 15. Druk op de **Start**-toets op het bedieningspaneel om het origineel te scannen.
- 16. Verwijder het origineel uit de AOD of van de glasplaat wanneer het scannen is voltooid.
- 17. Druk op de toets **Opdrachtstatus** op het bedieningspaneel om de opdrachtenlijst te bekijken en de status van de opdracht te controleren.

#### Meer informatie

[Een gebruikers-ID gebruiken voor aanmelden op het apparaat](#page-722-0) [E-mail verzenden](#page-548-0) [Uitleg over de faxopties](#page-47-0) [Resolutie van internetfaxen instellen](#page-217-0)

## Opmaakaanpassing

#### <span id="page-220-0"></span>**Origineelrichting voor internetfaxen instellen**

Internetfax lijkt op de functie E-mailen, omdat hiermee documenten via het internet of intranet worden verzonden met behulp van e-mailadressen. Er zijn echter verscheidene belangrijke verschillen tussen de functie Internetfax en E-mailen.

- Gebruik Internetfax als u bewijs nodig hebt dat uw document is afgeleverd. Dit is handig voor accountcontroledoeleinden.
- Gebruik Internetfax als u faxen wilt verzenden naar en ontvangen van andere internetfaxapparaten.

Opmerking: De systeembeheerder moet deze optie beschikbaar stellen.

Als Verificatie of Accountadministratie op het apparaat is ingeschakeld, moet u eventueel aanmeldgegevens invoeren om toegang tot de internetfaxfuncties te krijgen.

Met de optie Origineelrichting kunt u de opmaak opgeven van de originelen die u wilt gaan scannen. U kunt aangeven of het beeld op de pagina in portret- of landschapsrichting is, of staand of geroteerd is ten opzichte van de pagina zelf. De richting van de beelden op de originelen moet overeenkomen met de geselecteerde richting. Het apparaat gebruikt deze informatie om te identificeren of de beelden moeten worden geroteerd om de gewenste aflevering te produceren.

1. Plaats uw documenten met de beeldzijde omhoog in de invoerlade van de AOD. Pas de geleider zodanig aan dat deze de documenten net raakt.

Of

Til de AOD op. Plaats het document met de beeldzijde omlaag in de linkerbovenhoek aan de achterkant van de glasplaat. Sluit de AOD.

- 2. Druk op de toets **Alle wissen** op het bedieningspaneel om alle eerder geselecteerde instellingen te annuleren.
- 3. Druk op de toets **Startpagina Functies**.
- 4. Selecteer de toets **Internetfax**.
- 5. Selecteer zo nodig het tabblad **Internetfax**. Dit is meestal het actieve tabblad wanneer de functie Internetfax wordt geopend.
- 6. Selecteer de toets **Nieuwe ontvanger...**.
- 7. Voer het e-mailadres van de ontvanger in via het toetsenbord op het aanraakscherm.
	- Het aantal alfanumerieke tekens dat ingevoerd kan worden, is afhankelijk van de grootte van de gekozen tekens. Als het einde van het invoervak is bereikt, kunnen er geen tekens meer worden toegevoegd.
	- Als u een teken wilt verwijderen, gebruikt u de Backspace-toets **X**.
	- Gebruik de toets voor speciale tekens voor toegang tot speciale tekens, zoals \$ en %.
	- Een pictogram in de rechteronderhoek van een toets geeft aan dat er accent- of aanvullende tekens beschikbaar zijn. Selecteer de toets en houd deze ingedrukt om de bijbehorende tekens in een pop-upmenu weer te geven. Selecteer het gewenste teken uit het pop-upmenu.
	- Gebruik de toets **NLD** voor toegang tot extra toetsenborden voor andere talen.
- 8. Selecteer de toets **Toevoegen**.
	- Als u het document naar meer dan één ontvanger wilt verzenden, voert u de aanvullende gegevens voor elke ontvanger in en selecteert u nogmaals de toets **Toevoegen** totdat alle ontvangers zijn toegevoegd.
- 9. Selecteer zo nodig **Cc** in het keuzemenu **Aan:** om een kopie van de e-mail aan een ontvanger te verzenden. Voer de gegevens van de ontvanger in via het toetsenbord op het aanraakscherm en selecteer vervolgens de toets **Toevoegen**.

Opmerking: Er moet ten minste één adres bij Aan: worden geselecteerd. Documenten kunnen niet alleen naar een Cc-adres worden verzonden.

- 10. Selecteer de toets **Sluiten** om de door u ingevoerde informatie op te slaan.
- 11. Selecteer het tabblad **Opmaakaanpassing**.
- 12. Selecteer de toets **Origineelrichting**.
- 13. Selecteer de gewenste optie voor Origineelrichting.
	- **Portretoriginelen**: de beelden op de originelen bevinden zich in LKE-richting.
	- **Landschaporiginelen**: de beelden op de originelen bevinden zich in KKE-richting.
- **Staande beelden**: de beelden op de originelen worden in staande richting in de AOD ingevoerd.
- **Liggende beelden**: de beelden op de originelen worden in liggende richting in de AOD ingevoerd.

Opmerking: KKE staat voor Korte Kant Eerst (waarbij de korte kant van het papier als eerste in het apparaat wordt ingevoerd). LKE staat voor Lange Kant Eerst (waarbij het papier zodanig wordt neergelegd dat de lange kant van het apparaat als eerste in het apparaat wordt ingevoerd).

Opmerking: Als u de glasplaat gebruikt, is de richting zoals u deze ziet voordat u het origineel op de glasplaat omdraait.

- 14. Selecteer de toets **OK**.
- 15. Druk op de **Start**-toets op het bedieningspaneel om het origineel te scannen.
- 16. Verwijder het origineel uit de AOD of van de glasplaat wanneer het scannen is voltooid.
- 17. Druk op de toets **Opdrachtstatus** op het bedieningspaneel om de opdrachtenlijst te bekijken en de status van de opdracht te controleren.

#### Meer informatie

[Formaat opgeven van het origineel dat via internetfax verzonden moet worden](#page-222-0) [Een gebruikers-ID gebruiken voor aanmelden op het apparaat](#page-722-0) [E-mail verzenden](#page-548-0) [Uitleg over de faxopties](#page-47-0) [Internet Services gebruiken om de contactgegevens van de systeembeheerder te vinden](#page-681-0) [System Administrator Guide \(Handleiding voor de systeembeheerder\)](www.xerox.com/support) www.xerox.com/support.

#### <span id="page-222-0"></span>**Formaat opgeven van het origineel dat via internetfax verzonden moet worden**

Internetfax lijkt op de functie E-mailen, omdat hiermee documenten via het internet of intranet worden verzonden met behulp van e-mailadressen. Er zijn echter verscheidene belangrijke verschillen tussen de functie Internetfax en E-mailen.

- Gebruik Internetfax als u bewijs nodig hebt dat uw document is afgeleverd. Dit is handig voor accountcontroledoeleinden.
- Gebruik Internetfax als u faxen wilt verzenden naar en ontvangen van andere internetfaxapparaten.

Opmerking: De systeembeheerder moet deze optie beschikbaar stellen.

Als Verificatie of Accountadministratie op het apparaat is ingeschakeld, moet u eventueel aanmeldgegevens invoeren om toegang tot de internetfaxfuncties te krijgen.

Met de opties voor Origineelformaat kunt u het formaat van de originelen automatisch laten vaststellen, de formaten van originelen met gemengde formaten opgeven, of het exacte formaat opgeven van een beeld dat gescand moet worden.

1. Plaats uw documenten met de beeldzijde omhoog in de invoerlade van de AOD. Pas de geleider zodanig aan dat deze de documenten net raakt.

 $\bigcap_{i=1}^n$ 

Til de AOD op. Plaats het document met de beeldzijde omlaag in de linkerbovenhoek aan de achterkant van de glasplaat. Sluit de AOD.

- 2. Druk op de toets **Alle wissen** op het bedieningspaneel om alle eerder geselecteerde instellingen te annuleren.
- 3. Druk op de toets **Startpagina Functies**.
- 4. Selecteer de toets **Internetfax**.
- 5. Selecteer zo nodig het tabblad **Internetfax**. Dit is meestal het actieve tabblad wanneer de functie Internetfax wordt geopend.
- 6. Selecteer de toets **Nieuwe ontvanger...**.
- 7. Voer het e-mailadres van de ontvanger in via het toetsenbord op het aanraakscherm.
	- Het aantal alfanumerieke tekens dat ingevoerd kan worden, is afhankelijk van de grootte van de gekozen tekens. Als het einde van het invoervak is bereikt, kunnen er geen tekens meer worden toegevoegd.
	- Als u een teken wilt verwijderen, gebruikt u de Backspace-toets **X**.
	- Gebruik de toets voor speciale tekens voor toegang tot speciale tekens, zoals \$ en %.
	- Een pictogram in de rechteronderhoek van een toets geeft aan dat er accent- of aanvullende tekens beschikbaar zijn. Selecteer de toets en houd deze ingedrukt om de bijbehorende tekens in een pop-upmenu weer te geven. Selecteer het gewenste teken uit het pop-upmenu.
	- Gebruik de toets **NLD** voor toegang tot extra toetsenborden voor andere talen.
- 8. Selecteer de toets **Toevoegen**.
	- Als u het document naar meer dan één ontvanger wilt verzenden, voert u de aanvullende gegevens voor elke ontvanger in en selecteert u nogmaals de toets **Toevoegen** totdat alle ontvangers zijn toegevoegd.
- 9. Selecteer zo nodig **Cc** in het keuzemenu **Aan:** om een kopie van de e-mail aan een ontvanger te verzenden. Voer de gegevens van de ontvanger in via het toetsenbord op het aanraakscherm en selecteer vervolgens de toets **Toevoegen**.

Opmerking: Er moet ten minste één adres bij Aan: worden geselecteerd. Documenten kunnen niet alleen naar een Cc-adres worden verzonden.

- 10. Selecteer de toets **Sluiten** om de door u ingevoerde informatie op te slaan.
- 11. Selecteer het tabblad **Opmaakaanpassing**.
- 12. Selecteer de toets **Origineelformaat**.
- 13. Selecteer de gewenste optie voor Origineelformaat.
	- **Auto-herkenning**: dit is de standaardinstelling waarmee formaten automatisch worden herkend. Het herkende formaat wordt gekoppeld aan een standaard papierformaat.
	- **Vooringesteld scangebied**: hiermee kunt u het formaat van het origineel kiezen uit een lijst met voorgeprogrammeerde standaard origineelformaten. U kunt de lijst bekijken met behulp van de schuifbalk.
	- **Aangepast scangebied**: hiermee kunt u een specifiek scangebied instellen, wat handig is voor het scannen van kwitanties. Meet de breedte (X) en hoogte (Y) van het origineel dat gescand moet worden en voer de X- en Y-afmetingen in de desbetreffende velden in.
- Met **Gemengde origineelformaten** kunt u documenten met verschillende paginaformaten scannen. De pagina's moeten dezelfde breedte hebben, zoals A4 (8,5 x 11 inch) LKE en A3 (11 x 17 inch) KKE. Andere combinaties worden op het aanraakscherm van het apparaat weergegeven. Het apparaat herkent het formaat van de documenten en produceert verschillende afdrukken, afhankelijk van de geselecteerde combinaties.
- 14. Selecteer de toets **OK**.
- 15. Druk op de **Start**-toets op het bedieningspaneel om het origineel te scannen.
- 16. Verwijder het origineel uit de AOD of van de glasplaat wanneer het scannen is voltooid.
- 17. Druk op de toets **Opdrachtstatus** op het bedieningspaneel om de opdrachtenlijst te bekijken en de status van de opdracht te controleren.

#### Meer informatie

[Origineelrichting voor internetfaxen instellen](#page-220-0) [Een gebruikers-ID gebruiken voor aanmelden op het apparaat](#page-722-0) [E-mail verzenden](#page-548-0) [Uitleg over de faxopties](#page-47-0) [Internet Services gebruiken om de contactgegevens van de systeembeheerder te vinden](#page-681-0) [System Administrator Guide \(Handleiding voor de systeembeheerder\)](www.xerox.com/support) www.xerox.com/support.

## Opties Internetfax

#### **Bericht toevoegen aan een internetfax**

Internetfax lijkt op de functie E-mailen, omdat hiermee documenten via het internet of intranet worden verzonden met behulp van e-mailadressen. Er zijn echter verscheidene belangrijke verschillen tussen de functie Internetfax en E-mailen.

- Gebruik Internetfax als u bewijs nodig hebt dat uw document is afgeleverd. Dit is handig voor accountcontroledoeleinden.
- Gebruik Internetfax als u faxen wilt verzenden naar en ontvangen van andere internetfaxapparaten.

Opmerking: De systeembeheerder moet deze optie beschikbaar stellen.

Als Verificatie of Accountadministratie op het apparaat is ingeschakeld, moet u eventueel aanmeldgegevens invoeren om toegang tot de internetfaxfuncties te krijgen.

Met de optie Bericht kunt u een kort bericht toevoegen aan het bestand dat verzonden gaat worden.

1. Plaats uw documenten met de beeldzijde omhoog in de invoerlade van de AOD. Pas de geleider zodanig aan dat deze de documenten net raakt.

Of

Til de AOD op. Plaats het document met de beeldzijde omlaag in de linkerbovenhoek aan de achterkant van de glasplaat. Sluit de AOD.

- 2. Druk op de toets **Alle wissen** op het bedieningspaneel om alle eerder geselecteerde instellingen te annuleren.
- 3. Druk op de toets **Startpagina Functies**.
- 4. Selecteer de toets **Internetfax**.
- 5. Selecteer zo nodig het tabblad **Internetfax**. Dit is meestal het actieve tabblad wanneer de functie Internetfax wordt geopend.
- 6. Selecteer de toets **Nieuwe ontvanger...**.
- 7. Voer het e-mailadres van de ontvanger in via het toetsenbord op het aanraakscherm.
	- Het aantal alfanumerieke tekens dat ingevoerd kan worden, is afhankelijk van de grootte van de gekozen tekens. Als het einde van het invoervak is bereikt, kunnen er geen tekens meer worden toegevoegd.
	- Als u een teken wilt verwijderen, gebruikt u de Backspace-toets **X**.
	- Gebruik de toets voor speciale tekens voor toegang tot speciale tekens, zoals \$ en %.
	- Een pictogram in de rechteronderhoek van een toets geeft aan dat er accent- of aanvullende tekens beschikbaar zijn. Selecteer de toets en houd deze ingedrukt om de bijbehorende tekens in een pop-upmenu weer te geven. Selecteer het gewenste teken uit het pop-upmenu.
	- Gebruik de toets **NLD** voor toegang tot extra toetsenborden voor andere talen.
- 8. Selecteer de toets **Toevoegen**.
	- Als u het document naar meer dan één ontvanger wilt verzenden, voert u de aanvullende gegevens voor elke ontvanger in en selecteert u nogmaals de toets **Toevoegen** totdat alle ontvangers zijn toegevoegd.
- 9. Selecteer zo nodig **Cc** in het keuzemenu **Aan:** om een kopie van de e-mail aan een ontvanger te verzenden. Voer de gegevens van de ontvanger in via het toetsenbord op het aanraakscherm en selecteer vervolgens de toets **Toevoegen**.

Opmerking: Er moet ten minste één adres bij Aan: worden geselecteerd. Documenten kunnen niet alleen naar een Cc-adres worden verzonden.

- 10. Selecteer de toets **Sluiten** om de door u ingevoerde informatie op te slaan.
- 11. Selecteer het tabblad **Opties Internetfax**.
- 12. Selecteer de toets **Bericht**.
- 13. Voer de gewenste tekst in via het toetsenbord op het aanraakscherm.
	- Het aantal alfanumerieke tekens dat ingevoerd kan worden, is afhankelijk van de grootte van de gekozen tekens. Als het einde van het invoervak is bereikt, kunnen er geen tekens meer worden toegevoegd.
	- Als u een teken wilt verwijderen, gebruikt u de Backspace-toets **X**.
	- Gebruik de toets voor speciale tekens voor toegang tot speciale tekens, zoals \$ en %.
	- Een pictogram in de rechteronderhoek van een toets geeft aan dat er accent- of aanvullende tekens beschikbaar zijn. Selecteer de toets en houd deze ingedrukt om de bijbehorende tekens in een pop-upmenu weer te geven. Selecteer het gewenste teken uit het pop-upmenu.
	- Gebruik de toets **NLD** voor toegang tot extra toetsenborden voor andere talen.
- 14. Selecteer de toets **OK**.
- 15. Druk op de **Start**-toets op het bedieningspaneel om het origineel te scannen.
- 16. Verwijder het origineel uit de AOD of van de glasplaat wanneer het scannen is voltooid.
- 17. Druk op de toets **Opdrachtstatus** op het bedieningspaneel om de opdrachtenlijst te bekijken en de status van de opdracht te controleren.

#### Meer informatie

[Een gebruikers-ID gebruiken voor aanmelden op het apparaat](#page-722-0) [E-mail verzenden](#page-548-0) [Uitleg over de faxopties](#page-47-0) [Internet Services gebruiken om de contactgegevens van de systeembeheerder te vinden](#page-681-0) [System Administrator Guide \(Handleiding voor de systeembeheerder\)](www.xerox.com/support) www.xerox.com/support.

#### **Adres voor Antwoord aan: toevoegen aan een internetfax**

Internetfax lijkt op de functie E-mailen, omdat hiermee documenten via het internet of intranet worden verzonden met behulp van e-mailadressen. Er zijn echter verscheidene belangrijke verschillen tussen de functie Internetfax en E-mailen.

- Gebruik Internetfax als u bewijs nodig hebt dat uw document is afgeleverd. Dit is handig voor accountcontroledoeleinden.
- Gebruik Internetfax als u faxen wilt verzenden naar en ontvangen van andere internetfaxapparaten.

Opmerking: De systeembeheerder moet deze optie beschikbaar stellen.

Als Verificatie of Accountadministratie op het apparaat is ingeschakeld, moet u eventueel aanmeldgegevens invoeren om toegang tot de internetfaxfuncties te krijgen.

Met de functie Antwoord aan kunt u een e-mailadres invoegen, waar de ontvanger een e-mail naar terug kan sturen. Deze optie komt van pas als u wilt dat de ontvanger een e-mail terugstuurt naar uw e-mailadres en niet naar het apparaat.

Opmerking: De systeembeheerder moet deze optie beschikbaar stellen.

1. Plaats uw documenten met de beeldzijde omhoog in de invoerlade van de AOD. Pas de geleider zodanig aan dat deze de documenten net raakt.

Of

Til de AOD op. Plaats het document met de beeldzijde omlaag in de linkerbovenhoek aan de achterkant van de glasplaat. Sluit de AOD.

- 2. Druk op de toets **Alle wissen** op het bedieningspaneel om alle eerder geselecteerde instellingen te annuleren.
- 3. Druk op de toets **Startpagina Functies**.
- 4. Selecteer de toets **Internetfax**.
- 5. Selecteer zo nodig het tabblad **Internetfax**. Dit is meestal het actieve tabblad wanneer de functie Internetfax wordt geopend.
- 6. Selecteer de toets **Nieuwe ontvanger...**.
- 7. Voer het e-mailadres van de ontvanger in via het toetsenbord op het aanraakscherm.
	- Het aantal alfanumerieke tekens dat ingevoerd kan worden, is afhankelijk van de grootte van de gekozen tekens. Als het einde van het invoervak is bereikt, kunnen er geen tekens meer worden toegevoegd.
	- Als u een teken wilt verwijderen, gebruikt u de Backspace-toets **X**.
	- Gebruik de toets voor speciale tekens voor toegang tot speciale tekens, zoals \$ en %.
	- Een pictogram in de rechteronderhoek van een toets geeft aan dat er accent- of aanvullende tekens beschikbaar zijn. Selecteer de toets en houd deze ingedrukt om de bijbehorende tekens in een pop-upmenu weer te geven. Selecteer het gewenste teken uit het pop-upmenu.
	- Gebruik de toets **NLD** voor toegang tot extra toetsenborden voor andere talen.
- 8. Selecteer de toets **Toevoegen**.
	- Als u het document naar meer dan één ontvanger wilt verzenden, voert u de aanvullende gegevens voor elke ontvanger in en selecteert u nogmaals de toets **Toevoegen** totdat alle ontvangers zijn toegevoegd.

9. Selecteer zo nodig **Cc** in het keuzemenu **Aan:** om een kopie van de e-mail aan een ontvanger te verzenden. Voer de gegevens van de ontvanger in via het toetsenbord op het aanraakscherm en selecteer vervolgens de toets **Toevoegen**.

Opmerking: Er moet ten minste één adres bij Aan: worden geselecteerd. Documenten kunnen niet alleen naar een Cc-adres worden verzonden.

- 10. Selecteer de toets **Sluiten** om de door u ingevoerde informatie op te slaan.
- 11. Selecteer het tabblad **Opties Internetfax**.
- 12. Selecteer de toets **Antwoord aan:**.
- 13. Voer het gewenste adres in via het toetsenbord op het aanraakscherm.
	- Het aantal alfanumerieke tekens dat ingevoerd kan worden, is afhankelijk van de grootte van de gekozen tekens. Als het einde van het invoervak is bereikt, kunnen er geen tekens meer worden toegevoegd.
	- Als u een teken wilt verwijderen, gebruikt u de Backspace-toets **X**.
	- Gebruik de toets voor speciale tekens voor toegang tot speciale tekens, zoals \$ en %.
	- Een pictogram in de rechteronderhoek van een toets geeft aan dat er accent- of aanvullende tekens beschikbaar zijn. Selecteer de toets en houd deze ingedrukt om de bijbehorende tekens in een pop-upmenu weer te geven. Selecteer het gewenste teken uit het pop-upmenu.
	- Gebruik de toets **NLD** voor toegang tot extra toetsenborden voor andere talen.
- 14. Selecteer de toets **OK**.
- 15. Druk op de **Start**-toets op het bedieningspaneel om het origineel te scannen.
- 16. Verwijder het origineel uit de AOD of van de glasplaat wanneer het scannen is voltooid.
- 17. Druk op de toets **Opdrachtstatus** op het bedieningspaneel om de opdrachtenlijst te bekijken en de status van de opdracht te controleren.

#### Meer informatie

[Een gebruikers-ID gebruiken voor aanmelden op het apparaat](#page-722-0) [E-mail verzenden](#page-548-0) [Uitleg over de faxopties](#page-47-0) [Internet Services gebruiken om de contactgegevens van de systeembeheerder te vinden](#page-681-0) [System Administrator Guide \(Handleiding voor de systeembeheerder\)](www.xerox.com/support) www.xerox.com/support.

#### **Bevestigingsoverzicht van een internetfax afdrukken**

Internetfax lijkt op de functie E-mailen, omdat hiermee documenten via het internet of intranet worden verzonden met behulp van e-mailadressen. Er zijn echter verscheidene belangrijke verschillen tussen de functie Internetfax en E-mailen.

- Gebruik Internetfax als u bewijs nodig hebt dat uw document is afgeleverd. Dit is handig voor accountcontroledoeleinden.
- Gebruik Internetfax als u faxen wilt verzenden naar en ontvangen van andere internetfaxapparaten.

Opmerking: De systeembeheerder moet deze optie beschikbaar stellen.

Als Verificatie of Accountadministratie op het apparaat is ingeschakeld, moet u eventueel aanmeldgegevens invoeren om toegang tot de internetfaxfuncties te krijgen.

Met de optie Bevestigingsoverzicht kunt u een bevestigingsoverzicht afdrukken met daarop de afleveringsstatus van de internetfax. Dit is handig voor accountcontroledoeleinden, omdat u zo bewijs van aflevering hebt, wat niet het geval is bij e-mail.

1. Plaats uw documenten met de beeldzijde omhoog in de invoerlade van de AOD. Pas de geleider zodanig aan dat deze de documenten net raakt.

 $\bigcap_{i=1}^n$ 

Til de AOD op. Plaats het document met de beeldzijde omlaag in de linkerbovenhoek aan de achterkant van de glasplaat. Sluit de AOD.

- 2. Druk op de toets **Alle wissen** op het bedieningspaneel om alle eerder geselecteerde instellingen te annuleren.
- 3. Druk op de toets **Startpagina Functies**.
- 4. Selecteer de toets **Internetfax**.
- 5. Selecteer zo nodig het tabblad **Internetfax**. Dit is meestal het actieve tabblad wanneer de functie Internetfax wordt geopend.
- 6. Selecteer de toets **Nieuwe ontvanger...**.
- 7. Voer het e-mailadres van de ontvanger in via het toetsenbord op het aanraakscherm.
	- Het aantal alfanumerieke tekens dat ingevoerd kan worden, is afhankelijk van de grootte van de gekozen tekens. Als het einde van het invoervak is bereikt, kunnen er geen tekens meer worden toegevoegd.
	- Als u een teken wilt verwijderen, gebruikt u de Backspace-toets **X**.
	- Gebruik de toets voor speciale tekens voor toegang tot speciale tekens, zoals \$ en %.
	- Een pictogram in de rechteronderhoek van een toets geeft aan dat er accent- of aanvullende tekens beschikbaar zijn. Selecteer de toets en houd deze ingedrukt om de bijbehorende tekens in een pop-upmenu weer te geven. Selecteer het gewenste teken uit het pop-upmenu.
	- Gebruik de toets **NLD** voor toegang tot extra toetsenborden voor andere talen.
- 8. Selecteer de toets **Toevoegen**.
	- Als u het document naar meer dan één ontvanger wilt verzenden, voert u de aanvullende gegevens voor elke ontvanger in en selecteert u nogmaals de toets **Toevoegen** totdat alle ontvangers zijn toegevoegd.
- 9. Selecteer zo nodig **Cc** in het keuzemenu **Aan:** om een kopie van de e-mail aan een ontvanger te verzenden. Voer de gegevens van de ontvanger in via het toetsenbord op het aanraakscherm en selecteer vervolgens de toets **Toevoegen**.

Opmerking: Er moet ten minste één adres bij Aan: worden geselecteerd. Documenten kunnen niet alleen naar een Cc-adres worden verzonden.

- 10. Selecteer de toets **Sluiten** om de door u ingevoerde informatie op te slaan.
- 11. Selecteer het tabblad **Opties Internetfax**.
- 12. Selecteer de toets **Bevestigingsoverzicht**.
- 13. Selecteer de toets **Overzicht afdrukken** om een bevestigingsoverzicht af te drukken.
	- Selecteer zo nodig de toets **Uit** als u geen bevestigingsoverzicht wilt afdrukken.
- 14. Selecteer de toets **OK**.
- 15. Druk op de **Start**-toets op het bedieningspaneel om het origineel te scannen.
- 16. Verwijder het origineel uit de AOD of van de glasplaat wanneer het scannen is voltooid.
- 17. Druk op de toets **Opdrachtstatus** op het bedieningspaneel om de opdrachtenlijst te bekijken en de status van de opdracht te controleren.

#### Meer informatie [Een gebruikers-ID gebruiken voor aanmelden op het apparaat](#page-722-0) [E-mail verzenden](#page-548-0) [Uitleg over de faxopties](#page-47-0) [Internet Services gebruiken om de contactgegevens van de systeembeheerder te vinden](#page-681-0) [System Administrator Guide \(Handleiding voor de systeembeheerder\)](www.xerox.com/support) www.xerox.com/support.

## Een internetfaxopdracht opbouwen met meerdere pagina- of segmentinstellingen

Internetfax lijkt op de functie E-mailen, omdat hiermee documenten via het internet of intranet worden verzonden met behulp van e-mailadressen. Er zijn echter verscheidene belangrijke verschillen tussen de functie Internetfax en E-mailen.

- Gebruik Internetfax als u bewijs nodig hebt dat uw document is afgeleverd. Dit is handig voor accountcontroledoeleinden.
- Gebruik Internetfax als u faxen wilt verzenden naar en ontvangen van andere internetfaxapparaten.

Opmerking: De systeembeheerder moet deze optie beschikbaar stellen.

Als Verificatie of Accountadministratie op het apparaat is ingeschakeld, moet u eventueel aanmeldgegevens invoeren om toegang tot de internetfaxfuncties te krijgen.

Met de optie Opbouwopdracht kunt u een opdracht opbouwen waarvoor verschillende instellingen nodig zijn voor elke pagina of voor groepen pagina's (segmenten) van het document.

Opbouwopdracht kan ook worden gebruikt om afzonderlijke pagina's, die via de glasplaat zijn gescand, in één opdracht samen te voegen.

- 1. Splits de originelen in delen op voor afzonderlijke programmering.
- 2. Druk op de toets **Alle wissen** op het bedieningspaneel om alle eerder geselecteerde instellingen te annuleren.
- 3. Druk op de toets **Startpagina Functies**.
- 4. Selecteer de toets **Internetfax**.
- 5. Selecteer zo nodig het tabblad **Internetfax**. Dit is meestal het actieve tabblad wanneer de functie Internetfax wordt geopend.
- 6. Selecteer de toets **Nieuwe ontvanger...**.
- 7. Voer het e-mailadres van de ontvanger in via het toetsenbord op het aanraakscherm.
	- Het aantal alfanumerieke tekens dat ingevoerd kan worden, is afhankelijk van de grootte van de gekozen tekens. Als het einde van het invoervak is bereikt, kunnen er geen tekens meer worden toegevoegd.
	- Als u een teken wilt verwijderen, gebruikt u de Backspace-toets **X**.
	- Gebruik de toets voor speciale tekens voor toegang tot speciale tekens, zoals \$ en %.
	- Een pictogram in de rechteronderhoek van een toets geeft aan dat er accent- of aanvullende tekens beschikbaar zijn. Selecteer de toets en houd deze ingedrukt om de bijbehorende tekens in een pop-upmenu weer te geven. Selecteer het gewenste teken uit het pop-upmenu.
	- Gebruik de toets **NLD** voor toegang tot extra toetsenborden voor andere talen.
- 8. Selecteer de toets **Toevoegen**.
	- Als u het document naar meer dan één ontvanger wilt verzenden, voert u de aanvullende gegevens voor elke ontvanger in en selecteert u nogmaals de toets **Toevoegen** totdat alle ontvangers zijn toegevoegd.
- 9. Selecteer zo nodig **Cc** in het keuzemenu **Aan:** om een kopie van de e-mail aan een ontvanger te verzenden. Voer de gegevens van de ontvanger in via het toetsenbord op het aanraakscherm en selecteer vervolgens de toets **Toevoegen**.

Opmerking: Er moet ten minste één adres bij Aan: worden geselecteerd. Documenten kunnen niet alleen naar een Cc-adres worden verzonden.

- 10. Selecteer de toets **Sluiten** om de door u ingevoerde informatie op te slaan.
- 11. Selecteer het tabblad **Opdrachtmodule**.
- 12. Selecteer de toets **Opbouwopdracht**.
- 13. Selecteer de toets **Aan** om de functie Opbouwopdracht in te schakelen en de opties voor Opbouwopdracht beschikbaar te maken.
	- Selecteer zo nodig de toets **Uit** om alle door u ingevoerde instellingen te annuleren.
- 14. Selecteer de toets **Opties...** en kies de gewenste opties.
	- **Venster met overzicht tussen segmenten weergeven** toont de status van uw opdracht na het scannen van elk gedeelte.
	- **Opbouwopdracht uitschakelen nadat de opdracht is verzonden** schakelt de functie automatisch uit nadat het laatste segment is gescand.
- 15. Selecteer de toets **OK**.
- 16. Selecteer de toets **OK**.
- 17. Selecteer de gewenste opties voor het eerste segment van de opdracht.
	- Als u Opbouwopdracht voor een opdracht met tabbladen gebruikt, moet u zorgen dat de tabbladen correct zijn geplaatst en selecteert u de lade waarin de tabbladen zich bevinden.

Opmerking: Als er tabbladen worden geselecteerd, wordt het beeld automatisch 13 mm (0,5 inch) naar rechts verschoven als het originele tabblad het formaat A4 of 8,5 x 11 inch heeft.

18. Plaats de originelen uit het eerste segment met de beeldzijde omhoog in de invoerlade van de AOD. Pas de geleider zodanig aan dat deze de documenten net raakt.

Of

Til de AOD op. Plaats het eerste segment met de beeldzijde omlaag in de linkerbovenhoek aan de achterkant van de glasplaat. Sluit de AOD.

- 19. Druk op de **Start**-toets op het bedieningspaneel om het origineel te scannen.
- 20. Verwijder de originelen van het eerste segment nadat ze zijn gescand. Het eerste segment wordt nu in de lijst op het scherm Opbouwopdracht weergegeven.
- 21. Selecteer zo nodig de opties voor het segment.
	- **Laatste segment verwijderen**: verwijdert het laatste segment dat u hebt gescand. U kunt verdergaan met het programmeren van de opbouwopdracht.
	- **Alle segmenten verwijderen**: verwijdert de huidige opbouwopdracht en brengt u terug naar het hoofdscherm Opbouwopdracht.
- 22. Selecteer de toets **Volgende segment programmeren**.
- 23. Selecteer de functies die voor het tweede segment nodig zijn.
- 24. Plaats de originelen van het tweede segment.
- 25. Druk op de **Start**-toets op het bedieningspaneel om het origineel te scannen.
- 26. Herhaal deze stappen totdat alle segmenten van de opdracht zijn geprogrammeerd en gescand.
- 27. Selecteer de toets **Opdracht verzenden** nadat u het laatste segment hebt gescand.
- 28. Druk op de toets **Opdrachtstatus** op het bedieningspaneel om de opdrachtenlijst te bekijken en de status van de opdracht te controleren.

Meer informatie

[Een gebruikers-ID gebruiken voor aanmelden op het apparaat](#page-722-0) [E-mail verzenden](#page-548-0) [Uitleg over de faxopties](#page-47-0) [Internet Services gebruiken om de contactgegevens van de systeembeheerder te vinden](#page-681-0) [System Administrator Guide \(Handleiding voor de systeembeheerder\)](www.xerox.com/support) www.xerox.com/support.

# Scannen

## Werkstroom scannen

## <span id="page-232-0"></span>Uitleg over de functies en werking van Werkstroom scannen

Met de standaardoptie voor Werkstroom scannen worden de elektronische bestanden opgeslagen en opgehaald van een server of een werkstation op het netwerk. Er zijn twee opties beschikbaar:

- Met Scannen naar mailbox wordt het beeld op de harde schijf van het apparaat opgeslagen. De gebruiker kan het bestand via Internet Services ophalen.
- Met Scannen naar basismap kan de gebruiker de bestanden naar een netwerklocatie verzenden die als bestemming Basismap is opgegeven.

Werkstroom scannen wordt door de systeembeheerder ingesteld via Internet Services. Gebruikers kunnen Internet Services gebruiken voor het maken van sjablonen en mappen als de relevante scanfunctie is ingesteld en ingeschakeld.

Met Scannen naar mailbox kunt u papieren originelen scannen en ze in een map op het apparaat opslaan. U kunt uw opgeslagen documenten ophalen op het apparaat via de functie Afdrukken vanaf of op uw computer via Internet Services. Scannen naar mailbox biedt een scanmethode die heel gemakkelijk ingesteld en gebruikt kan worden.

U kunt uw documenten in de standaard openbare map opslaan of een privémap maken. Als u een privémap maakt, moet u een naam en toegangscode invoeren voor toegang tot de map. Alle gebruikers kunnen privémappen maken. De systeembeheerder kan de optie Scannen naar mailbox zodanig instellen, dat u een toegangscode moet invoeren voor toegang tot een map.

De standaard openbare map en eventuele privémappen die zijn ingesteld, worden op het apparaat weergegeven in de lijst met sjablonen voor werkstroomscannen en in de functie Afdrukken vanaf.

Als u de beelden in een map wilt opslaan, selecteert u de gewenste sjabloon en scant u uw beelden.

#### **Opslagplaatsen**

Opslagplaatsen zijn bestandslocaties of mappen op een server voor het opslaan en bewaren van gescande bestanden.

De opslagplaatsen zijn via Internet Services ingesteld. Voordat u de functie Werkstroom scannen kunt gebruiken, moet de systeembeheerder de opslagplaatsen voor uw apparaat instellen.

De opslagplaats/locatie voor het opslaan van uw gescande opdracht wordt bepaald door de geselecteerde sjabloon.

Opslagplaatsen worden gevalideerd door Internet Services op het moment dat de systeembeheerder ze instelt als scanbestemming. Er kunnen maximaal vijf opslagplaatsen worden gedefinieerd (1 standaard en 4 extra). Nadat de opslagplaatsen zijn ingesteld, kunt u ze selecteren tijdens het aanpassen van de sjabloon.

Naast de 5 voorgedefinieerde opslagplaatsen kunt u 50 extra gebruikersopslagplaatsen instellen.

#### **Sjablonen**

Met de functie Sjablonen kunt u opdrachten scannen of faxen via de functie Werkstroom scannen op uw apparaat. Sjablonen bevatten gegevens waarmee het apparaat bepaalt waar een gescand document moet worden opgeslagen. Sjablonen bevatten instellingen zoals afdrukkwaliteit en bestandsindeling. Met sjablonen kunt u beelden sneller scannen, omdat de sjabloon alle voorgeprogrammeerde instellingen voor uw scan bevat. U kunt zo nodig de instellingen op het apparaat wijzigen.

Alle beschikbare sjablonen worden weergegeven op het apparaat in de lijst met sjablonen voor werkstroomscannen.

Meer informatie

[Werkstroom scannen gebruiken](#page-233-0)

## <span id="page-233-0"></span>Werkstroom scannen gebruiken

Met Werkstroom scannen kunt u papieren documenten omzetten in elektronische beelden en deze op netwerkopslagbestemmingen (opslagplaatsen) opslaan.

Als u een scan maakt, moet u daarbij een sjabloon gebruiken. De sjabloon bevat het opslagbestemmingsadres en andere scaninstellingen, zoals de afdrukkwaliteit. Bij het maken van een scan kunt u wel de scaninstellingen wijzigen, maar niet de opslagbestemming.

Opmerking: De systeembeheerder moet deze optie beschikbaar stellen.

Als Verificatie of Accountadministratie op het apparaat is ingeschakeld, moet u eventueel aanmeldgegevens invoeren om toegang tot de functies van Werkstroom scannen te krijgen.

1. Plaats uw documenten met de beeldzijde omhoog in de invoerlade van de AOD. Pas de geleider zodanig aan dat deze de documenten net raakt.

Of

Til de AOD op. Plaats het document met de beeldzijde omlaag in de linkerbovenhoek aan de achterkant van de glasplaat. Sluit de AOD.

- 2. Druk op de toets **Alle wissen** op het bedieningspaneel om alle eerder geselecteerde instellingen te annuleren.
- 3. Druk op de toets **Startpagina Functies**.
- 4. Selecteer de toets **Werkstroom scannen** op het aanraakscherm.

Opmerking: Als de systeembeheerder verplichte velden heeft toegevoegd aan de standaardsjabloon, wordt u verzocht de benodigde documentgegevens in te vullen meteen nadat u de toets Werkstroom scannen hebt geselecteerd.

- 5. Selecteer zo nodig het tabblad **Werkstroom scannen**. Dit is meestal het actieve tabblad wanneer de functie Werkstroom scannen wordt geopend.
- 6. Selecteer een sjabloontype in het keuzemenu **Alle sjablonen**.
- 7. Om eventueel te zorgen dat de nieuwste sjablonen beschikbaar zijn, selecteert u **Sjablonen bijwerken** op het tabblad **Geavanceerde instellingen**.
- 8. Selecteer de gewenste sjabloon.
- 9. Selecteer de gewenste opties.
- 10. Druk op de **Start**-toets op het bedieningspaneel om het origineel te scannen.
- 11. Verwijder het origineel uit de AOD of van de glasplaat wanneer het scannen is voltooid.
- 12. Druk op de toets **Opdrachtstatus** op het bedieningspaneel om de opdrachtenlijst te bekijken en de status van de opdracht te controleren.

#### Meer informatie

[Uitleg over de functies en werking van Werkstroom scannen](#page-232-0) [Een gebruikers-ID gebruiken voor aanmelden op het apparaat](#page-722-0) [Document naar uw computer of het netwerk scannen via Scannen met enkelvoudige](#page-303-0)  [aanraakbediening](#page-303-0) [Een nieuwe sjabloon maken in Internet Services](#page-649-0) [Internet Services gebruiken om de contactgegevens van de systeembeheerder te vinden](#page-681-0) [System Administrator Guide \(Handleiding voor de systeembeheerder\)](www.xerox.com/support) www.xerox.com/support. [Beschrijvende gegevens toewijzen aan een werkstroomscanopdracht](#page-268-0)

## Werkstroom scannen

#### **Afdrukkleur voor een werkstroomscan instellen**

Met Werkstroom scannen kunt u papieren documenten omzetten in elektronische beelden en deze op netwerkopslagbestemmingen (opslagplaatsen) opslaan.

Als u een scan maakt, moet u daarbij een sjabloon gebruiken. De sjabloon bevat het opslagbestemmingsadres en andere scaninstellingen, zoals de afdrukkwaliteit. Bij het maken van een scan kunt u wel de scaninstellingen wijzigen, maar niet de opslagbestemming.

Opmerking: De systeembeheerder moet deze optie beschikbaar stellen.

Als Verificatie of Accountadministratie op het apparaat is ingeschakeld, moet u eventueel aanmeldgegevens invoeren om toegang tot de functies van Werkstroom scannen te krijgen.

Met de optie Afdrukkleur kunt u de oorspronkelijke kleuren op het document laten reproduceren door het apparaat of de afdrukken wijzigen door bijvoorbeeld kleurenoriginelen te scannen, maar deze om te zetten in zwart/wit-afdrukken.

1. Plaats uw documenten met de beeldzijde omhoog in de invoerlade van de AOD. Pas de geleider zodanig aan dat deze de documenten net raakt.

Of

Til de AOD op. Plaats het document met de beeldzijde omlaag in de linkerbovenhoek aan de achterkant van de glasplaat. Sluit de AOD.

- 2. Druk op de toets **Alle wissen** op het bedieningspaneel om alle eerder geselecteerde instellingen te annuleren.
- 3. Druk op de toets **Startpagina Functies**.
- 4. Selecteer de toets **Werkstroom scannen** op het aanraakscherm.

Opmerking: Als de systeembeheerder verplichte velden heeft toegevoegd aan de standaardsjabloon, wordt u verzocht de benodigde documentgegevens in te vullen meteen nadat u de toets Werkstroom scannen hebt geselecteerd.

- 5. Selecteer zo nodig het tabblad **Werkstroom scannen**. Dit is meestal het actieve tabblad wanneer de functie Werkstroom scannen wordt geopend.
- 6. Selecteer een sjabloontype in het keuzemenu **Alle sjablonen**.
- 7. Om eventueel te zorgen dat de nieuwste sjablonen beschikbaar zijn, selecteert u **Sjablonen bijwerken** op het tabblad **Geavanceerde instellingen**.
- 8. Selecteer de gewenste sjabloon.
- 9. Selecteer de gewenste optie voor Afdrukkleur.
	- **Auto-herkenning**: hiermee selecteert het apparaat de beste kleurinstelling.
	- **Zwart/wit**: hiermee worden zwart/wit-afdrukken gemaakt, ook al zijn de originelen in kleur.
	- **Grijswaarden**: hiermee worden afdrukken met diverse grijstinten gemaakt.
	- **Kleur**: hiermee worden kleurenafdrukken gemaakt.
- 10. Druk op de **Start**-toets op het bedieningspaneel om het origineel te scannen.
- 11. Verwijder het origineel uit de AOD of van de glasplaat wanneer het scannen is voltooid.
- 12. Druk op de toets **Opdrachtstatus** op het bedieningspaneel om de opdrachtenlijst te bekijken en de status van de opdracht te controleren.

#### Meer informatie

[Uitleg over de functies en werking van Werkstroom scannen](#page-232-0) [Een gebruikers-ID gebruiken voor aanmelden op het apparaat](#page-722-0) [Internet Services gebruiken om de contactgegevens van de systeembeheerder te vinden](#page-681-0) [System Administrator Guide \(Handleiding voor de systeembeheerder\)](www.xerox.com/support) www.xerox.com/support. [Beschrijvende gegevens toewijzen aan een werkstroomscanopdracht](#page-268-0)

#### **2-zijdige originelen verzenden via Werkstroom scannen**

Met Werkstroom scannen kunt u papieren documenten omzetten in elektronische beelden en deze op netwerkopslagbestemmingen (opslagplaatsen) opslaan.

Als u een scan maakt, moet u daarbij een sjabloon gebruiken. De sjabloon bevat het opslagbestemmingsadres en andere scaninstellingen, zoals de afdrukkwaliteit. Bij het maken van een scan kunt u wel de scaninstellingen wijzigen, maar niet de opslagbestemming.

Opmerking: De systeembeheerder moet deze optie beschikbaar stellen.

Als Verificatie of Accountadministratie op het apparaat is ingeschakeld, moet u eventueel aanmeldgegevens invoeren om toegang tot de functies van Werkstroom scannen te krijgen.

Met de opties voor 2-zijdig scannen kunt u beide zijden van een document scannen. De tweede zijde kan worden geroteerd.

1. Plaats uw documenten met de beeldzijde omhoog in de invoerlade van de AOD. Pas de geleider zodanig aan dat deze de documenten net raakt.

Of

Til de AOD op. Plaats het document met de beeldzijde omlaag in de linkerbovenhoek aan de achterkant van de glasplaat. Sluit de AOD.

Opmerking: Als u de glasplaat in plaats van de AOD wilt gebruiken, moet u de optie Opbouwopdracht gebruiken om alle zijden als onderdeel van dezelfde opdracht op te slaan. Anders wordt iedere zijde als afzonderlijk document behandeld.

- 2. Druk op de toets **Alle wissen** op het bedieningspaneel om alle eerder geselecteerde instellingen te annuleren.
- 3. Druk op de toets **Startpagina Functies**.
- 4. Selecteer de toets **Werkstroom scannen** op het aanraakscherm.

Opmerking: Als de systeembeheerder verplichte velden heeft toegevoegd aan de standaardsjabloon, wordt u verzocht de benodigde documentgegevens in te vullen meteen nadat u de toets Werkstroom scannen hebt geselecteerd.

- 5. Selecteer zo nodig het tabblad **Werkstroom scannen**. Dit is meestal het actieve tabblad wanneer de functie Werkstroom scannen wordt geopend.
- 6. Selecteer een sjabloontype in het keuzemenu **Alle sjablonen**.
- 7. Om eventueel te zorgen dat de nieuwste sjablonen beschikbaar zijn, selecteert u **Sjablonen bijwerken** op het tabblad **Geavanceerde instellingen**.
- 8. Selecteer de gewenste sjabloon.
- 9. Selecteer de gewenste optie voor 2-zijdig scannen.
	- **1-zijdig**: gebruik deze optie als uw originelen aan één zijde zijn bedrukt.
	- **2-zijdig**: gebruik deze optie als uw originelen 2-zijdig zijn. Met deze optie moet u voor het scannen van uw originelen gebruikmaken van de AOD.
	- **2-zijdig, zijde 2 roteren**: gebruik deze optie als uw originelen 2-zijdig zijn en worden geopend als een kalender. Met deze optie moet u voor het scannen van uw originelen gebruikmaken van de AOD.
- 10. Druk op de **Start**-toets op het bedieningspaneel om het origineel te scannen.
- 11. Verwijder het origineel uit de AOD of van de glasplaat wanneer het scannen is voltooid.
- 12. Druk op de **Start**-toets op het bedieningspaneel om het origineel te scannen.
- 13. Verwijder het origineel uit de AOD of van de glasplaat wanneer het scannen is voltooid.
- 14. Druk op de toets **Opdrachtstatus** op het bedieningspaneel om de opdrachtenlijst te bekijken en de status van de opdracht te controleren.

#### Meer informatie

[Een werkstroomscanopdracht opbouwen met meerdere pagina- of segmentinstellingen](#page-270-0) [Uitleg over de functies en werking van Werkstroom scannen](#page-232-0) [Een gebruikers-ID gebruiken voor aanmelden op het apparaat](#page-722-0) [Internet Services gebruiken om de contactgegevens van de systeembeheerder te vinden](#page-681-0) [System Administrator Guide \(Handleiding voor de systeembeheerder\)](www.xerox.com/support) www.xerox.com/support. [Beschrijvende gegevens toewijzen aan een werkstroomscanopdracht](#page-268-0) [Een nieuwe sjabloon maken in Internet Services](#page-649-0)

#### **Origineelsoort voor werkstroomscans instellen**

Met Werkstroom scannen kunt u papieren documenten omzetten in elektronische beelden en deze op netwerkopslagbestemmingen (opslagplaatsen) opslaan.

Als u een scan maakt, moet u daarbij een sjabloon gebruiken. De sjabloon bevat het opslagbestemmingsadres en andere scaninstellingen, zoals de afdrukkwaliteit. Bij het maken van een scan kunt u wel de scaninstellingen wijzigen, maar niet de opslagbestemming.

Opmerking: De systeembeheerder moet deze optie beschikbaar stellen.

Als Verificatie of Accountadministratie op het apparaat is ingeschakeld, moet u eventueel aanmeldgegevens invoeren om toegang tot de functies van Werkstroom scannen te krijgen. Met de opties voor Origineelsoort kunt u het soort originelen definiëren dat gescand gaat worden. Door het juiste soort te selecteren, wordt de kwaliteit van het gefaxte beeld verbeterd.

1. Plaats uw documenten met de beeldzijde omhoog in de invoerlade van de AOD. Pas de geleider zodanig aan dat deze de documenten net raakt.

Of

Til de AOD op. Plaats het document met de beeldzijde omlaag in de linkerbovenhoek aan de achterkant van de glasplaat. Sluit de AOD.

- 2. Druk op de toets **Alle wissen** op het bedieningspaneel om alle eerder geselecteerde instellingen te annuleren.
- 3. Druk op de toets **Startpagina Functies**.
- 4. Selecteer de toets **Werkstroom scannen** op het aanraakscherm.

Opmerking: Als de systeembeheerder verplichte velden heeft toegevoegd aan de standaardsjabloon, wordt u verzocht de benodigde documentgegevens in te vullen meteen nadat u de toets Werkstroom scannen hebt geselecteerd.

- 5. Selecteer zo nodig het tabblad **Werkstroom scannen**. Dit is meestal het actieve tabblad wanneer de functie Werkstroom scannen wordt geopend.
- 6. Selecteer een sjabloontype in het keuzemenu **Alle sjablonen**.
- 7. Om eventueel te zorgen dat de nieuwste sjablonen beschikbaar zijn, selecteert u **Sjablonen bijwerken** op het tabblad **Geavanceerde instellingen**.
- 8. Selecteer de gewenste sjabloon.
- 9. Selecteer de gewenste optie voor Origineelsoort.
	- **Foto en tekst**: hiermee worden foto's van hoge kwaliteit geproduceerd, maar neemt de scherpte van tekst en lijntekeningen enigszins af. Deze instelling wordt aanbevolen voor originelen met hoogwaardige foto's of lijntekeningen en tekst.
	- Selecteer de gewenste optie voor Type origineel.
		- Gedrukt: produceert het beste resultaat voor kranten, tijdschriften, kaarten en andere, professioneel gedrukte originelen.
		- **Gefotokopieerd**: wordt gebruikt voor de meeste gefotokopieerde en afgedrukte originelen.
		- **Foto**: wordt aangeraden voor originelen met hoogwaardige foto's op fotopapier.
		- Inkjet: wordt specifiek gebruikt voor originelen die op een inkjetprinter zijn geproduceerd.
		- Vaste inkt: wordt aangeraden voor originelen die op vaste-inktapparaten zijn geproduceerd.
	- Selecteer de toets **OK**.
	- **Foto**: geeft de hoogste kwaliteit bij foto's, maar een lagere kwaliteit bij tekst en lijntekeningen. Dit is de beste optie voor originelen met foto's of ongerasterde tonen, zonder tekst of lijntekeningen.
	- Selecteer de gewenste optie voor Type origineel.
		- **Gedrukt**: produceert het beste resultaat voor kranten, tijdschriften, kaarten en andere, professioneel gedrukte originelen.
		- **Gefotokopieerd**: wordt gebruikt voor de meeste gefotokopieerde en afgedrukte originelen.
		- **Foto**: wordt aangeraden voor originelen met hoogwaardige foto's op fotopapier.
		- Inkjet: wordt specifiek gebruikt voor originelen die op een inkjetprinter zijn geproduceerd.
		- **Vaste inkt**: wordt aangeraden voor originelen die op vaste-inktapparaten zijn geproduceerd.
- Selecteer de toets **OK**.
- **Tekst** : produceert scherpere randen en wordt aanbevolen voor tekst en lijntekeningen.
- Selecteer de gewenste optie voor Type origineel.
	- Gedrukt: produceert het beste resultaat voor kranten, tijdschriften, kaarten en andere, professioneel gedrukte originelen.
	- Gefotokopieerd: wordt gebruikt voor de meeste gefotokopieerde en afgedrukte originelen.
	- **Foto**: wordt aangeraden voor originelen met hoogwaardige foto's op fotopapier.
	- **Inkjet**: wordt specifiek gebruikt voor originelen die op een inkjetprinter zijn geproduceerd.
	- **Vaste inkt**: wordt aangeraden voor originelen die op vaste-inktapparaten zijn geproduceerd.
- Selecteer de toets **OK**.
- **Kaart**: wordt gebruikt als het origineel een kaart is.
- **Krant/tijdschrift**: wordt gebruikt als het origineel afkomstig is uit een tijdschrift of krant met foto's en tekst.

Opmerking: Met de optie Tekst is minder verzendtijd gemoeid.

- 10. Druk op de **Start**-toets op het bedieningspaneel om het origineel te scannen.
- 11. Verwijder het origineel uit de AOD of van de glasplaat wanneer het scannen is voltooid.
- 12. Druk op de toets **Opdrachtstatus** op het bedieningspaneel om de opdrachtenlijst te bekijken en de status van de opdracht te controleren.

#### Meer informatie

[Uitleg over de functies en werking van Werkstroom scannen](#page-232-0) [Een gebruikers-ID gebruiken voor aanmelden op het apparaat](#page-722-0) [Internet Services gebruiken om de contactgegevens van de systeembeheerder te vinden](#page-681-0) [System Administrator Guide \(Handleiding voor de systeembeheerder\)](www.xerox.com/support) www.xerox.com/support. [Beschrijvende gegevens toewijzen aan een werkstroomscanopdracht](#page-268-0) [Een nieuwe sjabloon maken in Internet Services](#page-649-0)

#### **Bestandsnaam opgeven voor werkstroomscans**

Met Werkstroom scannen kunt u papieren documenten omzetten in elektronische beelden en deze op netwerkopslagbestemmingen (opslagplaatsen) opslaan.

Als u een scan maakt, moet u daarbij een sjabloon gebruiken. De sjabloon bevat het opslagbestemmingsadres en andere scaninstellingen, zoals de afdrukkwaliteit. Bij het maken van een scan kunt u wel de scaninstellingen wijzigen, maar niet de opslagbestemming.

Opmerking: De systeembeheerder moet deze optie beschikbaar stellen.

Als Verificatie of Accountadministratie op het apparaat is ingeschakeld, moet u eventueel aanmeldgegevens invoeren om toegang tot de functies van Werkstroom scannen te krijgen. Met de optie Bestandsnaam kunt u een naam opgeven voor het bestand dat de gescande beelden bevat.

1. Plaats uw documenten met de beeldzijde omhoog in de invoerlade van de AOD. Pas de geleider zodanig aan dat deze de documenten net raakt.

 $\bigcap$ 

Til de AOD op. Plaats het document met de beeldzijde omlaag in de linkerbovenhoek aan de achterkant van de glasplaat. Sluit de AOD.

- 2. Druk op de toets **Alle wissen** op het bedieningspaneel om alle eerder geselecteerde instellingen te annuleren.
- 3. Druk op de toets **Startpagina Functies**.
- 4. Selecteer de toets **Werkstroom scannen** op het aanraakscherm.

Opmerking: Als de systeembeheerder verplichte velden heeft toegevoegd aan de standaardsjabloon, wordt u verzocht de benodigde documentgegevens in te vullen meteen nadat u de toets Werkstroom scannen hebt geselecteerd.

- 5. Selecteer zo nodig het tabblad **Werkstroom scannen**. Dit is meestal het actieve tabblad wanneer de functie Werkstroom scannen wordt geopend.
- 6. Selecteer een sjabloontype in het keuzemenu **Alle sjablonen**.
- 7. Om eventueel te zorgen dat de nieuwste sjablonen beschikbaar zijn, selecteert u **Sjablonen bijwerken** op het tabblad **Geavanceerde instellingen**.
- 8. Selecteer de gewenste sjabloon.
- 9. Selecteer de toets **Bestandsnaam**.
- 10. Voer de bestandsnaam in via het toetsenbord op het aanraakscherm.
	- U kunt maximaal 40 alfanumerieke tekens invoeren.
	- Als u een teken wilt verwijderen, gebruikt u de Backspace-toets **X**.
	- Gebruik de toets voor speciale tekens voor toegang tot speciale tekens, zoals \$ en %.
	- Een pictogram in de rechteronderhoek van een toets geeft aan dat er accent- of aanvullende tekens beschikbaar zijn. Selecteer de toets en houd deze ingedrukt om de bijbehorende tekens in een pop-upmenu weer te geven. Selecteer het gewenste teken uit het pop-upmenu.
- 11. Selecteer de toets **OK**.
- 12. Druk op de **Start**-toets op het bedieningspaneel om het origineel te scannen.
- 13. Verwijder het origineel uit de AOD of van de glasplaat wanneer het scannen is voltooid.
- 14. Druk op de toets **Opdrachtstatus** op het bedieningspaneel om de opdrachtenlijst te bekijken en de status van de opdracht te controleren.

#### Meer informatie

[Bepalen hoe het apparaat dubbele bestandsnamen voor werkstroomscannen verwerkt](#page-266-0) [Uitleg over de functies en werking van Werkstroom scannen](#page-232-0) [Een gebruikers-ID gebruiken voor aanmelden op het apparaat](#page-722-0) [Internet Services gebruiken om de contactgegevens van de systeembeheerder te vinden](#page-681-0) [System Administrator Guide \(Handleiding voor de systeembeheerder\)](www.xerox.com/support) www.xerox.com/support. [Beschrijvende gegevens toewijzen aan een werkstroomscanopdracht](#page-268-0) [Een nieuwe sjabloon maken in Internet Services](#page-649-0)

#### **Alle sjablonen**

#### **Op het apparaat opgeslagen sjablonen gebruiken voor werkstroom scannen**

Met Werkstroom scannen kunt u papieren documenten omzetten in elektronische beelden en deze op netwerkopslagbestemmingen (opslagplaatsen) opslaan.

Als u een scan maakt, moet u daarbij een sjabloon gebruiken. De sjabloon bevat het opslagbestemmingsadres en andere scaninstellingen, zoals de afdrukkwaliteit. Bij het maken van een scan kunt u wel de scaninstellingen wijzigen, maar niet de opslagbestemming.

Opmerking: De systeembeheerder moet deze optie beschikbaar stellen.

Als Verificatie of Accountadministratie op het apparaat is ingeschakeld, moet u eventueel aanmeldgegevens invoeren om toegang tot de functies van Werkstroom scannen te krijgen.

Met de optie Op het apparaat opgeslagen sjablonen kunt u uw sjabloon selecteren op het apparaat.

Raadpleeg de System Administrator Guide (Handleiding voor de systeembeheerder) voor meer informatie.

1. Plaats uw documenten met de beeldzijde omhoog in de invoerlade van de AOD. Pas de geleider zodanig aan dat deze de documenten net raakt.

Of

Til de AOD op. Plaats het document met de beeldzijde omlaag in de linkerbovenhoek aan de achterkant van de glasplaat. Sluit de AOD.

- 2. Druk op de toets **Alle wissen** op het bedieningspaneel om alle eerder geselecteerde instellingen te annuleren.
- 3. Druk op de toets **Startpagina Functies**.
- 4. Selecteer de toets **Werkstroom scannen** op het aanraakscherm.

Opmerking: Als de systeembeheerder verplichte velden heeft toegevoegd aan de standaardsjabloon, wordt u verzocht de benodigde documentgegevens in te vullen meteen nadat u de toets Werkstroom scannen hebt geselecteerd.

- 5. Selecteer zo nodig het tabblad **Werkstroom scannen**. Dit is meestal het actieve tabblad wanneer de functie Werkstroom scannen wordt geopend.
- 6. Selecteer de toets **Alle sjablonen**.
- 7. Selecteer de toets **Op het apparaat opgeslagen sjablonen**.
- 8. Selecteer de gewenste sjabloon.
- 9. Om eventueel te zorgen dat de nieuwste sjablonen beschikbaar zijn, selecteert u **Sjablonen bijwerken** op het tabblad **Geavanceerde instellingen**.
- 10. Selecteer de gewenste opties.
- 11. Druk op de **Start**-toets op het bedieningspaneel om het origineel te scannen.
- 12. Verwijder het origineel uit de AOD of van de glasplaat wanneer het scannen is voltooid.
- 13. Druk op de toets **Opdrachtstatus** op het bedieningspaneel om de opdrachtenlijst te bekijken en de status van de opdracht te controleren.

#### Meer informatie

[Uitleg over de functies en werking van Werkstroom scannen](#page-232-0) [Een gebruikers-ID gebruiken voor aanmelden op het apparaat](#page-722-0) [Internet Services gebruiken om de contactgegevens van de systeembeheerder te vinden](#page-681-0) [System Administrator Guide \(Handleiding voor de systeembeheerder\)](www.xerox.com/support) www.xerox.com/support. [Beschrijvende gegevens toewijzen aan een werkstroomscanopdracht](#page-268-0) [Een nieuwe sjabloon maken in Internet Services](#page-649-0)

#### **Extern opgeslagen sjablonen gebruiken voor werkstroom scannen**

Met Werkstroom scannen kunt u papieren documenten omzetten in elektronische beelden en deze op netwerkopslagbestemmingen (opslagplaatsen) opslaan.

Als u een scan maakt, moet u daarbij een sjabloon gebruiken. De sjabloon bevat het opslagbestemmingsadres en andere scaninstellingen, zoals de afdrukkwaliteit. Bij het maken van een scan kunt u wel de scaninstellingen wijzigen, maar niet de opslagbestemming.

Opmerking: De systeembeheerder moet deze optie beschikbaar stellen.

Als Verificatie of Accountadministratie op het apparaat is ingeschakeld, moet u eventueel aanmeldgegevens invoeren om toegang tot de functies van Werkstroom scannen te krijgen.

Met de optie Extern opgeslagen sjablonen kunt u uw sjablonen selecteren op het netwerk.

Raadpleeg de System Administrator Guide (Handleiding voor de systeembeheerder) voor meer informatie.

1. Plaats uw documenten met de beeldzijde omhoog in de invoerlade van de AOD. Pas de geleider zodanig aan dat deze de documenten net raakt.

Of

Til de AOD op. Plaats het document met de beeldzijde omlaag in de linkerbovenhoek aan de achterkant van de glasplaat. Sluit de AOD.

- 2. Druk op de toets **Alle wissen** op het bedieningspaneel om alle eerder geselecteerde instellingen te annuleren.
- 3. Druk op de toets **Startpagina Functies**.
- 4. Selecteer de toets **Werkstroom scannen** op het aanraakscherm.

Opmerking: Als de systeembeheerder verplichte velden heeft toegevoegd aan de standaardsjabloon, wordt u verzocht de benodigde documentgegevens in te vullen meteen nadat u de toets Werkstroom scannen hebt geselecteerd.

- 5. Selecteer zo nodig het tabblad **Werkstroom scannen**. Dit is meestal het actieve tabblad wanneer de functie Werkstroom scannen wordt geopend.
- 6. Selecteer de toets **Alle sjablonen**.
- 7. Selecteer de toets **Extern opgeslagen sjablonen**.
- 8. Selecteer de gewenste sjabloon.
- 9. Om eventueel te zorgen dat de nieuwste sjablonen beschikbaar zijn, selecteert u **Sjablonen bijwerken** op het tabblad **Geavanceerde instellingen**.
- 10. Selecteer de gewenste opties.
- 11. Druk op de **Start**-toets op het bedieningspaneel om het origineel te scannen.
- 12. Verwijder het origineel uit de AOD of van de glasplaat wanneer het scannen is voltooid.

13. Druk op de toets **Opdrachtstatus** op het bedieningspaneel om de opdrachtenlijst te bekijken en de status van de opdracht te controleren.

#### Meer informatie

[Uitleg over de functies en werking van Werkstroom scannen](#page-232-0) [Een gebruikers-ID gebruiken voor aanmelden op het apparaat](#page-722-0) [Internet Services gebruiken om de contactgegevens van de systeembeheerder te vinden](#page-681-0) [System Administrator Guide \(Handleiding voor de systeembeheerder\)](www.xerox.com/support) www.xerox.com/support. [Beschrijvende gegevens toewijzen aan een werkstroomscanopdracht](#page-268-0) [Een nieuwe sjabloon maken in Internet Services](#page-649-0)

#### **De sjablonen voor Scannen naar mailbox gebruiken in werkstroom scannen**

Met Werkstroom scannen kunt u papieren documenten omzetten in elektronische beelden en deze op netwerkopslagbestemmingen (opslagplaatsen) opslaan.

Als u een scan maakt, moet u daarbij een sjabloon gebruiken. De sjabloon bevat het opslagbestemmingsadres en andere scaninstellingen, zoals de afdrukkwaliteit. Bij het maken van een scan kunt u wel de scaninstellingen wijzigen, maar niet de opslagbestemming.

Opmerking: De systeembeheerder moet deze optie beschikbaar stellen.

Als Verificatie of Accountadministratie op het apparaat is ingeschakeld, moet u eventueel aanmeldgegevens invoeren om toegang tot de functies van Werkstroom scannen te krijgen.

Met Scannen naar mailbox kunt u papieren originelen scannen en ze in een map op het apparaat opslaan. U kunt uw opgeslagen documenten ophalen op het apparaat via de functie Afdrukken vanaf of op uw computer via Internet Services. Scannen naar mailbox biedt een scanmethode die heel gemakkelijk ingesteld en gebruikt kan worden.

U kunt uw documenten in de standaard openbare map opslaan of een privémap maken. Als u een privémap maakt, moet u een naam en toegangscode invoeren voor toegang tot de map. Alle gebruikers kunnen privémappen maken. De systeembeheerder kan de optie Scannen naar mailbox zodanig instellen, dat u een toegangscode moet invoeren voor toegang tot een map.

De standaard openbare map en eventuele privémappen die zijn ingesteld, worden op het apparaat weergegeven in de lijst met sjablonen voor werkstroomscannen en in de functie Afdrukken vanaf.

Als u de beelden in een map wilt opslaan, selecteert u de gewenste sjabloon en scant u uw beelden.

Raadpleeg de System Administrator Guide (Handleiding voor de systeembeheerder) voor meer informatie.

1. Plaats uw documenten met de beeldzijde omhoog in de invoerlade van de AOD. Pas de geleider zodanig aan dat deze de documenten net raakt.

Of

Til de AOD op. Plaats het document met de beeldzijde omlaag in de linkerbovenhoek aan de achterkant van de glasplaat. Sluit de AOD.

- 2. Druk op de toets **Alle wissen** op het bedieningspaneel om alle eerder geselecteerde instellingen te annuleren.
- 3. Druk op de toets **Startpagina Functies**.
- 4. Selecteer de toets **Werkstroom scannen** op het aanraakscherm.

Opmerking: Als de systeembeheerder verplichte velden heeft toegevoegd aan de standaardsjabloon, wordt u verzocht de benodigde documentgegevens in te vullen meteen nadat u de toets Werkstroom scannen hebt geselecteerd.

- 5. Selecteer zo nodig het tabblad **Werkstroom scannen**. Dit is meestal het actieve tabblad wanneer de functie Werkstroom scannen wordt geopend.
- 6. Selecteer de toets **Alle sjablonen**.
- 7. Selecteer de toets **Scannen naar mailbox**.
- 8. Selecteer de gewenste sjabloon.
- 9. Als u uw documenten wilt opslaan in de standaard openbare map, selecteert u de sjabloon**\_OPENBAAR**.
- 10. Als u een privémap selecteert, moet u mogelijk een toegangscode invoeren. Selecteer **Toegangscode invoeren** en voer de toegangscode in via de aantaltoetsen voor toegang tot de privémap. Als u klaar bent, selecteert u **Gereed** en vervolgens **OK**.
- 11. Selecteer de gewenste opties.
- 12. Druk op de **Start**-toets op het bedieningspaneel om het origineel te scannen.
- 13. Verwijder het origineel uit de AOD of van de glasplaat wanneer het scannen is voltooid.
- 14. Als u het gescande beeld wilt ophalen, opent u uw mailbox in Internet Services. Raadpleeg Documenten ophalen uit uw mailbox voor meer informatie.

#### Meer informatie

[Een gebruikers-ID gebruiken voor aanmelden op het apparaat](#page-722-0) [Documenten van uw mailbox downloaden via Internet Services](#page-663-0) [Afdrukken via een mailbox met de functie Afdrukken via](#page-540-0) [Internet Services gebruiken om de contactgegevens van de systeembeheerder te vinden](#page-681-0) [System Administrator Guide \(Handleiding voor de systeembeheerder\)](www.xerox.com/support) www.xerox.com/support. [Beschrijvende gegevens toewijzen aan een werkstroomscanopdracht](#page-268-0) [Een nieuwe sjabloon maken in Internet Services](#page-649-0) [Een mailbox maken via Internet Services](#page-662-0)

#### **De sjablonen voor Scannen naar basismap gebruiken in werkstroom scannen**

Met Werkstroom scannen kunt u papieren documenten omzetten in elektronische beelden en deze op netwerkopslagbestemmingen (opslagplaatsen) opslaan.

Als u een scan maakt, moet u daarbij een sjabloon gebruiken. De sjabloon bevat het opslagbestemmingsadres en andere scaninstellingen, zoals de afdrukkwaliteit. Bij het maken van een scan kunt u wel de scaninstellingen wijzigen, maar niet de opslagbestemming.

Opmerking: De systeembeheerder moet deze optie beschikbaar stellen.

Als Verificatie of Accountadministratie op het apparaat is ingeschakeld, moet u eventueel aanmeldgegevens invoeren om toegang tot de functies van Werkstroom scannen te krijgen.

Met Scannen naar basismap kunt u papieren documenten scannen op het apparaat en deze verzenden naar een netwerkbestemming die als basismap is opgegeven.

Scannen naar basismap werkt met de functie Verificatie (aanmelding). Als Verificatie is ingeschakeld op het apparaat, moet u zich aanmelden met een geldige account om de functies te kunnen gebruiken. Uw aanmeldingsgegevens zijn gekoppeld aan de bestemming basismap.

Voordat u de functie kunt gebruiken, moet de systeembeheerder eerst Scannen naar basismap en Verificatie (aanmelding) inschakelen en configureren.

Als u Scannen naar basismap wilt gebruiken, voert u uw aanmeldingsgegevens in en selecteert u de sjabloon Scannen naar basismap in de functie Werkstroom scannen.

Raadpleeg de System Administrator Guide (Handleiding voor de systeembeheerder) voor meer informatie.

- 1. Druk op de toets **Aan-/afmelden** op het bedieningspaneel.
- 2. Selecteer het invoervak **Gebruikers-ID** en voer de gebruikersnaam in via het toetsenbord.
- 3. Selecteer de toets **Volgende**.
- 4. Selecteer het invoervak **Toegangscode** en voer uw toegangscode in via het toetsenbord op het aanraakscherm.
- 5. Selecteer de toets **Gereed**.
- 6. Plaats uw documenten met de beeldzijde omhoog in de invoerlade van de AOD. Pas de geleider zodanig aan dat deze de documenten net raakt.

Of

Til de AOD op. Plaats het document met de beeldzijde omlaag in de linkerbovenhoek aan de achterkant van de glasplaat. Sluit de AOD.

- 7. Druk op de toets **Startpagina Functies**.
- 8. Selecteer de toets **Werkstroom scannen** op het aanraakscherm.

Opmerking: Als de systeembeheerder verplichte velden heeft toegevoegd aan de standaardsjabloon, wordt u verzocht de benodigde documentgegevens in te vullen meteen nadat u de toets Werkstroom scannen hebt geselecteerd.

- 9. Selecteer zo nodig het tabblad **Werkstroom scannen**. Dit is meestal het actieve tabblad wanneer de functie Werkstroom scannen wordt geopend.
- 10. Selecteer de toets **Alle sjablonen**.
- 11. Selecteer de toets **Scannen naar basismap**.
- 12. Selecteer de gewenste sjabloon. Als de systeembeheerder de naam van de sjabloon niet heeft gewijzigd, is de standaardnaam @S2HOME.
- 13. Selecteer de gewenste opties.
- 14. Druk op de **Start**-toets op het bedieningspaneel om het origineel te scannen.
- 15. Verwijder het origineel uit de AOD of van de glasplaat wanneer het scannen is voltooid.
- 16. Druk op de toets **Aan-/afmelden** op het bedieningspaneel.
- 17. Selecteer de toets **Afmelden** op het bevestigingsscherm.

#### Meer informatie

[Een gebruikers-ID gebruiken voor aanmelden op het apparaat](#page-722-0) [Internet Services gebruiken om de contactgegevens van de systeembeheerder te vinden](#page-681-0) [System Administrator Guide \(Handleiding voor de systeembeheerder\)](www.xerox.com/support) www.xerox.com/support. [Beschrijvende gegevens toewijzen aan een werkstroomscanopdracht](#page-268-0) [Een nieuwe sjabloon maken in Internet Services](#page-649-0)

#### **De sjablonen voor Scannen naar USB gebruiken in werkstroom scannen**

Met Werkstroom scannen kunt u papieren documenten omzetten in elektronische beelden en deze op netwerkopslagbestemmingen (opslagplaatsen) opslaan.

Als u een scan maakt, moet u daarbij een sjabloon gebruiken. De sjabloon bevat het opslagbestemmingsadres en andere scaninstellingen, zoals de afdrukkwaliteit. Bij het maken van een scan kunt u wel de scaninstellingen wijzigen, maar niet de opslagbestemming.

Opmerking: De systeembeheerder moet deze optie beschikbaar stellen.

Als Verificatie of Accountadministratie op het apparaat is ingeschakeld, moet u eventueel aanmeldgegevens invoeren om toegang tot de functies van Werkstroom scannen te krijgen.

Met de optie Scannen naar USB kunt u documenten rechtstreeks naar uw USB-stick scannen.

Raadpleeg de System Administrator Guide (Handleiding voor de systeembeheerder) voor meer informatie.

1. Plaats uw documenten met de beeldzijde omhoog in de invoerlade van de AOD. Pas de geleider zodanig aan dat deze de documenten net raakt.

Of

Til de AOD op. Plaats het document met de beeldzijde omlaag in de linkerbovenhoek aan de achterkant van de glasplaat. Sluit de AOD.

- 2. Druk op de toets **Startpagina Functies**.
- 3. Selecteer de toets **Werkstroom scannen** op het aanraakscherm.

Opmerking: Als de systeembeheerder verplichte velden heeft toegevoegd aan de standaardsjabloon, wordt u verzocht de benodigde documentgegevens in te vullen meteen nadat u de toets Werkstroom scannen hebt geselecteerd.

- 4. Selecteer zo nodig het tabblad **Werkstroom scannen**. Dit is meestal het actieve tabblad wanneer de functie Werkstroom scannen wordt geopend.
- 5. Selecteer de toets **Alle sjablonen**.
- 6. Selecteer de toets **Scannen naar USB**.
- 7. Selecteer de gewenste sjabloon.
- 8. Selecteer de gewenste opties.
- 9. Plaats de USB-stick in de USB-poort links van het aanraakscherm.

Het kan even duren voordat het scherm USB-pen gedetecteerd wordt geopend.

- 10. Druk op de **Start**-toets op het bedieningspaneel om het origineel te scannen.
- 11. Verwijder het origineel uit de AOD of van de glasplaat wanneer het scannen is voltooid.
- 12. Verwijder de USB-stick uit de USB-poort als u klaar bent.

#### Meer informatie

[Een gebruikers-ID gebruiken voor aanmelden op het apparaat](#page-722-0) [Internet Services gebruiken om de contactgegevens van de systeembeheerder te vinden](#page-681-0) [System Administrator Guide \(Handleiding voor de systeembeheerder\)](www.xerox.com/support) www.xerox.com/support. [Beschrijvende gegevens toewijzen aan een werkstroomscanopdracht](#page-268-0) [Een nieuwe sjabloon maken in Internet Services](#page-649-0)

## Geavanceerde instellingen

#### **Beeldopties**

#### <span id="page-246-0"></span>**Beeldopties voor werkstroom scannen kiezen**

Met Werkstroom scannen kunt u papieren documenten omzetten in elektronische beelden en deze op netwerkopslagbestemmingen (opslagplaatsen) opslaan.

Als u een scan maakt, moet u daarbij een sjabloon gebruiken. De sjabloon bevat het opslagbestemmingsadres en andere scaninstellingen, zoals de afdrukkwaliteit. Bij het maken van een scan kunt u wel de scaninstellingen wijzigen, maar niet de opslagbestemming.

Opmerking: De systeembeheerder moet deze optie beschikbaar stellen.

Als Verificatie of Accountadministratie op het apparaat is ingeschakeld, moet u eventueel aanmeldgegevens invoeren om toegang tot de functies van Werkstroom scannen te krijgen.

Met de functies voor beeldopties kunt u het uiterlijk van de afdrukken wijzigen.

Met de opties voor lichter/donkerder kunt u handmatig de lichtheid of donkerheid van het beeld aanpassen. Lichte originelen met potloodtekeningen worden beter afgedrukt als de donkerheid wordt vergroot. Donkere originelen, zoals halftonen of documenten met gekleurde achtergronden, moeten eventueel lichter worden gemaakt.

Met de optie Scherpte kunt u handmatig de scherpte van de gescande beelden bepalen.

Met de optie Verzadiging kunt u handmatig de helderheid van de kleur op de gescande beelden bepalen.

1. Plaats uw documenten met de beeldzijde omhoog in de invoerlade van de AOD. Pas de geleider zodanig aan dat deze de documenten net raakt.

Of

Til de AOD op. Plaats het document met de beeldzijde omlaag in de linkerbovenhoek aan de achterkant van de glasplaat. Sluit de AOD.

- 2. Druk op de toets **Alle wissen** op het bedieningspaneel om alle eerder geselecteerde instellingen te annuleren.
- 3. Druk op de toets **Startpagina Functies**.
- 4. Selecteer de toets **Werkstroom scannen** op het aanraakscherm.

Opmerking: Als de systeembeheerder verplichte velden heeft toegevoegd aan de standaardsjabloon, wordt u verzocht de benodigde documentgegevens in te vullen meteen nadat u de toets Werkstroom scannen hebt geselecteerd.

- 5. Selecteer zo nodig het tabblad **Werkstroom scannen**. Dit is meestal het actieve tabblad wanneer de functie Werkstroom scannen wordt geopend.
- 6. Selecteer een sjabloontype in het keuzemenu **Alle sjablonen**.
- 7. Om eventueel te zorgen dat de nieuwste sjablonen beschikbaar zijn, selecteert u **Sjablonen bijwerken** op het tabblad **Geavanceerde instellingen**.
- 8. Selecteer de gewenste sjabloon.
- 9. Selecteer het tabblad **Geavanceerde instellingen**.
- 10. Selecteer de toets **Beeldopties**.
- 11. Selecteer de gewenste optie(s).
- 12. Selecteer de toets **OK**.
- 13. Druk op de **Start**-toets op het bedieningspaneel om het origineel te scannen.
- 14. Verwijder het origineel uit de AOD of van de glasplaat wanneer het scannen is voltooid.
- 15. Druk op de toets **Opdrachtstatus** op het bedieningspaneel om de opdrachtenlijst te bekijken en de status van de opdracht te controleren.

#### Meer informatie

[Werkstroomscans lichter of donkerder maken](#page-247-0) [Scherpte van werkstroomscans wijzigen](#page-248-0) [Verzadiging van werkstroomscans wijzigen](#page-249-0) [Uitleg over de functies en werking van Werkstroom scannen](#page-232-0) [Een gebruikers-ID gebruiken voor aanmelden op het apparaat](#page-722-0) [Internet Services gebruiken om de contactgegevens van de systeembeheerder te vinden](#page-681-0) [System Administrator Guide \(Handleiding voor de systeembeheerder\)](www.xerox.com/support) www.xerox.com/support. [Beschrijvende gegevens toewijzen aan een werkstroomscanopdracht](#page-268-0) [Een nieuwe sjabloon maken in Internet Services](#page-649-0)

#### <span id="page-247-0"></span>**Werkstroomscans lichter of donkerder maken**

Met Werkstroom scannen kunt u papieren documenten omzetten in elektronische beelden en deze op netwerkopslagbestemmingen (opslagplaatsen) opslaan.

Als u een scan maakt, moet u daarbij een sjabloon gebruiken. De sjabloon bevat het opslagbestemmingsadres en andere scaninstellingen, zoals de afdrukkwaliteit. Bij het maken van een scan kunt u wel de scaninstellingen wijzigen, maar niet de opslagbestemming.

Opmerking: De systeembeheerder moet deze optie beschikbaar stellen.

Als Verificatie of Accountadministratie op het apparaat is ingeschakeld, moet u eventueel aanmeldgegevens invoeren om toegang tot de functies van Werkstroom scannen te krijgen.

Met de opties voor lichter/donkerder kunt u handmatig de lichtheid of donkerheid van het beeld aanpassen. Lichte originelen met potloodtekeningen worden beter afgedrukt als de donkerheid wordt vergroot. Donkere originelen, zoals halftonen of documenten met gekleurde achtergronden, moeten eventueel lichter worden gemaakt.

1. Plaats uw documenten met de beeldzijde omhoog in de invoerlade van de AOD. Pas de geleider zodanig aan dat deze de documenten net raakt.

Of

Til de AOD op. Plaats het document met de beeldzijde omlaag in de linkerbovenhoek aan de achterkant van de glasplaat. Sluit de AOD.

- 2. Druk op de toets **Alle wissen** op het bedieningspaneel om alle eerder geselecteerde instellingen te annuleren.
- 3. Druk op de toets **Startpagina Functies**.
- 4. Selecteer de toets **Werkstroom scannen** op het aanraakscherm.

Opmerking: Als de systeembeheerder verplichte velden heeft toegevoegd aan de standaardsjabloon, wordt u verzocht de benodigde documentgegevens in te vullen meteen nadat u de toets Werkstroom scannen hebt geselecteerd.

5. Selecteer zo nodig het tabblad **Werkstroom scannen**. Dit is meestal het actieve tabblad wanneer de functie Werkstroom scannen wordt geopend.

- 6. Selecteer een sjabloontype in het keuzemenu **Alle sjablonen**.
- 7. Om eventueel te zorgen dat de nieuwste sjablonen beschikbaar zijn, selecteert u **Sjablonen bijwerken** op het tabblad **Geavanceerde instellingen**.
- 8. Selecteer de gewenste sjabloon.
- 9. Selecteer het tabblad **Geavanceerde instellingen**.
- 10. Selecteer de toets **Beeldopties**.
- 11. Selecteer de gewenste optie voor Lichter/donkerder.
	- Schuif de regelaar omlaag om het gescande beeld donkerder te maken. Als de achtergrond van de afdrukken hiermee te donker wordt, kunt u de achtergrond verwijderen met behulp van de functie Achtergrondonderdrukking.
	- Schuif de regelaar omhoog om het gescande beeld lichter te maken.
- 12. Druk op de **Start**-toets op het bedieningspaneel om het origineel te scannen.
- 13. Verwijder het origineel uit de AOD of van de glasplaat wanneer het scannen is voltooid.
- 14. Druk op de toets **Opdrachtstatus** op het bedieningspaneel om de opdrachtenlijst te bekijken en de status van de opdracht te controleren.

#### Meer informatie

[Beeldopties voor werkstroom scannen kiezen](#page-246-0) [Scherpte van werkstroomscans wijzigen](#page-248-0) [Uitleg over de functies en werking van Werkstroom scannen](#page-232-0) [Een gebruikers-ID gebruiken voor aanmelden op het apparaat](#page-722-0) [Achtergrondonderdrukking voor werkstroomscans instellen](#page-252-0) [Internet Services gebruiken om de contactgegevens van de systeembeheerder te vinden](#page-681-0) [System Administrator Guide \(Handleiding voor de systeembeheerder\)](www.xerox.com/support) www.xerox.com/support. [Beschrijvende gegevens toewijzen aan een werkstroomscanopdracht](#page-268-0) [Een nieuwe sjabloon maken in Internet Services](#page-649-0)

#### <span id="page-248-0"></span>**Scherpte van werkstroomscans wijzigen**

Met Werkstroom scannen kunt u papieren documenten omzetten in elektronische beelden en deze op netwerkopslagbestemmingen (opslagplaatsen) opslaan.

Als u een scan maakt, moet u daarbij een sjabloon gebruiken. De sjabloon bevat het opslagbestemmingsadres en andere scaninstellingen, zoals de afdrukkwaliteit. Bij het maken van een scan kunt u wel de scaninstellingen wijzigen, maar niet de opslagbestemming.

Opmerking: De systeembeheerder moet deze optie beschikbaar stellen.

Als Verificatie of Accountadministratie op het apparaat is ingeschakeld, moet u eventueel aanmeldgegevens invoeren om toegang tot de functies van Werkstroom scannen te krijgen.

Met de optie Scherpte kunt u handmatig de scherpte van de gescande beelden bepalen.

1. Plaats uw documenten met de beeldzijde omhoog in de invoerlade van de AOD. Pas de geleider zodanig aan dat deze de documenten net raakt.

 $\Omega$ f

Til de AOD op. Plaats het document met de beeldzijde omlaag in de linkerbovenhoek aan de achterkant van de glasplaat. Sluit de AOD.

2. Druk op de toets **Alle wissen** op het bedieningspaneel om alle eerder geselecteerde instellingen te annuleren.

- 3. Druk op de toets **Startpagina Functies**.
- 4. Selecteer de toets **Werkstroom scannen** op het aanraakscherm.

Opmerking: Als de systeembeheerder verplichte velden heeft toegevoegd aan de standaardsjabloon, wordt u verzocht de benodigde documentgegevens in te vullen meteen nadat u de toets Werkstroom scannen hebt geselecteerd.

- 5. Selecteer zo nodig het tabblad **Werkstroom scannen**. Dit is meestal het actieve tabblad wanneer de functie Werkstroom scannen wordt geopend.
- 6. Selecteer een sjabloontype in het keuzemenu **Alle sjablonen**.
- 7. Om eventueel te zorgen dat de nieuwste sjablonen beschikbaar zijn, selecteert u **Sjablonen bijwerken** op het tabblad **Geavanceerde instellingen**.
- 8. Selecteer de gewenste sjabloon.
- 9. Selecteer het tabblad **Geavanceerde instellingen**.
- 10. Selecteer de toets **Beeldopties**.
- 11. Selecteer de gewenste optie voor Scherpte.
	- Schuif de regelaar omhoog om het gescande beeld scherper te maken. De optie Scherpte verbetert tekstbeelden doorgaans meer dan fotobeelden.
	- Schuif de regelaar omlaag om het gescande beeld zachter te maken. Dit komt met name van pas bij het scannen van foto's.
- 12. Selecteer de toets **OK**.
- 13. Druk op de **Start**-toets op het bedieningspaneel om het origineel te scannen.
- 14. Verwijder het origineel uit de AOD of van de glasplaat wanneer het scannen is voltooid.
- 15. Druk op de toets **Opdrachtstatus** op het bedieningspaneel om de opdrachtenlijst te bekijken en de status van de opdracht te controleren.

#### Meer informatie

[Beeldopties voor werkstroom scannen kiezen](#page-246-0) [Werkstroomscans lichter of donkerder maken](#page-247-0) [Uitleg over de functies en werking van Werkstroom scannen](#page-232-0) [Een gebruikers-ID gebruiken voor aanmelden op het apparaat](#page-722-0) [Internet Services gebruiken om de contactgegevens van de systeembeheerder te vinden](#page-681-0) [System Administrator Guide \(Handleiding voor de systeembeheerder\)](www.xerox.com/support) www.xerox.com/support. [Beschrijvende gegevens toewijzen aan een werkstroomscanopdracht](#page-268-0) [Een nieuwe sjabloon maken in Internet Services](#page-649-0)

#### <span id="page-249-0"></span>**Verzadiging van werkstroomscans wijzigen**

Met Werkstroom scannen kunt u papieren documenten omzetten in elektronische beelden en deze op netwerkopslagbestemmingen (opslagplaatsen) opslaan.

Als u een scan maakt, moet u daarbij een sjabloon gebruiken. De sjabloon bevat het opslagbestemmingsadres en andere scaninstellingen, zoals de afdrukkwaliteit. Bij het maken van een scan kunt u wel de scaninstellingen wijzigen, maar niet de opslagbestemming.

Opmerking: De systeembeheerder moet deze optie beschikbaar stellen.

Met de optie Verzadiging kunt u handmatig de helderheid van de kleur op de gescande beelden bepalen.

Opmerking: Als u zwart/wit-afdrukken kiest in plaats van kleurenafdrukken, is de optie Verzadiging niet beschikbaar.

1. Plaats uw documenten met de beeldzijde omhoog in de invoerlade van de AOD. Pas de geleider zodanig aan dat deze de documenten net raakt.

 $\bigcap$ 

Til de AOD op. Plaats het document met de beeldzijde omlaag in de linkerbovenhoek aan de achterkant van de glasplaat. Sluit de AOD.

- 2. Druk op de toets **Alle wissen** op het bedieningspaneel om alle eerder geselecteerde instellingen te annuleren.
- 3. Druk op de toets **Startpagina Functies**.
- 4. Selecteer de toets **Werkstroom scannen** op het aanraakscherm.

Opmerking: Als de systeembeheerder verplichte velden heeft toegevoegd aan de standaardsjabloon, wordt u verzocht de benodigde documentgegevens in te vullen meteen nadat u de toets Werkstroom scannen hebt geselecteerd.

- 5. Selecteer zo nodig het tabblad **Werkstroom scannen**. Dit is meestal het actieve tabblad wanneer de functie Werkstroom scannen wordt geopend.
- 6. Selecteer een sjabloontype in het keuzemenu **Alle sjablonen**.
- 7. Om eventueel te zorgen dat de nieuwste sjablonen beschikbaar zijn, selecteert u **Sjablonen bijwerken** op het tabblad **Geavanceerde instellingen**.
- 8. Selecteer de gewenste sjabloon.
- 9. Selecteer het tabblad **Geavanceerde instellingen**.
- 10. Selecteer de toets **Beeldopties**.
- 11. Selecteer de gewenste verzadigingsoptie.
	- Schuif de regelaar omhoog voor meer kleur op het gescande beeld.
	- Schuif de regelaar omlaag voor minder kleur op het gescande beeld.
- 12. Selecteer de toets **OK**.
- 13. Druk op de **Start**-toets op het bedieningspaneel om het origineel te scannen.
- 14. Verwijder het origineel uit de AOD of van de glasplaat wanneer het scannen is voltooid.
- 15. Druk op de toets **Opdrachtstatus** op het bedieningspaneel om de opdrachtenlijst te bekijken en de status van de opdracht te controleren.

#### Meer informatie

[Beeldopties voor werkstroom scannen kiezen](#page-246-0) [Werkstroomscans lichter of donkerder maken](#page-247-0) [Uitleg over de functies en werking van Werkstroom scannen](#page-232-0) [Een gebruikers-ID gebruiken voor aanmelden op het apparaat](#page-722-0) [Internet Services gebruiken om de contactgegevens van de systeembeheerder te vinden](#page-681-0) [System Administrator Guide \(Handleiding voor de systeembeheerder\)](www.xerox.com/support) www.xerox.com/support. [Beschrijvende gegevens toewijzen aan een werkstroomscanopdracht](#page-268-0) [Een nieuwe sjabloon maken in Internet Services](#page-649-0)

#### **Beeldverbetering**

#### **Beeldverbeteringsoptie voor werkstroom scannen kiezen**

Met Werkstroom scannen kunt u papieren documenten omzetten in elektronische beelden en deze op netwerkopslagbestemmingen (opslagplaatsen) opslaan.

Als u een scan maakt, moet u daarbij een sjabloon gebruiken. De sjabloon bevat het opslagbestemmingsadres en andere scaninstellingen, zoals de afdrukkwaliteit. Bij het maken van een scan kunt u wel de scaninstellingen wijzigen, maar niet de opslagbestemming.

Opmerking: De systeembeheerder moet deze optie beschikbaar stellen.

Als Verificatie of Accountadministratie op het apparaat is ingeschakeld, moet u eventueel aanmeldgegevens invoeren om toegang tot de functies van Werkstroom scannen te krijgen.

Met de opties voor Beeldverbetering kan de kwaliteit van de afdrukken verbeterd worden door de achtergrond te verminderen of het contrast aan te passen.

Met de optie Achtergrondonderdrukking kunt u originelen met gekleurde achtergrond verbeteren door de achtergrond op de afdrukken te verminderen of te verwijderen. Deze optie komt van pas bij originelen op gekleurd papier.

Met de optie Contrast kunt u de beelddensiteit op de afdrukken regelen en een origineel met te veel of te weinig beeldcontrast verbeteren.

1. Plaats uw documenten met de beeldzijde omhoog in de invoerlade van de AOD. Pas de geleider zodanig aan dat deze de documenten net raakt.

Of

Til de AOD op. Plaats het document met de beeldzijde omlaag in de linkerbovenhoek aan de achterkant van de glasplaat. Sluit de AOD.

- 2. Druk op de toets **Alle wissen** op het bedieningspaneel om alle eerder geselecteerde instellingen te annuleren.
- 3. Druk op de toets **Startpagina Functies**.
- 4. Selecteer de toets **Werkstroom scannen** op het aanraakscherm.

Opmerking: Als de systeembeheerder verplichte velden heeft toegevoegd aan de standaardsjabloon, wordt u verzocht de benodigde documentgegevens in te vullen meteen nadat u de toets Werkstroom scannen hebt geselecteerd.

- 5. Selecteer zo nodig het tabblad **Werkstroom scannen**. Dit is meestal het actieve tabblad wanneer de functie Werkstroom scannen wordt geopend.
- 6. Selecteer een sjabloontype in het keuzemenu **Alle sjablonen**.
- 7. Om eventueel te zorgen dat de nieuwste sjablonen beschikbaar zijn, selecteert u **Sjablonen bijwerken** op het tabblad **Geavanceerde instellingen**.
- 8. Selecteer de gewenste sjabloon.
- 9. Selecteer het tabblad **Geavanceerde instellingen**.
- 10. Selecteer de toets **Beeldverbetering**.
- 11. Selecteer de gewenste optie(s).
- 12. Selecteer de toets **OK**.
- 13. Druk op de **Start**-toets op het bedieningspaneel om het origineel te scannen.
- 14. Verwijder het origineel uit de AOD of van de glasplaat wanneer het scannen is voltooid.
- 15. Druk op de toets **Opdrachtstatus** op het bedieningspaneel om de opdrachtenlijst te bekijken en de status van de opdracht te controleren.

[Achtergrondonderdrukking voor werkstroomscans instellen](#page-252-0) [Contrast voor werkstroom scannen instellen](#page-253-0) [Uitleg over de functies en werking van Werkstroom scannen](#page-232-0) [Een gebruikers-ID gebruiken voor aanmelden op het apparaat](#page-722-0) [Internet Services gebruiken om de contactgegevens van de systeembeheerder te vinden](#page-681-0) [System Administrator Guide \(Handleiding voor de systeembeheerder\)](www.xerox.com/support) www.xerox.com/support. [Beschrijvende gegevens toewijzen aan een werkstroomscanopdracht](#page-268-0) [Een nieuwe sjabloon maken in Internet Services](#page-649-0)

### <span id="page-252-0"></span>**Achtergrondonderdrukking voor werkstroomscans instellen**

Met Werkstroom scannen kunt u papieren documenten omzetten in elektronische beelden en deze op netwerkopslagbestemmingen (opslagplaatsen) opslaan.

Als u een scan maakt, moet u daarbij een sjabloon gebruiken. De sjabloon bevat het opslagbestemmingsadres en andere scaninstellingen, zoals de afdrukkwaliteit. Bij het maken van een scan kunt u wel de scaninstellingen wijzigen, maar niet de opslagbestemming.

Opmerking: De systeembeheerder moet deze optie beschikbaar stellen.

Als Verificatie of Accountadministratie op het apparaat is ingeschakeld, moet u eventueel aanmeldgegevens invoeren om toegang tot de functies van Werkstroom scannen te krijgen.

Met de optie Achtergrondonderdrukking kunt u originelen met gekleurde achtergrond verbeteren door de achtergrond op de afdrukken te verminderen of te verwijderen. Deze optie komt van pas bij originelen op gekleurd papier.

1. Plaats uw documenten met de beeldzijde omhoog in de invoerlade van de AOD. Pas de geleider zodanig aan dat deze de documenten net raakt.

Of

Til de AOD op. Plaats het document met de beeldzijde omlaag in de linkerbovenhoek aan de achterkant van de glasplaat. Sluit de AOD.

- 2. Druk op de toets **Alle wissen** op het bedieningspaneel om alle eerder geselecteerde instellingen te annuleren.
- 3. Druk op de toets **Startpagina Functies**.
- 4. Selecteer de toets **Werkstroom scannen** op het aanraakscherm.

- 5. Selecteer zo nodig het tabblad **Werkstroom scannen**. Dit is meestal het actieve tabblad wanneer de functie Werkstroom scannen wordt geopend.
- 6. Selecteer een sjabloontype in het keuzemenu **Alle sjablonen**.
- 7. Om eventueel te zorgen dat de nieuwste sjablonen beschikbaar zijn, selecteert u **Sjablonen bijwerken** op het tabblad **Geavanceerde instellingen**.
- 8. Selecteer de gewenste sjabloon.
- 9. Selecteer het tabblad **Geavanceerde instellingen**.

### 10. Selecteer de toets **Beeldverbetering**.

- 11. Selecteer **Auto-onderdrukking** in het menu **Achtergrondonderdrukking** om automatisch ongewenste achtergrond te onderdrukken.
	- Selecteer zo nodig **Uit** om de functie Achtergrondonderdrukking uit te schakelen. De optie Uit komt met name van pas als de aanpassing Donkerder niet het gewenste resultaat oplevert voor lichte originelen, als het origineel een grijze of gekleurde rand heeft (zoals een certificaat), of als u fijne details naar voren wilt halen die verloren zijn gegaan als gevolg van een donkere rand bij ingebonden originelen.
- 12. Selecteer de toets **OK**.
- 13. Druk op de **Start**-toets op het bedieningspaneel om het origineel te scannen.
- 14. Verwijder het origineel uit de AOD of van de glasplaat wanneer het scannen is voltooid.
- 15. Druk op de toets **Opdrachtstatus** op het bedieningspaneel om de opdrachtenlijst te bekijken en de status van de opdracht te controleren.

### Meer informatie

[Contrast voor werkstroom scannen instellen](#page-253-0) [Uitleg over de functies en werking van Werkstroom scannen](#page-232-0) [Een gebruikers-ID gebruiken voor aanmelden op het apparaat](#page-722-0) [Werkstroomscans lichter of donkerder maken](#page-247-0) [Internet Services gebruiken om de contactgegevens van de systeembeheerder te vinden](#page-681-0) [System Administrator Guide \(Handleiding voor de systeembeheerder\)](www.xerox.com/support) www.xerox.com/support. [Beschrijvende gegevens toewijzen aan een werkstroomscanopdracht](#page-268-0) [Een nieuwe sjabloon maken in Internet Services](#page-649-0)

### <span id="page-253-0"></span>**Contrast voor werkstroom scannen instellen**

Met Werkstroom scannen kunt u papieren documenten omzetten in elektronische beelden en deze op netwerkopslagbestemmingen (opslagplaatsen) opslaan.

Als u een scan maakt, moet u daarbij een sjabloon gebruiken. De sjabloon bevat het opslagbestemmingsadres en andere scaninstellingen, zoals de afdrukkwaliteit. Bij het maken van een scan kunt u wel de scaninstellingen wijzigen, maar niet de opslagbestemming.

Opmerking: De systeembeheerder moet deze optie beschikbaar stellen.

Als Verificatie of Accountadministratie op het apparaat is ingeschakeld, moet u eventueel aanmeldgegevens invoeren om toegang tot de functies van Werkstroom scannen te krijgen.

Met de optie Contrast kunt u de beelddensiteit op de afdrukken regelen en een origineel met te veel of te weinig beeldcontrast verbeteren.

1. Plaats uw documenten met de beeldzijde omhoog in de invoerlade van de AOD. Pas de geleider zodanig aan dat deze de documenten net raakt.

Of

- 2. Druk op de toets **Alle wissen** op het bedieningspaneel om alle eerder geselecteerde instellingen te annuleren.
- 3. Druk op de toets **Startpagina Functies**.
- 4. Selecteer de toets **Werkstroom scannen** op het aanraakscherm.

Opmerking: Als de systeembeheerder verplichte velden heeft toegevoegd aan de standaardsjabloon, wordt u verzocht de benodigde documentgegevens in te vullen meteen nadat u de toets Werkstroom scannen hebt geselecteerd.

- 5. Selecteer zo nodig het tabblad **Werkstroom scannen**. Dit is meestal het actieve tabblad wanneer de functie Werkstroom scannen wordt geopend.
- 6. Selecteer een sjabloontype in het keuzemenu **Alle sjablonen**.
- 7. Om eventueel te zorgen dat de nieuwste sjablonen beschikbaar zijn, selecteert u **Sjablonen bijwerken** op het tabblad **Geavanceerde instellingen**.
- 8. Selecteer de gewenste sjabloon.
- 9. Selecteer het tabblad **Geavanceerde instellingen**.
- 10. Selecteer de toets **Beeldverbetering**.
- 11. Selecteer de toets **Auto-contrast** in het menu **Contrast** om de contrastinstellingen automatisch door het apparaat te laten instellen, of selecteer de toets **Handmatig contrast** om de instellingen zelf te regelen.
	- Schuif de regelaar voor handmatig contrast naar Meer om levendiger zwart en wit te reproduceren voor scherpere tekst en lijnen maar minder details in foto's.
	- Schuif de regelaar voor handmatig contrast naar Minder om meer details in de lichte en donkere gebieden van het origineel te reproduceren.
- 12. Selecteer de toets **OK**.
- 13. Druk op de **Start**-toets op het bedieningspaneel om het origineel te scannen.
- 14. Verwijder het origineel uit de AOD of van de glasplaat wanneer het scannen is voltooid.
- 15. Druk op de toets **Opdrachtstatus** op het bedieningspaneel om de opdrachtenlijst te bekijken en de status van de opdracht te controleren.

### Meer informatie

[Achtergrondonderdrukking voor werkstroomscans instellen](#page-252-0) [Uitleg over de functies en werking van Werkstroom scannen](#page-232-0) [Een gebruikers-ID gebruiken voor aanmelden op het apparaat](#page-722-0) [Internet Services gebruiken om de contactgegevens van de systeembeheerder te vinden](#page-681-0) [System Administrator Guide \(Handleiding voor de systeembeheerder\)](www.xerox.com/support) www.xerox.com/support. [Beschrijvende gegevens toewijzen aan een werkstroomscanopdracht](#page-268-0) [Een nieuwe sjabloon maken in Internet Services](#page-649-0)

### **Scanvoorinstellingen voor werkstroom scannen instellen**

Met Werkstroom scannen kunt u papieren documenten omzetten in elektronische beelden en deze op netwerkopslagbestemmingen (opslagplaatsen) opslaan.

Als u een scan maakt, moet u daarbij een sjabloon gebruiken. De sjabloon bevat het opslagbestemmingsadres en andere scaninstellingen, zoals de afdrukkwaliteit. Bij het maken van een scan kunt u wel de scaninstellingen wijzigen, maar niet de opslagbestemming.

Opmerking: De systeembeheerder moet deze optie beschikbaar stellen.

Als Verificatie of Accountadministratie op het apparaat is ingeschakeld, moet u eventueel aanmeldgegevens invoeren om toegang tot de functies van Werkstroom scannen te krijgen. Met de optie Scanvoorinstellingen kunt u een groep veelgebruikte scaninstellingen selecteren. Deze opties zijn handig als u niet zeker weet welke instellingen u nodig hebt, maar wel weet waarvoor uw gescande beelden gebruikt gaan worden.

1. Plaats uw documenten met de beeldzijde omhoog in de invoerlade van de AOD. Pas de geleider zodanig aan dat deze de documenten net raakt.

 $\bigcap_{i=1}^{n}$ 

Til de AOD op. Plaats het document met de beeldzijde omlaag in de linkerbovenhoek aan de achterkant van de glasplaat. Sluit de AOD.

- 2. Druk op de toets **Alle wissen** op het bedieningspaneel om alle eerder geselecteerde instellingen te annuleren.
- 3. Druk op de toets **Startpagina Functies**.
- 4. Selecteer de toets **Werkstroom scannen** op het aanraakscherm.

Opmerking: Als de systeembeheerder verplichte velden heeft toegevoegd aan de standaardsjabloon, wordt u verzocht de benodigde documentgegevens in te vullen meteen nadat u de toets Werkstroom scannen hebt geselecteerd.

- 5. Selecteer zo nodig het tabblad **Werkstroom scannen**. Dit is meestal het actieve tabblad wanneer de functie Werkstroom scannen wordt geopend.
- 6. Selecteer een sjabloontype in het keuzemenu **Alle sjablonen**.
- 7. Om eventueel te zorgen dat de nieuwste sjablonen beschikbaar zijn, selecteert u **Sjablonen bijwerken** op het tabblad **Geavanceerde instellingen**.
- 8. Selecteer de gewenste sjabloon.
- 9. Selecteer het tabblad **Geavanceerde instellingen**.
- 10. Selecteer de toets **Voorinstellingen Scannen**.
- 11. Selecteer de gewenste optie voor Voorinstellingen Scannen.
	- **Delen en afdrukken**: produceert een bestand van gemiddelde grootte, klein genoeg om te delen maar van voldoende kwaliteit om af te drukken.
	- **OCR**: produceert een groot bestand van hoge kwaliteit, waarbij OCR (Optical Character Recognition - Optische tekenherkenning) is ingeschakeld. Dit bestand is volledig doorzoekbaar.
	- **Archiefopslag**: produceert een klein bestand van lagere kwaliteit dat geschikt is om op het scherm te bekijken, maar met een lage afdrukkwaliteit.
	- **Goede afdrukkwaliteit**: produceert een groot bestand van hoge kwaliteit.
	- **Eenvoudig scannen**: produceert een eenvoudig gescand bestand zonder geavanceerde instellingen.
- 12. Druk op de **Start**-toets op het bedieningspaneel om het origineel te scannen.
- 13. Verwijder het origineel uit de AOD of van de glasplaat wanneer het scannen is voltooid.
- 14. Druk op de toets **Opdrachtstatus** op het bedieningspaneel om de opdrachtenlijst te bekijken en de status van de opdracht te controleren.

### Meer informatie

[Uitleg over de functies en werking van Werkstroom scannen](#page-232-0) [Een gebruikers-ID gebruiken voor aanmelden op het apparaat](#page-722-0) [Internet Services gebruiken om de contactgegevens van de systeembeheerder te vinden](#page-681-0) [System Administrator Guide \(Handleiding voor de systeembeheerder\)](www.xerox.com/support) www.xerox.com/support. [Beschrijvende gegevens toewijzen aan een werkstroomscanopdracht](#page-268-0) [Een nieuwe sjabloon maken in Internet Services](#page-649-0)

### **Resolutie voor werkstroom scannen opgeven**

Met Werkstroom scannen kunt u papieren documenten omzetten in elektronische beelden en deze op netwerkopslagbestemmingen (opslagplaatsen) opslaan.

Als u een scan maakt, moet u daarbij een sjabloon gebruiken. De sjabloon bevat het opslagbestemmingsadres en andere scaninstellingen, zoals de afdrukkwaliteit. Bij het maken van een scan kunt u wel de scaninstellingen wijzigen, maar niet de opslagbestemming.

Opmerking: De systeembeheerder moet deze optie beschikbaar stellen.

Als Verificatie of Accountadministratie op het apparaat is ingeschakeld, moet u eventueel aanmeldgegevens invoeren om toegang tot de functies van Werkstroom scannen te krijgen.

Met de opties voor Resolutie kunt u de kwaliteit van het beeld en de verzendtijd tegen elkaar afwegen, als u het beeld via een netwerk gaat verzenden. Hoe hoger de resolutie, des te beter de beeldkwaliteit maar des te langer de verzendtijd. Hoe lager de resolutie, des te lager de beeldkwaliteit maar des te korter de communicatietijd.

1. Plaats uw documenten met de beeldzijde omhoog in de invoerlade van de AOD. Pas de geleider zodanig aan dat deze de documenten net raakt.

Of

Til de AOD op. Plaats het document met de beeldzijde omlaag in de linkerbovenhoek aan de achterkant van de glasplaat. Sluit de AOD.

- 2. Druk op de toets **Alle wissen** op het bedieningspaneel om alle eerder geselecteerde instellingen te annuleren.
- 3. Druk op de toets **Startpagina Functies**.
- 4. Selecteer de toets **Werkstroom scannen** op het aanraakscherm.

- 5. Selecteer zo nodig het tabblad **Werkstroom scannen**. Dit is meestal het actieve tabblad wanneer de functie Werkstroom scannen wordt geopend.
- 6. Selecteer een sjabloontype in het keuzemenu **Alle sjablonen**.
- 7. Om eventueel te zorgen dat de nieuwste sjablonen beschikbaar zijn, selecteert u **Sjablonen bijwerken** op het tabblad **Geavanceerde instellingen**.
- 8. Selecteer de gewenste sjabloon.
- 9. Selecteer het tabblad **Geavanceerde instellingen**.
- 10. Selecteer de toets **Resolutie**.
- 11. Selecteer de gewenste optie voor Resolutie.
	- **72 dpi**: produceert het kleinste bestand en wordt aanbevolen voor bestanden die alleen op een computer worden weergegeven.
	- **100 dpi**: levert lage afdrukkwaliteit en wordt aanbevolen voor tekstdocumenten van lage kwaliteit. Deze instelling kan het beste worden gebruikt voor bestanden die op een computer worden weergegeven in plaats van bestanden die worden afgedrukt.
	- **150 dpi**: levert tekst van gemiddelde kwaliteit en foto's en afbeeldingen van lage kwaliteit. Deze resolutie wordt aanbevolen voor tekstdocumenten en lijntekeningen van gemiddelde kwaliteit.
- **200 dpi**: produceert tekst van gemiddelde kwaliteit en foto's en afbeeldingen van lage kwaliteit. Deze resolutie wordt aanbevolen voor tekstdocument en lijntekeningen van gemiddelde kwaliteit.
- **300 dpi** : levert hoge afdrukkwaliteit. Deze instelling wordt aanbevolen voor hoogwaardige tekstdocumenten die moeten worden verwerkt in een OCR-toepassing (Optical Character Recognition - Optische tekenherkenning). Deze instelling wordt ook aanbevolen voor lijntekeningen van hoge kwaliteit en foto's en grafische afbeeldingen van gemiddelde kwaliteit. Dit is in de meeste gevallen de beste standaardresolutie.
- **400 dpi**: levert gemiddelde afdrukkwaliteit voor foto's en afbeeldingen en wordt aanbevolen voor foto's en grafische afbeeldingen.
- **600 dpi**: levert de grootste beeldbestanden, maar ook de hoogste beeldkwaliteit. Deze instelling wordt aanbevolen voor foto's en grafische afbeeldingen van hoge kwaliteit.
- 12. Selecteer de toets **OK**.
- 13. Druk op de **Start**-toets op het bedieningspaneel om het origineel te scannen.
- 14. Verwijder het origineel uit de AOD of van de glasplaat wanneer het scannen is voltooid.
- 15. Druk op de toets **Opdrachtstatus** op het bedieningspaneel om de opdrachtenlijst te bekijken en de status van de opdracht te controleren.

[Uitleg over de functies en werking van Werkstroom scannen](#page-232-0) [Een gebruikers-ID gebruiken voor aanmelden op het apparaat](#page-722-0) [Internet Services gebruiken om de contactgegevens van de systeembeheerder te vinden](#page-681-0) [System Administrator Guide \(Handleiding voor de systeembeheerder\)](www.xerox.com/support) www.xerox.com/support. [Beschrijvende gegevens toewijzen aan een werkstroomscanopdracht](#page-268-0) [Een nieuwe sjabloon maken in Internet Services](#page-649-0)

# **Kwaliteit of bestandsgrootte voor werkstroom scannen instellen**

Met Werkstroom scannen kunt u papieren documenten omzetten in elektronische beelden en deze op netwerkopslagbestemmingen (opslagplaatsen) opslaan.

Als u een scan maakt, moet u daarbij een sjabloon gebruiken. De sjabloon bevat het opslagbestemmingsadres en andere scaninstellingen, zoals de afdrukkwaliteit. Bij het maken van een scan kunt u wel de scaninstellingen wijzigen, maar niet de opslagbestemming.

Opmerking: De systeembeheerder moet deze optie beschikbaar stellen.

Als Verificatie of Accountadministratie op het apparaat is ingeschakeld, moet u eventueel aanmeldgegevens invoeren om toegang tot de functies van Werkstroom scannen te krijgen.

Met de opties voor Kwaliteit/bestandsgrootte kunt u kiezen tussen de kwaliteit en de bestandsgrootte van het gescande beeld. U kunt de hoogste kwaliteit of de kleinste bestanden kiezen, of de instellingen aanpassen voor een balans tussen de kwaliteit en de bestandsgrootte.

- Een klein bestand biedt een enigszins verminderde afdrukkwaliteit, maar kan gemakkelijker via een netwerk worden gedeeld.
- Met een groter bestand hebt u een betere afdrukkwaliteit, maar duurt het langer om het bestand via het netwerk te verzenden.

Opmerking: Als u de instellingen voor Kwaliteit/bestandsgrootte wijzigt, kan dit van invloed zijn op de opties voor Voorinstellingen Scannen.

1. Plaats uw documenten met de beeldzijde omhoog in de invoerlade van de AOD. Pas de geleider zodanig aan dat deze de documenten net raakt.

 $\bigcap$ 

Til de AOD op. Plaats het document met de beeldzijde omlaag in de linkerbovenhoek aan de achterkant van de glasplaat. Sluit de AOD.

- 2. Druk op de toets **Alle wissen** op het bedieningspaneel om alle eerder geselecteerde instellingen te annuleren.
- 3. Druk op de toets **Startpagina Functies**.
- 4. Selecteer de toets **Werkstroom scannen** op het aanraakscherm.

Opmerking: Als de systeembeheerder verplichte velden heeft toegevoegd aan de standaardsjabloon, wordt u verzocht de benodigde documentgegevens in te vullen meteen nadat u de toets Werkstroom scannen hebt geselecteerd.

- 5. Selecteer zo nodig het tabblad **Werkstroom scannen**. Dit is meestal het actieve tabblad wanneer de functie Werkstroom scannen wordt geopend.
- 6. Selecteer een sjabloontype in het keuzemenu **Alle sjablonen**.
- 7. Om eventueel te zorgen dat de nieuwste sjablonen beschikbaar zijn, selecteert u **Sjablonen bijwerken** op het tabblad **Geavanceerde instellingen**.
- 8. Selecteer de gewenste sjabloon.
- 9. Selecteer het tabblad **Geavanceerde instellingen**.
- 10. Selecteer de toets **Kwaliteit/bestandsgrootte**.
- 11. Selecteer de gewenste optie voor Kwaliteit/bestandsgrootte.
	- Schuif de regelaar naar Normale kwaliteit/Kleine bestandsgrootte voor een kleiner bestand en lagere beeldkwaliteit. Hiermee worden kleine bestanden geproduceerd met behulp van geavanceerde compressiemethoden. De beeldkwaliteit is acceptabel, maar de kwaliteit van sommige originelen kan enigszins afnemen en er kunnen fouten bij tekenvervanging optreden.
	- Schuif de regelaar naar het midden van de schaal voor een betere afdrukkwaliteit en grotere bestanden, maar niet de hoogste kwaliteit of grootste bestanden.
	- Schuif de regelaar naar Hoogste kwaliteit/Grootste bestandsgrootte voor de grootste bestanden met de beste afdrukkwaliteit. Grote bestanden zijn niet ideaal om te delen of via een netwerk te verzenden.
- 12. Selecteer de toets **OK**.
- 13. Druk op de **Start**-toets op het bedieningspaneel om het origineel te scannen.
- 14. Verwijder het origineel uit de AOD of van de glasplaat wanneer het scannen is voltooid.
- 15. Druk op de toets **Opdrachtstatus** op het bedieningspaneel om de opdrachtenlijst te bekijken en de status van de opdracht te controleren.

### Meer informatie

[Uitleg over de functies en werking van Werkstroom scannen](#page-232-0) [Een gebruikers-ID gebruiken voor aanmelden op het apparaat](#page-722-0) [Internet Services gebruiken om de contactgegevens van de systeembeheerder te vinden](#page-681-0) [System Administrator Guide \(Handleiding voor de systeembeheerder\)](www.xerox.com/support) www.xerox.com/support. [Beschrijvende gegevens toewijzen aan een werkstroomscanopdracht](#page-268-0) [Een nieuwe sjabloon maken in Internet Services](#page-649-0)

# **Lijst met sjablonen voor werkstroom scannen bijwerken op het apparaat**

Met Werkstroom scannen kunt u papieren documenten omzetten in elektronische beelden en deze op netwerkopslagbestemmingen (opslagplaatsen) opslaan.

Als u een scan maakt, moet u daarbij een sjabloon gebruiken. De sjabloon bevat het opslagbestemmingsadres en andere scaninstellingen, zoals de afdrukkwaliteit. Bij het maken van een scan kunt u wel de scaninstellingen wijzigen, maar niet de opslagbestemming.

Opmerking: De systeembeheerder moet deze optie beschikbaar stellen.

Als Verificatie of Accountadministratie op het apparaat is ingeschakeld, moet u eventueel aanmeldgegevens invoeren om toegang tot de functies van Werkstroom scannen te krijgen.

Als u de beelden in een map wilt opslaan, selecteert u de gewenste sjabloon en scant u uw beelden.

Met de optie Sjablonen bijwerken kunt u nieuwe of bijgewerkte sjablonen ophalen. Tijdens het bijwerken worden oude items uit de lijst verwijderd.

Sjablonen worden door de systeembeheerder aangemaakt in Internet Services.

- 1. Druk op de toets **Startpagina Functies**.
- 2. Selecteer de toets **Werkstroom scannen** op het aanraakscherm.

Opmerking: Als de systeembeheerder verplichte velden heeft toegevoegd aan de standaardsjabloon, wordt u verzocht de benodigde documentgegevens in te vullen meteen nadat u de toets Werkstroom scannen hebt geselecteerd.

- 3. Selecteer zo nodig het tabblad **Werkstroom scannen**. Dit is meestal het actieve tabblad wanneer de functie Werkstroom scannen wordt geopend.
- 4. Selecteer zo nodig een andere soort sjabloon dan Alle sjablonen om het tabblad Geavanceerde instellingen te activeren.
- 5. Selecteer het tabblad **Geavanceerde instellingen**.
- 6. Selecteer de toets **Sjablonen bijwerken**.
- 7. Selecteer de toets **Nu bijwerken**.
- 8. Selecteer de tweede toets **Nu bijwerken** om het bijwerken te bevestigen.

Opmerking: Als u deze optie selecteert, kan dit leiden tot vertraging waardoor de functie Werkstroom scannen enkele minuten niet beschikbaar is. De vertraging heeft geen gevolgen voor de andere functies die op het apparaat beschikbaar zijn.

9. Selecteer de toets **Sluiten**.

### Meer informatie

[Uitleg over de functies en werking van Werkstroom scannen](#page-232-0) [Een gebruikers-ID gebruiken voor aanmelden op het apparaat](#page-722-0) [Internet Services gebruiken om de contactgegevens van de systeembeheerder te vinden](#page-681-0) [System Administrator Guide \(Handleiding voor de systeembeheerder\)](www.xerox.com/support) www.xerox.com/support. [Beschrijvende gegevens toewijzen aan een werkstroomscanopdracht](#page-268-0) [Een nieuwe sjabloon maken in Internet Services](#page-649-0)

# Opmaakaanpassing

## **Origineelrichting voor werkstroom scannen instellen**

Met Werkstroom scannen kunt u papieren documenten omzetten in elektronische beelden en deze op netwerkopslagbestemmingen (opslagplaatsen) opslaan.

Als u een scan maakt, moet u daarbij een sjabloon gebruiken. De sjabloon bevat het opslagbestemmingsadres en andere scaninstellingen, zoals de afdrukkwaliteit. Bij het maken van een scan kunt u wel de scaninstellingen wijzigen, maar niet de opslagbestemming.

Opmerking: De systeembeheerder moet deze optie beschikbaar stellen.

Als Verificatie of Accountadministratie op het apparaat is ingeschakeld, moet u eventueel aanmeldgegevens invoeren om toegang tot de functies van Werkstroom scannen te krijgen.

Met de optie Origineelrichting kunt u de opmaak opgeven van de originelen die u wilt gaan scannen. U kunt aangeven of het beeld op de pagina in portret- of landschapsrichting is, of staand of geroteerd is ten opzichte van de pagina zelf. De richting van de beelden op de originelen moet overeenkomen met de geselecteerde richting. Het apparaat gebruikt deze informatie om te identificeren of de beelden moeten worden geroteerd om de gewenste aflevering te produceren.

1. Plaats uw documenten met de beeldzijde omhoog in de invoerlade van de AOD. Pas de geleider zodanig aan dat deze de documenten net raakt.

Of

Til de AOD op. Plaats het document met de beeldzijde omlaag in de linkerbovenhoek aan de achterkant van de glasplaat. Sluit de AOD.

- 2. Druk op de toets **Alle wissen** op het bedieningspaneel om alle eerder geselecteerde instellingen te annuleren.
- 3. Druk op de toets **Startpagina Functies**.
- 4. Selecteer de toets **Werkstroom scannen** op het aanraakscherm.

- 5. Selecteer zo nodig het tabblad **Werkstroom scannen**. Dit is meestal het actieve tabblad wanneer de functie Werkstroom scannen wordt geopend.
- 6. Selecteer een sjabloontype in het keuzemenu **Alle sjablonen**.
- 7. Om eventueel te zorgen dat de nieuwste sjablonen beschikbaar zijn, selecteert u **Sjablonen bijwerken** op het tabblad **Geavanceerde instellingen**.
- 8. Selecteer de gewenste sjabloon.
- 9. Selecteer het tabblad **Opmaakaanpassing**.
- 10. Selecteer de toets **Origineelrichting**.
- 11. Selecteer de gewenste optie voor Origineelrichting.
	- **Portretoriginelen**: de beelden op de originelen bevinden zich in LKE-richting.
	- **Landschaporiginelen**: de beelden op de originelen bevinden zich in KKE-richting.
	- **Staande beelden**: de beelden op de originelen worden in staande richting in de AOD ingevoerd.
	- **Liggende beelden**: de beelden op de originelen worden in liggende richting in de AOD ingevoerd.

Opmerking: Als u de glasplaat gebruikt, is de richting zoals u deze ziet voordat u het origineel op de glasplaat omdraait.

- 12. Selecteer de toets **OK**.
- 13. Druk op de **Start**-toets op het bedieningspaneel om het origineel te scannen.
- 14. Verwijder het origineel uit de AOD of van de glasplaat wanneer het scannen is voltooid.
- 15. Druk op de toets **Opdrachtstatus** op het bedieningspaneel om de opdrachtenlijst te bekijken en de status van de opdracht te controleren.

### Meer informatie

[Uitleg over de functies en werking van Werkstroom scannen](#page-232-0) [Een gebruikers-ID gebruiken voor aanmelden op het apparaat](#page-722-0) [Internet Services gebruiken om de contactgegevens van de systeembeheerder te vinden](#page-681-0) [System Administrator Guide \(Handleiding voor de systeembeheerder\)](www.xerox.com/support) www.xerox.com/support. [Een nieuwe sjabloon maken in Internet Services](#page-649-0) [Beschrijvende gegevens toewijzen aan een werkstroomscanopdracht](#page-268-0)

# **Formaat opgeven van het origineel dat in een werkstroom moet worden gescand**

Met Werkstroom scannen kunt u papieren documenten omzetten in elektronische beelden en deze op netwerkopslagbestemmingen (opslagplaatsen) opslaan.

Als u een scan maakt, moet u daarbij een sjabloon gebruiken. De sjabloon bevat het opslagbestemmingsadres en andere scaninstellingen, zoals de afdrukkwaliteit. Bij het maken van een scan kunt u wel de scaninstellingen wijzigen, maar niet de opslagbestemming.

Opmerking: De systeembeheerder moet deze optie beschikbaar stellen.

Als Verificatie of Accountadministratie op het apparaat is ingeschakeld, moet u eventueel aanmeldgegevens invoeren om toegang tot de functies van Werkstroom scannen te krijgen.

Met de opties voor Origineelformaat kunt u het formaat van de originelen automatisch laten vaststellen, de formaten van originelen met gemengde formaten opgeven, of het exacte formaat opgeven van een beeld dat gescand moet worden.

1. Plaats uw documenten met de beeldzijde omhoog in de invoerlade van de AOD. Pas de geleider zodanig aan dat deze de documenten net raakt.

Of

Til de AOD op. Plaats het document met de beeldzijde omlaag in de linkerbovenhoek aan de achterkant van de glasplaat. Sluit de AOD.

- 2. Druk op de toets **Alle wissen** op het bedieningspaneel om alle eerder geselecteerde instellingen te annuleren.
- 3. Druk op de toets **Startpagina Functies**.
- 4. Selecteer de toets **Werkstroom scannen** op het aanraakscherm.

- 5. Selecteer zo nodig het tabblad **Werkstroom scannen**. Dit is meestal het actieve tabblad wanneer de functie Werkstroom scannen wordt geopend.
- 6. Selecteer een sjabloontype in het keuzemenu **Alle sjablonen**.
- 7. Om eventueel te zorgen dat de nieuwste sjablonen beschikbaar zijn, selecteert u **Sjablonen bijwerken** op het tabblad **Geavanceerde instellingen**.
- 8. Selecteer de gewenste sjabloon.
- 9. Selecteer het tabblad **Opmaakaanpassing**.
- 10. Selecteer de toets **Origineelformaat**.
- 11. Selecteer de gewenste optie voor Origineelformaat.
	- **Auto-herkenning**: dit is de standaardinstelling waarmee formaten automatisch worden herkend. Het herkende formaat wordt gekoppeld aan een standaard papierformaat.
	- **Vooringesteld scangebied**: hiermee kunt u het formaat van het origineel kiezen uit een lijst met voorgeprogrammeerde standaard origineelformaten. U kunt de lijst bekijken met behulp van de schuifbalk.
	- **Aangepast scangebied**: hiermee kunt u een specifiek scangebied instellen, wat handig is voor het scannen van kwitanties. Meet de breedte (X) en hoogte (Y) van het origineel dat gescand moet worden en voer de X- en Y-afmetingen in de desbetreffende velden in.
	- Met **Gemengde origineelformaten** kunt u documenten met verschillende paginaformaten scannen. De pagina's moeten dezelfde breedte hebben, zoals A4 (8,5 x 11 inch) LKE en A3 (11 x 17 inch) KKE. Andere combinaties worden op het aanraakscherm van het apparaat weergegeven. Het apparaat herkent het formaat van de documenten en produceert verschillende afdrukken, afhankelijk van de geselecteerde combinaties.
- 12. Selecteer de toets **OK**.
- 13. Druk op de **Start**-toets op het bedieningspaneel om het origineel te scannen.
- 14. Verwijder het origineel uit de AOD of van de glasplaat wanneer het scannen is voltooid.
- 15. Druk op de toets **Opdrachtstatus** op het bedieningspaneel om de opdrachtenlijst te bekijken en de status van de opdracht te controleren.

[Uitleg over de functies en werking van Werkstroom scannen](#page-232-0) [Een gebruikers-ID gebruiken voor aanmelden op het apparaat](#page-722-0) [Internet Services gebruiken om de contactgegevens van de systeembeheerder te vinden](#page-681-0) [System Administrator Guide \(Handleiding voor de systeembeheerder\)](www.xerox.com/support) www.xerox.com/support. [Beschrijvende gegevens toewijzen aan een werkstroomscanopdracht](#page-268-0) [Een nieuwe sjabloon maken in Internet Services](#page-649-0)

### <span id="page-262-0"></span>**Randen van werkstroomscans wissen**

Met Werkstroom scannen kunt u papieren documenten omzetten in elektronische beelden en deze op netwerkopslagbestemmingen (opslagplaatsen) opslaan.

Als u een scan maakt, moet u daarbij een sjabloon gebruiken. De sjabloon bevat het opslagbestemmingsadres en andere scaninstellingen, zoals de afdrukkwaliteit. Bij het maken van een scan kunt u wel de scaninstellingen wijzigen, maar niet de opslagbestemming.

Opmerking: De systeembeheerder moet deze optie beschikbaar stellen.

Als Verificatie of Accountadministratie op het apparaat is ingeschakeld, moet u eventueel aanmeldgegevens invoeren om toegang tot de functies van Werkstroom scannen te krijgen. Met de opties voor Randen wissen kunt u het scangebied opgeven, zodat alleen een specifiek gedeelte van uw document wordt gescand. Dit is handig wanneer u vlekken wilt verwijderen die ontstaan als gevolg van gaatjes of nietjes in het origineel.

1. Plaats uw documenten met de beeldzijde omhoog in de invoerlade van de AOD. Pas de geleider zodanig aan dat deze de documenten net raakt.

Of

Til de AOD op. Plaats het document met de beeldzijde omlaag in de linkerbovenhoek aan de achterkant van de glasplaat. Sluit de AOD.

- 2. Druk op de toets **Alle wissen** op het bedieningspaneel om alle eerder geselecteerde instellingen te annuleren.
- 3. Druk op de toets **Startpagina Functies**.
- 4. Selecteer de toets **Werkstroom scannen** op het aanraakscherm.

Opmerking: Als de systeembeheerder verplichte velden heeft toegevoegd aan de standaardsjabloon, wordt u verzocht de benodigde documentgegevens in te vullen meteen nadat u de toets Werkstroom scannen hebt geselecteerd.

- 5. Selecteer zo nodig het tabblad **Werkstroom scannen**. Dit is meestal het actieve tabblad wanneer de functie Werkstroom scannen wordt geopend.
- 6. Selecteer een sjabloontype in het keuzemenu **Alle sjablonen**.
- 7. Om eventueel te zorgen dat de nieuwste sjablonen beschikbaar zijn, selecteert u **Sjablonen bijwerken** op het tabblad **Geavanceerde instellingen**.
- 8. Selecteer de gewenste sjabloon.
- 9. Selecteer het tabblad **Opmaakaanpassing**.
- 10. Selecteer de toets **Randen wissen**.
- 11. Selecteer de gewenste optie voor Randen wissen.
	- **Alle randen**: hiermee wordt een gelijke hoeveelheid van alle randen gewist. Gebruik de pijltoetsen om de hoeveelheid die gewist moet worden, aan te passen van 3 tot 50 mm (0,1 tot 2,0 inch) of selecteer het invoerveld en voer de gewenste hoeveelheid in via de aantaltoetsen.
	- **Afzonderlijke randen**: hiermee kunt u verschillende hoeveelheden van iedere rand op zijde 1 en zijde 2 wissen. Gebruik de pijltoetsen om de hoeveelheid die gewist moet worden, aan te passen van 3 tot 50 mm (0,1 tot 2,0 inch) of selecteer het desbetreffende invoerveld en voer de gewenste hoeveelheid in via de aantaltoetsen.
- 12. Selecteer de toets **OK**.
- 13. Druk op de **Start**-toets op het bedieningspaneel om het origineel te scannen.
- 14. Verwijder het origineel uit de AOD of van de glasplaat wanneer het scannen is voltooid.
- 15. Druk op de toets **Opdrachtstatus** op het bedieningspaneel om de opdrachtenlijst te bekijken en de status van de opdracht te controleren.

### Meer informatie

[Uitleg over de functies en werking van Werkstroom scannen](#page-232-0) [Een gebruikers-ID gebruiken voor aanmelden op het apparaat](#page-722-0) [Internet Services gebruiken om de contactgegevens van de systeembeheerder te vinden](#page-681-0) [System Administrator Guide \(Handleiding voor de systeembeheerder\)](www.xerox.com/support) www.xerox.com/support. [Beschrijvende gegevens toewijzen aan een werkstroomscanopdracht](#page-268-0) [Een nieuwe sjabloon maken in Internet Services](#page-649-0)

# **Blanco pagina's wissen van werkstroomscan-originelen tijdens het scannen**

Met Werkstroom scannen kunt u papieren documenten omzetten in elektronische beelden en deze op netwerkopslagbestemmingen (opslagplaatsen) opslaan.

Als u een scan maakt, moet u daarbij een sjabloon gebruiken. De sjabloon bevat het opslagbestemmingsadres en andere scaninstellingen, zoals de afdrukkwaliteit. Bij het maken van een scan kunt u wel de scaninstellingen wijzigen, maar niet de opslagbestemming.

Opmerking: De systeembeheerder moet deze optie beschikbaar stellen.

Als Verificatie of Accountadministratie op het apparaat is ingeschakeld, moet u eventueel aanmeldgegevens invoeren om toegang tot de functies van Werkstroom scannen te krijgen.

Met de optie Beheer blanco pagina's worden de pagina's zonder beeld in uw originelen genegeerd tijdens het scannen. De functie Blanco pagina's verwijderen werkt mogelijk beter met de functies Achtergrondonderdrukking en Randen wissen.

1. Plaats uw documenten met de beeldzijde omhoog in de invoerlade van de AOD. Pas de geleider zodanig aan dat deze de documenten net raakt.

Of

Til de AOD op. Plaats het document met de beeldzijde omlaag in de linkerbovenhoek aan de achterkant van de glasplaat. Sluit de AOD.

- 2. Druk op de toets **Alle wissen** op het bedieningspaneel om alle eerder geselecteerde instellingen te annuleren.
- 3. Druk op de toets **Startpagina Functies**.
- 4. Selecteer de toets **Werkstroom scannen** op het aanraakscherm.

- 5. Selecteer zo nodig het tabblad **Werkstroom scannen**. Dit is meestal het actieve tabblad wanneer de functie Werkstroom scannen wordt geopend.
- 6. Selecteer een sjabloontype in het keuzemenu **Alle sjablonen**.
- 7. Om eventueel te zorgen dat de nieuwste sjablonen beschikbaar zijn, selecteert u **Sjablonen bijwerken** op het tabblad **Geavanceerde instellingen**.
- 8. Selecteer de gewenste sjabloon.
- 9. Selecteer het tabblad **Opmaakaanpassing**.
- 10. Selecteer de toets **Beheer blanco pagina's**.
- 11. Selecteer de gewenste optie.
	- **Blanco pagina's behouden**: hiermee worden alle pagina's zonder beeld behouden in uw opdracht.
	- **Blanco pagina's verwijderen**: hiermee worden pagina's zonder beeld in uw origineel genegeerd tijdens het scannen. Deze instelling is handig bij het scannen van 2-zijdige originelen, waarbij sommige pagina's geen beeld op zijde 2 hebben.
- 12. Selecteer de toets **OK**.
- 13. Druk op de **Start**-toets op het bedieningspaneel om het origineel te scannen.
- 14. Verwijder het origineel uit de AOD of van de glasplaat wanneer het scannen is voltooid.

15. Druk op de toets **Opdrachtstatus** op het bedieningspaneel om de opdrachtenlijst te bekijken en de status van de opdracht te controleren.

### Meer informatie

[Uitleg over de functies en werking van Werkstroom scannen](#page-232-0) [Een gebruikers-ID gebruiken voor aanmelden op het apparaat](#page-722-0) [Randen van werkstroomscans wissen](#page-262-0) [Achtergrondonderdrukking voor werkstroomscans instellen](#page-252-0) [Internet Services gebruiken om de contactgegevens van de systeembeheerder te vinden](#page-681-0) [System Administrator Guide \(Handleiding voor de systeembeheerder\)](www.xerox.com/support) www.xerox.com/support. [Beschrijvende gegevens toewijzen aan een werkstroomscanopdracht](#page-268-0) [Een nieuwe sjabloon maken in Internet Services](#page-649-0)

# **Opslagopties**

## **Bestandsindeling instellen voor werkstroomscans**

Met Werkstroom scannen kunt u papieren documenten omzetten in elektronische beelden en deze op netwerkopslagbestemmingen (opslagplaatsen) opslaan.

Als u een scan maakt, moet u daarbij een sjabloon gebruiken. De sjabloon bevat het opslagbestemmingsadres en andere scaninstellingen, zoals de afdrukkwaliteit. Bij het maken van een scan kunt u wel de scaninstellingen wijzigen, maar niet de opslagbestemming.

Opmerking: De systeembeheerder moet deze optie beschikbaar stellen.

Als Verificatie of Accountadministratie op het apparaat is ingeschakeld, moet u eventueel aanmeldgegevens invoeren om toegang tot de functies van Werkstroom scannen te krijgen.

Met de Opslagopties kunt u informatie opgeven over de opslag van de gescande beelden, zoals de bestandsindeling, of elke pagina van het document als een afzonderlijk bestand moet worden opgeslagen of het hele document als één bestand met meerdere pagina's, en of het gescande document doorzoekbaar moet zijn.

1. Plaats uw documenten met de beeldzijde omhoog in de invoerlade van de AOD. Pas de geleider zodanig aan dat deze de documenten net raakt.

Of

Til de AOD op. Plaats het document met de beeldzijde omlaag in de linkerbovenhoek aan de achterkant van de glasplaat. Sluit de AOD.

- 2. Druk op de toets **Alle wissen** op het bedieningspaneel om alle eerder geselecteerde instellingen te annuleren.
- 3. Druk op de toets **Startpagina Functies**.
- 4. Selecteer de toets **Werkstroom scannen** op het aanraakscherm.

- 5. Selecteer zo nodig het tabblad **Werkstroom scannen**. Dit is meestal het actieve tabblad wanneer de functie Werkstroom scannen wordt geopend.
- 6. Selecteer een sjabloontype in het keuzemenu **Alle sjablonen**.
- 7. Om eventueel te zorgen dat de nieuwste sjablonen beschikbaar zijn, selecteert u **Sjablonen bijwerken** op het tabblad **Geavanceerde instellingen**.
- 8. Selecteer de gewenste sjabloon.
- 9. Selecteer het tabblad **Opslagopties**.
- 10. Selecteer de toets **Bestandsindeling**.
- 11. Selecteer de gewenste zoekinstelling voor Alleen beeld.
	- **Alleen beeld**: produceert beelden die niet doorzoekbaar zijn.
	- **Doorzoekbaar**: resulteert in doorzoekbare tekst. Gebruik zo nodig het keuzemenu en wijzig de taal waarin het document is geschreven.
- 12. Selecteer het gewenste type bestand.
	- **PDF (Portable Document Format)**: produceert één bestand, of één bestand per pagina. Het bestand is niet doorzoekbaar. Afhankelijk van het ontvangende apparaat is de PDFselectie mogelijk niet compatibel als de resolutie is ingesteld op 200 dpi. Deze optie kan het beste worden gebruikt voor het delen en afdrukken van documenten.
	- **PDF/A**: produceert één bestand, of één bestand per pagina. Het bestand is niet doorzoekbaar. Deze optie is ideaal voor langdurig archiveren van elektronische documenten
	- **XPS (XML Paper Specification)**: produceert één bestand, of één bestand per pagina. Het bestand is niet doorzoekbaar. XPS is ideaal voor het delen en afdrukken van documenten die tekst en foto's bevatten.
	- **TIFF (Tagged Image File Format)**: produceert één bestand, of één bestand per pagina. Het bestand is niet doorzoekbaar. TIFFs zijn ideaal voor archiveren.
	- **JPEG**: produceert bestanden die het beste gebruikt kunnen worden voor lezen op het scherm en het delen van bestanden. JPEG-bestanden zijn niet doorzoekbaar en worden niet gemaakt als documenten met meerdere pagina's.
- 13. Selecteer de gewenste paginaoptie.
	- **Multi-page**: produceert één bestand met meerdere pagina's gescande beelden.
	- **1 bestand per pagina**: produceert een afzonderlijk bestand voor elk gescand beeld.
- 14. Selecteer de toets **OK**.
- 15. Druk op de **Start**-toets op het bedieningspaneel om het origineel te scannen.
- 16. Verwijder het origineel uit de AOD of van de glasplaat wanneer het scannen is voltooid.
- 17. Druk op de toets **Opdrachtstatus** op het bedieningspaneel om de opdrachtenlijst te bekijken en de status van de opdracht te controleren.

[Uitleg over de functies en werking van Werkstroom scannen](#page-232-0) [Een gebruikers-ID gebruiken voor aanmelden op het apparaat](#page-722-0) [Internet Services gebruiken om de contactgegevens van de systeembeheerder te vinden](#page-681-0) [System Administrator Guide \(Handleiding voor de systeembeheerder\)](www.xerox.com/support) www.xerox.com/support. [Beschrijvende gegevens toewijzen aan een werkstroomscanopdracht](#page-268-0) [Een nieuwe sjabloon maken in Internet Services](#page-649-0)

# **Bepalen hoe het apparaat dubbele bestandsnamen voor werkstroomscannen verwerkt**

Met Werkstroom scannen kunt u papieren documenten omzetten in elektronische beelden en deze op netwerkopslagbestemmingen (opslagplaatsen) opslaan.

Als u een scan maakt, moet u daarbij een sjabloon gebruiken. De sjabloon bevat het opslagbestemmingsadres en andere scaninstellingen, zoals de afdrukkwaliteit. Bij het maken van een scan kunt u wel de scaninstellingen wijzigen, maar niet de opslagbestemming.

Opmerking: De systeembeheerder moet deze optie beschikbaar stellen.

Als Verificatie of Accountadministratie op het apparaat is ingeschakeld, moet u eventueel aanmeldgegevens invoeren om toegang tot de functies van Werkstroom scannen te krijgen.

Met de Opslagopties kunt u bepalen hoe het apparaat omgaat met dubbele bestandsnamen. Met de optie kunt u het bestaande bestand overschrijven, het scanproces annuleren of automatisch een nieuwe bestandsnaam genereren.

1. Plaats uw documenten met de beeldzijde omhoog in de invoerlade van de AOD. Pas de geleider zodanig aan dat deze de documenten net raakt.

Of

Til de AOD op. Plaats het document met de beeldzijde omlaag in de linkerbovenhoek aan de achterkant van de glasplaat. Sluit de AOD.

- 2. Druk op de toets **Alle wissen** op het bedieningspaneel om alle eerder geselecteerde instellingen te annuleren.
- 3. Druk op de toets **Startpagina Functies**.
- 4. Selecteer de toets **Werkstroom scannen** op het aanraakscherm.

- 5. Selecteer zo nodig het tabblad **Werkstroom scannen**. Dit is meestal het actieve tabblad wanneer de functie Werkstroom scannen wordt geopend.
- 6. Selecteer een sjabloontype in het keuzemenu **Alle sjablonen**.
- 7. Om eventueel te zorgen dat de nieuwste sjablonen beschikbaar zijn, selecteert u **Sjablonen bijwerken** op het tabblad **Geavanceerde instellingen**.
- 8. Selecteer de gewenste sjabloon.
- 9. Selecteer het tabblad **Opslagopties**.
- 10. Selecteer de toets **Als bestand al bestaat**.
- 11. Selecteer de gewenste optie voor Als bestand al bestaat.
	- **Nummer aan naam toevoegen (000,001,002...)**: hiermee wordt een volgnummer aan het einde van de bestandsnaam toegevoegd.
	- **Datum en tijd aan naam toevoegen (JJJJMMDDuummss)**: hiermee worden de huidige datum en tijd aan het einde van de bestandsnaam toegevoegd.
	- **Toevoegen aan <bestandsindeling> map**: hiermee wordt een map gemaakt met dezelfde naam als het bestand en wordt het nieuwe bestand aan de map toegevoegd. De naam van de map varieert, afhankelijk van de geselecteerde bestandsindeling. Als de aflevering bijvoorbeeld een PDF-bestand is, is de optie Toevoegen aan PDF-map.
	- **Bestand overschrijven**: hiermee wordt het bestaande bestand overschreven en in plaats daarvan het nieuwe bestand opgeslagen.
	- **Niet opslaan**: hiermee wordt het proces stopgezet en wordt het bestand niet opgeslagen.
- 12. Druk op de **Start**-toets op het bedieningspaneel om het origineel te scannen.
- 13. Selecteer de toets **OK**.
- 14. Verwijder het origineel uit de AOD of van de glasplaat wanneer het scannen is voltooid.
- 15. Druk op de toets **Opdrachtstatus** op het bedieningspaneel om de opdrachtenlijst te bekijken en de status van de opdracht te controleren.

[Uitleg over de functies en werking van Werkstroom scannen](#page-232-0) [Een gebruikers-ID gebruiken voor aanmelden op het apparaat](#page-722-0) [Internet Services gebruiken om de contactgegevens van de systeembeheerder te vinden](#page-681-0) [System Administrator Guide \(Handleiding voor de systeembeheerder\)](www.xerox.com/support) www.xerox.com/support. [Beschrijvende gegevens toewijzen aan een werkstroomscanopdracht](#page-268-0) [Een nieuwe sjabloon maken in Internet Services](#page-649-0)

## <span id="page-268-0"></span>**Beschrijvende gegevens toewijzen aan een werkstroomscanopdracht**

Met Werkstroom scannen kunt u papieren documenten omzetten in elektronische beelden en deze op netwerkopslagbestemmingen (opslagplaatsen) opslaan.

Als u een scan maakt, moet u daarbij een sjabloon gebruiken. De sjabloon bevat het opslagbestemmingsadres en andere scaninstellingen, zoals de afdrukkwaliteit. Bij het maken van een scan kunt u wel de scaninstellingen wijzigen, maar niet de opslagbestemming.

Opmerking: De systeembeheerder moet deze optie beschikbaar stellen.

Als Verificatie of Accountadministratie op het apparaat is ingeschakeld, moet u eventueel aanmeldgegevens invoeren om toegang tot de functies van Werkstroom scannen te krijgen.

Met de optie Documentbeheer kunt u beschrijvende gegevens (metagegevens) toewijzen aan een gescande opdracht. De beschrijvende gegevens zijn toegankelijk via andere software-applicaties voor het zoeken, indexeren en automatisch verwerken van gescande documenten.

Gegevensvelden van Documentbeheer kunnen verplicht of optioneel zijn. Als de gegevens verplicht zijn, wordt u gevraagd eerst de gegevens in te voeren voordat u kunt gaan scannen. Als de gegevens optioneel zijn, wordt u gevraagd om de gegevens in te voeren, maar kunt u de opdracht ook zonder de gegevens voltooien.

1. Plaats uw documenten met de beeldzijde omhoog in de invoerlade van de AOD. Pas de geleider zodanig aan dat deze de documenten net raakt.

Of

Til de AOD op. Plaats het document met de beeldzijde omlaag in de linkerbovenhoek aan de achterkant van de glasplaat. Sluit de AOD.

- 2. Druk op de toets **Alle wissen** op het bedieningspaneel om alle eerder geselecteerde instellingen te annuleren.
- 3. Druk op de toets **Startpagina Functies**.
- 4. Selecteer de toets **Werkstroom scannen** op het aanraakscherm.

- 5. Selecteer zo nodig het tabblad **Werkstroom scannen**. Dit is meestal het actieve tabblad wanneer de functie Werkstroom scannen wordt geopend.
- 6. Selecteer een sjabloontype in het keuzemenu **Alle sjablonen**.
- 7. Om eventueel te zorgen dat de nieuwste sjablonen beschikbaar zijn, selecteert u **Sjablonen bijwerken** op het tabblad **Geavanceerde instellingen**.
- 8. Selecteer de gewenste sjabloon.

### **Ofwel**

- Als de systeembeheerder de functie Documentbeheer heeft ingesteld met verplichte velden, wordt u gevraagd om de verplichte documentgegevens in te vullen zodra u een sjabloon hebt geselecteerd. Gebruik het toetsenbord op het aanraakscherm om de documentgegevens zo nodig in te voeren of te bewerken.
	- Selecteer de toets **OK**.
	- Druk op de **Start**-toets op het bedieningspaneel om het origineel te scannen.
	- Verwijder het origineel uit de AOD of van de glasplaat wanneer het scannen is voltooid.
	- Druk op de toets **Opdrachtstatus** op het bedieningspaneel om de opdrachtenlijst te bekijken en de status van de opdracht te controleren.

**Of**

- Als de systeembeheerder de functie Documentbeheer niet heeft ingesteld met verplichte velden, selecteert u het tabblad **Opslagopties**.
	- Selecteer de toets **Documentbeheer**.
	- Selecteer het gedeelte dat u wilt bewerken.
	- Gebruik het toetsenbord op het aanraakscherm om de documentgegevens zo nodig in te voeren of te bewerken.
		- U kunt maximaal 40 alfanumerieke tekens invoeren.
		- Als u een teken wilt verwijderen, gebruikt u de Backspace-toets **X**.
		- Gebruik de toets voor speciale tekens voor toegang tot speciale tekens, zoals \$ en  $\%$ .
		- Een pictogram in de rechteronderhoek van een toets geeft aan dat er accent- of aanvullende tekens beschikbaar zijn. Selecteer de toets en houd deze ingedrukt om de bijbehorende tekens in een pop-upmenu weer te geven. Selecteer het gewenste teken uit het pop-upmenu.
	- Selecteer **Gereed** om uw gegevens op te slaan.
	- Selecteer de toets **OK**.
	- Druk op de **Start**-toets op het bedieningspaneel om het origineel te scannen.
	- Verwijder het origineel uit de AOD of van de glasplaat wanneer het scannen is voltooid.
	- Druk op de toets **Opdrachtstatus** op het bedieningspaneel om de opdrachtenlijst te bekijken en de status van de opdracht te controleren.

### Meer informatie

[Uitleg over de functies en werking van Werkstroom scannen](#page-232-0) [Een sjabloon wijzigen via Internet Services](#page-655-0) [Een gebruikers-ID gebruiken voor aanmelden op het apparaat](#page-722-0) [Internet Services gebruiken om de contactgegevens van de systeembeheerder te vinden](#page-681-0) [System Administrator Guide \(Handleiding voor de systeembeheerder\)](www.xerox.com/support) www.xerox.com/support. [Een nieuwe sjabloon maken in Internet Services](#page-649-0)

### **Aanvullende bestandsbestemmingen voor werkstroom scannen toevoegen**

Met Werkstroom scannen kunt u papieren documenten omzetten in elektronische beelden en deze op netwerkopslagbestemmingen (opslagplaatsen) opslaan.

Als u een scan maakt, moet u daarbij een sjabloon gebruiken. De sjabloon bevat het opslagbestemmingsadres en andere scaninstellingen, zoals de afdrukkwaliteit. Bij het maken van een scan kunt u wel de scaninstellingen wijzigen, maar niet de opslagbestemming.

Opmerking: De systeembeheerder moet deze optie beschikbaar stellen.

Als Verificatie of Accountadministratie op het apparaat is ingeschakeld, moet u eventueel aanmeldgegevens invoeren om toegang tot de functies van Werkstroom scannen te krijgen. Met de optie Bestemmingen toevoegen kunt u aanvullende opslagbestemmingen selecteren in de lijst. Elke opslagbestemming moet door de systeembeheerder worden ingesteld in Internet Services.

1. Plaats uw documenten met de beeldzijde omhoog in de invoerlade van de AOD. Pas de geleider zodanig aan dat deze de documenten net raakt.

 $\bigcap_{i=1}^{n}$ 

Til de AOD op. Plaats het document met de beeldzijde omlaag in de linkerbovenhoek aan de achterkant van de glasplaat. Sluit de AOD.

- 2. Druk op de toets **Alle wissen** op het bedieningspaneel om alle eerder geselecteerde instellingen te annuleren.
- 3. Druk op de toets **Startpagina Functies**.
- 4. Selecteer de toets **Werkstroom scannen** op het aanraakscherm.

Opmerking: Als de systeembeheerder verplichte velden heeft toegevoegd aan de standaardsjabloon, wordt u verzocht de benodigde documentgegevens in te vullen meteen nadat u de toets Werkstroom scannen hebt geselecteerd.

- 5. Selecteer zo nodig het tabblad **Werkstroom scannen**. Dit is meestal het actieve tabblad wanneer de functie Werkstroom scannen wordt geopend.
- 6. Selecteer een sjabloontype in het keuzemenu **Alle sjablonen**.
- 7. Om eventueel te zorgen dat de nieuwste sjablonen beschikbaar zijn, selecteert u **Sjablonen bijwerken** op het tabblad **Geavanceerde instellingen**.
- 8. Selecteer de gewenste sjabloon.
- 9. Selecteer het tabblad **Opslagopties**.
- 10. Selecteer de toets **Bestemmingen toevoegen**.
- 11. Selecteer de gewenste bestemming. U kunt meer dan één bestemming selecteren.
- 12. Selecteer de toets **OK**.
- 13. Druk op de **Start**-toets op het bedieningspaneel om het origineel te scannen.
- 14. Verwijder het origineel uit de AOD of van de glasplaat wanneer het scannen is voltooid.
- 15. Druk op de toets **Opdrachtstatus** op het bedieningspaneel om de opdrachtenlijst te bekijken en de status van de opdracht te controleren.

### Meer informatie

[Uitleg over de functies en werking van Werkstroom scannen](#page-232-0) [Een gebruikers-ID gebruiken voor aanmelden op het apparaat](#page-722-0) [Internet Services gebruiken om de contactgegevens van de systeembeheerder te vinden](#page-681-0) [System Administrator Guide \(Handleiding voor de systeembeheerder\)](www.xerox.com/support) www.xerox.com/support. [Beschrijvende gegevens toewijzen aan een werkstroomscanopdracht](#page-268-0) [Een nieuwe sjabloon maken in Internet Services](#page-649-0)

# Een werkstroomscanopdracht opbouwen met meerdere paginaof segmentinstellingen

Met Werkstroom scannen kunt u papieren documenten omzetten in elektronische beelden en deze op netwerkopslagbestemmingen (opslagplaatsen) opslaan.

Als u een scan maakt, moet u daarbij een sjabloon gebruiken. De sjabloon bevat het opslagbestemmingsadres en andere scaninstellingen, zoals de afdrukkwaliteit. Bij het maken van een scan kunt u wel de scaninstellingen wijzigen, maar niet de opslagbestemming.

Opmerking: De systeembeheerder moet deze optie beschikbaar stellen.

Als Verificatie of Accountadministratie op het apparaat is ingeschakeld, moet u eventueel aanmeldgegevens invoeren om toegang tot de functies van Werkstroom scannen te krijgen.

Met de optie Opbouwopdracht kunt u een opdracht opbouwen waarvoor verschillende instellingen nodig zijn voor elke pagina of voor groepen pagina's (segmenten) van het document.

Opbouwopdracht kan ook worden gebruikt om afzonderlijke pagina's, die via de glasplaat zijn gescand, in één opdracht samen te voegen.

1. Plaats uw documenten met de beeldzijde omhoog in de invoerlade van de AOD. Pas de geleider zodanig aan dat deze de documenten net raakt.

Of

Til de AOD op. Plaats het document met de beeldzijde omlaag in de linkerbovenhoek aan de achterkant van de glasplaat. Sluit de AOD.

- 2. Druk op de toets **Alle wissen** op het bedieningspaneel om alle eerder geselecteerde instellingen te annuleren.
- 3. Druk op de toets **Startpagina Functies**.
- 4. Selecteer de toets **Werkstroom scannen** op het aanraakscherm.

- 5. Selecteer zo nodig het tabblad **Werkstroom scannen**. Dit is meestal het actieve tabblad wanneer de functie Werkstroom scannen wordt geopend.
- 6. Selecteer een sjabloontype in het keuzemenu **Alle sjablonen**.
- 7. Om eventueel te zorgen dat de nieuwste sjablonen beschikbaar zijn, selecteert u **Sjablonen bijwerken** op het tabblad **Geavanceerde instellingen**.
- 8. Selecteer de gewenste sjabloon.
- 9. Selecteer het tabblad **Opdrachtmodule**.
- 10. Selecteer de toets **Opbouwopdracht**.
- 11. Selecteer de toets **Aan** om de functie Opbouwopdracht in te schakelen en de opties voor Opbouwopdracht beschikbaar te maken.
	- Selecteer zo nodig de toets **Uit** om alle door u ingevoerde instellingen te annuleren.
- 12. Selecteer de toets **Opties...** en kies de gewenste opties.
	- **Venster met overzicht tussen segmenten weergeven** toont de status van uw opdracht na het scannen van elk gedeelte.
	- **Opbouwopdracht uitschakelen nadat de opdracht is verzonden** schakelt de functie automatisch uit nadat het laatste segment is gescand.
- 13. Selecteer de toets **OK**.
- 14. Selecteer de gewenste opties voor het eerste segment van de opdracht.
	- Als u Opbouwopdracht voor een opdracht met tabbladen gebruikt, moet u zorgen dat de tabbladen correct zijn geplaatst en selecteert u de lade waarin de tabbladen zich bevinden.

Opmerking: Als er tabbladen worden geselecteerd, wordt het beeld automatisch 13 mm (0,5 inch) naar rechts verschoven als het originele tabblad het formaat A4 of 8,5 x 11 inch heeft.

15. Plaats de originelen uit het eerste segment met de beeldzijde omhoog in de invoerlade van de AOD. Pas de geleider zodanig aan dat deze de documenten net raakt.

Of

Til de AOD op. Plaats het eerste segment met de beeldzijde omlaag in de linkerbovenhoek aan de achterkant van de glasplaat. Sluit de AOD.

- 16. Druk op de **Start**-toets op het bedieningspaneel om het origineel te scannen.
- 17. Verwijder de originelen van het eerste segment nadat ze zijn gescand. Het eerste segment wordt nu in de lijst op het scherm Opbouwopdracht weergegeven.
- 18. Selecteer zo nodig de opties voor het segment.
	- **Proefafdr. van ltst segm.**: levert een proefafdruk van het laatste segment dat u hebt gescand. Als u tevreden bent over de proefafdruk, kunt u verdergaan met het programmeren van de opbouwopdracht.
	- **Laatste segment verwijderen**: verwijdert het laatste segment dat u hebt gescand. U kunt verdergaan met het programmeren van de opbouwopdracht.
	- **Alle segmenten verwijderen**: verwijdert de huidige opbouwopdracht en brengt u terug naar het hoofdscherm Opbouwopdracht.
- 19. Selecteer de functies die voor het tweede segment nodig zijn.
- 20. Plaats de originelen van het tweede segment.
- 21. Druk op de **Start**-toets op het bedieningspaneel om het origineel te scannen.
- 22. Herhaal deze stappen totdat alle segmenten van de opdracht zijn geprogrammeerd en gescand.
- 23. Selecteer de toets **Opdracht verzenden** nadat u het laatste segment hebt gescand.
- 24. Selecteer de toets **OK**.
- 25. Druk op de **Start**-toets op het bedieningspaneel om het origineel te scannen.
- 26. Verwijder het origineel uit de AOD of van de glasplaat wanneer het scannen is voltooid.
- 27. Druk op de toets **Opdrachtstatus** op het bedieningspaneel om de opdrachtenlijst te bekijken en de status van de opdracht te controleren.

### Meer informatie

[Uitleg over de functies en werking van Werkstroom scannen](#page-232-0) [Een gebruikers-ID gebruiken voor aanmelden op het apparaat](#page-722-0) [Internet Services gebruiken om de contactgegevens van de systeembeheerder te vinden](#page-681-0) [System Administrator Guide \(Handleiding voor de systeembeheerder\)](www.xerox.com/support) www.xerox.com/support. [Beschrijvende gegevens toewijzen aan een werkstroomscanopdracht](#page-268-0) [Een nieuwe sjabloon maken in Internet Services](#page-649-0)

# Scannen naar

# <span id="page-272-0"></span>Gebruik van de functie Scannen naar

Met de functie Scannen naar... kunt u een document scannen en het in een map op uw computer of netwerk opslaan.

Als u Scannen naar wilt gebruiken, moet u een vermelding in het apparaatadresboek maken, met daarin het pad naar de locatie waar u naartoe wilt scannen.

De toets Scannen naar wordt grijs weergegeven op het aanraakscherm van het apparaat als er geen vermeldingen voor Scannen naar aanwezig zijn in het apparaatadresboek.

Opmerking: De systeembeheerder moet deze optie beschikbaar stellen.

Als Verificatie of Accountadministratie op het apparaat is ingeschakeld, moet u eventueel aanmeldgegevens invoeren om toegang tot de functies van Scannen naar te krijgen.

1. Plaats uw documenten met de beeldzijde omhoog in de invoerlade van de AOD. Pas de geleider zodanig aan dat deze de documenten net raakt.

Of

Til de AOD op. Plaats het document met de beeldzijde omlaag in de linkerbovenhoek aan de achterkant van de glasplaat. Sluit de AOD.

- 2. Druk op de toets **Alle wissen** op het bedieningspaneel om alle eerder geselecteerde instellingen te annuleren.
- 3. Druk op de toets **Startpagina Functies**.
- 4. Selecteer de toets **Scannen naar...** op het aanraakscherm.
- 5. Selecteer zo nodig de toets **Apparaatadresboek**. (De systeembeheerder heeft mogelijk al ingesteld dat het adresboek automatisch wordt geopend.)
- 6. Selecteer het gewenste adres.
- 7. Selecteer de toets **Toevoegen aan ontvangers**.
- 8. Selecteer de toets **OK**.
- 9. Selecteer de gewenste optie(s).
- 10. Druk op de **Start**-toets op het bedieningspaneel om het origineel te scannen.
- 11. Verwijder het origineel uit de AOD of van de glasplaat wanneer het scannen is voltooid.
- 12. Druk op de toets **Opdrachtstatus** op het bedieningspaneel om de opdrachtenlijst te bekijken en de status van de opdracht te controleren.

### Meer informatie

[Een gebruikers-ID gebruiken voor aanmelden op het apparaat](#page-722-0) [Internet Services gebruiken om de contactgegevens van de systeembeheerder te vinden](#page-681-0) [System Administrator Guide \(Handleiding voor de systeembeheerder\)](www.xerox.com/support) www.xerox.com/support.

# Scannen naar een favoriet adres via de functie Scannen naar

Met de functie Scannen naar... kunt u een document scannen en het in een map op uw computer of netwerk opslaan.

Als u Scannen naar wilt gebruiken, moet u een vermelding in het apparaatadresboek maken, met daarin het pad naar de locatie waar u naartoe wilt scannen.

De toets Scannen naar wordt grijs weergegeven op het aanraakscherm van het apparaat als er geen vermeldingen voor Scannen naar aanwezig zijn in het apparaatadresboek.

Opmerking: De systeembeheerder moet deze optie beschikbaar stellen.

Als Verificatie of Accountadministratie op het apparaat is ingeschakeld, moet u eventueel aanmeldgegevens invoeren om toegang tot de functies van Scannen naar te krijgen.

Met de optie Favorieten kunt u een opgeslagen adres selecteren via de functie E-mailen, Faxen, Internetfax of Scannen naar. Favorieten zijn handig als u regelmatig een document naar hetzelfde adres verzendt. De systeembeheerder kan favorieten in het apparaatadresboek aanmaken.

Raadpleeg de System Administrator Guide (Handleiding voor de systeembeheerder) voor meer informatie.

1. Plaats uw documenten met de beeldzijde omhoog in de invoerlade van de AOD. Pas de geleider zodanig aan dat deze de documenten net raakt.

Of

- 2. Druk op de toets **Alle wissen** op het bedieningspaneel om alle eerder geselecteerde instellingen te annuleren.
- 3. Druk op de toets **Startpagina Functies**.
- 4. Selecteer de toets **Scannen naar...** op het aanraakscherm.
- 5. Selecteer zo nodig **Scanfavorieten** in het keuzemenu **Scancontacten**. (De systeembeheerder heeft mogelijk al ingesteld dat favorieten automatisch worden geopend.)
- 6. Selecteer het gewenste adres.
- 7. Selecteer de toets **Toevoegen aan ontvangers**.
- 8. Selecteer de toets **OK**.
- 9. Selecteer de gewenste optie voor Afdrukkleur.
	- **Auto-herkenning**: hiermee selecteert het apparaat de beste kleurinstelling.
	- **Zwart/wit**: hiermee worden zwart/wit-afdrukken gemaakt, ook al zijn de originelen in kleur.
	- **Grijswaarden**: hiermee worden afdrukken met diverse grijstinten gemaakt.
	- **Kleur**: hiermee worden kleurenafdrukken gemaakt.
- 10. Selecteer de gewenste optie voor 2-zijdig scannen.
	- **1-zijdig**: gebruik deze optie als uw originelen aan één zijde zijn bedrukt.
	- **2-zijdig**: gebruik deze optie als uw originelen 2-zijdig zijn. Met deze optie moet u voor het scannen van uw originelen gebruikmaken van de AOD.
	- **2-zijdig, zijde 2 roteren**: gebruik deze optie als uw originelen 2-zijdig zijn en worden geopend als een kalender. Met deze optie moet u voor het scannen van uw originelen gebruikmaken van de AOD.
- 11. Selecteer de gewenste optie voor Origineelsoort.
	- **Foto en tekst**: hiermee worden foto's van hoge kwaliteit geproduceerd, maar neemt de scherpte van tekst en lijntekeningen enigszins af. Deze instelling wordt aanbevolen voor originelen met hoogwaardige foto's of lijntekeningen en tekst.
	- Selecteer de gewenste optie voor Type origineel.
		- **Gedrukt**: produceert het beste resultaat voor kranten, tijdschriften, kaarten en andere, professioneel gedrukte originelen.
		- Gefotokopieerd: wordt gebruikt voor de meeste gefotokopieerde en afgedrukte originelen.
		- **Foto**: wordt aangeraden voor originelen met hoogwaardige foto's op fotopapier.
		- Inkjet: wordt specifiek gebruikt voor originelen die op een inkjetprinter zijn geproduceerd.
- **Vaste inkt**: wordt aangeraden voor originelen die op vaste-inktapparaten zijn geproduceerd.
- Selecteer de toets **OK**.
- **Foto**: geeft de hoogste kwaliteit bij foto's, maar een lagere kwaliteit bij tekst en lijntekeningen. Dit is de beste optie voor originelen met foto's of ongerasterde tonen, zonder tekst of lijntekeningen.
- Selecteer de gewenste optie voor Type origineel.
	- Gedrukt: produceert het beste resultaat voor kranten, tijdschriften, kaarten en andere, professioneel gedrukte originelen.
	- Gefotokopieerd: wordt gebruikt voor de meeste gefotokopieerde en afgedrukte originelen.
	- **Foto**: wordt aangeraden voor originelen met hoogwaardige foto's op fotopapier.
	- Inkjet: wordt specifiek gebruikt voor originelen die op een inkjetprinter zijn geproduceerd.
	- **Vaste inkt**: wordt aangeraden voor originelen die op vaste-inktapparaten zijn geproduceerd.
- Selecteer de toets **OK**.
- **Tekst** : produceert scherpere randen en wordt aanbevolen voor tekst en lijntekeningen.
- Selecteer de gewenste optie voor Type origineel.
	- **Gedrukt**: produceert het beste resultaat voor kranten, tijdschriften, kaarten en andere, professioneel gedrukte originelen.
	- Gefotokopieerd: wordt gebruikt voor de meeste gefotokopieerde en afgedrukte originelen.
	- **Foto**: wordt aangeraden voor originelen met hoogwaardige foto's op fotopapier.
	- Inkjet: wordt specifiek gebruikt voor originelen die op een inkjetprinter zijn geproduceerd.
	- Vaste inkt: wordt aangeraden voor originelen die op vaste-inktapparaten zijn geproduceerd.
- Selecteer de toets **OK**.
- **Kaart**: wordt gebruikt als het origineel een kaart is.
- **Krant/tijdschrift**: wordt gebruikt als het origineel afkomstig is uit een tijdschrift of krant met foto's en tekst.

Opmerking: Met de optie Tekst is minder verzendtijd gemoeid.

- 12. Selecteer de toets **Bestandsnaam**.
- 13. Voer de bestandsnaam in via het toetsenbord op het aanraakscherm.
	- U kunt maximaal 40 alfanumerieke tekens invoeren.
	- Als u een teken wilt verwijderen, gebruikt u de Backspace-toets **X**.
	- Gebruik de toets voor speciale tekens voor toegang tot speciale tekens, zoals \$ en %.
	- Een pictogram in de rechteronderhoek van een toets geeft aan dat er accent- of aanvullende tekens beschikbaar zijn. Selecteer de toets en houd deze ingedrukt om de bijbehorende tekens in een pop-upmenu weer te geven. Selecteer het gewenste teken uit het pop-upmenu.
- 14. Selecteer de toets **OK**.
- 15. Druk op de **Start**-toets op het bedieningspaneel om het origineel te scannen.
- 16. Verwijder het origineel uit de AOD of van de glasplaat wanneer het scannen is voltooid.
- 17. Druk op de toets **Opdrachtstatus** op het bedieningspaneel om de opdrachtenlijst te bekijken en de status van de opdracht te controleren.

[Een gebruikers-ID gebruiken voor aanmelden op het apparaat](#page-722-0) [Internet Services gebruiken om de contactgegevens van de systeembeheerder te vinden](#page-681-0) [System Administrator Guide \(Handleiding voor de systeembeheerder\)](www.xerox.com/support) www.xerox.com/support.

# Scannen naar

# **Afdrukkleur selecteren via de functie Scannen naar**

Met de functie Scannen naar... kunt u een document scannen en het in een map op uw computer of netwerk opslaan.

Als u Scannen naar wilt gebruiken, moet u een vermelding in het apparaatadresboek maken, met daarin het pad naar de locatie waar u naartoe wilt scannen.

De toets Scannen naar wordt grijs weergegeven op het aanraakscherm van het apparaat als er geen vermeldingen voor Scannen naar aanwezig zijn in het apparaatadresboek.

Opmerking: De systeembeheerder moet deze optie beschikbaar stellen.

Als Verificatie of Accountadministratie op het apparaat is ingeschakeld, moet u eventueel aanmeldgegevens invoeren om toegang tot de functies van Scannen naar te krijgen.

Met de optie Afdrukkleur kunt u de oorspronkelijke kleuren op het document laten reproduceren door het apparaat of de afdrukken wijzigen door bijvoorbeeld kleurenoriginelen te scannen, maar deze om te zetten in zwart/wit-afdrukken.

1. Plaats uw documenten met de beeldzijde omhoog in de invoerlade van de AOD. Pas de geleider zodanig aan dat deze de documenten net raakt.

Of

- 2. Druk op de toets **Alle wissen** op het bedieningspaneel om alle eerder geselecteerde instellingen te annuleren.
- 3. Druk op de toets **Startpagina Functies**.
- 4. Selecteer de toets **Scannen naar...** op het aanraakscherm.
- 5. Selecteer zo nodig de toets **Apparaatadresboek**. (De systeembeheerder heeft mogelijk al ingesteld dat het adresboek automatisch wordt geopend.)
- 6. Selecteer het gewenste adres.
- 7. Selecteer de toets **Toevoegen aan ontvangers**.
- 8. Selecteer de toets **OK**.
- 9. Selecteer de gewenste optie voor Afdrukkleur.
	- **Auto-herkenning**: hiermee selecteert het apparaat de beste kleurinstelling.
	- **Zwart/wit**: hiermee worden zwart/wit-afdrukken gemaakt, ook al zijn de originelen in kleur.
	- **Grijswaarden**: hiermee worden afdrukken met diverse grijstinten gemaakt.
	- **Kleur**: hiermee worden kleurenafdrukken gemaakt.
- 10. Druk op de **Start**-toets op het bedieningspaneel om het origineel te scannen.
- 11. Verwijder het origineel uit de AOD of van de glasplaat wanneer het scannen is voltooid.

12. Druk op de toets **Opdrachtstatus** op het bedieningspaneel om de opdrachtenlijst te bekijken en de status van de opdracht te controleren.

### Meer informatie

[Een gebruikers-ID gebruiken voor aanmelden op het apparaat](#page-722-0) [Internet Services gebruiken om de contactgegevens van de systeembeheerder te vinden](#page-681-0) [System Administrator Guide \(Handleiding voor de systeembeheerder\)](www.xerox.com/support) www.xerox.com/support.

# **2-zijdige originelen verzenden via de functie Scannen naar**

Met de functie Scannen naar... kunt u een document scannen en het in een map op uw computer of netwerk opslaan.

Als u Scannen naar wilt gebruiken, moet u een vermelding in het apparaatadresboek maken, met daarin het pad naar de locatie waar u naartoe wilt scannen.

De toets Scannen naar wordt grijs weergegeven op het aanraakscherm van het apparaat als er geen vermeldingen voor Scannen naar aanwezig zijn in het apparaatadresboek.

Opmerking: De systeembeheerder moet deze optie beschikbaar stellen.

Als Verificatie of Accountadministratie op het apparaat is ingeschakeld, moet u eventueel aanmeldgegevens invoeren om toegang tot de functies van Scannen naar te krijgen.

Met de opties voor 2-zijdig scannen kunt u beide zijden van een document scannen. De tweede zijde kan worden geroteerd.

1. Plaats uw documenten met de beeldzijde omhoog in de invoerlade van de AOD. Pas de geleider zodanig aan dat deze de documenten net raakt.

Of

- 2. Druk op de toets **Alle wissen** op het bedieningspaneel om alle eerder geselecteerde instellingen te annuleren.
- 3. Druk op de toets **Startpagina Functies**.
- 4. Selecteer de toets **Scannen naar...** op het aanraakscherm.
- 5. Selecteer zo nodig de toets **Apparaatadresboek**. (De systeembeheerder heeft mogelijk al ingesteld dat het adresboek automatisch wordt geopend.)
- 6. Selecteer het gewenste adres.
- 7. Selecteer de toets **Toevoegen aan ontvangers**.
- 8. Selecteer de toets **OK**.
- 9. Selecteer de gewenste optie voor 2-zijdig scannen.
	- **1-zijdig**: gebruik deze optie als uw originelen aan één zijde zijn bedrukt.
	- **2-zijdig**: gebruik deze optie als uw originelen 2-zijdig zijn. Met deze optie moet u voor het scannen van uw originelen gebruikmaken van de AOD.
	- **2-zijdig, zijde 2 roteren**: gebruik deze optie als uw originelen 2-zijdig zijn en worden geopend als een kalender. Met deze optie moet u voor het scannen van uw originelen gebruikmaken van de AOD.
- 10. Druk op de **Start**-toets op het bedieningspaneel om het origineel te scannen.
- 11. Verwijder het origineel uit de AOD of van de glasplaat wanneer het scannen is voltooid.

12. Druk op de toets **Opdrachtstatus** op het bedieningspaneel om de opdrachtenlijst te bekijken en de status van de opdracht te controleren.

### Meer informatie

[Een gebruikers-ID gebruiken voor aanmelden op het apparaat](#page-722-0) [Internet Services gebruiken om de contactgegevens van de systeembeheerder te vinden](#page-681-0) [System Administrator Guide \(Handleiding voor de systeembeheerder\)](www.xerox.com/support) www.xerox.com/support.

# **Origineelsoort selecteren via de functie Scannen naar**

Met de functie Scannen naar... kunt u een document scannen en het in een map op uw computer of netwerk opslaan.

Als u Scannen naar wilt gebruiken, moet u een vermelding in het apparaatadresboek maken, met daarin het pad naar de locatie waar u naartoe wilt scannen.

De toets Scannen naar wordt grijs weergegeven op het aanraakscherm van het apparaat als er geen vermeldingen voor Scannen naar aanwezig zijn in het apparaatadresboek.

Opmerking: De systeembeheerder moet deze optie beschikbaar stellen.

Als Verificatie of Accountadministratie op het apparaat is ingeschakeld, moet u eventueel aanmeldgegevens invoeren om toegang tot de functies van Scannen naar te krijgen.

Met de opties voor Origineelsoort kunt u het soort originelen definiëren dat gescand gaat worden. Door het juiste soort te selecteren, wordt de kwaliteit van het gefaxte beeld verbeterd.

1. Plaats uw documenten met de beeldzijde omhoog in de invoerlade van de AOD. Pas de geleider zodanig aan dat deze de documenten net raakt.

Of

- 2. Druk op de toets **Alle wissen** op het bedieningspaneel om alle eerder geselecteerde instellingen te annuleren.
- 3. Druk op de toets **Startpagina Functies**.
- 4. Selecteer de toets **Scannen naar...** op het aanraakscherm.
- 5. Selecteer zo nodig de toets **Apparaatadresboek**. (De systeembeheerder heeft mogelijk al ingesteld dat het adresboek automatisch wordt geopend.)
- 6. Selecteer het gewenste adres.
- 7. Selecteer de toets **Toevoegen aan ontvangers**.
- 8. Selecteer de toets **OK**.
- 9. Selecteer de gewenste optie voor Origineelsoort.
	- Foto en tekst: hiermee worden foto's van hoge kwaliteit geproduceerd, maar neemt de scherpte van tekst en lijntekeningen enigszins af. Deze instelling wordt aanbevolen voor originelen met hoogwaardige foto's of lijntekeningen en tekst.
	- Selecteer de gewenste optie voor Type origineel.
		- **Gedrukt**: produceert het beste resultaat voor kranten, tijdschriften, kaarten en andere, professioneel gedrukte originelen.
		- Gefotokopieerd: wordt gebruikt voor de meeste gefotokopieerde en afgedrukte originelen.
- **Foto**: wordt aangeraden voor originelen met hoogwaardige foto's op fotopapier.
- Inkjet: wordt specifiek gebruikt voor originelen die op een inkjetprinter zijn geproduceerd.
- **Vaste inkt**: wordt aangeraden voor originelen die op vaste-inktapparaten zijn geproduceerd.
- Selecteer de toets **OK**.
- **Foto**: geeft de hoogste kwaliteit bij foto's, maar een lagere kwaliteit bij tekst en lijntekeningen. Dit is de beste optie voor originelen met foto's of ongerasterde tonen, zonder tekst of lijntekeningen.
- Selecteer de gewenste optie voor Type origineel.
	- **Gedrukt**: produceert het beste resultaat voor kranten, tijdschriften, kaarten en andere, professioneel gedrukte originelen.
	- **Gefotokopieerd**: wordt gebruikt voor de meeste gefotokopieerde en afgedrukte originelen.
	- **Foto**: wordt aangeraden voor originelen met hoogwaardige foto's op fotopapier.
	- **Inkjet**: wordt specifiek gebruikt voor originelen die op een inkjetprinter zijn geproduceerd.
	- Vaste inkt: wordt aangeraden voor originelen die op vaste-inktapparaten zijn geproduceerd.
- Selecteer de toets **OK**.
- **Tekst** : produceert scherpere randen en wordt aanbevolen voor tekst en lijntekeningen.
- Selecteer de gewenste optie voor Type origineel.
	- **Gedrukt**: produceert het beste resultaat voor kranten, tijdschriften, kaarten en andere, professioneel gedrukte originelen.
	- Gefotokopieerd: wordt gebruikt voor de meeste gefotokopieerde en afgedrukte originelen.
	- **Foto**: wordt aangeraden voor originelen met hoogwaardige foto's op fotopapier.
	- Inkjet: wordt specifiek gebruikt voor originelen die op een inkjetprinter zijn geproduceerd.
	- Vaste inkt: wordt aangeraden voor originelen die op vaste-inktapparaten zijn geproduceerd.
- Selecteer de toets **OK**.
- **Kaart**: wordt gebruikt als het origineel een kaart is.
- **Krant/tijdschrift**: wordt gebruikt als het origineel afkomstig is uit een tijdschrift of krant met foto's en tekst.

Opmerking: Met de optie Tekst is minder verzendtijd gemoeid.

- 10. Druk op de **Start**-toets op het bedieningspaneel om het origineel te scannen.
- 11. Verwijder het origineel uit de AOD of van de glasplaat wanneer het scannen is voltooid.
- 12. Druk op de toets **Opdrachtstatus** op het bedieningspaneel om de opdrachtenlijst te bekijken en de status van de opdracht te controleren.

### Meer informatie

[Een gebruikers-ID gebruiken voor aanmelden op het apparaat](#page-722-0) [Internet Services gebruiken om de contactgegevens van de systeembeheerder te vinden](#page-681-0) [System Administrator Guide \(Handleiding voor de systeembeheerder\)](www.xerox.com/support) www.xerox.com/support.

# **Bestandsnaam opgeven via de functie Scannen naar**

Met de functie Scannen naar... kunt u een document scannen en het in een map op uw computer of netwerk opslaan.

Als u Scannen naar wilt gebruiken, moet u een vermelding in het apparaatadresboek maken, met daarin het pad naar de locatie waar u naartoe wilt scannen.

De toets Scannen naar wordt grijs weergegeven op het aanraakscherm van het apparaat als er geen vermeldingen voor Scannen naar aanwezig zijn in het apparaatadresboek.

Opmerking: De systeembeheerder moet deze optie beschikbaar stellen.

Als Verificatie of Accountadministratie op het apparaat is ingeschakeld, moet u eventueel aanmeldgegevens invoeren om toegang tot de functies van Scannen naar te krijgen.

Met de optie Bestandsnaam kunt u een naam opgeven voor het bestand dat de gescande beelden bevat.

1. Plaats uw documenten met de beeldzijde omhoog in de invoerlade van de AOD. Pas de geleider zodanig aan dat deze de documenten net raakt.

Of

Til de AOD op. Plaats het document met de beeldzijde omlaag in de linkerbovenhoek aan de achterkant van de glasplaat. Sluit de AOD.

- 2. Druk op de toets **Alle wissen** op het bedieningspaneel om alle eerder geselecteerde instellingen te annuleren.
- 3. Druk op de toets **Startpagina Functies**.
- 4. Selecteer de toets **Scannen naar...** op het aanraakscherm.
- 5. Selecteer zo nodig de toets **Apparaatadresboek**. (De systeembeheerder heeft mogelijk al ingesteld dat het adresboek automatisch wordt geopend.)
- 6. Selecteer het gewenste adres.
- 7. Selecteer de toets **Toevoegen aan ontvangers**.
- 8. Selecteer de toets **OK**.
- 9. Selecteer de toets **Bestandsnaam**.

10. Voer de bestandsnaam in via het toetsenbord op het aanraakscherm.

- U kunt maximaal 40 alfanumerieke tekens invoeren.
- Als u een teken wilt verwijderen, gebruikt u de Backspace-toets **X**.
- Gebruik de toets voor speciale tekens voor toegang tot speciale tekens, zoals \$ en %.
- Een pictogram in de rechteronderhoek van een toets geeft aan dat er accent- of aanvullende tekens beschikbaar zijn. Selecteer de toets en houd deze ingedrukt om de bijbehorende tekens in een pop-upmenu weer te geven. Selecteer het gewenste teken uit het pop-upmenu.
- 11. Druk op de **Start**-toets op het bedieningspaneel om het origineel te scannen.
- 12. Verwijder het origineel uit de AOD of van de glasplaat wanneer het scannen is voltooid.
- 13. Druk op de toets **Opdrachtstatus** op het bedieningspaneel om de opdrachtenlijst te bekijken en de status van de opdracht te controleren.

### Meer informatie

[Een gebruikers-ID gebruiken voor aanmelden op het apparaat](#page-722-0) [Internet Services gebruiken om de contactgegevens van de systeembeheerder te vinden](#page-681-0) [System Administrator Guide \(Handleiding voor de systeembeheerder\)](www.xerox.com/support) www.xerox.com/support.

# Geavanceerde instellingen

# **Beeldopties**

### **Beeldopties kiezen bij gebruik van de functie Scannen naar**

Met de functie Scannen naar... kunt u een document scannen en het in een map op uw computer of netwerk opslaan.

Als u Scannen naar wilt gebruiken, moet u een vermelding in het apparaatadresboek maken, met daarin het pad naar de locatie waar u naartoe wilt scannen.

De toets Scannen naar wordt grijs weergegeven op het aanraakscherm van het apparaat als er geen vermeldingen voor Scannen naar aanwezig zijn in het apparaatadresboek.

Opmerking: De systeembeheerder moet deze optie beschikbaar stellen.

Als Verificatie of Accountadministratie op het apparaat is ingeschakeld, moet u eventueel aanmeldgegevens invoeren om toegang tot de functies van Scannen naar te krijgen.

Met de functies voor beeldopties kunt u het uiterlijk van de afdrukken wijzigen.

Met de opties voor lichter/donkerder kunt u handmatig de lichtheid of donkerheid van het beeld aanpassen. Lichte originelen met potloodtekeningen worden beter afgedrukt als de donkerheid wordt vergroot. Donkere originelen, zoals halftonen of documenten met gekleurde achtergronden, moeten eventueel lichter worden gemaakt.

Met de optie Scherpte kunt u handmatig de scherpte van de gescande beelden bepalen.

Met de optie Verzadiging kunt u handmatig de helderheid van de kleur op de gescande beelden bepalen.

1. Plaats uw documenten met de beeldzijde omhoog in de invoerlade van de AOD. Pas de geleider zodanig aan dat deze de documenten net raakt.

Of

- 2. Druk op de toets **Alle wissen** op het bedieningspaneel om alle eerder geselecteerde instellingen te annuleren.
- 3. Druk op de toets **Startpagina Functies**.
- 4. Selecteer de toets **Scannen naar...** op het aanraakscherm.
- 5. Selecteer zo nodig de toets **Apparaatadresboek**. (De systeembeheerder heeft mogelijk al ingesteld dat het adresboek automatisch wordt geopend.)
- 6. Selecteer het gewenste adres.
- 7. Selecteer de toets **Toevoegen aan ontvangers**.
- 8. Selecteer de toets **OK**.
- 9. Selecteer het tabblad **Geavanceerde instellingen**.
- 10. Selecteer de toets **Beeldopties**.
- 11. Selecteer de gewenste optie(s).
- 12. Selecteer de toets **OK**.
- 13. Druk op de **Start**-toets op het bedieningspaneel om het origineel te scannen.
- 14. Verwijder het origineel uit de AOD of van de glasplaat wanneer het scannen is voltooid.
- 15. Druk op de toets **Opdrachtstatus** op het bedieningspaneel om de opdrachtenlijst te bekijken en de status van de opdracht te controleren.

[Een gebruikers-ID gebruiken voor aanmelden op het apparaat](#page-722-0) [Internet Services gebruiken om de contactgegevens van de systeembeheerder te vinden](#page-681-0) [System Administrator Guide \(Handleiding voor de systeembeheerder\)](www.xerox.com/support) www.xerox.com/support. [Gebruik van de functie Scannen naar](#page-272-0) [Documenten lichter of donkerder maken via de functie Scannen naar](#page-282-0) [Scherpte van documenten voor Scannen naar wijzigen](#page-283-0) [Verzadiging van documenten voor Scannen naar wijzigen](#page-284-0)

## <span id="page-282-0"></span>**Documenten lichter of donkerder maken via de functie Scannen naar**

Met de functie Scannen naar... kunt u een document scannen en het in een map op uw computer of netwerk opslaan.

Als u Scannen naar wilt gebruiken, moet u een vermelding in het apparaatadresboek maken, met daarin het pad naar de locatie waar u naartoe wilt scannen.

De toets Scannen naar wordt grijs weergegeven op het aanraakscherm van het apparaat als er geen vermeldingen voor Scannen naar aanwezig zijn in het apparaatadresboek.

Opmerking: De systeembeheerder moet deze optie beschikbaar stellen.

Als Verificatie of Accountadministratie op het apparaat is ingeschakeld, moet u eventueel aanmeldgegevens invoeren om toegang tot de functies van Scannen naar te krijgen.

Met de opties voor lichter/donkerder kunt u handmatig de lichtheid of donkerheid van het beeld aanpassen. Lichte originelen met potloodtekeningen worden beter afgedrukt als de donkerheid wordt vergroot. Donkere originelen, zoals halftonen of documenten met gekleurde achtergronden, moeten eventueel lichter worden gemaakt.

1. Plaats uw documenten met de beeldzijde omhoog in de invoerlade van de AOD. Pas de geleider zodanig aan dat deze de documenten net raakt.

Of

- 2. Druk op de toets **Alle wissen** op het bedieningspaneel om alle eerder geselecteerde instellingen te annuleren.
- 3. Druk op de toets **Startpagina Functies**.
- 4. Selecteer de toets **Scannen naar...** op het aanraakscherm.
- 5. Selecteer zo nodig de toets **Apparaatadresboek**. (De systeembeheerder heeft mogelijk al ingesteld dat het adresboek automatisch wordt geopend.)
- 6. Selecteer het gewenste adres.
- 7. Selecteer de toets **Toevoegen aan ontvangers**.
- 8. Selecteer de toets **OK**.
- 9. Selecteer het tabblad **Geavanceerde instellingen**.
- 10. Selecteer de toets **Beeldopties**.
- 11. Selecteer de gewenste optie voor Lichter/donkerder.
	- Schuif de regelaar omlaag om het gescande beeld donkerder te maken. Als de achtergrond van de afdrukken hiermee te donker wordt, kunt u de achtergrond verwijderen met behulp van de functie Achtergrondonderdrukking.
	- Schuif de regelaar omhoog om het gescande beeld lichter te maken.
- 12. Druk op de **Start**-toets op het bedieningspaneel om het origineel te scannen.
- 13. Verwijder het origineel uit de AOD of van de glasplaat wanneer het scannen is voltooid.
- 14. Druk op de toets **Opdrachtstatus** op het bedieningspaneel om de opdrachtenlijst te bekijken en de status van de opdracht te controleren.

[Een gebruikers-ID gebruiken voor aanmelden op het apparaat](#page-722-0) [Internet Services gebruiken om de contactgegevens van de systeembeheerder te vinden](#page-681-0) [System Administrator Guide \(Handleiding voor de systeembeheerder\)](www.xerox.com/support) www.xerox.com/support. [Gebruik van de functie Scannen naar](#page-272-0) [Achtergrondonderdrukking selecteren via de functie Scannen naar](#page-286-0)

### <span id="page-283-0"></span>**Scherpte van documenten voor Scannen naar wijzigen**

Met de functie Scannen naar... kunt u een document scannen en het in een map op uw computer of netwerk opslaan.

Als u Scannen naar wilt gebruiken, moet u een vermelding in het apparaatadresboek maken, met daarin het pad naar de locatie waar u naartoe wilt scannen.

De toets Scannen naar wordt grijs weergegeven op het aanraakscherm van het apparaat als er geen vermeldingen voor Scannen naar aanwezig zijn in het apparaatadresboek.

Opmerking: De systeembeheerder moet deze optie beschikbaar stellen.

Als Verificatie of Accountadministratie op het apparaat is ingeschakeld, moet u eventueel aanmeldgegevens invoeren om toegang tot de functies van Scannen naar te krijgen.

Met de optie Scherpte kunt u handmatig de scherpte van de gescande beelden bepalen.

1. Plaats uw documenten met de beeldzijde omhoog in de invoerlade van de AOD. Pas de geleider zodanig aan dat deze de documenten net raakt.

Of

- 2. Druk op de toets **Alle wissen** op het bedieningspaneel om alle eerder geselecteerde instellingen te annuleren.
- 3. Druk op de toets **Startpagina Functies**.
- 4. Selecteer de toets **Scannen naar...** op het aanraakscherm.
- 5. Selecteer zo nodig de toets **Apparaatadresboek**. (De systeembeheerder heeft mogelijk al ingesteld dat het adresboek automatisch wordt geopend.)
- 6. Selecteer het gewenste adres.
- 7. Selecteer de toets **Toevoegen aan ontvangers**.
- 8. Selecteer de toets **OK**.
- 9. Selecteer het tabblad **Geavanceerde instellingen**.
- 10. Selecteer de toets **Beeldopties**.
- 11. Selecteer de gewenste optie voor Scherpte.
	- Schuif de regelaar omhoog om het gescande beeld scherper te maken. De optie Scherpte verbetert tekstbeelden doorgaans meer dan fotobeelden.
	- Schuif de regelaar omlaag om het gescande beeld zachter te maken. Dit komt met name van pas bij het scannen van foto's.
- 12. Selecteer de toets **OK**.
- 13. Druk op de **Start**-toets op het bedieningspaneel om het origineel te scannen.
- 14. Verwijder het origineel uit de AOD of van de glasplaat wanneer het scannen is voltooid.
- 15. Druk op de toets **Opdrachtstatus** op het bedieningspaneel om de opdrachtenlijst te bekijken en de status van de opdracht te controleren.

[Een gebruikers-ID gebruiken voor aanmelden op het apparaat](#page-722-0) [Internet Services gebruiken om de contactgegevens van de systeembeheerder te vinden](#page-681-0) [System Administrator Guide \(Handleiding voor de systeembeheerder\)](www.xerox.com/support) www.xerox.com/support. [Gebruik van de functie Scannen naar](#page-272-0)

### <span id="page-284-0"></span>**Verzadiging van documenten voor Scannen naar wijzigen**

Met de functie Scannen naar... kunt u een document scannen en het in een map op uw computer of netwerk opslaan.

Als u Scannen naar wilt gebruiken, moet u een vermelding in het apparaatadresboek maken, met daarin het pad naar de locatie waar u naartoe wilt scannen.

De toets Scannen naar wordt grijs weergegeven op het aanraakscherm van het apparaat als er geen vermeldingen voor Scannen naar aanwezig zijn in het apparaatadresboek.

Opmerking: De systeembeheerder moet deze optie beschikbaar stellen.

Met de optie Verzadiging kunt u handmatig de helderheid van de kleur op de gescande beelden bepalen.

Opmerking: Als u zwart/wit-afdrukken kiest in plaats van kleurenafdrukken, is de optie Verzadiging niet beschikbaar.

1. Plaats uw documenten met de beeldzijde omhoog in de invoerlade van de AOD. Pas de geleider zodanig aan dat deze de documenten net raakt.

Of

- 2. Druk op de toets **Alle wissen** op het bedieningspaneel om alle eerder geselecteerde instellingen te annuleren.
- 3. Druk op de toets **Startpagina Functies**.
- 4. Selecteer de toets **Scannen naar...** op het aanraakscherm.
- 5. Selecteer zo nodig de toets **Apparaatadresboek**. (De systeembeheerder heeft mogelijk al ingesteld dat het adresboek automatisch wordt geopend.)
- 6. Selecteer het gewenste adres.
- 7. Selecteer de toets **Toevoegen aan ontvangers**.
- 8. Selecteer de toets **OK**.
- 9. Selecteer het tabblad **Geavanceerde instellingen**.
- 10. Selecteer de toets **Beeldopties**.
- 11. Selecteer de gewenste verzadigingsoptie.
	- Schuif de regelaar omhoog voor meer kleur op het gescande beeld.
	- Schuif de regelaar omlaag voor minder kleur op het gescande beeld.
- 12. Selecteer de toets **OK**.
- 13. Druk op de **Start**-toets op het bedieningspaneel om het origineel te scannen.
- 14. Verwijder het origineel uit de AOD of van de glasplaat wanneer het scannen is voltooid.
- 15. Druk op de toets **Opdrachtstatus** op het bedieningspaneel om de opdrachtenlijst te bekijken en de status van de opdracht te controleren.

[Een gebruikers-ID gebruiken voor aanmelden op het apparaat](#page-722-0) [Internet Services gebruiken om de contactgegevens van de systeembeheerder te vinden](#page-681-0) [System Administrator Guide \(Handleiding voor de systeembeheerder\)](www.xerox.com/support) www.xerox.com/support. [Gebruik van de functie Scannen naar](#page-272-0)

### **Beeldverbetering**

### **Beeldverbeteringsoptie kiezen bij gebruik van de functie Scannen naar**

Met de functie Scannen naar... kunt u een document scannen en het in een map op uw computer of netwerk opslaan.

Als u Scannen naar wilt gebruiken, moet u een vermelding in het apparaatadresboek maken, met daarin het pad naar de locatie waar u naartoe wilt scannen.

De toets Scannen naar wordt grijs weergegeven op het aanraakscherm van het apparaat als er geen vermeldingen voor Scannen naar aanwezig zijn in het apparaatadresboek.

Opmerking: De systeembeheerder moet deze optie beschikbaar stellen.

Als Verificatie of Accountadministratie op het apparaat is ingeschakeld, moet u eventueel aanmeldgegevens invoeren om toegang tot de functies van Scannen naar te krijgen.

Met de opties voor Beeldverbetering kan de kwaliteit van de afdrukken verbeterd worden door de achtergrond te verminderen of het contrast aan te passen.

Met de optie Achtergrondonderdrukking kunt u originelen met gekleurde achtergrond verbeteren door de achtergrond op de afdrukken te verminderen of te verwijderen. Deze optie komt van pas bij originelen op gekleurd papier.

Met de optie Contrast kunt u de beelddensiteit op de afdrukken regelen en een origineel met te veel of te weinig beeldcontrast verbeteren.

1. Plaats uw documenten met de beeldzijde omhoog in de invoerlade van de AOD. Pas de geleider zodanig aan dat deze de documenten net raakt.

 $\bigcap$ 

Til de AOD op. Plaats het document met de beeldzijde omlaag in de linkerbovenhoek aan de achterkant van de glasplaat. Sluit de AOD.

- 2. Druk op de toets **Alle wissen** op het bedieningspaneel om alle eerder geselecteerde instellingen te annuleren.
- 3. Druk op de toets **Startpagina Functies**.
- 4. Selecteer de toets **Scannen naar...** op het aanraakscherm.
- 5. Selecteer zo nodig de toets **Apparaatadresboek**. (De systeembeheerder heeft mogelijk al ingesteld dat het adresboek automatisch wordt geopend.)
- 6. Selecteer het gewenste adres.
- 7. Selecteer de toets **Toevoegen aan ontvangers**.
- 8. Selecteer de toets **OK**.
- 9. Selecteer het tabblad **Geavanceerde instellingen**.
- 10. Selecteer de toets **Beeldverbetering**.
- 11. Selecteer de gewenste optie(s).
- 12. Selecteer de toets **OK**.
- 13. Druk op de **Start**-toets op het bedieningspaneel om het origineel te scannen.
- 14. Verwijder het origineel uit de AOD of van de glasplaat wanneer het scannen is voltooid.
- 15. Druk op de toets **Opdrachtstatus** op het bedieningspaneel om de opdrachtenlijst te bekijken en de status van de opdracht te controleren.

### Meer informatie

[Een gebruikers-ID gebruiken voor aanmelden op het apparaat](#page-722-0) [System Administrator Guide \(Handleiding voor de systeembeheerder\)](www.xerox.com/support) www.xerox.com/support. [Gebruik van de functie Scannen naar](#page-272-0) [Achtergrondonderdrukking selecteren via de functie Scannen naar](#page-286-0) [Contrast instellen via de functie Scannen naar](#page-287-0)

### <span id="page-286-0"></span>**Achtergrondonderdrukking selecteren via de functie Scannen naar**

Met de functie Scannen naar... kunt u een document scannen en het in een map op uw computer of netwerk opslaan.

Als u Scannen naar wilt gebruiken, moet u een vermelding in het apparaatadresboek maken, met daarin het pad naar de locatie waar u naartoe wilt scannen.

De toets Scannen naar wordt grijs weergegeven op het aanraakscherm van het apparaat als er geen vermeldingen voor Scannen naar aanwezig zijn in het apparaatadresboek.

Opmerking: De systeembeheerder moet deze optie beschikbaar stellen.

Als Verificatie of Accountadministratie op het apparaat is ingeschakeld, moet u eventueel aanmeldgegevens invoeren om toegang tot de functies van Scannen naar te krijgen.

Met de optie Achtergrondonderdrukking kunt u originelen met gekleurde achtergrond verbeteren door de achtergrond op de afdrukken te verminderen of te verwijderen. Deze optie komt van pas bij originelen op gekleurd papier.

1. Plaats uw documenten met de beeldzijde omhoog in de invoerlade van de AOD. Pas de geleider zodanig aan dat deze de documenten net raakt.

 $\bigcap_{i=1}^{n}$ 

Til de AOD op. Plaats het document met de beeldzijde omlaag in de linkerbovenhoek aan de achterkant van de glasplaat. Sluit de AOD.

- 2. Druk op de toets **Alle wissen** op het bedieningspaneel om alle eerder geselecteerde instellingen te annuleren.
- 3. Druk op de toets **Startpagina Functies**.
- 4. Selecteer de toets **Scannen naar...** op het aanraakscherm.
- 5. Selecteer zo nodig de toets **Apparaatadresboek**. (De systeembeheerder heeft mogelijk al ingesteld dat het adresboek automatisch wordt geopend.)
- 6. Selecteer het gewenste adres.
- 7. Selecteer de toets **Toevoegen aan ontvangers**.
- 8. Selecteer de toets **OK**.
- 9. Selecteer het tabblad **Geavanceerde instellingen**.
- 10. Selecteer de toets **Beeldverbetering**.
- 11. Selecteer **Auto-onderdrukking** in het menu **Achtergrondonderdrukking** om automatisch ongewenste achtergrond te onderdrukken.
	- Selecteer zo nodig **Uit** om de functie Achtergrondonderdrukking uit te schakelen. De optie Uit komt met name van pas als de aanpassing Donkerder niet het gewenste resultaat oplevert voor lichte originelen, als het origineel een grijze of gekleurde rand heeft (zoals een certificaat), of als u fijne details naar voren wilt halen die verloren zijn gegaan als gevolg van een donkere rand bij ingebonden originelen.
- 12. Selecteer de toets **OK**.
- 13. Druk op de **Start**-toets op het bedieningspaneel om het origineel te scannen.
- 14. Verwijder het origineel uit de AOD of van de glasplaat wanneer het scannen is voltooid.
- 15. Druk op de toets **Opdrachtstatus** op het bedieningspaneel om de opdrachtenlijst te bekijken en de status van de opdracht te controleren.

### Meer informatie

[Een gebruikers-ID gebruiken voor aanmelden op het apparaat](#page-722-0) [Internet Services gebruiken om de contactgegevens van de systeembeheerder te vinden](#page-681-0) [System Administrator Guide \(Handleiding voor de systeembeheerder\)](www.xerox.com/support) www.xerox.com/support. [Gebruik van de functie Scannen naar](#page-272-0) [Documenten lichter of donkerder maken via de functie Scannen naar](#page-282-0)

### <span id="page-287-0"></span>**Contrast instellen via de functie Scannen naar**

Met de functie Scannen naar... kunt u een document scannen en het in een map op uw computer of netwerk opslaan.

Als u Scannen naar wilt gebruiken, moet u een vermelding in het apparaatadresboek maken, met daarin het pad naar de locatie waar u naartoe wilt scannen.
De toets Scannen naar wordt grijs weergegeven op het aanraakscherm van het apparaat als er geen vermeldingen voor Scannen naar aanwezig zijn in het apparaatadresboek.

Opmerking: De systeembeheerder moet deze optie beschikbaar stellen.

Als Verificatie of Accountadministratie op het apparaat is ingeschakeld, moet u eventueel aanmeldgegevens invoeren om toegang tot de functies van Scannen naar te krijgen.

Met de optie Contrast kunt u de beelddensiteit op de afdrukken regelen en een origineel met te veel of te weinig beeldcontrast verbeteren.

1. Plaats uw documenten met de beeldzijde omhoog in de invoerlade van de AOD. Pas de geleider zodanig aan dat deze de documenten net raakt.

Of

Til de AOD op. Plaats het document met de beeldzijde omlaag in de linkerbovenhoek aan de achterkant van de glasplaat. Sluit de AOD.

- 2. Druk op de toets **Alle wissen** op het bedieningspaneel om alle eerder geselecteerde instellingen te annuleren.
- 3. Druk op de toets **Startpagina Functies**.
- 4. Selecteer de toets **Scannen naar...** op het aanraakscherm.
- 5. Selecteer zo nodig de toets **Apparaatadresboek**. (De systeembeheerder heeft mogelijk al ingesteld dat het adresboek automatisch wordt geopend.)
- 6. Selecteer het gewenste adres.
- 7. Selecteer de toets **Toevoegen aan ontvangers**.
- 8. Selecteer de toets **OK**.
- 9. Selecteer het tabblad **Geavanceerde instellingen**.
- 10. Selecteer de toets **Beeldverbetering**.
- 11. Selecteer de toets **Auto-contrast** in het menu **Contrast** om de contrastinstellingen automatisch door het apparaat te laten instellen, of selecteer de toets **Handmatig contrast** om de instellingen zelf te regelen.
	- Schuif de regelaar voor handmatig contrast naar Meer om levendiger zwart en wit te reproduceren voor scherpere tekst en lijnen maar minder details in foto's.
	- Schuif de regelaar voor handmatig contrast naar Minder om meer details in de lichte en donkere gebieden van het origineel te reproduceren.
- 12. Selecteer de toets **OK**.
- 13. Druk op de **Start**-toets op het bedieningspaneel om het origineel te scannen.
- 14. Verwijder het origineel uit de AOD of van de glasplaat wanneer het scannen is voltooid.
- 15. Druk op de toets **Opdrachtstatus** op het bedieningspaneel om de opdrachtenlijst te bekijken en de status van de opdracht te controleren.

#### Meer informatie

[Een gebruikers-ID gebruiken voor aanmelden op het apparaat](#page-722-0) [Internet Services gebruiken om de contactgegevens van de systeembeheerder te vinden](#page-681-0) [System Administrator Guide \(Handleiding voor de systeembeheerder\)](www.xerox.com/support) www.xerox.com/support. [Gebruik van de functie Scannen naar](#page-272-0)

#### **Voorinstellingen Scannen instellen via de functie Scannen naar**

Met de functie Scannen naar... kunt u een document scannen en het in een map op uw computer of netwerk opslaan.

Als u Scannen naar wilt gebruiken, moet u een vermelding in het apparaatadresboek maken, met daarin het pad naar de locatie waar u naartoe wilt scannen.

De toets Scannen naar wordt grijs weergegeven op het aanraakscherm van het apparaat als er geen vermeldingen voor Scannen naar aanwezig zijn in het apparaatadresboek.

Opmerking: De systeembeheerder moet deze optie beschikbaar stellen.

Als Verificatie of Accountadministratie op het apparaat is ingeschakeld, moet u eventueel aanmeldgegevens invoeren om toegang tot de functies van Scannen naar te krijgen.

Met de optie Scanvoorinstellingen kunt u een groep veelgebruikte scaninstellingen selecteren. Deze opties zijn handig als u niet zeker weet welke instellingen u nodig hebt, maar wel weet waarvoor uw gescande beelden gebruikt gaan worden.

1. Plaats uw documenten met de beeldzijde omhoog in de invoerlade van de AOD. Pas de geleider zodanig aan dat deze de documenten net raakt.

Of

Til de AOD op. Plaats het document met de beeldzijde omlaag in de linkerbovenhoek aan de achterkant van de glasplaat. Sluit de AOD.

- 2. Druk op de toets **Alle wissen** op het bedieningspaneel om alle eerder geselecteerde instellingen te annuleren.
- 3. Druk op de toets **Startpagina Functies**.
- 4. Selecteer de toets **Scannen naar...** op het aanraakscherm.
- 5. Selecteer zo nodig de toets **Apparaatadresboek**. (De systeembeheerder heeft mogelijk al ingesteld dat het adresboek automatisch wordt geopend.)
- 6. Selecteer het gewenste adres.
- 7. Selecteer de toets **Toevoegen aan ontvangers**.
- 8. Selecteer de toets **OK**.
- 9. Selecteer het tabblad **Geavanceerde instellingen**.
- 10. Selecteer de toets **Voorinstellingen Scannen**.
- 11. Selecteer de gewenste optie voor Voorinstellingen Scannen.
	- **Delen en afdrukken**: produceert een bestand van gemiddelde grootte, klein genoeg om te delen maar van voldoende kwaliteit om af te drukken.
	- **OCR**: produceert een groot bestand van hoge kwaliteit, waarbij OCR (Optical Character Recognition - Optische tekenherkenning) is ingeschakeld. Dit bestand is volledig doorzoekbaar.
	- **Archiefopslag**: produceert een klein bestand van lagere kwaliteit dat geschikt is om op het scherm te bekijken, maar met een lage afdrukkwaliteit.
	- **Goede afdrukkwaliteit**: produceert een groot bestand van hoge kwaliteit.
	- **Eenvoudig scannen**: produceert een eenvoudig gescand bestand zonder geavanceerde instellingen.
- 12. Druk op de **Start**-toets op het bedieningspaneel om het origineel te scannen.
- 13. Verwijder het origineel uit de AOD of van de glasplaat wanneer het scannen is voltooid.

14. Druk op de toets **Opdrachtstatus** op het bedieningspaneel om de opdrachtenlijst te bekijken en de status van de opdracht te controleren.

#### Meer informatie

[Een gebruikers-ID gebruiken voor aanmelden op het apparaat](#page-722-0) [Internet Services gebruiken om de contactgegevens van de systeembeheerder te vinden](#page-681-0) [System Administrator Guide \(Handleiding voor de systeembeheerder\)](www.xerox.com/support) www.xerox.com/support. [Gebruik van de functie Scannen naar](#page-272-0)

#### **Resolutie opgeven via de functie Scannen naar**

Met de functie Scannen naar... kunt u een document scannen en het in een map op uw computer of netwerk opslaan.

Als u Scannen naar wilt gebruiken, moet u een vermelding in het apparaatadresboek maken, met daarin het pad naar de locatie waar u naartoe wilt scannen.

De toets Scannen naar wordt grijs weergegeven op het aanraakscherm van het apparaat als er geen vermeldingen voor Scannen naar aanwezig zijn in het apparaatadresboek.

Opmerking: De systeembeheerder moet deze optie beschikbaar stellen.

Als Verificatie of Accountadministratie op het apparaat is ingeschakeld, moet u eventueel aanmeldgegevens invoeren om toegang tot de functies van Scannen naar te krijgen.

Met de opties voor Resolutie kunt u de kwaliteit van het beeld en de verzendtijd tegen elkaar afwegen, als u het beeld via een netwerk gaat verzenden. Hoe hoger de resolutie, des te beter de beeldkwaliteit maar des te langer de verzendtijd. Hoe lager de resolutie, des te lager de beeldkwaliteit maar des te korter de communicatietijd.

1. Plaats uw documenten met de beeldzijde omhoog in de invoerlade van de AOD. Pas de geleider zodanig aan dat deze de documenten net raakt.

Of

Til de AOD op. Plaats het document met de beeldzijde omlaag in de linkerbovenhoek aan de achterkant van de glasplaat. Sluit de AOD.

- 2. Druk op de toets **Alle wissen** op het bedieningspaneel om alle eerder geselecteerde instellingen te annuleren.
- 3. Druk op de toets **Startpagina Functies**.
- 4. Selecteer de toets **Scannen naar...** op het aanraakscherm.
- 5. Selecteer zo nodig de toets **Apparaatadresboek**. (De systeembeheerder heeft mogelijk al ingesteld dat het adresboek automatisch wordt geopend.)
- 6. Selecteer het gewenste adres.
- 7. Selecteer de toets **Toevoegen aan ontvangers**.
- 8. Selecteer de toets **OK**.
- 9. Selecteer het tabblad **Geavanceerde instellingen**.
- 10. Selecteer de toets **Resolutie**.
- 11. Selecteer de gewenste optie voor Resolutie.
	- **72 dpi**: produceert het kleinste bestand en wordt aanbevolen voor bestanden die alleen op een computer worden weergegeven.
	- **100 dpi**: levert lage afdrukkwaliteit en wordt aanbevolen voor tekstdocumenten van lage kwaliteit. Deze instelling kan het beste worden gebruikt voor bestanden die op een computer worden weergegeven in plaats van bestanden die worden afgedrukt.
	- **150 dpi**: levert tekst van gemiddelde kwaliteit en foto's en afbeeldingen van lage kwaliteit. Deze resolutie wordt aanbevolen voor tekstdocumenten en lijntekeningen van gemiddelde kwaliteit.
	- **200 dpi**: produceert tekst van gemiddelde kwaliteit en foto's en afbeeldingen van lage kwaliteit. Deze resolutie wordt aanbevolen voor tekstdocument en lijntekeningen van gemiddelde kwaliteit.
	- **300 dpi** : levert hoge afdrukkwaliteit. Deze instelling wordt aanbevolen voor hoogwaardige tekstdocumenten die moeten worden verwerkt in een OCR-toepassing (Optical Character Recognition - Optische tekenherkenning). Deze instelling wordt ook aanbevolen voor lijntekeningen van hoge kwaliteit en foto's en grafische afbeeldingen van gemiddelde kwaliteit. Dit is in de meeste gevallen de beste standaardresolutie.
	- **400 dpi**: levert gemiddelde afdrukkwaliteit voor foto's en afbeeldingen en wordt aanbevolen voor foto's en grafische afbeeldingen.
	- **600 dpi**: levert de grootste beeldbestanden, maar ook de hoogste beeldkwaliteit. Deze instelling wordt aanbevolen voor foto's en grafische afbeeldingen van hoge kwaliteit.
- 12. Selecteer de toets **OK**.
- 13. Druk op de **Start**-toets op het bedieningspaneel om het origineel te scannen.
- 14. Verwijder het origineel uit de AOD of van de glasplaat wanneer het scannen is voltooid.
- 15. Druk op de toets **Opdrachtstatus** op het bedieningspaneel om de opdrachtenlijst te bekijken en de status van de opdracht te controleren.

[Een gebruikers-ID gebruiken voor aanmelden op het apparaat](#page-722-0) [Internet Services gebruiken om de contactgegevens van de systeembeheerder te vinden](#page-681-0) [System Administrator Guide \(Handleiding voor de systeembeheerder\)](www.xerox.com/support) www.xerox.com/support. [Gebruik van de functie Scannen naar](#page-272-0)

#### **Kwaliteit of bestandsgrootte instellen via de functie Scannen naar**

Met de functie Scannen naar... kunt u een document scannen en het in een map op uw computer of netwerk opslaan.

Als u Scannen naar wilt gebruiken, moet u een vermelding in het apparaatadresboek maken, met daarin het pad naar de locatie waar u naartoe wilt scannen.

De toets Scannen naar wordt grijs weergegeven op het aanraakscherm van het apparaat als er geen vermeldingen voor Scannen naar aanwezig zijn in het apparaatadresboek.

Opmerking: De systeembeheerder moet deze optie beschikbaar stellen.

Als Verificatie of Accountadministratie op het apparaat is ingeschakeld, moet u eventueel aanmeldgegevens invoeren om toegang tot de functies van Scannen naar te krijgen.

Met de opties voor Kwaliteit/bestandsgrootte kunt u kiezen tussen de kwaliteit en de bestandsgrootte van het gescande beeld. U kunt de hoogste kwaliteit of de kleinste bestanden kiezen, of de instellingen aanpassen voor een balans tussen de kwaliteit en de bestandsgrootte.

- Een klein bestand biedt een enigszins verminderde afdrukkwaliteit, maar kan gemakkelijker via een netwerk worden gedeeld.
- Met een groter bestand hebt u een betere afdrukkwaliteit, maar duurt het langer om het bestand via het netwerk te verzenden.

Opmerking: Als u de instellingen voor Kwaliteit/bestandsgrootte wijzigt, kan dit van invloed zijn op de opties voor Voorinstellingen Scannen.

1. Plaats uw documenten met de beeldzijde omhoog in de invoerlade van de AOD. Pas de geleider zodanig aan dat deze de documenten net raakt.

Of

Til de AOD op. Plaats het document met de beeldzijde omlaag in de linkerbovenhoek aan de achterkant van de glasplaat. Sluit de AOD.

- 2. Druk op de toets **Alle wissen** op het bedieningspaneel om alle eerder geselecteerde instellingen te annuleren.
- 3. Druk op de toets **Startpagina Functies**.
- 4. Selecteer de toets **Scannen naar...** op het aanraakscherm.
- 5. Selecteer zo nodig de toets **Apparaatadresboek**. (De systeembeheerder heeft mogelijk al ingesteld dat het adresboek automatisch wordt geopend.)
- 6. Selecteer het gewenste adres.
- 7. Selecteer de toets **Toevoegen aan ontvangers**.
- 8. Selecteer de toets **OK**.
- 9. Selecteer het tabblad **Geavanceerde instellingen**.
- 10. Selecteer de toets **Kwaliteit/bestandsgrootte**.
- 11. Selecteer de gewenste optie voor Kwaliteit/bestandsgrootte.
	- Schuif de regelaar naar Normale kwaliteit/Kleine bestandsgrootte voor een kleiner bestand en lagere beeldkwaliteit. Hiermee worden kleine bestanden geproduceerd met behulp van geavanceerde compressiemethoden. De beeldkwaliteit is acceptabel, maar de kwaliteit van sommige originelen kan enigszins afnemen en er kunnen fouten bij tekenvervanging optreden.
	- Schuif de regelaar naar het midden van de schaal voor een betere afdrukkwaliteit en grotere bestanden, maar niet de hoogste kwaliteit of grootste bestanden.
	- Schuif de regelaar naar Hoogste kwaliteit/Grootste bestandsgrootte voor de grootste bestanden met de beste afdrukkwaliteit. Grote bestanden zijn niet ideaal om te delen of via een netwerk te verzenden.
- 12. Selecteer de toets **OK**.
- 13. Druk op de **Start**-toets op het bedieningspaneel om het origineel te scannen.
- 14. Verwijder het origineel uit de AOD of van de glasplaat wanneer het scannen is voltooid.
- 15. Druk op de toets **Opdrachtstatus** op het bedieningspaneel om de opdrachtenlijst te bekijken en de status van de opdracht te controleren.

#### Meer informatie

[Een gebruikers-ID gebruiken voor aanmelden op het apparaat](#page-722-0) [Internet Services gebruiken om de contactgegevens van de systeembeheerder te vinden](#page-681-0) [System Administrator Guide \(Handleiding voor de systeembeheerder\)](www.xerox.com/support) www.xerox.com/support. [Gebruik van de functie Scannen naar](#page-272-0)

## Opmaakaanpassing

#### **Origineelrichting instellen via de functie Scannen naar**

Met de functie Scannen naar... kunt u een document scannen en het in een map op uw computer of netwerk opslaan.

Als u Scannen naar wilt gebruiken, moet u een vermelding in het apparaatadresboek maken, met daarin het pad naar de locatie waar u naartoe wilt scannen.

De toets Scannen naar wordt grijs weergegeven op het aanraakscherm van het apparaat als er geen vermeldingen voor Scannen naar aanwezig zijn in het apparaatadresboek.

Opmerking: De systeembeheerder moet deze optie beschikbaar stellen.

Als Verificatie of Accountadministratie op het apparaat is ingeschakeld, moet u eventueel aanmeldgegevens invoeren om toegang tot de functies van Scannen naar te krijgen.

Met de optie Origineelrichting kunt u de opmaak opgeven van de originelen die u wilt gaan scannen. U kunt aangeven of het beeld op de pagina in portret- of landschapsrichting is, of staand of geroteerd is ten opzichte van de pagina zelf. De richting van de beelden op de originelen moet overeenkomen met de geselecteerde richting. Het apparaat gebruikt deze informatie om te identificeren of de beelden moeten worden geroteerd om de gewenste aflevering te produceren.

1. Plaats uw documenten met de beeldzijde omhoog in de invoerlade van de AOD. Pas de geleider zodanig aan dat deze de documenten net raakt.

Of

Til de AOD op. Plaats het document met de beeldzijde omlaag in de linkerbovenhoek aan de achterkant van de glasplaat. Sluit de AOD.

- 2. Druk op de toets **Alle wissen** op het bedieningspaneel om alle eerder geselecteerde instellingen te annuleren.
- 3. Druk op de toets **Startpagina Functies**.
- 4. Selecteer de toets **Scannen naar...** op het aanraakscherm.
- 5. Selecteer zo nodig de toets **Apparaatadresboek**. (De systeembeheerder heeft mogelijk al ingesteld dat het adresboek automatisch wordt geopend.)
- 6. Selecteer het gewenste adres.
- 7. Selecteer de toets **Toevoegen aan ontvangers**.
- 8. Selecteer de toets **OK**.
- 9. Selecteer het tabblad **Opmaakaanpassing**.
- 10. Selecteer de toets **Origineelrichting**.
- 11. Selecteer de gewenste optie voor Origineelrichting.
	- **Portretoriginelen**: de beelden op de originelen bevinden zich in LKE-richting.
	- **Landschaporiginelen**: de beelden op de originelen bevinden zich in KKE-richting.
	- **Staande beelden**: de beelden op de originelen worden in staande richting in de AOD ingevoerd.
	- **Liggende beelden**: de beelden op de originelen worden in liggende richting in de AOD ingevoerd.

Opmerking: Als u de glasplaat gebruikt, is de richting zoals u deze ziet voordat u het origineel op de glasplaat omdraait.

- 12. Selecteer de toets **OK**.
- 13. Druk op de **Start**-toets op het bedieningspaneel om het origineel te scannen.
- 14. Verwijder het origineel uit de AOD of van de glasplaat wanneer het scannen is voltooid.
- 15. Druk op de toets **Opdrachtstatus** op het bedieningspaneel om de opdrachtenlijst te bekijken en de status van de opdracht te controleren.

[Een gebruikers-ID gebruiken voor aanmelden op het apparaat](#page-722-0) [Internet Services gebruiken om de contactgegevens van de systeembeheerder te vinden](#page-681-0) [System Administrator Guide \(Handleiding voor de systeembeheerder\)](www.xerox.com/support) www.xerox.com/support. [Gebruik van de functie Scannen naar](#page-272-0)

#### **Formaat van het te scannen origineel opgeven via de functie Scannen naar**

Met de functie Scannen naar... kunt u een document scannen en het in een map op uw computer of netwerk opslaan.

Als u Scannen naar wilt gebruiken, moet u een vermelding in het apparaatadresboek maken, met daarin het pad naar de locatie waar u naartoe wilt scannen.

De toets Scannen naar wordt grijs weergegeven op het aanraakscherm van het apparaat als er geen vermeldingen voor Scannen naar aanwezig zijn in het apparaatadresboek.

Opmerking: De systeembeheerder moet deze optie beschikbaar stellen.

Als Verificatie of Accountadministratie op het apparaat is ingeschakeld, moet u eventueel aanmeldgegevens invoeren om toegang tot de functies van Scannen naar te krijgen.

Met de opties voor Origineelformaat kunt u het formaat van de originelen automatisch laten vaststellen, de formaten van originelen met gemengde formaten opgeven, of het exacte formaat opgeven van een beeld dat gescand moet worden.

1. Plaats uw documenten met de beeldzijde omhoog in de invoerlade van de AOD. Pas de geleider zodanig aan dat deze de documenten net raakt.

Of

Til de AOD op. Plaats het document met de beeldzijde omlaag in de linkerbovenhoek aan de achterkant van de glasplaat. Sluit de AOD.

- 2. Druk op de toets **Alle wissen** op het bedieningspaneel om alle eerder geselecteerde instellingen te annuleren.
- 3. Druk op de toets **Startpagina Functies**.
- 4. Selecteer de toets **Scannen naar...** op het aanraakscherm.
- 5. Selecteer zo nodig de toets **Apparaatadresboek**. (De systeembeheerder heeft mogelijk al ingesteld dat het adresboek automatisch wordt geopend.)
- 6. Selecteer het gewenste adres.
- 7. Selecteer de toets **Toevoegen aan ontvangers**.
- 8. Selecteer de toets **OK**.
- 9. Selecteer het tabblad **Opmaakaanpassing**.
- 10. Selecteer de toets **Origineelformaat**.
- 11. Selecteer de gewenste optie voor Origineelformaat.
	- **Auto-herkenning**: dit is de standaardinstelling waarmee formaten automatisch worden herkend. Het herkende formaat wordt gekoppeld aan een standaard papierformaat.
	- **Vooringesteld scangebied**: hiermee kunt u het formaat van het origineel kiezen uit een lijst met voorgeprogrammeerde standaard origineelformaten. U kunt de lijst bekijken met behulp van de schuifbalk.
	- **Aangepast scangebied**: hiermee kunt u een specifiek scangebied instellen, wat handig is voor het scannen van kwitanties. Meet de breedte (X) en hoogte (Y) van het origineel dat gescand moet worden en voer de X- en Y-afmetingen in de desbetreffende velden in.
	- Met **Gemengde origineelformaten** kunt u documenten met verschillende paginaformaten scannen. De pagina's moeten dezelfde breedte hebben, zoals A4 (8,5 x 11 inch) LKE en A3 (11 x 17 inch) KKE. Andere combinaties worden op het aanraakscherm van het apparaat weergegeven. Het apparaat herkent het formaat van de documenten en produceert verschillende afdrukken, afhankelijk van de geselecteerde combinaties.

Opmerking: KKE staat voor Korte Kant Eerst (waarbij de korte kant van het papier als eerste in het apparaat wordt ingevoerd). LKE staat voor Lange Kant Eerst (waarbij het papier zodanig wordt neergelegd dat de lange kant van het apparaat als eerste in het apparaat wordt ingevoerd).

- 12. Selecteer de toets **OK**.
- 13. Druk op de **Start**-toets op het bedieningspaneel om het origineel te scannen.
- 14. Verwijder het origineel uit de AOD of van de glasplaat wanneer het scannen is voltooid.
- 15. Druk op de toets **Opdrachtstatus** op het bedieningspaneel om de opdrachtenlijst te bekijken en de status van de opdracht te controleren.

#### Meer informatie

[Een gebruikers-ID gebruiken voor aanmelden op het apparaat](#page-722-0) [Internet Services gebruiken om de contactgegevens van de systeembeheerder te vinden](#page-681-0) [System Administrator Guide \(Handleiding voor de systeembeheerder\)](www.xerox.com/support) www.xerox.com/support. [Gebruik van de functie Scannen naar](#page-272-0)

#### **Randen van documenten wissen via de functie Scannen naar**

Met de functie Scannen naar... kunt u een document scannen en het in een map op uw computer of netwerk opslaan.

Als u Scannen naar wilt gebruiken, moet u een vermelding in het apparaatadresboek maken, met daarin het pad naar de locatie waar u naartoe wilt scannen.

De toets Scannen naar wordt grijs weergegeven op het aanraakscherm van het apparaat als er geen vermeldingen voor Scannen naar aanwezig zijn in het apparaatadresboek.

Opmerking: De systeembeheerder moet deze optie beschikbaar stellen.

Als Verificatie of Accountadministratie op het apparaat is ingeschakeld, moet u eventueel aanmeldgegevens invoeren om toegang tot de functies van Scannen naar te krijgen.

Met de opties voor Randen wissen kunt u het scangebied opgeven, zodat alleen een specifiek gedeelte van uw document wordt gescand. Dit is handig wanneer u vlekken wilt verwijderen die ontstaan als gevolg van gaatjes of nietjes in het origineel.

1. Plaats uw documenten met de beeldzijde omhoog in de invoerlade van de AOD. Pas de geleider zodanig aan dat deze de documenten net raakt.

 $\bigcap_{i=1}^n$ 

Til de AOD op. Plaats het document met de beeldzijde omlaag in de linkerbovenhoek aan de achterkant van de glasplaat. Sluit de AOD.

- 2. Druk op de toets **Alle wissen** op het bedieningspaneel om alle eerder geselecteerde instellingen te annuleren.
- 3. Druk op de toets **Startpagina Functies**.
- 4. Selecteer de toets **Scannen naar...** op het aanraakscherm.
- 5. Selecteer zo nodig de toets **Apparaatadresboek**. (De systeembeheerder heeft mogelijk al ingesteld dat het adresboek automatisch wordt geopend.)
- 6. Selecteer het gewenste adres.
- 7. Selecteer de toets **Toevoegen aan ontvangers**.
- 8. Selecteer de toets **OK**.
- 9. Selecteer het tabblad **Opmaakaanpassing**.
- 10. Selecteer de toets **Randen wissen**.
- 11. Selecteer de gewenste optie voor Randen wissen.
	- **Alle randen**: hiermee wordt een gelijke hoeveelheid van alle randen gewist. Gebruik de pijltoetsen om de hoeveelheid die gewist moet worden, aan te passen van 3 tot 50 mm (0,1 tot 2,0 inch) of selecteer het invoerveld en voer de gewenste hoeveelheid in via de aantaltoetsen.
	- **Afzonderlijke randen**: hiermee kunt u verschillende hoeveelheden van iedere rand op zijde 1 en zijde 2 wissen. Gebruik de pijltoetsen om de hoeveelheid die gewist moet worden, aan te passen van 3 tot 50 mm (0,1 tot 2,0 inch) of selecteer het desbetreffende invoerveld en voer de gewenste hoeveelheid in via de aantaltoetsen.
- 12. Selecteer de toets **OK**.
- 13. Druk op de **Start**-toets op het bedieningspaneel om het origineel te scannen.
- 14. Verwijder het origineel uit de AOD of van de glasplaat wanneer het scannen is voltooid.
- 15. Druk op de toets **Opdrachtstatus** op het bedieningspaneel om de opdrachtenlijst te bekijken en de status van de opdracht te controleren.

#### Meer informatie

[Een gebruikers-ID gebruiken voor aanmelden op het apparaat](#page-722-0) [Internet Services gebruiken om de contactgegevens van de systeembeheerder te vinden](#page-681-0) [System Administrator Guide \(Handleiding voor de systeembeheerder\)](www.xerox.com/support) www.xerox.com/support. [Gebruik van de functie Scannen naar](#page-272-0)

#### **Blanco pagina's van originelen verwijderen tijdens het scannen via de functie Scannen naar**

Met de functie Scannen naar... kunt u een document scannen en het in een map op uw computer of netwerk opslaan.

Als u Scannen naar wilt gebruiken, moet u een vermelding in het apparaatadresboek maken, met daarin het pad naar de locatie waar u naartoe wilt scannen.

De toets Scannen naar wordt grijs weergegeven op het aanraakscherm van het apparaat als er geen vermeldingen voor Scannen naar aanwezig zijn in het apparaatadresboek.

Opmerking: De systeembeheerder moet deze optie beschikbaar stellen.

Als Verificatie of Accountadministratie op het apparaat is ingeschakeld, moet u eventueel aanmeldgegevens invoeren om toegang tot de functies van Scannen naar te krijgen.

Met de optie Beheer blanco pagina's worden de pagina's zonder beeld in uw originelen genegeerd tijdens het scannen. De functie Blanco pagina's verwijderen werkt mogelijk beter met de functies Achtergrondonderdrukking en Randen wissen.

1. Plaats uw documenten met de beeldzijde omhoog in de invoerlade van de AOD. Pas de geleider zodanig aan dat deze de documenten net raakt.

Of

Til de AOD op. Plaats het document met de beeldzijde omlaag in de linkerbovenhoek aan de achterkant van de glasplaat. Sluit de AOD.

- 2. Druk op de toets **Alle wissen** op het bedieningspaneel om alle eerder geselecteerde instellingen te annuleren.
- 3. Druk op de toets **Startpagina Functies**.
- 4. Selecteer de toets **Scannen naar...** op het aanraakscherm.
- 5. Selecteer zo nodig de toets **Apparaatadresboek**. (De systeembeheerder heeft mogelijk al ingesteld dat het adresboek automatisch wordt geopend.)
- 6. Selecteer het gewenste adres.
- 7. Selecteer de toets **Toevoegen aan ontvangers**.
- 8. Selecteer de toets **OK**.
- 9. Selecteer het tabblad **Opmaakaanpassing**.
- 10. Selecteer de toets **Beheer blanco pagina's**.
- 11. Selecteer de gewenste optie.
	- **Blanco pagina's behouden**: hiermee worden alle pagina's zonder beeld behouden in uw opdracht.
	- **Blanco pagina's verwijderen**: hiermee worden pagina's zonder beeld in uw origineel genegeerd tijdens het scannen. Deze instelling is handig bij het scannen van 2-zijdige originelen, waarbij sommige pagina's geen beeld op zijde 2 hebben.
- 12. Selecteer de toets **OK**.
- 13. Druk op de **Start**-toets op het bedieningspaneel om het origineel te scannen.
- 14. Verwijder het origineel uit de AOD of van de glasplaat wanneer het scannen is voltooid.
- 15. Druk op de toets **Opdrachtstatus** op het bedieningspaneel om de opdrachtenlijst te bekijken en de status van de opdracht te controleren.

#### Meer informatie

[Een gebruikers-ID gebruiken voor aanmelden op het apparaat](#page-722-0)

[Internet Services gebruiken om de contactgegevens van de systeembeheerder te vinden](#page-681-0) [System Administrator Guide \(Handleiding voor de systeembeheerder\)](www.xerox.com/support) www.xerox.com/support. [Gebruik van de functie Scannen naar](#page-272-0)

## **Opslagopties**

#### **Bestandsindeling instellen via de functie Scannen naar**

Met de functie Scannen naar... kunt u een document scannen en het in een map op uw computer of netwerk opslaan.

Als u Scannen naar wilt gebruiken, moet u een vermelding in het apparaatadresboek maken, met daarin het pad naar de locatie waar u naartoe wilt scannen.

De toets Scannen naar wordt grijs weergegeven op het aanraakscherm van het apparaat als er geen vermeldingen voor Scannen naar aanwezig zijn in het apparaatadresboek.

Opmerking: De systeembeheerder moet deze optie beschikbaar stellen.

Als Verificatie of Accountadministratie op het apparaat is ingeschakeld, moet u eventueel aanmeldgegevens invoeren om toegang tot de functies van Scannen naar te krijgen.

Met de Opslagopties kunt u informatie opgeven over de opslag van de gescande beelden, zoals de bestandsindeling, of elke pagina van het document als een afzonderlijk bestand moet worden opgeslagen of het hele document als één bestand met meerdere pagina's, en of het gescande document doorzoekbaar moet zijn.

1. Plaats uw documenten met de beeldzijde omhoog in de invoerlade van de AOD. Pas de geleider zodanig aan dat deze de documenten net raakt.

Of

Til de AOD op. Plaats het document met de beeldzijde omlaag in de linkerbovenhoek aan de achterkant van de glasplaat. Sluit de AOD.

- 2. Druk op de toets **Alle wissen** op het bedieningspaneel om alle eerder geselecteerde instellingen te annuleren.
- 3. Druk op de toets **Startpagina Functies**.
- 4. Selecteer de toets **Scannen naar...** op het aanraakscherm.
- 5. Selecteer zo nodig de toets **Apparaatadresboek**. (De systeembeheerder heeft mogelijk al ingesteld dat het adresboek automatisch wordt geopend.)
- 6. Selecteer het gewenste adres.
- 7. Selecteer de toets **Toevoegen aan ontvangers**.
- 8. Selecteer de toets **OK**.
- 9. Selecteer het tabblad **Opslagopties**.
- 10. Selecteer de toets **Bestandsindeling**.
- 11. Selecteer de gewenste zoekinstelling voor Alleen beeld.
	- **Alleen beeld**: produceert beelden die niet doorzoekbaar zijn.
	- **Doorzoekbaar**: resulteert in doorzoekbare tekst. Gebruik zo nodig het keuzemenu en wijzig de taal waarin het document is geschreven.
- 12. Selecteer het gewenste type bestand.
	- **PDF (Portable Document Format)**: produceert één bestand, of één bestand per pagina. Het bestand is niet doorzoekbaar. Afhankelijk van het ontvangende apparaat is de PDFselectie mogelijk niet compatibel als de resolutie is ingesteld op 200 dpi. Deze optie kan het beste worden gebruikt voor het delen en afdrukken van documenten.
- **PDF/A**: produceert één bestand, of één bestand per pagina. Het bestand is niet doorzoekbaar. Deze optie is ideaal voor langdurig archiveren van elektronische documenten
- **XPS (XML Paper Specification)**: produceert één bestand, of één bestand per pagina. Het bestand is niet doorzoekbaar. XPS is ideaal voor het delen en afdrukken van documenten die tekst en foto's bevatten.
- **TIFF (Tagged Image File Format)**: produceert één bestand, of één bestand per pagina. Het bestand is niet doorzoekbaar. TIFFs zijn ideaal voor archiveren.
- **JPEG**: produceert bestanden die het beste gebruikt kunnen worden voor lezen op het scherm en het delen van bestanden. JPEG-bestanden zijn niet doorzoekbaar en worden niet gemaakt als documenten met meerdere pagina's.
- 13. Selecteer de gewenste paginaoptie.
	- **Multi-page**: produceert één bestand met meerdere pagina's gescande beelden.
	- **1 bestand per pagina**: produceert een afzonderlijk bestand voor elk gescand beeld.
- 14. Selecteer de toets **OK**.
- 15. Druk op de **Start**-toets op het bedieningspaneel om het origineel te scannen.
- 16. Verwijder het origineel uit de AOD of van de glasplaat wanneer het scannen is voltooid.
- 17. Druk op de toets **Opdrachtstatus** op het bedieningspaneel om de opdrachtenlijst te bekijken en de status van de opdracht te controleren.

[Een gebruikers-ID gebruiken voor aanmelden op het apparaat](#page-722-0) [Internet Services gebruiken om de contactgegevens van de systeembeheerder te vinden](#page-681-0) [System Administrator Guide \(Handleiding voor de systeembeheerder\)](www.xerox.com/support) www.xerox.com/support. [Gebruik van de functie Scannen naar](#page-272-0)

#### **Bepalen hoe het apparaat dubbele bestandsnamen verwerkt bij gebruik van de functie Scannen naar**

Met de functie Scannen naar... kunt u een document scannen en het in een map op uw computer of netwerk opslaan.

Als u Scannen naar wilt gebruiken, moet u een vermelding in het apparaatadresboek maken, met daarin het pad naar de locatie waar u naartoe wilt scannen.

De toets Scannen naar wordt grijs weergegeven op het aanraakscherm van het apparaat als er geen vermeldingen voor Scannen naar aanwezig zijn in het apparaatadresboek.

Opmerking: De systeembeheerder moet deze optie beschikbaar stellen.

Als Verificatie of Accountadministratie op het apparaat is ingeschakeld, moet u eventueel aanmeldgegevens invoeren om toegang tot de functies van Scannen naar te krijgen.

Met de Opslagopties kunt u bepalen hoe het apparaat omgaat met dubbele bestandsnamen. Met de optie kunt u het bestaande bestand overschrijven, het scanproces annuleren of automatisch een nieuwe bestandsnaam genereren.

1. Plaats uw documenten met de beeldzijde omhoog in de invoerlade van de AOD. Pas de geleider zodanig aan dat deze de documenten net raakt.

 $\bigcap_{i=1}^n$ 

Til de AOD op. Plaats het document met de beeldzijde omlaag in de linkerbovenhoek aan de achterkant van de glasplaat. Sluit de AOD.

- 2. Druk op de toets **Alle wissen** op het bedieningspaneel om alle eerder geselecteerde instellingen te annuleren.
- 3. Druk op de toets **Startpagina Functies**.
- 4. Selecteer de toets **Scannen naar...** op het aanraakscherm.
- 5. Selecteer zo nodig de toets **Apparaatadresboek**. (De systeembeheerder heeft mogelijk al ingesteld dat het adresboek automatisch wordt geopend.)
- 6. Selecteer het gewenste adres.
- 7. Selecteer de toets **Toevoegen aan ontvangers**.
- 8. Selecteer de toets **OK**.
- 9. Selecteer het tabblad **Opslagopties**.
- 10. Selecteer de toets **Als bestand al bestaat**.
- 11. Selecteer de gewenste optie voor Als bestand al bestaat.
	- **Nummer aan naam toevoegen (000,001,002...)**: hiermee wordt een volgnummer aan het einde van de bestandsnaam toegevoegd.
	- **Datum en tijd aan naam toevoegen (JJJJMMDDuummss)**: hiermee worden de huidige datum en tijd aan het einde van de bestandsnaam toegevoegd.
	- Toevoegen aan <bestandsindeling> map: hiermee wordt een map gemaakt met dezelfde naam als het bestand en wordt het nieuwe bestand aan de map toegevoegd. De naam van de map varieert, afhankelijk van de geselecteerde bestandsindeling. Als de aflevering bijvoorbeeld een PDF-bestand is, is de optie Toevoegen aan PDF-map.
	- **Bestand overschrijven**: hiermee wordt het bestaande bestand overschreven en in plaats daarvan het nieuwe bestand opgeslagen.
	- **Niet opslaan**: hiermee wordt het proces stopgezet en wordt het bestand niet opgeslagen.
- 12. Druk op de **Start**-toets op het bedieningspaneel om het origineel te scannen.
- 13. Selecteer de toets **OK**.
- 14. Verwijder het origineel uit de AOD of van de glasplaat wanneer het scannen is voltooid.
- 15. Druk op de toets **Opdrachtstatus** op het bedieningspaneel om de opdrachtenlijst te bekijken en de status van de opdracht te controleren.

#### Meer informatie

[Een gebruikers-ID gebruiken voor aanmelden op het apparaat](#page-722-0) [Internet Services gebruiken om de contactgegevens van de systeembeheerder te vinden](#page-681-0) [System Administrator Guide \(Handleiding voor de systeembeheerder\)](www.xerox.com/support) www.xerox.com/support. [Gebruik van de functie Scannen naar](#page-272-0)

## Opdracht met meerdere pagina- of segmentinstellingen opbouwen via de functie Scannen naar

Met de functie Scannen naar... kunt u een document scannen en het in een map op uw computer of netwerk opslaan.

Als u Scannen naar wilt gebruiken, moet u een vermelding in het apparaatadresboek maken, met daarin het pad naar de locatie waar u naartoe wilt scannen.

De toets Scannen naar wordt grijs weergegeven op het aanraakscherm van het apparaat als er geen vermeldingen voor Scannen naar aanwezig zijn in het apparaatadresboek.

Opmerking: De systeembeheerder moet deze optie beschikbaar stellen.

Als Verificatie of Accountadministratie op het apparaat is ingeschakeld, moet u eventueel aanmeldgegevens invoeren om toegang tot de functies van Scannen naar te krijgen.

Met de optie Opbouwopdracht kunt u een opdracht opbouwen waarvoor verschillende instellingen nodig zijn voor elke pagina of voor groepen pagina's (segmenten) van het document.

Opbouwopdracht kan ook worden gebruikt om afzonderlijke pagina's, die via de glasplaat zijn gescand, in één opdracht samen te voegen.

1. Plaats uw documenten met de beeldzijde omhoog in de invoerlade van de AOD. Pas de geleider zodanig aan dat deze de documenten net raakt.

Of

Til de AOD op. Plaats het document met de beeldzijde omlaag in de linkerbovenhoek aan de achterkant van de glasplaat. Sluit de AOD.

- 2. Druk op de toets **Alle wissen** op het bedieningspaneel om alle eerder geselecteerde instellingen te annuleren.
- 3. Druk op de toets **Startpagina Functies**.
- 4. Selecteer de toets **Scannen naar...** op het aanraakscherm.
- 5. Selecteer zo nodig de toets **Apparaatadresboek**. (De systeembeheerder heeft mogelijk al ingesteld dat het adresboek automatisch wordt geopend.)
- 6. Selecteer het gewenste adres.
- 7. Selecteer de toets **Toevoegen aan ontvangers**.
- 8. Selecteer de toets **OK**.
- 9. Selecteer het tabblad **Opdrachtmodule**.
- 10. Selecteer de toets **Opbouwopdracht**.
- 11. Selecteer de toets **Aan** om de functie Opbouwopdracht in te schakelen en de opties voor Opbouwopdracht beschikbaar te maken.
	- Selecteer zo nodig de toets **Uit** om alle door u ingevoerde instellingen te annuleren.
- 12. Selecteer de toets **Opties...** en kies de gewenste opties.
	- **Venster met overzicht tussen segmenten weergeven** toont de status van uw opdracht na het scannen van elk gedeelte.
	- **Opbouwopdracht uitschakelen nadat de opdracht is verzonden** schakelt de functie automatisch uit nadat het laatste segment is gescand.
- 13. Selecteer de toets **OK**.
- 14. Selecteer de gewenste opties voor het eerste segment van de opdracht.
	- Als u Opbouwopdracht voor een opdracht met tabbladen gebruikt, moet u zorgen dat de tabbladen correct zijn geplaatst en selecteert u de lade waarin de tabbladen zich bevinden.

Opmerking: Als er tabbladen worden geselecteerd, wordt het beeld automatisch 13 mm (0,5 inch) naar rechts verschoven als het originele tabblad het formaat A4 of 8,5 x 11 inch heeft.

15. Plaats de originelen uit het eerste segment met de beeldzijde omhoog in de invoerlade van de AOD. Pas de geleider zodanig aan dat deze de documenten net raakt.

Of

Til de AOD op. Plaats het eerste segment met de beeldzijde omlaag in de linkerbovenhoek aan de achterkant van de glasplaat. Sluit de AOD.

- 16. Druk op de **Start**-toets op het bedieningspaneel om het origineel te scannen.
- 17. Verwijder de originelen van het eerste segment nadat ze zijn gescand. Het eerste segment wordt nu in de lijst op het scherm Opbouwopdracht weergegeven.
- 18. Selecteer zo nodig de opties voor het segment.
	- **Proefafdr. van ltst segm.**: levert een proefafdruk van het laatste segment dat u hebt gescand. Als u tevreden bent over de proefafdruk, kunt u verdergaan met het programmeren van de opbouwopdracht.
	- **Laatste segment verwijderen**: verwijdert het laatste segment dat u hebt gescand. U kunt verdergaan met het programmeren van de opbouwopdracht.
	- **Alle segmenten verwijderen**: verwijdert de huidige opbouwopdracht en brengt u terug naar het hoofdscherm Opbouwopdracht.
- 19. Selecteer de functies die voor het tweede segment nodig zijn.
- 20. Plaats de originelen van het tweede segment.
- 21. Druk op de **Start**-toets op het bedieningspaneel om het origineel te scannen.
- 22. Herhaal deze stappen totdat alle segmenten van de opdracht zijn geprogrammeerd en gescand.
- 23. Selecteer de toets **Opdracht verzenden** nadat u het laatste segment hebt gescand.
- 24. Selecteer de toets **OK**.
- 25. Druk op de **Start**-toets op het bedieningspaneel om het origineel te scannen.
- 26. Verwijder het origineel uit de AOD of van de glasplaat wanneer het scannen is voltooid.
- 27. Druk op de toets **Opdrachtstatus** op het bedieningspaneel om de opdrachtenlijst te bekijken en de status van de opdracht te controleren.

#### Meer informatie

[Een gebruikers-ID gebruiken voor aanmelden op het apparaat](#page-722-0) [Internet Services gebruiken om de contactgegevens van de systeembeheerder te vinden](#page-681-0) [System Administrator Guide \(Handleiding voor de systeembeheerder\)](www.xerox.com/support) www.xerox.com/support. [Gebruik van de functie Scannen naar](#page-272-0)

### Scannen naar USB-stick via de functie Scannen naar

Met de optie Scannen naar USB kunt u documenten rechtstreeks naar uw USB-stick scannen.

Opmerking: De systeembeheerder moet deze optie beschikbaar stellen.

Raadpleeg de System Administrator Guide (Handleiding voor de systeembeheerder) voor meer informatie.

Als Verificatie of Accountadministratie op het apparaat is ingeschakeld, moet u eventueel aanmeldgegevens invoeren om toegang tot de functies van Scannen naar te krijgen.

1. Plaats uw documenten met de beeldzijde omhoog in de invoerlade van de AOD. Pas de geleider zodanig aan dat deze de documenten net raakt.

Of

Til de AOD op. Plaats het document met de beeldzijde omlaag in de linkerbovenhoek aan de achterkant van de glasplaat. Sluit de AOD.

- 2. Druk op de toets **Alle wissen** op het bedieningspaneel om alle eerder geselecteerde instellingen te annuleren.
- 3. Plaats de USB-stick in de USB-poort links van het aanraakscherm.

Het kan even duren voordat het scherm USB-pen gedetecteerd wordt geopend.

- 4. Selecteer de toets **Scannen naar USB**.
- 5. Selecteer de gewenste opties.
- 6. Druk op de **Start**-toets op het bedieningspaneel om het origineel te scannen.
- 7. Verwijder het origineel uit de AOD of van de glasplaat wanneer het scannen is voltooid.
- 8. Verwijder de USB-stick uit de USB-poort als u klaar bent.

#### Meer informatie

#### [Een gebruikers-ID gebruiken voor aanmelden op het apparaat](#page-722-0) [Afdrukken via USB met de functie Afdrukken via](#page-541-0)

[System Administrator Guide \(Handleiding voor de systeembeheerder\)](www.xerox.com/support) www.xerox.com/support. [Internet Services gebruiken om de contactgegevens van de systeembeheerder te vinden](#page-681-0)

## Scannen met enkelvoudige aanraakbediening

## Document naar uw computer of het netwerk scannen via Scannen met enkelvoudige aanraakbediening

De functie Scannen met enkelvoudige aanraakbediening is een snelle en gemakkelijke manier om een document te scannen en het naar een voorgedefinieerde scanbestemming op uw computer of op het netwerk te verzenden.

De systeembeheerder maakt een toets op het aanraakscherm van het apparaat aan voor elke bestemming voor Scannen met enkelvoudige aanraakbediening. Ook kan de systeembeheerder het kleurschema, het logo en de instructietekst aanpassen die verschijnt als u de toets Scannen met enkelvoudige aanraakbediening selecteert. Verder kan de systeembeheerder de naam van de toets Scannen met enkelvoudige aanraakbediening wijzigen.

De functie Scannen met enkelvoudige aanraakbediening kan worden geconfigureerd met reeds opgegeven scaninstellingen, zodat u uw document snel kunt scannen. De systeembeheerder kan de functie ook aanpassen, zodat u de instellingen voor Opbouwopdracht, Afdrukkleur, Origineelsoort, 2-zijdig scannen en Bestandsnaam kunt selecteren telkens als u een document scant.

Opmerking: De systeembeheerder moet deze optie beschikbaar stellen.

Als Verificatie of Accountadministratie op het apparaat is ingeschakeld, moet u eventueel aanmeldgegevens invoeren om toegang te krijgen tot de functie Scannen met enkelvoudige aanraakbediening.

1. Plaats uw documenten met de beeldzijde omhoog in de invoerlade van de AOD. Pas de geleider zodanig aan dat deze de documenten net raakt.

 $\bigcap_{i=1}^n$ 

Til de AOD op. Plaats het document met de beeldzijde omlaag in de linkerbovenhoek aan de achterkant van de glasplaat. Sluit de AOD.

- 2. Druk op de toets **Alle wissen** op het bedieningspaneel om alle eerder geselecteerde instellingen te annuleren.
- 3. Druk op de toets **Startpagina Functies**.
- 4. Selecteer de toets **Scannen met enkelvoudige aanraakbediening** op het aanraakscherm.

Opmerking: De systeembeheerder kan de naam van de toets Scannen met enkelvoudige aanraakbediening aanpassen. Neem contact op met de systeembeheerder als u geen toets Scannen met enkelvoudige aanraakbediening op het aanraakscherm ziet.

- 5. Druk op de **Start**-toets op het bedieningspaneel om het origineel te scannen.
- 6. Verwijder het origineel uit de AOD of van de glasplaat wanneer het scannen is voltooid.
- 7. Druk op de toets **Opdrachtstatus** op het bedieningspaneel om de opdrachtenlijst te bekijken en de status van de opdracht te controleren.

#### Meer informatie

[Een gebruikers-ID gebruiken voor aanmelden op het apparaat](#page-722-0) [System Administrator Guide \(Handleiding voor de systeembeheerder\)](www.xerox.com/support) www.xerox.com/support. [Internet Services gebruiken om de contactgegevens van de systeembeheerder te vinden](#page-681-0) [Werkstroom scannen gebruiken](#page-233-0)

## Scanopdracht met enkelvoudige aanraakbediening met meerdere instellingen opbouwen

De functie Scannen met enkelvoudige aanraakbediening is een snelle en gemakkelijke manier om een document te scannen en het naar een voorgedefinieerde scanbestemming op uw computer of op het netwerk te verzenden.

De systeembeheerder maakt een toets op het aanraakscherm van het apparaat aan voor elke bestemming voor Scannen met enkelvoudige aanraakbediening. Ook kan de systeembeheerder het kleurschema, het logo en de instructietekst aanpassen die verschijnt als u de toets Scannen met enkelvoudige aanraakbediening selecteert. Verder kan de systeembeheerder de naam van de toets Scannen met enkelvoudige aanraakbediening wijzigen.

De functie Scannen met enkelvoudige aanraakbediening kan worden geconfigureerd met reeds opgegeven scaninstellingen, zodat u uw document snel kunt scannen. De systeembeheerder kan de functie ook aanpassen, zodat u de instellingen voor Opbouwopdracht, Afdrukkleur, Origineelsoort, 2-zijdig scannen en Bestandsnaam kunt selecteren telkens als u een document scant.

Opmerking: De systeembeheerder moet deze optie beschikbaar stellen.

Als Verificatie of Accountadministratie op het apparaat is ingeschakeld, moet u eventueel aanmeldgegevens invoeren om toegang te krijgen tot de functie Scannen met enkelvoudige aanraakbediening.

Met de optie Opbouwopdracht kunt u een opdracht opbouwen waarvoor verschillende instellingen nodig zijn voor elke pagina of voor groepen pagina's (segmenten) van het document.

Opbouwopdracht kan ook worden gebruikt om afzonderlijke pagina's, die via de glasplaat zijn gescand, in één opdracht samen te voegen.

- 1. Splits de originelen in delen op voor afzonderlijke programmering.
- 2. Druk op de toets **Alle wissen** op het bedieningspaneel om alle eerder geselecteerde instellingen te annuleren.
- 3. Druk op de toets **Startpagina Functies**.
- 4. Selecteer de toets **Scannen met enkelvoudige aanraakbediening** op het aanraakscherm.

Opmerking: De systeembeheerder kan de naam van de toets Scannen met enkelvoudige aanraakbediening aanpassen. Neem contact op met de systeembeheerder als u geen toets Scannen met enkelvoudige aanraakbediening op het aanraakscherm ziet.

5. Plaats de originelen uit het eerste segment met de beeldzijde omhoog in de invoerlade van de AOD. Pas de geleider zodanig aan dat deze de documenten net raakt.

Of

Til de AOD op. Plaats het eerste segment met de beeldzijde omlaag in de linkerbovenhoek aan de achterkant van de glasplaat. Sluit de AOD.

- 6. Selecteer de toets **Opbouwopdracht**.
- 7. Selecteer de toets **Aan** om de functie Opbouwopdracht in te schakelen en de opties voor Opbouwopdracht beschikbaar te maken.
	- Selecteer zo nodig de toets **Uit** om alle door u ingevoerde instellingen te annuleren.
- 8. Selecteer zo nodig de opties voor het segment.
- 9. Druk op de **Start**-toets op het bedieningspaneel om het origineel te scannen.
- 10. Verwijder de originelen van het eerste segment nadat ze zijn gescand. Het eerste segment wordt nu in de lijst op het scherm Opbouwopdracht weergegeven.
- 11. Plaats de originelen van het tweede segment.
- 12. Selecteer de functies die voor het tweede segment nodig zijn.
- 13. Druk op de **Start**-toets op het bedieningspaneel om het origineel te scannen.
- 14. Herhaal deze stappen totdat alle segmenten van de opdracht zijn geprogrammeerd en gescand.
- 15. Selecteer de toets **Opdracht verzenden** nadat u het laatste segment hebt gescand.
- 16. Druk op de toets **Opdrachtstatus** op het bedieningspaneel om de opdrachtenlijst te bekijken en de status van de opdracht te controleren.
- 17. Verwijder het origineel uit de AOD of van de glasplaat wanneer het scannen is voltooid.
- 18. Druk op de toets **Opdrachtstatus** op het bedieningspaneel om de opdrachtenlijst te bekijken en de status van de opdracht te controleren.

#### Meer informatie

[Een gebruikers-ID gebruiken voor aanmelden op het apparaat](#page-722-0)

[System Administrator Guide \(Handleiding voor de systeembeheerder\)](www.xerox.com/support) www.xerox.com/support. [Internet Services gebruiken om de contactgegevens van de systeembeheerder te vinden](#page-681-0)

## Afdrukkleur voor een scan met enkelvoudige aanraakbediening instellen

De functie Scannen met enkelvoudige aanraakbediening is een snelle en gemakkelijke manier om een document te scannen en het naar een voorgedefinieerde scanbestemming op uw computer of op het netwerk te verzenden.

De systeembeheerder maakt een toets op het aanraakscherm van het apparaat aan voor elke bestemming voor Scannen met enkelvoudige aanraakbediening. Ook kan de systeembeheerder het kleurschema, het logo en de instructietekst aanpassen die verschijnt als u de toets Scannen met enkelvoudige aanraakbediening selecteert. Verder kan de systeembeheerder de naam van de toets Scannen met enkelvoudige aanraakbediening wijzigen.

De functie Scannen met enkelvoudige aanraakbediening kan worden geconfigureerd met reeds opgegeven scaninstellingen, zodat u uw document snel kunt scannen. De systeembeheerder kan de functie ook aanpassen, zodat u de instellingen voor Opbouwopdracht, Afdrukkleur, Origineelsoort, 2-zijdig scannen en Bestandsnaam kunt selecteren telkens als u een document scant.

Opmerking: De systeembeheerder moet deze optie beschikbaar stellen.

Als Verificatie of Accountadministratie op het apparaat is ingeschakeld, moet u eventueel aanmeldgegevens invoeren om toegang te krijgen tot de functie Scannen met enkelvoudige aanraakbediening.

Met de optie Afdrukkleur kunt u de oorspronkelijke kleuren op het document laten reproduceren door het apparaat of de afdrukken wijzigen door bijvoorbeeld kleurenoriginelen te scannen, maar deze om te zetten in zwart/wit-afdrukken.

1. Plaats uw documenten met de beeldzijde omhoog in de invoerlade van de AOD. Pas de geleider zodanig aan dat deze de documenten net raakt.

Of

Til de AOD op. Plaats het document met de beeldzijde omlaag in de linkerbovenhoek aan de achterkant van de glasplaat. Sluit de AOD.

- 2. Druk op de toets **Alle wissen** op het bedieningspaneel om alle eerder geselecteerde instellingen te annuleren.
- 3. Druk op de toets **Startpagina Functies**.
- 4. Selecteer de toets **Scannen met enkelvoudige aanraakbediening** op het aanraakscherm.

Opmerking: De systeembeheerder kan de naam van de toets Scannen met enkelvoudige aanraakbediening aanpassen. Neem contact op met de systeembeheerder als u geen toets Scannen met enkelvoudige aanraakbediening op het aanraakscherm ziet.

- 5. Selecteer de gewenste optie voor Afdrukkleur.
	- **Auto-herkenning**: hiermee selecteert het apparaat de beste kleurinstelling.
	- **Zwart/wit**: hiermee worden zwart/wit-afdrukken gemaakt, ook al zijn de originelen in kleur.
	- **Grijswaarden**: hiermee worden afdrukken met diverse grijstinten gemaakt.
	- **Kleur**: hiermee worden kleurenafdrukken gemaakt.
- 6. Druk op de **Start**-toets op het bedieningspaneel om het origineel te scannen.
- 7. Verwijder het origineel uit de AOD of van de glasplaat wanneer het scannen is voltooid.
- 8. Druk op de toets **Opdrachtstatus** op het bedieningspaneel om de opdrachtenlijst te bekijken en de status van de opdracht te controleren.

[Een gebruikers-ID gebruiken voor aanmelden op het apparaat](#page-722-0) [System Administrator Guide \(Handleiding voor de systeembeheerder\)](www.xerox.com/support) www.xerox.com/support. [Internet Services gebruiken om de contactgegevens van de systeembeheerder te vinden](#page-681-0)

## 2-zijdige originelen verzenden via Scannen met enkelvoudige aanraakbediening

De functie Scannen met enkelvoudige aanraakbediening is een snelle en gemakkelijke manier om een document te scannen en het naar een voorgedefinieerde scanbestemming op uw computer of op het netwerk te verzenden.

De systeembeheerder maakt een toets op het aanraakscherm van het apparaat aan voor elke bestemming voor Scannen met enkelvoudige aanraakbediening. Ook kan de systeembeheerder het kleurschema, het logo en de instructietekst aanpassen die verschijnt als u de toets Scannen met enkelvoudige aanraakbediening selecteert. Verder kan de systeembeheerder de naam van de toets Scannen met enkelvoudige aanraakbediening wijzigen.

De functie Scannen met enkelvoudige aanraakbediening kan worden geconfigureerd met reeds opgegeven scaninstellingen, zodat u uw document snel kunt scannen. De systeembeheerder kan de functie ook aanpassen, zodat u de instellingen voor Opbouwopdracht, Afdrukkleur, Origineelsoort, 2-zijdig scannen en Bestandsnaam kunt selecteren telkens als u een document scant.

Opmerking: De systeembeheerder moet deze optie beschikbaar stellen.

Als Verificatie of Accountadministratie op het apparaat is ingeschakeld, moet u eventueel aanmeldgegevens invoeren om toegang te krijgen tot de functie Scannen met enkelvoudige aanraakbediening.

Met de opties voor 2-zijdig scannen kunt u beide zijden van een document scannen. De tweede zijde kan worden geroteerd.

1. Plaats uw documenten met de beeldzijde omhoog in de invoerlade van de AOD. Pas de geleider zodanig aan dat deze de documenten net raakt.

Of

Til de AOD op. Plaats het document met de beeldzijde omlaag in de linkerbovenhoek aan de achterkant van de glasplaat. Sluit de AOD.

- 2. Druk op de toets **Alle wissen** op het bedieningspaneel om alle eerder geselecteerde instellingen te annuleren.
- 3. Druk op de toets **Startpagina Functies**.
- 4. Selecteer de toets **Scannen met enkelvoudige aanraakbediening** op het aanraakscherm.

Opmerking: De systeembeheerder kan de naam van de toets Scannen met enkelvoudige aanraakbediening aanpassen. Neem contact op met de systeembeheerder als u geen toets Scannen met enkelvoudige aanraakbediening op het aanraakscherm ziet.

- 5. Selecteer de gewenste optie voor 2-zijdig scannen.
	- **1-zijdig**: gebruik deze optie als uw originelen aan één zijde zijn bedrukt.
	- **2-zijdig**: gebruik deze optie als uw originelen 2-zijdig zijn. Met deze optie moet u voor het scannen van uw originelen gebruikmaken van de AOD.
	- **2-zijdig, zijde 2 roteren**: gebruik deze optie als uw originelen 2-zijdig zijn en worden geopend als een kalender. Met deze optie moet u voor het scannen van uw originelen gebruikmaken van de AOD.
- 6. Druk op de **Start**-toets op het bedieningspaneel om het origineel te scannen.
- 7. Verwijder het origineel uit de AOD of van de glasplaat wanneer het scannen is voltooid.
- 8. Druk op de toets **Opdrachtstatus** op het bedieningspaneel om de opdrachtenlijst te bekijken en de status van de opdracht te controleren.

[Een gebruikers-ID gebruiken voor aanmelden op het apparaat](#page-722-0) [System Administrator Guide \(Handleiding voor de systeembeheerder\)](www.xerox.com/support) www.xerox.com/support. [Internet Services gebruiken om de contactgegevens van de systeembeheerder te vinden](#page-681-0)

## Origineelsoort voor scans met enkelvoudige aanraakbediening instellen

De functie Scannen met enkelvoudige aanraakbediening is een snelle en gemakkelijke manier om een document te scannen en het naar een voorgedefinieerde scanbestemming op uw computer of op het netwerk te verzenden.

De systeembeheerder maakt een toets op het aanraakscherm van het apparaat aan voor elke bestemming voor Scannen met enkelvoudige aanraakbediening. Ook kan de systeembeheerder het kleurschema, het logo en de instructietekst aanpassen die verschijnt als u de toets Scannen met enkelvoudige aanraakbediening selecteert. Verder kan de systeembeheerder de naam van de toets Scannen met enkelvoudige aanraakbediening wijzigen.

De functie Scannen met enkelvoudige aanraakbediening kan worden geconfigureerd met reeds opgegeven scaninstellingen, zodat u uw document snel kunt scannen. De systeembeheerder kan de functie ook aanpassen, zodat u de instellingen voor Opbouwopdracht, Afdrukkleur, Origineelsoort, 2-zijdig scannen en Bestandsnaam kunt selecteren telkens als u een document scant.

Opmerking: De systeembeheerder moet deze optie beschikbaar stellen.

Als Verificatie of Accountadministratie op het apparaat is ingeschakeld, moet u eventueel aanmeldgegevens invoeren om toegang te krijgen tot de functie Scannen met enkelvoudige aanraakbediening.

Met de opties voor Origineelsoort kunt u het soort originelen definiëren dat gescand gaat worden. Door het juiste soort te selecteren, wordt de kwaliteit van het gefaxte beeld verbeterd.

1. Plaats uw documenten met de beeldzijde omhoog in de invoerlade van de AOD. Pas de geleider zodanig aan dat deze de documenten net raakt.

Of

Til de AOD op. Plaats het document met de beeldzijde omlaag in de linkerbovenhoek aan de achterkant van de glasplaat. Sluit de AOD.

- 2. Druk op de toets **Alle wissen** op het bedieningspaneel om alle eerder geselecteerde instellingen te annuleren.
- 3. Druk op de toets **Startpagina Functies**.
- 4. Selecteer de toets **Scannen met enkelvoudige aanraakbediening** op het aanraakscherm.

Opmerking: De systeembeheerder kan de naam van de toets Scannen met enkelvoudige aanraakbediening aanpassen. Neem contact op met de systeembeheerder als u geen toets Scannen met enkelvoudige aanraakbediening op het aanraakscherm ziet.

- 5. Selecteer de gewenste optie voor Origineelsoort.
	- **Foto en tekst**: hiermee worden foto's van hoge kwaliteit geproduceerd, maar neemt de scherpte van tekst en lijntekeningen enigszins af. Deze instelling wordt aanbevolen voor originelen met hoogwaardige foto's of lijntekeningen en tekst.
	- **Foto**: geeft de hoogste kwaliteit bij foto's, maar een lagere kwaliteit bij tekst en lijntekeningen. Dit is de beste optie voor originelen met foto's of ongerasterde tonen, zonder tekst of lijntekeningen.
	- **Tekst** : produceert scherpere randen en wordt aanbevolen voor tekst en lijntekeningen.
	- **Kaart**: wordt gebruikt als het origineel een kaart is.
	- **Krant/tijdschrift**: wordt gebruikt als het origineel afkomstig is uit een tijdschrift of krant met foto's en tekst.

Opmerking: Met de optie Tekst is minder verzendtijd gemoeid.

- 6. Selecteer de gewenste optie voor Type origineel.
	- **Gedrukt**: produceert het beste resultaat voor kranten, tijdschriften, kaarten en andere, professioneel gedrukte originelen.
	- **Gefotokopieerd**: wordt gebruikt voor de meeste gefotokopieerde en afgedrukte originelen.
	- **Foto**: wordt aangeraden voor originelen met hoogwaardige foto's op fotopapier.
	- **Inkjet**: wordt specifiek gebruikt voor originelen die op een inkjetprinter zijn geproduceerd.
	- **Vaste inkt**: wordt aangeraden voor originelen die op vaste-inktapparaten zijn geproduceerd.
- 7. Selecteer de toets **OK**.
- 8. Druk op de **Start**-toets op het bedieningspaneel om het origineel te scannen.
- 9. Verwijder het origineel uit de AOD of van de glasplaat wanneer het scannen is voltooid.
- 10. Druk op de toets **Opdrachtstatus** op het bedieningspaneel om de opdrachtenlijst te bekijken en de status van de opdracht te controleren.

#### Meer informatie

[Een gebruikers-ID gebruiken voor aanmelden op het apparaat](#page-722-0) [System Administrator Guide \(Handleiding voor de systeembeheerder\)](www.xerox.com/support) www.xerox.com/support. [Internet Services gebruiken om de contactgegevens van de systeembeheerder te vinden](#page-681-0)

## Bestandsnaam opgeven voor scans met enkelvoudige aanraakbediening

De functie Scannen met enkelvoudige aanraakbediening is een snelle en gemakkelijke manier om een document te scannen en het naar een voorgedefinieerde scanbestemming op uw computer of op het netwerk te verzenden.

De systeembeheerder maakt een toets op het aanraakscherm van het apparaat aan voor elke bestemming voor Scannen met enkelvoudige aanraakbediening. Ook kan de systeembeheerder het kleurschema, het logo en de instructietekst aanpassen die verschijnt als u de toets Scannen met enkelvoudige aanraakbediening selecteert. Verder kan de systeembeheerder de naam van de toets Scannen met enkelvoudige aanraakbediening wijzigen.

De functie Scannen met enkelvoudige aanraakbediening kan worden geconfigureerd met reeds opgegeven scaninstellingen, zodat u uw document snel kunt scannen. De systeembeheerder kan de functie ook aanpassen, zodat u de instellingen voor Opbouwopdracht, Afdrukkleur, Origineelsoort, 2-zijdig scannen en Bestandsnaam kunt selecteren telkens als u een document scant.

Opmerking: De systeembeheerder moet deze optie beschikbaar stellen.

Als Verificatie of Accountadministratie op het apparaat is ingeschakeld, moet u eventueel aanmeldgegevens invoeren om toegang te krijgen tot de functie Scannen met enkelvoudige aanraakbediening.

Met de optie Bestandsnaam kunt u een naam opgeven voor het bestand dat de gescande beelden bevat.

1. Plaats uw documenten met de beeldzijde omhoog in de invoerlade van de AOD. Pas de geleider zodanig aan dat deze de documenten net raakt.

Of

Til de AOD op. Plaats het document met de beeldzijde omlaag in de linkerbovenhoek aan de achterkant van de glasplaat. Sluit de AOD.

- 2. Druk op de toets **Alle wissen** op het bedieningspaneel om alle eerder geselecteerde instellingen te annuleren.
- 3. Druk op de toets **Startpagina Functies**.
- 4. Selecteer de toets **Scannen met enkelvoudige aanraakbediening** op het aanraakscherm.

Opmerking: De systeembeheerder kan de naam van de toets Scannen met enkelvoudige aanraakbediening aanpassen. Neem contact op met de systeembeheerder als u geen toets Scannen met enkelvoudige aanraakbediening op het aanraakscherm ziet.

- 5. Selecteer de toets **Bestandsnaam**.
	- U kunt maximaal 40 alfanumerieke tekens invoeren.
	- Als u een teken wilt verwijderen, gebruikt u de Backspace-toets **X**.
	- Gebruik de toets voor speciale tekens voor toegang tot speciale tekens, zoals \$ en  $\%$ .
	- Een pictogram in de rechteronderhoek van een toets geeft aan dat er accent- of aanvullende tekens beschikbaar zijn. Selecteer de toets en houd deze ingedrukt om de bijbehorende tekens in een pop-upmenu weer te geven. Selecteer het gewenste teken uit het pop-upmenu.
- 6. Selecteer de toets **OK**.
- 7. Druk op de **Start**-toets op het bedieningspaneel om het origineel te scannen.
- 8. Verwijder het origineel uit de AOD of van de glasplaat wanneer het scannen is voltooid.
- 9. Druk op de toets **Opdrachtstatus** op het bedieningspaneel om de opdrachtenlijst te bekijken en de status van de opdracht te controleren.

#### Meer informatie

[Een gebruikers-ID gebruiken voor aanmelden op het apparaat](#page-722-0) [System Administrator Guide \(Handleiding voor de systeembeheerder\)](www.xerox.com/support) www.xerox.com/support. [Internet Services gebruiken om de contactgegevens van de systeembeheerder te vinden](#page-681-0)

# Extern scannen

## Beeld scannen via de Xerox TWAIN-scandriver

Met de Xerox TWAIN-scandriver worden beelden rechtstreeks naar uw computer gescand. De TWAIN-driver kan door vele populaire softwareapplicaties worden gebruikt voor het importeren van gescande beelden. Met de scandriver kunt u de specifieke toepassingen op uw apparaat gebruiken. De systeembeheerder kan de toegang tot de functie Extern scannen instellen. Als scannen naar uw applicatie niet beschikbaar is of niet werkt, vraagt u dan de systeembeheerder om de functie Extern scannen in te schakelen en de Xerox TWAIN-scandriver te installeren.

Raadpleeg de System Administrator Guide (Handleiding voor de systeembeheerder) voor meer informatie.

1. Plaats uw documenten met de beeldzijde omhoog in de invoerlade van de AOD. Pas de geleider zodanig aan dat deze de documenten net raakt.

Of

Til de AOD op. Plaats het document met de beeldzijde omlaag in de linkerbovenhoek aan de achterkant van de glasplaat. Sluit de AOD.

- 2. Druk op de toets **Alle wissen** op het bedieningspaneel om alle eerder geselecteerde instellingen te annuleren.
- 3. Open op uw computer de applicatie waar u het beeld naartoe wilt scannen.
- 4. Start het importproces. In de meeste applicaties selecteert u **Bestand** en vervolgens **Importeren**.
- 5. Volg zo nodig de instructies in de applicatie tot u de gelegenheid krijgt om een scandriver of scanner te kiezen.
- 6. Selecteer zo nodig de Xerox TWAIN-driver in de lijst met beschikbare drivers.
- 7. Selecteer zo nodig het gewenste apparaat in de lijst met beschikbare scanners.
- 8. Selecteer de gewenste optie voor Scanformaat.
	- **Auto**: hiermee detecteert de scanner automatisch het beeldformaat.
	- **Gemengde origineelformaten**: hiermee worden scansets geprogrammeerd met bronpagina's van verschillende formaten.
	- Er wordt een lijst weergegeven van standaardpapierformaten die op de scanner gebruikt kunnen worden.
- 9. Selecteer de gewenste optie voor Type opdracht.
	- **1-zijdig**: gebruik deze optie als uw originelen aan één zijde zijn bedrukt.
	- **2-zijdig**: gebruik deze optie als uw originelen 2-zijdig zijn. Met deze optie moet u voor het scannen van uw originelen gebruikmaken van de AOD.
	- **2-zijdig, zijde 2 roteren**: gebruik deze optie als uw originelen 2-zijdig zijn en worden geopend als een kalender. Met deze optie moet u voor het scannen van uw originelen gebruikmaken van de AOD.
- 10. Selecteer de gewenste optie voor Resolutie.
	- **72 dpi**: produceert het kleinste bestand en wordt aanbevolen voor bestanden die alleen op een computer worden weergegeven.
	- **100 dpi**: levert lage afdrukkwaliteit en wordt aanbevolen voor tekstdocumenten van lage kwaliteit. Deze instelling kan het beste worden gebruikt voor bestanden die op een computer worden weergegeven in plaats van bestanden die worden afgedrukt.
	- **150 dpi**: levert tekst van gemiddelde kwaliteit en foto's en afbeeldingen van lage kwaliteit. Deze resolutie wordt aanbevolen voor tekstdocumenten en lijntekeningen van gemiddelde kwaliteit.
	- **300 dpi** : levert hoge afdrukkwaliteit. Deze instelling wordt aanbevolen voor hoogwaardige tekstdocumenten die moeten worden verwerkt in een OCR-toepassing (Optical Character Recognition - Optische tekenherkenning). Deze instelling wordt ook aanbevolen voor lijntekeningen van hoge kwaliteit en foto's en grafische afbeeldingen van gemiddelde kwaliteit. Dit is in de meeste gevallen de beste standaardresolutie.
	- **400 dpi**: levert gemiddelde afdrukkwaliteit voor foto's en afbeeldingen en wordt aanbevolen voor foto's en grafische afbeeldingen.
- **600 dpi**: levert de grootste beeldbestanden, maar ook de hoogste beeldkwaliteit. Deze instelling wordt aanbevolen voor foto's en grafische afbeeldingen van hoge kwaliteit.
- 11. Selecteer de gewenste optie voor Beeldkleur.
	- **Auto-herkenning**: hiermee selecteert het apparaat de beste kleurinstelling.
	- **Zwart/wit**: hiermee worden zwart/wit-afdrukken gemaakt, ook al zijn de originelen in kleur.
	- **Grijswaarden**: hiermee worden afdrukken met diverse grijstinten gemaakt.
	- **Kleur**: hiermee worden kleurenafdrukken gemaakt.
- 12. Klik op de toets **Scannen** om uw instellingen op te slaan en het beeld te scannen.
- 13. Druk op de toets **Opdrachtstatus** op het bedieningspaneel om de opdrachtenlijst te bekijken en de status van de opdracht te controleren.
- 14. Open de map met de Xerox TWAIN-driver (of een andere bestemmingsmap die u hebt geselecteerd) en haal het gescande document op.

[System Administrator Guide \(Handleiding voor de systeembeheerder\)](www.xerox.com/support) www.xerox.com/support. [Internet Services gebruiken om de contactgegevens van de systeembeheerder te vinden](#page-681-0)

## Toegang tot de helppagina's van de TWAIN-scandriver

Met de Xerox TWAIN-scandriver worden beelden rechtstreeks naar uw computer gescand. De TWAIN-driver kan door vele populaire softwareapplicaties worden gebruikt voor het importeren van gescande beelden. Met de scandriver kunt u de specifieke toepassingen op uw apparaat gebruiken.

De systeembeheerder kan de toegang tot de functie Extern scannen instellen. Als scannen naar uw applicatie niet beschikbaar is of niet werkt, vraagt u dan de systeembeheerder om de functie Extern scannen in te schakelen en de Xerox TWAIN-scandriver te installeren.

Raadpleeg de System Administrator Guide (Handleiding voor de systeembeheerder) voor meer informatie.

1. Plaats uw documenten met de beeldzijde omhoog in de invoerlade van de AOD. Pas de geleider zodanig aan dat deze de documenten net raakt.

Of

Til de AOD op. Plaats het document met de beeldzijde omlaag in de linkerbovenhoek aan de achterkant van de glasplaat. Sluit de AOD.

- 2. Druk op de toets **Alle wissen** op het bedieningspaneel om alle eerder geselecteerde instellingen te annuleren.
- 3. Open op uw computer de applicatie waar u het beeld naartoe wilt scannen.
- 4. Start het importproces. In de meeste applicaties selecteert u **Bestand** en vervolgens **Importeren**.
- 5. Volg zo nodig de instructies in de applicatie tot u de gelegenheid krijgt om een scandriver of scanner te kiezen.
- 6. Selecteer zo nodig het gewenste apparaat in de lijst met beschikbare scanners.
- 7. Selecteer zo nodig de Xerox TWAIN-driver in de lijst met beschikbare drivers.
- 8. Klik op de toets **?**. U wordt in uw standaard internetbrowser naar de Xerox-online help geleid.

#### Meer informatie

[System Administrator Guide \(Handleiding voor de systeembeheerder\)](www.xerox.com/support) www.xerox.com/support. [Internet Services gebruiken om de contactgegevens van de systeembeheerder te vinden](#page-681-0)

# Afdrukken

# PCL-printerdriver

## <span id="page-314-0"></span>Een document afdrukken met de PCL-printerdriver

U kunt vanaf uw computer afdrukken naar het apparaat via een printerdriver. Er zijn diverse Xeroxprinterdrivers beschikbaar voor het apparaat, die alle populaire besturingssystemen ondersteunen. Met de Xerox-printerdrivers kunt u de specifieke toepassingen op uw apparaat gebruiken.

Opmerking: Het apparaat is ingeschakeld voor AirPrint. AirPrint is een afdruktechnologie van Apple zonder drivers, waarmee kan worden afgedrukt op het apparaat vanaf Apple-apparaten zoals Macs, telefoons en tablets zonder drivers te installeren of software te downloaden.

Uw systeembeheerder heeft mogelijk een specifieke printerdriver op uw computer geladen. Als u echter zelf de driver kunt kiezen, kunt u aan de hand van de volgende informatie bepalen welke driver u moet installeren.

- Met **PS (PostScript)** beschikt u over de meeste opties voor het schalen en manipuleren van beelden en is er meer precisie mogelijk bij hoogwaardige afbeeldingen. Ook biedt PostScript verschillende soorten foutafhandeling en fontvervangingsopties.
- **PCL (Printer Command Language)** biedt over het algemeen minder geavanceerde functies dan PostScript. De meeste opdrachten worden sneller verwerkt door PCL-drivers dan door andere drivers. Deze driver is geschikt voor de meeste alledaagse afdruktaken.
- **XPS (XML Paper Specification)** is een open specificatie voor een paginabeschrijvingstaal en een vaste documentindeling die oorspronkelijk door Microsoft is ontwikkeld. Gebruik deze driver om de snelheid en kwaliteit van uw XPS-afdrukbestanden te verbeteren.
- **Mac** is een PostScript-driver die speciaal voor Macs is ontworpen.

Opmerking: Als u een XPS-document wilt afdrukken, moet de optionele XPS-toepassing op het apparaat zijn geïnstalleerd.

Behalve de drivers die speciaal voor uw apparaat zijn ontworpen, kunt u ook de Xerox Global Print Driver of de Xerox Mobile Express Driver gebruiken. Met deze drivers hebt u geen toegang tot alle functies die beschikbaar zijn bij de apparaatspecifieke drivers.

- **Global Print Driver** is beschikbaar voor PS- of PCL-printerbeschrijvingstalen, net zoals de bovenstaande apparaatspecifieke drivers. Deze driver werkt met Xerox- en niet-Xerox-printers. Als u deze driver gebruikt, kunt u makkelijker printers toevoegen en bijwerken, aangezien de printerdriver niet gewijzigd hoeft te worden.
- Met de **Mobile Express Driver** kunt u elke PostScript-printer op elke locatie vinden en erop afdrukken, zonder drivers te hoeven downloaden en installeren.

De systeembeheerder kan toegangsrechten configureren om de toegang tot de afdrukfunctie te regelen.

- De tijd en dag van de week opgeven, waarop u mag afdrukken op het apparaat.
- Bepaalde opdrachttypen blokkeren, zoals beveiligd afdrukken.
- De toegang tot bepaalde papierladen beperken.
- 1-zijdig afdrukken voorkomen.
- Bepaalde afdrukinstellingen voor applicaties instellen, bijvoorbeeld alle Microsoft Worddocumenten instellen op 1-zijdig afdrukken.
- Afdrukopdrachten beperken tot beveiligde afdrukopdrachten.

De systeembeheerder kan uw printerdriver ook zodanig configureren, dat u aanmeldgegevens moet invoeren als u een document afdrukt.

Raadpleeg de System Administrator Guide (Handleiding voor de systeembeheerder) voor meer informatie.

- 1. Open het document dat moet worden afgedrukt. In de meeste applicaties selecteert u de toets **Kantoor** of **Bestand** en selecteert u vervolgens **Afdrukken** in het bestandsmenu.
- 2. Voer het aantal kopieën in dat u wilt maken. Afhankelijk van de applicatie die u gebruikt, kunt u eventueel ook een paginabereik selecteren en andere afdrukselecties maken.
- 3. Selecteer de Xerox PCL-driver in de lijst met beschikbare printerdrivers.
- 4. Open het venster Eigenschappen van de printerdriver de methode is afhankelijk van de applicatie van waaruit u afdrukt. Vanuit de meeste Microsoft-applicaties selecteert u de toets **Eigenschappen** of **Voorkeuren** om het venster te openen.
- 5. Selecteer de gewenste optie(s).
- 6. Klik op de toets **OK** om uw instellingen op te slaan.
- 7. Selecteer de bevestigingstoets. De naam varieert afhankelijk van de applicatie van waaruit u afdrukt. Vanuit de meeste applicaties selecteert u de toets **OK** of **Afdrukken**.
- 8. Afdrukopdrachten worden doorgaans weergegeven in de lijst Actieve opdrachten. Als de systeembeheerder echter de functie Alle opdrachten vasthouden heeft ingeschakeld, staat uw opdracht in de lijst Vastgehouden afdrukopdrachten of Niet-herkende afdrukopdrachten. Als u een vastgehouden opdracht wilt vrijgeven, selecteert u de opdracht in de desbetreffende lijst en selecteert u vervolgens de toets **Vrijgeven**.
- 9. Druk op de toets **Opdrachtstatus** op het bedieningspaneel om de opdrachtenlijst te bekijken en de status van de opdracht te controleren.
- 10. Haal uw opdracht op bij het apparaat.
- 11. Als uw opdracht wordt vastgehouden in de lijst Actieve opdrachten, heeft het apparaat aanvullende hulpbronnen van u nodig, bijvoorbeeld papier of nietjes, voordat de opdracht voltooid kan worden. Om erachter te komen welke hulpbronnen nodig zijn, selecteert u de opdracht en selecteert u vervolgens de toets **Gegevens**. Als de hulpbronnen beschikbaar zijn, wordt de opdracht afgedrukt.

#### Meer informatie

[De functie Opdrachttype gebruiken in de PCL-printerdriver](#page-316-0) [Actieve opdrachten bekijken via het menu Opdrachtstatus](#page-706-0) [Een vastgehouden opdracht vrijgeven via het menu Opdrachtstatus](#page-708-0) [Een beveiligde afdrukopdracht vrijgeven via het menu Opdrachtstatus](#page-709-0) [Toegang tot uw persoonlijke lijst met beveiligde opdrachten via het menu Opdrachtstatus](#page-713-0) [Vastgehouden opdrachten in een openbare wachtrij vrijgeven via het menu Opdrachtstatus](#page-710-0) [Vastgehouden opdrachten in een privé-wachtrij vrijgeven via het menu Opdrachtstatus](#page-711-0) [De wachtrij met niet-geïdentificeerde vastgehouden opdrachten bekijken via het menu](#page-712-0)  **[Opdrachtstatus](#page-712-0)** 

[System Administrator Guide \(Handleiding voor de systeembeheerder\)](www.xerox.com/support) www.xerox.com/support. [Internet Services gebruiken om de contactgegevens van de systeembeheerder te vinden](#page-681-0) [De voortgang en details van een opdracht bekijken via het menu Opdrachtstatus](#page-707-0) [Aanmelden bij een printerdriver via Xerox Standaard Accountadministratie of](#page-543-0)  [Netwerkaccountadministratie](#page-543-0)

## **Tahmenu**

#### **Afdrukopties**

#### **Opdrachttype**

#### <span id="page-316-0"></span>**De functie Opdrachttype gebruiken in de PCL-printerdriver**

U kunt vanaf uw computer afdrukken naar het apparaat via een printerdriver. Er zijn diverse Xeroxprinterdrivers beschikbaar voor het apparaat, die alle populaire besturingssystemen ondersteunen. Met de Xerox-printerdrivers kunt u de specifieke toepassingen op uw apparaat gebruiken.

Als Verificatie is ingeschakeld op uw apparaat, moet u zich mogelijk aanmelden op het apparaat om uw opdrachten te kunnen zien of vrijgeven.

Als Accountadministratie is ingeschakeld, moet u mogelijk aanmeldgegevens invoeren in de printerdriver voordat u uw opdracht kunt verzenden.

Met de optie Opdrachttype kunt u opgeven hoe het apparaat moet omgaan met uw opdracht, bijvoorbeeld of het als vertrouwelijke document (Beveiligde afdruk) of als proefafdruk (Voorbeeldset) moet worden beschouwd.

Met het opdrachttype Normale afdruk verwerkt het apparaat de opdracht zodra deze boven in de afdrukwachtrij komt te staan.

Met de optie Beveiligde afdruk wordt de opdracht vastgehouden op het apparaat, totdat u een toegangscode invoert om de opdracht vrij te geven. Met deze functie worden vertrouwelijke documenten pas afgedrukt in de opvangbak als u klaar bent om ze vrij te geven en ze op te halen. Deze functie komt ook van pas als u wilt regelen wanneer uw opdrachten worden vrijgegeven voor afdrukken, zelfs als ze niet vertrouwelijk zijn.

Opmerking: Als u meer dan één beveiligde afdrukopdracht met dezelfde toegangscode verzendt, hoeft u de toegangscode slechts eenmaal in te voeren op het apparaat om alle opdrachten voor afdrukken vrij te geven.

Met de optie Voorbeeldset kunt u één exemplaar afdrukken van een opdrachtopdracht met meerdere exemplaren. Als u de afdruk ophaalt, kunt u controleren of deze naar wens is afgedrukt voordat u de rest van de opdracht gaat afdrukken. Als het eerste exemplaar niet goed is, kunt u de resterende exemplaren annuleren en de opdracht opnieuw verzenden met andere afdrukinstellingen.

Met de optie Uitgestelde afdruk kunt u het document op een specifiek tijdstip afdrukken, tot maximaal 24 uur nadat de oorspronkelijke opdracht is verzonden. Dit is handig als u grote opdrachten wilt afdrukken tijdens een rustig moment op uw kantoor of als u alle opdrachten tegelijkertijd wilt afdrukken.

Met de optie Opgeslagen opdracht kunt u opdracht opslaan op de harde schijf van de printer, zodat de opdracht op een geschikt tijdstip of via Internet Services kan worden afgedrukt.

Opmerking: De systeembeheerder moet de functie Opdrachtopslag in uw printerdriver inschakelen voordat u de optie Opgeslagen opdracht kunt gebruiken. Als u zelf uw eigen driverinstellingen kunt bijwerken, kunt u deze functie vinden door het venster met drivers te openen, met de rechtermuisknop op de driver te klikken, Printereigenschappen te selecteren en vervolgens het tabblad Configuratie. Stel de status van de module Opdrachtopslag in op Geïnstalleerd via het keuzemenu in het gedeelte Beschikbare componenten.

Gebruik de optie Faxen in de printerdriver om een document naar een faxadres te verzenden. De opdracht wordt op dezelfde manier als een afdrukopdracht vanaf uw computer naar het apparaat verzonden, maar in plaats van de opdracht af te drukken wordt deze via een telefoonlijn naar de opgegeven faxbestemming gefaxt.

Opmerking: Als u deze functie wilt gebruiken, moet de systeembeheerder de faxoptie op uw apparaat installeren en inschakelen.

- 1. Open het document dat moet worden afgedrukt. In de meeste applicaties selecteert u de toets **Kantoor** of **Bestand** en selecteert u vervolgens **Afdrukken** in het bestandsmenu.
- 2. Voer het aantal kopieën in dat u wilt maken. Afhankelijk van de applicatie die u gebruikt, kunt u eventueel ook een paginabereik selecteren en andere afdrukselecties maken.
- 3. Selecteer de Xerox PCL-driver in de lijst met beschikbare printerdrivers.
- 4. Open het venster Eigenschappen van de printerdriver de methode is afhankelijk van de applicatie van waaruit u afdrukt. Vanuit de meeste Microsoft-applicaties selecteert u de toets **Eigenschappen** of **Voorkeuren** om het venster te openen.
- 5. Klik zo nodig op het tabblad **Afdrukopties**. Dit is meestal het actieve tabblad wanneer de printerdriver wordt geopend.
- 6. Selecteer de gewenste optie in het menu **Opdrachttype**.
- 7. Selecteer de gewenste optie(s).
- 8. Klik op de toets **OK** om uw instellingen op te slaan.
- 9. Selecteer de bevestigingstoets. De naam varieert afhankelijk van de applicatie van waaruit u afdrukt. Vanuit de meeste applicaties selecteert u de toets **OK** of **Afdrukken**.
- 10. Haal uw opdracht op bij het apparaat.
- 11. Druk op de toets **Opdrachtstatus** op het bedieningspaneel om de opdrachtenlijst te bekijken en de status van de opdracht te controleren.
- 12. Afdrukopdrachten worden doorgaans weergegeven in de lijst Actieve opdrachten. Als de systeembeheerder echter de functie Alle opdrachten vasthouden heeft ingeschakeld, staat uw opdracht in de lijst Vastgehouden afdrukopdrachten of Niet-herkende afdrukopdrachten. Als u een vastgehouden opdracht wilt vrijgeven, selecteert u de opdracht in de desbetreffende lijst en selecteert u vervolgens de toets **Vrijgeven**.
- 13. Als uw opdracht wordt vastgehouden in de lijst Actieve opdrachten, heeft het apparaat aanvullende hulpbronnen van u nodig, bijvoorbeeld papier of nietjes, voordat de opdracht voltooid kan worden. Om erachter te komen welke hulpbronnen nodig zijn, selecteert u de opdracht en selecteert u vervolgens de toets **Gegevens**. Als de hulpbronnen beschikbaar zijn, wordt de opdracht afgedrukt.

#### Meer informatie

[Een document afdrukken met de PCL-printerdriver](#page-314-0) [Actieve opdrachten bekijken via het menu Opdrachtstatus](#page-706-0) [Een vastgehouden opdracht vrijgeven via het menu Opdrachtstatus](#page-708-0) [Een beveiligde afdrukopdracht vrijgeven via het menu Opdrachtstatus](#page-709-0) [Toegang tot uw persoonlijke lijst met beveiligde opdrachten via het menu Opdrachtstatus](#page-713-0) [Vastgehouden opdrachten in een openbare wachtrij vrijgeven via het menu Opdrachtstatus](#page-710-0) [Vastgehouden opdrachten in een privé-wachtrij vrijgeven via het menu Opdrachtstatus](#page-711-0) [De wachtrij met niet-geïdentificeerde vastgehouden opdrachten bekijken via het menu](#page-712-0)  **[Opdrachtstatus](#page-712-0)** 

[System Administrator Guide \(Handleiding voor de systeembeheerder\)](www.xerox.com/support) www.xerox.com/support. [Internet Services gebruiken om de contactgegevens van de systeembeheerder te vinden](#page-681-0) [De voortgang en details van een opdracht bekijken via het menu Opdrachtstatus](#page-707-0) [Aanmelden bij een printerdriver via Xerox Standaard Accountadministratie of](#page-543-0)  [Netwerkaccountadministratie](#page-543-0)

#### **Een normale afdrukopdracht afdrukken via de PCL-printerdriver**

U kunt vanaf uw computer afdrukken naar het apparaat via een printerdriver. Er zijn diverse Xeroxprinterdrivers beschikbaar voor het apparaat, die alle populaire besturingssystemen ondersteunen. Met de Xerox-printerdrivers kunt u de specifieke toepassingen op uw apparaat gebruiken.

Als Verificatie is ingeschakeld op uw apparaat, moet u zich mogelijk aanmelden op het apparaat om uw opdrachten te kunnen zien of vrijgeven.

Als Accountadministratie is ingeschakeld, moet u mogelijk aanmeldgegevens invoeren in de printerdriver voordat u uw opdracht kunt verzenden.

Met het opdrachttype Normale afdruk verwerkt het apparaat de opdracht zodra deze boven in de afdrukwachtrij komt te staan.

- 1. Open het document dat moet worden afgedrukt. In de meeste applicaties selecteert u de toets **Kantoor** of **Bestand** en selecteert u vervolgens **Afdrukken** in het bestandsmenu.
- 2. Voer het aantal kopieën in dat u wilt maken. Afhankelijk van de applicatie die u gebruikt, kunt u eventueel ook een paginabereik selecteren en andere afdrukselecties maken.
- 3. Selecteer de Xerox PCL-driver in de lijst met beschikbare printerdrivers.
- 4. Open het venster Eigenschappen van de printerdriver de methode is afhankelijk van de applicatie van waaruit u afdrukt. Vanuit de meeste Microsoft-applicaties selecteert u de toets **Eigenschappen** of **Voorkeuren** om het venster te openen.
- 5. Klik zo nodig op het tabblad **Afdrukopties**. Dit is meestal het actieve tabblad wanneer de printerdriver wordt geopend.
- 6. Selecteer **Normale afdruk** in het keuzemenu **Opdrachttype**.
- 7. Selecteer de gewenste optie(s).
- 8. Klik op de toets **OK**.
- 9. Selecteer de bevestigingstoets. De naam varieert afhankelijk van de applicatie van waaruit u afdrukt. Vanuit de meeste applicaties selecteert u de toets **OK** of **Afdrukken**.
- 10. Haal uw opdracht op bij het apparaat.
- 11. Druk op de toets **Opdrachtstatus** op het bedieningspaneel om de opdrachtenlijst te bekijken en de status van de opdracht te controleren.
- 12. Afdrukopdrachten worden doorgaans weergegeven in de lijst Actieve opdrachten. Als de systeembeheerder echter de functie Alle opdrachten vasthouden heeft ingeschakeld, staat uw opdracht in de lijst Vastgehouden afdrukopdrachten of Niet-herkende afdrukopdrachten. Als u een vastgehouden opdracht wilt vrijgeven, selecteert u de opdracht in de desbetreffende lijst en selecteert u vervolgens de toets **Vrijgeven**.
- 13. Als uw opdracht wordt vastgehouden in de lijst Actieve opdrachten, heeft het apparaat aanvullende hulpbronnen van u nodig, bijvoorbeeld papier of nietjes, voordat de opdracht voltooid kan worden. Om erachter te komen welke hulpbronnen nodig zijn, selecteert u de opdracht en selecteert u vervolgens de toets **Gegevens**. Als de hulpbronnen beschikbaar zijn, wordt de opdracht afgedrukt.

#### Meer informatie

[Een document afdrukken met de PCL-printerdriver](#page-314-0) [De functie Opdrachttype gebruiken in de PCL-printerdriver](#page-316-0) [Actieve opdrachten bekijken via het menu Opdrachtstatus](#page-706-0) [System Administrator Guide \(Handleiding voor de systeembeheerder\)](www.xerox.com/support) www.xerox.com/support. [Internet Services gebruiken om de contactgegevens van de systeembeheerder te vinden](#page-681-0) [De voortgang en details van een opdracht bekijken via het menu Opdrachtstatus](#page-707-0) [Aanmelden bij een printerdriver via Xerox Standaard Accountadministratie of](#page-543-0)  [Netwerkaccountadministratie](#page-543-0)

#### **Een beveiligde afdrukopdracht afdrukken via de PCL-printerdriver**

U kunt vanaf uw computer afdrukken naar het apparaat via een printerdriver. Er zijn diverse Xeroxprinterdrivers beschikbaar voor het apparaat, die alle populaire besturingssystemen ondersteunen. Met de Xerox-printerdrivers kunt u de specifieke toepassingen op uw apparaat gebruiken.

Als Verificatie is ingeschakeld op uw apparaat, moet u zich mogelijk aanmelden op het apparaat om uw opdrachten te kunnen zien of vrijgeven.

Als Accountadministratie is ingeschakeld, moet u mogelijk aanmeldgegevens invoeren in de printerdriver voordat u uw opdracht kunt verzenden.

Met de optie Beveiligde afdruk wordt de opdracht vastgehouden op het apparaat, totdat u een toegangscode invoert om de opdracht vrij te geven. Met deze functie worden vertrouwelijke documenten pas afgedrukt in de opvangbak als u klaar bent om ze vrij te geven en ze op te halen. Deze functie komt ook van pas als u wilt regelen wanneer uw opdrachten worden vrijgegeven voor afdrukken, zelfs als ze niet vertrouwelijk zijn.

Opmerking: Als u meer dan één beveiligde afdrukopdracht met dezelfde toegangscode verzendt, hoeft u de toegangscode slechts eenmaal in te voeren op het apparaat om alle opdrachten voor afdrukken vrij te geven.

- 1. Open het document dat moet worden afgedrukt. In de meeste applicaties selecteert u de toets **Kantoor** of **Bestand** en selecteert u vervolgens **Afdrukken** in het bestandsmenu.
- 2. Voer het aantal kopieën in dat u wilt maken. Afhankelijk van de applicatie die u gebruikt, kunt u eventueel ook een paginabereik selecteren en andere afdrukselecties maken.
- 3. Selecteer de Xerox PCL-driver in de lijst met beschikbare printerdrivers.
- 4. Open het venster Eigenschappen van de printerdriver de methode is afhankelijk van de applicatie van waaruit u afdrukt. Vanuit de meeste Microsoft-applicaties selecteert u de toets **Eigenschappen** of **Voorkeuren** om het venster te openen.
- 5. Klik zo nodig op het tabblad **Afdrukopties**. Dit is meestal het actieve tabblad wanneer de printerdriver wordt geopend.
- 6. Selecteer **Beveiligde afdruk** in het keuzemenu **Opdrachttype**.
- 7. Klik in het invoervak **Toegangscode** en voer een toegangscode van 4 tot 10 cijfers via het toetsenbord.

Opmerking: Als u uw opdracht wilt vrijgeven, moet u eerst deze toegangscode invoeren via de aantaltoetsen op het bedieningspaneel van het apparaat. Gebruik alleen cijfers en kies een toegangscode die goed te onthouden is, maar niet makkelijk te raden voor anderen.

- 8. Klik in het invoervak **Toegangscode bevestigen** en voer de toegangscode van 4 tot 10 cijfers nogmaals in via het toetsenbord.
- 9. Klik op de toets **OK**.
- 10. Selecteer de gewenste optie(s).
- 11. Klik op de toets **OK** om uw instellingen op te slaan.
- 12. Selecteer de bevestigingstoets. De naam varieert afhankelijk van de applicatie van waaruit u afdrukt. Vanuit de meeste applicaties selecteert u de toets **OK** of **Afdrukken**.
- 13. Wanneer de opdracht op het apparaat arriveert, verschijnt de opdracht in de lijst met beveiligde afdrukopdrachten. Als u de lijst op het apparaat wilt bekijken, drukt u op de toets **Opdrachtstatus** op het bedieningspaneel en selecteert u **Beveiligde afdrukopdrachten**.
- 14. Selecteer de opdracht in de lijst, voer uw toegangscode voor beveiligd afdrukken in en selecteer **OK**.
- 15. Selecteer **Alle vrijgeven** om al uw beveiligde opdrachten af te drukken of selecteer een afzonderlijk opdracht en selecteer **Vrijgeven**.
- 16. Als uw opdracht wordt vastgehouden in de lijst Actieve opdrachten, heeft het apparaat aanvullende hulpbronnen van u nodig, bijvoorbeeld papier of nietjes, voordat de opdracht voltooid kan worden. Om erachter te komen welke hulpbronnen nodig zijn, selecteert u de opdracht en selecteert u vervolgens de toets **Gegevens**. Als de hulpbronnen beschikbaar zijn, wordt de opdracht afgedrukt.

[Een document afdrukken met de PCL-printerdriver](#page-314-0) [De functie Opdrachttype gebruiken in de PCL-printerdriver](#page-316-0) [System Administrator Guide \(Handleiding voor de systeembeheerder\)](www.xerox.com/support) www.xerox.com/support. [Internet Services gebruiken om de contactgegevens van de systeembeheerder te vinden](#page-681-0) [De voortgang en details van een opdracht bekijken via het menu Opdrachtstatus](#page-707-0) [Aanmelden bij een printerdriver via Xerox Standaard Accountadministratie of](#page-543-0)  [Netwerkaccountadministratie](#page-543-0)

#### **Proefafdruk maken via de PCL-printerdriver**

U kunt vanaf uw computer afdrukken naar het apparaat via een printerdriver. Er zijn diverse Xeroxprinterdrivers beschikbaar voor het apparaat, die alle populaire besturingssystemen ondersteunen. Met de Xerox-printerdrivers kunt u de specifieke toepassingen op uw apparaat gebruiken.

Als Verificatie is ingeschakeld op uw apparaat, moet u zich mogelijk aanmelden op het apparaat om uw opdrachten te kunnen zien of vrijgeven.

Als Accountadministratie is ingeschakeld, moet u mogelijk aanmeldgegevens invoeren in de printerdriver voordat u uw opdracht kunt verzenden.

Met de optie Voorbeeldset kunt u één exemplaar afdrukken van een opdrachtopdracht met meerdere exemplaren. Als u de afdruk ophaalt, kunt u controleren of deze naar wens is afgedrukt voordat u de rest van de opdracht gaat afdrukken. Als het eerste exemplaar niet goed is, kunt u de resterende exemplaren annuleren en de opdracht opnieuw verzenden met andere afdrukinstellingen.

- 1. Open het document dat moet worden afgedrukt. In de meeste applicaties selecteert u de toets **Kantoor** of **Bestand** en selecteert u vervolgens **Afdrukken** in het bestandsmenu.
- 2. Voer het aantal kopieën in dat u wilt maken. Afhankelijk van de applicatie die u gebruikt, kunt u eventueel ook een paginabereik selecteren en andere afdrukselecties maken.

Opmerking: U moet ten minste 2 kopieën naar het apparaat verzenden om de functie Proefafdruk te kunnen gebruiken.

- 3. Selecteer de Xerox PCL-driver in de lijst met beschikbare printerdrivers.
- 4. Open het venster Eigenschappen van de printerdriver de methode is afhankelijk van de applicatie van waaruit u afdrukt. Vanuit de meeste Microsoft-applicaties selecteert u de toets **Eigenschappen** of **Voorkeuren** om het venster te openen.
- 5. Klik zo nodig op het tabblad **Afdrukopties**. Dit is meestal het actieve tabblad wanneer de printerdriver wordt geopend.
- 6. Selecteer **Proefafdruk** in het keuzemenu **Opdrachttype**.
- 7. Selecteer de gewenste optie(s).
- 8. Klik op de toets **OK** om uw instellingen op te slaan.
- 9. Selecteer de bevestigingstoets. De naam varieert afhankelijk van de applicatie van waaruit u afdrukt. Vanuit de meeste applicaties selecteert u de toets **OK** of **Afdrukken**.
- 10. Druk op de toets **Opdrachtstatus** op het bedieningspaneel om de opdrachtenlijst te bekijken en de status van de opdracht te controleren.
- 11. Afdrukopdrachten worden doorgaans weergegeven in de lijst Actieve opdrachten. Als de systeembeheerder echter de functie Alle opdrachten vasthouden heeft ingeschakeld, staat uw opdracht in de lijst Vastgehouden afdrukopdrachten of Niet-herkende afdrukopdrachten. Selecteer de opdracht in de gewenste lijst en selecteer de toets **Vrijgegeven** om de proefafdruk te maken.
- 12. Controleer of het afgedrukte voorbeeld juist is.
- 13. Selecteer de gewenste opdracht in de lijst.
	- Als het voorbeeld juist is, selecteert u de toets **Vrijgeven** om de resterende sets vrij te geven.
	- Als het voorbeeld niet naar verwachting is afgedrukt, selecteert u de toets **Verwijderen**.
- 14. Als uw opdracht wordt vastgehouden in de lijst Actieve opdrachten, heeft het apparaat aanvullende hulpbronnen van u nodig, bijvoorbeeld papier of nietjes, voordat de opdracht voltooid kan worden. Om erachter te komen welke hulpbronnen nodig zijn, selecteert u de opdracht en selecteert u vervolgens de toets **Gegevens**. Als de hulpbronnen beschikbaar zijn, wordt de opdracht afgedrukt.

[Een document afdrukken met de PCL-printerdriver](#page-314-0) [De functie Opdrachttype gebruiken in de PCL-printerdriver](#page-316-0) [Een vastgehouden opdracht vrijgeven via het menu Opdrachtstatus](#page-708-0) [System Administrator Guide \(Handleiding voor de systeembeheerder\)](www.xerox.com/support) www.xerox.com/support. [Internet Services gebruiken om de contactgegevens van de systeembeheerder te vinden](#page-681-0) [De voortgang en details van een opdracht bekijken via het menu Opdrachtstatus](#page-707-0) [Aanmelden bij een printerdriver via Xerox Standaard Accountadministratie of](#page-543-0)  [Netwerkaccountadministratie](#page-543-0)

#### **Een uitgestelde afdrukopdracht afdrukken via de PCL-printerdriver**

U kunt vanaf uw computer afdrukken naar het apparaat via een printerdriver. Er zijn diverse Xeroxprinterdrivers beschikbaar voor het apparaat, die alle populaire besturingssystemen ondersteunen. Met de Xerox-printerdrivers kunt u de specifieke toepassingen op uw apparaat gebruiken.

Als Verificatie is ingeschakeld op uw apparaat, moet u zich mogelijk aanmelden op het apparaat om uw opdrachten te kunnen zien of vrijgeven.

Als Accountadministratie is ingeschakeld, moet u mogelijk aanmeldgegevens invoeren in de printerdriver voordat u uw opdracht kunt verzenden.

Met de optie Uitgestelde afdruk kunt u het document op een specifiek tijdstip afdrukken, tot maximaal 24 uur nadat de oorspronkelijke opdracht is verzonden. Dit is handig als u grote opdrachten wilt afdrukken tijdens een rustig moment op uw kantoor of als u alle opdrachten tegelijkertijd wilt afdrukken.

- 1. Open het document dat moet worden afgedrukt. In de meeste applicaties selecteert u de toets **Kantoor** of **Bestand** en selecteert u vervolgens **Afdrukken** in het bestandsmenu.
- 2. Voer het aantal kopieën in dat u wilt maken. Afhankelijk van de applicatie die u gebruikt, kunt u eventueel ook een paginabereik selecteren en andere afdrukselecties maken.
- 3. Selecteer de Xerox PCL-driver in de lijst met beschikbare printerdrivers.
- 4. Open het venster Eigenschappen van de printerdriver de methode is afhankelijk van de applicatie van waaruit u afdrukt. Vanuit de meeste Microsoft-applicaties selecteert u de toets **Eigenschappen** of **Voorkeuren** om het venster te openen.
- 5. Klik zo nodig op het tabblad **Afdrukopties**. Dit is meestal het actieve tabblad wanneer de printerdriver wordt geopend.
- 6. Selecteer **Uitgestelde afdruk** in het keuzemenu **Opdrachttype**.
- 7. Selecteer het invoervak **Afdruktijd** en voer via het toetsenbord het tijdstip in waarop uw opdracht moet worden afgedrukt.
- 8. Klik op de toets **OK**.
- 9. Selecteer de gewenste optie(s).
- 10. Klik op de toets **OK** om uw instellingen op te slaan.
- 11. Selecteer de bevestigingstoets. De naam varieert afhankelijk van de applicatie van waaruit u afdrukt. Vanuit de meeste applicaties selecteert u de toets **OK** of **Afdrukken**.
- 12. Haal uw document op het opgegeven tijdstip op bij het apparaat.
- 13. Druk op de toets **Opdrachtstatus** op het bedieningspaneel om de opdrachtenlijst te bekijken en de status van de opdracht te controleren.
- 14. Afdrukopdrachten worden doorgaans weergegeven in de lijst Actieve opdrachten. Als de systeembeheerder echter de functie Alle opdrachten vasthouden heeft ingeschakeld, staat uw opdracht in de lijst Vastgehouden afdrukopdrachten of Niet-herkende afdrukopdrachten. Als u een vastgehouden opdracht wilt vrijgeven, selecteert u de opdracht in de desbetreffende lijst en selecteert u vervolgens de toets **Vrijgeven**.
- 15. Als uw opdracht wordt vastgehouden in de lijst Actieve opdrachten, heeft het apparaat aanvullende hulpbronnen van u nodig, bijvoorbeeld papier of nietjes, voordat de opdracht voltooid kan worden. Om erachter te komen welke hulpbronnen nodig zijn, selecteert u de opdracht en selecteert u vervolgens de toets **Gegevens**. Als de hulpbronnen beschikbaar zijn, wordt de opdracht afgedrukt.

[Een document afdrukken met de PCL-printerdriver](#page-314-0) [De functie Opdrachttype gebruiken in de PCL-printerdriver](#page-316-0)

[System Administrator Guide \(Handleiding voor de systeembeheerder\)](www.xerox.com/support) www.xerox.com/support. [Internet Services gebruiken om de contactgegevens van de systeembeheerder te vinden](#page-681-0) [De voortgang en details van een opdracht bekijken via het menu Opdrachtstatus](#page-707-0) [Aanmelden bij een printerdriver via Xerox Standaard Accountadministratie of](#page-543-0)  [Netwerkaccountadministratie](#page-543-0)

#### **Opdrachten opslaan met de PCL-printerdriver**

U kunt vanaf uw computer afdrukken naar het apparaat via een printerdriver. Er zijn diverse Xeroxprinterdrivers beschikbaar voor het apparaat, die alle populaire besturingssystemen ondersteunen. Met de Xerox-printerdrivers kunt u de specifieke toepassingen op uw apparaat gebruiken.

Als Verificatie is ingeschakeld op uw apparaat, moet u zich mogelijk aanmelden op het apparaat om uw opdrachten te kunnen zien of vrijgeven.

Als Accountadministratie is ingeschakeld, moet u mogelijk aanmeldgegevens invoeren in de printerdriver voordat u uw opdracht kunt verzenden.

Met de optie Opgeslagen opdracht kunt u opdracht opslaan op de harde schijf van de printer, zodat de opdracht op een geschikt tijdstip of via Internet Services kan worden afgedrukt.

Opmerking: De systeembeheerder moet de functie Opdrachtopslag in uw printerdriver inschakelen voordat u de optie Opgeslagen opdracht kunt gebruiken. Als u zelf uw eigen driverinstellingen kunt bijwerken, kunt u deze functie vinden door het venster met drivers te openen, met de rechtermuisknop op de driver te klikken, Printereigenschappen te selecteren en vervolgens het tabblad Configuratie. Stel de status van de module Opdrachtopslag in op Geïnstalleerd via het keuzemenu in het gedeelte Beschikbare componenten.

Raadpleeg de System Administrator Guide (Handleiding voor de systeembeheerder) voor meer informatie.

- 1. Open het document dat moet worden afgedrukt. In de meeste applicaties selecteert u de toets **Kantoor** of **Bestand** en selecteert u vervolgens **Afdrukken** in het bestandsmenu.
- 2. Voer het aantal kopieën in dat u wilt maken. Afhankelijk van de applicatie die u gebruikt, kunt u eventueel ook een paginabereik selecteren en andere afdrukselecties maken.
- 3. Selecteer de Xerox PS-driver in de lijst met beschikbare printerdrivers.
- 4. Open het venster Eigenschappen van de printerdriver de methode is afhankelijk van de applicatie van waaruit u afdrukt. Vanuit de meeste Microsoft-applicaties selecteert u de toets **Eigenschappen** of **Voorkeuren** om het venster te openen.
- 5. Klik zo nodig op het tabblad **Afdrukopties**. Dit is meestal het actieve tabblad wanneer de printerdriver wordt geopend.
- 6. Selecteer **Opgeslagen opdracht** in het keuzemenu **Opdrachttype**.
- 7. Selecteer het invoervak **Opdrachtnaam** en voer de naam van uw opdracht in via het toetsenbord.
	- Selecteer **Documentnaam gebruiken** in het keuzemenu **Opdrachtnaam** om uw opdracht met dezelfde naam op te slaan als het originele document.
- 8. Selecteer in het menu **Opslaan in** de map waar uw opdracht opgeslagen moet worden.
	- Als de door u gewenste map niet wordt weergegeven, kunt u via het toetsenbord de naam invoeren van de map waar uw opdracht opgeslagen moet worden. Alle gebruikers kunnen hun opdrachten opslaan in de standaard openbare map.
- 9. Schakel zo nodig het selectievakje **Afdrukken en opslaan** in om uw document af te drukken. Als u dit selectievakje niet inschakelt, wordt uw opdracht opgeslagen maar niet afgedrukt.
- 10. Selecteer zo nodig het keuzerondje **Privé** om uw document met een toegangscode te beveiligen.
	- Klik in het invoervak **Toegangscode** en voer een toegangscode van 4 tot 10 cijfers via het toetsenbord.

Opmerking: Als u uw opdracht wilt vrijgeven, moet u eerst deze toegangscode invoeren via de aantaltoetsen op het bedieningspaneel van het apparaat. Gebruik alleen cijfers en kies een toegangscode die goed te onthouden is, maar niet makkelijk te raden voor anderen.

- Klik in het invoervak **Toegangscode bevestigen** en voer de toegangscode van 4 tot 10 cijfers nogmaals in via het toetsenbord.
- 11. Klik op de toets **OK**.
- 12. Selecteer de gewenste optie(s).
- 13. Klik op de toets **OK** om uw instellingen op te slaan.
- 14. Selecteer de bevestigingstoets. De naam varieert afhankelijk van de applicatie van waaruit u afdrukt. Vanuit de meeste applicaties selecteert u de toets **OK** of **Afdrukken**.
[Een document afdrukken met de PCL-printerdriver](#page-314-0) [Een opgeslagen opdracht afdrukken via de functie Afdrukken vanaf](#page-538-0) [Opgeslagen opdrachten afdrukken via Internet Services](#page-620-0) [Een nieuwe map voor opgeslagen opdrachten maken in Internet Services](#page-624-0) [System Administrator Guide \(Handleiding voor de systeembeheerder\)](www.xerox.com/support) www.xerox.com/support. [Internet Services gebruiken om de contactgegevens van de systeembeheerder te vinden](#page-681-0) [Aanmelden bij een printerdriver via Xerox Standaard Accountadministratie of](#page-543-0)  [Netwerkaccountadministratie](#page-543-0)

# **Een fax verzenden met de PCL-printerdriver**

U kunt vanaf uw computer afdrukken naar het apparaat via een printerdriver. Er zijn diverse Xeroxprinterdrivers beschikbaar voor het apparaat, die alle populaire besturingssystemen ondersteunen. Met de Xerox-printerdrivers kunt u de specifieke toepassingen op uw apparaat gebruiken.

Als Verificatie is ingeschakeld op uw apparaat, moet u zich mogelijk aanmelden op het apparaat om uw opdrachten te kunnen zien of vrijgeven.

Als Accountadministratie is ingeschakeld, moet u mogelijk aanmeldgegevens invoeren in de printerdriver voordat u uw opdracht kunt verzenden.

Gebruik de optie Faxen in de printerdriver om een document naar een faxadres te verzenden. De opdracht wordt op dezelfde manier als een afdrukopdracht vanaf uw computer naar het apparaat verzonden, maar in plaats van de opdracht af te drukken wordt deze via een telefoonlijn naar de opgegeven faxbestemming gefaxt.

Opmerking: Als u deze functie wilt gebruiken, moet de systeembeheerder de faxoptie op uw apparaat installeren en inschakelen.

- 1. Open het document dat moet worden afgedrukt. In de meeste applicaties selecteert u de toets **Kantoor** of **Bestand** en selecteert u vervolgens **Afdrukken** in het bestandsmenu.
- 2. Voer het aantal kopieën in dat u wilt verzenden.

Opmerking: U hoeft maar 1 kopie te selecteren, ook al verzendt u de fax naar meer dan één adres. Als u meer dan 1 kopie selecteert, wordt het document meer dan een keer op het apparaat van de ontvanger afgedrukt, maar wordt het voorblad slechts één keer afgedrukt (als u een voorblad invoegt dat door de printerdriver wordt gegenereerd).

- 3. Selecteer de Xerox PCL-driver in de lijst met beschikbare printerdrivers.
- 4. Open het venster Eigenschappen van de printerdriver de methode is afhankelijk van de applicatie van waaruit u afdrukt. Vanuit de meeste Microsoft-applicaties selecteert u de toets **Eigenschappen** of **Voorkeuren** om het venster te openen.
- 5. Klik zo nodig op het tabblad **Afdrukopties**. Dit is meestal het actieve tabblad wanneer de printerdriver wordt geopend.
- 6. Selecteer **Fax** in het keuzemenu **Opdrachttype**.

## **Ofwel**

- Klik op de toets **Ontvanger toevoegen** om handmatig een nieuwe ontvanger toe te voegen.
	- Selecteer het invoervak **Naam** en voer de naam van de ontvanger in via het toetsenbord.
	- Selecteer het invoervak **Faxnummer** en voer het faxnummer van de ontvanger in via het toetsenbord.
- Selecteer het invoervak **Organisatie** en voer de bedrijfsnaam van de ontvanger in via het toetsenbord.
- Selecteer het invoervak **Telefoonnummer** en voer het telefoonnummer van de ontvanger in via het toetsenbord.
- Selecteer het invoervak **E-mailadres** en voer het e-mailadres van de ontvanger in via het toetsenbord.
- Selecteer het invoervak **Mailbox** en voer het mailboxnummer van de ontvanger in via het toetsenbord.
- Selecteer de faxontvanger in de lijst en selecteer vervolgens de toets **Opslaan**.

Opmerking: De gegevens van de ontvanger worden op de harde schijf van uw computer opgeslagen, in uw persoonlijke adresboek.

- Klik op de toets **OK**.

**Of**

- Klik op de toets **Toevoegen uit telefoonboek** om een ontvanger toe te voegen die in het adresboek is opgeslagen.
	- Selecteer de gewenste optie.
		- Persoonlijk telefoonboek toont de contactpersonen die u aan het telefoonboek hebt toegevoegd via uw printerdriver.
		- **Gedeeld telefoonboek** toont de contactpersonen die u hebt toegevoegd, maar ook de contactpersonen die door anderen zijn toegevoegd. Dit adresboek is meestal opgeslagen op een netwerkserver en moet beschikbaar gesteld worden door de systeembeheerder.
		- **LDAP-telefoonboek** bevat contactpersonen uit uw LDAP-adresboek (Lightweight Directory Access Protocol). LDAP-adresboeken worden doorgaans onderhouden door IT-teams, aangezien ze vaak als bedrijfsafdresboeken en voor netwerkverificatie en -autorisatie worden gebruikt.
	- Selecteer de gewenste contactpersoon in de lijst.
- Als de lijst met contactpersonen lang is, klikt u in het invoervak **Zoeken...** en voert u de gegevens van de contactpersoon in via het toetsenbord.
- Klik op de toets **OK** om de zoekresultaten te bekijken.
	- Selecteer de toets **Toevoegen**.
	- Klik op de toets **OK**.
- 7. Selecteer zo nodig meer dan een ontvanger in de lijst Ontvangers, door op de eerste ontvanger te klikken, de **Ctrl**-toets op een pc of de **Command**-toets op een Mac ingedrukt te houden en zo op alle alle andere ontvangers klikken. Laat de Ctrl- of Command-toets los als u alle ontvangers hebt geselecteerd.
- 8. Als u een voorblad aan uw faxopdracht wilt toevoegen, klikt u op het tabblad **Voorblad**.
- 9. Selecteer **Een voorblad afdrukken** in het menu Voorbladopties.
	- Selecteer het tabblad **Gegevens**. Dit is meestal het actieve tabblad wanneer het vak Voorbladopties wordt geopend.
		- Selecteer zo nodig het invoervak **Naam afzender** en voer uw naam in via het toetsenbord.
		- Selecteer zo nodig het invoervak **Organisatie van afzender** en voer uw bedrijfsnaam in via het toetsenbord.
		- Selecteer zo nodig het invoervak **Telefoonnummer van afzender** en voer uw telefoonnummer in via het toetsenbord.
		- Selecteer zo nodig het invoervak **E-mailadres van afzender** en voer uw e-mailadres in via het toetsenbord.
		- Selecteer zo nodig het invoervak **Faxnummer van afzender** en voer via het toetsenbord het faxnummer in waar u eventuele antwoorden naartoe wilt laten faxen.
- Selecteer zo nodig een optie voor Ontvangers.
	- Met **Namen ontvangers weergeven** worden de namen van alle ontvangers op het voorblad afgedrukt. De gebruikte namen zijn de namen die u hebt ingevoerd bij het toevoegen van de gegevens van elke ontvanger.
	- Met **Namen ontvangers verbergen** worden er geen namen van ontvangers op het voorblad afgedrukt.
	- Met **Aangepaste tekst tonen** wordt specifieke tekst toegevoegd die u als ontvangergegevens invoert. Deze optie komt van pas als u naar meer dan één ontvanger op hetzelfde nummer verzendt, maar het nummer onder slechts één naam hebt opgeslagen.
- Selecteer het **invoervak onder het menu Ontvangers** en voer uw aangepaste tekst in via het toetsenbord.
- Als u een watermerk aan het voorblad wilt toevoegen, klikt u op het tabblad **Beeld**.
	- Selecteer het gewenste opgeslagen watermerk in het **vervolgkeuzemenu Watermerken** of selecteer **Aangepast** om een nieuw watermerk te maken.
	- Selecteer de gewenste optie.
		- Met **Tekst** wordt een **invoervak** voor tekst geactiveerd, waar u uw tekst kunt typen. Er zijn opties om een font, kleur, richting en positie voor uw tekst te selecteren.
		- Met **Afbeelding** worden de instellingen voor afbeeldingen geactiveerd. Klik op het mappictogram om naar de afbeelding te bladeren. Er zijn opties voor de schaal, positie en lichtheid van de afbeelding.
	- Selecteer zo nodig een optie voor Gelaagdheid.
		- Met **Op achtergrond afdrukken** wordt de voorbladtekst over het watermerk heen afgedrukt, zodat het watermerk deels bedekt wordt.
		- Met **Inpassen** krijgen de voorbladtekst en het watermerk evenveel prioriteit.
		- Met **Op voorgrond afdrukken** wordt de voorbladtekst onder het watermerk afgedrukt, zodat de voorbladtekst deels bedekt wordt.
- Klik op de toets **OK**.
- 10. Als u een bevestigingsblad wilt laten afdrukken door het apparaat, een specifieke verzendsnelheid of -resolutie wilt gebruiken, op een specifiek tijdstip wilt verzenden, een voorkiesgetal wilt gebruiken of creditcardgegevens wilt toevoegen, klikt u op het tabblad **Opties**.
	- Selecteer zo nodig **Naar printer verzenden** in het menu Bevestiging, als u wilt dat het apparaat een pagina afdrukt waarop aangegeven staat dat uw opdracht is gefaxt. Afhankelijk van de manier waarop de systeembeheerder het apparaat heeft geconfigureerd, kan er een foutpagina worden afgedrukt als de opdracht mislukt.
	- Selecteer zo nodig **Verzenden naar e-mail** in het menu Bevestiging en voer een geldig emailadres in, waar het apparaat een pagina naar e-mailt waarop staat dat uw opdracht is gefaxt. Afhankelijk van de manier waarop de systeembeheerder het apparaat heeft geconfigureerd, wordt er mogelijk een foutpagina afgedrukt als de opdracht mislukt.
	- Selecteer zo nodig de gewenste startsnelheid van de verzending in het menu Verzendsnelheid.
	- Selecteer zo nodig de gewenste resolutie in het menu Faxresolutie. Hoe hoger de resolutie, hoe langer het duurt om de fax te verzenden.
	- Selecteer zo nodig het tijdstip waarop het apparaat uw opdracht moet verzenden via de opties voor Verzendtijd.
	- Selecteer zo nodig het invoervak **Voorkiesgetal** en voer via het toetsenbord een teken in dat vóór het hoofdfaxnummer moet worden gekozen.
	- Selecteer zo nodig het invoervak **Creditcard** en voer een creditcardnummer in via het toetsenbord.
	- Klik op de toets **OK**.
- 11. Klik op de toets **OK** om uw instellingen op te slaan.
- 12. Selecteer de bevestigingstoets. De naam varieert afhankelijk van de applicatie van waaruit u afdrukt. Vanuit de meeste applicaties selecteert u de toets **OK** of **Afdrukken**.
- 13. Afhankelijk van de manier waarop uw apparaat is ingesteld, verschijnt mogelijk het scherm Faxbevestiging met daarin de faxontvangers van uw opdracht. Klik zo nodig op de toets **OK** om te bevestigen.

[Een document afdrukken met de PCL-printerdriver](#page-314-0) [De functie Opdrachttype gebruiken in de PCL-printerdriver](#page-316-0) [System Administrator Guide \(Handleiding voor de systeembeheerder\)](www.xerox.com/support) www.xerox.com/support. [Internet Services gebruiken om de contactgegevens van de systeembeheerder te vinden](#page-681-0) [Aanmelden bij een printerdriver via Xerox Standaard Accountadministratie of](#page-543-0)  [Netwerkaccountadministratie](#page-543-0)

## **Een papiersoort opgeven via de PCL-printerdriver**

U kunt vanaf uw computer afdrukken naar het apparaat via een printerdriver. Er zijn diverse Xeroxprinterdrivers beschikbaar voor het apparaat, die alle populaire besturingssystemen ondersteunen. Met de Xerox-printerdrivers kunt u de specifieke toepassingen op uw apparaat gebruiken.

Als Verificatie is ingeschakeld op uw apparaat, moet u zich mogelijk aanmelden op het apparaat om uw opdrachten te kunnen zien of vrijgeven.

Als Accountadministratie is ingeschakeld, moet u mogelijk aanmeldgegevens invoeren in de printerdriver voordat u uw opdracht kunt verzenden.

Met de optie Papier kunt u de soort papier voor uw opdracht opgeven. De soort papier die automatisch voor uw opdracht is geselecteerd, wordt weergegeven in het vak Papier. Deze standaardwaarde is ingesteld door de systeembeheerder.

De papiersoorten die in het apparaat zijn geplaatst, worden weergegeven. U kunt andere papiersoorten selecteren, maar dan moet u ze wel eerst in de juiste lade plaatsen, anders kan uw opdracht niet correct worden afgedrukt. Het is doorgaans makkelijker om het gewenste papier in het apparaat te plaatsen voordat u de opdracht instelt. Zo weet u zeker dat u de juiste papiersoort en de juiste papierlade selecteert bij het verzenden van de opdracht.

- 1. Open het document dat moet worden afgedrukt. In de meeste applicaties selecteert u de toets **Kantoor** of **Bestand** en selecteert u vervolgens **Afdrukken** in het bestandsmenu.
- 2. Voer het aantal kopieën in dat u wilt maken. Afhankelijk van de applicatie die u gebruikt, kunt u eventueel ook een paginabereik selecteren en andere afdrukselecties maken.
- 3. Selecteer de Xerox PCL-driver in de lijst met beschikbare printerdrivers.
- 4. Open het venster Eigenschappen van de printerdriver de methode is afhankelijk van de applicatie van waaruit u afdrukt. Vanuit de meeste Microsoft-applicaties selecteert u de toets **Eigenschappen** of **Voorkeuren** om het venster te openen.
- 5. Klik zo nodig op het tabblad **Afdrukopties**. Dit is meestal het actieve tabblad wanneer de printerdriver wordt geopend.
- 6. Selecteer de gewenste papieroptie.
	- **Ander formaat**: hiermee opent u het scherm Papierformaat, waar u zowel het gewenste papierformaat als een eventueel schalingspercentage kunt opgeven om het document passend to maken op het door u gekozen papierformaat.
		- **Aanpassen op nieuw formaat**: hiermee wordt het afdrukbeeld automatisch verkleind of vergroot, zodat het op het papierformaat past dat in het menu is geselecteerd.
- **Andere kleur**: geeft veelgebruikte papierkleuren weer. Met de optie **Auto-selectie** kunt u de printer een papierkleur laten selecteren.
- **Andere soort**: hiermee kunt een papier- of mediasoort voor de afdrukopdracht selecteren, bijvoorbeeld transparanten. Met de optie **Auto-selectie** kunt u de printer een soort laten selecteren.
- **Selecteren per lade**: hiermee geeft u een specifieke papierlade voor uw opdracht op. De printer gebruikt alleen het papier in de opgegeven lade, ook al zijn er meerdere laden met hetzelfde papierformaat en dezelfde papiersoort. Met de optie **Auto-selectie** laat u de printer een lade selecteren die papier van het juiste formaat en soort bevat voor de opdracht.
- **Scheidingsvellen transparanten**: hiermee kunt u blanco of bedrukte scheidingsvellen uit een specifieke papierlade aan elke bedrukte transparant toevoegen.
- 7. Klik op de toets **OK** om uw instellingen op te slaan.
- 8. Selecteer de bevestigingstoets. De naam varieert afhankelijk van de applicatie van waaruit u afdrukt. Vanuit de meeste applicaties selecteert u de toets **OK** of **Afdrukken**.
- 9. Haal uw opdracht op bij het apparaat.
- 10. Druk op de toets **Opdrachtstatus** op het bedieningspaneel om de opdrachtenlijst te bekijken en de status van de opdracht te controleren.
- 11. Afdrukopdrachten worden doorgaans weergegeven in de lijst Actieve opdrachten. Als de systeembeheerder echter de functie Alle opdrachten vasthouden heeft ingeschakeld, staat uw opdracht in de lijst Vastgehouden afdrukopdrachten of Niet-herkende afdrukopdrachten. Als u een vastgehouden opdracht wilt vrijgeven, selecteert u de opdracht in de desbetreffende lijst en selecteert u vervolgens de toets **Vrijgeven**.
- 12. Als uw opdracht wordt vastgehouden in de lijst Actieve opdrachten, heeft het apparaat aanvullende hulpbronnen van u nodig, bijvoorbeeld papier of nietjes, voordat de opdracht voltooid kan worden. Om erachter te komen welke hulpbronnen nodig zijn, selecteert u de opdracht en selecteert u vervolgens de toets **Gegevens**. Als de hulpbronnen beschikbaar zijn, wordt de opdracht afgedrukt.

[Een document afdrukken met de PCL-printerdriver](#page-314-0)

[System Administrator Guide \(Handleiding voor de systeembeheerder\)](www.xerox.com/support) www.xerox.com/support. [Internet Services gebruiken om de contactgegevens van de systeembeheerder te vinden](#page-681-0) [De voortgang en details van een opdracht bekijken via het menu Opdrachtstatus](#page-707-0) [Papier in lade 1 plaatsen en de instellingen van de lade wijzigen](#page-692-0) [Papier in lade 2 plaatsen en de instellingen van de lade wijzigen](#page-694-0) [Papier in lade 3 plaatsen](#page-698-0) [Papier in lade 4 plaatsen](#page-700-0) [Papier in de handmatige invoer plaatsen en de instellingen van de lade wijzigen](#page-701-0) [Aanmelden bij een printerdriver via Xerox Standaard Accountadministratie of](#page-543-0)  [Netwerkaccountadministratie](#page-543-0)

#### **2-zijdig afdrukken via de PCL-printerdriver**

U kunt vanaf uw computer afdrukken naar het apparaat via een printerdriver. Er zijn diverse Xeroxprinterdrivers beschikbaar voor het apparaat, die alle populaire besturingssystemen ondersteunen. Met de Xerox-printerdrivers kunt u de specifieke toepassingen op uw apparaat gebruiken.

Als Verificatie is ingeschakeld op uw apparaat, moet u zich mogelijk aanmelden op het apparaat om uw opdrachten te kunnen zien of vrijgeven.

Als Accountadministratie is ingeschakeld, moet u mogelijk aanmeldgegevens invoeren in de printerdriver voordat u uw opdracht kunt verzenden.

Met de optie 2-zijdig afdrukken kunt u kiezen of uw opdracht op een of twee zijden van het papier bedrukt moet worden en of de afdrukken geschikt gemaakt moeten worden voor inbinden langs de lange kant of langs de korte kant van het document.

Opmerking: [Sommige mediasoorten, -formaten en -gewichten kunnen niet automatisch op beide](www.xerox.com)  [zijden bedrukt worden. Zie](www.xerox.com) www.xerox.com voor informatie.

- 1. Open het document dat moet worden afgedrukt. In de meeste applicaties selecteert u de toets **Kantoor** of **Bestand** en selecteert u vervolgens **Afdrukken** in het bestandsmenu.
- 2. Voer het aantal kopieën in dat u wilt maken. Afhankelijk van de applicatie die u gebruikt, kunt u eventueel ook een paginabereik selecteren en andere afdrukselecties maken.
- 3. Selecteer de Xerox PCL-driver in de lijst met beschikbare printerdrivers.
- 4. Open het venster Eigenschappen van de printerdriver de methode is afhankelijk van de applicatie van waaruit u afdrukt. Vanuit de meeste Microsoft-applicaties selecteert u de toets **Eigenschappen** of **Voorkeuren** om het venster te openen.
- 5. Klik zo nodig op het tabblad **Afdrukopties**. Dit is meestal het actieve tabblad wanneer de printerdriver wordt geopend.
- 6. Selecteer de gewenste optie voor 2-zijdig afdrukken.
	- **1-zijdig afdrukken**: hiermee wordt op 1 zijde van het papier of de transparant afgedrukt. Gebruik deze optie voor het afdrukken op transparanten, enveloppen of etiketten.
	- **2-zijdig afdrukken**: hiermee wordt op beide zijden van een vel papier afgedrukt. De beelden worden zodanig afgedrukt, dat de opdracht langs de lange kant van het papier kan worden ingebonden.
	- **2-zijdig afdrukken, omslaan via korte kant**: hiermee wordt op beide zijden van een vel papier afgedrukt. De beelden worden zodanig afgedrukt, dat de opdracht langs de korte kant van het papier kan worden ingebonden.
- 7. Klik op de toets **OK** om uw instellingen op te slaan.
- 8. Selecteer de bevestigingstoets. De naam varieert afhankelijk van de applicatie van waaruit u afdrukt. Vanuit de meeste applicaties selecteert u de toets **OK** of **Afdrukken**.
- 9. Haal uw opdracht op bij het apparaat.
- 10. Druk op de toets **Opdrachtstatus** op het bedieningspaneel om de opdrachtenlijst te bekijken en de status van de opdracht te controleren.
- 11. Afdrukopdrachten worden doorgaans weergegeven in de lijst Actieve opdrachten. Als de systeembeheerder echter de functie Alle opdrachten vasthouden heeft ingeschakeld, staat uw opdracht in de lijst Vastgehouden afdrukopdrachten of Niet-herkende afdrukopdrachten. Als u een vastgehouden opdracht wilt vrijgeven, selecteert u de opdracht in de desbetreffende lijst en selecteert u vervolgens de toets **Vrijgeven**.
- 12. Als uw opdracht wordt vastgehouden in de lijst Actieve opdrachten, heeft het apparaat aanvullende hulpbronnen van u nodig, bijvoorbeeld papier of nietjes, voordat de opdracht voltooid kan worden. Om erachter te komen welke hulpbronnen nodig zijn, selecteert u de opdracht en selecteert u vervolgens de toets **Gegevens**. Als de hulpbronnen beschikbaar zijn, wordt de opdracht afgedrukt.

## Meer informatie

[Een document afdrukken met de PCL-printerdriver](#page-314-0)

[System Administrator Guide \(Handleiding voor de systeembeheerder\)](www.xerox.com/support) www.xerox.com/support. [Internet Services gebruiken om de contactgegevens van de systeembeheerder te vinden](#page-681-0) [De voortgang en details van een opdracht bekijken via het menu Opdrachtstatus](#page-707-0) [Aanmelden bij een printerdriver via Xerox Standaard Accountadministratie of](#page-543-0)  [Netwerkaccountadministratie](#page-543-0)

## **Afwerken**

### <span id="page-330-0"></span>**Een afwerkoptie kiezen bij gebruik van de PCL-printerdriver**

U kunt vanaf uw computer afdrukken naar het apparaat via een printerdriver. Er zijn diverse Xeroxprinterdrivers beschikbaar voor het apparaat, die alle populaire besturingssystemen ondersteunen. Met de Xerox-printerdrivers kunt u de specifieke toepassingen op uw apparaat gebruiken.

Als Verificatie is ingeschakeld op uw apparaat, moet u zich mogelijk aanmelden op het apparaat om uw opdrachten te kunnen zien of vrijgeven.

Als Accountadministratie is ingeschakeld, moet u mogelijk aanmeldgegevens invoeren in de printerdriver voordat u uw opdracht kunt verzenden.

Afhankelijk van de optionele afwerkeenheid en geïnstalleerde pakketten kunt u kiezen uit verschillende afleveringsopties, zoals nieten, vouwen en sets.

Opmerking: De systeembeheerder moet deze optie beschikbaar stellen.

De beschikbare opties in de printerdriver zijn afhankelijk van de manier waarop de systeembeheerder de printerdriver op uw computer heeft geconfigureerd.

Gebruik de optie Geen afwerking als er geen afwerking nodig is voor de kopieën.

Met de nietopties kunt u uw document nieten. Welke opties beschikbaar zijn, is afhankelijk van de geïnstalleerde afwerkeenheid. De basisopties voor nieten zijn Uit, 1 nietje, 2 nietjes en Meer nietjes.

Met de optie Perforeren kunt u het apparaat in elke afgedrukte pagina gaten laten maken. Elk vel wordt afzonderlijk geperforeerd. Er is dus geen beperking voor het aantal pagina's per set. Perforeren kan alleen worden geselecteerd voor A4-papier LKE (8,5 x 11 inch LKE) en A3-papier (11 x 17 inch).

Opmerking: KKE staat voor Korte Kant Eerst (waarbij de korte kant van het papier als eerste in het apparaat wordt ingevoerd). LKE staat voor Lange Kant Eerst (waarbij het papier zodanig wordt neergelegd dat de lange kant van het apparaat als eerste in het apparaat wordt ingevoerd).

Met de opties voor Vouwen kunt u één vel A4-papier (8,5 x 11 inch) met een gewicht van 60 to 120 g/m² (16 tot 32 lb) vouwen. Pagina's kunnen worden dubbelgevouwen (in tweeën gevouwen).

Met de opties voor Katern kunt u automatisch gevouwen en geniete katernen maken. Er kan automatisch een omslag aan het katern worden toegevoegd.

- 1. Open het document dat moet worden afgedrukt. In de meeste applicaties selecteert u de toets **Kantoor** of **Bestand** en selecteert u vervolgens **Afdrukken** in het bestandsmenu.
- 2. Voer het aantal kopieën in dat u wilt maken. Afhankelijk van de applicatie die u gebruikt, kunt u eventueel ook een paginabereik selecteren en andere afdrukselecties maken.
- 3. Selecteer de Xerox PCL-driver in de lijst met beschikbare printerdrivers.
- 4. Open het venster Eigenschappen van de printerdriver de methode is afhankelijk van de applicatie van waaruit u afdrukt. Vanuit de meeste Microsoft-applicaties selecteert u de toets **Eigenschappen** of **Voorkeuren** om het venster te openen.
- 5. Klik zo nodig op het tabblad **Afdrukopties**. Dit is meestal het actieve tabblad wanneer de printerdriver wordt geopend.
- 6. Selecteer de gewenste optie voor **Afwerking**.
- 7. Klik op de toets **OK** om uw instellingen op te slaan.
- 8. Selecteer de bevestigingstoets. De naam varieert afhankelijk van de applicatie van waaruit u afdrukt. Vanuit de meeste applicaties selecteert u de toets **OK** of **Afdrukken**.
- 9. Haal uw opdracht op bij het apparaat.
- 10. Druk op de toets **Opdrachtstatus** op het bedieningspaneel om de opdrachtenlijst te bekijken en de status van de opdracht te controleren.

[Een document afdrukken met de PCL-printerdriver](#page-314-0) [System Administrator Guide \(Handleiding voor de systeembeheerder\)](www.xerox.com/support) www.xerox.com/support. [Internet Services gebruiken om de contactgegevens van de systeembeheerder te vinden](#page-681-0) [Aanmelden bij een printerdriver via Xerox Standaard Accountadministratie of](#page-543-0)  [Netwerkaccountadministratie](#page-543-0)

## **Nieten via de PCL-printerdriver**

U kunt vanaf uw computer afdrukken naar het apparaat via een printerdriver. Er zijn diverse Xeroxprinterdrivers beschikbaar voor het apparaat, die alle populaire besturingssystemen ondersteunen. Met de Xerox-printerdrivers kunt u de specifieke toepassingen op uw apparaat gebruiken.

Als Verificatie is ingeschakeld op uw apparaat, moet u zich mogelijk aanmelden op het apparaat om uw opdrachten te kunnen zien of vrijgeven.

Als Accountadministratie is ingeschakeld, moet u mogelijk aanmeldgegevens invoeren in de printerdriver voordat u uw opdracht kunt verzenden.

Afhankelijk van de optionele afwerkeenheid en geïnstalleerde pakketten kunt u kiezen uit verschillende afleveringsopties, zoals nieten, vouwen en sets.

Opmerking: De systeembeheerder moet deze optie beschikbaar stellen.

De beschikbare opties in de printerdriver zijn afhankelijk van de manier waarop de systeembeheerder de printerdriver op uw computer heeft geconfigureerd.

Met de nietopties kunt u uw document nieten. Welke opties beschikbaar zijn, is afhankelijk van de geïnstalleerde afwerkeenheid. De basisopties voor nieten zijn Uit, 1 nietje, 2 nietjes en Meer nietjes.

- 1. Open het document dat moet worden afgedrukt. In de meeste applicaties selecteert u de toets **Kantoor** of **Bestand** en selecteert u vervolgens **Afdrukken** in het bestandsmenu.
- 2. Voer het aantal kopieën in dat u wilt maken. Afhankelijk van de applicatie die u gebruikt, kunt u eventueel ook een paginabereik selecteren en andere afdrukselecties maken.
- 3. Open het venster Eigenschappen van de printerdriver de methode is afhankelijk van de applicatie van waaruit u afdrukt. Vanuit de meeste Microsoft-applicaties selecteert u de toets **Eigenschappen** of **Voorkeuren** om het venster te openen.
- 4. Selecteer de Xerox PCL-driver in de lijst met beschikbare printerdrivers.
- 5. Klik zo nodig op het tabblad **Afdrukopties**. Dit is meestal het actieve tabblad wanneer de printerdriver wordt geopend.
- 6. Selecteer de gewenste nietoptie in het menu Afwerking.
	- **1 nietje**: hiermee wordt één nietje in de linkerbovenhoek van het document geplaatst.
	- **2 nietjes**: hiermee worden 2 nietjes langs de lange kant van het document geplaatst.
- 7. Klik op de toets **OK** om uw instellingen op te slaan.
- 8. Selecteer de bevestigingstoets. De naam varieert afhankelijk van de applicatie van waaruit u afdrukt. Vanuit de meeste applicaties selecteert u de toets **OK** of **Afdrukken**.
- 9. Haal uw opdracht op bij het apparaat.
- 10. Druk op de toets **Opdrachtstatus** op het bedieningspaneel om de opdrachtenlijst te bekijken en de status van de opdracht te controleren.
- 11. Afdrukopdrachten worden doorgaans weergegeven in de lijst Actieve opdrachten. Als de systeembeheerder echter de functie Alle opdrachten vasthouden heeft ingeschakeld, staat uw opdracht in de lijst Vastgehouden afdrukopdrachten of Niet-herkende afdrukopdrachten. Als u een vastgehouden opdracht wilt vrijgeven, selecteert u de opdracht in de desbetreffende lijst en selecteert u vervolgens de toets **Vrijgeven**.
- 12. Als uw opdracht wordt vastgehouden in de lijst Actieve opdrachten, heeft het apparaat aanvullende hulpbronnen van u nodig, bijvoorbeeld papier of nietjes, voordat de opdracht voltooid kan worden. Om erachter te komen welke hulpbronnen nodig zijn, selecteert u de opdracht en selecteert u vervolgens de toets **Gegevens**. Als de hulpbronnen beschikbaar zijn, wordt de opdracht afgedrukt.

#### [Een document afdrukken met de PCL-printerdriver](#page-314-0)

[System Administrator Guide \(Handleiding voor de systeembeheerder\)](www.xerox.com/support) www.xerox.com/support. [Internet Services gebruiken om de contactgegevens van de systeembeheerder te vinden](#page-681-0) [De voortgang en details van een opdracht bekijken via het menu Opdrachtstatus](#page-707-0) [Aanmelden bij een printerdriver via Xerox Standaard Accountadministratie of](#page-543-0)  [Netwerkaccountadministratie](#page-543-0)

## **Perforeren via de PCL-printerdriver**

U kunt vanaf uw computer afdrukken naar het apparaat via een printerdriver. Er zijn diverse Xeroxprinterdrivers beschikbaar voor het apparaat, die alle populaire besturingssystemen ondersteunen. Met de Xerox-printerdrivers kunt u de specifieke toepassingen op uw apparaat gebruiken.

Als Verificatie is ingeschakeld op uw apparaat, moet u zich mogelijk aanmelden op het apparaat om uw opdrachten te kunnen zien of vrijgeven.

Als Accountadministratie is ingeschakeld, moet u mogelijk aanmeldgegevens invoeren in de printerdriver voordat u uw opdracht kunt verzenden.

Afhankelijk van de optionele afwerkeenheid en geïnstalleerde pakketten kunt u kiezen uit verschillende afleveringsopties, zoals nieten, vouwen en sets.

Opmerking: De systeembeheerder moet deze optie beschikbaar stellen.

De beschikbare opties in de printerdriver zijn afhankelijk van de manier waarop de systeembeheerder de printerdriver op uw computer heeft geconfigureerd.

Met de optie Perforeren kunt u het apparaat in elke afgedrukte pagina gaten laten maken. Elk vel wordt afzonderlijk geperforeerd. Er is dus geen beperking voor het aantal pagina's per set. Perforeren kan alleen worden geselecteerd voor A4-papier LKE (8,5 x 11 inch LKE) en A3-papier (11 x 17 inch).

Opmerking: KKE staat voor Korte Kant Eerst (waarbij de korte kant van het papier als eerste in het apparaat wordt ingevoerd). LKE staat voor Lange Kant Eerst (waarbij het papier zodanig wordt neergelegd dat de lange kant van het apparaat als eerste in het apparaat wordt ingevoerd).

- 1. Open het document dat moet worden afgedrukt. In de meeste applicaties selecteert u de toets **Kantoor** of **Bestand** en selecteert u vervolgens **Afdrukken** in het bestandsmenu.
- 2. Voer het aantal kopieën in dat u wilt maken. Afhankelijk van de applicatie die u gebruikt, kunt u eventueel ook een paginabereik selecteren en andere afdrukselecties maken.
- 3. Selecteer de Xerox PCL-driver in de lijst met beschikbare printerdrivers.
- 4. Open het venster Eigenschappen van de printerdriver de methode is afhankelijk van de applicatie van waaruit u afdrukt. Vanuit de meeste Microsoft-applicaties selecteert u de toets **Eigenschappen** of **Voorkeuren** om het venster te openen.
- 5. Klik zo nodig op het tabblad **Afdrukopties**. Dit is meestal het actieve tabblad wanneer de printerdriver wordt geopend.
- 6. Selecteer **Perforeren** in het menu Afwerking.
- 7. Klik op de toets **OK** om uw instellingen op te slaan.
- 8. Selecteer de bevestigingstoets. De naam varieert afhankelijk van de applicatie van waaruit u afdrukt. Vanuit de meeste applicaties selecteert u de toets **OK** of **Afdrukken**.
- 9. Haal uw opdracht op bij het apparaat.
- 10. Druk op de toets **Opdrachtstatus** op het bedieningspaneel om de opdrachtenlijst te bekijken en de status van de opdracht te controleren.
- 11. Afdrukopdrachten worden doorgaans weergegeven in de lijst Actieve opdrachten. Als de systeembeheerder echter de functie Alle opdrachten vasthouden heeft ingeschakeld, staat uw opdracht in de lijst Vastgehouden afdrukopdrachten of Niet-herkende afdrukopdrachten. Als u een vastgehouden opdracht wilt vrijgeven, selecteert u de opdracht in de desbetreffende lijst en selecteert u vervolgens de toets **Vrijgeven**.
- 12. Als uw opdracht wordt vastgehouden in de lijst Actieve opdrachten, heeft het apparaat aanvullende hulpbronnen van u nodig, bijvoorbeeld papier of nietjes, voordat de opdracht voltooid kan worden. Om erachter te komen welke hulpbronnen nodig zijn, selecteert u de opdracht en selecteert u vervolgens de toets **Gegevens**. Als de hulpbronnen beschikbaar zijn, wordt de opdracht afgedrukt.

[Een document afdrukken met de PCL-printerdriver](#page-314-0) [Een afwerkoptie kiezen bij gebruik van de PCL-printerdriver](#page-330-0) [System Administrator Guide \(Handleiding voor de systeembeheerder\)](www.xerox.com/support) www.xerox.com/support. [Internet Services gebruiken om de contactgegevens van de systeembeheerder te vinden](#page-681-0) [De voortgang en details van een opdracht bekijken via het menu Opdrachtstatus](#page-707-0) [Aanmelden bij een printerdriver via Xerox Standaard Accountadministratie of](#page-543-0)  [Netwerkaccountadministratie](#page-543-0)

### **Vouwen via de PCL-printerdriver**

U kunt vanaf uw computer afdrukken naar het apparaat via een printerdriver. Er zijn diverse Xeroxprinterdrivers beschikbaar voor het apparaat, die alle populaire besturingssystemen ondersteunen. Met de Xerox-printerdrivers kunt u de specifieke toepassingen op uw apparaat gebruiken.

Met de opties voor Vouwen kunt u één vel A4-papier (8,5 x 11 inch) met een gewicht van 60 to 120 g/m² (16 tot 32 lb) vouwen. Pagina's kunnen worden dubbelgevouwen (in tweeën gevouwen).

Als Verificatie is ingeschakeld op uw apparaat, moet u zich mogelijk aanmelden op het apparaat om uw opdrachten te kunnen zien of vrijgeven.

Als Accountadministratie is ingeschakeld, moet u mogelijk aanmeldgegevens invoeren in de printerdriver voordat u uw opdracht kunt verzenden.

Afhankelijk van de optionele afwerkeenheid en geïnstalleerde pakketten kunt u kiezen uit verschillende afleveringsopties, zoals nieten, vouwen en sets.

Opmerking: De systeembeheerder moet deze optie beschikbaar stellen.

De beschikbare opties in de printerdriver zijn afhankelijk van de manier waarop de systeembeheerder de printerdriver op uw computer heeft geconfigureerd.

De vouwopties variëren, afhankelijk van de soort afwerkeenheid die op het apparaat is aangesloten. Als er geen afwerkeenheid op het apparaat is aangesloten, kunt u geen vouwopties kiezen.

Opmerking: KKE staat voor Korte Kant Eerst (waarbij de korte kant van het papier als eerste in het apparaat wordt ingevoerd). LKE staat voor Lange Kant Eerst (waarbij het papier zodanig wordt neergelegd dat de lange kant van het apparaat als eerste in het apparaat wordt ingevoerd).

- 1. Open het document dat moet worden afgedrukt. In de meeste applicaties selecteert u de toets **Kantoor** of **Bestand** en selecteert u vervolgens **Afdrukken** in het bestandsmenu.
- 2. Voer het aantal kopieën in dat u wilt maken. Afhankelijk van de applicatie die u gebruikt, kunt u eventueel ook een paginabereik selecteren en andere afdrukselecties maken.
- 3. Selecteer de Xerox PCL-driver in de lijst met beschikbare printerdrivers.
- 4. Open het venster Eigenschappen van de printerdriver de methode is afhankelijk van de applicatie van waaruit u afdrukt. Vanuit de meeste Microsoft-applicaties selecteert u de toets **Eigenschappen** of **Voorkeuren** om het venster te openen.
- 5. Klik zo nodig op het tabblad **Afdrukopties**. Dit is meestal het actieve tabblad wanneer de printerdriver wordt geopend.
- 6. Selecteer **Vouwen...** in het menu Afwerking.
- 7. Selecteer de gewenste vouwoptie.
	- **Enkele vellen dubbelvouwen: binnenzijde bedrukken**: hiermee worden de afdrukken in het midden van de pagina gevouwen. Als de pagina 1-zijdig is, wordt de inhoud op de binnenzijde van de vouw afgedrukt. Als de pagina 2-zijdig is, bevindt pagina 1 zich aan de binnenzijde.
	- **Enkele vellen dubbelvouwen: buitenzijde bedrukken**: hiermee worden de afdrukken in het midden van de pagina gevouwen. Als de pagina 1-zijdig is, wordt de inhoud op de buitenzijde van de vouw afgedrukt. Als de pagina 2-zijdig is, bevindt pagina 2 zich aan de binnenzijde.
	- **Meerdere vellen dubbelvouwen: buitenzijde bedrukken**: hiermee worden de afdrukken in het midden van elke pagina gevouwen. Als de pagina's 1-zijdig zijn, wordt de inhoud op de binnenzijde van de vouw afgedrukt. Als de pagina's 2-zijdig zijn, bevindt pagina 1 zich aan de binnenzijde.
	- **Meerdere vellen dubbelvouwen: binnenzijde bedrukken**: hiermee worden de afdrukken in het midden van de pagina gevouwen. Als de pagina's 1-zijdig zijn, wordt de inhoud op de buitenzijde van de vouw afgedrukt. Als de pagina's 2-zijdig zijn, bevindt pagina 2 zich aan de binnenzijde.
- 8. Selecteer de toets **OK**.
- 9. Klik op de toets **OK** om uw instellingen op te slaan.
- 10. Selecteer de toets **OK**.
- 11. Selecteer de bevestigingstoets. De naam varieert afhankelijk van de applicatie van waaruit u afdrukt. Vanuit de meeste applicaties selecteert u de toets **OK** of **Afdrukken**.
- 12. Haal uw opdracht op bij het apparaat.
- 13. Druk op de toets **Opdrachtstatus** op het bedieningspaneel om de opdrachtenlijst te bekijken en de status van de opdracht te controleren.
- 14. Afdrukopdrachten worden doorgaans weergegeven in de lijst Actieve opdrachten. Als de systeembeheerder echter de functie Alle opdrachten vasthouden heeft ingeschakeld, staat uw opdracht in de lijst Vastgehouden afdrukopdrachten of Niet-herkende afdrukopdrachten. Als u een vastgehouden opdracht wilt vrijgeven, selecteert u de opdracht in de desbetreffende lijst en selecteert u vervolgens de toets **Vrijgeven**.
- 15. Als uw opdracht wordt vastgehouden in de lijst Actieve opdrachten, heeft het apparaat aanvullende hulpbronnen van u nodig, bijvoorbeeld papier of nietjes, voordat de opdracht voltooid kan worden. Om erachter te komen welke hulpbronnen nodig zijn, selecteert u de opdracht en selecteert u vervolgens de toets **Gegevens**. Als de hulpbronnen beschikbaar zijn, wordt de opdracht afgedrukt.

[Een document afdrukken met de PCL-printerdriver](#page-314-0) [Een afwerkoptie kiezen bij gebruik van de PCL-printerdriver](#page-330-0) [System Administrator Guide \(Handleiding voor de systeembeheerder\)](www.xerox.com/support) www.xerox.com/support. [Internet Services gebruiken om de contactgegevens van de systeembeheerder te vinden](#page-681-0) [De voortgang en details van een opdracht bekijken via het menu Opdrachtstatus](#page-707-0) [Aanmelden bij een printerdriver via Xerox Standaard Accountadministratie of](#page-543-0)  [Netwerkaccountadministratie](#page-543-0)

### **Nieten en perforeren via de PCL-printerdriver**

U kunt vanaf uw computer afdrukken naar het apparaat via een printerdriver. Er zijn diverse Xeroxprinterdrivers beschikbaar voor het apparaat, die alle populaire besturingssystemen ondersteunen. Met de Xerox-printerdrivers kunt u de specifieke toepassingen op uw apparaat gebruiken.

Als Verificatie is ingeschakeld op uw apparaat, moet u zich mogelijk aanmelden op het apparaat om uw opdrachten te kunnen zien of vrijgeven.

Als Accountadministratie is ingeschakeld, moet u mogelijk aanmeldgegevens invoeren in de printerdriver voordat u uw opdracht kunt verzenden.

Afhankelijk van de optionele afwerkeenheid en geïnstalleerde pakketten kunt u kiezen uit verschillende afleveringsopties, zoals nieten, vouwen en sets.

Opmerking: De systeembeheerder moet deze optie beschikbaar stellen.

De beschikbare opties in de printerdriver zijn afhankelijk van de manier waarop de systeembeheerder de printerdriver op uw computer heeft geconfigureerd.

Met de optie Afwerkopties kunt u uw document perforeren en nieten.

Met de nietopties kunt u uw document nieten. Welke opties beschikbaar zijn, is afhankelijk van de geïnstalleerde afwerkeenheid. De basisopties voor nieten zijn Uit, 1 nietje, 2 nietjes en Meer nietjes.

Met de optie Perforeren kunt u het apparaat in elke afgedrukte pagina gaten laten maken. Elk vel wordt afzonderlijk geperforeerd. Er is dus geen beperking voor het aantal pagina's per set. Perforeren kan alleen worden geselecteerd voor A4-papier LKE (8,5 x 11 inch LKE) en A3-papier (11 x 17 inch).

Opmerking: KKE staat voor Korte Kant Eerst (waarbij de korte kant van het papier als eerste in het apparaat wordt ingevoerd). LKE staat voor Lange Kant Eerst (waarbij het papier zodanig wordt neergelegd dat de lange kant van het apparaat als eerste in het apparaat wordt ingevoerd).

- 1. Open het document dat moet worden afgedrukt. In de meeste applicaties selecteert u de toets **Kantoor** of **Bestand** en selecteert u vervolgens **Afdrukken** in het bestandsmenu.
- 2. Voer het aantal kopieën in dat u wilt maken. Afhankelijk van de applicatie die u gebruikt, kunt u eventueel ook een paginabereik selecteren en andere afdrukselecties maken.
- 3. Selecteer de Xerox PCL-driver in de lijst met beschikbare printerdrivers.
- 4. Open het venster Eigenschappen van de printerdriver de methode is afhankelijk van de applicatie van waaruit u afdrukt. Vanuit de meeste Microsoft-applicaties selecteert u de toets **Eigenschappen** of **Voorkeuren** om het venster te openen.
- 5. Klik zo nodig op het tabblad **Afdrukopties**. Dit is meestal het actieve tabblad wanneer de printerdriver wordt geopend.
- 6. Selecteer de optie **Afwerkopties...** in het menu Afwerking.
- 7. Selecteer de gewenste nietoptie.
	- **Geen nietjes**: hiermee worden alle door u ingevoerde nietinstellingen geannuleerd.
	- **1 nietje**: hiermee wordt één nietje in de linkerbovenhoek van het document geplaatst.
	- **2 nietjes**: hiermee worden 2 nietjes langs de lange kant van het document geplaatst.

Opmerking: Bij sommige nietopties wordt het beeld door het apparaat geroteerd. Als u niet kunt nieten, controleer dan of Beeldrotatie op Auto-roteren is ingesteld in Hulpprogramma's. De opties voor beeldrotatie worden door de systeembeheerder ingesteld bij de installatie van het apparaat.

- 8. Selecteer **Perforeren** in het menu **Perforeren**.
	- Selecteer zo nodig de toets **Niet perforeren** om alle door u ingevoerde instellingen te annuleren.
- 9. Selecteer de toets **OK**.
- 10. Klik op de toets **OK** om uw instellingen op te slaan.
- 11. Selecteer de bevestigingstoets. De naam varieert afhankelijk van de applicatie van waaruit u afdrukt. Vanuit de meeste applicaties selecteert u de toets **OK** of **Afdrukken**.
- 12. Haal uw opdracht op bij het apparaat.
- 13. Druk op de toets **Opdrachtstatus** op het bedieningspaneel om de opdrachtenlijst te bekijken en de status van de opdracht te controleren.
- 14. Afdrukopdrachten worden doorgaans weergegeven in de lijst Actieve opdrachten. Als de systeembeheerder echter de functie Alle opdrachten vasthouden heeft ingeschakeld, staat uw opdracht in de lijst Vastgehouden afdrukopdrachten of Niet-herkende afdrukopdrachten. Als u een vastgehouden opdracht wilt vrijgeven, selecteert u de opdracht in de desbetreffende lijst en selecteert u vervolgens de toets **Vrijgeven**.
- 15. Als uw opdracht wordt vastgehouden in de lijst Actieve opdrachten, heeft het apparaat aanvullende hulpbronnen van u nodig, bijvoorbeeld papier of nietjes, voordat de opdracht voltooid kan worden. Om erachter te komen welke hulpbronnen nodig zijn, selecteert u de opdracht en selecteert u vervolgens de toets **Gegevens**. Als de hulpbronnen beschikbaar zijn, wordt de opdracht afgedrukt.

[Een document afdrukken met de PCL-printerdriver](#page-314-0) [Een afwerkoptie kiezen bij gebruik van de PCL-printerdriver](#page-330-0) [System Administrator Guide \(Handleiding voor de systeembeheerder\)](www.xerox.com/support) www.xerox.com/support. [Internet Services gebruiken om de contactgegevens van de systeembeheerder te vinden](#page-681-0) [De voortgang en details van een opdracht bekijken via het menu Opdrachtstatus](#page-707-0) [Aanmelden bij een printerdriver via Xerox Standaard Accountadministratie of](#page-543-0)  [Netwerkaccountadministratie](#page-543-0)

# **Katern maken**

## **Een katernopmaak maken via de PCL-printerdriver**

U kunt vanaf uw computer afdrukken naar het apparaat via een printerdriver. Er zijn diverse Xeroxprinterdrivers beschikbaar voor het apparaat, die alle populaire besturingssystemen ondersteunen. Met de Xerox-printerdrivers kunt u de specifieke toepassingen op uw apparaat gebruiken.

Als Verificatie is ingeschakeld op uw apparaat, moet u zich mogelijk aanmelden op het apparaat om uw opdrachten te kunnen zien of vrijgeven.

Als Accountadministratie is ingeschakeld, moet u mogelijk aanmeldgegevens invoeren in de printerdriver voordat u uw opdracht kunt verzenden.

Afhankelijk van de optionele afwerkeenheid en geïnstalleerde pakketten kunt u kiezen uit verschillende afleveringsopties, zoals nieten, vouwen en sets.

Opmerking: De systeembeheerder moet deze optie beschikbaar stellen.

De beschikbare opties in de printerdriver zijn afhankelijk van de manier waarop de systeembeheerder de printerdriver op uw computer heeft geconfigureerd.

Met de optie Katernopmaak kunt u het apparaat automatisch de pagina's van uw origineel laten verkleinen en op de goede volgorde laten leggen, zodat de pagina's een katern vormen als ze dubbel worden gevouwen.

Als het apparaat is uitgerust met een AVH-module, kunt u met de functie Katern maken katernen automatisch laten vouwen en nieten.

- 1. Open het document dat moet worden afgedrukt. In de meeste applicaties selecteert u de toets **Kantoor** of **Bestand** en selecteert u vervolgens **Afdrukken** in het bestandsmenu.
- 2. Voer het aantal kopieën in dat u wilt maken. Afhankelijk van de applicatie die u gebruikt, kunt u eventueel ook een paginabereik selecteren en andere afdrukselecties maken.
- 3. Selecteer de Xerox PCL-driver in de lijst met beschikbare printerdrivers.
- 4. Open het venster Eigenschappen van de printerdriver de methode is afhankelijk van de applicatie van waaruit u afdrukt. Vanuit de meeste Microsoft-applicaties selecteert u de toets **Eigenschappen** of **Voorkeuren** om het venster te openen.
- 5. Klik zo nodig op het tabblad **Afdrukopties**. Dit is meestal het actieve tabblad wanneer de printerdriver wordt geopend.
- 6. Selecteer **Katern maken...** in het menu **Afwerking**.
- 7. Schakel het keuzerondje **Katernopmaak** in.
- 8. Klik zo nodig op de toets **Katernaanpassingen** om de precieze opmaakopties op te geven.
	- Selecteer de gewenste optie voor Papierformaat katern.
		- **Opdrachtinstelling gebruiken**: hiermee wordt de katern gemaakt met het papierformaat dat in uw brondocument is geselecteerd.
		- **Handmatig**: hiermee activeert u een keuzemenu, waar u het gewenste papierformaat kunt selecteren.
	- Selecteer **Standaard** in het menu **Kantlijnen katern** om een kantlijn tussen elk beeld op de katern te creëren.
	- Selecteer zo nodig de toets **Geen** om alle door u ingevoerde instellingen te annuleren.
	- Klik op de toets **OK**.
- 9. Schakel zo nodig het selectievakje **Paginakaders** in om een kader rond elk beeld te laten afdrukken.
- 10. Klik op de toets **OK**.
- 11. Klik op de toets **OK** om uw instellingen op te slaan.
- 12. Selecteer de bevestigingstoets. De naam varieert afhankelijk van de applicatie van waaruit u afdrukt. Vanuit de meeste applicaties selecteert u de toets **OK** of **Afdrukken**.
- 13. Haal uw opdracht op bij het apparaat.
- 14. Druk op de toets **Opdrachtstatus** op het bedieningspaneel om de opdrachtenlijst te bekijken en de status van de opdracht te controleren.
- 15. Afdrukopdrachten worden doorgaans weergegeven in de lijst Actieve opdrachten. Als de systeembeheerder echter de functie Alle opdrachten vasthouden heeft ingeschakeld, staat uw opdracht in de lijst Vastgehouden afdrukopdrachten of Niet-herkende afdrukopdrachten. Als u een vastgehouden opdracht wilt vrijgeven, selecteert u de opdracht in de desbetreffende lijst en selecteert u vervolgens de toets **Vrijgeven**.
- 16. Als uw opdracht wordt vastgehouden in de lijst Actieve opdrachten, heeft het apparaat aanvullende hulpbronnen van u nodig, bijvoorbeeld papier of nietjes, voordat de opdracht voltooid kan worden. Om erachter te komen welke hulpbronnen nodig zijn, selecteert u de opdracht en selecteert u vervolgens de toets **Gegevens**. Als de hulpbronnen beschikbaar zijn, wordt de opdracht afgedrukt.

[Een document afdrukken met de PCL-printerdriver](#page-314-0) [Een afwerkoptie kiezen bij gebruik van de PCL-printerdriver](#page-330-0) [System Administrator Guide \(Handleiding voor de systeembeheerder\)](www.xerox.com/support) www.xerox.com/support. [Internet Services gebruiken om de contactgegevens van de systeembeheerder te vinden](#page-681-0) [De voortgang en details van een opdracht bekijken via het menu Opdrachtstatus](#page-707-0) [Aanmelden bij een printerdriver via Xerox Standaard Accountadministratie of](#page-543-0)  [Netwerkaccountadministratie](#page-543-0)

## **Katernen vouwen via de PCL-printerdriver**

U kunt vanaf uw computer afdrukken naar het apparaat via een printerdriver. Er zijn diverse Xeroxprinterdrivers beschikbaar voor het apparaat, die alle populaire besturingssystemen ondersteunen. Met de Xerox-printerdrivers kunt u de specifieke toepassingen op uw apparaat gebruiken.

Als Verificatie is ingeschakeld op uw apparaat, moet u zich mogelijk aanmelden op het apparaat om uw opdrachten te kunnen zien of vrijgeven.

Als Accountadministratie is ingeschakeld, moet u mogelijk aanmeldgegevens invoeren in de printerdriver voordat u uw opdracht kunt verzenden.

Afhankelijk van de optionele afwerkeenheid en geïnstalleerde pakketten kunt u kiezen uit verschillende afleveringsopties, zoals nieten, vouwen en sets.

Opmerking: De systeembeheerder moet deze optie beschikbaar stellen.

De beschikbare opties in de printerdriver zijn afhankelijk van de manier waarop de systeembeheerder de printerdriver op uw computer heeft geconfigureerd.

Met de optie Katern vouwen kunt u het apparaat automatisch de pagina's van uw origineel laten verkleinen en op de goede volgorde laten leggen, zodat de pagina's een katern vormen als ze dubbel worden gevouwen, en de pagina's automatisch te laten vouwen als ze worden afgedrukt.

- 1. Open het document dat moet worden afgedrukt. In de meeste applicaties selecteert u de toets **Kantoor** of **Bestand** en selecteert u vervolgens **Afdrukken** in het bestandsmenu.
- 2. Voer het aantal kopieën in dat u wilt maken. Afhankelijk van de applicatie die u gebruikt, kunt u eventueel ook een paginabereik selecteren en andere afdrukselecties maken.
- 3. Selecteer de Xerox PCL-driver in de lijst met beschikbare printerdrivers.
- 4. Open het venster Eigenschappen van de printerdriver de methode is afhankelijk van de applicatie van waaruit u afdrukt. Vanuit de meeste Microsoft-applicaties selecteert u de toets **Eigenschappen** of **Voorkeuren** om het venster te openen.
- 5. Klik zo nodig op het tabblad **Afdrukopties**. Dit is meestal het actieve tabblad wanneer de printerdriver wordt geopend.
- 6. Selecteer **Katern maken...** in het menu **Afwerking**.
- 7. Schakel het keuzerondje **Katern vouwen** in.
- 8. Klik zo nodig op de toets **Katernaanpassingen** om de precieze opmaakopties op te geven.
	- Selecteer de gewenste optie voor Opmaakbron.
		- **Toegepast door driver**: hiermee worden de pagina's van uw origineel automatisch op de goede volgorde gelegd, zodat de pagina's een katern vormen als ze dubbel worden gevouwen.
		- Paginarangschikking al toegepast door app.: hiermee bepaalt de applicatie van waaruit u afdrukt de juiste paginavolgorde, zodat er een katern wordt gevormd als de pagina's dubbel worden gevouwen. In de meeste desktop publishing-applicaties kan een katernopmaak gemaakt worden.
	- Selecteer de gewenste optie voor Papierformaat katern.
		- **Opdrachtinstelling gebruiken**: hiermee wordt de katern gemaakt met het papierformaat dat in uw brondocument is geselecteerd.
		- **Handmatig**: hiermee activeert u een keuzemenu, waar u het gewenste papierformaat kunt selecteren.
	- Selecteer **Standaard** in het menu **Kantlijnen katern** om een kantlijn tussen elk beeld op de katern te creëren.
	- Selecteer zo nodig de toets **Geen** om alle door u ingevoerde instellingen te annuleren.
	- Klik op de toets **OK**.
- 9. Schakel zo nodig het selectievakje **Paginakaders** in om een kader rond elk beeld te laten afdrukken.
- 10. Klik op de toets **OK** om uw instellingen op te slaan.
- 11. Selecteer de bevestigingstoets. De naam varieert afhankelijk van de applicatie van waaruit u afdrukt. Vanuit de meeste applicaties selecteert u de toets **OK** of **Afdrukken**.
- 12. Haal uw opdracht op bij het apparaat.
- 13. Druk op de toets **Opdrachtstatus** op het bedieningspaneel om de opdrachtenlijst te bekijken en de status van de opdracht te controleren.
- 14. Afdrukopdrachten worden doorgaans weergegeven in de lijst Actieve opdrachten. Als de systeembeheerder echter de functie Alle opdrachten vasthouden heeft ingeschakeld, staat uw opdracht in de lijst Vastgehouden afdrukopdrachten of Niet-herkende afdrukopdrachten. Als u een vastgehouden opdracht wilt vrijgeven, selecteert u de opdracht in de desbetreffende lijst en selecteert u vervolgens de toets **Vrijgeven**.
- 15. Als uw opdracht wordt vastgehouden in de lijst Actieve opdrachten, heeft het apparaat aanvullende hulpbronnen van u nodig, bijvoorbeeld papier of nietjes, voordat de opdracht voltooid kan worden. Om erachter te komen welke hulpbronnen nodig zijn, selecteert u de opdracht en selecteert u vervolgens de toets **Gegevens**. Als de hulpbronnen beschikbaar zijn, wordt de opdracht afgedrukt.

[Een document afdrukken met de PCL-printerdriver](#page-314-0) [Een afwerkoptie kiezen bij gebruik van de PCL-printerdriver](#page-330-0) [System Administrator Guide \(Handleiding voor de systeembeheerder\)](www.xerox.com/support) www.xerox.com/support. [Internet Services gebruiken om de contactgegevens van de systeembeheerder te vinden](#page-681-0) [De voortgang en details van een opdracht bekijken via het menu Opdrachtstatus](#page-707-0) [Aanmelden bij een printerdriver via Xerox Standaard Accountadministratie of](#page-543-0)  [Netwerkaccountadministratie](#page-543-0)

### **Katernen vouwen en nieten via de PCL-printerdriver**

U kunt vanaf uw computer afdrukken naar het apparaat via een printerdriver. Er zijn diverse Xeroxprinterdrivers beschikbaar voor het apparaat, die alle populaire besturingssystemen ondersteunen. Met de Xerox-printerdrivers kunt u de specifieke toepassingen op uw apparaat gebruiken.

Als Verificatie is ingeschakeld op uw apparaat, moet u zich mogelijk aanmelden op het apparaat om uw opdrachten te kunnen zien of vrijgeven.

Als Accountadministratie is ingeschakeld, moet u mogelijk aanmeldgegevens invoeren in de printerdriver voordat u uw opdracht kunt verzenden.

Afhankelijk van de optionele afwerkeenheid en geïnstalleerde pakketten kunt u kiezen uit verschillende afleveringsopties, zoals nieten, vouwen en sets.

Opmerking: De systeembeheerder moet deze optie beschikbaar stellen.

De beschikbare opties in de printerdriver zijn afhankelijk van de manier waarop de systeembeheerder de printerdriver op uw computer heeft geconfigureerd.

Met de optie Katern vouwen en nieten kunt u het apparaat automatisch de pagina's van uw origineel laten verkleinen en op de goede volgorde laten leggen, zodat de pagina's een katern vormen als ze dubbel worden gevouwen, en de pagina's automatisch te laten vouwen en nieten als ze worden afgedrukt.

- 1. Open het document dat moet worden afgedrukt. In de meeste applicaties selecteert u de toets **Kantoor** of **Bestand** en selecteert u vervolgens **Afdrukken** in het bestandsmenu.
- 2. Voer het aantal kopieën in dat u wilt maken. Afhankelijk van de applicatie die u gebruikt, kunt u eventueel ook een paginabereik selecteren en andere afdrukselecties maken.
- 3. Selecteer de Xerox PCL-driver in de lijst met beschikbare printerdrivers.
- 4. Open het venster Eigenschappen van de printerdriver de methode is afhankelijk van de applicatie van waaruit u afdrukt. Vanuit de meeste Microsoft-applicaties selecteert u de toets **Eigenschappen** of **Voorkeuren** om het venster te openen.
- 5. Klik zo nodig op het tabblad **Afdrukopties**. Dit is meestal het actieve tabblad wanneer de printerdriver wordt geopend.
- 6. Selecteer **Katern maken...** in het menu **Afwerking**.
- 7. Schakel het keuzerondje **Katern vouwen en nieten** in.
- 8. Klik zo nodig op de toets **Katernaanpassingen** om de precieze opmaakopties op te geven.
	- Selecteer de gewenste optie voor Opmaakbron.
		- **Toegepast door driver**: hiermee worden de pagina's van uw origineel automatisch op de goede volgorde gelegd, zodat de pagina's een katern vormen als ze dubbel worden gevouwen.
		- Paginarangschikking al toegepast door app.: hiermee bepaalt de applicatie van waaruit u afdrukt de juiste paginavolgorde, zodat er een katern wordt gevormd als de pagina's dubbel worden gevouwen. In de meeste desktop publishing-applicaties kan een katernopmaak gemaakt worden.
	- Selecteer de gewenste optie voor Papierformaat katern.
		- **Opdrachtinstelling gebruiken**: hiermee wordt de katern gemaakt met het papierformaat dat in uw brondocument is geselecteerd.
		- **Handmatig**: hiermee activeert u een keuzemenu, waar u het gewenste papierformaat kunt selecteren.
	- Selecteer **Standaard** in het menu **Kantlijnen katern** om een kantlijn tussen elk beeld op de katern te creëren.
	- Selecteer zo nodig de toets **Geen** om alle door u ingevoerde instellingen te annuleren.
	- Klik op de toets **OK**.
- 9. Schakel zo nodig het selectievakje **Paginakaders** in om een kader rond elk beeld te laten afdrukken.
- 10. Klik op de toets **OK**.
- 11. Klik op de toets **OK** om uw instellingen op te slaan.
- 12. Selecteer de bevestigingstoets. De naam varieert afhankelijk van de applicatie van waaruit u afdrukt. Vanuit de meeste applicaties selecteert u de toets **OK** of **Afdrukken**.
- 13. Haal uw opdracht op bij het apparaat.
- 14. Druk op de toets **Opdrachtstatus** op het bedieningspaneel om de opdrachtenlijst te bekijken en de status van de opdracht te controleren.
- 15. Afdrukopdrachten worden doorgaans weergegeven in de lijst Actieve opdrachten. Als de systeembeheerder echter de functie Alle opdrachten vasthouden heeft ingeschakeld, staat uw opdracht in de lijst Vastgehouden afdrukopdrachten of Niet-herkende afdrukopdrachten. Als u een vastgehouden opdracht wilt vrijgeven, selecteert u de opdracht in de desbetreffende lijst en selecteert u vervolgens de toets **Vrijgeven**.
- 16. Als uw opdracht wordt vastgehouden in de lijst Actieve opdrachten, heeft het apparaat aanvullende hulpbronnen van u nodig, bijvoorbeeld papier of nietjes, voordat de opdracht voltooid kan worden. Om erachter te komen welke hulpbronnen nodig zijn, selecteert u de opdracht en selecteert u vervolgens de toets **Gegevens**. Als de hulpbronnen beschikbaar zijn, wordt de opdracht afgedrukt.

[Een document afdrukken met de PCL-printerdriver](#page-314-0) [Een afwerkoptie kiezen bij gebruik van de PCL-printerdriver](#page-330-0) [System Administrator Guide \(Handleiding voor de systeembeheerder\)](www.xerox.com/support) www.xerox.com/support. [Internet Services gebruiken om de contactgegevens van de systeembeheerder te vinden](#page-681-0) [De voortgang en details van een opdracht bekijken via het menu Opdrachtstatus](#page-707-0) [Aanmelden bij een printerdriver via Xerox Standaard Accountadministratie of](#page-543-0)  [Netwerkaccountadministratie](#page-543-0)

## **De afdrukkwaliteit instellen via de PCL-printerdriver**

U kunt vanaf uw computer afdrukken naar het apparaat via een printerdriver. Er zijn diverse Xeroxprinterdrivers beschikbaar voor het apparaat, die alle populaire besturingssystemen ondersteunen. Met de Xerox-printerdrivers kunt u de specifieke toepassingen op uw apparaat gebruiken.

Als Verificatie is ingeschakeld op uw apparaat, moet u zich mogelijk aanmelden op het apparaat om uw opdrachten te kunnen zien of vrijgeven.

Als Accountadministratie is ingeschakeld, moet u mogelijk aanmeldgegevens invoeren in de printerdriver voordat u uw opdracht kunt verzenden.

Met de opties voor Afdrukkwaliteit kunt u de hoeveelheid toner aanpassen die wordt gebruikt voor het afdrukken van uw documenten. Als er erg weinig toner wordt gebruikt, lijken de afdrukken iets korreliger, vooral wanneer er grafische afbeeldingen of objecten met effen kleuren worden afgedrukt. Dit is echter wel de milieuvriendelijkste optie.

- 1. Open het document dat moet worden afgedrukt. In de meeste applicaties selecteert u de toets **Kantoor** of **Bestand** en selecteert u vervolgens **Afdrukken** in het bestandsmenu.
- 2. Voer het aantal kopieën in dat u wilt maken. Afhankelijk van de applicatie die u gebruikt, kunt u eventueel ook een paginabereik selecteren en andere afdrukselecties maken.
- 3. Selecteer de Xerox PCL-driver in de lijst met beschikbare printerdrivers.
- 4. Open het venster Eigenschappen van de printerdriver de methode is afhankelijk van de applicatie van waaruit u afdrukt. Vanuit de meeste Microsoft-applicaties selecteert u de toets **Eigenschappen** of **Voorkeuren** om het venster te openen.
- 5. Klik zo nodig op het tabblad **Afdrukopties**. Dit is meestal het actieve tabblad wanneer de printerdriver wordt geopend.
- 6. Selecteer de gewenste optie voor Afdrukkwaliteit.
	- **Standaard**: houdt rekening met zowel de afdrukkwaliteit als het milieu en het formaat van het bestand dat over het netwerk wordt verzonden. Standaard afdrukkwaliteit is geschikt voor de meeste afdrukopdrachten.
	- **Tonerbesparing**: hiermee wordt minder toner gebruikt dan met de andere opties. Documenten zien er mogelijk iets lichter uit dan met de andere opties.
- 7. Klik op de toets **OK** om uw instellingen op te slaan.
- 8. Selecteer de bevestigingstoets. De naam varieert afhankelijk van de applicatie van waaruit u afdrukt. Vanuit de meeste applicaties selecteert u de toets **OK** of **Afdrukken**.
- 9. Haal uw opdracht op bij het apparaat.
- 10. Druk op de toets **Opdrachtstatus** op het bedieningspaneel om de opdrachtenlijst te bekijken en de status van de opdracht te controleren.
- 11. Afdrukopdrachten worden doorgaans weergegeven in de lijst Actieve opdrachten. Als de systeembeheerder echter de functie Alle opdrachten vasthouden heeft ingeschakeld, staat uw opdracht in de lijst Vastgehouden afdrukopdrachten of Niet-herkende afdrukopdrachten. Als u een vastgehouden opdracht wilt vrijgeven, selecteert u de opdracht in de desbetreffende lijst en selecteert u vervolgens de toets **Vrijgeven**.
- 12. Als uw opdracht wordt vastgehouden in de lijst Actieve opdrachten, heeft het apparaat aanvullende hulpbronnen van u nodig, bijvoorbeeld papier of nietjes, voordat de opdracht voltooid kan worden. Om erachter te komen welke hulpbronnen nodig zijn, selecteert u de opdracht en selecteert u vervolgens de toets **Gegevens**. Als de hulpbronnen beschikbaar zijn, wordt de opdracht afgedrukt.

## [Een document afdrukken met de PCL-printerdriver](#page-314-0)

[System Administrator Guide \(Handleiding voor de systeembeheerder\)](www.xerox.com/support) www.xerox.com/support. [Internet Services gebruiken om de contactgegevens van de systeembeheerder te vinden](#page-681-0) [De voortgang en details van een opdracht bekijken via het menu Opdrachtstatus](#page-707-0) [Aanmelden bij een printerdriver via Xerox Standaard Accountadministratie of](#page-543-0)  [Netwerkaccountadministratie](#page-543-0)

## **Een afleveringsbestemming kiezen bij gebruik van de PCL-printerdriver**

U kunt vanaf uw computer afdrukken naar het apparaat via een printerdriver. Er zijn diverse Xeroxprinterdrivers beschikbaar voor het apparaat, die alle populaire besturingssystemen ondersteunen. Met de Xerox-printerdrivers kunt u de specifieke toepassingen op uw apparaat gebruiken.

Als Verificatie is ingeschakeld op uw apparaat, moet u zich mogelijk aanmelden op het apparaat om uw opdrachten te kunnen zien of vrijgeven.

Als Accountadministratie is ingeschakeld, moet u mogelijk aanmeldgegevens invoeren in de printerdriver voordat u uw opdracht kunt verzenden.

Met de opties voor Afleveringsbestemming kunt u een bestemming voor de afdrukken opgeven. De bestemmingen zijn afhankelijk van de soort afwerkeenheid die op het apparaat is aangesloten.

Opmerking: Als een bestemming wel in de lijst staat, maar grijs wordt weergegeven, is deze mogelijk niet beschikbaar vanwege een afwerkoptie die u hebt geselecteerd.

Opmerking: De systeembeheerder moet deze optie beschikbaar stellen.

- 1. Open het document dat moet worden afgedrukt. In de meeste applicaties selecteert u de toets **Kantoor** of **Bestand** en selecteert u vervolgens **Afdrukken** in het bestandsmenu.
- 2. Voer het aantal kopieën in dat u wilt maken. Afhankelijk van de applicatie die u gebruikt, kunt u eventueel ook een paginabereik selecteren en andere afdrukselecties maken.
- 3. Selecteer de Xerox PCL-driver in de lijst met beschikbare printerdrivers.
- 4. Open het venster Eigenschappen van de printerdriver de methode is afhankelijk van de applicatie van waaruit u afdrukt. Vanuit de meeste Microsoft-applicaties selecteert u de toets **Eigenschappen** of **Voorkeuren** om het venster te openen.
- 5. Klik zo nodig op het tabblad **Afdrukopties**. Dit is meestal het actieve tabblad wanneer de printerdriver wordt geopend.
- 6. Selecteer de gewenste optie voor Afleveringsbestemming.
	- **Automatisch selecteren**: hiermee wordt de opdracht op basis van het papierformaat naar een opvangbak verzonden.
	- **Bovenste opvangbak**: hiermee wordt de opdracht naar de opvangbak aan de bovenkant van het apparaat verzonden.
	- **Staffelopvangbak**: het afgedrukte document wordt in de staffelopvangbak aan de zijkant van het apparaat afgeleverd.
	- **Vak AVH-module**: hiermee wordt de opdracht verzonden naar de opvangbak aan de rechterkant van het apparaat.
- 7. Klik op de toets **OK**.
- 8. Selecteer de bevestigingstoets. De naam varieert afhankelijk van de applicatie van waaruit u afdrukt. Vanuit de meeste applicaties selecteert u de toets **OK** of **Afdrukken**.
- 9. Haal uw opdracht op bij het apparaat.
- 10. Druk op de toets **Opdrachtstatus** op het bedieningspaneel om de opdrachtenlijst te bekijken en de status van de opdracht te controleren.
- 11. Afdrukopdrachten worden doorgaans weergegeven in de lijst Actieve opdrachten. Als de systeembeheerder echter de functie Alle opdrachten vasthouden heeft ingeschakeld, staat uw opdracht in de lijst Vastgehouden afdrukopdrachten of Niet-herkende afdrukopdrachten. Als u een vastgehouden opdracht wilt vrijgeven, selecteert u de opdracht in de desbetreffende lijst en selecteert u vervolgens de toets **Vrijgeven**.
- 12. Als uw opdracht wordt vastgehouden in de lijst Actieve opdrachten, heeft het apparaat aanvullende hulpbronnen van u nodig, bijvoorbeeld papier of nietjes, voordat de opdracht voltooid kan worden. Om erachter te komen welke hulpbronnen nodig zijn, selecteert u de opdracht en selecteert u vervolgens de toets **Gegevens**. Als de hulpbronnen beschikbaar zijn, wordt de opdracht afgedrukt.

[Een document afdrukken met de PCL-printerdriver](#page-314-0) [Een afwerkoptie kiezen bij gebruik van de PCL-printerdriver](#page-330-0) [System Administrator Guide \(Handleiding voor de systeembeheerder\)](www.xerox.com/support) www.xerox.com/support. [Internet Services gebruiken om de contactgegevens van de systeembeheerder te vinden](#page-681-0) [De voortgang en details van een opdracht bekijken via het menu Opdrachtstatus](#page-707-0) [Aanmelden bij een printerdriver via Xerox Standaard Accountadministratie of](#page-543-0)  [Netwerkaccountadministratie](#page-543-0)

# **Documentopties**

### **Paginaopmaak**

#### **Meer dan één pagina op een vel afdrukken via de PCL-printerdriver**

U kunt vanaf uw computer afdrukken naar het apparaat via een printerdriver. Er zijn diverse Xeroxprinterdrivers beschikbaar voor het apparaat, die alle populaire besturingssystemen ondersteunen. Met de Xerox-printerdrivers kunt u de specifieke toepassingen op uw apparaat gebruiken.

Als Verificatie is ingeschakeld op uw apparaat, moet u zich mogelijk aanmelden op het apparaat om uw opdrachten te kunnen zien of vrijgeven.

Als Accountadministratie is ingeschakeld, moet u mogelijk aanmeldgegevens invoeren in de printerdriver voordat u uw opdracht kunt verzenden.

Gebruik de functie Pagina-opmaak als u hand-outs, storyboards of archiveringsdocumenten maakt. Het apparaat verkleint of vergroot de beelden naar behoefte, zodat deze in landschap- of portretrichting worden weergegeven op één vel papier op basis van de geselecteerde papiertoevoer.

- 1. Open het document dat moet worden afgedrukt. In de meeste applicaties selecteert u de toets **Kantoor** of **Bestand** en selecteert u vervolgens **Afdrukken** in het bestandsmenu.
- 2. Voer het aantal kopieën in dat u wilt maken. Afhankelijk van de applicatie die u gebruikt, kunt u eventueel ook een paginabereik selecteren en andere afdrukselecties maken.
- 3. Selecteer de Xerox PCL-driver in de lijst met beschikbare printerdrivers.
- 4. Open het venster Eigenschappen van de printerdriver de methode is afhankelijk van de applicatie van waaruit u afdrukt. Vanuit de meeste Microsoft-applicaties selecteert u de toets **Eigenschappen** of **Voorkeuren** om het venster te openen.
- 5. Klik op het tabblad **Documentopties**.
- 6. Klik op het tabblad **Paginaopmaak**.

7. Schakel het gewenste keuzerondje in om te kiezen hoeveel pagina's per vel moeten worden afgedrukt.

Opmerking: Het aantal pagina's per vel is het aantal pagina's per zijde van het vel. Als u bijvoorbeeld 2 pagina's per vel selecteert en uw document 2-zijdig afdrukt, drukt het apparaat 2 pagina's op elke zijde van het vel af (4 pagina's in totaal).

- 8. Schakel zo nodig het selectievakje **Paginakaders** in om een kader rond elk beeld te laten afdrukken.
- 9. Selecteer zo nodig een optie voor 1- of 2-zijdig in het keuzemenu onder de voorbeeldafbeelding.
	- **1-zijdig afdrukken**: hiermee wordt op 1 zijde van het papier of de transparant afgedrukt. Gebruik deze optie voor het afdrukken op transparanten, enveloppen of etiketten.
	- **2-zijdig afdrukken**: hiermee wordt op beide zijden van een vel papier afgedrukt. De beelden worden zodanig afgedrukt, dat de opdracht langs de lange kant van het papier kan worden ingebonden.
	- **2-zijdig afdrukken, omslaan via korte kant**: hiermee wordt op beide zijden van een vel papier afgedrukt. De beelden worden zodanig afgedrukt, dat de opdracht langs de korte kant van het papier kan worden ingebonden.
- 10. Klik op de toets **OK** om uw instellingen op te slaan.
- 11. Selecteer de bevestigingstoets. De naam varieert afhankelijk van de applicatie van waaruit u afdrukt. Vanuit de meeste applicaties selecteert u de toets **OK** of **Afdrukken**.
- 12. Haal uw opdracht op bij het apparaat.
- 13. Druk op de toets **Opdrachtstatus** op het bedieningspaneel om de opdrachtenlijst te bekijken en de status van de opdracht te controleren.
- 14. Afdrukopdrachten worden doorgaans weergegeven in de lijst Actieve opdrachten. Als de systeembeheerder echter de functie Alle opdrachten vasthouden heeft ingeschakeld, staat uw opdracht in de lijst Vastgehouden afdrukopdrachten of Niet-herkende afdrukopdrachten. Als u een vastgehouden opdracht wilt vrijgeven, selecteert u de opdracht in de desbetreffende lijst en selecteert u vervolgens de toets **Vrijgeven**.
- 15. Als uw opdracht wordt vastgehouden in de lijst Actieve opdrachten, heeft het apparaat aanvullende hulpbronnen van u nodig, bijvoorbeeld papier of nietjes, voordat de opdracht voltooid kan worden. Om erachter te komen welke hulpbronnen nodig zijn, selecteert u de opdracht en selecteert u vervolgens de toets **Gegevens**. Als de hulpbronnen beschikbaar zijn, wordt de opdracht afgedrukt.

# Meer informatie

## [Een document afdrukken met de PCL-printerdriver](#page-314-0)

[System Administrator Guide \(Handleiding voor de systeembeheerder\)](www.xerox.com/support) www.xerox.com/support. [Internet Services gebruiken om de contactgegevens van de systeembeheerder te vinden](#page-681-0) [De voortgang en details van een opdracht bekijken via het menu Opdrachtstatus](#page-707-0) [Aanmelden bij een printerdriver via Xerox Standaard Accountadministratie of](#page-543-0)  [Netwerkaccountadministratie](#page-543-0)

## **Katern maken**

## **Een katernopmaak maken via de opmaakopties van de PCL-printerdriver**

U kunt vanaf uw computer afdrukken naar het apparaat via een printerdriver. Er zijn diverse Xeroxprinterdrivers beschikbaar voor het apparaat, die alle populaire besturingssystemen ondersteunen. Met de Xerox-printerdrivers kunt u de specifieke toepassingen op uw apparaat gebruiken.

Als Verificatie is ingeschakeld op uw apparaat, moet u zich mogelijk aanmelden op het apparaat om uw opdrachten te kunnen zien of vrijgeven.

Als Accountadministratie is ingeschakeld, moet u mogelijk aanmeldgegevens invoeren in de printerdriver voordat u uw opdracht kunt verzenden.

Met de optie Katernopmaak kunt u het apparaat automatisch de pagina's van uw origineel laten verkleinen en op de goede volgorde laten leggen, zodat de pagina's een katern vormen als ze dubbel worden gevouwen.

Als het apparaat is uitgerust met een AVH-module, kunt u met de functie Katern maken katernen automatisch laten vouwen en nieten.

- 1. Open het document dat moet worden afgedrukt. In de meeste applicaties selecteert u de toets **Kantoor** of **Bestand** en selecteert u vervolgens **Afdrukken** in het bestandsmenu.
- 2. Voer het aantal kopieën in dat u wilt maken. Afhankelijk van de applicatie die u gebruikt, kunt u eventueel ook een paginabereik selecteren en andere afdrukselecties maken.
- 3. Selecteer de Xerox PCL-driver in de lijst met beschikbare printerdrivers.
- 4. Open het venster Eigenschappen van de printerdriver de methode is afhankelijk van de applicatie van waaruit u afdrukt. Vanuit de meeste Microsoft-applicaties selecteert u de toets **Eigenschappen** of **Voorkeuren** om het venster te openen.
- 5. Klik op het tabblad **Documentopties**.
- 6. Klik op het tabblad **Paginaopmaak**.
- 7. Schakel het keuzerondje **Katern maken** om het venster Katern maken te openen. Als het venster niet wordt geopend, klikt u op de toets **Instelling...**.
- 8. Klik zo nodig op de toets **Katernaanpassingen** om de precieze opmaakopties op te geven.
	- Selecteer de gewenste optie voor Papierformaat katern.
		- **Opdrachtinstelling gebruiken**: hiermee wordt de katern gemaakt met het papierformaat dat in uw brondocument is geselecteerd.
		- **Handmatig**: hiermee activeert u een keuzemenu, waar u het gewenste papierformaat kunt selecteren.
	- Selecteer **Standaard** in het menu **Kantlijnen katern** om een kantlijn tussen elk beeld op de katern te creëren.
	- Selecteer zo nodig de toets **Geen** om alle door u ingevoerde instellingen te annuleren.
	- Klik op de toets **OK**.
- 9. Schakel zo nodig het selectievakje **Paginakaders** in om een kader rond elk beeld te laten afdrukken.
- 10. Klik op de toets **OK**.
- 11. Klik op de toets **OK** om uw instellingen op te slaan.
- 12. Selecteer de bevestigingstoets. De naam varieert afhankelijk van de applicatie van waaruit u afdrukt. Vanuit de meeste applicaties selecteert u de toets **OK** of **Afdrukken**.
- 13. Haal uw opdracht op bij het apparaat.
- 14. Druk op de toets **Opdrachtstatus** op het bedieningspaneel om de opdrachtenlijst te bekijken en de status van de opdracht te controleren.
- 15. Afdrukopdrachten worden doorgaans weergegeven in de lijst Actieve opdrachten. Als de systeembeheerder echter de functie Alle opdrachten vasthouden heeft ingeschakeld, staat uw opdracht in de lijst Vastgehouden afdrukopdrachten of Niet-herkende afdrukopdrachten. Als u een vastgehouden opdracht wilt vrijgeven, selecteert u de opdracht in de desbetreffende lijst en selecteert u vervolgens de toets **Vrijgeven**.

16. Als uw opdracht wordt vastgehouden in de lijst Actieve opdrachten, heeft het apparaat aanvullende hulpbronnen van u nodig, bijvoorbeeld papier of nietjes, voordat de opdracht voltooid kan worden. Om erachter te komen welke hulpbronnen nodig zijn, selecteert u de opdracht en selecteert u vervolgens de toets **Gegevens**. Als de hulpbronnen beschikbaar zijn, wordt de opdracht afgedrukt.

## Meer informatie

[Een document afdrukken met de PCL-printerdriver](#page-314-0)

[System Administrator Guide \(Handleiding voor de systeembeheerder\)](www.xerox.com/support) www.xerox.com/support. [Internet Services gebruiken om de contactgegevens van de systeembeheerder te vinden](#page-681-0) [De voortgang en details van een opdracht bekijken via het menu Opdrachtstatus](#page-707-0) [Aanmelden bij een printerdriver via Xerox Standaard Accountadministratie of](#page-543-0)  [Netwerkaccountadministratie](#page-543-0)

#### **Katernen vouwen via de opmaakopties van de PCL-printerdriver**

U kunt vanaf uw computer afdrukken naar het apparaat via een printerdriver. Er zijn diverse Xeroxprinterdrivers beschikbaar voor het apparaat, die alle populaire besturingssystemen ondersteunen. Met de Xerox-printerdrivers kunt u de specifieke toepassingen op uw apparaat gebruiken.

Als Verificatie is ingeschakeld op uw apparaat, moet u zich mogelijk aanmelden op het apparaat om uw opdrachten te kunnen zien of vrijgeven.

Als Accountadministratie is ingeschakeld, moet u mogelijk aanmeldgegevens invoeren in de printerdriver voordat u uw opdracht kunt verzenden.

Met de optie Katern vouwen kunt u het apparaat automatisch de pagina's van uw origineel laten verkleinen en op de goede volgorde laten leggen, zodat de pagina's een katern vormen als ze dubbel worden gevouwen, en de pagina's automatisch te laten vouwen als ze worden afgedrukt.

- 1. Open het document dat moet worden afgedrukt. In de meeste applicaties selecteert u de toets **Kantoor** of **Bestand** en selecteert u vervolgens **Afdrukken** in het bestandsmenu.
- 2. Voer het aantal kopieën in dat u wilt maken. Afhankelijk van de applicatie die u gebruikt, kunt u eventueel ook een paginabereik selecteren en andere afdrukselecties maken.
- 3. Selecteer de Xerox PCL-driver in de lijst met beschikbare printerdrivers.
- 4. Open het venster Eigenschappen van de printerdriver de methode is afhankelijk van de applicatie van waaruit u afdrukt. Vanuit de meeste Microsoft-applicaties selecteert u de toets **Eigenschappen** of **Voorkeuren** om het venster te openen.
- 5. Klik op het tabblad **Documentopties**.
- 6. Klik op het tabblad **Paginaopmaak**.
- 7. Schakel het keuzerondje **Katern maken** om het venster Katern maken te openen. Als het venster niet wordt geopend, klikt u op de toets **Instelling...**.
- 8. Schakel het keuzerondje **Katern vouwen** in.
- 9. Klik zo nodig op de toets **Katernaanpassingen** om de precieze opmaakopties op te geven.
	- Selecteer de gewenste optie voor Opmaakbron.
		- **Toegepast door driver**: hiermee worden de pagina's van uw origineel automatisch op de goede volgorde gelegd, zodat de pagina's een katern vormen als ze dubbel worden gevouwen.
		- Paginarangschikking al toegepast door app.: hiermee bepaalt de applicatie van waaruit u afdrukt de juiste paginavolgorde, zodat er een katern wordt gevormd als de pagina's dubbel worden gevouwen. In de meeste desktop publishing-applicaties kan een katernopmaak gemaakt worden.
- Selecteer de gewenste optie voor Papierformaat katern.
	- **Opdrachtinstelling gebruiken**: hiermee wordt de katern gemaakt met het papierformaat dat in uw brondocument is geselecteerd.
	- **Handmatig**: hiermee activeert u een keuzemenu, waar u het gewenste papierformaat kunt selecteren.
- Selecteer **Standaard** in het menu **Kantlijnen katern** om een kantlijn tussen elk beeld op de katern te creëren.
- Selecteer zo nodig de toets **Geen** om alle door u ingevoerde instellingen te annuleren.
- Klik op de toets **OK**.
- 10. Schakel zo nodig het selectievakje **Paginakaders** in om een kader rond elk beeld te laten afdrukken.
- 11. Klik op de toets **OK**.
- 12. Klik op de toets **OK** om uw instellingen op te slaan.
- 13. Selecteer de bevestigingstoets. De naam varieert afhankelijk van de applicatie van waaruit u afdrukt. Vanuit de meeste applicaties selecteert u de toets **OK** of **Afdrukken**.
- 14. Haal uw opdracht op bij het apparaat.
- 15. Druk op de toets **Opdrachtstatus** op het bedieningspaneel om de opdrachtenlijst te bekijken en de status van de opdracht te controleren.
- 16. Afdrukopdrachten worden doorgaans weergegeven in de lijst Actieve opdrachten. Als de systeembeheerder echter de functie Alle opdrachten vasthouden heeft ingeschakeld, staat uw opdracht in de lijst Vastgehouden afdrukopdrachten of Niet-herkende afdrukopdrachten. Als u een vastgehouden opdracht wilt vrijgeven, selecteert u de opdracht in de desbetreffende lijst en selecteert u vervolgens de toets **Vrijgeven**.
- 17. Als uw opdracht wordt vastgehouden in de lijst Actieve opdrachten, heeft het apparaat aanvullende hulpbronnen van u nodig, bijvoorbeeld papier of nietjes, voordat de opdracht voltooid kan worden. Om erachter te komen welke hulpbronnen nodig zijn, selecteert u de opdracht en selecteert u vervolgens de toets **Gegevens**. Als de hulpbronnen beschikbaar zijn, wordt de opdracht afgedrukt.

[Een document afdrukken met de PCL-printerdriver](#page-314-0)

[Een afwerkoptie kiezen bij gebruik van de PCL-printerdriver](#page-330-0)

[System Administrator Guide \(Handleiding voor de systeembeheerder\)](www.xerox.com/support) www.xerox.com/support. [Internet Services gebruiken om de contactgegevens van de systeembeheerder te vinden](#page-681-0) [De voortgang en details van een opdracht bekijken via het menu Opdrachtstatus](#page-707-0) [Aanmelden bij een printerdriver via Xerox Standaard Accountadministratie of](#page-543-0)  [Netwerkaccountadministratie](#page-543-0)

#### **Katernen vouwen en nieten via de opmaakopties van de PCL-printerdriver**

U kunt vanaf uw computer afdrukken naar het apparaat via een printerdriver. Er zijn diverse Xeroxprinterdrivers beschikbaar voor het apparaat, die alle populaire besturingssystemen ondersteunen. Met de Xerox-printerdrivers kunt u de specifieke toepassingen op uw apparaat gebruiken.

Als Verificatie is ingeschakeld op uw apparaat, moet u zich mogelijk aanmelden op het apparaat om uw opdrachten te kunnen zien of vrijgeven.

Als Accountadministratie is ingeschakeld, moet u mogelijk aanmeldgegevens invoeren in de printerdriver voordat u uw opdracht kunt verzenden.

Met de optie Katern vouwen en nieten kunt u het apparaat automatisch de pagina's van uw origineel laten verkleinen en op de goede volgorde laten leggen, zodat de pagina's een katern vormen als ze dubbel worden gevouwen, en de pagina's automatisch te laten vouwen en nieten als ze worden afgedrukt.

- 1. Open het document dat moet worden afgedrukt. In de meeste applicaties selecteert u de toets **Kantoor** of **Bestand** en selecteert u vervolgens **Afdrukken** in het bestandsmenu.
- 2. Voer het aantal kopieën in dat u wilt maken. Afhankelijk van de applicatie die u gebruikt, kunt u eventueel ook een paginabereik selecteren en andere afdrukselecties maken.
- 3. Selecteer de Xerox PCL-driver in de lijst met beschikbare printerdrivers.
- 4. Open het venster Eigenschappen van de printerdriver de methode is afhankelijk van de applicatie van waaruit u afdrukt. Vanuit de meeste Microsoft-applicaties selecteert u de toets **Eigenschappen** of **Voorkeuren** om het venster te openen.
- 5. Klik op het tabblad **Documentopties**.
- 6. Klik op het tabblad **Paginaopmaak**.
- 7. Schakel het keuzerondje **Katern maken** om het venster Katern maken te openen. Als het venster niet wordt geopend, klikt u op de toets **Instelling...**.
- 8. Schakel het keuzerondje **Katern vouwen** in.
- 9. Klik zo nodig op de toets **Katernaanpassingen** om de precieze opmaakopties op te geven.
	- Selecteer de gewenste optie voor Opmaakbron.
		- **Toegepast door driver**: hiermee worden de pagina's van uw origineel automatisch op de goede volgorde gelegd, zodat de pagina's een katern vormen als ze dubbel worden gevouwen.
		- Paginarangschikking al toegepast door app.: hiermee bepaalt de applicatie van waaruit u afdrukt de juiste paginavolgorde, zodat er een katern wordt gevormd als de pagina's dubbel worden gevouwen. In de meeste desktop publishing-applicaties kan een katernopmaak gemaakt worden.
	- Selecteer de gewenste optie voor Papierformaat katern.
		- **Opdrachtinstelling gebruiken**: hiermee wordt de katern gemaakt met het papierformaat dat in uw brondocument is geselecteerd.
		- **Handmatig**: hiermee activeert u een keuzemenu, waar u het gewenste papierformaat kunt selecteren.
	- Selecteer **Standaard** in het menu **Kantlijnen katern** om een kantlijn tussen elk beeld op de katern te creëren.
	- Selecteer zo nodig de toets **Geen** om alle door u ingevoerde instellingen te annuleren.
	- Klik op de toets **OK**.
- 10. Schakel zo nodig het selectievakje **Paginakaders** in om een kader rond elk beeld te laten afdrukken.
- 11. Klik op de toets **OK**.
- 12. Klik op de toets **OK** om uw instellingen op te slaan.
- 13. Selecteer de bevestigingstoets. De naam varieert afhankelijk van de applicatie van waaruit u afdrukt. Vanuit de meeste applicaties selecteert u de toets **OK** of **Afdrukken**.
- 14. Haal uw opdracht op bij het apparaat.
- 15. Druk op de toets **Opdrachtstatus** op het bedieningspaneel om de opdrachtenlijst te bekijken en de status van de opdracht te controleren.
- 16. Afdrukopdrachten worden doorgaans weergegeven in de lijst Actieve opdrachten. Als de systeembeheerder echter de functie Alle opdrachten vasthouden heeft ingeschakeld, staat uw opdracht in de lijst Vastgehouden afdrukopdrachten of Niet-herkende afdrukopdrachten. Als u een vastgehouden opdracht wilt vrijgeven, selecteert u de opdracht in de desbetreffende lijst en selecteert u vervolgens de toets **Vrijgeven**.
- 17. Als uw opdracht wordt vastgehouden in de lijst Actieve opdrachten, heeft het apparaat aanvullende hulpbronnen van u nodig, bijvoorbeeld papier of nietjes, voordat de opdracht voltooid kan worden. Om erachter te komen welke hulpbronnen nodig zijn, selecteert u de opdracht en selecteert u vervolgens de toets **Gegevens**. Als de hulpbronnen beschikbaar zijn, wordt de opdracht afgedrukt.

[Een document afdrukken met de PCL-printerdriver](#page-314-0) [Een afwerkoptie kiezen bij gebruik van de PCL-printerdriver](#page-330-0) [System Administrator Guide \(Handleiding voor de systeembeheerder\)](www.xerox.com/support) www.xerox.com/support. [Internet Services gebruiken om de contactgegevens van de systeembeheerder te vinden](#page-681-0) [De voortgang en details van een opdracht bekijken via het menu Opdrachtstatus](#page-707-0) [Aanmelden bij een printerdriver via Xerox Standaard Accountadministratie of](#page-543-0)  [Netwerkaccountadministratie](#page-543-0)

## **Speciale pagina's**

#### **Een optie voor Speciale pagina's kiezen bij gebruik van de PCL-printerdriver**

U kunt vanaf uw computer afdrukken naar het apparaat via een printerdriver. Er zijn diverse Xeroxprinterdrivers beschikbaar voor het apparaat, die alle populaire besturingssystemen ondersteunen. Met de Xerox-printerdrivers kunt u de specifieke toepassingen op uw apparaat gebruiken.

Als Verificatie is ingeschakeld op uw apparaat, moet u zich mogelijk aanmelden op het apparaat om uw opdrachten te kunnen zien of vrijgeven.

Als Accountadministratie is ingeschakeld, moet u mogelijk aanmeldgegevens invoeren in de printerdriver voordat u uw opdracht kunt verzenden.

Met de opties voor Speciale pagina's kunt u een document er professioneler laten uitzien, bijvoorbeeld door omslagen toe te voegen of pagina's op een andere papiersoort af te drukken.

Met de optie Omslagen kunt u blanco of bedrukte pagina's aan de voorkant, aan de achterkant of aan zowel de voor- als achterkant van de set toevoegen. Deze optie wordt ook gebruikt om een omslag aan een katern toe te voegen. De omslagen kunnen van een andere papiersoort dan de rest van de opdracht zijn.

Met de optie Invoegingen kunt u blanco pagina's op een andere papiersoort invoegen in uw document, of pagina's opgeven die op een andere papiersoort moeten worden afgedrukt. U kunt maximaal twee bronnen voor het afdrukmateriaal voor de invoegingen gebruiken. Als u blanco pagina's wilt invoegen, moet u een blanco pagina op de relevante plek in uw originele document invoegen.

Met de functie Uitzonderingen kunt u een andere papierbron gebruiken voor een paginabereik. U kunt de zelftestpagina in een trainingshandleiding bijvoorbeeld afdrukken op een andere kleur papier.

- 1. Open het document dat moet worden afgedrukt. In de meeste applicaties selecteert u de toets **Kantoor** of **Bestand** en selecteert u vervolgens **Afdrukken** in het bestandsmenu.
- 2. Voer het aantal kopieën in dat u wilt maken. Afhankelijk van de applicatie die u gebruikt, kunt u eventueel ook een paginabereik selecteren en andere afdrukselecties maken.
- 3. Selecteer de Xerox PCL-driver in de lijst met beschikbare printerdrivers.
- 4. Open het venster Eigenschappen van de printerdriver de methode is afhankelijk van de applicatie van waaruit u afdrukt. Vanuit de meeste Microsoft-applicaties selecteert u de toets **Eigenschappen** of **Voorkeuren** om het venster te openen.
- 5. Klik op het tabblad **Documentopties**.
- 6. Selecteer het tabblad **Speciale pagina's**.
- 7. Klik op de toets **Omslagen toevoegen**.
- 8. Selecteer de gewenste optie(s).
- 9. Klik op de toets **OK**.
- 10. Klik op de toets **Invoegingen toevoegen**.

Opmerking: Als de toets Invoegingen toevoegen grijs wordt weergegeven, hebt u een afwerkoptie geselecteerd die niet compatibel is met invoegingen, of bestaat uw opdracht uit slechts 1 pagina.

- 11. Selecteer de gewenste optie(s).
- 12. Klik op de toets **OK**.
- 13. Klik op de toets **Afwijkende documentpagina's**.

Opmerking: Als de toets Afwijkende documentpagina's grijs wordt weergegeven, hebt u een afwerkoptie geselecteerd die niet compatibel is met invoegingen, of bestaat uw opdracht uit slechts 1 pagina.

- 14. Selecteer de gewenste optie(s).
- 15. Klik op de toets **OK**.
- 16. Klik op de toets **OK** om uw instellingen op te slaan.
- 17. Selecteer de bevestigingstoets. De naam varieert afhankelijk van de applicatie van waaruit u afdrukt. Vanuit de meeste applicaties selecteert u de toets **OK** of **Afdrukken**.
- 18. Klik op de toets **OK**.
- 19. Haal uw opdracht op bij het apparaat.
- 20. Druk op de toets **Opdrachtstatus** op het bedieningspaneel om de opdrachtenlijst te bekijken en de status van de opdracht te controleren.
- 21. Afdrukopdrachten worden doorgaans weergegeven in de lijst Actieve opdrachten. Als de systeembeheerder echter de functie Alle opdrachten vasthouden heeft ingeschakeld, staat uw opdracht in de lijst Vastgehouden afdrukopdrachten of Niet-herkende afdrukopdrachten. Als u een vastgehouden opdracht wilt vrijgeven, selecteert u de opdracht in de desbetreffende lijst en selecteert u vervolgens de toets **Vrijgeven**.
- 22. Als uw opdracht wordt vastgehouden in de lijst Actieve opdrachten, heeft het apparaat aanvullende hulpbronnen van u nodig, bijvoorbeeld papier of nietjes, voordat de opdracht voltooid kan worden. Om erachter te komen welke hulpbronnen nodig zijn, selecteert u de opdracht en selecteert u vervolgens de toets **Gegevens**. Als de hulpbronnen beschikbaar zijn, wordt de opdracht afgedrukt.

[Een document afdrukken met de PCL-printerdriver](#page-314-0) [System Administrator Guide \(Handleiding voor de systeembeheerder\)](www.xerox.com/support) www.xerox.com/support. [Internet Services gebruiken om de contactgegevens van de systeembeheerder te vinden](#page-681-0) [De voortgang en details van een opdracht bekijken via het menu Opdrachtstatus](#page-707-0) [Aanmelden bij een printerdriver via Xerox Standaard Accountadministratie of](#page-543-0)  [Netwerkaccountadministratie](#page-543-0)

## **Omslagen toevoegen via de PCL-printerdriver**

U kunt vanaf uw computer afdrukken naar het apparaat via een printerdriver. Er zijn diverse Xeroxprinterdrivers beschikbaar voor het apparaat, die alle populaire besturingssystemen ondersteunen. Met de Xerox-printerdrivers kunt u de specifieke toepassingen op uw apparaat gebruiken.

Als Verificatie is ingeschakeld op uw apparaat, moet u zich mogelijk aanmelden op het apparaat om uw opdrachten te kunnen zien of vrijgeven.

Als Accountadministratie is ingeschakeld, moet u mogelijk aanmeldgegevens invoeren in de printerdriver voordat u uw opdracht kunt verzenden.

Met de optie Omslagen kunt u blanco of bedrukte pagina's aan de voorkant, aan de achterkant of aan zowel de voor- als achterkant van de set toevoegen. Deze optie wordt ook gebruikt om een omslag aan een katern toe te voegen. De omslagen kunnen van een andere papiersoort dan de rest van de opdracht zijn.

- 1. Open het document dat moet worden afgedrukt. In de meeste applicaties selecteert u de toets **Kantoor** of **Bestand** en selecteert u vervolgens **Afdrukken** in het bestandsmenu.
- 2. Voer het aantal kopieën in dat u wilt maken. Afhankelijk van de applicatie die u gebruikt, kunt u eventueel ook een paginabereik selecteren en andere afdrukselecties maken.
- 3. Selecteer de Xerox PCL-driver in de lijst met beschikbare printerdrivers.
- 4. Open het venster Eigenschappen van de printerdriver de methode is afhankelijk van de applicatie van waaruit u afdrukt. Vanuit de meeste Microsoft-applicaties selecteert u de toets **Eigenschappen** of **Voorkeuren** om het venster te openen.
- 5. Klik op het tabblad **Documentopties**.
- 6. Selecteer het tabblad **Speciale pagina's**.
- 7. Klik op de toets **Omslagen toevoegen**.
- 8. Selecteer de gewenste omslagoptie.
	- **Geen omslagen**: hiermee worden alle door u ingevoerde instellingen geannuleerd.
	- **Alleen vooromslag**: voegt een blanco of bedrukte omslag aan de voorkant van het document toe.
	- **Alleen achteromslag**: voegt een blanco of bedrukte omslag aan de achterkant van het document toe.
	- **Voor en achter hetzelfde**: voegt een blanco of bedrukte omslag aan de voor- en achterkant van het document toe. De opties voor het bedrukken en voor de papiertoevoer zijn voor beide omslagen gelijk.
	- **Voor en achter verschillend**: voegt een blanco of bedrukte omslag aan de voor- en achterkant van het document toe. De opties voor het bedrukken en voor de papiertoevoer kunnen voor elke omslag afzonderlijk worden geprogrammeerd.
- 9. Selecteer zo nodig de gewenste opties voor Papier vooromslag.
	- U kunt een specifiek papierformaat, een specifieke papiersoort en -kleur selecteren. Kies eventuele afdrukinstellingen voor de omslag in het menu Blanco of voorbedrukt.
- 10. Selecteer zo nodig de gewenste opties voor Papier achteromslag.
	- U kunt een specifiek papierformaat, een specifieke papiersoort en -kleur selecteren. Kies eventuele afdrukinstellingen voor de omslag in het menu Blanco of voorbedrukt.
- 11. Klik op de toets **OK**.
- 12. Klik op de toets **OK** om uw instellingen op te slaan.
- 13. Selecteer de bevestigingstoets. De naam varieert afhankelijk van de applicatie van waaruit u afdrukt. Vanuit de meeste applicaties selecteert u de toets **OK** of **Afdrukken**.
- 14. Haal uw opdracht op bij het apparaat.
- 15. Druk op de toets **Opdrachtstatus** op het bedieningspaneel om de opdrachtenlijst te bekijken en de status van de opdracht te controleren.
- 16. Afdrukopdrachten worden doorgaans weergegeven in de lijst Actieve opdrachten. Als de systeembeheerder echter de functie Alle opdrachten vasthouden heeft ingeschakeld, staat uw opdracht in de lijst Vastgehouden afdrukopdrachten of Niet-herkende afdrukopdrachten. Als u een vastgehouden opdracht wilt vrijgeven, selecteert u de opdracht in de desbetreffende lijst en selecteert u vervolgens de toets **Vrijgeven**.
- 17. Als uw opdracht wordt vastgehouden in de lijst Actieve opdrachten, heeft het apparaat aanvullende hulpbronnen van u nodig, bijvoorbeeld papier of nietjes, voordat de opdracht voltooid kan worden. Om erachter te komen welke hulpbronnen nodig zijn, selecteert u de opdracht en selecteert u vervolgens de toets **Gegevens**. Als de hulpbronnen beschikbaar zijn, wordt de opdracht afgedrukt.

[Een document afdrukken met de PCL-printerdriver](#page-314-0)

[System Administrator Guide \(Handleiding voor de systeembeheerder\)](www.xerox.com/support) www.xerox.com/support. [Internet Services gebruiken om de contactgegevens van de systeembeheerder te vinden](#page-681-0) [De voortgang en details van een opdracht bekijken via het menu Opdrachtstatus](#page-707-0) [Papier in lade 1 plaatsen en de instellingen van de lade wijzigen](#page-692-0) [Papier in lade 2 plaatsen en de instellingen van de lade wijzigen](#page-694-0) [Papier in lade 3 plaatsen](#page-698-0) [Papier in lade 4 plaatsen](#page-700-0) [Papier in de handmatige invoer plaatsen en de instellingen van de lade wijzigen](#page-701-0) [Aanmelden bij een printerdriver via Xerox Standaard Accountadministratie of](#page-543-0)  [Netwerkaccountadministratie](#page-543-0)

#### **Invoegingen toevoegen via de PCL-printerdriver**

U kunt vanaf uw computer afdrukken naar het apparaat via een printerdriver. Er zijn diverse Xeroxprinterdrivers beschikbaar voor het apparaat, die alle populaire besturingssystemen ondersteunen. Met de Xerox-printerdrivers kunt u de specifieke toepassingen op uw apparaat gebruiken.

Als Verificatie is ingeschakeld op uw apparaat, moet u zich mogelijk aanmelden op het apparaat om uw opdrachten te kunnen zien of vrijgeven.

Als Accountadministratie is ingeschakeld, moet u mogelijk aanmeldgegevens invoeren in de printerdriver voordat u uw opdracht kunt verzenden.

Met de optie Invoegingen kunt u blanco pagina's op een andere papiersoort invoegen in uw document, of pagina's opgeven die op een andere papiersoort moeten worden afgedrukt. U kunt maximaal twee bronnen voor het afdrukmateriaal voor de invoegingen gebruiken. Als u blanco pagina's wilt invoegen, moet u een blanco pagina op de relevante plek in uw originele document invoegen.

- 1. Open het document dat moet worden afgedrukt. In de meeste applicaties selecteert u de toets **Kantoor** of **Bestand** en selecteert u vervolgens **Afdrukken** in het bestandsmenu.
- 2. Voer het aantal kopieën in dat u wilt maken. Afhankelijk van de applicatie die u gebruikt, kunt u eventueel ook een paginabereik selecteren en andere afdrukselecties maken.
- 3. Selecteer de Xerox PCL-driver in de lijst met beschikbare printerdrivers.
- 4. Open het venster Eigenschappen van de printerdriver de methode is afhankelijk van de applicatie van waaruit u afdrukt. Vanuit de meeste Microsoft-applicaties selecteert u de toets **Eigenschappen** of **Voorkeuren** om het venster te openen.
- 5. Klik op het tabblad **Documentopties**.
- 6. Selecteer het tabblad **Speciale pagina's**.
- 7. Klik op de toets **Invoegingen toevoegen**.

Opmerking: Als de toets Invoegingen toevoegen grijs wordt weergegeven, hebt u een afwerkoptie geselecteerd die niet compatibel is met invoegingen, of bestaat uw opdracht uit slechts 1 pagina.

- 8. Selecteer de gewenste optie voor Invoegopties.
	- **Vóór pagina 1**: hiermee wordt de invoegingen aan het begin van het document toegevoegd.
	- **Na pagina('s)**: hiermee wordt het invoervak Pagina's geactiveerd. Selecteer het invoervak **Pagina's** en voer het gewenste paginanummer in via het toetsenbord.

Opmerking: De paginanummers zijn in dit geval de fysieke paginanummers, niet de paginanummers die op het document zijn afgedrukt. Bij 2-zijdig kopiëren heeft elke pagina van uw document 2 paginanummers, dus moet u elke zijde van uw document meetellen.

- 9. Selecteer het invoervak **Aantal** en voer het aantal in te voegen pagina's in via het toetsenbord.
- 10. Selecteer de gewenste papieroptie(s). U kunt een specifiek papierformaat, een specifieke papiersoort en -kleur selecteren. U kunt ook aangeven dat de invoegingen afgedrukt moeten worden met de bestaande opdrachtinstellingen.
- 11. Klik op de toets **OK**.
- 12. Klik op de toets **OK** om uw instellingen op te slaan.
- 13. Selecteer de bevestigingstoets. De naam varieert afhankelijk van de applicatie van waaruit u afdrukt. Vanuit de meeste applicaties selecteert u de toets **OK** of **Afdrukken**.
- 14. Haal uw opdracht op bij het apparaat.
- 15. Druk op de toets **Opdrachtstatus** op het bedieningspaneel om de opdrachtenlijst te bekijken en de status van de opdracht te controleren.
- 16. Afdrukopdrachten worden doorgaans weergegeven in de lijst Actieve opdrachten. Als de systeembeheerder echter de functie Alle opdrachten vasthouden heeft ingeschakeld, staat uw opdracht in de lijst Vastgehouden afdrukopdrachten of Niet-herkende afdrukopdrachten. Als u een vastgehouden opdracht wilt vrijgeven, selecteert u de opdracht in de desbetreffende lijst en selecteert u vervolgens de toets **Vrijgeven**.

17. Als uw opdracht wordt vastgehouden in de lijst Actieve opdrachten, heeft het apparaat aanvullende hulpbronnen van u nodig, bijvoorbeeld papier of nietjes, voordat de opdracht voltooid kan worden. Om erachter te komen welke hulpbronnen nodig zijn, selecteert u de opdracht en selecteert u vervolgens de toets **Gegevens**. Als de hulpbronnen beschikbaar zijn, wordt de opdracht afgedrukt.

## Meer informatie

[Een document afdrukken met de PCL-printerdriver](#page-314-0) [System Administrator Guide \(Handleiding voor de systeembeheerder\)](www.xerox.com/support) www.xerox.com/support. [Internet Services gebruiken om de contactgegevens van de systeembeheerder te vinden](#page-681-0) [De voortgang en details van een opdracht bekijken via het menu Opdrachtstatus](#page-707-0) [Papier in lade 1 plaatsen en de instellingen van de lade wijzigen](#page-692-0) [Papier in lade 2 plaatsen en de instellingen van de lade wijzigen](#page-694-0) [Papier in lade 3 plaatsen](#page-698-0) [Papier in lade 4 plaatsen](#page-700-0) [Papier in de handmatige invoer plaatsen en de instellingen van de lade wijzigen](#page-701-0) [Aanmelden bij een printerdriver via Xerox Standaard Accountadministratie of](#page-543-0)  [Netwerkaccountadministratie](#page-543-0)

# **Afwijkende documentpagina's instellen via de PCL-printerdriver**

U kunt vanaf uw computer afdrukken naar het apparaat via een printerdriver. Er zijn diverse Xeroxprinterdrivers beschikbaar voor het apparaat, die alle populaire besturingssystemen ondersteunen. Met de Xerox-printerdrivers kunt u de specifieke toepassingen op uw apparaat gebruiken.

Als Verificatie is ingeschakeld op uw apparaat, moet u zich mogelijk aanmelden op het apparaat om uw opdrachten te kunnen zien of vrijgeven.

Als Accountadministratie is ingeschakeld, moet u mogelijk aanmeldgegevens invoeren in de printerdriver voordat u uw opdracht kunt verzenden.

Met de functie Uitzonderingen kunt u een andere papierbron gebruiken voor een paginabereik. U kunt de zelftestpagina in een trainingshandleiding bijvoorbeeld afdrukken op een andere kleur papier.

- 1. Open het document dat moet worden afgedrukt. In de meeste applicaties selecteert u de toets **Kantoor** of **Bestand** en selecteert u vervolgens **Afdrukken** in het bestandsmenu.
- 2. Voer het aantal kopieën in dat u wilt maken. Afhankelijk van de applicatie die u gebruikt, kunt u eventueel ook een paginabereik selecteren en andere afdrukselecties maken.
- 3. Selecteer de Xerox PCL-driver in de lijst met beschikbare printerdrivers.
- 4. Open het venster Eigenschappen van de printerdriver de methode is afhankelijk van de applicatie van waaruit u afdrukt. Vanuit de meeste Microsoft-applicaties selecteert u de toets **Eigenschappen** of **Voorkeuren** om het venster te openen.
- 5. Klik op het tabblad **Documentopties**.
- 6. Selecteer het tabblad **Speciale pagina's**.
- 7. Klik op de toets **Afwijkende documentpagina's**.

Opmerking: Als de toets Afwijkende documentpagina's grijs wordt weergegeven, hebt u een afwerkoptie geselecteerd die niet compatibel is met invoegingen, of bestaat uw opdracht uit slechts 1 pagina.

8. Klik op het invoervak **Pagina's** en voer het aantal uitzonderingspagina's in het brondocument in via het toetsenbord.

- 9. Selecteer de gewenste papieroptie(s). U kunt een specifiek papierformaat, een specifieke papiersoort en -kleur selecteren. U kunt ook aangeven dat de invoegingen afgedrukt moeten worden met de bestaande opdrachtinstellingen.
- 10. Selecteer de gewenste optie voor 2-zijdig afdrukken.
	- **Opdrachtinstelling gebruiken**: hiermee worden de instellingen gebruikt die al zijn ingevoerd voor de opdracht.
	- **1-zijdig afdrukken**: hiermee wordt op 1 zijde van het papier of de transparant afgedrukt. Gebruik deze optie voor het afdrukken op transparanten, enveloppen of etiketten.
	- **2-zijdig afdrukken**: hiermee wordt op beide zijden van een vel papier afgedrukt. De beelden worden zodanig afgedrukt, dat de opdracht langs de lange kant van het papier kan worden ingebonden.
	- **2-zijdig afdrukken, omslaan via korte kant**: hiermee wordt op beide zijden van een vel papier afgedrukt. De beelden worden zodanig afgedrukt, dat de opdracht langs de korte kant van het papier kan worden ingebonden.
- 11. Klik op de toets **OK**.
- 12. Klik op de toets **OK** om uw instellingen op te slaan.
- 13. Selecteer de bevestigingstoets. De naam varieert afhankelijk van de applicatie van waaruit u afdrukt. Vanuit de meeste applicaties selecteert u de toets **OK** of **Afdrukken**.
- 14. Haal uw opdracht op bij het apparaat.
- 15. Druk op de toets **Opdrachtstatus** op het bedieningspaneel om de opdrachtenlijst te bekijken en de status van de opdracht te controleren.
- 16. Afdrukopdrachten worden doorgaans weergegeven in de lijst Actieve opdrachten. Als de systeembeheerder echter de functie Alle opdrachten vasthouden heeft ingeschakeld, staat uw opdracht in de lijst Vastgehouden afdrukopdrachten of Niet-herkende afdrukopdrachten. Als u een vastgehouden opdracht wilt vrijgeven, selecteert u de opdracht in de desbetreffende lijst en selecteert u vervolgens de toets **Vrijgeven**.
- 17. Als uw opdracht wordt vastgehouden in de lijst Actieve opdrachten, heeft het apparaat aanvullende hulpbronnen van u nodig, bijvoorbeeld papier of nietjes, voordat de opdracht voltooid kan worden. Om erachter te komen welke hulpbronnen nodig zijn, selecteert u de opdracht en selecteert u vervolgens de toets **Gegevens**. Als de hulpbronnen beschikbaar zijn, wordt de opdracht afgedrukt.

[Een document afdrukken met de PCL-printerdriver](#page-314-0)

[System Administrator Guide \(Handleiding voor de systeembeheerder\)](www.xerox.com/support) www.xerox.com/support. [Internet Services gebruiken om de contactgegevens van de systeembeheerder te vinden](#page-681-0) [De voortgang en details van een opdracht bekijken via het menu Opdrachtstatus](#page-707-0) [Aanmelden bij een printerdriver via Xerox Standaard Accountadministratie of](#page-543-0)  [Netwerkaccountadministratie](#page-543-0)

## **Een watermerk ontwerpen en toepassen op afdrukken via de PCL-printerdriver**

U kunt vanaf uw computer afdrukken naar het apparaat via een printerdriver. Er zijn diverse Xeroxprinterdrivers beschikbaar voor het apparaat, die alle populaire besturingssystemen ondersteunen. Met de Xerox-printerdrivers kunt u de specifieke toepassingen op uw apparaat gebruiken.

Als Verificatie is ingeschakeld op uw apparaat, moet u zich mogelijk aanmelden op het apparaat om uw opdrachten te kunnen zien of vrijgeven.

Als Accountadministratie is ingeschakeld, moet u mogelijk aanmeldgegevens invoeren in de printerdriver voordat u uw opdracht kunt verzenden.

Met de optie Watermerk kunt u een afbeelding of tekst toevoegen aan uw document vanuit de printerdriver. U kunt het watermerkbeeld achter of boven op de hoofdtekst van het document laten verschijnen.

- 1. Open het document dat moet worden afgedrukt. In de meeste applicaties selecteert u de toets **Kantoor** of **Bestand** en selecteert u vervolgens **Afdrukken** in het bestandsmenu.
- 2. Voer het aantal kopieën in dat u wilt maken. Afhankelijk van de applicatie die u gebruikt, kunt u eventueel ook een paginabereik selecteren en andere afdrukselecties maken.
- 3. Selecteer de Xerox PCL-driver in de lijst met beschikbare printerdrivers.
- 4. Open het venster Eigenschappen van de printerdriver de methode is afhankelijk van de applicatie van waaruit u afdrukt. Vanuit de meeste Microsoft-applicaties selecteert u de toets **Eigenschappen** of **Voorkeuren** om het venster te openen.
- 5. Klik op het tabblad **Documentopties**.
- 6. Klik op het tabblad **Watermerk**.
- 7. Selecteer de gewenste watermerkoptie.
	- **Aangepast**: hiermee kunt u een nieuw watermerk maken.
	- **Concept**: dit is een standaard conceptwatermerk dat u kunt aanpassen.
	- **Vertrouwelijk**: genereert een standaard vertrouwelijk watermerk dat u vervolgens naar wens kunt aanpassen.
	- **Kopie**: produceert een watermerk dat aangeeft dat het document een kopie is. Dit watermerk kan worden aangepast.
- 8. Selecteer de gewenste optie.
	- Met **Tekst** wordt een **invoervak** voor tekst geactiveerd, waar u uw tekst kunt typen. Er zijn opties om een font, kleur, richting en positie voor uw tekst te selecteren.
	- **Tijdstempel**: hiermee wordt een tijdspecifiek watermerk gemaakt. Er zijn opties om een opmaak, font, kleur, richting en positie voor uw tijdstempelwatermerk te selecteren.
	- Met **Afbeelding** worden de instellingen voor afbeeldingen geactiveerd. Klik op het mappictogram om naar de afbeelding te bladeren. Er zijn opties voor de schaal, positie en lichtheid van de afbeelding.
- 9. Selecteer zo nodig een optie voor Gelaagdheid.
	- Met **Op achtergrond afdrukken** wordt de voorbladtekst over het watermerk heen afgedrukt, zodat het watermerk deels bedekt wordt.
	- Met **Inpassen** krijgen de voorbladtekst en het watermerk evenveel prioriteit.
	- Met **Op voorgrond afdrukken** wordt de voorbladtekst onder het watermerk afgedrukt, zodat de voorbladtekst deels bedekt wordt.
- 10. Selecteer de gewenste paginaoptie.
	- **Alleen op eerste pagina**: hiermee wordt het beeld toegevoegd aan de eerste pagina van het document.
	- **Op alle pagina's**: hiermee wordt het beeld toegevoegd aan alle pagina's van het document.
- 11. Klik op de toets **OK** om uw instellingen op te slaan.
- 12. Selecteer de bevestigingstoets. De naam varieert afhankelijk van de applicatie van waaruit u afdrukt. Vanuit de meeste applicaties selecteert u de toets **OK** of **Afdrukken**.
- 13. Haal uw opdracht op bij het apparaat.
- 14. Druk op de toets **Opdrachtstatus** op het bedieningspaneel om de opdrachtenlijst te bekijken en de status van de opdracht te controleren.
- 15. Afdrukopdrachten worden doorgaans weergegeven in de lijst Actieve opdrachten. Als de systeembeheerder echter de functie Alle opdrachten vasthouden heeft ingeschakeld, staat uw opdracht in de lijst Vastgehouden afdrukopdrachten of Niet-herkende afdrukopdrachten. Als u een vastgehouden opdracht wilt vrijgeven, selecteert u de opdracht in de desbetreffende lijst en selecteert u vervolgens de toets **Vrijgeven**.
- 16. Als uw opdracht wordt vastgehouden in de lijst Actieve opdrachten, heeft het apparaat aanvullende hulpbronnen van u nodig, bijvoorbeeld papier of nietjes, voordat de opdracht voltooid kan worden. Om erachter te komen welke hulpbronnen nodig zijn, selecteert u de opdracht en selecteert u vervolgens de toets **Gegevens**. Als de hulpbronnen beschikbaar zijn, wordt de opdracht afgedrukt.

[Een document afdrukken met de PCL-printerdriver](#page-314-0)

[System Administrator Guide \(Handleiding voor de systeembeheerder\)](www.xerox.com/support) www.xerox.com/support. [Internet Services gebruiken om de contactgegevens van de systeembeheerder te vinden](#page-681-0) [De voortgang en details van een opdracht bekijken via het menu Opdrachtstatus](#page-707-0) [Aanmelden bij een printerdriver via Xerox Standaard Accountadministratie of](#page-543-0)  [Netwerkaccountadministratie](#page-543-0)

### **De richting van een afdrukopdracht instellen via de PCL-printerdriver**

U kunt vanaf uw computer afdrukken naar het apparaat via een printerdriver. Er zijn diverse Xeroxprinterdrivers beschikbaar voor het apparaat, die alle populaire besturingssystemen ondersteunen. Met de Xerox-printerdrivers kunt u de specifieke toepassingen op uw apparaat gebruiken.

Als Verificatie is ingeschakeld op uw apparaat, moet u zich mogelijk aanmelden op het apparaat om uw opdrachten te kunnen zien of vrijgeven.

Als Accountadministratie is ingeschakeld, moet u mogelijk aanmeldgegevens invoeren in de printerdriver voordat u uw opdracht kunt verzenden.

Met de optie Richting kunt u uw opdracht instellen op portret- of landschapsrichting.

- 1. Open het document dat moet worden afgedrukt. In de meeste applicaties selecteert u de toets **Kantoor** of **Bestand** en selecteert u vervolgens **Afdrukken** in het bestandsmenu.
- 2. Voer het aantal kopieën in dat u wilt maken. Afhankelijk van de applicatie die u gebruikt, kunt u eventueel ook een paginabereik selecteren en andere afdrukselecties maken.
- 3. Selecteer de Xerox PCL-driver in de lijst met beschikbare printerdrivers.
- 4. Open het venster Eigenschappen van de printerdriver de methode is afhankelijk van de applicatie van waaruit u afdrukt. Vanuit de meeste Microsoft-applicaties selecteert u de toets **Eigenschappen** of **Voorkeuren** om het venster te openen.
- 5. Klik op het tabblad **Documentopties**.
- 6. Klik op het tabblad **Richting**.
- 7. Selecteer de gewenste optie.
	- **Portret**: hiermee wordt het papier zodanig gericht, dat de tekst en beelden over de korte kant van het papier worden afgedrukt.
	- **Landschap**: hiermee wordt het papier zodanig gericht, dat de tekst en beelden over de lange kant van het papier worden afgedrukt.
- 8. Klik op de toets **OK** om uw instellingen op te slaan.
- 9. Selecteer de bevestigingstoets. De naam varieert afhankelijk van de applicatie van waaruit u afdrukt. Vanuit de meeste applicaties selecteert u de toets **OK** of **Afdrukken**.
- 10. Haal uw opdracht op bij het apparaat.
- 11. Druk op de toets **Opdrachtstatus** op het bedieningspaneel om de opdrachtenlijst te bekijken en de status van de opdracht te controleren.
- 12. Afdrukopdrachten worden doorgaans weergegeven in de lijst Actieve opdrachten. Als de systeembeheerder echter de functie Alle opdrachten vasthouden heeft ingeschakeld, staat uw opdracht in de lijst Vastgehouden afdrukopdrachten of Niet-herkende afdrukopdrachten. Als u een vastgehouden opdracht wilt vrijgeven, selecteert u de opdracht in de desbetreffende lijst en selecteert u vervolgens de toets **Vrijgeven**.
- 13. Als uw opdracht wordt vastgehouden in de lijst Actieve opdrachten, heeft het apparaat aanvullende hulpbronnen van u nodig, bijvoorbeeld papier of nietjes, voordat de opdracht voltooid kan worden. Om erachter te komen welke hulpbronnen nodig zijn, selecteert u de opdracht en selecteert u vervolgens de toets **Gegevens**. Als de hulpbronnen beschikbaar zijn, wordt de opdracht afgedrukt.

#### [Een document afdrukken met de PCL-printerdriver](#page-314-0)

[System Administrator Guide \(Handleiding voor de systeembeheerder\)](www.xerox.com/support) www.xerox.com/support. [Internet Services gebruiken om de contactgegevens van de systeembeheerder te vinden](#page-681-0) [De voortgang en details van een opdracht bekijken via het menu Opdrachtstatus](#page-707-0) [Aanmelden bij een printerdriver via Xerox Standaard Accountadministratie of](#page-543-0)  [Netwerkaccountadministratie](#page-543-0)

# **Geavanceerd**

#### **De geavanceerde functies van de PCL-printerdriver gebruiken**

Op het tabblad Geavanceerd hebt u toegang tot geavanceerde afdrukfuncties. Doorgaans hebt u deze functies niet nodig, behalve om de functie Opdracht-ID in of uit te schakelen.

De helppagina's van de printerdriver bevatten gedetailleerde instructies voor de geavanceerde functies. De System Administrator Guide (Handleiding voor de systeembeheerder) bevat ook technische instructies voor sommige items.

De geavanceerde functies worden doorgaans alleen gebruikt door de systeembeheerder of het Xerox-ondersteuningsteam.

#### Meer informatie

[Toegang tot de helppagina's van de PCL-printerdriver](#page-367-0) [System Administrator Guide \(Handleiding voor de systeembeheerder\)](www.xerox.com/support) www.xerox.com/support. [Internet Services gebruiken om de contactgegevens van de systeembeheerder te vinden](#page-681-0) [Een opdracht-ID toevoegen via de PCL-driver](#page-359-0) [Een opdracht-ID verwijderen via de PCL-printerdriver](#page-361-0)

### <span id="page-359-0"></span>**Een opdracht-ID toevoegen via de PCL-driver**

U kunt vanaf uw computer afdrukken naar het apparaat via een printerdriver. Er zijn diverse Xeroxprinterdrivers beschikbaar voor het apparaat, die alle populaire besturingssystemen ondersteunen. Met de Xerox-printerdrivers kunt u de specifieke toepassingen op uw apparaat gebruiken.

Als Verificatie is ingeschakeld op uw apparaat, moet u zich mogelijk aanmelden op het apparaat om uw opdrachten te kunnen zien of vrijgeven.

Als Accountadministratie is ingeschakeld, moet u mogelijk aanmeldgegevens invoeren in de printerdriver voordat u uw opdracht kunt verzenden.
Met de optie Opdracht-ID kunt u enige identificatie bij de afdrukopdracht laten afdrukken. U kunt de gegevens op een aparte pagina of in de kantlijnen van de hoofdopdracht laten afdrukken.

Als de systeembeheerder een ID voor u heeft aangemaakt, heeft hij/zij mogelijk ook uw naam of gebruikersnaam in de ID opgenomen.

Raadpleeg de System Administrator Guide (Handleiding voor de systeembeheerder) voor meer informatie.

- 1. Open het document dat moet worden afgedrukt. In de meeste applicaties selecteert u de toets **Kantoor** of **Bestand** en selecteert u vervolgens **Afdrukken** in het bestandsmenu.
- 2. Voer het aantal kopieën in dat u wilt maken. Afhankelijk van de applicatie die u gebruikt, kunt u eventueel ook een paginabereik selecteren en andere afdrukselecties maken.
- 3. Selecteer de Xerox PCL-driver in de lijst met beschikbare printerdrivers.
- 4. Open het venster Eigenschappen van de printerdriver de methode is afhankelijk van de applicatie van waaruit u afdrukt. Vanuit de meeste Microsoft-applicaties selecteert u de toets **Eigenschappen** of **Voorkeuren** om het venster te openen.
- 5. Klik op het tabblad **Geavanceerd**.
- 6. Dubbelklik zo nodig op de map **Geavanceerde instellingen** om het menu uit te vouwen. Het menu wordt meestal automatisch uitgevouwen als u het tabblad Geavanceerd selecteert.
- 7. Selecteer de gewenste optie voor Opdracht-ID.
	- **ID afdrukken op voorblad**: hiermee wordt een voorblad aan uw opdracht toegevoegd. Uw ID wordt op het voorblad afgedrukt. Als u afwerkopties selecteert, zoals nieten, wordt de pagina met uw ID niet aan de rest van de opdracht vastgeniet.
	- **ID afdrukken in marges Alleen eerste pagina**: hiermee wordt uw ID in de bovenste kantlijn op de eerste pagina van het document afgedrukt.
	- **ID afdrukken in marges Alle pagina's**: hiermee wordt uw ID in de bovenste kantlijn op alle pagina's van het document afgedrukt. Als uw document 2-zijdig is, wordt de ID op beide zijden afgedrukt.
- 8. Klik op de toets **OK** om uw instellingen op te slaan.
- 9. Selecteer de bevestigingstoets. De naam varieert afhankelijk van de applicatie van waaruit u afdrukt. Vanuit de meeste applicaties selecteert u de toets **OK** of **Afdrukken**.
- 10. Haal uw opdracht op bij het apparaat.
- 11. Druk op de toets **Opdrachtstatus** op het bedieningspaneel om de opdrachtenlijst te bekijken en de status van de opdracht te controleren.
- 12. Afdrukopdrachten worden doorgaans weergegeven in de lijst Actieve opdrachten. Als de systeembeheerder echter de functie Alle opdrachten vasthouden heeft ingeschakeld, staat uw opdracht in de lijst Vastgehouden afdrukopdrachten of Niet-herkende afdrukopdrachten. Als u een vastgehouden opdracht wilt vrijgeven, selecteert u de opdracht in de desbetreffende lijst en selecteert u vervolgens de toets **Vrijgeven**.
- 13. Als uw opdracht wordt vastgehouden in de lijst Actieve opdrachten, heeft het apparaat aanvullende hulpbronnen van u nodig, bijvoorbeeld papier of nietjes, voordat de opdracht voltooid kan worden. Om erachter te komen welke hulpbronnen nodig zijn, selecteert u de opdracht en selecteert u vervolgens de toets **Gegevens**. Als de hulpbronnen beschikbaar zijn, wordt de opdracht afgedrukt.

#### Meer informatie

#### [Een document afdrukken met de PCL-printerdriver](#page-314-0)

[System Administrator Guide \(Handleiding voor de systeembeheerder\)](www.xerox.com/support) www.xerox.com/support. [Internet Services gebruiken om de contactgegevens van de systeembeheerder te vinden](#page-681-0) [De voortgang en details van een opdracht bekijken via het menu Opdrachtstatus](#page-707-0)

#### **Een opdracht-ID verwijderen via de PCL-printerdriver**

U kunt vanaf uw computer afdrukken naar het apparaat via een printerdriver. Er zijn diverse Xeroxprinterdrivers beschikbaar voor het apparaat, die alle populaire besturingssystemen ondersteunen. Met de Xerox-printerdrivers kunt u de specifieke toepassingen op uw apparaat gebruiken.

Als Verificatie is ingeschakeld op uw apparaat, moet u zich mogelijk aanmelden op het apparaat om uw opdrachten te kunnen zien of vrijgeven.

Als Accountadministratie is ingeschakeld, moet u mogelijk aanmeldgegevens invoeren in de printerdriver voordat u uw opdracht kunt verzenden.

Met de optie Opdracht-ID kunt u enige identificatie bij de afdrukopdracht laten afdrukken. U kunt de gegevens op een aparte pagina of in de kantlijnen van de hoofdopdracht laten afdrukken.

Als de systeembeheerder een ID voor u heeft aangemaakt, heeft hij/zij mogelijk ook uw naam of gebruikersnaam in de ID opgenomen.

Raadpleeg de System Administrator Guide (Handleiding voor de systeembeheerder) voor meer informatie.

- 1. Open het document dat moet worden afgedrukt. In de meeste applicaties selecteert u de toets **Kantoor** of **Bestand** en selecteert u vervolgens **Afdrukken** in het bestandsmenu.
- 2. Voer het aantal kopieën in dat u wilt maken. Afhankelijk van de applicatie die u gebruikt, kunt u eventueel ook een paginabereik selecteren en andere afdrukselecties maken.
- 3. Selecteer de Xerox PCL-driver in de lijst met beschikbare printerdrivers.
- 4. Open het venster Eigenschappen van de printerdriver de methode is afhankelijk van de applicatie van waaruit u afdrukt. Vanuit de meeste Microsoft-applicaties selecteert u de toets **Eigenschappen** of **Voorkeuren** om het venster te openen.
- 5. Klik op het tabblad **Geavanceerd**.
- 6. Dubbelklik zo nodig op de map **Geavanceerde instellingen** om het menu uit te vouwen. Het menu wordt meestal automatisch uitgevouwen als u het tabblad Geavanceerd selecteert.
- 7. Selecteer **Opdracht-ID uitschakelen** in het menu Opdracht-ID.
- 8. Klik op de toets **OK** om uw instellingen op te slaan.
- 9. Selecteer de bevestigingstoets. De naam varieert afhankelijk van de applicatie van waaruit u afdrukt. Vanuit de meeste applicaties selecteert u de toets **OK** of **Afdrukken**.
- 10. Haal uw opdracht op bij het apparaat.
- 11. Druk op de toets **Opdrachtstatus** op het bedieningspaneel om de opdrachtenlijst te bekijken en de status van de opdracht te controleren.
- 12. Afdrukopdrachten worden doorgaans weergegeven in de lijst Actieve opdrachten. Als de systeembeheerder echter de functie Alle opdrachten vasthouden heeft ingeschakeld, staat uw opdracht in de lijst Vastgehouden afdrukopdrachten of Niet-herkende afdrukopdrachten. Als u een vastgehouden opdracht wilt vrijgeven, selecteert u de opdracht in de desbetreffende lijst en selecteert u vervolgens de toets **Vrijgeven**.
- 13. Als uw opdracht wordt vastgehouden in de lijst Actieve opdrachten, heeft het apparaat aanvullende hulpbronnen van u nodig, bijvoorbeeld papier of nietjes, voordat de opdracht voltooid kan worden. Om erachter te komen welke hulpbronnen nodig zijn, selecteert u de opdracht en selecteert u vervolgens de toets **Gegevens**. Als de hulpbronnen beschikbaar zijn, wordt de opdracht afgedrukt.

#### [Een document afdrukken met de PCL-printerdriver](#page-314-0)

[System Administrator Guide \(Handleiding voor de systeembeheerder\)](www.xerox.com/support) www.xerox.com/support. [Internet Services gebruiken om de contactgegevens van de systeembeheerder te vinden](#page-681-0) [De voortgang en details van een opdracht bekijken via het menu Opdrachtstatus](#page-707-0)

# Menu onder aan tabbladen

## **Opgeslagen afdrukinstellingen gebruiken in de PCL-printerdriver**

U kunt vanaf uw computer afdrukken naar het apparaat via een printerdriver. Er zijn diverse Xeroxprinterdrivers beschikbaar voor het apparaat, die alle populaire besturingssystemen ondersteunen. Met de Xerox-printerdrivers kunt u de specifieke toepassingen op uw apparaat gebruiken.

Als Verificatie is ingeschakeld op uw apparaat, moet u zich mogelijk aanmelden op het apparaat om uw opdrachten te kunnen zien of vrijgeven.

Als Accountadministratie is ingeschakeld, moet u mogelijk aanmeldgegevens invoeren in de printerdriver voordat u uw opdracht kunt verzenden.

Met deze optie kunt u uw opgeslagen afdrukinstellingen selecteren.

- 1. Open het document dat moet worden afgedrukt. In de meeste applicaties selecteert u de toets **Kantoor** of **Bestand** en selecteert u vervolgens **Afdrukken** in het bestandsmenu.
- 2. Voer het aantal kopieën in dat u wilt maken. Afhankelijk van de applicatie die u gebruikt, kunt u eventueel ook een paginabereik selecteren en andere afdrukselecties maken.
- 3. Selecteer de Xerox PCL-driver in de lijst met beschikbare printerdrivers.
- 4. Open het venster Eigenschappen van de printerdriver de methode is afhankelijk van de applicatie van waaruit u afdrukt. Vanuit de meeste Microsoft-applicaties selecteert u de toets **Eigenschappen** of **Voorkeuren** om het venster te openen.
- 5. Selecteer de gewenste optie voor Opgeslagen instellingen.
	- **Standaardwaarden driver**: hiermee worden de afdrukeigenschappen ingesteld op de standaardwaarden.
	- **Milieuvriendelijk afdrukken**: hiermee worden de afdrukeigenschappen ingesteld op milieuvriendelijke instellingen.
	- Alle aangepaste instellingen die u hebt opgeslagen, worden weergeven onder de optie Milieuvriendelijk afdrukken.
	- **Opslaan als**: hiermee worden de huidige printerinstellingen opgeslagen als aangepaste instellingen.
	- **Opslaan als standaardwaarden \*applicatienaam\***: hiermee worden de huidige instellingen opgeslagen en als standaardwaarden ingesteld voor de aangegeven applicatie. Deze optie is handig als u bijvoorbeeld Word-documenten altijd 2-zijdig wilt afdrukken, maar Excel-spreadsheets 1-zijdig.
	- **Naam wijzigen**: hiermee wordt het mogelijk om de naam te wijzigen van de aangepaste afdrukinstellingen die u momenteel hebt geselecteerd. Deze optie is niet beschikbaar als de standaard afdrukinstellingen van de driver of de applicatie zijn geselecteerd.
	- **Verwijderen**: hiermee verwijdert u permanent de aangepaste afdrukinstellingen die u momenteel hebt geselecteerd. Deze optie is niet beschikbaar als de standaard afdrukinstellingen van de driver zijn geselecteerd.
- 6. Klik op de gewenste optie.
- 7. Klik op de toets **OK** om uw instellingen op te slaan.
- 8. Selecteer de bevestigingstoets. De naam varieert afhankelijk van de applicatie van waaruit u afdrukt. Vanuit de meeste applicaties selecteert u de toets **OK** of **Afdrukken**.
- 9. Haal uw opdracht op bij het apparaat.
- 10. Druk op de toets **Opdrachtstatus** op het bedieningspaneel om de opdrachtenlijst te bekijken en de status van de opdracht te controleren.
- 11. Afdrukopdrachten worden doorgaans weergegeven in de lijst Actieve opdrachten. Als de systeembeheerder echter de functie Alle opdrachten vasthouden heeft ingeschakeld, staat uw opdracht in de lijst Vastgehouden afdrukopdrachten of Niet-herkende afdrukopdrachten. Als u een vastgehouden opdracht wilt vrijgeven, selecteert u de opdracht in de desbetreffende lijst en selecteert u vervolgens de toets **Vrijgeven**.
- 12. Als uw opdracht wordt vastgehouden in de lijst Actieve opdrachten, heeft het apparaat aanvullende hulpbronnen van u nodig, bijvoorbeeld papier of nietjes, voordat de opdracht voltooid kan worden. Om erachter te komen welke hulpbronnen nodig zijn, selecteert u de opdracht en selecteert u vervolgens de toets **Gegevens**. Als de hulpbronnen beschikbaar zijn, wordt de opdracht afgedrukt.

### [Een document afdrukken met de PCL-printerdriver](#page-314-0)

[System Administrator Guide \(Handleiding voor de systeembeheerder\)](www.xerox.com/support) www.xerox.com/support. [Internet Services gebruiken om de contactgegevens van de systeembeheerder te vinden](#page-681-0) [De voortgang en details van een opdracht bekijken via het menu Opdrachtstatus](#page-707-0) [Afdrukinstellingen opslaan via de PCL-printerdriver](#page-363-0) [Naam van opgeslagen afdrukinstellingen wijzigen via de PCL-printerdriver](#page-366-0) [Opgeslagen afdrukinstellingen verwijderen via de PCL-printerdriver](#page-367-0) [Aanmelden bij een printerdriver via Xerox Standaard Accountadministratie of](#page-543-0)  [Netwerkaccountadministratie](#page-543-0)

## <span id="page-363-0"></span>**Afdrukinstellingen opslaan via de PCL-printerdriver**

U kunt vanaf uw computer afdrukken naar het apparaat via een printerdriver. Er zijn diverse Xeroxprinterdrivers beschikbaar voor het apparaat, die alle populaire besturingssystemen ondersteunen. Met de Xerox-printerdrivers kunt u de specifieke toepassingen op uw apparaat gebruiken.

Als Verificatie is ingeschakeld op uw apparaat, moet u zich mogelijk aanmelden op het apparaat om uw opdrachten te kunnen zien of vrijgeven.

Als Accountadministratie is ingeschakeld, moet u mogelijk aanmeldgegevens invoeren in de printerdriver voordat u uw opdracht kunt verzenden.

Gebruik de optie Opgeslagen instellingen als u vaak dezelfde instellingen in uw printerdriver gebruikt. Met de optie Opgeslagen instellingen worden uw printerdriverselecties in de lijst Opgeslagen instellingen bewaard. Deze lijst wordt op uw computer opgeslagen en is niet voor u beschikbaar als u vanaf een andere computer afdrukt.

- 1. Open het document dat moet worden afgedrukt. In de meeste applicaties selecteert u de toets **Kantoor** of **Bestand** en selecteert u vervolgens **Afdrukken** in het bestandsmenu.
- 2. Voer het aantal kopieën in dat u wilt maken. Afhankelijk van de applicatie die u gebruikt, kunt u eventueel ook een paginabereik selecteren en andere afdrukselecties maken.
- 3. Selecteer de Xerox PCL-driver in de lijst met beschikbare printerdrivers.
- 4. Open het venster Eigenschappen van de printerdriver de methode is afhankelijk van de applicatie van waaruit u afdrukt. Vanuit de meeste Microsoft-applicaties selecteert u de toets **Eigenschappen** of **Voorkeuren** om het venster te openen.
- 5. Selecteer de gewenste optie(s).
- 6. Selecteer **Opslaan als** in het menu **Opgeslagen instellingen**.
- 7. Selecteer het invoervak **Naam voor opgeslagen instellingen:** en voer de naam van uw aangepaste instelling in via het toetsenbord.
- 8. Selecteer de toets **OK**.
- 9. Klik op de toets **OK** om uw instellingen op te slaan.

[Een document afdrukken met de PCL-printerdriver](#page-314-0) [System Administrator Guide \(Handleiding voor de systeembeheerder\)](www.xerox.com/support) www.xerox.com/support. [Internet Services gebruiken om de contactgegevens van de systeembeheerder te vinden](#page-681-0) [De voortgang en details van een opdracht bekijken via het menu Opdrachtstatus](#page-707-0) [Opgeslagen afdrukinstellingen toepassen via de PCL-printerdriver](#page-365-0) [Naam van opgeslagen afdrukinstellingen wijzigen via de PCL-printerdriver](#page-366-0) [Opgeslagen afdrukinstellingen verwijderen via de PCL-printerdriver](#page-367-0) [Aanmelden bij een printerdriver via Xerox Standaard Accountadministratie of](#page-543-0)  [Netwerkaccountadministratie](#page-543-0)

## <span id="page-364-0"></span>**Afdrukinstellingen als standaardinstellingen applicatie opslaan via de PCLprinterdriver**

U kunt vanaf uw computer afdrukken naar het apparaat via een printerdriver. Er zijn diverse Xeroxprinterdrivers beschikbaar voor het apparaat, die alle populaire besturingssystemen ondersteunen. Met de Xerox-printerdrivers kunt u de specifieke toepassingen op uw apparaat gebruiken.

Als Verificatie is ingeschakeld op uw apparaat, moet u zich mogelijk aanmelden op het apparaat om uw opdrachten te kunnen zien of vrijgeven.

Als Accountadministratie is ingeschakeld, moet u mogelijk aanmeldgegevens invoeren in de printerdriver voordat u uw opdracht kunt verzenden.

Met de optie Afdrukinstellingen opslaan als standaardinstellingen applicatie kunt u aangepaste afdrukinstellingen opslaan als standaardinstellingen voor de huidige applicatie.

- 1. Open het document dat moet worden afgedrukt. In de meeste applicaties selecteert u de toets **Kantoor** of **Bestand** en selecteert u vervolgens **Afdrukken** in het bestandsmenu.
- 2. Voer het aantal kopieën in dat u wilt maken. Afhankelijk van de applicatie die u gebruikt, kunt u eventueel ook een paginabereik selecteren en andere afdrukselecties maken.
- 3. Selecteer de Xerox PCL-driver in de lijst met beschikbare printerdrivers.
- 4. Open het venster Eigenschappen van de printerdriver de methode is afhankelijk van de applicatie van waaruit u afdrukt. Vanuit de meeste Microsoft-applicaties selecteert u de toets **Eigenschappen** of **Voorkeuren** om het venster te openen.
- 5. Selecteer de gewenste optie(s).
- 6. Selecteer de gewenste optie voor Opgeslagen instellingen.
- 7. Selecteer **Opslaan als standaardwaarden <applicatienaam>** in het menu **Opgeslagen instellingen**. De huidige instellingen worden opgeslagen als de standaardinstellingen voor de applicatie en worden voor de huidige afdrukopdracht gebruikt.
- 8. Klik op de toets **OK** om uw instellingen op te slaan.

[Een document afdrukken met de PCL-printerdriver](#page-314-0) [System Administrator Guide \(Handleiding voor de systeembeheerder\)](www.xerox.com/support) www.xerox.com/support. [Internet Services gebruiken om de contactgegevens van de systeembeheerder te vinden](#page-681-0) [Opgeslagen afdrukinstellingen toepassen via de PCL-printerdriver](#page-365-0) [Naam van opgeslagen afdrukinstellingen wijzigen via de PCL-printerdriver](#page-366-0) [Opgeslagen afdrukinstellingen verwijderen via de PCL-printerdriver](#page-367-0) [Aanmelden bij een printerdriver via Xerox Standaard Accountadministratie of](#page-543-0)  [Netwerkaccountadministratie](#page-543-0)

## <span id="page-365-0"></span>**Opgeslagen afdrukinstellingen toepassen via de PCL-printerdriver**

U kunt vanaf uw computer afdrukken naar het apparaat via een printerdriver. Er zijn diverse Xeroxprinterdrivers beschikbaar voor het apparaat, die alle populaire besturingssystemen ondersteunen. Met de Xerox-printerdrivers kunt u de specifieke toepassingen op uw apparaat gebruiken.

Als Verificatie is ingeschakeld op uw apparaat, moet u zich mogelijk aanmelden op het apparaat om uw opdrachten te kunnen zien of vrijgeven.

Als Accountadministratie is ingeschakeld, moet u mogelijk aanmeldgegevens invoeren in de printerdriver voordat u uw opdracht kunt verzenden.

Gebruik de optie Opgeslagen instellingen als u vaak dezelfde instellingen in uw printerdriver gebruikt. Met de optie Opgeslagen instellingen worden uw printerdriverselecties in de lijst Opgeslagen instellingen bewaard. Deze lijst wordt op uw computer opgeslagen en is niet voor u beschikbaar als u vanaf een andere computer afdrukt.

Met deze optie kunt u uw opgeslagen afdrukinstellingen selecteren.

- 1. Open het document dat moet worden afgedrukt. In de meeste applicaties selecteert u de toets **Kantoor** of **Bestand** en selecteert u vervolgens **Afdrukken** in het bestandsmenu.
- 2. Voer het aantal kopieën in dat u wilt maken. Afhankelijk van de applicatie die u gebruikt, kunt u eventueel ook een paginabereik selecteren en andere afdrukselecties maken.
- 3. Selecteer de Xerox PCL-driver in de lijst met beschikbare printerdrivers.
- 4. Open het venster Eigenschappen van de printerdriver de methode is afhankelijk van de applicatie van waaruit u afdrukt. Vanuit de meeste Microsoft-applicaties selecteert u de toets **Eigenschappen** of **Voorkeuren** om het venster te openen.
- 5. Selecteer de gewenste opgeslagen instellingen in het menu **Opgeslagen instellingen**.
- 6. Klik op de toets **OK**.
- 7. Klik op de toets **OK**.
- 8. Haal uw opdracht op bij het apparaat.
- 9. Als uw opdracht wordt vastgehouden in de lijst Actieve opdrachten, heeft het apparaat aanvullende hulpbronnen van u nodig, bijvoorbeeld papier of nietjes, voordat de opdracht voltooid kan worden. Om erachter te komen welke hulpbronnen nodig zijn, selecteert u de opdracht en selecteert u vervolgens de toets **Gegevens**. Als de hulpbronnen beschikbaar zijn, wordt de opdracht afgedrukt.
- 10. Afdrukopdrachten worden doorgaans weergegeven in de lijst Actieve opdrachten. Als de systeembeheerder echter de functie Alle opdrachten vasthouden heeft ingeschakeld, staat uw opdracht in de lijst Vastgehouden afdrukopdrachten of Niet-herkende afdrukopdrachten. Als u een vastgehouden opdracht wilt vrijgeven, selecteert u de opdracht in de desbetreffende lijst en selecteert u vervolgens de toets **Vrijgeven**.
- 11. Druk op de toets **Opdrachtstatus** op het bedieningspaneel om de opdrachtenlijst te bekijken en de status van de opdracht te controleren.
- 12. Haal uw opdracht op bij het apparaat.

[Een document afdrukken met de PCL-printerdriver](#page-314-0) [System Administrator Guide \(Handleiding voor de systeembeheerder\)](www.xerox.com/support) www.xerox.com/support. [Internet Services gebruiken om de contactgegevens van de systeembeheerder te vinden](#page-681-0) [De voortgang en details van een opdracht bekijken via het menu Opdrachtstatus](#page-707-0) [Afdrukinstellingen opslaan via de PCL-printerdriver](#page-363-0) [Naam van opgeslagen afdrukinstellingen wijzigen via de PCL-printerdriver](#page-366-0) [Opgeslagen afdrukinstellingen verwijderen via de PCL-printerdriver](#page-367-0) [Aanmelden bij een printerdriver via Xerox Standaard Accountadministratie of](#page-543-0)  [Netwerkaccountadministratie](#page-543-0)

## <span id="page-366-0"></span>**Naam van opgeslagen afdrukinstellingen wijzigen via de PCL-printerdriver**

U kunt vanaf uw computer afdrukken naar het apparaat via een printerdriver. Er zijn diverse Xeroxprinterdrivers beschikbaar voor het apparaat, die alle populaire besturingssystemen ondersteunen. Met de Xerox-printerdrivers kunt u de specifieke toepassingen op uw apparaat gebruiken.

Als Verificatie is ingeschakeld op uw apparaat, moet u zich mogelijk aanmelden op het apparaat om uw opdrachten te kunnen zien of vrijgeven.

Als Accountadministratie is ingeschakeld, moet u mogelijk aanmeldgegevens invoeren in de printerdriver voordat u uw opdracht kunt verzenden.

Met de optie Naam wijzigen kunt u de naam wijzigen die u hebt toegewezen aan uw opgeslagen afdrukinstellingen.

- 1. Open het document dat moet worden afgedrukt. In de meeste applicaties selecteert u de toets **Kantoor** of **Bestand** en selecteert u vervolgens **Afdrukken** in het bestandsmenu.
- 2. Voer het aantal kopieën in dat u wilt maken. Afhankelijk van de applicatie die u gebruikt, kunt u eventueel ook een paginabereik selecteren en andere afdrukselecties maken.
- 3. Selecteer de Xerox PCL-driver in de lijst met beschikbare printerdrivers.
- 4. Open het venster Eigenschappen van de printerdriver de methode is afhankelijk van de applicatie van waaruit u afdrukt. Vanuit de meeste Microsoft-applicaties selecteert u de toets **Eigenschappen** of **Voorkeuren** om het venster te openen.
- 5. Selecteer de gewenste opgeslagen instelling in de lijst.
- 6. Selecteer de gewenste optie voor Opgeslagen instellingen.
- 7. Selecteer **Naam wijzigen...** in het menu **Opgeslagen instellingen**.
- 8. Selecteer het invoervak **Naam voor opgeslagen instellingen:** en voer de naam van uw aangepaste instelling in via het toetsenbord.
- 9. Klik op de toets **OK**.
- 10. Klik op de toets **OK** om uw instellingen op te slaan.

[Een document afdrukken met de PCL-printerdriver](#page-314-0)

[System Administrator Guide \(Handleiding voor de systeembeheerder\)](www.xerox.com/support) www.xerox.com/support. [Internet Services gebruiken om de contactgegevens van de systeembeheerder te vinden](#page-681-0) [De voortgang en details van een opdracht bekijken via het menu Opdrachtstatus](#page-707-0) [Afdrukinstellingen als standaardinstellingen applicatie opslaan via de PCL-printerdriver](#page-364-0) [Opgeslagen afdrukinstellingen verwijderen via de PCL-printerdriver](#page-367-0) [Afdrukinstellingen opslaan via de PCL-printerdriver](#page-363-0) [Aanmelden bij een printerdriver via Xerox Standaard Accountadministratie of](#page-543-0)  [Netwerkaccountadministratie](#page-543-0)

## <span id="page-367-0"></span>**Opgeslagen afdrukinstellingen verwijderen via de PCL-printerdriver**

U kunt vanaf uw computer afdrukken naar het apparaat via een printerdriver. Er zijn diverse Xeroxprinterdrivers beschikbaar voor het apparaat, die alle populaire besturingssystemen ondersteunen. Met de Xerox-printerdrivers kunt u de specifieke toepassingen op uw apparaat gebruiken.

Met de optie Verwijderen kunt u een specifieke set aangepaste afdrukinstellingen verwijderen die u hebt opgeslagen.

Opmerking: U kunt ook naar de opgeslagen instellingen gaan door een applicatie te openen en de printerdriver te selecteren, alsof u op het punt staat om een afdrukopdracht te verzenden.

- 1. Klik vanaf uw computer op de toets Start met het Microsoft-logo.
- 2. Selecteer de menukoppeling **Apparaten en printers**.
- 3. Klik met de rechtermuisknop op het pictogram voor uw apparaat.
- 4. Selecteer **Afdrukvoorkeuren**.
- 5. Selecteer een aangepaste instelling of selecteer **<Applicatienaam> Standaardwaarden** in het menu **Opgeslagen instellingen**.
- 6. Selecteer **Verwijderen** in het menu **Opgeslagen instellingen**.
- 7. Klik op de toets **OK**.
- 8. Klik op de toets **Ja**.
- 9. Klik op de toets **OK**.

#### Meer informatie

#### [Een document afdrukken met de PCL-printerdriver](#page-314-0)

[System Administrator Guide \(Handleiding voor de systeembeheerder\)](www.xerox.com/support) www.xerox.com/support. [Internet Services gebruiken om de contactgegevens van de systeembeheerder te vinden](#page-681-0) [Afdrukinstellingen als standaardinstellingen applicatie opslaan via de PCL-printerdriver](#page-364-0) [Afdrukinstellingen opslaan via de PCL-printerdriver](#page-363-0) [Aanmelden bij een printerdriver via Xerox Standaard Accountadministratie of](#page-543-0)  [Netwerkaccountadministratie](#page-543-0)

## **Toegang tot de helppagina's van de PCL-printerdriver**

U kunt vanaf uw computer afdrukken naar het apparaat via een printerdriver. Er zijn diverse Xeroxprinterdrivers beschikbaar voor het apparaat, die alle populaire besturingssystemen ondersteunen. Met de Xerox-printerdrivers kunt u de specifieke toepassingen op uw apparaat gebruiken.

Als Verificatie is ingeschakeld op uw apparaat, moet u zich mogelijk aanmelden op het apparaat om uw opdrachten te kunnen zien of vrijgeven.

Als Accountadministratie is ingeschakeld, moet u mogelijk aanmeldgegevens invoeren in de printerdriver voordat u uw opdracht kunt verzenden.

U kunt de Xerox-online help openen met de helptoets. Om deze helpfunctie te gebruiken, moet u zijn aangesloten op het internet.

- 1. Open het document dat moet worden afgedrukt. In de meeste applicaties selecteert u de toets **Kantoor** of **Bestand** en selecteert u vervolgens **Afdrukken** in het bestandsmenu.
- 2. Selecteer de Xerox PCL-driver in de lijst met beschikbare printerdrivers.
- 3. Open het venster Eigenschappen van de printerdriver de methode is afhankelijk van de applicatie van waaruit u afdrukt. Vanuit de meeste Microsoft-applicaties selecteert u de toets **Eigenschappen** of **Voorkeuren** om het venster te openen.
- 4. Klik op de toets **?**. U wordt in uw standaard internetbrowser naar de Xerox-online help geleid.

#### Meer informatie

[Een document afdrukken met de PCL-printerdriver](#page-314-0)

[System Administrator Guide \(Handleiding voor de systeembeheerder\)](www.xerox.com/support) www.xerox.com/support. [Internet Services gebruiken om de contactgegevens van de systeembeheerder te vinden](#page-681-0) [Aanmelden bij een printerdriver via Xerox Standaard Accountadministratie of](#page-543-0)  [Netwerkaccountadministratie](#page-543-0)

## **Standaardwaarden opnieuw instellen voor PCL-printerdriver**

U kunt vanaf uw computer afdrukken naar het apparaat via een printerdriver. Er zijn diverse Xeroxprinterdrivers beschikbaar voor het apparaat, die alle populaire besturingssystemen ondersteunen. Met de Xerox-printerdrivers kunt u de specifieke toepassingen op uw apparaat gebruiken.

Als Verificatie is ingeschakeld op uw apparaat, moet u zich mogelijk aanmelden op het apparaat om uw opdrachten te kunnen zien of vrijgeven.

Als Accountadministratie is ingeschakeld, moet u mogelijk aanmeldgegevens invoeren in de printerdriver voordat u uw opdracht kunt verzenden.

Met de optie Standaardwaarden opnieuw instellen kunt u de instellingen terugzetten op de Xeroxinstellingen of op de instellingen die de systeembeheerder heeft geprogrammeerd.

- 1. Open het document dat moet worden afgedrukt. In de meeste applicaties selecteert u de toets **Kantoor** of **Bestand** en selecteert u vervolgens **Afdrukken** in het bestandsmenu.
- 2. Voer het aantal kopieën in dat u wilt maken. Afhankelijk van de applicatie die u gebruikt, kunt u eventueel ook een paginabereik selecteren en andere afdrukselecties maken.
- 3. Selecteer de Xerox PCL-driver in de lijst met beschikbare printerdrivers.
- 4. Open het venster Eigenschappen van de printerdriver de methode is afhankelijk van de applicatie van waaruit u afdrukt. Vanuit de meeste Microsoft-applicaties selecteert u de toets **Eigenschappen** of **Voorkeuren** om het venster te openen.
- 5. Klik op de ronde pijl om uw afdrukinstellingen terug te zetten op de standaard installatiewaarden.

#### Meer informatie

[Een document afdrukken met de PCL-printerdriver](#page-314-0)

[System Administrator Guide \(Handleiding voor de systeembeheerder\)](www.xerox.com/support) www.xerox.com/support. [Internet Services gebruiken om de contactgegevens van de systeembeheerder te vinden](#page-681-0) [Aanmelden bij een printerdriver via Xerox Standaard Accountadministratie of](#page-543-0)  [Netwerkaccountadministratie](#page-543-0)

## **Milieuvriendelijke afdrukinstellingen instellen via de PCL-printerdriver**

U kunt vanaf uw computer afdrukken naar het apparaat via een printerdriver. Er zijn diverse Xeroxprinterdrivers beschikbaar voor het apparaat, die alle populaire besturingssystemen ondersteunen. Met de Xerox-printerdrivers kunt u de specifieke toepassingen op uw apparaat gebruiken.

Als Verificatie is ingeschakeld op uw apparaat, moet u zich mogelijk aanmelden op het apparaat om uw opdrachten te kunnen zien of vrijgeven.

Als Accountadministratie is ingeschakeld, moet u mogelijk aanmeldgegevens invoeren in de printerdriver voordat u uw opdracht kunt verzenden.

Met de optie Milieuvriendelijk kunt u snel besturingselementen instellen waarmee het aantal afgedrukte pagina's voor uw opdracht wordt beperkt, door voorbladen te verwijderen, 2-zijdig afdrukken in te schakelen en 2 beelden op elke zijde van een pagina te laten afdrukken in plaats van 1 beeld per pagina.

- 1. Open het document dat moet worden afgedrukt. In de meeste applicaties selecteert u de toets **Kantoor** of **Bestand** en selecteert u vervolgens **Afdrukken** in het bestandsmenu.
- 2. Voer het aantal kopieën in dat u wilt maken. Afhankelijk van de applicatie die u gebruikt, kunt u eventueel ook een paginabereik selecteren en andere afdrukselecties maken.
- 3. Selecteer de Xerox PCL-driver in de lijst met beschikbare printerdrivers.
- 4. Open het venster Eigenschappen van de printerdriver de methode is afhankelijk van de applicatie van waaruit u afdrukt. Vanuit de meeste Microsoft-applicaties selecteert u de toets **Eigenschappen** of **Voorkeuren** om het venster te openen.
- 5. Klik op de toets **Milieuvriendelijke instellingen**.
- 6. Selecteer de gewenste optie(s).
	- **2-zijdig afdrukken**: hiermee wordt op beide zijden van een vel papier afgedrukt om papier te besparen.
	- **Geen voorbladen**: hiermee worden geen voorbladen afgedrukt om papier te besparen.
	- **2 op 1**: hiermee worden 2 verkleinde pagina's op één vel afgedrukt om papier te besparen.
	- **Proefafdruk**: hiermee wordt één exemplaar afgedrukt van een afdrukopdracht die uit meerdere exemplaren bestaat. Als u de afdruk ophaalt, kunt u controleren of deze naar wens is afgedrukt voordat u de rest van de opdracht gaat afdrukken. Als het eerste exemplaar niet goed is, kunt u de resterende exemplaren annuleren en de opdracht opnieuw verzenden met andere afdrukinstellingen.
- 7. Klik op de toets **OK**.
- 8. Klik op de toets **OK** om uw instellingen op te slaan.
- 9. Klik op de toets **OK**.
- 10. Haal uw opdracht op bij het apparaat.
- 11. Druk op de toets **Opdrachtstatus** op het bedieningspaneel om de opdrachtenlijst te bekijken en de status van de opdracht te controleren.
- 12. Afdrukopdrachten worden doorgaans weergegeven in de lijst Actieve opdrachten. Als de systeembeheerder echter de functie Alle opdrachten vasthouden heeft ingeschakeld, staat uw opdracht in de lijst Vastgehouden afdrukopdrachten of Niet-herkende afdrukopdrachten. Als u een vastgehouden opdracht wilt vrijgeven, selecteert u de opdracht in de desbetreffende lijst en selecteert u vervolgens de toets **Vrijgeven**.

13. Als uw opdracht wordt vastgehouden in de lijst Actieve opdrachten, heeft het apparaat aanvullende hulpbronnen van u nodig, bijvoorbeeld papier of nietjes, voordat de opdracht voltooid kan worden. Om erachter te komen welke hulpbronnen nodig zijn, selecteert u de opdracht en selecteert u vervolgens de toets **Gegevens**. Als de hulpbronnen beschikbaar zijn, wordt de opdracht afgedrukt.

#### Meer informatie

[Een document afdrukken met de PCL-printerdriver](#page-314-0) [System Administrator Guide \(Handleiding voor de systeembeheerder\)](www.xerox.com/support) www.xerox.com/support. [Internet Services gebruiken om de contactgegevens van de systeembeheerder te vinden](#page-681-0) [Proefafdruk maken via de PCL-printerdriver](#page-320-0) [De voortgang en details van een opdracht bekijken via het menu Opdrachtstatus](#page-707-0) [Aanmelden bij een printerdriver via Xerox Standaard Accountadministratie of](#page-543-0)  [Netwerkaccountadministratie](#page-543-0)

# De apparaatstatus bekijken via de PCL-printerdriver

U kunt vanaf uw computer afdrukken naar het apparaat via een printerdriver. Er zijn diverse Xeroxprinterdrivers beschikbaar voor het apparaat, die alle populaire besturingssystemen ondersteunen. Met de Xerox-printerdrivers kunt u de specifieke toepassingen op uw apparaat gebruiken.

Als Verificatie is ingeschakeld op uw apparaat, moet u zich mogelijk aanmelden op het apparaat om uw opdrachten te kunnen zien of vrijgeven.

Als Accountadministratie is ingeschakeld, moet u mogelijk aanmeldgegevens invoeren in de printerdriver voordat u uw opdracht kunt verzenden.

In het gedeelte Status kunt u de basisstatus van het apparaat bekijken, zoals de inhoud van de papierladen. Via de optie Meer status kunt u meer details bekijken, zoals waarschuwingen, een lijst met actieve opdrachten, een lijst met voltooide opdrachten en de toegangsrechten die de systeembeheerder heeft ingesteld voor het apparaat.

Opmerking: U kunt deze functie alleen gebruiken als de systeembeheerder bidirectionele communicatie tussen het apparaat en de printerdriver heeft ingeschakeld. Als u geen afbeeldingen van papierladen en een toets Meer status ziet, is bidirectionele communicatie niet ingeschakeld.

De systeembeheerder kan toegangsrechten configureren om de toegang tot de afdrukfunctie te regelen.

- De tijd en dag van de week opgeven, waarop u mag afdrukken op het apparaat.
- Bepaalde opdrachttypen blokkeren, zoals beveiligd afdrukken.
- De toegang tot bepaalde papierladen beperken.
- 1-zijdig afdrukken voorkomen.
- Bepaalde afdrukinstellingen voor applicaties instellen, bijvoorbeeld alle Microsoft Worddocumenten instellen op 1-zijdig afdrukken.
- Afdrukopdrachten beperken tot beveiligde afdrukopdrachten.

De systeembeheerder kan uw printerdriver ook zodanig configureren, dat u aanmeldgegevens moet invoeren als u een document afdrukt.

Opmerking: De systeembeheerder moet deze optie beschikbaar stellen.

Raadpleeg de System Administrator Guide (Handleiding voor de systeembeheerder) voor meer informatie.

- 1. Open het document dat moet worden afgedrukt. In de meeste applicaties selecteert u de toets **Kantoor** of **Bestand** en selecteert u vervolgens **Afdrukken** in het bestandsmenu.
- 2. Selecteer de Xerox PCL-driver in de lijst met beschikbare printerdrivers.
- 3. Open het venster Eigenschappen van de printerdriver de methode is afhankelijk van de applicatie van waaruit u afdrukt. Vanuit de meeste Microsoft-applicaties selecteert u de toets **Eigenschappen** of **Voorkeuren** om het venster te openen.
- 4. Bekijk de pictogrammen voor apparaatstatus rechtsonder in het drivervenster (boven de toetsen OK en Annuleren).
- 5. Klik zo nodig op de toets Meer status [**...**] naast de statusweergave.

#### Meer informatie

#### [Een document afdrukken met de PCL-printerdriver](#page-314-0)

[System Administrator Guide \(Handleiding voor de systeembeheerder\)](www.xerox.com/support) www.xerox.com/support. [Internet Services gebruiken om de contactgegevens van de systeembeheerder te vinden](#page-681-0) [Aanmelden bij een printerdriver via Xerox Standaard Accountadministratie of](#page-543-0)  [Netwerkaccountadministratie](#page-543-0)

# PostScript-driver

# <span id="page-371-0"></span>Een document afdrukken met de PostScript-printerdriver

U kunt vanaf uw computer afdrukken naar het apparaat via een printerdriver. Er zijn diverse Xeroxprinterdrivers beschikbaar voor het apparaat, die alle populaire besturingssystemen ondersteunen. Met de Xerox-printerdrivers kunt u de specifieke toepassingen op uw apparaat gebruiken.

Opmerking: Het apparaat is ingeschakeld voor AirPrint. AirPrint is een afdruktechnologie van Apple zonder drivers, waarmee kan worden afgedrukt op het apparaat vanaf Apple-apparaten zoals Macs, telefoons en tablets zonder drivers te installeren of software te downloaden.

Uw systeembeheerder heeft mogelijk een specifieke printerdriver op uw computer geladen. Als u echter zelf de driver kunt kiezen, kunt u aan de hand van de volgende informatie bepalen welke driver u moet installeren.

- Met **PS (PostScript)** beschikt u over de meeste opties voor het schalen en manipuleren van beelden en is er meer precisie mogelijk bij hoogwaardige afbeeldingen. Ook biedt PostScript verschillende soorten foutafhandeling en fontvervangingsopties.
- **PCL (Printer Command Language)** biedt over het algemeen minder geavanceerde functies dan PostScript. De meeste opdrachten worden sneller verwerkt door PCL-drivers dan door andere drivers. Deze driver is geschikt voor de meeste alledaagse afdruktaken.
- **XPS (XML Paper Specification)** is een open specificatie voor een paginabeschrijvingstaal en een vaste documentindeling die oorspronkelijk door Microsoft is ontwikkeld. Gebruik deze driver om de snelheid en kwaliteit van uw XPS-afdrukbestanden te verbeteren.
- **Mac** is een PostScript-driver die speciaal voor Macs is ontworpen.

Opmerking: Als u een XPS-document wilt afdrukken, moet de optionele XPS-toepassing op het apparaat zijn geïnstalleerd.

Behalve de drivers die speciaal voor uw apparaat zijn ontworpen, kunt u ook de Xerox Global Print Driver of de Xerox Mobile Express Driver gebruiken. Met deze drivers hebt u geen toegang tot alle functies die beschikbaar zijn bij de apparaatspecifieke drivers.

- **Global Print Driver** is beschikbaar voor PS- of PCL-printerbeschrijvingstalen, net zoals de bovenstaande apparaatspecifieke drivers. Deze driver werkt met Xerox- en niet-Xerox-printers. Als u deze driver gebruikt, kunt u makkelijker printers toevoegen en bijwerken, aangezien de printerdriver niet gewijzigd hoeft te worden.
- Met de **Mobile Express Driver** kunt u elke PostScript-printer op elke locatie vinden en erop afdrukken, zonder drivers te hoeven downloaden en installeren.

De systeembeheerder kan toegangsrechten configureren om de toegang tot de afdrukfunctie te regelen.

- De tijd en dag van de week opgeven, waarop u mag afdrukken op het apparaat.
- Bepaalde opdrachttypen blokkeren, zoals beveiligd afdrukken.
- De toegang tot bepaalde papierladen beperken.
- 1-zijdig afdrukken voorkomen.
- Bepaalde afdrukinstellingen voor applicaties instellen, bijvoorbeeld alle Microsoft Worddocumenten instellen op 1-zijdig afdrukken.
- Afdrukopdrachten beperken tot beveiligde afdrukopdrachten.

De systeembeheerder kan uw printerdriver ook zodanig configureren, dat u aanmeldgegevens moet invoeren als u een document afdrukt.

Raadpleeg de System Administrator Guide (Handleiding voor de systeembeheerder) voor meer informatie.

- 1. Open het document dat moet worden afgedrukt. In de meeste applicaties selecteert u de toets **Kantoor** of **Bestand** en selecteert u vervolgens **Afdrukken** in het bestandsmenu.
- 2. Voer het aantal kopieën in dat u wilt maken. Afhankelijk van de applicatie die u gebruikt, kunt u eventueel ook een paginabereik selecteren en andere afdrukselecties maken.
- 3. Selecteer de Xerox PS-driver in de lijst met beschikbare printerdrivers.
- 4. Open het venster Eigenschappen van de printerdriver de methode is afhankelijk van de applicatie van waaruit u afdrukt. Vanuit de meeste Microsoft-applicaties selecteert u de toets **Eigenschappen** of **Voorkeuren** om het venster te openen.
- 5. Selecteer de gewenste optie(s).
- 6. Klik op de toets **OK** om uw instellingen op te slaan.
- 7. Selecteer de bevestigingstoets. De naam varieert afhankelijk van de applicatie van waaruit u afdrukt. Vanuit de meeste applicaties selecteert u de toets **OK** of **Afdrukken**.
- 8. Haal uw opdracht op bij het apparaat.
- 9. Druk op de toets **Opdrachtstatus** op het bedieningspaneel om de opdrachtenlijst te bekijken en de status van de opdracht te controleren.
- 10. Afdrukopdrachten worden doorgaans weergegeven in de lijst Actieve opdrachten. Als de systeembeheerder echter de functie Alle opdrachten vasthouden heeft ingeschakeld, staat uw opdracht in de lijst Vastgehouden afdrukopdrachten of Niet-herkende afdrukopdrachten. Als u een vastgehouden opdracht wilt vrijgeven, selecteert u de opdracht in de desbetreffende lijst en selecteert u vervolgens de toets **Vrijgeven**.

11. Als uw opdracht wordt vastgehouden in de lijst Actieve opdrachten, heeft het apparaat aanvullende hulpbronnen van u nodig, bijvoorbeeld papier of nietjes, voordat de opdracht voltooid kan worden. Om erachter te komen welke hulpbronnen nodig zijn, selecteert u de opdracht en selecteert u vervolgens de toets **Gegevens**. Als de hulpbronnen beschikbaar zijn, wordt de opdracht afgedrukt.

#### Meer informatie

[De functie Opdrachttype gebruiken in de PostScript-printerdriver](#page-373-0) [Actieve opdrachten bekijken via het menu Opdrachtstatus](#page-706-0) [Een vastgehouden opdracht vrijgeven via het menu Opdrachtstatus](#page-708-0) [Een beveiligde afdrukopdracht vrijgeven via het menu Opdrachtstatus](#page-709-0) [Toegang tot uw persoonlijke lijst met beveiligde opdrachten via het menu Opdrachtstatus](#page-713-0) [Vastgehouden opdrachten in een openbare wachtrij vrijgeven via het menu Opdrachtstatus](#page-710-0) [Vastgehouden opdrachten in een privé-wachtrij vrijgeven via het menu Opdrachtstatus](#page-711-0) [De wachtrij met niet-geïdentificeerde vastgehouden opdrachten bekijken via het menu](#page-712-0)  **[Opdrachtstatus](#page-712-0)** [System Administrator Guide \(Handleiding voor de systeembeheerder\)](www.xerox.com/support) www.xerox.com/support.

[Internet Services gebruiken om de contactgegevens van de systeembeheerder te vinden](#page-681-0) [De voortgang en details van een opdracht bekijken via het menu Opdrachtstatus](#page-707-0) [Aanmelden bij een printerdriver via Xerox Standaard Accountadministratie of](#page-543-0)  [Netwerkaccountadministratie](#page-543-0)

## Tabmenu

## **Afdrukopties**

#### **Opdrachttype**

#### <span id="page-373-0"></span>**De functie Opdrachttype gebruiken in de PostScript-printerdriver**

U kunt vanaf uw computer afdrukken naar het apparaat via een printerdriver. Er zijn diverse Xeroxprinterdrivers beschikbaar voor het apparaat, die alle populaire besturingssystemen ondersteunen. Met de Xerox-printerdrivers kunt u de specifieke toepassingen op uw apparaat gebruiken.

Als Verificatie is ingeschakeld op uw apparaat, moet u zich mogelijk aanmelden op het apparaat om uw opdrachten te kunnen zien of vrijgeven.

Als Accountadministratie is ingeschakeld, moet u mogelijk aanmeldgegevens invoeren in de printerdriver voordat u uw opdracht kunt verzenden.

Met de optie Opdrachttype kunt u opgeven hoe het apparaat moet omgaan met uw opdracht, bijvoorbeeld of het als vertrouwelijke document (Beveiligde afdruk) of als proefafdruk (Voorbeeldset) moet worden beschouwd.

Met het opdrachttype Normale afdruk verwerkt het apparaat de opdracht zodra deze boven in de afdrukwachtrij komt te staan.

Met de optie Beveiligde afdruk wordt de opdracht vastgehouden op het apparaat, totdat u een toegangscode invoert om de opdracht vrij te geven. Met deze functie worden vertrouwelijke documenten pas afgedrukt in de opvangbak als u klaar bent om ze vrij te geven en ze op te halen. Deze functie komt ook van pas als u wilt regelen wanneer uw opdrachten worden vrijgegeven voor afdrukken, zelfs als ze niet vertrouwelijk zijn.

Opmerking: Als u meer dan één beveiligde afdrukopdracht met dezelfde toegangscode verzendt, hoeft u de toegangscode slechts eenmaal in te voeren op het apparaat om alle opdrachten voor afdrukken vrij te geven.

Met de optie Voorbeeldset kunt u één exemplaar afdrukken van een opdrachtopdracht met meerdere exemplaren. Als u de afdruk ophaalt, kunt u controleren of deze naar wens is afgedrukt voordat u de rest van de opdracht gaat afdrukken. Als het eerste exemplaar niet goed is, kunt u de resterende exemplaren annuleren en de opdracht opnieuw verzenden met andere afdrukinstellingen.

Met de optie Uitgestelde afdruk kunt u het document op een specifiek tijdstip afdrukken, tot maximaal 24 uur nadat de oorspronkelijke opdracht is verzonden. Dit is handig als u grote opdrachten wilt afdrukken tijdens een rustig moment op uw kantoor of als u alle opdrachten tegelijkertijd wilt afdrukken.

Met de optie Opgeslagen opdracht kunt u opdracht opslaan op de harde schijf van de printer, zodat de opdracht op een geschikt tijdstip of via Internet Services kan worden afgedrukt.

Opmerking: De systeembeheerder moet de functie Opdrachtopslag in uw printerdriver inschakelen voordat u de optie Opgeslagen opdracht kunt gebruiken. Als u zelf uw eigen driverinstellingen kunt bijwerken, kunt u deze functie vinden door het venster met drivers te openen, met de rechtermuisknop op de driver te klikken, Printereigenschappen te selecteren en vervolgens het tabblad Configuratie. Stel de status van de module Opdrachtopslag in op Geïnstalleerd via het keuzemenu in het gedeelte Beschikbare componenten.

Gebruik de optie Faxen in de printerdriver om een document naar een faxadres te verzenden. De opdracht wordt op dezelfde manier als een afdrukopdracht vanaf uw computer naar het apparaat verzonden, maar in plaats van de opdracht af te drukken wordt deze via een telefoonlijn naar de opgegeven faxbestemming gefaxt.

Opmerking: Als u deze functie wilt gebruiken, moet de systeembeheerder de faxoptie op uw apparaat installeren en inschakelen.

- 1. Open het document dat moet worden afgedrukt. In de meeste applicaties selecteert u de toets **Kantoor** of **Bestand** en selecteert u vervolgens **Afdrukken** in het bestandsmenu.
- 2. Voer het aantal kopieën in dat u wilt maken. Afhankelijk van de applicatie die u gebruikt, kunt u eventueel ook een paginabereik selecteren en andere afdrukselecties maken.
- 3. Selecteer de Xerox PS-driver in de lijst met beschikbare printerdrivers.
- 4. Open het venster Eigenschappen van de printerdriver de methode is afhankelijk van de applicatie van waaruit u afdrukt. Vanuit de meeste Microsoft-applicaties selecteert u de toets **Eigenschappen** of **Voorkeuren** om het venster te openen.
- 5. Klik zo nodig op het tabblad **Afdrukopties**. Dit is meestal het actieve tabblad wanneer de printerdriver wordt geopend.
- 6. Selecteer de gewenste optie in het menu **Opdrachttype**.
- 7. Selecteer de gewenste optie(s).
- 8. Klik op de toets **OK** om uw instellingen op te slaan.
- 9. Selecteer de bevestigingstoets. De naam varieert afhankelijk van de applicatie van waaruit u afdrukt. Vanuit de meeste applicaties selecteert u de toets **OK** of **Afdrukken**.
- 10. Haal uw opdracht op bij het apparaat.
- 11. Druk op de toets **Opdrachtstatus** op het bedieningspaneel om de opdrachtenlijst te bekijken en de status van de opdracht te controleren.
- 12. Afdrukopdrachten worden doorgaans weergegeven in de lijst Actieve opdrachten. Als de systeembeheerder echter de functie Alle opdrachten vasthouden heeft ingeschakeld, staat uw opdracht in de lijst Vastgehouden afdrukopdrachten of Niet-herkende afdrukopdrachten. Als u een vastgehouden opdracht wilt vrijgeven, selecteert u de opdracht in de desbetreffende lijst en selecteert u vervolgens de toets **Vrijgeven**.

13. Als uw opdracht wordt vastgehouden in de lijst Actieve opdrachten, heeft het apparaat aanvullende hulpbronnen van u nodig, bijvoorbeeld papier of nietjes, voordat de opdracht voltooid kan worden. Om erachter te komen welke hulpbronnen nodig zijn, selecteert u de opdracht en selecteert u vervolgens de toets **Gegevens**. Als de hulpbronnen beschikbaar zijn, wordt de opdracht afgedrukt.

#### Meer informatie

[Een document afdrukken met de PostScript-printerdriver](#page-371-0) [Actieve opdrachten bekijken via het menu Opdrachtstatus](#page-706-0) [Een vastgehouden opdracht vrijgeven via het menu Opdrachtstatus](#page-708-0) [Een beveiligde afdrukopdracht vrijgeven via het menu Opdrachtstatus](#page-709-0) [Toegang tot uw persoonlijke lijst met beveiligde opdrachten via het menu Opdrachtstatus](#page-713-0) [Vastgehouden opdrachten in een openbare wachtrij vrijgeven via het menu Opdrachtstatus](#page-710-0) [Vastgehouden opdrachten in een privé-wachtrij vrijgeven via het menu Opdrachtstatus](#page-711-0) [De wachtrij met niet-geïdentificeerde vastgehouden opdrachten bekijken via het menu](#page-712-0)  **[Opdrachtstatus](#page-712-0)** [System Administrator Guide \(Handleiding voor de systeembeheerder\)](www.xerox.com/support) www.xerox.com/support.

[Internet Services gebruiken om de contactgegevens van de systeembeheerder te vinden](#page-681-0) [De voortgang en details van een opdracht bekijken via het menu Opdrachtstatus](#page-707-0) [Aanmelden bij een printerdriver via Xerox Standaard Accountadministratie of](#page-543-0)  [Netwerkaccountadministratie](#page-543-0)

#### **Een normale afdrukopdracht afdrukken via de PostScript-printerdriver**

U kunt vanaf uw computer afdrukken naar het apparaat via een printerdriver. Er zijn diverse Xeroxprinterdrivers beschikbaar voor het apparaat, die alle populaire besturingssystemen ondersteunen. Met de Xerox-printerdrivers kunt u de specifieke toepassingen op uw apparaat gebruiken.

Als Verificatie is ingeschakeld op uw apparaat, moet u zich mogelijk aanmelden op het apparaat om uw opdrachten te kunnen zien of vrijgeven.

Als Accountadministratie is ingeschakeld, moet u mogelijk aanmeldgegevens invoeren in de printerdriver voordat u uw opdracht kunt verzenden.

Met het opdrachttype Normale afdruk verwerkt het apparaat de opdracht zodra deze boven in de afdrukwachtrij komt te staan.

- 1. Open het document dat moet worden afgedrukt. In de meeste applicaties selecteert u de toets **Kantoor** of **Bestand** en selecteert u vervolgens **Afdrukken** in het bestandsmenu.
- 2. Voer het aantal kopieën in dat u wilt maken. Afhankelijk van de applicatie die u gebruikt, kunt u eventueel ook een paginabereik selecteren en andere afdrukselecties maken.
- 3. Selecteer de Xerox PS-driver in de lijst met beschikbare printerdrivers.
- 4. Open het venster Eigenschappen van de printerdriver de methode is afhankelijk van de applicatie van waaruit u afdrukt. Vanuit de meeste Microsoft-applicaties selecteert u de toets **Eigenschappen** of **Voorkeuren** om het venster te openen.
- 5. Klik zo nodig op het tabblad **Afdrukopties**. Dit is meestal het actieve tabblad wanneer de printerdriver wordt geopend.
- 6. Selecteer **Normale afdruk** in het keuzemenu **Opdrachttype**.
- 7. Selecteer de gewenste optie(s).
- 8. Klik op de toets **OK**.
- 9. Selecteer de bevestigingstoets. De naam varieert afhankelijk van de applicatie van waaruit u afdrukt. Vanuit de meeste applicaties selecteert u de toets **OK** of **Afdrukken**.
- 10. Haal uw opdracht op bij het apparaat.
- 11. Druk op de toets **Opdrachtstatus** op het bedieningspaneel om de opdrachtenlijst te bekijken en de status van de opdracht te controleren.
- 12. Afdrukopdrachten worden doorgaans weergegeven in de lijst Actieve opdrachten. Als de systeembeheerder echter de functie Alle opdrachten vasthouden heeft ingeschakeld, staat uw opdracht in de lijst Vastgehouden afdrukopdrachten of Niet-herkende afdrukopdrachten. Als u een vastgehouden opdracht wilt vrijgeven, selecteert u de opdracht in de desbetreffende lijst en selecteert u vervolgens de toets **Vrijgeven**.
- 13. Als uw opdracht wordt vastgehouden in de lijst Actieve opdrachten, heeft het apparaat aanvullende hulpbronnen van u nodig, bijvoorbeeld papier of nietjes, voordat de opdracht voltooid kan worden. Om erachter te komen welke hulpbronnen nodig zijn, selecteert u de opdracht en selecteert u vervolgens de toets **Gegevens**. Als de hulpbronnen beschikbaar zijn, wordt de opdracht afgedrukt.

[Een document afdrukken met de PostScript-printerdriver](#page-371-0) [De functie Opdrachttype gebruiken in de PostScript-printerdriver](#page-373-0) [Actieve opdrachten bekijken via het menu Opdrachtstatus](#page-706-0) [System Administrator Guide \(Handleiding voor de systeembeheerder\)](www.xerox.com/support) www.xerox.com/support. [Internet Services gebruiken om de contactgegevens van de systeembeheerder te vinden](#page-681-0) [De voortgang en details van een opdracht bekijken via het menu Opdrachtstatus](#page-707-0) [Aanmelden bij een printerdriver via Xerox Standaard Accountadministratie of](#page-543-0)  [Netwerkaccountadministratie](#page-543-0)

#### **Een beveiligde afdrukopdracht afdrukken via de PostScript-printerdriver**

U kunt vanaf uw computer afdrukken naar het apparaat via een printerdriver. Er zijn diverse Xeroxprinterdrivers beschikbaar voor het apparaat, die alle populaire besturingssystemen ondersteunen. Met de Xerox-printerdrivers kunt u de specifieke toepassingen op uw apparaat gebruiken.

Als Verificatie is ingeschakeld op uw apparaat, moet u zich mogelijk aanmelden op het apparaat om uw opdrachten te kunnen zien of vrijgeven.

Als Accountadministratie is ingeschakeld, moet u mogelijk aanmeldgegevens invoeren in de printerdriver voordat u uw opdracht kunt verzenden.

Met de optie Beveiligde afdruk wordt de opdracht vastgehouden op het apparaat, totdat u een toegangscode invoert om de opdracht vrij te geven. Met deze functie worden vertrouwelijke documenten pas afgedrukt in de opvangbak als u klaar bent om ze vrij te geven en ze op te halen. Deze functie komt ook van pas als u wilt regelen wanneer uw opdrachten worden vrijgegeven voor afdrukken, zelfs als ze niet vertrouwelijk zijn.

Opmerking: Als u meer dan één beveiligde afdrukopdracht met dezelfde toegangscode verzendt, hoeft u de toegangscode slechts eenmaal in te voeren op het apparaat om alle opdrachten voor afdrukken vrij te geven.

- 1. Open het document dat moet worden afgedrukt. In de meeste applicaties selecteert u de toets **Kantoor** of **Bestand** en selecteert u vervolgens **Afdrukken** in het bestandsmenu.
- 2. Voer het aantal kopieën in dat u wilt maken. Afhankelijk van de applicatie die u gebruikt, kunt u eventueel ook een paginabereik selecteren en andere afdrukselecties maken.
- 3. Selecteer de Xerox PS-driver in de lijst met beschikbare printerdrivers.
- 4. Open het venster Eigenschappen van de printerdriver de methode is afhankelijk van de applicatie van waaruit u afdrukt. Vanuit de meeste Microsoft-applicaties selecteert u de toets **Eigenschappen** of **Voorkeuren** om het venster te openen.
- 5. Klik zo nodig op het tabblad **Afdrukopties**. Dit is meestal het actieve tabblad wanneer de printerdriver wordt geopend.
- 6. Selecteer **Beveiligde afdruk** in het keuzemenu **Opdrachttype**.
- 7. Klik in het invoervak **Toegangscode** en voer een toegangscode van 4 tot 10 cijfers via het toetsenbord.

Opmerking: Als u uw opdracht wilt vrijgeven, moet u eerst deze toegangscode invoeren via de aantaltoetsen op het bedieningspaneel van het apparaat. Gebruik alleen cijfers en kies een toegangscode die goed te onthouden is, maar niet makkelijk te raden voor anderen.

- 8. Klik in het invoervak **Toegangscode bevestigen** en voer de toegangscode van 4 tot 10 cijfers nogmaals in via het toetsenbord.
- 9. Klik op de toets **OK**.
- 10. Selecteer de gewenste optie(s).
- 11. Klik op de toets **OK** om uw instellingen op te slaan.
- 12. Selecteer de bevestigingstoets. De naam varieert afhankelijk van de applicatie van waaruit u afdrukt. Vanuit de meeste applicaties selecteert u de toets **OK** of **Afdrukken**.
- 13. Wanneer de opdracht op het apparaat arriveert, verschijnt de opdracht in de lijst met beveiligde afdrukopdrachten. Als u de lijst op het apparaat wilt bekijken, drukt u op de toets **Opdrachtstatus** op het bedieningspaneel en selecteert u **Beveiligde afdrukopdrachten**.
- 14. Selecteer de opdracht in de lijst, voer uw toegangscode voor beveiligd afdrukken in en selecteer **OK**.
- 15. Selecteer **Alle vrijgeven** om al uw beveiligde opdrachten af te drukken of selecteer een afzonderlijk opdracht en selecteer **Vrijgeven**.
- 16. Als uw opdracht wordt vastgehouden in de lijst Actieve opdrachten, heeft het apparaat aanvullende hulpbronnen van u nodig, bijvoorbeeld papier of nietjes, voordat de opdracht voltooid kan worden. Om erachter te komen welke hulpbronnen nodig zijn, selecteert u de opdracht en selecteert u vervolgens de toets **Gegevens**. Als de hulpbronnen beschikbaar zijn, wordt de opdracht afgedrukt.

#### Meer informatie

[Een document afdrukken met de PostScript-printerdriver](#page-371-0) [De functie Opdrachttype gebruiken in de PostScript-printerdriver](#page-373-0) [System Administrator Guide \(Handleiding voor de systeembeheerder\)](www.xerox.com/support) www.xerox.com/support. [Internet Services gebruiken om de contactgegevens van de systeembeheerder te vinden](#page-681-0) [De voortgang en details van een opdracht bekijken via het menu Opdrachtstatus](#page-707-0) [Aanmelden bij een printerdriver via Xerox Standaard Accountadministratie of](#page-543-0)  [Netwerkaccountadministratie](#page-543-0)

#### **Een proefafdruk afdrukken via de PostScript-printerdriver**

U kunt vanaf uw computer afdrukken naar het apparaat via een printerdriver. Er zijn diverse Xeroxprinterdrivers beschikbaar voor het apparaat, die alle populaire besturingssystemen ondersteunen. Met de Xerox-printerdrivers kunt u de specifieke toepassingen op uw apparaat gebruiken.

Als Verificatie is ingeschakeld op uw apparaat, moet u zich mogelijk aanmelden op het apparaat om uw opdrachten te kunnen zien of vrijgeven.

Als Accountadministratie is ingeschakeld, moet u mogelijk aanmeldgegevens invoeren in de printerdriver voordat u uw opdracht kunt verzenden.

Met de optie Voorbeeldset kunt u één exemplaar afdrukken van een opdrachtopdracht met meerdere exemplaren. Als u de afdruk ophaalt, kunt u controleren of deze naar wens is afgedrukt voordat u de rest van de opdracht gaat afdrukken. Als het eerste exemplaar niet goed is, kunt u de resterende exemplaren annuleren en de opdracht opnieuw verzenden met andere afdrukinstellingen.

- 1. Open het document dat moet worden afgedrukt. In de meeste applicaties selecteert u de toets **Kantoor** of **Bestand** en selecteert u vervolgens **Afdrukken** in het bestandsmenu.
- 2. Voer het aantal kopieën in dat u wilt maken. Afhankelijk van de applicatie die u gebruikt, kunt u eventueel ook een paginabereik selecteren en andere afdrukselecties maken.

Opmerking: U moet ten minste 2 kopieën naar het apparaat verzenden om de functie Proefafdruk te kunnen gebruiken.

- 3. Selecteer de Xerox PS-driver in de lijst met beschikbare printerdrivers.
- 4. Open het venster Eigenschappen van de printerdriver de methode is afhankelijk van de applicatie van waaruit u afdrukt. Vanuit de meeste Microsoft-applicaties selecteert u de toets **Eigenschappen** of **Voorkeuren** om het venster te openen.
- 5. Klik zo nodig op het tabblad **Afdrukopties**. Dit is meestal het actieve tabblad wanneer de printerdriver wordt geopend.
- 6. Selecteer **Proefafdruk** in het keuzemenu **Opdrachttype**.
- 7. Selecteer de gewenste optie(s).
- 8. Klik op de toets **OK** om uw instellingen op te slaan.
- 9. Selecteer de bevestigingstoets. De naam varieert afhankelijk van de applicatie van waaruit u afdrukt. Vanuit de meeste applicaties selecteert u de toets **OK** of **Afdrukken**.
- 10. Druk op de toets **Opdrachtstatus** op het bedieningspaneel om de opdrachtenlijst te bekijken en de status van de opdracht te controleren.
- 11. Afdrukopdrachten worden doorgaans weergegeven in de lijst Actieve opdrachten. Als de systeembeheerder echter de functie Alle opdrachten vasthouden heeft ingeschakeld, staat uw opdracht in de lijst Vastgehouden afdrukopdrachten of Niet-herkende afdrukopdrachten. Selecteer de opdracht in de gewenste lijst en selecteer de toets **Vrijgegeven** om de proefafdruk te maken.
- 12. Controleer of het afgedrukte voorbeeld juist is.
- 13. Selecteer de gewenste opdracht in de lijst.
	- Als het voorbeeld juist is, selecteert u de toets **Vrijgeven** om de resterende sets vrij te geven.
	- Als het voorbeeld niet naar verwachting is afgedrukt, selecteert u de toets **Verwijderen**.
- 14. Als uw opdracht wordt vastgehouden in de lijst Actieve opdrachten, heeft het apparaat aanvullende hulpbronnen van u nodig, bijvoorbeeld papier of nietjes, voordat de opdracht voltooid kan worden. Om erachter te komen welke hulpbronnen nodig zijn, selecteert u de opdracht en selecteert u vervolgens de toets **Gegevens**. Als de hulpbronnen beschikbaar zijn, wordt de opdracht afgedrukt.

#### Meer informatie

[Een document afdrukken met de PostScript-printerdriver](#page-371-0) [De functie Opdrachttype gebruiken in de PostScript-printerdriver](#page-373-0) [Een vastgehouden opdracht vrijgeven via het menu Opdrachtstatus](#page-708-0) [System Administrator Guide \(Handleiding voor de systeembeheerder\)](www.xerox.com/support) www.xerox.com/support. [Internet Services gebruiken om de contactgegevens van de systeembeheerder te vinden](#page-681-0) [De voortgang en details van een opdracht bekijken via het menu Opdrachtstatus](#page-707-0) [Aanmelden bij een printerdriver via Xerox Standaard Accountadministratie of](#page-543-0)  [Netwerkaccountadministratie](#page-543-0)

#### **Een uitgestelde afdrukopdracht afdrukken via de PostScript-printerdriver**

U kunt vanaf uw computer afdrukken naar het apparaat via een printerdriver. Er zijn diverse Xeroxprinterdrivers beschikbaar voor het apparaat, die alle populaire besturingssystemen ondersteunen. Met de Xerox-printerdrivers kunt u de specifieke toepassingen op uw apparaat gebruiken.

Als Verificatie is ingeschakeld op uw apparaat, moet u zich mogelijk aanmelden op het apparaat om uw opdrachten te kunnen zien of vrijgeven.

Als Accountadministratie is ingeschakeld, moet u mogelijk aanmeldgegevens invoeren in de printerdriver voordat u uw opdracht kunt verzenden.

Met de optie Uitgestelde afdruk kunt u het document op een specifiek tijdstip afdrukken, tot maximaal 24 uur nadat de oorspronkelijke opdracht is verzonden. Dit is handig als u grote opdrachten wilt afdrukken tijdens een rustig moment op uw kantoor of als u alle opdrachten tegelijkertijd wilt afdrukken.

- 1. Open het document dat moet worden afgedrukt. In de meeste applicaties selecteert u de toets **Kantoor** of **Bestand** en selecteert u vervolgens **Afdrukken** in het bestandsmenu.
- 2. Voer het aantal kopieën in dat u wilt maken. Afhankelijk van de applicatie die u gebruikt, kunt u eventueel ook een paginabereik selecteren en andere afdrukselecties maken.
- 3. Selecteer de Xerox PS-driver in de lijst met beschikbare printerdrivers.
- 4. Open het venster Eigenschappen van de printerdriver de methode is afhankelijk van de applicatie van waaruit u afdrukt. Vanuit de meeste Microsoft-applicaties selecteert u de toets **Eigenschappen** of **Voorkeuren** om het venster te openen.
- 5. Klik zo nodig op het tabblad **Afdrukopties**. Dit is meestal het actieve tabblad wanneer de printerdriver wordt geopend.
- 6. Selecteer **Uitgestelde afdruk** in het keuzemenu **Opdrachttype**.
- 7. Selecteer het invoervak **Afdruktijd** en voer via het toetsenbord het tijdstip in waarop uw opdracht moet worden afgedrukt.
- 8. Klik op de toets **OK**.
- 9. Selecteer de gewenste optie(s).
- 10. Klik op de toets **OK** om uw instellingen op te slaan.
- 11. Selecteer de bevestigingstoets. De naam varieert afhankelijk van de applicatie van waaruit u afdrukt. Vanuit de meeste applicaties selecteert u de toets **OK** of **Afdrukken**.
- 12. Haal uw document op het opgegeven tijdstip op bij het apparaat.
- 13. Druk op de toets **Opdrachtstatus** op het bedieningspaneel om de opdrachtenlijst te bekijken en de status van de opdracht te controleren.
- 14. Afdrukopdrachten worden doorgaans weergegeven in de lijst Actieve opdrachten. Als de systeembeheerder echter de functie Alle opdrachten vasthouden heeft ingeschakeld, staat uw opdracht in de lijst Vastgehouden afdrukopdrachten of Niet-herkende afdrukopdrachten. Als u een vastgehouden opdracht wilt vrijgeven, selecteert u de opdracht in de desbetreffende lijst en selecteert u vervolgens de toets **Vrijgeven**.
- 15. Als uw opdracht wordt vastgehouden in de lijst Actieve opdrachten, heeft het apparaat aanvullende hulpbronnen van u nodig, bijvoorbeeld papier of nietjes, voordat de opdracht voltooid kan worden. Om erachter te komen welke hulpbronnen nodig zijn, selecteert u de opdracht en selecteert u vervolgens de toets **Gegevens**. Als de hulpbronnen beschikbaar zijn, wordt de opdracht afgedrukt.

[Een document afdrukken met de PostScript-printerdriver](#page-371-0) [De functie Opdrachttype gebruiken in de PostScript-printerdriver](#page-373-0) [System Administrator Guide \(Handleiding voor de systeembeheerder\)](www.xerox.com/support) www.xerox.com/support. [Internet Services gebruiken om de contactgegevens van de systeembeheerder te vinden](#page-681-0) [De voortgang en details van een opdracht bekijken via het menu Opdrachtstatus](#page-707-0) [Aanmelden bij een printerdriver via Xerox Standaard Accountadministratie of](#page-543-0)  [Netwerkaccountadministratie](#page-543-0)

#### **Opdrachten opslaan met de PostScript-printerdriver**

U kunt vanaf uw computer afdrukken naar het apparaat via een printerdriver. Er zijn diverse Xeroxprinterdrivers beschikbaar voor het apparaat, die alle populaire besturingssystemen ondersteunen. Met de Xerox-printerdrivers kunt u de specifieke toepassingen op uw apparaat gebruiken.

Als Verificatie is ingeschakeld op uw apparaat, moet u zich mogelijk aanmelden op het apparaat om uw opdrachten te kunnen zien of vrijgeven.

Als Accountadministratie is ingeschakeld, moet u mogelijk aanmeldgegevens invoeren in de printerdriver voordat u uw opdracht kunt verzenden.

Met de optie Opgeslagen opdracht kunt u opdracht opslaan op de harde schijf van de printer, zodat de opdracht op een geschikt tijdstip of via Internet Services kan worden afgedrukt.

Opmerking: De systeembeheerder moet de functie Opdrachtopslag in uw printerdriver inschakelen voordat u de optie Opgeslagen opdracht kunt gebruiken. Als u zelf uw eigen driverinstellingen kunt bijwerken, kunt u deze functie vinden door het venster met drivers te openen, met de rechtermuisknop op de driver te klikken, Printereigenschappen te selecteren en vervolgens het tabblad Configuratie. Stel de status van de module Opdrachtopslag in op Geïnstalleerd via het keuzemenu in het gedeelte Beschikbare componenten.

Raadpleeg de System Administrator Guide (Handleiding voor de systeembeheerder) voor meer informatie.

- 1. Open het document dat moet worden afgedrukt. In de meeste applicaties selecteert u de toets **Kantoor** of **Bestand** en selecteert u vervolgens **Afdrukken** in het bestandsmenu.
- 2. Voer het aantal kopieën in dat u wilt maken. Afhankelijk van de applicatie die u gebruikt, kunt u eventueel ook een paginabereik selecteren en andere afdrukselecties maken.
- 3. Selecteer de Xerox PS-driver in de lijst met beschikbare printerdrivers.
- 4. Open het venster Eigenschappen van de printerdriver de methode is afhankelijk van de applicatie van waaruit u afdrukt. Vanuit de meeste Microsoft-applicaties selecteert u de toets **Eigenschappen** of **Voorkeuren** om het venster te openen.
- 5. Klik zo nodig op het tabblad **Afdrukopties**. Dit is meestal het actieve tabblad wanneer de printerdriver wordt geopend.
- 6. Selecteer **Opgeslagen opdracht** in het keuzemenu **Opdrachttype**.
- 7. Selecteer het invoervak **Opdrachtnaam** en voer de naam van uw opdracht in via het toetsenbord.
	- Selecteer **Documentnaam gebruiken** in het keuzemenu **Opdrachtnaam** om uw opdracht met dezelfde naam op te slaan als het originele document.
- 8. Selecteer in het menu **Opslaan in** de map waar uw opdracht opgeslagen moet worden.
	- Als de door u gewenste map niet wordt weergegeven, kunt u via het toetsenbord de naam invoeren van de map waar uw opdracht opgeslagen moet worden. Alle gebruikers kunnen hun opdrachten opslaan in de standaard openbare map.
- 9. Schakel zo nodig het selectievakje **Afdrukken en opslaan** in om uw document af te drukken. Als u dit selectievakje niet inschakelt, wordt uw opdracht opgeslagen maar niet afgedrukt.
- 10. Selecteer zo nodig het keuzerondje **Privé** om uw document met een toegangscode te beveiligen.
	- Klik in het invoervak **Toegangscode** en voer een toegangscode van 4 tot 10 cijfers via het toetsenbord.

Opmerking: Als u uw opdracht wilt vrijgeven, moet u eerst deze toegangscode invoeren via de aantaltoetsen op het bedieningspaneel van het apparaat. Gebruik alleen cijfers en kies een toegangscode die goed te onthouden is, maar niet makkelijk te raden voor anderen.

- Klik in het invoervak **Toegangscode bevestigen** en voer de toegangscode van 4 tot 10 cijfers nogmaals in via het toetsenbord.
- 11. Klik op de toets **OK**.
- 12. Selecteer de gewenste optie(s).
- 13. Klik op de toets **OK** om uw instellingen op te slaan.
- 14. Selecteer de bevestigingstoets. De naam varieert afhankelijk van de applicatie van waaruit u afdrukt. Vanuit de meeste applicaties selecteert u de toets **OK** of **Afdrukken**.

#### Meer informatie

[Een document afdrukken met de PostScript-printerdriver](#page-371-0) [Een opgeslagen opdracht afdrukken via de functie Afdrukken vanaf](#page-538-0) [Opgeslagen opdrachten afdrukken via Internet Services](#page-620-0) [Een nieuwe map voor opgeslagen opdrachten maken in Internet Services](#page-624-0) [System Administrator Guide \(Handleiding voor de systeembeheerder\)](www.xerox.com/support) www.xerox.com/support. [Internet Services gebruiken om de contactgegevens van de systeembeheerder te vinden](#page-681-0) [Aanmelden bij een printerdriver via Xerox Standaard Accountadministratie of](#page-543-0)  [Netwerkaccountadministratie](#page-543-0)

#### **Een fax verzenden met de PostScript-printerdriver**

U kunt vanaf uw computer afdrukken naar het apparaat via een printerdriver. Er zijn diverse Xeroxprinterdrivers beschikbaar voor het apparaat, die alle populaire besturingssystemen ondersteunen. Met de Xerox-printerdrivers kunt u de specifieke toepassingen op uw apparaat gebruiken.

Als Verificatie is ingeschakeld op uw apparaat, moet u zich mogelijk aanmelden op het apparaat om uw opdrachten te kunnen zien of vrijgeven.

Als Accountadministratie is ingeschakeld, moet u mogelijk aanmeldgegevens invoeren in de printerdriver voordat u uw opdracht kunt verzenden.

Gebruik de optie Faxen in de printerdriver om een document naar een faxadres te verzenden. De opdracht wordt op dezelfde manier als een afdrukopdracht vanaf uw computer naar het apparaat verzonden, maar in plaats van de opdracht af te drukken wordt deze via een telefoonlijn naar de opgegeven faxbestemming gefaxt.

Opmerking: Als u deze functie wilt gebruiken, moet de systeembeheerder de faxoptie op uw apparaat installeren en inschakelen.

- 1. Open het document dat moet worden afgedrukt. In de meeste applicaties selecteert u de toets **Kantoor** of **Bestand** en selecteert u vervolgens **Afdrukken** in het bestandsmenu.
- 2. Voer het aantal kopieën in dat u wilt verzenden.

Opmerking: U hoeft maar 1 kopie te selecteren, ook al verzendt u de fax naar meer dan één adres. Als u meer dan 1 kopie selecteert, wordt het document meer dan een keer op het apparaat van de ontvanger afgedrukt, maar wordt het voorblad slechts één keer afgedrukt (als u een voorblad invoegt dat door de printerdriver wordt gegenereerd).

- 3. Selecteer de Xerox PS-driver in de lijst met beschikbare printerdrivers.
- 4. Open het venster Eigenschappen van de printerdriver de methode is afhankelijk van de applicatie van waaruit u afdrukt. Vanuit de meeste Microsoft-applicaties selecteert u de toets **Eigenschappen** of **Voorkeuren** om het venster te openen.
- 5. Klik zo nodig op het tabblad **Afdrukopties**. Dit is meestal het actieve tabblad wanneer de printerdriver wordt geopend.
- 6. Selecteer **Fax** in het keuzemenu **Opdrachttype**.

#### **Ofwel**

- Klik op de toets **Ontvanger toevoegen** om handmatig een nieuwe ontvanger toe te voegen.
	- Selecteer het invoervak **Naam** en voer de naam van de ontvanger in via het toetsenbord.
	- Selecteer het invoervak **Faxnummer** en voer het faxnummer van de ontvanger in via het toetsenbord.
	- Selecteer het invoervak **Organisatie** en voer de bedrijfsnaam van de ontvanger in via het toetsenbord.
	- Selecteer het invoervak **Telefoonnummer** en voer het telefoonnummer van de ontvanger in via het toetsenbord.
	- Selecteer het invoervak **E-mailadres** en voer het e-mailadres van de ontvanger in via het toetsenbord.
	- Selecteer het invoervak **Mailbox** en voer het mailboxnummer van de ontvanger in via het toetsenbord.
	- Selecteer de faxontvanger in de lijst en selecteer vervolgens de toets **Opslaan**.

Opmerking: De gegevens van de ontvanger worden op de harde schijf van uw computer opgeslagen, in uw persoonlijke adresboek.

- Klik op de toets **OK**.

#### **Of**

- Klik op de toets **Toevoegen uit telefoonboek** om een ontvanger toe te voegen die in het adresboek is opgeslagen.
	- Selecteer de gewenste optie.
		- Persoonlijk telefoonboek toont de contactpersonen die u aan het telefoonboek hebt toegevoegd via uw printerdriver.
		- **Gedeeld telefoonboek** toont de contactpersonen die u hebt toegevoegd, maar ook de contactpersonen die door anderen zijn toegevoegd. Dit adresboek is meestal opgeslagen op een netwerkserver en moet beschikbaar gesteld worden door de systeembeheerder.
		- **LDAP-telefoonboek** bevat contactpersonen uit uw LDAP-adresboek (Lightweight Directory Access Protocol). LDAP-adresboeken worden doorgaans onderhouden door IT-teams, aangezien ze vaak als bedrijfsafdresboeken en voor netwerkverificatie en -autorisatie worden gebruikt.
	- Selecteer de gewenste contactpersoon in de lijst.
- Als de lijst met contactpersonen lang is, klikt u in het invoervak **Zoeken...** en voert u de gegevens van de contactpersoon in via het toetsenbord.
- Klik op de toets **OK** om de zoekresultaten te bekijken.
	- Selecteer de toets **Toevoegen**.
	- Klik op de toets **OK**.
- 7. Selecteer zo nodig meer dan een ontvanger in de lijst Ontvangers, door op de eerste ontvanger te klikken, de **Ctrl**-toets op een pc of de **Command**-toets op een Mac ingedrukt te houden en zo op alle alle andere ontvangers klikken. Laat de Ctrl- of Command-toets los als u alle ontvangers hebt geselecteerd.
- 8. Als u een voorblad aan uw faxopdracht wilt toevoegen, klikt u op het tabblad **Voorblad**.
- 9. Selecteer **Een voorblad afdrukken** in het menu Voorbladopties.
	- Selecteer het tabblad **Gegevens**. Dit is meestal het actieve tabblad wanneer het vak Voorbladopties wordt geopend.
		- Selecteer zo nodig het invoervak **Naam afzender** en voer uw naam in via het toetsenbord.
		- Selecteer zo nodig het invoervak **Organisatie van afzender** en voer uw bedrijfsnaam in via het toetsenbord.
		- Selecteer zo nodig het invoervak **Telefoonnummer van afzender** en voer uw telefoonnummer in via het toetsenbord.
		- Selecteer zo nodig het invoervak **E-mailadres van afzender** en voer uw e-mailadres in via het toetsenbord.
		- Selecteer zo nodig het invoervak **Faxnummer van afzender** en voer via het toetsenbord het faxnummer in waar u eventuele antwoorden naartoe wilt laten faxen.
		- Selecteer zo nodig een optie voor Ontvangers.
			- Met **Namen ontvangers weergeven** worden de namen van alle ontvangers op het voorblad afgedrukt. De gebruikte namen zijn de namen die u hebt ingevoerd bij het toevoegen van de gegevens van elke ontvanger.
			- Met **Namen ontvangers verbergen** worden er geen namen van ontvangers op het voorblad afgedrukt.
			- Met **Aangepaste tekst tonen** wordt specifieke tekst toegevoegd die u als ontvangergegevens invoert. Deze optie komt van pas als u naar meer dan één ontvanger op hetzelfde nummer verzendt, maar het nummer onder slechts één naam hebt opgeslagen.
	- Selecteer het **invoervak onder het menu Ontvangers** en voer uw aangepaste tekst in via het toetsenbord.
	- Als u een watermerk aan het voorblad wilt toevoegen, klikt u op het tabblad **Beeld**. - Selecteer het gewenste opgeslagen watermerk in het **vervolgkeuzemenu** 
		- **Watermerken** of selecteer **Aangepast** om een nieuw watermerk te maken.
		- Selecteer de gewenste optie.
			- Met **Tekst** wordt een **invoervak** voor tekst geactiveerd, waar u uw tekst kunt typen. Er zijn opties om een font, kleur, richting en positie voor uw tekst te selecteren.
			- Met **Afbeelding** worden de instellingen voor afbeeldingen geactiveerd. Klik op het mappictogram om naar de afbeelding te bladeren. Er zijn opties voor de schaal, positie en lichtheid van de afbeelding.
		- Selecteer zo nodig een optie voor Gelaagdheid.
			- Met **Op achtergrond afdrukken** wordt de voorbladtekst over het watermerk heen afgedrukt, zodat het watermerk deels bedekt wordt.
			- Met **Inpassen** krijgen de voorbladtekst en het watermerk evenveel prioriteit.
			- Met **Op voorgrond afdrukken** wordt de voorbladtekst onder het watermerk afgedrukt, zodat de voorbladtekst deels bedekt wordt.
	- Klik op de toets **OK**.
- 10. Als u een bevestigingsblad wilt laten afdrukken door het apparaat, een specifieke verzendsnelheid of -resolutie wilt gebruiken, op een specifiek tijdstip wilt verzenden, een voorkiesgetal wilt gebruiken of creditcardgegevens wilt toevoegen, klikt u op het tabblad **Opties**.
	- Selecteer zo nodig **Naar printer verzenden** in het menu Bevestiging, als u wilt dat het apparaat een pagina afdrukt waarop aangegeven staat dat uw opdracht is gefaxt. Afhankelijk van de manier waarop de systeembeheerder het apparaat heeft geconfigureerd, kan er een foutpagina worden afgedrukt als de opdracht mislukt.
	- Selecteer zo nodig de gewenste startsnelheid van de verzending in het menu Verzendsnelheid.
	- Selecteer zo nodig de gewenste resolutie in het menu Faxresolutie. Hoe hoger de resolutie, hoe langer het duurt om de fax te verzenden.
	- Selecteer zo nodig het tijdstip waarop het apparaat uw opdracht moet verzenden via de opties voor Verzendtijd.
	- Selecteer zo nodig het invoervak **Voorkiesgetal** en voer via het toetsenbord een teken in dat vóór het hoofdfaxnummer moet worden gekozen.
	- Selecteer zo nodig het invoervak **Creditcard** en voer een creditcardnummer in via het toetsenbord.
	- Klik op de toets **OK**.
- 11. Klik op de toets **OK** om uw instellingen op te slaan.
- 12. Selecteer de bevestigingstoets. De naam varieert afhankelijk van de applicatie van waaruit u afdrukt. Vanuit de meeste applicaties selecteert u de toets **OK** of **Afdrukken**.
- 13. Afhankelijk van de manier waarop uw apparaat is ingesteld, verschijnt mogelijk het scherm Faxbevestiging met daarin de faxontvangers van uw opdracht. Klik zo nodig op de toets **OK** om te bevestigen.

[Een document afdrukken met de PostScript-printerdriver](#page-371-0) [De functie Opdrachttype gebruiken in de PostScript-printerdriver](#page-373-0) [System Administrator Guide \(Handleiding voor de systeembeheerder\)](www.xerox.com/support) www.xerox.com/support. [Internet Services gebruiken om de contactgegevens van de systeembeheerder te vinden](#page-681-0) [Aanmelden bij een printerdriver via Xerox Standaard Accountadministratie of](#page-543-0)  [Netwerkaccountadministratie](#page-543-0)

#### **Een papiersoort opgeven via de PostScript-printerdriver**

U kunt vanaf uw computer afdrukken naar het apparaat via een printerdriver. Er zijn diverse Xeroxprinterdrivers beschikbaar voor het apparaat, die alle populaire besturingssystemen ondersteunen. Met de Xerox-printerdrivers kunt u de specifieke toepassingen op uw apparaat gebruiken.

Als Verificatie is ingeschakeld op uw apparaat, moet u zich mogelijk aanmelden op het apparaat om uw opdrachten te kunnen zien of vrijgeven.

Als Accountadministratie is ingeschakeld, moet u mogelijk aanmeldgegevens invoeren in de printerdriver voordat u uw opdracht kunt verzenden.

Met de optie Papier kunt u de soort papier voor uw opdracht opgeven. De soort papier die automatisch voor uw opdracht is geselecteerd, wordt weergegeven in het vak Papier. Deze standaardwaarde is ingesteld door de systeembeheerder.

De papiersoorten die in het apparaat zijn geplaatst, worden weergegeven. U kunt andere papiersoorten selecteren, maar dan moet u ze wel eerst in de juiste lade plaatsen, anders kan uw opdracht niet correct worden afgedrukt. Het is doorgaans makkelijker om het gewenste papier in het apparaat te plaatsen voordat u de opdracht instelt. Zo weet u zeker dat u de juiste papiersoort en de juiste papierlade selecteert bij het verzenden van de opdracht.

- 1. Open het document dat moet worden afgedrukt. In de meeste applicaties selecteert u de toets **Kantoor** of **Bestand** en selecteert u vervolgens **Afdrukken** in het bestandsmenu.
- 2. Voer het aantal kopieën in dat u wilt maken. Afhankelijk van de applicatie die u gebruikt, kunt u eventueel ook een paginabereik selecteren en andere afdrukselecties maken.
- 3. Open het venster Eigenschappen van de printerdriver de methode is afhankelijk van de applicatie van waaruit u afdrukt. Vanuit de meeste Microsoft-applicaties selecteert u de toets **Eigenschappen** of **Voorkeuren** om het venster te openen.
- 4. Selecteer de Xerox PS-driver in de lijst met beschikbare printerdrivers.
- 5. Klik zo nodig op het tabblad **Afdrukopties**. Dit is meestal het actieve tabblad wanneer de printerdriver wordt geopend.
- 6. Selecteer de gewenste papieroptie.
	- **Ander formaat**: hiermee opent u het scherm Papierformaat, waar u zowel het gewenste papierformaat als een eventueel schalingspercentage kunt opgeven om het document passend to maken op het door u gekozen papierformaat.
		- **Aanpassen op nieuw formaat**: hiermee wordt het afdrukbeeld automatisch verkleind of vergroot, zodat het op het papierformaat past dat in het menu is geselecteerd.
	- **Andere kleur**: geeft veelgebruikte papierkleuren weer. Met de optie **Auto-selectie** kunt u de printer een papierkleur laten selecteren.
	- **Andere soort**: hiermee kunt een papier- of mediasoort voor de afdrukopdracht selecteren, bijvoorbeeld transparanten. Met de optie **Auto-selectie** kunt u de printer een soort laten selecteren.
	- **Selecteren per lade**: hiermee geeft u een specifieke papierlade voor uw opdracht op. De printer gebruikt alleen het papier in de opgegeven lade, ook al zijn er meerdere laden met hetzelfde papierformaat en dezelfde papiersoort. Met de optie **Auto-selectie** laat u de printer een lade selecteren die papier van het juiste formaat en soort bevat voor de opdracht.
	- **Scheidingsvellen transparanten**: hiermee kunt u blanco of bedrukte scheidingsvellen uit een specifieke papierlade aan elke bedrukte transparant toevoegen.
- 7. Klik op de toets **OK** om uw instellingen op te slaan.
- 8. Selecteer de bevestigingstoets. De naam varieert afhankelijk van de applicatie van waaruit u afdrukt. Vanuit de meeste applicaties selecteert u de toets **OK** of **Afdrukken**.
- 9. Haal uw opdracht op bij het apparaat.
- 10. Druk op de toets **Opdrachtstatus** op het bedieningspaneel om de opdrachtenlijst te bekijken en de status van de opdracht te controleren.
- 11. Afdrukopdrachten worden doorgaans weergegeven in de lijst Actieve opdrachten. Als de systeembeheerder echter de functie Alle opdrachten vasthouden heeft ingeschakeld, staat uw opdracht in de lijst Vastgehouden afdrukopdrachten of Niet-herkende afdrukopdrachten. Als u een vastgehouden opdracht wilt vrijgeven, selecteert u de opdracht in de desbetreffende lijst en selecteert u vervolgens de toets **Vrijgeven**.
- 12. Als uw opdracht wordt vastgehouden in de lijst Actieve opdrachten, heeft het apparaat aanvullende hulpbronnen van u nodig, bijvoorbeeld papier of nietjes, voordat de opdracht voltooid kan worden. Om erachter te komen welke hulpbronnen nodig zijn, selecteert u de opdracht en selecteert u vervolgens de toets **Gegevens**. Als de hulpbronnen beschikbaar zijn, wordt de opdracht afgedrukt.

Meer informatie [Een document afdrukken met de PostScript-printerdriver](#page-371-0) [System Administrator Guide \(Handleiding voor de systeembeheerder\)](www.xerox.com/support) www.xerox.com/support. [Internet Services gebruiken om de contactgegevens van de systeembeheerder te vinden](#page-681-0) [De voortgang en details van een opdracht bekijken via het menu Opdrachtstatus](#page-707-0) [Papier in lade 1 plaatsen en de instellingen van de lade wijzigen](#page-692-0) [Papier in lade 2 plaatsen en de instellingen van de lade wijzigen](#page-694-0) [Papier in lade 3 plaatsen](#page-698-0) [Papier in lade 4 plaatsen](#page-700-0) [Papier in de handmatige invoer plaatsen en de instellingen van de lade wijzigen](#page-701-0) [Aanmelden bij een printerdriver via Xerox Standaard Accountadministratie of](#page-543-0)  [Netwerkaccountadministratie](#page-543-0)

#### **2-zijdig afdrukken via de PostScript-printerdriver**

U kunt vanaf uw computer afdrukken naar het apparaat via een printerdriver. Er zijn diverse Xeroxprinterdrivers beschikbaar voor het apparaat, die alle populaire besturingssystemen ondersteunen. Met de Xerox-printerdrivers kunt u de specifieke toepassingen op uw apparaat gebruiken.

Als Verificatie is ingeschakeld op uw apparaat, moet u zich mogelijk aanmelden op het apparaat om uw opdrachten te kunnen zien of vrijgeven.

Als Accountadministratie is ingeschakeld, moet u mogelijk aanmeldgegevens invoeren in de printerdriver voordat u uw opdracht kunt verzenden.

Met de optie 2-zijdig afdrukken kunt u kiezen of uw opdracht op een of twee zijden van het papier bedrukt moet worden en of de afdrukken geschikt gemaakt moeten worden voor inbinden langs de lange kant of langs de korte kant van het document.

Opmerking: [Sommige mediasoorten, -formaten en -gewichten kunnen niet automatisch op beide](www.xerox.com)  [zijden bedrukt worden. Zie](www.xerox.com) www.xerox.com voor informatie.

- 1. Open het document dat moet worden afgedrukt. In de meeste applicaties selecteert u de toets **Kantoor** of **Bestand** en selecteert u vervolgens **Afdrukken** in het bestandsmenu.
- 2. Voer het aantal kopieën in dat u wilt maken. Afhankelijk van de applicatie die u gebruikt, kunt u eventueel ook een paginabereik selecteren en andere afdrukselecties maken.
- 3. Selecteer de Xerox PS-driver in de lijst met beschikbare printerdrivers.
- 4. Open het venster Eigenschappen van de printerdriver de methode is afhankelijk van de applicatie van waaruit u afdrukt. Vanuit de meeste Microsoft-applicaties selecteert u de toets **Eigenschappen** of **Voorkeuren** om het venster te openen.
- 5. Klik zo nodig op het tabblad **Afdrukopties**. Dit is meestal het actieve tabblad wanneer de printerdriver wordt geopend.
- 6. Selecteer de gewenste optie voor 2-zijdig afdrukken.
	- **1-zijdig afdrukken**: hiermee wordt op 1 zijde van het papier of de transparant afgedrukt. Gebruik deze optie voor het afdrukken op transparanten, enveloppen of etiketten.
	- **2-zijdig afdrukken**: hiermee wordt op beide zijden van een vel papier afgedrukt. De beelden worden zodanig afgedrukt, dat de opdracht langs de lange kant van het papier kan worden ingebonden.
	- **2-zijdig afdrukken, omslaan via korte kant**: hiermee wordt op beide zijden van een vel papier afgedrukt. De beelden worden zodanig afgedrukt, dat de opdracht langs de korte kant van het papier kan worden ingebonden.
- 7. Klik op de toets **OK** om uw instellingen op te slaan.
- 8. Selecteer de bevestigingstoets. De naam varieert afhankelijk van de applicatie van waaruit u afdrukt. Vanuit de meeste applicaties selecteert u de toets **OK** of **Afdrukken**.
- 9. Haal uw opdracht op bij het apparaat.
- 10. Druk op de toets **Opdrachtstatus** op het bedieningspaneel om de opdrachtenlijst te bekijken en de status van de opdracht te controleren.
- 11. Afdrukopdrachten worden doorgaans weergegeven in de lijst Actieve opdrachten. Als de systeembeheerder echter de functie Alle opdrachten vasthouden heeft ingeschakeld, staat uw opdracht in de lijst Vastgehouden afdrukopdrachten of Niet-herkende afdrukopdrachten. Als u een vastgehouden opdracht wilt vrijgeven, selecteert u de opdracht in de desbetreffende lijst en selecteert u vervolgens de toets **Vrijgeven**.
- 12. Als uw opdracht wordt vastgehouden in de lijst Actieve opdrachten, heeft het apparaat aanvullende hulpbronnen van u nodig, bijvoorbeeld papier of nietjes, voordat de opdracht voltooid kan worden. Om erachter te komen welke hulpbronnen nodig zijn, selecteert u de opdracht en selecteert u vervolgens de toets **Gegevens**. Als de hulpbronnen beschikbaar zijn, wordt de opdracht afgedrukt.

#### [Een document afdrukken met de PostScript-printerdriver](#page-371-0)

[System Administrator Guide \(Handleiding voor de systeembeheerder\)](www.xerox.com/support) www.xerox.com/support. [Internet Services gebruiken om de contactgegevens van de systeembeheerder te vinden](#page-681-0) [De voortgang en details van een opdracht bekijken via het menu Opdrachtstatus](#page-707-0) [Aanmelden bij een printerdriver via Xerox Standaard Accountadministratie of](#page-543-0)  [Netwerkaccountadministratie](#page-543-0)

#### **Afwerken**

#### <span id="page-387-0"></span>**Een afwerkoptie kiezen bij gebruik van de PostScript-printerdriver**

U kunt vanaf uw computer afdrukken naar het apparaat via een printerdriver. Er zijn diverse Xeroxprinterdrivers beschikbaar voor het apparaat, die alle populaire besturingssystemen ondersteunen. Met de Xerox-printerdrivers kunt u de specifieke toepassingen op uw apparaat gebruiken.

Als Verificatie is ingeschakeld op uw apparaat, moet u zich mogelijk aanmelden op het apparaat om uw opdrachten te kunnen zien of vrijgeven.

Als Accountadministratie is ingeschakeld, moet u mogelijk aanmeldgegevens invoeren in de printerdriver voordat u uw opdracht kunt verzenden.

Afhankelijk van de optionele afwerkeenheid en geïnstalleerde pakketten kunt u kiezen uit verschillende afleveringsopties, zoals nieten, vouwen en sets.

Opmerking: De systeembeheerder moet deze optie beschikbaar stellen.

De beschikbare opties in de printerdriver zijn afhankelijk van de manier waarop de systeembeheerder de printerdriver op uw computer heeft geconfigureerd.

Gebruik de optie Geen afwerking als er geen afwerking nodig is voor de kopieën.

Met de nietopties kunt u uw document nieten. Welke opties beschikbaar zijn, is afhankelijk van de geïnstalleerde afwerkeenheid. De basisopties voor nieten zijn Uit, 1 nietje, 2 nietjes en Meer nietjes.

Met de optie Perforeren kunt u het apparaat in elke afgedrukte pagina gaten laten maken. Elk vel wordt afzonderlijk geperforeerd. Er is dus geen beperking voor het aantal pagina's per set. Perforeren kan alleen worden geselecteerd voor A4-papier LKE (8,5 x 11 inch LKE) en A3-papier (11 x 17 inch).

Opmerking: KKE staat voor Korte Kant Eerst (waarbij de korte kant van het papier als eerste in het apparaat wordt ingevoerd). LKE staat voor Lange Kant Eerst (waarbij het papier zodanig wordt neergelegd dat de lange kant van het apparaat als eerste in het apparaat wordt ingevoerd).

Met de opties voor Vouwen kunt u één vel A4-papier (8,5 x 11 inch) met een gewicht van 60 to 120 g/m² (16 tot 32 lb) vouwen. Pagina's kunnen worden dubbelgevouwen (in tweeën gevouwen).

Met de opties voor Katern kunt u automatisch gevouwen en geniete katernen maken. Er kan automatisch een omslag aan het katern worden toegevoegd.

- 1. Open het document dat moet worden afgedrukt. In de meeste applicaties selecteert u de toets **Kantoor** of **Bestand** en selecteert u vervolgens **Afdrukken** in het bestandsmenu.
- 2. Voer het aantal kopieën in dat u wilt maken. Afhankelijk van de applicatie die u gebruikt, kunt u eventueel ook een paginabereik selecteren en andere afdrukselecties maken.
- 3. Selecteer de Xerox PS-driver in de lijst met beschikbare printerdrivers.
- 4. Open het venster Eigenschappen van de printerdriver de methode is afhankelijk van de applicatie van waaruit u afdrukt. Vanuit de meeste Microsoft-applicaties selecteert u de toets **Eigenschappen** of **Voorkeuren** om het venster te openen.
- 5. Klik zo nodig op het tabblad **Afdrukopties**. Dit is meestal het actieve tabblad wanneer de printerdriver wordt geopend.
- 6. Selecteer de gewenste optie voor **Afwerking**.
- 7. Klik op de toets **OK** om uw instellingen op te slaan.
- 8. Selecteer de bevestigingstoets. De naam varieert afhankelijk van de applicatie van waaruit u afdrukt. Vanuit de meeste applicaties selecteert u de toets **OK** of **Afdrukken**.
- 9. Haal uw opdracht op bij het apparaat.
- 10. Druk op de toets **Opdrachtstatus** op het bedieningspaneel om de opdrachtenlijst te bekijken en de status van de opdracht te controleren.

#### Meer informatie

[Een document afdrukken met de PostScript-printerdriver](#page-371-0)

[System Administrator Guide \(Handleiding voor de systeembeheerder\)](www.xerox.com/support) www.xerox.com/support. [Internet Services gebruiken om de contactgegevens van de systeembeheerder te vinden](#page-681-0) [Aanmelden bij een printerdriver via Xerox Standaard Accountadministratie of](#page-543-0)  [Netwerkaccountadministratie](#page-543-0)

#### **Nieten via de PostScript-printerdriver**

U kunt vanaf uw computer afdrukken naar het apparaat via een printerdriver. Er zijn diverse Xeroxprinterdrivers beschikbaar voor het apparaat, die alle populaire besturingssystemen ondersteunen. Met de Xerox-printerdrivers kunt u de specifieke toepassingen op uw apparaat gebruiken.

Als Verificatie is ingeschakeld op uw apparaat, moet u zich mogelijk aanmelden op het apparaat om uw opdrachten te kunnen zien of vrijgeven.

Als Accountadministratie is ingeschakeld, moet u mogelijk aanmeldgegevens invoeren in de printerdriver voordat u uw opdracht kunt verzenden.

Afhankelijk van de optionele afwerkeenheid en geïnstalleerde pakketten kunt u kiezen uit verschillende afleveringsopties, zoals nieten, vouwen en sets.

Opmerking: De systeembeheerder moet deze optie beschikbaar stellen.

De beschikbare opties in de printerdriver zijn afhankelijk van de manier waarop de systeembeheerder de printerdriver op uw computer heeft geconfigureerd.

Met de nietopties kunt u uw document nieten. Welke opties beschikbaar zijn, is afhankelijk van de geïnstalleerde afwerkeenheid. De basisopties voor nieten zijn Uit, 1 nietje, 2 nietjes en Meer nietjes.

- 1. Open het document dat moet worden afgedrukt. In de meeste applicaties selecteert u de toets **Kantoor** of **Bestand** en selecteert u vervolgens **Afdrukken** in het bestandsmenu.
- 2. Voer het aantal kopieën in dat u wilt maken. Afhankelijk van de applicatie die u gebruikt, kunt u eventueel ook een paginabereik selecteren en andere afdrukselecties maken.
- 3. Open het venster Eigenschappen van de printerdriver de methode is afhankelijk van de applicatie van waaruit u afdrukt. Vanuit de meeste Microsoft-applicaties selecteert u de toets **Eigenschappen** of **Voorkeuren** om het venster te openen.
- 4. Selecteer de Xerox PS-driver in de lijst met beschikbare printerdrivers.
- 5. Klik zo nodig op het tabblad **Afdrukopties**. Dit is meestal het actieve tabblad wanneer de printerdriver wordt geopend.
- 6. Selecteer de gewenste nietoptie in het menu Afwerking.
	- **1 nietje**: hiermee wordt één nietje in de linkerbovenhoek van het document geplaatst.
	- **2 nietjes**: hiermee worden 2 nietjes langs de lange kant van het document geplaatst.
- 7. Klik op de toets **OK** om uw instellingen op te slaan.
- 8. Selecteer de bevestigingstoets. De naam varieert afhankelijk van de applicatie van waaruit u afdrukt. Vanuit de meeste applicaties selecteert u de toets **OK** of **Afdrukken**.
- 9. Haal uw opdracht op bij het apparaat.
- 10. Druk op de toets **Opdrachtstatus** op het bedieningspaneel om de opdrachtenlijst te bekijken en de status van de opdracht te controleren.
- 11. Afdrukopdrachten worden doorgaans weergegeven in de lijst Actieve opdrachten. Als de systeembeheerder echter de functie Alle opdrachten vasthouden heeft ingeschakeld, staat uw opdracht in de lijst Vastgehouden afdrukopdrachten of Niet-herkende afdrukopdrachten. Als u een vastgehouden opdracht wilt vrijgeven, selecteert u de opdracht in de desbetreffende lijst en selecteert u vervolgens de toets **Vrijgeven**.
- 12. Als uw opdracht wordt vastgehouden in de lijst Actieve opdrachten, heeft het apparaat aanvullende hulpbronnen van u nodig, bijvoorbeeld papier of nietjes, voordat de opdracht voltooid kan worden. Om erachter te komen welke hulpbronnen nodig zijn, selecteert u de opdracht en selecteert u vervolgens de toets **Gegevens**. Als de hulpbronnen beschikbaar zijn, wordt de opdracht afgedrukt.

#### Meer informatie

[Een document afdrukken met de PostScript-printerdriver](#page-371-0) [System Administrator Guide \(Handleiding voor de systeembeheerder\)](www.xerox.com/support) www.xerox.com/support. [Internet Services gebruiken om de contactgegevens van de systeembeheerder te vinden](#page-681-0) [De voortgang en details van een opdracht bekijken via het menu Opdrachtstatus](#page-707-0) [Aanmelden bij een printerdriver via Xerox Standaard Accountadministratie of](#page-543-0)  [Netwerkaccountadministratie](#page-543-0)

#### **Perforeren via de PostScript-printerdriver**

U kunt vanaf uw computer afdrukken naar het apparaat via een printerdriver. Er zijn diverse Xeroxprinterdrivers beschikbaar voor het apparaat, die alle populaire besturingssystemen ondersteunen. Met de Xerox-printerdrivers kunt u de specifieke toepassingen op uw apparaat gebruiken.

Als Verificatie is ingeschakeld op uw apparaat, moet u zich mogelijk aanmelden op het apparaat om uw opdrachten te kunnen zien of vrijgeven.

Als Accountadministratie is ingeschakeld, moet u mogelijk aanmeldgegevens invoeren in de printerdriver voordat u uw opdracht kunt verzenden.

Afhankelijk van de optionele afwerkeenheid en geïnstalleerde pakketten kunt u kiezen uit verschillende afleveringsopties, zoals nieten, vouwen en sets.

Opmerking: De systeembeheerder moet deze optie beschikbaar stellen.

De beschikbare opties in de printerdriver zijn afhankelijk van de manier waarop de systeembeheerder de printerdriver op uw computer heeft geconfigureerd.

Met de optie Perforeren kunt u het apparaat in elke afgedrukte pagina gaten laten maken. Elk vel wordt afzonderlijk geperforeerd. Er is dus geen beperking voor het aantal pagina's per set. Perforeren kan alleen worden geselecteerd voor A4-papier LKE (8,5 x 11 inch LKE) en A3-papier (11 x 17 inch).

Opmerking: KKE staat voor Korte Kant Eerst (waarbij de korte kant van het papier als eerste in het apparaat wordt ingevoerd). LKE staat voor Lange Kant Eerst (waarbij het papier zodanig wordt neergelegd dat de lange kant van het apparaat als eerste in het apparaat wordt ingevoerd).

- 1. Open het document dat moet worden afgedrukt. In de meeste applicaties selecteert u de toets **Kantoor** of **Bestand** en selecteert u vervolgens **Afdrukken** in het bestandsmenu.
- 2. Voer het aantal kopieën in dat u wilt maken. Afhankelijk van de applicatie die u gebruikt, kunt u eventueel ook een paginabereik selecteren en andere afdrukselecties maken.
- 3. Selecteer de Xerox PS-driver in de lijst met beschikbare printerdrivers.
- 4. Open het venster Eigenschappen van de printerdriver de methode is afhankelijk van de applicatie van waaruit u afdrukt. Vanuit de meeste Microsoft-applicaties selecteert u de toets **Eigenschappen** of **Voorkeuren** om het venster te openen.
- 5. Klik zo nodig op het tabblad **Afdrukopties**. Dit is meestal het actieve tabblad wanneer de printerdriver wordt geopend.
- 6. Selecteer **Perforeren** in het menu Afwerking.
- 7. Klik op de toets **OK** om uw instellingen op te slaan.
- 8. Selecteer de bevestigingstoets. De naam varieert afhankelijk van de applicatie van waaruit u afdrukt. Vanuit de meeste applicaties selecteert u de toets **OK** of **Afdrukken**.
- 9. Haal uw opdracht op bij het apparaat.
- 10. Druk op de toets **Opdrachtstatus** op het bedieningspaneel om de opdrachtenlijst te bekijken en de status van de opdracht te controleren.
- 11. Afdrukopdrachten worden doorgaans weergegeven in de lijst Actieve opdrachten. Als de systeembeheerder echter de functie Alle opdrachten vasthouden heeft ingeschakeld, staat uw opdracht in de lijst Vastgehouden afdrukopdrachten of Niet-herkende afdrukopdrachten. Als u een vastgehouden opdracht wilt vrijgeven, selecteert u de opdracht in de desbetreffende lijst en selecteert u vervolgens de toets **Vrijgeven**.
- 12. Als uw opdracht wordt vastgehouden in de lijst Actieve opdrachten, heeft het apparaat aanvullende hulpbronnen van u nodig, bijvoorbeeld papier of nietjes, voordat de opdracht voltooid kan worden. Om erachter te komen welke hulpbronnen nodig zijn, selecteert u de opdracht en selecteert u vervolgens de toets **Gegevens**. Als de hulpbronnen beschikbaar zijn, wordt de opdracht afgedrukt.

[Een document afdrukken met de PostScript-printerdriver](#page-371-0) [Een afwerkoptie kiezen bij gebruik van de PostScript-printerdriver](#page-387-0) [System Administrator Guide \(Handleiding voor de systeembeheerder\)](www.xerox.com/support) www.xerox.com/support. [Internet Services gebruiken om de contactgegevens van de systeembeheerder te vinden](#page-681-0) [De voortgang en details van een opdracht bekijken via het menu Opdrachtstatus](#page-707-0) [Aanmelden bij een printerdriver via Xerox Standaard Accountadministratie of](#page-543-0)  [Netwerkaccountadministratie](#page-543-0)

#### **Vouwen via de PostScript-printerdriver**

U kunt vanaf uw computer afdrukken naar het apparaat via een printerdriver. Er zijn diverse Xeroxprinterdrivers beschikbaar voor het apparaat, die alle populaire besturingssystemen ondersteunen. Met de Xerox-printerdrivers kunt u de specifieke toepassingen op uw apparaat gebruiken.

Met de opties voor Vouwen kunt u één vel A4-papier (8,5 x 11 inch) met een gewicht van 60 to 120 g/m² (16 tot 32 lb) vouwen. Pagina's kunnen worden dubbelgevouwen (in tweeën gevouwen).

Als Verificatie is ingeschakeld op uw apparaat, moet u zich mogelijk aanmelden op het apparaat om uw opdrachten te kunnen zien of vrijgeven.

Als Accountadministratie is ingeschakeld, moet u mogelijk aanmeldgegevens invoeren in de printerdriver voordat u uw opdracht kunt verzenden.

Afhankelijk van de optionele afwerkeenheid en geïnstalleerde pakketten kunt u kiezen uit verschillende afleveringsopties, zoals nieten, vouwen en sets.

Opmerking: De systeembeheerder moet deze optie beschikbaar stellen.

De beschikbare opties in de printerdriver zijn afhankelijk van de manier waarop de systeembeheerder de printerdriver op uw computer heeft geconfigureerd.

De vouwopties variëren, afhankelijk van de soort afwerkeenheid die op het apparaat is aangesloten. Als er geen afwerkeenheid op het apparaat is aangesloten, kunt u geen vouwopties kiezen.

Opmerking: KKE staat voor Korte Kant Eerst (waarbij de korte kant van het papier als eerste in het apparaat wordt ingevoerd). LKE staat voor Lange Kant Eerst (waarbij het papier zodanig wordt neergelegd dat de lange kant van het apparaat als eerste in het apparaat wordt ingevoerd).

- 1. Open het document dat moet worden afgedrukt. In de meeste applicaties selecteert u de toets **Kantoor** of **Bestand** en selecteert u vervolgens **Afdrukken** in het bestandsmenu.
- 2. Voer het aantal kopieën in dat u wilt maken. Afhankelijk van de applicatie die u gebruikt, kunt u eventueel ook een paginabereik selecteren en andere afdrukselecties maken.
- 3. Selecteer de Xerox PS-driver in de lijst met beschikbare printerdrivers.
- 4. Open het venster Eigenschappen van de printerdriver de methode is afhankelijk van de applicatie van waaruit u afdrukt. Vanuit de meeste Microsoft-applicaties selecteert u de toets **Eigenschappen** of **Voorkeuren** om het venster te openen.
- 5. Klik zo nodig op het tabblad **Afdrukopties**. Dit is meestal het actieve tabblad wanneer de printerdriver wordt geopend.
- 6. Selecteer **Vouwen...** in het menu Afwerking.
- 7. Selecteer de gewenste vouwoptie.
	- **Enkele vellen dubbelvouwen: binnenzijde bedrukken**: hiermee worden de afdrukken in het midden van de pagina gevouwen. Als de pagina 1-zijdig is, wordt de inhoud op de binnenzijde van de vouw afgedrukt. Als de pagina 2-zijdig is, bevindt pagina 1 zich aan de binnenzijde.
	- **Enkele vellen dubbelvouwen: buitenzijde bedrukken**: hiermee worden de afdrukken in het midden van de pagina gevouwen. Als de pagina 1-zijdig is, wordt de inhoud op de buitenzijde van de vouw afgedrukt. Als de pagina 2-zijdig is, bevindt pagina 2 zich aan de binnenzijde.
	- **Meerdere vellen dubbelvouwen: buitenzijde bedrukken**: hiermee worden de afdrukken in het midden van elke pagina gevouwen. Als de pagina's 1-zijdig zijn, wordt de inhoud op de binnenzijde van de vouw afgedrukt. Als de pagina's 2-zijdig zijn, bevindt pagina 1 zich aan de binnenzijde.
	- **Meerdere vellen dubbelvouwen: binnenzijde bedrukken**: hiermee worden de afdrukken in het midden van de pagina gevouwen. Als de pagina's 1-zijdig zijn, wordt de inhoud op de buitenzijde van de vouw afgedrukt. Als de pagina's 2-zijdig zijn, bevindt pagina 2 zich aan de binnenzijde.
- 8. Selecteer de toets **OK**.
- 9. Klik op de toets **OK** om uw instellingen op te slaan.
- 10. Selecteer de toets **OK**.
- 11. Selecteer de bevestigingstoets. De naam varieert afhankelijk van de applicatie van waaruit u afdrukt. Vanuit de meeste applicaties selecteert u de toets **OK** of **Afdrukken**.
- 12. Haal uw opdracht op bij het apparaat.
- 13. Druk op de toets **Opdrachtstatus** op het bedieningspaneel om de opdrachtenlijst te bekijken en de status van de opdracht te controleren.
- 14. Afdrukopdrachten worden doorgaans weergegeven in de lijst Actieve opdrachten. Als de systeembeheerder echter de functie Alle opdrachten vasthouden heeft ingeschakeld, staat uw opdracht in de lijst Vastgehouden afdrukopdrachten of Niet-herkende afdrukopdrachten. Als u een vastgehouden opdracht wilt vrijgeven, selecteert u de opdracht in de desbetreffende lijst en selecteert u vervolgens de toets **Vrijgeven**.
- 15. Als uw opdracht wordt vastgehouden in de lijst Actieve opdrachten, heeft het apparaat aanvullende hulpbronnen van u nodig, bijvoorbeeld papier of nietjes, voordat de opdracht voltooid kan worden. Om erachter te komen welke hulpbronnen nodig zijn, selecteert u de opdracht en selecteert u vervolgens de toets **Gegevens**. Als de hulpbronnen beschikbaar zijn, wordt de opdracht afgedrukt.

[Een document afdrukken met de PostScript-printerdriver](#page-371-0) [Een afwerkoptie kiezen bij gebruik van de PostScript-printerdriver](#page-387-0) [System Administrator Guide \(Handleiding voor de systeembeheerder\)](www.xerox.com/support) www.xerox.com/support. [Internet Services gebruiken om de contactgegevens van de systeembeheerder te vinden](#page-681-0) [De voortgang en details van een opdracht bekijken via het menu Opdrachtstatus](#page-707-0) [Aanmelden bij een printerdriver via Xerox Standaard Accountadministratie of](#page-543-0)  [Netwerkaccountadministratie](#page-543-0)

#### **Nieten en perforeren via de PostScript-printerdriver**

U kunt vanaf uw computer afdrukken naar het apparaat via een printerdriver. Er zijn diverse Xeroxprinterdrivers beschikbaar voor het apparaat, die alle populaire besturingssystemen ondersteunen. Met de Xerox-printerdrivers kunt u de specifieke toepassingen op uw apparaat gebruiken.

Als Verificatie is ingeschakeld op uw apparaat, moet u zich mogelijk aanmelden op het apparaat om uw opdrachten te kunnen zien of vrijgeven.

Als Accountadministratie is ingeschakeld, moet u mogelijk aanmeldgegevens invoeren in de printerdriver voordat u uw opdracht kunt verzenden.

Afhankelijk van de optionele afwerkeenheid en geïnstalleerde pakketten kunt u kiezen uit verschillende afleveringsopties, zoals nieten, vouwen en sets.

Opmerking: De systeembeheerder moet deze optie beschikbaar stellen.

De beschikbare opties in de printerdriver zijn afhankelijk van de manier waarop de systeembeheerder de printerdriver op uw computer heeft geconfigureerd.

Met de optie Afwerkopties kunt u uw document perforeren en nieten.

Met de nietopties kunt u uw document nieten. Welke opties beschikbaar zijn, is afhankelijk van de geïnstalleerde afwerkeenheid. De basisopties voor nieten zijn Uit, 1 nietje, 2 nietjes en Meer nietjes.

Met de optie Perforeren kunt u het apparaat in elke afgedrukte pagina gaten laten maken. Elk vel wordt afzonderlijk geperforeerd. Er is dus geen beperking voor het aantal pagina's per set. Perforeren kan alleen worden geselecteerd voor A4-papier LKE (8,5 x 11 inch LKE) en A3-papier (11 x 17 inch).

Opmerking: KKE staat voor Korte Kant Eerst (waarbij de korte kant van het papier als eerste in het apparaat wordt ingevoerd). LKE staat voor Lange Kant Eerst (waarbij het papier zodanig wordt neergelegd dat de lange kant van het apparaat als eerste in het apparaat wordt ingevoerd).

- 1. Open het document dat moet worden afgedrukt. In de meeste applicaties selecteert u de toets **Kantoor** of **Bestand** en selecteert u vervolgens **Afdrukken** in het bestandsmenu.
- 2. Voer het aantal kopieën in dat u wilt maken. Afhankelijk van de applicatie die u gebruikt, kunt u eventueel ook een paginabereik selecteren en andere afdrukselecties maken.
- 3. Selecteer de Xerox PS-driver in de lijst met beschikbare printerdrivers.
- 4. Open het venster Eigenschappen van de printerdriver de methode is afhankelijk van de applicatie van waaruit u afdrukt. Vanuit de meeste Microsoft-applicaties selecteert u de toets **Eigenschappen** of **Voorkeuren** om het venster te openen.
- 5. Klik zo nodig op het tabblad **Afdrukopties**. Dit is meestal het actieve tabblad wanneer de printerdriver wordt geopend.
- 6. Selecteer de optie **Afwerkopties...** in het menu Afwerking.
- 7. Selecteer de gewenste nietoptie.
	- **Geen nietjes**: hiermee worden alle door u ingevoerde nietinstellingen geannuleerd.
	- **1 nietje**: hiermee wordt één nietje in de linkerbovenhoek van het document geplaatst.
	- **2 nietjes**: hiermee worden 2 nietjes langs de lange kant van het document geplaatst.

Opmerking: Bij sommige nietopties wordt het beeld door het apparaat geroteerd. Als u niet kunt nieten, controleer dan of Beeldrotatie op Auto-roteren is ingesteld in Hulpprogramma's. De opties voor beeldrotatie worden door de systeembeheerder ingesteld bij de installatie van het apparaat.

- 8. Selecteer **Perforeren** in het menu **Perforeren**.
	- Selecteer zo nodig de toets **Niet perforeren** om alle door u ingevoerde instellingen te annuleren.
- 9. Selecteer de toets **OK**.
- 10. Klik op de toets **OK** om uw instellingen op te slaan.
- 11. Selecteer de bevestigingstoets. De naam varieert afhankelijk van de applicatie van waaruit u afdrukt. Vanuit de meeste applicaties selecteert u de toets **OK** of **Afdrukken**.
- 12. Haal uw opdracht op bij het apparaat.
- 13. Druk op de toets **Opdrachtstatus** op het bedieningspaneel om de opdrachtenlijst te bekijken en de status van de opdracht te controleren.
- 14. Afdrukopdrachten worden doorgaans weergegeven in de lijst Actieve opdrachten. Als de systeembeheerder echter de functie Alle opdrachten vasthouden heeft ingeschakeld, staat uw opdracht in de lijst Vastgehouden afdrukopdrachten of Niet-herkende afdrukopdrachten. Als u een vastgehouden opdracht wilt vrijgeven, selecteert u de opdracht in de desbetreffende lijst en selecteert u vervolgens de toets **Vrijgeven**.
- 15. Als uw opdracht wordt vastgehouden in de lijst Actieve opdrachten, heeft het apparaat aanvullende hulpbronnen van u nodig, bijvoorbeeld papier of nietjes, voordat de opdracht voltooid kan worden. Om erachter te komen welke hulpbronnen nodig zijn, selecteert u de opdracht en selecteert u vervolgens de toets **Gegevens**. Als de hulpbronnen beschikbaar zijn, wordt de opdracht afgedrukt.

[Een document afdrukken met de PostScript-printerdriver](#page-371-0) [Een afwerkoptie kiezen bij gebruik van de PostScript-printerdriver](#page-387-0) [System Administrator Guide \(Handleiding voor de systeembeheerder\)](www.xerox.com/support) www.xerox.com/support. [Internet Services gebruiken om de contactgegevens van de systeembeheerder te vinden](#page-681-0) [De voortgang en details van een opdracht bekijken via het menu Opdrachtstatus](#page-707-0) [Aanmelden bij een printerdriver via Xerox Standaard Accountadministratie of](#page-543-0)  [Netwerkaccountadministratie](#page-543-0)

#### **Katern maken**

#### **Een katernopmaak maken via de PostScript-printerdriver**

U kunt vanaf uw computer afdrukken naar het apparaat via een printerdriver. Er zijn diverse Xeroxprinterdrivers beschikbaar voor het apparaat, die alle populaire besturingssystemen ondersteunen. Met de Xerox-printerdrivers kunt u de specifieke toepassingen op uw apparaat gebruiken.

Als Verificatie is ingeschakeld op uw apparaat, moet u zich mogelijk aanmelden op het apparaat om uw opdrachten te kunnen zien of vrijgeven.

Als Accountadministratie is ingeschakeld, moet u mogelijk aanmeldgegevens invoeren in de printerdriver voordat u uw opdracht kunt verzenden.

Afhankelijk van de optionele afwerkeenheid en geïnstalleerde pakketten kunt u kiezen uit verschillende afleveringsopties, zoals nieten, vouwen en sets.

Opmerking: De systeembeheerder moet deze optie beschikbaar stellen.

De beschikbare opties in de printerdriver zijn afhankelijk van de manier waarop de systeembeheerder de printerdriver op uw computer heeft geconfigureerd.

Met de optie Katernopmaak kunt u het apparaat automatisch de pagina's van uw origineel laten verkleinen en op de goede volgorde laten leggen, zodat de pagina's een katern vormen als ze dubbel worden gevouwen.

Als het apparaat is uitgerust met een AVH-module, kunt u met de functie Katern maken katernen automatisch laten vouwen en nieten.

- 1. Open het document dat moet worden afgedrukt. In de meeste applicaties selecteert u de toets **Kantoor** of **Bestand** en selecteert u vervolgens **Afdrukken** in het bestandsmenu.
- 2. Voer het aantal kopieën in dat u wilt maken. Afhankelijk van de applicatie die u gebruikt, kunt u eventueel ook een paginabereik selecteren en andere afdrukselecties maken.
- 3. Selecteer de Xerox PS-driver in de lijst met beschikbare printerdrivers.
- 4. Open het venster Eigenschappen van de printerdriver de methode is afhankelijk van de applicatie van waaruit u afdrukt. Vanuit de meeste Microsoft-applicaties selecteert u de toets **Eigenschappen** of **Voorkeuren** om het venster te openen.
- 5. Klik zo nodig op het tabblad **Afdrukopties**. Dit is meestal het actieve tabblad wanneer de printerdriver wordt geopend.
- 6. Selecteer **Katern maken...** in het menu **Afwerking**.
- 7. Schakel het keuzerondje **Katernopmaak** in.
- 8. Klik zo nodig op de toets **Katernaanpassingen** om de precieze opmaakopties op te geven.
	- Selecteer de gewenste optie voor Papierformaat katern.
		- **Opdrachtinstelling gebruiken**: hiermee wordt de katern gemaakt met het papierformaat dat in uw brondocument is geselecteerd.
		- **Handmatig**: hiermee activeert u een keuzemenu, waar u het gewenste papierformaat kunt selecteren.
	- Selecteer **Standaard** in het menu **Kantlijnen katern** om een kantlijn tussen elk beeld op de katern te creëren.
	- Selecteer zo nodig de toets **Geen** om alle door u ingevoerde instellingen te annuleren.
	- Selecteer het invoervak **Bindrug** en voer de breedte van de middenrug van de katern in via het toetsenbord.
	- Selecteer het invoervak **Verschuiving** en voer via het toetsenbord de hoeveelheid verschuiving in waarmee de paginabeelden naar buiten moeten worden verschoven. De buitenste pagina's in een grote katern moeten om alle binnenste pagina's heen worden gevouwen, waardoor de buitenste pagina's iets korter worden dan de binnenste pagina's in de uiteindelijke katern. Met deze functie wordt dit gecorrigeerd.
	- Selecteer de gewenste optie voor Leesvolgorde
		- **Links naar rechts**: hiermee wordt pagina 1 van uw document op de voorzijde van de katern geplaatst als de vouw links van of boven aan de katern is.
		- Rechts naar links: hiermee wordt pagina 1 van uw document op de voorzijde van de katern geplaatst als de vouw rechts van of onder aan de katern is.
	- Klik op de toets **OK**.
- 9. Schakel zo nodig het selectievakje **Paginakaders** in om een kader rond elk beeld te laten afdrukken.
- 10. Klik op de toets **OK**.
- 11. Klik op de toets **OK** om uw instellingen op te slaan.
- 12. Selecteer de bevestigingstoets. De naam varieert afhankelijk van de applicatie van waaruit u afdrukt. Vanuit de meeste applicaties selecteert u de toets **OK** of **Afdrukken**.
- 13. Haal uw opdracht op bij het apparaat.
- 14. Druk op de toets **Opdrachtstatus** op het bedieningspaneel om de opdrachtenlijst te bekijken en de status van de opdracht te controleren.
- 15. Afdrukopdrachten worden doorgaans weergegeven in de lijst Actieve opdrachten. Als de systeembeheerder echter de functie Alle opdrachten vasthouden heeft ingeschakeld, staat uw opdracht in de lijst Vastgehouden afdrukopdrachten of Niet-herkende afdrukopdrachten. Als u een vastgehouden opdracht wilt vrijgeven, selecteert u de opdracht in de desbetreffende lijst en selecteert u vervolgens de toets **Vrijgeven**.
- 16. Als uw opdracht wordt vastgehouden in de lijst Actieve opdrachten, heeft het apparaat aanvullende hulpbronnen van u nodig, bijvoorbeeld papier of nietjes, voordat de opdracht voltooid kan worden. Om erachter te komen welke hulpbronnen nodig zijn, selecteert u de opdracht en selecteert u vervolgens de toets **Gegevens**. Als de hulpbronnen beschikbaar zijn, wordt de opdracht afgedrukt.

[Een document afdrukken met de PostScript-printerdriver](#page-371-0) [Een afwerkoptie kiezen bij gebruik van de PostScript-printerdriver](#page-387-0) [System Administrator Guide \(Handleiding voor de systeembeheerder\)](www.xerox.com/support) www.xerox.com/support. [Internet Services gebruiken om de contactgegevens van de systeembeheerder te vinden](#page-681-0) [De voortgang en details van een opdracht bekijken via het menu Opdrachtstatus](#page-707-0) [Aanmelden bij een printerdriver via Xerox Standaard Accountadministratie of](#page-543-0)  [Netwerkaccountadministratie](#page-543-0)

### **Katernen vouwen via de PostScript-printerdriver**

U kunt vanaf uw computer afdrukken naar het apparaat via een printerdriver. Er zijn diverse Xeroxprinterdrivers beschikbaar voor het apparaat, die alle populaire besturingssystemen ondersteunen. Met de Xerox-printerdrivers kunt u de specifieke toepassingen op uw apparaat gebruiken.

Als Verificatie is ingeschakeld op uw apparaat, moet u zich mogelijk aanmelden op het apparaat om uw opdrachten te kunnen zien of vrijgeven.

Als Accountadministratie is ingeschakeld, moet u mogelijk aanmeldgegevens invoeren in de printerdriver voordat u uw opdracht kunt verzenden.

Afhankelijk van de optionele afwerkeenheid en geïnstalleerde pakketten kunt u kiezen uit verschillende afleveringsopties, zoals nieten, vouwen en sets.

Opmerking: De systeembeheerder moet deze optie beschikbaar stellen.

De beschikbare opties in de printerdriver zijn afhankelijk van de manier waarop de systeembeheerder de printerdriver op uw computer heeft geconfigureerd.

Met de optie Katern vouwen kunt u het apparaat automatisch de pagina's van uw origineel laten verkleinen en op de goede volgorde laten leggen, zodat de pagina's een katern vormen als ze dubbel worden gevouwen, en de pagina's automatisch te laten vouwen als ze worden afgedrukt.

- 1. Open het document dat moet worden afgedrukt. In de meeste applicaties selecteert u de toets **Kantoor** of **Bestand** en selecteert u vervolgens **Afdrukken** in het bestandsmenu.
- 2. Voer het aantal kopieën in dat u wilt maken. Afhankelijk van de applicatie die u gebruikt, kunt u eventueel ook een paginabereik selecteren en andere afdrukselecties maken.
- 3. Selecteer de Xerox PS-driver in de lijst met beschikbare printerdrivers.
- 4. Open het venster Eigenschappen van de printerdriver de methode is afhankelijk van de applicatie van waaruit u afdrukt. Vanuit de meeste Microsoft-applicaties selecteert u de toets **Eigenschappen** of **Voorkeuren** om het venster te openen.
- 5. Klik zo nodig op het tabblad **Afdrukopties**. Dit is meestal het actieve tabblad wanneer de printerdriver wordt geopend.
- 6. Selecteer **Katern maken...** in het menu **Afwerking**.
- 7. Schakel het keuzerondje **Katern vouwen** in.
- 8. Klik zo nodig op de toets **Katernaanpassingen** om de precieze opmaakopties op te geven.
	- Selecteer de gewenste optie voor Opmaakbron.
		- **Toegepast door driver**: hiermee worden de pagina's van uw origineel automatisch op de goede volgorde gelegd, zodat de pagina's een katern vormen als ze dubbel worden gevouwen.
		- **Paginarangschikking al toegepast door app.**: hiermee bepaalt de applicatie van waaruit u afdrukt de juiste paginavolgorde, zodat er een katern wordt gevormd als de pagina's dubbel worden gevouwen. In de meeste desktop publishing-applicaties kan een katernopmaak gemaakt worden.
	- Selecteer de gewenste optie voor Papierformaat katern.
		- **Opdrachtinstelling gebruiken**: hiermee wordt de katern gemaakt met het papierformaat dat in uw brondocument is geselecteerd.
		- **Handmatig**: hiermee activeert u een keuzemenu, waar u het gewenste papierformaat kunt selecteren.
	- Selecteer **Standaard** in het menu **Kantlijnen katern** om een kantlijn tussen elk beeld op de katern te creëren.
	- Selecteer zo nodig de toets **Geen** om alle door u ingevoerde instellingen te annuleren.
	- Selecteer het invoervak **Bindrug** en voer de breedte van de middenrug van de katern in via het toetsenbord.
	- Selecteer het invoervak **Verschuiving** en voer via het toetsenbord de hoeveelheid verschuiving in waarmee de paginabeelden naar buiten moeten worden verschoven. De buitenste pagina's in een grote katern moeten om alle binnenste pagina's heen worden gevouwen, waardoor de buitenste pagina's iets korter worden dan de binnenste pagina's in de uiteindelijke katern. Met deze functie wordt dit gecorrigeerd.
	- Selecteer de gewenste optie voor Leesvolgorde
		- **Links naar rechts**: hiermee wordt pagina 1 van uw document op de voorzijde van de katern geplaatst als de vouw links van of boven aan de katern is.
		- **Rechts naar links**: hiermee wordt pagina 1 van uw document op de voorzijde van de katern geplaatst als de vouw rechts van of onder aan de katern is.
	- Klik op de toets **OK**.
- 9. Schakel zo nodig het selectievakje **Paginakaders** in om een kader rond elk beeld te laten afdrukken.
- 10. Klik op de toets **OK**.
- 11. Klik op de toets **OK** om uw instellingen op te slaan.
- 12. Selecteer de bevestigingstoets. De naam varieert afhankelijk van de applicatie van waaruit u afdrukt. Vanuit de meeste applicaties selecteert u de toets **OK** of **Afdrukken**.
- 13. Haal uw opdracht op bij het apparaat.
- 14. Druk op de toets **Opdrachtstatus** op het bedieningspaneel om de opdrachtenlijst te bekijken en de status van de opdracht te controleren.
- 15. Afdrukopdrachten worden doorgaans weergegeven in de lijst Actieve opdrachten. Als de systeembeheerder echter de functie Alle opdrachten vasthouden heeft ingeschakeld, staat uw opdracht in de lijst Vastgehouden afdrukopdrachten of Niet-herkende afdrukopdrachten. Als u een vastgehouden opdracht wilt vrijgeven, selecteert u de opdracht in de desbetreffende lijst en selecteert u vervolgens de toets **Vrijgeven**.

16. Als uw opdracht wordt vastgehouden in de lijst Actieve opdrachten, heeft het apparaat aanvullende hulpbronnen van u nodig, bijvoorbeeld papier of nietjes, voordat de opdracht voltooid kan worden. Om erachter te komen welke hulpbronnen nodig zijn, selecteert u de opdracht en selecteert u vervolgens de toets **Gegevens**. Als de hulpbronnen beschikbaar zijn, wordt de opdracht afgedrukt.

### Meer informatie

[Een document afdrukken met de PostScript-printerdriver](#page-371-0) [Een afwerkoptie kiezen bij gebruik van de PostScript-printerdriver](#page-387-0) [System Administrator Guide \(Handleiding voor de systeembeheerder\)](www.xerox.com/support) www.xerox.com/support. [Internet Services gebruiken om de contactgegevens van de systeembeheerder te vinden](#page-681-0) [De voortgang en details van een opdracht bekijken via het menu Opdrachtstatus](#page-707-0) [Aanmelden bij een printerdriver via Xerox Standaard Accountadministratie of](#page-543-0)  [Netwerkaccountadministratie](#page-543-0)

#### **Katernen vouwen en nieten via de PostScript-printerdriver**

U kunt vanaf uw computer afdrukken naar het apparaat via een printerdriver. Er zijn diverse Xeroxprinterdrivers beschikbaar voor het apparaat, die alle populaire besturingssystemen ondersteunen. Met de Xerox-printerdrivers kunt u de specifieke toepassingen op uw apparaat gebruiken.

Als Verificatie is ingeschakeld op uw apparaat, moet u zich mogelijk aanmelden op het apparaat om uw opdrachten te kunnen zien of vrijgeven.

Als Accountadministratie is ingeschakeld, moet u mogelijk aanmeldgegevens invoeren in de printerdriver voordat u uw opdracht kunt verzenden.

Afhankelijk van de optionele afwerkeenheid en geïnstalleerde pakketten kunt u kiezen uit verschillende afleveringsopties, zoals nieten, vouwen en sets.

Opmerking: De systeembeheerder moet deze optie beschikbaar stellen.

De beschikbare opties in de printerdriver zijn afhankelijk van de manier waarop de systeembeheerder de printerdriver op uw computer heeft geconfigureerd.

Met de optie Katern vouwen en nieten kunt u het apparaat automatisch de pagina's van uw origineel laten verkleinen en op de goede volgorde laten leggen, zodat de pagina's een katern vormen als ze dubbel worden gevouwen, en de pagina's automatisch te laten vouwen en nieten als ze worden afgedrukt.

- 1. Open het document dat moet worden afgedrukt. In de meeste applicaties selecteert u de toets **Kantoor** of **Bestand** en selecteert u vervolgens **Afdrukken** in het bestandsmenu.
- 2. Voer het aantal kopieën in dat u wilt maken. Afhankelijk van de applicatie die u gebruikt, kunt u eventueel ook een paginabereik selecteren en andere afdrukselecties maken.
- 3. Selecteer de Xerox PS-driver in de lijst met beschikbare printerdrivers.
- 4. Open het venster Eigenschappen van de printerdriver de methode is afhankelijk van de applicatie van waaruit u afdrukt. Vanuit de meeste Microsoft-applicaties selecteert u de toets **Eigenschappen** of **Voorkeuren** om het venster te openen.
- 5. Klik zo nodig op het tabblad **Afdrukopties**. Dit is meestal het actieve tabblad wanneer de printerdriver wordt geopend.
- 6. Selecteer **Katern maken...** in het menu **Afwerking**.
- 7. Schakel het keuzerondje **Katern vouwen en nieten** in.
- 8. Klik zo nodig op de toets **Katernaanpassingen** om de precieze opmaakopties op te geven.
	- Selecteer de gewenste optie voor Opmaakbron.
		- **Toegepast door driver**: hiermee worden de pagina's van uw origineel automatisch op de goede volgorde gelegd, zodat de pagina's een katern vormen als ze dubbel worden gevouwen.
		- Paginarangschikking al toegepast door app.: hiermee bepaalt de applicatie van waaruit u afdrukt de juiste paginavolgorde, zodat er een katern wordt gevormd als de pagina's dubbel worden gevouwen. In de meeste desktop publishing-applicaties kan een katernopmaak gemaakt worden.
	- Selecteer de gewenste optie voor Papierformaat katern.
		- **Opdrachtinstelling gebruiken**: hiermee wordt de katern gemaakt met het papierformaat dat in uw brondocument is geselecteerd.
		- **Handmatig**: hiermee activeert u een keuzemenu, waar u het gewenste papierformaat kunt selecteren.
	- Selecteer **Standaard** in het menu **Kantlijnen katern** om een kantlijn tussen elk beeld op de katern te creëren.
	- Selecteer zo nodig de toets **Geen** om alle door u ingevoerde instellingen te annuleren.
	- Selecteer het invoervak **Bindrug** en voer de breedte van de middenrug van de katern in via het toetsenbord.
	- Selecteer het invoervak **Verschuiving** en voer via het toetsenbord de hoeveelheid verschuiving in waarmee de paginabeelden naar buiten moeten worden verschoven. De buitenste pagina's in een grote katern moeten om alle binnenste pagina's heen worden gevouwen, waardoor de buitenste pagina's iets korter worden dan de binnenste pagina's in de uiteindelijke katern. Met deze functie wordt dit gecorrigeerd.
	- Selecteer de gewenste optie voor Leesvolgorde
		- **Links naar rechts**: hiermee wordt pagina 1 van uw document op de voorzijde van de katern geplaatst als de vouw links van of boven aan de katern is.
		- **Rechts naar links**: hiermee wordt pagina 1 van uw document op de voorzijde van de katern geplaatst als de vouw rechts van of onder aan de katern is.
	- Klik op de toets **OK**.
- 9. Schakel zo nodig het selectievakje **Paginakaders** in om een kader rond elk beeld te laten afdrukken.
- 10. Klik op de toets **OK**.
- 11. Klik op de toets **OK** om uw instellingen op te slaan.
- 12. Selecteer de bevestigingstoets. De naam varieert afhankelijk van de applicatie van waaruit u afdrukt. Vanuit de meeste applicaties selecteert u de toets **OK** of **Afdrukken**.
- 13. Haal uw opdracht op bij het apparaat.
- 14. Druk op de toets **Opdrachtstatus** op het bedieningspaneel om de opdrachtenlijst te bekijken en de status van de opdracht te controleren.
- 15. Afdrukopdrachten worden doorgaans weergegeven in de lijst Actieve opdrachten. Als de systeembeheerder echter de functie Alle opdrachten vasthouden heeft ingeschakeld, staat uw opdracht in de lijst Vastgehouden afdrukopdrachten of Niet-herkende afdrukopdrachten. Als u een vastgehouden opdracht wilt vrijgeven, selecteert u de opdracht in de desbetreffende lijst en selecteert u vervolgens de toets **Vrijgeven**.
- 16. Als uw opdracht wordt vastgehouden in de lijst Actieve opdrachten, heeft het apparaat aanvullende hulpbronnen van u nodig, bijvoorbeeld papier of nietjes, voordat de opdracht voltooid kan worden. Om erachter te komen welke hulpbronnen nodig zijn, selecteert u de opdracht en selecteert u vervolgens de toets **Gegevens**. Als de hulpbronnen beschikbaar zijn, wordt de opdracht afgedrukt.

[Een document afdrukken met de PostScript-printerdriver](#page-371-0) [Een afwerkoptie kiezen bij gebruik van de PostScript-printerdriver](#page-387-0) [System Administrator Guide \(Handleiding voor de systeembeheerder\)](www.xerox.com/support) www.xerox.com/support. [Internet Services gebruiken om de contactgegevens van de systeembeheerder te vinden](#page-681-0) [De voortgang en details van een opdracht bekijken via het menu Opdrachtstatus](#page-707-0) [Aanmelden bij een printerdriver via Xerox Standaard Accountadministratie of](#page-543-0)  [Netwerkaccountadministratie](#page-543-0)

# **De afdrukkwaliteit instellen via de PostScript-printerdriver**

U kunt vanaf uw computer afdrukken naar het apparaat via een printerdriver. Er zijn diverse Xeroxprinterdrivers beschikbaar voor het apparaat, die alle populaire besturingssystemen ondersteunen. Met de Xerox-printerdrivers kunt u de specifieke toepassingen op uw apparaat gebruiken.

Als Verificatie is ingeschakeld op uw apparaat, moet u zich mogelijk aanmelden op het apparaat om uw opdrachten te kunnen zien of vrijgeven.

Als Accountadministratie is ingeschakeld, moet u mogelijk aanmeldgegevens invoeren in de printerdriver voordat u uw opdracht kunt verzenden.

Met de opties voor Afdrukkwaliteit kunt u de hoeveelheid toner aanpassen die wordt gebruikt voor het afdrukken van uw documenten. Als er erg weinig toner wordt gebruikt, lijken de afdrukken iets korreliger, vooral wanneer er grafische afbeeldingen of objecten met effen kleuren worden afgedrukt. Dit is echter wel de milieuvriendelijkste optie.

- 1. Open het document dat moet worden afgedrukt. In de meeste applicaties selecteert u de toets **Kantoor** of **Bestand** en selecteert u vervolgens **Afdrukken** in het bestandsmenu.
- 2. Voer het aantal kopieën in dat u wilt maken. Afhankelijk van de applicatie die u gebruikt, kunt u eventueel ook een paginabereik selecteren en andere afdrukselecties maken.
- 3. Selecteer de Xerox PS-driver in de lijst met beschikbare printerdrivers.
- 4. Open het venster Eigenschappen van de printerdriver de methode is afhankelijk van de applicatie van waaruit u afdrukt. Vanuit de meeste Microsoft-applicaties selecteert u de toets **Eigenschappen** of **Voorkeuren** om het venster te openen.
- 5. Klik zo nodig op het tabblad **Afdrukopties**. Dit is meestal het actieve tabblad wanneer de printerdriver wordt geopend.
- 6. Selecteer de gewenste optie voor Afdrukkwaliteit.
	- **Hoge resolutie**: hiermee wordt uw document met de hoogste kwaliteit afgedrukt. Met Hoge resolutie wordt meer toner gebruikt dan met de optie Tonerbesparing.
	- **Standaard**: houdt rekening met zowel de afdrukkwaliteit als het milieu en het formaat van het bestand dat over het netwerk wordt verzonden. Standaard afdrukkwaliteit is geschikt voor de meeste afdrukopdrachten.
	- **Tonerbesparing**: hiermee wordt minder toner gebruikt dan met de andere opties. Documenten zien er mogelijk iets lichter uit dan met de andere opties.
- 7. Klik op de toets **OK** om uw instellingen op te slaan.
- 8. Selecteer de bevestigingstoets. De naam varieert afhankelijk van de applicatie van waaruit u afdrukt. Vanuit de meeste applicaties selecteert u de toets **OK** of **Afdrukken**.
- 9. Haal uw opdracht op bij het apparaat.
- 10. Druk op de toets **Opdrachtstatus** op het bedieningspaneel om de opdrachtenlijst te bekijken en de status van de opdracht te controleren.
- 11. Afdrukopdrachten worden doorgaans weergegeven in de lijst Actieve opdrachten. Als de systeembeheerder echter de functie Alle opdrachten vasthouden heeft ingeschakeld, staat uw opdracht in de lijst Vastgehouden afdrukopdrachten of Niet-herkende afdrukopdrachten. Als u een vastgehouden opdracht wilt vrijgeven, selecteert u de opdracht in de desbetreffende lijst en selecteert u vervolgens de toets **Vrijgeven**.
- 12. Als uw opdracht wordt vastgehouden in de lijst Actieve opdrachten, heeft het apparaat aanvullende hulpbronnen van u nodig, bijvoorbeeld papier of nietjes, voordat de opdracht voltooid kan worden. Om erachter te komen welke hulpbronnen nodig zijn, selecteert u de opdracht en selecteert u vervolgens de toets **Gegevens**. Als de hulpbronnen beschikbaar zijn, wordt de opdracht afgedrukt.

[Een document afdrukken met de PostScript-printerdriver](#page-371-0) [System Administrator Guide \(Handleiding voor de systeembeheerder\)](www.xerox.com/support) www.xerox.com/support. [Internet Services gebruiken om de contactgegevens van de systeembeheerder te vinden](#page-681-0) [De voortgang en details van een opdracht bekijken via het menu Opdrachtstatus](#page-707-0) [Aanmelden bij een printerdriver via Xerox Standaard Accountadministratie of](#page-543-0)  [Netwerkaccountadministratie](#page-543-0)

#### **Een afleveringsbestemming kiezen bij gebruik van de PostScript-printerdriver**

U kunt vanaf uw computer afdrukken naar het apparaat via een printerdriver. Er zijn diverse Xeroxprinterdrivers beschikbaar voor het apparaat, die alle populaire besturingssystemen ondersteunen. Met de Xerox-printerdrivers kunt u de specifieke toepassingen op uw apparaat gebruiken.

Als Verificatie is ingeschakeld op uw apparaat, moet u zich mogelijk aanmelden op het apparaat om uw opdrachten te kunnen zien of vrijgeven.

Als Accountadministratie is ingeschakeld, moet u mogelijk aanmeldgegevens invoeren in de printerdriver voordat u uw opdracht kunt verzenden.

Met de opties voor Afleveringsbestemming kunt u een bestemming voor de afdrukken opgeven. De bestemmingen zijn afhankelijk van de soort afwerkeenheid die op het apparaat is aangesloten.

Opmerking: Als een bestemming wel in de lijst staat, maar grijs wordt weergegeven, is deze mogelijk niet beschikbaar vanwege een afwerkoptie die u hebt geselecteerd.

Opmerking: De systeembeheerder moet deze optie beschikbaar stellen.

- 1. Open het document dat moet worden afgedrukt. In de meeste applicaties selecteert u de toets **Kantoor** of **Bestand** en selecteert u vervolgens **Afdrukken** in het bestandsmenu.
- 2. Voer het aantal kopieën in dat u wilt maken. Afhankelijk van de applicatie die u gebruikt, kunt u eventueel ook een paginabereik selecteren en andere afdrukselecties maken.
- 3. Selecteer de Xerox PS-driver in de lijst met beschikbare printerdrivers.
- 4. Open het venster Eigenschappen van de printerdriver de methode is afhankelijk van de applicatie van waaruit u afdrukt. Vanuit de meeste Microsoft-applicaties selecteert u de toets **Eigenschappen** of **Voorkeuren** om het venster te openen.
- 5. Klik zo nodig op het tabblad **Afdrukopties**. Dit is meestal het actieve tabblad wanneer de printerdriver wordt geopend.
- 6. Klik op de toets **OK** om uw instellingen op te slaan.
- 7. Selecteer de gewenste optie voor Afleveringsbestemming.
	- **Automatisch selecteren**: hiermee wordt de opdracht op basis van het papierformaat naar een opvangbak verzonden.
	- **Bovenste opvangbak**: hiermee wordt de opdracht naar de opvangbak aan de bovenkant van het apparaat verzonden.
	- **Staffelopvangbak**: het afgedrukte document wordt in de staffelopvangbak aan de zijkant van het apparaat afgeleverd.
	- **Vak AVH-module**: hiermee wordt de opdracht verzonden naar de opvangbak aan de rechterkant van het apparaat.
- 8. Klik op de toets **OK**.
- 9. Selecteer de bevestigingstoets. De naam varieert afhankelijk van de applicatie van waaruit u afdrukt. Vanuit de meeste applicaties selecteert u de toets **OK** of **Afdrukken**.
- 10. Haal uw opdracht op bij het apparaat.
- 11. Druk op de toets **Opdrachtstatus** op het bedieningspaneel om de opdrachtenlijst te bekijken en de status van de opdracht te controleren.
- 12. Afdrukopdrachten worden doorgaans weergegeven in de lijst Actieve opdrachten. Als de systeembeheerder echter de functie Alle opdrachten vasthouden heeft ingeschakeld, staat uw opdracht in de lijst Vastgehouden afdrukopdrachten of Niet-herkende afdrukopdrachten. Als u een vastgehouden opdracht wilt vrijgeven, selecteert u de opdracht in de desbetreffende lijst en selecteert u vervolgens de toets **Vrijgeven**.
- 13. Als uw opdracht wordt vastgehouden in de lijst Actieve opdrachten, heeft het apparaat aanvullende hulpbronnen van u nodig, bijvoorbeeld papier of nietjes, voordat de opdracht voltooid kan worden. Om erachter te komen welke hulpbronnen nodig zijn, selecteert u de opdracht en selecteert u vervolgens de toets **Gegevens**. Als de hulpbronnen beschikbaar zijn, wordt de opdracht afgedrukt.

[Een document afdrukken met de PostScript-printerdriver](#page-371-0) [Een afwerkoptie kiezen bij gebruik van de PostScript-printerdriver](#page-387-0) [System Administrator Guide \(Handleiding voor de systeembeheerder\)](www.xerox.com/support) www.xerox.com/support. [Internet Services gebruiken om de contactgegevens van de systeembeheerder te vinden](#page-681-0) [De voortgang en details van een opdracht bekijken via het menu Opdrachtstatus](#page-707-0) [Aanmelden bij een printerdriver via Xerox Standaard Accountadministratie of](#page-543-0)  [Netwerkaccountadministratie](#page-543-0)

# **Beeldopties**

### **De lichtheid van de afdruk aanpassen via de PostScript-driver**

U kunt vanaf uw computer afdrukken naar het apparaat via een printerdriver. Er zijn diverse Xeroxprinterdrivers beschikbaar voor het apparaat, die alle populaire besturingssystemen ondersteunen. Met de Xerox-printerdrivers kunt u de specifieke toepassingen op uw apparaat gebruiken.

Als Verificatie is ingeschakeld op uw apparaat, moet u zich mogelijk aanmelden op het apparaat om uw opdrachten te kunnen zien of vrijgeven.

Als Accountadministratie is ingeschakeld, moet u mogelijk aanmeldgegevens invoeren in de printerdriver voordat u uw opdracht kunt verzenden.

Met de opties voor lichter/donkerder kunt u handmatig de lichtheid of donkerheid van het beeld aanpassen. Lichte originelen met potloodtekeningen worden beter afgedrukt als de donkerheid wordt vergroot. Donkere originelen, zoals halftonen of documenten met gekleurde achtergronden, moeten eventueel lichter worden gemaakt.

- 1. Open het document dat moet worden afgedrukt. In de meeste applicaties selecteert u de toets **Kantoor** of **Bestand** en selecteert u vervolgens **Afdrukken** in het bestandsmenu.
- 2. Voer het aantal kopieën in dat u wilt maken. Afhankelijk van de applicatie die u gebruikt, kunt u eventueel ook een paginabereik selecteren en andere afdrukselecties maken.
- 3. Selecteer de Xerox PS-driver in de lijst met beschikbare printerdrivers.
- 4. Open het venster Eigenschappen van de printerdriver de methode is afhankelijk van de applicatie van waaruit u afdrukt. Vanuit de meeste Microsoft-applicaties selecteert u de toets **Eigenschappen** of **Voorkeuren** om het venster te openen.
- 5. Klik op het tabblad **Beeldopties**.
- 6. Selecteer de gewenste optie voor Lichtheid.
	- Schuif de regelaar naar links om het beeld donkerder te maken.
	- Schuif de regelaar naar rechts om het beeld lichter te maken.
- 7. Klik op de toets **OK** om uw instellingen op te slaan.
- 8. Selecteer de bevestigingstoets. De naam varieert afhankelijk van de applicatie van waaruit u afdrukt. Vanuit de meeste applicaties selecteert u de toets **OK** of **Afdrukken**.
- 9. Haal uw opdracht op bij het apparaat.
- 10. Druk op de toets **Opdrachtstatus** op het bedieningspaneel om de opdrachtenlijst te bekijken en de status van de opdracht te controleren.
- 11. Afdrukopdrachten worden doorgaans weergegeven in de lijst Actieve opdrachten. Als de systeembeheerder echter de functie Alle opdrachten vasthouden heeft ingeschakeld, staat uw opdracht in de lijst Vastgehouden afdrukopdrachten of Niet-herkende afdrukopdrachten. Als u een vastgehouden opdracht wilt vrijgeven, selecteert u de opdracht in de desbetreffende lijst en selecteert u vervolgens de toets **Vrijgeven**.
- 12. Als uw opdracht wordt vastgehouden in de lijst Actieve opdrachten, heeft het apparaat aanvullende hulpbronnen van u nodig, bijvoorbeeld papier of nietjes, voordat de opdracht voltooid kan worden. Om erachter te komen welke hulpbronnen nodig zijn, selecteert u de opdracht en selecteert u vervolgens de toets **Gegevens**. Als de hulpbronnen beschikbaar zijn, wordt de opdracht afgedrukt.

## Meer informatie

[Een document afdrukken met de PostScript-printerdriver](#page-371-0) [System Administrator Guide \(Handleiding voor de systeembeheerder\)](www.xerox.com/support) www.xerox.com/support. [Internet Services gebruiken om de contactgegevens van de systeembeheerder te vinden](#page-681-0) [De voortgang en details van een opdracht bekijken via het menu Opdrachtstatus](#page-707-0) [Aanmelden bij een printerdriver via Xerox Standaard Accountadministratie of](#page-543-0)  [Netwerkaccountadministratie](#page-543-0)

### **Het contrast van de afdruk aanpassen via de PostScript-driver**

U kunt vanaf uw computer afdrukken naar het apparaat via een printerdriver. Er zijn diverse Xeroxprinterdrivers beschikbaar voor het apparaat, die alle populaire besturingssystemen ondersteunen. Met de Xerox-printerdrivers kunt u de specifieke toepassingen op uw apparaat gebruiken.

Als Verificatie is ingeschakeld op uw apparaat, moet u zich mogelijk aanmelden op het apparaat om uw opdrachten te kunnen zien of vrijgeven.

Als Accountadministratie is ingeschakeld, moet u mogelijk aanmeldgegevens invoeren in de printerdriver voordat u uw opdracht kunt verzenden.

Met de optie Contrast kunt u de beelddensiteit op de afdrukken regelen en een origineel met te veel of te weinig beeldcontrast verbeteren.

- 1. Open het document dat moet worden afgedrukt. In de meeste applicaties selecteert u de toets **Kantoor** of **Bestand** en selecteert u vervolgens **Afdrukken** in het bestandsmenu.
- 2. Voer het aantal kopieën in dat u wilt maken. Afhankelijk van de applicatie die u gebruikt, kunt u eventueel ook een paginabereik selecteren en andere afdrukselecties maken.
- 3. Selecteer de Xerox PS-driver in de lijst met beschikbare printerdrivers.
- 4. Open het venster Eigenschappen van de printerdriver de methode is afhankelijk van de applicatie van waaruit u afdrukt. Vanuit de meeste Microsoft-applicaties selecteert u de toets **Eigenschappen** of **Voorkeuren** om het venster te openen.
- 5. Klik op het tabblad **Beeldopties**.
- 6. Selecteer de gewenste optie voor Contrast.
	- Schuif de regelaar naar links om het contrast te verhogen. Zo produceert u levendiger zwart en wit voor scherpere tekst en lijnen maar minder details in foto's.
	- Schuif de regelaar naar rechts om het contrast te verlagen. Zo worden meer details in de lichte en donkere gebieden van het origineel geproduceerd.
- 7. Klik op de toets **OK** om uw instellingen op te slaan.
- 8. Selecteer de bevestigingstoets. De naam varieert afhankelijk van de applicatie van waaruit u afdrukt. Vanuit de meeste applicaties selecteert u de toets **OK** of **Afdrukken**.
- 9. Haal uw opdracht op bij het apparaat.
- 10. Druk op de toets **Opdrachtstatus** op het bedieningspaneel om de opdrachtenlijst te bekijken en de status van de opdracht te controleren.
- 11. Afdrukopdrachten worden doorgaans weergegeven in de lijst Actieve opdrachten. Als de systeembeheerder echter de functie Alle opdrachten vasthouden heeft ingeschakeld, staat uw opdracht in de lijst Vastgehouden afdrukopdrachten of Niet-herkende afdrukopdrachten. Als u een vastgehouden opdracht wilt vrijgeven, selecteert u de opdracht in de desbetreffende lijst en selecteert u vervolgens de toets **Vrijgeven**.
- 12. Als uw opdracht wordt vastgehouden in de lijst Actieve opdrachten, heeft het apparaat aanvullende hulpbronnen van u nodig, bijvoorbeeld papier of nietjes, voordat de opdracht voltooid kan worden. Om erachter te komen welke hulpbronnen nodig zijn, selecteert u de opdracht en selecteert u vervolgens de toets **Gegevens**. Als de hulpbronnen beschikbaar zijn, wordt de opdracht afgedrukt.

#### Meer informatie

[Een document afdrukken met de PostScript-printerdriver](#page-371-0) [System Administrator Guide \(Handleiding voor de systeembeheerder\)](www.xerox.com/support) www.xerox.com/support. [Internet Services gebruiken om de contactgegevens van de systeembeheerder te vinden](#page-681-0) [De voortgang en details van een opdracht bekijken via het menu Opdrachtstatus](#page-707-0) [Aanmelden bij een printerdriver via Xerox Standaard Accountadministratie of](#page-543-0)  [Netwerkaccountadministratie](#page-543-0)

# **Documentopties**

## **Paginaopmaak**

### **Meer dan één pagina op een vel afdrukken via de PostScript-printerdriver**

U kunt vanaf uw computer afdrukken naar het apparaat via een printerdriver. Er zijn diverse Xeroxprinterdrivers beschikbaar voor het apparaat, die alle populaire besturingssystemen ondersteunen. Met de Xerox-printerdrivers kunt u de specifieke toepassingen op uw apparaat gebruiken.

Als Verificatie is ingeschakeld op uw apparaat, moet u zich mogelijk aanmelden op het apparaat om uw opdrachten te kunnen zien of vrijgeven.

Als Accountadministratie is ingeschakeld, moet u mogelijk aanmeldgegevens invoeren in de printerdriver voordat u uw opdracht kunt verzenden.

Gebruik de functie Pagina-opmaak als u hand-outs, storyboards of archiveringsdocumenten maakt. Het apparaat verkleint of vergroot de beelden naar behoefte, zodat deze in landschap- of portretrichting worden weergegeven op één vel papier op basis van de geselecteerde papiertoevoer.

- 1. Open het document dat moet worden afgedrukt. In de meeste applicaties selecteert u de toets **Kantoor** of **Bestand** en selecteert u vervolgens **Afdrukken** in het bestandsmenu.
- 2. Voer het aantal kopieën in dat u wilt maken. Afhankelijk van de applicatie die u gebruikt, kunt u eventueel ook een paginabereik selecteren en andere afdrukselecties maken.
- 3. Selecteer de Xerox PS-driver in de lijst met beschikbare printerdrivers.
- 4. Open het venster Eigenschappen van de printerdriver de methode is afhankelijk van de applicatie van waaruit u afdrukt. Vanuit de meeste Microsoft-applicaties selecteert u de toets **Eigenschappen** of **Voorkeuren** om het venster te openen.
- 5. Klik op het tabblad **Documentopties**.
- 6. Klik op het tabblad **Paginaopmaak**.
- 7. Schakel het gewenste keuzerondje in om te kiezen hoeveel pagina's per vel moeten worden afgedrukt.

Opmerking: Het aantal pagina's per vel is het aantal pagina's per zijde van het vel. Als u bijvoorbeeld 2 pagina's per vel selecteert en uw document 2-zijdig afdrukt, drukt het apparaat 2 pagina's op elke zijde van het vel af (4 pagina's in totaal).

- 8. Schakel zo nodig het selectievakje **Paginakaders** in om een kader rond elk beeld te laten afdrukken.
- 9. Selecteer zo nodig een optie voor 1- of 2-zijdig in het keuzemenu onder de voorbeeldafbeelding.
	- **1-zijdig afdrukken**: hiermee wordt op 1 zijde van het papier of de transparant afgedrukt. Gebruik deze optie voor het afdrukken op transparanten, enveloppen of etiketten.
	- **2-zijdig afdrukken**: hiermee wordt op beide zijden van een vel papier afgedrukt. De beelden worden zodanig afgedrukt, dat de opdracht langs de lange kant van het papier kan worden ingebonden.
	- **2-zijdig afdrukken, omslaan via korte kant**: hiermee wordt op beide zijden van een vel papier afgedrukt. De beelden worden zodanig afgedrukt, dat de opdracht langs de korte kant van het papier kan worden ingebonden.
- 10. Klik op de toets **OK** om uw instellingen op te slaan.
- 11. Selecteer de bevestigingstoets. De naam varieert afhankelijk van de applicatie van waaruit u afdrukt. Vanuit de meeste applicaties selecteert u de toets **OK** of **Afdrukken**.
- 12. Haal uw opdracht op bij het apparaat.
- 13. Druk op de toets **Opdrachtstatus** op het bedieningspaneel om de opdrachtenlijst te bekijken en de status van de opdracht te controleren.
- 14. Afdrukopdrachten worden doorgaans weergegeven in de lijst Actieve opdrachten. Als de systeembeheerder echter de functie Alle opdrachten vasthouden heeft ingeschakeld, staat uw opdracht in de lijst Vastgehouden afdrukopdrachten of Niet-herkende afdrukopdrachten. Als u een vastgehouden opdracht wilt vrijgeven, selecteert u de opdracht in de desbetreffende lijst en selecteert u vervolgens de toets **Vrijgeven**.
- 15. Als uw opdracht wordt vastgehouden in de lijst Actieve opdrachten, heeft het apparaat aanvullende hulpbronnen van u nodig, bijvoorbeeld papier of nietjes, voordat de opdracht voltooid kan worden. Om erachter te komen welke hulpbronnen nodig zijn, selecteert u de opdracht en selecteert u vervolgens de toets **Gegevens**. Als de hulpbronnen beschikbaar zijn, wordt de opdracht afgedrukt.

#### [Een document afdrukken met de PostScript-printerdriver](#page-371-0)

[System Administrator Guide \(Handleiding voor de systeembeheerder\)](www.xerox.com/support) www.xerox.com/support. [Internet Services gebruiken om de contactgegevens van de systeembeheerder te vinden](#page-681-0) [De voortgang en details van een opdracht bekijken via het menu Opdrachtstatus](#page-707-0) [Aanmelden bij een printerdriver via Xerox Standaard Accountadministratie of](#page-543-0)  [Netwerkaccountadministratie](#page-543-0)

## **Katern maken**

#### **Een katernopmaak maken via de opmaakopties van de PostScript-printerdriver**

U kunt vanaf uw computer afdrukken naar het apparaat via een printerdriver. Er zijn diverse Xeroxprinterdrivers beschikbaar voor het apparaat, die alle populaire besturingssystemen ondersteunen. Met de Xerox-printerdrivers kunt u de specifieke toepassingen op uw apparaat gebruiken.

Als Verificatie is ingeschakeld op uw apparaat, moet u zich mogelijk aanmelden op het apparaat om uw opdrachten te kunnen zien of vrijgeven.

Als Accountadministratie is ingeschakeld, moet u mogelijk aanmeldgegevens invoeren in de printerdriver voordat u uw opdracht kunt verzenden.

Met de optie Katernopmaak kunt u het apparaat automatisch de pagina's van uw origineel laten verkleinen en op de goede volgorde laten leggen, zodat de pagina's een katern vormen als ze dubbel worden gevouwen.

Als het apparaat is uitgerust met een AVH-module, kunt u met de functie Katern maken katernen automatisch laten vouwen en nieten.

- 1. Open het document dat moet worden afgedrukt. In de meeste applicaties selecteert u de toets **Kantoor** of **Bestand** en selecteert u vervolgens **Afdrukken** in het bestandsmenu.
- 2. Voer het aantal kopieën in dat u wilt maken. Afhankelijk van de applicatie die u gebruikt, kunt u eventueel ook een paginabereik selecteren en andere afdrukselecties maken.
- 3. Selecteer de Xerox PS-driver in de lijst met beschikbare printerdrivers.
- 4. Open het venster Eigenschappen van de printerdriver de methode is afhankelijk van de applicatie van waaruit u afdrukt. Vanuit de meeste Microsoft-applicaties selecteert u de toets **Eigenschappen** of **Voorkeuren** om het venster te openen.
- 5. Klik op het tabblad **Documentopties**.
- 6. Klik op het tabblad **Paginaopmaak**.
- 7. Schakel het keuzerondje **Katern maken** om het venster Katern maken te openen. Als het venster niet wordt geopend, klikt u op de toets **Instelling...**.
- 8. Klik zo nodig op de toets **Katernaanpassingen** om de precieze opmaakopties op te geven.
	- Selecteer de gewenste optie voor Papierformaat katern.
		- **Opdrachtinstelling gebruiken**: hiermee wordt de katern gemaakt met het papierformaat dat in uw brondocument is geselecteerd.
		- **Handmatig**: hiermee activeert u een keuzemenu, waar u het gewenste papierformaat kunt selecteren.
	- Selecteer **Standaard** in het menu **Kantlijnen katern** om een kantlijn tussen elk beeld op de katern te creëren.
	- Selecteer zo nodig de toets **Geen** om alle door u ingevoerde instellingen te annuleren.
	- Selecteer het invoervak **Bindrug** en voer de breedte van de middenrug van de katern in via het toetsenbord.
	- Selecteer het invoervak **Verschuiving** en voer via het toetsenbord de hoeveelheid verschuiving in waarmee de paginabeelden naar buiten moeten worden verschoven. De buitenste pagina's in een grote katern moeten om alle binnenste pagina's heen worden gevouwen, waardoor de buitenste pagina's iets korter worden dan de binnenste pagina's in de uiteindelijke katern. Met deze functie wordt dit gecorrigeerd.
	- Selecteer de gewenste optie voor Leesvolgorde
		- **Links naar rechts**: hiermee wordt pagina 1 van uw document op de voorzijde van de katern geplaatst als de vouw links van of boven aan de katern is.
		- Rechts naar links: hiermee wordt pagina 1 van uw document op de voorzijde van de katern geplaatst als de vouw rechts van of onder aan de katern is.
	- Klik op de toets **OK**.
- 9. Schakel zo nodig het selectievakje **Paginakaders** in om een kader rond elk beeld te laten afdrukken.
- 10. Klik op de toets **OK**.
- 11. Klik op de toets **OK** om uw instellingen op te slaan.
- 12. Selecteer de bevestigingstoets. De naam varieert afhankelijk van de applicatie van waaruit u afdrukt. Vanuit de meeste applicaties selecteert u de toets **OK** of **Afdrukken**.
- 13. Haal uw opdracht op bij het apparaat.
- 14. Druk op de toets **Opdrachtstatus** op het bedieningspaneel om de opdrachtenlijst te bekijken en de status van de opdracht te controleren.
- 15. Afdrukopdrachten worden doorgaans weergegeven in de lijst Actieve opdrachten. Als de systeembeheerder echter de functie Alle opdrachten vasthouden heeft ingeschakeld, staat uw opdracht in de lijst Vastgehouden afdrukopdrachten of Niet-herkende afdrukopdrachten. Als u een vastgehouden opdracht wilt vrijgeven, selecteert u de opdracht in de desbetreffende lijst en selecteert u vervolgens de toets **Vrijgeven**.
- 16. Als uw opdracht wordt vastgehouden in de lijst Actieve opdrachten, heeft het apparaat aanvullende hulpbronnen van u nodig, bijvoorbeeld papier of nietjes, voordat de opdracht voltooid kan worden. Om erachter te komen welke hulpbronnen nodig zijn, selecteert u de opdracht en selecteert u vervolgens de toets **Gegevens**. Als de hulpbronnen beschikbaar zijn, wordt de opdracht afgedrukt.

[Een document afdrukken met de PostScript-printerdriver](#page-371-0)

[System Administrator Guide \(Handleiding voor de systeembeheerder\)](www.xerox.com/support) www.xerox.com/support. [Internet Services gebruiken om de contactgegevens van de systeembeheerder te vinden](#page-681-0) [De voortgang en details van een opdracht bekijken via het menu Opdrachtstatus](#page-707-0) [Aanmelden bij een printerdriver via Xerox Standaard Accountadministratie of](#page-543-0)  [Netwerkaccountadministratie](#page-543-0)

#### **Katernen vouwen via de opmaakopties van de PostScript-printerdriver**

U kunt vanaf uw computer afdrukken naar het apparaat via een printerdriver. Er zijn diverse Xeroxprinterdrivers beschikbaar voor het apparaat, die alle populaire besturingssystemen ondersteunen. Met de Xerox-printerdrivers kunt u de specifieke toepassingen op uw apparaat gebruiken.

Als Verificatie is ingeschakeld op uw apparaat, moet u zich mogelijk aanmelden op het apparaat om uw opdrachten te kunnen zien of vrijgeven.

Als Accountadministratie is ingeschakeld, moet u mogelijk aanmeldgegevens invoeren in de printerdriver voordat u uw opdracht kunt verzenden.

Afhankelijk van de optionele afwerkeenheid en geïnstalleerde pakketten kunt u kiezen uit verschillende afleveringsopties, zoals nieten, vouwen en sets.

Opmerking: De systeembeheerder moet deze optie beschikbaar stellen.

De beschikbare opties in de printerdriver zijn afhankelijk van de manier waarop de systeembeheerder de printerdriver op uw computer heeft geconfigureerd.

Met de optie Katern vouwen kunt u het apparaat automatisch de pagina's van uw origineel laten verkleinen en op de goede volgorde laten leggen, zodat de pagina's een katern vormen als ze dubbel worden gevouwen, en de pagina's automatisch te laten vouwen als ze worden afgedrukt.

- 1. Open het document dat moet worden afgedrukt. In de meeste applicaties selecteert u de toets **Kantoor** of **Bestand** en selecteert u vervolgens **Afdrukken** in het bestandsmenu.
- 2. Voer het aantal kopieën in dat u wilt maken. Afhankelijk van de applicatie die u gebruikt, kunt u eventueel ook een paginabereik selecteren en andere afdrukselecties maken.
- 3. Selecteer de Xerox PS-driver in de lijst met beschikbare printerdrivers.
- 4. Open het venster Eigenschappen van de printerdriver de methode is afhankelijk van de applicatie van waaruit u afdrukt. Vanuit de meeste Microsoft-applicaties selecteert u de toets **Eigenschappen** of **Voorkeuren** om het venster te openen.
- 5. Klik op het tabblad **Documentopties**.
- 6. Klik op het tabblad **Paginaopmaak**.
- 7. Schakel het keuzerondje **Katern maken** om het venster Katern maken te openen. Als het venster niet wordt geopend, klikt u op de toets **Instelling...**.
- 8. Schakel het keuzerondje **Katern vouwen** in.
- 9. Klik zo nodig op de toets **Katernaanpassingen** om de precieze opmaakopties op te geven.
	- Selecteer de gewenste optie voor Opmaakbron.
		- **Toegepast door driver**: hiermee worden de pagina's van uw origineel automatisch op de goede volgorde gelegd, zodat de pagina's een katern vormen als ze dubbel worden gevouwen.
		- Paginarangschikking al toegepast door app.: hiermee bepaalt de applicatie van waaruit u afdrukt de juiste paginavolgorde, zodat er een katern wordt gevormd als de pagina's dubbel worden gevouwen. In de meeste desktop publishing-applicaties kan een katernopmaak gemaakt worden.
	- Selecteer de gewenste optie voor Papierformaat katern.
		- **Opdrachtinstelling gebruiken**: hiermee wordt de katern gemaakt met het papierformaat dat in uw brondocument is geselecteerd.
		- **Handmatig**: hiermee activeert u een keuzemenu, waar u het gewenste papierformaat kunt selecteren.
- Selecteer **Standaard** in het menu **Kantlijnen katern** om een kantlijn tussen elk beeld op de katern te creëren.
- Selecteer zo nodig de toets **Geen** om alle door u ingevoerde instellingen te annuleren.
- Selecteer het invoervak **Bindrug** en voer de breedte van de middenrug van de katern in via het toetsenbord.
- Selecteer het invoervak **Verschuiving** en voer via het toetsenbord de hoeveelheid verschuiving in waarmee de paginabeelden naar buiten moeten worden verschoven. De buitenste pagina's in een grote katern moeten om alle binnenste pagina's heen worden gevouwen, waardoor de buitenste pagina's iets korter worden dan de binnenste pagina's in de uiteindelijke katern. Met deze functie wordt dit gecorrigeerd.
- Selecteer de gewenste optie voor Leesvolgorde
	- **Links naar rechts**: hiermee wordt pagina 1 van uw document op de voorzijde van de katern geplaatst als de vouw links van of boven aan de katern is.
	- **Rechts naar links**: hiermee wordt pagina 1 van uw document op de voorzijde van de katern geplaatst als de vouw rechts van of onder aan de katern is.
- Klik op de toets **OK**.
- 10. Schakel zo nodig het selectievakje **Paginakaders** in om een kader rond elk beeld te laten afdrukken.
- 11. Klik op de toets **OK**.
- 12. Klik op de toets **OK** om uw instellingen op te slaan.
- 13. Selecteer de bevestigingstoets. De naam varieert afhankelijk van de applicatie van waaruit u afdrukt. Vanuit de meeste applicaties selecteert u de toets **OK** of **Afdrukken**.
- 14. Haal uw opdracht op bij het apparaat.
- 15. Druk op de toets **Opdrachtstatus** op het bedieningspaneel om de opdrachtenlijst te bekijken en de status van de opdracht te controleren.
- 16. Afdrukopdrachten worden doorgaans weergegeven in de lijst Actieve opdrachten. Als de systeembeheerder echter de functie Alle opdrachten vasthouden heeft ingeschakeld, staat uw opdracht in de lijst Vastgehouden afdrukopdrachten of Niet-herkende afdrukopdrachten. Als u een vastgehouden opdracht wilt vrijgeven, selecteert u de opdracht in de desbetreffende lijst en selecteert u vervolgens de toets **Vrijgeven**.
- 17. Als uw opdracht wordt vastgehouden in de lijst Actieve opdrachten, heeft het apparaat aanvullende hulpbronnen van u nodig, bijvoorbeeld papier of nietjes, voordat de opdracht voltooid kan worden. Om erachter te komen welke hulpbronnen nodig zijn, selecteert u de opdracht en selecteert u vervolgens de toets **Gegevens**. Als de hulpbronnen beschikbaar zijn, wordt de opdracht afgedrukt.

[Een document afdrukken met de PostScript-printerdriver](#page-371-0) [Een afwerkoptie kiezen bij gebruik van de PostScript-printerdriver](#page-387-0) [System Administrator Guide \(Handleiding voor de systeembeheerder\)](www.xerox.com/support) www.xerox.com/support. [Internet Services gebruiken om de contactgegevens van de systeembeheerder te vinden](#page-681-0) [De voortgang en details van een opdracht bekijken via het menu Opdrachtstatus](#page-707-0) [Aanmelden bij een printerdriver via Xerox Standaard Accountadministratie of](#page-543-0)  [Netwerkaccountadministratie](#page-543-0)

## **Katernen vouwen en nieten via de opmaakopties van de PostScript-printerdriver**

U kunt vanaf uw computer afdrukken naar het apparaat via een printerdriver. Er zijn diverse Xeroxprinterdrivers beschikbaar voor het apparaat, die alle populaire besturingssystemen ondersteunen. Met de Xerox-printerdrivers kunt u de specifieke toepassingen op uw apparaat gebruiken.

Als Verificatie is ingeschakeld op uw apparaat, moet u zich mogelijk aanmelden op het apparaat om uw opdrachten te kunnen zien of vrijgeven.

Als Accountadministratie is ingeschakeld, moet u mogelijk aanmeldgegevens invoeren in de printerdriver voordat u uw opdracht kunt verzenden.

Afhankelijk van de optionele afwerkeenheid en geïnstalleerde pakketten kunt u kiezen uit verschillende afleveringsopties, zoals nieten, vouwen en sets.

Opmerking: De systeembeheerder moet deze optie beschikbaar stellen.

De beschikbare opties in de printerdriver zijn afhankelijk van de manier waarop de systeembeheerder de printerdriver op uw computer heeft geconfigureerd.

Met de optie Katern vouwen en nieten kunt u het apparaat automatisch de pagina's van uw origineel laten verkleinen en op de goede volgorde laten leggen, zodat de pagina's een katern vormen als ze dubbel worden gevouwen, en de pagina's automatisch te laten vouwen en nieten als ze worden afgedrukt.

- 1. Open het document dat moet worden afgedrukt. In de meeste applicaties selecteert u de toets **Kantoor** of **Bestand** en selecteert u vervolgens **Afdrukken** in het bestandsmenu.
- 2. Voer het aantal kopieën in dat u wilt maken. Afhankelijk van de applicatie die u gebruikt, kunt u eventueel ook een paginabereik selecteren en andere afdrukselecties maken.
- 3. Selecteer de Xerox PS-driver in de lijst met beschikbare printerdrivers.
- 4. Open het venster Eigenschappen van de printerdriver de methode is afhankelijk van de applicatie van waaruit u afdrukt. Vanuit de meeste Microsoft-applicaties selecteert u de toets **Eigenschappen** of **Voorkeuren** om het venster te openen.
- 5. Klik op het tabblad **Documentopties**.
- 6. Klik op het tabblad **Paginaopmaak**.
- 7. Schakel het keuzerondje **Katern maken** om het venster Katern maken te openen. Als het venster niet wordt geopend, klikt u op de toets **Instelling...**.
- 8. Schakel het keuzerondje **Katern vouwen en nieten** in.
- 9. Klik zo nodig op de toets **Katernaanpassingen** om de precieze opmaakopties op te geven.
	- Selecteer de gewenste optie voor Opmaakbron.
		- **Toegepast door driver**: hiermee worden de pagina's van uw origineel automatisch op de goede volgorde gelegd, zodat de pagina's een katern vormen als ze dubbel worden gevouwen.
		- Paginarangschikking al toegepast door app.: hiermee bepaalt de applicatie van waaruit u afdrukt de juiste paginavolgorde, zodat er een katern wordt gevormd als de pagina's dubbel worden gevouwen. In de meeste desktop publishing-applicaties kan een katernopmaak gemaakt worden.
	- Selecteer de gewenste optie voor Papierformaat katern.
		- **Opdrachtinstelling gebruiken**: hiermee wordt de katern gemaakt met het papierformaat dat in uw brondocument is geselecteerd.
		- **Handmatig**: hiermee activeert u een keuzemenu, waar u het gewenste papierformaat kunt selecteren.
	- Selecteer **Standaard** in het menu **Kantlijnen katern** om een kantlijn tussen elk beeld op de katern te creëren.
	- Selecteer zo nodig de toets **Geen** om alle door u ingevoerde instellingen te annuleren.
	- Selecteer het invoervak **Bindrug** en voer de breedte van de middenrug van de katern in via het toetsenbord.
- Selecteer het invoervak **Verschuiving** en voer via het toetsenbord de hoeveelheid verschuiving in waarmee de paginabeelden naar buiten moeten worden verschoven. De buitenste pagina's in een grote katern moeten om alle binnenste pagina's heen worden gevouwen, waardoor de buitenste pagina's iets korter worden dan de binnenste pagina's in de uiteindelijke katern. Met deze functie wordt dit gecorrigeerd.
- Selecteer de gewenste optie voor Leesvolgorde
	- **Links naar rechts**: hiermee wordt pagina 1 van uw document op de voorzijde van de katern geplaatst als de vouw links van of boven aan de katern is.
	- **Rechts naar links**: hiermee wordt pagina 1 van uw document op de voorzijde van de katern geplaatst als de vouw rechts van of onder aan de katern is.
- Klik op de toets **OK**.
- 10. Schakel zo nodig het selectievakje **Paginakaders** in om een kader rond elk beeld te laten afdrukken.
- 11. Klik op de toets **OK**.
- 12. Klik op de toets **OK** om uw instellingen op te slaan.
- 13. Selecteer de bevestigingstoets. De naam varieert afhankelijk van de applicatie van waaruit u afdrukt. Vanuit de meeste applicaties selecteert u de toets **OK** of **Afdrukken**.
- 14. Haal uw opdracht op bij het apparaat.
- 15. Druk op de toets **Opdrachtstatus** op het bedieningspaneel om de opdrachtenlijst te bekijken en de status van de opdracht te controleren.
- 16. Afdrukopdrachten worden doorgaans weergegeven in de lijst Actieve opdrachten. Als de systeembeheerder echter de functie Alle opdrachten vasthouden heeft ingeschakeld, staat uw opdracht in de lijst Vastgehouden afdrukopdrachten of Niet-herkende afdrukopdrachten. Als u een vastgehouden opdracht wilt vrijgeven, selecteert u de opdracht in de desbetreffende lijst en selecteert u vervolgens de toets **Vrijgeven**.
- 17. Als uw opdracht wordt vastgehouden in de lijst Actieve opdrachten, heeft het apparaat aanvullende hulpbronnen van u nodig, bijvoorbeeld papier of nietjes, voordat de opdracht voltooid kan worden. Om erachter te komen welke hulpbronnen nodig zijn, selecteert u de opdracht en selecteert u vervolgens de toets **Gegevens**. Als de hulpbronnen beschikbaar zijn, wordt de opdracht afgedrukt.

[Een document afdrukken met de PostScript-printerdriver](#page-371-0) [Een afwerkoptie kiezen bij gebruik van de PostScript-printerdriver](#page-387-0) [System Administrator Guide \(Handleiding voor de systeembeheerder\)](www.xerox.com/support) www.xerox.com/support. [Internet Services gebruiken om de contactgegevens van de systeembeheerder te vinden](#page-681-0) [De voortgang en details van een opdracht bekijken via het menu Opdrachtstatus](#page-707-0) [Aanmelden bij een printerdriver via Xerox Standaard Accountadministratie of](#page-543-0)  [Netwerkaccountadministratie](#page-543-0)

# **Speciale pagina's**

# **Een optie voor Speciale pagina's kiezen bij gebruik van de PostScript-printerdriver**

U kunt vanaf uw computer afdrukken naar het apparaat via een printerdriver. Er zijn diverse Xeroxprinterdrivers beschikbaar voor het apparaat, die alle populaire besturingssystemen ondersteunen. Met de Xerox-printerdrivers kunt u de specifieke toepassingen op uw apparaat gebruiken.

Als Verificatie is ingeschakeld op uw apparaat, moet u zich mogelijk aanmelden op het apparaat om uw opdrachten te kunnen zien of vrijgeven.

Als Accountadministratie is ingeschakeld, moet u mogelijk aanmeldgegevens invoeren in de printerdriver voordat u uw opdracht kunt verzenden.

Met de opties voor Speciale pagina's kunt u een document er professioneler laten uitzien, bijvoorbeeld door omslagen toe te voegen of pagina's op een andere papiersoort af te drukken.

Met de optie Omslagen kunt u blanco of bedrukte pagina's aan de voorkant, aan de achterkant of aan zowel de voor- als achterkant van de set toevoegen. Deze optie wordt ook gebruikt om een omslag aan een katern toe te voegen. De omslagen kunnen van een andere papiersoort dan de rest van de opdracht zijn.

Met de optie Invoegingen kunt u blanco pagina's op een andere papiersoort invoegen in uw document, of pagina's opgeven die op een andere papiersoort moeten worden afgedrukt. U kunt maximaal twee bronnen voor het afdrukmateriaal voor de invoegingen gebruiken. Als u blanco pagina's wilt invoegen, moet u een blanco pagina op de relevante plek in uw originele document invoegen.

Met de functie Uitzonderingen kunt u een andere papierbron gebruiken voor een paginabereik. U kunt de zelftestpagina in een trainingshandleiding bijvoorbeeld afdrukken op een andere kleur papier.

- 1. Open het document dat moet worden afgedrukt. In de meeste applicaties selecteert u de toets **Kantoor** of **Bestand** en selecteert u vervolgens **Afdrukken** in het bestandsmenu.
- 2. Voer het aantal kopieën in dat u wilt maken. Afhankelijk van de applicatie die u gebruikt, kunt u eventueel ook een paginabereik selecteren en andere afdrukselecties maken.
- 3. Selecteer de Xerox PS-driver in de lijst met beschikbare printerdrivers.
- 4. Open het venster Eigenschappen van de printerdriver de methode is afhankelijk van de applicatie van waaruit u afdrukt. Vanuit de meeste Microsoft-applicaties selecteert u de toets **Eigenschappen** of **Voorkeuren** om het venster te openen.
- 5. Klik op het tabblad **Documentopties**.
- 6. Selecteer het tabblad **Speciale pagina's**.
- 7. Klik op de toets **Omslagen toevoegen**.
- 8. Selecteer de gewenste optie(s).
- 9. Klik op de toets **OK**.
- 10. Klik op de toets **Invoegingen toevoegen**.

Opmerking: Als de toets Invoegingen toevoegen grijs wordt weergegeven, hebt u een afwerkoptie geselecteerd die niet compatibel is met invoegingen, of bestaat uw opdracht uit slechts 1 pagina.

- 11. Selecteer de gewenste optie(s).
- 12. Klik op de toets **OK**.
- 13. Klik op de toets **Afwijkende documentpagina's**.

Opmerking: Als de toets Afwijkende documentpagina's grijs wordt weergegeven, hebt u een afwerkoptie geselecteerd die niet compatibel is met invoegingen, of bestaat uw opdracht uit slechts 1 pagina.

- 14. Selecteer de gewenste optie(s).
- 15. Klik op de toets **OK**.
- 16. Klik op de toets **OK** om uw instellingen op te slaan.
- 17. Selecteer de bevestigingstoets. De naam varieert afhankelijk van de applicatie van waaruit u afdrukt. Vanuit de meeste applicaties selecteert u de toets **OK** of **Afdrukken**.
- 18. Klik op de toets **OK**.
- 19. Haal uw opdracht op bij het apparaat.
- 20. Druk op de toets **Opdrachtstatus** op het bedieningspaneel om de opdrachtenlijst te bekijken en de status van de opdracht te controleren.
- 21. Afdrukopdrachten worden doorgaans weergegeven in de lijst Actieve opdrachten. Als de systeembeheerder echter de functie Alle opdrachten vasthouden heeft ingeschakeld, staat uw opdracht in de lijst Vastgehouden afdrukopdrachten of Niet-herkende afdrukopdrachten. Als u een vastgehouden opdracht wilt vrijgeven, selecteert u de opdracht in de desbetreffende lijst en selecteert u vervolgens de toets **Vrijgeven**.
- 22. Als uw opdracht wordt vastgehouden in de lijst Actieve opdrachten, heeft het apparaat aanvullende hulpbronnen van u nodig, bijvoorbeeld papier of nietjes, voordat de opdracht voltooid kan worden. Om erachter te komen welke hulpbronnen nodig zijn, selecteert u de opdracht en selecteert u vervolgens de toets **Gegevens**. Als de hulpbronnen beschikbaar zijn, wordt de opdracht afgedrukt.

[Een document afdrukken met de PostScript-printerdriver](#page-371-0) [System Administrator Guide \(Handleiding voor de systeembeheerder\)](www.xerox.com/support) www.xerox.com/support. [Internet Services gebruiken om de contactgegevens van de systeembeheerder te vinden](#page-681-0) [De voortgang en details van een opdracht bekijken via het menu Opdrachtstatus](#page-707-0) [Papier in lade 1 plaatsen en de instellingen van de lade wijzigen](#page-692-0) [Papier in lade 2 plaatsen en de instellingen van de lade wijzigen](#page-694-0) [Papier in lade 3 plaatsen](#page-698-0) [Papier in lade 4 plaatsen](#page-700-0) [Papier in de handmatige invoer plaatsen en de instellingen van de lade wijzigen](#page-701-0) [Aanmelden bij een printerdriver via Xerox Standaard Accountadministratie of](#page-543-0)  [Netwerkaccountadministratie](#page-543-0)

#### **Omslagen toevoegen via de PostScript-printerdriver**

U kunt vanaf uw computer afdrukken naar het apparaat via een printerdriver. Er zijn diverse Xeroxprinterdrivers beschikbaar voor het apparaat, die alle populaire besturingssystemen ondersteunen. Met de Xerox-printerdrivers kunt u de specifieke toepassingen op uw apparaat gebruiken.

Als Verificatie is ingeschakeld op uw apparaat, moet u zich mogelijk aanmelden op het apparaat om uw opdrachten te kunnen zien of vrijgeven.

Als Accountadministratie is ingeschakeld, moet u mogelijk aanmeldgegevens invoeren in de printerdriver voordat u uw opdracht kunt verzenden.

Met de optie Omslagen kunt u blanco of bedrukte pagina's aan de voorkant, aan de achterkant of aan zowel de voor- als achterkant van de set toevoegen. Deze optie wordt ook gebruikt om een omslag aan een katern toe te voegen. De omslagen kunnen van een andere papiersoort dan de rest van de opdracht zijn.

- 1. Open het document dat moet worden afgedrukt. In de meeste applicaties selecteert u de toets **Kantoor** of **Bestand** en selecteert u vervolgens **Afdrukken** in het bestandsmenu.
- 2. Voer het aantal kopieën in dat u wilt maken. Afhankelijk van de applicatie die u gebruikt, kunt u eventueel ook een paginabereik selecteren en andere afdrukselecties maken.
- 3. Selecteer de Xerox PS-driver in de lijst met beschikbare printerdrivers.
- 4. Open het venster Eigenschappen van de printerdriver de methode is afhankelijk van de applicatie van waaruit u afdrukt. Vanuit de meeste Microsoft-applicaties selecteert u de toets **Eigenschappen** of **Voorkeuren** om het venster te openen.
- 5. Klik op het tabblad **Documentopties**.
- 6. Selecteer het tabblad **Speciale pagina's**.
- 7. Klik op de toets **Omslagen toevoegen**.
- 8. Selecteer de gewenste omslagoptie.
	- **Geen omslagen**: hiermee worden alle door u ingevoerde instellingen geannuleerd.
	- **Alleen vooromslag**: voegt een blanco of bedrukte omslag aan de voorkant van het document toe.
	- **Alleen achteromslag**: voegt een blanco of bedrukte omslag aan de achterkant van het document toe.
	- **Voor en achter hetzelfde**: voegt een blanco of bedrukte omslag aan de voor- en achterkant van het document toe. De opties voor het bedrukken en voor de papiertoevoer zijn voor beide omslagen gelijk.
	- **Voor en achter verschillend**: voegt een blanco of bedrukte omslag aan de voor- en achterkant van het document toe. De opties voor het bedrukken en voor de papiertoevoer kunnen voor elke omslag afzonderlijk worden geprogrammeerd.
- 9. Selecteer zo nodig de gewenste opties voor Papier vooromslag.
	- U kunt een specifiek papierformaat, een specifieke papiersoort en -kleur selecteren. Kies eventuele afdrukinstellingen voor de omslag in het menu Blanco of voorbedrukt.
- 10. Selecteer zo nodig de gewenste opties voor Papier achteromslag.
	- U kunt een specifiek papierformaat, een specifieke papiersoort en -kleur selecteren. Kies eventuele afdrukinstellingen voor de omslag in het menu Blanco of voorbedrukt.
- 11. Klik op de toets **OK**.
- 12. Klik op de toets **OK** om uw instellingen op te slaan.
- 13. Selecteer de bevestigingstoets. De naam varieert afhankelijk van de applicatie van waaruit u afdrukt. Vanuit de meeste applicaties selecteert u de toets **OK** of **Afdrukken**.
- 14. Haal uw opdracht op bij het apparaat.
- 15. Druk op de toets **Opdrachtstatus** op het bedieningspaneel om de opdrachtenlijst te bekijken en de status van de opdracht te controleren.
- 16. Afdrukopdrachten worden doorgaans weergegeven in de lijst Actieve opdrachten. Als de systeembeheerder echter de functie Alle opdrachten vasthouden heeft ingeschakeld, staat uw opdracht in de lijst Vastgehouden afdrukopdrachten of Niet-herkende afdrukopdrachten. Als u een vastgehouden opdracht wilt vrijgeven, selecteert u de opdracht in de desbetreffende lijst en selecteert u vervolgens de toets **Vrijgeven**.
- 17. Als uw opdracht wordt vastgehouden in de lijst Actieve opdrachten, heeft het apparaat aanvullende hulpbronnen van u nodig, bijvoorbeeld papier of nietjes, voordat de opdracht voltooid kan worden. Om erachter te komen welke hulpbronnen nodig zijn, selecteert u de opdracht en selecteert u vervolgens de toets **Gegevens**. Als de hulpbronnen beschikbaar zijn, wordt de opdracht afgedrukt.

[Een document afdrukken met de PostScript-printerdriver](#page-371-0)

[System Administrator Guide \(Handleiding voor de systeembeheerder\)](www.xerox.com/support) www.xerox.com/support. [Internet Services gebruiken om de contactgegevens van de systeembeheerder te vinden](#page-681-0) [De voortgang en details van een opdracht bekijken via het menu Opdrachtstatus](#page-707-0) [Papier in lade 1 plaatsen en de instellingen van de lade wijzigen](#page-692-0) [Papier in lade 2 plaatsen en de instellingen van de lade wijzigen](#page-694-0) [Papier in lade 3 plaatsen](#page-698-0)

# [Papier in lade 4 plaatsen](#page-700-0) [Papier in de handmatige invoer plaatsen en de instellingen van de lade wijzigen](#page-701-0) [Aanmelden bij een printerdriver via Xerox Standaard Accountadministratie of](#page-543-0)  [Netwerkaccountadministratie](#page-543-0)

## **Invoegingen toevoegen via de PostScript-printerdriver**

U kunt vanaf uw computer afdrukken naar het apparaat via een printerdriver. Er zijn diverse Xeroxprinterdrivers beschikbaar voor het apparaat, die alle populaire besturingssystemen ondersteunen. Met de Xerox-printerdrivers kunt u de specifieke toepassingen op uw apparaat gebruiken.

Als Verificatie is ingeschakeld op uw apparaat, moet u zich mogelijk aanmelden op het apparaat om uw opdrachten te kunnen zien of vrijgeven.

Als Accountadministratie is ingeschakeld, moet u mogelijk aanmeldgegevens invoeren in de printerdriver voordat u uw opdracht kunt verzenden.

Met de optie Invoegingen kunt u blanco pagina's op een andere papiersoort invoegen in uw document, of pagina's opgeven die op een andere papiersoort moeten worden afgedrukt. U kunt maximaal twee bronnen voor het afdrukmateriaal voor de invoegingen gebruiken. Als u blanco pagina's wilt invoegen, moet u een blanco pagina op de relevante plek in uw originele document invoegen.

- 1. Open het document dat moet worden afgedrukt. In de meeste applicaties selecteert u de toets **Kantoor** of **Bestand** en selecteert u vervolgens **Afdrukken** in het bestandsmenu.
- 2. Voer het aantal kopieën in dat u wilt maken. Afhankelijk van de applicatie die u gebruikt, kunt u eventueel ook een paginabereik selecteren en andere afdrukselecties maken.
- 3. Selecteer de Xerox PS-driver in de lijst met beschikbare printerdrivers.
- 4. Open het venster Eigenschappen van de printerdriver de methode is afhankelijk van de applicatie van waaruit u afdrukt. Vanuit de meeste Microsoft-applicaties selecteert u de toets **Eigenschappen** of **Voorkeuren** om het venster te openen.
- 5. Klik op het tabblad **Documentopties**.
- 6. Selecteer het tabblad **Speciale pagina's**.
- 7. Klik op de toets **Invoegingen toevoegen**.

Opmerking: Als de toets Invoegingen toevoegen grijs wordt weergegeven, hebt u een afwerkoptie geselecteerd die niet compatibel is met invoegingen, of bestaat uw opdracht uit slechts 1 pagina.

- 8. Selecteer de gewenste optie voor Invoegopties.
	- **Vóór pagina 1**: hiermee wordt de invoegingen aan het begin van het document toegevoegd.
	- **Na pagina('s)**: hiermee wordt het invoervak Pagina's geactiveerd. Selecteer het invoervak **Pagina's** en voer het gewenste paginanummer in via het toetsenbord.

Opmerking: De paginanummers zijn in dit geval de fysieke paginanummers, niet de paginanummers die op het document zijn afgedrukt. Bij 2-zijdig kopiëren heeft elke pagina van uw document 2 paginanummers, dus moet u elke zijde van uw document meetellen.

- 9. Selecteer het invoervak **Aantal** en voer het aantal in te voegen pagina's in via het toetsenbord.
- 10. Selecteer de gewenste papieroptie(s). U kunt een specifiek papierformaat, een specifieke papiersoort en -kleur selecteren. U kunt ook aangeven dat de invoegingen afgedrukt moeten worden met de bestaande opdrachtinstellingen.
- 11. Klik op de toets **OK**.
- 12. Klik op de toets **OK** om uw instellingen op te slaan.
- 13. Selecteer de bevestigingstoets. De naam varieert afhankelijk van de applicatie van waaruit u afdrukt. Vanuit de meeste applicaties selecteert u de toets **OK** of **Afdrukken**.
- 14. Haal uw opdracht op bij het apparaat.
- 15. Druk op de toets **Opdrachtstatus** op het bedieningspaneel om de opdrachtenlijst te bekijken en de status van de opdracht te controleren.
- 16. Afdrukopdrachten worden doorgaans weergegeven in de lijst Actieve opdrachten. Als de systeembeheerder echter de functie Alle opdrachten vasthouden heeft ingeschakeld, staat uw opdracht in de lijst Vastgehouden afdrukopdrachten of Niet-herkende afdrukopdrachten. Als u een vastgehouden opdracht wilt vrijgeven, selecteert u de opdracht in de desbetreffende lijst en selecteert u vervolgens de toets **Vrijgeven**.
- 17. Als uw opdracht wordt vastgehouden in de lijst Actieve opdrachten, heeft het apparaat aanvullende hulpbronnen van u nodig, bijvoorbeeld papier of nietjes, voordat de opdracht voltooid kan worden. Om erachter te komen welke hulpbronnen nodig zijn, selecteert u de opdracht en selecteert u vervolgens de toets **Gegevens**. Als de hulpbronnen beschikbaar zijn, wordt de opdracht afgedrukt.

[Een document afdrukken met de PostScript-printerdriver](#page-371-0) [System Administrator Guide \(Handleiding voor de systeembeheerder\)](www.xerox.com/support) www.xerox.com/support. [Internet Services gebruiken om de contactgegevens van de systeembeheerder te vinden](#page-681-0) [De voortgang en details van een opdracht bekijken via het menu Opdrachtstatus](#page-707-0) [Papier in lade 1 plaatsen en de instellingen van de lade wijzigen](#page-692-0) [Papier in lade 2 plaatsen en de instellingen van de lade wijzigen](#page-694-0) [Papier in lade 3 plaatsen](#page-698-0) [Papier in lade 4 plaatsen](#page-700-0) [Papier in de handmatige invoer plaatsen en de instellingen van de lade wijzigen](#page-701-0) [Aanmelden bij een printerdriver via Xerox Standaard Accountadministratie of](#page-543-0)  [Netwerkaccountadministratie](#page-543-0)

#### **Afwijkende documentpagina's instellen via de PostScript-printerdriver**

U kunt vanaf uw computer afdrukken naar het apparaat via een printerdriver. Er zijn diverse Xeroxprinterdrivers beschikbaar voor het apparaat, die alle populaire besturingssystemen ondersteunen. Met de Xerox-printerdrivers kunt u de specifieke toepassingen op uw apparaat gebruiken.

Als Verificatie is ingeschakeld op uw apparaat, moet u zich mogelijk aanmelden op het apparaat om uw opdrachten te kunnen zien of vrijgeven.

Als Accountadministratie is ingeschakeld, moet u mogelijk aanmeldgegevens invoeren in de printerdriver voordat u uw opdracht kunt verzenden.

Met de functie Uitzonderingen kunt u een andere papierbron gebruiken voor een paginabereik. U kunt de zelftestpagina in een trainingshandleiding bijvoorbeeld afdrukken op een andere kleur papier.

- 1. Open het document dat moet worden afgedrukt. In de meeste applicaties selecteert u de toets **Kantoor** of **Bestand** en selecteert u vervolgens **Afdrukken** in het bestandsmenu.
- 2. Voer het aantal kopieën in dat u wilt maken. Afhankelijk van de applicatie die u gebruikt, kunt u eventueel ook een paginabereik selecteren en andere afdrukselecties maken.
- 3. Selecteer de Xerox PS-driver in de lijst met beschikbare printerdrivers.
- 4. Open het venster Eigenschappen van de printerdriver de methode is afhankelijk van de applicatie van waaruit u afdrukt. Vanuit de meeste Microsoft-applicaties selecteert u de toets **Eigenschappen** of **Voorkeuren** om het venster te openen.
- 5. Klik op het tabblad **Documentopties**.
- 6. Selecteer het tabblad **Speciale pagina's**.
- 7. Klik op de toets **Afwijkende documentpagina's**.

Opmerking: Als de toets Afwijkende documentpagina's grijs wordt weergegeven, hebt u een afwerkoptie geselecteerd die niet compatibel is met invoegingen, of bestaat uw opdracht uit slechts 1 pagina.

- 8. Klik op het invoervak **Pagina's** en voer het aantal uitzonderingspagina's in het brondocument in via het toetsenbord.
- 9. Selecteer de gewenste papieroptie(s). U kunt een specifiek papierformaat, een specifieke papiersoort en -kleur selecteren. U kunt ook aangeven dat de invoegingen afgedrukt moeten worden met de bestaande opdrachtinstellingen.
- 10. Selecteer de gewenste optie voor 2-zijdig afdrukken.
	- **Opdrachtinstelling gebruiken**: hiermee worden de instellingen gebruikt die al zijn ingevoerd voor de opdracht.
	- **1-zijdig afdrukken**: hiermee wordt op 1 zijde van het papier of de transparant afgedrukt. Gebruik deze optie voor het afdrukken op transparanten, enveloppen of etiketten.
	- **2-zijdig afdrukken**: hiermee wordt op beide zijden van een vel papier afgedrukt. De beelden worden zodanig afgedrukt, dat de opdracht langs de lange kant van het papier kan worden ingebonden.
	- **2-zijdig afdrukken, omslaan via korte kant**: hiermee wordt op beide zijden van een vel papier afgedrukt. De beelden worden zodanig afgedrukt, dat de opdracht langs de korte kant van het papier kan worden ingebonden.
- 11. Klik op de toets **OK**.
- 12. Klik op de toets **OK** om uw instellingen op te slaan.
- 13. Selecteer de bevestigingstoets. De naam varieert afhankelijk van de applicatie van waaruit u afdrukt. Vanuit de meeste applicaties selecteert u de toets **OK** of **Afdrukken**.
- 14. Haal uw opdracht op bij het apparaat.
- 15. Druk op de toets **Opdrachtstatus** op het bedieningspaneel om de opdrachtenlijst te bekijken en de status van de opdracht te controleren.
- 16. Afdrukopdrachten worden doorgaans weergegeven in de lijst Actieve opdrachten. Als de systeembeheerder echter de functie Alle opdrachten vasthouden heeft ingeschakeld, staat uw opdracht in de lijst Vastgehouden afdrukopdrachten of Niet-herkende afdrukopdrachten. Als u een vastgehouden opdracht wilt vrijgeven, selecteert u de opdracht in de desbetreffende lijst en selecteert u vervolgens de toets **Vrijgeven**.
- 17. Als uw opdracht wordt vastgehouden in de lijst Actieve opdrachten, heeft het apparaat aanvullende hulpbronnen van u nodig, bijvoorbeeld papier of nietjes, voordat de opdracht voltooid kan worden. Om erachter te komen welke hulpbronnen nodig zijn, selecteert u de opdracht en selecteert u vervolgens de toets **Gegevens**. Als de hulpbronnen beschikbaar zijn, wordt de opdracht afgedrukt.

### Meer informatie

[Een document afdrukken met de PostScript-printerdriver](#page-371-0)

[System Administrator Guide \(Handleiding voor de systeembeheerder\)](www.xerox.com/support) www.xerox.com/support. [Internet Services gebruiken om de contactgegevens van de systeembeheerder te vinden](#page-681-0) [De voortgang en details van een opdracht bekijken via het menu Opdrachtstatus](#page-707-0) [Aanmelden bij een printerdriver via Xerox Standaard Accountadministratie of](#page-543-0)  [Netwerkaccountadministratie](#page-543-0)

### **Een watermerk ontwerpen en toepassen op afdrukken via de PostScript-printerdriver**

U kunt vanaf uw computer afdrukken naar het apparaat via een printerdriver. Er zijn diverse Xeroxprinterdrivers beschikbaar voor het apparaat, die alle populaire besturingssystemen ondersteunen. Met de Xerox-printerdrivers kunt u de specifieke toepassingen op uw apparaat gebruiken.

Als Verificatie is ingeschakeld op uw apparaat, moet u zich mogelijk aanmelden op het apparaat om uw opdrachten te kunnen zien of vrijgeven.

Als Accountadministratie is ingeschakeld, moet u mogelijk aanmeldgegevens invoeren in de printerdriver voordat u uw opdracht kunt verzenden.

Met de optie Watermerk kunt u een afbeelding of tekst toevoegen aan uw document vanuit de printerdriver. U kunt het watermerkbeeld achter of boven op de hoofdtekst van het document laten verschijnen.

- 1. Open het document dat moet worden afgedrukt. In de meeste applicaties selecteert u de toets **Kantoor** of **Bestand** en selecteert u vervolgens **Afdrukken** in het bestandsmenu.
- 2. Voer het aantal kopieën in dat u wilt maken. Afhankelijk van de applicatie die u gebruikt, kunt u eventueel ook een paginabereik selecteren en andere afdrukselecties maken.
- 3. Selecteer de Xerox PS-driver in de lijst met beschikbare printerdrivers.
- 4. Open het venster Eigenschappen van de printerdriver de methode is afhankelijk van de applicatie van waaruit u afdrukt. Vanuit de meeste Microsoft-applicaties selecteert u de toets **Eigenschappen** of **Voorkeuren** om het venster te openen.
- 5. Klik op het tabblad **Documentopties**.
- 6. Klik op het tabblad **Watermerk**.
- 7. Selecteer de gewenste watermerkoptie.
	- **Aangepast**: hiermee kunt u een nieuw watermerk maken.
	- **Concept**: dit is een standaard conceptwatermerk dat u kunt aanpassen.
	- **Vertrouwelijk**: genereert een standaard vertrouwelijk watermerk dat u vervolgens naar wens kunt aanpassen.
	- **Kopie**: produceert een watermerk dat aangeeft dat het document een kopie is. Dit watermerk kan worden aangepast.
- 8. Selecteer de gewenste optie.
	- Met **Tekst** wordt een **invoervak** voor tekst geactiveerd, waar u uw tekst kunt typen. Er zijn opties om een font, kleur, richting en positie voor uw tekst te selecteren.
	- **Tijdstempel**: hiermee wordt een tijdspecifiek watermerk gemaakt. Er zijn opties om een opmaak, font, kleur, richting en positie voor uw tijdstempelwatermerk te selecteren.
	- Met **Afbeelding** worden de instellingen voor afbeeldingen geactiveerd. Klik op het mappictogram om naar de afbeelding te bladeren. Er zijn opties voor de schaal, positie en lichtheid van de afbeelding.
- 9. Selecteer zo nodig een optie voor Gelaagdheid.
	- Met **Op achtergrond afdrukken** wordt de voorbladtekst over het watermerk heen afgedrukt, zodat het watermerk deels bedekt wordt.
	- Met **Inpassen** krijgen de voorbladtekst en het watermerk evenveel prioriteit.
	- Met **Op voorgrond afdrukken** wordt de voorbladtekst onder het watermerk afgedrukt, zodat de voorbladtekst deels bedekt wordt.
- 10. Selecteer de gewenste paginaoptie.
	- **Alleen op eerste pagina**: hiermee wordt het beeld toegevoegd aan de eerste pagina van het document.
	- **Op alle pagina's**: hiermee wordt het beeld toegevoegd aan alle pagina's van het document.
- 11. Klik op de toets **OK** om uw instellingen op te slaan.
- 12. Selecteer de bevestigingstoets. De naam varieert afhankelijk van de applicatie van waaruit u afdrukt. Vanuit de meeste applicaties selecteert u de toets **OK** of **Afdrukken**.
- 13. Haal uw opdracht op bij het apparaat.
- 14. Druk op de toets **Opdrachtstatus** op het bedieningspaneel om de opdrachtenlijst te bekijken en de status van de opdracht te controleren.
- 15. Afdrukopdrachten worden doorgaans weergegeven in de lijst Actieve opdrachten. Als de systeembeheerder echter de functie Alle opdrachten vasthouden heeft ingeschakeld, staat uw opdracht in de lijst Vastgehouden afdrukopdrachten of Niet-herkende afdrukopdrachten. Als u een vastgehouden opdracht wilt vrijgeven, selecteert u de opdracht in de desbetreffende lijst en selecteert u vervolgens de toets **Vrijgeven**.
- 16. Als uw opdracht wordt vastgehouden in de lijst Actieve opdrachten, heeft het apparaat aanvullende hulpbronnen van u nodig, bijvoorbeeld papier of nietjes, voordat de opdracht voltooid kan worden. Om erachter te komen welke hulpbronnen nodig zijn, selecteert u de opdracht en selecteert u vervolgens de toets **Gegevens**. Als de hulpbronnen beschikbaar zijn, wordt de opdracht afgedrukt.

[Een document afdrukken met de PostScript-printerdriver](#page-371-0) [System Administrator Guide \(Handleiding voor de systeembeheerder\)](www.xerox.com/support) www.xerox.com/support. [Internet Services gebruiken om de contactgegevens van de systeembeheerder te vinden](#page-681-0) [De voortgang en details van een opdracht bekijken via het menu Opdrachtstatus](#page-707-0) [Aanmelden bij een printerdriver via Xerox Standaard Accountadministratie of](#page-543-0)  [Netwerkaccountadministratie](#page-543-0)

### **De richting van een afdrukopdracht instellen via de PostScript-printerdriver**

U kunt vanaf uw computer afdrukken naar het apparaat via een printerdriver. Er zijn diverse Xeroxprinterdrivers beschikbaar voor het apparaat, die alle populaire besturingssystemen ondersteunen. Met de Xerox-printerdrivers kunt u de specifieke toepassingen op uw apparaat gebruiken.

Als Verificatie is ingeschakeld op uw apparaat, moet u zich mogelijk aanmelden op het apparaat om uw opdrachten te kunnen zien of vrijgeven.

Als Accountadministratie is ingeschakeld, moet u mogelijk aanmeldgegevens invoeren in de printerdriver voordat u uw opdracht kunt verzenden.

Met de optie Richting kunt u uw opdracht instellen op portret- of landschapsrichting.

- 1. Open het document dat moet worden afgedrukt. In de meeste applicaties selecteert u de toets **Kantoor** of **Bestand** en selecteert u vervolgens **Afdrukken** in het bestandsmenu.
- 2. Voer het aantal kopieën in dat u wilt maken. Afhankelijk van de applicatie die u gebruikt, kunt u eventueel ook een paginabereik selecteren en andere afdrukselecties maken.
- 3. Selecteer de Xerox PS-driver in de lijst met beschikbare printerdrivers.
- 4. Open het venster Eigenschappen van de printerdriver de methode is afhankelijk van de applicatie van waaruit u afdrukt. Vanuit de meeste Microsoft-applicaties selecteert u de toets **Eigenschappen** of **Voorkeuren** om het venster te openen.
- 5. Klik op het tabblad **Documentopties**.
- 6. Klik op het tabblad **Richting**.
- 7. Selecteer de gewenste optie.
	- **Portret**: hiermee wordt het papier zodanig gericht, dat de tekst en beelden over de korte kant van het papier worden afgedrukt.
	- **Landschap**: hiermee wordt het papier zodanig gericht, dat de tekst en beelden over de lange kant van het papier worden afgedrukt.
	- **Geroteerd landschap**: hiermee wordt het papier zodanig gericht, dat de inhoud 180 graden wordt geroteerd met de lange onderrand bovenaan.
- 8. Klik op de toets **OK** om uw instellingen op te slaan.
- 9. Selecteer de bevestigingstoets. De naam varieert afhankelijk van de applicatie van waaruit u afdrukt. Vanuit de meeste applicaties selecteert u de toets **OK** of **Afdrukken**.
- 10. Haal uw opdracht op bij het apparaat.
- 11. Druk op de toets **Opdrachtstatus** op het bedieningspaneel om de opdrachtenlijst te bekijken en de status van de opdracht te controleren.
- 12. Afdrukopdrachten worden doorgaans weergegeven in de lijst Actieve opdrachten. Als de systeembeheerder echter de functie Alle opdrachten vasthouden heeft ingeschakeld, staat uw opdracht in de lijst Vastgehouden afdrukopdrachten of Niet-herkende afdrukopdrachten. Als u een vastgehouden opdracht wilt vrijgeven, selecteert u de opdracht in de desbetreffende lijst en selecteert u vervolgens de toets **Vrijgeven**.
- 13. Als uw opdracht wordt vastgehouden in de lijst Actieve opdrachten, heeft het apparaat aanvullende hulpbronnen van u nodig, bijvoorbeeld papier of nietjes, voordat de opdracht voltooid kan worden. Om erachter te komen welke hulpbronnen nodig zijn, selecteert u de opdracht en selecteert u vervolgens de toets **Gegevens**. Als de hulpbronnen beschikbaar zijn, wordt de opdracht afgedrukt.

[Een document afdrukken met de PostScript-printerdriver](#page-371-0)

[System Administrator Guide \(Handleiding voor de systeembeheerder\)](www.xerox.com/support) www.xerox.com/support. [Internet Services gebruiken om de contactgegevens van de systeembeheerder te vinden](#page-681-0) [De voortgang en details van een opdracht bekijken via het menu Opdrachtstatus](#page-707-0) [Aanmelden bij een printerdriver via Xerox Standaard Accountadministratie of](#page-543-0)  [Netwerkaccountadministratie](#page-543-0)

# **Geavanceerd**

### **Een opdracht-ID toevoegen via de PostScript-printerdriver**

U kunt vanaf uw computer afdrukken naar het apparaat via een printerdriver. Er zijn diverse Xeroxprinterdrivers beschikbaar voor het apparaat, die alle populaire besturingssystemen ondersteunen. Met de Xerox-printerdrivers kunt u de specifieke toepassingen op uw apparaat gebruiken.

Als Verificatie is ingeschakeld op uw apparaat, moet u zich mogelijk aanmelden op het apparaat om uw opdrachten te kunnen zien of vrijgeven.

Als Accountadministratie is ingeschakeld, moet u mogelijk aanmeldgegevens invoeren in de printerdriver voordat u uw opdracht kunt verzenden.

Met de optie Opdracht-ID kunt u enige identificatie bij de afdrukopdracht laten afdrukken. U kunt de gegevens op een aparte pagina of in de kantlijnen van de hoofdopdracht laten afdrukken.

Als de systeembeheerder een ID voor u heeft aangemaakt, heeft hij/zij mogelijk ook uw naam of gebruikersnaam in de ID opgenomen.

Raadpleeg de System Administrator Guide (Handleiding voor de systeembeheerder) voor meer informatie.

- 1. Open het document dat moet worden afgedrukt. In de meeste applicaties selecteert u de toets **Kantoor** of **Bestand** en selecteert u vervolgens **Afdrukken** in het bestandsmenu.
- 2. Voer het aantal kopieën in dat u wilt maken. Afhankelijk van de applicatie die u gebruikt, kunt u eventueel ook een paginabereik selecteren en andere afdrukselecties maken.
- 3. Selecteer de Xerox PS-driver in de lijst met beschikbare printerdrivers.
- 4. Open het venster Eigenschappen van de printerdriver de methode is afhankelijk van de applicatie van waaruit u afdrukt. Vanuit de meeste Microsoft-applicaties selecteert u de toets **Eigenschappen** of **Voorkeuren** om het venster te openen.
- 5. Klik op het tabblad **Geavanceerd**.
- 6. Dubbelklik zo nodig op de map **Geavanceerde instellingen** om het menu uit te vouwen. Het menu wordt meestal automatisch uitgevouwen als u het tabblad Geavanceerd selecteert.
- 7. Selecteer de gewenste optie voor Opdracht-ID.
	- **ID afdrukken op voorblad**: hiermee wordt een voorblad aan uw opdracht toegevoegd. Uw ID wordt op het voorblad afgedrukt. Als u afwerkopties selecteert, zoals nieten, wordt de pagina met uw ID niet aan de rest van de opdracht vastgeniet.
	- **ID afdrukken in marges Alleen eerste pagina**: hiermee wordt uw ID in de bovenste kantlijn op de eerste pagina van het document afgedrukt.
	- **ID afdrukken in marges Alle pagina's**: hiermee wordt uw ID in de bovenste kantlijn op alle pagina's van het document afgedrukt. Als uw document 2-zijdig is, wordt de ID op beide zijden afgedrukt.
- 8. Klik op de toets **OK** om uw instellingen op te slaan.
- 9. Selecteer de bevestigingstoets. De naam varieert afhankelijk van de applicatie van waaruit u afdrukt. Vanuit de meeste applicaties selecteert u de toets **OK** of **Afdrukken**.
- 10. Haal uw opdracht op bij het apparaat.
- 11. Druk op de toets **Opdrachtstatus** op het bedieningspaneel om de opdrachtenlijst te bekijken en de status van de opdracht te controleren.
- 12. Afdrukopdrachten worden doorgaans weergegeven in de lijst Actieve opdrachten. Als de systeembeheerder echter de functie Alle opdrachten vasthouden heeft ingeschakeld, staat uw opdracht in de lijst Vastgehouden afdrukopdrachten of Niet-herkende afdrukopdrachten. Als u een vastgehouden opdracht wilt vrijgeven, selecteert u de opdracht in de desbetreffende lijst en selecteert u vervolgens de toets **Vrijgeven**.
- 13. Als uw opdracht wordt vastgehouden in de lijst Actieve opdrachten, heeft het apparaat aanvullende hulpbronnen van u nodig, bijvoorbeeld papier of nietjes, voordat de opdracht voltooid kan worden. Om erachter te komen welke hulpbronnen nodig zijn, selecteert u de opdracht en selecteert u vervolgens de toets **Gegevens**. Als de hulpbronnen beschikbaar zijn, wordt de opdracht afgedrukt.

### Meer informatie

[Een document afdrukken met de PostScript-printerdriver](#page-371-0)

[System Administrator Guide \(Handleiding voor de systeembeheerder\)](www.xerox.com/support) www.xerox.com/support. [Internet Services gebruiken om de contactgegevens van de systeembeheerder te vinden](#page-681-0) [De voortgang en details van een opdracht bekijken via het menu Opdrachtstatus](#page-707-0)

#### **Een opdracht-ID verwijderen via de PostScript-printerdriver**

U kunt vanaf uw computer afdrukken naar het apparaat via een printerdriver. Er zijn diverse Xeroxprinterdrivers beschikbaar voor het apparaat, die alle populaire besturingssystemen ondersteunen. Met de Xerox-printerdrivers kunt u de specifieke toepassingen op uw apparaat gebruiken.

Als Verificatie is ingeschakeld op uw apparaat, moet u zich mogelijk aanmelden op het apparaat om uw opdrachten te kunnen zien of vrijgeven.

Als Accountadministratie is ingeschakeld, moet u mogelijk aanmeldgegevens invoeren in de printerdriver voordat u uw opdracht kunt verzenden.

Met de optie Opdracht-ID kunt u enige identificatie bij de afdrukopdracht laten afdrukken. U kunt de gegevens op een aparte pagina of in de kantlijnen van de hoofdopdracht laten afdrukken.

Als de systeembeheerder een ID voor u heeft aangemaakt, heeft hij/zij mogelijk ook uw naam of gebruikersnaam in de ID opgenomen.

Raadpleeg de System Administrator Guide (Handleiding voor de systeembeheerder) voor meer informatie.

- 1. Open het document dat moet worden afgedrukt. In de meeste applicaties selecteert u de toets **Kantoor** of **Bestand** en selecteert u vervolgens **Afdrukken** in het bestandsmenu.
- 2. Voer het aantal kopieën in dat u wilt maken. Afhankelijk van de applicatie die u gebruikt, kunt u eventueel ook een paginabereik selecteren en andere afdrukselecties maken.
- 3. Selecteer de Xerox PS-driver in de lijst met beschikbare printerdrivers.
- 4. Open het venster Eigenschappen van de printerdriver de methode is afhankelijk van de applicatie van waaruit u afdrukt. Vanuit de meeste Microsoft-applicaties selecteert u de toets **Eigenschappen** of **Voorkeuren** om het venster te openen.
- 5. Klik op het tabblad **Geavanceerd**.
- 6. Dubbelklik zo nodig op de map **Geavanceerde instellingen** om het menu uit te vouwen. Het menu wordt meestal automatisch uitgevouwen als u het tabblad Geavanceerd selecteert.
- 7. Selecteer **Opdracht-ID uitschakelen** in het menu Opdracht-ID.
- 8. Klik op de toets **OK** om uw instellingen op te slaan.
- 9. Selecteer de bevestigingstoets. De naam varieert afhankelijk van de applicatie van waaruit u afdrukt. Vanuit de meeste applicaties selecteert u de toets **OK** of **Afdrukken**.
- 10. Haal uw opdracht op bij het apparaat.
- 11. Druk op de toets **Opdrachtstatus** op het bedieningspaneel om de opdrachtenlijst te bekijken en de status van de opdracht te controleren.
- 12. Afdrukopdrachten worden doorgaans weergegeven in de lijst Actieve opdrachten. Als de systeembeheerder echter de functie Alle opdrachten vasthouden heeft ingeschakeld, staat uw opdracht in de lijst Vastgehouden afdrukopdrachten of Niet-herkende afdrukopdrachten. Als u een vastgehouden opdracht wilt vrijgeven, selecteert u de opdracht in de desbetreffende lijst en selecteert u vervolgens de toets **Vrijgeven**.
- 13. Als uw opdracht wordt vastgehouden in de lijst Actieve opdrachten, heeft het apparaat aanvullende hulpbronnen van u nodig, bijvoorbeeld papier of nietjes, voordat de opdracht voltooid kan worden. Om erachter te komen welke hulpbronnen nodig zijn, selecteert u de opdracht en selecteert u vervolgens de toets **Gegevens**. Als de hulpbronnen beschikbaar zijn, wordt de opdracht afgedrukt.

[Een document afdrukken met de PostScript-printerdriver](#page-371-0) [System Administrator Guide \(Handleiding voor de systeembeheerder\)](www.xerox.com/support) www.xerox.com/support. [Internet Services gebruiken om de contactgegevens van de systeembeheerder te vinden](#page-681-0) [De voortgang en details van een opdracht bekijken via het menu Opdrachtstatus](#page-707-0)

#### **De geavanceerde functies van de PostScript-printerdriver gebruiken**

Op het tabblad Geavanceerd hebt u toegang tot geavanceerde afdrukfuncties. Doorgaans hebt u deze functies niet nodig, behalve om de functie Opdracht-ID in of uit te schakelen.

De helppagina's van de printerdriver bevatten gedetailleerde instructies voor de geavanceerde functies. De System Administrator Guide (Handleiding voor de systeembeheerder) bevat ook technische instructies voor sommige items.

De geavanceerde functies worden doorgaans alleen gebruikt door de systeembeheerder of het Xerox-ondersteuningsteam.

## Meer informatie

[Toegang tot de helppagina's van de PostScript-printerdriver](#page-429-0) [System Administrator Guide \(Handleiding voor de systeembeheerder\)](www.xerox.com/support) www.xerox.com/support. [Internet Services gebruiken om de contactgegevens van de systeembeheerder te vinden](#page-681-0)

# Menu onder aan tabbladen

# **Opgeslagen afdrukinstellingen gebruiken in de PostScript-printerdriver**

U kunt vanaf uw computer afdrukken naar het apparaat via een printerdriver. Er zijn diverse Xeroxprinterdrivers beschikbaar voor het apparaat, die alle populaire besturingssystemen ondersteunen. Met de Xerox-printerdrivers kunt u de specifieke toepassingen op uw apparaat gebruiken.

Als Verificatie is ingeschakeld op uw apparaat, moet u zich mogelijk aanmelden op het apparaat om uw opdrachten te kunnen zien of vrijgeven.

Als Accountadministratie is ingeschakeld, moet u mogelijk aanmeldgegevens invoeren in de printerdriver voordat u uw opdracht kunt verzenden.

Gebruik de optie Opgeslagen instellingen als u vaak dezelfde instellingen in uw printerdriver gebruikt. Met de optie Opgeslagen instellingen worden uw printerdriverselecties in de lijst Opgeslagen instellingen bewaard. Deze lijst wordt op uw computer opgeslagen en is niet voor u beschikbaar als u vanaf een andere computer afdrukt.

- 1. Open het document dat moet worden afgedrukt. In de meeste applicaties selecteert u de toets **Kantoor** of **Bestand** en selecteert u vervolgens **Afdrukken** in het bestandsmenu.
- 2. Voer het aantal kopieën in dat u wilt maken. Afhankelijk van de applicatie die u gebruikt, kunt u eventueel ook een paginabereik selecteren en andere afdrukselecties maken.
- 3. Selecteer de Xerox PS-driver in de lijst met beschikbare printerdrivers.
- 4. Open het venster Eigenschappen van de printerdriver de methode is afhankelijk van de applicatie van waaruit u afdrukt. Vanuit de meeste Microsoft-applicaties selecteert u de toets **Eigenschappen** of **Voorkeuren** om het venster te openen.
- 5. Selecteer de gewenste optie voor Opgeslagen instellingen.
	- **Standaardwaarden driver**: hiermee worden de afdrukeigenschappen ingesteld op de standaardwaarden.
	- **Milieuvriendelijk afdrukken**: hiermee worden de afdrukeigenschappen ingesteld op milieuvriendelijke instellingen.
	- Alle aangepaste instellingen die u hebt opgeslagen, worden weergeven onder de optie Milieuvriendelijk afdrukken.
	- **Opslaan als**: hiermee worden de huidige printerinstellingen opgeslagen als aangepaste instellingen.
	- **Opslaan als standaardwaarden \*applicatienaam\***: hiermee worden de huidige instellingen opgeslagen en als standaardwaarden ingesteld voor de aangegeven applicatie. Deze optie is handig als u bijvoorbeeld Word-documenten altijd 2-zijdig wilt afdrukken, maar Excel-spreadsheets 1-zijdig.
	- **Naam wijzigen**: hiermee wordt het mogelijk om de naam te wijzigen van de aangepaste afdrukinstellingen die u momenteel hebt geselecteerd. Deze optie is niet beschikbaar als de standaard afdrukinstellingen van de driver of de applicatie zijn geselecteerd.
	- **Verwijderen**: hiermee verwijdert u permanent de aangepaste afdrukinstellingen die u momenteel hebt geselecteerd. Deze optie is niet beschikbaar als de standaard afdrukinstellingen van de driver zijn geselecteerd.
- 6. Klik op de gewenste optie.
- 7. Klik op de toets **OK** om uw instellingen op te slaan.
- 8. Selecteer de bevestigingstoets. De naam varieert afhankelijk van de applicatie van waaruit u afdrukt. Vanuit de meeste applicaties selecteert u de toets **OK** of **Afdrukken**.
- 9. Haal uw opdracht op bij het apparaat.
- 10. Druk op de toets **Opdrachtstatus** op het bedieningspaneel om de opdrachtenlijst te bekijken en de status van de opdracht te controleren.
- 11. Afdrukopdrachten worden doorgaans weergegeven in de lijst Actieve opdrachten. Als de systeembeheerder echter de functie Alle opdrachten vasthouden heeft ingeschakeld, staat uw opdracht in de lijst Vastgehouden afdrukopdrachten of Niet-herkende afdrukopdrachten. Als u een vastgehouden opdracht wilt vrijgeven, selecteert u de opdracht in de desbetreffende lijst en selecteert u vervolgens de toets **Vrijgeven**.
- 12. Als uw opdracht wordt vastgehouden in de lijst Actieve opdrachten, heeft het apparaat aanvullende hulpbronnen van u nodig, bijvoorbeeld papier of nietjes, voordat de opdracht voltooid kan worden. Om erachter te komen welke hulpbronnen nodig zijn, selecteert u de opdracht en selecteert u vervolgens de toets **Gegevens**. Als de hulpbronnen beschikbaar zijn, wordt de opdracht afgedrukt.

[Een document afdrukken met de PostScript-printerdriver](#page-371-0) [System Administrator Guide \(Handleiding voor de systeembeheerder\)](www.xerox.com/support) www.xerox.com/support. [Internet Services gebruiken om de contactgegevens van de systeembeheerder te vinden](#page-681-0) [Afdrukinstellingen opslaan via de PostScript-printerdriver](#page-425-0) [De naam van opgeslagen afdrukinstellingen wijzigen via de PostScript-printerdriver](#page-427-0) [Opgeslagen afdrukinstellingen verwijderen via de PostScript-printerdriver](#page-428-0) [De voortgang en details van een opdracht bekijken via het menu Opdrachtstatus](#page-707-0) [Aanmelden bij een printerdriver via Xerox Standaard Accountadministratie of](#page-543-0)  [Netwerkaccountadministratie](#page-543-0)

# <span id="page-425-0"></span>**Afdrukinstellingen opslaan via de PostScript-printerdriver**

U kunt vanaf uw computer afdrukken naar het apparaat via een printerdriver. Er zijn diverse Xeroxprinterdrivers beschikbaar voor het apparaat, die alle populaire besturingssystemen ondersteunen. Met de Xerox-printerdrivers kunt u de specifieke toepassingen op uw apparaat gebruiken.

Als Verificatie is ingeschakeld op uw apparaat, moet u zich mogelijk aanmelden op het apparaat om uw opdrachten te kunnen zien of vrijgeven.

Als Accountadministratie is ingeschakeld, moet u mogelijk aanmeldgegevens invoeren in de printerdriver voordat u uw opdracht kunt verzenden.

Gebruik de optie Opgeslagen instellingen als u vaak dezelfde instellingen in uw printerdriver gebruikt. Met de optie Opgeslagen instellingen worden uw printerdriverselecties in de lijst Opgeslagen instellingen bewaard. Deze lijst wordt op uw computer opgeslagen en is niet voor u beschikbaar als u vanaf een andere computer afdrukt.

- 1. Open het document dat moet worden afgedrukt. In de meeste applicaties selecteert u de toets **Kantoor** of **Bestand** en selecteert u vervolgens **Afdrukken** in het bestandsmenu.
- 2. Voer het aantal kopieën in dat u wilt maken. Afhankelijk van de applicatie die u gebruikt, kunt u eventueel ook een paginabereik selecteren en andere afdrukselecties maken.
- 3. Selecteer de Xerox PS-driver in de lijst met beschikbare printerdrivers.
- 4. Open het venster Eigenschappen van de printerdriver de methode is afhankelijk van de applicatie van waaruit u afdrukt. Vanuit de meeste Microsoft-applicaties selecteert u de toets **Eigenschappen** of **Voorkeuren** om het venster te openen.
- 5. Selecteer de gewenste optie(s).
- 6. Selecteer **Opslaan als** in het menu **Opgeslagen instellingen**.
- 7. Selecteer het invoervak **Naam voor opgeslagen instellingen:** en voer de naam van uw aangepaste instelling in via het toetsenbord.
- 8. Selecteer de toets **OK**.
- 9. Klik op de toets **OK** om uw instellingen op te slaan.

#### Meer informatie

[Een document afdrukken met de PostScript-printerdriver](#page-371-0) [System Administrator Guide \(Handleiding voor de systeembeheerder\)](www.xerox.com/support) www.xerox.com/support. [Internet Services gebruiken om de contactgegevens van de systeembeheerder te vinden](#page-681-0) [Opgeslagen afdrukinstellingen toepassen via de PostScript-printerdriver](#page-426-0) [De naam van opgeslagen afdrukinstellingen wijzigen via de PostScript-printerdriver](#page-427-0) [Opgeslagen afdrukinstellingen verwijderen via de PostScript-printerdriver](#page-428-0) [De voortgang en details van een opdracht bekijken via het menu Opdrachtstatus](#page-707-0) [Aanmelden bij een printerdriver via Xerox Standaard Accountadministratie of](#page-543-0)  [Netwerkaccountadministratie](#page-543-0)

# <span id="page-425-1"></span>**Afdrukinstellingen als standaardinstellingen applicatie opslaan via de PostScript-printerdriver**

U kunt vanaf uw computer afdrukken naar het apparaat via een printerdriver. Er zijn diverse Xeroxprinterdrivers beschikbaar voor het apparaat, die alle populaire besturingssystemen ondersteunen. Met de Xerox-printerdrivers kunt u de specifieke toepassingen op uw apparaat gebruiken.

Als Verificatie is ingeschakeld op uw apparaat, moet u zich mogelijk aanmelden op het apparaat om uw opdrachten te kunnen zien of vrijgeven.

Als Accountadministratie is ingeschakeld, moet u mogelijk aanmeldgegevens invoeren in de printerdriver voordat u uw opdracht kunt verzenden.

Met de optie Afdrukinstellingen opslaan als standaardinstellingen applicatie kunt u aangepaste afdrukinstellingen opslaan als standaardinstellingen voor de huidige applicatie.

- 1. Open het document dat moet worden afgedrukt. In de meeste applicaties selecteert u de toets **Kantoor** of **Bestand** en selecteert u vervolgens **Afdrukken** in het bestandsmenu.
- 2. Voer het aantal kopieën in dat u wilt maken. Afhankelijk van de applicatie die u gebruikt, kunt u eventueel ook een paginabereik selecteren en andere afdrukselecties maken.
- 3. Selecteer de Xerox PS-driver in de lijst met beschikbare printerdrivers.
- 4. Open het venster Eigenschappen van de printerdriver de methode is afhankelijk van de applicatie van waaruit u afdrukt. Vanuit de meeste Microsoft-applicaties selecteert u de toets **Eigenschappen** of **Voorkeuren** om het venster te openen.
- 5. Selecteer de gewenste optie(s).
- 6. Selecteer de gewenste optie voor Opgeslagen instellingen.
- 7. Selecteer **Opslaan als standaardwaarden <applicatienaam>** in het menu **Opgeslagen instellingen**. De huidige instellingen worden opgeslagen als de standaardinstellingen voor de applicatie en worden voor de huidige afdrukopdracht gebruikt.
- 8. Klik op de toets **OK** om uw instellingen op te slaan.

#### Meer informatie

[Een document afdrukken met de PostScript-printerdriver](#page-371-0) [System Administrator Guide \(Handleiding voor de systeembeheerder\)](www.xerox.com/support) www.xerox.com/support. [Internet Services gebruiken om de contactgegevens van de systeembeheerder te vinden](#page-681-0) [Opgeslagen afdrukinstellingen toepassen via de PostScript-printerdriver](#page-426-0) [De naam van opgeslagen afdrukinstellingen wijzigen via de PostScript-printerdriver](#page-427-0) [Opgeslagen afdrukinstellingen verwijderen via de PostScript-printerdriver](#page-428-0) [Aanmelden bij een printerdriver via Xerox Standaard Accountadministratie of](#page-543-0)  [Netwerkaccountadministratie](#page-543-0)

# <span id="page-426-0"></span>**Opgeslagen afdrukinstellingen toepassen via de PostScript-printerdriver**

U kunt vanaf uw computer afdrukken naar het apparaat via een printerdriver. Er zijn diverse Xeroxprinterdrivers beschikbaar voor het apparaat, die alle populaire besturingssystemen ondersteunen. Met de Xerox-printerdrivers kunt u de specifieke toepassingen op uw apparaat gebruiken.

Als Verificatie is ingeschakeld op uw apparaat, moet u zich mogelijk aanmelden op het apparaat om uw opdrachten te kunnen zien of vrijgeven.

Als Accountadministratie is ingeschakeld, moet u mogelijk aanmeldgegevens invoeren in de printerdriver voordat u uw opdracht kunt verzenden.

Met de optie Opgeslagen instellingen kunt u een aantal afdrukinstellingen toepassen die u al eerder hebt opgeslagen.

- 1. Open het document dat moet worden afgedrukt. In de meeste applicaties selecteert u de toets **Kantoor** of **Bestand** en selecteert u vervolgens **Afdrukken** in het bestandsmenu.
- 2. Voer het aantal kopieën in dat u wilt maken. Afhankelijk van de applicatie die u gebruikt, kunt u eventueel ook een paginabereik selecteren en andere afdrukselecties maken.
- 3. Selecteer de Xerox PS-driver in de lijst met beschikbare printerdrivers.
- 4. Open het venster Eigenschappen van de printerdriver de methode is afhankelijk van de applicatie van waaruit u afdrukt. Vanuit de meeste Microsoft-applicaties selecteert u de toets **Eigenschappen** of **Voorkeuren** om het venster te openen.
- 5. Selecteer de gewenste opgeslagen instellingen in het menu **Opgeslagen instellingen**.
- 6. Klik op de toets **OK**.
- 7. Klik op de toets **OK**.
- 8. Haal uw opdracht op bij het apparaat.
- 9. Als uw opdracht wordt vastgehouden in de lijst Actieve opdrachten, heeft het apparaat aanvullende hulpbronnen van u nodig, bijvoorbeeld papier of nietjes, voordat de opdracht voltooid kan worden. Om erachter te komen welke hulpbronnen nodig zijn, selecteert u de opdracht en selecteert u vervolgens de toets **Gegevens**. Als de hulpbronnen beschikbaar zijn, wordt de opdracht afgedrukt.
- 10. Afdrukopdrachten worden doorgaans weergegeven in de lijst Actieve opdrachten. Als de systeembeheerder echter de functie Alle opdrachten vasthouden heeft ingeschakeld, staat uw opdracht in de lijst Vastgehouden afdrukopdrachten of Niet-herkende afdrukopdrachten. Als u een vastgehouden opdracht wilt vrijgeven, selecteert u de opdracht in de desbetreffende lijst en selecteert u vervolgens de toets **Vrijgeven**.
- 11. Druk op de toets **Opdrachtstatus** op het bedieningspaneel om de opdrachtenlijst te bekijken en de status van de opdracht te controleren.
- 12. Haal uw opdracht op bij het apparaat.

#### Meer informatie

[Een document afdrukken met de PostScript-printerdriver](#page-371-0)

[System Administrator Guide \(Handleiding voor de systeembeheerder\)](www.xerox.com/support) www.xerox.com/support. [Internet Services gebruiken om de contactgegevens van de systeembeheerder te vinden](#page-681-0) [Afdrukinstellingen opslaan via de PostScript-printerdriver](#page-425-0)

[Afdrukinstellingen als standaardinstellingen applicatie opslaan via de PostScript-printerdriver](#page-425-1) [De naam van opgeslagen afdrukinstellingen wijzigen via de PostScript-printerdriver](#page-427-0) [Opgeslagen afdrukinstellingen verwijderen via de PostScript-printerdriver](#page-428-0) [De voortgang en details van een opdracht bekijken via het menu Opdrachtstatus](#page-707-0) [Aanmelden bij een printerdriver via Xerox Standaard Accountadministratie of](#page-543-0) 

[Netwerkaccountadministratie](#page-543-0)

# <span id="page-427-0"></span>**De naam van opgeslagen afdrukinstellingen wijzigen via de PostScriptprinterdriver**

U kunt vanaf uw computer afdrukken naar het apparaat via een printerdriver. Er zijn diverse Xeroxprinterdrivers beschikbaar voor het apparaat, die alle populaire besturingssystemen ondersteunen. Met de Xerox-printerdrivers kunt u de specifieke toepassingen op uw apparaat gebruiken.

Als Verificatie is ingeschakeld op uw apparaat, moet u zich mogelijk aanmelden op het apparaat om uw opdrachten te kunnen zien of vrijgeven.

Als Accountadministratie is ingeschakeld, moet u mogelijk aanmeldgegevens invoeren in de printerdriver voordat u uw opdracht kunt verzenden.

Met de optie Naam wijzigen kunt u de naam wijzigen die u hebt toegewezen aan uw opgeslagen afdrukinstellingen.

- 1. Open het document dat moet worden afgedrukt. In de meeste applicaties selecteert u de toets **Kantoor** of **Bestand** en selecteert u vervolgens **Afdrukken** in het bestandsmenu.
- 2. Voer het aantal kopieën in dat u wilt maken. Afhankelijk van de applicatie die u gebruikt, kunt u eventueel ook een paginabereik selecteren en andere afdrukselecties maken.
- 3. Selecteer de Xerox PS-driver in de lijst met beschikbare printerdrivers.
- 4. Open het venster Eigenschappen van de printerdriver de methode is afhankelijk van de applicatie van waaruit u afdrukt. Vanuit de meeste Microsoft-applicaties selecteert u de toets **Eigenschappen** of **Voorkeuren** om het venster te openen.
- 5. Selecteer de gewenste opgeslagen instelling in de lijst.
- 6. Selecteer **Naam wijzigen...** in het menu **Opgeslagen instellingen**.
- 7. Selecteer het invoervak **Naam voor opgeslagen instellingen:** en voer de naam van uw aangepaste instelling in via het toetsenbord.
- 8. Klik op de toets **OK**.
- 9. Klik op de toets **OK** om uw instellingen op te slaan.

#### Meer informatie

[Een document afdrukken met de PostScript-printerdriver](#page-371-0) [System Administrator Guide \(Handleiding voor de systeembeheerder\)](www.xerox.com/support) www.xerox.com/support. [Internet Services gebruiken om de contactgegevens van de systeembeheerder te vinden](#page-681-0) [Afdrukinstellingen opslaan via de PostScript-printerdriver](#page-425-0) [Afdrukinstellingen als standaardinstellingen applicatie opslaan via de PostScript-printerdriver](#page-425-1) [Opgeslagen afdrukinstellingen verwijderen via de PostScript-printerdriver](#page-428-0) [De voortgang en details van een opdracht bekijken via het menu Opdrachtstatus](#page-707-0) [Aanmelden bij een printerdriver via Xerox Standaard Accountadministratie of](#page-543-0)  [Netwerkaccountadministratie](#page-543-0)

# <span id="page-428-0"></span>**Opgeslagen afdrukinstellingen verwijderen via de PostScript-printerdriver**

U kunt vanaf uw computer afdrukken naar het apparaat via een printerdriver. Er zijn diverse Xeroxprinterdrivers beschikbaar voor het apparaat, die alle populaire besturingssystemen ondersteunen. Met de Xerox-printerdrivers kunt u de specifieke toepassingen op uw apparaat gebruiken.

Met de optie Verwijderen kunt u een specifieke set aangepaste afdrukinstellingen verwijderen die u hebt opgeslagen.

Opmerking: U kunt ook naar de opgeslagen instellingen gaan door een applicatie te openen en de printerdriver te selecteren, alsof u op het punt staat om een afdrukopdracht te verzenden.

- 1. Klik vanaf uw computer op de toets Start met het Microsoft-logo.
- 2. Selecteer de menukoppeling **Apparaten en printers**.
- 3. Klik met de rechtermuisknop op het pictogram voor uw apparaat.
- 4. Selecteer **Afdrukvoorkeuren**.
- 5. Selecteer een aangepaste instelling of selecteer **<Applicatienaam> Standaardwaarden** in het menu **Opgeslagen instellingen**.
- 6. Selecteer **Verwijderen** in het menu **Opgeslagen instellingen**.
- 7. Klik op de toets **OK**.
- 8. Klik op de toets **Ja**.
- 9. Klik op de toets **OK**.

[Een document afdrukken met de PostScript-printerdriver](#page-371-0) [System Administrator Guide \(Handleiding voor de systeembeheerder\)](www.xerox.com/support) www.xerox.com/support. [Internet Services gebruiken om de contactgegevens van de systeembeheerder te vinden](#page-681-0) [Afdrukinstellingen opslaan via de PostScript-printerdriver](#page-425-0) [Afdrukinstellingen als standaardinstellingen applicatie opslaan via de PostScript-printerdriver](#page-425-1) [Aanmelden bij een printerdriver via Xerox Standaard Accountadministratie of](#page-543-0)  [Netwerkaccountadministratie](#page-543-0)

# <span id="page-429-0"></span>**Toegang tot de helppagina's van de PostScript-printerdriver**

U kunt vanaf uw computer afdrukken naar het apparaat via een printerdriver. Er zijn diverse Xeroxprinterdrivers beschikbaar voor het apparaat, die alle populaire besturingssystemen ondersteunen. Met de Xerox-printerdrivers kunt u de specifieke toepassingen op uw apparaat gebruiken.

Als Verificatie is ingeschakeld op uw apparaat, moet u zich mogelijk aanmelden op het apparaat om uw opdrachten te kunnen zien of vrijgeven.

Als Accountadministratie is ingeschakeld, moet u mogelijk aanmeldgegevens invoeren in de printerdriver voordat u uw opdracht kunt verzenden.

U kunt de Xerox-online help openen met de helptoets. Om deze helpfunctie te gebruiken, moet u zijn aangesloten op het internet.

- 1. Open het document dat moet worden afgedrukt. In de meeste applicaties selecteert u de toets **Kantoor** of **Bestand** en selecteert u vervolgens **Afdrukken** in het bestandsmenu.
- 2. Selecteer de Xerox PS-driver in de lijst met beschikbare printerdrivers.
- 3. Open het venster Eigenschappen van de printerdriver de methode is afhankelijk van de applicatie van waaruit u afdrukt. Vanuit de meeste Microsoft-applicaties selecteert u de toets **Eigenschappen** of **Voorkeuren** om het venster te openen.
- 4. Klik op de toets **?**. U wordt in uw standaard internetbrowser naar de Xerox-online help geleid.

#### Meer informatie

[Een document afdrukken met de PostScript-printerdriver](#page-371-0) [System Administrator Guide \(Handleiding voor de systeembeheerder\)](www.xerox.com/support) www.xerox.com/support. [Internet Services gebruiken om de contactgegevens van de systeembeheerder te vinden](#page-681-0) [Aanmelden bij een printerdriver via Xerox Standaard Accountadministratie of](#page-543-0)  [Netwerkaccountadministratie](#page-543-0)

# **Standaardwaarden opnieuw instellen voor PostScript-printerdriver**

U kunt vanaf uw computer afdrukken naar het apparaat via een printerdriver. Er zijn diverse Xeroxprinterdrivers beschikbaar voor het apparaat, die alle populaire besturingssystemen ondersteunen. Met de Xerox-printerdrivers kunt u de specifieke toepassingen op uw apparaat gebruiken.

Als Verificatie is ingeschakeld op uw apparaat, moet u zich mogelijk aanmelden op het apparaat om uw opdrachten te kunnen zien of vrijgeven.

Als Accountadministratie is ingeschakeld, moet u mogelijk aanmeldgegevens invoeren in de printerdriver voordat u uw opdracht kunt verzenden.

Met de optie Standaardwaarden opnieuw instellen kunt u de instellingen terugzetten op de Xeroxinstellingen of op de instellingen die de systeembeheerder heeft geprogrammeerd.

- 1. Open het document dat moet worden afgedrukt. In de meeste applicaties selecteert u de toets **Kantoor** of **Bestand** en selecteert u vervolgens **Afdrukken** in het bestandsmenu.
- 2. Voer het aantal kopieën in dat u wilt maken. Afhankelijk van de applicatie die u gebruikt, kunt u eventueel ook een paginabereik selecteren en andere afdrukselecties maken.
- 3. Selecteer de Xerox PS-driver in de lijst met beschikbare printerdrivers.
- 4. Open het venster Eigenschappen van de printerdriver de methode is afhankelijk van de applicatie van waaruit u afdrukt. Vanuit de meeste Microsoft-applicaties selecteert u de toets **Eigenschappen** of **Voorkeuren** om het venster te openen.
- 5. Klik op de ronde pijl om uw afdrukinstellingen terug te zetten op de standaard installatiewaarden.

#### Meer informatie

[Een document afdrukken met de PostScript-printerdriver](#page-371-0) [System Administrator Guide \(Handleiding voor de systeembeheerder\)](www.xerox.com/support) www.xerox.com/support. [Internet Services gebruiken om de contactgegevens van de systeembeheerder te vinden](#page-681-0) [Aanmelden bij een printerdriver via Xerox Standaard Accountadministratie of](#page-543-0)  [Netwerkaccountadministratie](#page-543-0)

# **Milieuvriendelijke afdrukinstellingen instellen via de PostScript-printerdriver**

U kunt vanaf uw computer afdrukken naar het apparaat via een printerdriver. Er zijn diverse Xeroxprinterdrivers beschikbaar voor het apparaat, die alle populaire besturingssystemen ondersteunen. Met de Xerox-printerdrivers kunt u de specifieke toepassingen op uw apparaat gebruiken.

Als Verificatie is ingeschakeld op uw apparaat, moet u zich mogelijk aanmelden op het apparaat om uw opdrachten te kunnen zien of vrijgeven.

Als Accountadministratie is ingeschakeld, moet u mogelijk aanmeldgegevens invoeren in de printerdriver voordat u uw opdracht kunt verzenden.

Met de optie Milieuvriendelijk kunt u snel besturingselementen instellen waarmee het aantal afgedrukte pagina's voor uw opdracht wordt beperkt, door voorbladen te verwijderen, 2-zijdig afdrukken in te schakelen en 2 beelden op elke zijde van een pagina te laten afdrukken in plaats van 1 beeld per pagina.

- 1. Open het document dat moet worden afgedrukt. In de meeste applicaties selecteert u de toets **Kantoor** of **Bestand** en selecteert u vervolgens **Afdrukken** in het bestandsmenu.
- 2. Voer het aantal kopieën in dat u wilt maken. Afhankelijk van de applicatie die u gebruikt, kunt u eventueel ook een paginabereik selecteren en andere afdrukselecties maken.
- 3. Selecteer de Xerox PS-driver in de lijst met beschikbare printerdrivers.
- 4. Open het venster Eigenschappen van de printerdriver de methode is afhankelijk van de applicatie van waaruit u afdrukt. Vanuit de meeste Microsoft-applicaties selecteert u de toets **Eigenschappen** of **Voorkeuren** om het venster te openen.
- 5. Klik op de toets **Milieuvriendelijke instellingen**.
- 6. Selecteer de gewenste optie(s).
	- **2-zijdig afdrukken**: hiermee wordt op beide zijden van een vel papier afgedrukt om papier te besparen.
	- **Geen voorbladen**: hiermee worden geen voorbladen afgedrukt om papier te besparen.
	- **2 op 1**: hiermee worden 2 verkleinde pagina's op één vel afgedrukt om papier te besparen.
	- **Proefafdruk**: hiermee wordt één exemplaar afgedrukt van een afdrukopdracht die uit meerdere exemplaren bestaat. Als u de afdruk ophaalt, kunt u controleren of deze naar wens is afgedrukt voordat u de rest van de opdracht gaat afdrukken. Als het eerste exemplaar niet goed is, kunt u de resterende exemplaren annuleren en de opdracht opnieuw verzenden met andere afdrukinstellingen.
- 7. Klik op de toets **OK**.
- 8. Klik op de toets **OK** om uw instellingen op te slaan.
- 9. Klik op de toets **OK**.
- 10. Haal uw opdracht op bij het apparaat.
- 11. Druk op de toets **Opdrachtstatus** op het bedieningspaneel om de opdrachtenlijst te bekijken en de status van de opdracht te controleren.
- 12. Afdrukopdrachten worden doorgaans weergegeven in de lijst Actieve opdrachten. Als de systeembeheerder echter de functie Alle opdrachten vasthouden heeft ingeschakeld, staat uw opdracht in de lijst Vastgehouden afdrukopdrachten of Niet-herkende afdrukopdrachten. Als u een vastgehouden opdracht wilt vrijgeven, selecteert u de opdracht in de desbetreffende lijst en selecteert u vervolgens de toets **Vrijgeven**.
- 13. Als uw opdracht wordt vastgehouden in de lijst Actieve opdrachten, heeft het apparaat aanvullende hulpbronnen van u nodig, bijvoorbeeld papier of nietjes, voordat de opdracht voltooid kan worden. Om erachter te komen welke hulpbronnen nodig zijn, selecteert u de opdracht en selecteert u vervolgens de toets **Gegevens**. Als de hulpbronnen beschikbaar zijn, wordt de opdracht afgedrukt.

[Een document afdrukken met de PostScript-printerdriver](#page-371-0) [System Administrator Guide \(Handleiding voor de systeembeheerder\)](www.xerox.com/support) www.xerox.com/support. [Internet Services gebruiken om de contactgegevens van de systeembeheerder te vinden](#page-681-0) [Een proefafdruk afdrukken via de PostScript-printerdriver](#page-377-0) [De voortgang en details van een opdracht bekijken via het menu Opdrachtstatus](#page-707-0) [Aanmelden bij een printerdriver via Xerox Standaard Accountadministratie of](#page-543-0)  [Netwerkaccountadministratie](#page-543-0)

# De apparaatstatus bekijken via de PostScript-printerdriver

U kunt vanaf uw computer afdrukken naar het apparaat via een printerdriver. Er zijn diverse Xeroxprinterdrivers beschikbaar voor het apparaat, die alle populaire besturingssystemen ondersteunen. Met de Xerox-printerdrivers kunt u de specifieke toepassingen op uw apparaat gebruiken.

Als Verificatie is ingeschakeld op uw apparaat, moet u zich mogelijk aanmelden op het apparaat om uw opdrachten te kunnen zien of vrijgeven.

Als Accountadministratie is ingeschakeld, moet u mogelijk aanmeldgegevens invoeren in de printerdriver voordat u uw opdracht kunt verzenden.

In het gedeelte Status kunt u de basisstatus van het apparaat bekijken, zoals de inhoud van de papierladen. Via de optie Meer status kunt u meer details bekijken, zoals waarschuwingen, een lijst met actieve opdrachten, een lijst met voltooide opdrachten en de toegangsrechten die de systeembeheerder heeft ingesteld voor het apparaat.
Opmerking: U kunt deze functie alleen gebruiken als de systeembeheerder bidirectionele communicatie tussen het apparaat en de printerdriver heeft ingeschakeld. Als u geen afbeeldingen van papierladen en een toets Meer status ziet, is bidirectionele communicatie niet ingeschakeld.

De systeembeheerder kan toegangsrechten configureren om de toegang tot de afdrukfunctie te regelen.

- De tijd en dag van de week opgeven, waarop u mag afdrukken op het apparaat.
- Bepaalde opdrachttypen blokkeren, zoals beveiligd afdrukken.
- De toegang tot bepaalde papierladen beperken.
- 1-zijdig afdrukken voorkomen.
- Bepaalde afdrukinstellingen voor applicaties instellen, bijvoorbeeld alle Microsoft Worddocumenten instellen op 1-zijdig afdrukken.
- Afdrukopdrachten beperken tot beveiligde afdrukopdrachten.

De systeembeheerder kan uw printerdriver ook zodanig configureren, dat u aanmeldgegevens moet invoeren als u een document afdrukt.

Opmerking: De systeembeheerder moet deze optie beschikbaar stellen.

Raadpleeg de System Administrator Guide (Handleiding voor de systeembeheerder) voor meer informatie.

- 1. Open het document dat moet worden afgedrukt. In de meeste applicaties selecteert u de toets **Kantoor** of **Bestand** en selecteert u vervolgens **Afdrukken** in het bestandsmenu.
- 2. Selecteer de Xerox PS-driver in de lijst met beschikbare printerdrivers.
- 3. Open het venster Eigenschappen van de printerdriver de methode is afhankelijk van de applicatie van waaruit u afdrukt. Vanuit de meeste Microsoft-applicaties selecteert u de toets **Eigenschappen** of **Voorkeuren** om het venster te openen.
- 4. Bekijk de pictogrammen voor apparaatstatus rechtsonder in het drivervenster (boven de toetsen OK en Annuleren).
- 5. Klik zo nodig op de toets Meer status [**...**] naast de statusweergave.

#### Meer informatie

[Een document afdrukken met de PostScript-printerdriver](#page-371-0)

[System Administrator Guide \(Handleiding voor de systeembeheerder\)](www.xerox.com/support) www.xerox.com/support. [Internet Services gebruiken om de contactgegevens van de systeembeheerder te vinden](#page-681-0) [Aanmelden bij een printerdriver via Xerox Standaard Accountadministratie of](#page-543-0)  [Netwerkaccountadministratie](#page-543-0)

# XPS-printerdriver

# <span id="page-432-0"></span>Een document afdrukken met de XPS-printerdriver

U kunt vanaf uw computer afdrukken naar het apparaat via een printerdriver. Er zijn diverse Xeroxprinterdrivers beschikbaar voor het apparaat, die alle populaire besturingssystemen ondersteunen. Met de Xerox-printerdrivers kunt u de specifieke toepassingen op uw apparaat gebruiken.

Uw systeembeheerder heeft mogelijk een specifieke printerdriver op uw computer geladen. Als u echter zelf de driver kunt kiezen, kunt u aan de hand van de volgende informatie bepalen welke driver u moet installeren.

- Met **PS (PostScript)** beschikt u over de meeste opties voor het schalen en manipuleren van beelden en is er meer precisie mogelijk bij hoogwaardige afbeeldingen. Ook biedt PostScript verschillende soorten foutafhandeling en fontvervangingsopties.
- **PCL (Printer Command Language)** biedt over het algemeen minder geavanceerde functies dan PostScript. De meeste opdrachten worden sneller verwerkt door PCL-drivers dan door andere drivers. Deze driver is geschikt voor de meeste alledaagse afdruktaken.
- **XPS (XML Paper Specification)** is een open specificatie voor een paginabeschrijvingstaal en een vaste documentindeling die oorspronkelijk door Microsoft is ontwikkeld. Gebruik deze driver om de snelheid en kwaliteit van uw XPS-afdrukbestanden te verbeteren.
- **Mac** is een PostScript-driver die speciaal voor Macs is ontworpen.

Opmerking: Als u een XPS-document wilt afdrukken, moet de optionele XPS-toepassing op het apparaat zijn geïnstalleerd.

Raadpleeg de System Administrator Guide (Handleiding voor de systeembeheerder) voor meer informatie.

Behalve de drivers die speciaal voor uw apparaat zijn ontworpen, kunt u ook de Xerox Global Print Driver of de Xerox Mobile Express Driver gebruiken. Met deze drivers hebt u geen toegang tot alle functies die beschikbaar zijn bij de apparaatspecifieke drivers.

- **Global Print Driver** is beschikbaar voor PS- of PCL-printerbeschrijvingstalen, net zoals de bovenstaande apparaatspecifieke drivers. Deze driver werkt met Xerox- en niet-Xerox-printers. Als u deze driver gebruikt, kunt u makkelijker printers toevoegen en bijwerken, aangezien de printerdriver niet gewijzigd hoeft te worden.
- Met de **Mobile Express Driver** kunt u elke PostScript-printer op elke locatie vinden en erop afdrukken, zonder drivers te hoeven downloaden en installeren.

De systeembeheerder kan toegangsrechten configureren om de toegang tot de afdrukfunctie te regelen.

- De tijd en dag van de week opgeven, waarop u mag afdrukken op het apparaat.
- Bepaalde opdrachttypen blokkeren, zoals beveiligd afdrukken.
- De toegang tot bepaalde papierladen beperken.
- 1-zijdig afdrukken voorkomen.
- Bepaalde afdrukinstellingen voor applicaties instellen, bijvoorbeeld alle Microsoft Worddocumenten instellen op 1-zijdig afdrukken.
- Afdrukopdrachten beperken tot beveiligde afdrukopdrachten.

De systeembeheerder kan uw printerdriver ook zodanig configureren, dat u aanmeldgegevens moet invoeren als u een document afdrukt.

Raadpleeg de System Administrator Guide (Handleiding voor de systeembeheerder) voor meer informatie.

- 1. Open het document dat moet worden afgedrukt. In de meeste applicaties selecteert u de toets **Kantoor** of **Bestand** en selecteert u vervolgens **Afdrukken** in het bestandsmenu.
- 2. Voer het aantal kopieën in dat u wilt maken. Afhankelijk van de applicatie die u gebruikt, kunt u eventueel ook een paginabereik selecteren en andere afdrukselecties maken.
- 3. Selecteer de Xerox XPS-driver in de lijst met beschikbare printerdrivers.
- 4. Open het venster Eigenschappen van de printerdriver de methode is afhankelijk van de applicatie van waaruit u afdrukt. Vanuit de meeste Microsoft-applicaties selecteert u de toets **Eigenschappen** of **Voorkeuren** om het venster te openen.
- 5. Selecteer de gewenste optie(s).
- 6. Klik op de toets **OK** om uw instellingen op te slaan.
- 7. Selecteer de bevestigingstoets. De naam varieert afhankelijk van de applicatie van waaruit u afdrukt. Vanuit de meeste applicaties selecteert u de toets **OK** of **Afdrukken**.
- 8. Haal uw opdracht op bij het apparaat.
- 9. Druk op de toets **Opdrachtstatus** op het bedieningspaneel om de opdrachtenlijst te bekijken en de status van de opdracht te controleren.
- 10. Afdrukopdrachten worden doorgaans weergegeven in de lijst Actieve opdrachten. Als de systeembeheerder echter de functie Alle opdrachten vasthouden heeft ingeschakeld, staat uw opdracht in de lijst Vastgehouden afdrukopdrachten of Niet-herkende afdrukopdrachten. Als u een vastgehouden opdracht wilt vrijgeven, selecteert u de opdracht in de desbetreffende lijst en selecteert u vervolgens de toets **Vrijgeven**.
- 11. Als uw opdracht wordt vastgehouden in de lijst Actieve opdrachten, heeft het apparaat aanvullende hulpbronnen van u nodig, bijvoorbeeld papier of nietjes, voordat de opdracht voltooid kan worden. Om erachter te komen welke hulpbronnen nodig zijn, selecteert u de opdracht en selecteert u vervolgens de toets **Gegevens**. Als de hulpbronnen beschikbaar zijn, wordt de opdracht afgedrukt.

#### Meer informatie

[De functie Opdrachttype gebruiken in de XPS-printerdriver](#page-435-0) [Actieve opdrachten bekijken via het menu Opdrachtstatus](#page-706-0) [Een vastgehouden opdracht vrijgeven via het menu Opdrachtstatus](#page-708-0) [Een beveiligde afdrukopdracht vrijgeven via het menu Opdrachtstatus](#page-709-0) [Toegang tot uw persoonlijke lijst met beveiligde opdrachten via het menu Opdrachtstatus](#page-713-0) [Vastgehouden opdrachten in een openbare wachtrij vrijgeven via het menu Opdrachtstatus](#page-710-0) [Vastgehouden opdrachten in een privé-wachtrij vrijgeven via het menu Opdrachtstatus](#page-711-0) [De wachtrij met niet-geïdentificeerde vastgehouden opdrachten bekijken via het menu](#page-712-0)  **[Opdrachtstatus](#page-712-0)** [System Administrator Guide \(Handleiding voor de systeembeheerder\)](www.xerox.com/support) www.xerox.com/support. [Internet Services gebruiken om de contactgegevens van de systeembeheerder te vinden](#page-681-0)

[Optionele functies installeren via het menu Hulpprogramma's](#page-725-0)

[De voortgang en details van een opdracht bekijken via het menu Opdrachtstatus](#page-707-0) [Aanmelden bij een printerdriver via Xerox Standaard Accountadministratie of](#page-543-0)  [Netwerkaccountadministratie](#page-543-0)

# **Tahmenu**

# **Afdrukopties**

# **Opdrachttype**

# <span id="page-435-0"></span>**De functie Opdrachttype gebruiken in de XPS-printerdriver**

U kunt vanaf uw computer afdrukken naar het apparaat via een printerdriver. Er zijn diverse Xeroxprinterdrivers beschikbaar voor het apparaat, die alle populaire besturingssystemen ondersteunen. Met de Xerox-printerdrivers kunt u de specifieke toepassingen op uw apparaat gebruiken.

Als Verificatie is ingeschakeld op uw apparaat, moet u zich mogelijk aanmelden op het apparaat om uw opdrachten te kunnen zien of vrijgeven.

Als Accountadministratie is ingeschakeld, moet u mogelijk aanmeldgegevens invoeren in de printerdriver voordat u uw opdracht kunt verzenden.

Opmerking: Als u een XPS-document wilt afdrukken, moet de optionele XPS-toepassing op het apparaat zijn geïnstalleerd.

Met de optie Opdrachttype kunt u opgeven hoe het apparaat moet omgaan met uw opdracht, bijvoorbeeld of het als vertrouwelijke document (Beveiligde afdruk) of als proefafdruk (Voorbeeldset) moet worden beschouwd.

Met het opdrachttype Normale afdruk verwerkt het apparaat de opdracht zodra deze boven in de afdrukwachtrij komt te staan.

Met de optie Beveiligde afdruk wordt de opdracht vastgehouden op het apparaat, totdat u een toegangscode invoert om de opdracht vrij te geven. Met deze functie worden vertrouwelijke documenten pas afgedrukt in de opvangbak als u klaar bent om ze vrij te geven en ze op te halen. Deze functie komt ook van pas als u wilt regelen wanneer uw opdrachten worden vrijgegeven voor afdrukken, zelfs als ze niet vertrouwelijk zijn.

Opmerking: Als u meer dan één beveiligde afdrukopdracht met dezelfde toegangscode verzendt, hoeft u de toegangscode slechts eenmaal in te voeren op het apparaat om alle opdrachten voor afdrukken vrij te geven.

Met de optie Voorbeeldset kunt u één exemplaar afdrukken van een opdrachtopdracht met meerdere exemplaren. Als u de afdruk ophaalt, kunt u controleren of deze naar wens is afgedrukt voordat u de rest van de opdracht gaat afdrukken. Als het eerste exemplaar niet goed is, kunt u de resterende exemplaren annuleren en de opdracht opnieuw verzenden met andere afdrukinstellingen.

Met de optie Uitgestelde afdruk kunt u het document op een specifiek tijdstip afdrukken, tot maximaal 24 uur nadat de oorspronkelijke opdracht is verzonden. Dit is handig als u grote opdrachten wilt afdrukken tijdens een rustig moment op uw kantoor of als u alle opdrachten tegelijkertijd wilt afdrukken.

Met de optie Opgeslagen opdracht kunt u opdracht opslaan op de harde schijf van de printer, zodat de opdracht op een geschikt tijdstip of via Internet Services kan worden afgedrukt.

Opmerking: De systeembeheerder moet de functie Opdrachtopslag in uw printerdriver inschakelen voordat u de optie Opgeslagen opdracht kunt gebruiken. Als u zelf uw eigen driverinstellingen kunt bijwerken, kunt u deze functie vinden door het venster met drivers te openen, met de

rechtermuisknop op de driver te klikken, Printereigenschappen te selecteren en vervolgens het tabblad Configuratie. Stel de status van de module Opdrachtopslag in op Geïnstalleerd via het keuzemenu in het gedeelte Beschikbare componenten.

Gebruik de optie Faxen in de printerdriver om een document naar een faxadres te verzenden. De opdracht wordt op dezelfde manier als een afdrukopdracht vanaf uw computer naar het apparaat verzonden, maar in plaats van de opdracht af te drukken wordt deze via een telefoonlijn naar de opgegeven faxbestemming gefaxt.

Opmerking: Als u deze functie wilt gebruiken, moet de systeembeheerder de faxoptie op uw apparaat installeren en inschakelen.

- 1. Open het document dat moet worden afgedrukt. In de meeste applicaties selecteert u de toets **Kantoor** of **Bestand** en selecteert u vervolgens **Afdrukken** in het bestandsmenu.
- 2. Voer het aantal kopieën in dat u wilt maken. Afhankelijk van de applicatie die u gebruikt, kunt u eventueel ook een paginabereik selecteren en andere afdrukselecties maken.
- 3. Selecteer de Xerox XPS-driver in de lijst met beschikbare printerdrivers.
- 4. Open het venster Eigenschappen van de printerdriver de methode is afhankelijk van de applicatie van waaruit u afdrukt. Vanuit de meeste Microsoft-applicaties selecteert u de toets **Eigenschappen** of **Voorkeuren** om het venster te openen.
- 5. Klik zo nodig op het tabblad **Afdrukopties**. Dit is meestal het actieve tabblad wanneer de printerdriver wordt geopend.
- 6. Selecteer de gewenste optie in het menu **Opdrachttype**.
- 7. Selecteer de gewenste optie(s).
- 8. Klik op de toets **OK** om uw instellingen op te slaan.
- 9. Selecteer de bevestigingstoets. De naam varieert afhankelijk van de applicatie van waaruit u afdrukt. Vanuit de meeste applicaties selecteert u de toets **OK** of **Afdrukken**.
- 10. Haal uw opdracht op bij het apparaat.
- 11. Druk op de toets **Opdrachtstatus** op het bedieningspaneel om de opdrachtenlijst te bekijken en de status van de opdracht te controleren.
- 12. Afdrukopdrachten worden doorgaans weergegeven in de lijst Actieve opdrachten. Als de systeembeheerder echter de functie Alle opdrachten vasthouden heeft ingeschakeld, staat uw opdracht in de lijst Vastgehouden afdrukopdrachten of Niet-herkende afdrukopdrachten. Als u een vastgehouden opdracht wilt vrijgeven, selecteert u de opdracht in de desbetreffende lijst en selecteert u vervolgens de toets **Vrijgeven**.
- 13. Als uw opdracht wordt vastgehouden in de lijst Actieve opdrachten, heeft het apparaat aanvullende hulpbronnen van u nodig, bijvoorbeeld papier of nietjes, voordat de opdracht voltooid kan worden. Om erachter te komen welke hulpbronnen nodig zijn, selecteert u de opdracht en selecteert u vervolgens de toets **Gegevens**. Als de hulpbronnen beschikbaar zijn, wordt de opdracht afgedrukt.

# Meer informatie

[Een document afdrukken met de XPS-printerdriver](#page-432-0) [Actieve opdrachten bekijken via het menu Opdrachtstatus](#page-706-0) [Een vastgehouden opdracht vrijgeven via het menu Opdrachtstatus](#page-708-0) [Een beveiligde afdrukopdracht vrijgeven via het menu Opdrachtstatus](#page-709-0) [Toegang tot uw persoonlijke lijst met beveiligde opdrachten via het menu Opdrachtstatus](#page-713-0) [Vastgehouden opdrachten in een openbare wachtrij vrijgeven via het menu Opdrachtstatus](#page-710-0) [Vastgehouden opdrachten in een privé-wachtrij vrijgeven via het menu Opdrachtstatus](#page-711-0) [De wachtrij met niet-geïdentificeerde vastgehouden opdrachten bekijken via het menu](#page-712-0)  **[Opdrachtstatus](#page-712-0)** 

[System Administrator Guide \(Handleiding voor de systeembeheerder\)](www.xerox.com/support) www.xerox.com/support. [Internet Services gebruiken om de contactgegevens van de systeembeheerder te vinden](#page-681-0) [De voortgang en details van een opdracht bekijken via het menu Opdrachtstatus](#page-707-0) [Aanmelden bij een printerdriver via Xerox Standaard Accountadministratie of](#page-543-0)  [Netwerkaccountadministratie](#page-543-0)

# **Een normale afdrukopdracht afdrukken via de XPS-printerdriver**

U kunt vanaf uw computer afdrukken naar het apparaat via een printerdriver. Er zijn diverse Xeroxprinterdrivers beschikbaar voor het apparaat, die alle populaire besturingssystemen ondersteunen. Met de Xerox-printerdrivers kunt u de specifieke toepassingen op uw apparaat gebruiken.

Als Verificatie is ingeschakeld op uw apparaat, moet u zich mogelijk aanmelden op het apparaat om uw opdrachten te kunnen zien of vrijgeven.

Als Accountadministratie is ingeschakeld, moet u mogelijk aanmeldgegevens invoeren in de printerdriver voordat u uw opdracht kunt verzenden.

Opmerking: Als u een XPS-document wilt afdrukken, moet de optionele XPS-toepassing op het apparaat zijn geïnstalleerd.

Met het opdrachttype Normale afdruk verwerkt het apparaat de opdracht zodra deze boven in de afdrukwachtrij komt te staan.

- 1. Open het document dat moet worden afgedrukt. In de meeste applicaties selecteert u de toets **Kantoor** of **Bestand** en selecteert u vervolgens **Afdrukken** in het bestandsmenu.
- 2. Voer het aantal kopieën in dat u wilt maken. Afhankelijk van de applicatie die u gebruikt, kunt u eventueel ook een paginabereik selecteren en andere afdrukselecties maken.
- 3. Selecteer de Xerox XPS-driver in de lijst met beschikbare printerdrivers.
- 4. Open het venster Eigenschappen van de printerdriver de methode is afhankelijk van de applicatie van waaruit u afdrukt. Vanuit de meeste Microsoft-applicaties selecteert u de toets **Eigenschappen** of **Voorkeuren** om het venster te openen.
- 5. Klik zo nodig op het tabblad **Afdrukopties**. Dit is meestal het actieve tabblad wanneer de printerdriver wordt geopend.
- 6. Selecteer **Normale afdruk** in het keuzemenu **Opdrachttype**.
- 7. Selecteer de gewenste optie(s).
- 8. Klik op de toets **OK**.
- 9. Selecteer de bevestigingstoets. De naam varieert afhankelijk van de applicatie van waaruit u afdrukt. Vanuit de meeste applicaties selecteert u de toets **OK** of **Afdrukken**.
- 10. Haal uw opdracht op bij het apparaat.
- 11. Druk op de toets **Opdrachtstatus** op het bedieningspaneel om de opdrachtenlijst te bekijken en de status van de opdracht te controleren.
- 12. Afdrukopdrachten worden doorgaans weergegeven in de lijst Actieve opdrachten. Als de systeembeheerder echter de functie Alle opdrachten vasthouden heeft ingeschakeld, staat uw opdracht in de lijst Vastgehouden afdrukopdrachten of Niet-herkende afdrukopdrachten. Als u een vastgehouden opdracht wilt vrijgeven, selecteert u de opdracht in de desbetreffende lijst en selecteert u vervolgens de toets **Vrijgeven**.

13. Als uw opdracht wordt vastgehouden in de lijst Actieve opdrachten, heeft het apparaat aanvullende hulpbronnen van u nodig, bijvoorbeeld papier of nietjes, voordat de opdracht voltooid kan worden. Om erachter te komen welke hulpbronnen nodig zijn, selecteert u de opdracht en selecteert u vervolgens de toets **Gegevens**. Als de hulpbronnen beschikbaar zijn, wordt de opdracht afgedrukt.

# Meer informatie

[Een document afdrukken met de XPS-printerdriver](#page-432-0) [De functie Opdrachttype gebruiken in de XPS-printerdriver](#page-435-0) [Actieve opdrachten bekijken via het menu Opdrachtstatus](#page-706-0) [System Administrator Guide \(Handleiding voor de systeembeheerder\)](www.xerox.com/support) www.xerox.com/support. [Internet Services gebruiken om de contactgegevens van de systeembeheerder te vinden](#page-681-0) [De voortgang en details van een opdracht bekijken via het menu Opdrachtstatus](#page-707-0) [Aanmelden bij een printerdriver via Xerox Standaard Accountadministratie of](#page-543-0)  [Netwerkaccountadministratie](#page-543-0)

#### **Een beveiligde afdrukopdracht afdrukken via de XPS-printerdriver**

U kunt vanaf uw computer afdrukken naar het apparaat via een printerdriver. Er zijn diverse Xeroxprinterdrivers beschikbaar voor het apparaat, die alle populaire besturingssystemen ondersteunen. Met de Xerox-printerdrivers kunt u de specifieke toepassingen op uw apparaat gebruiken.

Als Verificatie is ingeschakeld op uw apparaat, moet u zich mogelijk aanmelden op het apparaat om uw opdrachten te kunnen zien of vrijgeven.

Als Accountadministratie is ingeschakeld, moet u mogelijk aanmeldgegevens invoeren in de printerdriver voordat u uw opdracht kunt verzenden.

Opmerking: Als u een XPS-document wilt afdrukken, moet de optionele XPS-toepassing op het apparaat zijn geïnstalleerd.

Met de optie Beveiligde afdruk wordt de opdracht vastgehouden op het apparaat, totdat u een toegangscode invoert om de opdracht vrij te geven. Met deze functie worden vertrouwelijke documenten pas afgedrukt in de opvangbak als u klaar bent om ze vrij te geven en ze op te halen. Deze functie komt ook van pas als u wilt regelen wanneer uw opdrachten worden vrijgegeven voor afdrukken, zelfs als ze niet vertrouwelijk zijn.

Opmerking: Als u meer dan één beveiligde afdrukopdracht met dezelfde toegangscode verzendt, hoeft u de toegangscode slechts eenmaal in te voeren op het apparaat om alle opdrachten voor afdrukken vrij te geven.

- 1. Open het document dat moet worden afgedrukt. In de meeste applicaties selecteert u de toets **Kantoor** of **Bestand** en selecteert u vervolgens **Afdrukken** in het bestandsmenu.
- 2. Voer het aantal kopieën in dat u wilt maken. Afhankelijk van de applicatie die u gebruikt, kunt u eventueel ook een paginabereik selecteren en andere afdrukselecties maken.
- 3. Selecteer de Xerox XPS-driver in de lijst met beschikbare printerdrivers.
- 4. Open het venster Eigenschappen van de printerdriver de methode is afhankelijk van de applicatie van waaruit u afdrukt. Vanuit de meeste Microsoft-applicaties selecteert u de toets **Eigenschappen** of **Voorkeuren** om het venster te openen.
- 5. Klik zo nodig op het tabblad **Afdrukopties**. Dit is meestal het actieve tabblad wanneer de printerdriver wordt geopend.
- 6. Selecteer **Beveiligde afdruk** in het keuzemenu **Opdrachttype**.
- 7. Klik in het invoervak **Toegangscode** en voer een toegangscode van 4 tot 10 cijfers via het toetsenbord.

Opmerking: Als u uw opdracht wilt vrijgeven, moet u eerst deze toegangscode invoeren via de aantaltoetsen op het bedieningspaneel van het apparaat. Gebruik alleen cijfers en kies een toegangscode die goed te onthouden is, maar niet makkelijk te raden voor anderen.

- 8. Klik in het invoervak **Toegangscode bevestigen** en voer de toegangscode van 4 tot 10 cijfers nogmaals in via het toetsenbord.
- 9. Klik op de toets **OK**.
- 10. Selecteer de gewenste optie(s).
- 11. Klik op de toets **OK** om uw instellingen op te slaan.
- 12. Selecteer de bevestigingstoets. De naam varieert afhankelijk van de applicatie van waaruit u afdrukt. Vanuit de meeste applicaties selecteert u de toets **OK** of **Afdrukken**.
- 13. Wanneer de opdracht op het apparaat arriveert, verschijnt de opdracht in de lijst met beveiligde afdrukopdrachten. Als u de lijst op het apparaat wilt bekijken, drukt u op de toets **Opdrachtstatus** op het bedieningspaneel en selecteert u **Beveiligde afdrukopdrachten**.
- 14. Selecteer de opdracht in de lijst, voer uw toegangscode voor beveiligd afdrukken in en selecteer **OK**.
- 15. Selecteer **Alle vrijgeven** om al uw beveiligde opdrachten af te drukken of selecteer een afzonderlijk opdracht en selecteer **Vrijgeven**.
- 16. Als uw opdracht wordt vastgehouden in de lijst Actieve opdrachten, heeft het apparaat aanvullende hulpbronnen van u nodig, bijvoorbeeld papier of nietjes, voordat de opdracht voltooid kan worden. Om erachter te komen welke hulpbronnen nodig zijn, selecteert u de opdracht en selecteert u vervolgens de toets **Gegevens**. Als de hulpbronnen beschikbaar zijn, wordt de opdracht afgedrukt.

#### Meer informatie

[Een document afdrukken met de XPS-printerdriver](#page-432-0) [De functie Opdrachttype gebruiken in de XPS-printerdriver](#page-435-0) [System Administrator Guide \(Handleiding voor de systeembeheerder\)](www.xerox.com/support) www.xerox.com/support. [Internet Services gebruiken om de contactgegevens van de systeembeheerder te vinden](#page-681-0) [De voortgang en details van een opdracht bekijken via het menu Opdrachtstatus](#page-707-0) [Aanmelden bij een printerdriver via Xerox Standaard Accountadministratie of](#page-543-0)  [Netwerkaccountadministratie](#page-543-0)

#### **Een proefafdruk maken via de XPS-printerdriver**

U kunt vanaf uw computer afdrukken naar het apparaat via een printerdriver. Er zijn diverse Xeroxprinterdrivers beschikbaar voor het apparaat, die alle populaire besturingssystemen ondersteunen. Met de Xerox-printerdrivers kunt u de specifieke toepassingen op uw apparaat gebruiken.

Als Verificatie is ingeschakeld op uw apparaat, moet u zich mogelijk aanmelden op het apparaat om uw opdrachten te kunnen zien of vrijgeven.

Als Accountadministratie is ingeschakeld, moet u mogelijk aanmeldgegevens invoeren in de printerdriver voordat u uw opdracht kunt verzenden.

Opmerking: Als u een XPS-document wilt afdrukken, moet de optionele XPS-toepassing op het apparaat zijn geïnstalleerd.

Met de optie Voorbeeldset kunt u één exemplaar afdrukken van een opdrachtopdracht met meerdere exemplaren. Als u de afdruk ophaalt, kunt u controleren of deze naar wens is afgedrukt voordat u de rest van de opdracht gaat afdrukken. Als het eerste exemplaar niet goed is, kunt u de resterende exemplaren annuleren en de opdracht opnieuw verzenden met andere afdrukinstellingen.

- 1. Open het document dat moet worden afgedrukt. In de meeste applicaties selecteert u de toets **Kantoor** of **Bestand** en selecteert u vervolgens **Afdrukken** in het bestandsmenu.
- 2. Voer het aantal kopieën in dat u wilt maken. Afhankelijk van de applicatie die u gebruikt, kunt u eventueel ook een paginabereik selecteren en andere afdrukselecties maken.

Opmerking: U moet ten minste 2 kopieën naar het apparaat verzenden om de functie Proefafdruk te kunnen gebruiken.

- 3. Selecteer de Xerox XPS-driver in de lijst met beschikbare printerdrivers.
- 4. Open het venster Eigenschappen van de printerdriver de methode is afhankelijk van de applicatie van waaruit u afdrukt. Vanuit de meeste Microsoft-applicaties selecteert u de toets **Eigenschappen** of **Voorkeuren** om het venster te openen.
- 5. Klik zo nodig op het tabblad **Afdrukopties**. Dit is meestal het actieve tabblad wanneer de printerdriver wordt geopend.
- 6. Selecteer **Proefafdruk** in het keuzemenu **Opdrachttype**.
- 7. Selecteer de gewenste optie(s).
- 8. Klik op de toets **OK** om uw instellingen op te slaan.
- 9. Selecteer de bevestigingstoets. De naam varieert afhankelijk van de applicatie van waaruit u afdrukt. Vanuit de meeste applicaties selecteert u de toets **OK** of **Afdrukken**.
- 10. Druk op de toets **Opdrachtstatus** op het bedieningspaneel om de opdrachtenlijst te bekijken en de status van de opdracht te controleren.
- 11. Afdrukopdrachten worden doorgaans weergegeven in de lijst Actieve opdrachten. Als de systeembeheerder echter de functie Alle opdrachten vasthouden heeft ingeschakeld, staat uw opdracht in de lijst Vastgehouden afdrukopdrachten of Niet-herkende afdrukopdrachten. Selecteer de opdracht in de gewenste lijst en selecteer de toets **Vrijgegeven** om de proefafdruk te maken.
- 12. Controleer of het afgedrukte voorbeeld juist is.
- 13. Selecteer de gewenste opdracht in de lijst.
	- Als het voorbeeld juist is, selecteert u de toets **Vrijgeven** om de resterende sets vrij te geven.
	- Als het voorbeeld niet naar verwachting is afgedrukt, selecteert u de toets **Verwijderen**.
- 14. Als uw opdracht wordt vastgehouden in de lijst Actieve opdrachten, heeft het apparaat aanvullende hulpbronnen van u nodig, bijvoorbeeld papier of nietjes, voordat de opdracht voltooid kan worden. Om erachter te komen welke hulpbronnen nodig zijn, selecteert u de opdracht en selecteert u vervolgens de toets **Gegevens**. Als de hulpbronnen beschikbaar zijn, wordt de opdracht afgedrukt.

# Meer informatie

[Een document afdrukken met de XPS-printerdriver](#page-432-0) [De functie Opdrachttype gebruiken in de XPS-printerdriver](#page-435-0) [Een vastgehouden opdracht vrijgeven via het menu Opdrachtstatus](#page-708-0) [System Administrator Guide \(Handleiding voor de systeembeheerder\)](www.xerox.com/support) www.xerox.com/support. [Internet Services gebruiken om de contactgegevens van de systeembeheerder te vinden](#page-681-0) [De voortgang en details van een opdracht bekijken via het menu Opdrachtstatus](#page-707-0) [Aanmelden bij een printerdriver via Xerox Standaard Accountadministratie of](#page-543-0)  [Netwerkaccountadministratie](#page-543-0)

#### **Een uitgestelde afdrukopdracht afdrukken via de XPS-printerdriver**

U kunt vanaf uw computer afdrukken naar het apparaat via een printerdriver. Er zijn diverse Xeroxprinterdrivers beschikbaar voor het apparaat, die alle populaire besturingssystemen ondersteunen. Met de Xerox-printerdrivers kunt u de specifieke toepassingen op uw apparaat gebruiken.

Als Verificatie is ingeschakeld op uw apparaat, moet u zich mogelijk aanmelden op het apparaat om uw opdrachten te kunnen zien of vrijgeven.

Als Accountadministratie is ingeschakeld, moet u mogelijk aanmeldgegevens invoeren in de printerdriver voordat u uw opdracht kunt verzenden.

Opmerking: Als u een XPS-document wilt afdrukken, moet de optionele XPS-toepassing op het apparaat zijn geïnstalleerd.

Met de optie Uitgestelde afdruk kunt u het document op een specifiek tijdstip afdrukken, tot maximaal 24 uur nadat de oorspronkelijke opdracht is verzonden. Dit is handig als u grote opdrachten wilt afdrukken tijdens een rustig moment op uw kantoor of als u alle opdrachten tegelijkertijd wilt afdrukken.

- 1. Open het document dat moet worden afgedrukt. In de meeste applicaties selecteert u de toets **Kantoor** of **Bestand** en selecteert u vervolgens **Afdrukken** in het bestandsmenu.
- 2. Voer het aantal kopieën in dat u wilt maken. Afhankelijk van de applicatie die u gebruikt, kunt u eventueel ook een paginabereik selecteren en andere afdrukselecties maken.
- 3. Selecteer de Xerox XPS-driver in de lijst met beschikbare printerdrivers.
- 4. Open het venster Eigenschappen van de printerdriver de methode is afhankelijk van de applicatie van waaruit u afdrukt. Vanuit de meeste Microsoft-applicaties selecteert u de toets **Eigenschappen** of **Voorkeuren** om het venster te openen.
- 5. Klik zo nodig op het tabblad **Afdrukopties**. Dit is meestal het actieve tabblad wanneer de printerdriver wordt geopend.
- 6. Selecteer **Uitgestelde afdruk** in het keuzemenu **Opdrachttype**.
- 7. Selecteer het invoervak **Afdruktijd** en voer via het toetsenbord het tijdstip in waarop uw opdracht moet worden afgedrukt.
- 8. Klik op de toets **OK**.
- 9. Selecteer de gewenste optie(s).
- 10. Klik op de toets **OK** om uw instellingen op te slaan.
- 11. Selecteer de bevestigingstoets. De naam varieert afhankelijk van de applicatie van waaruit u afdrukt. Vanuit de meeste applicaties selecteert u de toets **OK** of **Afdrukken**.
- 12. Haal uw document op het opgegeven tijdstip op bij het apparaat.
- 13. Druk op de toets **Opdrachtstatus** op het bedieningspaneel om de opdrachtenlijst te bekijken en de status van de opdracht te controleren.
- 14. Afdrukopdrachten worden doorgaans weergegeven in de lijst Actieve opdrachten. Als de systeembeheerder echter de functie Alle opdrachten vasthouden heeft ingeschakeld, staat uw opdracht in de lijst Vastgehouden afdrukopdrachten of Niet-herkende afdrukopdrachten. Als u een vastgehouden opdracht wilt vrijgeven, selecteert u de opdracht in de desbetreffende lijst en selecteert u vervolgens de toets **Vrijgeven**.
- 15. Als uw opdracht wordt vastgehouden in de lijst Actieve opdrachten, heeft het apparaat aanvullende hulpbronnen van u nodig, bijvoorbeeld papier of nietjes, voordat de opdracht voltooid kan worden. Om erachter te komen welke hulpbronnen nodig zijn, selecteert u de opdracht en selecteert u vervolgens de toets **Gegevens**. Als de hulpbronnen beschikbaar zijn, wordt de opdracht afgedrukt.

[Een document afdrukken met de XPS-printerdriver](#page-432-0) [De functie Opdrachttype gebruiken in de XPS-printerdriver](#page-435-0) [System Administrator Guide \(Handleiding voor de systeembeheerder\)](www.xerox.com/support) www.xerox.com/support. [Internet Services gebruiken om de contactgegevens van de systeembeheerder te vinden](#page-681-0) [De voortgang en details van een opdracht bekijken via het menu Opdrachtstatus](#page-707-0) [Aanmelden bij een printerdriver via Xerox Standaard Accountadministratie of](#page-543-0)  [Netwerkaccountadministratie](#page-543-0)

# **Opdrachten opslaan met de XPS-printerdriver**

U kunt vanaf uw computer afdrukken naar het apparaat via een printerdriver. Er zijn diverse Xeroxprinterdrivers beschikbaar voor het apparaat, die alle populaire besturingssystemen ondersteunen. Met de Xerox-printerdrivers kunt u de specifieke toepassingen op uw apparaat gebruiken.

Als Verificatie is ingeschakeld op uw apparaat, moet u zich mogelijk aanmelden op het apparaat om uw opdrachten te kunnen zien of vrijgeven.

Als Accountadministratie is ingeschakeld, moet u mogelijk aanmeldgegevens invoeren in de printerdriver voordat u uw opdracht kunt verzenden.

Opmerking: Als u een XPS-document wilt afdrukken, moet de optionele XPS-toepassing op het apparaat zijn geïnstalleerd.

Met de optie Opgeslagen opdracht kunt u opdracht opslaan op de harde schijf van de printer, zodat de opdracht op een geschikt tijdstip of via Internet Services kan worden afgedrukt.

Opmerking: De systeembeheerder moet de functie Opdrachtopslag in uw printerdriver inschakelen voordat u de optie Opgeslagen opdracht kunt gebruiken. Als u zelf uw eigen driverinstellingen kunt bijwerken, kunt u deze functie vinden door het venster met drivers te openen, met de rechtermuisknop op de driver te klikken, Printereigenschappen te selecteren en vervolgens het tabblad Configuratie. Stel de status van de module Opdrachtopslag in op Geïnstalleerd via het keuzemenu in het gedeelte Beschikbare componenten.

Raadpleeg de System Administrator Guide (Handleiding voor de systeembeheerder) voor meer informatie.

- 1. Open het document dat moet worden afgedrukt. In de meeste applicaties selecteert u de toets **Kantoor** of **Bestand** en selecteert u vervolgens **Afdrukken** in het bestandsmenu.
- 2. Voer het aantal kopieën in dat u wilt maken. Afhankelijk van de applicatie die u gebruikt, kunt u eventueel ook een paginabereik selecteren en andere afdrukselecties maken.
- 3. Selecteer de Xerox XPS-driver in de lijst met beschikbare printerdrivers.
- 4. Open het venster Eigenschappen van de printerdriver de methode is afhankelijk van de applicatie van waaruit u afdrukt. Vanuit de meeste Microsoft-applicaties selecteert u de toets **Eigenschappen** of **Voorkeuren** om het venster te openen.
- 5. Klik zo nodig op het tabblad **Afdrukopties**. Dit is meestal het actieve tabblad wanneer de printerdriver wordt geopend.
- 6. Selecteer **Opgeslagen opdracht** in het keuzemenu **Opdrachttype**.
- 7. Selecteer het invoervak **Opdrachtnaam** en voer de naam van uw opdracht in via het toetsenbord.
	- Selecteer **Documentnaam gebruiken** in het keuzemenu **Opdrachtnaam** om uw opdracht met dezelfde naam op te slaan als het originele document.
- 8. Selecteer in het menu **Opslaan in** de map waar uw opdracht opgeslagen moet worden.
	- Als de door u gewenste map niet wordt weergegeven, kunt u via het toetsenbord de naam invoeren van de map waar uw opdracht opgeslagen moet worden. Alle gebruikers kunnen hun opdrachten opslaan in de standaard openbare map.
- 9. Schakel zo nodig het selectievakje **Afdrukken en opslaan** in om uw document af te drukken. Als u dit selectievakje niet inschakelt, wordt uw opdracht opgeslagen maar niet afgedrukt.
- 10. Selecteer zo nodig het keuzerondje **Privé** om uw document met een toegangscode te beveiligen.
	- Klik in het invoervak **Toegangscode** en voer een toegangscode van 4 tot 10 cijfers via het toetsenbord.

Opmerking: Als u uw opdracht wilt vrijgeven, moet u eerst deze toegangscode invoeren via de aantaltoetsen op het bedieningspaneel van het apparaat. Gebruik alleen cijfers en kies een toegangscode die goed te onthouden is, maar niet makkelijk te raden voor anderen.

- Klik in het invoervak **Toegangscode bevestigen** en voer de toegangscode van 4 tot 10 cijfers nogmaals in via het toetsenbord.
- 11. Klik op de toets **OK**.
- 12. Selecteer de gewenste optie(s).
- 13. Klik op de toets **OK** om uw instellingen op te slaan.
- 14. Selecteer de bevestigingstoets. De naam varieert afhankelijk van de applicatie van waaruit u afdrukt. Vanuit de meeste applicaties selecteert u de toets **OK** of **Afdrukken**.

#### Meer informatie

[Een document afdrukken met de XPS-printerdriver](#page-432-0) [Een opgeslagen opdracht afdrukken via de functie Afdrukken vanaf](#page-538-0) [Opgeslagen opdrachten afdrukken via Internet Services](#page-620-0) [Een nieuwe map voor opgeslagen opdrachten maken in Internet Services](#page-624-0) [System Administrator Guide \(Handleiding voor de systeembeheerder\)](www.xerox.com/support) www.xerox.com/support. [Internet Services gebruiken om de contactgegevens van de systeembeheerder te vinden](#page-681-0) [Aanmelden bij een printerdriver via Xerox Standaard Accountadministratie of](#page-543-0)  [Netwerkaccountadministratie](#page-543-0)

# **Een fax verzenden met de XPS-printerdriver**

U kunt vanaf uw computer afdrukken naar het apparaat via een printerdriver. Er zijn diverse Xeroxprinterdrivers beschikbaar voor het apparaat, die alle populaire besturingssystemen ondersteunen. Met de Xerox-printerdrivers kunt u de specifieke toepassingen op uw apparaat gebruiken.

Als Verificatie is ingeschakeld op uw apparaat, moet u zich mogelijk aanmelden op het apparaat om uw opdrachten te kunnen zien of vrijgeven.

Als Accountadministratie is ingeschakeld, moet u mogelijk aanmeldgegevens invoeren in de printerdriver voordat u uw opdracht kunt verzenden.

Opmerking: Als u een XPS-document wilt afdrukken, moet de optionele XPS-toepassing op het apparaat zijn geïnstalleerd.

Gebruik de optie Faxen in de printerdriver om een document naar een faxadres te verzenden. De opdracht wordt op dezelfde manier als een afdrukopdracht vanaf uw computer naar het apparaat verzonden, maar in plaats van de opdracht af te drukken wordt deze via een telefoonlijn naar de opgegeven faxbestemming gefaxt.

Opmerking: Als u deze functie wilt gebruiken, moet de systeembeheerder de faxoptie op uw apparaat installeren en inschakelen.

- 1. Open het document dat moet worden afgedrukt. In de meeste applicaties selecteert u de toets **Kantoor** of **Bestand** en selecteert u vervolgens **Afdrukken** in het bestandsmenu.
- 2. Voer het aantal kopieën in dat u wilt verzenden.

Opmerking: U hoeft maar 1 kopie te selecteren, ook al verzendt u de fax naar meer dan één adres. Als u meer dan 1 kopie selecteert, wordt het document meer dan een keer op het apparaat van de ontvanger afgedrukt, maar wordt het voorblad slechts één keer afgedrukt (als u een voorblad invoegt dat door de printerdriver wordt gegenereerd).

- 3. Selecteer de Xerox XPS-driver in de lijst met beschikbare printerdrivers.
- 4. Open het venster Eigenschappen van de printerdriver de methode is afhankelijk van de applicatie van waaruit u afdrukt. Vanuit de meeste Microsoft-applicaties selecteert u de toets **Eigenschappen** of **Voorkeuren** om het venster te openen.
- 5. Klik zo nodig op het tabblad **Afdrukopties**. Dit is meestal het actieve tabblad wanneer de printerdriver wordt geopend.
- 6. Selecteer **Fax** in het keuzemenu **Opdrachttype**.

#### **Ofwel**

- Klik op de toets **Ontvanger toevoegen** om handmatig een nieuwe ontvanger toe te voegen.
	- Selecteer het invoervak **Naam** en voer de naam van de ontvanger in via het toetsenbord.
	- Selecteer het invoervak **Faxnummer** en voer het faxnummer van de ontvanger in via het toetsenbord.
	- Selecteer het invoervak **Organisatie** en voer de bedrijfsnaam van de ontvanger in via het toetsenbord.
	- Selecteer het invoervak **Telefoonnummer** en voer het telefoonnummer van de ontvanger in via het toetsenbord.
	- Selecteer het invoervak **E-mailadres** en voer het e-mailadres van de ontvanger in via het toetsenbord.
	- Selecteer het invoervak **Mailbox** en voer het mailboxnummer van de ontvanger in via het toetsenbord.
	- Selecteer de faxontvanger in de lijst en selecteer vervolgens de toets **Opslaan**.

Opmerking: De gegevens van de ontvanger worden op de harde schijf van uw computer opgeslagen, in uw persoonlijke adresboek.

- Klik op de toets **OK**.

**Of**

- Klik op de toets **Toevoegen uit telefoonboek** om een ontvanger toe te voegen die in het adresboek is opgeslagen.
	- Selecteer de gewenste optie.
		- **Persoonlijk telefoonboek** toont de contactpersonen die u aan het telefoonboek hebt toegevoegd via uw printerdriver.
		- **Gedeeld telefoonboek** toont de contactpersonen die u hebt toegevoegd, maar ook de contactpersonen die door anderen zijn toegevoegd. Dit adresboek is meestal opgeslagen op een netwerkserver en moet beschikbaar gesteld worden door de systeembeheerder.
		- **LDAP-telefoonboek** bevat contactpersonen uit uw LDAP-adresboek (Lightweight Directory Access Protocol). LDAP-adresboeken worden doorgaans onderhouden door IT-teams, aangezien ze vaak als bedrijfsafdresboeken en voor netwerkverificatie en -autorisatie worden gebruikt.
- Selecteer de gewenste contactpersoon in de lijst.
- Als de lijst met contactpersonen lang is, klikt u in het invoervak **Zoeken...** en voert u de gegevens van de contactpersoon in via het toetsenbord.
- Klik op de toets **OK** om de zoekresultaten te bekijken.
	- Selecteer de toets **Toevoegen**.
	- Klik op de toets **OK**.
- 7. Selecteer zo nodig meer dan een ontvanger in de lijst Ontvangers, door op de eerste ontvanger te klikken, de **Ctrl**-toets op een pc of de **Command**-toets op een Mac ingedrukt te houden en zo op alle alle andere ontvangers klikken. Laat de Ctrl- of Command-toets los als u alle ontvangers hebt geselecteerd.
- 8. Als u een voorblad aan uw faxopdracht wilt toevoegen, klikt u op het tabblad **Voorblad**.
- 9. Selecteer **Een voorblad afdrukken** in het menu Voorbladopties.
	- Selecteer het tabblad **Gegevens**. Dit is meestal het actieve tabblad wanneer het vak Voorbladopties wordt geopend.
		- Selecteer zo nodig het invoervak **Naam afzender** en voer uw naam in via het toetsenbord.
		- Selecteer zo nodig het invoervak **Organisatie van afzender** en voer uw bedrijfsnaam in via het toetsenbord.
		- Selecteer zo nodig het invoervak **Telefoonnummer van afzender** en voer uw telefoonnummer in via het toetsenbord.
		- Selecteer zo nodig het invoervak **E-mailadres van afzender** en voer uw e-mailadres in via het toetsenbord.
		- Selecteer zo nodig het invoervak **Faxnummer van afzender** en voer via het toetsenbord het faxnummer in waar u eventuele antwoorden naartoe wilt laten faxen.
		- Selecteer zo nodig een optie voor Ontvangers.
			- Met **Namen ontvangers weergeven** worden de namen van alle ontvangers op het voorblad afgedrukt. De gebruikte namen zijn de namen die u hebt ingevoerd bij het toevoegen van de gegevens van elke ontvanger.
			- Met **Namen ontvangers verbergen** worden er geen namen van ontvangers op het voorblad afgedrukt.
			- Met **Aangepaste tekst tonen** wordt specifieke tekst toegevoegd die u als ontvangergegevens invoert. Deze optie komt van pas als u naar meer dan één ontvanger op hetzelfde nummer verzendt, maar het nummer onder slechts één naam hebt opgeslagen.
	- Selecteer het **invoervak onder het menu Ontvangers** en voer uw aangepaste tekst in via het toetsenbord.
	- Als u een watermerk aan het voorblad wilt toevoegen, klikt u op het tabblad **Beeld**.
		- Selecteer het gewenste opgeslagen watermerk in het **vervolgkeuzemenu Watermerken** of selecteer **Aangepast** om een nieuw watermerk te maken.
		- Selecteer de gewenste optie.
			- Met **Tekst** wordt een **invoervak** voor tekst geactiveerd, waar u uw tekst kunt typen. Er zijn opties om een font, kleur, richting en positie voor uw tekst te selecteren.
			- Met **Afbeelding** worden de instellingen voor afbeeldingen geactiveerd. Klik op het mappictogram om naar de afbeelding te bladeren. Er zijn opties voor de schaal, positie en lichtheid van de afbeelding.
		- Selecteer zo nodig een optie voor Gelaagdheid.
			- Met **Op achtergrond afdrukken** wordt de voorbladtekst over het watermerk heen afgedrukt, zodat het watermerk deels bedekt wordt.
			- Met **Inpassen** krijgen de voorbladtekst en het watermerk evenveel prioriteit.
			- Met **Op voorgrond afdrukken** wordt de voorbladtekst onder het watermerk afgedrukt, zodat de voorbladtekst deels bedekt wordt.
	- Klik op de toets **OK**.
- 10. Als u een bevestigingsblad wilt laten afdrukken door het apparaat, een specifieke verzendsnelheid of -resolutie wilt gebruiken, op een specifiek tijdstip wilt verzenden, een voorkiesgetal wilt gebruiken of creditcardgegevens wilt toevoegen, klikt u op het tabblad **Opties**.
	- Selecteer zo nodig **Naar printer verzenden** in het menu Bevestiging, als u wilt dat het apparaat een pagina afdrukt waarop aangegeven staat dat uw opdracht is gefaxt. Afhankelijk van de manier waarop de systeembeheerder het apparaat heeft geconfigureerd, kan er een foutpagina worden afgedrukt als de opdracht mislukt.
	- Selecteer zo nodig de gewenste startsnelheid van de verzending in het menu Verzendsnelheid.
	- Selecteer zo nodig de gewenste resolutie in het menu Faxresolutie. Hoe hoger de resolutie, hoe langer het duurt om de fax te verzenden.
	- Selecteer zo nodig het tijdstip waarop het apparaat uw opdracht moet verzenden via de opties voor Verzendtijd.
	- Selecteer zo nodig het invoervak **Voorkiesgetal** en voer via het toetsenbord een teken in dat vóór het hoofdfaxnummer moet worden gekozen.
	- Selecteer zo nodig het invoervak **Creditcard** en voer een creditcardnummer in via het toetsenbord.
	- Klik op de toets **OK**.
- 11. Klik op de toets **OK** om uw instellingen op te slaan.
- 12. Selecteer de bevestigingstoets. De naam varieert afhankelijk van de applicatie van waaruit u afdrukt. Vanuit de meeste applicaties selecteert u de toets **OK** of **Afdrukken**.
- 13. Afhankelijk van de manier waarop uw apparaat is ingesteld, verschijnt mogelijk het scherm Faxbevestiging met daarin de faxontvangers van uw opdracht. Klik zo nodig op de toets **OK** om te bevestigen.

[Een document afdrukken met de XPS-printerdriver](#page-432-0) [De functie Opdrachttype gebruiken in de XPS-printerdriver](#page-435-0) [System Administrator Guide \(Handleiding voor de systeembeheerder\)](www.xerox.com/support) www.xerox.com/support. [Internet Services gebruiken om de contactgegevens van de systeembeheerder te vinden](#page-681-0) [Aanmelden bij een printerdriver via Xerox Standaard Accountadministratie of](#page-543-0)  [Netwerkaccountadministratie](#page-543-0)

#### **Een papiersoort opgeven via de XPS-printerdriver**

U kunt vanaf uw computer afdrukken naar het apparaat via een printerdriver. Er zijn diverse Xeroxprinterdrivers beschikbaar voor het apparaat, die alle populaire besturingssystemen ondersteunen. Met de Xerox-printerdrivers kunt u de specifieke toepassingen op uw apparaat gebruiken.

Als Verificatie is ingeschakeld op uw apparaat, moet u zich mogelijk aanmelden op het apparaat om uw opdrachten te kunnen zien of vrijgeven.

Als Accountadministratie is ingeschakeld, moet u mogelijk aanmeldgegevens invoeren in de printerdriver voordat u uw opdracht kunt verzenden.

Opmerking: Als u een XPS-document wilt afdrukken, moet de optionele XPS-toepassing op het apparaat zijn geïnstalleerd.

Met de optie Papier kunt u de soort papier voor uw opdracht opgeven. De soort papier die automatisch voor uw opdracht is geselecteerd, wordt weergegeven in het vak Papier. Deze standaardwaarde is ingesteld door de systeembeheerder.

De papiersoorten die in het apparaat zijn geplaatst, worden weergegeven. U kunt andere papiersoorten selecteren, maar dan moet u ze wel eerst in de juiste lade plaatsen, anders kan uw opdracht niet correct worden afgedrukt. Het is doorgaans makkelijker om het gewenste papier in het apparaat te plaatsen voordat u de opdracht instelt. Zo weet u zeker dat u de juiste papiersoort en de juiste papierlade selecteert bij het verzenden van de opdracht.

- 1. Open het document dat moet worden afgedrukt. In de meeste applicaties selecteert u de toets **Kantoor** of **Bestand** en selecteert u vervolgens **Afdrukken** in het bestandsmenu.
- 2. Voer het aantal kopieën in dat u wilt maken. Afhankelijk van de applicatie die u gebruikt, kunt u eventueel ook een paginabereik selecteren en andere afdrukselecties maken.
- 3. Open het venster Eigenschappen van de printerdriver de methode is afhankelijk van de applicatie van waaruit u afdrukt. Vanuit de meeste Microsoft-applicaties selecteert u de toets **Eigenschappen** of **Voorkeuren** om het venster te openen.
- 4. Selecteer de Xerox XPS-driver in de lijst met beschikbare printerdrivers.
- 5. Klik zo nodig op het tabblad **Afdrukopties**. Dit is meestal het actieve tabblad wanneer de printerdriver wordt geopend.
- 6. Selecteer de gewenste papieroptie.
	- **Ander formaat**: hiermee opent u het scherm Papierformaat, waar u zowel het gewenste papierformaat als een eventueel schalingspercentage kunt opgeven om het document passend to maken op het door u gekozen papierformaat.
		- **Aanpassen op nieuw formaat**: hiermee wordt het afdrukbeeld automatisch verkleind of vergroot, zodat het op het papierformaat past dat in het menu is geselecteerd.
	- **Andere kleur**: geeft veelgebruikte papierkleuren weer. Met de optie **Auto-selectie** kunt u de printer een papierkleur laten selecteren.
	- **Andere soort**: hiermee kunt een papier- of mediasoort voor de afdrukopdracht selecteren, bijvoorbeeld transparanten. Met de optie **Auto-selectie** kunt u de printer een soort laten selecteren.
	- **Selecteren per lade**: hiermee geeft u een specifieke papierlade voor uw opdracht op. De printer gebruikt alleen het papier in de opgegeven lade, ook al zijn er meerdere laden met hetzelfde papierformaat en dezelfde papiersoort. Met de optie **Auto-selectie** laat u de printer een lade selecteren die papier van het juiste formaat en soort bevat voor de opdracht.
	- **Scheidingsvellen transparanten**: hiermee kunt u blanco of bedrukte scheidingsvellen uit een specifieke papierlade aan elke bedrukte transparant toevoegen.
- 7. Klik op de toets **OK** om uw instellingen op te slaan.
- 8. Selecteer de bevestigingstoets. De naam varieert afhankelijk van de applicatie van waaruit u afdrukt. Vanuit de meeste applicaties selecteert u de toets **OK** of **Afdrukken**.
- 9. Haal uw opdracht op bij het apparaat.
- 10. Druk op de toets **Opdrachtstatus** op het bedieningspaneel om de opdrachtenlijst te bekijken en de status van de opdracht te controleren.
- 11. Afdrukopdrachten worden doorgaans weergegeven in de lijst Actieve opdrachten. Als de systeembeheerder echter de functie Alle opdrachten vasthouden heeft ingeschakeld, staat uw opdracht in de lijst Vastgehouden afdrukopdrachten of Niet-herkende afdrukopdrachten. Als u een vastgehouden opdracht wilt vrijgeven, selecteert u de opdracht in de desbetreffende lijst en selecteert u vervolgens de toets **Vrijgeven**.
- 12. Als uw opdracht wordt vastgehouden in de lijst Actieve opdrachten, heeft het apparaat aanvullende hulpbronnen van u nodig, bijvoorbeeld papier of nietjes, voordat de opdracht voltooid kan worden. Om erachter te komen welke hulpbronnen nodig zijn, selecteert u de opdracht en selecteert u vervolgens de toets **Gegevens**. Als de hulpbronnen beschikbaar zijn, wordt de opdracht afgedrukt.

Meer informatie [Een document afdrukken met de XPS-printerdriver](#page-432-0) [System Administrator Guide \(Handleiding voor de systeembeheerder\)](www.xerox.com/support) www.xerox.com/support. [Internet Services gebruiken om de contactgegevens van de systeembeheerder te vinden](#page-681-0) [De voortgang en details van een opdracht bekijken via het menu Opdrachtstatus](#page-707-0) [Papier in lade 1 plaatsen en de instellingen van de lade wijzigen](#page-692-0) [Papier in lade 2 plaatsen en de instellingen van de lade wijzigen](#page-694-0) [Papier in lade 3 plaatsen](#page-698-0) [Papier in lade 4 plaatsen](#page-700-0) [Papier in de handmatige invoer plaatsen en de instellingen van de lade wijzigen](#page-701-0) [Aanmelden bij een printerdriver via Xerox Standaard Accountadministratie of](#page-543-0)  [Netwerkaccountadministratie](#page-543-0)

# **2-zijdig afdrukken via de PCL-printerdriver**

U kunt vanaf uw computer afdrukken naar het apparaat via een printerdriver. Er zijn diverse Xeroxprinterdrivers beschikbaar voor het apparaat, die alle populaire besturingssystemen ondersteunen. Met de Xerox-printerdrivers kunt u de specifieke toepassingen op uw apparaat gebruiken.

Als Verificatie is ingeschakeld op uw apparaat, moet u zich mogelijk aanmelden op het apparaat om uw opdrachten te kunnen zien of vrijgeven.

Als Accountadministratie is ingeschakeld, moet u mogelijk aanmeldgegevens invoeren in de printerdriver voordat u uw opdracht kunt verzenden.

Opmerking: Als u een XPS-document wilt afdrukken, moet de optionele XPS-toepassing op het apparaat zijn geïnstalleerd.

Met de optie 2-zijdig afdrukken kunt u kiezen of uw opdracht op een of twee zijden van het papier bedrukt moet worden en of de afdrukken geschikt gemaakt moeten worden voor inbinden langs de lange kant of langs de korte kant van het document.

Opmerking: [Sommige mediasoorten, -formaten en -gewichten kunnen niet automatisch op beide](www.xerox.com)  [zijden bedrukt worden. Zie](www.xerox.com) www.xerox.com voor informatie.

- 1. Open het document dat moet worden afgedrukt. In de meeste applicaties selecteert u de toets **Kantoor** of **Bestand** en selecteert u vervolgens **Afdrukken** in het bestandsmenu.
- 2. Voer het aantal kopieën in dat u wilt maken. Afhankelijk van de applicatie die u gebruikt, kunt u eventueel ook een paginabereik selecteren en andere afdrukselecties maken.
- 3. Selecteer de Xerox XPS-driver in de lijst met beschikbare printerdrivers.
- 4. Open het venster Eigenschappen van de printerdriver de methode is afhankelijk van de applicatie van waaruit u afdrukt. Vanuit de meeste Microsoft-applicaties selecteert u de toets **Eigenschappen** of **Voorkeuren** om het venster te openen.
- 5. Klik zo nodig op het tabblad **Afdrukopties**. Dit is meestal het actieve tabblad wanneer de printerdriver wordt geopend.
- 6. Selecteer de gewenste optie voor 2-zijdig afdrukken.
	- **1-zijdig afdrukken**: hiermee wordt op 1 zijde van het papier of de transparant afgedrukt. Gebruik deze optie voor het afdrukken op transparanten, enveloppen of etiketten.
	- **2-zijdig afdrukken**: hiermee wordt op beide zijden van een vel papier afgedrukt. De beelden worden zodanig afgedrukt, dat de opdracht langs de lange kant van het papier kan worden ingebonden.
	- **2-zijdig afdrukken, omslaan via korte kant**: hiermee wordt op beide zijden van een vel papier afgedrukt. De beelden worden zodanig afgedrukt, dat de opdracht langs de korte kant van het papier kan worden ingebonden.
- 7. Klik op de toets **OK** om uw instellingen op te slaan.
- 8. Selecteer de bevestigingstoets. De naam varieert afhankelijk van de applicatie van waaruit u afdrukt. Vanuit de meeste applicaties selecteert u de toets **OK** of **Afdrukken**.
- 9. Haal uw opdracht op bij het apparaat.
- 10. Druk op de toets **Opdrachtstatus** op het bedieningspaneel om de opdrachtenlijst te bekijken en de status van de opdracht te controleren.
- 11. Afdrukopdrachten worden doorgaans weergegeven in de lijst Actieve opdrachten. Als de systeembeheerder echter de functie Alle opdrachten vasthouden heeft ingeschakeld, staat uw opdracht in de lijst Vastgehouden afdrukopdrachten of Niet-herkende afdrukopdrachten. Als u een vastgehouden opdracht wilt vrijgeven, selecteert u de opdracht in de desbetreffende lijst en selecteert u vervolgens de toets **Vrijgeven**.
- 12. Als uw opdracht wordt vastgehouden in de lijst Actieve opdrachten, heeft het apparaat aanvullende hulpbronnen van u nodig, bijvoorbeeld papier of nietjes, voordat de opdracht voltooid kan worden. Om erachter te komen welke hulpbronnen nodig zijn, selecteert u de opdracht en selecteert u vervolgens de toets **Gegevens**. Als de hulpbronnen beschikbaar zijn, wordt de opdracht afgedrukt.

[Een document afdrukken met de XPS-printerdriver](#page-432-0) [System Administrator Guide \(Handleiding voor de systeembeheerder\)](www.xerox.com/support) www.xerox.com/support. [Internet Services gebruiken om de contactgegevens van de systeembeheerder te vinden](#page-681-0) [De voortgang en details van een opdracht bekijken via het menu Opdrachtstatus](#page-707-0) [Aanmelden bij een printerdriver via Xerox Standaard Accountadministratie of](#page-543-0)  [Netwerkaccountadministratie](#page-543-0)

# **Afwerken**

#### <span id="page-449-0"></span>**Een afwerkoptie kiezen bij gebruik van de XPS-printerdriver**

U kunt vanaf uw computer afdrukken naar het apparaat via een printerdriver. Er zijn diverse Xeroxprinterdrivers beschikbaar voor het apparaat, die alle populaire besturingssystemen ondersteunen. Met de Xerox-printerdrivers kunt u de specifieke toepassingen op uw apparaat gebruiken.

Als Verificatie is ingeschakeld op uw apparaat, moet u zich mogelijk aanmelden op het apparaat om uw opdrachten te kunnen zien of vrijgeven.

Als Accountadministratie is ingeschakeld, moet u mogelijk aanmeldgegevens invoeren in de printerdriver voordat u uw opdracht kunt verzenden.

Opmerking: Als u een XPS-document wilt afdrukken, moet de optionele XPS-toepassing op het apparaat zijn geïnstalleerd.

Afhankelijk van de optionele afwerkeenheid en geïnstalleerde pakketten kunt u kiezen uit verschillende afleveringsopties, zoals nieten, vouwen en sets.

Opmerking: De systeembeheerder moet deze optie beschikbaar stellen.

De beschikbare opties in de printerdriver zijn afhankelijk van de manier waarop de systeembeheerder de printerdriver op uw computer heeft geconfigureerd.

Gebruik de optie Geen afwerking als er geen afwerking nodig is voor de kopieën.

Met de nietopties kunt u uw document nieten. Welke opties beschikbaar zijn, is afhankelijk van de geïnstalleerde afwerkeenheid. De basisopties voor nieten zijn Uit, 1 nietje, 2 nietjes en Meer nietjes. Met de optie Perforeren kunt u het apparaat in elke afgedrukte pagina gaten laten maken. Elk vel wordt afzonderlijk geperforeerd. Er is dus geen beperking voor het aantal pagina's per set. Perforeren kan alleen worden geselecteerd voor A4-papier LKE (8,5 x 11 inch LKE) en A3-papier (11 x 17 inch).

Opmerking: KKE staat voor Korte Kant Eerst (waarbij de korte kant van het papier als eerste in het apparaat wordt ingevoerd). LKE staat voor Lange Kant Eerst (waarbij het papier zodanig wordt neergelegd dat de lange kant van het apparaat als eerste in het apparaat wordt ingevoerd).

Met de opties voor Vouwen kunt u één vel A4-papier (8,5 x 11 inch) met een gewicht van 60 to 120 g/m² (16 tot 32 lb) vouwen. Pagina's kunnen worden dubbelgevouwen (in tweeën gevouwen).

Met de opties voor Katern kunt u automatisch gevouwen en geniete katernen maken. Er kan automatisch een omslag aan het katern worden toegevoegd.

- 1. Open het document dat moet worden afgedrukt. In de meeste applicaties selecteert u de toets **Kantoor** of **Bestand** en selecteert u vervolgens **Afdrukken** in het bestandsmenu.
- 2. Voer het aantal kopieën in dat u wilt maken. Afhankelijk van de applicatie die u gebruikt, kunt u eventueel ook een paginabereik selecteren en andere afdrukselecties maken.
- 3. Selecteer de Xerox XPS-driver in de lijst met beschikbare printerdrivers.
- 4. Open het venster Eigenschappen van de printerdriver de methode is afhankelijk van de applicatie van waaruit u afdrukt. Vanuit de meeste Microsoft-applicaties selecteert u de toets **Eigenschappen** of **Voorkeuren** om het venster te openen.
- 5. Klik zo nodig op het tabblad **Afdrukopties**. Dit is meestal het actieve tabblad wanneer de printerdriver wordt geopend.
- 6. Selecteer de gewenste optie voor **Afwerking**.
- 7. Klik op de toets **OK** om uw instellingen op te slaan.
- 8. Selecteer de bevestigingstoets. De naam varieert afhankelijk van de applicatie van waaruit u afdrukt. Vanuit de meeste applicaties selecteert u de toets **OK** of **Afdrukken**.
- 9. Haal uw opdracht op bij het apparaat.
- 10. Druk op de toets **Opdrachtstatus** op het bedieningspaneel om de opdrachtenlijst te bekijken en de status van de opdracht te controleren.

### Meer informatie

[Een document afdrukken met de XPS-printerdriver](#page-432-0) [System Administrator Guide \(Handleiding voor de systeembeheerder\)](www.xerox.com/support) www.xerox.com/support. [Internet Services gebruiken om de contactgegevens van de systeembeheerder te vinden](#page-681-0) [Aanmelden bij een printerdriver via Xerox Standaard Accountadministratie of](#page-543-0)  [Netwerkaccountadministratie](#page-543-0)

#### **Nieten via de XPS-printerdriver**

U kunt vanaf uw computer afdrukken naar het apparaat via een printerdriver. Er zijn diverse Xeroxprinterdrivers beschikbaar voor het apparaat, die alle populaire besturingssystemen ondersteunen. Met de Xerox-printerdrivers kunt u de specifieke toepassingen op uw apparaat gebruiken.

Als Verificatie is ingeschakeld op uw apparaat, moet u zich mogelijk aanmelden op het apparaat om uw opdrachten te kunnen zien of vrijgeven.

Als Accountadministratie is ingeschakeld, moet u mogelijk aanmeldgegevens invoeren in de printerdriver voordat u uw opdracht kunt verzenden.

Opmerking: Als u een XPS-document wilt afdrukken, moet de optionele XPS-toepassing op het apparaat zijn geïnstalleerd.

Afhankelijk van de optionele afwerkeenheid en geïnstalleerde pakketten kunt u kiezen uit verschillende afleveringsopties, zoals nieten, vouwen en sets.

Opmerking: De systeembeheerder moet deze optie beschikbaar stellen.

De beschikbare opties in de printerdriver zijn afhankelijk van de manier waarop de systeembeheerder de printerdriver op uw computer heeft geconfigureerd.

Met de nietopties kunt u uw document nieten. Welke opties beschikbaar zijn, is afhankelijk van de geïnstalleerde afwerkeenheid. De basisopties voor nieten zijn Uit, 1 nietje, 2 nietjes en Meer nietjes.

- 1. Open het document dat moet worden afgedrukt. In de meeste applicaties selecteert u de toets **Kantoor** of **Bestand** en selecteert u vervolgens **Afdrukken** in het bestandsmenu.
- 2. Voer het aantal kopieën in dat u wilt maken. Afhankelijk van de applicatie die u gebruikt, kunt u eventueel ook een paginabereik selecteren en andere afdrukselecties maken.
- 3. Open het venster Eigenschappen van de printerdriver de methode is afhankelijk van de applicatie van waaruit u afdrukt. Vanuit de meeste Microsoft-applicaties selecteert u de toets **Eigenschappen** of **Voorkeuren** om het venster te openen.
- 4. Selecteer de Xerox XPS-driver in de lijst met beschikbare printerdrivers.
- 5. Klik zo nodig op het tabblad **Afdrukopties**. Dit is meestal het actieve tabblad wanneer de printerdriver wordt geopend.
- 6. Selecteer de gewenste nietoptie in het menu Afwerking.
	- **1 nietje**: hiermee wordt één nietje in de linkerbovenhoek van het document geplaatst.
	- **2 nietjes**: hiermee worden 2 nietjes langs de lange kant van het document geplaatst.
- 7. Klik op de toets **OK** om uw instellingen op te slaan.
- 8. Selecteer de bevestigingstoets. De naam varieert afhankelijk van de applicatie van waaruit u afdrukt. Vanuit de meeste applicaties selecteert u de toets **OK** of **Afdrukken**.
- 9. Haal uw opdracht op bij het apparaat.
- 10. Druk op de toets **Opdrachtstatus** op het bedieningspaneel om de opdrachtenlijst te bekijken en de status van de opdracht te controleren.
- 11. Afdrukopdrachten worden doorgaans weergegeven in de lijst Actieve opdrachten. Als de systeembeheerder echter de functie Alle opdrachten vasthouden heeft ingeschakeld, staat uw opdracht in de lijst Vastgehouden afdrukopdrachten of Niet-herkende afdrukopdrachten. Als u een vastgehouden opdracht wilt vrijgeven, selecteert u de opdracht in de desbetreffende lijst en selecteert u vervolgens de toets **Vrijgeven**.
- 12. Als uw opdracht wordt vastgehouden in de lijst Actieve opdrachten, heeft het apparaat aanvullende hulpbronnen van u nodig, bijvoorbeeld papier of nietjes, voordat de opdracht voltooid kan worden. Om erachter te komen welke hulpbronnen nodig zijn, selecteert u de opdracht en selecteert u vervolgens de toets **Gegevens**. Als de hulpbronnen beschikbaar zijn, wordt de opdracht afgedrukt.

#### Meer informatie

#### [Een document afdrukken met de XPS-printerdriver](#page-432-0)

[System Administrator Guide \(Handleiding voor de systeembeheerder\)](www.xerox.com/support) www.xerox.com/support. [Internet Services gebruiken om de contactgegevens van de systeembeheerder te vinden](#page-681-0) [De voortgang en details van een opdracht bekijken via het menu Opdrachtstatus](#page-707-0) [Aanmelden bij een printerdriver via Xerox Standaard Accountadministratie of](#page-543-0)  [Netwerkaccountadministratie](#page-543-0)

#### **Perforeren via de XPS-printerdriver**

U kunt vanaf uw computer afdrukken naar het apparaat via een printerdriver. Er zijn diverse Xeroxprinterdrivers beschikbaar voor het apparaat, die alle populaire besturingssystemen ondersteunen. Met de Xerox-printerdrivers kunt u de specifieke toepassingen op uw apparaat gebruiken.

Als Verificatie is ingeschakeld op uw apparaat, moet u zich mogelijk aanmelden op het apparaat om uw opdrachten te kunnen zien of vrijgeven.

Als Accountadministratie is ingeschakeld, moet u mogelijk aanmeldgegevens invoeren in de printerdriver voordat u uw opdracht kunt verzenden.

Opmerking: Als u een XPS-document wilt afdrukken, moet de optionele XPS-toepassing op het apparaat zijn geïnstalleerd.

Afhankelijk van de optionele afwerkeenheid en geïnstalleerde pakketten kunt u kiezen uit verschillende afleveringsopties, zoals nieten, vouwen en sets.

Opmerking: De systeembeheerder moet deze optie beschikbaar stellen.

De beschikbare opties in de printerdriver zijn afhankelijk van de manier waarop de systeembeheerder de printerdriver op uw computer heeft geconfigureerd.

Met de optie Perforeren kunt u het apparaat in elke afgedrukte pagina gaten laten maken. Elk vel wordt afzonderlijk geperforeerd. Er is dus geen beperking voor het aantal pagina's per set. Perforeren kan alleen worden geselecteerd voor A4-papier LKE (8,5 x 11 inch LKE) en A3-papier (11 x 17 inch).

Opmerking: KKE staat voor Korte Kant Eerst (waarbij de korte kant van het papier als eerste in het apparaat wordt ingevoerd). LKE staat voor Lange Kant Eerst (waarbij het papier zodanig wordt neergelegd dat de lange kant van het apparaat als eerste in het apparaat wordt ingevoerd).

- 1. Open het document dat moet worden afgedrukt. In de meeste applicaties selecteert u de toets **Kantoor** of **Bestand** en selecteert u vervolgens **Afdrukken** in het bestandsmenu.
- 2. Voer het aantal kopieën in dat u wilt maken. Afhankelijk van de applicatie die u gebruikt, kunt u eventueel ook een paginabereik selecteren en andere afdrukselecties maken.
- 3. Selecteer de Xerox XPS-driver in de lijst met beschikbare printerdrivers.
- 4. Open het venster Eigenschappen van de printerdriver de methode is afhankelijk van de applicatie van waaruit u afdrukt. Vanuit de meeste Microsoft-applicaties selecteert u de toets **Eigenschappen** of **Voorkeuren** om het venster te openen.
- 5. Klik zo nodig op het tabblad **Afdrukopties**. Dit is meestal het actieve tabblad wanneer de printerdriver wordt geopend.
- 6. Selecteer **Perforeren** in het menu Afwerking.
- 7. Klik op de toets **OK** om uw instellingen op te slaan.
- 8. Selecteer de bevestigingstoets. De naam varieert afhankelijk van de applicatie van waaruit u afdrukt. Vanuit de meeste applicaties selecteert u de toets **OK** of **Afdrukken**.
- 9. Haal uw opdracht op bij het apparaat.
- 10. Druk op de toets **Opdrachtstatus** op het bedieningspaneel om de opdrachtenlijst te bekijken en de status van de opdracht te controleren.
- 11. Afdrukopdrachten worden doorgaans weergegeven in de lijst Actieve opdrachten. Als de systeembeheerder echter de functie Alle opdrachten vasthouden heeft ingeschakeld, staat uw opdracht in de lijst Vastgehouden afdrukopdrachten of Niet-herkende afdrukopdrachten. Als u een vastgehouden opdracht wilt vrijgeven, selecteert u de opdracht in de desbetreffende lijst en selecteert u vervolgens de toets **Vrijgeven**.
- 12. Als uw opdracht wordt vastgehouden in de lijst Actieve opdrachten, heeft het apparaat aanvullende hulpbronnen van u nodig, bijvoorbeeld papier of nietjes, voordat de opdracht voltooid kan worden. Om erachter te komen welke hulpbronnen nodig zijn, selecteert u de opdracht en selecteert u vervolgens de toets **Gegevens**. Als de hulpbronnen beschikbaar zijn, wordt de opdracht afgedrukt.

[Een document afdrukken met de XPS-printerdriver](#page-432-0) [Een afwerkoptie kiezen bij gebruik van de XPS-printerdriver](#page-449-0) [System Administrator Guide \(Handleiding voor de systeembeheerder\)](www.xerox.com/support) www.xerox.com/support. [Internet Services gebruiken om de contactgegevens van de systeembeheerder te vinden](#page-681-0) [De voortgang en details van een opdracht bekijken via het menu Opdrachtstatus](#page-707-0) [Aanmelden bij een printerdriver via Xerox Standaard Accountadministratie of](#page-543-0)  [Netwerkaccountadministratie](#page-543-0)

#### **Vouwen via de XPS-printerdriver**

U kunt vanaf uw computer afdrukken naar het apparaat via een printerdriver. Er zijn diverse Xeroxprinterdrivers beschikbaar voor het apparaat, die alle populaire besturingssystemen ondersteunen. Met de Xerox-printerdrivers kunt u de specifieke toepassingen op uw apparaat gebruiken.

Met de opties voor Vouwen kunt u één vel A4-papier (8,5 x 11 inch) met een gewicht van 60 to 120 g/m² (16 tot 32 lb) vouwen. Pagina's kunnen worden dubbelgevouwen (in tweeën gevouwen).

Als Verificatie is ingeschakeld op uw apparaat, moet u zich mogelijk aanmelden op het apparaat om uw opdrachten te kunnen zien of vrijgeven.

Als Accountadministratie is ingeschakeld, moet u mogelijk aanmeldgegevens invoeren in de printerdriver voordat u uw opdracht kunt verzenden.

Opmerking: Als u een XPS-document wilt afdrukken, moet de optionele XPS-toepassing op het apparaat zijn geïnstalleerd.

Afhankelijk van de optionele afwerkeenheid en geïnstalleerde pakketten kunt u kiezen uit verschillende afleveringsopties, zoals nieten, vouwen en sets.

Opmerking: De systeembeheerder moet deze optie beschikbaar stellen.

De beschikbare opties in de printerdriver zijn afhankelijk van de manier waarop de systeembeheerder de printerdriver op uw computer heeft geconfigureerd.

De vouwopties variëren, afhankelijk van de soort afwerkeenheid die op het apparaat is aangesloten. Als er geen afwerkeenheid op het apparaat is aangesloten, kunt u geen vouwopties kiezen.

Opmerking: KKE staat voor Korte Kant Eerst (waarbij de korte kant van het papier als eerste in het apparaat wordt ingevoerd). LKE staat voor Lange Kant Eerst (waarbij het papier zodanig wordt neergelegd dat de lange kant van het apparaat als eerste in het apparaat wordt ingevoerd).

- 1. Open het document dat moet worden afgedrukt. In de meeste applicaties selecteert u de toets **Kantoor** of **Bestand** en selecteert u vervolgens **Afdrukken** in het bestandsmenu.
- 2. Voer het aantal kopieën in dat u wilt maken. Afhankelijk van de applicatie die u gebruikt, kunt u eventueel ook een paginabereik selecteren en andere afdrukselecties maken.
- 3. Selecteer de Xerox XPS-driver in de lijst met beschikbare printerdrivers.
- 4. Open het venster Eigenschappen van de printerdriver de methode is afhankelijk van de applicatie van waaruit u afdrukt. Vanuit de meeste Microsoft-applicaties selecteert u de toets **Eigenschappen** of **Voorkeuren** om het venster te openen.
- 5. Klik zo nodig op het tabblad **Afdrukopties**. Dit is meestal het actieve tabblad wanneer de printerdriver wordt geopend.
- 6. Selecteer **Vouwen...** in het menu Afwerking.
- 7. Selecteer de gewenste vouwoptie.
	- **Enkele vellen dubbelvouwen: binnenzijde bedrukken**: hiermee worden de afdrukken in het midden van de pagina gevouwen. Als de pagina 1-zijdig is, wordt de inhoud op de binnenzijde van de vouw afgedrukt. Als de pagina 2-zijdig is, bevindt pagina 1 zich aan de binnenzijde.
	- **Enkele vellen dubbelvouwen: buitenzijde bedrukken**: hiermee worden de afdrukken in het midden van de pagina gevouwen. Als de pagina 1-zijdig is, wordt de inhoud op de buitenzijde van de vouw afgedrukt. Als de pagina 2-zijdig is, bevindt pagina 2 zich aan de binnenzijde.
	- **Meerdere vellen dubbelvouwen: buitenzijde bedrukken**: hiermee worden de afdrukken in het midden van elke pagina gevouwen. Als de pagina's 1-zijdig zijn, wordt de inhoud op de binnenzijde van de vouw afgedrukt. Als de pagina's 2-zijdig zijn, bevindt pagina 1 zich aan de binnenzijde.
	- **Meerdere vellen dubbelvouwen: binnenzijde bedrukken**: hiermee worden de afdrukken in het midden van de pagina gevouwen. Als de pagina's 1-zijdig zijn, wordt de inhoud op de buitenzijde van de vouw afgedrukt. Als de pagina's 2-zijdig zijn, bevindt pagina 2 zich aan de binnenzijde.
- 8. Selecteer de toets **OK**.
- 9. Klik op de toets **OK** om uw instellingen op te slaan.
- 10. Selecteer de toets **OK**.
- 11. Selecteer de bevestigingstoets. De naam varieert afhankelijk van de applicatie van waaruit u afdrukt. Vanuit de meeste applicaties selecteert u de toets **OK** of **Afdrukken**.
- 12. Haal uw opdracht op bij het apparaat.
- 13. Druk op de toets **Opdrachtstatus** op het bedieningspaneel om de opdrachtenlijst te bekijken en de status van de opdracht te controleren.
- 14. Afdrukopdrachten worden doorgaans weergegeven in de lijst Actieve opdrachten. Als de systeembeheerder echter de functie Alle opdrachten vasthouden heeft ingeschakeld, staat uw opdracht in de lijst Vastgehouden afdrukopdrachten of Niet-herkende afdrukopdrachten. Als u een vastgehouden opdracht wilt vrijgeven, selecteert u de opdracht in de desbetreffende lijst en selecteert u vervolgens de toets **Vrijgeven**.
- 15. Als uw opdracht wordt vastgehouden in de lijst Actieve opdrachten, heeft het apparaat aanvullende hulpbronnen van u nodig, bijvoorbeeld papier of nietjes, voordat de opdracht voltooid kan worden. Om erachter te komen welke hulpbronnen nodig zijn, selecteert u de opdracht en selecteert u vervolgens de toets **Gegevens**. Als de hulpbronnen beschikbaar zijn, wordt de opdracht afgedrukt.

[Een document afdrukken met de XPS-printerdriver](#page-432-0) [Een afwerkoptie kiezen bij gebruik van de XPS-printerdriver](#page-449-0) [System Administrator Guide \(Handleiding voor de systeembeheerder\)](www.xerox.com/support) www.xerox.com/support. [Internet Services gebruiken om de contactgegevens van de systeembeheerder te vinden](#page-681-0) [De voortgang en details van een opdracht bekijken via het menu Opdrachtstatus](#page-707-0) [Aanmelden bij een printerdriver via Xerox Standaard Accountadministratie of](#page-543-0)  [Netwerkaccountadministratie](#page-543-0)

# **Nieten en perforeren via de XPS-printerdriver**

U kunt vanaf uw computer afdrukken naar het apparaat via een printerdriver. Er zijn diverse Xeroxprinterdrivers beschikbaar voor het apparaat, die alle populaire besturingssystemen ondersteunen. Met de Xerox-printerdrivers kunt u de specifieke toepassingen op uw apparaat gebruiken.

Als Verificatie is ingeschakeld op uw apparaat, moet u zich mogelijk aanmelden op het apparaat om uw opdrachten te kunnen zien of vrijgeven.

Als Accountadministratie is ingeschakeld, moet u mogelijk aanmeldgegevens invoeren in de printerdriver voordat u uw opdracht kunt verzenden.

Opmerking: Als u een XPS-document wilt afdrukken, moet de optionele XPS-toepassing op het apparaat zijn geïnstalleerd.

Afhankelijk van de optionele afwerkeenheid en geïnstalleerde pakketten kunt u kiezen uit verschillende afleveringsopties, zoals nieten, vouwen en sets.

Opmerking: De systeembeheerder moet deze optie beschikbaar stellen.

De beschikbare opties in de printerdriver zijn afhankelijk van de manier waarop de systeembeheerder de printerdriver op uw computer heeft geconfigureerd.

Met de optie Afwerkopties kunt u uw document perforeren en nieten.

Met de nietopties kunt u uw document nieten. Welke opties beschikbaar zijn, is afhankelijk van de geïnstalleerde afwerkeenheid. De basisopties voor nieten zijn Uit, 1 nietje, 2 nietjes en Meer nietjes.

Met de optie Perforeren kunt u het apparaat in elke afgedrukte pagina gaten laten maken. Elk vel wordt afzonderlijk geperforeerd. Er is dus geen beperking voor het aantal pagina's per set. Perforeren kan alleen worden geselecteerd voor A4-papier LKE (8,5 x 11 inch LKE) en A3-papier (11 x 17 inch).

Opmerking: KKE staat voor Korte Kant Eerst (waarbij de korte kant van het papier als eerste in het apparaat wordt ingevoerd). LKE staat voor Lange Kant Eerst (waarbij het papier zodanig wordt neergelegd dat de lange kant van het apparaat als eerste in het apparaat wordt ingevoerd).

- 1. Open het document dat moet worden afgedrukt. In de meeste applicaties selecteert u de toets **Kantoor** of **Bestand** en selecteert u vervolgens **Afdrukken** in het bestandsmenu.
- 2. Voer het aantal kopieën in dat u wilt maken. Afhankelijk van de applicatie die u gebruikt, kunt u eventueel ook een paginabereik selecteren en andere afdrukselecties maken.
- 3. Selecteer de Xerox XPS-driver in de lijst met beschikbare printerdrivers.
- 4. Open het venster Eigenschappen van de printerdriver de methode is afhankelijk van de applicatie van waaruit u afdrukt. Vanuit de meeste Microsoft-applicaties selecteert u de toets **Eigenschappen** of **Voorkeuren** om het venster te openen.
- 5. Klik zo nodig op het tabblad **Afdrukopties**. Dit is meestal het actieve tabblad wanneer de printerdriver wordt geopend.
- 6. Selecteer de optie **Afwerkopties...** in het menu Afwerking.
- 7. Selecteer de gewenste nietoptie.
	- **Geen nietjes**: hiermee worden alle door u ingevoerde nietinstellingen geannuleerd.
	- **1 nietje**: hiermee wordt één nietje in de linkerbovenhoek van het document geplaatst.
	- **2 nietjes**: hiermee worden 2 nietjes langs de lange kant van het document geplaatst.

Opmerking: Bij sommige nietopties wordt het beeld door het apparaat geroteerd. Als u niet kunt nieten, controleer dan of Beeldrotatie op Auto-roteren is ingesteld in Hulpprogramma's. De opties voor beeldrotatie worden door de systeembeheerder ingesteld bij de installatie van het apparaat.

- 8. Selecteer **Perforeren** in het menu **Perforeren**.
	- Selecteer zo nodig de toets **Niet perforeren** om alle door u ingevoerde instellingen te annuleren.
- 9. Selecteer de toets **OK**.
- 10. Klik op de toets **OK** om uw instellingen op te slaan.
- 11. Selecteer de bevestigingstoets. De naam varieert afhankelijk van de applicatie van waaruit u afdrukt. Vanuit de meeste applicaties selecteert u de toets **OK** of **Afdrukken**.
- 12. Haal uw opdracht op bij het apparaat.
- 13. Druk op de toets **Opdrachtstatus** op het bedieningspaneel om de opdrachtenlijst te bekijken en de status van de opdracht te controleren.
- 14. Afdrukopdrachten worden doorgaans weergegeven in de lijst Actieve opdrachten. Als de systeembeheerder echter de functie Alle opdrachten vasthouden heeft ingeschakeld, staat uw opdracht in de lijst Vastgehouden afdrukopdrachten of Niet-herkende afdrukopdrachten. Als u een vastgehouden opdracht wilt vrijgeven, selecteert u de opdracht in de desbetreffende lijst en selecteert u vervolgens de toets **Vrijgeven**.
- 15. Als uw opdracht wordt vastgehouden in de lijst Actieve opdrachten, heeft het apparaat aanvullende hulpbronnen van u nodig, bijvoorbeeld papier of nietjes, voordat de opdracht voltooid kan worden. Om erachter te komen welke hulpbronnen nodig zijn, selecteert u de opdracht en selecteert u vervolgens de toets **Gegevens**. Als de hulpbronnen beschikbaar zijn, wordt de opdracht afgedrukt.

#### Meer informatie

[Een document afdrukken met de XPS-printerdriver](#page-432-0)

[Een afwerkoptie kiezen bij gebruik van de XPS-printerdriver](#page-449-0)

[System Administrator Guide \(Handleiding voor de systeembeheerder\)](www.xerox.com/support) www.xerox.com/support. [Internet Services gebruiken om de contactgegevens van de systeembeheerder te vinden](#page-681-0) [De voortgang en details van een opdracht bekijken via het menu Opdrachtstatus](#page-707-0) [Aanmelden bij een printerdriver via Xerox Standaard Accountadministratie of](#page-543-0)  [Netwerkaccountadministratie](#page-543-0)

#### **Katern maken**

#### **Een katernopmaak maken via de XPS-printerdriver**

U kunt vanaf uw computer afdrukken naar het apparaat via een printerdriver. Er zijn diverse Xeroxprinterdrivers beschikbaar voor het apparaat, die alle populaire besturingssystemen ondersteunen. Met de Xerox-printerdrivers kunt u de specifieke toepassingen op uw apparaat gebruiken.

Als Verificatie is ingeschakeld op uw apparaat, moet u zich mogelijk aanmelden op het apparaat om uw opdrachten te kunnen zien of vrijgeven.

Als Accountadministratie is ingeschakeld, moet u mogelijk aanmeldgegevens invoeren in de printerdriver voordat u uw opdracht kunt verzenden.

Opmerking: Als u een XPS-document wilt afdrukken, moet de optionele XPS-toepassing op het apparaat zijn geïnstalleerd.

Afhankelijk van de optionele afwerkeenheid en geïnstalleerde pakketten kunt u kiezen uit verschillende afleveringsopties, zoals nieten, vouwen en sets.

Opmerking: De systeembeheerder moet deze optie beschikbaar stellen.

De beschikbare opties in de printerdriver zijn afhankelijk van de manier waarop de systeembeheerder de printerdriver op uw computer heeft geconfigureerd.

Met de optie Katernopmaak kunt u het apparaat automatisch de pagina's van uw origineel laten verkleinen en op de goede volgorde laten leggen, zodat de pagina's een katern vormen als ze dubbel worden gevouwen.

Als het apparaat is uitgerust met een AVH-module, kunt u met de functie Katern maken katernen automatisch laten vouwen en nieten.

- 1. Open het document dat moet worden afgedrukt. In de meeste applicaties selecteert u de toets **Kantoor** of **Bestand** en selecteert u vervolgens **Afdrukken** in het bestandsmenu.
- 2. Voer het aantal kopieën in dat u wilt maken. Afhankelijk van de applicatie die u gebruikt, kunt u eventueel ook een paginabereik selecteren en andere afdrukselecties maken.
- 3. Selecteer de Xerox XPS-driver in de lijst met beschikbare printerdrivers.
- 4. Open het venster Eigenschappen van de printerdriver de methode is afhankelijk van de applicatie van waaruit u afdrukt. Vanuit de meeste Microsoft-applicaties selecteert u de toets **Eigenschappen** of **Voorkeuren** om het venster te openen.
- 5. Klik zo nodig op het tabblad **Afdrukopties**. Dit is meestal het actieve tabblad wanneer de printerdriver wordt geopend.
- 6. Selecteer **Katern maken...** in het menu **Afwerking**.
- 7. Schakel het keuzerondje **Katernopmaak** in.
- 8. Klik zo nodig op de toets **Katernaanpassingen** om de precieze opmaakopties op te geven.
	- Selecteer de gewenste optie voor Papierformaat katern.
		- **Opdrachtinstelling gebruiken**: hiermee wordt de katern gemaakt met het papierformaat dat in uw brondocument is geselecteerd.
		- **Handmatig**: hiermee activeert u een keuzemenu, waar u het gewenste papierformaat kunt selecteren.
	- Selecteer **Standaard** in het menu **Kantlijnen katern** om een kantlijn tussen elk beeld op de katern te creëren.
	- Selecteer zo nodig de toets **Geen** om alle door u ingevoerde instellingen te annuleren.
	- Selecteer het invoervak **Bindrug** en voer de breedte van de middenrug van de katern in via het toetsenbord.
	- Selecteer het invoervak **Verschuiving** en voer via het toetsenbord de hoeveelheid verschuiving in waarmee de paginabeelden naar buiten moeten worden verschoven. De buitenste pagina's in een grote katern moeten om alle binnenste pagina's heen worden gevouwen, waardoor de buitenste pagina's iets korter worden dan de binnenste pagina's in de uiteindelijke katern. Met deze functie wordt dit gecorrigeerd.
- Selecteer de gewenste optie voor Leesvolgorde
	- **Links naar rechts**: hiermee wordt pagina 1 van uw document op de voorzijde van de katern geplaatst als de vouw links van of boven aan de katern is.
	- **Rechts naar links**: hiermee wordt pagina 1 van uw document op de voorzijde van de katern geplaatst als de vouw rechts van of onder aan de katern is.
- Klik op de toets **OK**.
- 9. Schakel zo nodig het selectievakje **Paginakaders** in om een kader rond elk beeld te laten afdrukken.
- 10. Klik op de toets **OK**.
- 11. Klik op de toets **OK** om uw instellingen op te slaan.
- 12. Selecteer de bevestigingstoets. De naam varieert afhankelijk van de applicatie van waaruit u afdrukt. Vanuit de meeste applicaties selecteert u de toets **OK** of **Afdrukken**.
- 13. Haal uw opdracht op bij het apparaat.
- 14. Druk op de toets **Opdrachtstatus** op het bedieningspaneel om de opdrachtenlijst te bekijken en de status van de opdracht te controleren.
- 15. Afdrukopdrachten worden doorgaans weergegeven in de lijst Actieve opdrachten. Als de systeembeheerder echter de functie Alle opdrachten vasthouden heeft ingeschakeld, staat uw opdracht in de lijst Vastgehouden afdrukopdrachten of Niet-herkende afdrukopdrachten. Als u een vastgehouden opdracht wilt vrijgeven, selecteert u de opdracht in de desbetreffende lijst en selecteert u vervolgens de toets **Vrijgeven**.
- 16. Als uw opdracht wordt vastgehouden in de lijst Actieve opdrachten, heeft het apparaat aanvullende hulpbronnen van u nodig, bijvoorbeeld papier of nietjes, voordat de opdracht voltooid kan worden. Om erachter te komen welke hulpbronnen nodig zijn, selecteert u de opdracht en selecteert u vervolgens de toets **Gegevens**. Als de hulpbronnen beschikbaar zijn, wordt de opdracht afgedrukt.

[Een document afdrukken met de XPS-printerdriver](#page-432-0) [Een afwerkoptie kiezen bij gebruik van de XPS-printerdriver](#page-449-0) [System Administrator Guide \(Handleiding voor de systeembeheerder\)](www.xerox.com/support) www.xerox.com/support. [Internet Services gebruiken om de contactgegevens van de systeembeheerder te vinden](#page-681-0) [De voortgang en details van een opdracht bekijken via het menu Opdrachtstatus](#page-707-0) [Aanmelden bij een printerdriver via Xerox Standaard Accountadministratie of](#page-543-0)  [Netwerkaccountadministratie](#page-543-0)

# **Katernen vouwen via de XPS-printerdriver**

U kunt vanaf uw computer afdrukken naar het apparaat via een printerdriver. Er zijn diverse Xeroxprinterdrivers beschikbaar voor het apparaat, die alle populaire besturingssystemen ondersteunen. Met de Xerox-printerdrivers kunt u de specifieke toepassingen op uw apparaat gebruiken.

Als Verificatie is ingeschakeld op uw apparaat, moet u zich mogelijk aanmelden op het apparaat om uw opdrachten te kunnen zien of vrijgeven.

Als Accountadministratie is ingeschakeld, moet u mogelijk aanmeldgegevens invoeren in de printerdriver voordat u uw opdracht kunt verzenden.

Opmerking: Als u een XPS-document wilt afdrukken, moet de optionele XPS-toepassing op het apparaat zijn geïnstalleerd.

Afhankelijk van de optionele afwerkeenheid en geïnstalleerde pakketten kunt u kiezen uit verschillende afleveringsopties, zoals nieten, vouwen en sets.

Opmerking: De systeembeheerder moet deze optie beschikbaar stellen.

De beschikbare opties in de printerdriver zijn afhankelijk van de manier waarop de systeembeheerder de printerdriver op uw computer heeft geconfigureerd.

Met de optie Katern vouwen kunt u het apparaat automatisch de pagina's van uw origineel laten verkleinen en op de goede volgorde laten leggen, zodat de pagina's een katern vormen als ze dubbel worden gevouwen, en de pagina's automatisch te laten vouwen als ze worden afgedrukt.

- 1. Open het document dat moet worden afgedrukt. In de meeste applicaties selecteert u de toets **Kantoor** of **Bestand** en selecteert u vervolgens **Afdrukken** in het bestandsmenu.
- 2. Voer het aantal kopieën in dat u wilt maken. Afhankelijk van de applicatie die u gebruikt, kunt u eventueel ook een paginabereik selecteren en andere afdrukselecties maken.
- 3. Selecteer de Xerox XPS-driver in de lijst met beschikbare printerdrivers.
- 4. Open het venster Eigenschappen van de printerdriver de methode is afhankelijk van de applicatie van waaruit u afdrukt. Vanuit de meeste Microsoft-applicaties selecteert u de toets **Eigenschappen** of **Voorkeuren** om het venster te openen.
- 5. Klik zo nodig op het tabblad **Afdrukopties**. Dit is meestal het actieve tabblad wanneer de printerdriver wordt geopend.
- 6. Selecteer **Katern maken...** in het menu **Afwerking**.
- 7. Schakel het keuzerondje **Katern vouwen** in.
- 8. Klik zo nodig op de toets **Katernaanpassingen** om de precieze opmaakopties op te geven.
	- Selecteer de gewenste optie voor Opmaakbron.
		- **Toegepast door driver**: hiermee worden de pagina's van uw origineel automatisch op de goede volgorde gelegd, zodat de pagina's een katern vormen als ze dubbel worden gevouwen.
		- Paginarangschikking al toegepast door app.: hiermee bepaalt de applicatie van waaruit u afdrukt de juiste paginavolgorde, zodat er een katern wordt gevormd als de pagina's dubbel worden gevouwen. In de meeste desktop publishing-applicaties kan een katernopmaak gemaakt worden.
	- Selecteer de gewenste optie voor Papierformaat katern.
		- **Opdrachtinstelling gebruiken**: hiermee wordt de katern gemaakt met het papierformaat dat in uw brondocument is geselecteerd.
		- **Handmatig**: hiermee activeert u een keuzemenu, waar u het gewenste papierformaat kunt selecteren.
	- Selecteer **Standaard** in het menu **Kantlijnen katern** om een kantlijn tussen elk beeld op de katern te creëren.
	- Selecteer zo nodig de toets **Geen** om alle door u ingevoerde instellingen te annuleren.
	- Selecteer het invoervak **Bindrug** en voer de breedte van de middenrug van de katern in via het toetsenbord.
	- Selecteer het invoervak **Verschuiving** en voer via het toetsenbord de hoeveelheid verschuiving in waarmee de paginabeelden naar buiten moeten worden verschoven. De buitenste pagina's in een grote katern moeten om alle binnenste pagina's heen worden gevouwen, waardoor de buitenste pagina's iets korter worden dan de binnenste pagina's in de uiteindelijke katern. Met deze functie wordt dit gecorrigeerd.
	- Selecteer de gewenste optie voor Leesvolgorde
		- Links naar rechts: hiermee wordt pagina 1 van uw document op de voorzijde van de katern geplaatst als de vouw links van of boven aan de katern is.
		- **Rechts naar links**: hiermee wordt pagina 1 van uw document op de voorzijde van de katern geplaatst als de vouw rechts van of onder aan de katern is.
	- Klik op de toets **OK**.
- 9. Schakel zo nodig het selectievakje **Paginakaders** in om een kader rond elk beeld te laten afdrukken.
- 10. Klik op de toets **OK** om uw instellingen op te slaan.
- 11. Selecteer de bevestigingstoets. De naam varieert afhankelijk van de applicatie van waaruit u afdrukt. Vanuit de meeste applicaties selecteert u de toets **OK** of **Afdrukken**.
- 12. Haal uw opdracht op bij het apparaat.
- 13. Druk op de toets **Opdrachtstatus** op het bedieningspaneel om de opdrachtenlijst te bekijken en de status van de opdracht te controleren.
- 14. Afdrukopdrachten worden doorgaans weergegeven in de lijst Actieve opdrachten. Als de systeembeheerder echter de functie Alle opdrachten vasthouden heeft ingeschakeld, staat uw opdracht in de lijst Vastgehouden afdrukopdrachten of Niet-herkende afdrukopdrachten. Als u een vastgehouden opdracht wilt vrijgeven, selecteert u de opdracht in de desbetreffende lijst en selecteert u vervolgens de toets **Vrijgeven**.
- 15. Als uw opdracht wordt vastgehouden in de lijst Actieve opdrachten, heeft het apparaat aanvullende hulpbronnen van u nodig, bijvoorbeeld papier of nietjes, voordat de opdracht voltooid kan worden. Om erachter te komen welke hulpbronnen nodig zijn, selecteert u de opdracht en selecteert u vervolgens de toets **Gegevens**. Als de hulpbronnen beschikbaar zijn, wordt de opdracht afgedrukt.

[Een document afdrukken met de XPS-printerdriver](#page-432-0) [Een afwerkoptie kiezen bij gebruik van de XPS-printerdriver](#page-449-0) [System Administrator Guide \(Handleiding voor de systeembeheerder\)](www.xerox.com/support) www.xerox.com/support. [Internet Services gebruiken om de contactgegevens van de systeembeheerder te vinden](#page-681-0) [De voortgang en details van een opdracht bekijken via het menu Opdrachtstatus](#page-707-0) [Aanmelden bij een printerdriver via Xerox Standaard Accountadministratie of](#page-543-0)  [Netwerkaccountadministratie](#page-543-0)

#### **Katernen vouwen en nieten via de XPS-printerdriver**

U kunt vanaf uw computer afdrukken naar het apparaat via een printerdriver. Er zijn diverse Xeroxprinterdrivers beschikbaar voor het apparaat, die alle populaire besturingssystemen ondersteunen. Met de Xerox-printerdrivers kunt u de specifieke toepassingen op uw apparaat gebruiken.

Als Verificatie is ingeschakeld op uw apparaat, moet u zich mogelijk aanmelden op het apparaat om uw opdrachten te kunnen zien of vrijgeven.

Als Accountadministratie is ingeschakeld, moet u mogelijk aanmeldgegevens invoeren in de printerdriver voordat u uw opdracht kunt verzenden.

Opmerking: Als u een XPS-document wilt afdrukken, moet de optionele XPS-toepassing op het apparaat zijn geïnstalleerd.

Afhankelijk van de optionele afwerkeenheid en geïnstalleerde pakketten kunt u kiezen uit verschillende afleveringsopties, zoals nieten, vouwen en sets.

Opmerking: De systeembeheerder moet deze optie beschikbaar stellen.

De beschikbare opties in de printerdriver zijn afhankelijk van de manier waarop de systeembeheerder de printerdriver op uw computer heeft geconfigureerd.

Met de optie Katern vouwen en nieten kunt u het apparaat automatisch de pagina's van uw origineel laten verkleinen en op de goede volgorde laten leggen, zodat de pagina's een katern vormen als ze dubbel worden gevouwen, en de pagina's automatisch te laten vouwen en nieten als ze worden afgedrukt.

- 1. Open het document dat moet worden afgedrukt. In de meeste applicaties selecteert u de toets **Kantoor** of **Bestand** en selecteert u vervolgens **Afdrukken** in het bestandsmenu.
- 2. Voer het aantal kopieën in dat u wilt maken. Afhankelijk van de applicatie die u gebruikt, kunt u eventueel ook een paginabereik selecteren en andere afdrukselecties maken.
- 3. Selecteer de Xerox XPS-driver in de lijst met beschikbare printerdrivers.
- 4. Open het venster Eigenschappen van de printerdriver de methode is afhankelijk van de applicatie van waaruit u afdrukt. Vanuit de meeste Microsoft-applicaties selecteert u de toets **Eigenschappen** of **Voorkeuren** om het venster te openen.
- 5. Klik zo nodig op het tabblad **Afdrukopties**. Dit is meestal het actieve tabblad wanneer de printerdriver wordt geopend.
- 6. Selecteer **Katern maken...** in het menu **Afwerking**.
- 7. Schakel het keuzerondje **Katern vouwen en nieten** in.
- 8. Klik zo nodig op de toets **Katernaanpassingen** om de precieze opmaakopties op te geven.
	- Selecteer de gewenste optie voor Opmaakbron.
		- **Toegepast door driver**: hiermee worden de pagina's van uw origineel automatisch op de goede volgorde gelegd, zodat de pagina's een katern vormen als ze dubbel worden gevouwen.
		- Paginarangschikking al toegepast door app.: hiermee bepaalt de applicatie van waaruit u afdrukt de juiste paginavolgorde, zodat er een katern wordt gevormd als de pagina's dubbel worden gevouwen. In de meeste desktop publishing-applicaties kan een katernopmaak gemaakt worden.
	- Selecteer de gewenste optie voor Papierformaat katern.
		- **Opdrachtinstelling gebruiken**: hiermee wordt de katern gemaakt met het papierformaat dat in uw brondocument is geselecteerd.
		- **Handmatig**: hiermee activeert u een keuzemenu, waar u het gewenste papierformaat kunt selecteren.
	- Selecteer **Standaard** in het menu **Kantlijnen katern** om een kantlijn tussen elk beeld op de katern te creëren.
	- Selecteer zo nodig de toets **Geen** om alle door u ingevoerde instellingen te annuleren.
	- Selecteer het invoervak **Bindrug** en voer de breedte van de middenrug van de katern in via het toetsenbord.
	- Selecteer het invoervak **Verschuiving** en voer via het toetsenbord de hoeveelheid verschuiving in waarmee de paginabeelden naar buiten moeten worden verschoven. De buitenste pagina's in een grote katern moeten om alle binnenste pagina's heen worden gevouwen, waardoor de buitenste pagina's iets korter worden dan de binnenste pagina's in de uiteindelijke katern. Met deze functie wordt dit gecorrigeerd.
	- Selecteer de gewenste optie voor Leesvolgorde
		- **Links naar rechts**: hiermee wordt pagina 1 van uw document op de voorzijde van de katern geplaatst als de vouw links van of boven aan de katern is.
		- **Rechts naar links**: hiermee wordt pagina 1 van uw document op de voorzijde van de katern geplaatst als de vouw rechts van of onder aan de katern is.
	- Klik op de toets **OK**.
- 9. Schakel zo nodig het selectievakje **Paginakaders** in om een kader rond elk beeld te laten afdrukken.
- 10. Klik op de toets **OK**.
- 11. Klik op de toets **OK** om uw instellingen op te slaan.
- 12. Selecteer de bevestigingstoets. De naam varieert afhankelijk van de applicatie van waaruit u afdrukt. Vanuit de meeste applicaties selecteert u de toets **OK** of **Afdrukken**.
- 13. Haal uw opdracht op bij het apparaat.
- 14. Druk op de toets **Opdrachtstatus** op het bedieningspaneel om de opdrachtenlijst te bekijken en de status van de opdracht te controleren.
- 15. Afdrukopdrachten worden doorgaans weergegeven in de lijst Actieve opdrachten. Als de systeembeheerder echter de functie Alle opdrachten vasthouden heeft ingeschakeld, staat uw opdracht in de lijst Vastgehouden afdrukopdrachten of Niet-herkende afdrukopdrachten. Als u een vastgehouden opdracht wilt vrijgeven, selecteert u de opdracht in de desbetreffende lijst en selecteert u vervolgens de toets **Vrijgeven**.
- 16. Als uw opdracht wordt vastgehouden in de lijst Actieve opdrachten, heeft het apparaat aanvullende hulpbronnen van u nodig, bijvoorbeeld papier of nietjes, voordat de opdracht voltooid kan worden. Om erachter te komen welke hulpbronnen nodig zijn, selecteert u de opdracht en selecteert u vervolgens de toets **Gegevens**. Als de hulpbronnen beschikbaar zijn, wordt de opdracht afgedrukt.

[Een document afdrukken met de XPS-printerdriver](#page-432-0) [Een afwerkoptie kiezen bij gebruik van de XPS-printerdriver](#page-449-0) [System Administrator Guide \(Handleiding voor de systeembeheerder\)](www.xerox.com/support) www.xerox.com/support. [Internet Services gebruiken om de contactgegevens van de systeembeheerder te vinden](#page-681-0) [De voortgang en details van een opdracht bekijken via het menu Opdrachtstatus](#page-707-0) [Aanmelden bij een printerdriver via Xerox Standaard Accountadministratie of](#page-543-0)  [Netwerkaccountadministratie](#page-543-0)

# **De afdrukkwaliteit instellen via de XPS-printerdriver**

U kunt vanaf uw computer afdrukken naar het apparaat via een printerdriver. Er zijn diverse Xeroxprinterdrivers beschikbaar voor het apparaat, die alle populaire besturingssystemen ondersteunen. Met de Xerox-printerdrivers kunt u de specifieke toepassingen op uw apparaat gebruiken.

Als Verificatie is ingeschakeld op uw apparaat, moet u zich mogelijk aanmelden op het apparaat om uw opdrachten te kunnen zien of vrijgeven.

Als Accountadministratie is ingeschakeld, moet u mogelijk aanmeldgegevens invoeren in de printerdriver voordat u uw opdracht kunt verzenden.

Opmerking: Als u een XPS-document wilt afdrukken, moet de optionele XPS-toepassing op het apparaat zijn geïnstalleerd.

Met de opties voor Afdrukkwaliteit kunt u de hoeveelheid toner aanpassen die wordt gebruikt voor het afdrukken van uw documenten. Als er erg weinig toner wordt gebruikt, lijken de afdrukken iets korreliger, vooral wanneer er grafische afbeeldingen of objecten met effen kleuren worden afgedrukt. Dit is echter wel de milieuvriendelijkste optie.

- 1. Open het document dat moet worden afgedrukt. In de meeste applicaties selecteert u de toets **Kantoor** of **Bestand** en selecteert u vervolgens **Afdrukken** in het bestandsmenu.
- 2. Voer het aantal kopieën in dat u wilt maken. Afhankelijk van de applicatie die u gebruikt, kunt u eventueel ook een paginabereik selecteren en andere afdrukselecties maken.
- 3. Selecteer de Xerox XPS-driver in de lijst met beschikbare printerdrivers.
- 4. Open het venster Eigenschappen van de printerdriver de methode is afhankelijk van de applicatie van waaruit u afdrukt. Vanuit de meeste Microsoft-applicaties selecteert u de toets **Eigenschappen** of **Voorkeuren** om het venster te openen.
- 5. Klik zo nodig op het tabblad **Afdrukopties**. Dit is meestal het actieve tabblad wanneer de printerdriver wordt geopend.
- 6. Selecteer de gewenste optie voor Afdrukkwaliteit.
	- **Standaard**: houdt rekening met zowel de afdrukkwaliteit als het milieu en het formaat van het bestand dat over het netwerk wordt verzonden. Standaard afdrukkwaliteit is geschikt voor de meeste afdrukopdrachten.
	- **Tonerbesparing**: hiermee wordt minder toner gebruikt dan met de andere opties. Documenten zien er mogelijk iets lichter uit dan met de andere opties.
- 7. Klik op de toets **OK** om uw instellingen op te slaan.
- 8. Selecteer de bevestigingstoets. De naam varieert afhankelijk van de applicatie van waaruit u afdrukt. Vanuit de meeste applicaties selecteert u de toets **OK** of **Afdrukken**.
- 9. Haal uw opdracht op bij het apparaat.
- 10. Druk op de toets **Opdrachtstatus** op het bedieningspaneel om de opdrachtenlijst te bekijken en de status van de opdracht te controleren.
- 11. Afdrukopdrachten worden doorgaans weergegeven in de lijst Actieve opdrachten. Als de systeembeheerder echter de functie Alle opdrachten vasthouden heeft ingeschakeld, staat uw opdracht in de lijst Vastgehouden afdrukopdrachten of Niet-herkende afdrukopdrachten. Als u een vastgehouden opdracht wilt vrijgeven, selecteert u de opdracht in de desbetreffende lijst en selecteert u vervolgens de toets **Vrijgeven**.
- 12. Als uw opdracht wordt vastgehouden in de lijst Actieve opdrachten, heeft het apparaat aanvullende hulpbronnen van u nodig, bijvoorbeeld papier of nietjes, voordat de opdracht voltooid kan worden. Om erachter te komen welke hulpbronnen nodig zijn, selecteert u de opdracht en selecteert u vervolgens de toets **Gegevens**. Als de hulpbronnen beschikbaar zijn, wordt de opdracht afgedrukt.

# [Een document afdrukken met de XPS-printerdriver](#page-432-0)

[System Administrator Guide \(Handleiding voor de systeembeheerder\)](www.xerox.com/support) www.xerox.com/support. [Internet Services gebruiken om de contactgegevens van de systeembeheerder te vinden](#page-681-0) [De voortgang en details van een opdracht bekijken via het menu Opdrachtstatus](#page-707-0) [Aanmelden bij een printerdriver via Xerox Standaard Accountadministratie of](#page-543-0)  [Netwerkaccountadministratie](#page-543-0)

# **Een afleveringsbestemming kiezen bij gebruik van de XPS-printerdriver**

U kunt vanaf uw computer afdrukken naar het apparaat via een printerdriver. Er zijn diverse Xeroxprinterdrivers beschikbaar voor het apparaat, die alle populaire besturingssystemen ondersteunen. Met de Xerox-printerdrivers kunt u de specifieke toepassingen op uw apparaat gebruiken.

Als Verificatie is ingeschakeld op uw apparaat, moet u zich mogelijk aanmelden op het apparaat om uw opdrachten te kunnen zien of vrijgeven.

Als Accountadministratie is ingeschakeld, moet u mogelijk aanmeldgegevens invoeren in de printerdriver voordat u uw opdracht kunt verzenden.

Opmerking: Als u een XPS-document wilt afdrukken, moet de optionele XPS-toepassing op het apparaat zijn geïnstalleerd.

Met de opties voor Afleveringsbestemming kunt u een bestemming voor de afdrukken opgeven. De bestemmingen zijn afhankelijk van de soort afwerkeenheid die op het apparaat is aangesloten.

Opmerking: Als een bestemming wel in de lijst staat, maar grijs wordt weergegeven, is deze mogelijk niet beschikbaar vanwege een afwerkoptie die u hebt geselecteerd.

- 1. Open het document dat moet worden afgedrukt. In de meeste applicaties selecteert u de toets **Kantoor** of **Bestand** en selecteert u vervolgens **Afdrukken** in het bestandsmenu.
- 2. Voer het aantal kopieën in dat u wilt maken. Afhankelijk van de applicatie die u gebruikt, kunt u eventueel ook een paginabereik selecteren en andere afdrukselecties maken.
- 3. Selecteer de Xerox XPS-driver in de lijst met beschikbare printerdrivers.
- 4. Open het venster Eigenschappen van de printerdriver de methode is afhankelijk van de applicatie van waaruit u afdrukt. Vanuit de meeste Microsoft-applicaties selecteert u de toets **Eigenschappen** of **Voorkeuren** om het venster te openen.
- 5. Klik zo nodig op het tabblad **Afdrukopties**. Dit is meestal het actieve tabblad wanneer de printerdriver wordt geopend.
- 6. Klik op de toets **OK** om uw instellingen op te slaan.
- 7. Selecteer de gewenste optie voor Afleveringsbestemming.
	- **Automatisch selecteren**: hiermee wordt de opdracht op basis van het papierformaat naar een opvangbak verzonden.
	- **Bovenste opvangbak**: hiermee wordt de opdracht naar de opvangbak aan de bovenkant van het apparaat verzonden.
	- **Staffelopvangbak**: het afgedrukte document wordt in de staffelopvangbak aan de zijkant van het apparaat afgeleverd.
	- **Vak AVH-module**: hiermee wordt de opdracht verzonden naar de opvangbak aan de rechterkant van het apparaat.
- 8. Klik op de toets **OK**.
- 9. Selecteer de bevestigingstoets. De naam varieert afhankelijk van de applicatie van waaruit u afdrukt. Vanuit de meeste applicaties selecteert u de toets **OK** of **Afdrukken**.
- 10. Haal uw opdracht op bij het apparaat.
- 11. Druk op de toets **Opdrachtstatus** op het bedieningspaneel om de opdrachtenlijst te bekijken en de status van de opdracht te controleren.
- 12. Afdrukopdrachten worden doorgaans weergegeven in de lijst Actieve opdrachten. Als de systeembeheerder echter de functie Alle opdrachten vasthouden heeft ingeschakeld, staat uw opdracht in de lijst Vastgehouden afdrukopdrachten of Niet-herkende afdrukopdrachten. Als u een vastgehouden opdracht wilt vrijgeven, selecteert u de opdracht in de desbetreffende lijst en selecteert u vervolgens de toets **Vrijgeven**.
- 13. Als uw opdracht wordt vastgehouden in de lijst Actieve opdrachten, heeft het apparaat aanvullende hulpbronnen van u nodig, bijvoorbeeld papier of nietjes, voordat de opdracht voltooid kan worden. Om erachter te komen welke hulpbronnen nodig zijn, selecteert u de opdracht en selecteert u vervolgens de toets **Gegevens**. Als de hulpbronnen beschikbaar zijn, wordt de opdracht afgedrukt.

# Meer informatie

[Een document afdrukken met de XPS-printerdriver](#page-432-0) [Een afwerkoptie kiezen bij gebruik van de XPS-printerdriver](#page-449-0) [System Administrator Guide \(Handleiding voor de systeembeheerder\)](www.xerox.com/support) www.xerox.com/support. [Internet Services gebruiken om de contactgegevens van de systeembeheerder te vinden](#page-681-0) [De voortgang en details van een opdracht bekijken via het menu Opdrachtstatus](#page-707-0) [Aanmelden bij een printerdriver via Xerox Standaard Accountadministratie of](#page-543-0)  [Netwerkaccountadministratie](#page-543-0)

# **Documentopties**

# **Paginaopmaak**

# **Meer dan één pagina op een vel afdrukken via de XPS-printerdriver**

U kunt vanaf uw computer afdrukken naar het apparaat via een printerdriver. Er zijn diverse Xeroxprinterdrivers beschikbaar voor het apparaat, die alle populaire besturingssystemen ondersteunen. Met de Xerox-printerdrivers kunt u de specifieke toepassingen op uw apparaat gebruiken.

Als Verificatie is ingeschakeld op uw apparaat, moet u zich mogelijk aanmelden op het apparaat om uw opdrachten te kunnen zien of vrijgeven.

Als Accountadministratie is ingeschakeld, moet u mogelijk aanmeldgegevens invoeren in de printerdriver voordat u uw opdracht kunt verzenden.

Opmerking: Als u een XPS-document wilt afdrukken, moet de optionele XPS-toepassing op het apparaat zijn geïnstalleerd.

Gebruik de functie Pagina-opmaak als u hand-outs, storyboards of archiveringsdocumenten maakt. Het apparaat verkleint of vergroot de beelden naar behoefte, zodat deze in landschap- of portretrichting worden weergegeven op één vel papier op basis van de geselecteerde papiertoevoer.

- 1. Open het document dat moet worden afgedrukt. In de meeste applicaties selecteert u de toets **Kantoor** of **Bestand** en selecteert u vervolgens **Afdrukken** in het bestandsmenu.
- 2. Voer het aantal kopieën in dat u wilt maken. Afhankelijk van de applicatie die u gebruikt, kunt u eventueel ook een paginabereik selecteren en andere afdrukselecties maken.
- 3. Selecteer de Xerox XPS-driver in de lijst met beschikbare printerdrivers.
- 4. Open het venster Eigenschappen van de printerdriver de methode is afhankelijk van de applicatie van waaruit u afdrukt. Vanuit de meeste Microsoft-applicaties selecteert u de toets **Eigenschappen** of **Voorkeuren** om het venster te openen.
- 5. Klik op het tabblad **Documentopties**.
- 6. Klik op het tabblad **Paginaopmaak**.
- 7. Schakel het gewenste keuzerondje in om te kiezen hoeveel pagina's per vel moeten worden afgedrukt.

Opmerking: Het aantal pagina's per vel is het aantal pagina's per zijde van het vel. Als u bijvoorbeeld 2 pagina's per vel selecteert en uw document 2-zijdig afdrukt, drukt het apparaat 2 pagina's op elke zijde van het vel af (4 pagina's in totaal).

- 8. Schakel zo nodig het selectievakje **Paginakaders** in om een kader rond elk beeld te laten afdrukken.
- 9. Selecteer zo nodig een optie voor 1- of 2-zijdig in het keuzemenu onder de voorbeeldafbeelding.
	- **1-zijdig afdrukken**: hiermee wordt op 1 zijde van het papier of de transparant afgedrukt. Gebruik deze optie voor het afdrukken op transparanten, enveloppen of etiketten.
	- **2-zijdig afdrukken**: hiermee wordt op beide zijden van een vel papier afgedrukt. De beelden worden zodanig afgedrukt, dat de opdracht langs de lange kant van het papier kan worden ingebonden.
	- **2-zijdig afdrukken, omslaan via korte kant**: hiermee wordt op beide zijden van een vel papier afgedrukt. De beelden worden zodanig afgedrukt, dat de opdracht langs de korte kant van het papier kan worden ingebonden.
- 10. Klik op de toets **OK** om uw instellingen op te slaan.
- 11. Selecteer de bevestigingstoets. De naam varieert afhankelijk van de applicatie van waaruit u afdrukt. Vanuit de meeste applicaties selecteert u de toets **OK** of **Afdrukken**.
- 12. Haal uw opdracht op bij het apparaat.
- 13. Druk op de toets **Opdrachtstatus** op het bedieningspaneel om de opdrachtenlijst te bekijken en de status van de opdracht te controleren.
- 14. Afdrukopdrachten worden doorgaans weergegeven in de lijst Actieve opdrachten. Als de systeembeheerder echter de functie Alle opdrachten vasthouden heeft ingeschakeld, staat uw opdracht in de lijst Vastgehouden afdrukopdrachten of Niet-herkende afdrukopdrachten. Als u een vastgehouden opdracht wilt vrijgeven, selecteert u de opdracht in de desbetreffende lijst en selecteert u vervolgens de toets **Vrijgeven**.
- 15. Als uw opdracht wordt vastgehouden in de lijst Actieve opdrachten, heeft het apparaat aanvullende hulpbronnen van u nodig, bijvoorbeeld papier of nietjes, voordat de opdracht voltooid kan worden. Om erachter te komen welke hulpbronnen nodig zijn, selecteert u de opdracht en selecteert u vervolgens de toets **Gegevens**. Als de hulpbronnen beschikbaar zijn, wordt de opdracht afgedrukt.

### [Een document afdrukken met de XPS-printerdriver](#page-432-0)

[System Administrator Guide \(Handleiding voor de systeembeheerder\)](www.xerox.com/support) www.xerox.com/support. [Internet Services gebruiken om de contactgegevens van de systeembeheerder te vinden](#page-681-0) [De voortgang en details van een opdracht bekijken via het menu Opdrachtstatus](#page-707-0) [Aanmelden bij een printerdriver via Xerox Standaard Accountadministratie of](#page-543-0)  [Netwerkaccountadministratie](#page-543-0)

#### **Katern maken**

#### **Een katernopmaak maken via de opmaakopties van de XPS-printerdriver**

U kunt vanaf uw computer afdrukken naar het apparaat via een printerdriver. Er zijn diverse Xeroxprinterdrivers beschikbaar voor het apparaat, die alle populaire besturingssystemen ondersteunen. Met de Xerox-printerdrivers kunt u de specifieke toepassingen op uw apparaat gebruiken.

Als Verificatie is ingeschakeld op uw apparaat, moet u zich mogelijk aanmelden op het apparaat om uw opdrachten te kunnen zien of vrijgeven.

Als Accountadministratie is ingeschakeld, moet u mogelijk aanmeldgegevens invoeren in de printerdriver voordat u uw opdracht kunt verzenden.

Opmerking: Als u een XPS-document wilt afdrukken, moet de optionele XPS-toepassing op het apparaat zijn geïnstalleerd.

Met de optie Katernopmaak kunt u het apparaat automatisch de pagina's van uw origineel laten verkleinen en op de goede volgorde laten leggen, zodat de pagina's een katern vormen als ze dubbel worden gevouwen.

Als het apparaat is uitgerust met een AVH-module, kunt u met de functie Katern maken katernen automatisch laten vouwen en nieten.

- 1. Open het document dat moet worden afgedrukt. In de meeste applicaties selecteert u de toets **Kantoor** of **Bestand** en selecteert u vervolgens **Afdrukken** in het bestandsmenu.
- 2. Voer het aantal kopieën in dat u wilt maken. Afhankelijk van de applicatie die u gebruikt, kunt u eventueel ook een paginabereik selecteren en andere afdrukselecties maken.
- 3. Selecteer de Xerox XPS-driver in de lijst met beschikbare printerdrivers.
- 4. Open het venster Eigenschappen van de printerdriver de methode is afhankelijk van de applicatie van waaruit u afdrukt. Vanuit de meeste Microsoft-applicaties selecteert u de toets **Eigenschappen** of **Voorkeuren** om het venster te openen.
- 5. Klik op het tabblad **Documentopties**.
- 6. Klik op het tabblad **Paginaopmaak**.
- 7. Schakel het keuzerondje **Katern maken** om het venster Katern maken te openen. Als het venster niet wordt geopend, klikt u op de toets **Instelling...**.
- 8. Klik zo nodig op de toets **Katernaanpassingen** om de precieze opmaakopties op te geven.
	- Selecteer de gewenste optie voor Papierformaat katern.
		- **Opdrachtinstelling gebruiken**: hiermee wordt de katern gemaakt met het papierformaat dat in uw brondocument is geselecteerd.
		- **Handmatig**: hiermee activeert u een keuzemenu, waar u het gewenste papierformaat kunt selecteren.
	- Selecteer **Standaard** in het menu **Kantlijnen katern** om een kantlijn tussen elk beeld op de katern te creëren.
	- Selecteer zo nodig de toets **Geen** om alle door u ingevoerde instellingen te annuleren.
	- Selecteer het invoervak **Bindrug** en voer de breedte van de middenrug van de katern in via het toetsenbord.
	- Selecteer het invoervak **Verschuiving** en voer via het toetsenbord de hoeveelheid verschuiving in waarmee de paginabeelden naar buiten moeten worden verschoven. De buitenste pagina's in een grote katern moeten om alle binnenste pagina's heen worden gevouwen, waardoor de buitenste pagina's iets korter worden dan de binnenste pagina's in de uiteindelijke katern. Met deze functie wordt dit gecorrigeerd.
	- Selecteer de gewenste optie voor Leesvolgorde
		- Links naar rechts: hiermee wordt pagina 1 van uw document op de voorzijde van de katern geplaatst als de vouw links van of boven aan de katern is.
		- **Rechts naar links**: hiermee wordt pagina 1 van uw document op de voorzijde van de katern geplaatst als de vouw rechts van of onder aan de katern is.
	- Klik op de toets **OK**.
- 9. Schakel zo nodig het selectievakje **Paginakaders** in om een kader rond elk beeld te laten afdrukken.
- 10. Klik op de toets **OK**.
- 11. Klik op de toets **OK** om uw instellingen op te slaan.
- 12. Selecteer de bevestigingstoets. De naam varieert afhankelijk van de applicatie van waaruit u afdrukt. Vanuit de meeste applicaties selecteert u de toets **OK** of **Afdrukken**.
- 13. Haal uw opdracht op bij het apparaat.
- 14. Druk op de toets **Opdrachtstatus** op het bedieningspaneel om de opdrachtenlijst te bekijken en de status van de opdracht te controleren.
- 15. Afdrukopdrachten worden doorgaans weergegeven in de lijst Actieve opdrachten. Als de systeembeheerder echter de functie Alle opdrachten vasthouden heeft ingeschakeld, staat uw opdracht in de lijst Vastgehouden afdrukopdrachten of Niet-herkende afdrukopdrachten. Als u een vastgehouden opdracht wilt vrijgeven, selecteert u de opdracht in de desbetreffende lijst en selecteert u vervolgens de toets **Vrijgeven**.
- 16. Als uw opdracht wordt vastgehouden in de lijst Actieve opdrachten, heeft het apparaat aanvullende hulpbronnen van u nodig, bijvoorbeeld papier of nietjes, voordat de opdracht voltooid kan worden. Om erachter te komen welke hulpbronnen nodig zijn, selecteert u de opdracht en selecteert u vervolgens de toets **Gegevens**. Als de hulpbronnen beschikbaar zijn, wordt de opdracht afgedrukt.
[Een document afdrukken met de XPS-printerdriver](#page-432-0) [System Administrator Guide \(Handleiding voor de systeembeheerder\)](www.xerox.com/support) www.xerox.com/support. [Internet Services gebruiken om de contactgegevens van de systeembeheerder te vinden](#page-681-0) [De voortgang en details van een opdracht bekijken via het menu Opdrachtstatus](#page-707-0) [Aanmelden bij een printerdriver via Xerox Standaard Accountadministratie of](#page-543-0)  [Netwerkaccountadministratie](#page-543-0)

### **Katernen vouwen via de opmaakopties van de XPS-printerdriver**

U kunt vanaf uw computer afdrukken naar het apparaat via een printerdriver. Er zijn diverse Xeroxprinterdrivers beschikbaar voor het apparaat, die alle populaire besturingssystemen ondersteunen. Met de Xerox-printerdrivers kunt u de specifieke toepassingen op uw apparaat gebruiken.

Als Verificatie is ingeschakeld op uw apparaat, moet u zich mogelijk aanmelden op het apparaat om uw opdrachten te kunnen zien of vrijgeven.

Als Accountadministratie is ingeschakeld, moet u mogelijk aanmeldgegevens invoeren in de printerdriver voordat u uw opdracht kunt verzenden.

Opmerking: Als u een XPS-document wilt afdrukken, moet de optionele XPS-toepassing op het apparaat zijn geïnstalleerd.

Afhankelijk van de optionele afwerkeenheid en geïnstalleerde pakketten kunt u kiezen uit verschillende afleveringsopties, zoals nieten, vouwen en sets.

Opmerking: De systeembeheerder moet deze optie beschikbaar stellen.

De beschikbare opties in de printerdriver zijn afhankelijk van de manier waarop de systeembeheerder de printerdriver op uw computer heeft geconfigureerd.

Met de optie Katern vouwen kunt u het apparaat automatisch de pagina's van uw origineel laten verkleinen en op de goede volgorde laten leggen, zodat de pagina's een katern vormen als ze dubbel worden gevouwen, en de pagina's automatisch te laten vouwen als ze worden afgedrukt.

- 1. Open het document dat moet worden afgedrukt. In de meeste applicaties selecteert u de toets **Kantoor** of **Bestand** en selecteert u vervolgens **Afdrukken** in het bestandsmenu.
- 2. Voer het aantal kopieën in dat u wilt maken. Afhankelijk van de applicatie die u gebruikt, kunt u eventueel ook een paginabereik selecteren en andere afdrukselecties maken.
- 3. Selecteer de Xerox XPS-driver in de lijst met beschikbare printerdrivers.
- 4. Open het venster Eigenschappen van de printerdriver de methode is afhankelijk van de applicatie van waaruit u afdrukt. Vanuit de meeste Microsoft-applicaties selecteert u de toets **Eigenschappen** of **Voorkeuren** om het venster te openen.
- 5. Klik op het tabblad **Documentopties**.
- 6. Klik op het tabblad **Paginaopmaak**.
- 7. Schakel het keuzerondje **Katern maken** om het venster Katern maken te openen. Als het venster niet wordt geopend, klikt u op de toets **Instelling...**.
- 8. Klik zo nodig op de toets **Katernaanpassingen** om de precieze opmaakopties op te geven.
	- Selecteer de gewenste optie voor Opmaakbron.
		- **Toegepast door driver**: hiermee worden de pagina's van uw origineel automatisch op de goede volgorde gelegd, zodat de pagina's een katern vormen als ze dubbel worden gevouwen.
		- Paginarangschikking al toegepast door app.: hiermee bepaalt de applicatie van waaruit u afdrukt de juiste paginavolgorde, zodat er een katern wordt gevormd als de pagina's dubbel worden gevouwen. In de meeste desktop publishing-applicaties kan een katernopmaak gemaakt worden.
	- Selecteer de gewenste optie voor Papierformaat katern.
		- **Opdrachtinstelling gebruiken**: hiermee wordt de katern gemaakt met het papierformaat dat in uw brondocument is geselecteerd.
		- **Handmatig**: hiermee activeert u een keuzemenu, waar u het gewenste papierformaat kunt selecteren.
	- Selecteer **Standaard** in het menu **Kantlijnen katern** om een kantlijn tussen elk beeld op de katern te creëren.
	- Selecteer zo nodig de toets **Geen** om alle door u ingevoerde instellingen te annuleren.
	- Selecteer het invoervak **Bindrug** en voer de breedte van de middenrug van de katern in via het toetsenbord.
	- Selecteer het invoervak **Verschuiving** en voer via het toetsenbord de hoeveelheid verschuiving in waarmee de paginabeelden naar buiten moeten worden verschoven. De buitenste pagina's in een grote katern moeten om alle binnenste pagina's heen worden gevouwen, waardoor de buitenste pagina's iets korter worden dan de binnenste pagina's in de uiteindelijke katern. Met deze functie wordt dit gecorrigeerd.
	- Selecteer de gewenste optie voor Leesvolgorde
		- **Links naar rechts**: hiermee wordt pagina 1 van uw document op de voorzijde van de katern geplaatst als de vouw links van of boven aan de katern is.
		- **Rechts naar links**: hiermee wordt pagina 1 van uw document op de voorzijde van de katern geplaatst als de vouw rechts van of onder aan de katern is.
	- Klik op de toets **OK**.
- 9. Schakel zo nodig het selectievakje **Paginakaders** in om een kader rond elk beeld te laten afdrukken.
- 10. Klik op de toets **OK**.
- 11. Klik op de toets **OK** om uw instellingen op te slaan.
- 12. Selecteer de bevestigingstoets. De naam varieert afhankelijk van de applicatie van waaruit u afdrukt. Vanuit de meeste applicaties selecteert u de toets **OK** of **Afdrukken**.
- 13. Haal uw opdracht op bij het apparaat.
- 14. Druk op de toets **Opdrachtstatus** op het bedieningspaneel om de opdrachtenlijst te bekijken en de status van de opdracht te controleren.
- 15. Afdrukopdrachten worden doorgaans weergegeven in de lijst Actieve opdrachten. Als de systeembeheerder echter de functie Alle opdrachten vasthouden heeft ingeschakeld, staat uw opdracht in de lijst Vastgehouden afdrukopdrachten of Niet-herkende afdrukopdrachten. Als u een vastgehouden opdracht wilt vrijgeven, selecteert u de opdracht in de desbetreffende lijst en selecteert u vervolgens de toets **Vrijgeven**.
- 16. Als uw opdracht wordt vastgehouden in de lijst Actieve opdrachten, heeft het apparaat aanvullende hulpbronnen van u nodig, bijvoorbeeld papier of nietjes, voordat de opdracht voltooid kan worden. Om erachter te komen welke hulpbronnen nodig zijn, selecteert u de opdracht en selecteert u vervolgens de toets **Gegevens**. Als de hulpbronnen beschikbaar zijn, wordt de opdracht afgedrukt.

[Een document afdrukken met de XPS-printerdriver](#page-432-0) [Een afwerkoptie kiezen bij gebruik van de XPS-printerdriver](#page-449-0) [System Administrator Guide \(Handleiding voor de systeembeheerder\)](www.xerox.com/support) www.xerox.com/support. [Internet Services gebruiken om de contactgegevens van de systeembeheerder te vinden](#page-681-0) [De voortgang en details van een opdracht bekijken via het menu Opdrachtstatus](#page-707-0) [Aanmelden bij een printerdriver via Xerox Standaard Accountadministratie of](#page-543-0)  [Netwerkaccountadministratie](#page-543-0)

## **Katernen vouwen en nieten via de opmaakopties van de XPS-printerdriver**

U kunt vanaf uw computer afdrukken naar het apparaat via een printerdriver. Er zijn diverse Xeroxprinterdrivers beschikbaar voor het apparaat, die alle populaire besturingssystemen ondersteunen. Met de Xerox-printerdrivers kunt u de specifieke toepassingen op uw apparaat gebruiken.

Als Verificatie is ingeschakeld op uw apparaat, moet u zich mogelijk aanmelden op het apparaat om uw opdrachten te kunnen zien of vrijgeven.

Als Accountadministratie is ingeschakeld, moet u mogelijk aanmeldgegevens invoeren in de printerdriver voordat u uw opdracht kunt verzenden.

Opmerking: Als u een XPS-document wilt afdrukken, moet de optionele XPS-toepassing op het apparaat zijn geïnstalleerd.

Afhankelijk van de optionele afwerkeenheid en geïnstalleerde pakketten kunt u kiezen uit verschillende afleveringsopties, zoals nieten, vouwen en sets.

Opmerking: De systeembeheerder moet deze optie beschikbaar stellen.

De beschikbare opties in de printerdriver zijn afhankelijk van de manier waarop de systeembeheerder de printerdriver op uw computer heeft geconfigureerd.

Met de optie Katern vouwen en nieten kunt u het apparaat automatisch de pagina's van uw origineel laten verkleinen en op de goede volgorde laten leggen, zodat de pagina's een katern vormen als ze dubbel worden gevouwen, en de pagina's automatisch te laten vouwen en nieten als ze worden afgedrukt.

- 1. Open het document dat moet worden afgedrukt. In de meeste applicaties selecteert u de toets **Kantoor** of **Bestand** en selecteert u vervolgens **Afdrukken** in het bestandsmenu.
- 2. Voer het aantal kopieën in dat u wilt maken. Afhankelijk van de applicatie die u gebruikt, kunt u eventueel ook een paginabereik selecteren en andere afdrukselecties maken.
- 3. Selecteer de Xerox XPS-driver in de lijst met beschikbare printerdrivers.
- 4. Open het venster Eigenschappen van de printerdriver de methode is afhankelijk van de applicatie van waaruit u afdrukt. Vanuit de meeste Microsoft-applicaties selecteert u de toets **Eigenschappen** of **Voorkeuren** om het venster te openen.
- 5. Klik op het tabblad **Documentopties**.
- 6. Klik op het tabblad **Paginaopmaak**.
- 7. Schakel het keuzerondje **Katern maken** om het venster Katern maken te openen. Als het venster niet wordt geopend, klikt u op de toets **Instelling...**.
- 8. Klik zo nodig op de toets **Katernaanpassingen** om de precieze opmaakopties op te geven.
	- Selecteer de gewenste optie voor Opmaakbron.
		- **Toegepast door driver**: hiermee worden de pagina's van uw origineel automatisch op de goede volgorde gelegd, zodat de pagina's een katern vormen als ze dubbel worden gevouwen.
		- Paginarangschikking al toegepast door app.: hiermee bepaalt de applicatie van waaruit u afdrukt de juiste paginavolgorde, zodat er een katern wordt gevormd als de pagina's dubbel worden gevouwen. In de meeste desktop publishing-applicaties kan een katernopmaak gemaakt worden.
	- Selecteer de gewenste optie voor Papierformaat katern.
		- **Opdrachtinstelling gebruiken**: hiermee wordt de katern gemaakt met het papierformaat dat in uw brondocument is geselecteerd.
		- **Handmatig**: hiermee activeert u een keuzemenu, waar u het gewenste papierformaat kunt selecteren.
	- Selecteer **Standaard** in het menu **Kantlijnen katern** om een kantlijn tussen elk beeld op de katern te creëren.
	- Selecteer zo nodig de toets **Geen** om alle door u ingevoerde instellingen te annuleren.
	- Selecteer het invoervak **Bindrug** en voer de breedte van de middenrug van de katern in via het toetsenbord.
	- Selecteer het invoervak **Verschuiving** en voer via het toetsenbord de hoeveelheid verschuiving in waarmee de paginabeelden naar buiten moeten worden verschoven. De buitenste pagina's in een grote katern moeten om alle binnenste pagina's heen worden gevouwen, waardoor de buitenste pagina's iets korter worden dan de binnenste pagina's in de uiteindelijke katern. Met deze functie wordt dit gecorrigeerd.
	- Selecteer de gewenste optie voor Leesvolgorde
		- Links naar rechts: hiermee wordt pagina 1 van uw document op de voorzijde van de katern geplaatst als de vouw links van of boven aan de katern is.
		- **Rechts naar links**: hiermee wordt pagina 1 van uw document op de voorzijde van de katern geplaatst als de vouw rechts van of onder aan de katern is.
	- Klik op de toets **OK**.
- 9. Schakel zo nodig het selectievakje **Paginakaders** in om een kader rond elk beeld te laten afdrukken.
- 10. Klik op de toets **OK**.
- 11. Klik op de toets **OK** om uw instellingen op te slaan.
- 12. Selecteer de bevestigingstoets. De naam varieert afhankelijk van de applicatie van waaruit u afdrukt. Vanuit de meeste applicaties selecteert u de toets **OK** of **Afdrukken**.
- 13. Haal uw opdracht op bij het apparaat.
- 14. Druk op de toets **Opdrachtstatus** op het bedieningspaneel om de opdrachtenlijst te bekijken en de status van de opdracht te controleren.
- 15. Afdrukopdrachten worden doorgaans weergegeven in de lijst Actieve opdrachten. Als de systeembeheerder echter de functie Alle opdrachten vasthouden heeft ingeschakeld, staat uw opdracht in de lijst Vastgehouden afdrukopdrachten of Niet-herkende afdrukopdrachten. Als u een vastgehouden opdracht wilt vrijgeven, selecteert u de opdracht in de desbetreffende lijst en selecteert u vervolgens de toets **Vrijgeven**.
- 16. Als uw opdracht wordt vastgehouden in de lijst Actieve opdrachten, heeft het apparaat aanvullende hulpbronnen van u nodig, bijvoorbeeld papier of nietjes, voordat de opdracht voltooid kan worden. Om erachter te komen welke hulpbronnen nodig zijn, selecteert u de opdracht en selecteert u vervolgens de toets **Gegevens**. Als de hulpbronnen beschikbaar zijn, wordt de opdracht afgedrukt.

[Een document afdrukken met de XPS-printerdriver](#page-432-0) [Een afwerkoptie kiezen bij gebruik van de XPS-printerdriver](#page-449-0) [System Administrator Guide \(Handleiding voor de systeembeheerder\)](www.xerox.com/support) www.xerox.com/support. [Internet Services gebruiken om de contactgegevens van de systeembeheerder te vinden](#page-681-0) [De voortgang en details van een opdracht bekijken via het menu Opdrachtstatus](#page-707-0) [Aanmelden bij een printerdriver via Xerox Standaard Accountadministratie of](#page-543-0)  [Netwerkaccountadministratie](#page-543-0)

## **Speciale pagina's**

## **Een optie voor Speciale pagina's kiezen bij gebruik van de XPS-printerdriver**

U kunt vanaf uw computer afdrukken naar het apparaat via een printerdriver. Er zijn diverse Xeroxprinterdrivers beschikbaar voor het apparaat, die alle populaire besturingssystemen ondersteunen. Met de Xerox-printerdrivers kunt u de specifieke toepassingen op uw apparaat gebruiken.

Als Verificatie is ingeschakeld op uw apparaat, moet u zich mogelijk aanmelden op het apparaat om uw opdrachten te kunnen zien of vrijgeven.

Als Accountadministratie is ingeschakeld, moet u mogelijk aanmeldgegevens invoeren in de printerdriver voordat u uw opdracht kunt verzenden.

Opmerking: Als u een XPS-document wilt afdrukken, moet de optionele XPS-toepassing op het apparaat zijn geïnstalleerd.

Met de opties voor Speciale pagina's kunt u een document er professioneler laten uitzien, bijvoorbeeld door omslagen toe te voegen of pagina's op een andere papiersoort af te drukken.

Met de optie Omslagen kunt u blanco of bedrukte pagina's aan de voorkant, aan de achterkant of aan zowel de voor- als achterkant van de set toevoegen. Deze optie wordt ook gebruikt om een omslag aan een katern toe te voegen. De omslagen kunnen van een andere papiersoort dan de rest van de opdracht zijn.

Met de optie Invoegingen kunt u blanco pagina's op een andere papiersoort invoegen in uw document, of pagina's opgeven die op een andere papiersoort moeten worden afgedrukt. U kunt maximaal twee bronnen voor het afdrukmateriaal voor de invoegingen gebruiken. Als u blanco pagina's wilt invoegen, moet u een blanco pagina op de relevante plek in uw originele document invoegen.

Met de functie Uitzonderingen kunt u een andere papierbron gebruiken voor een paginabereik. U kunt de zelftestpagina in een trainingshandleiding bijvoorbeeld afdrukken op een andere kleur papier.

- 1. Open het document dat moet worden afgedrukt. In de meeste applicaties selecteert u de toets **Kantoor** of **Bestand** en selecteert u vervolgens **Afdrukken** in het bestandsmenu.
- 2. Voer het aantal kopieën in dat u wilt maken. Afhankelijk van de applicatie die u gebruikt, kunt u eventueel ook een paginabereik selecteren en andere afdrukselecties maken.
- 3. Selecteer de Xerox XPS-driver in de lijst met beschikbare printerdrivers.
- 4. Open het venster Eigenschappen van de printerdriver de methode is afhankelijk van de applicatie van waaruit u afdrukt. Vanuit de meeste Microsoft-applicaties selecteert u de toets **Eigenschappen** of **Voorkeuren** om het venster te openen.
- 5. Klik op het tabblad **Documentopties**.
- 6. Selecteer het tabblad **Speciale pagina's**.
- 7. Klik op de toets **Omslagen toevoegen**.
- 8. Selecteer de gewenste optie(s).
- 9. Klik op de toets **OK**.
- 10. Klik op de toets **Invoegingen toevoegen**.

Opmerking: Als de toets Invoegingen toevoegen grijs wordt weergegeven, hebt u een afwerkoptie geselecteerd die niet compatibel is met invoegingen, of bestaat uw opdracht uit slechts 1 pagina.

- 11. Selecteer de gewenste optie(s).
- 12. Klik op de toets **OK**.
- 13. Klik op de toets **Afwijkende documentpagina's**.

Opmerking: Als de toets Afwijkende documentpagina's grijs wordt weergegeven, hebt u een afwerkoptie geselecteerd die niet compatibel is met invoegingen, of bestaat uw opdracht uit slechts 1 pagina.

- 14. Selecteer de gewenste optie(s).
- 15. Klik op de toets **OK**.
- 16. Klik op de toets **OK** om uw instellingen op te slaan.
- 17. Selecteer de bevestigingstoets. De naam varieert afhankelijk van de applicatie van waaruit u afdrukt. Vanuit de meeste applicaties selecteert u de toets **OK** of **Afdrukken**.
- 18. Klik op de toets **OK**.
- 19. Haal uw opdracht op bij het apparaat.
- 20. Druk op de toets **Opdrachtstatus** op het bedieningspaneel om de opdrachtenlijst te bekijken en de status van de opdracht te controleren.
- 21. Afdrukopdrachten worden doorgaans weergegeven in de lijst Actieve opdrachten. Als de systeembeheerder echter de functie Alle opdrachten vasthouden heeft ingeschakeld, staat uw opdracht in de lijst Vastgehouden afdrukopdrachten of Niet-herkende afdrukopdrachten. Als u een vastgehouden opdracht wilt vrijgeven, selecteert u de opdracht in de desbetreffende lijst en selecteert u vervolgens de toets **Vrijgeven**.
- 22. Als uw opdracht wordt vastgehouden in de lijst Actieve opdrachten, heeft het apparaat aanvullende hulpbronnen van u nodig, bijvoorbeeld papier of nietjes, voordat de opdracht voltooid kan worden. Om erachter te komen welke hulpbronnen nodig zijn, selecteert u de opdracht en selecteert u vervolgens de toets **Gegevens**. Als de hulpbronnen beschikbaar zijn, wordt de opdracht afgedrukt.

## Meer informatie

[Een document afdrukken met de XPS-printerdriver](#page-432-0) [System Administrator Guide \(Handleiding voor de systeembeheerder\)](www.xerox.com/support) www.xerox.com/support. [Internet Services gebruiken om de contactgegevens van de systeembeheerder te vinden](#page-681-0) [De voortgang en details van een opdracht bekijken via het menu Opdrachtstatus](#page-707-0) [Papier in lade 1 plaatsen en de instellingen van de lade wijzigen](#page-692-0) [Papier in lade 2 plaatsen en de instellingen van de lade wijzigen](#page-694-0) [Papier in lade 3 plaatsen](#page-698-0) [Papier in lade 4 plaatsen](#page-700-0) [Papier in de handmatige invoer plaatsen en de instellingen van de lade wijzigen](#page-701-0) [Aanmelden bij een printerdriver via Xerox Standaard Accountadministratie of](#page-543-0)  [Netwerkaccountadministratie](#page-543-0)

## **Omslagen toevoegen via de XPS-printerdriver**

U kunt vanaf uw computer afdrukken naar het apparaat via een printerdriver. Er zijn diverse Xeroxprinterdrivers beschikbaar voor het apparaat, die alle populaire besturingssystemen ondersteunen. Met de Xerox-printerdrivers kunt u de specifieke toepassingen op uw apparaat gebruiken.

Als Verificatie is ingeschakeld op uw apparaat, moet u zich mogelijk aanmelden op het apparaat om uw opdrachten te kunnen zien of vrijgeven.

Als Accountadministratie is ingeschakeld, moet u mogelijk aanmeldgegevens invoeren in de printerdriver voordat u uw opdracht kunt verzenden.

Opmerking: Als u een XPS-document wilt afdrukken, moet de optionele XPS-toepassing op het apparaat zijn geïnstalleerd.

Met de optie Omslagen kunt u blanco of bedrukte pagina's aan de voorkant, aan de achterkant of aan zowel de voor- als achterkant van de set toevoegen. Deze optie wordt ook gebruikt om een omslag aan een katern toe te voegen. De omslagen kunnen van een andere papiersoort dan de rest van de opdracht zijn.

- 1. Open het document dat moet worden afgedrukt. In de meeste applicaties selecteert u de toets **Kantoor** of **Bestand** en selecteert u vervolgens **Afdrukken** in het bestandsmenu.
- 2. Voer het aantal kopieën in dat u wilt maken. Afhankelijk van de applicatie die u gebruikt, kunt u eventueel ook een paginabereik selecteren en andere afdrukselecties maken.
- 3. Selecteer de Xerox XPS-driver in de lijst met beschikbare printerdrivers.
- 4. Open het venster Eigenschappen van de printerdriver de methode is afhankelijk van de applicatie van waaruit u afdrukt. Vanuit de meeste Microsoft-applicaties selecteert u de toets **Eigenschappen** of **Voorkeuren** om het venster te openen.
- 5. Klik op het tabblad **Documentopties**.
- 6. Selecteer het tabblad **Speciale pagina's**.
- 7. Klik op de toets **Omslagen toevoegen**.
- 8. Selecteer de gewenste omslagoptie.
	- **Geen omslagen**: hiermee worden alle door u ingevoerde instellingen geannuleerd.
	- **Alleen vooromslag**: voegt een blanco of bedrukte omslag aan de voorkant van het document toe.
	- **Alleen achteromslag**: voegt een blanco of bedrukte omslag aan de achterkant van het document toe.
	- **Voor en achter hetzelfde**: voegt een blanco of bedrukte omslag aan de voor- en achterkant van het document toe. De opties voor het bedrukken en voor de papiertoevoer zijn voor beide omslagen gelijk.
	- **Voor en achter verschillend**: voegt een blanco of bedrukte omslag aan de voor- en achterkant van het document toe. De opties voor het bedrukken en voor de papiertoevoer kunnen voor elke omslag afzonderlijk worden geprogrammeerd.
- 9. Selecteer zo nodig de gewenste opties voor Papier vooromslag.
	- U kunt een specifiek papierformaat, een specifieke papiersoort en -kleur selecteren. Kies eventuele afdrukinstellingen voor de omslag in het menu Blanco of voorbedrukt.
- 10. Selecteer zo nodig de gewenste opties voor Papier achteromslag.
	- U kunt een specifiek papierformaat, een specifieke papiersoort en -kleur selecteren. Kies eventuele afdrukinstellingen voor de omslag in het menu Blanco of voorbedrukt.
- 11. Klik op de toets **OK**.
- 12. Klik op de toets **OK** om uw instellingen op te slaan.
- 13. Selecteer de bevestigingstoets. De naam varieert afhankelijk van de applicatie van waaruit u afdrukt. Vanuit de meeste applicaties selecteert u de toets **OK** of **Afdrukken**.
- 14. Haal uw opdracht op bij het apparaat.
- 15. Druk op de toets **Opdrachtstatus** op het bedieningspaneel om de opdrachtenlijst te bekijken en de status van de opdracht te controleren.
- 16. Afdrukopdrachten worden doorgaans weergegeven in de lijst Actieve opdrachten. Als de systeembeheerder echter de functie Alle opdrachten vasthouden heeft ingeschakeld, staat uw opdracht in de lijst Vastgehouden afdrukopdrachten of Niet-herkende afdrukopdrachten. Als u een vastgehouden opdracht wilt vrijgeven, selecteert u de opdracht in de desbetreffende lijst en selecteert u vervolgens de toets **Vrijgeven**.
- 17. Als uw opdracht wordt vastgehouden in de lijst Actieve opdrachten, heeft het apparaat aanvullende hulpbronnen van u nodig, bijvoorbeeld papier of nietjes, voordat de opdracht voltooid kan worden. Om erachter te komen welke hulpbronnen nodig zijn, selecteert u de opdracht en selecteert u vervolgens de toets **Gegevens**. Als de hulpbronnen beschikbaar zijn, wordt de opdracht afgedrukt.

## [Een document afdrukken met de XPS-printerdriver](#page-432-0)

[System Administrator Guide \(Handleiding voor de systeembeheerder\)](www.xerox.com/support) www.xerox.com/support. [Internet Services gebruiken om de contactgegevens van de systeembeheerder te vinden](#page-681-0) [De voortgang en details van een opdracht bekijken via het menu Opdrachtstatus](#page-707-0) [Papier in lade 1 plaatsen en de instellingen van de lade wijzigen](#page-692-0) [Papier in lade 2 plaatsen en de instellingen van de lade wijzigen](#page-694-0) [Papier in lade 3 plaatsen](#page-698-0) [Papier in lade 4 plaatsen](#page-700-0) [Papier in de handmatige invoer plaatsen en de instellingen van de lade wijzigen](#page-701-0) [Aanmelden bij een printerdriver via Xerox Standaard Accountadministratie of](#page-543-0)  [Netwerkaccountadministratie](#page-543-0)

## **Invoegingen toevoegen via de XPS-printerdriver**

U kunt vanaf uw computer afdrukken naar het apparaat via een printerdriver. Er zijn diverse Xeroxprinterdrivers beschikbaar voor het apparaat, die alle populaire besturingssystemen ondersteunen. Met de Xerox-printerdrivers kunt u de specifieke toepassingen op uw apparaat gebruiken.

Als Verificatie is ingeschakeld op uw apparaat, moet u zich mogelijk aanmelden op het apparaat om uw opdrachten te kunnen zien of vrijgeven.

Als Accountadministratie is ingeschakeld, moet u mogelijk aanmeldgegevens invoeren in de printerdriver voordat u uw opdracht kunt verzenden.

Opmerking: Als u een XPS-document wilt afdrukken, moet de optionele XPS-toepassing op het apparaat zijn geïnstalleerd.

Met de optie Invoegingen kunt u blanco pagina's op een andere papiersoort invoegen in uw document, of pagina's opgeven die op een andere papiersoort moeten worden afgedrukt. U kunt maximaal twee bronnen voor het afdrukmateriaal voor de invoegingen gebruiken. Als u blanco pagina's wilt invoegen, moet u een blanco pagina op de relevante plek in uw originele document invoegen.

- 1. Open het document dat moet worden afgedrukt. In de meeste applicaties selecteert u de toets **Kantoor** of **Bestand** en selecteert u vervolgens **Afdrukken** in het bestandsmenu.
- 2. Voer het aantal kopieën in dat u wilt maken. Afhankelijk van de applicatie die u gebruikt, kunt u eventueel ook een paginabereik selecteren en andere afdrukselecties maken.
- 3. Selecteer de Xerox XPS-driver in de lijst met beschikbare printerdrivers.
- 4. Open het venster Eigenschappen van de printerdriver de methode is afhankelijk van de applicatie van waaruit u afdrukt. Vanuit de meeste Microsoft-applicaties selecteert u de toets **Eigenschappen** of **Voorkeuren** om het venster te openen.
- 5. Klik op het tabblad **Documentopties**.
- 6. Selecteer het tabblad **Speciale pagina's**.
- 7. Klik op de toets **Invoegingen toevoegen**.

Opmerking: Als de toets Invoegingen toevoegen grijs wordt weergegeven, hebt u een afwerkoptie geselecteerd die niet compatibel is met invoegingen, of bestaat uw opdracht uit slechts 1 pagina.

- 8. Selecteer de gewenste optie voor Invoegopties.
	- **Vóór pagina 1**: hiermee wordt de invoegingen aan het begin van het document toegevoegd.
	- **Na pagina('s)**: hiermee wordt het invoervak Pagina's geactiveerd. Selecteer het invoervak **Pagina's** en voer het gewenste paginanummer in via het toetsenbord.

Opmerking: De paginanummers zijn in dit geval de fysieke paginanummers, niet de paginanummers die op het document zijn afgedrukt. Bij 2-zijdig kopiëren heeft elke pagina van uw document 2 paginanummers, dus moet u elke zijde van uw document meetellen.

- 9. Selecteer het invoervak **Aantal** en voer het aantal in te voegen pagina's in via het toetsenbord.
- 10. Selecteer de gewenste papieroptie(s). U kunt een specifiek papierformaat, een specifieke papiersoort en -kleur selecteren. U kunt ook aangeven dat de invoegingen afgedrukt moeten worden met de bestaande opdrachtinstellingen.
- 11. Klik op de toets **OK**.
- 12. Klik op de toets **OK** om uw instellingen op te slaan.
- 13. Selecteer de bevestigingstoets. De naam varieert afhankelijk van de applicatie van waaruit u afdrukt. Vanuit de meeste applicaties selecteert u de toets **OK** of **Afdrukken**.
- 14. Haal uw opdracht op bij het apparaat.
- 15. Druk op de toets **Opdrachtstatus** op het bedieningspaneel om de opdrachtenlijst te bekijken en de status van de opdracht te controleren.
- 16. Afdrukopdrachten worden doorgaans weergegeven in de lijst Actieve opdrachten. Als de systeembeheerder echter de functie Alle opdrachten vasthouden heeft ingeschakeld, staat uw opdracht in de lijst Vastgehouden afdrukopdrachten of Niet-herkende afdrukopdrachten. Als u een vastgehouden opdracht wilt vrijgeven, selecteert u de opdracht in de desbetreffende lijst en selecteert u vervolgens de toets **Vrijgeven**.
- 17. Als uw opdracht wordt vastgehouden in de lijst Actieve opdrachten, heeft het apparaat aanvullende hulpbronnen van u nodig, bijvoorbeeld papier of nietjes, voordat de opdracht voltooid kan worden. Om erachter te komen welke hulpbronnen nodig zijn, selecteert u de opdracht en selecteert u vervolgens de toets **Gegevens**. Als de hulpbronnen beschikbaar zijn, wordt de opdracht afgedrukt.

## Meer informatie

[Een document afdrukken met de XPS-printerdriver](#page-432-0) [System Administrator Guide \(Handleiding voor de systeembeheerder\)](www.xerox.com/support) www.xerox.com/support. [Internet Services gebruiken om de contactgegevens van de systeembeheerder te vinden](#page-681-0) [De voortgang en details van een opdracht bekijken via het menu Opdrachtstatus](#page-707-0) [Papier in lade 1 plaatsen en de instellingen van de lade wijzigen](#page-692-0) [Papier in lade 2 plaatsen en de instellingen van de lade wijzigen](#page-694-0) [Papier in lade 3 plaatsen](#page-698-0) [Papier in lade 4 plaatsen](#page-700-0)

[Papier in de handmatige invoer plaatsen en de instellingen van de lade wijzigen](#page-701-0) [Aanmelden bij een printerdriver via Xerox Standaard Accountadministratie of](#page-543-0)  [Netwerkaccountadministratie](#page-543-0)

## **Afwijkende documentpagina's instellen via de XPS-printerdriver**

U kunt vanaf uw computer afdrukken naar het apparaat via een printerdriver. Er zijn diverse Xeroxprinterdrivers beschikbaar voor het apparaat, die alle populaire besturingssystemen ondersteunen. Met de Xerox-printerdrivers kunt u de specifieke toepassingen op uw apparaat gebruiken.

Als Verificatie is ingeschakeld op uw apparaat, moet u zich mogelijk aanmelden op het apparaat om uw opdrachten te kunnen zien of vrijgeven.

Als Accountadministratie is ingeschakeld, moet u mogelijk aanmeldgegevens invoeren in de printerdriver voordat u uw opdracht kunt verzenden.

Opmerking: Als u een XPS-document wilt afdrukken, moet de optionele XPS-toepassing op het apparaat zijn geïnstalleerd.

Met de functie Uitzonderingen kunt u een andere papierbron gebruiken voor een paginabereik. U kunt de zelftestpagina in een trainingshandleiding bijvoorbeeld afdrukken op een andere kleur papier.

- 1. Open het document dat moet worden afgedrukt. In de meeste applicaties selecteert u de toets **Kantoor** of **Bestand** en selecteert u vervolgens **Afdrukken** in het bestandsmenu.
- 2. Voer het aantal kopieën in dat u wilt maken. Afhankelijk van de applicatie die u gebruikt, kunt u eventueel ook een paginabereik selecteren en andere afdrukselecties maken.
- 3. Selecteer de Xerox XPS-driver in de lijst met beschikbare printerdrivers.
- 4. Open het venster Eigenschappen van de printerdriver de methode is afhankelijk van de applicatie van waaruit u afdrukt. Vanuit de meeste Microsoft-applicaties selecteert u de toets **Eigenschappen** of **Voorkeuren** om het venster te openen.
- 5. Klik op het tabblad **Documentopties**.
- 6. Selecteer het tabblad **Speciale pagina's**.
- 7. Klik op de toets **Afwijkende documentpagina's**.

Opmerking: Als de toets Afwijkende documentpagina's grijs wordt weergegeven, hebt u een afwerkoptie geselecteerd die niet compatibel is met invoegingen, of bestaat uw opdracht uit slechts 1 pagina.

- 8. Klik op het invoervak **Pagina's** en voer het aantal uitzonderingspagina's in het brondocument in via het toetsenbord.
- 9. Selecteer de gewenste papieroptie(s). U kunt een specifiek papierformaat, een specifieke papiersoort en -kleur selecteren. U kunt ook aangeven dat de invoegingen afgedrukt moeten worden met de bestaande opdrachtinstellingen.
- 10. Selecteer de gewenste optie voor 2-zijdig afdrukken.
	- **Opdrachtinstelling gebruiken**: hiermee worden de instellingen gebruikt die al zijn ingevoerd voor de opdracht.
	- **1-zijdig afdrukken**: hiermee wordt op 1 zijde van het papier of de transparant afgedrukt. Gebruik deze optie voor het afdrukken op transparanten, enveloppen of etiketten.
	- **2-zijdig afdrukken**: hiermee wordt op beide zijden van een vel papier afgedrukt. De beelden worden zodanig afgedrukt, dat de opdracht langs de lange kant van het papier kan worden ingebonden.
- **2-zijdig afdrukken, omslaan via korte kant**: hiermee wordt op beide zijden van een vel papier afgedrukt. De beelden worden zodanig afgedrukt, dat de opdracht langs de korte kant van het papier kan worden ingebonden.
- 11. Klik op de toets **OK**.
- 12. Klik op de toets **OK** om uw instellingen op te slaan.
- 13. Selecteer de bevestigingstoets. De naam varieert afhankelijk van de applicatie van waaruit u afdrukt. Vanuit de meeste applicaties selecteert u de toets **OK** of **Afdrukken**.
- 14. Haal uw opdracht op bij het apparaat.
- 15. Druk op de toets **Opdrachtstatus** op het bedieningspaneel om de opdrachtenlijst te bekijken en de status van de opdracht te controleren.
- 16. Afdrukopdrachten worden doorgaans weergegeven in de lijst Actieve opdrachten. Als de systeembeheerder echter de functie Alle opdrachten vasthouden heeft ingeschakeld, staat uw opdracht in de lijst Vastgehouden afdrukopdrachten of Niet-herkende afdrukopdrachten. Als u een vastgehouden opdracht wilt vrijgeven, selecteert u de opdracht in de desbetreffende lijst en selecteert u vervolgens de toets **Vrijgeven**.
- 17. Als uw opdracht wordt vastgehouden in de lijst Actieve opdrachten, heeft het apparaat aanvullende hulpbronnen van u nodig, bijvoorbeeld papier of nietjes, voordat de opdracht voltooid kan worden. Om erachter te komen welke hulpbronnen nodig zijn, selecteert u de opdracht en selecteert u vervolgens de toets **Gegevens**. Als de hulpbronnen beschikbaar zijn, wordt de opdracht afgedrukt.

[Een document afdrukken met de XPS-printerdriver](#page-432-0)

[System Administrator Guide \(Handleiding voor de systeembeheerder\)](www.xerox.com/support) www.xerox.com/support. [Internet Services gebruiken om de contactgegevens van de systeembeheerder te vinden](#page-681-0) [De voortgang en details van een opdracht bekijken via het menu Opdrachtstatus](#page-707-0) [Aanmelden bij een printerdriver via Xerox Standaard Accountadministratie of](#page-543-0)  [Netwerkaccountadministratie](#page-543-0)

### **Een watermerk ontwerpen en toepassen op afdrukken via de XPS-printerdriver**

U kunt vanaf uw computer afdrukken naar het apparaat via een printerdriver. Er zijn diverse Xeroxprinterdrivers beschikbaar voor het apparaat, die alle populaire besturingssystemen ondersteunen. Met de Xerox-printerdrivers kunt u de specifieke toepassingen op uw apparaat gebruiken.

Als Verificatie is ingeschakeld op uw apparaat, moet u zich mogelijk aanmelden op het apparaat om uw opdrachten te kunnen zien of vrijgeven.

Als Accountadministratie is ingeschakeld, moet u mogelijk aanmeldgegevens invoeren in de printerdriver voordat u uw opdracht kunt verzenden.

Opmerking: Als u een XPS-document wilt afdrukken, moet de optionele XPS-toepassing op het apparaat zijn geïnstalleerd.

Met de optie Watermerk kunt u een afbeelding of tekst toevoegen aan uw document vanuit de printerdriver. U kunt het watermerkbeeld achter of boven op de hoofdtekst van het document laten verschijnen.

- 1. Open het document dat moet worden afgedrukt. In de meeste applicaties selecteert u de toets **Kantoor** of **Bestand** en selecteert u vervolgens **Afdrukken** in het bestandsmenu.
- 2. Voer het aantal kopieën in dat u wilt maken. Afhankelijk van de applicatie die u gebruikt, kunt u eventueel ook een paginabereik selecteren en andere afdrukselecties maken.
- 3. Selecteer de Xerox XPS-driver in de lijst met beschikbare printerdrivers.
- 4. Open het venster Eigenschappen van de printerdriver de methode is afhankelijk van de applicatie van waaruit u afdrukt. Vanuit de meeste Microsoft-applicaties selecteert u de toets **Eigenschappen** of **Voorkeuren** om het venster te openen.
- 5. Klik op het tabblad **Documentopties**.
- 6. Klik op het tabblad **Watermerk**.
- 7. Selecteer de gewenste watermerkoptie.
	- **Aangepast**: hiermee kunt u een nieuw watermerk maken.
	- **Concept**: dit is een standaard conceptwatermerk dat u kunt aanpassen.
	- **Vertrouwelijk**: genereert een standaard vertrouwelijk watermerk dat u vervolgens naar wens kunt aanpassen.
	- **Kopie**: produceert een watermerk dat aangeeft dat het document een kopie is. Dit watermerk kan worden aangepast.
- 8. Selecteer de gewenste optie.
	- Met **Tekst** wordt een **invoervak** voor tekst geactiveerd, waar u uw tekst kunt typen. Er zijn opties om een font, kleur, richting en positie voor uw tekst te selecteren.
	- **Tijdstempel**: hiermee wordt een tijdspecifiek watermerk gemaakt. Er zijn opties om een opmaak, font, kleur, richting en positie voor uw tijdstempelwatermerk te selecteren.
	- Met **Afbeelding** worden de instellingen voor afbeeldingen geactiveerd. Klik op het mappictogram om naar de afbeelding te bladeren. Er zijn opties voor de schaal, positie en lichtheid van de afbeelding.
- 9. Selecteer zo nodig een optie voor Gelaagdheid.
	- Met **Op achtergrond afdrukken** wordt de voorbladtekst over het watermerk heen afgedrukt, zodat het watermerk deels bedekt wordt.
	- Met **Inpassen** krijgen de voorbladtekst en het watermerk evenveel prioriteit.
	- Met **Op voorgrond afdrukken** wordt de voorbladtekst onder het watermerk afgedrukt, zodat de voorbladtekst deels bedekt wordt.
- 10. Selecteer de gewenste paginaoptie.
	- **Alleen op eerste pagina**: hiermee wordt het beeld toegevoegd aan de eerste pagina van het document.
	- **Op alle pagina's**: hiermee wordt het beeld toegevoegd aan alle pagina's van het document.
- 11. Klik op de toets **OK** om uw instellingen op te slaan.
- 12. Selecteer de bevestigingstoets. De naam varieert afhankelijk van de applicatie van waaruit u afdrukt. Vanuit de meeste applicaties selecteert u de toets **OK** of **Afdrukken**.
- 13. Haal uw opdracht op bij het apparaat.
- 14. Druk op de toets **Opdrachtstatus** op het bedieningspaneel om de opdrachtenlijst te bekijken en de status van de opdracht te controleren.
- 15. Afdrukopdrachten worden doorgaans weergegeven in de lijst Actieve opdrachten. Als de systeembeheerder echter de functie Alle opdrachten vasthouden heeft ingeschakeld, staat uw opdracht in de lijst Vastgehouden afdrukopdrachten of Niet-herkende afdrukopdrachten. Als u een vastgehouden opdracht wilt vrijgeven, selecteert u de opdracht in de desbetreffende lijst en selecteert u vervolgens de toets **Vrijgeven**.
- 16. Als uw opdracht wordt vastgehouden in de lijst Actieve opdrachten, heeft het apparaat aanvullende hulpbronnen van u nodig, bijvoorbeeld papier of nietjes, voordat de opdracht voltooid kan worden. Om erachter te komen welke hulpbronnen nodig zijn, selecteert u de opdracht en selecteert u vervolgens de toets **Gegevens**. Als de hulpbronnen beschikbaar zijn, wordt de opdracht afgedrukt.

## [Een document afdrukken met de XPS-printerdriver](#page-432-0)

[System Administrator Guide \(Handleiding voor de systeembeheerder\)](www.xerox.com/support) www.xerox.com/support. [Internet Services gebruiken om de contactgegevens van de systeembeheerder te vinden](#page-681-0) [De voortgang en details van een opdracht bekijken via het menu Opdrachtstatus](#page-707-0) [Aanmelden bij een printerdriver via Xerox Standaard Accountadministratie of](#page-543-0)  [Netwerkaccountadministratie](#page-543-0)

## **De richting van een afdrukopdracht instellen via de XPS-printerdriver**

U kunt vanaf uw computer afdrukken naar het apparaat via een printerdriver. Er zijn diverse Xeroxprinterdrivers beschikbaar voor het apparaat, die alle populaire besturingssystemen ondersteunen. Met de Xerox-printerdrivers kunt u de specifieke toepassingen op uw apparaat gebruiken.

Als Verificatie is ingeschakeld op uw apparaat, moet u zich mogelijk aanmelden op het apparaat om uw opdrachten te kunnen zien of vrijgeven.

Als Accountadministratie is ingeschakeld, moet u mogelijk aanmeldgegevens invoeren in de printerdriver voordat u uw opdracht kunt verzenden.

Opmerking: Als u een XPS-document wilt afdrukken, moet de optionele XPS-toepassing op het apparaat zijn geïnstalleerd.

Met de optie Richting kunt u uw opdracht instellen op portret- of landschapsrichting.

- 1. Open het document dat moet worden afgedrukt. In de meeste applicaties selecteert u de toets **Kantoor** of **Bestand** en selecteert u vervolgens **Afdrukken** in het bestandsmenu.
- 2. Voer het aantal kopieën in dat u wilt maken. Afhankelijk van de applicatie die u gebruikt, kunt u eventueel ook een paginabereik selecteren en andere afdrukselecties maken.
- 3. Selecteer de Xerox XPS-driver in de lijst met beschikbare printerdrivers.
- 4. Open het venster Eigenschappen van de printerdriver de methode is afhankelijk van de applicatie van waaruit u afdrukt. Vanuit de meeste Microsoft-applicaties selecteert u de toets **Eigenschappen** of **Voorkeuren** om het venster te openen.
- 5. Klik op het tabblad **Documentopties**.
- 6. Klik op het tabblad **Richting**.
- 7. Selecteer de gewenste optie.
	- **Portret**: hiermee wordt het papier zodanig gericht, dat de tekst en beelden over de korte kant van het papier worden afgedrukt.
	- **Landschap**: hiermee wordt het papier zodanig gericht, dat de tekst en beelden over de lange kant van het papier worden afgedrukt.
- 8. Klik op de toets **OK** om uw instellingen op te slaan.
- 9. Selecteer de bevestigingstoets. De naam varieert afhankelijk van de applicatie van waaruit u afdrukt. Vanuit de meeste applicaties selecteert u de toets **OK** of **Afdrukken**.
- 10. Haal uw opdracht op bij het apparaat.
- 11. Druk op de toets **Opdrachtstatus** op het bedieningspaneel om de opdrachtenlijst te bekijken en de status van de opdracht te controleren.
- 12. Afdrukopdrachten worden doorgaans weergegeven in de lijst Actieve opdrachten. Als de systeembeheerder echter de functie Alle opdrachten vasthouden heeft ingeschakeld, staat uw opdracht in de lijst Vastgehouden afdrukopdrachten of Niet-herkende afdrukopdrachten. Als u een vastgehouden opdracht wilt vrijgeven, selecteert u de opdracht in de desbetreffende lijst en selecteert u vervolgens de toets **Vrijgeven**.

13. Als uw opdracht wordt vastgehouden in de lijst Actieve opdrachten, heeft het apparaat aanvullende hulpbronnen van u nodig, bijvoorbeeld papier of nietjes, voordat de opdracht voltooid kan worden. Om erachter te komen welke hulpbronnen nodig zijn, selecteert u de opdracht en selecteert u vervolgens de toets **Gegevens**. Als de hulpbronnen beschikbaar zijn, wordt de opdracht afgedrukt.

## Meer informatie

[Een document afdrukken met de XPS-printerdriver](#page-432-0)

[System Administrator Guide \(Handleiding voor de systeembeheerder\)](www.xerox.com/support) www.xerox.com/support. [Internet Services gebruiken om de contactgegevens van de systeembeheerder te vinden](#page-681-0) [De voortgang en details van een opdracht bekijken via het menu Opdrachtstatus](#page-707-0) [Aanmelden bij een printerdriver via Xerox Standaard Accountadministratie of](#page-543-0)  [Netwerkaccountadministratie](#page-543-0)

## **Geavanceerd**

## **De geavanceerde functies van de XPS-printerdriver gebruiken**

Op het tabblad Geavanceerd hebt u toegang tot geavanceerde afdrukfuncties. Doorgaans hebt u deze functies niet nodig, behalve om de functie Opdracht-ID in of uit te schakelen.

De helppagina's van de printerdriver bevatten gedetailleerde instructies voor de geavanceerde functies. De System Administrator Guide (Handleiding voor de systeembeheerder) bevat ook technische instructies voor sommige items.

De geavanceerde functies worden doorgaans alleen gebruikt door de systeembeheerder of het Xerox-ondersteuningsteam.

## Meer informatie

[Toegang tot de helppagina's van de XPS-printerdriver](#page-490-0) [System Administrator Guide \(Handleiding voor de systeembeheerder\)](www.xerox.com/support) www.xerox.com/support. [Internet Services gebruiken om de contactgegevens van de systeembeheerder te vinden](#page-681-0) [Een opdracht-ID toevoegen via de XPS-printerdriver](#page-481-0) [Een opdracht-ID verwijderen via de XPS-printerdriver](#page-483-0)

## <span id="page-481-0"></span>**Een opdracht-ID toevoegen via de XPS-printerdriver**

U kunt vanaf uw computer afdrukken naar het apparaat via een printerdriver. Er zijn diverse Xeroxprinterdrivers beschikbaar voor het apparaat, die alle populaire besturingssystemen ondersteunen. Met de Xerox-printerdrivers kunt u de specifieke toepassingen op uw apparaat gebruiken.

Als Verificatie is ingeschakeld op uw apparaat, moet u zich mogelijk aanmelden op het apparaat om uw opdrachten te kunnen zien of vrijgeven.

Als Accountadministratie is ingeschakeld, moet u mogelijk aanmeldgegevens invoeren in de printerdriver voordat u uw opdracht kunt verzenden.

Opmerking: Als u een XPS-document wilt afdrukken, moet de optionele XPS-toepassing op het apparaat zijn geïnstalleerd.

Met de optie Opdracht-ID kunt u enige identificatie bij de afdrukopdracht laten afdrukken. U kunt de gegevens op een aparte pagina of in de kantlijnen van de hoofdopdracht laten afdrukken.

Als de systeembeheerder een ID voor u heeft aangemaakt, heeft hij/zij mogelijk ook uw naam of gebruikersnaam in de ID opgenomen.

- 1. Open het document dat moet worden afgedrukt. In de meeste applicaties selecteert u de toets **Kantoor** of **Bestand** en selecteert u vervolgens **Afdrukken** in het bestandsmenu.
- 2. Voer het aantal kopieën in dat u wilt maken. Afhankelijk van de applicatie die u gebruikt, kunt u eventueel ook een paginabereik selecteren en andere afdrukselecties maken.
- 3. Selecteer de Xerox XPS-driver in de lijst met beschikbare printerdrivers.
- 4. Open het venster Eigenschappen van de printerdriver de methode is afhankelijk van de applicatie van waaruit u afdrukt. Vanuit de meeste Microsoft-applicaties selecteert u de toets **Eigenschappen** of **Voorkeuren** om het venster te openen.
- 5. Klik op het tabblad **Geavanceerd**.
- 6. Dubbelklik zo nodig op de map **Geavanceerde instellingen** om het menu uit te vouwen. Het menu wordt meestal automatisch uitgevouwen als u het tabblad Geavanceerd selecteert.
- 7. Selecteer de gewenste optie voor Opdracht-ID.
	- **ID afdrukken op voorblad**: hiermee wordt een voorblad aan uw opdracht toegevoegd. Uw ID wordt op het voorblad afgedrukt. Als u afwerkopties selecteert, zoals nieten, wordt de pagina met uw ID niet aan de rest van de opdracht vastgeniet.
	- **ID afdrukken in marges Alleen eerste pagina**: hiermee wordt uw ID in de bovenste kantlijn op de eerste pagina van het document afgedrukt.
	- **ID afdrukken in marges Alle pagina's**: hiermee wordt uw ID in de bovenste kantlijn op alle pagina's van het document afgedrukt. Als uw document 2-zijdig is, wordt de ID op beide zijden afgedrukt.
- 8. Klik op de toets **OK** om uw instellingen op te slaan.
- 9. Selecteer de bevestigingstoets. De naam varieert afhankelijk van de applicatie van waaruit u afdrukt. Vanuit de meeste applicaties selecteert u de toets **OK** of **Afdrukken**.
- 10. Haal uw opdracht op bij het apparaat.
- 11. Druk op de toets **Opdrachtstatus** op het bedieningspaneel om de opdrachtenlijst te bekijken en de status van de opdracht te controleren.
- 12. Afdrukopdrachten worden doorgaans weergegeven in de lijst Actieve opdrachten. Als de systeembeheerder echter de functie Alle opdrachten vasthouden heeft ingeschakeld, staat uw opdracht in de lijst Vastgehouden afdrukopdrachten of Niet-herkende afdrukopdrachten. Als u een vastgehouden opdracht wilt vrijgeven, selecteert u de opdracht in de desbetreffende lijst en selecteert u vervolgens de toets **Vrijgeven**.
- 13. Als uw opdracht wordt vastgehouden in de lijst Actieve opdrachten, heeft het apparaat aanvullende hulpbronnen van u nodig, bijvoorbeeld papier of nietjes, voordat de opdracht voltooid kan worden. Om erachter te komen welke hulpbronnen nodig zijn, selecteert u de opdracht en selecteert u vervolgens de toets **Gegevens**. Als de hulpbronnen beschikbaar zijn, wordt de opdracht afgedrukt.

### Meer informatie

[Een document afdrukken met de XPS-printerdriver](#page-432-0)

[System Administrator Guide \(Handleiding voor de systeembeheerder\)](www.xerox.com/support) www.xerox.com/support. [Internet Services gebruiken om de contactgegevens van de systeembeheerder te vinden](#page-681-0) [De voortgang en details van een opdracht bekijken via het menu Opdrachtstatus](#page-707-0)

## <span id="page-483-0"></span>**Een opdracht-ID verwijderen via de XPS-printerdriver**

U kunt vanaf uw computer afdrukken naar het apparaat via een printerdriver. Er zijn diverse Xeroxprinterdrivers beschikbaar voor het apparaat, die alle populaire besturingssystemen ondersteunen. Met de Xerox-printerdrivers kunt u de specifieke toepassingen op uw apparaat gebruiken.

Als Verificatie is ingeschakeld op uw apparaat, moet u zich mogelijk aanmelden op het apparaat om uw opdrachten te kunnen zien of vrijgeven.

Als Accountadministratie is ingeschakeld, moet u mogelijk aanmeldgegevens invoeren in de printerdriver voordat u uw opdracht kunt verzenden.

Opmerking: Als u een XPS-document wilt afdrukken, moet de optionele XPS-toepassing op het apparaat zijn geïnstalleerd.

Met de optie Opdracht-ID kunt u enige identificatie bij de afdrukopdracht laten afdrukken. U kunt de gegevens op een aparte pagina of in de kantlijnen van de hoofdopdracht laten afdrukken.

Als de systeembeheerder een ID voor u heeft aangemaakt, heeft hij/zij mogelijk ook uw naam of gebruikersnaam in de ID opgenomen.

- 1. Open het document dat moet worden afgedrukt. In de meeste applicaties selecteert u de toets **Kantoor** of **Bestand** en selecteert u vervolgens **Afdrukken** in het bestandsmenu.
- 2. Voer het aantal kopieën in dat u wilt maken. Afhankelijk van de applicatie die u gebruikt, kunt u eventueel ook een paginabereik selecteren en andere afdrukselecties maken.
- 3. Selecteer de Xerox XPS-driver in de lijst met beschikbare printerdrivers.
- 4. Open het venster Eigenschappen van de printerdriver de methode is afhankelijk van de applicatie van waaruit u afdrukt. Vanuit de meeste Microsoft-applicaties selecteert u de toets **Eigenschappen** of **Voorkeuren** om het venster te openen.
- 5. Klik op het tabblad **Geavanceerd**.
- 6. Dubbelklik zo nodig op de map **Geavanceerde instellingen** om het menu uit te vouwen. Het menu wordt meestal automatisch uitgevouwen als u het tabblad Geavanceerd selecteert.
- 7. Selecteer **Opdracht-ID uitschakelen** in het menu Opdracht-ID.
- 8. Klik op de toets **OK** om uw instellingen op te slaan.
- 9. Selecteer de bevestigingstoets. De naam varieert afhankelijk van de applicatie van waaruit u afdrukt. Vanuit de meeste applicaties selecteert u de toets **OK** of **Afdrukken**.
- 10. Haal uw opdracht op bij het apparaat.
- 11. Druk op de toets **Opdrachtstatus** op het bedieningspaneel om de opdrachtenlijst te bekijken en de status van de opdracht te controleren.
- 12. Afdrukopdrachten worden doorgaans weergegeven in de lijst Actieve opdrachten. Als de systeembeheerder echter de functie Alle opdrachten vasthouden heeft ingeschakeld, staat uw opdracht in de lijst Vastgehouden afdrukopdrachten of Niet-herkende afdrukopdrachten. Als u een vastgehouden opdracht wilt vrijgeven, selecteert u de opdracht in de desbetreffende lijst en selecteert u vervolgens de toets **Vrijgeven**.
- 13. Als uw opdracht wordt vastgehouden in de lijst Actieve opdrachten, heeft het apparaat aanvullende hulpbronnen van u nodig, bijvoorbeeld papier of nietjes, voordat de opdracht voltooid kan worden. Om erachter te komen welke hulpbronnen nodig zijn, selecteert u de opdracht en selecteert u vervolgens de toets **Gegevens**. Als de hulpbronnen beschikbaar zijn, wordt de opdracht afgedrukt.

## [Een document afdrukken met de XPS-printerdriver](#page-432-0)

[System Administrator Guide \(Handleiding voor de systeembeheerder\)](www.xerox.com/support) www.xerox.com/support. [Internet Services gebruiken om de contactgegevens van de systeembeheerder te vinden](#page-681-0) [De voortgang en details van een opdracht bekijken via het menu Opdrachtstatus](#page-707-0)

## Menu onder aan tabbladen

## **Opgeslagen afdrukinstellingen gebruiken in de XPS-printerdriver**

U kunt vanaf uw computer afdrukken naar het apparaat via een printerdriver. Er zijn diverse Xeroxprinterdrivers beschikbaar voor het apparaat, die alle populaire besturingssystemen ondersteunen. Met de Xerox-printerdrivers kunt u de specifieke toepassingen op uw apparaat gebruiken.

Als Verificatie is ingeschakeld op uw apparaat, moet u zich mogelijk aanmelden op het apparaat om uw opdrachten te kunnen zien of vrijgeven.

Als Accountadministratie is ingeschakeld, moet u mogelijk aanmeldgegevens invoeren in de printerdriver voordat u uw opdracht kunt verzenden.

Opmerking: Als u een XPS-document wilt afdrukken, moet de optionele XPS-toepassing op het apparaat zijn geïnstalleerd.

Gebruik de optie Opgeslagen instellingen als u vaak dezelfde instellingen in uw printerdriver gebruikt. Met de optie Opgeslagen instellingen worden uw printerdriverselecties in de lijst Opgeslagen instellingen bewaard. Deze lijst wordt op uw computer opgeslagen en is niet voor u beschikbaar als u vanaf een andere computer afdrukt.

- 1. Open het document dat moet worden afgedrukt. In de meeste applicaties selecteert u de toets **Kantoor** of **Bestand** en selecteert u vervolgens **Afdrukken** in het bestandsmenu.
- 2. Voer het aantal kopieën in dat u wilt maken. Afhankelijk van de applicatie die u gebruikt, kunt u eventueel ook een paginabereik selecteren en andere afdrukselecties maken.
- 3. Selecteer de Xerox XPS-driver in de lijst met beschikbare printerdrivers.
- 4. Open het venster Eigenschappen van de printerdriver de methode is afhankelijk van de applicatie van waaruit u afdrukt. Vanuit de meeste Microsoft-applicaties selecteert u de toets **Eigenschappen** of **Voorkeuren** om het venster te openen.
- 5. Selecteer de gewenste optie voor Opgeslagen instellingen.
	- **Standaardwaarden driver**: hiermee worden de afdrukeigenschappen ingesteld op de standaardwaarden.
	- **Milieuvriendelijk afdrukken**: hiermee worden de afdrukeigenschappen ingesteld op milieuvriendelijke instellingen.
	- Alle aangepaste instellingen die u hebt opgeslagen, worden weergeven onder de optie Milieuvriendelijk afdrukken.
	- **Opslaan als**: hiermee worden de huidige printerinstellingen opgeslagen als aangepaste instellingen.
	- **Opslaan als standaardwaarden \*applicatienaam\***: hiermee worden de huidige instellingen opgeslagen en als standaardwaarden ingesteld voor de aangegeven applicatie. Deze optie is handig als u bijvoorbeeld Word-documenten altijd 2-zijdig wilt afdrukken, maar Excel-spreadsheets 1-zijdig.
	- **Naam wijzigen**: hiermee wordt het mogelijk om de naam te wijzigen van de aangepaste afdrukinstellingen die u momenteel hebt geselecteerd. Deze optie is niet beschikbaar als de standaard afdrukinstellingen van de driver of de applicatie zijn geselecteerd.
- **Verwijderen**: hiermee verwijdert u permanent de aangepaste afdrukinstellingen die u momenteel hebt geselecteerd. Deze optie is niet beschikbaar als de standaard afdrukinstellingen van de driver zijn geselecteerd.
- 6. Klik op de gewenste optie.
- 7. Klik op de toets **OK** om uw instellingen op te slaan.
- 8. Selecteer de bevestigingstoets. De naam varieert afhankelijk van de applicatie van waaruit u afdrukt. Vanuit de meeste applicaties selecteert u de toets **OK** of **Afdrukken**.
- 9. Haal uw opdracht op bij het apparaat.
- 10. Druk op de toets **Opdrachtstatus** op het bedieningspaneel om de opdrachtenlijst te bekijken en de status van de opdracht te controleren.
- 11. Afdrukopdrachten worden doorgaans weergegeven in de lijst Actieve opdrachten. Als de systeembeheerder echter de functie Alle opdrachten vasthouden heeft ingeschakeld, staat uw opdracht in de lijst Vastgehouden afdrukopdrachten of Niet-herkende afdrukopdrachten. Als u een vastgehouden opdracht wilt vrijgeven, selecteert u de opdracht in de desbetreffende lijst en selecteert u vervolgens de toets **Vrijgeven**.
- 12. Als uw opdracht wordt vastgehouden in de lijst Actieve opdrachten, heeft het apparaat aanvullende hulpbronnen van u nodig, bijvoorbeeld papier of nietjes, voordat de opdracht voltooid kan worden. Om erachter te komen welke hulpbronnen nodig zijn, selecteert u de opdracht en selecteert u vervolgens de toets **Gegevens**. Als de hulpbronnen beschikbaar zijn, wordt de opdracht afgedrukt.

[Een document afdrukken met de XPS-printerdriver](#page-432-0) [System Administrator Guide \(Handleiding voor de systeembeheerder\)](www.xerox.com/support) www.xerox.com/support. [Internet Services gebruiken om de contactgegevens van de systeembeheerder te vinden](#page-681-0) [Afdrukinstellingen opslaan via de XPS-printerdriver](#page-485-0) [Opgeslagen afdrukinstellingen verwijderen via de XPS-printerdriver](#page-489-0) [De naam van opgeslagen afdrukinstellingen wijzigen via de XPS-printerdriver](#page-488-0) [De voortgang en details van een opdracht bekijken via het menu Opdrachtstatus](#page-707-0) [Aanmelden bij een printerdriver via Xerox Standaard Accountadministratie of](#page-543-0)  [Netwerkaccountadministratie](#page-543-0)

## <span id="page-485-0"></span>**Afdrukinstellingen opslaan via de XPS-printerdriver**

U kunt vanaf uw computer afdrukken naar het apparaat via een printerdriver. Er zijn diverse Xeroxprinterdrivers beschikbaar voor het apparaat, die alle populaire besturingssystemen ondersteunen. Met de Xerox-printerdrivers kunt u de specifieke toepassingen op uw apparaat gebruiken.

Als Verificatie is ingeschakeld op uw apparaat, moet u zich mogelijk aanmelden op het apparaat om uw opdrachten te kunnen zien of vrijgeven.

Als Accountadministratie is ingeschakeld, moet u mogelijk aanmeldgegevens invoeren in de printerdriver voordat u uw opdracht kunt verzenden.

Opmerking: Als u een XPS-document wilt afdrukken, moet de optionele XPS-toepassing op het apparaat zijn geïnstalleerd.

Gebruik de optie Opgeslagen instellingen als u vaak dezelfde instellingen in uw printerdriver gebruikt. Met de optie Opgeslagen instellingen worden uw printerdriverselecties in de lijst Opgeslagen instellingen bewaard. Deze lijst wordt op uw computer opgeslagen en is niet voor u beschikbaar als u vanaf een andere computer afdrukt.

- 1. Open het document dat moet worden afgedrukt. In de meeste applicaties selecteert u de toets **Kantoor** of **Bestand** en selecteert u vervolgens **Afdrukken** in het bestandsmenu.
- 2. Voer het aantal kopieën in dat u wilt maken. Afhankelijk van de applicatie die u gebruikt, kunt u eventueel ook een paginabereik selecteren en andere afdrukselecties maken.
- 3. Selecteer de Xerox XPS-driver in de lijst met beschikbare printerdrivers.
- 4. Open het venster Eigenschappen van de printerdriver de methode is afhankelijk van de applicatie van waaruit u afdrukt. Vanuit de meeste Microsoft-applicaties selecteert u de toets **Eigenschappen** of **Voorkeuren** om het venster te openen.
- 5. Selecteer de gewenste optie(s).
- 6. Selecteer **Opslaan als** in het menu **Opgeslagen instellingen**.
- 7. Selecteer het invoervak **Naam voor opgeslagen instellingen:** en voer de naam van uw aangepaste instelling in via het toetsenbord.
- 8. Selecteer de toets **OK**.
- 9. Klik op de toets **OK** om uw instellingen op te slaan.

## Meer informatie

[Een document afdrukken met de XPS-printerdriver](#page-432-0) [System Administrator Guide \(Handleiding voor de systeembeheerder\)](www.xerox.com/support) www.xerox.com/support. [Internet Services gebruiken om de contactgegevens van de systeembeheerder te vinden](#page-681-0) [Opgeslagen afdrukinstellingen toepassen via de XPS-printerdriver](#page-487-0) [De naam van opgeslagen afdrukinstellingen wijzigen via de XPS-printerdriver](#page-488-0) [Opgeslagen afdrukinstellingen verwijderen via de XPS-printerdriver](#page-489-0) [De voortgang en details van een opdracht bekijken via het menu Opdrachtstatus](#page-707-0) [Aanmelden bij een printerdriver via Xerox Standaard Accountadministratie of](#page-543-0)  [Netwerkaccountadministratie](#page-543-0)

## <span id="page-486-0"></span>**Afdrukinstellingen als standaardinstellingen applicatie opslaan via de XPSprinterdriver**

U kunt vanaf uw computer afdrukken naar het apparaat via een printerdriver. Er zijn diverse Xeroxprinterdrivers beschikbaar voor het apparaat, die alle populaire besturingssystemen ondersteunen. Met de Xerox-printerdrivers kunt u de specifieke toepassingen op uw apparaat gebruiken.

Als Verificatie is ingeschakeld op uw apparaat, moet u zich mogelijk aanmelden op het apparaat om uw opdrachten te kunnen zien of vrijgeven.

Als Accountadministratie is ingeschakeld, moet u mogelijk aanmeldgegevens invoeren in de printerdriver voordat u uw opdracht kunt verzenden.

Opmerking: Als u een XPS-document wilt afdrukken, moet de optionele XPS-toepassing op het apparaat zijn geïnstalleerd.

Met de optie Afdrukinstellingen opslaan als standaardinstellingen applicatie kunt u aangepaste afdrukinstellingen opslaan als standaardinstellingen voor de huidige applicatie.

- 1. Open het document dat moet worden afgedrukt. In de meeste applicaties selecteert u de toets **Kantoor** of **Bestand** en selecteert u vervolgens **Afdrukken** in het bestandsmenu.
- 2. Voer het aantal kopieën in dat u wilt maken. Afhankelijk van de applicatie die u gebruikt, kunt u eventueel ook een paginabereik selecteren en andere afdrukselecties maken.
- 3. Selecteer de Xerox XPS-driver in de lijst met beschikbare printerdrivers.
- 4. Open het venster Eigenschappen van de printerdriver de methode is afhankelijk van de applicatie van waaruit u afdrukt. Vanuit de meeste Microsoft-applicaties selecteert u de toets **Eigenschappen** of **Voorkeuren** om het venster te openen.
- 5. Selecteer de gewenste optie(s).
- 6. Selecteer de gewenste optie voor Opgeslagen instellingen.
- 7. Selecteer **Opslaan als standaardwaarden <applicatienaam>** in het menu **Opgeslagen instellingen**. De huidige instellingen worden opgeslagen als de standaardinstellingen voor de applicatie en worden voor de huidige afdrukopdracht gebruikt.
- 8. Klik op de toets **OK** om uw instellingen op te slaan.

### Meer informatie

[Een document afdrukken met de XPS-printerdriver](#page-432-0) [System Administrator Guide \(Handleiding voor de systeembeheerder\)](www.xerox.com/support) www.xerox.com/support. [Internet Services gebruiken om de contactgegevens van de systeembeheerder te vinden](#page-681-0) [Opgeslagen afdrukinstellingen toepassen via de XPS-printerdriver](#page-487-0) [Opgeslagen afdrukinstellingen verwijderen via de XPS-printerdriver](#page-489-0) [Aanmelden bij een printerdriver via Xerox Standaard Accountadministratie of](#page-543-0)  [Netwerkaccountadministratie](#page-543-0)

## <span id="page-487-0"></span>**Opgeslagen afdrukinstellingen toepassen via de XPS-printerdriver**

U kunt vanaf uw computer afdrukken naar het apparaat via een printerdriver. Er zijn diverse Xeroxprinterdrivers beschikbaar voor het apparaat, die alle populaire besturingssystemen ondersteunen. Met de Xerox-printerdrivers kunt u de specifieke toepassingen op uw apparaat gebruiken.

Als Verificatie is ingeschakeld op uw apparaat, moet u zich mogelijk aanmelden op het apparaat om uw opdrachten te kunnen zien of vrijgeven.

Als Accountadministratie is ingeschakeld, moet u mogelijk aanmeldgegevens invoeren in de printerdriver voordat u uw opdracht kunt verzenden.

Opmerking: Als u een XPS-document wilt afdrukken, moet de optionele XPS-toepassing op het apparaat zijn geïnstalleerd.

Gebruik de optie Opgeslagen instellingen als u vaak dezelfde instellingen in uw printerdriver gebruikt. Met de optie Opgeslagen instellingen worden uw printerdriverselecties in de lijst Opgeslagen instellingen bewaard. Deze lijst wordt op uw computer opgeslagen en is niet voor u beschikbaar als u vanaf een andere computer afdrukt.

Met deze optie kunt u uw opgeslagen afdrukinstellingen selecteren.

- 1. Open het document dat moet worden afgedrukt. In de meeste applicaties selecteert u de toets **Kantoor** of **Bestand** en selecteert u vervolgens **Afdrukken** in het bestandsmenu.
- 2. Voer het aantal kopieën in dat u wilt maken. Afhankelijk van de applicatie die u gebruikt, kunt u eventueel ook een paginabereik selecteren en andere afdrukselecties maken.
- 3. Selecteer de Xerox XPS-driver in de lijst met beschikbare printerdrivers.
- 4. Open het venster Eigenschappen van de printerdriver de methode is afhankelijk van de applicatie van waaruit u afdrukt. Vanuit de meeste Microsoft-applicaties selecteert u de toets **Eigenschappen** of **Voorkeuren** om het venster te openen.
- 5. Selecteer de gewenste opgeslagen instellingen in het menu **Opgeslagen instellingen**.
- 6. Klik op de toets **OK**.
- 7. Klik op de toets **OK**.
- 8. Haal uw opdracht op bij het apparaat.
- 9. Als uw opdracht wordt vastgehouden in de lijst Actieve opdrachten, heeft het apparaat aanvullende hulpbronnen van u nodig, bijvoorbeeld papier of nietjes, voordat de opdracht voltooid kan worden. Om erachter te komen welke hulpbronnen nodig zijn, selecteert u de opdracht en selecteert u vervolgens de toets **Gegevens**. Als de hulpbronnen beschikbaar zijn, wordt de opdracht afgedrukt.
- 10. Afdrukopdrachten worden doorgaans weergegeven in de lijst Actieve opdrachten. Als de systeembeheerder echter de functie Alle opdrachten vasthouden heeft ingeschakeld, staat uw opdracht in de lijst Vastgehouden afdrukopdrachten of Niet-herkende afdrukopdrachten. Als u een vastgehouden opdracht wilt vrijgeven, selecteert u de opdracht in de desbetreffende lijst en selecteert u vervolgens de toets **Vrijgeven**.
- 11. Druk op de toets **Opdrachtstatus** op het bedieningspaneel om de opdrachtenlijst te bekijken en de status van de opdracht te controleren.
- 12. Haal uw opdracht op bij het apparaat.

### Meer informatie

[Een document afdrukken met de XPS-printerdriver](#page-432-0)

[System Administrator Guide \(Handleiding voor de systeembeheerder\)](www.xerox.com/support) www.xerox.com/support. [Internet Services gebruiken om de contactgegevens van de systeembeheerder te vinden](#page-681-0) [Afdrukinstellingen opslaan via de XPS-printerdriver](#page-485-0) [Afdrukinstellingen als standaardinstellingen applicatie opslaan via de XPS-printerdriver](#page-486-0) [De naam van opgeslagen afdrukinstellingen wijzigen via de XPS-printerdriver](#page-488-0) [Opgeslagen afdrukinstellingen verwijderen via de XPS-printerdriver](#page-489-0) [De voortgang en details van een opdracht bekijken via het menu Opdrachtstatus](#page-707-0) [Aanmelden bij een printerdriver via Xerox Standaard Accountadministratie of](#page-543-0)  [Netwerkaccountadministratie](#page-543-0)

## <span id="page-488-0"></span>**De naam van opgeslagen afdrukinstellingen wijzigen via de XPSprinterdriver**

U kunt vanaf uw computer afdrukken naar het apparaat via een printerdriver. Er zijn diverse Xeroxprinterdrivers beschikbaar voor het apparaat, die alle populaire besturingssystemen ondersteunen. Met de Xerox-printerdrivers kunt u de specifieke toepassingen op uw apparaat gebruiken.

Als Verificatie is ingeschakeld op uw apparaat, moet u zich mogelijk aanmelden op het apparaat om uw opdrachten te kunnen zien of vrijgeven.

Als Accountadministratie is ingeschakeld, moet u mogelijk aanmeldgegevens invoeren in de printerdriver voordat u uw opdracht kunt verzenden.

Opmerking: Als u een XPS-document wilt afdrukken, moet de optionele XPS-toepassing op het apparaat zijn geïnstalleerd.

Met de optie Naam wijzigen kunt u de naam wijzigen die u hebt toegewezen aan uw opgeslagen afdrukinstellingen.

- 1. Open het document dat moet worden afgedrukt. In de meeste applicaties selecteert u de toets **Kantoor** of **Bestand** en selecteert u vervolgens **Afdrukken** in het bestandsmenu.
- 2. Voer het aantal kopieën in dat u wilt maken. Afhankelijk van de applicatie die u gebruikt, kunt u eventueel ook een paginabereik selecteren en andere afdrukselecties maken.
- 3. Selecteer de Xerox XPS-driver in de lijst met beschikbare printerdrivers.
- 4. Open het venster Eigenschappen van de printerdriver de methode is afhankelijk van de applicatie van waaruit u afdrukt. Vanuit de meeste Microsoft-applicaties selecteert u de toets **Eigenschappen** of **Voorkeuren** om het venster te openen.
- 5. Selecteer de gewenste opgeslagen instelling in de lijst.
- 6. Selecteer de gewenste optie voor Opgeslagen instellingen.
- 7. Selecteer **Naam wijzigen...** in het menu **Opgeslagen instellingen**.
- 8. Selecteer het invoervak **Naam voor opgeslagen instellingen:** en voer de naam van uw aangepaste instelling in via het toetsenbord.
- 9. Klik op de toets **OK**.
- 10. Klik op de toets **OK** om uw instellingen op te slaan.

### Meer informatie

[Een document afdrukken met de XPS-printerdriver](#page-432-0) [System Administrator Guide \(Handleiding voor de systeembeheerder\)](www.xerox.com/support) www.xerox.com/support. [Internet Services gebruiken om de contactgegevens van de systeembeheerder te vinden](#page-681-0) [Afdrukinstellingen opslaan via de XPS-printerdriver](#page-485-0) [Afdrukinstellingen als standaardinstellingen applicatie opslaan via de XPS-printerdriver](#page-486-0) [Opgeslagen afdrukinstellingen verwijderen via de XPS-printerdriver](#page-489-0) [De voortgang en details van een opdracht bekijken via het menu Opdrachtstatus](#page-707-0) [Aanmelden bij een printerdriver via Xerox Standaard Accountadministratie of](#page-543-0)  [Netwerkaccountadministratie](#page-543-0)

## <span id="page-489-0"></span>**Opgeslagen afdrukinstellingen verwijderen via de XPS-printerdriver**

U kunt vanaf uw computer afdrukken naar het apparaat via een printerdriver. Er zijn diverse Xeroxprinterdrivers beschikbaar voor het apparaat, die alle populaire besturingssystemen ondersteunen. Met de Xerox-printerdrivers kunt u de specifieke toepassingen op uw apparaat gebruiken.

Opmerking: Als u een XPS-document wilt afdrukken, moet de optionele XPS-toepassing op het apparaat zijn geïnstalleerd.

Met de optie Verwijderen kunt u een specifieke set aangepaste afdrukinstellingen verwijderen die u hebt opgeslagen.

Opmerking: U kunt ook naar de opgeslagen instellingen gaan door een applicatie te openen en de printerdriver te selecteren, alsof u op het punt staat om een afdrukopdracht te verzenden.

- 1. Klik vanaf uw computer op de toets Start met het Microsoft-logo.
- 2. Selecteer de menukoppeling **Apparaten en printers**.
- 3. Klik met de rechtermuisknop op het pictogram voor uw apparaat.
- 4. Selecteer **Afdrukvoorkeuren**.
- 5. Selecteer een aangepaste instelling of selecteer **<Applicatienaam> Standaardwaarden** in het menu **Opgeslagen instellingen**.
- 6. Selecteer **Verwijderen** in het menu **Opgeslagen instellingen**.
- 7. Klik op de toets **OK**.
- 8. Klik op de toets **Ja**.
- 9. Klik op de toets **OK**.

[Een document afdrukken met de XPS-printerdriver](#page-432-0) [System Administrator Guide \(Handleiding voor de systeembeheerder\)](www.xerox.com/support) www.xerox.com/support. [Internet Services gebruiken om de contactgegevens van de systeembeheerder te vinden](#page-681-0) [Afdrukinstellingen opslaan via de XPS-printerdriver](#page-485-0) [Afdrukinstellingen als standaardinstellingen applicatie opslaan via de XPS-printerdriver](#page-486-0) [Aanmelden bij een printerdriver via Xerox Standaard Accountadministratie of](#page-543-0)  [Netwerkaccountadministratie](#page-543-0)

## <span id="page-490-0"></span>**Toegang tot de helppagina's van de XPS-printerdriver**

U kunt vanaf uw computer afdrukken naar het apparaat via een printerdriver. Er zijn diverse Xeroxprinterdrivers beschikbaar voor het apparaat, die alle populaire besturingssystemen ondersteunen. Met de Xerox-printerdrivers kunt u de specifieke toepassingen op uw apparaat gebruiken.

Als Verificatie is ingeschakeld op uw apparaat, moet u zich mogelijk aanmelden op het apparaat om uw opdrachten te kunnen zien of vrijgeven.

Als Accountadministratie is ingeschakeld, moet u mogelijk aanmeldgegevens invoeren in de printerdriver voordat u uw opdracht kunt verzenden.

Opmerking: Als u een XPS-document wilt afdrukken, moet de optionele XPS-toepassing op het apparaat zijn geïnstalleerd.

U kunt de Xerox-online help openen met de helptoets. Om deze helpfunctie te gebruiken, moet u zijn aangesloten op het internet.

- 1. Open het document dat moet worden afgedrukt. In de meeste applicaties selecteert u de toets **Kantoor** of **Bestand** en selecteert u vervolgens **Afdrukken** in het bestandsmenu.
- 2. Selecteer de Xerox XPS-driver in de lijst met beschikbare printerdrivers.
- 3. Open het venster Eigenschappen van de printerdriver de methode is afhankelijk van de applicatie van waaruit u afdrukt. Vanuit de meeste Microsoft-applicaties selecteert u de toets **Eigenschappen** of **Voorkeuren** om het venster te openen.
- 4. Klik op de toets **?**. U wordt in uw standaard internetbrowser naar de Xerox-online help geleid.

### Meer informatie

[Een document afdrukken met de XPS-printerdriver](#page-432-0)

[System Administrator Guide \(Handleiding voor de systeembeheerder\)](www.xerox.com/support) www.xerox.com/support. [Internet Services gebruiken om de contactgegevens van de systeembeheerder te vinden](#page-681-0) [Aanmelden bij een printerdriver via Xerox Standaard Accountadministratie of](#page-543-0)  [Netwerkaccountadministratie](#page-543-0)

## **Standaardwaarden opnieuw instellen voor XPS-printerdriver**

U kunt vanaf uw computer afdrukken naar het apparaat via een printerdriver. Er zijn diverse Xeroxprinterdrivers beschikbaar voor het apparaat, die alle populaire besturingssystemen ondersteunen. Met de Xerox-printerdrivers kunt u de specifieke toepassingen op uw apparaat gebruiken.

Als Verificatie is ingeschakeld op uw apparaat, moet u zich mogelijk aanmelden op het apparaat om uw opdrachten te kunnen zien of vrijgeven.

Als Accountadministratie is ingeschakeld, moet u mogelijk aanmeldgegevens invoeren in de printerdriver voordat u uw opdracht kunt verzenden.

Opmerking: Als u een XPS-document wilt afdrukken, moet de optionele XPS-toepassing op het apparaat zijn geïnstalleerd.

Met de optie Standaardwaarden opnieuw instellen kunt u de instellingen terugzetten op de Xeroxinstellingen of op de instellingen die de systeembeheerder heeft geprogrammeerd.

- 1. Open het document dat moet worden afgedrukt. In de meeste applicaties selecteert u de toets **Kantoor** of **Bestand** en selecteert u vervolgens **Afdrukken** in het bestandsmenu.
- 2. Voer het aantal kopieën in dat u wilt maken. Afhankelijk van de applicatie die u gebruikt, kunt u eventueel ook een paginabereik selecteren en andere afdrukselecties maken.
- 3. Selecteer de Xerox XPS-driver in de lijst met beschikbare printerdrivers.
- 4. Open het venster Eigenschappen van de printerdriver de methode is afhankelijk van de applicatie van waaruit u afdrukt. Vanuit de meeste Microsoft-applicaties selecteert u de toets **Eigenschappen** of **Voorkeuren** om het venster te openen.
- 5. Klik op de ronde pijl om uw afdrukinstellingen terug te zetten op de standaard installatiewaarden.

### Meer informatie

[Een document afdrukken met de XPS-printerdriver](#page-432-0) [System Administrator Guide \(Handleiding voor de systeembeheerder\)](www.xerox.com/support) www.xerox.com/support. [Internet Services gebruiken om de contactgegevens van de systeembeheerder te vinden](#page-681-0) [Aanmelden bij een printerdriver via Xerox Standaard Accountadministratie of](#page-543-0)  [Netwerkaccountadministratie](#page-543-0)

## **Milieuvriendelijke afdrukinstellingen instellen via de XPS-printerdriver**

U kunt vanaf uw computer afdrukken naar het apparaat via een printerdriver. Er zijn diverse Xeroxprinterdrivers beschikbaar voor het apparaat, die alle populaire besturingssystemen ondersteunen. Met de Xerox-printerdrivers kunt u de specifieke toepassingen op uw apparaat gebruiken.

Als Verificatie is ingeschakeld op uw apparaat, moet u zich mogelijk aanmelden op het apparaat om uw opdrachten te kunnen zien of vrijgeven.

Als Accountadministratie is ingeschakeld, moet u mogelijk aanmeldgegevens invoeren in de printerdriver voordat u uw opdracht kunt verzenden.

Opmerking: Als u een XPS-document wilt afdrukken, moet de optionele XPS-toepassing op het apparaat zijn geïnstalleerd.

Met de optie Milieuvriendelijk kunt u snel besturingselementen instellen waarmee het aantal afgedrukte pagina's voor uw opdracht wordt beperkt, door voorbladen te verwijderen, 2-zijdig afdrukken in te schakelen en 2 beelden op elke zijde van een pagina te laten afdrukken in plaats van 1 beeld per pagina.

- 1. Open het document dat moet worden afgedrukt. In de meeste applicaties selecteert u de toets **Kantoor** of **Bestand** en selecteert u vervolgens **Afdrukken** in het bestandsmenu.
- 2. Voer het aantal kopieën in dat u wilt maken. Afhankelijk van de applicatie die u gebruikt, kunt u eventueel ook een paginabereik selecteren en andere afdrukselecties maken.
- 3. Selecteer de Xerox XPS-driver in de lijst met beschikbare printerdrivers.
- 4. Open het venster Eigenschappen van de printerdriver de methode is afhankelijk van de applicatie van waaruit u afdrukt. Vanuit de meeste Microsoft-applicaties selecteert u de toets **Eigenschappen** of **Voorkeuren** om het venster te openen.
- 5. Klik op de toets **Milieuvriendelijke instellingen**.
- 6. Selecteer de gewenste optie(s).
	- **2-zijdig afdrukken**: hiermee wordt op beide zijden van een vel papier afgedrukt om papier te besparen.
	- **Geen voorbladen**: hiermee worden geen voorbladen afgedrukt om papier te besparen.
	- **2 op 1**: hiermee worden 2 verkleinde pagina's op één vel afgedrukt om papier te besparen.
	- **Proefafdruk**: hiermee wordt één exemplaar afgedrukt van een afdrukopdracht die uit meerdere exemplaren bestaat. Als u de afdruk ophaalt, kunt u controleren of deze naar wens is afgedrukt voordat u de rest van de opdracht gaat afdrukken. Als het eerste exemplaar niet goed is, kunt u de resterende exemplaren annuleren en de opdracht opnieuw verzenden met andere afdrukinstellingen.
- 7. Klik op de toets **OK**.
- 8. Klik op de toets **OK** om uw instellingen op te slaan.
- 9. Klik op de toets **OK**.
- 10. Haal uw opdracht op bij het apparaat.
- 11. Druk op de toets **Opdrachtstatus** op het bedieningspaneel om de opdrachtenlijst te bekijken en de status van de opdracht te controleren.
- 12. Afdrukopdrachten worden doorgaans weergegeven in de lijst Actieve opdrachten. Als de systeembeheerder echter de functie Alle opdrachten vasthouden heeft ingeschakeld, staat uw opdracht in de lijst Vastgehouden afdrukopdrachten of Niet-herkende afdrukopdrachten. Als u een vastgehouden opdracht wilt vrijgeven, selecteert u de opdracht in de desbetreffende lijst en selecteert u vervolgens de toets **Vrijgeven**.
- 13. Als uw opdracht wordt vastgehouden in de lijst Actieve opdrachten, heeft het apparaat aanvullende hulpbronnen van u nodig, bijvoorbeeld papier of nietjes, voordat de opdracht voltooid kan worden. Om erachter te komen welke hulpbronnen nodig zijn, selecteert u de opdracht en selecteert u vervolgens de toets **Gegevens**. Als de hulpbronnen beschikbaar zijn, wordt de opdracht afgedrukt.

### Meer informatie

[Een document afdrukken met de XPS-printerdriver](#page-432-0)

[System Administrator Guide \(Handleiding voor de systeembeheerder\)](www.xerox.com/support) www.xerox.com/support. [Internet Services gebruiken om de contactgegevens van de systeembeheerder te vinden](#page-681-0) [De voortgang en details van een opdracht bekijken via het menu Opdrachtstatus](#page-707-0) [Aanmelden bij een printerdriver via Xerox Standaard Accountadministratie of](#page-543-0)  [Netwerkaccountadministratie](#page-543-0)

[Een proefafdruk afdrukken via de PostScript-printerdriver](#page-377-0)

## De apparaatstatus bekijken via de XPS-printerdriver

U kunt vanaf uw computer afdrukken naar het apparaat via een printerdriver. Er zijn diverse Xeroxprinterdrivers beschikbaar voor het apparaat, die alle populaire besturingssystemen ondersteunen. Met de Xerox-printerdrivers kunt u de specifieke toepassingen op uw apparaat gebruiken.

Als Verificatie is ingeschakeld op uw apparaat, moet u zich mogelijk aanmelden op het apparaat om uw opdrachten te kunnen zien of vrijgeven.

Als Accountadministratie is ingeschakeld, moet u mogelijk aanmeldgegevens invoeren in de printerdriver voordat u uw opdracht kunt verzenden.

Opmerking: Als u een XPS-document wilt afdrukken, moet de optionele XPS-toepassing op het apparaat zijn geïnstalleerd.

In het gedeelte Status kunt u de basisstatus van het apparaat bekijken, zoals de inhoud van de papierladen. Via de optie Meer status kunt u meer details bekijken, zoals waarschuwingen, een lijst met actieve opdrachten, een lijst met voltooide opdrachten en de toegangsrechten die de systeembeheerder heeft ingesteld voor het apparaat.

Opmerking: U kunt deze functie alleen gebruiken als de systeembeheerder bidirectionele communicatie tussen het apparaat en de printerdriver heeft ingeschakeld. Als u geen afbeeldingen van papierladen en een toets Meer status ziet, is bidirectionele communicatie niet ingeschakeld.

De systeembeheerder kan toegangsrechten configureren om de toegang tot de afdrukfunctie te regelen.

- De tijd en dag van de week opgeven, waarop u mag afdrukken op het apparaat.
- Bepaalde opdrachttypen blokkeren, zoals beveiligd afdrukken.
- De toegang tot bepaalde papierladen beperken.
- 1-zijdig afdrukken voorkomen.
- Bepaalde afdrukinstellingen voor applicaties instellen, bijvoorbeeld alle Microsoft Worddocumenten instellen op 1-zijdig afdrukken.
- Afdrukopdrachten beperken tot beveiligde afdrukopdrachten.

De systeembeheerder kan uw printerdriver ook zodanig configureren, dat u aanmeldgegevens moet invoeren als u een document afdrukt.

Opmerking: De systeembeheerder moet deze optie beschikbaar stellen.

Raadpleeg de System Administrator Guide (Handleiding voor de systeembeheerder) voor meer informatie.

- 1. Open het document dat moet worden afgedrukt. In de meeste applicaties selecteert u de toets **Kantoor** of **Bestand** en selecteert u vervolgens **Afdrukken** in het bestandsmenu.
- 2. Selecteer de Xerox XPS-driver in de lijst met beschikbare printerdrivers.
- 3. Open het venster Eigenschappen van de printerdriver de methode is afhankelijk van de applicatie van waaruit u afdrukt. Vanuit de meeste Microsoft-applicaties selecteert u de toets **Eigenschappen** of **Voorkeuren** om het venster te openen.
- 4. Bekijk de pictogrammen voor apparaatstatus rechtsonder in het drivervenster (boven de toetsen OK en Annuleren).
- 5. Klik zo nodig op de toets Meer status [**...**] naast de statusweergave.

[Een document afdrukken met de XPS-printerdriver](#page-432-0) [System Administrator Guide \(Handleiding voor de systeembeheerder\)](www.xerox.com/support) www.xerox.com/support. [Internet Services gebruiken om de contactgegevens van de systeembeheerder te vinden](#page-681-0) [Aanmelden bij een printerdriver via Xerox Standaard Accountadministratie of](#page-543-0)  [Netwerkaccountadministratie](#page-543-0)

# Mac-driver

## <span id="page-494-0"></span>Een document afdrukken met de Mac-printerdriver

U kunt vanaf uw computer afdrukken naar het apparaat via een printerdriver. Met de Xerox Macprinterdriver kunt u de specifieke toepassingen op uw apparaat gebruiken.

Opmerking: Het apparaat is ingeschakeld voor AirPrint. AirPrint is een afdruktechnologie van Apple zonder drivers, waarmee kan worden afgedrukt op het apparaat vanaf Apple-apparaten zoals Macs, telefoons en tablets zonder drivers te installeren of software te downloaden.

De systeembeheerder kan toegangsrechten configureren om de toegang tot de afdrukfunctie te regelen.

- De tijd en dag van de week opgeven, waarop u mag afdrukken op het apparaat.
- Bepaalde opdrachttypen blokkeren, zoals beveiligd afdrukken.
- De toegang tot bepaalde papierladen beperken.
- 1-zijdig afdrukken voorkomen.
- Bepaalde afdrukinstellingen voor applicaties instellen, bijvoorbeeld alle Microsoft Worddocumenten instellen op 1-zijdig afdrukken.
- Afdrukopdrachten beperken tot beveiligde afdrukopdrachten.

De systeembeheerder kan uw printerdriver ook zodanig configureren, dat u aanmeldgegevens moet invoeren als u een document afdrukt.

Raadpleeg de System Administrator Guide (Handleiding voor de systeembeheerder) voor meer informatie.

- 1. Open het document dat moet worden afgedrukt. Vanuit de meeste programma's selecteert u **Archief** en selecteert u vervolgens **Druk af** in het bestandsmenu.
- 2. Voer het aantal kopieën in dat u wilt maken. Afhankelijk van de applicatie die u gebruikt, kunt u eventueel ook een paginabereik selecteren en andere afdrukselecties maken.
- 3. Selecteer de Xerox-driver in de lijst met beschikbare printerdrivers.
- 4. Selecteer **Xerox-toepassingen** in het eigenschappenmenu van de printerdriver de naam van het menu varieert afhankelijk van het programma van waaruit u afdrukt. Vanuit de meeste programma's selecteert u het keuzemenu waarin Aantal en Pagina's staat of waarin de naam van het programma staat.
- 5. Selecteer de gewenste optie(s).
- 6. Selecteer de bevestigingstoets. De naam varieert afhankelijk van de applicatie van waaruit u afdrukt. Vanuit de meeste applicaties selecteert u de toets **OK** of **Afdrukken**.
- 7. Haal uw opdracht op bij het apparaat.
- 8. Druk op de toets **Opdrachtstatus** op het bedieningspaneel om de opdrachtenlijst te bekijken en de status van de opdracht te controleren.
- 9. Afdrukopdrachten worden doorgaans weergegeven in de lijst Actieve opdrachten. Als de systeembeheerder echter de functie Alle opdrachten vasthouden heeft ingeschakeld, staat uw opdracht in de lijst Vastgehouden afdrukopdrachten of Niet-herkende afdrukopdrachten. Als u een vastgehouden opdracht wilt vrijgeven, selecteert u de opdracht in de desbetreffende lijst en selecteert u vervolgens de toets **Vrijgeven**.
- 10. Als uw opdracht wordt vastgehouden in de lijst Actieve opdrachten, heeft het apparaat aanvullende hulpbronnen van u nodig, bijvoorbeeld papier of nietjes, voordat de opdracht voltooid kan worden. Om erachter te komen welke hulpbronnen nodig zijn, selecteert u de opdracht en selecteert u vervolgens de toets **Gegevens**. Als de hulpbronnen beschikbaar zijn, wordt de opdracht afgedrukt.

[De functie Opdrachttype gebruiken in de Mac-printerdriver](#page-495-0) [Actieve opdrachten bekijken via het menu Opdrachtstatus](#page-706-0) [Een vastgehouden opdracht vrijgeven via het menu Opdrachtstatus](#page-708-0) [Een beveiligde afdrukopdracht afdrukken via de Mac-printerdriver](#page-498-0) [Toegang tot uw persoonlijke lijst met beveiligde opdrachten via het menu Opdrachtstatus](#page-713-0) [Vastgehouden opdrachten in een openbare wachtrij vrijgeven via het menu Opdrachtstatus](#page-710-0) [Vastgehouden opdrachten in een privé-wachtrij vrijgeven via het menu Opdrachtstatus](#page-711-0) [De wachtrij met niet-geïdentificeerde vastgehouden opdrachten bekijken via het menu](#page-712-0)  **[Opdrachtstatus](#page-712-0)** 

[System Administrator Guide \(Handleiding voor de systeembeheerder\)](www.xerox.com/support) www.xerox.com/support. [Internet Services gebruiken om de contactgegevens van de systeembeheerder te vinden](#page-681-0) [De voortgang en details van een opdracht bekijken via het menu Opdrachtstatus](#page-707-0) [Aanmelden bij een printerdriver via Xerox Standaard Accountadministratie of](#page-543-0)  [Netwerkaccountadministratie](#page-543-0)

## Menu Xerox-toepassingen

## **Papier/aflevering**

## **Opdrachttype**

## <span id="page-495-0"></span>**De functie Opdrachttype gebruiken in de Mac-printerdriver**

U kunt vanaf uw computer afdrukken naar het apparaat via een printerdriver. Met de Xerox Macprinterdriver kunt u de specifieke toepassingen op uw apparaat gebruiken.

Als Verificatie is ingeschakeld op uw apparaat, moet u zich mogelijk aanmelden op het apparaat om uw opdrachten te kunnen zien of vrijgeven.

Als Accountadministratie is ingeschakeld, moet u mogelijk aanmeldgegevens invoeren in de printerdriver voordat u uw opdracht kunt verzenden.

Met de optie Opdrachttype kunt u opgeven hoe het apparaat moet omgaan met uw opdracht, bijvoorbeeld of het als vertrouwelijke document (Beveiligde afdruk) of als proefafdruk (Voorbeeldset) moet worden beschouwd.

Met het opdrachttype Normale afdruk verwerkt het apparaat de opdracht zodra deze boven in de afdrukwachtrij komt te staan.

Met de optie Beveiligde afdruk wordt de opdracht vastgehouden op het apparaat, totdat u een toegangscode invoert om de opdracht vrij te geven. Met deze functie worden vertrouwelijke documenten pas afgedrukt in de opvangbak als u klaar bent om ze vrij te geven en ze op te halen. Deze functie komt ook van pas als u wilt regelen wanneer uw opdrachten worden vrijgegeven voor afdrukken, zelfs als ze niet vertrouwelijk zijn.

Opmerking: Als u meer dan één beveiligde afdrukopdracht met dezelfde toegangscode verzendt, hoeft u de toegangscode slechts eenmaal in te voeren op het apparaat om alle opdrachten voor afdrukken vrij te geven.

Met de optie Uitgestelde afdruk kunt u het document op een specifiek tijdstip afdrukken, tot maximaal 24 uur nadat de oorspronkelijke opdracht is verzonden. Dit is handig als u grote opdrachten wilt afdrukken tijdens een rustig moment op uw kantoor of als u alle opdrachten tegelijkertijd wilt afdrukken.

Met de optie Voorbeeldset kunt u één exemplaar afdrukken van een opdrachtopdracht met meerdere exemplaren. Als u de afdruk ophaalt, kunt u controleren of deze naar wens is afgedrukt voordat u de rest van de opdracht gaat afdrukken. Als het eerste exemplaar niet goed is, kunt u de resterende exemplaren annuleren en de opdracht opnieuw verzenden met andere afdrukinstellingen.

Met de optie Opgeslagen opdracht kunt u opdracht opslaan op de harde schijf van de printer, zodat de opdracht op een geschikt tijdstip of via Internet Services kan worden afgedrukt.

Opmerking: De systeembeheerder moet de functie Opdrachtopslag in uw printerdriver inschakelen voordat u de optie Opgeslagen opdracht kunt gebruiken. Als u zelf uw eigen driverinstellingen kunt bijwerken, kunt u deze functie vinden door het venster met drivers te openen, met de rechtermuisknop op de driver te klikken, Printereigenschappen te selecteren en vervolgens het tabblad Configuratie. Stel de status van de module Opdrachtopslag in op Geïnstalleerd via het keuzemenu in het gedeelte Beschikbare componenten.

Gebruik de optie Faxen in de printerdriver om een document naar een faxadres te verzenden. De opdracht wordt op dezelfde manier als een afdrukopdracht vanaf uw computer naar het apparaat verzonden, maar in plaats van de opdracht af te drukken wordt deze via een telefoonlijn naar de opgegeven faxbestemming gefaxt.

Opmerking: Als u deze functie wilt gebruiken, moet de systeembeheerder de faxoptie op uw apparaat installeren en inschakelen.

- 1. Open het document dat moet worden afgedrukt. Vanuit de meeste programma's selecteert u **Archief** en selecteert u vervolgens **Druk af** in het bestandsmenu.
- 2. Voer het aantal kopieën in dat u wilt maken. Afhankelijk van de applicatie die u gebruikt, kunt u eventueel ook een paginabereik selecteren en andere afdrukselecties maken.
- 3. Selecteer de Xerox-driver in de lijst met beschikbare printerdrivers.
- 4. Selecteer **Xerox-toepassingen** in het eigenschappenmenu van de printerdriver de naam van het menu varieert afhankelijk van het programma van waaruit u afdrukt. Vanuit de meeste programma's selecteert u het keuzemenu waarin Aantal en Pagina's staat of waarin de naam van het programma staat.
- 5. Selecteer **Papier/aflevering** in het selectiemenu Xerox-toepassingen. Dit is meestal het actieve gedeelte wanneer de printerdriver wordt geopend.
- 6. Selecteer de gewenste optie in het menu **Opdrachttype**.
- 7. Selecteer de gewenste optie(s).
- 8. Selecteer de bevestigingstoets. De naam varieert afhankelijk van de applicatie van waaruit u afdrukt. Vanuit de meeste applicaties selecteert u de toets **OK** of **Afdrukken**.
- 9. Haal uw opdracht op bij het apparaat.
- 10. Druk op de toets **Opdrachtstatus** op het bedieningspaneel om de opdrachtenlijst te bekijken en de status van de opdracht te controleren.
- 11. Afdrukopdrachten worden doorgaans weergegeven in de lijst Actieve opdrachten. Als de systeembeheerder echter de functie Alle opdrachten vasthouden heeft ingeschakeld, staat uw opdracht in de lijst Vastgehouden afdrukopdrachten of Niet-herkende afdrukopdrachten. Als u een vastgehouden opdracht wilt vrijgeven, selecteert u de opdracht in de desbetreffende lijst en selecteert u vervolgens de toets **Vrijgeven**.
- 12. Als uw opdracht wordt vastgehouden in de lijst Actieve opdrachten, heeft het apparaat aanvullende hulpbronnen van u nodig, bijvoorbeeld papier of nietjes, voordat de opdracht voltooid kan worden. Om erachter te komen welke hulpbronnen nodig zijn, selecteert u de opdracht en selecteert u vervolgens de toets **Gegevens**. Als de hulpbronnen beschikbaar zijn, wordt de opdracht afgedrukt.

[Een normale afdrukopdracht afdrukken via de Mac-printerdriver](#page-497-0) [Een beveiligde afdrukopdracht afdrukken via de Mac-printerdriver](#page-498-0) [Een uitgestelde afdrukopdracht afdrukken via de Mac-printerdriver](#page-500-0) [Proefafdruk maken via de Mac-printerdriver](#page-501-0) [Opdrachten opslaan met de Mac-printerdriver](#page-502-0) [Een fax verzenden met de Mac-printerdriver](#page-503-0) [Actieve opdrachten bekijken via het menu Opdrachtstatus](#page-706-0) [Een vastgehouden opdracht vrijgeven via het menu Opdrachtstatus](#page-708-0) [Een beveiligde afdrukopdracht vrijgeven via het menu Opdrachtstatus](#page-709-0) [Toegang tot uw persoonlijke lijst met beveiligde opdrachten via het menu Opdrachtstatus](#page-713-0) [Vastgehouden opdrachten in een openbare wachtrij vrijgeven via het menu Opdrachtstatus](#page-710-0) [Vastgehouden opdrachten in een privé-wachtrij vrijgeven via het menu Opdrachtstatus](#page-711-0) [De wachtrij met niet-geïdentificeerde vastgehouden opdrachten bekijken via het menu](#page-712-0)  **[Opdrachtstatus](#page-712-0)** [System Administrator Guide \(Handleiding voor de systeembeheerder\)](www.xerox.com/support) www.xerox.com/support. [Internet Services gebruiken om de contactgegevens van de systeembeheerder te vinden](#page-681-0)

[De voortgang en details van een opdracht bekijken via het menu Opdrachtstatus](#page-707-0) [Aanmelden bij een printerdriver via Xerox Standaard Accountadministratie of](#page-543-0)  [Netwerkaccountadministratie](#page-543-0)

## <span id="page-497-0"></span>**Een normale afdrukopdracht afdrukken via de Mac-printerdriver**

U kunt vanaf uw computer afdrukken naar het apparaat via een printerdriver. Met de Xerox Macprinterdriver kunt u de specifieke toepassingen op uw apparaat gebruiken.

Als Verificatie is ingeschakeld op uw apparaat, moet u zich mogelijk aanmelden op het apparaat om uw opdrachten te kunnen zien of vrijgeven.

Als Accountadministratie is ingeschakeld, moet u mogelijk aanmeldgegevens invoeren in de printerdriver voordat u uw opdracht kunt verzenden.

Met het opdrachttype Normale afdruk verwerkt het apparaat de opdracht zodra deze boven in de afdrukwachtrij komt te staan.

- 1. Open het document dat moet worden afgedrukt. Vanuit de meeste programma's selecteert u **Archief** en selecteert u vervolgens **Druk af** in het bestandsmenu.
- 2. Voer het aantal kopieën in dat u wilt maken. Afhankelijk van de applicatie die u gebruikt, kunt u eventueel ook een paginabereik selecteren en andere afdrukselecties maken.
- 3. Selecteer de Xerox-driver in de lijst met beschikbare printerdrivers.
- 4. Selecteer **Xerox-toepassingen** in het eigenschappenmenu van de printerdriver de naam van het menu varieert afhankelijk van het programma van waaruit u afdrukt. Vanuit de meeste programma's selecteert u het keuzemenu waarin Aantal en Pagina's staat of waarin de naam van het programma staat.
- 5. Selecteer **Papier/aflevering** in het selectiemenu Xerox-toepassingen. Dit is meestal het actieve gedeelte wanneer de printerdriver wordt geopend.
- 6. Selecteer **Normale afdruk** in het keuzemenu **Opdrachttype**.
- 7. Selecteer de gewenste optie(s).
- 8. Selecteer de bevestigingstoets. De naam varieert afhankelijk van de applicatie van waaruit u afdrukt. Vanuit de meeste applicaties selecteert u de toets **OK** of **Afdrukken**.
- 9. Haal uw opdracht op bij het apparaat.
- 10. Druk op de toets **Opdrachtstatus** op het bedieningspaneel om de opdrachtenlijst te bekijken en de status van de opdracht te controleren.
- 11. Afdrukopdrachten worden doorgaans weergegeven in de lijst Actieve opdrachten. Als de systeembeheerder echter de functie Alle opdrachten vasthouden heeft ingeschakeld, staat uw opdracht in de lijst Vastgehouden afdrukopdrachten of Niet-herkende afdrukopdrachten. Als u een vastgehouden opdracht wilt vrijgeven, selecteert u de opdracht in de desbetreffende lijst en selecteert u vervolgens de toets **Vrijgeven**.
- 12. Als uw opdracht wordt vastgehouden in de lijst Actieve opdrachten, heeft het apparaat aanvullende hulpbronnen van u nodig, bijvoorbeeld papier of nietjes, voordat de opdracht voltooid kan worden. Om erachter te komen welke hulpbronnen nodig zijn, selecteert u de opdracht en selecteert u vervolgens de toets **Gegevens**. Als de hulpbronnen beschikbaar zijn, wordt de opdracht afgedrukt.

[Een document afdrukken met de Mac-printerdriver](#page-494-0) [De functie Opdrachttype gebruiken in de Mac-printerdriver](#page-495-0) [Actieve opdrachten bekijken via het menu Opdrachtstatus](#page-706-0) [System Administrator Guide \(Handleiding voor de systeembeheerder\)](www.xerox.com/support) www.xerox.com/support. [Internet Services gebruiken om de contactgegevens van de systeembeheerder te vinden](#page-681-0) [De voortgang en details van een opdracht bekijken via het menu Opdrachtstatus](#page-707-0) [Aanmelden bij een printerdriver via Xerox Standaard Accountadministratie of](#page-543-0)  [Netwerkaccountadministratie](#page-543-0)

### <span id="page-498-0"></span>**Een beveiligde afdrukopdracht afdrukken via de Mac-printerdriver**

U kunt vanaf uw computer afdrukken naar het apparaat via een printerdriver. Met de Xerox Macprinterdriver kunt u de specifieke toepassingen op uw apparaat gebruiken.

Als Verificatie is ingeschakeld op uw apparaat, moet u zich mogelijk aanmelden op het apparaat om uw opdrachten te kunnen zien of vrijgeven.

Als Accountadministratie is ingeschakeld, moet u mogelijk aanmeldgegevens invoeren in de printerdriver voordat u uw opdracht kunt verzenden.

Met de optie Beveiligde afdruk wordt de opdracht vastgehouden op het apparaat, totdat u een toegangscode invoert om de opdracht vrij te geven. Met deze functie worden vertrouwelijke documenten pas afgedrukt in de opvangbak als u klaar bent om ze vrij te geven en ze op te halen. Deze functie komt ook van pas als u wilt regelen wanneer uw opdrachten worden vrijgegeven voor afdrukken, zelfs als ze niet vertrouwelijk zijn.

Opmerking: Als u meer dan één beveiligde afdrukopdracht met dezelfde toegangscode verzendt, hoeft u de toegangscode slechts eenmaal in te voeren op het apparaat om alle opdrachten voor afdrukken vrij te geven.

- 1. Open het document dat moet worden afgedrukt. Vanuit de meeste programma's selecteert u **Archief** en selecteert u vervolgens **Druk af** in het bestandsmenu.
- 2. Voer het aantal kopieën in dat u wilt maken. Afhankelijk van de applicatie die u gebruikt, kunt u eventueel ook een paginabereik selecteren en andere afdrukselecties maken.
- 3. Selecteer de Xerox-driver in de lijst met beschikbare printerdrivers.
- 4. Selecteer **Xerox-toepassingen** in het eigenschappenmenu van de printerdriver de naam van het menu varieert afhankelijk van het programma van waaruit u afdrukt. Vanuit de meeste programma's selecteert u het keuzemenu waarin Aantal en Pagina's staat of waarin de naam van het programma staat.
- 5. Selecteer **Papier/aflevering** in het selectiemenu Xerox-toepassingen. Dit is meestal het actieve gedeelte wanneer de printerdriver wordt geopend.
- 6. Selecteer **Beveiligde afdruk** in het keuzemenu **Opdrachttype**.
- 7. Klik in het invoervak **Toegangscode** en voer een toegangscode van 4 tot 10 cijfers via het toetsenbord.

Opmerking: Als u uw opdracht wilt vrijgeven, moet u eerst deze toegangscode invoeren via de aantaltoetsen op het bedieningspaneel van het apparaat. Gebruik alleen cijfers en kies een toegangscode die goed te onthouden is, maar niet makkelijk te raden voor anderen.

- 8. Klik in het invoervak **Toegangscode bevestigen** en voer de toegangscode van 4 tot 10 cijfers nogmaals in via het toetsenbord.
- 9. Klik op de toets **OK**.
- 10. Selecteer de gewenste optie(s).
- 11. Selecteer de bevestigingstoets. De naam varieert afhankelijk van de applicatie van waaruit u afdrukt. Vanuit de meeste applicaties selecteert u de toets **OK** of **Afdrukken**.
- 12. Wanneer de opdracht op het apparaat arriveert, verschijnt de opdracht in de lijst met beveiligde afdrukopdrachten. Als u de lijst op het apparaat wilt bekijken, drukt u op de toets **Opdrachtstatus** op het bedieningspaneel en selecteert u **Beveiligde afdrukopdrachten**.
- 13. Selecteer de opdracht in de lijst, voer uw toegangscode voor beveiligd afdrukken in en selecteer **OK**.
- 14. Selecteer **Alle vrijgeven** om al uw beveiligde opdrachten af te drukken of selecteer een afzonderlijk opdracht en selecteer **Vrijgeven**.
- 15. Als uw opdracht wordt vastgehouden in de lijst Actieve opdrachten, heeft het apparaat aanvullende hulpbronnen van u nodig, bijvoorbeeld papier of nietjes, voordat de opdracht voltooid kan worden. Om erachter te komen welke hulpbronnen nodig zijn, selecteert u de opdracht en selecteert u vervolgens de toets **Gegevens**. Als de hulpbronnen beschikbaar zijn, wordt de opdracht afgedrukt.

### Meer informatie

[Een document afdrukken met de Mac-printerdriver](#page-494-0) [De functie Opdrachttype gebruiken in de Mac-printerdriver](#page-495-0) [Actieve opdrachten bekijken via het menu Opdrachtstatus](#page-706-0) [System Administrator Guide \(Handleiding voor de systeembeheerder\)](www.xerox.com/support) www.xerox.com/support. [Internet Services gebruiken om de contactgegevens van de systeembeheerder te vinden](#page-681-0) [De voortgang en details van een opdracht bekijken via het menu Opdrachtstatus](#page-707-0) [Aanmelden bij een printerdriver via Xerox Standaard Accountadministratie of](#page-543-0)  [Netwerkaccountadministratie](#page-543-0)

## <span id="page-500-0"></span>**Een uitgestelde afdrukopdracht afdrukken via de Mac-printerdriver**

U kunt vanaf uw computer afdrukken naar het apparaat via een printerdriver. Met de Xerox Macprinterdriver kunt u de specifieke toepassingen op uw apparaat gebruiken.

Als Verificatie is ingeschakeld op uw apparaat, moet u zich mogelijk aanmelden op het apparaat om uw opdrachten te kunnen zien of vrijgeven.

Als Accountadministratie is ingeschakeld, moet u mogelijk aanmeldgegevens invoeren in de printerdriver voordat u uw opdracht kunt verzenden.

Met de optie Uitgestelde afdruk kunt u het document op een specifiek tijdstip afdrukken, tot maximaal 24 uur nadat de oorspronkelijke opdracht is verzonden. Dit is handig als u grote opdrachten wilt afdrukken tijdens een rustig moment op uw kantoor of als u alle opdrachten tegelijkertijd wilt afdrukken.

- 1. Open het document dat moet worden afgedrukt. Vanuit de meeste programma's selecteert u **Archief** en selecteert u vervolgens **Druk af** in het bestandsmenu.
- 2. Voer het aantal kopieën in dat u wilt maken. Afhankelijk van de applicatie die u gebruikt, kunt u eventueel ook een paginabereik selecteren en andere afdrukselecties maken.
- 3. Selecteer de Xerox-driver in de lijst met beschikbare printerdrivers.
- 4. Selecteer **Xerox-toepassingen** in het eigenschappenmenu van de printerdriver de naam van het menu varieert afhankelijk van het programma van waaruit u afdrukt. Vanuit de meeste programma's selecteert u het keuzemenu waarin Aantal en Pagina's staat of waarin de naam van het programma staat.
- 5. Selecteer **Papier/aflevering** in het selectiemenu Xerox-toepassingen. Dit is meestal het actieve gedeelte wanneer de printerdriver wordt geopend.
- 6. Selecteer **Uitgestelde afdruk** in het keuzemenu **Opdrachttype**.
- 7. Selecteer het invoervak **Afdruktijd** en voer via het toetsenbord het tijdstip in waarop uw opdracht moet worden afgedrukt.
- 8. Klik op de toets **OK**.
- 9. Selecteer de gewenste optie(s).
- 10. Selecteer de bevestigingstoets. De naam varieert afhankelijk van de applicatie van waaruit u afdrukt. Vanuit de meeste applicaties selecteert u de toets **OK** of **Afdrukken**.
- 11. Haal uw document op het opgegeven tijdstip op bij het apparaat.
- 12. Druk op de toets **Opdrachtstatus** op het bedieningspaneel om de opdrachtenlijst te bekijken en de status van de opdracht te controleren.
- 13. Afdrukopdrachten worden doorgaans weergegeven in de lijst Actieve opdrachten. Als de systeembeheerder echter de functie Alle opdrachten vasthouden heeft ingeschakeld, staat uw opdracht in de lijst Vastgehouden afdrukopdrachten of Niet-herkende afdrukopdrachten. Als u een vastgehouden opdracht wilt vrijgeven, selecteert u de opdracht in de desbetreffende lijst en selecteert u vervolgens de toets **Vrijgeven**.
- 14. Als uw opdracht wordt vastgehouden in de lijst Actieve opdrachten, heeft het apparaat aanvullende hulpbronnen van u nodig, bijvoorbeeld papier of nietjes, voordat de opdracht voltooid kan worden. Om erachter te komen welke hulpbronnen nodig zijn, selecteert u de opdracht en selecteert u vervolgens de toets **Gegevens**. Als de hulpbronnen beschikbaar zijn, wordt de opdracht afgedrukt.

[Een document afdrukken met de Mac-printerdriver](#page-494-0) [De functie Opdrachttype gebruiken in de Mac-printerdriver](#page-495-0) [Actieve opdrachten bekijken via het menu Opdrachtstatus](#page-706-0) [System Administrator Guide \(Handleiding voor de systeembeheerder\)](www.xerox.com/support) www.xerox.com/support. [Internet Services gebruiken om de contactgegevens van de systeembeheerder te vinden](#page-681-0) [De voortgang en details van een opdracht bekijken via het menu Opdrachtstatus](#page-707-0) [Aanmelden bij een printerdriver via Xerox Standaard Accountadministratie of](#page-543-0)  [Netwerkaccountadministratie](#page-543-0)

## <span id="page-501-0"></span>**Proefafdruk maken via de Mac-printerdriver**

U kunt vanaf uw computer afdrukken naar het apparaat via een printerdriver. Met de Xerox Macprinterdriver kunt u de specifieke toepassingen op uw apparaat gebruiken.

Als Verificatie is ingeschakeld op uw apparaat, moet u zich mogelijk aanmelden op het apparaat om uw opdrachten te kunnen zien of vrijgeven.

Als Accountadministratie is ingeschakeld, moet u mogelijk aanmeldgegevens invoeren in de printerdriver voordat u uw opdracht kunt verzenden.

Met de optie Voorbeeldset kunt u één exemplaar afdrukken van een opdrachtopdracht met meerdere exemplaren. Als u de afdruk ophaalt, kunt u controleren of deze naar wens is afgedrukt voordat u de rest van de opdracht gaat afdrukken. Als het eerste exemplaar niet goed is, kunt u de resterende exemplaren annuleren en de opdracht opnieuw verzenden met andere afdrukinstellingen.

- 1. Open het document dat moet worden afgedrukt. Vanuit de meeste programma's selecteert u **Archief** en selecteert u vervolgens **Druk af** in het bestandsmenu.
- 2. Voer het aantal kopieën in dat u wilt maken. Afhankelijk van de applicatie die u gebruikt, kunt u eventueel ook een paginabereik selecteren en andere afdrukselecties maken.
- 3. Selecteer de Xerox-driver in de lijst met beschikbare printerdrivers.

Opmerking: U moet ten minste 2 kopieën naar het apparaat verzenden om de functie Proefafdruk te kunnen gebruiken.

- 4. Selecteer **Xerox-toepassingen** in het eigenschappenmenu van de printerdriver de naam van het menu varieert afhankelijk van het programma van waaruit u afdrukt. Vanuit de meeste programma's selecteert u het keuzemenu waarin Aantal en Pagina's staat of waarin de naam van het programma staat.
- 5. Selecteer **Papier/aflevering** in het selectiemenu Xerox-toepassingen. Dit is meestal het actieve gedeelte wanneer de printerdriver wordt geopend.
- 6. Selecteer **Proefafdruk** in het keuzemenu **Opdrachttype**.
- 7. Selecteer de gewenste optie(s).
- 8. Selecteer de bevestigingstoets. De naam varieert afhankelijk van de applicatie van waaruit u afdrukt. Vanuit de meeste applicaties selecteert u de toets **OK** of **Afdrukken**.
- 9. Druk op de toets **Opdrachtstatus** op het bedieningspaneel om de opdrachtenlijst te bekijken en de status van de opdracht te controleren.
- 10. Afdrukopdrachten worden doorgaans weergegeven in de lijst Actieve opdrachten. Als de systeembeheerder echter de functie Alle opdrachten vasthouden heeft ingeschakeld, staat uw opdracht in de lijst Vastgehouden afdrukopdrachten of Niet-herkende afdrukopdrachten. Selecteer de opdracht in de gewenste lijst en selecteer de toets **Vrijgegeven** om de proefafdruk te maken.
- 11. Controleer of het afgedrukte voorbeeld juist is.
- 12. Selecteer de gewenste opdracht in de lijst.
	- Als het voorbeeld juist is, selecteert u de toets **Vrijgeven** om de resterende sets vrij te geven.
	- Als het voorbeeld niet naar verwachting is afgedrukt, selecteert u de toets **Verwijderen**.
- 13. Als uw opdracht wordt vastgehouden in de lijst Actieve opdrachten, heeft het apparaat aanvullende hulpbronnen van u nodig, bijvoorbeeld papier of nietjes, voordat de opdracht voltooid kan worden. Om erachter te komen welke hulpbronnen nodig zijn, selecteert u de opdracht en selecteert u vervolgens de toets **Gegevens**. Als de hulpbronnen beschikbaar zijn, wordt de opdracht afgedrukt.

[Een document afdrukken met de Mac-printerdriver](#page-494-0) [De functie Opdrachttype gebruiken in de Mac-printerdriver](#page-495-0) [Actieve opdrachten bekijken via het menu Opdrachtstatus](#page-706-0) [System Administrator Guide \(Handleiding voor de systeembeheerder\)](www.xerox.com/support) www.xerox.com/support. [Internet Services gebruiken om de contactgegevens van de systeembeheerder te vinden](#page-681-0) [De voortgang en details van een opdracht bekijken via het menu Opdrachtstatus](#page-707-0) [Aanmelden bij een printerdriver via Xerox Standaard Accountadministratie of](#page-543-0)  [Netwerkaccountadministratie](#page-543-0)

## <span id="page-502-0"></span>**Opdrachten opslaan met de Mac-printerdriver**

U kunt vanaf uw computer afdrukken naar het apparaat via een printerdriver. Met de Xerox Macprinterdriver kunt u de specifieke toepassingen op uw apparaat gebruiken.

Als Verificatie is ingeschakeld op uw apparaat, moet u zich mogelijk aanmelden op het apparaat om uw opdrachten te kunnen zien of vrijgeven.

Als Accountadministratie is ingeschakeld, moet u mogelijk aanmeldgegevens invoeren in de printerdriver voordat u uw opdracht kunt verzenden.

Met de optie Opgeslagen opdracht kunt u opdracht opslaan op de harde schijf van de printer, zodat de opdracht op een geschikt tijdstip of via Internet Services kan worden afgedrukt.

Opmerking: De systeembeheerder moet de functie Opdrachtopslag in uw printerdriver inschakelen voordat u de optie Opgeslagen opdracht kunt gebruiken. Als u zelf uw eigen driverinstellingen kunt bijwerken, kunt u deze functie vinden door het venster met drivers te openen, met de rechtermuisknop op de driver te klikken, Printereigenschappen te selecteren en vervolgens het tabblad Configuratie. Stel de status van de module Opdrachtopslag in op Geïnstalleerd via het keuzemenu in het gedeelte Beschikbare componenten.

- 1. Open het document dat moet worden afgedrukt. Vanuit de meeste programma's selecteert u **Archief** en selecteert u vervolgens **Druk af** in het bestandsmenu.
- 2. Voer het aantal kopieën in dat u wilt maken. Afhankelijk van de applicatie die u gebruikt, kunt u eventueel ook een paginabereik selecteren en andere afdrukselecties maken.
- 3. Selecteer de Xerox-driver in de lijst met beschikbare printerdrivers.
- 4. Selecteer **Xerox-toepassingen** in het eigenschappenmenu van de printerdriver de naam van het menu varieert afhankelijk van het programma van waaruit u afdrukt. Vanuit de meeste programma's selecteert u het keuzemenu waarin Aantal en Pagina's staat of waarin de naam van het programma staat.
- 5. Selecteer **Papier/aflevering** in het selectiemenu Xerox-toepassingen. Dit is meestal het actieve gedeelte wanneer de printerdriver wordt geopend.
- 6. Selecteer **Opgeslagen opdracht** in het keuzemenu **Opdrachttype**.
- 7. Selecteer het invoervak **Opdrachtnaam** en voer de naam van uw opdracht in via het toetsenbord.
	- Selecteer **Documentnaam gebruiken** in het keuzemenu **Opdrachtnaam** om uw opdracht met dezelfde naam op te slaan als het originele document.
- 8. Selecteer in het keuzemenu **Map** de map waarin uw opdracht opgeslagen moet worden.
	- Als de door u gewenste map niet wordt weergegeven, kunt u via het toetsenbord de naam invoeren van de map waar uw opdracht opgeslagen moet worden. Alle gebruikers kunnen hun opdrachten opslaan in de standaard openbare map.
- 9. Selecteer zo nodig de toets **Afdrukken en opslaan**. Als u de toets **Opslaan** selecteert, wordt uw opdracht opgeslagen maar niet afgedrukt.
- 10. Selecteer zo nodig de toets **Privé** om uw document met een toegangscode te beveiligen.
	- Klik in het invoervak **Toegangscode** en voer een toegangscode van 4 tot 10 cijfers via het toetsenbord.

Opmerking: Als u uw opdracht wilt vrijgeven, moet u eerst deze toegangscode invoeren via de aantaltoetsen op het bedieningspaneel van het apparaat. Gebruik alleen cijfers en kies een toegangscode die goed te onthouden is, maar niet makkelijk te raden voor anderen.

- Klik in het invoervak **Toegangscode bevestigen** en voer de toegangscode van 4 tot 10 cijfers nogmaals in via het toetsenbord.
- 11. Klik op de toets **OK**.
- 12. Selecteer de gewenste optie(s).
- 13. Selecteer de bevestigingstoets. De naam varieert afhankelijk van de applicatie van waaruit u afdrukt. Vanuit de meeste applicaties selecteert u de toets **OK** of **Afdrukken**.

## Meer informatie

[Een document afdrukken met de Mac-printerdriver](#page-494-0) [Een opgeslagen opdracht afdrukken via de functie Afdrukken vanaf](#page-538-0) [Opgeslagen opdrachten afdrukken via Internet Services](#page-620-0) [Een nieuwe map voor opgeslagen opdrachten maken in Internet Services](#page-624-0) [System Administrator Guide \(Handleiding voor de systeembeheerder\)](www.xerox.com/support) www.xerox.com/support. [Internet Services gebruiken om de contactgegevens van de systeembeheerder te vinden](#page-681-0) [Aanmelden bij een printerdriver via Xerox Standaard Accountadministratie of](#page-543-0)  [Netwerkaccountadministratie](#page-543-0)

### <span id="page-503-0"></span>**Een fax verzenden met de Mac-printerdriver**

U kunt vanaf uw computer afdrukken naar het apparaat via een printerdriver. Met de Xerox Macprinterdriver kunt u de specifieke toepassingen op uw apparaat gebruiken.

Als Verificatie is ingeschakeld op uw apparaat, moet u zich mogelijk aanmelden op het apparaat om uw opdrachten te kunnen zien of vrijgeven.

Als Accountadministratie is ingeschakeld, moet u mogelijk aanmeldgegevens invoeren in de printerdriver voordat u uw opdracht kunt verzenden.

Gebruik de optie Faxen in de printerdriver om een document naar een faxadres te verzenden. De opdracht wordt op dezelfde manier als een afdrukopdracht vanaf uw computer naar het apparaat verzonden, maar in plaats van de opdracht af te drukken wordt deze via een telefoonlijn naar de opgegeven faxbestemming gefaxt.
Opmerking: Als u deze functie wilt gebruiken, moet de systeembeheerder de faxoptie op uw apparaat installeren en inschakelen.

- 1. Open het document dat moet worden afgedrukt. Vanuit de meeste programma's selecteert u **Archief** en selecteert u vervolgens **Druk af** in het bestandsmenu.
- 2. Voer het aantal kopieën in dat u wilt verzenden.

Opmerking: U hoeft maar 1 kopie te selecteren, ook al verzendt u de fax naar meer dan één adres. Als u meer dan 1 kopie selecteert, wordt het document meer dan een keer op het apparaat van de ontvanger afgedrukt, maar wordt het voorblad slechts één keer afgedrukt (als u een voorblad invoegt dat door de printerdriver wordt gegenereerd).

- 3. Selecteer de Xerox-driver in de lijst met beschikbare printerdrivers.
- 4. Selecteer **Xerox-toepassingen** in het eigenschappenmenu van de printerdriver de naam van het menu varieert afhankelijk van het programma van waaruit u afdrukt. Vanuit de meeste programma's selecteert u het keuzemenu waarin Aantal en Pagina's staat of waarin de naam van het programma staat.
- 5. Selecteer **Papier/aflevering** in het selectiemenu Xerox-toepassingen. Dit is meestal het actieve gedeelte wanneer de printerdriver wordt geopend.
- 6. Selecteer **Fax** in het keuzemenu **Opdrachttype**.

#### **Ofwel**

- Klik op de toets **Ontvanger toevoegen** om handmatig een nieuwe ontvanger toe te voegen.
	- Selecteer het invoervak **Naam** en voer de naam van de ontvanger in via het toetsenbord.
	- Selecteer het invoervak **Faxnummer** en voer het faxnummer van de ontvanger in via het toetsenbord.
	- Selecteer het invoervak **Organisatie** en voer de bedrijfsnaam van de ontvanger in via het toetsenbord.
	- Selecteer het invoervak **Telefoonnummer** en voer het telefoonnummer van de ontvanger in via het toetsenbord.
	- Selecteer het invoervak **E-mailadres** en voer het e-mailadres van de ontvanger in via het toetsenbord.
	- Selecteer het invoervak **Mailbox** en voer het mailboxnummer van de ontvanger in via het toetsenbord.
	- Schakel zo nodig het selectievakje **Opslaan in adresboek** in.

Opmerking: De gegevens van de ontvanger worden op de harde schijf van uw computer opgeslagen, in uw persoonlijke adresboek.

- Klik op de toets **OK**.

**Of**

- Klik op de toets **Toevoegen uit adresboek** om een ontvanger toe te voegen die in het adresboek is opgeslagen.
	- Selecteer de gewenste contactpersoon in de lijst.
- Als de lijst met contactpersonen lang is, klikt u in het invoervak **Zoeken...** en voert u de gegevens van de contactpersoon in via het toetsenbord.
- Klik op de toets **OK** om de zoekresultaten te bekijken.
	- Selecteer de toets **Toevoegen**.
	- Selecteer zo nodig meer dan een ontvanger in de lijst Ontvangers, door op de eerste ontvanger te klikken, de **Ctrl**-toets op een pc of de **Command**-toets op een Mac ingedrukt te houden en zo op alle alle andere ontvangers klikken. Laat de Ctrl- of Command-toets los als u alle ontvangers hebt geselecteerd.
	- Klik op de toets **OK**.
- 7. Als u een voorblad aan uw faxopdracht wilt toevoegen, klikt u op het tabblad **Voorblad**.
- 8. Selecteer **Een voorblad afdrukken** in het menu Voorbladopties.
	- Klik op het toets **Voorbladaantekeningen**.
		- Klik op het invoervak **Voorbladaantekeningen** en voer uw opmerking in via het toetsenbord.
		- Klik op de toets **OK**.
	- Klik op de toets **Informatie afzender**.
		- Selecteer zo nodig het invoervak **Naam afzender** en voer uw naam in via het toetsenbord.
		- Selecteer zo nodig het invoervak **Organisatie van afzender** en voer uw bedrijfsnaam in via het toetsenbord.
		- Selecteer zo nodig het invoervak **E-mailadres van afzender** en voer uw e-mailadres in via het toetsenbord.
		- Selecteer zo nodig het invoervak **Telefoonnummer van afzender** en voer uw telefoonnummer in via het toetsenbord.
		- Selecteer zo nodig het invoervak **Faxnummer van afzender** en voer via het toetsenbord het faxnummer in waar u eventuele antwoorden naartoe wilt laten faxen.
		- Klik op de toets **OK**.
	- Klik op de toets **Informatie ontvanger**.
		- Selecteer zo nodig een optie voor Ontvangers.
			- Met **Namen ontvangers weergeven** worden de namen van alle ontvangers op het voorblad afgedrukt. De gebruikte namen zijn de namen die u hebt ingevoerd bij het toevoegen van de gegevens van elke ontvanger.
			- Met **Aangepaste tekst tonen** wordt specifieke tekst toegevoegd die u als ontvangergegevens invoert. Deze optie komt van pas als u naar meer dan één ontvanger op hetzelfde nummer verzendt, maar het nummer onder slechts één naam hebt opgeslagen.
	- Selecteer het **invoervak onder het menu Ontvangers** en voer uw aangepaste tekst in via het toetsenbord.
		- Klik op de toets **OK**.
		- Klik op de toets **OK**.
- 9. Selecteer zo nodig de gewenste optie voor Voorbladafbeelding.
	- Met **Nieuw** kunt u een nieuwe afbeelding toevoegen.
	- Met **Tekst** kunt u een voorblad met tekst toevoegen.
	- Met **Afbeelding** kunt u een afbeelding aan het voorblad toevoegen.
	- Klik op de toets **OK**.
- 10. Selecteer het gewenste papierformaat in het menu **Papierformaat voorblad**.
- 11. Als u een bevestigingsblad wilt laten afdrukken door het apparaat, een specifieke verzendsnelheid of -resolutie wilt gebruiken, op een specifiek tijdstip wilt verzenden, een voorkiesgetal wilt gebruiken of creditcardgegevens wilt toevoegen, klikt u op het tabblad **Opties**.
	- Selecteer zo nodig **Een bevestigingsblad afdrukken** in het menu Bevestigingsblad, als u wilt dat het apparaat een pagina afdrukt waarop staat dat uw opdracht is gefaxt. Afhankelijk van de manier waarop de systeembeheerder het apparaat heeft geconfigureerd, wordt er mogelijk een foutpagina afgedrukt als de opdracht mislukt.
	- Selecteer zo nodig de gewenste startsnelheid van de verzending in het menu Verzendsnelheid.
	- Selecteer zo nodig de gewenste resolutie in het menu Faxresolutie. Hoe hoger de resolutie, hoe langer het duurt om de fax te verzenden.
	- Selecteer zo nodig het tijdstip waarop het apparaat uw opdracht moet verzenden via de opties voor Verzendtijd.
- Selecteer zo nodig het invoervak **Kengetal** en voer via het toetsenbord een teken in dat vóór het hoofdfaxnummer moet worden gekozen.
- Selecteer zo nodig het invoervak **Creditcard** en voer een creditcardnummer in via het toetsenbord.
- Klik op de toets **OK**.
- 12. Selecteer de bevestigingstoets. De naam varieert afhankelijk van de applicatie van waaruit u afdrukt. Vanuit de meeste applicaties selecteert u de toets **OK** of **Afdrukken**.
- 13. Afhankelijk van de manier waarop uw apparaat is ingesteld, verschijnt mogelijk het scherm Faxbevestiging met daarin de faxontvangers van uw opdracht. Klik zo nodig op de toets **OK** om te bevestigen.

[Een document afdrukken met de Mac-printerdriver](#page-494-0) [De functie Opdrachttype gebruiken in de PostScript-printerdriver](#page-373-0) [System Administrator Guide \(Handleiding voor de systeembeheerder\)](www.xerox.com/support) www.xerox.com/support. [Internet Services gebruiken om de contactgegevens van de systeembeheerder te vinden](#page-681-0) [Aanmelden bij een printerdriver via Xerox Standaard Accountadministratie of](#page-543-0)  [Netwerkaccountadministratie](#page-543-0)

#### **Een papiersoort opgeven via de Mac-printerdriver**

U kunt vanaf uw computer afdrukken naar het apparaat via een printerdriver. Met de Xerox Macprinterdriver kunt u de specifieke toepassingen op uw apparaat gebruiken.

Als Verificatie is ingeschakeld op uw apparaat, moet u zich mogelijk aanmelden op het apparaat om uw opdrachten te kunnen zien of vrijgeven.

Als Accountadministratie is ingeschakeld, moet u mogelijk aanmeldgegevens invoeren in de printerdriver voordat u uw opdracht kunt verzenden.

Met de optie Papier kunt u de soort papier voor uw opdracht opgeven. De soort papier die automatisch voor uw opdracht is geselecteerd, wordt weergegeven in het vak Papier. Deze standaardwaarde is ingesteld door de systeembeheerder.

De papiersoorten die in het apparaat zijn geplaatst, worden weergegeven. U kunt andere papiersoorten selecteren, maar dan moet u ze wel eerst in de juiste lade plaatsen, anders kan uw opdracht niet correct worden afgedrukt. Het is doorgaans makkelijker om het gewenste papier in het apparaat te plaatsen voordat u de opdracht instelt. Zo weet u zeker dat u de juiste papiersoort en de juiste papierlade selecteert bij het verzenden van de opdracht.

- 1. Open het document dat moet worden afgedrukt. Vanuit de meeste programma's selecteert u **Archief** en selecteert u vervolgens **Druk af** in het bestandsmenu.
- 2. Voer het aantal kopieën in dat u wilt maken. Afhankelijk van de applicatie die u gebruikt, kunt u eventueel ook een paginabereik selecteren en andere afdrukselecties maken.
- 3. Selecteer de Xerox-driver in de lijst met beschikbare printerdrivers.
- 4. Selecteer **Xerox-toepassingen** in het eigenschappenmenu van de printerdriver de naam van het menu varieert afhankelijk van het programma van waaruit u afdrukt. Vanuit de meeste programma's selecteert u het keuzemenu waarin Aantal en Pagina's staat of waarin de naam van het programma staat.
- 5. Selecteer **Papier/aflevering** in het selectiemenu Xerox-toepassingen. Dit is meestal het actieve gedeelte wanneer de printerdriver wordt geopend.
- 6. Selecteer de gewenste papieroptie.
	- **Andere kleur**: geeft veelgebruikte papierkleuren weer. Met de optie **Auto-selectie** kunt u de printer een papierkleur laten selecteren.
	- **Andere soort**: hiermee kunt een papier- of mediasoort voor de afdrukopdracht selecteren, bijvoorbeeld transparanten. Met de optie **Auto-selectie** kunt u de printer een soort laten selecteren.
	- **Scheidingsvellen transparanten...** hiermee opent u het scherm Scheidingsvellen transparanten, waar u de soort en kleur scheidingsvellen kunt opgeven die tussen de afgedrukte transparanten moeten worden ingevoegd.
- 7. Selecteer de bevestigingstoets. De naam varieert afhankelijk van de applicatie van waaruit u afdrukt. Vanuit de meeste applicaties selecteert u de toets **OK** of **Afdrukken**.
- 8. Haal uw opdracht op bij het apparaat.
- 9. Druk op de toets **Opdrachtstatus** op het bedieningspaneel om de opdrachtenlijst te bekijken en de status van de opdracht te controleren.
- 10. Afdrukopdrachten worden doorgaans weergegeven in de lijst Actieve opdrachten. Als de systeembeheerder echter de functie Alle opdrachten vasthouden heeft ingeschakeld, staat uw opdracht in de lijst Vastgehouden afdrukopdrachten of Niet-herkende afdrukopdrachten. Als u een vastgehouden opdracht wilt vrijgeven, selecteert u de opdracht in de desbetreffende lijst en selecteert u vervolgens de toets **Vrijgeven**.
- 11. Als uw opdracht wordt vastgehouden in de lijst Actieve opdrachten, heeft het apparaat aanvullende hulpbronnen van u nodig, bijvoorbeeld papier of nietjes, voordat de opdracht voltooid kan worden. Om erachter te komen welke hulpbronnen nodig zijn, selecteert u de opdracht en selecteert u vervolgens de toets **Gegevens**. Als de hulpbronnen beschikbaar zijn, wordt de opdracht afgedrukt.

[Een document afdrukken met de Mac-printerdriver](#page-494-0) [System Administrator Guide \(Handleiding voor de systeembeheerder\)](www.xerox.com/support) www.xerox.com/support. [Internet Services gebruiken om de contactgegevens van de systeembeheerder te vinden](#page-681-0) [De voortgang en details van een opdracht bekijken via het menu Opdrachtstatus](#page-707-0) [Papier in lade 1 plaatsen en de instellingen van de lade wijzigen](#page-692-0) [Papier in lade 2 plaatsen en de instellingen van de lade wijzigen](#page-694-0) [Papier in lade 3 plaatsen](#page-698-0) [Papier in lade 4 plaatsen](#page-700-0) [Papier in de handmatige invoer plaatsen en de instellingen van de lade wijzigen](#page-701-0) [Aanmelden bij een printerdriver via Xerox Standaard Accountadministratie of](#page-543-0)  [Netwerkaccountadministratie](#page-543-0)

#### **2-zijdig afdrukken via de Mac-printerdriver**

U kunt vanaf uw computer afdrukken naar het apparaat via een printerdriver. Met de Xerox Macprinterdriver kunt u de specifieke toepassingen op uw apparaat gebruiken.

Als Verificatie is ingeschakeld op uw apparaat, moet u zich mogelijk aanmelden op het apparaat om uw opdrachten te kunnen zien of vrijgeven.

Als Accountadministratie is ingeschakeld, moet u mogelijk aanmeldgegevens invoeren in de printerdriver voordat u uw opdracht kunt verzenden.

Met de optie 2-zijdig afdrukken kunt u kiezen of uw opdracht op een of twee zijden van het papier bedrukt moet worden en of de afdrukken geschikt gemaakt moeten worden voor inbinden langs de lange kant of langs de korte kant van het document.

Opmerking: [Sommige mediasoorten, -formaten en -gewichten kunnen niet automatisch op beide](www.xerox.com)  [zijden bedrukt worden. Zie](www.xerox.com) www.xerox.com voor informatie.

- 1. Open het document dat moet worden afgedrukt. Vanuit de meeste programma's selecteert u **Archief** en selecteert u vervolgens **Druk af** in het bestandsmenu.
- 2. Voer het aantal kopieën in dat u wilt maken. Afhankelijk van de applicatie die u gebruikt, kunt u eventueel ook een paginabereik selecteren en andere afdrukselecties maken.
- 3. Selecteer de Xerox-driver in de lijst met beschikbare printerdrivers.
- 4. Selecteer **Xerox-toepassingen** in het eigenschappenmenu van de printerdriver de naam van het menu varieert afhankelijk van het programma van waaruit u afdrukt. Vanuit de meeste programma's selecteert u het keuzemenu waarin Aantal en Pagina's staat of waarin de naam van het programma staat.
- 5. Selecteer **Papier/aflevering** in het selectiemenu Xerox-toepassingen. Dit is meestal het actieve gedeelte wanneer de printerdriver wordt geopend.
- 6. Selecteer de gewenste optie voor 2-zijdig afdrukken.
	- **1-zijdig afdrukken**: hiermee wordt op 1 zijde van het papier of de transparant afgedrukt. Gebruik deze optie voor het afdrukken op transparanten, enveloppen of etiketten.
	- **2-zijdig afdrukken**: hiermee wordt op beide zijden van een vel papier afgedrukt. De beelden worden zodanig afgedrukt, dat de opdracht langs de lange kant van het papier kan worden ingebonden.
	- **2-zijdig afdrukken, omslaan via korte kant**: hiermee wordt op beide zijden van een vel papier afgedrukt. De beelden worden zodanig afgedrukt, dat de opdracht langs de korte kant van het papier kan worden ingebonden.
- 7. Selecteer de bevestigingstoets. De naam varieert afhankelijk van de applicatie van waaruit u afdrukt. Vanuit de meeste applicaties selecteert u de toets **OK** of **Afdrukken**.
- 8. Haal uw opdracht op bij het apparaat.
- 9. Druk op de toets **Opdrachtstatus** op het bedieningspaneel om de opdrachtenlijst te bekijken en de status van de opdracht te controleren.
- 10. Afdrukopdrachten worden doorgaans weergegeven in de lijst Actieve opdrachten. Als de systeembeheerder echter de functie Alle opdrachten vasthouden heeft ingeschakeld, staat uw opdracht in de lijst Vastgehouden afdrukopdrachten of Niet-herkende afdrukopdrachten. Als u een vastgehouden opdracht wilt vrijgeven, selecteert u de opdracht in de desbetreffende lijst en selecteert u vervolgens de toets **Vrijgeven**.
- 11. Als uw opdracht wordt vastgehouden in de lijst Actieve opdrachten, heeft het apparaat aanvullende hulpbronnen van u nodig, bijvoorbeeld papier of nietjes, voordat de opdracht voltooid kan worden. Om erachter te komen welke hulpbronnen nodig zijn, selecteert u de opdracht en selecteert u vervolgens de toets **Gegevens**. Als de hulpbronnen beschikbaar zijn, wordt de opdracht afgedrukt.

#### Meer informatie

[Een document afdrukken met de Mac-printerdriver](#page-494-0)

[System Administrator Guide \(Handleiding voor de systeembeheerder\)](www.xerox.com/support) www.xerox.com/support. [Internet Services gebruiken om de contactgegevens van de systeembeheerder te vinden](#page-681-0) [De voortgang en details van een opdracht bekijken via het menu Opdrachtstatus](#page-707-0) [Aanmelden bij een printerdriver via Xerox Standaard Accountadministratie of](#page-543-0)  [Netwerkaccountadministratie](#page-543-0)

#### **De afdrukkwaliteit instellen via de Mac-printerdriver**

U kunt vanaf uw computer afdrukken naar het apparaat via een printerdriver. Met de Xerox Macprinterdriver kunt u de specifieke toepassingen op uw apparaat gebruiken.

Als Verificatie is ingeschakeld op uw apparaat, moet u zich mogelijk aanmelden op het apparaat om uw opdrachten te kunnen zien of vrijgeven.

Als Accountadministratie is ingeschakeld, moet u mogelijk aanmeldgegevens invoeren in de printerdriver voordat u uw opdracht kunt verzenden.

Met de opties voor Afdrukkwaliteit kunt u de hoeveelheid toner aanpassen die wordt gebruikt voor het afdrukken van uw documenten. Als er erg weinig toner wordt gebruikt, lijken de afdrukken iets korreliger, vooral wanneer er grafische afbeeldingen of objecten met effen kleuren worden afgedrukt. Dit is echter wel de milieuvriendelijkste optie.

- 1. Open het document dat moet worden afgedrukt. Vanuit de meeste programma's selecteert u **Archief** en selecteert u vervolgens **Druk af** in het bestandsmenu.
- 2. Voer het aantal kopieën in dat u wilt maken. Afhankelijk van de applicatie die u gebruikt, kunt u eventueel ook een paginabereik selecteren en andere afdrukselecties maken.
- 3. Selecteer de Xerox-driver in de lijst met beschikbare printerdrivers.
- 4. Selecteer **Xerox-toepassingen** in het eigenschappenmenu van de printerdriver de naam van het menu varieert afhankelijk van het programma van waaruit u afdrukt. Vanuit de meeste programma's selecteert u het keuzemenu waarin Aantal en Pagina's staat of waarin de naam van het programma staat.
- 5. Selecteer **Papier/aflevering** in het selectiemenu Xerox-toepassingen. Dit is meestal het actieve gedeelte wanneer de printerdriver wordt geopend.
- 6. Selecteer de gewenste optie voor Afdrukkwaliteit.
	- **Hoge resolutie**: hiermee wordt uw document met de hoogste kwaliteit afgedrukt. Met Hoge resolutie wordt meer toner gebruikt dan met de optie Tonerbesparing.
	- **Standaard**: houdt rekening met zowel de afdrukkwaliteit als het milieu en het formaat van het bestand dat over het netwerk wordt verzonden. Standaard afdrukkwaliteit is geschikt voor de meeste afdrukopdrachten.
	- **Tonerbesparing**: hiermee wordt minder toner gebruikt dan met de andere opties. Documenten zien er mogelijk iets lichter uit dan met de andere opties.
- 7. Selecteer de bevestigingstoets. De naam varieert afhankelijk van de applicatie van waaruit u afdrukt. Vanuit de meeste applicaties selecteert u de toets **OK** of **Afdrukken**.
- 8. Haal uw opdracht op bij het apparaat.
- 9. Druk op de toets **Opdrachtstatus** op het bedieningspaneel om de opdrachtenlijst te bekijken en de status van de opdracht te controleren.
- 10. Afdrukopdrachten worden doorgaans weergegeven in de lijst Actieve opdrachten. Als de systeembeheerder echter de functie Alle opdrachten vasthouden heeft ingeschakeld, staat uw opdracht in de lijst Vastgehouden afdrukopdrachten of Niet-herkende afdrukopdrachten. Als u een vastgehouden opdracht wilt vrijgeven, selecteert u de opdracht in de desbetreffende lijst en selecteert u vervolgens de toets **Vrijgeven**.
- 11. Als uw opdracht wordt vastgehouden in de lijst Actieve opdrachten, heeft het apparaat aanvullende hulpbronnen van u nodig, bijvoorbeeld papier of nietjes, voordat de opdracht voltooid kan worden. Om erachter te komen welke hulpbronnen nodig zijn, selecteert u de opdracht en selecteert u vervolgens de toets **Gegevens**. Als de hulpbronnen beschikbaar zijn, wordt de opdracht afgedrukt.

#### Meer informatie

#### [Een document afdrukken met de Mac-printerdriver](#page-494-0)

[System Administrator Guide \(Handleiding voor de systeembeheerder\)](www.xerox.com/support) www.xerox.com/support. [Internet Services gebruiken om de contactgegevens van de systeembeheerder te vinden](#page-681-0) [De voortgang en details van een opdracht bekijken via het menu Opdrachtstatus](#page-707-0) [Aanmelden bij een printerdriver via Xerox Standaard Accountadministratie of](#page-543-0)  [Netwerkaccountadministratie](#page-543-0)

#### **Afwerken**

#### <span id="page-510-0"></span>**Een afwerkoptie kiezen bij gebruik van de Mac-printerdriver**

U kunt vanaf uw computer afdrukken naar het apparaat via een printerdriver. Met de Xerox Macprinterdriver kunt u de specifieke toepassingen op uw apparaat gebruiken.

Als Verificatie is ingeschakeld op uw apparaat, moet u zich mogelijk aanmelden op het apparaat om uw opdrachten te kunnen zien of vrijgeven.

Als Accountadministratie is ingeschakeld, moet u mogelijk aanmeldgegevens invoeren in de printerdriver voordat u uw opdracht kunt verzenden.

Afhankelijk van de optionele afwerkeenheid en geïnstalleerde pakketten kunt u kiezen uit verschillende afleveringsopties, zoals nieten, vouwen en sets.

Opmerking: De systeembeheerder moet deze optie beschikbaar stellen.

De beschikbare opties in de printerdriver zijn afhankelijk van de manier waarop de systeembeheerder de printerdriver op uw computer heeft geconfigureerd.

Gebruik de optie Geen afwerking als er geen afwerking nodig is voor de kopieën.

Met de nietopties kunt u uw document nieten. Welke opties beschikbaar zijn, is afhankelijk van de geïnstalleerde afwerkeenheid. De basisopties voor nieten zijn Uit, 1 nietje, 2 nietjes en Meer nietjes.

Met de optie Perforeren kunt u het apparaat in elke afgedrukte pagina gaten laten maken. Elk vel wordt afzonderlijk geperforeerd. Er is dus geen beperking voor het aantal pagina's per set. Perforeren kan alleen worden geselecteerd voor A4-papier LKE (8,5 x 11 inch LKE) en A3-papier (11 x 17 inch).

Opmerking: KKE staat voor Korte Kant Eerst (waarbij de korte kant van het papier als eerste in het apparaat wordt ingevoerd). LKE staat voor Lange Kant Eerst (waarbij het papier zodanig wordt neergelegd dat de lange kant van het apparaat als eerste in het apparaat wordt ingevoerd).

Met de opties voor Katern kunt u automatisch gevouwen en geniete katernen maken. Er kan automatisch een omslag aan het katern worden toegevoegd.

- 1. Open het document dat moet worden afgedrukt. Vanuit de meeste programma's selecteert u **Archief** en selecteert u vervolgens **Druk af** in het bestandsmenu.
- 2. Voer het aantal kopieën in dat u wilt maken. Afhankelijk van de applicatie die u gebruikt, kunt u eventueel ook een paginabereik selecteren en andere afdrukselecties maken.
- 3. Selecteer de Xerox-driver in de lijst met beschikbare printerdrivers.
- 4. Selecteer **Xerox-toepassingen** in het eigenschappenmenu van de printerdriver de naam van het menu varieert afhankelijk van het programma van waaruit u afdrukt. Vanuit de meeste programma's selecteert u het keuzemenu waarin Aantal en Pagina's staat of waarin de naam van het programma staat.
- 5. Selecteer **Papier/aflevering** in het selectiemenu Xerox-toepassingen. Dit is meestal het actieve gedeelte wanneer de printerdriver wordt geopend.
- 6. Selecteer de gewenste optie voor **Afwerking**.
- 7. Klik op de toets **OK** om uw instellingen op te slaan.
- 8. Selecteer de bevestigingstoets. De naam varieert afhankelijk van de applicatie van waaruit u afdrukt. Vanuit de meeste applicaties selecteert u de toets **OK** of **Afdrukken**.
- 9. Haal uw opdracht op bij het apparaat.

10. Druk op de toets **Opdrachtstatus** op het bedieningspaneel om de opdrachtenlijst te bekijken en de status van de opdracht te controleren.

#### Meer informatie

[Een document afdrukken met de Mac-printerdriver](#page-494-0) [System Administrator Guide \(Handleiding voor de systeembeheerder\)](www.xerox.com/support) www.xerox.com/support. [Internet Services gebruiken om de contactgegevens van de systeembeheerder te vinden](#page-681-0) [Aanmelden bij een printerdriver via Xerox Standaard Accountadministratie of](#page-543-0)  [Netwerkaccountadministratie](#page-543-0)

#### **Nieten via de Mac-printerdriver**

U kunt vanaf uw computer afdrukken naar het apparaat via een printerdriver. Met de Xerox Macprinterdriver kunt u de specifieke toepassingen op uw apparaat gebruiken.

Als Verificatie is ingeschakeld op uw apparaat, moet u zich mogelijk aanmelden op het apparaat om uw opdrachten te kunnen zien of vrijgeven.

Als Accountadministratie is ingeschakeld, moet u mogelijk aanmeldgegevens invoeren in de printerdriver voordat u uw opdracht kunt verzenden.

Afhankelijk van de optionele afwerkeenheid en geïnstalleerde pakketten kunt u kiezen uit verschillende afleveringsopties, zoals nieten, vouwen en sets.

Opmerking: De systeembeheerder moet deze optie beschikbaar stellen.

De beschikbare opties in de printerdriver zijn afhankelijk van de manier waarop de systeembeheerder de printerdriver op uw computer heeft geconfigureerd.

Met de nietopties kunt u uw document nieten. Welke opties beschikbaar zijn, is afhankelijk van de geïnstalleerde afwerkeenheid. De basisopties voor nieten zijn Uit, 1 nietje, 2 nietjes en Meer nietjes.

- 1. Open het document dat moet worden afgedrukt. Vanuit de meeste programma's selecteert u **Archief** en selecteert u vervolgens **Druk af** in het bestandsmenu.
- 2. Voer het aantal kopieën in dat u wilt maken. Afhankelijk van de applicatie die u gebruikt, kunt u eventueel ook een paginabereik selecteren en andere afdrukselecties maken.
- 3. Selecteer de Xerox-driver in de lijst met beschikbare printerdrivers.
- 4. Selecteer **Xerox-toepassingen** in het eigenschappenmenu van de printerdriver de naam van het menu varieert afhankelijk van het programma van waaruit u afdrukt. Vanuit de meeste programma's selecteert u het keuzemenu waarin Aantal en Pagina's staat of waarin de naam van het programma staat.
- 5. Selecteer **Papier/aflevering** in het selectiemenu Xerox-toepassingen. Dit is meestal het actieve gedeelte wanneer de printerdriver wordt geopend.
- 6. Selecteer de gewenste nietoptie in het menu Afwerking.
	- **1 nietje**: hiermee wordt één nietje in de linkerbovenhoek van het document geplaatst.
	- **2 nietjes**: hiermee worden 2 nietjes langs de lange kant van het document geplaatst.
	- **Meer nietjes**: hiermee worden drie of vier nietjes langs de geselecteerde kant geplaatst. Het aantal nietjes is afhankelijk van het gekozen papierformaat. Bijvoorbeeld: 4 nietjes = A4 LKE (8,5 x 11 inch LKE), A3 (11 x 17 inch) en 8 x 10 inch LKE. 3 nietjes = 8 x 10 inch KKE, A4 KKE (8,5 x 11 inch KKE), A5 KKE (8,5 x 5,5 inch KKE) en B5 KKE (8,5 x 14 inch KKE).
- 7. Selecteer de bevestigingstoets. De naam varieert afhankelijk van de applicatie van waaruit u afdrukt. Vanuit de meeste applicaties selecteert u de toets **OK** of **Afdrukken**.
- 8. Haal uw opdracht op bij het apparaat.
- 9. Druk op de toets **Opdrachtstatus** op het bedieningspaneel om de opdrachtenlijst te bekijken en de status van de opdracht te controleren.
- 10. Afdrukopdrachten worden doorgaans weergegeven in de lijst Actieve opdrachten. Als de systeembeheerder echter de functie Alle opdrachten vasthouden heeft ingeschakeld, staat uw opdracht in de lijst Vastgehouden afdrukopdrachten of Niet-herkende afdrukopdrachten. Als u een vastgehouden opdracht wilt vrijgeven, selecteert u de opdracht in de desbetreffende lijst en selecteert u vervolgens de toets **Vrijgeven**.
- 11. Als uw opdracht wordt vastgehouden in de lijst Actieve opdrachten, heeft het apparaat aanvullende hulpbronnen van u nodig, bijvoorbeeld papier of nietjes, voordat de opdracht voltooid kan worden. Om erachter te komen welke hulpbronnen nodig zijn, selecteert u de opdracht en selecteert u vervolgens de toets **Gegevens**. Als de hulpbronnen beschikbaar zijn, wordt de opdracht afgedrukt.

#### [Een document afdrukken met de Mac-printerdriver](#page-494-0)

[System Administrator Guide \(Handleiding voor de systeembeheerder\)](www.xerox.com/support) www.xerox.com/support. [Internet Services gebruiken om de contactgegevens van de systeembeheerder te vinden](#page-681-0) [De voortgang en details van een opdracht bekijken via het menu Opdrachtstatus](#page-707-0) [Aanmelden bij een printerdriver via Xerox Standaard Accountadministratie of](#page-543-0)  [Netwerkaccountadministratie](#page-543-0)

#### **Perforeren via de Mac-printerdriver**

U kunt vanaf uw computer afdrukken naar het apparaat via een printerdriver. Met de Xerox Macprinterdriver kunt u de specifieke toepassingen op uw apparaat gebruiken.

Als Verificatie is ingeschakeld op uw apparaat, moet u zich mogelijk aanmelden op het apparaat om uw opdrachten te kunnen zien of vrijgeven.

Als Accountadministratie is ingeschakeld, moet u mogelijk aanmeldgegevens invoeren in de printerdriver voordat u uw opdracht kunt verzenden.

Afhankelijk van de optionele afwerkeenheid en geïnstalleerde pakketten kunt u kiezen uit verschillende afleveringsopties, zoals nieten, vouwen en sets.

Opmerking: De systeembeheerder moet deze optie beschikbaar stellen.

De beschikbare opties in de printerdriver zijn afhankelijk van de manier waarop de systeembeheerder de printerdriver op uw computer heeft geconfigureerd.

Met de optie Perforeren kunt u het apparaat in elke afgedrukte pagina gaten laten maken. Elk vel wordt afzonderlijk geperforeerd. Er is dus geen beperking voor het aantal pagina's per set. Perforeren kan alleen worden geselecteerd voor A4-papier LKE (8,5 x 11 inch LKE) en A3-papier (11 x 17 inch).

Opmerking: KKE staat voor Korte Kant Eerst (waarbij de korte kant van het papier als eerste in het apparaat wordt ingevoerd). LKE staat voor Lange Kant Eerst (waarbij het papier zodanig wordt neergelegd dat de lange kant van het apparaat als eerste in het apparaat wordt ingevoerd).

- 1. Open het document dat moet worden afgedrukt. Vanuit de meeste programma's selecteert u **Archief** en selecteert u vervolgens **Druk af** in het bestandsmenu.
- 2. Voer het aantal kopieën in dat u wilt maken. Afhankelijk van de applicatie die u gebruikt, kunt u eventueel ook een paginabereik selecteren en andere afdrukselecties maken.
- 3. Selecteer de Xerox-driver in de lijst met beschikbare printerdrivers.
- 4. Selecteer **Xerox-toepassingen** in het eigenschappenmenu van de printerdriver de naam van het menu varieert afhankelijk van het programma van waaruit u afdrukt. Vanuit de meeste programma's selecteert u het keuzemenu waarin Aantal en Pagina's staat of waarin de naam van het programma staat.
- 5. Selecteer **Papier/aflevering** in het selectiemenu Xerox-toepassingen. Dit is meestal het actieve gedeelte wanneer de printerdriver wordt geopend.
- 6. Selecteer **Perforeren** in het menu Afwerking.
- 7. Selecteer de bevestigingstoets. De naam varieert afhankelijk van de applicatie van waaruit u afdrukt. Vanuit de meeste applicaties selecteert u de toets **OK** of **Afdrukken**.
- 8. Haal uw opdracht op bij het apparaat.
- 9. Druk op de toets **Opdrachtstatus** op het bedieningspaneel om de opdrachtenlijst te bekijken en de status van de opdracht te controleren.
- 10. Afdrukopdrachten worden doorgaans weergegeven in de lijst Actieve opdrachten. Als de systeembeheerder echter de functie Alle opdrachten vasthouden heeft ingeschakeld, staat uw opdracht in de lijst Vastgehouden afdrukopdrachten of Niet-herkende afdrukopdrachten. Als u een vastgehouden opdracht wilt vrijgeven, selecteert u de opdracht in de desbetreffende lijst en selecteert u vervolgens de toets **Vrijgeven**.
- 11. Als uw opdracht wordt vastgehouden in de lijst Actieve opdrachten, heeft het apparaat aanvullende hulpbronnen van u nodig, bijvoorbeeld papier of nietjes, voordat de opdracht voltooid kan worden. Om erachter te komen welke hulpbronnen nodig zijn, selecteert u de opdracht en selecteert u vervolgens de toets **Gegevens**. Als de hulpbronnen beschikbaar zijn, wordt de opdracht afgedrukt.

[Een document afdrukken met de Mac-printerdriver](#page-494-0) [Een afwerkoptie kiezen bij gebruik van de Mac-printerdriver](#page-510-0) [System Administrator Guide \(Handleiding voor de systeembeheerder\)](www.xerox.com/support) www.xerox.com/support. [Internet Services gebruiken om de contactgegevens van de systeembeheerder te vinden](#page-681-0) [De voortgang en details van een opdracht bekijken via het menu Opdrachtstatus](#page-707-0) [Aanmelden bij een printerdriver via Xerox Standaard Accountadministratie of](#page-543-0)  [Netwerkaccountadministratie](#page-543-0)

#### **Vouwen via de Mac-printerdriver**

U kunt vanaf uw computer afdrukken naar het apparaat via een printerdriver. Met de Xerox Macprinterdriver kunt u de specifieke toepassingen op uw apparaat gebruiken.

Als Verificatie is ingeschakeld op uw apparaat, moet u zich mogelijk aanmelden op het apparaat om uw opdrachten te kunnen zien of vrijgeven.

Als Accountadministratie is ingeschakeld, moet u mogelijk aanmeldgegevens invoeren in de printerdriver voordat u uw opdracht kunt verzenden.

Afhankelijk van de optionele afwerkeenheid en geïnstalleerde pakketten kunt u kiezen uit verschillende afleveringsopties, zoals nieten, vouwen en sets.

Opmerking: De systeembeheerder moet deze optie beschikbaar stellen.

De beschikbare opties in de printerdriver zijn afhankelijk van de manier waarop de systeembeheerder de printerdriver op uw computer heeft geconfigureerd.

De vouwopties variëren, afhankelijk van de soort afwerkeenheid die op het apparaat is aangesloten. Als er geen afwerkeenheid op het apparaat is aangesloten, kunt u geen vouwopties kiezen.

Opmerking: KKE staat voor Korte Kant Eerst (waarbij de korte kant van het papier als eerste in het apparaat wordt ingevoerd). LKE staat voor Lange Kant Eerst (waarbij het papier zodanig wordt neergelegd dat de lange kant van het apparaat als eerste in het apparaat wordt ingevoerd).

- 1. Open het document dat moet worden afgedrukt. Vanuit de meeste programma's selecteert u **Archief** en selecteert u vervolgens **Druk af** in het bestandsmenu.
- 2. Voer het aantal kopieën in dat u wilt maken. Afhankelijk van de applicatie die u gebruikt, kunt u eventueel ook een paginabereik selecteren en andere afdrukselecties maken.
- 3. Selecteer de Xerox-driver in de lijst met beschikbare printerdrivers.
- 4. Selecteer **Xerox-toepassingen** in het eigenschappenmenu van de printerdriver de naam van het menu varieert afhankelijk van het programma van waaruit u afdrukt. Vanuit de meeste programma's selecteert u het keuzemenu waarin Aantal en Pagina's staat of waarin de naam van het programma staat.
- 5. Selecteer **Papier/aflevering** in het selectiemenu Xerox-toepassingen. Dit is meestal het actieve gedeelte wanneer de printerdriver wordt geopend.
- 6. Klik zo nodig op het tabblad **Afdrukopties**. Dit is meestal het actieve tabblad wanneer de printerdriver wordt geopend.
- 7. Selecteer **Vouwen...** in het menu Afwerking.
- 8. Selecteer de gewenste vouwoptie.
	- **Enkele vellen dubbelvouwen: binnenzijde bedrukken**: hiermee worden de afdrukken in het midden van de pagina gevouwen. Als de pagina 1-zijdig is, wordt de inhoud op de binnenzijde van de vouw afgedrukt. Als de pagina 2-zijdig is, bevindt pagina 1 zich aan de binnenzijde.
	- **Enkele vellen dubbelvouwen: buitenzijde bedrukken**: hiermee worden de afdrukken in het midden van de pagina gevouwen. Als de pagina 1-zijdig is, wordt de inhoud op de buitenzijde van de vouw afgedrukt. Als de pagina 2-zijdig is, bevindt pagina 2 zich aan de binnenzijde.
	- **Meerdere vellen dubbelvouwen: buitenzijde bedrukken**: hiermee worden de afdrukken in het midden van elke pagina gevouwen. Als de pagina's 1-zijdig zijn, wordt de inhoud op de binnenzijde van de vouw afgedrukt. Als de pagina's 2-zijdig zijn, bevindt pagina 1 zich aan de binnenzijde.
	- **Meerdere vellen dubbelvouwen: binnenzijde bedrukken**: hiermee worden de afdrukken in het midden van de pagina gevouwen. Als de pagina's 1-zijdig zijn, wordt de inhoud op de buitenzijde van de vouw afgedrukt. Als de pagina's 2-zijdig zijn, bevindt pagina 2 zich aan de binnenzijde.
	- **Als C vouwen: binnenzijde bedrukken**: hiermee worden de afdrukken in drie gelijke delen gevouwen. Als de pagina 1-zijdig is, wordt de inhoud op de binnenzijde van de vouwen afgedrukt en wordt de buitenzijde van het voorste paneel leeg gelaten. Als de pagina 2 zijdig is, bevindt een deel van pagina 2 zich op de buitenzijde van het voorste paneel.
	- **Als C vouwen: buitenzijde bedrukken**: hiermee worden de afdrukken in drie gelijke delen gevouwen. Als de pagina 1-zijdig is, wordt de inhoud op de buitenzijde van de vouwen afgedrukt en verschijnt een deel van pagina 1 op de buitenzijde van het voorste paneel. Als de pagina 2-zijdig is, verschijnt een deel van pagina 2 op de buitenzijde van het voorste paneel.
	- **Als Z vouwen: binnenzijde bedrukken**: hiermee worden de afdrukken in drie gelijke delen gevouwen. Als de pagina 1-zijdig is, wordt de inhoud op de binnenzijde van de eerste vouw en op de buitenzijde van de tweede vouw afgedrukt. Als de pagina 2-zijdig is, bevindt pagina 1 zich op de binnenzijde van de eerste vouw en op de buitenzijde van de tweede vouw.
- **Als Z vouwen: buitenzijde bedrukken**: hiermee worden de afdrukken zodanig gevouwen dat drie gelijke delen ontstaan. Als de pagina 1-zijdig is, wordt de inhoud op de buitenzijde van de eerste vouw en op de binnenzijde van de tweede vouw afgedrukt. Als de pagina 2 zijdig is, bevindt pagina 2 zich op de binnenzijde van de eerste vouw en op de buitenzijde van de tweede vouw.
- 9. Selecteer de bevestigingstoets. De naam varieert afhankelijk van de applicatie van waaruit u afdrukt. Vanuit de meeste applicaties selecteert u de toets **OK** of **Afdrukken**.
- 10. Haal uw opdracht op bij het apparaat.
- 11. Druk op de toets **Opdrachtstatus** op het bedieningspaneel om de opdrachtenlijst te bekijken en de status van de opdracht te controleren.
- 12. Afdrukopdrachten worden doorgaans weergegeven in de lijst Actieve opdrachten. Als de systeembeheerder echter de functie Alle opdrachten vasthouden heeft ingeschakeld, staat uw opdracht in de lijst Vastgehouden afdrukopdrachten of Niet-herkende afdrukopdrachten. Als u een vastgehouden opdracht wilt vrijgeven, selecteert u de opdracht in de desbetreffende lijst en selecteert u vervolgens de toets **Vrijgeven**.
- 13. Als uw opdracht wordt vastgehouden in de lijst Actieve opdrachten, heeft het apparaat aanvullende hulpbronnen van u nodig, bijvoorbeeld papier of nietjes, voordat de opdracht voltooid kan worden. Om erachter te komen welke hulpbronnen nodig zijn, selecteert u de opdracht en selecteert u vervolgens de toets **Gegevens**. Als de hulpbronnen beschikbaar zijn, wordt de opdracht afgedrukt.

[Een document afdrukken met de Mac-printerdriver](#page-494-0) [Een afwerkoptie kiezen bij gebruik van de Mac-printerdriver](#page-510-0) [System Administrator Guide \(Handleiding voor de systeembeheerder\)](www.xerox.com/support) www.xerox.com/support. [Internet Services gebruiken om de contactgegevens van de systeembeheerder te vinden](#page-681-0) [De voortgang en details van een opdracht bekijken via het menu Opdrachtstatus](#page-707-0) [Aanmelden bij een printerdriver via Xerox Standaard Accountadministratie of](#page-543-0)  [Netwerkaccountadministratie](#page-543-0)

#### **Katern maken**

#### **Katernen vouwen via de Mac-printerdriver**

U kunt vanaf uw computer afdrukken naar het apparaat via een printerdriver. Met de Xerox Macprinterdriver kunt u de specifieke toepassingen op uw apparaat gebruiken.

Als Verificatie is ingeschakeld op uw apparaat, moet u zich mogelijk aanmelden op het apparaat om uw opdrachten te kunnen zien of vrijgeven.

Als Accountadministratie is ingeschakeld, moet u mogelijk aanmeldgegevens invoeren in de printerdriver voordat u uw opdracht kunt verzenden.

Afhankelijk van de optionele afwerkeenheid en geïnstalleerde pakketten kunt u kiezen uit verschillende afleveringsopties, zoals nieten, vouwen en sets.

Opmerking: De systeembeheerder moet deze optie beschikbaar stellen.

De beschikbare opties in de printerdriver zijn afhankelijk van de manier waarop de systeembeheerder de printerdriver op uw computer heeft geconfigureerd.

Met de optie Katern vouwen kunt u het apparaat automatisch de pagina's van uw origineel laten verkleinen en op de goede volgorde laten leggen, zodat de pagina's een katern vormen als ze dubbel worden gevouwen, en de pagina's automatisch te laten vouwen als ze worden afgedrukt.

- 1. Open het document dat moet worden afgedrukt. Vanuit de meeste programma's selecteert u **Archief** en selecteert u vervolgens **Druk af** in het bestandsmenu.
- 2. Voer het aantal kopieën in dat u wilt maken. Afhankelijk van de applicatie die u gebruikt, kunt u eventueel ook een paginabereik selecteren en andere afdrukselecties maken.
- 3. Selecteer de Xerox-driver in de lijst met beschikbare printerdrivers.
- 4. Selecteer **Xerox-toepassingen** in het eigenschappenmenu van de printerdriver de naam van het menu varieert afhankelijk van het programma van waaruit u afdrukt. Vanuit de meeste programma's selecteert u het keuzemenu waarin Aantal en Pagina's staat of waarin de naam van het programma staat.
- 5. Selecteer **Papier/aflevering** in het selectiemenu Xerox-toepassingen. Dit is meestal het actieve gedeelte wanneer de printerdriver wordt geopend.
- 6. Selecteer **Katern maken...** in het menu **Afwerking**.
- 7. Selecteer **Katern vouwen** in het menu **Katernafwerking**.
	- Selecteer de gewenste optie voor Papierformaat katern in het menu **Passend op nieuw papierformaat**.
	- Selecteer **Standaard** in het menu **Kantlijnen katern** om een kantlijn tussen elk beeld op de katern te creëren.
	- Selecteer zo nodig de toets **Geen** om alle door u ingevoerde instellingen te annuleren.
	- Selecteer het invoervak **Bindrug** en voer de breedte van de middenrug van de katern in via het toetsenbord.
	- Selecteer het invoervak **Verschuiving** en voer via het toetsenbord de hoeveelheid verschuiving in waarmee de paginabeelden naar buiten moeten worden verschoven. De buitenste pagina's in een grote katern moeten om alle binnenste pagina's heen worden gevouwen, waardoor de buitenste pagina's iets korter worden dan de binnenste pagina's in de uiteindelijke katern. Met deze functie wordt dit gecorrigeerd.
	- Klik op de toets **OK**.
- 8. Selecteer de bevestigingstoets. De naam varieert afhankelijk van de applicatie van waaruit u afdrukt. Vanuit de meeste applicaties selecteert u de toets **OK** of **Afdrukken**.
- 9. Haal uw opdracht op bij het apparaat.
- 10. Druk op de toets **Opdrachtstatus** op het bedieningspaneel om de opdrachtenlijst te bekijken en de status van de opdracht te controleren.
- 11. Afdrukopdrachten worden doorgaans weergegeven in de lijst Actieve opdrachten. Als de systeembeheerder echter de functie Alle opdrachten vasthouden heeft ingeschakeld, staat uw opdracht in de lijst Vastgehouden afdrukopdrachten of Niet-herkende afdrukopdrachten. Als u een vastgehouden opdracht wilt vrijgeven, selecteert u de opdracht in de desbetreffende lijst en selecteert u vervolgens de toets **Vrijgeven**.
- 12. Als uw opdracht wordt vastgehouden in de lijst Actieve opdrachten, heeft het apparaat aanvullende hulpbronnen van u nodig, bijvoorbeeld papier of nietjes, voordat de opdracht voltooid kan worden. Om erachter te komen welke hulpbronnen nodig zijn, selecteert u de opdracht en selecteert u vervolgens de toets **Gegevens**. Als de hulpbronnen beschikbaar zijn, wordt de opdracht afgedrukt.

[Een document afdrukken met de Mac-printerdriver](#page-494-0) [Een afwerkoptie kiezen bij gebruik van de Mac-printerdriver](#page-510-0) [System Administrator Guide \(Handleiding voor de systeembeheerder\)](www.xerox.com/support) www.xerox.com/support. [Internet Services gebruiken om de contactgegevens van de systeembeheerder te vinden](#page-681-0) [De voortgang en details van een opdracht bekijken via het menu Opdrachtstatus](#page-707-0) [Aanmelden bij een printerdriver via Xerox Standaard Accountadministratie of](#page-543-0)  [Netwerkaccountadministratie](#page-543-0)

# **Katernen vouwen en nieten via de Mac-printerdriver**

U kunt vanaf uw computer afdrukken naar het apparaat via een printerdriver. Met de Xerox Macprinterdriver kunt u de specifieke toepassingen op uw apparaat gebruiken.

Als Verificatie is ingeschakeld op uw apparaat, moet u zich mogelijk aanmelden op het apparaat om uw opdrachten te kunnen zien of vrijgeven.

Als Accountadministratie is ingeschakeld, moet u mogelijk aanmeldgegevens invoeren in de printerdriver voordat u uw opdracht kunt verzenden.

Afhankelijk van de optionele afwerkeenheid en geïnstalleerde pakketten kunt u kiezen uit verschillende afleveringsopties, zoals nieten, vouwen en sets.

Opmerking: De systeembeheerder moet deze optie beschikbaar stellen.

De beschikbare opties in de printerdriver zijn afhankelijk van de manier waarop de systeembeheerder de printerdriver op uw computer heeft geconfigureerd.

Met de optie Katern vouwen en nieten kunt u het apparaat automatisch de pagina's van uw origineel laten verkleinen en op de goede volgorde laten leggen, zodat de pagina's een katern vormen als ze dubbel worden gevouwen, en de pagina's automatisch te laten vouwen en nieten als ze worden afgedrukt.

- 1. Open het document dat moet worden afgedrukt. Vanuit de meeste programma's selecteert u **Archief** en selecteert u vervolgens **Druk af** in het bestandsmenu.
- 2. Voer het aantal kopieën in dat u wilt maken. Afhankelijk van de applicatie die u gebruikt, kunt u eventueel ook een paginabereik selecteren en andere afdrukselecties maken.
- 3. Selecteer de Xerox-driver in de lijst met beschikbare printerdrivers.
- 4. Selecteer **Xerox-toepassingen** in het eigenschappenmenu van de printerdriver de naam van het menu varieert afhankelijk van het programma van waaruit u afdrukt. Vanuit de meeste programma's selecteert u het keuzemenu waarin Aantal en Pagina's staat of waarin de naam van het programma staat.
- 5. Selecteer **Papier/aflevering** in het selectiemenu Xerox-toepassingen. Dit is meestal het actieve gedeelte wanneer de printerdriver wordt geopend.
- 6. Selecteer **Katern maken...** in het menu **Afwerking**.
- 7. Selecteer **Katern vouwen** in het menu **Katernafwerking**.
	- Selecteer de gewenste optie voor Papierformaat katern in het menu **Passend op nieuw papierformaat**.
	- Selecteer **Standaard** in het menu **Kantlijnen katern** om een kantlijn tussen elk beeld op de katern te creëren.
	- Selecteer zo nodig de toets **Geen** om alle door u ingevoerde instellingen te annuleren.
	- Selecteer het invoervak **Bindrug** en voer de breedte van de middenrug van de katern in via het toetsenbord.
- Selecteer het invoervak **Verschuiving** en voer via het toetsenbord de hoeveelheid verschuiving in waarmee de paginabeelden naar buiten moeten worden verschoven. De buitenste pagina's in een grote katern moeten om alle binnenste pagina's heen worden gevouwen, waardoor de buitenste pagina's iets korter worden dan de binnenste pagina's in de uiteindelijke katern. Met deze functie wordt dit gecorrigeerd.
- Klik op de toets **OK**.
- 8. Selecteer de bevestigingstoets. De naam varieert afhankelijk van de applicatie van waaruit u afdrukt. Vanuit de meeste applicaties selecteert u de toets **OK** of **Afdrukken**.
- 9. Haal uw opdracht op bij het apparaat.
- 10. Druk op de toets **Opdrachtstatus** op het bedieningspaneel om de opdrachtenlijst te bekijken en de status van de opdracht te controleren.
- 11. Afdrukopdrachten worden doorgaans weergegeven in de lijst Actieve opdrachten. Als de systeembeheerder echter de functie Alle opdrachten vasthouden heeft ingeschakeld, staat uw opdracht in de lijst Vastgehouden afdrukopdrachten of Niet-herkende afdrukopdrachten. Als u een vastgehouden opdracht wilt vrijgeven, selecteert u de opdracht in de desbetreffende lijst en selecteert u vervolgens de toets **Vrijgeven**.
- 12. Als uw opdracht wordt vastgehouden in de lijst Actieve opdrachten, heeft het apparaat aanvullende hulpbronnen van u nodig, bijvoorbeeld papier of nietjes, voordat de opdracht voltooid kan worden. Om erachter te komen welke hulpbronnen nodig zijn, selecteert u de opdracht en selecteert u vervolgens de toets **Gegevens**. Als de hulpbronnen beschikbaar zijn, wordt de opdracht afgedrukt.

[Een document afdrukken met de Mac-printerdriver](#page-494-0) [Een afwerkoptie kiezen bij gebruik van de Mac-printerdriver](#page-510-0) [System Administrator Guide \(Handleiding voor de systeembeheerder\)](www.xerox.com/support) www.xerox.com/support. [Internet Services gebruiken om de contactgegevens van de systeembeheerder te vinden](#page-681-0) [De voortgang en details van een opdracht bekijken via het menu Opdrachtstatus](#page-707-0) [Aanmelden bij een printerdriver via Xerox Standaard Accountadministratie of](#page-543-0)  [Netwerkaccountadministratie](#page-543-0)

#### **Een afleveringsbestemming kiezen bij gebruik van de Mac-printerdriver**

U kunt vanaf uw computer afdrukken naar het apparaat via een printerdriver. Met de Xerox Macprinterdriver kunt u de specifieke toepassingen op uw apparaat gebruiken.

Als Verificatie is ingeschakeld op uw apparaat, moet u zich mogelijk aanmelden op het apparaat om uw opdrachten te kunnen zien of vrijgeven.

Als Accountadministratie is ingeschakeld, moet u mogelijk aanmeldgegevens invoeren in de printerdriver voordat u uw opdracht kunt verzenden.

Met de opties voor Afleveringsbestemming kunt u een bestemming voor de afdrukken opgeven. De bestemmingen zijn afhankelijk van de soort afwerkeenheid die op het apparaat is aangesloten.

Opmerking: Als een bestemming wel in de lijst staat, maar grijs wordt weergegeven, is deze mogelijk niet beschikbaar vanwege een afwerkoptie die u hebt geselecteerd.

Opmerking: De systeembeheerder moet deze optie beschikbaar stellen.

- 1. Open het document dat moet worden afgedrukt. Vanuit de meeste programma's selecteert u **Archief** en selecteert u vervolgens **Druk af** in het bestandsmenu.
- 2. Voer het aantal kopieën in dat u wilt maken. Afhankelijk van de applicatie die u gebruikt, kunt u eventueel ook een paginabereik selecteren en andere afdrukselecties maken.
- 3. Selecteer de Xerox-driver in de lijst met beschikbare printerdrivers.
- 4. Selecteer **Xerox-toepassingen** in het eigenschappenmenu van de printerdriver de naam van het menu varieert afhankelijk van het programma van waaruit u afdrukt. Vanuit de meeste programma's selecteert u het keuzemenu waarin Aantal en Pagina's staat of waarin de naam van het programma staat.
- 5. Selecteer **Papier/aflevering** in het selectiemenu Xerox-toepassingen. Dit is meestal het actieve gedeelte wanneer de printerdriver wordt geopend.
- 6. Selecteer de gewenste optie voor Afleveringsbestemming.
	- **Automatisch selecteren**: hiermee wordt de opdracht op basis van het papierformaat naar een opvangbak verzonden.
	- **Bovenste opvangbak**: hiermee wordt de opdracht naar de opvangbak aan de bovenkant van het apparaat verzonden.
	- **Staffelopvangbak**: het afgedrukte document wordt in de staffelopvangbak aan de zijkant van het apparaat afgeleverd.
	- **Opvangbak AVH-module**: hiermee wordt de opdracht naar de opvangbak aan de rechterkant van het apparaat verzonden.
- 7. Selecteer de bevestigingstoets. De naam varieert afhankelijk van de applicatie van waaruit u afdrukt. Vanuit de meeste applicaties selecteert u de toets **OK** of **Afdrukken**.
- 8. Haal uw opdracht op bij het apparaat.
- 9. Druk op de toets **Opdrachtstatus** op het bedieningspaneel om de opdrachtenlijst te bekijken en de status van de opdracht te controleren.
- 10. Afdrukopdrachten worden doorgaans weergegeven in de lijst Actieve opdrachten. Als de systeembeheerder echter de functie Alle opdrachten vasthouden heeft ingeschakeld, staat uw opdracht in de lijst Vastgehouden afdrukopdrachten of Niet-herkende afdrukopdrachten. Als u een vastgehouden opdracht wilt vrijgeven, selecteert u de opdracht in de desbetreffende lijst en selecteert u vervolgens de toets **Vrijgeven**.
- 11. Als uw opdracht wordt vastgehouden in de lijst Actieve opdrachten, heeft het apparaat aanvullende hulpbronnen van u nodig, bijvoorbeeld papier of nietjes, voordat de opdracht voltooid kan worden. Om erachter te komen welke hulpbronnen nodig zijn, selecteert u de opdracht en selecteert u vervolgens de toets **Gegevens**. Als de hulpbronnen beschikbaar zijn, wordt de opdracht afgedrukt.

[Een document afdrukken met de Mac-printerdriver](#page-494-0) [Een afwerkoptie kiezen bij gebruik van de Mac-printerdriver](#page-510-0)

[System Administrator Guide \(Handleiding voor de systeembeheerder\)](www.xerox.com/support) www.xerox.com/support. [Internet Services gebruiken om de contactgegevens van de systeembeheerder te vinden](#page-681-0) [De voortgang en details van een opdracht bekijken via het menu Opdrachtstatus](#page-707-0) [Aanmelden bij een printerdriver via Xerox Standaard Accountadministratie of](#page-543-0)  [Netwerkaccountadministratie](#page-543-0)

## **Speciale pagina's**

#### **Een optie voor Speciale pagina's kiezen bij gebruik van de Mac-printerdriver**

U kunt vanaf uw computer afdrukken naar het apparaat via een printerdriver. Met de Xerox Macprinterdriver kunt u de specifieke toepassingen op uw apparaat gebruiken.

Als Verificatie is ingeschakeld op uw apparaat, moet u zich mogelijk aanmelden op het apparaat om uw opdrachten te kunnen zien of vrijgeven.

Als Accountadministratie is ingeschakeld, moet u mogelijk aanmeldgegevens invoeren in de printerdriver voordat u uw opdracht kunt verzenden.

Met de opties voor Speciale pagina's kunt u een document er professioneler laten uitzien, bijvoorbeeld door omslagen toe te voegen of pagina's op een andere papiersoort af te drukken.

Met de optie Omslagen kunt u blanco of bedrukte pagina's aan de voorkant, aan de achterkant of aan zowel de voor- als achterkant van de set toevoegen. Deze optie wordt ook gebruikt om een omslag aan een katern toe te voegen. De omslagen kunnen van een andere papiersoort dan de rest van de opdracht zijn.

Met de optie Invoegingen kunt u blanco pagina's op een andere papiersoort invoegen in uw document, of pagina's opgeven die op een andere papiersoort moeten worden afgedrukt. U kunt maximaal twee bronnen voor het afdrukmateriaal voor de invoegingen gebruiken. Als u blanco pagina's wilt invoegen, moet u een blanco pagina op de relevante plek in uw originele document invoegen.

Met de functie Uitzonderingen kunt u een andere papierbron gebruiken voor een paginabereik. U kunt de zelftestpagina in een trainingshandleiding bijvoorbeeld afdrukken op een andere kleur papier.

- 1. Open het document dat moet worden afgedrukt. Vanuit de meeste programma's selecteert u **Archief** en selecteert u vervolgens **Druk af** in het bestandsmenu.
- 2. Voer het aantal kopieën in dat u wilt maken. Afhankelijk van de applicatie die u gebruikt, kunt u eventueel ook een paginabereik selecteren en andere afdrukselecties maken.
- 3. Selecteer de Xerox-driver in de lijst met beschikbare printerdrivers.
- 4. Selecteer **Xerox-toepassingen** in het eigenschappenmenu van de printerdriver de naam van het menu varieert afhankelijk van het programma van waaruit u afdrukt. Vanuit de meeste programma's selecteert u het keuzemenu waarin Aantal en Pagina's staat of waarin de naam van het programma staat.
- 5. Selecteer **Speciale pagina's** in het selectiemenu Xerox-toepassingen.
- 6. Klik op de toets **Omslagen toevoegen**.
- 7. Selecteer de gewenste optie(s).
- 8. Klik op de toets **OK**.
- 9. Klik op de toets **Invoegingen toevoegen**.

Opmerking: Als de toets Invoegingen toevoegen grijs wordt weergegeven, hebt u een afwerkoptie geselecteerd die niet compatibel is met invoegingen, of bestaat uw opdracht uit slechts 1 pagina.

- 10. Selecteer de gewenste optie(s).
- 11. Klik op de toets **OK**.
- 12. Klik op de toets **Afwijkende documentpagina's**.

Opmerking: Als de toets Afwijkende documentpagina's grijs wordt weergegeven, hebt u een afwerkoptie geselecteerd die niet compatibel is met invoegingen, of bestaat uw opdracht uit slechts 1 pagina.

- 13. Selecteer de gewenste optie(s).
- 14. Klik op de toets **OK**.
- 15. Klik op de toets **OK** om uw instellingen op te slaan.
- 16. Selecteer de bevestigingstoets. De naam varieert afhankelijk van de applicatie van waaruit u afdrukt. Vanuit de meeste applicaties selecteert u de toets **OK** of **Afdrukken**.
- 17. Haal uw opdracht op bij het apparaat.
- 18. Druk op de toets **Opdrachtstatus** op het bedieningspaneel om de opdrachtenlijst te bekijken en de status van de opdracht te controleren.
- 19. Afdrukopdrachten worden doorgaans weergegeven in de lijst Actieve opdrachten. Als de systeembeheerder echter de functie Alle opdrachten vasthouden heeft ingeschakeld, staat uw opdracht in de lijst Vastgehouden afdrukopdrachten of Niet-herkende afdrukopdrachten. Als u een vastgehouden opdracht wilt vrijgeven, selecteert u de opdracht in de desbetreffende lijst en selecteert u vervolgens de toets **Vrijgeven**.
- 20. Als uw opdracht wordt vastgehouden in de lijst Actieve opdrachten, heeft het apparaat aanvullende hulpbronnen van u nodig, bijvoorbeeld papier of nietjes, voordat de opdracht voltooid kan worden. Om erachter te komen welke hulpbronnen nodig zijn, selecteert u de opdracht en selecteert u vervolgens de toets **Gegevens**. Als de hulpbronnen beschikbaar zijn, wordt de opdracht afgedrukt.

#### [Een document afdrukken met de Mac-printerdriver](#page-494-0)

[System Administrator Guide \(Handleiding voor de systeembeheerder\)](www.xerox.com/support) www.xerox.com/support. [Internet Services gebruiken om de contactgegevens van de systeembeheerder te vinden](#page-681-0) [De voortgang en details van een opdracht bekijken via het menu Opdrachtstatus](#page-707-0) [Aanmelden bij een printerdriver via Xerox Standaard Accountadministratie of](#page-543-0)  [Netwerkaccountadministratie](#page-543-0)

#### **Omslagen toevoegen via de Mac-printerdriver**

U kunt vanaf uw computer afdrukken naar het apparaat via een printerdriver. Met de Xerox Macprinterdriver kunt u de specifieke toepassingen op uw apparaat gebruiken.

Als Verificatie is ingeschakeld op uw apparaat, moet u zich mogelijk aanmelden op het apparaat om uw opdrachten te kunnen zien of vrijgeven.

Als Accountadministratie is ingeschakeld, moet u mogelijk aanmeldgegevens invoeren in de printerdriver voordat u uw opdracht kunt verzenden.

Met de optie Omslagen kunt u blanco of bedrukte pagina's aan de voorkant, aan de achterkant of aan zowel de voor- als achterkant van de set toevoegen. Deze optie wordt ook gebruikt om een omslag aan een katern toe te voegen. De omslagen kunnen van een andere papiersoort dan de rest van de opdracht zijn.

- 1. Open het document dat moet worden afgedrukt. Vanuit de meeste programma's selecteert u **Archief** en selecteert u vervolgens **Druk af** in het bestandsmenu.
- 2. Voer het aantal kopieën in dat u wilt maken. Afhankelijk van de applicatie die u gebruikt, kunt u eventueel ook een paginabereik selecteren en andere afdrukselecties maken.
- 3. Selecteer de Xerox-driver in de lijst met beschikbare printerdrivers.
- 4. Selecteer **Xerox-toepassingen** in het eigenschappenmenu van de printerdriver de naam van het menu varieert afhankelijk van het programma van waaruit u afdrukt. Vanuit de meeste programma's selecteert u het keuzemenu waarin Aantal en Pagina's staat of waarin de naam van het programma staat.
- 5. Selecteer **Speciale pagina's** in het selectiemenu Xerox-toepassingen.
- 6. Klik op de toets **Omslagen toevoegen**.
- 7. Selecteer de gewenste omslagoptie.
	- **Geen omslagen**: hiermee worden alle door u ingevoerde instellingen geannuleerd.
	- **Alleen vooromslag**: voegt een blanco of bedrukte omslag aan de voorkant van het document toe.
	- **Alleen achteromslag**: voegt een blanco of bedrukte omslag aan de achterkant van het document toe.
	- **Voor en achter hetzelfde**: voegt een blanco of bedrukte omslag aan de voor- en achterkant van het document toe. De opties voor het bedrukken en voor de papiertoevoer zijn voor beide omslagen gelijk.
	- **Voor en achter verschillend**: voegt een blanco of bedrukte omslag aan de voor- en achterkant van het document toe. De opties voor het bedrukken en voor de papiertoevoer kunnen voor elke omslag afzonderlijk worden geprogrammeerd.
- 8. Selecteer zo nodig de gewenste opties voor Papier vooromslag.
	- U kunt een specifiek papierformaat, een specifieke papiersoort en -kleur selecteren. Kies eventuele afdrukinstellingen voor de omslag in het menu Blanco of voorbedrukt.
- 9. Selecteer zo nodig de gewenste opties voor Papier achteromslag.
	- U kunt een specifiek papierformaat, een specifieke papiersoort en -kleur selecteren. Kies eventuele afdrukinstellingen voor de omslag in het menu Blanco of voorbedrukt.
- 10. Klik op de toets **OK** om uw instellingen op te slaan.
- 11. Selecteer de bevestigingstoets. De naam varieert afhankelijk van de applicatie van waaruit u afdrukt. Vanuit de meeste applicaties selecteert u de toets **OK** of **Afdrukken**.
- 12. Haal uw opdracht op bij het apparaat.
- 13. Druk op de toets **Opdrachtstatus** op het bedieningspaneel om de opdrachtenlijst te bekijken en de status van de opdracht te controleren.
- 14. Afdrukopdrachten worden doorgaans weergegeven in de lijst Actieve opdrachten. Als de systeembeheerder echter de functie Alle opdrachten vasthouden heeft ingeschakeld, staat uw opdracht in de lijst Vastgehouden afdrukopdrachten of Niet-herkende afdrukopdrachten. Als u een vastgehouden opdracht wilt vrijgeven, selecteert u de opdracht in de desbetreffende lijst en selecteert u vervolgens de toets **Vrijgeven**.
- 15. Als uw opdracht wordt vastgehouden in de lijst Actieve opdrachten, heeft het apparaat aanvullende hulpbronnen van u nodig, bijvoorbeeld papier of nietjes, voordat de opdracht voltooid kan worden. Om erachter te komen welke hulpbronnen nodig zijn, selecteert u de opdracht en selecteert u vervolgens de toets **Gegevens**. Als de hulpbronnen beschikbaar zijn, wordt de opdracht afgedrukt.

#### [Een document afdrukken met de Mac-printerdriver](#page-494-0)

[System Administrator Guide \(Handleiding voor de systeembeheerder\)](www.xerox.com/support) www.xerox.com/support. [Internet Services gebruiken om de contactgegevens van de systeembeheerder te vinden](#page-681-0) [De voortgang en details van een opdracht bekijken via het menu Opdrachtstatus](#page-707-0) [Papier in lade 1 plaatsen en de instellingen van de lade wijzigen](#page-692-0) [Papier in lade 2 plaatsen en de instellingen van de lade wijzigen](#page-694-0) [Papier in lade 3 plaatsen](#page-698-0) [Papier in lade 4 plaatsen](#page-700-0) [Papier in de handmatige invoer plaatsen en de instellingen van de lade wijzigen](#page-701-0) [Aanmelden bij een printerdriver via Xerox Standaard Accountadministratie of](#page-543-0)  [Netwerkaccountadministratie](#page-543-0)

#### **Invoegingen toevoegen via de Mac-printerdriver**

U kunt vanaf uw computer afdrukken naar het apparaat via een printerdriver. Met de Xerox Macprinterdriver kunt u de specifieke toepassingen op uw apparaat gebruiken.

Als Verificatie is ingeschakeld op uw apparaat, moet u zich mogelijk aanmelden op het apparaat om uw opdrachten te kunnen zien of vrijgeven.

Als Accountadministratie is ingeschakeld, moet u mogelijk aanmeldgegevens invoeren in de printerdriver voordat u uw opdracht kunt verzenden.

Met de optie Invoegingen kunt u blanco pagina's op een andere papiersoort invoegen in uw document, of pagina's opgeven die op een andere papiersoort moeten worden afgedrukt. U kunt maximaal twee bronnen voor het afdrukmateriaal voor de invoegingen gebruiken. Als u blanco pagina's wilt invoegen, moet u een blanco pagina op de relevante plek in uw originele document invoegen.

- 1. Open het document dat moet worden afgedrukt. Vanuit de meeste programma's selecteert u **Archief** en selecteert u vervolgens **Druk af** in het bestandsmenu.
- 2. Voer het aantal kopieën in dat u wilt maken. Afhankelijk van de applicatie die u gebruikt, kunt u eventueel ook een paginabereik selecteren en andere afdrukselecties maken.
- 3. Selecteer de Xerox-driver in de lijst met beschikbare printerdrivers.
- 4. Selecteer **Xerox-toepassingen** in het eigenschappenmenu van de printerdriver de naam van het menu varieert afhankelijk van het programma van waaruit u afdrukt. Vanuit de meeste programma's selecteert u het keuzemenu waarin Aantal en Pagina's staat of waarin de naam van het programma staat.
- 5. Selecteer **Speciale pagina's** in het selectiemenu Xerox-toepassingen.
- 6. Klik op de toets **Invoegingen toevoegen**.

Opmerking: Als de toets Invoegingen toevoegen grijs wordt weergegeven, hebt u een afwerkoptie geselecteerd die niet compatibel is met invoegingen, of bestaat uw opdracht uit slechts 1 pagina.

- 7. Selecteer de gewenste optie voor Invoegopties.
	- **Na pagina('s)**: hiermee wordt het invoervak Pagina's geactiveerd. Selecteer het invoervak **Pagina's** en voer het gewenste paginanummer in via het toetsenbord.
	- **Vóór pagina 1**: hiermee wordt de invoegingen aan het begin van het document toegevoegd.

Opmerking: De paginanummers zijn in dit geval de fysieke paginanummers, niet de paginanummers die op het document zijn afgedrukt. Bij 2-zijdig kopiëren heeft elke pagina van uw document 2 paginanummers, dus moet u elke zijde van uw document meetellen.

- 8. Selecteer het invoervak **Aantal** en voer het aantal in te voegen pagina's in via het toetsenbord.
- 9. Selecteer de gewenste papieroptie(s). U kunt een specifiek papierformaat, een specifieke papiersoort en -kleur selecteren. U kunt ook aangeven dat de invoegingen afgedrukt moeten worden met de bestaande opdrachtinstellingen.
- 10. Klik op de toets **OK** om uw instellingen op te slaan.
- 11. Selecteer de bevestigingstoets. De naam varieert afhankelijk van de applicatie van waaruit u afdrukt. Vanuit de meeste applicaties selecteert u de toets **OK** of **Afdrukken**.
- 12. Haal uw opdracht op bij het apparaat.
- 13. Druk op de toets **Opdrachtstatus** op het bedieningspaneel om de opdrachtenlijst te bekijken en de status van de opdracht te controleren.
- 14. Afdrukopdrachten worden doorgaans weergegeven in de lijst Actieve opdrachten. Als de systeembeheerder echter de functie Alle opdrachten vasthouden heeft ingeschakeld, staat uw opdracht in de lijst Vastgehouden afdrukopdrachten of Niet-herkende afdrukopdrachten. Als u een vastgehouden opdracht wilt vrijgeven, selecteert u de opdracht in de desbetreffende lijst en selecteert u vervolgens de toets **Vrijgeven**.
- 15. Als uw opdracht wordt vastgehouden in de lijst Actieve opdrachten, heeft het apparaat aanvullende hulpbronnen van u nodig, bijvoorbeeld papier of nietjes, voordat de opdracht voltooid kan worden. Om erachter te komen welke hulpbronnen nodig zijn, selecteert u de opdracht en selecteert u vervolgens de toets **Gegevens**. Als de hulpbronnen beschikbaar zijn, wordt de opdracht afgedrukt.

[Een document afdrukken met de Mac-printerdriver](#page-494-0) [System Administrator Guide \(Handleiding voor de systeembeheerder\)](www.xerox.com/support) www.xerox.com/support. [Internet Services gebruiken om de contactgegevens van de systeembeheerder te vinden](#page-681-0) [De voortgang en details van een opdracht bekijken via het menu Opdrachtstatus](#page-707-0) [Papier in lade 1 plaatsen en de instellingen van de lade wijzigen](#page-692-0) [Papier in lade 2 plaatsen en de instellingen van de lade wijzigen](#page-694-0) [Papier in lade 3 plaatsen](#page-698-0) [Papier in lade 4 plaatsen](#page-700-0) [Papier in de handmatige invoer plaatsen en de instellingen van de lade wijzigen](#page-701-0) [Aanmelden bij een printerdriver via Xerox Standaard Accountadministratie of](#page-543-0)  [Netwerkaccountadministratie](#page-543-0)

#### **Afwijkende documentpagina's instellen via de Mac-printerdriver**

U kunt vanaf uw computer afdrukken naar het apparaat via een printerdriver. Met de Xerox Macprinterdriver kunt u de specifieke toepassingen op uw apparaat gebruiken.

Als Verificatie is ingeschakeld op uw apparaat, moet u zich mogelijk aanmelden op het apparaat om uw opdrachten te kunnen zien of vrijgeven.

Als Accountadministratie is ingeschakeld, moet u mogelijk aanmeldgegevens invoeren in de printerdriver voordat u uw opdracht kunt verzenden.

Met de functie Uitzonderingen kunt u een andere papierbron gebruiken voor een paginabereik. U kunt de zelftestpagina in een trainingshandleiding bijvoorbeeld afdrukken op een andere kleur papier.

- 1. Open het document dat moet worden afgedrukt. Vanuit de meeste programma's selecteert u **Archief** en selecteert u vervolgens **Druk af** in het bestandsmenu.
- 2. Voer het aantal kopieën in dat u wilt maken. Afhankelijk van de applicatie die u gebruikt, kunt u eventueel ook een paginabereik selecteren en andere afdrukselecties maken.
- 3. Selecteer de Xerox-driver in de lijst met beschikbare printerdrivers.
- 4. Selecteer **Xerox-toepassingen** in het eigenschappenmenu van de printerdriver de naam van het menu varieert afhankelijk van het programma van waaruit u afdrukt. Vanuit de meeste programma's selecteert u het keuzemenu waarin Aantal en Pagina's staat of waarin de naam van het programma staat.
- 5. Selecteer **Speciale pagina's** in het selectiemenu Xerox-toepassingen.
- 6. Klik op de toets **Afwijkende documentpagina's**.

Opmerking: Als de toets Afwijkende documentpagina's grijs wordt weergegeven, hebt u een afwerkoptie geselecteerd die niet compatibel is met invoegingen, of bestaat uw opdracht uit slechts 1 pagina.

- 7. Klik op het invoervak **Pagina's** en voer het aantal uitzonderingspagina's in het brondocument in via het toetsenbord.
- 8. Selecteer de gewenste papieroptie(s). U kunt een specifiek papierformaat, een specifieke papiersoort en -kleur selecteren. U kunt ook aangeven dat de invoegingen afgedrukt moeten worden met de bestaande opdrachtinstellingen.
- 9. Selecteer de gewenste optie voor 2-zijdig afdrukken.
	- **Opdrachtinstelling gebruiken**: hiermee worden de instellingen gebruikt die al zijn ingevoerd voor de opdracht.
	- **1-zijdig afdrukken**: hiermee wordt op 1 zijde van het papier of de transparant afgedrukt. Gebruik deze optie voor het afdrukken op transparanten, enveloppen of etiketten.
	- **2-zijdig afdrukken**: hiermee wordt op beide zijden van een vel papier afgedrukt. De beelden worden zodanig afgedrukt, dat de opdracht langs de lange kant van het papier kan worden ingebonden.
	- **2-zijdig afdrukken, omslaan via korte kant**: hiermee wordt op beide zijden van een vel papier afgedrukt. De beelden worden zodanig afgedrukt, dat de opdracht langs de korte kant van het papier kan worden ingebonden.
- 10. Klik op de toets **OK** om uw instellingen op te slaan.
- 11. Selecteer de bevestigingstoets. De naam varieert afhankelijk van de applicatie van waaruit u afdrukt. Vanuit de meeste applicaties selecteert u de toets **OK** of **Afdrukken**.
- 12. Haal uw opdracht op bij het apparaat.
- 13. Druk op de toets **Opdrachtstatus** op het bedieningspaneel om de opdrachtenlijst te bekijken en de status van de opdracht te controleren.
- 14. Afdrukopdrachten worden doorgaans weergegeven in de lijst Actieve opdrachten. Als de systeembeheerder echter de functie Alle opdrachten vasthouden heeft ingeschakeld, staat uw opdracht in de lijst Vastgehouden afdrukopdrachten of Niet-herkende afdrukopdrachten. Als u een vastgehouden opdracht wilt vrijgeven, selecteert u de opdracht in de desbetreffende lijst en selecteert u vervolgens de toets **Vrijgeven**.
- 15. Als uw opdracht wordt vastgehouden in de lijst Actieve opdrachten, heeft het apparaat aanvullende hulpbronnen van u nodig, bijvoorbeeld papier of nietjes, voordat de opdracht voltooid kan worden. Om erachter te komen welke hulpbronnen nodig zijn, selecteert u de opdracht en selecteert u vervolgens de toets **Gegevens**. Als de hulpbronnen beschikbaar zijn, wordt de opdracht afgedrukt.

#### [Een document afdrukken met de Mac-printerdriver](#page-494-0)

[System Administrator Guide \(Handleiding voor de systeembeheerder\)](www.xerox.com/support) www.xerox.com/support. [Internet Services gebruiken om de contactgegevens van de systeembeheerder te vinden](#page-681-0) [De voortgang en details van een opdracht bekijken via het menu Opdrachtstatus](#page-707-0) [Aanmelden bij een printerdriver via Xerox Standaard Accountadministratie of](#page-543-0)  [Netwerkaccountadministratie](#page-543-0)

# **Beeldopties**

#### **De lichtheid van de afdruk aanpassen via de Mac-printerdriver**

U kunt vanaf uw computer afdrukken naar het apparaat via een printerdriver. Met de Xerox Macprinterdriver kunt u de specifieke toepassingen op uw apparaat gebruiken.

Als Verificatie is ingeschakeld op uw apparaat, moet u zich mogelijk aanmelden op het apparaat om uw opdrachten te kunnen zien of vrijgeven.

Als Accountadministratie is ingeschakeld, moet u mogelijk aanmeldgegevens invoeren in de printerdriver voordat u uw opdracht kunt verzenden.

Met de opties voor lichter/donkerder kunt u handmatig de lichtheid of donkerheid van het beeld aanpassen. Lichte originelen met potloodtekeningen worden beter afgedrukt als de donkerheid wordt vergroot. Donkere originelen, zoals halftonen of documenten met gekleurde achtergronden, moeten eventueel lichter worden gemaakt.

- 1. Open het document dat moet worden afgedrukt. Vanuit de meeste programma's selecteert u **Archief** en selecteert u vervolgens **Druk af** in het bestandsmenu.
- 2. Voer het aantal kopieën in dat u wilt maken. Afhankelijk van de applicatie die u gebruikt, kunt u eventueel ook een paginabereik selecteren en andere afdrukselecties maken.
- 3. Selecteer de Xerox-driver in de lijst met beschikbare printerdrivers.
- 4. Selecteer **Xerox-toepassingen** in het eigenschappenmenu van de printerdriver de naam van het menu varieert afhankelijk van het programma van waaruit u afdrukt. Vanuit de meeste programma's selecteert u het keuzemenu waarin Aantal en Pagina's staat of waarin de naam van het programma staat.
- 5. Selecteer **Beeldopties** in het selectiemenu Xerox-toepassingen.
- 6. Selecteer de gewenste optie voor Lichtheid.
	- Schuif de regelaar naar links om het beeld donkerder te maken.
	- Schuif de regelaar naar rechts om het beeld lichter te maken.
- 7. Selecteer de bevestigingstoets. De naam varieert afhankelijk van de applicatie van waaruit u afdrukt. Vanuit de meeste applicaties selecteert u de toets **OK** of **Afdrukken**.
- 8. Haal uw opdracht op bij het apparaat.
- 9. Druk op de toets **Opdrachtstatus** op het bedieningspaneel om de opdrachtenlijst te bekijken en de status van de opdracht te controleren.
- 10. Afdrukopdrachten worden doorgaans weergegeven in de lijst Actieve opdrachten. Als de systeembeheerder echter de functie Alle opdrachten vasthouden heeft ingeschakeld, staat uw opdracht in de lijst Vastgehouden afdrukopdrachten of Niet-herkende afdrukopdrachten. Als u een vastgehouden opdracht wilt vrijgeven, selecteert u de opdracht in de desbetreffende lijst en selecteert u vervolgens de toets **Vrijgeven**.
- 11. Als uw opdracht wordt vastgehouden in de lijst Actieve opdrachten, heeft het apparaat aanvullende hulpbronnen van u nodig, bijvoorbeeld papier of nietjes, voordat de opdracht voltooid kan worden. Om erachter te komen welke hulpbronnen nodig zijn, selecteert u de opdracht en selecteert u vervolgens de toets **Gegevens**. Als de hulpbronnen beschikbaar zijn, wordt de opdracht afgedrukt.

#### Meer informatie

[Een document afdrukken met de Mac-printerdriver](#page-494-0)

[System Administrator Guide \(Handleiding voor de systeembeheerder\)](www.xerox.com/support) www.xerox.com/support. [Internet Services gebruiken om de contactgegevens van de systeembeheerder te vinden](#page-681-0) [De voortgang en details van een opdracht bekijken via het menu Opdrachtstatus](#page-707-0) [Aanmelden bij een printerdriver via Xerox Standaard Accountadministratie of](#page-543-0)  [Netwerkaccountadministratie](#page-543-0)

#### **Het contrast van de afdruk aanpassen via de Mac-printerdriver**

U kunt vanaf uw computer afdrukken naar het apparaat via een printerdriver. Met de Xerox Macprinterdriver kunt u de specifieke toepassingen op uw apparaat gebruiken.

Als Verificatie is ingeschakeld op uw apparaat, moet u zich mogelijk aanmelden op het apparaat om uw opdrachten te kunnen zien of vrijgeven.

Als Accountadministratie is ingeschakeld, moet u mogelijk aanmeldgegevens invoeren in de printerdriver voordat u uw opdracht kunt verzenden.

Met de optie Contrast kunt u de beelddensiteit op de afdrukken regelen en een origineel met te veel of te weinig beeldcontrast verbeteren.

- 1. Open het document dat moet worden afgedrukt. Vanuit de meeste programma's selecteert u **Archief** en selecteert u vervolgens **Druk af** in het bestandsmenu.
- 2. Voer het aantal kopieën in dat u wilt maken. Afhankelijk van de applicatie die u gebruikt, kunt u eventueel ook een paginabereik selecteren en andere afdrukselecties maken.
- 3. Selecteer de Xerox-driver in de lijst met beschikbare printerdrivers.
- 4. Selecteer **Xerox-toepassingen** in het eigenschappenmenu van de printerdriver de naam van het menu varieert afhankelijk van het programma van waaruit u afdrukt. Vanuit de meeste programma's selecteert u het keuzemenu waarin Aantal en Pagina's staat of waarin de naam van het programma staat.
- 5. Selecteer **Beeldopties** in het selectiemenu Xerox-toepassingen.
- 6. Selecteer de gewenste optie voor Contrast.
	- Schuif de regelaar naar links om het contrast te verhogen. Zo produceert u levendiger zwart en wit voor scherpere tekst en lijnen maar minder details in foto's.
	- Schuif de regelaar naar rechts om het contrast te verlagen. Zo worden meer details in de lichte en donkere gebieden van het origineel geproduceerd.
- 7. Selecteer de bevestigingstoets. De naam varieert afhankelijk van de applicatie van waaruit u afdrukt. Vanuit de meeste applicaties selecteert u de toets **OK** of **Afdrukken**.
- 8. Haal uw opdracht op bij het apparaat.
- 9. Druk op de toets **Opdrachtstatus** op het bedieningspaneel om de opdrachtenlijst te bekijken en de status van de opdracht te controleren.
- 10. Afdrukopdrachten worden doorgaans weergegeven in de lijst Actieve opdrachten. Als de systeembeheerder echter de functie Alle opdrachten vasthouden heeft ingeschakeld, staat uw opdracht in de lijst Vastgehouden afdrukopdrachten of Niet-herkende afdrukopdrachten. Als u een vastgehouden opdracht wilt vrijgeven, selecteert u de opdracht in de desbetreffende lijst en selecteert u vervolgens de toets **Vrijgeven**.
- 11. Als uw opdracht wordt vastgehouden in de lijst Actieve opdrachten, heeft het apparaat aanvullende hulpbronnen van u nodig, bijvoorbeeld papier of nietjes, voordat de opdracht voltooid kan worden. Om erachter te komen welke hulpbronnen nodig zijn, selecteert u de opdracht en selecteert u vervolgens de toets **Gegevens**. Als de hulpbronnen beschikbaar zijn, wordt de opdracht afgedrukt.

#### Meer informatie

[Een document afdrukken met de Mac-printerdriver](#page-494-0)

[System Administrator Guide \(Handleiding voor de systeembeheerder\)](www.xerox.com/support) www.xerox.com/support. [Internet Services gebruiken om de contactgegevens van de systeembeheerder te vinden](#page-681-0) [De voortgang en details van een opdracht bekijken via het menu Opdrachtstatus](#page-707-0) [Aanmelden bij een printerdriver via Xerox Standaard Accountadministratie of](#page-543-0)  [Netwerkaccountadministratie](#page-543-0)

# **Katern/watermerk**

#### <span id="page-528-0"></span>**Een katernopmaak maken via de Mac-printerdriver**

U kunt vanaf uw computer afdrukken naar het apparaat via een printerdriver. Met de Xerox Macprinterdriver kunt u de specifieke toepassingen op uw apparaat gebruiken.

Als Verificatie is ingeschakeld op uw apparaat, moet u zich mogelijk aanmelden op het apparaat om uw opdrachten te kunnen zien of vrijgeven.

Als Accountadministratie is ingeschakeld, moet u mogelijk aanmeldgegevens invoeren in de printerdriver voordat u uw opdracht kunt verzenden.

Met de optie Katernopmaak kunt u het apparaat automatisch de pagina's van uw origineel laten verkleinen en op de goede volgorde laten leggen, zodat de pagina's een katern vormen als ze dubbel worden gevouwen.

Als het apparaat is uitgerust met een afwerkeenheid, kunt u met de functie Katernafwerking katernen automatisch laten vouwen en nieten.

Opmerking: De systeembeheerder moet deze optie beschikbaar stellen.

- 1. Open het document dat moet worden afgedrukt. Vanuit de meeste programma's selecteert u **Archief** en selecteert u vervolgens **Druk af** in het bestandsmenu.
- 2. Voer het aantal kopieën in dat u wilt maken. Afhankelijk van de applicatie die u gebruikt, kunt u eventueel ook een paginabereik selecteren en andere afdrukselecties maken.
- 3. Selecteer de Xerox-driver in de lijst met beschikbare printerdrivers.
- 4. Selecteer **Xerox-toepassingen** in het eigenschappenmenu van de printerdriver de naam van het menu varieert afhankelijk van het programma van waaruit u afdrukt. Vanuit de meeste programma's selecteert u het keuzemenu waarin Aantal en Pagina's staat of waarin de naam van het programma staat.
- 5. Selecteer **Katern/watermerk** in het selectiemenu Xerox-toepassingen.
- 6. Selecteer **Ingeschakeld** in het menu **Katernafwerking**.
- 7. Klik zo nodig op de toets **Katernopties** om opties zoals papierformaat, kantlijnen, bindrug en verschuiving op te geven.
	- Selecteer het gewenste papierformaat voor de katern in het menu **Passend op nieuw papierformaat**.
	- Selecteer **Uit** om de katern te maken met het papierformaat dat in uw brondocument is geselecteerd.
	- Selecteer **Standaard** in het menu **Kantlijnen katern** om een kantlijn tussen elk beeld op de katern te creëren.
	- Selecteer zo nodig de toets **Geen** om alle door u ingevoerde instellingen te annuleren.
	- Selecteer het invoervak **Bindrug** en voer de breedte van de middenrug van de katern in via het toetsenbord.
	- Selecteer het invoervak **Verschuiving** en voer via het toetsenbord de hoeveelheid verschuiving in waarmee de paginabeelden naar buiten moeten worden verschoven. De buitenste pagina's in een grote katern moeten om alle binnenste pagina's heen worden gevouwen, waardoor de buitenste pagina's iets korter worden dan de binnenste pagina's in de uiteindelijke katern. Met deze functie wordt dit gecorrigeerd.
- 8. Klik op de toets **OK**.
- 9. Schakel zo nodig het selectievakje **Paginakaders tekenen** in om een kader rond elk beeld te laten afdrukken.
- 10. Selecteer de bevestigingstoets. De naam varieert afhankelijk van de applicatie van waaruit u afdrukt. Vanuit de meeste applicaties selecteert u de toets **OK** of **Afdrukken**.
- 11. Haal uw opdracht op bij het apparaat.
- 12. Druk op de toets **Opdrachtstatus** op het bedieningspaneel om de opdrachtenlijst te bekijken en de status van de opdracht te controleren.
- 13. Afdrukopdrachten worden doorgaans weergegeven in de lijst Actieve opdrachten. Als de systeembeheerder echter de functie Alle opdrachten vasthouden heeft ingeschakeld, staat uw opdracht in de lijst Vastgehouden afdrukopdrachten of Niet-herkende afdrukopdrachten. Als u een vastgehouden opdracht wilt vrijgeven, selecteert u de opdracht in de desbetreffende lijst en selecteert u vervolgens de toets **Vrijgeven**.
- 14. Als uw opdracht wordt vastgehouden in de lijst Actieve opdrachten, heeft het apparaat aanvullende hulpbronnen van u nodig, bijvoorbeeld papier of nietjes, voordat de opdracht voltooid kan worden. Om erachter te komen welke hulpbronnen nodig zijn, selecteert u de opdracht en selecteert u vervolgens de toets **Gegevens**. Als de hulpbronnen beschikbaar zijn, wordt de opdracht afgedrukt.

#### [Een document afdrukken met de Mac-printerdriver](#page-494-0)

[System Administrator Guide \(Handleiding voor de systeembeheerder\)](www.xerox.com/support) www.xerox.com/support. [Internet Services gebruiken om de contactgegevens van de systeembeheerder te vinden](#page-681-0) [De voortgang en details van een opdracht bekijken via het menu Opdrachtstatus](#page-707-0) [Aanmelden bij een printerdriver via Xerox Standaard Accountadministratie of](#page-543-0)  [Netwerkaccountadministratie](#page-543-0)

#### <span id="page-529-0"></span>**Katernen vouwen en nieten via de opties voor Katern/Watermerk van de Mac-printerdriver**

U kunt vanaf uw computer afdrukken naar het apparaat via een printerdriver. Met de Xerox Macprinterdriver kunt u de specifieke toepassingen op uw apparaat gebruiken.

Als Verificatie is ingeschakeld op uw apparaat, moet u zich mogelijk aanmelden op het apparaat om uw opdrachten te kunnen zien of vrijgeven.

Als Accountadministratie is ingeschakeld, moet u mogelijk aanmeldgegevens invoeren in de printerdriver voordat u uw opdracht kunt verzenden.

Met de optie Katern vouwen en nieten kunt u het apparaat automatisch de pagina's van uw origineel laten verkleinen en op de goede volgorde laten leggen, zodat de pagina's een katern vormen als ze dubbel worden gevouwen, en de pagina's automatisch te laten vouwen en nieten als ze worden afgedrukt.

Opmerking: De systeembeheerder moet deze optie beschikbaar stellen.

- 1. Open het document dat moet worden afgedrukt. Vanuit de meeste programma's selecteert u **Archief** en selecteert u vervolgens **Druk af** in het bestandsmenu.
- 2. Voer het aantal kopieën in dat u wilt maken. Afhankelijk van de applicatie die u gebruikt, kunt u eventueel ook een paginabereik selecteren en andere afdrukselecties maken.
- 3. Selecteer de Xerox-driver in de lijst met beschikbare printerdrivers.
- 4. Selecteer **Xerox-toepassingen** in het eigenschappenmenu van de printerdriver de naam van het menu varieert afhankelijk van het programma van waaruit u afdrukt. Vanuit de meeste programma's selecteert u het keuzemenu waarin Aantal en Pagina's staat of waarin de naam van het programma staat.
- 5. Selecteer **Katern/watermerk** in het selectiemenu Xerox-toepassingen.
- 6. Selecteer **Ingeschakeld** in het menu **Katernafwerking**.
- 7. Klik op de toets **Katernopties**.
- 8. Selecteer de gewenste optie voor Katernafwerking. De vouwopties variëren, afhankelijk van de soort afwerkeenheid die op het apparaat is aangesloten. Als er geen afwerkeenheid op het apparaat is aangesloten, kunt u geen vouwopties kiezen.
	- **Geen katern vouwen**: hiermee worden de pagina's van uw document in katernindeling opgemaakt, maar wordt geen katern gemaakt.
	- **Katern vouwen**: hiermee wordt uw document als katern gevouwen.
	- **Katern vouwen en nieten**: hiermee wordt uw document gevouwen en geniet.
- 9. Geef zo nodig opties op, zoals papierformaat, kantlijnen, bindrug en verschuiving.
	- Selecteer het gewenste papierformaat voor de katern in het menu **Passend op nieuw papierformaat**.
	- Selecteer **Uit** om de katern te maken met het papierformaat dat in uw brondocument is geselecteerd.
	- Selecteer **Standaard** in het menu **Kantlijnen katern** om een kantlijn tussen elk beeld op de katern te creëren.
	- Selecteer zo nodig de toets **Geen** om alle door u ingevoerde instellingen te annuleren.
	- Selecteer het invoervak **Bindrug** en voer de breedte van de middenrug van de katern in via het toetsenbord.
	- Selecteer het invoervak **Verschuiving** en voer via het toetsenbord de hoeveelheid verschuiving in waarmee de paginabeelden naar buiten moeten worden verschoven. De buitenste pagina's in een grote katern moeten om alle binnenste pagina's heen worden gevouwen, waardoor de buitenste pagina's iets korter worden dan de binnenste pagina's in de uiteindelijke katern. Met deze functie wordt dit gecorrigeerd.
- 10. Klik op de toets **OK**.
- 11. Schakel zo nodig het selectievakje **Paginakaders tekenen** in om een kader rond elk beeld te laten afdrukken.
- 12. Selecteer de bevestigingstoets. De naam varieert afhankelijk van de applicatie van waaruit u afdrukt. Vanuit de meeste applicaties selecteert u de toets **OK** of **Afdrukken**.
- 13. Haal uw opdracht op bij het apparaat.
- 14. Druk op de toets **Opdrachtstatus** op het bedieningspaneel om de opdrachtenlijst te bekijken en de status van de opdracht te controleren.
- 15. Afdrukopdrachten worden doorgaans weergegeven in de lijst Actieve opdrachten. Als de systeembeheerder echter de functie Alle opdrachten vasthouden heeft ingeschakeld, staat uw opdracht in de lijst Vastgehouden afdrukopdrachten of Niet-herkende afdrukopdrachten. Als u een vastgehouden opdracht wilt vrijgeven, selecteert u de opdracht in de desbetreffende lijst en selecteert u vervolgens de toets **Vrijgeven**.
- 16. Als uw opdracht wordt vastgehouden in de lijst Actieve opdrachten, heeft het apparaat aanvullende hulpbronnen van u nodig, bijvoorbeeld papier of nietjes, voordat de opdracht voltooid kan worden. Om erachter te komen welke hulpbronnen nodig zijn, selecteert u de opdracht en selecteert u vervolgens de toets **Gegevens**. Als de hulpbronnen beschikbaar zijn, wordt de opdracht afgedrukt.

#### [Een document afdrukken met de Mac-printerdriver](#page-494-0)

[System Administrator Guide \(Handleiding voor de systeembeheerder\)](www.xerox.com/support) www.xerox.com/support. [Internet Services gebruiken om de contactgegevens van de systeembeheerder te vinden](#page-681-0) [De voortgang en details van een opdracht bekijken via het menu Opdrachtstatus](#page-707-0) [Aanmelden bij een printerdriver via Xerox Standaard Accountadministratie of](#page-543-0)  [Netwerkaccountadministratie](#page-543-0)

#### **Een watermerk ontwerpen en toepassen op afdrukken via de Mac-printerdriver**

U kunt vanaf uw computer afdrukken naar het apparaat via een printerdriver. Met de Xerox Macprinterdriver kunt u de specifieke toepassingen op uw apparaat gebruiken.

Als Verificatie is ingeschakeld op uw apparaat, moet u zich mogelijk aanmelden op het apparaat om uw opdrachten te kunnen zien of vrijgeven.

Als Accountadministratie is ingeschakeld, moet u mogelijk aanmeldgegevens invoeren in de printerdriver voordat u uw opdracht kunt verzenden.

Met de optie Watermerk kunt u een afbeelding of tekst toevoegen aan uw document vanuit de printerdriver. U kunt het watermerkbeeld achter of boven op de hoofdtekst van het document laten verschijnen.

- 1. Open het document dat moet worden afgedrukt. Vanuit de meeste programma's selecteert u **Archief** en selecteert u vervolgens **Druk af** in het bestandsmenu.
- 2. Voer het aantal kopieën in dat u wilt maken. Afhankelijk van de applicatie die u gebruikt, kunt u eventueel ook een paginabereik selecteren en andere afdrukselecties maken.
- 3. Selecteer de Xerox-driver in de lijst met beschikbare printerdrivers.
- 4. Selecteer **Xerox-toepassingen** in het eigenschappenmenu van de printerdriver de naam van het menu varieert afhankelijk van het programma van waaruit u afdrukt. Vanuit de meeste programma's selecteert u het keuzemenu waarin Aantal en Pagina's staat of waarin de naam van het programma staat.
- 5. Selecteer **Katern/watermerk** in het selectiemenu Xerox-toepassingen.

#### **Ofwel**

- Selecteer de gewenste watermerkoptie.
	- **Concept**: dit is een standaard conceptwatermerk dat u kunt aanpassen.
	- **Vertrouwelijk**: genereert een standaard vertrouwelijk watermerk dat u vervolgens naar wens kunt aanpassen.
	- **Kopie**: produceert een watermerk dat aangeeft dat het document een kopie is. Dit watermerk kan worden aangepast.

#### **Of**

- Selecteer **Nieuw...** in het menu Watermerk.
- Selecteer de gewenste optie.
	- Met **Tekst** wordt een **invoervak** voor tekst geactiveerd, waar u uw tekst kunt typen. Er zijn opties om een font, kleur, richting en positie voor uw tekst te selecteren.
	- Met **Afbeelding** worden de instellingen voor afbeeldingen geactiveerd. Klik op de toets **Bestand selecteren** om naar het beeld te bladeren. Er zijn opties om de schaal en positie van de grafische afbeelding te selecteren.
- 6. Klik op de toets **OK** om uw instellingen op te slaan.
- 7. Selecteer **Opties** in het menu **Watermerk**.
- 8. Selecteer de gewenste opties voor Gelaagdheid en Pagina's.
	- Met **Op achtergrond afdrukken** wordt de voorbladtekst over het watermerk heen afgedrukt, zodat het watermerk deels bedekt wordt.
	- Met **Inpassen** krijgen de voorbladtekst en het watermerk evenveel prioriteit.
	- Met **Op voorgrond afdrukken** wordt de voorbladtekst onder het watermerk afgedrukt, zodat de voorbladtekst deels bedekt wordt.
- 9. Selecteer de gewenste paginaoptie.
	- **Alleen op eerste pagina**: hiermee wordt het beeld toegevoegd aan de eerste pagina van het document.
	- **Op alle pagina's**: hiermee wordt het beeld toegevoegd aan alle pagina's van het document.
- 10. Selecteer de bevestigingstoets. De naam varieert afhankelijk van de applicatie van waaruit u afdrukt. Vanuit de meeste applicaties selecteert u de toets **OK** of **Afdrukken**.
- 11. Haal uw opdracht op bij het apparaat.
- 12. Druk op de toets **Opdrachtstatus** op het bedieningspaneel om de opdrachtenlijst te bekijken en de status van de opdracht te controleren.
- 13. Afdrukopdrachten worden doorgaans weergegeven in de lijst Actieve opdrachten. Als de systeembeheerder echter de functie Alle opdrachten vasthouden heeft ingeschakeld, staat uw opdracht in de lijst Vastgehouden afdrukopdrachten of Niet-herkende afdrukopdrachten. Als u een vastgehouden opdracht wilt vrijgeven, selecteert u de opdracht in de desbetreffende lijst en selecteert u vervolgens de toets **Vrijgeven**.
- 14. Als uw opdracht wordt vastgehouden in de lijst Actieve opdrachten, heeft het apparaat aanvullende hulpbronnen van u nodig, bijvoorbeeld papier of nietjes, voordat de opdracht voltooid kan worden. Om erachter te komen welke hulpbronnen nodig zijn, selecteert u de opdracht en selecteert u vervolgens de toets **Gegevens**. Als de hulpbronnen beschikbaar zijn, wordt de opdracht afgedrukt.

[Een document afdrukken met de Mac-printerdriver](#page-494-0) [System Administrator Guide \(Handleiding voor de systeembeheerder\)](www.xerox.com/support) www.xerox.com/support. [Internet Services gebruiken om de contactgegevens van de systeembeheerder te vinden](#page-681-0) [De voortgang en details van een opdracht bekijken via het menu Opdrachtstatus](#page-707-0) [Aanmelden bij een printerdriver via Xerox Standaard Accountadministratie of](#page-543-0)  [Netwerkaccountadministratie](#page-543-0)

# **Geavanceerd**

#### **Een opdracht-ID toevoegen via de Mac-printerdriver**

U kunt vanaf uw computer afdrukken naar het apparaat via een printerdriver. Met de Xerox Macprinterdriver kunt u de specifieke toepassingen op uw apparaat gebruiken.

Als Verificatie is ingeschakeld op uw apparaat, moet u zich mogelijk aanmelden op het apparaat om uw opdrachten te kunnen zien of vrijgeven.

Als Accountadministratie is ingeschakeld, moet u mogelijk aanmeldgegevens invoeren in de printerdriver voordat u uw opdracht kunt verzenden.

Met de optie Opdracht-ID kunt u enige identificatie bij de afdrukopdracht laten afdrukken. U kunt de gegevens op een aparte pagina of in de kantlijnen van de hoofdopdracht laten afdrukken.

Als de systeembeheerder een ID voor u heeft aangemaakt, heeft hij/zij mogelijk ook uw naam of gebruikersnaam in de ID opgenomen.

- 1. Open het document dat moet worden afgedrukt. Vanuit de meeste programma's selecteert u **Archief** en selecteert u vervolgens **Druk af** in het bestandsmenu.
- 2. Voer het aantal kopieën in dat u wilt maken. Afhankelijk van de applicatie die u gebruikt, kunt u eventueel ook een paginabereik selecteren en andere afdrukselecties maken.
- 3. Selecteer de Xerox-driver in de lijst met beschikbare printerdrivers.
- 4. Selecteer **Xerox-toepassingen** in het eigenschappenmenu van de printerdriver de naam van het menu varieert afhankelijk van het programma van waaruit u afdrukt. Vanuit de meeste programma's selecteert u het keuzemenu waarin Aantal en Pagina's staat of waarin de naam van het programma staat.
- 5. Selecteer **Geavanceerd** in het selectiemenu Xerox-toepassingen.
- 6. Selecteer de gewenste optie voor Opdracht-ID.
	- **ID afdrukken op voorblad**: hiermee wordt een voorblad aan uw opdracht toegevoegd. Uw ID wordt op het voorblad afgedrukt. Als u afwerkopties selecteert, zoals nieten, wordt de pagina met uw ID niet aan de rest van de opdracht vastgeniet.
	- **ID afdrukken in marges Alleen eerste pagina**: hiermee wordt uw ID in de bovenste kantlijn op de eerste pagina van het document afgedrukt.
	- **ID afdrukken in marges Alle pagina's**: hiermee wordt uw ID in de bovenste kantlijn op alle pagina's van het document afgedrukt. Als uw document 2-zijdig is, wordt de ID op beide zijden afgedrukt.
- 7. Selecteer de bevestigingstoets. De naam varieert afhankelijk van de applicatie van waaruit u afdrukt. Vanuit de meeste applicaties selecteert u de toets **OK** of **Afdrukken**.
- 8. Haal uw opdracht op bij het apparaat.
- 9. Druk op de toets **Opdrachtstatus** op het bedieningspaneel om de opdrachtenlijst te bekijken en de status van de opdracht te controleren.
- 10. Afdrukopdrachten worden doorgaans weergegeven in de lijst Actieve opdrachten. Als de systeembeheerder echter de functie Alle opdrachten vasthouden heeft ingeschakeld, staat uw opdracht in de lijst Vastgehouden afdrukopdrachten of Niet-herkende afdrukopdrachten. Als u een vastgehouden opdracht wilt vrijgeven, selecteert u de opdracht in de desbetreffende lijst en selecteert u vervolgens de toets **Vrijgeven**.
- 11. Als uw opdracht wordt vastgehouden in de lijst Actieve opdrachten, heeft het apparaat aanvullende hulpbronnen van u nodig, bijvoorbeeld papier of nietjes, voordat de opdracht voltooid kan worden. Om erachter te komen welke hulpbronnen nodig zijn, selecteert u de opdracht en selecteert u vervolgens de toets **Gegevens**. Als de hulpbronnen beschikbaar zijn, wordt de opdracht afgedrukt.

[Een document afdrukken met de Mac-printerdriver](#page-494-0)

[System Administrator Guide \(Handleiding voor de systeembeheerder\)](www.xerox.com/support) www.xerox.com/support. [Internet Services gebruiken om de contactgegevens van de systeembeheerder te vinden](#page-681-0) [De voortgang en details van een opdracht bekijken via het menu Opdrachtstatus](#page-707-0)

#### **Een opdracht-ID verwijderen via de Mac-printerdriver**

U kunt vanaf uw computer afdrukken naar het apparaat via een printerdriver. Met de Xerox Macprinterdriver kunt u de specifieke toepassingen op uw apparaat gebruiken.

Als Verificatie is ingeschakeld op uw apparaat, moet u zich mogelijk aanmelden op het apparaat om uw opdrachten te kunnen zien of vrijgeven.

Als Accountadministratie is ingeschakeld, moet u mogelijk aanmeldgegevens invoeren in de printerdriver voordat u uw opdracht kunt verzenden.

Met de optie Opdracht-ID kunt u enige identificatie bij de afdrukopdracht laten afdrukken. U kunt de gegevens op een aparte pagina of in de kantlijnen van de hoofdopdracht laten afdrukken.

Als de systeembeheerder een ID voor u heeft aangemaakt, heeft hij/zij mogelijk ook uw naam of gebruikersnaam in de ID opgenomen.

- 1. Open het document dat moet worden afgedrukt. Vanuit de meeste programma's selecteert u **Archief** en selecteert u vervolgens **Druk af** in het bestandsmenu.
- 2. Voer het aantal kopieën in dat u wilt maken. Afhankelijk van de applicatie die u gebruikt, kunt u eventueel ook een paginabereik selecteren en andere afdrukselecties maken.
- 3. Selecteer de Xerox-driver in de lijst met beschikbare printerdrivers.
- 4. Selecteer **Xerox-toepassingen** in het eigenschappenmenu van de printerdriver de naam van het menu varieert afhankelijk van het programma van waaruit u afdrukt. Vanuit de meeste programma's selecteert u het keuzemenu waarin Aantal en Pagina's staat of waarin de naam van het programma staat.
- 5. Selecteer **Geavanceerd** in het selectiemenu Xerox-toepassingen.
- 6. Selecteer **Opdracht-ID uitschakelen** in het menu Opdracht-ID.
- 7. Selecteer de bevestigingstoets. De naam varieert afhankelijk van de applicatie van waaruit u afdrukt. Vanuit de meeste applicaties selecteert u de toets **OK** of **Afdrukken**.
- 8. Haal uw opdracht op bij het apparaat.
- 9. Druk op de toets **Opdrachtstatus** op het bedieningspaneel om de opdrachtenlijst te bekijken en de status van de opdracht te controleren.
- 10. Afdrukopdrachten worden doorgaans weergegeven in de lijst Actieve opdrachten. Als de systeembeheerder echter de functie Alle opdrachten vasthouden heeft ingeschakeld, staat uw opdracht in de lijst Vastgehouden afdrukopdrachten of Niet-herkende afdrukopdrachten. Als u een vastgehouden opdracht wilt vrijgeven, selecteert u de opdracht in de desbetreffende lijst en selecteert u vervolgens de toets **Vrijgeven**.
- 11. Als uw opdracht wordt vastgehouden in de lijst Actieve opdrachten, heeft het apparaat aanvullende hulpbronnen van u nodig, bijvoorbeeld papier of nietjes, voordat de opdracht voltooid kan worden. Om erachter te komen welke hulpbronnen nodig zijn, selecteert u de opdracht en selecteert u vervolgens de toets **Gegevens**. Als de hulpbronnen beschikbaar zijn, wordt de opdracht afgedrukt.

# Meer informatie

#### [Een document afdrukken met de Mac-printerdriver](#page-494-0)

[System Administrator Guide \(Handleiding voor de systeembeheerder\)](www.xerox.com/support) www.xerox.com/support. [Internet Services gebruiken om de contactgegevens van de systeembeheerder te vinden](#page-681-0) [De voortgang en details van een opdracht bekijken via het menu Opdrachtstatus](#page-707-0)

#### **De beeldvolgorde in de katern wijzigen via de Mac-printerdriver**

U kunt vanaf uw computer afdrukken naar het apparaat via een printerdriver. Met de Xerox Macprinterdriver kunt u de specifieke toepassingen op uw apparaat gebruiken.

Als Verificatie is ingeschakeld op uw apparaat, moet u zich mogelijk aanmelden op het apparaat om uw opdrachten te kunnen zien of vrijgeven.

Als Accountadministratie is ingeschakeld, moet u mogelijk aanmeldgegevens invoeren in de printerdriver voordat u uw opdracht kunt verzenden.

Met de optie Beeldvolgorde in katern kunt u de leesvolgorde voor de katern instellen. De katern kan van links naar rechts, van boven naar onderen, van rechts naar links of van onderen naar boven worden geopend.

Als het apparaat is uitgerust met een afwerkeenheid, kunt u met de functie Katernafwerking katernen automatisch laten vouwen en nieten.

- 1. Open het document dat moet worden afgedrukt. Vanuit de meeste programma's selecteert u **Archief** en selecteert u vervolgens **Druk af** in het bestandsmenu.
- 2. Voer het aantal kopieën in dat u wilt maken. Afhankelijk van de applicatie die u gebruikt, kunt u eventueel ook een paginabereik selecteren en andere afdrukselecties maken.
- 3. Selecteer de Xerox-driver in de lijst met beschikbare printerdrivers.
- 4. Selecteer **Xerox-toepassingen** in het eigenschappenmenu van de printerdriver de naam van het menu varieert afhankelijk van het programma van waaruit u afdrukt. Vanuit de meeste programma's selecteert u het keuzemenu waarin Aantal en Pagina's staat of waarin de naam van het programma staat.
- 5. Selecteer **Geavanceerd** in het selectiemenu Xerox-toepassingen.
- 6. Selecteer de gewenste optie voor Beeldvolgorde in katern.
	- **Links naar rechts**: hiermee wordt pagina 1 van uw document op de voorzijde van de katern geplaatst als de vouw links van of boven aan de katern is.
	- **Rechts naar links**: hiermee wordt pagina 1 van uw document op de voorzijde van de katern geplaatst als de vouw rechts van of onder aan de katern is.
- 7. Selecteer de bevestigingstoets. De naam varieert afhankelijk van de applicatie van waaruit u afdrukt. Vanuit de meeste applicaties selecteert u de toets **OK** of **Afdrukken**.

#### Meer informatie

[Een document afdrukken met de Mac-printerdriver](#page-494-0)

[System Administrator Guide \(Handleiding voor de systeembeheerder\)](www.xerox.com/support) www.xerox.com/support. [Internet Services gebruiken om de contactgegevens van de systeembeheerder te vinden](#page-681-0) [Een katernopmaak maken via de Mac-printerdriver](#page-528-0)

[Katernen vouwen en nieten via de opties voor Katern/Watermerk van de Mac-printerdriver](#page-529-0)

#### **De geavanceerde functies van de Mac-printerdriver gebruiken**

Via de geavanceerde opties hebt u toegang tot geavanceerde afdrukfuncties. Doorgaans hebt u deze functies niet nodig, behalve om de functie Opdracht-ID in of uit te schakelen.

De helppagina's van de printerdriver bevatten gedetailleerde instructies voor de geavanceerde functies. De System Administrator Guide (Handleiding voor de systeembeheerder) bevat ook technische instructies voor sommige items.

De geavanceerde functies worden doorgaans alleen gebruikt door de systeembeheerder, de ITbeheerder of het Xerox-ondersteuningsteam.

#### Meer informatie

[Een document afdrukken met de Mac-printerdriver](#page-494-0)

[System Administrator Guide \(Handleiding voor de systeembeheerder\)](www.xerox.com/support) www.xerox.com/support. [Internet Services gebruiken om de contactgegevens van de systeembeheerder te vinden](#page-681-0)

# Andere opties

## **Toegang tot de helppagina's van de Mac-printerdriver**

U kunt vanaf uw computer afdrukken naar het apparaat via een printerdriver. Met de Xerox Macprinterdriver kunt u de specifieke toepassingen op uw apparaat gebruiken.

Als Verificatie is ingeschakeld op uw apparaat, moet u zich mogelijk aanmelden op het apparaat om uw opdrachten te kunnen zien of vrijgeven.

Als Accountadministratie is ingeschakeld, moet u mogelijk aanmeldgegevens invoeren in de printerdriver voordat u uw opdracht kunt verzenden.

U kunt de Xerox-online help openen met de helptoets. Om deze helpfunctie te gebruiken, moet u zijn aangesloten op het internet.

- 1. Open het document dat moet worden afgedrukt. Vanuit de meeste programma's selecteert u **Archief** en selecteert u vervolgens **Druk af** in het bestandsmenu.
- 2. Selecteer de Xerox-driver in de lijst met beschikbare printerdrivers.
- 3. Selecteer **Xerox-toepassingen** in het eigenschappenmenu van de printerdriver de naam van het menu varieert afhankelijk van het programma van waaruit u afdrukt. Vanuit de meeste programma's selecteert u het keuzemenu waarin Aantal en Pagina's staat of waarin de naam van het programma staat.
- 4. Klik op de toets **?**. U wordt in uw standaard internetbrowser naar de Xerox-online help geleid.

#### Meer informatie

[Een document afdrukken met de Mac-printerdriver](#page-494-0) [System Administrator Guide \(Handleiding voor de systeembeheerder\)](www.xerox.com/support) www.xerox.com/support. [Internet Services gebruiken om de contactgegevens van de systeembeheerder te vinden](#page-681-0) [Aanmelden bij een printerdriver via Xerox Standaard Accountadministratie of](#page-543-0)  [Netwerkaccountadministratie](#page-543-0)

# **De apparaatstatus bekijken via de Mac-printerdriver**

U kunt vanaf uw computer afdrukken naar het apparaat via een printerdriver. Met de Xerox Macprinterdriver kunt u de specifieke toepassingen op uw apparaat gebruiken.

Als Verificatie is ingeschakeld op uw apparaat, moet u zich mogelijk aanmelden op het apparaat om uw opdrachten te kunnen zien of vrijgeven.

Als Accountadministratie is ingeschakeld, moet u mogelijk aanmeldgegevens invoeren in de printerdriver voordat u uw opdracht kunt verzenden.

In het gedeelte Status kunt u de basisstatus van het apparaat bekijken, zoals de inhoud van de papierladen. Via de optie Meer status kunt u meer informatie bekijken, zoals waarschuwingen, een lijst met actieve opdrachten en een lijst met voltooide opdrachten.

Opmerking: U kunt deze functie alleen gebruiken als de systeembeheerder bidirectionele communicatie tussen het apparaat en de printerdriver heeft ingeschakeld. Als u geen afbeeldingen van papierladen ziet, is bidirectionele communicatie niet ingeschakeld.

De systeembeheerder kan toegangsrechten configureren om de toegang tot de afdrukfunctie te regelen.

- De tijd en dag van de week opgeven, waarop u mag afdrukken op het apparaat.
- Bepaalde opdrachttypen blokkeren, zoals beveiligd afdrukken.
- De toegang tot bepaalde papierladen beperken.
- 1-zijdig afdrukken voorkomen.
- Bepaalde afdrukinstellingen voor applicaties instellen, bijvoorbeeld alle Microsoft Worddocumenten instellen op 1-zijdig afdrukken.

• Afdrukopdrachten beperken tot beveiligde afdrukopdrachten.

De systeembeheerder kan uw printerdriver ook zodanig configureren, dat u aanmeldgegevens moet invoeren als u een document afdrukt.

Opmerking: De systeembeheerder moet deze optie beschikbaar stellen.

Raadpleeg de System Administrator Guide (Handleiding voor de systeembeheerder) voor meer informatie.

- 1. Open het document dat moet worden afgedrukt. Vanuit de meeste programma's selecteert u **Archief** en selecteert u vervolgens **Druk af** in het bestandsmenu.
- 2. Selecteer de Xerox-driver in de lijst met beschikbare printerdrivers.
- 3. Selecteer **Xerox-toepassingen** in het eigenschappenmenu van de printerdriver de naam van het menu varieert afhankelijk van het programma van waaruit u afdrukt. Vanuit de meeste programma's selecteert u het keuzemenu waarin Aantal en Pagina's staat of waarin de naam van het programma staat.
- 4. Beweeg uw muis over de statusinformatie van papierladen onder aan het scherm van de printerdriver om de volledige status van elke lade te bekijken.

#### Meer informatie

[Een document afdrukken met de Mac-printerdriver](#page-494-0)

[System Administrator Guide \(Handleiding voor de systeembeheerder\)](www.xerox.com/support) www.xerox.com/support. [Internet Services gebruiken om de contactgegevens van de systeembeheerder te vinden](#page-681-0) [Aanmelden bij een printerdriver via Xerox Standaard Accountadministratie of](#page-543-0)  [Netwerkaccountadministratie](#page-543-0)

# **Milieuvriendelijke afdrukinstellingen instellen via de Mac-printerdriver**

U kunt vanaf uw computer afdrukken naar het apparaat via een printerdriver. Met de Xerox Macprinterdriver kunt u de specifieke toepassingen op uw apparaat gebruiken.

Als Verificatie is ingeschakeld op uw apparaat, moet u zich mogelijk aanmelden op het apparaat om uw opdrachten te kunnen zien of vrijgeven.

Als Accountadministratie is ingeschakeld, moet u mogelijk aanmeldgegevens invoeren in de printerdriver voordat u uw opdracht kunt verzenden.

Met de optie Milieuvriendelijk kunt u snel besturingselementen instellen waarmee het aantal afgedrukte pagina's voor uw opdracht wordt beperkt, door voorbladen te verwijderen, 2-zijdig afdrukken in te schakelen en 2 beelden op elke zijde van een pagina te laten afdrukken in plaats van 1 beeld per pagina.

- 1. Open het document dat moet worden afgedrukt. Vanuit de meeste programma's selecteert u **Archief** en selecteert u vervolgens **Druk af** in het bestandsmenu.
- 2. Voer het aantal kopieën in dat u wilt maken. Afhankelijk van de applicatie die u gebruikt, kunt u eventueel ook een paginabereik selecteren en andere afdrukselecties maken.
- 3. Selecteer de Xerox-driver in de lijst met beschikbare printerdrivers.
- 4. Selecteer **Xerox-toepassingen** in het eigenschappenmenu van de printerdriver de naam van het menu varieert afhankelijk van het programma van waaruit u afdrukt. Vanuit de meeste programma's selecteert u het keuzemenu waarin Aantal en Pagina's staat of waarin de naam van het programma staat.
- 5. Klik op de toets **Milieuvriendelijk afdrukken**.
- 6. Selecteer de gewenste optie(s).
	- **2-zijdig afdrukken**: hiermee wordt op beide zijden van een vel papier afgedrukt om papier te besparen.
	- **Proefafdruk**: hiermee wordt één exemplaar afgedrukt van een afdrukopdracht die uit meerdere exemplaren bestaat. Als u de afdruk ophaalt, kunt u controleren of deze naar wens is afgedrukt voordat u de rest van de opdracht gaat afdrukken. Als het eerste exemplaar niet goed is, kunt u de resterende exemplaren annuleren en de opdracht opnieuw verzenden met andere afdrukinstellingen.
	- **Geen voorbladen**: hiermee worden geen voorbladen afgedrukt om papier te besparen.
- 7. Klik op de toets **OK**.
- 8. Klik op de toets **OK** om uw instellingen op te slaan.
- 9. Selecteer de bevestigingstoets. De naam varieert afhankelijk van de applicatie van waaruit u afdrukt. Vanuit de meeste applicaties selecteert u de toets **OK** of **Afdrukken**.
- 10. Haal uw opdracht op bij het apparaat.
- 11. Druk op de toets **Opdrachtstatus** op het bedieningspaneel om de opdrachtenlijst te bekijken en de status van de opdracht te controleren.
- 12. Afdrukopdrachten worden doorgaans weergegeven in de lijst Actieve opdrachten. Als de systeembeheerder echter de functie Alle opdrachten vasthouden heeft ingeschakeld, staat uw opdracht in de lijst Vastgehouden afdrukopdrachten of Niet-herkende afdrukopdrachten. Als u een vastgehouden opdracht wilt vrijgeven, selecteert u de opdracht in de desbetreffende lijst en selecteert u vervolgens de toets **Vrijgeven**.
- 13. Als uw opdracht wordt vastgehouden in de lijst Actieve opdrachten, heeft het apparaat aanvullende hulpbronnen van u nodig, bijvoorbeeld papier of nietjes, voordat de opdracht voltooid kan worden. Om erachter te komen welke hulpbronnen nodig zijn, selecteert u de opdracht en selecteert u vervolgens de toets **Gegevens**. Als de hulpbronnen beschikbaar zijn, wordt de opdracht afgedrukt.

[Een document afdrukken met de Mac-printerdriver](#page-494-0) [System Administrator Guide \(Handleiding voor de systeembeheerder\)](www.xerox.com/support) www.xerox.com/support. [Internet Services gebruiken om de contactgegevens van de systeembeheerder te vinden](#page-681-0) [Proefafdruk maken via de Mac-printerdriver](#page-501-0) [De voortgang en details van een opdracht bekijken via het menu Opdrachtstatus](#page-707-0) [Aanmelden bij een printerdriver via Xerox Standaard Accountadministratie of](#page-543-0)  [Netwerkaccountadministratie](#page-543-0)

# Afdrukken via

# Een opgeslagen opdracht afdrukken via de functie Afdrukken vanaf

Met de functie Afdrukken vanaf kunt u opdrachten afdrukken die zijn opgeslagen op het apparaat of op een USB-stick. Dit is een handige functie als u documenten hebt die u regelmatig moet afdrukken.

Opmerking: De systeembeheerder moet deze optie beschikbaar stellen.

Als Verificatie of Accountadministratie op het apparaat is ingeschakeld, moet u eventueel aanmeldgegevens invoeren om toegang tot de functie Afdrukken vanaf te krijgen.

Met Afdrukken vanaf - Opgeslagen opdrachten kunt u opdrachten afdrukken die zijn opgeslagen in een map op het apparaat via de functie Opgeslagen opdrachten.

Opgeslagen opdrachten zijn documenten die naar het apparaat zijn verzonden en daar opgeslagen zijn voor toekomstig gebruik. Opgeslagen opdrachten kunnen worden geopend en afgedrukt op het apparaat en via Internet Services.

- 1. Druk op de toets **Alle wissen** op het bedieningspaneel om alle eerder geselecteerde instellingen te annuleren.
- 2. Druk op de toets **Startpagina Functies**.
- 3. Selecteer de toets **Afdrukken vanaf...** op het aanraakscherm.
- 4. Selecteer de toets **Opgeslagen opdrachten...**.
- 5. Selecteer de benodigde map.
- 6. Selecteer de gewenste opgeslagen opdracht.
- 7. Selecteer de gewenste opties.
- 8. Selecteer de toets **Papiertoevoer**.
- 9. Selecteer de gewenste optie voor papiertoevoer.
	- Met **Automatisch selecteren** selecteert het apparaat automatisch het juiste papierformaat voor elk origineel op basis van het origineelformaat en de instellingen voor verkleinen of vergroten.
	- Selecteer een papierlade die het gewenste papierformaat en -soort bevat. Er wordt weergegeven welk formaat en soort papier in elke lade is geplaatst.
- 10. Selecteer de toets **OK**.
- 11. Selecteer de toets **2-zijdig afdrukken**.
- 12. Selecteer de gewenste optie voor 2-zijdig scannen.
	- **1-zijdig**: gebruik deze optie als uw originelen aan één zijde zijn bedrukt.
	- **2-zijdig**: gebruik deze optie als uw originelen 2-zijdig zijn. Met deze optie moet u voor het scannen van uw originelen gebruikmaken van de AOD.
	- **2-zijdig, zijde 2 roteren**: gebruik deze optie als uw originelen 2-zijdig zijn en worden geopend als een kalender. Met deze optie moet u voor het scannen van uw originelen gebruikmaken van de AOD.
- 13. Selecteer de toets **Afwerking** om een specifieke afwerkopties voor de afdrukken te selecteren, of selecteer **Auto** om het apparaat een geschikte optie te laten kiezen.
- 14. Druk op de **Start**-toets op het bedieningspaneel om de opdracht af te drukken.
- 15. Als de opdracht een beveiligde opdracht is, voert u de benodigde toegangscode in en selecteert u **OK**.
- 16. Druk op de toets **Opdrachtstatus** op het bedieningspaneel om de opdrachtenlijst te bekijken en de status van de opdracht te controleren.

#### Meer informatie

[Opgeslagen opdrachten afdrukken via Internet Services](#page-620-0) [De functie Opdrachttype gebruiken in de PostScript-printerdriver](#page-373-0) [Een gebruikers-ID gebruiken voor aanmelden op het apparaat](#page-722-0) [System Administrator Guide \(Handleiding voor de systeembeheerder\)](www.xerox.com/support) www.xerox.com/support. [Internet Services gebruiken om de contactgegevens van de systeembeheerder te vinden](#page-681-0)
### Afdrukken via een mailbox met de functie Afdrukken via

Met de functie Afdrukken vanaf kunt u opdrachten afdrukken die zijn opgeslagen op het apparaat of op een USB-stick. Dit is een handige functie als u documenten hebt die u regelmatig moet afdrukken.

Opmerking: De systeembeheerder moet deze optie beschikbaar stellen.

Als Verificatie of Accountadministratie op het apparaat is ingeschakeld, moet u eventueel aanmeldgegevens invoeren om toegang tot de functie Afdrukken vanaf te krijgen.

Met Afdrukken via mailbox kunt u opdrachten afdrukken die zijn opgeslagen in een map op het apparaat via de functie Scannen naar mailbox.

U kunt uw documenten in de standaard openbare map opslaan of een privémap maken. Als u een privémap maakt, moet u een naam en toegangscode invoeren voor toegang tot de map. Alle gebruikers kunnen privémappen maken. De systeembeheerder kan de optie Scannen naar mailbox zodanig instellen, dat u een toegangscode moet invoeren voor toegang tot een map.

De standaard openbare map en eventuele privémappen die zijn ingesteld, worden op het apparaat weergegeven in de lijst met sjablonen voor werkstroomscannen en in de functie Afdrukken vanaf.

- 1. Druk op de toets **Alle wissen** op het bedieningspaneel om alle eerder geselecteerde instellingen te annuleren.
- 2. Druk op de toets **Startpagina Functies**.
- 3. Selecteer de toets **Afdrukken vanaf...** op het aanraakscherm.
- 4. Selecteer de toets **Mailbox...**.
- 5. Selecteer de gewenste mailboxmap. Gebruik zo nodig de schuifbalk om de hele lijst te kunnen zien.
- 6. Als u een privémap selecteert, moet u mogelijk een toegangscode invoeren. Voer de toegangscode in via de aantaltoetsen.
	- Selecteer de toets **Enter**.
- 7. Selecteer de gewenste opgeslagen opdracht.
- 8. Selecteer de gewenste opties.
- 9. Selecteer de toets **Papiertoevoer**.
- 10. Selecteer de gewenste optie voor papiertoevoer.
	- Met **Automatisch selecteren** selecteert het apparaat automatisch het juiste papierformaat voor elk origineel op basis van het origineelformaat en de instellingen voor verkleinen of vergroten.
	- Selecteer een papierlade die het gewenste papierformaat en -soort bevat. Er wordt weergegeven welk formaat en soort papier in elke lade is geplaatst.
- 11. Selecteer de toets **OK**.
- 12. Selecteer de toets **2-zijdig afdrukken**.
- 13. Selecteer de gewenste optie voor 2-zijdig scannen.
	- **1-zijdig**: gebruik deze optie als uw originelen aan één zijde zijn bedrukt.
	- **2-zijdig**: gebruik deze optie als uw originelen 2-zijdig zijn. Met deze optie moet u voor het scannen van uw originelen gebruikmaken van de AOD.
	- **2-zijdig, zijde 2 roteren**: gebruik deze optie als uw originelen 2-zijdig zijn en worden geopend als een kalender. Met deze optie moet u voor het scannen van uw originelen gebruikmaken van de AOD.
- 14. Selecteer de toets **Afwerking** om een specifieke afwerkopties voor de afdrukken te selecteren, of selecteer **Auto** om het apparaat een geschikte optie te laten kiezen.
- 15. Druk op de **Start**-toets op het bedieningspaneel om de opdracht af te drukken.
- 16. Druk op de toets **Opdrachtstatus** op het bedieningspaneel om de opdrachtenlijst te bekijken en de status van de opdracht te controleren.

[De sjablonen voor Scannen naar mailbox gebruiken in werkstroom scannen](#page-242-0) [Een mailbox maken via Internet Services](#page-662-0) [Een gebruikers-ID gebruiken voor aanmelden op het apparaat](#page-722-0) [System Administrator Guide \(Handleiding voor de systeembeheerder\)](www.xerox.com/support) www.xerox.com/support. [Internet Services gebruiken om de contactgegevens van de systeembeheerder te vinden](#page-681-0)

### Afdrukken via USB met de functie Afdrukken via

Met de functie Afdrukken vanaf kunt u opdrachten afdrukken die zijn opgeslagen op het apparaat of op een USB-stick. Dit is een handige functie als u documenten hebt die u regelmatig moet afdrukken.

Opmerking: De systeembeheerder moet deze optie beschikbaar stellen.

Als Verificatie of Accountadministratie op het apparaat is ingeschakeld, moet u eventueel aanmeldgegevens invoeren om toegang tot de functie Afdrukken vanaf te krijgen.

Met de functie Afdrukken via... USB kunt u PDF, TIFF, JPEG en andere afdrukklare bestanden afdrukken vanaf uw USB-stick.

Een afdrukklaar document is een bestand dat is opgemaakt en opgeslagen voor afdrukken vanuit het bronprogramma, zoals Microsoft Word. Als u een afdrukklaar bestand wilt maken, selecteert u de optie Afdrukken naar bestand als u documenten afdrukt in een programma zoals Microsoft Word. In geavanceerde publishing-programma's zijn er mogelijk meerdere methoden om afdrukklare bestanden te maken.

- 1. Druk op de toets **Alle wissen** op het bedieningspaneel om alle eerder geselecteerde instellingen te annuleren.
- 2. Druk op de toets **Startpagina Functies**.
- 3. Plaats de USB-stick in de USB-poort links van het aanraakscherm.

Het kan even duren voordat het scherm USB-pen gedetecteerd wordt geopend.

- 4. Selecteer de toets **Afdrukken via USB**.
- 5. Selecteer de gewenste opgeslagen opdracht.
- 6. Selecteer de gewenste opties.
- 7. Selecteer de toets **Papiertoevoer**.
- 8. Selecteer de gewenste optie voor papiertoevoer.
	- Met **Automatisch selecteren** selecteert het apparaat automatisch het juiste papierformaat voor elk origineel op basis van het origineelformaat en de instellingen voor verkleinen of vergroten.
	- Selecteer een papierlade die het gewenste papierformaat en -soort bevat. Er wordt weergegeven welk formaat en soort papier in elke lade is geplaatst.
- 9. Selecteer de toets **OK**.
- 10. Selecteer de toets **2-zijdig afdrukken**.
- 11. Selecteer de gewenste optie voor 2-zijdig scannen.
	- **1-zijdig**: gebruik deze optie als uw originelen aan één zijde zijn bedrukt.
	- **2-zijdig**: gebruik deze optie als uw originelen 2-zijdig zijn. Met deze optie moet u voor het scannen van uw originelen gebruikmaken van de AOD.
	- **2-zijdig, zijde 2 roteren**: gebruik deze optie als uw originelen 2-zijdig zijn en worden geopend als een kalender. Met deze optie moet u voor het scannen van uw originelen gebruikmaken van de AOD.
- 12. Selecteer de toets **Afwerking** om een specifieke afwerkopties voor de afdrukken te selecteren, of selecteer **Auto** om het apparaat een geschikte optie te laten kiezen.
- 13. Druk op de **Start**-toets op het bedieningspaneel om de opdracht af te drukken.
- 14. Druk op de toets **Opdrachtstatus** op het bedieningspaneel om de opdrachtenlijst te bekijken en de status van de opdracht te controleren.
- 15. Verwijder de USB-stick uit de USB-poort als u klaar bent.

[Een gebruikers-ID gebruiken voor aanmelden op het apparaat](#page-722-0) [Scannen naar USB-stick via de functie Scannen naar](#page-302-0) [Internet Services gebruiken om de contactgegevens van de systeembeheerder te vinden](#page-681-0) [System Administrator Guide \(Handleiding voor de systeembeheerder\)](www.xerox.com/support) www.xerox.com/support.

# Afdrukken naar bestand

### Een afdrukklaar bestand maken

Met de optie Afdrukken naar bestand kunt u afdrukklare bestanden van uw document maken. Als u een afdrukklaar bestand hebt gemaakt, kunt u het opslaan op een USB-stick en afdrukken op een printer met een USB-poort, of het bestand via Internet Services afdrukken.

Als u geen PDF-bestanden kunt maken, biedt Afdrukken naar bestand een alternatief om opmaakproblemen te voorkomen bij het afdrukken van documenten naar verschillende apparaten.

Afdrukken naar bestand is geen specifieke toepassing van Xerox of van de Xerox-driver. De gegeven instructies werken op vele besturingssystemen, maar niet op Macs. Als u via uw systeem niet naar een bestand kunt afdrukken, neemt u contact op met uw IT-ondersteuningsteam of de systeembeheerder voor hulp.

- 1. Open het document dat moet worden afgedrukt. In de meeste applicaties selecteert u de toets **Kantoor** of **Bestand** en selecteert u vervolgens **Afdrukken** in het bestandsmenu.
- 2. Selecteer de driver in de lijst met beschikbare printerdrivers.
- 3. Open het venster Eigenschappen van de printerdriver de methode is afhankelijk van de applicatie van waaruit u afdrukt. Vanuit de meeste Microsoft-applicaties selecteert u de toets **Eigenschappen** of **Voorkeuren** om het venster te openen.
- 4. Selecteer de gewenste opties.
- 5. Selecteer de toets **OK**.
- 6. Schakel het selectievakje **Afdrukken naar bestand** in.
- 7. Selecteer de toets **OK**.
- 8. Selecteer het invoervak **Opdrachtnaam** en voer via het toetsenbord een naam in voor uw bestand.
- 9. Selecteer zo nodig de map waarin uw opdracht wordt opgeslagen.
- 10. Selecteer de toets **OK**.

[Een afdrukopdracht verzenden via Internet Services](#page-628-0) [System Administrator Guide \(Handleiding voor de systeembeheerder\)](www.xerox.com/support) www.xerox.com/support. [Internet Services gebruiken om de contactgegevens van de systeembeheerder te vinden](#page-681-0) [Aanmelden bij een printerdriver via Xerox Standaard Accountadministratie of](#page-543-0)  [Netwerkaccountadministratie](#page-543-0)

# Aanmelden voor afdrukken

### <span id="page-543-0"></span>Aanmelden bij een printerdriver via Xerox Standaard Accountadministratie of Netwerkaccountadministratie

Als u om uw aanmeldingsgegevens wordt gevraagd, schakelt u het selectievakje **Gebruikers-ID** in en voert u uw gebruikers-ID in met behulp van het toetsenbord.

- 1. Als u om uw aanmeldingsgegevens wordt gevraagd, schakelt u het selectievakje **Gebruikers-ID** in en voert u uw gebruikers-ID in met behulp van het toetsenbord.
- 2. Als u hierom wordt gevraagd, selecteert u de gewenste optie bij **Accountsoort**.
	- Selecteer **Standaard groepsaccount** alleen als u geen specifieke algemene of groepsaccount hebt.
	- Met **Algemene account** wordt u aangemeld bij een algemene account die door uw systeembeheerder is ingesteld.
	- Met **Groepsaccount** wordt u aangemeld bij een groepsaccount die door uw systeembeheerder is ingesteld. Dit soort account wordt vaak gebruikt om verschillende toegangsniveaus toe te kennen aan mensen die op verschillende afdelingen werken.
- 3. Als u hierom wordt gevraagd, selecteert u het invoervak **Account-ID** en voert u uw account-ID in met behulp van he toetsenbord.
- 4. Selecteer de toets **OK**.
- 5. Haal uw opdracht op bij het apparaat.

#### Meer informatie

[Internet Services gebruiken om de contactgegevens van de systeembeheerder te vinden](#page-681-0)

# Printerdrivers installeren

### Printerdriver installeren

Er zijn verschillende printerdrivers voor verschillende besturingssystemen van computers. Installatie van de juiste driver voor uw systeem levert de beste resultaten, aangezien alle drivertoepassingen beschikbaar zijn.

Uw systeembeheerder kan u vertellen welk besturingssysteem op uw computer wordt gebruikt.

Als uw systeembeheerder niet beschikbaar is, kunt u met de toepassingen op uw computer achterhalen welk besturingssysteem wordt gebruikt.

Deze instructies werken met de meeste computerconfiguraties. Als ze niet op uw computer werken, neemt u contact op met uw systeembeheerder voor hulp.

Uw systeembeheerder heeft mogelijk een specifieke printerdriver op uw computer geladen. Als u echter zelf de driver kunt kiezen, kunt u aan de hand van de volgende informatie bepalen welke driver u moet installeren.

- Met **PS (PostScript)** beschikt u over de meeste opties voor het schalen en manipuleren van beelden en is er meer precisie mogelijk bij hoogwaardige afbeeldingen. Ook biedt PostScript verschillende soorten foutafhandeling en fontvervangingsopties.
- **PCL (Printer Command Language)** biedt over het algemeen minder geavanceerde functies dan PostScript. De meeste opdrachten worden sneller verwerkt door PCL-drivers dan door andere drivers. Deze driver is geschikt voor de meeste alledaagse afdruktaken.
- **XPS (XML Paper Specification)** is een open specificatie voor een paginabeschrijvingstaal en een vaste documentindeling die oorspronkelijk door Microsoft is ontwikkeld. Gebruik deze driver om de snelheid en kwaliteit van uw XPS-afdrukbestanden te verbeteren.
- **Mac** is een PostScript-driver die speciaal voor Macs is ontworpen.

Opmerking: Het apparaat is ingeschakeld voor AirPrint. AirPrint is een afdruktechnologie van Apple zonder drivers, waarmee kan worden afgedrukt op het apparaat vanaf Apple-apparaten zoals Macs, telefoons en tablets zonder drivers te installeren of software te downloaden.

1. Controleer of u Windows gebruikt (kan ook op Macs worden gebruikt). U moet nagaan welke versie van Windows of Mac OS u gebruikt.

### **Voor Windows**

- 1. Klik vanaf uw computer op de toets Start met het Microsoft-logo.
- 2. Klik op het menu **Alle programma's**.
- 3. Klik op de map **Bureau-accessoires**.
- 4. Klik op de map **Systeemwerkset**.
- 5. Klik op de menukoppeling **Systeeminformatie**.
- 6. Klik zo nodig op de menu koppeling **Systeemoverzicht**. Dit is meestal het actieve tabblad wanneer het venster Systeeminformatie wordt geopend.
- 7. Let op de waarden in het veld **Besturingssysteem** en **Systeemtype**. Hierin staat aangegeven welke versie van Windows u gebruikt.

#### **Of voor Mac**

- 1. Klik op de Apple-toets met het Apple-pictogram.
- 2. Selecteer **Over deze Mac** in het menu.
- 3. Let op het OS X-versienummer. (Als u het build-nummer wilt zien, klikt u op het woord **Versie** voor het versienummer.)
- 4. Open uw webbrowser.
- 5. Voer http://www.xerox.com/support in het URL-veld in met behulp van het toetsenbord.
- 6. Druk op de toets **Enter** op het toetsenbord om de pagina te laden.
- 7. Klik zo nodig op de menukoppeling **Ondersteuning en drivers**. Dit is meestal de standaardpagina wanneer het gedeelte Ondersteuning wordt geopend.
- 8. Gebruik het toetsenbord om het modelnummer van het apparaat (WC5945 of WC5955) in het zoekveld in te voeren.
- 9. Klik in het resultatenvak op de koppeling **Drivers en downloads**.
- 10. Selecteer uw besturingssysteem in het vervolgkeuzemenu **Besturingssysteem**.
- 11. Selecteer uw taal in het vervolgkeuzemenu **Taal**.
- 12. Selecteer de driver die u wilt installeren.
- 13. Klik op de toets **Accepteren** om akkoord te gaan met de licentieovereenkomst.

### **Voor Windows**

- 1. Klik op de toets **Uitvoeren**.
- 2. Klik op de toets **Uitvoeren**.
- 3. Klik op de toets **Accepteren** om akkoord te gaan met de licentieovereenkomst.
- 4. Selecteer zo nodig de toets **Bladeren** en kies een bestemming waar de driverbestanden moeten worden opgeslagen.
- 5. Klik op de toets **Installeren**.
- 6. Selecteer de optie **Een lokale printer toevoegen**.
- 7. Selecteer het keuzerondje **Een nieuwe poort maken**.
- 8. Selecteer **Standaard TCP/IP-poort** in het vervolgkeuzemenu **Type poort**.
- 9. Selecteer de toets **Volgende**.
- 10. Gebruik uw toetsenbord om het IP-adres van uw apparaat in het invoervak **Hostnaam of IP-adres** in te voeren.
- 11. Schakel het selectievakje **Query op printer uitvoeren en printerstuurprogramma automatisch selecteren** uit.
- 12. Selecteer de toets **Volgende**.
- 13. Selecteer uw apparaat in de lijst met apparaten.
- 14. Selecteer de toets **Volgende**.
- 15. Gebruik zo nodig uw toetsenbord om een printernaam in te voeren of de standaard printernaam bij te werken in het invoervak **Printernaam**.
- 16. Selecteer de toets **Volgende**.
- 17. Selecteer het keuzerondje **Deze printer niet delen**.
- 18. Selecteer de toets **Volgende**.
- 19. Schakel zo nodig het selectievakje **Als standaardprinter instellen** in.
- 20. Klik op de toets **Voltooien**.

### **Of voor Mac**

- 1. Klik zo nodig op de toets **Uitvoeren**.
- 2. Klik op de toets **Openen met**.
- 3. Klik op uw standaardoptie in het vervolgkeuzemenu.
- 4. Selecteer de toets **OK**.
- 5. Dubbelklik op het pictogram van de **Xerox-printerdriver**.
- 6. Klik zo nodig op de toets **Doorgaan** bij de beveiligingswaarschuwing.
- 7. Klik op de toets **Doorgaan** in het venster Installatie van Xerox-printer.
- 8. Klik op de toets **Doorgaan** om akkoord te gaan met de licentie.
- 9. Klik op de toets **Ik ga akkoord**.
- 10. Selecteer zo nodig de toets **Installatielocatie wijzigen** en kies een bestemming waar u de driverbestanden wilt opslaan.
- 11. Klik op de toets **Installeren**.
- 12. Selecteer uw apparaat in de lijst met apparaten.
	- Als het apparaat niet in de lijst staat, klikt u op de pictogramtoets **IP-adres of DNS**.
	- Gebruik uw toetsenbord om het IP-adres in het invoervak **IP-adres of DNS** in te voeren.
	- Klik op de toets **Doorgaan**.
- 13. Klik op de toets **Doorgaan**.
- 14. Schakel zo nodig het selectievakje **Printer instellen als standaard** in.
- 15. Klik op de toets **Doorgaan**.
- 16. Selecteer de toets **Sluiten**.

[Internet Services gebruiken om de contactgegevens van de systeembeheerder te vinden](#page-681-0) [Informatiepagina's afdrukken via het menu Apparaatstatus](#page-716-0)

### Printerdriver configureren in Windows 7 en standaardafdrukinstellingen bewerken

U kunt uw printerdriver configureren voor extra toepassingen of voor standaardafdrukinstellingen, zoals 2-zijdig afdrukken.

Uw systeembeheerder kan deze toepassing vergrendelen.

- 1. Klik vanaf uw computer op de toets Start met het Microsoft-logo.
- 2. Selecteer de menukoppeling **Apparaten en printers**.
- 3. Klik met de rechtermuisknop op het pictogram voor uw apparaat.
- 4. Selecteer **Printereigenschappen**.
- 5. Selecteer zo nodig het tabblad **Algemeen** om de standaardinstellingen in uw printerdriver bij te werken.
	- Klik op de toets **Voorkeuren** om een afdrukvoorkeursversie van uw printerdriver te openen. Alle instellingen die u in dit drivervenster instelt, worden de standaardinstellingen van de driver. Wijzig de instellingen alsof u een afdrukopdracht gaat verzenden, en klik vervolgens op de toets **OK** om de standaardwaarden toe te passen.
- 6. Selecteer zo nodig het tabblad **Configuratie** om de instellingen van communicatie-, accountadministratie- of installeerbare opties te wijzigen in uw printerdriver.
	- Klik op de toets **Bidirectionele communicatie** om in te stellen hoe het apparaat met u communiceert.
	- Selecteer het keuzerondje **Automatisch** als u wilt dat het apparaat aan uw driver doorgeeft welke toepassingen zijn geïnstalleerd en wat de status is van bijvoorbeeld papiervereisten. Als u de optie Handmatig of Uit kiest, moet u de installeerbare opties en accountadministratietoepassingen zelf handmatig instellen. Als u alles handmatig wilt instellen, neemt u contact op met uw systeembeheerder voor hulp.

Opmerking: Als de toepassing Bidirectionele communicatie wordt geactiveerd, neemt het netwerkverkeer toe. Uw systeembeheerder wil misschien liever alles zelf voor u instellen.

- Selecteer de toets **OK**.
- 7. Selecteer de toets **OK**.

#### Meer informatie

[Internet Services gebruiken om de contactgegevens van de systeembeheerder te vinden](#page-681-0)

# E-mail

# E-mail verzenden

Met de functie E-mailen kunt u beelden scannen en deze als e-mailbijlage naar een ontvanger verzenden.

Opmerking: De systeembeheerder moet deze optie beschikbaar stellen.

Als Verificatie of Accountadministratie op het apparaat is ingeschakeld, moet u eventueel aanmeldgegevens invoeren om toegang tot de e-mailfuncties te krijgen.

1. Plaats uw documenten met de beeldzijde omhoog in de invoerlade van de AOD. Pas de geleider zodanig aan dat deze de documenten net raakt.

Of

Til de AOD op. Plaats het document met de beeldzijde omlaag in de linkerbovenhoek aan de achterkant van de glasplaat. Sluit de AOD.

- 2. Druk op de toets **Alle wissen** op het bedieningspaneel om alle eerder geselecteerde instellingen te annuleren.
- 3. Druk op de toets **Startpagina Functies**.
- 4. Selecteer de toets **E-mailen** op het aanraakscherm.
- 5. Selecteer zo nodig het tabblad **E-mailen**. Dit is meestal het actieve tabblad wanneer de functie E-mailen wordt geopend.
- 6. Selecteer de toets **Nieuwe ontvanger...**.
- 7. Voer het e-mailadres van de ontvanger in via het toetsenbord op het aanraakscherm.
	- Het aantal alfanumerieke tekens dat ingevoerd kan worden, is afhankelijk van de grootte van de gekozen tekens. Als het einde van het invoervak is bereikt, kunnen er geen tekens meer worden toegevoegd.
	- Als u een teken wilt verwijderen, gebruikt u de Backspace-toets **X**.
	- Gebruik de toets voor speciale tekens voor toegang tot speciale tekens, zoals \$ en %.
	- Een pictogram in de rechteronderhoek van een toets geeft aan dat er accent- of aanvullende tekens beschikbaar zijn. Selecteer de toets en houd deze ingedrukt om de bijbehorende tekens in een pop-upmenu weer te geven. Selecteer het gewenste teken uit het pop-upmenu.

Opmerking: Als e-mailcodering is ingeschakeld, kunnen e-mailberichten alleen worden verzonden naar ontvangers met een geldig coderingscertificaat. Met codering kan het bericht alleen worden gelezen door de beoogde ontvanger en door niemand anders. Als emailondertekening is ingeschakeld, weet de ontvanger bovendien zeker dat het bericht daadwerkelijk afkomstig is van de persoon die als afzender wordt aangegeven.

- 8. Selecteer de toets **Toevoegen**.
	- Als u het document naar meer dan één ontvanger wilt verzenden, voert u de aanvullende gegevens voor elke ontvanger in en selecteert u nogmaals de toets **Toevoegen** totdat alle ontvangers zijn toegevoegd.

9. Selecteer zo nodig **Cc** in het keuzemenu **Aan:** om een kopie van de e-mail aan een ontvanger te verzenden. Voer de gegevens van de ontvanger in via het toetsenbord op het aanraakscherm en selecteer vervolgens de toets **Toevoegen**.

Opmerking: Er moet ten minste één adres bij Aan: worden geselecteerd. Documenten kunnen niet alleen naar een Cc-adres worden verzonden.

- 10. Selecteer de toets **Sluiten** om de door u ingevoerde informatie op te slaan.
- 11. Selecteer zo nodig de toets **Van...** en voer via het toetsenbord het 'Van'-adres voor de e-mail in of bewerk dit adres.

Opmerking: De systeembeheerder kan de toets Van eventueel blokkeren, zodat het vooringestelde 'Van'-adres niet kan worden gewijzigd.

- Selecteer de toets **OK**.
- 12. Selecteer zo nodig de toets **Onderwerp...** en voer via het toetsenbord de onderwerptitel voor de e-mail in of bewerk deze.
	- Selecteer de toets **OK**.
- 13. Selecteer zo nodig de toets **Bestandsnaam** en voer via het toetsenbord een naam in voor het bestand dat van uw gescande document is gemaakt. Als u geen bestandsnaam invult, wordt een standaardnaam gebruikt die door de systeembeheerder is ingevoerd.
	- Selecteer de toets **OK**.
- 14. Selecteer de gewenste opties.
- 15. Druk op de **Start**-toets op het bedieningspaneel om het origineel te scannen.
- 16. Verwijder het origineel uit de AOD of van de glasplaat wanneer het scannen is voltooid. De opdracht komt in de opdrachtenlijst te staan om te worden verwerkt.
- 17. Druk op de toets **Opdrachtstatus** op het bedieningspaneel om de opdrachtenlijst te bekijken en de status van de opdracht te controleren.

### Meer informatie

[Een gebruikers-ID gebruiken voor aanmelden op het apparaat](#page-722-0) [Internet Services gebruiken om de contactgegevens van de systeembeheerder te vinden](#page-681-0) [System Administrator Guide \(Handleiding voor de systeembeheerder\)](www.xerox.com/support) www.xerox.com/support.

# E-mail

### Een e-mail verzenden naar een contactpersoon in het adresboek

Met de functie E-mailen kunt u beelden scannen en deze als e-mailbijlage naar een ontvanger verzenden.

Opmerking: De systeembeheerder moet deze optie beschikbaar stellen.

Als Verificatie of Accountadministratie op het apparaat is ingeschakeld, moet u eventueel aanmeldgegevens invoeren om toegang tot de e-mailfuncties te krijgen.

Met de optie Adresboek hebt u toegang tot eerder gemaakte adressen.

Opmerking: De systeembeheerder moet deze optie beschikbaar stellen.

1. Plaats uw documenten met de beeldzijde omhoog in de invoerlade van de AOD. Pas de geleider zodanig aan dat deze de documenten net raakt.

Of

Til de AOD op. Plaats het document met de beeldzijde omlaag in de linkerbovenhoek aan de achterkant van de glasplaat. Sluit de AOD.

- 2. Druk op de toets **Alle wissen** op het bedieningspaneel om alle eerder geselecteerde instellingen te annuleren.
- 3. Druk op de toets **Startpagina Functies**.
- 4. Selecteer de toets **E-mailen** op het aanraakscherm.
- 5. Selecteer zo nodig het tabblad **E-mailen**. Dit is meestal het actieve tabblad wanneer de functie E-mailen wordt geopend.
- 6. Selecteer de toets **Adresboek**. De naam van de toets varieert, afhankelijk van het soort adres dat de systeembeheerder heeft geïnstalleerd of als standaardadresboek heeft ingesteld. De toets heet bijvoorbeeld **Apparaatadresboek** of **Netwerkadresboek**.
- 7. Selecteer het soort adresboek in het vervolgkeuzemenu links van het invoervak Naam invoeren.
	- Selecteer zo nodig de toets **Zoeken** om het adresboek van het apparaat op te zoeken. Voer de gegevens van de ontvanger in via het toetsenbord op het aanraakscherm. Als u het volledige adres niet weet, voert u het gedeeltelijke adres in en selecteert u vervolgens de toets **Zoeken**.
- 8. Selecteer de gewenste ontvanger en selecteer **Aan:** of **Cc:**in het menu.

Voeg naar wens nog meer ontvangers toe.

Opmerking: Er moet ten minste één adres bij Aan: worden geselecteerd. Documenten kunnen niet alleen naar een Cc-adres worden verzonden.

Opmerking: Als e-mailcodering is ingeschakeld, kunnen e-mailberichten alleen worden verzonden naar ontvangers met een geldig coderingscertificaat. Met codering kan het bericht alleen worden gelezen door de beoogde ontvanger en door niemand anders. Als emailondertekening is ingeschakeld, weet de ontvanger bovendien zeker dat het bericht daadwerkelijk afkomstig is van de persoon die als afzender wordt aangegeven.

- Als u een vermelding uit de lijst wilt verwijderen, selecteert u de desbetreffende vermelding en selecteert u **Ontvanger verwijderen** in het menu. Selecteer op het bevestigingsscherm de toets **Verwijderen** om de verwijdering te bevestigen.
- 9. Selecteer de toets **Sluiten** om de door u ingevoerde informatie op te slaan.
- 10. Selecteer zo nodig de toets **Van...** en voer via het toetsenbord het 'Van'-adres voor de e-mail in of bewerk dit adres.

Opmerking: De systeembeheerder kan de toets Van eventueel blokkeren, zodat het vooringestelde 'Van'-adres niet kan worden gewijzigd.

- Selecteer de toets **OK**.
- 11. Selecteer zo nodig de toets **Onderwerp...** en voer via het toetsenbord de onderwerptitel voor de e-mail in of bewerk deze.
	- Selecteer de toets **OK**.
- 12. Selecteer zo nodig de toets **Bestandsnaam** en voer via het toetsenbord een naam in voor het bestand dat van uw gescande document is gemaakt. Als u geen bestandsnaam invult, wordt een standaardnaam gebruikt die door de systeembeheerder is ingevoerd.
	- Selecteer de toets **OK**.
- 13. Selecteer de gewenste opties.
- 14. Druk op de **Start**-toets op het bedieningspaneel om het origineel te scannen.
- 15. Verwijder het origineel uit de AOD of van de glasplaat wanneer het scannen is voltooid. De opdracht komt in de opdrachtenlijst te staan om te worden verwerkt.
- 16. Druk op de toets **Opdrachtstatus** op het bedieningspaneel om de opdrachtenlijst te bekijken en de status van de opdracht te controleren.

[Een gebruikers-ID gebruiken voor aanmelden op het apparaat](#page-722-0) [Internet Services gebruiken om de contactgegevens van de systeembeheerder te vinden](#page-681-0) [System Administrator Guide \(Handleiding voor de systeembeheerder\)](www.xerox.com/support) www.xerox.com/support.

### <span id="page-551-0"></span>Een e-mail verzenden naar een ontvanger die als favoriet is opgeslagen

Met de functie E-mailen kunt u beelden scannen en deze als e-mailbijlage naar een ontvanger verzenden.

Opmerking: De systeembeheerder moet deze optie beschikbaar stellen.

Als Verificatie of Accountadministratie op het apparaat is ingeschakeld, moet u eventueel aanmeldgegevens invoeren om toegang tot de e-mailfuncties te krijgen.

Met de optie Favorieten hebt u snel toegang tot veelgebruikte e-mailadressen. De favorieten worden opgeslagen in het adresboek.

Opmerking: De systeembeheerder moet deze optie beschikbaar stellen.

1. Plaats uw documenten met de beeldzijde omhoog in de invoerlade van de AOD. Pas de geleider zodanig aan dat deze de documenten net raakt.

Of

Til de AOD op. Plaats het document met de beeldzijde omlaag in de linkerbovenhoek aan de achterkant van de glasplaat. Sluit de AOD.

- 2. Druk op de toets **Alle wissen** op het bedieningspaneel om alle eerder geselecteerde instellingen te annuleren.
- 3. Druk op de toets **Startpagina Functies**.
- 4. Selecteer de toets **E-mailen** op het aanraakscherm.
- 5. Selecteer zo nodig het tabblad **E-mailen**. Dit is meestal het actieve tabblad wanneer de functie E-mailen wordt geopend.
- 6. Selecteer de toets **Favorieten** op het aanraakscherm.
- 7. Selecteer de ontvanger(s).
- 8. Selecteer de toets **OK**.
- 9. Selecteer de gewenste opties.
- 10. Druk op de **Start**-toets op het bedieningspaneel om het origineel te scannen.
- 11. Verwijder het origineel uit de AOD of van de glasplaat wanneer het scannen is voltooid. De opdracht komt in de opdrachtenlijst te staan om te worden verwerkt.
- 12. Druk op de toets **Opdrachtstatus** op het bedieningspaneel om de opdrachtenlijst te bekijken en de status van de opdracht te controleren.

[Een gebruikers-ID gebruiken voor aanmelden op het apparaat](#page-722-0) [Internet Services gebruiken om de contactgegevens van de systeembeheerder te vinden](#page-681-0) [System Administrator Guide \(Handleiding voor de systeembeheerder\)](www.xerox.com/support) www.xerox.com/support.

### E-mailadres als favoriet opslaan

Met de functie E-mailen kunt u beelden scannen en deze als e-mailbijlage naar een ontvanger verzenden.

Opmerking: De systeembeheerder moet deze optie beschikbaar stellen.

Als Verificatie of Accountadministratie op het apparaat is ingeschakeld, moet u eventueel aanmeldgegevens invoeren om toegang tot de e-mailfuncties te krijgen.

Met de optie Favorieten hebt u snel toegang tot veelgebruikte e-mailadressen. De favorieten worden opgeslagen in het adresboek.

Opmerking: Uw systeembeheerder kan deze optie verbergen. Als u een favoriet moet toevoegen maar het sterpictogram waarmee u een adres aan favorieten kunt toevoegen niet ziet, vraagt u aan de systeembeheerder om de optie in te schakelen of gebruikt u Internet Services om de favoriet toe te voegen.

- 1. Druk op de toets **Alle wissen** op het bedieningspaneel om alle eerder geselecteerde instellingen te annuleren.
- 2. Druk op de toets **Startpagina Functies**.
- 3. Selecteer de toets **E-mailen** op het aanraakscherm.
- 4. Selecteer zo nodig het tabblad **E-mailen**. Dit is meestal het actieve tabblad wanneer de functie E-mailen wordt geopend.
- 5. Selecteer de toets **Adresboek**. De naam van de toets varieert, afhankelijk van het soort adres dat de systeembeheerder heeft geïnstalleerd of als standaardadresboek heeft ingesteld. De toets heet bijvoorbeeld **Apparaatadresboek** of **Netwerkadresboek**.
- 6. Selecteer het soort adresboek in het vervolgkeuzemenu links van het invoervak Naam invoeren.
	- Selecteer zo nodig de toets **Zoeken** om het adresboek van het apparaat op te zoeken. Voer de gegevens van de ontvanger in via het toetsenbord op het aanraakscherm. Als u het volledige adres niet weet, voert u het gedeeltelijke adres in en selecteert u vervolgens de toets **Zoeken**.
- 7. Selecteer zo nodig de toets **Zoeken...** en voer de naam van de ontvanger of groep in via het toetsenbord. Als u de volledige naam niet weet, voert u de gedeeltelijke naam in en selecteert u vervolgens de toets **Zoeken**.
- 8. Selecteer de gewenste ontvanger.
- 9. Selecteer de toets **Gegevens**.
- 10. Selecteer het sterrenpictogram rechts van een veld om deze contactgegevens toe te voegen aan de favorieten.
- 11. Selecteer de toets **OK**.
- 12. Selecteer de toets **Sluiten**.

#### Meer informatie

[Een gebruikers-ID gebruiken voor aanmelden op het apparaat](#page-722-0) [Een e-mail verzenden naar een ontvanger die als favoriet is opgeslagen](#page-551-0) [Internet Services gebruiken om de contactgegevens van de systeembeheerder te vinden](#page-681-0) [System Administrator Guide \(Handleiding voor de systeembeheerder\)](www.xerox.com/support) www.xerox.com/support.

### De afdrukkleur voor een e-mailbijlage instellen

Met de functie E-mailen kunt u beelden scannen en deze als e-mailbijlage naar een ontvanger verzenden.

Opmerking: De systeembeheerder moet deze optie beschikbaar stellen.

Als Verificatie of Accountadministratie op het apparaat is ingeschakeld, moet u eventueel aanmeldgegevens invoeren om toegang tot de e-mailfuncties te krijgen.

Met de optie Afdrukkleur kunt u de oorspronkelijke kleuren op het document laten reproduceren door het apparaat of de afdrukken wijzigen door bijvoorbeeld kleurenoriginelen te scannen, maar deze om te zetten in zwart/wit-afdrukken.

1. Plaats uw documenten met de beeldzijde omhoog in de invoerlade van de AOD. Pas de geleider zodanig aan dat deze de documenten net raakt.

 $\bigcap$ 

Til de AOD op. Plaats het document met de beeldzijde omlaag in de linkerbovenhoek aan de achterkant van de glasplaat. Sluit de AOD.

- 2. Druk op de toets **Alle wissen** op het bedieningspaneel om alle eerder geselecteerde instellingen te annuleren.
- 3. Druk op de toets **Startpagina Functies**.
- 4. Selecteer de toets **E-mailen** op het aanraakscherm.
- 5. Selecteer zo nodig het tabblad **E-mailen**. Dit is meestal het actieve tabblad wanneer de functie E-mailen wordt geopend.
- 6. Selecteer de toets **Nieuwe ontvanger...**.
- 7. Voer het e-mailadres van de ontvanger in via het toetsenbord op het aanraakscherm.
	- Het aantal alfanumerieke tekens dat ingevoerd kan worden, is afhankelijk van de grootte van de gekozen tekens. Als het einde van het invoervak is bereikt, kunnen er geen tekens meer worden toegevoegd.
	- Als u een teken wilt verwijderen, gebruikt u de Backspace-toets **X**.
	- Gebruik de toets voor speciale tekens voor toegang tot speciale tekens, zoals \$ en %.
	- Een pictogram in de rechteronderhoek van een toets geeft aan dat er accent- of aanvullende tekens beschikbaar zijn. Selecteer de toets en houd deze ingedrukt om de bijbehorende tekens in een pop-upmenu weer te geven. Selecteer het gewenste teken uit het pop-upmenu.

Opmerking: Als e-mailcodering is ingeschakeld, kunnen e-mailberichten alleen worden verzonden naar ontvangers met een geldig coderingscertificaat. Met codering kan het bericht alleen worden gelezen door de beoogde ontvanger en door niemand anders. Als emailondertekening is ingeschakeld, weet de ontvanger bovendien zeker dat het bericht daadwerkelijk afkomstig is van de persoon die als afzender wordt aangegeven.

- 8. Selecteer de toets **Toevoegen**.
	- Als u het document naar meer dan één ontvanger wilt verzenden, voert u de aanvullende gegevens voor elke ontvanger in en selecteert u nogmaals de toets **Toevoegen** totdat alle ontvangers zijn toegevoegd.
- 9. Selecteer zo nodig **Cc** in het keuzemenu **Aan:** om een kopie van de e-mail aan een ontvanger te verzenden. Voer de gegevens van de ontvanger in via het toetsenbord op het aanraakscherm en selecteer vervolgens de toets **Toevoegen**.

Opmerking: Er moet ten minste één adres bij Aan: worden geselecteerd. Documenten kunnen niet alleen naar een Cc-adres worden verzonden.

- 10. Selecteer de toets **Sluiten** om de door u ingevoerde informatie op te slaan.
- 11. Selecteer zo nodig de toets **Van...** en voer via het toetsenbord het 'Van'-adres voor de e-mail in of bewerk dit adres.

Opmerking: De systeembeheerder kan de toets Van eventueel blokkeren, zodat het vooringestelde 'Van'-adres niet kan worden gewijzigd.

- Selecteer de toets **OK**.
- 12. Selecteer zo nodig de toets **Onderwerp...** en voer via het toetsenbord de onderwerptitel voor de e-mail in of bewerk deze.
	- Selecteer de toets **OK**.
- 13. Selecteer zo nodig de toets **Bestandsnaam** en voer via het toetsenbord een naam in voor het bestand dat van uw gescande document is gemaakt. Als u geen bestandsnaam invult, wordt een standaardnaam gebruikt die door de systeembeheerder is ingevoerd.
	- Selecteer de toets **OK**.
- 14. Selecteer de gewenste optie voor Afdrukkleur.
	- **Auto-herkenning**: hiermee selecteert het apparaat de beste kleurinstelling.
	- **Zwart/wit**: hiermee worden zwart/wit-afdrukken gemaakt, ook al zijn de originelen in kleur.
	- **Grijswaarden**: hiermee worden afdrukken met diverse grijstinten gemaakt.
	- **Kleur**: hiermee worden kleurenafdrukken gemaakt.
- 15. Selecteer de gewenste opties.
- 16. Druk op de **Start**-toets op het bedieningspaneel om het origineel te scannen.
- 17. Verwijder het origineel uit de AOD of van de glasplaat wanneer het scannen is voltooid. De opdracht komt in de opdrachtenlijst te staan om te worden verwerkt.
- 18. Druk op de toets **Opdrachtstatus** op het bedieningspaneel om de opdrachtenlijst te bekijken en de status van de opdracht te controleren.

#### Meer informatie

[Een gebruikers-ID gebruiken voor aanmelden op het apparaat](#page-722-0) [Internet Services gebruiken om de contactgegevens van de systeembeheerder te vinden](#page-681-0) [System Administrator Guide \(Handleiding voor de systeembeheerder\)](www.xerox.com/support) www.xerox.com/support.

### 2-zijdige originelen verzenden via E-mail

Met de functie E-mailen kunt u beelden scannen en deze als e-mailbijlage naar een ontvanger verzenden.

Opmerking: De systeembeheerder moet deze optie beschikbaar stellen.

Als Verificatie of Accountadministratie op het apparaat is ingeschakeld, moet u eventueel aanmeldgegevens invoeren om toegang tot de e-mailfuncties te krijgen.

Met de opties voor 2-zijdig scannen kunt u beide zijden van een document scannen. De tweede zijde kan worden geroteerd.

1. Plaats uw documenten met de beeldzijde omhoog in de invoerlade van de AOD. Pas de geleider zodanig aan dat deze de documenten net raakt.

 $\bigcap$ 

Til de AOD op. Plaats het document met de beeldzijde omlaag in de linkerbovenhoek aan de achterkant van de glasplaat. Sluit de AOD.

Opmerking: Als u de glasplaat in plaats van de AOD wilt gebruiken, moet u de optie Opbouwopdracht gebruiken om alle zijden als onderdeel van dezelfde opdracht op te slaan. Anders wordt iedere zijde als afzonderlijk document behandeld.

- 2. Druk op de toets **Alle wissen** op het bedieningspaneel om alle eerder geselecteerde instellingen te annuleren.
- 3. Druk op de toets **Startpagina Functies**.
- 4. Selecteer de toets **E-mailen** op het aanraakscherm.
- 5. Selecteer zo nodig het tabblad **E-mailen**. Dit is meestal het actieve tabblad wanneer de functie E-mailen wordt geopend.
- 6. Selecteer de toets **Nieuwe ontvanger...**.
- 7. Voer het e-mailadres van de ontvanger in via het toetsenbord op het aanraakscherm.
	- Het aantal alfanumerieke tekens dat ingevoerd kan worden, is afhankelijk van de grootte van de gekozen tekens. Als het einde van het invoervak is bereikt, kunnen er geen tekens meer worden toegevoegd.
	- Als u een teken wilt verwijderen, gebruikt u de Backspace-toets **X**.
	- Gebruik de toets voor speciale tekens voor toegang tot speciale tekens, zoals \$ en %.
	- Een pictogram in de rechteronderhoek van een toets geeft aan dat er accent- of aanvullende tekens beschikbaar zijn. Selecteer de toets en houd deze ingedrukt om de bijbehorende tekens in een pop-upmenu weer te geven. Selecteer het gewenste teken uit het pop-upmenu.

Opmerking: Als e-mailcodering is ingeschakeld, kunnen e-mailberichten alleen worden verzonden naar ontvangers met een geldig coderingscertificaat. Met codering kan het bericht alleen worden gelezen door de beoogde ontvanger en door niemand anders. Als emailondertekening is ingeschakeld, weet de ontvanger bovendien zeker dat het bericht daadwerkelijk afkomstig is van de persoon die als afzender wordt aangegeven.

- 8. Selecteer de toets **Toevoegen**.
	- Als u het document naar meer dan één ontvanger wilt verzenden, voert u de aanvullende gegevens voor elke ontvanger in en selecteert u nogmaals de toets **Toevoegen** totdat alle ontvangers zijn toegevoegd.
- 9. Selecteer zo nodig **Cc** in het keuzemenu **Aan:** om een kopie van de e-mail aan een ontvanger te verzenden. Voer de gegevens van de ontvanger in via het toetsenbord op het aanraakscherm en selecteer vervolgens de toets **Toevoegen**.

Opmerking: Er moet ten minste één adres bij Aan: worden geselecteerd. Documenten kunnen niet alleen naar een Cc-adres worden verzonden.

- 10. Selecteer de toets **Sluiten** om de door u ingevoerde informatie op te slaan.
- 11. Selecteer zo nodig de toets **Van...** en voer via het toetsenbord het 'Van'-adres voor de e-mail in of bewerk dit adres.

Opmerking: De systeembeheerder kan de toets Van eventueel blokkeren, zodat het vooringestelde 'Van'-adres niet kan worden gewijzigd.

• Selecteer de toets **OK**.

- 12. Selecteer zo nodig de toets **Onderwerp...** en voer via het toetsenbord de onderwerptitel voor de e-mail in of bewerk deze.
	- Selecteer de toets **OK**.
- 13. Selecteer zo nodig de toets **Bestandsnaam** en voer via het toetsenbord een naam in voor het bestand dat van uw gescande document is gemaakt. Als u geen bestandsnaam invult, wordt een standaardnaam gebruikt die door de systeembeheerder is ingevoerd.
	- Selecteer de toets **OK**.
- 14. Selecteer de gewenste optie voor 2-zijdig scannen.
	- **1-zijdig**: gebruik deze optie als uw originelen aan één zijde zijn bedrukt.
	- **2-zijdig**: gebruik deze optie als uw originelen 2-zijdig zijn. Met deze optie moet u voor het scannen van uw originelen gebruikmaken van de AOD.
	- **2-zijdig, zijde 2 roteren**: gebruik deze optie als uw originelen 2-zijdig zijn en worden geopend als een kalender. Met deze optie moet u voor het scannen van uw originelen gebruikmaken van de AOD.
- 15. Druk op de **Start**-toets op het bedieningspaneel om het origineel te scannen.
- 16. Verwijder het origineel uit de AOD of van de glasplaat wanneer het scannen is voltooid. De opdracht komt in de opdrachtenlijst te staan om te worden verwerkt.
- 17. Druk op de toets **Opdrachtstatus** op het bedieningspaneel om de opdrachtenlijst te bekijken en de status van de opdracht te controleren.

[Een e-mailopdracht opbouwen met meerdere pagina- of segmentinstellingen](#page-592-0) [Een gebruikers-ID gebruiken voor aanmelden op het apparaat](#page-722-0) [Internet Services gebruiken om de contactgegevens van de systeembeheerder te vinden](#page-681-0) [System Administrator Guide \(Handleiding voor de systeembeheerder\)](www.xerox.com/support) www.xerox.com/support.

### De origineelsoort voor e-mails instellen

Met de functie E-mailen kunt u beelden scannen en deze als e-mailbijlage naar een ontvanger verzenden.

Opmerking: De systeembeheerder moet deze optie beschikbaar stellen.

Als Verificatie of Accountadministratie op het apparaat is ingeschakeld, moet u eventueel aanmeldgegevens invoeren om toegang tot de e-mailfuncties te krijgen.

Met de optie voor Origineelsoort kunt u de kwaliteit van de afdrukken verbeteren op basis van de soort originele beelden en de manier waarop ze zijn geproduceerd. Als u bijvoorbeeld een tekstinstelling gebruikt voor de origineelsoort, produceert het apparaat afdrukken met scherpere randen dan wanneer u een foto-instelling zou hebben gekozen. Zo worden tekstdocumenten beter leesbaar, maar wordt de kwaliteit van fotobeelden minder als er lichte of donkere gradaties zijn, die niet in de tekst aanwezig zijn.

1. Plaats uw documenten met de beeldzijde omhoog in de invoerlade van de AOD. Pas de geleider zodanig aan dat deze de documenten net raakt.

Of

Til de AOD op. Plaats het document met de beeldzijde omlaag in de linkerbovenhoek aan de achterkant van de glasplaat. Sluit de AOD.

- 2. Druk op de toets **Alle wissen** op het bedieningspaneel om alle eerder geselecteerde instellingen te annuleren.
- 3. Druk op de toets **Startpagina Functies**.
- 
- 4. Selecteer de toets **E-mailen** op het aanraakscherm.
- 5. Selecteer zo nodig het tabblad **E-mailen**. Dit is meestal het actieve tabblad wanneer de functie E-mailen wordt geopend.
- 6. Selecteer de toets **Nieuwe ontvanger...**.
- 7. Voer het e-mailadres van de ontvanger in via het toetsenbord op het aanraakscherm.
	- Het aantal alfanumerieke tekens dat ingevoerd kan worden, is afhankelijk van de grootte van de gekozen tekens. Als het einde van het invoervak is bereikt, kunnen er geen tekens meer worden toegevoegd.
	- Als u een teken wilt verwijderen, gebruikt u de Backspace-toets **X**.
	- Gebruik de toets voor speciale tekens voor toegang tot speciale tekens, zoals \$ en %.
	- Een pictogram in de rechteronderhoek van een toets geeft aan dat er accent- of aanvullende tekens beschikbaar zijn. Selecteer de toets en houd deze ingedrukt om de bijbehorende tekens in een pop-upmenu weer te geven. Selecteer het gewenste teken uit het pop-upmenu.

Opmerking: Als e-mailcodering is ingeschakeld, kunnen e-mailberichten alleen worden verzonden naar ontvangers met een geldig coderingscertificaat. Met codering kan het bericht alleen worden gelezen door de beoogde ontvanger en door niemand anders. Als emailondertekening is ingeschakeld, weet de ontvanger bovendien zeker dat het bericht daadwerkelijk afkomstig is van de persoon die als afzender wordt aangegeven.

- 8. Selecteer de toets **Toevoegen**.
	- Als u het document naar meer dan één ontvanger wilt verzenden, voert u de aanvullende gegevens voor elke ontvanger in en selecteert u nogmaals de toets **Toevoegen** totdat alle ontvangers zijn toegevoegd.
- 9. Selecteer zo nodig **Cc** in het keuzemenu **Aan:** om een kopie van de e-mail aan een ontvanger te verzenden. Voer de gegevens van de ontvanger in via het toetsenbord op het aanraakscherm en selecteer vervolgens de toets **Toevoegen**.

Opmerking: Er moet ten minste één adres bij Aan: worden geselecteerd. Documenten kunnen niet alleen naar een Cc-adres worden verzonden.

- 10. Selecteer de toets **Sluiten** om de door u ingevoerde informatie op te slaan.
- 11. Selecteer zo nodig de toets **Van...** en voer via het toetsenbord het 'Van'-adres voor de e-mail in of bewerk dit adres.

Opmerking: De systeembeheerder kan de toets Van eventueel blokkeren, zodat het vooringestelde 'Van'-adres niet kan worden gewijzigd.

- Selecteer de toets **OK**.
- 12. Selecteer zo nodig de toets **Onderwerp...** en voer via het toetsenbord de onderwerptitel voor de e-mail in of bewerk deze.
	- Selecteer de toets **OK**.
- 13. Selecteer zo nodig de toets **Bestandsnaam** en voer via het toetsenbord een naam in voor het bestand dat van uw gescande document is gemaakt. Als u geen bestandsnaam invult, wordt een standaardnaam gebruikt die door de systeembeheerder is ingevoerd.
	- Selecteer de toets **OK**.
- 14. Selecteer de gewenste optie voor Origineelsoort.
	- **Foto en tekst**: hiermee worden foto's van hoge kwaliteit geproduceerd, maar neemt de scherpte van tekst en lijntekeningen enigszins af. Deze instelling wordt aanbevolen voor originelen met hoogwaardige foto's of lijntekeningen en tekst.
	- **Foto**: geeft de hoogste kwaliteit bij foto's, maar een lagere kwaliteit bij tekst en lijntekeningen. Dit is de beste optie voor originelen met foto's of ongerasterde tonen, zonder tekst of lijntekeningen.
- **Tekst** : produceert scherpere randen en wordt aanbevolen voor tekst en lijntekeningen.
- **Kaart**: wordt gebruikt als het origineel een kaart is.
- **Krant/tijdschrift**: wordt gebruikt als het origineel afkomstig is uit een tijdschrift of krant met foto's en tekst.

Opmerking: Met de optie Tekst is minder verzendtijd gemoeid.

- 15. Selecteer zo nodig een optie voor Type origineel.
	- **Gedrukt**: produceert het beste resultaat voor kranten, tijdschriften, kaarten en andere, professioneel gedrukte originelen.
	- **Gefotokopieerd**: wordt gebruikt voor de meeste gefotokopieerde en afgedrukte originelen.
	- **Foto**: wordt aangeraden voor originelen met hoogwaardige foto's op fotopapier.
	- **Inkjet**: wordt specifiek gebruikt voor originelen die op een inkjetprinter zijn geproduceerd.
	- **Vaste inkt**: wordt aangeraden voor originelen die op vaste-inktapparaten zijn geproduceerd.
- 16. Selecteer de toets **OK**.
- 17. Druk op de **Start**-toets op het bedieningspaneel om het origineel te scannen.
- 18. Verwijder het origineel uit de AOD of van de glasplaat wanneer het scannen is voltooid. De opdracht komt in de opdrachtenlijst te staan om te worden verwerkt.
- 19. Druk op de toets **Opdrachtstatus** op het bedieningspaneel om de opdrachtenlijst te bekijken en de status van de opdracht te controleren.

#### Meer informatie

[Een gebruikers-ID gebruiken voor aanmelden op het apparaat](#page-722-0) [Internet Services gebruiken om de contactgegevens van de systeembeheerder te vinden](#page-681-0) [System Administrator Guide \(Handleiding voor de systeembeheerder\)](www.xerox.com/support) www.xerox.com/support.

### Een bestandsnaam opgeven voor e-mailbijlagen

Met de functie E-mailen kunt u beelden scannen en deze als e-mailbijlage naar een ontvanger verzenden.

Opmerking: De systeembeheerder moet deze optie beschikbaar stellen.

Als Verificatie of Accountadministratie op het apparaat is ingeschakeld, moet u eventueel aanmeldgegevens invoeren om toegang tot de e-mailfuncties te krijgen.

Met de optie Bestandsnaam kunt u een naam opgeven voor het bestand dat de gescande beelden bevat.

1. Plaats uw documenten met de beeldzijde omhoog in de invoerlade van de AOD. Pas de geleider zodanig aan dat deze de documenten net raakt.

Of

Til de AOD op. Plaats het document met de beeldzijde omlaag in de linkerbovenhoek aan de achterkant van de glasplaat. Sluit de AOD.

- 2. Druk op de toets **Alle wissen** op het bedieningspaneel om alle eerder geselecteerde instellingen te annuleren.
- 3. Druk op de toets **Startpagina Functies**.
- 4. Selecteer de toets **E-mailen** op het aanraakscherm.
- 5. Selecteer zo nodig het tabblad **E-mailen**. Dit is meestal het actieve tabblad wanneer de functie E-mailen wordt geopend.
- 6. Selecteer de toets **Nieuwe ontvanger...**.
- 7. Voer het e-mailadres van de ontvanger in via het toetsenbord op het aanraakscherm.
	- Het aantal alfanumerieke tekens dat ingevoerd kan worden, is afhankelijk van de grootte van de gekozen tekens. Als het einde van het invoervak is bereikt, kunnen er geen tekens meer worden toegevoegd.
	- Als u een teken wilt verwijderen, gebruikt u de Backspace-toets **X**.
	- Gebruik de toets voor speciale tekens voor toegang tot speciale tekens, zoals \$ en %.
	- Een pictogram in de rechteronderhoek van een toets geeft aan dat er accent- of aanvullende tekens beschikbaar zijn. Selecteer de toets en houd deze ingedrukt om de bijbehorende tekens in een pop-upmenu weer te geven. Selecteer het gewenste teken uit het pop-upmenu.

Opmerking: Als e-mailcodering is ingeschakeld, kunnen e-mailberichten alleen worden verzonden naar ontvangers met een geldig coderingscertificaat. Met codering kan het bericht alleen worden gelezen door de beoogde ontvanger en door niemand anders. Als emailondertekening is ingeschakeld, weet de ontvanger bovendien zeker dat het bericht daadwerkelijk afkomstig is van de persoon die als afzender wordt aangegeven.

- 8. Selecteer de toets **Toevoegen**.
	- Als u het document naar meer dan één ontvanger wilt verzenden, voert u de aanvullende gegevens voor elke ontvanger in en selecteert u nogmaals de toets **Toevoegen** totdat alle ontvangers zijn toegevoegd.
- 9. Selecteer zo nodig **Cc** in het keuzemenu **Aan:** om een kopie van de e-mail aan een ontvanger te verzenden. Voer de gegevens van de ontvanger in via het toetsenbord op het aanraakscherm en selecteer vervolgens de toets **Toevoegen**.

Opmerking: Er moet ten minste één adres bij Aan: worden geselecteerd. Documenten kunnen niet alleen naar een Cc-adres worden verzonden.

- 10. Selecteer de toets **Sluiten** om de door u ingevoerde informatie op te slaan.
- 11. Selecteer zo nodig de toets **Van...** en voer via het toetsenbord het 'Van'-adres voor de e-mail in of bewerk dit adres.

Opmerking: De systeembeheerder kan de toets Van eventueel blokkeren, zodat het vooringestelde 'Van'-adres niet kan worden gewijzigd.

- Selecteer de toets **OK**.
- 12. Selecteer zo nodig de toets **Onderwerp...** en voer via het toetsenbord de onderwerptitel voor de e-mail in of bewerk deze.
	- Selecteer de toets **OK**.
- 13. Selecteer zo nodig de toets **Bestandsnaam** en voer via het toetsenbord een naam in voor het bestand dat van uw gescande document is gemaakt. Als u geen bestandsnaam invult, wordt een standaardnaam gebruikt die door de systeembeheerder is ingevoerd.
	- Selecteer de toets **OK**.
- 14. Selecteer de toets **Bestandsnaam**.
- 15. Voer de bestandsnaam in via het toetsenbord op het aanraakscherm.
- 16. Selecteer de toets **OK**.
- 17. Druk op de **Start**-toets op het bedieningspaneel om het origineel te scannen.
- 18. Verwijder het origineel uit de AOD of van de glasplaat wanneer het scannen is voltooid. De opdracht komt in de opdrachtenlijst te staan om te worden verwerkt.

19. Druk op de toets **Opdrachtstatus** op het bedieningspaneel om de opdrachtenlijst te bekijken en de status van de opdracht te controleren.

#### Meer informatie

[Een gebruikers-ID gebruiken voor aanmelden op het apparaat](#page-722-0) [Een bestandsindeling instellen voor e-mailbijlagen](#page-586-0) [Internet Services gebruiken om de contactgegevens van de systeembeheerder te vinden](#page-681-0) [System Administrator Guide \(Handleiding voor de systeembeheerder\)](www.xerox.com/support) www.xerox.com/support.

## Geavanceerde instellingen

### Beeldopties

### <span id="page-560-0"></span>**Beeldopties voor e-mails kiezen**

Met de functie E-mailen kunt u beelden scannen en deze als e-mailbijlage naar een ontvanger verzenden.

Opmerking: De systeembeheerder moet deze optie beschikbaar stellen.

Als Verificatie of Accountadministratie op het apparaat is ingeschakeld, moet u eventueel aanmeldgegevens invoeren om toegang tot de e-mailfuncties te krijgen.

Met de functies voor beeldopties kunt u het uiterlijk van de afdrukken wijzigen.

Met de opties voor lichter/donkerder kunt u handmatig de lichtheid of donkerheid van het beeld aanpassen. Lichte originelen met potloodtekeningen worden beter afgedrukt als de donkerheid wordt vergroot. Donkere originelen, zoals halftonen of documenten met gekleurde achtergronden, moeten eventueel lichter worden gemaakt.

Met de optie Scherpte kunt u handmatig de scherpte van de gescande beelden bepalen.

Met de optie Verzadiging kunt u handmatig de helderheid van de kleur op de gescande beelden bepalen.

Opmerking: Als u zwart/wit-afdrukken kiest in plaats van kleurenafdrukken, is de optie Verzadiging niet beschikbaar.

1. Plaats uw documenten met de beeldzijde omhoog in de invoerlade van de AOD. Pas de geleider zodanig aan dat deze de documenten net raakt.

Of

Til de AOD op. Plaats het document met de beeldzijde omlaag in de linkerbovenhoek aan de achterkant van de glasplaat. Sluit de AOD.

- 2. Druk op de toets **Alle wissen** op het bedieningspaneel om alle eerder geselecteerde instellingen te annuleren.
- 3. Druk op de toets **Startpagina Functies**.
- 4. Selecteer de toets **E-mailen** op het aanraakscherm.
- 5. Selecteer zo nodig het tabblad **E-mailen**. Dit is meestal het actieve tabblad wanneer de functie E-mailen wordt geopend.
- 6. Selecteer de toets **Nieuwe ontvanger...**.
- 7. Voer het e-mailadres van de ontvanger in via het toetsenbord op het aanraakscherm.
	- Het aantal alfanumerieke tekens dat ingevoerd kan worden, is afhankelijk van de grootte van de gekozen tekens. Als het einde van het invoervak is bereikt, kunnen er geen tekens meer worden toegevoegd.
	- Als u een teken wilt verwijderen, gebruikt u de Backspace-toets **X**.
	- Gebruik de toets voor speciale tekens voor toegang tot speciale tekens, zoals \$ en %.
	- Een pictogram in de rechteronderhoek van een toets geeft aan dat er accent- of aanvullende tekens beschikbaar zijn. Selecteer de toets en houd deze ingedrukt om de bijbehorende tekens in een pop-upmenu weer te geven. Selecteer het gewenste teken uit het pop-upmenu.

Opmerking: Als e-mailcodering is ingeschakeld, kunnen e-mailberichten alleen worden verzonden naar ontvangers met een geldig coderingscertificaat. Met codering kan het bericht alleen worden gelezen door de beoogde ontvanger en door niemand anders. Als emailondertekening is ingeschakeld, weet de ontvanger bovendien zeker dat het bericht daadwerkelijk afkomstig is van de persoon die als afzender wordt aangegeven.

- 8. Selecteer de toets **Toevoegen**.
	- Als u het document naar meer dan één ontvanger wilt verzenden, voert u de aanvullende gegevens voor elke ontvanger in en selecteert u nogmaals de toets **Toevoegen** totdat alle ontvangers zijn toegevoegd.
- 9. Selecteer zo nodig **Cc** in het keuzemenu **Aan:** om een kopie van de e-mail aan een ontvanger te verzenden. Voer de gegevens van de ontvanger in via het toetsenbord op het aanraakscherm en selecteer vervolgens de toets **Toevoegen**.

Opmerking: Er moet ten minste één adres bij Aan: worden geselecteerd. Documenten kunnen niet alleen naar een Cc-adres worden verzonden.

- 10. Selecteer de toets **Sluiten** om de door u ingevoerde informatie op te slaan.
- 11. Selecteer zo nodig de toets **Van...** en voer via het toetsenbord het 'Van'-adres voor de e-mail in of bewerk dit adres.

Opmerking: De systeembeheerder kan de toets Van eventueel blokkeren, zodat het vooringestelde 'Van'-adres niet kan worden gewijzigd.

- Selecteer de toets **OK**.
- 12. Selecteer zo nodig de toets **Onderwerp...** en voer via het toetsenbord de onderwerptitel voor de e-mail in of bewerk deze.
	- Selecteer de toets **OK**.
- 13. Selecteer zo nodig de toets **Bestandsnaam** en voer via het toetsenbord een naam in voor het bestand dat van uw gescande document is gemaakt. Als u geen bestandsnaam invult, wordt een standaardnaam gebruikt die door de systeembeheerder is ingevoerd.
	- Selecteer de toets **OK**.
- 14. Selecteer het tabblad **Geavanceerde instellingen**.
- 15. Selecteer de toets **Beeldopties**.
- 16. Selecteer de gewenste optie(s).
- 17. Selecteer de toets **OK**.
- 18. Druk op de **Start**-toets op het bedieningspaneel om het origineel te scannen.
- 19. Verwijder het origineel uit de AOD of van de glasplaat wanneer het scannen is voltooid. De opdracht komt in de opdrachtenlijst te staan om te worden verwerkt.
- 20. Druk op de toets **Opdrachtstatus** op het bedieningspaneel om de opdrachtenlijst te bekijken en de status van de opdracht te controleren.

[E-mails lichter of donkerder maken](#page-562-0) [De scherpte van e-mailbijlagen wijzigen](#page-564-0) [De verzadiging van e-mailbijlagen wijzigen](#page-565-0) [Een gebruikers-ID gebruiken voor aanmelden op het apparaat](#page-722-0) [Internet Services gebruiken om de contactgegevens van de systeembeheerder te vinden](#page-681-0) [System Administrator Guide \(Handleiding voor de systeembeheerder\)](www.xerox.com/support) www.xerox.com/support.

### <span id="page-562-0"></span>**E-mails lichter of donkerder maken**

Met de functie E-mailen kunt u beelden scannen en deze als e-mailbijlage naar een ontvanger verzenden.

Opmerking: De systeembeheerder moet deze optie beschikbaar stellen.

Als Verificatie of Accountadministratie op het apparaat is ingeschakeld, moet u eventueel aanmeldgegevens invoeren om toegang tot de e-mailfuncties te krijgen.

Met de opties voor lichter/donkerder kunt u handmatig de lichtheid of donkerheid van het beeld aanpassen. Lichte originelen met potloodtekeningen worden beter afgedrukt als de donkerheid wordt vergroot. Donkere originelen, zoals halftonen of documenten met gekleurde achtergronden, moeten eventueel lichter worden gemaakt.

1. Plaats uw documenten met de beeldzijde omhoog in de invoerlade van de AOD. Pas de geleider zodanig aan dat deze de documenten net raakt.

Of

Til de AOD op. Plaats het document met de beeldzijde omlaag in de linkerbovenhoek aan de achterkant van de glasplaat. Sluit de AOD.

- 2. Druk op de toets **Alle wissen** op het bedieningspaneel om alle eerder geselecteerde instellingen te annuleren.
- 3. Druk op de toets **Startpagina Functies**.
- 4. Selecteer de toets **E-mailen** op het aanraakscherm.
- 5. Selecteer zo nodig het tabblad **E-mailen**. Dit is meestal het actieve tabblad wanneer de functie E-mailen wordt geopend.
- 6. Selecteer de toets **Nieuwe ontvanger...**.
- 7. Voer het e-mailadres van de ontvanger in via het toetsenbord op het aanraakscherm.
	- Het aantal alfanumerieke tekens dat ingevoerd kan worden, is afhankelijk van de grootte van de gekozen tekens. Als het einde van het invoervak is bereikt, kunnen er geen tekens meer worden toegevoegd.
	- Als u een teken wilt verwijderen, gebruikt u de Backspace-toets **X**.
	- Gebruik de toets voor speciale tekens voor toegang tot speciale tekens, zoals \$ en %.
	- Een pictogram in de rechteronderhoek van een toets geeft aan dat er accent- of aanvullende tekens beschikbaar zijn. Selecteer de toets en houd deze ingedrukt om de bijbehorende tekens in een pop-upmenu weer te geven. Selecteer het gewenste teken uit het pop-upmenu.

Opmerking: Als e-mailcodering is ingeschakeld, kunnen e-mailberichten alleen worden verzonden naar ontvangers met een geldig coderingscertificaat. Met codering kan het bericht alleen worden gelezen door de beoogde ontvanger en door niemand anders. Als emailondertekening is ingeschakeld, weet de ontvanger bovendien zeker dat het bericht daadwerkelijk afkomstig is van de persoon die als afzender wordt aangegeven.

- 8. Selecteer de toets **Toevoegen**.
	- Als u het document naar meer dan één ontvanger wilt verzenden, voert u de aanvullende gegevens voor elke ontvanger in en selecteert u nogmaals de toets **Toevoegen** totdat alle ontvangers zijn toegevoegd.
- 9. Selecteer zo nodig **Cc** in het keuzemenu **Aan:** om een kopie van de e-mail aan een ontvanger te verzenden. Voer de gegevens van de ontvanger in via het toetsenbord op het aanraakscherm en selecteer vervolgens de toets **Toevoegen**.

Opmerking: Er moet ten minste één adres bij Aan: worden geselecteerd. Documenten kunnen niet alleen naar een Cc-adres worden verzonden.

- 10. Selecteer de toets **Sluiten** om de door u ingevoerde informatie op te slaan.
- 11. Selecteer zo nodig de toets **Van...** en voer via het toetsenbord het 'Van'-adres voor de e-mail in of bewerk dit adres.

Opmerking: De systeembeheerder kan de toets Van eventueel blokkeren, zodat het vooringestelde 'Van'-adres niet kan worden gewijzigd.

- Selecteer de toets **OK**.
- 12. Selecteer zo nodig de toets **Onderwerp...** en voer via het toetsenbord de onderwerptitel voor de e-mail in of bewerk deze.
	- Selecteer de toets **OK**.
- 13. Selecteer zo nodig de toets **Bestandsnaam** en voer via het toetsenbord een naam in voor het bestand dat van uw gescande document is gemaakt. Als u geen bestandsnaam invult, wordt een standaardnaam gebruikt die door de systeembeheerder is ingevoerd.
	- Selecteer de toets **OK**.
- 14. Selecteer het tabblad **Geavanceerde instellingen**.
- 15. Selecteer de toets **Beeldopties**.
- 16. Selecteer de gewenste optie voor Lichter/donkerder.
	- Schuif de regelaar omlaag om het gescande beeld donkerder te maken. Als de achtergrond van de afdrukken hiermee te donker wordt, kunt u de achtergrond verwijderen met behulp van de functie Achtergrondonderdrukking.
	- Schuif de regelaar omhoog om het gescande beeld lichter te maken.
- 17. Selecteer de toets **OK**.
- 18. Druk op de **Start**-toets op het bedieningspaneel om het origineel te scannen.
- 19. Verwijder het origineel uit de AOD of van de glasplaat wanneer het scannen is voltooid. De opdracht komt in de opdrachtenlijst te staan om te worden verwerkt.
- 20. Druk op de toets **Opdrachtstatus** op het bedieningspaneel om de opdrachtenlijst te bekijken en de status van de opdracht te controleren.

### Meer informatie

[Beeldopties voor e-mails kiezen](#page-560-0) [De scherpte van e-mailbijlagen wijzigen](#page-564-0) [De verzadiging van e-mailbijlagen wijzigen](#page-565-0) [Een gebruikers-ID gebruiken voor aanmelden op het apparaat](#page-722-0) [De achtergrondonderdrukking voor e-mails instellen](#page-569-0) [Internet Services gebruiken om de contactgegevens van de systeembeheerder te vinden](#page-681-0) [System Administrator Guide \(Handleiding voor de systeembeheerder\)](www.xerox.com/support) www.xerox.com/support.

### <span id="page-564-0"></span>**De scherpte van e-mailbijlagen wijzigen**

Met de functie E-mailen kunt u beelden scannen en deze als e-mailbijlage naar een ontvanger verzenden.

Opmerking: De systeembeheerder moet deze optie beschikbaar stellen.

Als Verificatie of Accountadministratie op het apparaat is ingeschakeld, moet u eventueel aanmeldgegevens invoeren om toegang tot de e-mailfuncties te krijgen.

Met de optie Scherpte kunt u handmatig de scherpte van de gescande beelden bepalen.

1. Plaats uw documenten met de beeldzijde omhoog in de invoerlade van de AOD. Pas de geleider zodanig aan dat deze de documenten net raakt.

 $\bigcap_{i=1}^n$ 

Til de AOD op. Plaats het document met de beeldzijde omlaag in de linkerbovenhoek aan de achterkant van de glasplaat. Sluit de AOD.

- 2. Druk op de toets **Alle wissen** op het bedieningspaneel om alle eerder geselecteerde instellingen te annuleren.
- 3. Druk op de toets **Startpagina Functies**.
- 4. Selecteer de toets **E-mailen** op het aanraakscherm.
- 5. Selecteer zo nodig het tabblad **E-mailen**. Dit is meestal het actieve tabblad wanneer de functie E-mailen wordt geopend.
- 6. Selecteer de toets **Nieuwe ontvanger...**.
- 7. Voer het e-mailadres van de ontvanger in via het toetsenbord op het aanraakscherm.
	- Het aantal alfanumerieke tekens dat ingevoerd kan worden, is afhankelijk van de grootte van de gekozen tekens. Als het einde van het invoervak is bereikt, kunnen er geen tekens meer worden toegevoegd.
	- Als u een teken wilt verwijderen, gebruikt u de Backspace-toets **X**.
	- Gebruik de toets voor speciale tekens voor toegang tot speciale tekens, zoals \$ en %.
	- Een pictogram in de rechteronderhoek van een toets geeft aan dat er accent- of aanvullende tekens beschikbaar zijn. Selecteer de toets en houd deze ingedrukt om de bijbehorende tekens in een pop-upmenu weer te geven. Selecteer het gewenste teken uit het pop-upmenu.

Opmerking: Als e-mailcodering is ingeschakeld, kunnen e-mailberichten alleen worden verzonden naar ontvangers met een geldig coderingscertificaat. Met codering kan het bericht alleen worden gelezen door de beoogde ontvanger en door niemand anders. Als emailondertekening is ingeschakeld, weet de ontvanger bovendien zeker dat het bericht daadwerkelijk afkomstig is van de persoon die als afzender wordt aangegeven.

- 8. Selecteer de toets **Toevoegen**.
	- Als u het document naar meer dan één ontvanger wilt verzenden, voert u de aanvullende gegevens voor elke ontvanger in en selecteert u nogmaals de toets **Toevoegen** totdat alle ontvangers zijn toegevoegd.
- 9. Selecteer zo nodig **Cc** in het keuzemenu **Aan:** om een kopie van de e-mail aan een ontvanger te verzenden. Voer de gegevens van de ontvanger in via het toetsenbord op het aanraakscherm en selecteer vervolgens de toets **Toevoegen**.

Opmerking: Er moet ten minste één adres bij Aan: worden geselecteerd. Documenten kunnen niet alleen naar een Cc-adres worden verzonden.

10. Selecteer de toets **Sluiten** om de door u ingevoerde informatie op te slaan.

11. Selecteer zo nodig de toets **Van...** en voer via het toetsenbord het 'Van'-adres voor de e-mail in of bewerk dit adres.

Opmerking: De systeembeheerder kan de toets Van eventueel blokkeren, zodat het vooringestelde 'Van'-adres niet kan worden gewijzigd.

- Selecteer de toets **OK**.
- 12. Selecteer zo nodig de toets **Onderwerp...** en voer via het toetsenbord de onderwerptitel voor de e-mail in of bewerk deze.
	- Selecteer de toets **OK**.
- 13. Selecteer zo nodig de toets **Bestandsnaam** en voer via het toetsenbord een naam in voor het bestand dat van uw gescande document is gemaakt. Als u geen bestandsnaam invult, wordt een standaardnaam gebruikt die door de systeembeheerder is ingevoerd.
	- Selecteer de toets **OK**.
- 14. Selecteer het tabblad **Geavanceerde instellingen**.
- 15. Selecteer de toets **Beeldopties**.
- 16. Selecteer de gewenste optie voor Scherpte.
	- Schuif de regelaar omhoog om het gescande beeld scherper te maken. De optie Scherpte verbetert tekstbeelden doorgaans meer dan fotobeelden.
	- Schuif de regelaar omlaag om het gescande beeld zachter te maken. Dit komt met name van pas bij het scannen van foto's.
- 17. Selecteer de toets **OK**.
- 18. Druk op de **Start**-toets op het bedieningspaneel om het origineel te scannen.
- 19. Verwijder het origineel uit de AOD of van de glasplaat wanneer het scannen is voltooid. De opdracht komt in de opdrachtenlijst te staan om te worden verwerkt.
- 20. Druk op de toets **Opdrachtstatus** op het bedieningspaneel om de opdrachtenlijst te bekijken en de status van de opdracht te controleren.

### Meer informatie

[Beeldopties voor e-mails kiezen](#page-560-0) [E-mails lichter of donkerder maken](#page-562-0) [De verzadiging van e-mailbijlagen wijzigen](#page-565-0) [Een gebruikers-ID gebruiken voor aanmelden op het apparaat](#page-722-0) [Internet Services gebruiken om de contactgegevens van de systeembeheerder te vinden](#page-681-0) [System Administrator Guide \(Handleiding voor de systeembeheerder\)](www.xerox.com/support) www.xerox.com/support.

### <span id="page-565-0"></span>**De verzadiging van e-mailbijlagen wijzigen**

Met de functie E-mailen kunt u beelden scannen en deze als e-mailbijlage naar een ontvanger verzenden.

Opmerking: De systeembeheerder moet deze optie beschikbaar stellen.

Als Verificatie of Accountadministratie op het apparaat is ingeschakeld, moet u eventueel aanmeldgegevens invoeren om toegang tot de e-mailfuncties te krijgen.

Met de optie Verzadiging kunt u handmatig de helderheid van de kleur op de gescande beelden bepalen.

Opmerking: Als u zwart/wit-afdrukken kiest in plaats van kleurenafdrukken, is de optie Verzadiging niet beschikbaar.

1. Plaats uw documenten met de beeldzijde omhoog in de invoerlade van de AOD. Pas de geleider zodanig aan dat deze de documenten net raakt.

Of

Til de AOD op. Plaats het document met de beeldzijde omlaag in de linkerbovenhoek aan de achterkant van de glasplaat. Sluit de AOD.

- 2. Druk op de toets **Alle wissen** op het bedieningspaneel om alle eerder geselecteerde instellingen te annuleren.
- 3. Druk op de toets **Startpagina Functies**.
- 4. Selecteer de toets **E-mailen** op het aanraakscherm.
- 5. Selecteer zo nodig het tabblad **E-mailen**. Dit is meestal het actieve tabblad wanneer de functie E-mailen wordt geopend.
- 6. Selecteer de toets **Nieuwe ontvanger...**.
- 7. Voer het e-mailadres van de ontvanger in via het toetsenbord op het aanraakscherm.
	- Het aantal alfanumerieke tekens dat ingevoerd kan worden, is afhankelijk van de grootte van de gekozen tekens. Als het einde van het invoervak is bereikt, kunnen er geen tekens meer worden toegevoegd.
	- Als u een teken wilt verwijderen, gebruikt u de Backspace-toets **X**.
	- Gebruik de toets voor speciale tekens voor toegang tot speciale tekens, zoals \$ en %.
	- Een pictogram in de rechteronderhoek van een toets geeft aan dat er accent- of aanvullende tekens beschikbaar zijn. Selecteer de toets en houd deze ingedrukt om de bijbehorende tekens in een pop-upmenu weer te geven. Selecteer het gewenste teken uit het pop-upmenu.

Opmerking: . Als e-mailcodering is ingeschakeld, kunnen e-mailberichten alleen worden verzonden naar ontvangers met een geldig coderingscertificaat. Met codering kan het bericht alleen worden gelezen door de beoogde ontvanger en door niemand anders. Als emailondertekening is ingeschakeld, weet de ontvanger bovendien zeker dat het bericht daadwerkelijk afkomstig is van de persoon die als afzender wordt aangegeven.

- 8. Selecteer de toets **Toevoegen**.
	- Als u het document naar meer dan één ontvanger wilt verzenden, voert u de aanvullende gegevens voor elke ontvanger in en selecteert u nogmaals de toets **Toevoegen** totdat alle ontvangers zijn toegevoegd.
- 9. Selecteer zo nodig **Cc** in het keuzemenu **Aan:** om een kopie van de e-mail aan een ontvanger te verzenden. Voer de gegevens van de ontvanger in via het toetsenbord op het aanraakscherm en selecteer vervolgens de toets **Toevoegen**.

Opmerking: . Er moet ten minste één adres bij Aan: worden geselecteerd. Documenten kunnen niet alleen naar een Cc-adres worden verzonden.

- 10. Selecteer de toets **Sluiten** om de door u ingevoerde informatie op te slaan.
- 11. Selecteer zo nodig de toets **Van...** en voer via het toetsenbord het 'Van'-adres voor de e-mail in of bewerk dit adres.

Opmerking: . De systeembeheerder kan de toets Van eventueel blokkeren, zodat het vooringestelde 'Van'-adres niet kan worden gewijzigd.

- Selecteer de toets **OK**.
- 12. Selecteer zo nodig de toets **Onderwerp...** en voer via het toetsenbord de onderwerptitel voor de e-mail in of bewerk deze.
	- Selecteer de toets **OK**.
- 13. Selecteer zo nodig de toets **Bestandsnaam** en voer via het toetsenbord een naam in voor het bestand dat van uw gescande document is gemaakt. Als u geen bestandsnaam invult, wordt een standaardnaam gebruikt die door de systeembeheerder is ingevoerd.
	- Selecteer de toets **OK**.
- 14. Selecteer het tabblad **Geavanceerde instellingen**.
- 15. Selecteer de toets **Beeldopties**.
- 16. Selecteer de gewenste verzadigingsoptie.
	- Schuif de regelaar omhoog voor meer kleur op het gescande beeld.
	- Schuif de regelaar omlaag voor minder kleur op het gescande beeld.
- 17. Selecteer de toets **OK**.
- 18. Druk op de **Start**-toets op het bedieningspaneel om het origineel te scannen.
- 19. Verwijder het origineel uit de AOD of van de glasplaat wanneer het scannen is voltooid. De opdracht komt in de opdrachtenlijst te staan om te worden verwerkt.
- 20. Druk op de toets **Opdrachtstatus** op het bedieningspaneel om de opdrachtenlijst te bekijken en de status van de opdracht te controleren.

[Beeldopties voor e-mails kiezen](#page-560-0) [E-mails lichter of donkerder maken](#page-562-0) [De scherpte van e-mailbijlagen wijzigen](#page-564-0) [Een gebruikers-ID gebruiken voor aanmelden op het apparaat](#page-722-0) [Internet Services gebruiken om de contactgegevens van de systeembeheerder te vinden](#page-681-0) [System Administrator Guide \(Handleiding voor de systeembeheerder\)](www.xerox.com/support) www.xerox.com/support.

### Beeldverbetering

### <span id="page-567-0"></span>**Beeldverbeteringsoptie voor e-mails kiezen**

Met de functie E-mailen kunt u beelden scannen en deze als e-mailbijlage naar een ontvanger verzenden.

Opmerking: De systeembeheerder moet deze optie beschikbaar stellen.

Als Verificatie of Accountadministratie op het apparaat is ingeschakeld, moet u eventueel aanmeldgegevens invoeren om toegang tot de e-mailfuncties te krijgen.

Met de opties voor Beeldverbetering kan de kwaliteit van de afdrukken verbeterd worden door de achtergrond te verminderen of het contrast aan te passen.

Met de optie Achtergrondonderdrukking kunt u originelen met gekleurde achtergrond verbeteren door de achtergrond op de afdrukken te verminderen of te verwijderen. Deze optie komt van pas bij originelen op gekleurd papier.

Met de optie Contrast kunt u de beelddensiteit op de afdrukken regelen en een origineel met te veel of te weinig beeldcontrast verbeteren.

1. Plaats uw documenten met de beeldzijde omhoog in de invoerlade van de AOD. Pas de geleider zodanig aan dat deze de documenten net raakt.

Of

Til de AOD op. Plaats het document met de beeldzijde omlaag in de linkerbovenhoek aan de achterkant van de glasplaat. Sluit de AOD.

- 2. Druk op de toets **Alle wissen** op het bedieningspaneel om alle eerder geselecteerde instellingen te annuleren.
- 3. Druk op de toets **Startpagina Functies**.
- 4. Selecteer de toets **E-mailen** op het aanraakscherm.
- 5. Selecteer zo nodig het tabblad **E-mailen**. Dit is meestal het actieve tabblad wanneer de functie E-mailen wordt geopend.
- 6. Selecteer de toets **Nieuwe ontvanger...**.
- 7. Voer het e-mailadres van de ontvanger in via het toetsenbord op het aanraakscherm.
	- Het aantal alfanumerieke tekens dat ingevoerd kan worden, is afhankelijk van de grootte van de gekozen tekens. Als het einde van het invoervak is bereikt, kunnen er geen tekens meer worden toegevoegd.
	- Als u een teken wilt verwijderen, gebruikt u de Backspace-toets **X**.
	- Gebruik de toets voor speciale tekens voor toegang tot speciale tekens, zoals \$ en %.
	- Een pictogram in de rechteronderhoek van een toets geeft aan dat er accent- of aanvullende tekens beschikbaar zijn. Selecteer de toets en houd deze ingedrukt om de bijbehorende tekens in een pop-upmenu weer te geven. Selecteer het gewenste teken uit het pop-upmenu.

Opmerking: . Als e-mailcodering is ingeschakeld, kunnen e-mailberichten alleen worden verzonden naar ontvangers met een geldig coderingscertificaat. Met codering kan het bericht alleen worden gelezen door de beoogde ontvanger en door niemand anders. Als emailondertekening is ingeschakeld, weet de ontvanger bovendien zeker dat het bericht daadwerkelijk afkomstig is van de persoon die als afzender wordt aangegeven.

- 8. Selecteer de toets **Toevoegen**.
	- Als u het document naar meer dan één ontvanger wilt verzenden, voert u de aanvullende gegevens voor elke ontvanger in en selecteert u nogmaals de toets **Toevoegen** totdat alle ontvangers zijn toegevoegd.
- 9. Selecteer zo nodig **Cc** in het keuzemenu **Aan:** om een kopie van de e-mail aan een ontvanger te verzenden. Voer de gegevens van de ontvanger in via het toetsenbord op het aanraakscherm en selecteer vervolgens de toets **Toevoegen**.

Opmerking: . Er moet ten minste één adres bij Aan: worden geselecteerd. Documenten kunnen niet alleen naar een Cc-adres worden verzonden.

- 10. Selecteer de toets **Sluiten** om de door u ingevoerde informatie op te slaan.
- 11. Selecteer zo nodig de toets **Van...** en voer via het toetsenbord het 'Van'-adres voor de e-mail in of bewerk dit adres.

Opmerking: . De systeembeheerder kan de toets Van eventueel blokkeren, zodat het vooringestelde 'Van'-adres niet kan worden gewijzigd.

- Selecteer de toets **OK**.
- 12. Selecteer zo nodig de toets **Onderwerp...** en voer via het toetsenbord de onderwerptitel voor de e-mail in of bewerk deze.
	- Selecteer de toets **OK**.
- 
- 13. Selecteer zo nodig de toets **Bestandsnaam** en voer via het toetsenbord een naam in voor het bestand dat van uw gescande document is gemaakt. Als u geen bestandsnaam invult, wordt een standaardnaam gebruikt die door de systeembeheerder is ingevoerd.
	- Selecteer de toets **OK**.
- 14. Selecteer het tabblad **Geavanceerde instellingen**.
- 15. Selecteer de toets **Beeldverbetering**.
- 16. Selecteer de gewenste optie(s).
- 17. Selecteer de toets **OK**.
- 18. Druk op de **Start**-toets op het bedieningspaneel om het origineel te scannen.
- 19. Verwijder het origineel uit de AOD of van de glasplaat wanneer het scannen is voltooid. De opdracht komt in de opdrachtenlijst te staan om te worden verwerkt.
- 20. Druk op de toets **Opdrachtstatus** op het bedieningspaneel om de opdrachtenlijst te bekijken en de status van de opdracht te controleren.

[De achtergrondonderdrukking voor e-mails instellen](#page-569-0) [Het contrast voor e-mails instellen](#page-571-0) [Een gebruikers-ID gebruiken voor aanmelden op het apparaat](#page-722-0) [Internet Services gebruiken om de contactgegevens van de systeembeheerder te vinden](#page-681-0) [System Administrator Guide \(Handleiding voor de systeembeheerder\)](www.xerox.com/support) www.xerox.com/support.

### <span id="page-569-0"></span>**De achtergrondonderdrukking voor e-mails instellen**

Met de functie E-mailen kunt u beelden scannen en deze als e-mailbijlage naar een ontvanger verzenden.

Opmerking: De systeembeheerder moet deze optie beschikbaar stellen.

Als Verificatie of Accountadministratie op het apparaat is ingeschakeld, moet u eventueel aanmeldgegevens invoeren om toegang tot de e-mailfuncties te krijgen.

Met de optie Achtergrondonderdrukking kunt u originelen met gekleurde achtergrond verbeteren door de achtergrond op de afdrukken te verminderen of te verwijderen. Deze optie komt van pas bij originelen op gekleurd papier.

1. Plaats uw documenten met de beeldzijde omhoog in de invoerlade van de AOD. Pas de geleider zodanig aan dat deze de documenten net raakt.

Of

Til de AOD op. Plaats het document met de beeldzijde omlaag in de linkerbovenhoek aan de achterkant van de glasplaat. Sluit de AOD.

- 2. Druk op de toets **Alle wissen** op het bedieningspaneel om alle eerder geselecteerde instellingen te annuleren.
- 3. Druk op de toets **Startpagina Functies**.
- 4. Selecteer de toets **E-mailen** op het aanraakscherm.
- 5. Selecteer zo nodig het tabblad **E-mailen**. Dit is meestal het actieve tabblad wanneer de functie E-mailen wordt geopend.
- 6. Selecteer de toets **Nieuwe ontvanger...**.
- 7. Voer het e-mailadres van de ontvanger in via het toetsenbord op het aanraakscherm.
	- Het aantal alfanumerieke tekens dat ingevoerd kan worden, is afhankelijk van de grootte van de gekozen tekens. Als het einde van het invoervak is bereikt, kunnen er geen tekens meer worden toegevoegd.
	- Als u een teken wilt verwijderen, gebruikt u de Backspace-toets **X**.
	- Gebruik de toets voor speciale tekens voor toegang tot speciale tekens, zoals \$ en %.
	- Een pictogram in de rechteronderhoek van een toets geeft aan dat er accent- of aanvullende tekens beschikbaar zijn. Selecteer de toets en houd deze ingedrukt om de bijbehorende tekens in een pop-upmenu weer te geven. Selecteer het gewenste teken uit het pop-upmenu.

Opmerking: Als e-mailcodering is ingeschakeld, kunnen e-mailberichten alleen worden verzonden naar ontvangers met een geldig coderingscertificaat. Met codering kan het bericht alleen worden gelezen door de beoogde ontvanger en door niemand anders. Als emailondertekening is ingeschakeld, weet de ontvanger bovendien zeker dat het bericht daadwerkelijk afkomstig is van de persoon die als afzender wordt aangegeven.

- 8. Selecteer de toets **Toevoegen**.
	- Als u het document naar meer dan één ontvanger wilt verzenden, voert u de aanvullende gegevens voor elke ontvanger in en selecteert u nogmaals de toets **Toevoegen** totdat alle ontvangers zijn toegevoegd.
- 9. Selecteer zo nodig **Cc** in het keuzemenu **Aan:** om een kopie van de e-mail aan een ontvanger te verzenden. Voer de gegevens van de ontvanger in via het toetsenbord op het aanraakscherm en selecteer vervolgens de toets **Toevoegen**.

Opmerking: Er moet ten minste één adres bij Aan: worden geselecteerd. Documenten kunnen niet alleen naar een Cc-adres worden verzonden.

- 10. Selecteer de toets **Sluiten** om de door u ingevoerde informatie op te slaan.
- 11. Selecteer zo nodig de toets **Van...** en voer via het toetsenbord het 'Van'-adres voor de e-mail in of bewerk dit adres.

Opmerking: De systeembeheerder kan de toets Van eventueel blokkeren, zodat het vooringestelde 'Van'-adres niet kan worden gewijzigd.

- Selecteer de toets **OK**.
- 12. Selecteer zo nodig de toets **Onderwerp...** en voer via het toetsenbord de onderwerptitel voor de e-mail in of bewerk deze.
	- Selecteer de toets **OK**.
- 13. Selecteer zo nodig de toets **Bestandsnaam** en voer via het toetsenbord een naam in voor het bestand dat van uw gescande document is gemaakt. Als u geen bestandsnaam invult, wordt een standaardnaam gebruikt die door de systeembeheerder is ingevoerd.
	- Selecteer de toets **OK**.
- 14. Selecteer het tabblad **Geavanceerde instellingen**.
- 15. Selecteer de toets **Beeldverbetering**.
- 16. Selecteer **Auto-onderdrukking** in het menu **Achtergrondonderdrukking** om automatisch ongewenste achtergrond te onderdrukken.
	- Selecteer zo nodig **Uit** om de functie Achtergrondonderdrukking uit te schakelen. De optie Uit komt met name van pas als de aanpassing Donkerder niet het gewenste resultaat oplevert voor lichte originelen, als het origineel een grijze of gekleurde rand heeft (zoals een certificaat), of als u fijne details naar voren wilt halen die verloren zijn gegaan als gevolg van een donkere rand bij ingebonden originelen.
- 17. Selecteer de toets **OK**.
- 18. Druk op de **Start**-toets op het bedieningspaneel om het origineel te scannen.
- 19. Verwijder het origineel uit de AOD of van de glasplaat wanneer het scannen is voltooid. De opdracht komt in de opdrachtenlijst te staan om te worden verwerkt.
- 20. Druk op de toets **Opdrachtstatus** op het bedieningspaneel om de opdrachtenlijst te bekijken en de status van de opdracht te controleren.

[Beeldverbeteringsoptie voor e-mails kiezen](#page-567-0) [Het contrast voor e-mails instellen](#page-571-0) [Een gebruikers-ID gebruiken voor aanmelden op het apparaat](#page-722-0) [E-mails lichter of donkerder maken](#page-562-0) [Internet Services gebruiken om de contactgegevens van de systeembeheerder te vinden](#page-681-0) [System Administrator Guide \(Handleiding voor de systeembeheerder\)](www.xerox.com/support) www.xerox.com/support.

### <span id="page-571-0"></span>**Het contrast voor e-mails instellen**

Met de functie E-mailen kunt u beelden scannen en deze als e-mailbijlage naar een ontvanger verzenden.

Opmerking: De systeembeheerder moet deze optie beschikbaar stellen.

Als Verificatie of Accountadministratie op het apparaat is ingeschakeld, moet u eventueel aanmeldgegevens invoeren om toegang tot de e-mailfuncties te krijgen.

Met de optie Contrast kunt u de beelddensiteit op de afdrukken regelen en een origineel met te veel of te weinig beeldcontrast verbeteren.

1. Plaats uw documenten met de beeldzijde omhoog in de invoerlade van de AOD. Pas de geleider zodanig aan dat deze de documenten net raakt.

Of

Til de AOD op. Plaats het document met de beeldzijde omlaag in de linkerbovenhoek aan de achterkant van de glasplaat. Sluit de AOD.

- 2. Druk op de toets **Alle wissen** op het bedieningspaneel om alle eerder geselecteerde instellingen te annuleren.
- 3. Druk op de toets **Startpagina Functies**.
- 4. Selecteer de toets **E-mailen** op het aanraakscherm.
- 5. Selecteer zo nodig het tabblad **E-mailen**. Dit is meestal het actieve tabblad wanneer de functie E-mailen wordt geopend.
- 6. Selecteer de toets **Nieuwe ontvanger...**.
- 7. Voer het e-mailadres van de ontvanger in via het toetsenbord op het aanraakscherm.
	- Het aantal alfanumerieke tekens dat ingevoerd kan worden, is afhankelijk van de grootte van de gekozen tekens. Als het einde van het invoervak is bereikt, kunnen er geen tekens meer worden toegevoegd.
	- Als u een teken wilt verwijderen, gebruikt u de Backspace-toets **X**.
	- Gebruik de toets voor speciale tekens voor toegang tot speciale tekens, zoals \$ en %.
	- Een pictogram in de rechteronderhoek van een toets geeft aan dat er accent- of aanvullende tekens beschikbaar zijn. Selecteer de toets en houd deze ingedrukt om de bijbehorende tekens in een pop-upmenu weer te geven. Selecteer het gewenste teken uit het pop-upmenu.

Opmerking: Als e-mailcodering is ingeschakeld, kunnen e-mailberichten alleen worden verzonden naar ontvangers met een geldig coderingscertificaat. Met codering kan het bericht alleen worden gelezen door de beoogde ontvanger en door niemand anders. Als emailondertekening is ingeschakeld, weet de ontvanger bovendien zeker dat het bericht daadwerkelijk afkomstig is van de persoon die als afzender wordt aangegeven.

- 8. Selecteer de toets **Toevoegen**.
	- Als u het document naar meer dan één ontvanger wilt verzenden, voert u de aanvullende gegevens voor elke ontvanger in en selecteert u nogmaals de toets **Toevoegen** totdat alle ontvangers zijn toegevoegd.
- 9. Selecteer zo nodig **Cc** in het keuzemenu **Aan:** om een kopie van de e-mail aan een ontvanger te verzenden. Voer de gegevens van de ontvanger in via het toetsenbord op het aanraakscherm en selecteer vervolgens de toets **Toevoegen**.

Opmerking: Er moet ten minste één adres bij Aan: worden geselecteerd. Documenten kunnen niet alleen naar een Cc-adres worden verzonden.

- 10. Selecteer de toets **Sluiten** om de door u ingevoerde informatie op te slaan.
- 11. Selecteer zo nodig de toets **Van...** en voer via het toetsenbord het 'Van'-adres voor de e-mail in of bewerk dit adres.

Opmerking: De systeembeheerder kan de toets Van eventueel blokkeren, zodat het vooringestelde 'Van'-adres niet kan worden gewijzigd.

- Selecteer de toets **OK**.
- 12. Selecteer zo nodig de toets **Onderwerp...** en voer via het toetsenbord de onderwerptitel voor de e-mail in of bewerk deze.
	- Selecteer de toets **OK**.
- 13. Selecteer zo nodig de toets **Bestandsnaam** en voer via het toetsenbord een naam in voor het bestand dat van uw gescande document is gemaakt. Als u geen bestandsnaam invult, wordt een standaardnaam gebruikt die door de systeembeheerder is ingevoerd.
	- Selecteer de toets **OK**.
- 14. Selecteer het tabblad **Geavanceerde instellingen**.
- 15. Selecteer de toets **Beeldverbetering**.
- 16. Selecteer de toets **Auto-contrast** in het menu **Contrast** om de contrastinstellingen automatisch door het apparaat te laten instellen, of selecteer de toets **Handmatig contrast** om de instellingen zelf te regelen.
	- Schuif de regelaar voor handmatig contrast naar Meer om levendiger zwart en wit te reproduceren voor scherpere tekst en lijnen maar minder details in foto's.
	- Schuif de regelaar voor handmatig contrast naar Minder om meer details in de lichte en donkere gebieden van het origineel te reproduceren.
- 17. Selecteer de toets **OK**.
- 18. Druk op de **Start**-toets op het bedieningspaneel om het origineel te scannen.
- 19. Verwijder het origineel uit de AOD of van de glasplaat wanneer het scannen is voltooid. De opdracht komt in de opdrachtenlijst te staan om te worden verwerkt.
- 20. Druk op de toets **Opdrachtstatus** op het bedieningspaneel om de opdrachtenlijst te bekijken en de status van de opdracht te controleren.

#### Meer informatie

[Beeldverbeteringsoptie voor e-mails kiezen](#page-567-0) [De achtergrondonderdrukking voor e-mails instellen](#page-569-0) [Een gebruikers-ID gebruiken voor aanmelden op het apparaat](#page-722-0) [Internet Services gebruiken om de contactgegevens van de systeembeheerder te vinden](#page-681-0) [System Administrator Guide \(Handleiding voor de systeembeheerder\)](www.xerox.com/support) www.xerox.com/support.

### De scanvoorinstellingen voor e-mails instellen

Met de functie E-mailen kunt u beelden scannen en deze als e-mailbijlage naar een ontvanger verzenden.

Opmerking: De systeembeheerder moet deze optie beschikbaar stellen.

Als Verificatie of Accountadministratie op het apparaat is ingeschakeld, moet u eventueel aanmeldgegevens invoeren om toegang tot de e-mailfuncties te krijgen.

Met de optie Scanvoorinstellingen kunt u een groep veelgebruikte scaninstellingen selecteren. Deze opties zijn handig als u niet zeker weet welke instellingen u nodig hebt, maar wel weet waarvoor uw gescande beelden gebruikt gaan worden.

1. Plaats uw documenten met de beeldzijde omhoog in de invoerlade van de AOD. Pas de geleider zodanig aan dat deze de documenten net raakt.

 $\bigcap$ 

Til de AOD op. Plaats het document met de beeldzijde omlaag in de linkerbovenhoek aan de achterkant van de glasplaat. Sluit de AOD.

- 2. Druk op de toets **Alle wissen** op het bedieningspaneel om alle eerder geselecteerde instellingen te annuleren.
- 3. Druk op de toets **Startpagina Functies**.
- 4. Selecteer de toets **E-mailen** op het aanraakscherm.
- 5. Selecteer zo nodig het tabblad **E-mailen**. Dit is meestal het actieve tabblad wanneer de functie E-mailen wordt geopend.
- 6. Selecteer de toets **Nieuwe ontvanger...**.
- 7. Voer het e-mailadres van de ontvanger in via het toetsenbord op het aanraakscherm.
	- Het aantal alfanumerieke tekens dat ingevoerd kan worden, is afhankelijk van de grootte van de gekozen tekens. Als het einde van het invoervak is bereikt, kunnen er geen tekens meer worden toegevoegd.
	- Als u een teken wilt verwijderen, gebruikt u de Backspace-toets **X**.
	- Gebruik de toets voor speciale tekens voor toegang tot speciale tekens, zoals \$ en %.
	- Een pictogram in de rechteronderhoek van een toets geeft aan dat er accent- of aanvullende tekens beschikbaar zijn. Selecteer de toets en houd deze ingedrukt om de bijbehorende tekens in een pop-upmenu weer te geven. Selecteer het gewenste teken uit het pop-upmenu.

Opmerking: Als e-mailcodering is ingeschakeld, kunnen e-mailberichten alleen worden verzonden naar ontvangers met een geldig coderingscertificaat. Met codering kan het bericht alleen worden gelezen door de beoogde ontvanger en door niemand anders. Als emailondertekening is ingeschakeld, weet de ontvanger bovendien zeker dat het bericht daadwerkelijk afkomstig is van de persoon die als afzender wordt aangegeven.

- 8. Selecteer de toets **Toevoegen**.
	- Als u het document naar meer dan één ontvanger wilt verzenden, voert u de aanvullende gegevens voor elke ontvanger in en selecteert u nogmaals de toets **Toevoegen** totdat alle ontvangers zijn toegevoegd.
- 9. Selecteer zo nodig **Cc** in het keuzemenu **Aan:** om een kopie van de e-mail aan een ontvanger te verzenden. Voer de gegevens van de ontvanger in via het toetsenbord op het aanraakscherm en selecteer vervolgens de toets **Toevoegen**.

Opmerking: Er moet ten minste één adres bij Aan: worden geselecteerd. Documenten kunnen niet alleen naar een Cc-adres worden verzonden.

- 10. Selecteer de toets **Sluiten** om de door u ingevoerde informatie op te slaan.
- 11. Selecteer zo nodig de toets **Van...** en voer via het toetsenbord het 'Van'-adres voor de e-mail in of bewerk dit adres.

Opmerking: De systeembeheerder kan de toets Van eventueel blokkeren, zodat het vooringestelde 'Van'-adres niet kan worden gewijzigd.

- Selecteer de toets **OK**.
- 12. Selecteer zo nodig de toets **Onderwerp...** en voer via het toetsenbord de onderwerptitel voor de e-mail in of bewerk deze.
	- Selecteer de toets **OK**.
- 13. Selecteer zo nodig de toets **Bestandsnaam** en voer via het toetsenbord een naam in voor het bestand dat van uw gescande document is gemaakt. Als u geen bestandsnaam invult, wordt een standaardnaam gebruikt die door de systeembeheerder is ingevoerd.
	- Selecteer de toets **OK**.
- 14. Selecteer het tabblad **Geavanceerde instellingen**.
- 15. Selecteer de toets **Voorinstellingen Scannen**.
- 16. Selecteer de gewenste optie voor Voorinstellingen Scannen.
	- **Delen en afdrukken**: produceert een bestand van gemiddelde grootte, klein genoeg om te delen maar van voldoende kwaliteit om af te drukken.
	- **OCR**: produceert een groot bestand van hoge kwaliteit, waarbij OCR (Optical Character Recognition - Optische tekenherkenning) is ingeschakeld. Dit bestand is volledig doorzoekbaar.
	- **Archiveren kleine bestanden**: produceert een klein bestand van lagere kwaliteit dat geschikt is om op het scherm te bekijken, maar met een lage afdrukkwaliteit.
	- **Goede afdrukkwaliteit**: produceert een groot bestand van hoge kwaliteit.
	- **Eenvoudig scannen**: produceert een eenvoudig gescand bestand zonder geavanceerde instellingen.
- 17. Selecteer de toets **OK**.
- 18. Druk op de **Start**-toets op het bedieningspaneel om het origineel te scannen.
- 19. Verwijder het origineel uit de AOD of van de glasplaat wanneer het scannen is voltooid. De opdracht komt in de opdrachtenlijst te staan om te worden verwerkt.
- 20. Druk op de toets **Opdrachtstatus** op het bedieningspaneel om de opdrachtenlijst te bekijken en de status van de opdracht te controleren.

#### Meer informatie

[Een gebruikers-ID gebruiken voor aanmelden op het apparaat](#page-722-0) [Internet Services gebruiken om de contactgegevens van de systeembeheerder te vinden](#page-681-0) [System Administrator Guide \(Handleiding voor de systeembeheerder\)](www.xerox.com/support) www.xerox.com/support.

### De scanresolutie voor e-mails instellen

Met de functie E-mailen kunt u beelden scannen en deze als e-mailbijlage naar een ontvanger verzenden.

Opmerking: De systeembeheerder moet deze optie beschikbaar stellen.

Als Verificatie of Accountadministratie op het apparaat is ingeschakeld, moet u eventueel aanmeldgegevens invoeren om toegang tot de e-mailfuncties te krijgen.

Met de opties voor Resolutie kunt u de kwaliteit van het beeld en de verzendtijd tegen elkaar afwegen, als u het beeld via een netwerk gaat verzenden. Hoe hoger de resolutie, des te beter de beeldkwaliteit maar des te langer de verzendtijd. Hoe lager de resolutie, des te lager de beeldkwaliteit maar des te korter de communicatietijd.

1. Plaats uw documenten met de beeldzijde omhoog in de invoerlade van de AOD. Pas de geleider zodanig aan dat deze de documenten net raakt.

Of

Til de AOD op. Plaats het document met de beeldzijde omlaag in de linkerbovenhoek aan de achterkant van de glasplaat. Sluit de AOD.

- 2. Druk op de toets **Alle wissen** op het bedieningspaneel om alle eerder geselecteerde instellingen te annuleren.
- 3. Druk op de toets **Startpagina Functies**.
- 4. Selecteer de toets **E-mailen** op het aanraakscherm.
- 5. Selecteer zo nodig het tabblad **E-mailen**. Dit is meestal het actieve tabblad wanneer de functie E-mailen wordt geopend.
- 6. Selecteer de toets **Nieuwe ontvanger...**.
- 7. Voer het e-mailadres van de ontvanger in via het toetsenbord op het aanraakscherm.
	- Het aantal alfanumerieke tekens dat ingevoerd kan worden, is afhankelijk van de grootte van de gekozen tekens. Als het einde van het invoervak is bereikt, kunnen er geen tekens meer worden toegevoegd.
	- Als u een teken wilt verwijderen, gebruikt u de Backspace-toets **X**.
	- Gebruik de toets voor speciale tekens voor toegang tot speciale tekens, zoals \$ en %.
	- Een pictogram in de rechteronderhoek van een toets geeft aan dat er accent- of aanvullende tekens beschikbaar zijn. Selecteer de toets en houd deze ingedrukt om de bijbehorende tekens in een pop-upmenu weer te geven. Selecteer het gewenste teken uit het pop-upmenu.

Opmerking: Als e-mailcodering is ingeschakeld, kunnen e-mailberichten alleen worden verzonden naar ontvangers met een geldig coderingscertificaat. Met codering kan het bericht alleen worden gelezen door de beoogde ontvanger en door niemand anders. Als emailondertekening is ingeschakeld, weet de ontvanger bovendien zeker dat het bericht daadwerkelijk afkomstig is van de persoon die als afzender wordt aangegeven.

- 8. Selecteer de toets **Toevoegen**.
	- Als u het document naar meer dan één ontvanger wilt verzenden, voert u de aanvullende gegevens voor elke ontvanger in en selecteert u nogmaals de toets **Toevoegen** totdat alle ontvangers zijn toegevoegd.
- 9. Selecteer zo nodig **Cc** in het keuzemenu **Aan:** om een kopie van de e-mail aan een ontvanger te verzenden. Voer de gegevens van de ontvanger in via het toetsenbord op het aanraakscherm en selecteer vervolgens de toets **Toevoegen**.

Opmerking: Er moet ten minste één adres bij Aan: worden geselecteerd. Documenten kunnen niet alleen naar een Cc-adres worden verzonden.

- 10. Selecteer de toets **Sluiten** om de door u ingevoerde informatie op te slaan.
- 11. Selecteer zo nodig de toets **Van...** en voer via het toetsenbord het 'Van'-adres voor de e-mail in of bewerk dit adres.

Opmerking: De systeembeheerder kan de toets Van eventueel blokkeren, zodat het vooringestelde 'Van'-adres niet kan worden gewijzigd.

• Selecteer de toets **OK**.
- 12. Selecteer zo nodig de toets **Onderwerp...** en voer via het toetsenbord de onderwerptitel voor de e-mail in of bewerk deze.
	- Selecteer de toets **OK**.
- 13. Selecteer zo nodig de toets **Bestandsnaam** en voer via het toetsenbord een naam in voor het bestand dat van uw gescande document is gemaakt. Als u geen bestandsnaam invult, wordt een standaardnaam gebruikt die door de systeembeheerder is ingevoerd.
	- Selecteer de toets **OK**.
- 14. Selecteer het tabblad **Geavanceerde instellingen**.
- 15. Selecteer de toets **Resolutie**.
- 16. Selecteer de gewenste optie voor Resolutie.
	- **72 dpi**: produceert het kleinste bestand en wordt aanbevolen voor bestanden die alleen op een computer worden weergegeven.
	- **100 dpi**: levert lage afdrukkwaliteit en wordt aanbevolen voor tekstdocumenten van lage kwaliteit. Deze instelling kan het beste worden gebruikt voor bestanden die op een computer worden weergegeven in plaats van bestanden die worden afgedrukt.
	- **150 dpi**: levert tekst van gemiddelde kwaliteit en foto's en afbeeldingen van lage kwaliteit. Deze resolutie wordt aanbevolen voor tekstdocumenten en lijntekeningen van gemiddelde kwaliteit.
	- **200 dpi**: produceert tekst van gemiddelde kwaliteit en foto's en afbeeldingen van lage kwaliteit. Deze resolutie wordt aanbevolen voor tekstdocument en lijntekeningen van gemiddelde kwaliteit.
	- **300 dpi** : levert hoge afdrukkwaliteit. Deze instelling wordt aanbevolen voor hoogwaardige tekstdocumenten die moeten worden verwerkt in een OCR-toepassing (Optical Character Recognition - Optische tekenherkenning). Deze instelling wordt ook aanbevolen voor lijntekeningen van hoge kwaliteit en foto's en grafische afbeeldingen van gemiddelde kwaliteit. Dit is in de meeste gevallen de beste standaardresolutie.
	- **400 dpi**: levert gemiddelde afdrukkwaliteit voor foto's en afbeeldingen en wordt aanbevolen voor foto's en grafische afbeeldingen.
	- **600 dpi**: levert de grootste beeldbestanden, maar ook de hoogste beeldkwaliteit. Deze instelling wordt aanbevolen voor foto's en grafische afbeeldingen van hoge kwaliteit.
- 17. Selecteer de toets **OK**.
- 18. Druk op de **Start**-toets op het bedieningspaneel om het origineel te scannen.
- 19. Verwijder het origineel uit de AOD of van de glasplaat wanneer het scannen is voltooid. De opdracht komt in de opdrachtenlijst te staan om te worden verwerkt.
- 20. Druk op de toets **Opdrachtstatus** op het bedieningspaneel om de opdrachtenlijst te bekijken en de status van de opdracht te controleren.

[Een gebruikers-ID gebruiken voor aanmelden op het apparaat](#page-722-0) [Internet Services gebruiken om de contactgegevens van de systeembeheerder te vinden](#page-681-0) [System Administrator Guide \(Handleiding voor de systeembeheerder\)](www.xerox.com/support) www.xerox.com/support.

### De kwaliteit of bestandsgrootte voor e-mailbijlagen instellen

Met de functie E-mailen kunt u beelden scannen en deze als e-mailbijlage naar een ontvanger verzenden.

Opmerking: De systeembeheerder moet deze optie beschikbaar stellen.

Als Verificatie of Accountadministratie op het apparaat is ingeschakeld, moet u eventueel aanmeldgegevens invoeren om toegang tot de e-mailfuncties te krijgen.

Met de opties voor Kwaliteit/bestandsgrootte kunt u kiezen tussen de kwaliteit en de bestandsgrootte van het gescande beeld. U kunt de hoogste kwaliteit of de kleinste bestanden kiezen, of de instellingen aanpassen voor een balans tussen de kwaliteit en de bestandsgrootte.

- Een klein bestand biedt een enigszins verminderde afdrukkwaliteit, maar kan gemakkelijker via een netwerk worden gedeeld.
- Met een groter bestand hebt u een betere afdrukkwaliteit, maar duurt het langer om het bestand via het netwerk te verzenden.
- 1. Plaats uw documenten met de beeldzijde omhoog in de invoerlade van de AOD. Pas de geleider zodanig aan dat deze de documenten net raakt.

Of

Til de AOD op. Plaats het document met de beeldzijde omlaag in de linkerbovenhoek aan de achterkant van de glasplaat. Sluit de AOD.

- 2. Druk op de toets **Alle wissen** op het bedieningspaneel om alle eerder geselecteerde instellingen te annuleren.
- 3. Druk op de toets **Startpagina Functies**.
- 4. Selecteer de toets **E-mailen** op het aanraakscherm.
- 5. Selecteer zo nodig het tabblad **E-mailen**. Dit is meestal het actieve tabblad wanneer de functie E-mailen wordt geopend.
- 6. Selecteer de toets **Nieuwe ontvanger...**.
- 7. Voer het e-mailadres van de ontvanger in via het toetsenbord op het aanraakscherm.
	- Het aantal alfanumerieke tekens dat ingevoerd kan worden, is afhankelijk van de grootte van de gekozen tekens. Als het einde van het invoervak is bereikt, kunnen er geen tekens meer worden toegevoegd.
	- Als u een teken wilt verwijderen, gebruikt u de Backspace-toets **X**.
	- Gebruik de toets voor speciale tekens voor toegang tot speciale tekens, zoals \$ en %.
	- Een pictogram in de rechteronderhoek van een toets geeft aan dat er accent- of aanvullende tekens beschikbaar zijn. Selecteer de toets en houd deze ingedrukt om de bijbehorende tekens in een pop-upmenu weer te geven. Selecteer het gewenste teken uit het pop-upmenu.

Opmerking: Als e-mailcodering is ingeschakeld, kunnen e-mailberichten alleen worden verzonden naar ontvangers met een geldig coderingscertificaat. Met codering kan het bericht alleen worden gelezen door de beoogde ontvanger en door niemand anders. Als emailondertekening is ingeschakeld, weet de ontvanger bovendien zeker dat het bericht daadwerkelijk afkomstig is van de persoon die als afzender wordt aangegeven.

- 8. Selecteer de toets **Toevoegen**.
	- Als u het document naar meer dan één ontvanger wilt verzenden, voert u de aanvullende gegevens voor elke ontvanger in en selecteert u nogmaals de toets **Toevoegen** totdat alle ontvangers zijn toegevoegd.
- 9. Selecteer zo nodig **Cc** in het keuzemenu **Aan:** om een kopie van de e-mail aan een ontvanger te verzenden. Voer de gegevens van de ontvanger in via het toetsenbord op het aanraakscherm en selecteer vervolgens de toets **Toevoegen**.

Opmerking: Er moet ten minste één adres bij Aan: worden geselecteerd. Documenten kunnen niet alleen naar een Cc-adres worden verzonden.

- 10. Selecteer de toets **Sluiten** om de door u ingevoerde informatie op te slaan.
- 11. Selecteer zo nodig de toets **Van...** en voer via het toetsenbord het 'Van'-adres voor de e-mail in of bewerk dit adres.

Opmerking: De systeembeheerder kan de toets Van eventueel blokkeren, zodat het vooringestelde 'Van'-adres niet kan worden gewijzigd.

- Selecteer de toets **OK**.
- 12. Selecteer zo nodig de toets **Onderwerp...** en voer via het toetsenbord de onderwerptitel voor de e-mail in of bewerk deze.
	- Selecteer de toets **OK**.
- 13. Selecteer zo nodig de toets **Bestandsnaam** en voer via het toetsenbord een naam in voor het bestand dat van uw gescande document is gemaakt. Als u geen bestandsnaam invult, wordt een standaardnaam gebruikt die door de systeembeheerder is ingevoerd.
	- Selecteer de toets **OK**.
- 14. Selecteer het tabblad **Geavanceerde instellingen**.
- 15. Selecteer de toets **Kwaliteit/bestandsgrootte**.
- 16. Selecteer de gewenste optie voor Kwaliteit/bestandsgrootte.
	- Schuif de regelaar naar Normale kwaliteit/Kleine bestandsgrootte voor een kleiner bestand en lagere beeldkwaliteit. Hiermee worden kleine bestanden geproduceerd met behulp van geavanceerde compressiemethoden. De beeldkwaliteit is acceptabel, maar de kwaliteit van sommige originelen kan enigszins afnemen en er kunnen fouten bij tekenvervanging optreden.
	- Schuif de regelaar naar het midden van de schaal voor een betere afdrukkwaliteit en grotere bestanden, maar niet de hoogste kwaliteit of grootste bestanden.
	- Schuif de regelaar naar Hoogste kwaliteit/Grootste bestandsgrootte voor de grootste bestanden met de beste afdrukkwaliteit. Grote bestanden zijn niet ideaal om te delen of via een netwerk te verzenden.
- 17. Selecteer de toets **OK**.
- 18. Druk op de **Start**-toets op het bedieningspaneel om het origineel te scannen.
- 19. Verwijder het origineel uit de AOD of van de glasplaat wanneer het scannen is voltooid. De opdracht komt in de opdrachtenlijst te staan om te worden verwerkt.
- 20. Druk op de toets **Opdrachtstatus** op het bedieningspaneel om de opdrachtenlijst te bekijken en de status van de opdracht te controleren.

#### Meer informatie

[Een gebruikers-ID gebruiken voor aanmelden op het apparaat](#page-722-0) [Internet Services gebruiken om de contactgegevens van de systeembeheerder te vinden](#page-681-0) [System Administrator Guide \(Handleiding voor de systeembeheerder\)](www.xerox.com/support) www.xerox.com/support.

## Opmaakaanpassing

### De origineelrichting voor e-mails instellen

Met de functie E-mailen kunt u beelden scannen en deze als e-mailbijlage naar een ontvanger verzenden.

Opmerking: De systeembeheerder moet deze optie beschikbaar stellen.

Als Verificatie of Accountadministratie op het apparaat is ingeschakeld, moet u eventueel aanmeldgegevens invoeren om toegang tot de e-mailfuncties te krijgen.

Met de optie Origineelrichting kunt u de opmaak opgeven van de originelen die u wilt gaan scannen. U kunt aangeven of het beeld op de pagina in portret- of landschapsrichting is, of staand of geroteerd is ten opzichte van de pagina zelf. De richting van de beelden op de originelen moet overeenkomen met de geselecteerde richting. Het apparaat gebruikt deze informatie om te identificeren of de beelden moeten worden geroteerd om de gewenste aflevering te produceren.

1. Plaats uw documenten met de beeldzijde omhoog in de invoerlade van de AOD. Pas de geleider zodanig aan dat deze de documenten net raakt.

Of

Til de AOD op. Plaats het document met de beeldzijde omlaag in de linkerbovenhoek aan de achterkant van de glasplaat. Sluit de AOD.

- 2. Druk op de toets **Alle wissen** op het bedieningspaneel om alle eerder geselecteerde instellingen te annuleren.
- 3. Druk op de toets **Startpagina Functies**.
- 4. Selecteer de toets **E-mailen** op het aanraakscherm.
- 5. Selecteer zo nodig het tabblad **E-mailen**. Dit is meestal het actieve tabblad wanneer de functie E-mailen wordt geopend.
- 6. Selecteer de toets **Nieuwe ontvanger...**.
- 7. Voer het e-mailadres van de ontvanger in via het toetsenbord op het aanraakscherm.
	- Het aantal alfanumerieke tekens dat ingevoerd kan worden, is afhankelijk van de grootte van de gekozen tekens. Als het einde van het invoervak is bereikt, kunnen er geen tekens meer worden toegevoegd.
	- Als u een teken wilt verwijderen, gebruikt u de Backspace-toets **X**.
	- Gebruik de toets voor speciale tekens voor toegang tot speciale tekens, zoals \$ en %.
	- Een pictogram in de rechteronderhoek van een toets geeft aan dat er accent- of aanvullende tekens beschikbaar zijn. Selecteer de toets en houd deze ingedrukt om de bijbehorende tekens in een pop-upmenu weer te geven. Selecteer het gewenste teken uit het pop-upmenu.

Opmerking: Als e-mailcodering is ingeschakeld, kunnen e-mailberichten alleen worden verzonden naar ontvangers met een geldig coderingscertificaat. Met codering kan het bericht alleen worden gelezen door de beoogde ontvanger en door niemand anders. Als emailondertekening is ingeschakeld, weet de ontvanger bovendien zeker dat het bericht daadwerkelijk afkomstig is van de persoon die als afzender wordt aangegeven.

- 8. Selecteer de toets **Toevoegen**.
	- Als u het document naar meer dan één ontvanger wilt verzenden, voert u de aanvullende gegevens voor elke ontvanger in en selecteert u nogmaals de toets **Toevoegen** totdat alle ontvangers zijn toegevoegd.
- 9. Selecteer zo nodig **Cc** in het keuzemenu **Aan:** om een kopie van de e-mail aan een ontvanger te verzenden. Voer de gegevens van de ontvanger in via het toetsenbord op het aanraakscherm en selecteer vervolgens de toets **Toevoegen**.

Opmerking: Er moet ten minste één adres bij Aan: worden geselecteerd. Documenten kunnen niet alleen naar een Cc-adres worden verzonden.

- 10. Selecteer de toets **Sluiten** om de door u ingevoerde informatie op te slaan.
- 11. Selecteer zo nodig de toets **Van...** en voer via het toetsenbord het 'Van'-adres voor de e-mail in of bewerk dit adres.

Opmerking: De systeembeheerder kan de toets Van eventueel blokkeren, zodat het vooringestelde 'Van'-adres niet kan worden gewijzigd.

• Selecteer de toets **OK**.

- 12. Selecteer zo nodig de toets **Onderwerp...** en voer via het toetsenbord de onderwerptitel voor de e-mail in of bewerk deze.
	- Selecteer de toets **OK**.
- 13. Selecteer zo nodig de toets **Bestandsnaam** en voer via het toetsenbord een naam in voor het bestand dat van uw gescande document is gemaakt. Als u geen bestandsnaam invult, wordt een standaardnaam gebruikt die door de systeembeheerder is ingevoerd.
	- Selecteer de toets **OK**.
- 14. Selecteer het tabblad **Opmaakaanpassing**.
- 15. Selecteer de toets **Origineelrichting**.
- 16. Selecteer de gewenste optie voor Origineelrichting.
	- **Portretoriginelen**: de beelden op de originelen bevinden zich in LKE-richting.
	- **Landschaporiginelen**: de beelden op de originelen bevinden zich in KKE-richting.
	- **Staande beelden**: de beelden op de originelen worden in staande richting in de AOD ingevoerd.
	- **Liggende beelden**: de beelden op de originelen worden in liggende richting in de AOD ingevoerd.

Opmerking: Als u de glasplaat gebruikt, is de richting zoals u deze ziet voordat u het origineel op de glasplaat omdraait.

- 17. Selecteer de toets **OK**.
- 18. Druk op de **Start**-toets op het bedieningspaneel om het origineel te scannen.
- 19. Verwijder het origineel uit de AOD of van de glasplaat wanneer het scannen is voltooid. De opdracht komt in de opdrachtenlijst te staan om te worden verwerkt.
- 20. Druk op de toets **Opdrachtstatus** op het bedieningspaneel om de opdrachtenlijst te bekijken en de status van de opdracht te controleren.

### Meer informatie

[Een gebruikers-ID gebruiken voor aanmelden op het apparaat](#page-722-0) [Internet Services gebruiken om de contactgegevens van de systeembeheerder te vinden](#page-681-0) [System Administrator Guide \(Handleiding voor de systeembeheerder\)](www.xerox.com/support) www.xerox.com/support.

### Formaat opgeven van het origineel dat ge-e-maild moet worden

Met de functie E-mailen kunt u beelden scannen en deze als e-mailbijlage naar een ontvanger verzenden.

Opmerking: De systeembeheerder moet deze optie beschikbaar stellen.

Als Verificatie of Accountadministratie op het apparaat is ingeschakeld, moet u eventueel aanmeldgegevens invoeren om toegang tot de e-mailfuncties te krijgen.

Met de opties voor Origineelformaat kunt u het formaat van de originelen automatisch laten vaststellen, de formaten van originelen met gemengde formaten opgeven, of het exacte formaat opgeven van een beeld dat gescand moet worden.

1. Plaats uw documenten met de beeldzijde omhoog in de invoerlade van de AOD. Pas de geleider zodanig aan dat deze de documenten net raakt.

 $\bigcap f$ 

Til de AOD op. Plaats het document met de beeldzijde omlaag in de linkerbovenhoek aan de achterkant van de glasplaat. Sluit de AOD.

- 2. Druk op de toets **Alle wissen** op het bedieningspaneel om alle eerder geselecteerde instellingen te annuleren.
- 3. Druk op de toets **Startpagina Functies**.
- 4. Selecteer de toets **E-mailen** op het aanraakscherm.
- 5. Selecteer zo nodig het tabblad **E-mailen**. Dit is meestal het actieve tabblad wanneer de functie E-mailen wordt geopend.
- 6. Selecteer de toets **Nieuwe ontvanger...**.
- 7. Voer het e-mailadres van de ontvanger in via het toetsenbord op het aanraakscherm.
	- Het aantal alfanumerieke tekens dat ingevoerd kan worden, is afhankelijk van de grootte van de gekozen tekens. Als het einde van het invoervak is bereikt, kunnen er geen tekens meer worden toegevoegd.
	- Als u een teken wilt verwijderen, gebruikt u de Backspace-toets **X**.
	- Gebruik de toets voor speciale tekens voor toegang tot speciale tekens, zoals \$ en %.
	- Een pictogram in de rechteronderhoek van een toets geeft aan dat er accent- of aanvullende tekens beschikbaar zijn. Selecteer de toets en houd deze ingedrukt om de bijbehorende tekens in een pop-upmenu weer te geven. Selecteer het gewenste teken uit het pop-upmenu.

Opmerking: . Als e-mailcodering is ingeschakeld, kunnen e-mailberichten alleen worden verzonden naar ontvangers met een geldig coderingscertificaat. Met codering kan het bericht alleen worden gelezen door de beoogde ontvanger en door niemand anders. Als emailondertekening is ingeschakeld, weet de ontvanger bovendien zeker dat het bericht daadwerkelijk afkomstig is van de persoon die als afzender wordt aangegeven.

- 8. Selecteer de toets **Toevoegen**.
	- Als u het document naar meer dan één ontvanger wilt verzenden, voert u de aanvullende gegevens voor elke ontvanger in en selecteert u nogmaals de toets **Toevoegen** totdat alle ontvangers zijn toegevoegd.
- 9. Selecteer zo nodig **Cc** in het keuzemenu **Aan:** om een kopie van de e-mail aan een ontvanger te verzenden. Voer de gegevens van de ontvanger in via het toetsenbord op het aanraakscherm en selecteer vervolgens de toets **Toevoegen**.

Opmerking: . Er moet ten minste één adres bij Aan: worden geselecteerd. Documenten kunnen niet alleen naar een Cc-adres worden verzonden.

- 10. Selecteer de toets **Sluiten** om de door u ingevoerde informatie op te slaan.
- 11. Selecteer zo nodig de toets **Van...** en voer via het toetsenbord het 'Van'-adres voor de e-mail in of bewerk dit adres.

Opmerking: . De systeembeheerder kan de toets Van eventueel blokkeren, zodat het vooringestelde 'Van'-adres niet kan worden gewijzigd.

- Selecteer de toets **OK**.
- 12. Selecteer zo nodig de toets **Onderwerp...** en voer via het toetsenbord de onderwerptitel voor de e-mail in of bewerk deze.
	- Selecteer de toets **OK**.
- 
- 13. Selecteer zo nodig de toets **Bestandsnaam** en voer via het toetsenbord een naam in voor het bestand dat van uw gescande document is gemaakt. Als u geen bestandsnaam invult, wordt een standaardnaam gebruikt die door de systeembeheerder is ingevoerd.
	- Selecteer de toets **OK**.
- 14. Selecteer het tabblad **Opmaakaanpassing**.
- 15. Selecteer de toets **Origineelformaat**.
- 16. Selecteer de gewenste optie voor Origineelformaat.
	- **Auto-herkenning**: dit is de standaardinstelling waarmee formaten automatisch worden herkend. Het herkende formaat wordt gekoppeld aan een standaard papierformaat.
	- **Vooringesteld scangebied**: hiermee kunt u het formaat van het origineel kiezen uit een lijst met voorgeprogrammeerde standaard origineelformaten. U kunt de lijst bekijken met behulp van de schuifbalk.
	- **Aangepast scangebied**: hiermee kunt u een specifiek scangebied instellen, wat handig is voor het scannen van kwitanties. Meet de breedte (X) en hoogte (Y) van het origineel dat gescand moet worden en voer de X- en Y-afmetingen in de desbetreffende velden in.
	- Met **Gemengde origineelformaten** kunt u documenten met verschillende paginaformaten scannen. De pagina's moeten dezelfde breedte hebben, zoals A4 (8,5 x 11 inch) LKE en A3 (11 x 17 inch) KKE. Andere combinaties worden op het aanraakscherm van het apparaat weergegeven. Het apparaat herkent het formaat van de documenten en produceert verschillende afdrukken, afhankelijk van de geselecteerde combinaties.

Opmerking: KKE staat voor Korte Kant Eerst (waarbij de korte kant van het papier als eerste in het apparaat wordt ingevoerd). LKE staat voor Lange Kant Eerst (waarbij het papier zodanig wordt neergelegd dat de lange kant van het apparaat als eerste in het apparaat wordt ingevoerd).

- 17. Selecteer de toets **OK**.
- 18. Druk op de **Start**-toets op het bedieningspaneel om het origineel te scannen.
- 19. Verwijder het origineel uit de AOD of van de glasplaat wanneer het scannen is voltooid. De opdracht komt in de opdrachtenlijst te staan om te worden verwerkt.
- 20. Druk op de toets **Opdrachtstatus** op het bedieningspaneel om de opdrachtenlijst te bekijken en de status van de opdracht te controleren.

### Meer informatie

[Een gebruikers-ID gebruiken voor aanmelden op het apparaat](#page-722-0) [Internet Services gebruiken om de contactgegevens van de systeembeheerder te vinden](#page-681-0) [System Administrator Guide \(Handleiding voor de systeembeheerder\)](www.xerox.com/support) www.xerox.com/support.

### <span id="page-582-0"></span>Randen wissen van e-mailbijlagen

Met de functie E-mailen kunt u beelden scannen en deze als e-mailbijlage naar een ontvanger verzenden.

Opmerking: De systeembeheerder moet deze optie beschikbaar stellen.

Met de opties voor Randen wissen kunt u het scangebied opgeven, zodat alleen een specifiek gedeelte van uw document wordt gescand. Dit is handig wanneer u vlekken wilt verwijderen die ontstaan als gevolg van gaatjes of nietjes in het origineel.

1. Plaats uw documenten met de beeldzijde omhoog in de invoerlade van de AOD. Pas de geleider zodanig aan dat deze de documenten net raakt.

 $\bigcap f$ 

Til de AOD op. Plaats het document met de beeldzijde omlaag in de linkerbovenhoek aan de achterkant van de glasplaat. Sluit de AOD.

- 2. Druk op de toets **Alle wissen** op het bedieningspaneel om alle eerder geselecteerde instellingen te annuleren.
- 3. Druk op de toets **Startpagina Functies**.
- 4. Selecteer de toets **E-mailen** op het aanraakscherm.
- 5. Selecteer zo nodig het tabblad **E-mailen**. Dit is meestal het actieve tabblad wanneer de functie E-mailen wordt geopend.
- 6. Selecteer de toets **Nieuwe ontvanger...**.
- 7. Voer het e-mailadres van de ontvanger in via het toetsenbord op het aanraakscherm.
	- Het aantal alfanumerieke tekens dat ingevoerd kan worden, is afhankelijk van de grootte van de gekozen tekens. Als het einde van het invoervak is bereikt, kunnen er geen tekens meer worden toegevoegd.
	- Als u een teken wilt verwijderen, gebruikt u de Backspace-toets **X**.
	- Gebruik de toets voor speciale tekens voor toegang tot speciale tekens, zoals \$ en %.
	- Een pictogram in de rechteronderhoek van een toets geeft aan dat er accent- of aanvullende tekens beschikbaar zijn. Selecteer de toets en houd deze ingedrukt om de bijbehorende tekens in een pop-upmenu weer te geven. Selecteer het gewenste teken uit het pop-upmenu.

Opmerking: . Als e-mailcodering is ingeschakeld, kunnen e-mailberichten alleen worden verzonden naar ontvangers met een geldig coderingscertificaat. Met codering kan het bericht alleen worden gelezen door de beoogde ontvanger en door niemand anders. Als emailondertekening is ingeschakeld, weet de ontvanger bovendien zeker dat het bericht daadwerkelijk afkomstig is van de persoon die als afzender wordt aangegeven.

- 8. Selecteer de toets **Toevoegen**.
	- Als u het document naar meer dan één ontvanger wilt verzenden, voert u de aanvullende gegevens voor elke ontvanger in en selecteert u nogmaals de toets **Toevoegen** totdat alle ontvangers zijn toegevoegd.
- 9. Selecteer zo nodig **Cc** in het keuzemenu **Aan:** om een kopie van de e-mail aan een ontvanger te verzenden. Voer de gegevens van de ontvanger in via het toetsenbord op het aanraakscherm en selecteer vervolgens de toets **Toevoegen**.

Opmerking: . Er moet ten minste één adres bij Aan: worden geselecteerd. Documenten kunnen niet alleen naar een Cc-adres worden verzonden.

- 10. Selecteer de toets **Sluiten** om de door u ingevoerde informatie op te slaan.
- 11. Selecteer zo nodig de toets **Van...** en voer via het toetsenbord het 'Van'-adres voor de e-mail in of bewerk dit adres.

Opmerking: . De systeembeheerder kan de toets Van eventueel blokkeren, zodat het vooringestelde 'Van'-adres niet kan worden gewijzigd.

- Selecteer de toets **OK**.
- 12. Selecteer zo nodig de toets **Onderwerp...** en voer via het toetsenbord de onderwerptitel voor de e-mail in of bewerk deze.
	- Selecteer de toets **OK**.
- 
- 13. Selecteer zo nodig de toets **Bestandsnaam** en voer via het toetsenbord een naam in voor het bestand dat van uw gescande document is gemaakt. Als u geen bestandsnaam invult, wordt een standaardnaam gebruikt die door de systeembeheerder is ingevoerd.
	- Selecteer de toets **OK**.
- 14. Selecteer het tabblad **Opmaakaanpassing**.
- 15. Selecteer de toets **Randen wissen**.
- 16. Selecteer de gewenste optie voor Randen wissen.
	- **Alle randen**: hiermee wordt een gelijke hoeveelheid van alle randen gewist. Gebruik de pijltoetsen om de hoeveelheid die gewist moet worden, aan te passen van 3 tot 50 mm (0,1 tot 2,0 inch) of selecteer het invoerveld en voer de gewenste hoeveelheid in via de aantaltoetsen.
	- **Afzonderlijke randen**: hiermee kunt u verschillende hoeveelheden van iedere rand op zijde 1 en zijde 2 wissen. Gebruik de pijltoetsen om de hoeveelheid die gewist moet worden, aan te passen van 3 tot 50 mm (0,1 tot 2,0 inch) of selecteer het desbetreffende invoerveld en voer de gewenste hoeveelheid in via de aantaltoetsen.
- 17. Selecteer de toets **OK**.
- 18. Druk op de **Start**-toets op het bedieningspaneel om het origineel te scannen.
- 19. Verwijder het origineel uit de AOD of van de glasplaat wanneer het scannen is voltooid. De opdracht komt in de opdrachtenlijst te staan om te worden verwerkt.
- 20. Druk op de toets **Opdrachtstatus** op het bedieningspaneel om de opdrachtenlijst te bekijken en de status van de opdracht te controleren.

[Een gebruikers-ID gebruiken voor aanmelden op het apparaat](#page-722-0) [Internet Services gebruiken om de contactgegevens van de systeembeheerder te vinden](#page-681-0) [System Administrator Guide \(Handleiding voor de systeembeheerder\)](www.xerox.com/support) www.xerox.com/support.

### Blanco pagina's wissen van e-mailoriginelen tijdens het scannen

Met de functie E-mailen kunt u beelden scannen en deze als e-mailbijlage naar een ontvanger verzenden.

Opmerking: De systeembeheerder moet deze optie beschikbaar stellen.

Als Verificatie of Accountadministratie op het apparaat is ingeschakeld, moet u eventueel aanmeldgegevens invoeren om toegang tot de e-mailfuncties te krijgen.

Met de optie Beheer blanco pagina's worden de pagina's zonder beeld in uw originelen genegeerd tijdens het scannen. De functie Blanco pagina's verwijderen werkt mogelijk beter met de functies Achtergrondonderdrukking en Randen wissen.

1. Plaats uw documenten met de beeldzijde omhoog in de invoerlade van de AOD. Pas de geleider zodanig aan dat deze de documenten net raakt.

Of

Til de AOD op. Plaats het document met de beeldzijde omlaag in de linkerbovenhoek aan de achterkant van de glasplaat. Sluit de AOD.

- 2. Druk op de toets **Alle wissen** op het bedieningspaneel om alle eerder geselecteerde instellingen te annuleren.
- 3. Druk op de toets **Startpagina Functies**.
- 4. Selecteer de toets **E-mailen** op het aanraakscherm.
- 5. Selecteer zo nodig het tabblad **E-mailen**. Dit is meestal het actieve tabblad wanneer de functie E-mailen wordt geopend.
- 6. Selecteer de toets **Nieuwe ontvanger...**.
- 7. Voer het e-mailadres van de ontvanger in via het toetsenbord op het aanraakscherm.
	- Het aantal alfanumerieke tekens dat ingevoerd kan worden, is afhankelijk van de grootte van de gekozen tekens. Als het einde van het invoervak is bereikt, kunnen er geen tekens meer worden toegevoegd.
	- Als u een teken wilt verwijderen, gebruikt u de Backspace-toets **X**.
	- Gebruik de toets voor speciale tekens voor toegang tot speciale tekens, zoals \$ en %.
	- Een pictogram in de rechteronderhoek van een toets geeft aan dat er accent- of aanvullende tekens beschikbaar zijn. Selecteer de toets en houd deze ingedrukt om de bijbehorende tekens in een pop-upmenu weer te geven. Selecteer het gewenste teken uit het pop-upmenu.

Opmerking: Als e-mailcodering is ingeschakeld, kunnen e-mailberichten alleen worden verzonden naar ontvangers met een geldig coderingscertificaat. Met codering kan het bericht alleen worden gelezen door de beoogde ontvanger en door niemand anders. Als emailondertekening is ingeschakeld, weet de ontvanger bovendien zeker dat het bericht daadwerkelijk afkomstig is van de persoon die als afzender wordt aangegeven.

- 8. Selecteer de toets **Toevoegen**.
	- Als u het document naar meer dan één ontvanger wilt verzenden, voert u de aanvullende gegevens voor elke ontvanger in en selecteert u nogmaals de toets **Toevoegen** totdat alle ontvangers zijn toegevoegd.
- 9. Selecteer zo nodig **Cc** in het keuzemenu **Aan:** om een kopie van de e-mail aan een ontvanger te verzenden. Voer de gegevens van de ontvanger in via het toetsenbord op het aanraakscherm en selecteer vervolgens de toets **Toevoegen**.

Opmerking: Er moet ten minste één adres bij Aan: worden geselecteerd. Documenten kunnen niet alleen naar een Cc-adres worden verzonden.

- 10. Selecteer de toets **Sluiten** om de door u ingevoerde informatie op te slaan.
- 11. Selecteer zo nodig de toets **Van...** en voer via het toetsenbord het 'Van'-adres voor de e-mail in of bewerk dit adres.

Opmerking: De systeembeheerder kan de toets Van eventueel blokkeren, zodat het vooringestelde 'Van'-adres niet kan worden gewijzigd.

- Selecteer de toets **OK**.
- 12. Selecteer zo nodig de toets **Onderwerp...** en voer via het toetsenbord de onderwerptitel voor de e-mail in of bewerk deze.
	- Selecteer de toets **OK**.
- 13. Selecteer zo nodig de toets **Bestandsnaam** en voer via het toetsenbord een naam in voor het bestand dat van uw gescande document is gemaakt. Als u geen bestandsnaam invult, wordt een standaardnaam gebruikt die door de systeembeheerder is ingevoerd.
	- Selecteer de toets **OK**.
- 14. Selecteer het tabblad **Opmaakaanpassing**.
- 15. Selecteer de toets **Beheer blanco pagina's**.
- 16. Selecteer de gewenste optie.
	- **Blanco pagina's behouden**: hiermee worden alle pagina's zonder beeld behouden in uw opdracht.
	- **Blanco pagina's verwijderen**: hiermee worden pagina's zonder beeld in uw origineel genegeerd tijdens het scannen. Deze instelling is handig bij het scannen van 2-zijdige originelen, waarbij sommige pagina's geen beeld op zijde 2 hebben.
- 17. Selecteer de toets **OK**.
- 18. Druk op de **Start**-toets op het bedieningspaneel om het origineel te scannen.
- 19. Verwijder het origineel uit de AOD of van de glasplaat wanneer het scannen is voltooid. De opdracht komt in de opdrachtenlijst te staan om te worden verwerkt.
- 20. Druk op de toets **Opdrachtstatus** op het bedieningspaneel om de opdrachtenlijst te bekijken en de status van de opdracht te controleren.

[De achtergrondonderdrukking voor e-mails instellen](#page-569-0) [Randen wissen van e-mailbijlagen](#page-582-0) [Een gebruikers-ID gebruiken voor aanmelden op het apparaat](#page-722-0) [Internet Services gebruiken om de contactgegevens van de systeembeheerder te vinden](#page-681-0) [System Administrator Guide \(Handleiding voor de systeembeheerder\)](www.xerox.com/support) www.xerox.com/support.

## E-mailopties

### Een bestandsindeling instellen voor e-mailbijlagen

Met de functie E-mailen kunt u beelden scannen en deze als e-mailbijlage naar een ontvanger verzenden.

Opmerking: De systeembeheerder moet deze optie beschikbaar stellen.

Als Verificatie of Accountadministratie op het apparaat is ingeschakeld, moet u eventueel aanmeldgegevens invoeren om toegang tot de e-mailfuncties te krijgen.

Met de Opslagopties kunt u informatie opgeven over de opslag van de gescande beelden, zoals de bestandsindeling, of elke pagina van het document als een afzonderlijk bestand moet worden opgeslagen of het hele document als één bestand met meerdere pagina's, en of het gescande document doorzoekbaar moet zijn.

1. Plaats uw documenten met de beeldzijde omhoog in de invoerlade van de AOD. Pas de geleider zodanig aan dat deze de documenten net raakt.

Of

Til de AOD op. Plaats het document met de beeldzijde omlaag in de linkerbovenhoek aan de achterkant van de glasplaat. Sluit de AOD.

- 2. Druk op de toets **Alle wissen** op het bedieningspaneel om alle eerder geselecteerde instellingen te annuleren.
- 3. Druk op de toets **Startpagina Functies**.
- 4. Selecteer de toets **E-mailen** op het aanraakscherm.
- 5. Selecteer zo nodig het tabblad **E-mailen**. Dit is meestal het actieve tabblad wanneer de functie E-mailen wordt geopend.
- 6. Selecteer de toets **Nieuwe ontvanger...**.
- 7. Voer het e-mailadres van de ontvanger in via het toetsenbord op het aanraakscherm.
	- Het aantal alfanumerieke tekens dat ingevoerd kan worden, is afhankelijk van de grootte van de gekozen tekens. Als het einde van het invoervak is bereikt, kunnen er geen tekens meer worden toegevoegd.
	- Als u een teken wilt verwijderen, gebruikt u de Backspace-toets **X**.
- Gebruik de toets voor speciale tekens voor toegang tot speciale tekens, zoals \$ en %.
- Een pictogram in de rechteronderhoek van een toets geeft aan dat er accent- of aanvullende tekens beschikbaar zijn. Selecteer de toets en houd deze ingedrukt om de bijbehorende tekens in een pop-upmenu weer te geven. Selecteer het gewenste teken uit het pop-upmenu.

Opmerking: . Als e-mailcodering is ingeschakeld, kunnen e-mailberichten alleen worden verzonden naar ontvangers met een geldig coderingscertificaat. Met codering kan het bericht alleen worden gelezen door de beoogde ontvanger en door niemand anders. Als emailondertekening is ingeschakeld, weet de ontvanger bovendien zeker dat het bericht daadwerkelijk afkomstig is van de persoon die als afzender wordt aangegeven.

- 8. Selecteer de toets **Toevoegen**.
	- Als u het document naar meer dan één ontvanger wilt verzenden, voert u de aanvullende gegevens voor elke ontvanger in en selecteert u nogmaals de toets **Toevoegen** totdat alle ontvangers zijn toegevoegd.
- 9. Selecteer zo nodig **Cc** in het keuzemenu **Aan:** om een kopie van de e-mail aan een ontvanger te verzenden. Voer de gegevens van de ontvanger in via het toetsenbord op het aanraakscherm en selecteer vervolgens de toets **Toevoegen**.

Opmerking: . Er moet ten minste één adres bij Aan: worden geselecteerd. Documenten kunnen niet alleen naar een Cc-adres worden verzonden.

- 10. Selecteer de toets **Sluiten** om de door u ingevoerde informatie op te slaan.
- 11. Selecteer zo nodig de toets **Van...** en voer via het toetsenbord het 'Van'-adres voor de e-mail in of bewerk dit adres.

Opmerking: . De systeembeheerder kan de toets Van eventueel blokkeren, zodat het vooringestelde 'Van'-adres niet kan worden gewijzigd.

- Selecteer de toets **OK**.
- 12. Selecteer zo nodig de toets **Onderwerp...** en voer via het toetsenbord de onderwerptitel voor de e-mail in of bewerk deze.
	- Selecteer de toets **OK**.
- 13. Selecteer zo nodig de toets **Bestandsnaam** en voer via het toetsenbord een naam in voor het bestand dat van uw gescande document is gemaakt. Als u geen bestandsnaam invult, wordt een standaardnaam gebruikt die door de systeembeheerder is ingevoerd.
	- Selecteer de toets **OK**.
- 14. Selecteer het tabblad **E-mailopties**.
- 15. Selecteer de toets **Bestandsindeling**.
- 16. Selecteer het gewenste type bestand.
	- **PDF (Portable Document Format)**: produceert één bestand, of één bestand per pagina. Het bestand is niet doorzoekbaar. Afhankelijk van het ontvangende apparaat is de PDFselectie mogelijk niet compatibel als de resolutie is ingesteld op 200 dpi. Deze optie kan het beste worden gebruikt voor het delen en afdrukken van documenten.
	- **PDF/A**: produceert één bestand, of één bestand per pagina. Het bestand is niet doorzoekbaar. Deze optie is ideaal voor langdurig archiveren van elektronische documenten
	- **XPS (XML Paper Specification)**: produceert één bestand, of één bestand per pagina. Het bestand is niet doorzoekbaar. XPS is ideaal voor het delen en afdrukken van documenten die tekst en foto's bevatten.
	- **TIFF (Tagged Image File Format)**: produceert één bestand, of één bestand per pagina. Het bestand is niet doorzoekbaar. TIFFs zijn ideaal voor archiveren.
	- **JPEG**: produceert bestanden die het beste gebruikt kunnen worden voor lezen op het scherm en het delen van bestanden. JPEG-bestanden zijn niet doorzoekbaar en worden niet gemaakt als documenten met meerdere pagina's.
- 17. Selecteer de gewenste paginaoptie.
	- **Multi-page**: produceert één bestand met meerdere pagina's gescande beelden.
	- **1 bestand per pagina**: produceert een afzonderlijk bestand voor elk gescand beeld.

Opmerking: Als het geselecteerde bestandstype JPEG is, kunnen geen pagina-opties worden ingesteld.

- 18. Selecteer de gewenste zoekinstelling voor Alleen beeld.
	- **Alleen beeld**: produceert beelden die niet doorzoekbaar zijn.
	- **Doorzoekbaar**: resulteert in doorzoekbare tekst. Gebruik zo nodig het keuzemenu en wijzig de taal waarin het document is geschreven.

Opmerking: Als het geselecteerde bestandstype JPEG of TIFF is, kunnen geen zoekopties worden ingesteld.

- 19. Selecteer de toets **OK**.
- 20. Druk op de **Start**-toets op het bedieningspaneel om het origineel te scannen.
- 21. Verwijder het origineel uit de AOD of van de glasplaat wanneer het scannen is voltooid. De opdracht komt in de opdrachtenlijst te staan om te worden verwerkt.
- 22. Druk op de toets **Opdrachtstatus** op het bedieningspaneel om de opdrachtenlijst te bekijken en de status van de opdracht te controleren.

#### Meer informatie

[Een gebruikers-ID gebruiken voor aanmelden op het apparaat](#page-722-0) [Een bestandsnaam opgeven voor e-mailbijlagen](#page-558-0) [Internet Services gebruiken om de contactgegevens van de systeembeheerder te vinden](#page-681-0) [System Administrator Guide \(Handleiding voor de systeembeheerder\)](www.xerox.com/support) www.xerox.com/support.

### Een bericht toevoegen aan een e-mail

Met de functie E-mailen kunt u beelden scannen en deze als e-mailbijlage naar een ontvanger verzenden.

Opmerking: De systeembeheerder moet deze optie beschikbaar stellen.

Als Verificatie of Accountadministratie op het apparaat is ingeschakeld, moet u eventueel aanmeldgegevens invoeren om toegang tot de e-mailfuncties te krijgen.

Met de optie Bericht kunt u een kort bericht toevoegen aan het bestand dat verzonden gaat worden.

1. Plaats uw documenten met de beeldzijde omhoog in de invoerlade van de AOD. Pas de geleider zodanig aan dat deze de documenten net raakt.

Of

Til de AOD op. Plaats het document met de beeldzijde omlaag in de linkerbovenhoek aan de achterkant van de glasplaat. Sluit de AOD.

- 2. Druk op de toets **Alle wissen** op het bedieningspaneel om alle eerder geselecteerde instellingen te annuleren.
- 3. Druk op de toets **Startpagina Functies**.
- 4. Selecteer de toets **E-mailen** op het aanraakscherm.
- 5. Selecteer zo nodig het tabblad **E-mailen**. Dit is meestal het actieve tabblad wanneer de functie E-mailen wordt geopend.

### 6. Selecteer de toets **Nieuwe ontvanger...**.

- 7. Voer het e-mailadres van de ontvanger in via het toetsenbord op het aanraakscherm.
	- Het aantal alfanumerieke tekens dat ingevoerd kan worden, is afhankelijk van de grootte van de gekozen tekens. Als het einde van het invoervak is bereikt, kunnen er geen tekens meer worden toegevoegd.
	- Als u een teken wilt verwijderen, gebruikt u de Backspace-toets **X**.
	- Gebruik de toets voor speciale tekens voor toegang tot speciale tekens, zoals \$ en %.
	- Een pictogram in de rechteronderhoek van een toets geeft aan dat er accent- of aanvullende tekens beschikbaar zijn. Selecteer de toets en houd deze ingedrukt om de bijbehorende tekens in een pop-upmenu weer te geven. Selecteer het gewenste teken uit het pop-upmenu.

Opmerking: Als e-mailcodering is ingeschakeld, kunnen e-mailberichten alleen worden verzonden naar ontvangers met een geldig coderingscertificaat. Met codering kan het bericht alleen worden gelezen door de beoogde ontvanger en door niemand anders. Als emailondertekening is ingeschakeld, weet de ontvanger bovendien zeker dat het bericht daadwerkelijk afkomstig is van de persoon die als afzender wordt aangegeven.

- 8. Selecteer de toets **Toevoegen**.
	- Als u het document naar meer dan één ontvanger wilt verzenden, voert u de aanvullende gegevens voor elke ontvanger in en selecteert u nogmaals de toets **Toevoegen** totdat alle ontvangers zijn toegevoegd.
- 9. Selecteer zo nodig **Cc** in het keuzemenu **Aan:** om een kopie van de e-mail aan een ontvanger te verzenden. Voer de gegevens van de ontvanger in via het toetsenbord op het aanraakscherm en selecteer vervolgens de toets **Toevoegen**.

Opmerking: Er moet ten minste één adres bij Aan: worden geselecteerd. Documenten kunnen niet alleen naar een Cc-adres worden verzonden.

- 10. Selecteer de toets **Sluiten** om de door u ingevoerde informatie op te slaan.
- 11. Selecteer zo nodig de toets **Van...** en voer via het toetsenbord het 'Van'-adres voor de e-mail in of bewerk dit adres.

Opmerking: De systeembeheerder kan de toets Van eventueel blokkeren, zodat het vooringestelde 'Van'-adres niet kan worden gewijzigd.

- Selecteer de toets **OK**.
- 12. Selecteer zo nodig de toets **Onderwerp...** en voer via het toetsenbord de onderwerptitel voor de e-mail in of bewerk deze.
	- Selecteer de toets **OK**.
- 13. Selecteer zo nodig de toets **Bestandsnaam** en voer via het toetsenbord een naam in voor het bestand dat van uw gescande document is gemaakt. Als u geen bestandsnaam invult, wordt een standaardnaam gebruikt die door de systeembeheerder is ingevoerd.
	- Selecteer de toets **OK**.
- 14. Selecteer het tabblad **E-mailopties**.
- 15. Selecteer de toets **Bericht**.
- 16. Voer de gewenste tekst in via het toetsenbord op het aanraakscherm.
	- Het aantal alfanumerieke tekens dat ingevoerd kan worden, is afhankelijk van de grootte van de gekozen tekens. Als het einde van het invoervak is bereikt, kunnen er geen tekens meer worden toegevoegd.
	- Als u een teken wilt verwijderen, gebruikt u de Backspace-toets **X**.
	- Gebruik de toets voor speciale tekens voor toegang tot speciale tekens, zoals \$ en %.
- Een pictogram in de rechteronderhoek van een toets geeft aan dat er accent- of aanvullende tekens beschikbaar zijn. Selecteer de toets en houd deze ingedrukt om de bijbehorende tekens in een pop-upmenu weer te geven. Selecteer het gewenste teken uit het pop-upmenu.
- Gebruik de toets **NLD** voor toegang tot extra toetsenborden voor andere talen.
- 17. Selecteer de toets **OK**.
- 18. Druk op de **Start**-toets op het bedieningspaneel om het origineel te scannen.
- 19. Verwijder het origineel uit de AOD of van de glasplaat wanneer het scannen is voltooid. De opdracht komt in de opdrachtenlijst te staan om te worden verwerkt.
- 20. Druk op de toets **Opdrachtstatus** op het bedieningspaneel om de opdrachtenlijst te bekijken en de status van de opdracht te controleren.

[Een gebruikers-ID gebruiken voor aanmelden op het apparaat](#page-722-0) [Internet Services gebruiken om de contactgegevens van de systeembeheerder te vinden](#page-681-0) [System Administrator Guide \(Handleiding voor de systeembeheerder\)](www.xerox.com/support) www.xerox.com/support.

### Een adres voor Antwoord aan: toevoegen aan een e-mail

Met de functie E-mailen kunt u beelden scannen en deze als e-mailbijlage naar een ontvanger verzenden.

Opmerking: De systeembeheerder moet deze optie beschikbaar stellen.

Als Verificatie of Accountadministratie op het apparaat is ingeschakeld, moet u eventueel aanmeldgegevens invoeren om toegang tot de e-mailfuncties te krijgen.

Met de functie Antwoord aan kunt u een e-mailadres invoegen, waar de ontvanger een e-mail naar terug kan sturen. Deze optie komt van pas als u wilt dat de ontvanger een e-mail terugstuurt naar uw e-mailadres en niet naar het apparaat.

1. Plaats uw documenten met de beeldzijde omhoog in de invoerlade van de AOD. Pas de geleider zodanig aan dat deze de documenten net raakt.

Of

Til de AOD op. Plaats het document met de beeldzijde omlaag in de linkerbovenhoek aan de achterkant van de glasplaat. Sluit de AOD.

- 2. Druk op de toets **Alle wissen** op het bedieningspaneel om alle eerder geselecteerde instellingen te annuleren.
- 3. Druk op de toets **Startpagina Functies**.
- 4. Selecteer de toets **E-mailen** op het aanraakscherm.
- 5. Selecteer zo nodig het tabblad **E-mailen**. Dit is meestal het actieve tabblad wanneer de functie E-mailen wordt geopend.
- 6. Selecteer de toets **Nieuwe ontvanger...**.
- 7. Voer het e-mailadres van de ontvanger in via het toetsenbord op het aanraakscherm.
	- Het aantal alfanumerieke tekens dat ingevoerd kan worden, is afhankelijk van de grootte van de gekozen tekens. Als het einde van het invoervak is bereikt, kunnen er geen tekens meer worden toegevoegd.
	- Als u een teken wilt verwijderen, gebruikt u de Backspace-toets **X**.
	- Gebruik de toets voor speciale tekens voor toegang tot speciale tekens, zoals \$ en %.

• Een pictogram in de rechteronderhoek van een toets geeft aan dat er accent- of aanvullende tekens beschikbaar zijn. Selecteer de toets en houd deze ingedrukt om de bijbehorende tekens in een pop-upmenu weer te geven. Selecteer het gewenste teken uit het pop-upmenu.

Opmerking: Als e-mailcodering is ingeschakeld, kunnen e-mailberichten alleen worden verzonden naar ontvangers met een geldig coderingscertificaat. Met codering kan het bericht alleen worden gelezen door de beoogde ontvanger en door niemand anders. Als emailondertekening is ingeschakeld, weet de ontvanger bovendien zeker dat het bericht daadwerkelijk afkomstig is van de persoon die als afzender wordt aangegeven.

- 8. Selecteer de toets **Toevoegen**.
	- Als u het document naar meer dan één ontvanger wilt verzenden, voert u de aanvullende gegevens voor elke ontvanger in en selecteert u nogmaals de toets **Toevoegen** totdat alle ontvangers zijn toegevoegd.
- 9. Selecteer zo nodig **Cc** in het keuzemenu **Aan:** om een kopie van de e-mail aan een ontvanger te verzenden. Voer de gegevens van de ontvanger in via het toetsenbord op het aanraakscherm en selecteer vervolgens de toets **Toevoegen**.

Opmerking: Er moet ten minste één adres bij Aan: worden geselecteerd. Documenten kunnen niet alleen naar een Cc-adres worden verzonden.

- 10. Selecteer de toets **Sluiten** om de door u ingevoerde informatie op te slaan.
- 11. Selecteer zo nodig de toets **Van...** en voer via het toetsenbord het 'Van'-adres voor de e-mail in of bewerk dit adres.

Opmerking: De systeembeheerder kan de toets Van eventueel blokkeren, zodat het vooringestelde 'Van'-adres niet kan worden gewijzigd.

- Selecteer de toets **OK**.
- 12. Selecteer zo nodig de toets **Onderwerp...** en voer via het toetsenbord de onderwerptitel voor de e-mail in of bewerk deze.
	- Selecteer de toets **OK**.
- 13. Selecteer zo nodig de toets **Bestandsnaam** en voer via het toetsenbord een naam in voor het bestand dat van uw gescande document is gemaakt. Als u geen bestandsnaam invult, wordt een standaardnaam gebruikt die door de systeembeheerder is ingevoerd.
	- Selecteer de toets **OK**.
- 14. Selecteer het tabblad **E-mailopties**.
- 15. Selecteer de toets **Antwoord aan:**.
- 16. Voer de gewenste tekst in via het toetsenbord op het aanraakscherm.
	- Het aantal alfanumerieke tekens dat ingevoerd kan worden, is afhankelijk van de grootte van de gekozen tekens. Als het einde van het invoervak is bereikt, kunnen er geen tekens meer worden toegevoegd.
	- Als u een teken wilt verwijderen, gebruikt u de Backspace-toets **X**.
	- Gebruik de toets voor speciale tekens voor toegang tot speciale tekens, zoals \$ en %.
	- Een pictogram in de rechteronderhoek van een toets geeft aan dat er accent- of aanvullende tekens beschikbaar zijn. Selecteer de toets en houd deze ingedrukt om de bijbehorende tekens in een pop-upmenu weer te geven. Selecteer het gewenste teken uit het pop-upmenu.
	- Gebruik de toets **NLD** voor toegang tot extra toetsenborden voor andere talen.
- 17. Selecteer de toets **OK**.
- 18. Druk op de **Start**-toets op het bedieningspaneel om het origineel te scannen.
- 19. Verwijder het origineel uit de AOD of van de glasplaat wanneer het scannen is voltooid. De opdracht komt in de opdrachtenlijst te staan om te worden verwerkt.

20. Druk op de toets **Opdrachtstatus** op het bedieningspaneel om de opdrachtenlijst te bekijken en de status van de opdracht te controleren.

### Meer informatie

[Een gebruikers-ID gebruiken voor aanmelden op het apparaat](#page-722-0) [Internet Services gebruiken om de contactgegevens van de systeembeheerder te vinden](#page-681-0) [System Administrator Guide \(Handleiding voor de systeembeheerder\)](www.xerox.com/support) www.xerox.com/support.

## Een e-mailopdracht opbouwen met meerdere pagina- of segmentinstellingen

Met de functie E-mailen kunt u beelden scannen en deze als e-mailbijlage naar een ontvanger verzenden.

Opmerking: De systeembeheerder moet deze optie beschikbaar stellen.

Als Verificatie of Accountadministratie op het apparaat is ingeschakeld, moet u eventueel aanmeldgegevens invoeren om toegang tot de e-mailfuncties te krijgen.

Met de optie Opbouwopdracht kunt u een opdracht opbouwen waarvoor verschillende instellingen nodig zijn voor elke pagina of voor groepen pagina's (segmenten) van het document.

Opbouwopdracht kan ook worden gebruikt om afzonderlijke pagina's, die via de glasplaat zijn gescand, in één opdracht samen te voegen.

- 1. Splits de originelen in delen op voor afzonderlijke programmering.
- 2. Plaats uw documenten met de beeldzijde omhoog in de invoerlade van de AOD. Pas de geleider zodanig aan dat deze de documenten net raakt.

Of

Til de AOD op. Plaats het document met de beeldzijde omlaag in de linkerbovenhoek aan de achterkant van de glasplaat. Sluit de AOD.

- 3. Druk op de toets **Alle wissen** op het bedieningspaneel om alle eerder geselecteerde instellingen te annuleren.
- 4. Druk op de toets **Startpagina Functies**.
- 5. Selecteer de toets **E-mailen** op het aanraakscherm.
- 6. Selecteer zo nodig het tabblad **E-mailen**. Dit is meestal het actieve tabblad wanneer de functie E-mailen wordt geopend.
- 7. Selecteer de toets **Nieuwe ontvanger...**.
- 8. Voer het e-mailadres van de ontvanger in via het toetsenbord op het aanraakscherm.
	- Het aantal alfanumerieke tekens dat ingevoerd kan worden, is afhankelijk van de grootte van de gekozen tekens. Als het einde van het invoervak is bereikt, kunnen er geen tekens meer worden toegevoegd.
	- Als u een teken wilt verwijderen, gebruikt u de Backspace-toets **X**.
	- Gebruik de toets voor speciale tekens voor toegang tot speciale tekens, zoals \$ en %.

• Een pictogram in de rechteronderhoek van een toets geeft aan dat er accent- of aanvullende tekens beschikbaar zijn. Selecteer de toets en houd deze ingedrukt om de bijbehorende tekens in een pop-upmenu weer te geven. Selecteer het gewenste teken uit het pop-upmenu.

Opmerking: Als e-mailcodering is ingeschakeld, kunnen e-mailberichten alleen worden verzonden naar ontvangers met een geldig coderingscertificaat. Met codering kan het bericht alleen worden gelezen door de beoogde ontvanger en door niemand anders. Als emailondertekening is ingeschakeld, weet de ontvanger bovendien zeker dat het bericht daadwerkelijk afkomstig is van de persoon die als afzender wordt aangegeven.

- 9. Selecteer de toets **Toevoegen**.
	- Als u het document naar meer dan één ontvanger wilt verzenden, voert u de aanvullende gegevens voor elke ontvanger in en selecteert u nogmaals de toets **Toevoegen** totdat alle ontvangers zijn toegevoegd.
- 10. Selecteer zo nodig **Cc** in het keuzemenu **Aan:** om een kopie van de e-mail aan een ontvanger te verzenden. Voer de gegevens van de ontvanger in via het toetsenbord op het aanraakscherm en selecteer vervolgens de toets **Toevoegen**.

Opmerking: Er moet ten minste één adres bij Aan: worden geselecteerd. Documenten kunnen niet alleen naar een Cc-adres worden verzonden.

- 11. Selecteer de toets **Sluiten** om de door u ingevoerde informatie op te slaan.
- 12. Selecteer zo nodig de toets **Van...** en voer via het toetsenbord het 'Van'-adres voor de e-mail in of bewerk dit adres.

Opmerking: De systeembeheerder kan de toets Van eventueel blokkeren, zodat het vooringestelde 'Van'-adres niet kan worden gewijzigd.

- Selecteer de toets **OK**.
- 13. Selecteer zo nodig de toets **Onderwerp...** en voer via het toetsenbord de onderwerptitel voor de e-mail in of bewerk deze.
	- Selecteer de toets **OK**.
- 14. Selecteer zo nodig de toets **Bestandsnaam** en voer via het toetsenbord een naam in voor het bestand dat van uw gescande document is gemaakt. Als u geen bestandsnaam invult, wordt een standaardnaam gebruikt die door de systeembeheerder is ingevoerd.
	- Selecteer de toets **OK**.
- 15. Selecteer het tabblad **Opdrachtmodule**.
- 16. Selecteer de toets **Opbouwopdracht**.
- 17. Selecteer de toets **Aan** om de functie Opbouwopdracht in te schakelen en de opties voor Opbouwopdracht beschikbaar te maken.
	- Selecteer zo nodig de toets **Uit** om alle door u ingevoerde instellingen te annuleren.
- 18. Selecteer de toets **Opties...** en kies de gewenste opties.
	- **Venster met overzicht tussen segmenten weergeven** toont de status van uw opdracht na het scannen van elk gedeelte.
	- **Opbouwopdracht uitschakelen nadat de opdracht is verzonden** schakelt de functie automatisch uit nadat het laatste segment is gescand.
- 19. Selecteer de toets **OK**.
- 20. Selecteer de toets **OK**.
- 21. Selecteer de gewenste opties voor het eerste segment van de opdracht.
	- Als u Opbouwopdracht voor een opdracht met tabbladen gebruikt, moet u zorgen dat de tabbladen correct zijn geplaatst en selecteert u de lade waarin de tabbladen zich bevinden.

Opmerking: Als er tabbladen worden geselecteerd, wordt het beeld automatisch 13 mm (0,5 inch) naar rechts verschoven als het originele tabblad het formaat A4 of 8,5 x 11 inch heeft.

22. Plaats de originelen uit het eerste segment met de beeldzijde omhoog in de invoerlade van de AOD. Pas de geleider zodanig aan dat deze de documenten net raakt.

Of

Til de AOD op. Plaats het eerste segment met de beeldzijde omlaag in de linkerbovenhoek aan de achterkant van de glasplaat. Sluit de AOD.

- 23. Druk op de **Start**-toets op het bedieningspaneel om het origineel te scannen.
- 24. Selecteer zo nodig de opties voor het segment.
	- **Proefafdr. van ltst segm.**: levert een proefafdruk van het laatste segment dat u hebt gescand. Als u tevreden bent over de proefafdruk, kunt u verdergaan met het programmeren van de opbouwopdracht.
	- **Laatste segment verwijderen**: verwijdert het laatste segment dat u hebt gescand. U kunt verdergaan met het programmeren van de opbouwopdracht.
	- **Alle segmenten verwijderen**: verwijdert de huidige opbouwopdracht en brengt u terug naar het hoofdscherm Opbouwopdracht.
- 25. Verwijder de originelen van het eerste segment nadat ze zijn gescand. Het eerste segment wordt nu in de lijst op het scherm Opbouwopdracht weergegeven.
- 26. Selecteer de functies die voor het tweede segment nodig zijn.
- 27. Plaats de originelen van het tweede segment.
- 28. Druk op de **Start**-toets op het bedieningspaneel om het origineel te scannen.
- 29. Herhaal deze stappen totdat alle segmenten van de opdracht zijn geprogrammeerd en gescand.
- 30. Selecteer de toets **Opdracht verzenden** nadat u het laatste segment hebt gescand.
- 31. Selecteer de toets **OK**.
- 32. Druk op de **Start**-toets op het bedieningspaneel om het origineel te scannen.
- 33. Verwijder het origineel uit de AOD of van de glasplaat wanneer het scannen is voltooid. De opdracht komt in de opdrachtenlijst te staan om te worden verwerkt.
- 34. Druk op de toets **Opdrachtstatus** op het bedieningspaneel om de opdrachtenlijst te bekijken en de status van de opdracht te controleren.

### Meer informatie

[Een gebruikers-ID gebruiken voor aanmelden op het apparaat](#page-722-0) [Internet Services gebruiken om de contactgegevens van de systeembeheerder te vinden](#page-681-0) [System Administrator Guide \(Handleiding voor de systeembeheerder\)](www.xerox.com/support) www.xerox.com/support.

# ID-kaart kopiëren

## Kopieën maken van ID-kaarten

Als Verificatie of Accountadministratie op het apparaat is ingeschakeld, moet u eventueel aanmeldgegevens invoeren om toegang tot de functies voor ID-kaart kopiëren te krijgen.

Met ID-kaart kopiëren kunt u elke zijde van een ID-kaart op een zijde van één vel papier scannen. De ID-kaart wordt op de glasplaat geplaatst en de eerste zijde wordt gescand. Als hierom wordt gevraagd, wordt de kaart omgedraaid en wordt de andere zijde gescand. U kunt ook verschillende afdrukkwaliteitsinstellingen voor zijde 1 en zijde 2 instellen.

Opmerking: De systeembeheerder moet deze optie beschikbaar stellen.

- 1. Til de AOD op. Plaats de ID-kaart met de beeldzijde omlaag op de glasplaat, uitgelijnd met de pijl in de linkerbovenhoek aan de achterkant. Sluit de AOD.
- 2. Druk op de toets **Alle wissen** op het bedieningspaneel om alle eerder geselecteerde instellingen te annuleren.
- 3. Druk op de toets **Startpagina Functies**.
- 4. Selecteer de toets **ID-kaart kopiëren** op het aanraakscherm.
- 5. Selecteer de gewenste opties.
- 6. Voer het aantal gewenste kopieën in via de aantaltoetsen op het bedieningspaneel.
- 7. Druk op **Start** om de ID-kaart te gaan scannen.
- 8. Draai de ID-kaart om op de glasplaat als het scannen voltooid is.
- 9. Selecteer de gewenste opties.
- 10. Druk op **Start** om de ID-kaart te gaan scannen.
- 11. Verwijder de ID-kaart van de glasplaat als het scannen voltooid is.
- 12. Druk op de toets **Opdrachtstatus** op het bedieningspaneel om de opdrachtenlijst te bekijken en de status van de opdracht te controleren.

### Meer informatie

[Een gebruikers-ID gebruiken voor aanmelden op het apparaat](#page-722-0)

## Kopieeropties

### Verkleinen of vergroten

### **Kopieën van ID-kaarten verkleinen of vergroten**

Als Verificatie of Accountadministratie op het apparaat is ingeschakeld, moet u eventueel aanmeldgegevens invoeren om toegang tot de functies voor ID-kaart kopiëren te krijgen.

Met ID-kaart kopiëren kunt u elke zijde van een ID-kaart op een zijde van één vel papier scannen. De ID-kaart wordt op de glasplaat geplaatst en de eerste zijde wordt gescand. Als hierom wordt gevraagd, wordt de kaart omgedraaid en wordt de andere zijde gescand. U kunt ook verschillende afdrukkwaliteitsinstellingen voor zijde 1 en zijde 2 instellen.

Opmerking: De systeembeheerder moet deze optie beschikbaar stellen.

Uw apparaat beschikt over verscheidene opties waarmee u de kopieën van het origineel kunt verkleinen of vergroten. U kunt een specifiek verkleinings- of vergrotingspercentage invoeren, of kiezen uit een aantal voorgedefinieerde opties.

Met de opties voor Proportioneel % kunt u het beeld met dezelfde verhouding in beide richtingen verkleinen of vergroten. Het beeld wordt weliswaar groter of kleiner, maar de verhoudingen blijven gelijk.

Met de optie Onafhankelijk X-Y% kunt u verschillende verkleinings- en vergrotingspercentages instellen voor de X (breedte) en de Y (lengte) van het beeld. Hiermee produceert u een vervormde kopie van het origineel.

- 1. Til de AOD op. Plaats de ID-kaart met de beeldzijde omlaag op de glasplaat, uitgelijnd met de pijl in de linkerbovenhoek aan de achterkant. Sluit de AOD.
- 2. Druk op de toets **Alle wissen** op het bedieningspaneel om alle eerder geselecteerde instellingen te annuleren.
- 3. Druk op de toets **Startpagina Functies**.
- 4. Selecteer de toets **ID-kaart kopiëren** op het aanraakscherm.
- 5. Selecteer de gewenste optie voor verkleinen/vergroten.
	- Met de toetsen **+** en **-** kunt u het exacte verkleinings-/vergrotingspercentage instellen (of gebruik de aantaltoetsen om het gewenste percentage in te voeren).
	- Met **100 %** blijft het afdrukbeeld even groot als het origineel. Deze optie is handig als u een complexe opdracht programmeert en alle verkleinings- of vergrotingsinstellingen wilt annuleren, zonder andere door u gemaakte instellingen te annuleren.
	- **Meer...** biedt toegang tot opties die niet op de hoofdpagina staan weergegeven.
- 6. Selecteer de toets **OK**.
- 7. Voer het aantal gewenste kopieën in via de aantaltoetsen op het bedieningspaneel.
- 8. Druk op **Start** om de ID-kaart te gaan scannen.
- 9. Draai de ID-kaart om op de glasplaat als het scannen voltooid is.
- 10. Selecteer de gewenste opties.
- 11. Druk op **Start** om de ID-kaart te gaan scannen.
- 12. Verwijder de ID-kaart van de glasplaat als het scannen voltooid is.
- 13. Druk op de toets **Opdrachtstatus** op het bedieningspaneel om de opdrachtenlijst te bekijken en de status van de opdracht te controleren.

### Meer informatie

[Kopieën van ID-kaarten met een proportioneel % verkleinen of vergroten](#page-598-0) [Kopieën van ID-kaarten met een onafhankelijk X-Y% verkleinen of vergroten](#page-599-0) [Een gebruikers-ID gebruiken voor aanmelden op het apparaat](#page-722-0)

### <span id="page-598-0"></span>**Kopieën van ID-kaarten met een proportioneel % verkleinen of vergroten**

Met ID-kaart kopiëren kunt u elke zijde van een ID-kaart op een zijde van één vel papier scannen. De ID-kaart wordt op de glasplaat geplaatst en de eerste zijde wordt gescand. Als hierom wordt gevraagd, wordt de kaart omgedraaid en wordt de andere zijde gescand. U kunt ook verschillende afdrukkwaliteitsinstellingen voor zijde 1 en zijde 2 instellen.

Opmerking: De systeembeheerder moet deze optie beschikbaar stellen.

Uw apparaat beschikt over verscheidene opties waarmee u de kopieën van het origineel kunt verkleinen of vergroten. U kunt een specifiek verkleinings- of vergrotingspercentage invoeren, of kiezen uit een aantal voorgedefinieerde opties.

Met de opties voor Proportioneel % kunt u het beeld met dezelfde verhouding in beide richtingen verkleinen of vergroten. Het beeld wordt weliswaar groter of kleiner, maar de verhoudingen blijven gelijk.

- 1. Til de AOD op. Plaats de ID-kaart met de beeldzijde omlaag op de glasplaat, uitgelijnd met de pijl in de linkerbovenhoek aan de achterkant. Sluit de AOD.
- 2. Druk op de toets **Alle wissen** op het bedieningspaneel om alle eerder geselecteerde instellingen te annuleren.
- 3. Druk op de toets **Startpagina Functies**.
- 4. Selecteer de toets **ID-kaart kopiëren** op het aanraakscherm.
- 5. Selecteer de toets **Meer...** onder aan het gedeelte Verkleinen/vergroten voor toegang tot de verkleinings-/vergrotingsopties die niet op de hoofdpagina staan weergegeven.
- 6. Selecteer de toets **Proportioneel %**.
- 7. Selecteer de gewenste optie.
	- Selecteer het invoervak 25-400% en voer het gewenste percentage in via de aantaltoetsen of de pijltoetsen.
	- Gebruik de toetsen van Voorinstelling (X-Y%) voor het selecteren van 100% of veelgebruikte percentages die door de beheerder kunnen worden ingesteld.
- 8. Selecteer de toets **OK**.
- 9. Voer het aantal gewenste kopieën in via de aantaltoetsen op het bedieningspaneel.
- 10. Druk op **Start** om de ID-kaart te gaan scannen.
- 11. Draai de ID-kaart om op de glasplaat als het scannen voltooid is.
- 12. Selecteer de gewenste opties.
- 13. Druk op **Start** om de ID-kaart te gaan scannen.
- 14. Verwijder de ID-kaart van de glasplaat als het scannen voltooid is.
- 15. Druk op de toets **Opdrachtstatus** op het bedieningspaneel om de opdrachtenlijst te bekijken en de status van de opdracht te controleren.

#### Meer informatie

[Kopieën van ID-kaarten met een onafhankelijk X-Y% verkleinen of vergroten](#page-599-0) [Een gebruikers-ID gebruiken voor aanmelden op het apparaat](#page-722-0)

### <span id="page-599-0"></span>**Kopieën van ID-kaarten met een onafhankelijk X-Y% verkleinen of vergroten**

Met ID-kaart kopiëren kunt u elke zijde van een ID-kaart op een zijde van één vel papier scannen. De ID-kaart wordt op de glasplaat geplaatst en de eerste zijde wordt gescand. Als hierom wordt gevraagd, wordt de kaart omgedraaid en wordt de andere zijde gescand. U kunt ook verschillende afdrukkwaliteitsinstellingen voor zijde 1 en zijde 2 instellen.

Opmerking: De systeembeheerder moet deze optie beschikbaar stellen.

Als Verificatie of Accountadministratie op het apparaat is ingeschakeld, moet u eventueel aanmeldgegevens invoeren om toegang tot de functies voor ID-kaart kopiëren te krijgen.

Uw apparaat beschikt over verscheidene opties waarmee u de kopieën van het origineel kunt verkleinen of vergroten. U kunt een specifiek verkleinings- of vergrotingspercentage invoeren, of kiezen uit een aantal voorgedefinieerde opties.

Met de optie Onafhankelijk X-Y% kunt u verschillende verkleinings- en vergrotingspercentages instellen voor de X (breedte) en de Y (lengte) van het beeld. Hiermee produceert u een vervormde kopie van het origineel.

- 1. Til de AOD op. Plaats de ID-kaart met de beeldzijde omlaag op de glasplaat, uitgelijnd met de pijl in de linkerbovenhoek aan de achterkant. Sluit de AOD.
- 2. Druk op de toets **Alle wissen** op het bedieningspaneel om alle eerder geselecteerde instellingen te annuleren.
- 3. Druk op de toets **Startpagina Functies**.
- 4. Selecteer de toets **ID-kaart kopiëren** op het aanraakscherm.
- 5. Selecteer de toets **Meer...** onder aan het gedeelte Verkleinen/vergroten voor toegang tot de verkleinings-/vergrotingsopties die niet op de hoofdpagina staan weergegeven.
- 6. Selecteer de toets **Onafhankelijk %**.
- 7. Selecteer de gewenste optie. U kunt meer dan één optie selecteren.
	- Als u een specifiek percentage wilt instellen, selecteert u het invoervak **Breedte X%** en het invoervak **Lengte Y%** en voert u het gewenste breedte- en lengtepercentage in via de aantaltoetsen of de toets **+** of **-**.
	- Als u een voorgedefinieerd verkleinings- of vergrotingspercentage wilt gebruiken, selecteert u via de toetsen Voorinstellingen (X-Y%) 100 / 100%, Auto onafhankelijk X-Y% of veelgebruikte percentages. De geselecteerde X- en Y-verhoudingen in percentages worden naast de toets weergegeven. Uw systeembeheerder kan de vooringestelde opties aanpassen.
	- Met **100% / 100%** blijft het afdrukbeeld even groot als het origineel. Deze optie is handig als u een complexe opdracht programmeert en alle verkleinings- of vergrotingsinstellingen wilt annuleren, zonder andere door u gemaakte instellingen te annuleren.
- 8. Selecteer de toets **OK**.
- 9. Voer het aantal gewenste kopieën in via de aantaltoetsen op het bedieningspaneel.
- 10. Druk op **Start** om de ID-kaart te gaan scannen.
- 11. Draai de ID-kaart om op de glasplaat als het scannen voltooid is.
- 12. Selecteer de gewenste opties.
- 13. Druk op **Start** om de ID-kaart te gaan scannen.
- 14. Verwijder de ID-kaart van de glasplaat als het scannen voltooid is.
- 15. Druk op de toets **Opdrachtstatus** op het bedieningspaneel om de opdrachtenlijst te bekijken en de status van de opdracht te controleren.

[Kopieën van ID-kaarten met een proportioneel % verkleinen of vergroten](#page-598-0) [Een gebruikers-ID gebruiken voor aanmelden op het apparaat](#page-722-0)

### De papiertoevoer instellen voor ID-kaart kopiëren

Met ID-kaart kopiëren kunt u elke zijde van een ID-kaart op een zijde van één vel papier scannen. De ID-kaart wordt op de glasplaat geplaatst en de eerste zijde wordt gescand. Als hierom wordt gevraagd, wordt de kaart omgedraaid en wordt de andere zijde gescand. U kunt ook verschillende afdrukkwaliteitsinstellingen voor zijde 1 en zijde 2 instellen.

Als Verificatie of Accountadministratie op het apparaat is ingeschakeld, moet u eventueel aanmeldgegevens invoeren om toegang tot de functies voor ID-kaart kopiëren te krijgen.

Gebruik de opties voor Papiertoevoer om een specifieke papierlade voor uw opdracht te selecteren.

- 1. Til de AOD op. Plaats de ID-kaart met de beeldzijde omlaag op de glasplaat, uitgelijnd met de pijl in de linkerbovenhoek aan de achterkant. Sluit de AOD.
- 2. Druk op de toets **Alle wissen** op het bedieningspaneel om alle eerder geselecteerde instellingen te annuleren.
- 3. Druk op de toets **Startpagina Functies**.
- 4. Selecteer de toets **ID-kaart kopiëren** op het aanraakscherm.
- 5. Selecteer de gewenste optie voor papiertoevoer.
	- Selecteer een papierlade die het gewenste papierformaat en -soort bevat. Er wordt weergegeven welk formaat en soort papier in elke lade is geplaatst.
	- Selecteer **Meer...** voor toegang tot opties die niet op de hoofdpagina staan weergegeven.
- 6. Als de door u gekozen papierbron niet op het hoofdscherm wordt weergegeven, selecteert u **Meer...** om de rest van de opties te bekijken.
- 7. Selecteer de gewenste lade in de lijst. De gekozen lade is blauw gemarkeerd.

Opmerking: Als de functie Automatisch laden wisselen door de systeembeheerder is ingeschakeld en hetzelfde formaat, dezelfde kleur en hetzelfde soort papier in meer dan één andere lade is geplaatst, schakelt het apparaat automatisch over van de actieve lade naar een andere lade wanneer het papier in de actieve lade opraakt.

- 8. Selecteer de toets **OK**.
- 9. Voer het aantal gewenste kopieën in via de aantaltoetsen op het bedieningspaneel.
- 10. Druk op **Start** om de ID-kaart te gaan scannen.
- 11. Draai de ID-kaart om op de glasplaat als het scannen voltooid is.
- 12. Selecteer de gewenste opties.
- 13. Druk op **Start** om de ID-kaart te gaan scannen.
- 14. Verwijder de ID-kaart van de glasplaat als het scannen voltooid is.
- 15. Druk op de toets **Opdrachtstatus** op het bedieningspaneel om de opdrachtenlijst te bekijken en de status van de opdracht te controleren.

### Meer informatie

[Een gebruikers-ID gebruiken voor aanmelden op het apparaat](#page-722-0)

## Afdrukkwaliteit

### <span id="page-601-0"></span>De origineelsoort instellen voor ID-kaart kopiëren

Met ID-kaart kopiëren kunt u elke zijde van een ID-kaart op een zijde van één vel papier scannen. De ID-kaart wordt op de glasplaat geplaatst en de eerste zijde wordt gescand. Als hierom wordt gevraagd, wordt de kaart omgedraaid en wordt de andere zijde gescand. U kunt ook verschillende afdrukkwaliteitsinstellingen voor zijde 1 en zijde 2 instellen.

Als Verificatie of Accountadministratie op het apparaat is ingeschakeld, moet u eventueel aanmeldgegevens invoeren om toegang tot de functies voor ID-kaart kopiëren te krijgen.

Met de optie voor Origineelsoort kunt u de kwaliteit van de afdrukken verbeteren op basis van de soort originele beelden en de manier waarop ze zijn geproduceerd. Als u bijvoorbeeld een tekstinstelling gebruikt voor de origineelsoort, produceert het apparaat afdrukken met scherpere randen dan wanneer u een foto-instelling zou hebben gekozen. Zo worden tekstdocumenten beter leesbaar, maar wordt de kwaliteit van fotobeelden minder als er lichte of donkere gradaties zijn, die niet in de tekst aanwezig zijn.

- 1. Til de AOD op. Plaats de ID-kaart met de beeldzijde omlaag op de glasplaat, uitgelijnd met de pijl in de linkerbovenhoek aan de achterkant. Sluit de AOD.
- 2. Druk op de toets **Alle wissen** op het bedieningspaneel om alle eerder geselecteerde instellingen te annuleren.
- 3. Druk op de toets **Startpagina Functies**.
- 4. Selecteer de toets **ID-kaart kopiëren** op het aanraakscherm.
- 5. Selecteer het tabblad **Afdrukkwaliteit Zijde 1**.
- 6. Selecteer de gewenste optie voor Origineelsoort.
	- **Foto en tekst**: hiermee worden foto's van hoge kwaliteit geproduceerd, maar neemt de scherpte van tekst en lijntekeningen enigszins af. Deze instelling wordt aanbevolen voor originelen met hoogwaardige foto's of lijntekeningen en tekst.
	- **Tekst** : produceert scherpere randen en wordt aanbevolen voor tekst en lijntekeningen.
	- **Foto**: geeft de hoogste kwaliteit bij foto's, maar een lagere kwaliteit bij tekst en lijntekeningen. Dit is de beste optie voor originelen met foto's of ongerasterde tonen, zonder tekst of lijntekeningen.
	- **Krant/tijdschrift**: wordt gebruikt als het origineel afkomstig is uit een tijdschrift of krant met foto's en tekst.
- 7. Voer het aantal gewenste kopieën in via de aantaltoetsen op het bedieningspaneel.
- 8. Druk op **Start** om de ID-kaart te gaan scannen.
- 9. Draai de ID-kaart om op de glasplaat als het scannen voltooid is.
- 10. Selecteer de gewenste opties.
- 11. Druk op **Start** om de ID-kaart te gaan scannen.
- 12. Verwijder de ID-kaart van de glasplaat als het scannen voltooid is.
- 13. Druk op de toets **Opdrachtstatus** op het bedieningspaneel om de opdrachtenlijst te bekijken en de status van de opdracht te controleren.

### Meer informatie

[Kopieën van ID-kaarten lichter of donkerder maken](#page-602-0) [De achtergrondonderdrukking instellen voor ID-kaart kopiëren](#page-602-1) [Een gebruikers-ID gebruiken voor aanmelden op het apparaat](#page-722-0)

### <span id="page-602-0"></span>Kopieën van ID-kaarten lichter of donkerder maken

Met ID-kaart kopiëren kunt u elke zijde van een ID-kaart op een zijde van één vel papier scannen. De ID-kaart wordt op de glasplaat geplaatst en de eerste zijde wordt gescand. Als hierom wordt gevraagd, wordt de kaart omgedraaid en wordt de andere zijde gescand. U kunt ook verschillende afdrukkwaliteitsinstellingen voor zijde 1 en zijde 2 instellen.

Als Verificatie of Accountadministratie op het apparaat is ingeschakeld, moet u eventueel aanmeldgegevens invoeren om toegang tot de functies voor ID-kaart kopiëren te krijgen.

Met de opties voor lichter/donkerder kunt u handmatig de lichtheid of donkerheid van het beeld aanpassen. Lichte originelen met potloodtekeningen worden beter afgedrukt als de donkerheid wordt vergroot. Donkere originelen, zoals halftonen of documenten met gekleurde achtergronden, moeten eventueel lichter worden gemaakt.

- 1. Til de AOD op. Plaats de ID-kaart met de beeldzijde omlaag op de glasplaat, uitgelijnd met de pijl in de linkerbovenhoek aan de achterkant. Sluit de AOD.
- 2. Druk op de toets **Alle wissen** op het bedieningspaneel om alle eerder geselecteerde instellingen te annuleren.
- 3. Druk op de toets **Startpagina Functies**.
- 4. Selecteer de toets **ID-kaart kopiëren** op het aanraakscherm.
- 5. Selecteer het tabblad **Afdrukkwaliteit Zijde 1**.
- 6. Selecteer de gewenste optie voor Lichter/donkerder.
	- Schuif de regelaar omlaag om het gescande beeld donkerder te maken. Als de achtergrond van de afdrukken hiermee te donker wordt, kunt u de achtergrond verwijderen met behulp van de functie Achtergrondonderdrukking.
	- Schuif de regelaar omhoog om het gescande beeld lichter te maken.
- 7. Voer het aantal gewenste kopieën in via de aantaltoetsen op het bedieningspaneel.
- 8. Druk op **Start** om de ID-kaart te gaan scannen.
- 9. Draai de ID-kaart om op de glasplaat als het scannen voltooid is.
- 10. Selecteer de gewenste opties.
- 11. Druk op **Start** om de ID-kaart te gaan scannen.
- 12. Verwijder de ID-kaart van de glasplaat als het scannen voltooid is.
- 13. Druk op de toets **Opdrachtstatus** op het bedieningspaneel om de opdrachtenlijst te bekijken en de status van de opdracht te controleren.

### Meer informatie

[De origineelsoort instellen voor ID-kaart kopiëren](#page-601-0) [De achtergrondonderdrukking instellen voor ID-kaart kopiëren](#page-602-1) [Een gebruikers-ID gebruiken voor aanmelden op het apparaat](#page-722-0) [Slechte afdrukkwaliteit voorkomen](#page-737-0)

### <span id="page-602-1"></span>De achtergrondonderdrukking instellen voor ID-kaart kopiëren

Met ID-kaart kopiëren kunt u elke zijde van een ID-kaart op een zijde van één vel papier scannen. De ID-kaart wordt op de glasplaat geplaatst en de eerste zijde wordt gescand. Als hierom wordt gevraagd, wordt de kaart omgedraaid en wordt de andere zijde gescand. U kunt ook verschillende afdrukkwaliteitsinstellingen voor zijde 1 en zijde 2 instellen.

Als Verificatie of Accountadministratie op het apparaat is ingeschakeld, moet u eventueel aanmeldgegevens invoeren om toegang tot de functies voor ID-kaart kopiëren te krijgen.

Met de optie Achtergrondonderdrukking kunt u originelen met gekleurde achtergrond verbeteren door de achtergrond op de afdrukken te verminderen of te verwijderen. Deze optie komt van pas bij originelen op gekleurd papier.

- 1. Til de AOD op. Plaats de ID-kaart met de beeldzijde omlaag op de glasplaat, uitgelijnd met de pijl in de linkerbovenhoek aan de achterkant. Sluit de AOD.
- 2. Druk op de toets **Alle wissen** op het bedieningspaneel om alle eerder geselecteerde instellingen te annuleren.
- 3. Druk op de toets **Startpagina Functies**.
- 4. Selecteer de toets **ID-kaart kopiëren** op het aanraakscherm.
- 5. Selecteer het tabblad **Afdrukkwaliteit Zijde 1**.
- 6. Selecteer **Auto-onderdrukking** in het menu **Achtergrondonderdrukking** om automatisch ongewenste achtergrond te onderdrukken.
	- Selecteer zo nodig **Uit** om de functie Achtergrondonderdrukking uit te schakelen. De optie Uit komt met name van pas als de aanpassing Donkerder niet het gewenste resultaat oplevert voor lichte originelen, als het origineel een grijze of gekleurde rand heeft (zoals een certificaat), of als u fijne details naar voren wilt halen die verloren zijn gegaan als gevolg van een donkere rand bij ingebonden originelen.
- 7. Voer het aantal gewenste kopieën in via de aantaltoetsen op het bedieningspaneel.
- 8. Druk op **Start** om de ID-kaart te gaan scannen.
- 9. Draai de ID-kaart om op de glasplaat als het scannen voltooid is.
- 10. Selecteer de gewenste opties.
- 11. Druk op **Start** om de ID-kaart te gaan scannen.
- 12. Verwijder de ID-kaart van de glasplaat als het scannen voltooid is.
- 13. Druk op de toets **Opdrachtstatus** op het bedieningspaneel om de opdrachtenlijst te bekijken en de status van de opdracht te controleren.

#### Meer informatie

[De origineelsoort instellen voor ID-kaart kopiëren](#page-601-0) [Kopieën van ID-kaarten lichter of donkerder maken](#page-602-0) [Een gebruikers-ID gebruiken voor aanmelden op het apparaat](#page-722-0)

# Internet Services

## Internet Services gebruiken

Internet Services maakt gebruik van de webserver die op het apparaat is ingebouwd. Zo kunt u met de webbrowser via het internet of intranet communiceren met het apparaat.

- 1. Open de webbrowser op uw computer.
- 2. Voer via het toetsenbord in het URL-veld http:// in, gevolgd door het IP-adres van het apparaat. Als het IP-adres bijvoorbeeld 192.168.100.100 is, voert u http://192.168.100.100 in.

Opmerking: . U kunt het IP-adres van het apparaat te weten komen door een configuratieoverzicht af te drukken of dit na te vragen bij de systeembeheerder.

- 3. Druk op de toets **Enter** op het toetsenbord om de pagina te laden.
- 4. De welkomstpagina van Internet Services verschijnt.

### Meer informatie

[Apparaatinstellingen klonen via Internet Services](#page-604-0) [Informatiepagina's afdrukken via het menu Apparaatstatus](#page-716-0) [Internet Services gebruiken om de contactgegevens van de systeembeheerder te vinden](#page-681-0) [De welkomstpagina van Internet Services niet meer laten verschijnen](#page-607-0)

## Tabmenu

### **Status**

### **Welkom**

### <span id="page-604-0"></span>**Apparaatinstellingen klonen via Internet Services**

Internet Services maakt gebruik van de webserver die op het apparaat is ingebouwd. Zo kunt u met de webbrowser via het internet of intranet communiceren met het apparaat.

Met de optie Klonen kunt u uw huidige apparaatinstellingen in een bestand opslaan. Het bestand kan worden gebruikt als back-up en herstelbestand voor uw apparaat. U kunt een kloonbestand ook gebruiken om uw apparaatinstellingen naar andere apparaten te kopiëren. Klonen is een handig hulpmiddel als u meerdere apparaten met dezelfde configuratie wilt installeren. Elk apparaat moet over dezelfde versie van de systeemsoftware beschikken om de kloonfunctie te ondersteunen.

Opmerking: Deze functie is alleen bestemd voor de systeembeheerder.

Raadpleeg de System Administrator Guide (Handleiding voor de systeembeheerder) voor meer informatie.

#### Meer informatie

[Internet Services gebruiken om de contactgegevens van de systeembeheerder te vinden](#page-681-0) [System Administrator Guide \(Handleiding voor de systeembeheerder\)](www.xerox.com/support) www.xerox.com/support.

### **Het apparaat configureren in Internet Services**

Internet Services maakt gebruik van de webserver die op het apparaat is ingebouwd. Zo kunt u met de webbrowser via het internet of intranet communiceren met het apparaat.

Via de toets Apparaat configureren krijgt u toegang tot de benodigde instellingen voor het configureren van het apparaat op het netwerk en voor het inschakelen van functies.

Opmerking: Deze functie is alleen bestemd voor de systeembeheerder.

Raadpleeg de System Administrator Guide (Handleiding voor de systeembeheerder) voor meer informatie.

Meer informatie [System Administrator Guide \(Handleiding voor de systeembeheerder\)](www.xerox.com/support) www.xerox.com/support.

### **Gebruik van de toets Later installeren in Internet Services**

Internet Services maakt gebruik van de webserver die op het apparaat is ingebouwd. Zo kunt u met de webbrowser via het internet of intranet communiceren met het apparaat.

Op de welkomstpagina van Internet Services hebt u toegang tot handige instellingen wanneer het apparaat voor het eerst wordt geïnstalleerd. Als u het apparaat nu niet wilt configureren, kunt u via de toets Later installeren naar de pagina Beschrijving en waarschuwingen gaan, waar u informatie over de status van het apparaat kunt bekijken.

- 1. Open de webbrowser op uw computer.
- 2. Voer via het toetsenbord in het URL-veld http:// in, gevolgd door het IP-adres van het apparaat. Als het IP-adres bijvoorbeeld 192.168.100.100 is, voert u http://192.168.100.100 in.

Opmerking: U kunt het IP-adres van het apparaat te weten komen door een configuratieoverzicht af te drukken of dit na te vragen bij de systeembeheerder.

- 3. Druk op de toets **Enter** op het toetsenbord om de pagina te laden.
- 4. Klik zo nodig op het tabblad **Status**. Dit is meestal het actieve tabblad wanneer Internet Services wordt geopend.
- 5. Selecteer zo nodig **Welkom** in het menu Status links op de pagina. De welkomstpagina is meestal de actieve pagina wanneer Internet Services wordt geopend. U kunt deze standaardinstelling wijzigen.
- 6. Klik op de toets **Later installeren**. Het scherm wordt bijgewerkt en de pagina Beschrijving en waarschuwingen verschijnt.

#### Meer informatie

[De apparaatbeschrijving en waarschuwingen bekijken in Internet Services](#page-607-1) [Informatiepagina's afdrukken via het menu Apparaatstatus](#page-716-0)

### **Printer- en scandrivers installeren via het welkomstmenu van Internet Services**

Internet Services maakt gebruik van de webserver die op het apparaat is ingebouwd. Zo kunt u met de webbrowser via het internet of intranet communiceren met het apparaat.

Via de koppeling Printer-/scandrivers installeren kunt u de nieuwste printer- en scandrivers voor uw apparaat installeren. Als u een Windows-computer gebruikt, worden de drivers via de koppeling in een uitvoerbaar bestand geopend. Als u een uitvoerbaar bestand uitvoert, wordt software automatisch op uw computer geïnstalleerd. U kunt het bestand uitvoeren en nu de drivers installeren of het bestand opslaan om de drivers later te installeren.

Met de installatieoptie kunt u uw printerdrivers gemakkelijk installeren. De koppeling brengt u standaard naar Xerox.com, waar u de nieuwste drivers voor uw apparaat kunt vinden. De systeembeheerder kan de koppeling Printer-/scandrivers installeren desgewenst wijzigen in een andere locatie, bijvoorbeeld een interne website. De systeembeheerder kan de koppeling ook verbergen. Als u de koppeling Printer-/scandrivers installeren niet ziet, neem dan contact op met de systeembeheerder.

Opmerking: De systeembeheerder moet deze optie beschikbaar stellen.

Uw systeembeheerder heeft mogelijk een specifieke printerdriver op uw computer geladen. Als u echter zelf de driver kunt kiezen, kunt u aan de hand van de volgende informatie bepalen welke driver u moet installeren.

- Met **PS (PostScript)** beschikt u over de meeste opties voor het schalen en manipuleren van beelden en is er meer precisie mogelijk bij hoogwaardige afbeeldingen. Ook biedt PostScript verschillende soorten foutafhandeling en fontvervangingsopties.
- **PCL (Printer Command Language)** biedt over het algemeen minder geavanceerde functies dan PostScript. De meeste opdrachten worden sneller verwerkt door PCL-drivers dan door andere drivers. Deze driver is geschikt voor de meeste alledaagse afdruktaken.
- **XPS (XML Paper Specification)** is een open specificatie voor een paginabeschrijvingstaal en een vaste documentindeling die oorspronkelijk door Microsoft is ontwikkeld. Gebruik deze driver om de snelheid en kwaliteit van uw XPS-afdrukbestanden te verbeteren.
- **Mac** is een PostScript-driver die speciaal voor Macs is ontworpen.

Opmerking: Als u een XPS-document wilt afdrukken, moet de optionele XPS-toepassing op het apparaat zijn geïnstalleerd.

Met de TWAIN-scandriver kunt u documenten van het apparaat naar uw computer scannen. De TWAIN-scandriver wordt automatisch geïnstalleerd met de functie Printer-/scandrivers installeren.

Raadpleeg de System Administrator Guide (Handleiding voor de systeembeheerder) voor meer informatie.

- 1. Open de webbrowser op uw computer.
- 2. Voer via het toetsenbord in het URL-veld http:// in, gevolgd door het IP-adres van het apparaat. Als het IP-adres bijvoorbeeld 192.168.100.100 is, voert u http://192.168.100.100 in.

Opmerking: U kunt het IP-adres van het apparaat te weten komen door een configuratieoverzicht af te drukken of dit na te vragen bij de systeembeheerder.

- 3. Druk op de toets **Enter** op het toetsenbord om de pagina te laden.
- 4. Klik zo nodig op het tabblad **Status**. Dit is meestal het actieve tabblad wanneer Internet Services wordt geopend.
- 5. Selecteer zo nodig **Welkom** in het menu Status links op de pagina. De welkomstpagina is meestal de actieve pagina wanneer Internet Services wordt geopend. U kunt deze standaardinstelling wijzigen.
- 6. Klik op de koppeling **Printer-/scandrivers installeren**.
- 7. Klik op de toets **Uitvoeren**.
- 8. Klik op de toets **Accepteren** om akkoord te gaan met de licentieovereenkomst.
- 9. Het programma zoekt automatisch naar uw apparaat op het netwerk. Als uw apparaat niet wordt weergegeven, vraagt u de systeembeheerder om hulp.
- 10. Selecteer de driver die u wilt installeren.
- 11. Klik op de toets **Installeren**.
- 12. Klik op de toets **Installeren**.
- 13. Het programma maakt de afdrukwachtrij aan en installeert uw printerdriver.

[Internet Services gebruiken om de contactgegevens van de systeembeheerder te vinden](#page-681-0) [System Administrator Guide \(Handleiding voor de systeembeheerder\)](www.xerox.com/support) www.xerox.com/support. [Een document afdrukken met de PostScript-printerdriver](#page-371-0) [Informatiepagina's afdrukken via het menu Apparaatstatus](#page-716-0)

#### <span id="page-607-0"></span>**De welkomstpagina van Internet Services niet meer laten verschijnen**

Internet Services maakt gebruik van de webserver die op het apparaat is ingebouwd. Zo kunt u met de webbrowser via het internet of intranet communiceren met het apparaat.

Via het tabblad Status op de welkomstpagina hebt u toegang tot handige functies wanneer het apparaat voor het eerst wordt geïnstalleerd.

Als het apparaat eenmaal is geïnstalleerd, kunt u het selectievakje Welkomstpagina niet meer tonen inschakelen. De volgorde van het statusmenu veranderd hierdoor, zodat de pagina Beschrijving en waarschuwingen bovenaan komt te staan en als eerste wordt geopend in plaats van de welkomstpagina. De welkomstpagina is nog wel beschikbaar, maar wordt onder aan het statusmenu geplaatst.

- 1. Open de webbrowser op uw computer.
- 2. Voer via het toetsenbord in het URL-veld http:// in, gevolgd door het IP-adres van het apparaat. Als het IP-adres bijvoorbeeld 192.168.100.100 is, voert u http://192.168.100.100 in.

Opmerking: U kunt het IP-adres van het apparaat te weten komen door een configuratieoverzicht af te drukken of dit na te vragen bij de systeembeheerder.

- 3. Druk op de toets **Enter** op het toetsenbord om de pagina te laden.
- 4. Klik zo nodig op het tabblad **Status**. Dit is meestal het actieve tabblad wanneer Internet Services wordt geopend.
- 5. Selecteer zo nodig **Welkom** in het menu Status links op de pagina. De welkomstpagina is meestal de actieve pagina wanneer Internet Services wordt geopend. U kunt deze standaardinstelling wijzigen.
- 6. Schakel het selectievakje **Welkomstpagina niet meer tonen** in. Als u Internet Services opnieuw opent, wordt de welkomstpagina niet meer als eerste pagina weergegeven.

### Meer informatie

[De apparaatbeschrijving en waarschuwingen bekijken in Internet Services](#page-607-1) [Internet Services gebruiken om de contactgegevens van de systeembeheerder te vinden](#page-681-0) [Informatiepagina's afdrukken via het menu Apparaatstatus](#page-716-0)

### <span id="page-607-1"></span>**De apparaatbeschrijving en waarschuwingen bekijken in Internet Services**

Internet Services maakt gebruik van de webserver die op het apparaat is ingebouwd. Zo kunt u met de webbrowser via het internet of intranet communiceren met het apparaat.

Op de pagina Beschrijving en waarschuwingen kunt u informatie over het apparaat bekijken, waaronder de locatie en het serienummer. Op de pagina vindt u ook de status van het apparaat en eventuele huidige storingen.

De weergegeven informatie varieert, afhankelijk van de configuratie van het apparaat.

- **Status**informatie is rechtstreeks en geeft de huidige status van het apparaat weer.
- **Naam**: is door de systeembeheerder ingevoerd en geeft de naam weer die aan het apparaat is toegewezen.
- **Locatie**: is door de systeembeheerder ingevoerd en geeft de kamer of verdieping aan waar het apparaat zich bevindt.
- **Apparaatmodel**: geef the Xerox-model van uw apparaat weer.
- **Serienummer**: geeft het serienummer van uw apparaat weer.
- **IPv4-adres**: geeft het netwerkadres van uw apparaat weer.
- **IPv6-adres**: geeft het netwerkadres van uw apparaat weer (indien geconfigureerd).
- **Faxlijn**: geeft het faxnummer van uw apparaat weer (indien geconfigureerd).

In het gedeelte Waarschuwingen vindt u eventuele huidige storingen en het voorgestelde vaardigheidsniveau dat nodig is om het probleem op te lossen.

- **Ernst**: geeft het belang of de impact van het probleem aan.
- **Statuscode**: wordt gebruikt als er een servicemedewerker nodig is voor het probleem. Geef deze code door als u contact opneemt met de servicemedewerker.
- **Beschrijving**: beschrijft wat het probleem is en hoe het opgelost kan worden, en geeft een waarschuwing weer.
- **Vereist trainingsniveau**: toont het voorgestelde vaardigheidsniveau dat nodig is om dit probleem op te lossen.
	- **Getraind**: dit probleem moet worden verholpen door de systeembeheerder.
	- **Ongetraind**: dit probleem kan worden verholpen door de gebruiker.
	- **Xerox-technicus**: dit probleem moet worden verholpen door een Xerox-technicus.
	- **Beheerder**: dit probleem moet worden verholpen door de netwerkbeheerder.
	- **Geen interventie vereist**: betekent dat het apparaat werkt zoals verwacht.
- 1. Open de webbrowser op uw computer.
- 2. Voer via het toetsenbord in het URL-veld http:// in, gevolgd door het IP-adres van het apparaat. Als het IP-adres bijvoorbeeld 192.168.100.100 is, voert u http://192.168.100.100 in.

Opmerking: U kunt het IP-adres van het apparaat te weten komen door een configuratieoverzicht af te drukken of dit na te vragen bij de systeembeheerder.

- 3. Druk op de toets **Enter** op het toetsenbord om de pagina te laden.
- 4. Klik zo nodig op het tabblad **Status**. Dit is meestal het actieve tabblad wanneer Internet Services wordt geopend.
- 5. Klik op **Beschrijving en waarschuwingen** in het menu Status links op de pagina. De pagina Beschrijving en waarschuwingen wordt weergegeven met de huidige statusinformatie over het apparaat.
	- Als u de pagina enige tijd laat openstaan, klikt u op de toets **Verversen** om de nieuwste gegevens te laten weergeven.

[Internet Services gebruiken om de contactgegevens van de systeembeheerder te vinden](#page-681-0) [Informatiepagina's afdrukken via het menu Apparaatstatus](#page-716-0)

### **Tellerinformatie bekijken in Internet Services**

Internet Services maakt gebruik van de webserver die op het apparaat is ingebouwd. Zo kunt u met de webbrowser via het internet of intranet communiceren met het apparaat.

Op de pagina Tellerinformatie vindt u het serienummer en het totale aantal afdrukken dat op uw apparaat is gemaakt. Deze pagina is handig als u gegevens over het apparaat moet doorgeven voor facturering.

Opmerking: Als u regelmatig tellerinformatie over uw apparaat moet doorgeven, is de functie SMart eSolutions wellicht handig voor u. Met SMart eSolutions worden de tellerstanden automatisch aan Xerox doorgegeven, zodat u ze niet handmatig hoeft te verzamelen.

- 1. Open de webbrowser op uw computer.
- 2. Voer via het toetsenbord in het URL-veld http:// in, gevolgd door het IP-adres van het apparaat. Als het IP-adres bijvoorbeeld 192.168.100.100 is, voert u http://192.168.100.100 in.

Opmerking: U kunt het IP-adres van het apparaat te weten komen door een configuratieoverzicht af te drukken of dit na te vragen bij de systeembeheerder.

- 3. Druk op de toets **Enter** op het toetsenbord om de pagina te laden.
- 4. Klik zo nodig op het tabblad **Status**. Dit is meestal het actieve tabblad wanneer Internet Services wordt geopend.
- 5. Klik op **Tellerinformatie** in het menu Status links op de pagina. De tellerinformatie wordt weergegeven.
	- Als u de pagina enige tijd laat openstaan, klikt u op de toets **Verversen** om de nieuwste gegevens te laten weergeven.

### Meer informatie

[Internet Services gebruiken om de contactgegevens van de systeembeheerder te vinden](#page-681-0) [System Administrator Guide \(Handleiding voor de systeembeheerder\)](www.xerox.com/support) www.xerox.com/support. [De status van SMart eSolutions bekijken in Internet Services](#page-613-0) [De tellergegevens downloaden via Internet Services](#page-609-0) [Het configuratie-overzicht openen in Internet Services](#page-610-0) [Informatiepagina's afdrukken via het menu Apparaatstatus](#page-716-0)

### <span id="page-609-0"></span>**De tellergegevens downloaden via Internet Services**

Internet Services maakt gebruik van de webserver die op het apparaat is ingebouwd. Zo kunt u met de webbrowser via het internet of intranet communiceren met het apparaat.

Op de pagina Tellers kunt u zien hoeveel kopieën en afdrukken er zijn gemaakt en hoeveel beelden er door het apparaat zijn verzonden via de fax- of scanfuncties.

U kunt een bestand op uw computer downloaden met daarin de gebruiksinformatie. Dit kan handig zijn als u een overzicht wilt bijhouden van het gebruik van het apparaat. Wanneer u het gebruiksbestand downloadt, maakt het apparaat een .CSV-bestand (comma separated values). U kunt .CSV-bestanden openen in applicaties zoals Microsoft Excel.

- 1. Open de webbrowser op uw computer.
- 2. Voer via het toetsenbord in het URL-veld http:// in, gevolgd door het IP-adres van het apparaat. Als het IP-adres bijvoorbeeld 192.168.100.100 is, voert u http://192.168.100.100 in.

Opmerking: U kunt het IP-adres van het apparaat te weten komen door een configuratieoverzicht af te drukken of dit na te vragen bij de systeembeheerder.

- 3. Druk op de toets **Enter** op het toetsenbord om de pagina te laden.
- 4. Klik zo nodig op het tabblad **Status**. Dit is meestal het actieve tabblad wanneer Internet Services wordt geopend.
- 5. Klik op **Gebruikstellers** in het menu Status links op de pagina. De lijst Gebruikstellers wordt weergegeven.
	- Als u de pagina enige tijd laat openstaan, klikt u op de toets **Verversen** om de nieuwste gegevens te laten weergeven.
- 6. Klik op de toets **Bestand naar uw computer downloaden**.
- 7. Wanneer het scherm Bestand gereed verschijnt, selecteert u de koppeling **DataCollected.csv** met de rechtermuisknop.
- 8. Klik op **Doel opslaan als** om het bestand op uw computer op te slaan.
- 9. Open het bestand in een applicatie die .CSV-bestanden ondersteunt, zoals Microsoft Excel.

### Meer informatie

[Internet Services gebruiken om de contactgegevens van de systeembeheerder te vinden](#page-681-0) [System Administrator Guide \(Handleiding voor de systeembeheerder\)](www.xerox.com/support) www.xerox.com/support. [Informatiepagina's afdrukken via het menu Apparaatstatus](#page-716-0)

### <span id="page-610-0"></span>**Het configuratie-overzicht openen in Internet Services**

Internet Services maakt gebruik van de webserver die op het apparaat is ingebouwd. Zo kunt u met de webbrowser via het internet of intranet communiceren met het apparaat.

Gebruik het configuratie-overzicht om informatie over uw apparaat te bekijken. Klik op de koppelingen boven aan het scherm om naar specifieke onderwerpen te gaan of blader door het overzicht naar het gewenste onderdeel. Met de toets Configuratie-overzicht afdrukken kunt u een configuratie-overzicht afdrukken.

- **Algemene gebruikersgegevens**: toont het serienummer van het apparaat, de versie van de systeemsoftware en informatie over het netwerkadres.
- **Apparaatprofiel**: verschaft informatie om u te helpen bij de ondersteuning van uw apparaat, zoals het serienummer en de locatie. De telefoonnummers voor klantenondersteuning en verbruikersartikelen worden ook weergegeven, als de systeembeheerder deze informatie heeft ingevoerd.
- **Instelling uitbreidbare dienst**: geeft aan welke browserversie beschikbaar is op uw apparaat en gebruikt wordt voor de functie Uitbreidbare diensten. Met Uitbreidbare diensten kunt u nieuwe applicaties maken en aan uw apparaat toevoegen via hulpprogramma's op het internet. Meer informatie vindt u in de System Administrator Guide (Handleiding voor de systeembeheerder).
- **Apparaathardware**: toont de hardware die op het apparaat is geïnstalleerd, u kunt bijvoorbeeld zien welk soort afwerkeenheid op het apparaat is aangesloten en of er een faxkaart is geïnstalleerd.
- **Algemene instellingen**: toont de status van de energiespaarstand, het serviceplan en SMart eSolutions-functies.
- **Softwareversies**: toont de software die op uw apparaat is geïnstalleerd en de datum van de laatste upgrade.
- **Connectiviteit fysieke verbindingen**: toont de status van de netwerkconnectiviteit voor uw apparaat.
- **Connectiviteitsprotocollen**: toont de status van de netwerkprotocollen die op uw apparaat zijn ingeschakeld.
- **Services**: toont de status en de instellingen van de functies die beschikbaar zijn op uw apparaat.
- **Accountadministratie**: toont de status en de instellingen van de accountadministratiefuncties die beschikbaar zijn op uw apparaat.
- **Beveiliging**: toont de status en de instellingen van de beveiligingsfuncties die beschikbaar zijn op uw apparaat.
- **Papierladen**: laat zien welk papier in elk van de papierladen is geplaatst.
- 1. Open de webbrowser op uw computer.
- 2. Voer via het toetsenbord in het URL-veld http:// in, gevolgd door het IP-adres van het apparaat. Als het IP-adres bijvoorbeeld 192.168.100.100 is, voert u http://192.168.100.100 in.

Opmerking: U kunt het IP-adres van het apparaat te weten komen door een configuratieoverzicht af te drukken of dit na te vragen bij de systeembeheerder.

- 3. Druk op de toets **Enter** op het toetsenbord om de pagina te laden.
- 4. Klik zo nodig op het tabblad **Status**. Dit is meestal het actieve tabblad wanneer Internet Services wordt geopend.
- 5. Klik op **Configuratie-overzicht** in het menu Status links op de pagina.
- 6. Selecteer de gewenste optie(s).
- 7. Klik zo nodig op de toets **Configuratie-overzicht afdrukken** om een exemplaar van het configuratie-overzicht af te drukken.

#### Meer informatie

[Internet Services gebruiken om de contactgegevens van de systeembeheerder te vinden](#page-681-0) [System Administrator Guide \(Handleiding voor de systeembeheerder\)](www.xerox.com/support) www.xerox.com/support. [Informatiepagina's afdrukken via het menu Apparaatstatus](#page-716-0)

### **Status van verbruiksartikelen bekijken in Internet Services**

Internet Services maakt gebruik van de webserver die op het apparaat is ingebouwd. Zo kunt u met de webbrowser via het internet of intranet communiceren met het apparaat.

In het gedeelte Verbruiksartikelen kunt u de status bekijken van onderdelen die u zelf kunt vervangen zonder hulp van een Xerox-technicus.

- Tonercassette
- Afdrukmodule
De kolom Resterende levensduur geeft het huidige verbruiksniveau aan in percentages en toont een grafische balk.

De kolom Geschatte resterende pagina's/dagen toont het geschatte aantal afdrukken of dagen dat voor elke eenheid resteert.

De toets Details toont de datum waarop het onderdeel is geïnstalleerd en het Xerox-bestelnummer.

- 1. Open de webbrowser op uw computer.
- 2. Voer via het toetsenbord in het URL-veld http:// in, gevolgd door het IP-adres van het apparaat. Als het IP-adres bijvoorbeeld 192.168.100.100 is, voert u http://192.168.100.100 in.

Opmerking: U kunt het IP-adres van het apparaat te weten komen door een configuratieoverzicht af te drukken of dit na te vragen bij de systeembeheerder.

- 3. Druk op de toets **Enter** op het toetsenbord om de pagina te laden.
- 4. Klik zo nodig op het tabblad **Status**. Dit is meestal het actieve tabblad wanneer Internet Services wordt geopend.
- 5. Klik op **Verbruiksartikelen** in het menu Status links op de pagina. De status en de resterende levensduur van de onderdelen worden weergegeven.
	- Als u de pagina enige tijd laat openstaan, klikt u op de toets **Verversen** om de nieuwste gegevens te laten weergeven.
- 6. Klik op de toets **Details...** om de datum waarop de onderdelen zijn geïnstalleerd en de Xeroxbestelnummers te bekijken.

# Meer informatie

[Vervangbare eenheden](#page-730-0) [Internet Services gebruiken om de contactgegevens van de systeembeheerder te vinden](#page-681-0) [Informatiepagina's afdrukken via het menu Apparaatstatus](#page-716-0)

# **Status van laden bekijken in Internet Services**

Internet Services maakt gebruik van de webserver die op het apparaat is ingebouwd. Zo kunt u met de webbrowser via het internet of intranet communiceren met het apparaat.

Op de pagina Laden kunt u de huidige papiervoorraad in elke lade en de status bekijken. Er verschijnt een waarschuwing 'Bijna op' als de lade bijna leeg is. De status van de opvangbakken wordt ook weergegeven.

- 1. Open de webbrowser op uw computer.
- 2. Voer via het toetsenbord in het URL-veld http:// in, gevolgd door het IP-adres van het apparaat. Als het IP-adres bijvoorbeeld 192.168.100.100 is, voert u http://192.168.100.100 in.

- 3. Druk op de toets **Enter** op het toetsenbord om de pagina te laden.
- 4. Klik zo nodig op het tabblad **Status**. Dit is meestal het actieve tabblad wanneer Internet Services wordt geopend.
- 5. Klik op **Laden** in het menu Status links op de pagina. De status van de papierladen en de opvangbakken wordt weergegeven.
	- Als u de pagina enige tijd laat openstaan, klikt u op de toets **Verversen** om de nieuwste gegevens te laten weergeven.

[Internet Services gebruiken om de contactgegevens van de systeembeheerder te vinden](#page-681-0) [Informatiepagina's afdrukken via het menu Apparaatstatus](#page-716-0)

# **De informatiepagina's bekijken in Internet Services**

Internet Services maakt gebruik van de webserver die op het apparaat is ingebouwd. Zo kunt u met de webbrowser via het internet of intranet communiceren met het apparaat.

Met de optie Informatiepagina's kunt u de volgende informatie bekijken en afdrukken: Configuratie-overzicht, Beknopte gebruikshandleiding, Lijst PCL-fonts en Lijst PostScript-fonts. Het configuratie-overzicht bevat informatie over uw apparaat, waaronder het serienummer, IP-adres, apparaatconfiguratie en de softwareversie.

- 1. Open de webbrowser op uw computer.
- 2. Voer via het toetsenbord in het URL-veld http:// in, gevolgd door het IP-adres van het apparaat. Als het IP-adres bijvoorbeeld 192.168.100.100 is, voert u http://192.168.100.100 in.

Opmerking: U kunt het IP-adres van het apparaat te weten komen door een configuratieoverzicht af te drukken of dit na te vragen bij de systeembeheerder.

- 3. Druk op de toets **Enter** op het toetsenbord om de pagina te laden.
- 4. Klik zo nodig op het tabblad **Status**. Dit is meestal het actieve tabblad wanneer Internet Services wordt geopend.
- 5. Klik op **Informatiepagina's** in het menu Status links op de pagina.
- 6. Selecteer een document in de lijst.
- 7. Klik op de toets **Afdrukken**.
- 8. Haal uw opdracht op bij het apparaat.
- 9. Druk op de toets **Opdrachtstatus** op het bedieningspaneel om de opdrachtenlijst te bekijken en de status van de opdracht te controleren.
- 10. Afdrukopdrachten worden doorgaans weergegeven in de lijst Actieve opdrachten. Als de systeembeheerder echter de functie Alle opdrachten vasthouden heeft ingeschakeld, staat uw opdracht in de lijst Vastgehouden afdrukopdrachten of Niet-herkende afdrukopdrachten. Als u een vastgehouden opdracht wilt vrijgeven, selecteert u de opdracht in de desbetreffende lijst en selecteert u vervolgens de toets **Vrijgeven**.
- 11. Als uw opdracht wordt vastgehouden in de lijst Actieve opdrachten, heeft het apparaat aanvullende hulpbronnen van u nodig, bijvoorbeeld papier of nietjes, voordat de opdracht voltooid kan worden. Om erachter te komen welke hulpbronnen nodig zijn, selecteert u de opdracht en selecteert u vervolgens de toets **Gegevens**. Als de hulpbronnen beschikbaar zijn, wordt de opdracht afgedrukt.

#### Meer informatie

[Internet Services gebruiken om de contactgegevens van de systeembeheerder te vinden](#page-681-0) [Informatiepagina's afdrukken via het menu Apparaatstatus](#page-716-0)

# **SMart eSolutions**

## <span id="page-613-0"></span>**De status van SMart eSolutions bekijken in Internet Services**

Internet Services maakt gebruik van de webserver die op het apparaat is ingebouwd. Zo kunt u met de webbrowser via het internet of intranet communiceren met het apparaat.

SMart eSolutions bestaat uit de toepassingen Meter Assistant®, Supplies Assistant® en Maintenance Assistant.

Opmerking: SMart eSolutions is niet in alle landen beschikbaar. Neem voor meer informatie contact op met de Xerox-vertegenwoordiger.

Met de Meter Assistant® kunt u automatisch tellerstanden naar Xerox laten verzenden. Met deze toepassing hoeft u niet langer gegevens over tellerstanden handmatig te verzamelen en rapporteren. De pagina Meter Assistant® toont de communicatiestatus van de Meter Assistant®, waaronder de datum en tijd van de laatste verbinding met Xerox en de tellerstanden die het laatst zijn verzonden. De systeembeheerder kan e-mailwaarschuwingen voor tellers instellen, om gebruikers te laten weten dat tellerstanden naar Xerox zijn verzonden of dat de toepassing is geannuleerd.

Met de Supplies Assistant<sup>®</sup> kunt u automatisch vervangbare eenheden voor uw apparaat bestellen. Vervangbare eenheden zijn verbruiksartikelen die u zelf kunt verwisselen zonder hulp van een servicetechnicus.

De Supplies Assistant<sup>®</sup> detecteert wanneer de vervangbare eenheden binnenkort vervangen moeten worden en verzendt deze informatie naar Xerox, zodat de vervangingseenheden naar u toegestuurd kunnen worden.

Op het scherm Supplies Assistent staan de datum en tijd van de laatste verbinding met Xerox en de resterende levensduur voor elke eenheid.

Met de Maintenance Assistant kunt u een storingsoverzicht en gebruiksinformatie doorgeven aan het Xerox-ondersteuningsteam zodat ze problemen sneller kunnen verhelpen. Het Xeroxondersteuningsteam zal u laten weten wanneer u de Maintenance Assistant moet gebruiken.

Opmerking: De systeembeheerder moet deze toepassing inschakelen.

Raadpleeg de System Administrator Guide (Handleiding voor de systeembeheerder) voor meer informatie.

- 1. Open de webbrowser op uw computer.
- 2. Voer via het toetsenbord in het URL-veld http:// in, gevolgd door het IP-adres van het apparaat. Als het IP-adres bijvoorbeeld 192.168.100.100 is, voert u http://192.168.100.100 in.

Opmerking: U kunt het IP-adres van het apparaat te weten komen door een configuratieoverzicht af te drukken of dit na te vragen bij de systeembeheerder.

- 3. Druk op de toets **Enter** op het toetsenbord om de pagina te laden.
- 4. Klik zo nodig op het tabblad **Status**. Dit is meestal het actieve tabblad wanneer Internet Services wordt geopend.
- 5. Selecteer **SMart eSolutions** in het menu Status links op de pagina.
- 6. Bekijk de communicatiestatus van het apparaat.

#### Meer informatie

[Internet Services gebruiken om de contactgegevens van de systeembeheerder te vinden](#page-681-0) [System Administrator Guide \(Handleiding voor de systeembeheerder\)](www.xerox.com/support) www.xerox.com/support. [De Meter Assistant gebruiken in Internet Services](#page-615-0) [De Supplies Assistant gebruiken in Internet Services](#page-615-1) [De Maintenance Assistant gebruiken in Internet Services](#page-616-0) [Informatiepagina's afdrukken via het menu Apparaatstatus](#page-716-0)

# <span id="page-615-0"></span>**De Meter Assistant gebruiken in Internet Services**

Internet Services maakt gebruik van de webserver die op het apparaat is ingebouwd. Zo kunt u met de webbrowser via het internet of intranet communiceren met het apparaat.

SMart eSolutions bestaat uit de toepassingen Meter Assistant®, Supplies Assistant® en Maintenance Assistant.

Opmerking: SMart eSolutions is niet in alle landen beschikbaar. Neem voor meer informatie contact op met de Xerox-vertegenwoordiger.

Met de Meter Assistant® kunt u automatisch tellerstanden naar Xerox laten verzenden. Met deze toepassing hoeft u niet langer gegevens over tellerstanden handmatig te verzamelen en rapporteren. De pagina Meter Assistant® toont de communicatiestatus van de Meter Assistant®, waaronder de datum en tijd van de laatste verbinding met Xerox en de tellerstanden die het laatst zijn verzonden. De systeembeheerder kan e-mailwaarschuwingen voor tellers instellen, om gebruikers te laten weten dat tellerstanden naar Xerox zijn verzonden of dat de toepassing is geannuleerd.

Opmerking: De systeembeheerder moet deze toepassing inschakelen.

Raadpleeg de System Administrator Guide (Handleiding voor de systeembeheerder) voor meer informatie.

- 1. Open de webbrowser op uw computer.
- 2. Voer via het toetsenbord in het URL-veld http:// in, gevolgd door het IP-adres van het apparaat. Als het IP-adres bijvoorbeeld 192.168.100.100 is, voert u http://192.168.100.100 in.

Opmerking: U kunt het IP-adres van het apparaat te weten komen door een configuratieoverzicht af te drukken of dit na te vragen bij de systeembeheerder.

- 3. Druk op de toets **Enter** op het toetsenbord om de pagina te laden.
- 4. Klik zo nodig op het tabblad **Status**. Dit is meestal het actieve tabblad wanneer Internet Services wordt geopend.
- 5. Selecteer **SMart eSolutions** in het menu Status links op de pagina.
- 6. Klik op het tabblad **Meter Assistant**. De datum en tijd van de laatste verzending naar Xerox en de status van e-mailwaarschuwingen over tellers worden weergegeven.

#### Meer informatie

[Internet Services gebruiken om de contactgegevens van de systeembeheerder te vinden](#page-681-0) [System Administrator Guide \(Handleiding voor de systeembeheerder\)](www.xerox.com/support) www.xerox.com/support. [De status van SMart eSolutions bekijken in Internet Services](#page-613-0) [Informatiepagina's afdrukken via het menu Apparaatstatus](#page-716-0)

# <span id="page-615-1"></span>**De Supplies Assistant gebruiken in Internet Services**

Internet Services maakt gebruik van de webserver die op het apparaat is ingebouwd. Zo kunt u met de webbrowser via het internet of intranet communiceren met het apparaat.

SMart eSolutions bestaat uit de toepassingen Meter Assistant®, Supplies Assistant® en Maintenance Assistant.

Opmerking: SMart eSolutions is niet in alle landen beschikbaar. Neem voor meer informatie contact op met de Xerox-vertegenwoordiger.

Met de Supplies Assistant<sup>®</sup> kunt u automatisch vervangbare eenheden voor uw apparaat bestellen. Vervangbare eenheden zijn verbruiksartikelen die u zelf kunt verwisselen zonder hulp van een servicetechnicus.

De Supplies Assistant® detecteert wanneer de vervangbare eenheden binnenkort vervangen moeten worden en verzendt deze informatie naar Xerox, zodat de vervangingseenheden naar u toegestuurd kunnen worden.

Op het scherm Supplies Assistent staan de datum en tijd van de laatste verbinding met Xerox en de resterende levensduur voor elke eenheid.

Opmerking: De systeembeheerder moet deze toepassing inschakelen.

Raadpleeg de System Administrator Guide (Handleiding voor de systeembeheerder) voor meer informatie.

- 1. Open de webbrowser op uw computer.
- 2. Voer via het toetsenbord in het URL-veld http:// in, gevolgd door het IP-adres van het apparaat. Als het IP-adres bijvoorbeeld 192.168.100.100 is, voert u http://192.168.100.100 in.

Opmerking: U kunt het IP-adres van het apparaat te weten komen door een configuratieoverzicht af te drukken of dit na te vragen bij de systeembeheerder.

- 3. Druk op de toets **Enter** op het toetsenbord om de pagina te laden.
- 4. Klik zo nodig op het tabblad **Status**. Dit is meestal het actieve tabblad wanneer Internet Services wordt geopend.
- 5. Selecteer **SMart eSolutions** in het menu Status links op de pagina.
- 6. Klik op het tabblad **Supplies Assistant**. De verbruiksonderdelen worden getoond en het % resterende levensduur wordt weergegeven.

#### Meer informatie

[Internet Services gebruiken om de contactgegevens van de systeembeheerder te vinden](#page-681-0) [System Administrator Guide \(Handleiding voor de systeembeheerder\)](www.xerox.com/support) www.xerox.com/support. [De status van SMart eSolutions bekijken in Internet Services](#page-613-0) [Informatiepagina's afdrukken via het menu Apparaatstatus](#page-716-0)

#### <span id="page-616-0"></span>**De Maintenance Assistant gebruiken in Internet Services**

Internet Services maakt gebruik van de webserver die op het apparaat is ingebouwd. Zo kunt u met de webbrowser via het internet of intranet communiceren met het apparaat.

SMart eSolutions bestaat uit de toepassingen Meter Assistant®, Supplies Assistant® en Maintenance Assistant.

Opmerking: SMart eSolutions is niet in alle landen beschikbaar. Neem voor meer informatie contact op met de Xerox-vertegenwoordiger.

Met de Maintenance Assistant kunt u een storingsoverzicht en gebruiksinformatie doorgeven aan het Xerox-ondersteuningsteam zodat ze problemen sneller kunnen verhelpen. Het Xeroxondersteuningsteam zal u laten weten wanneer u de Maintenance Assistant moet gebruiken.

Opmerking: De systeembeheerder moet deze toepassing inschakelen.

Raadpleeg de System Administrator Guide (Handleiding voor de systeembeheerder) voor meer informatie.

- 1. Open de webbrowser op uw computer.
- 2. Voer via het toetsenbord in het URL-veld http:// in, gevolgd door het IP-adres van het apparaat. Als het IP-adres bijvoorbeeld 192.168.100.100 is, voert u http://192.168.100.100 in.

Opmerking: U kunt het IP-adres van het apparaat te weten komen door een configuratieoverzicht af te drukken of dit na te vragen bij de systeembeheerder.

- 3. Druk op de toets **Enter** op het toetsenbord om de pagina te laden.
- 4. Klik zo nodig op het tabblad **Status**. Dit is meestal het actieve tabblad wanneer Internet Services wordt geopend.
- 5. Selecteer **SMart eSolutions** in het menu Status links op de pagina.
- 6. Klik op het tabblad **Maintenance Assistant**.
- 7. Klik op de gewenste optie.
	- **Testgegevens naar Xerox verzenden**: hiermee wordt informatie over storingen op het apparaat verzonden naar Xerox. Dit kan enkele minuten duren. Als de informatie is verzonden, verschijnt de pagina Verbinding geslaagd.
	- **Start een online-sessie voor het oplossen van problemen op** www.xerox.com: hiermee wordt informatie over storingen op het apparaat verzonden naar Xerox, waar de informatie meteen wordt geanalyseerd en passende oplossingen worden gezocht. Dit kan enkele minuten duren. Als de informatie is verzonden, verschijnt er een ondersteuningspagina.
	- **Bestand naar uw computer downloaden**: hiermee wordt een bestand gemaakt met een storingsoverzicht en gebruiksinformatie over uw apparaat. Klik met de rechtermuisknop op de koppeling **UsageLog.csv** en selecteer **Doel opslaan als...** om het bestand op uw computer op te slaan. De Xerox-servicemedewerker kan u eventueel verzoeken om het bestand naar hem/haar te verzenden, om problemen op het apparaat te verhelpen.

# Meer informatie

[Internet Services gebruiken om de contactgegevens van de systeembeheerder te vinden](#page-681-0) [System Administrator Guide \(Handleiding voor de systeembeheerder\)](www.xerox.com/support) www.xerox.com/support. [De status van SMart eSolutions bekijken in Internet Services](#page-613-0) [Informatiepagina's afdrukken via het menu Apparaatstatus](#page-716-0)

# **Opdrachten**

# **Actieve opdrachten**

#### **Actieve opdrachten verwijderen via Internet Services**

Internet Services maakt gebruik van de webserver die op het apparaat is ingebouwd. Zo kunt u met de webbrowser via het internet of intranet communiceren met het apparaat.

Op de pagina Actieve opdrachten kunt u uw opdracht op het apparaat beheren. U kunt huidige opdrachten bekijken, opdrachten verwijderen of vrijgeven en de afdrukinstellingen aanpassen van opdrachten die in de afdrukwachtrij van het apparaat staan.

Opdrachten kunnen om verschillende redenen in de lijst Actieve opdrachten worden vastgehouden. Als de opdracht bijvoorbeeld een beveiligde afdrukopdracht is, wordt deze vastgehouden totdat de verzender een toegangscode invoert om de opdracht vrij te geven. Of het kan zijn dat het apparaat niet over een specifieke papiersoort beschikt die voor de opdracht is geselecteerd.

Voor elke opdracht wordt de opdrachtinformatie weergegeven.

- **Opdrachtnaam**: de titel van de afdrukopdracht.
- **Eigenaar**: de persoon die de opdracht verzendt.
- **Status**: de huidige status van de opdracht.
- **Soort**: geeft de opdrachtcategorie aan, bijvoorbeeld of de opdracht een Proefafdruk of een Beveiligde afdruk is.
- **Aantal**: geeft het gewenste aantal exemplaren van de opdracht aan.

Met de opties voor Verwijderen kunt u een opdracht uit de lijst verwijderen. Als de opdracht een Beveiligde afdrukopdracht is, kunt u deze verwijderen zonder beheerdersrechten. U kunt opdrachten van uzelf en van anderen verwijderen. Als een opdracht eenmaal is verwijderd, kunt u deze niet meer ophalen.

- 1. Open de webbrowser op uw computer.
- 2. Voer via het toetsenbord in het URL-veld http:// in, gevolgd door het IP-adres van het apparaat. Als het IP-adres bijvoorbeeld 192.168.100.100 is, voert u http://192.168.100.100 in.

Opmerking: U kunt het IP-adres van het apparaat te weten komen door een configuratieoverzicht af te drukken of dit na te vragen bij de systeembeheerder.

- 3. Druk op de toets **Enter** op het toetsenbord om de pagina te laden.
- 4. Klik op het tabblad **Opdrachten**.
- 5. Klik op het tabblad **Actieve opdrachten**. Alle actieve opdrachten worden weergegeven.
- 6. Selecteer de gewenste opdracht.
- 7. Selecteer de toets **Verwijderen** in het keuzemenu **Verwijderen**.
- 8. Klik op de toets **Start**.
- 9. Alle opdrachten behalve beveiligde opdrachten worden nu verwijderd. Als u een beveiligde opdracht verwijdert, voert u de toegangscode in en klikt u vervolgens op de toets **Toepassen** om de opdracht definitief te verwijderen.

#### Meer informatie

[Een document afdrukken met de PostScript-printerdriver](#page-371-0) [De functie Opdrachttype gebruiken in de PostScript-printerdriver](#page-373-0) [Een afdrukopdracht verzenden via Internet Services](#page-628-0) [Internet Services gebruiken om de contactgegevens van de systeembeheerder te vinden](#page-681-0) [Actieve opdrachten bekijken via het menu Opdrachtstatus](#page-706-0) [Informatiepagina's afdrukken via het menu Apparaatstatus](#page-716-0)

# **Actieve opdrachten vrijgeven via Internet Services**

Internet Services maakt gebruik van de webserver die op het apparaat is ingebouwd. Zo kunt u met de webbrowser via het internet of intranet communiceren met het apparaat.

Op de pagina Actieve opdrachten kunt u uw opdracht op het apparaat beheren. U kunt huidige opdrachten bekijken, opdrachten verwijderen of vrijgeven en de afdrukinstellingen aanpassen van opdrachten die in de afdrukwachtrij van het apparaat staan.

Opdrachten kunnen om verschillende redenen in de lijst Actieve opdrachten worden vastgehouden. Als de opdracht bijvoorbeeld een beveiligde afdrukopdracht is, wordt deze vastgehouden totdat de verzender een toegangscode invoert om de opdracht vrij te geven. Of het kan zijn dat het apparaat niet over een specifieke papiersoort beschikt die voor de opdracht is geselecteerd.

Voor elke opdracht wordt de opdrachtinformatie weergegeven.

- **Opdrachtnaam**: de titel van de afdrukopdracht.
- **Eigenaar**: de persoon die de opdracht verzendt.
- **Status**: de huidige status van de opdracht.
- **Soort**: geeft de opdrachtcategorie aan, bijvoorbeeld of de opdracht een Proefafdruk of een Beveiligde afdruk is.
- **Aantal**: geeft het gewenste aantal exemplaren van de opdracht aan.

Gebruik de optie Vrijgeven als u een proefafdruk op het apparaat wilt laten afdrukken.

Met de optie Voorbeeldset kunt u één exemplaar afdrukken van een opdrachtopdracht met meerdere exemplaren. Als u de afdruk ophaalt, kunt u controleren of deze naar wens is afgedrukt voordat u de rest van de opdracht gaat afdrukken. Als het eerste exemplaar niet goed is, kunt u de resterende exemplaren annuleren en de opdracht opnieuw verzenden met andere afdrukinstellingen.

- 1. Open de webbrowser op uw computer.
- 2. Voer via het toetsenbord in het URL-veld http:// in, gevolgd door het IP-adres van het apparaat. Als het IP-adres bijvoorbeeld 192.168.100.100 is, voert u http://192.168.100.100 in.

Opmerking: U kunt het IP-adres van het apparaat te weten komen door een configuratieoverzicht af te drukken of dit na te vragen bij de systeembeheerder.

- 3. Druk op de toets **Enter** op het toetsenbord om de pagina te laden.
- 4. Klik op het tabblad **Opdrachten**.
- 5. Klik op het tabblad **Actieve opdrachten**. Alle actieve opdrachten worden weergegeven.
- 6. Selecteer de gewenste opdracht.
- 7. Selecteer de toets **Vrijgeven** in het keuzemenu **Verwijderen**.
- 8. Klik op de toets **Start**.

# Meer informatie

[Een document afdrukken met de PostScript-printerdriver](#page-371-0) [Een proefafdruk afdrukken via de PostScript-printerdriver](#page-377-0) [Een afdrukopdracht verzenden via Internet Services](#page-628-0) [Internet Services gebruiken om de contactgegevens van de systeembeheerder te vinden](#page-681-0) [Een vastgehouden opdracht vrijgeven via het menu Opdrachtstatus](#page-708-0) [Informatiepagina's afdrukken via het menu Apparaatstatus](#page-716-0)

#### **Actieve opdrachten wijzigen via Internet Services**

Internet Services maakt gebruik van de webserver die op het apparaat is ingebouwd. Zo kunt u met de webbrowser via het internet of intranet communiceren met het apparaat.

Op de pagina Actieve opdrachten kunt u uw opdracht op het apparaat beheren. U kunt huidige opdrachten bekijken, opdrachten verwijderen of vrijgeven en de afdrukinstellingen aanpassen van opdrachten die in de afdrukwachtrij van het apparaat staan.

Opdrachten kunnen om verschillende redenen in de lijst Actieve opdrachten worden vastgehouden. Als de opdracht bijvoorbeeld een beveiligde afdrukopdracht is, wordt deze vastgehouden totdat de verzender een toegangscode invoert om de opdracht vrij te geven. Of het kan zijn dat het apparaat niet over een specifieke papiersoort beschikt die voor de opdracht is geselecteerd.

Voor elke opdracht wordt de opdrachtinformatie weergegeven.

- **Opdrachtnaam**: de titel van de afdrukopdracht.
- **Eigenaar**: de persoon die de opdracht verzendt.
- **Status**: de huidige status van de opdracht.
- **Soort**: geeft de opdrachtcategorie aan, bijvoorbeeld of de opdracht een Proefafdruk of een Beveiligde afdruk is.
- **Aantal**: geeft het gewenste aantal exemplaren van de opdracht aan.

Met de optie Wijzigen kunt u de instellingen voor uw afdrukopdracht wijzigen. U kunt instellingen zoals het aantal af te drukken exemplaren, de papierselectie, 2-zijdig afdrukken, sets, richting, nieten, vouwen en afleveringsbestemming wijzigen. De opties variëren afhankelijk van de configuratie van uw apparaat. U ziet bijvoorbeeld geen optie voor katern vouwen als uw apparaat niet over een AVH-module beschikt.

U kunt de printerdriver gebruiken om geavanceerdere selecties te maken die niet in het afdrukklare document zijn inbegrepen, zoals watermerken toevoegen.

- 1. Open de webbrowser op uw computer.
- 2. Voer via het toetsenbord in het URL-veld http:// in, gevolgd door het IP-adres van het apparaat. Als het IP-adres bijvoorbeeld 192.168.100.100 is, voert u http://192.168.100.100 in.

Opmerking: U kunt het IP-adres van het apparaat te weten komen door een configuratieoverzicht af te drukken of dit na te vragen bij de systeembeheerder.

- 3. Druk op de toets **Enter** op het toetsenbord om de pagina te laden.
- 4. Klik op het tabblad **Opdrachten**.
- 5. Klik op het tabblad **Actieve opdrachten**. Alle actieve opdrachten worden weergegeven.
- 6. Selecteer de gewenste opdracht.
- 7. Selecteer de toets **Wijzigen** in het keuzemenu **Verwijderen**.
- 8. Klik op de toets **Start**.
- 9. Werk de afdrukeigenschappen naar wens bij.
- 10. Klik op de toets **Opslaan**.

#### Meer informatie

[Een document afdrukken met de PostScript-printerdriver](#page-371-0) [Een afdrukopdracht verzenden via Internet Services](#page-628-0) [Internet Services gebruiken om de contactgegevens van de systeembeheerder te vinden](#page-681-0) [Informatiepagina's afdrukken via het menu Apparaatstatus](#page-716-0)

# **Opgeslagen opdrachten**

#### <span id="page-620-0"></span>**Opgeslagen opdrachten afdrukken via Internet Services**

Internet Services maakt gebruik van de webserver die op het apparaat is ingebouwd. Zo kunt u met de webbrowser via het internet of intranet communiceren met het apparaat.

Als Verificatie of Accountadministratie op het apparaat is ingeschakeld, moet u eventueel aanmeldgegevens invoeren om toegang tot deze functie te krijgen.

Opgeslagen opdrachten zijn documenten die naar het apparaat zijn verzonden en daar opgeslagen zijn voor toekomstig gebruik. Opgeslagen opdrachten kunnen worden geopend en afgedrukt op het apparaat en via Internet Services.

Opmerking: De systeembeheerder moet deze optie beschikbaar stellen.

U kunt de optie Opgeslagen opdrachten gebruiken als handige manier voor het opslaan van veelgebruikte documenten die u wilt afdrukken, zoals formulieren. Opgeslagen opdrachten kunnen worden bewaard met de printerdriver en Internet Services. U kunt opgeslagen opdrachten afdrukken via het bedieningspaneel van het apparaat en via Internet Services.

- 1. Open de webbrowser op uw computer.
- 2. Voer via het toetsenbord in het URL-veld http:// in, gevolgd door het IP-adres van het apparaat. Als het IP-adres bijvoorbeeld 192.168.100.100 is, voert u http://192.168.100.100 in.

Opmerking: U kunt het IP-adres van het apparaat te weten komen door een configuratieoverzicht af te drukken of dit na te vragen bij de systeembeheerder.

- 3. Druk op de toets **Enter** op het toetsenbord om de pagina te laden.
- 4. Klik op het tabblad **Opdrachten**.
- 5. Klik op het tabblad **Opgeslagen opdrachten**. De pagina Opgeslagen opdrachten opnieuw afdrukken wordt weergegeven met een lijst van alle opdrachten die in de standaard openbare map zijn opgeslagen.
- 6. Schakel het **selectievakje** links van de gewenste opdracht(en) in. Als u alle opdrachten wilt selecteren, schakelt u het **selectievakje** boven aan de titelrij in.
- 7. Selecteer de optie **Opdracht afdrukken** in het keuzemenu **Opdracht afdrukken**.
- 8. Selecteer zo nodig het invoervak **Aantal** en werk het aantal kopieën bij via het toetsenbord. Het standaardaantal is 1, ook al zijn er meerdere kopieën opgegeven toen de opdracht oorspronkelijk werd opgeslagen.
- 9. Klik op de toets **Start**.
- 10. Haal uw opdracht op bij het apparaat.
- 11. Druk op de toets **Opdrachtstatus** op het bedieningspaneel om de opdrachtenlijst te bekijken en de status van de opdracht te controleren.
- 12. Afdrukopdrachten worden doorgaans weergegeven in de lijst Actieve opdrachten. Als de systeembeheerder echter de functie Alle opdrachten vasthouden heeft ingeschakeld, staat uw opdracht in de lijst Vastgehouden afdrukopdrachten of Niet-herkende afdrukopdrachten. Als u een vastgehouden opdracht wilt vrijgeven, selecteert u de opdracht in de desbetreffende lijst en selecteert u vervolgens de toets **Vrijgeven**.
- 13. Als uw opdracht wordt vastgehouden in de lijst Actieve opdrachten, heeft het apparaat aanvullende hulpbronnen van u nodig, bijvoorbeeld papier of nietjes, voordat de opdracht voltooid kan worden. Om erachter te komen welke hulpbronnen nodig zijn, selecteert u de opdracht en selecteert u vervolgens de toets **Gegevens**. Als de hulpbronnen beschikbaar zijn, wordt de opdracht afgedrukt.

#### Meer informatie

[Opdrachten opslaan met de PostScript-printerdriver](#page-380-0) [Een opgeslagen opdracht afdrukken via de functie Afdrukken vanaf](#page-538-0) [Internet Services gebruiken om de contactgegevens van de systeembeheerder te vinden](#page-681-0) [System Administrator Guide \(Handleiding voor de systeembeheerder\)](www.xerox.com/support) www.xerox.com/support. [Actieve opdrachten bekijken via het menu Opdrachtstatus](#page-706-0) [Aanmelden bij Internet Services](#page-686-0) [De voortgang en details van een opdracht bekijken via het menu Opdrachtstatus](#page-707-0) [Informatiepagina's afdrukken via het menu Apparaatstatus](#page-716-0)

# **Opgeslagen opdrachten verwijderen via Internet Services**

Internet Services maakt gebruik van de webserver die op het apparaat is ingebouwd. Zo kunt u met de webbrowser via het internet of intranet communiceren met het apparaat.

Als Verificatie of Accountadministratie op het apparaat is ingeschakeld, moet u eventueel aanmeldgegevens invoeren om toegang tot deze functie te krijgen.

Opgeslagen opdrachten zijn documenten die naar het apparaat zijn verzonden en daar opgeslagen zijn voor toekomstig gebruik. Opgeslagen opdrachten kunnen worden geopend en afgedrukt op het apparaat en via Internet Services.

Opmerking: De systeembeheerder moet deze optie beschikbaar stellen.

Met de optie Opdracht verwijderen kunt u een opdracht uit de opgeslagen lijst verwijderen. Als een opdracht eenmaal is verwijderd, kunt u deze niet meer ophalen.

- 1. Open de webbrowser op uw computer.
- 2. Voer via het toetsenbord in het URL-veld http:// in, gevolgd door het IP-adres van het apparaat. Als het IP-adres bijvoorbeeld 192.168.100.100 is, voert u http://192.168.100.100 in.

Opmerking: U kunt het IP-adres van het apparaat te weten komen door een configuratieoverzicht af te drukken of dit na te vragen bij de systeembeheerder.

- 3. Druk op de toets **Enter** op het toetsenbord om de pagina te laden.
- 4. Klik op het tabblad **Opdrachten**.
- 5. Klik op het tabblad **Opgeslagen opdrachten**. De pagina Opgeslagen opdrachten opnieuw afdrukken wordt weergegeven met een lijst van alle opdrachten die in de standaard openbare map zijn opgeslagen.
- 6. Schakel het **selectievakje** links van de gewenste opdracht(en) in. Als u alle opdrachten wilt selecteren, schakelt u het **selectievakje** boven aan de titelrij in.
- 7. Selecteer de optie **Opdracht verwijderen** in het keuzemenu **Opdracht afdrukken**.
- 8. Klik op de toets **Start**.

# Meer informatie

[Opgeslagen opdrachten afdrukken via Internet Services](#page-620-0) [Opdrachten opslaan met de PostScript-printerdriver](#page-380-0) [Internet Services gebruiken om de contactgegevens van de systeembeheerder te vinden](#page-681-0) [System Administrator Guide \(Handleiding voor de systeembeheerder\)](www.xerox.com/support) www.xerox.com/support. [Aanmelden bij Internet Services](#page-686-0) [Informatiepagina's afdrukken via het menu Apparaatstatus](#page-716-0)

## **Een opgeslagen opdracht naar een andere map verplaatsen via Internet Services**

Internet Services maakt gebruik van de webserver die op het apparaat is ingebouwd. Zo kunt u met de webbrowser via het internet of intranet communiceren met het apparaat.

Opgeslagen opdrachten zijn documenten die naar het apparaat zijn verzonden en daar opgeslagen zijn voor toekomstig gebruik. Opgeslagen opdrachten kunnen worden geopend en afgedrukt op het apparaat en via Internet Services.

Opmerking: De systeembeheerder moet deze optie beschikbaar stellen.

Met de optie Opdracht verplaatsen kunt u een opdracht van de ene map met opgeslagen opdrachten naar de andere verplaatsen, zonder een kopie in de oorspronkelijke map te bewaren. U hebt meer dan één map met opgeslagen opdrachten nodig om deze functie te kunnen gebruiken.

- 1. Open de webbrowser op uw computer.
- 2. Voer via het toetsenbord in het URL-veld http:// in, gevolgd door het IP-adres van het apparaat. Als het IP-adres bijvoorbeeld 192.168.100.100 is, voert u http://192.168.100.100 in.

Opmerking: U kunt het IP-adres van het apparaat te weten komen door een configuratieoverzicht af te drukken of dit na te vragen bij de systeembeheerder.

- 3. Druk op de toets **Enter** op het toetsenbord om de pagina te laden.
- 4. Klik op het tabblad **Opdrachten**.
- 5. Klik op het tabblad **Opgeslagen opdrachten**. De pagina Opgeslagen opdrachten opnieuw afdrukken wordt weergegeven met een lijst van alle opdrachten die in de standaard openbare map zijn opgeslagen.
- 6. Selecteer de gewenste map in de lijst **Mappen** aan de linkerkant van het scherm.
- 7. Schakel het **selectievakje** links van de gewenste opdracht(en) in. Als u alle opdrachten wilt selecteren, schakelt u het **selectievakje** boven aan de titelrij in.
- 8. Selecteer de optie **Opdracht verplaatsen** in het keuzemenu **Opdracht afdrukken**.
- 9. Klik op de toets **Start**.
- 10. Selecteer de benodigde map.
- 11. Selecteer de toets **Opdracht verplaatsen**.

#### Meer informatie

[Opgeslagen opdrachten afdrukken via Internet Services](#page-620-0) [Opdrachten opslaan met de PostScript-printerdriver](#page-380-0) [Aanmelden bij Internet Services](#page-686-0) [Internet Services gebruiken om de contactgegevens van de systeembeheerder te vinden](#page-681-0) [System Administrator Guide \(Handleiding voor de systeembeheerder\)](www.xerox.com/support) www.xerox.com/support. [Informatiepagina's afdrukken via het menu Apparaatstatus](#page-716-0)

# **Opgeslagen opdrachten kopiëren via Internet Services**

Internet Services maakt gebruik van de webserver die op het apparaat is ingebouwd. Zo kunt u met de webbrowser via het internet of intranet communiceren met het apparaat.

Opgeslagen opdrachten zijn documenten die naar het apparaat zijn verzonden en daar opgeslagen zijn voor toekomstig gebruik. Opgeslagen opdrachten kunnen worden geopend en afgedrukt op het apparaat en via Internet Services.

Opmerking: De systeembeheerder moet deze optie beschikbaar stellen.

Met de optie Opdracht kopiëren kunt u een kopie van uw opgeslagen opdracht maken. De kopie kan niet in dezelfde map als het origineel worden opgeslagen.

- 1. Open de webbrowser op uw computer.
- 2. Voer via het toetsenbord in het URL-veld http:// in, gevolgd door het IP-adres van het apparaat. Als het IP-adres bijvoorbeeld 192.168.100.100 is, voert u http://192.168.100.100 in.

Opmerking: U kunt het IP-adres van het apparaat te weten komen door een configuratieoverzicht af te drukken of dit na te vragen bij de systeembeheerder.

3. Druk op de toets **Enter** op het toetsenbord om de pagina te laden.

- 4. Klik op het tabblad **Opdrachten**.
- 5. Klik op het tabblad **Opgeslagen opdrachten**. De pagina Opgeslagen opdrachten opnieuw afdrukken wordt weergegeven met een lijst van alle opdrachten die in de standaard openbare map zijn opgeslagen.
- 6. Selecteer de gewenste map in de lijst **Mappen** aan de linkerkant van het scherm.
- 7. Schakel het **selectievakje** links van de gewenste opdracht(en) in. Als u alle opdrachten wilt selecteren, schakelt u het **selectievakje** boven aan de titelrij in.
- 8. Selecteer de optie **Opdracht kopiëren** in het keuzemenu **Opdracht afdrukken**.
- 9. Klik op de toets **Start**.
- 10. Selecteer de benodigde map.
- 11. Selecteer de toets **Opdracht kopiëren**.

[Opgeslagen opdrachten afdrukken via Internet Services](#page-620-0) [Opdrachten opslaan met de PostScript-printerdriver](#page-380-0) [Aanmelden bij Internet Services](#page-686-0) [Internet Services gebruiken om de contactgegevens van de systeembeheerder te vinden](#page-681-0) [System Administrator Guide \(Handleiding voor de systeembeheerder\)](www.xerox.com/support) www.xerox.com/support. [Informatiepagina's afdrukken via het menu Apparaatstatus](#page-716-0)

#### <span id="page-624-0"></span>**Een nieuwe map voor opgeslagen opdrachten maken in Internet Services**

Internet Services maakt gebruik van de webserver die op het apparaat is ingebouwd. Zo kunt u met de webbrowser via het internet of intranet communiceren met het apparaat.

Als Verificatie of Accountadministratie op het apparaat is ingeschakeld, moet u eventueel aanmeldgegevens invoeren om toegang tot deze functie te krijgen.

Opgeslagen opdrachten zijn documenten die naar het apparaat zijn verzonden en daar opgeslagen zijn voor toekomstig gebruik. Opgeslagen opdrachten kunnen worden geopend en afgedrukt op het apparaat en via Internet Services.

Opmerking: De systeembeheerder moet deze optie beschikbaar stellen.

Met de optie Nieuwe map maken kunt u een eigen map maken om opdrachten in op te slaan. Nieuwe mappen worden als openbare mappen gemaakt. Opgeslagen opdrachten in openbare mappen kunnen door iedere gebruiker worden afgedrukt, gekopieerd en verwijderd.

Als de systeembeheerder de functie Verificatie (Aanmelding) heeft ingeschakeld, kunt u ook privémappen maken.

Voor toegang tot privé-mappen hebt u een toegangscode nodig. De systeembeheerder kan privémappen en alleen-lezen-mappen maken.

Gebruikers hebben weliswaar toegang tot alleen-lezen-mappen, maar kunnen geen opdrachten in de map verwijderen of de instellingen ervan wijzigen.

Raadpleeg de System Administrator Guide (Handleiding voor de systeembeheerder) voor meer informatie.

- 1. Open de webbrowser op uw computer.
- 2. Voer via het toetsenbord in het URL-veld http:// in, gevolgd door het IP-adres van het apparaat. Als het IP-adres bijvoorbeeld 192.168.100.100 is, voert u http://192.168.100.100 in.

Opmerking: U kunt het IP-adres van het apparaat te weten komen door een configuratieoverzicht af te drukken of dit na te vragen bij de systeembeheerder.

- 3. Druk op de toets **Enter** op het toetsenbord om de pagina te laden.
- 4. Klik op het tabblad **Opdrachten**.
- 5. Klik op het tabblad **Opgeslagen opdrachten**. De pagina Opgeslagen opdrachten opnieuw afdrukken wordt weergegeven met een lijst van alle opdrachten die in de standaard openbare map zijn opgeslagen.
- 6. Selecteer **Nieuwe map maken** in het menu Mapopties links op de pagina. De pagina Nieuwe map wordt geopend.
- 7. Klik in het invoervak **Naam** en typ de naam voor uw map via het toetsenbord.
- 8. Klik op de toets **Toepassen**.

#### Meer informatie

[Opdrachten opslaan met de PostScript-printerdriver](#page-380-0) [Internet Services gebruiken om de contactgegevens van de systeembeheerder te vinden](#page-681-0) [Aanmelden bij Internet Services](#page-686-0) [System Administrator Guide \(Handleiding voor de systeembeheerder\)](www.xerox.com/support) www.xerox.com/support. [Informatiepagina's afdrukken via het menu Apparaatstatus](#page-716-0)

# **Mappen met opgeslagen opdrachten verwijderen via Internet Services**

Internet Services maakt gebruik van de webserver die op het apparaat is ingebouwd. Zo kunt u met de webbrowser via het internet of intranet communiceren met het apparaat.

Als Verificatie of Accountadministratie op het apparaat is ingeschakeld, moet u eventueel aanmeldgegevens invoeren om toegang tot deze functie te krijgen.

Opgeslagen opdrachten zijn documenten die naar het apparaat zijn verzonden en daar opgeslagen zijn voor toekomstig gebruik. Opgeslagen opdrachten kunnen worden geopend en afgedrukt op het apparaat en via Internet Services.

Opmerking: De systeembeheerder moet deze optie beschikbaar stellen.

Met de optie Mappen verwijderen kunt u een map met opgeslagen opdrachten verwijderen. Mappen kunnen verwijderd worden, zelfs als ze opgeslagen opdrachten bevatten. De opdrachten worden samen met de map verwijderd.

Raadpleeg de System Administrator Guide (Handleiding voor de systeembeheerder) voor meer informatie.

- 1. Open de webbrowser op uw computer.
- 2. Voer via het toetsenbord in het URL-veld http:// in, gevolgd door het IP-adres van het apparaat. Als het IP-adres bijvoorbeeld 192.168.100.100 is, voert u http://192.168.100.100 in.

- 3. Druk op de toets **Enter** op het toetsenbord om de pagina te laden.
- 4. Klik op het tabblad **Opdrachten**.
- 5. Klik op het tabblad **Opgeslagen opdrachten**. De pagina Opgeslagen opdrachten opnieuw afdrukken wordt weergegeven met een lijst van alle opdrachten die in de standaard openbare map zijn opgeslagen.
- 6. Selecteer de koppeling **Mappen beheren**.
- 7. Schakel het **selectievakje** links van de gewenste map(pen) in. Als u alle mappen wilt selecteren, schakelt u het **selectievakje** boven aan de titelrij in.
- 8. Klik op de toets **Map verwijderen**.
- 9. Klik op de toets **OK**.

[Een nieuwe map voor opgeslagen opdrachten maken in Internet Services](#page-624-0) [Aanmelden bij Internet Services](#page-686-0) [Internet Services gebruiken om de contactgegevens van de systeembeheerder te vinden](#page-681-0) [System Administrator Guide \(Handleiding voor de systeembeheerder\)](www.xerox.com/support) www.xerox.com/support. [Informatiepagina's afdrukken via het menu Apparaatstatus](#page-716-0)

## **De naam van mappen met opgeslagen opdrachten wijzigen via Internet Services**

Internet Services maakt gebruik van de webserver die op het apparaat is ingebouwd. Zo kunt u met de webbrowser via het internet of intranet communiceren met het apparaat.

Als Verificatie of Accountadministratie op het apparaat is ingeschakeld, moet u eventueel aanmeldgegevens invoeren om toegang tot deze functie te krijgen.

Opgeslagen opdrachten zijn documenten die naar het apparaat zijn verzonden en daar opgeslagen zijn voor toekomstig gebruik. Opgeslagen opdrachten kunnen worden geopend en afgedrukt op het apparaat en via Internet Services.

Opmerking: De systeembeheerder moet deze optie beschikbaar stellen.

Met de optie Naam wijzigen kunt u de naam van een map wijzigen. De naamswijziging is niet van invloed op de opdrachten die in de map zijn opgeslagen.

- 1. Open de webbrowser op uw computer.
- 2. Voer via het toetsenbord in het URL-veld http:// in, gevolgd door het IP-adres van het apparaat. Als het IP-adres bijvoorbeeld 192.168.100.100 is, voert u http://192.168.100.100 in.

- 3. Druk op de toets **Enter** op het toetsenbord om de pagina te laden.
- 4. Klik op het tabblad **Opdrachten**.
- 5. Klik op het tabblad **Opgeslagen opdrachten**. De pagina Opgeslagen opdrachten opnieuw afdrukken wordt weergegeven met een lijst van alle opdrachten die in de standaard openbare map zijn opgeslagen.
- 6. Selecteer de koppeling **Mappen beheren**.
- 7. Selecteer de bewerkingstoets met het **potloodpictogram**.
- 8. Klik in het invoervak **Nieuwe naam** en voer de nieuwe naam voor uw map in via het toetsenbord.

## 9. Klik op de toets **Toepassen**.

#### Meer informatie

[Een nieuwe map voor opgeslagen opdrachten maken in Internet Services](#page-624-0) [Aanmelden bij Internet Services](#page-686-0) [Internet Services gebruiken om de contactgegevens van de systeembeheerder te vinden](#page-681-0) [System Administrator Guide \(Handleiding voor de systeembeheerder\)](www.xerox.com/support) www.xerox.com/support. [Informatiepagina's afdrukken via het menu Apparaatstatus](#page-716-0)

### **Toegangsrechten tot mappen met opgeslagen opdrachten wijzigen via Internet Services**

Internet Services maakt gebruik van de webserver die op het apparaat is ingebouwd. Zo kunt u met de webbrowser via het internet of intranet communiceren met het apparaat.

Opgeslagen opdrachten zijn documenten die naar het apparaat zijn verzonden en daar opgeslagen zijn voor toekomstig gebruik. Opgeslagen opdrachten kunnen worden geopend en afgedrukt op het apparaat en via Internet Services.

Opmerking: De systeembeheerder moet deze optie beschikbaar stellen.

Met de optie Bevoegdheden/Machtigingen kunt u aangeven of een map openbaar of privé moet zijn. Openbare mappen zijn beschikbaar voor alle gebruikers. Voor toegang tot privé-mappen hebt u een toegangscode nodig.

Opmerking: De systeembeheerder moet Verificatie (Aanmeldmethodes) inschakelen voordat u deze functie kunt gebruiken.

Raadpleeg de System Administrator Guide (Handleiding voor de systeembeheerder) voor meer informatie.

- 1. Open de webbrowser op uw computer.
- 2. Voer via het toetsenbord in het URL-veld http:// in, gevolgd door het IP-adres van het apparaat. Als het IP-adres bijvoorbeeld 192.168.100.100 is, voert u http://192.168.100.100 in.

- 3. Druk op de toets **Enter** op het toetsenbord om de pagina te laden.
- 4. Selecteer de koppeling **Aanmelden** rechtsboven op het scherm.
- 5. Selecteer het invoervak **Gebruikers-ID** en voer de gebruikersnaam in via het toetsenbord.
- 6. Selecteer het invoervak **Toegangscode** en voer uw toegangscode in via het toetsenbord op het aanraakscherm.
- 7. Klik op het tabblad **Opdrachten**.
- 8. Klik op het tabblad **Opgeslagen opdrachten**. De pagina Opgeslagen opdrachten opnieuw afdrukken wordt weergegeven met een lijst van alle opdrachten die in de standaard openbare map zijn opgeslagen.
- 9. Selecteer de koppeling **Mappen beheren**.
- 10. Selecteer de bewerkingstoets met het **potloodpictogram**.
- 11. Selecteer de gewenste optie in het menu **Maptoegangsrechten**.
	- **Openbare map**: hiermee hebben alle gebruikers toegang tot de map en de documenten in de map.
	- **Privé**: hiermee zijn de map en de inhoud alleen toegankelijk voor degene die de map heeft gemaakt of voor de systeembeheerder van het apparaat.
- 12. Klik op de toets **Toepassen**.
- 13. Selecteer de koppeling **Afmelden** rechtsboven op het scherm Internet Services.
- 14. Selecteer de toets **Afmelden** op het bevestigingsscherm.

[Een nieuwe map voor opgeslagen opdrachten maken in Internet Services](#page-624-0) [Internet Services gebruiken om de contactgegevens van de systeembeheerder te vinden](#page-681-0) [System Administrator Guide \(Handleiding voor de systeembeheerder\)](www.xerox.com/support) www.xerox.com/support. [Informatiepagina's afdrukken via het menu Apparaatstatus](#page-716-0)

# Afdrukken

# <span id="page-628-0"></span>**Een afdrukopdracht verzenden via Internet Services**

Internet Services maakt gebruik van de webserver die op het apparaat is ingebouwd. Zo kunt u met de webbrowser via het internet of intranet communiceren met het apparaat.

Als Verificatie of Accountadministratie op het apparaat is ingeschakeld, moet u eventueel aanmeldgegevens invoeren om toegang tot deze functie te krijgen.

Op de pagina Opdrachtverzending van Internet Services kunt u afdrukklare documenten verzenden voor afdrukken. U kunt opdrachten met de bestandsindeling PDF, PCL, PostScript, TXT, JPEG, TIFF en XPS afdrukken via de pagina Opdrachtverzending.

Opmerking: Als u uw opdracht via Internet Services verzendt, kunt u algemene afdrukfuncties selecteren, zoals 2-zijdig afdrukken en nieten. Als u geavanceerde afdrukfuncties zoals watermerken en katernopmaak wilt selecteren, moet u deze in de printerdriver selecteren voordat u uw afdrukklare bestand maakt.

Een afdrukklaar document is een bestand dat is opgemaakt en opgeslagen voor afdrukken vanuit het bronprogramma, zoals Microsoft Word. Als u een afdrukklaar bestand wilt maken, selecteert u de optie Afdrukken naar bestand als u documenten afdrukt in een programma zoals Microsoft Word. In geavanceerde publishing-programma's zijn er mogelijk meerdere methoden om afdrukklare bestanden te maken.

Opmerking: Als u een XPS-document wilt afdrukken, moet de optionele XPS-toepassing op het apparaat zijn geïnstalleerd.

Raadpleeg de System Administrator Guide (Handleiding voor de systeembeheerder) voor meer informatie.

- 1. Open de webbrowser op uw computer.
- 2. Voer via het toetsenbord in het URL-veld http:// in, gevolgd door het IP-adres van het apparaat. Als het IP-adres bijvoorbeeld 192.168.100.100 is, voert u http://192.168.100.100 in.

- 3. Druk op de toets **Enter** op het toetsenbord om de pagina te laden.
- 4. Klik op het tabblad **Afdrukken**.
- 5. Klik op de toets **Bladeren...** en blader naar uw afdrukklare bestand.
- 6. Selecteer het bestand dat u wilt afdrukken. Dubbelklik op het bestand om het te selecteren of klik eenmaal op het bestand en klik vervolgens op de toets **Openen**. De bestandsnaam en het bestandspad worden weergegeven in het vak Bestandsnaam.
- 7. Selecteer de gewenste optie(s).
- 8. Klik op de toets **Opdracht verzenden**.
- 9. Haal uw opdracht op bij het apparaat.
- 10. Druk op de toets **Opdrachtstatus** op het bedieningspaneel om de opdrachtenlijst te bekijken en de status van de opdracht te controleren.
- 11. Afdrukopdrachten worden doorgaans weergegeven in de lijst Actieve opdrachten. Als de systeembeheerder echter de functie Alle opdrachten vasthouden heeft ingeschakeld, staat uw opdracht in de lijst Vastgehouden afdrukopdrachten of Niet-herkende afdrukopdrachten. Als u een vastgehouden opdracht wilt vrijgeven, selecteert u de opdracht in de desbetreffende lijst en selecteert u vervolgens de toets **Vrijgeven**.
- 12. Als uw opdracht wordt vastgehouden in de lijst Actieve opdrachten, heeft het apparaat aanvullende hulpbronnen van u nodig, bijvoorbeeld papier of nietjes, voordat de opdracht voltooid kan worden. Om erachter te komen welke hulpbronnen nodig zijn, selecteert u de opdracht en selecteert u vervolgens de toets **Gegevens**. Als de hulpbronnen beschikbaar zijn, wordt de opdracht afgedrukt.

[Een afdrukklaar bestand maken](#page-542-0) [Een document afdrukken met de PostScript-printerdriver](#page-371-0) [Aanmelden bij Internet Services](#page-686-0) [Actieve opdrachten bekijken via het menu Opdrachtstatus](#page-706-0) [System Administrator Guide \(Handleiding voor de systeembeheerder\)](www.xerox.com/support) www.xerox.com/support. [Optionele functies installeren via het menu Hulpprogramma's](#page-725-0) [De voortgang en details van een opdracht bekijken via het menu Opdrachtstatus](#page-707-0) [Informatiepagina's afdrukken via het menu Apparaatstatus](#page-716-0) [De afleveringsbestemming wijzigen bij afdrukken via Internet Services](#page-648-0) [Documenten vouwen die via Internet Services zijn afgedrukt](#page-646-0) [Nieten instellen bij afdrukken via Internet Services](#page-644-0) [De richting instellen tijdens het afdrukken via Internet Services](#page-643-0) [De opties voor Sets gebruiken bij afdrukken via Internet Services](#page-641-0) [De opties voor 2-zijdig afdrukken gebruiken bij afdrukken via Internet Services](#page-640-0) [De papierselectie wijzigen bij afdrukken via Internet Services](#page-638-0) [Een uitgestelde afdrukopdracht verzenden via Internet Services](#page-637-0) [Een opdracht opslaan voor opnieuw afdrukken via Internet Services](#page-636-0) [Een proefafdruk of voorbeeld afdrukken via Internet Services](#page-634-0) [Een beveiligde opdracht afdrukken via Internet Services](#page-633-0) [Een normale opdracht afdrukken via Internet Services](#page-632-0) [Het aantal exemplaren wijzigen bij afdrukken via Internet Services](#page-631-0)

# **Printer- en scandrivers installeren via het afdrukmenu van Internet Services**

Internet Services maakt gebruik van de webserver die op het apparaat is ingebouwd. Zo kunt u met de webbrowser via het internet of intranet communiceren met het apparaat.

Via de koppeling Printer-/scandrivers installeren kunt u de nieuwste printer- en scandrivers voor uw apparaat installeren. Als u een Windows-computer gebruikt, worden de drivers via de koppeling in een uitvoerbaar bestand geopend. Als u een uitvoerbaar bestand uitvoert, wordt software automatisch op uw computer geïnstalleerd. U kunt het bestand uitvoeren en nu de drivers installeren of het bestand opslaan om de drivers later te installeren.

Met de installatieoptie kunt u uw printerdrivers gemakkelijk installeren. De koppeling brengt u standaard naar Xerox.com, waar u de nieuwste drivers voor uw apparaat kunt vinden. De systeembeheerder kan de koppeling Printer-/scandrivers installeren desgewenst wijzigen in een andere locatie, bijvoorbeeld een interne website. De systeembeheerder kan de koppeling ook verbergen. Als u de koppeling Printer-/scandrivers installeren niet ziet, neem dan contact op met de systeembeheerder.

Opmerking: De systeembeheerder moet deze optie beschikbaar stellen.

Uw systeembeheerder heeft mogelijk een specifieke printerdriver op uw computer geladen. Als u echter zelf de driver kunt kiezen, kunt u aan de hand van de volgende informatie bepalen welke driver u moet installeren.

- Met **PS (PostScript)** beschikt u over de meeste opties voor het schalen en manipuleren van beelden en is er meer precisie mogelijk bij hoogwaardige afbeeldingen. Ook biedt PostScript verschillende soorten foutafhandeling en fontvervangingsopties.
- **PCL (Printer Command Language)** biedt over het algemeen minder geavanceerde functies dan PostScript. De meeste opdrachten worden sneller verwerkt door PCL-drivers dan door andere drivers. Deze driver is geschikt voor de meeste alledaagse afdruktaken.
- **XPS (XML Paper Specification)** is een open specificatie voor een paginabeschrijvingstaal en een vaste documentindeling die oorspronkelijk door Microsoft is ontwikkeld. Gebruik deze driver om de snelheid en kwaliteit van uw XPS-afdrukbestanden te verbeteren.
- **Mac** is een PostScript-driver die speciaal voor Macs is ontworpen.

Opmerking: Als u een XPS-document wilt afdrukken, moet de optionele XPS-toepassing op het apparaat zijn geïnstalleerd.

Met de TWAIN-scandriver kunt u documenten van het apparaat naar uw computer scannen. De TWAIN-scandriver wordt automatisch geïnstalleerd met de functie Printer-/scandrivers installeren.

Raadpleeg de System Administrator Guide (Handleiding voor de systeembeheerder) voor meer informatie.

- 1. Open de webbrowser op uw computer.
- 2. Voer via het toetsenbord in het URL-veld http:// in, gevolgd door het IP-adres van het apparaat. Als het IP-adres bijvoorbeeld 192.168.100.100 is, voert u http://192.168.100.100 in.

Opmerking: . U kunt het IP-adres van het apparaat te weten komen door een configuratieoverzicht af te drukken of dit na te vragen bij de systeembeheerder.

- 3. Druk op de toets **Enter** op het toetsenbord om de pagina te laden.
- 4. Klik op het tabblad **Afdrukken**.
- 5. Klik op de koppeling **Printer-/scandrivers installeren**.
- 6. Klik op de toets **Uitvoeren**.
- 7. Klik op de toets **Accepteren** om akkoord te gaan met de licentieovereenkomst.
- 8. Het programma zoekt automatisch naar uw apparaat op het netwerk. Als uw apparaat niet wordt weergegeven, vraagt u de systeembeheerder om hulp.
- 9. Selecteer de driver die u wilt installeren.
- 10. Klik op de toets **Installeren**.
- 11. Klik op de toets **Installeren**.
- 12. Het programma maakt de afdrukwachtrij aan en installeert uw printerdriver.

#### Meer informatie

[Internet Services gebruiken om de contactgegevens van de systeembeheerder te vinden](#page-681-0) [System Administrator Guide \(Handleiding voor de systeembeheerder\)](www.xerox.com/support) www.xerox.com/support. [Een document afdrukken met de PostScript-printerdriver](#page-371-0) [Optionele functies installeren via het menu Hulpprogramma's](#page-725-0) [Informatiepagina's afdrukken via het menu Apparaatstatus](#page-716-0)

# <span id="page-631-0"></span>**Het aantal exemplaren wijzigen bij afdrukken via Internet Services**

Internet Services maakt gebruik van de webserver die op het apparaat is ingebouwd. Zo kunt u met de webbrowser via het internet of intranet communiceren met het apparaat.

Op de pagina Opdrachtverzending van Internet Services kunt u afdrukklare documenten verzenden voor afdrukken. U kunt opdrachten met de bestandsindeling PDF, PCL, PostScript, TXT, JPEG, TIFF en XPS afdrukken via de pagina Opdrachtverzending.

Opmerking: Als u uw opdracht via Internet Services verzendt, kunt u algemene afdrukfuncties selecteren, zoals 2-zijdig afdrukken en nieten. Als u geavanceerde afdrukfuncties zoals watermerken en katernopmaak wilt selecteren, moet u deze in de printerdriver selecteren voordat u uw afdrukklare bestand maakt.

Opmerking: Als u een XPS-document wilt afdrukken, moet de optionele XPS-toepassing op het apparaat zijn geïnstalleerd.

Met de optie Aantal kunt u bepalen hoeveel exemplaren van uw document worden afgedrukt. Er kunnen 1-9999 exemplaren worden afgedrukt.

U kunt het aantal exemplaren in de printerdriver of in een andere applicatie selecteren als u het afdrukklare bestand maakt, of u kunt het aantal exemplaren selecteren in Internet Services. Als u een bepaald aantal exemplaren opgeeft in Internet Services, wordt het opgegeven aantal in het afdrukklare bestand genegeerd en overschreven door het opgegeven aantal in Internet Services. Als u bijvoorbeeld 5 exemplaren hebt opgegeven in het afdrukklare bestand, maar 2 exemplaren opgeeft in Internet Services, worden er slechts 2 exemplaren afgedrukt.

- 1. Open de webbrowser op uw computer.
- 2. Voer via het toetsenbord in het URL-veld http:// in, gevolgd door het IP-adres van het apparaat. Als het IP-adres bijvoorbeeld 192.168.100.100 is, voert u http://192.168.100.100 in.

- 3. Druk op de toets **Enter** op het toetsenbord om de pagina te laden.
- 4. Klik op het tabblad **Afdrukken**.
- 5. Klik op de toets **Bladeren...** en blader naar uw afdrukklare bestand.
- 6. Selecteer het bestand dat u wilt afdrukken. Dubbelklik op het bestand om het te selecteren of klik eenmaal op het bestand en klik vervolgens op de toets **Openen**. De bestandsnaam en het bestandspad worden weergegeven in het vak Bestandsnaam.
- 7. Selecteer de gewenste optie voor Aantal.
	- **Auto**: hiermee wordt het aantal exemplaren afgedrukt dat in het afdrukklare bestand is ingesteld.
	- **(1-9999)**: hiermee worden 1 tot 9999 exemplaren van het afdrukklare bestand afgedrukt (als het afdrukklare bestand instellingen bevat waarmee meer dan 1 exemplaar wordt geproduceerd, worden deze instellingen overschreven door het aantal exemplaren dat is opgegeven in Internet Services). Selecteer het invoervak **(1-9999)** en voer het aantal gewenste exemplaren in via het toetsenbord.
- 8. Klik op de toets **Opdracht verzenden**.
- 9. Haal uw opdracht op bij het apparaat.
- 10. Druk op de toets **Opdrachtstatus** op het bedieningspaneel om de opdrachtenlijst te bekijken en de status van de opdracht te controleren.
- 11. Afdrukopdrachten worden doorgaans weergegeven in de lijst Actieve opdrachten. Als de systeembeheerder echter de functie Alle opdrachten vasthouden heeft ingeschakeld, staat uw opdracht in de lijst Vastgehouden afdrukopdrachten of Niet-herkende afdrukopdrachten. Als u een vastgehouden opdracht wilt vrijgeven, selecteert u de opdracht in de desbetreffende lijst en selecteert u vervolgens de toets **Vrijgeven**.
- 12. Als uw opdracht wordt vastgehouden in de lijst Actieve opdrachten, heeft het apparaat aanvullende hulpbronnen van u nodig, bijvoorbeeld papier of nietjes, voordat de opdracht voltooid kan worden. Om erachter te komen welke hulpbronnen nodig zijn, selecteert u de opdracht en selecteert u vervolgens de toets **Gegevens**. Als de hulpbronnen beschikbaar zijn, wordt de opdracht afgedrukt.

[Internet Services gebruiken om de contactgegevens van de systeembeheerder te vinden](#page-681-0) [De voortgang en details van een opdracht bekijken via het menu Opdrachtstatus](#page-707-0) [Informatiepagina's afdrukken via het menu Apparaatstatus](#page-716-0)

# **Opdrachttype**

#### <span id="page-632-0"></span>**Een normale opdracht afdrukken via Internet Services**

Internet Services maakt gebruik van de webserver die op het apparaat is ingebouwd. Zo kunt u met de webbrowser via het internet of intranet communiceren met het apparaat.

Als Verificatie of Accountadministratie op het apparaat is ingeschakeld, moet u eventueel aanmeldgegevens invoeren om toegang tot deze functie te krijgen.

Op de pagina Opdrachtverzending van Internet Services kunt u afdrukklare documenten verzenden voor afdrukken. U kunt opdrachten met de bestandsindeling PDF, PCL, PostScript, TXT, JPEG, TIFF en XPS afdrukken via de pagina Opdrachtverzending.

Opmerking: Als u uw opdracht via Internet Services verzendt, kunt u algemene afdrukfuncties selecteren, zoals 2-zijdig afdrukken en nieten. Als u geavanceerde afdrukfuncties zoals watermerken en katernopmaak wilt selecteren, moet u deze in de printerdriver selecteren voordat u uw afdrukklare bestand maakt.

Opmerking: Als u een XPS-document wilt afdrukken, moet de optionele XPS-toepassing op het apparaat zijn geïnstalleerd.

Met het opdrachttype Normale afdruk verwerkt het apparaat de opdracht zodra deze boven in de afdrukwachtrij komt te staan.

- 1. Open de webbrowser op uw computer.
- 2. Voer via het toetsenbord in het URL-veld http:// in, gevolgd door het IP-adres van het apparaat. Als het IP-adres bijvoorbeeld 192.168.100.100 is, voert u http://192.168.100.100 in.

- 3. Druk op de toets **Enter** op het toetsenbord om de pagina te laden.
- 4. Klik op het tabblad **Afdrukken**.
- 5. Klik op de toets **Bladeren...** en blader naar uw afdrukklare bestand.
- 6. Selecteer het bestand dat u wilt afdrukken. Dubbelklik op het bestand om het te selecteren of klik eenmaal op het bestand en klik vervolgens op de toets **Openen**. De bestandsnaam en het bestandspad worden weergegeven in het vak Bestandsnaam.
- 7. Selecteer **Normale afdruk** in het keuzemenu **Opdrachttype**.
- 8. Klik op de toets **Opdracht verzenden**.
- 9. Haal uw opdracht op bij het apparaat.
- 10. Druk op de toets **Opdrachtstatus** op het bedieningspaneel om de opdrachtenlijst te bekijken en de status van de opdracht te controleren.
- 11. Afdrukopdrachten worden doorgaans weergegeven in de lijst Actieve opdrachten. Als de systeembeheerder echter de functie Alle opdrachten vasthouden heeft ingeschakeld, staat uw opdracht in de lijst Vastgehouden afdrukopdrachten of Niet-herkende afdrukopdrachten. Als u een vastgehouden opdracht wilt vrijgeven, selecteert u de opdracht in de desbetreffende lijst en selecteert u vervolgens de toets **Vrijgeven**.
- 12. Als uw opdracht wordt vastgehouden in de lijst Actieve opdrachten, heeft het apparaat aanvullende hulpbronnen van u nodig, bijvoorbeeld papier of nietjes, voordat de opdracht voltooid kan worden. Om erachter te komen welke hulpbronnen nodig zijn, selecteert u de opdracht en selecteert u vervolgens de toets **Gegevens**. Als de hulpbronnen beschikbaar zijn, wordt de opdracht afgedrukt.

[Actieve opdrachten bekijken via het menu Opdrachtstatus](#page-706-0) [Internet Services gebruiken om de contactgegevens van de systeembeheerder te vinden](#page-681-0) [De voortgang en details van een opdracht bekijken via het menu Opdrachtstatus](#page-707-0) [Informatiepagina's afdrukken via het menu Apparaatstatus](#page-716-0)

# <span id="page-633-0"></span>**Een beveiligde opdracht afdrukken via Internet Services**

Internet Services maakt gebruik van de webserver die op het apparaat is ingebouwd. Zo kunt u met de webbrowser via het internet of intranet communiceren met het apparaat.

Als Verificatie of Accountadministratie op het apparaat is ingeschakeld, moet u eventueel aanmeldgegevens invoeren om toegang tot deze functie te krijgen.

Op de pagina Opdrachtverzending van Internet Services kunt u afdrukklare documenten verzenden voor afdrukken. U kunt opdrachten met de bestandsindeling PDF, PCL, PostScript, TXT, JPEG, TIFF en XPS afdrukken via de pagina Opdrachtverzending.

Opmerking: Als u uw opdracht via Internet Services verzendt, kunt u algemene afdrukfuncties selecteren, zoals 2-zijdig afdrukken en nieten. Als u geavanceerde afdrukfuncties zoals watermerken en katernopmaak wilt selecteren, moet u deze in de printerdriver selecteren voordat u uw afdrukklare bestand maakt.

Opmerking: Als u een XPS-document wilt afdrukken, moet de optionele XPS-toepassing op het apparaat zijn geïnstalleerd.

Met de optie Beveiligde afdruk wordt de opdracht vastgehouden op het apparaat, totdat u een toegangscode invoert om de opdracht vrij te geven. Met deze functie worden vertrouwelijke documenten pas afgedrukt in de opvangbak als u klaar bent om ze vrij te geven en ze op te halen. Deze functie komt ook van pas als u wilt regelen wanneer uw opdrachten worden vrijgegeven voor afdrukken, zelfs als ze niet vertrouwelijk zijn.

Opmerking: Als u meer dan één beveiligde afdrukopdracht met dezelfde toegangscode verzendt, hoeft u de toegangscode slechts eenmaal in te voeren op het apparaat om alle opdrachten voor afdrukken vrij te geven.

- 1. Open de webbrowser op uw computer.
- 2. Voer via het toetsenbord in het URL-veld http:// in, gevolgd door het IP-adres van het apparaat. Als het IP-adres bijvoorbeeld 192.168.100.100 is, voert u http://192.168.100.100 in.

- 3. Druk op de toets **Enter** op het toetsenbord om de pagina te laden.
- 4. Klik op het tabblad **Afdrukken**.
- 5. Klik op de toets **Bladeren...** en blader naar uw afdrukklare bestand.
- 6. Selecteer het bestand dat u wilt afdrukken. Dubbelklik op het bestand om het te selecteren of klik eenmaal op het bestand en klik vervolgens op de toets **Openen**. De bestandsnaam en het bestandspad worden weergegeven in het vak Bestandsnaam.
- 7. Selecteer **Beveiligde afdruk** in het keuzemenu **Opdrachttype**.
- 8. Klik in het invoervak **Toegangscode** en voer een toegangscode van 4 tot 10 cijfers via het toetsenbord.

Opmerking: Als u uw opdracht wilt vrijgeven, moet u eerst deze toegangscode invoeren via de aantaltoetsen op het bedieningspaneel van het apparaat. Gebruik alleen cijfers en kies een toegangscode die goed te onthouden is, maar niet makkelijk te raden voor anderen.

- 9. Klik in het invoervak **Toegangscode bevestigen** en voer de toegangscode van 4 tot 10 cijfers nogmaals in via het toetsenbord.
- 10. Klik op de toets **Opdracht verzenden**.
- 11. Wanneer de opdracht op het apparaat arriveert, verschijnt de opdracht in de lijst met beveiligde afdrukopdrachten. Als u de lijst op het apparaat wilt bekijken, drukt u op de toets **Opdrachtstatus** op het bedieningspaneel en selecteert u **Beveiligde afdrukopdrachten**.
- 12. Selecteer de opdracht in de lijst, voer uw toegangscode voor beveiligd afdrukken in en selecteer **OK**.
- 13. Selecteer **Alle vrijgeven** om al uw beveiligde opdrachten af te drukken of selecteer een afzonderlijk opdracht en selecteer **Vrijgeven**.
- 14. Als uw opdracht wordt vastgehouden in de lijst Actieve opdrachten, heeft het apparaat aanvullende hulpbronnen van u nodig, bijvoorbeeld papier of nietjes, voordat de opdracht voltooid kan worden. Om erachter te komen welke hulpbronnen nodig zijn, selecteert u de opdracht en selecteert u vervolgens de toets **Gegevens**. Als de hulpbronnen beschikbaar zijn, wordt de opdracht afgedrukt.

# Meer informatie

[Toegang tot uw persoonlijke lijst met beveiligde opdrachten via het menu Opdrachtstatus](#page-713-0) [Actieve opdrachten bekijken via het menu Opdrachtstatus](#page-706-0) [Internet Services gebruiken om de contactgegevens van de systeembeheerder te vinden](#page-681-0) [De voortgang en details van een opdracht bekijken via het menu Opdrachtstatus](#page-707-0) [Informatiepagina's afdrukken via het menu Apparaatstatus](#page-716-0)

# <span id="page-634-0"></span>**Een proefafdruk of voorbeeld afdrukken via Internet Services**

Internet Services maakt gebruik van de webserver die op het apparaat is ingebouwd. Zo kunt u met de webbrowser via het internet of intranet communiceren met het apparaat.

Als Verificatie of Accountadministratie op het apparaat is ingeschakeld, moet u eventueel aanmeldgegevens invoeren om toegang tot deze functie te krijgen.

Op de pagina Opdrachtverzending van Internet Services kunt u afdrukklare documenten verzenden voor afdrukken. U kunt opdrachten met de bestandsindeling PDF, PCL, PostScript, TXT, JPEG, TIFF en XPS afdrukken via de pagina Opdrachtverzending.

Opmerking: Als u uw opdracht via Internet Services verzendt, kunt u algemene afdrukfuncties selecteren, zoals 2-zijdig afdrukken en nieten. Als u geavanceerde afdrukfuncties zoals watermerken en katernopmaak wilt selecteren, moet u deze in de printerdriver selecteren voordat u uw afdrukklare bestand maakt.

Opmerking: Als u een XPS-document wilt afdrukken, moet de optionele XPS-toepassing op het apparaat zijn geïnstalleerd.

Met de optie Voorbeeldset kunt u één exemplaar afdrukken van een opdrachtopdracht met meerdere exemplaren. Als u de afdruk ophaalt, kunt u controleren of deze naar wens is afgedrukt voordat u de rest van de opdracht gaat afdrukken. Als het eerste exemplaar niet goed is, kunt u de resterende exemplaren annuleren en de opdracht opnieuw verzenden met andere afdrukinstellingen.

- 1. Open de webbrowser op uw computer.
- 2. Voer via het toetsenbord in het URL-veld http:// in, gevolgd door het IP-adres van het apparaat. Als het IP-adres bijvoorbeeld 192.168.100.100 is, voert u http://192.168.100.100 in.

Opmerking: U kunt het IP-adres van het apparaat te weten komen door een configuratieoverzicht af te drukken of dit na te vragen bij de systeembeheerder.

- 3. Druk op de toets **Enter** op het toetsenbord om de pagina te laden.
- 4. Klik op het tabblad **Afdrukken**.
- 5. Klik op de toets **Bladeren...** en blader naar uw afdrukklare bestand.
- 6. Selecteer het bestand dat u wilt afdrukken. Dubbelklik op het bestand om het te selecteren of klik eenmaal op het bestand en klik vervolgens op de toets **Openen**. De bestandsnaam en het bestandspad worden weergegeven in het vak Bestandsnaam.
- 7. Selecteer de gewenste optie voor Aantal.
	- **Auto**: hiermee wordt het aantal exemplaren afgedrukt dat in het afdrukklare bestand is ingesteld.
	- **(1-9999)**: hiermee worden 1 tot 9999 exemplaren van het afdrukklare bestand afgedrukt (als het afdrukklare bestand instellingen bevat waarmee meer dan 1 exemplaar wordt geproduceerd, worden deze instellingen overschreven door het aantal exemplaren dat is opgegeven in Internet Services). Selecteer het invoervak **(1-9999)** en voer het aantal gewenste exemplaren in via het toetsenbord.

Opmerking: U moet ten minste 2 kopieën naar het apparaat verzenden om de functie Proefafdruk te kunnen gebruiken.

- 8. Selecteer **Proefafdruk** in het keuzemenu **Opdrachttype**.
- 9. Klik op de toets **Opdracht verzenden**.
- 10. Druk op de toets **Opdrachtstatus** op het bedieningspaneel om de opdrachtenlijst te bekijken en de status van de opdracht te controleren.
- 11. Afdrukopdrachten worden doorgaans weergegeven in de lijst Actieve opdrachten. Als de systeembeheerder echter de functie Alle opdrachten vasthouden heeft ingeschakeld, staat uw opdracht in de lijst Vastgehouden afdrukopdrachten of Niet-herkende afdrukopdrachten. Selecteer de opdracht in de gewenste lijst en selecteer de toets **Vrijgegeven** om de proefafdruk te maken.
- 12. Controleer of het afgedrukte voorbeeld juist is.
- 13. Selecteer de gewenste opdracht in de lijst.
	- Als het voorbeeld juist is, selecteert u de toets **Vrijgeven** om de resterende sets vrij te geven.
	- Als het voorbeeld niet naar verwachting is afgedrukt, selecteert u de toets **Verwijderen**.
- 14. Als uw opdracht wordt vastgehouden in de lijst Actieve opdrachten, heeft het apparaat aanvullende hulpbronnen van u nodig, bijvoorbeeld papier of nietjes, voordat de opdracht voltooid kan worden. Om erachter te komen welke hulpbronnen nodig zijn, selecteert u de opdracht en selecteert u vervolgens de toets **Gegevens**. Als de hulpbronnen beschikbaar zijn, wordt de opdracht afgedrukt.

[Actieve opdrachten bekijken via het menu Opdrachtstatus](#page-706-0) [Internet Services gebruiken om de contactgegevens van de systeembeheerder te vinden](#page-681-0) [De voortgang en details van een opdracht bekijken via het menu Opdrachtstatus](#page-707-0) [Informatiepagina's afdrukken via het menu Apparaatstatus](#page-716-0)

#### <span id="page-636-0"></span>**Een opdracht opslaan voor opnieuw afdrukken via Internet Services**

Internet Services maakt gebruik van de webserver die op het apparaat is ingebouwd. Zo kunt u met de webbrowser via het internet of intranet communiceren met het apparaat.

Als Verificatie of Accountadministratie op het apparaat is ingeschakeld, moet u eventueel aanmeldgegevens invoeren om toegang tot deze functie te krijgen.

Op de pagina Opdrachtverzending van Internet Services kunt u afdrukklare documenten verzenden voor afdrukken. U kunt opdrachten met de bestandsindeling PDF, PCL, PostScript, TXT, JPEG, TIFF en XPS afdrukken via de pagina Opdrachtverzending.

Opmerking: Als u uw opdracht via Internet Services verzendt, kunt u algemene afdrukfuncties selecteren, zoals 2-zijdig afdrukken en nieten. Als u geavanceerde afdrukfuncties zoals watermerken en katernopmaak wilt selecteren, moet u deze in de printerdriver selecteren voordat u uw afdrukklare bestand maakt.

Opmerking: Als u een XPS-document wilt afdrukken, moet de optionele XPS-toepassing op het apparaat zijn geïnstalleerd.

Opgeslagen opdrachten zijn documenten die naar het apparaat zijn verzonden en daar opgeslagen zijn voor toekomstig gebruik. Opgeslagen opdrachten kunnen worden geopend en afgedrukt op het apparaat en via Internet Services.

U kunt de optie Opgeslagen opdrachten gebruiken als handige manier voor het opslaan van veelgebruikte documenten die u wilt afdrukken, zoals formulieren. Opgeslagen opdrachten kunnen worden bewaard met de printerdriver en Internet Services. U kunt opgeslagen opdrachten afdrukken via het bedieningspaneel van het apparaat en via Internet Services.

Opmerking: De systeembeheerder moet deze optie beschikbaar stellen.

- 1. Open de webbrowser op uw computer.
- 2. Voer via het toetsenbord in het URL-veld http:// in, gevolgd door het IP-adres van het apparaat. Als het IP-adres bijvoorbeeld 192.168.100.100 is, voert u http://192.168.100.100 in.

- 3. Druk op de toets **Enter** op het toetsenbord om de pagina te laden.
- 4. Klik op het tabblad **Afdrukken**.
- 5. Klik op de toets **Bladeren...** en blader naar uw afdrukklare bestand.
- 6. Selecteer het bestand dat u wilt afdrukken. Dubbelklik op het bestand om het te selecteren of klik eenmaal op het bestand en klik vervolgens op de toets **Openen**. De bestandsnaam en het bestandspad worden weergegeven in het vak Bestandsnaam.
- 7. Selecteer **Opdracht opslaan voor opnieuw afdrukken** in het keuzemenu **Opdrachttype**.
- 8. Selecteer de gewenste optie.
	- **Opslaan**: hiermee wordt uw opdracht voor later gebruik opgeslagen, maar wordt er geen exemplaar afgedrukt.
	- **Opslaan en afdrukken**: hiermee wordt uw opdracht opgeslagen en wordt er ook een exemplaar naar het apparaat verzonden om te worden afgedrukt.
- 9. Klik zo nodig in het invoervak **Opdrachtnaam** en voer de naam van uw opdracht in via het toetsenbord. Als u geen naam invoert, wordt de bestandsnaam gebruikt als opdrachtnaam.
- 10. Selecteer zo nodig de map waarin uw opdracht moet worden opgeslagen in het menu Opslaan in map. Als er geen persoonlijke mappen zijn ingesteld, wordt uw opdracht opgeslagen in de Standaard openbare map.
- 11. Schakel zo nodig het selectievakje **Beveiligde opgeslagen opdracht** in en voer een toegangscode van 4-10 cijfers in het invoervak **Toegangscode** en **Toegangscode bevestigen** in.

Opmerking: Als u uw opdracht wilt vrijgeven, moet u eerst deze toegangscode invoeren via de aantaltoetsen op het bedieningspaneel van het apparaat. Gebruik alleen cijfers en kies een toegangscode die goed te onthouden is, maar niet makkelijk te raden voor anderen.

- 12. Klik op de toets **Opdracht verzenden**.
- 13. Haal zo nodig uw opdracht op bij het apparaat.
- 14. Druk op de toets **Opdrachtstatus** op het bedieningspaneel om de opdrachtenlijst te bekijken en de status van de opdracht te controleren.
- 15. Afdrukopdrachten worden doorgaans weergegeven in de lijst Actieve opdrachten. Als de systeembeheerder echter de functie Alle opdrachten vasthouden heeft ingeschakeld, staat uw opdracht in de lijst Vastgehouden afdrukopdrachten of Niet-herkende afdrukopdrachten. Als u een vastgehouden opdracht wilt vrijgeven, selecteert u de opdracht in de desbetreffende lijst en selecteert u vervolgens de toets **Vrijgeven**.
- 16. Als uw opdracht wordt vastgehouden in de lijst Actieve opdrachten, heeft het apparaat aanvullende hulpbronnen van u nodig, bijvoorbeeld papier of nietjes, voordat de opdracht voltooid kan worden. Om erachter te komen welke hulpbronnen nodig zijn, selecteert u de opdracht en selecteert u vervolgens de toets **Gegevens**. Als de hulpbronnen beschikbaar zijn, wordt de opdracht afgedrukt.

# Meer informatie

[Actieve opdrachten bekijken via het menu Opdrachtstatus](#page-706-0) [Internet Services gebruiken om de contactgegevens van de systeembeheerder te vinden](#page-681-0) [Opdrachten opslaan met de PostScript-printerdriver](#page-380-0) [Opgeslagen opdrachten afdrukken via Internet Services](#page-620-0) [De voortgang en details van een opdracht bekijken via het menu Opdrachtstatus](#page-707-0) [Informatiepagina's afdrukken via het menu Apparaatstatus](#page-716-0)

#### <span id="page-637-0"></span>**Een uitgestelde afdrukopdracht verzenden via Internet Services**

Internet Services maakt gebruik van de webserver die op het apparaat is ingebouwd. Zo kunt u met de webbrowser via het internet of intranet communiceren met het apparaat.

Als Verificatie of Accountadministratie op het apparaat is ingeschakeld, moet u eventueel aanmeldgegevens invoeren om toegang tot deze functie te krijgen.

Op de pagina Opdrachtverzending van Internet Services kunt u afdrukklare documenten verzenden voor afdrukken. U kunt opdrachten met de bestandsindeling PDF, PCL, PostScript, TXT, JPEG, TIFF en XPS afdrukken via de pagina Opdrachtverzending.

Opmerking: Als u uw opdracht via Internet Services verzendt, kunt u algemene afdrukfuncties selecteren, zoals 2-zijdig afdrukken en nieten. Als u geavanceerde afdrukfuncties zoals watermerken en katernopmaak wilt selecteren, moet u deze in de printerdriver selecteren voordat u uw afdrukklare bestand maakt.

Opmerking: Als u een XPS-document wilt afdrukken, moet de optionele XPS-toepassing op het apparaat zijn geïnstalleerd.

Met de optie Uitgestelde afdruk kunt u het document op een specifiek tijdstip afdrukken, tot maximaal 24 uur nadat de oorspronkelijke opdracht is verzonden. Dit is handig als u grote opdrachten wilt afdrukken tijdens een rustig moment op uw kantoor of als u alle opdrachten tegelijkertijd wilt afdrukken.

- 1. Open de webbrowser op uw computer.
- 2. Voer via het toetsenbord in het URL-veld http:// in, gevolgd door het IP-adres van het apparaat. Als het IP-adres bijvoorbeeld 192.168.100.100 is, voert u http://192.168.100.100 in.

Opmerking: U kunt het IP-adres van het apparaat te weten komen door een configuratieoverzicht af te drukken of dit na te vragen bij de systeembeheerder.

- 3. Druk op de toets **Enter** op het toetsenbord om de pagina te laden.
- 4. Klik op het tabblad **Afdrukken**.
- 5. Klik op de toets **Bladeren...** en blader naar uw afdrukklare bestand.
- 6. Selecteer het bestand dat u wilt afdrukken. Dubbelklik op het bestand om het te selecteren of klik eenmaal op het bestand en klik vervolgens op de toets **Openen**. De bestandsnaam en het bestandspad worden weergegeven in het vak Bestandsnaam.
- 7. Selecteer **Uitgestelde afdruk** in het keuzemenu **Opdrachttype**.
- 8. Selecteer het invoervak **Afdruktijd** en voer via het toetsenbord het tijdstip in waarop uw opdracht moet worden afgedrukt.
- 9. Klik op de toets **Opdracht verzenden**.
- 10. Haal uw opdracht op bij het apparaat.
- 11. Druk op de toets **Opdrachtstatus** op het bedieningspaneel om de opdrachtenlijst te bekijken en de status van de opdracht te controleren.
- 12. Afdrukopdrachten worden doorgaans weergegeven in de lijst Actieve opdrachten. Als de systeembeheerder echter de functie Alle opdrachten vasthouden heeft ingeschakeld, staat uw opdracht in de lijst Vastgehouden afdrukopdrachten of Niet-herkende afdrukopdrachten. Als u een vastgehouden opdracht wilt vrijgeven, selecteert u de opdracht in de desbetreffende lijst en selecteert u vervolgens de toets **Vrijgeven**.
- 13. Als uw opdracht wordt vastgehouden in de lijst Actieve opdrachten, heeft het apparaat aanvullende hulpbronnen van u nodig, bijvoorbeeld papier of nietjes, voordat de opdracht voltooid kan worden. Om erachter te komen welke hulpbronnen nodig zijn, selecteert u de opdracht en selecteert u vervolgens de toets **Gegevens**. Als de hulpbronnen beschikbaar zijn, wordt de opdracht afgedrukt.

#### Meer informatie

[Actieve opdrachten bekijken via het menu Opdrachtstatus](#page-706-0) [Internet Services gebruiken om de contactgegevens van de systeembeheerder te vinden](#page-681-0) [Een uitgestelde afdrukopdracht afdrukken via de PostScript-printerdriver](#page-379-0) [De voortgang en details van een opdracht bekijken via het menu Opdrachtstatus](#page-707-0) [Informatiepagina's afdrukken via het menu Apparaatstatus](#page-716-0)

# <span id="page-638-0"></span>**De papierselectie wijzigen bij afdrukken via Internet Services**

Internet Services maakt gebruik van de webserver die op het apparaat is ingebouwd. Zo kunt u met de webbrowser via het internet of intranet communiceren met het apparaat.

Als Verificatie of Accountadministratie op het apparaat is ingeschakeld, moet u eventueel aanmeldgegevens invoeren om toegang tot deze functie te krijgen.

Op de pagina Opdrachtverzending van Internet Services kunt u afdrukklare documenten verzenden voor afdrukken. U kunt opdrachten met de bestandsindeling PDF, PCL, PostScript, TXT, JPEG, TIFF en XPS afdrukken via de pagina Opdrachtverzending.

Opmerking: Als u uw opdracht via Internet Services verzendt, kunt u algemene afdrukfuncties selecteren, zoals 2-zijdig afdrukken en nieten. Als u geavanceerde afdrukfuncties zoals watermerken en katernopmaak wilt selecteren, moet u deze in de printerdriver selecteren voordat u uw afdrukklare bestand maakt.

Opmerking: Als u een XPS-document wilt afdrukken, moet de optionele XPS-toepassing op het apparaat zijn geïnstalleerd.

Met de optie Papier kunt u de soort papier voor uw opdracht opgeven. De soort papier die automatisch voor uw opdracht is geselecteerd, wordt weergegeven in het vak Papier. Deze standaardwaarde is ingesteld door de systeembeheerder.

De papiersoorten die in het apparaat zijn geplaatst, worden weergegeven. U kunt andere papiersoorten selecteren, maar dan moet u ze wel eerst in de juiste lade plaatsen, anders kan uw opdracht niet correct worden afgedrukt. Het is doorgaans makkelijker om het gewenste papier in het apparaat te plaatsen voordat u de opdracht instelt. Zo weet u zeker dat u de juiste papiersoort en de juiste papierlade selecteert bij het verzenden van de opdracht.

- 1. Open de webbrowser op uw computer.
- 2. Voer via het toetsenbord in het URL-veld http:// in, gevolgd door het IP-adres van het apparaat. Als het IP-adres bijvoorbeeld 192.168.100.100 is, voert u http://192.168.100.100 in.

- 3. Druk op de toets **Enter** op het toetsenbord om de pagina te laden.
- 4. Klik op het tabblad **Afdrukken**.
- 5. Klik op de toets **Bladeren...** en blader naar uw afdrukklare bestand.
- 6. Selecteer het bestand dat u wilt afdrukken. Dubbelklik op het bestand om het te selecteren of klik eenmaal op het bestand en klik vervolgens op de toets **Openen**. De bestandsnaam en het bestandspad worden weergegeven in het vak Bestandsnaam.
- 7. Klik op de kop **Papierselectie** om de papiermenu's te openen en selecteer de gewenste optie(s).
	- **Geplaatst papier**: toont de papiersoorten die al in het apparaat zijn geplaatst, selecteer de gewenste soort in het venster Geplaatst papier.
	- **Formaat**: toont alle vooringestelde papierformaten waarop het apparaat kan afdrukken. Selecteer het gewenste formaat in de lijst.
	- **Kleur**: toont verschillende papierkleuren. Als u een kleur wilt opgeven, selecteert u de kleur in de lijst.
	- **Soort**: toont de verschillende papiersoorten waarop het apparaat kan afdrukken. Selecteer de gewenste soort in de lijst.
	- **Lade**: toont de apparaatladen. Als u vanuit een specifieke lade wilt afdrukken, selecteert u het ladenummer in de lijst. Als u de meest geschikte lade door het apparaat wilt laten selecteren (bijvoorbeeld als u uw specifieke papiersoort nog niet in het apparaat hebt geplaatst), selecteert u **Auto**.
- 8. Klik op de toets **Opdracht verzenden**.
- 9. Haal uw opdracht op bij het apparaat.
- 10. Druk op de toets **Opdrachtstatus** op het bedieningspaneel om de opdrachtenlijst te bekijken en de status van de opdracht te controleren.
- 11. Afdrukopdrachten worden doorgaans weergegeven in de lijst Actieve opdrachten. Als de systeembeheerder echter de functie Alle opdrachten vasthouden heeft ingeschakeld, staat uw opdracht in de lijst Vastgehouden afdrukopdrachten of Niet-herkende afdrukopdrachten. Als u een vastgehouden opdracht wilt vrijgeven, selecteert u de opdracht in de desbetreffende lijst en selecteert u vervolgens de toets **Vrijgeven**.
- 12. Als uw opdracht wordt vastgehouden in de lijst Actieve opdrachten, heeft het apparaat aanvullende hulpbronnen van u nodig, bijvoorbeeld papier of nietjes, voordat de opdracht voltooid kan worden. Om erachter te komen welke hulpbronnen nodig zijn, selecteert u de opdracht en selecteert u vervolgens de toets **Gegevens**. Als de hulpbronnen beschikbaar zijn, wordt de opdracht afgedrukt.

[Internet Services gebruiken om de contactgegevens van de systeembeheerder te vinden](#page-681-0) [Actieve opdrachten bekijken via het menu Opdrachtstatus](#page-706-0) [Papier in lade 1 plaatsen en de instellingen van de lade wijzigen](#page-692-0) [Papier in lade 2 plaatsen en de instellingen van de lade wijzigen](#page-694-0) [Papier in lade 3 plaatsen](#page-698-0) [Papier in lade 4 plaatsen](#page-700-0) [Papier in de handmatige invoer plaatsen en de instellingen van de lade wijzigen](#page-701-0) [De voortgang en details van een opdracht bekijken via het menu Opdrachtstatus](#page-707-0) [Informatiepagina's afdrukken via het menu Apparaatstatus](#page-716-0)

# <span id="page-640-0"></span>**De opties voor 2-zijdig afdrukken gebruiken bij afdrukken via Internet Services**

Internet Services maakt gebruik van de webserver die op het apparaat is ingebouwd. Zo kunt u met de webbrowser via het internet of intranet communiceren met het apparaat.

Als Verificatie of Accountadministratie op het apparaat is ingeschakeld, moet u eventueel aanmeldgegevens invoeren om toegang tot deze functie te krijgen.

Op de pagina Opdrachtverzending van Internet Services kunt u afdrukklare documenten verzenden voor afdrukken. U kunt opdrachten met de bestandsindeling PDF, PCL, PostScript, TXT, JPEG, TIFF en XPS afdrukken via de pagina Opdrachtverzending.

Opmerking: Als u uw opdracht via Internet Services verzendt, kunt u algemene afdrukfuncties selecteren, zoals 2-zijdig afdrukken en nieten. Als u geavanceerde afdrukfuncties zoals watermerken en katernopmaak wilt selecteren, moet u deze in de printerdriver selecteren voordat u uw afdrukklare bestand maakt.

Opmerking: Als u een XPS-document wilt afdrukken, moet de optionele XPS-toepassing op het apparaat zijn geïnstalleerd.

Met de optie 2-zijdig afdrukken kunt u kiezen of uw opdracht op een of twee zijden van het papier bedrukt moet worden en of de afdrukken geschikt gemaakt moeten worden voor inbinden langs de lange kant of langs de korte kant van het document.

Opmerking: [Sommige mediasoorten, -formaten en -gewichten kunnen niet automatisch op beide](www.xerox.com)  [zijden bedrukt worden. Zie](www.xerox.com) www.xerox.com voor informatie.

- 1. Open de webbrowser op uw computer.
- 2. Voer via het toetsenbord in het URL-veld http:// in, gevolgd door het IP-adres van het apparaat. Als het IP-adres bijvoorbeeld 192.168.100.100 is, voert u http://192.168.100.100 in.

- 3. Druk op de toets **Enter** op het toetsenbord om de pagina te laden.
- 4. Klik op het tabblad **Afdrukken**.
- 5. Klik op de toets **Bladeren...** en blader naar uw afdrukklare bestand.
- 6. Selecteer het bestand dat u wilt afdrukken. Dubbelklik op het bestand om het te selecteren of klik eenmaal op het bestand en klik vervolgens op de toets **Openen**. De bestandsnaam en het bestandspad worden weergegeven in het vak Bestandsnaam.
- 7. Selecteer de gewenste optie voor 2-zijdig afdrukken.
	- **Auto**: hiermee worden de geprogrammeerde instellingen in het afdrukklare bestand gebruikt.
	- **1-zijdig afdrukken**: hiermee wordt op 1 zijde van het papier of de transparant afgedrukt. Gebruik deze optie voor het afdrukken op transparanten, enveloppen of etiketten.
	- **2-zijdig afdrukken**: hiermee wordt op beide zijden van een vel papier afgedrukt. De beelden worden zodanig afgedrukt, dat de opdracht langs de lange kant van het papier kan worden ingebonden.
	- **2-zijdig afdrukken, omslaan via korte kant**: hiermee wordt op beide zijden van een vel papier afgedrukt. De beelden worden zodanig afgedrukt, dat de opdracht langs de korte kant van het papier kan worden ingebonden.
- 8. Klik op de toets **Opdracht verzenden**.
- 9. Haal uw opdracht op bij het apparaat.
- 10. Druk op de toets **Opdrachtstatus** op het bedieningspaneel om de opdrachtenlijst te bekijken en de status van de opdracht te controleren.
- 11. Afdrukopdrachten worden doorgaans weergegeven in de lijst Actieve opdrachten. Als de systeembeheerder echter de functie Alle opdrachten vasthouden heeft ingeschakeld, staat uw opdracht in de lijst Vastgehouden afdrukopdrachten of Niet-herkende afdrukopdrachten. Als u een vastgehouden opdracht wilt vrijgeven, selecteert u de opdracht in de desbetreffende lijst en selecteert u vervolgens de toets **Vrijgeven**.
- 12. Als uw opdracht wordt vastgehouden in de lijst Actieve opdrachten, heeft het apparaat aanvullende hulpbronnen van u nodig, bijvoorbeeld papier of nietjes, voordat de opdracht voltooid kan worden. Om erachter te komen welke hulpbronnen nodig zijn, selecteert u de opdracht en selecteert u vervolgens de toets **Gegevens**. Als de hulpbronnen beschikbaar zijn, wordt de opdracht afgedrukt.

[Internet Services gebruiken om de contactgegevens van de systeembeheerder te vinden](#page-681-0) [Actieve opdrachten bekijken via het menu Opdrachtstatus](#page-706-0) [De voortgang en details van een opdracht bekijken via het menu Opdrachtstatus](#page-707-0) [Informatiepagina's afdrukken via het menu Apparaatstatus](#page-716-0)

# <span id="page-641-0"></span>**De opties voor Sets gebruiken bij afdrukken via Internet Services**

Internet Services maakt gebruik van de webserver die op het apparaat is ingebouwd. Zo kunt u met de webbrowser via het internet of intranet communiceren met het apparaat.

Als Verificatie of Accountadministratie op het apparaat is ingeschakeld, moet u eventueel aanmeldgegevens invoeren om toegang tot deze functie te krijgen.

Op de pagina Opdrachtverzending van Internet Services kunt u afdrukklare documenten verzenden voor afdrukken. U kunt opdrachten met de bestandsindeling PDF, PCL, PostScript, TXT, JPEG, TIFF en XPS afdrukken via de pagina Opdrachtverzending.

Opmerking: Als u uw opdracht via Internet Services verzendt, kunt u algemene afdrukfuncties selecteren, zoals 2-zijdig afdrukken en nieten. Als u geavanceerde afdrukfuncties zoals watermerken en katernopmaak wilt selecteren, moet u deze in de printerdriver selecteren voordat u uw afdrukklare bestand maakt.

Opmerking: Als u een XPS-document wilt afdrukken, moet de optionele XPS-toepassing op het apparaat zijn geïnstalleerd.

Met de sorteringsopties kunt u uw kopieën sorteren in sets (1,2,3 1,2,3 1,2,3) of stapels (1,1,1 2,2,2 3,3,3).

- 1. Open de webbrowser op uw computer.
- 2. Voer via het toetsenbord in het URL-veld http:// in, gevolgd door het IP-adres van het apparaat. Als het IP-adres bijvoorbeeld 192.168.100.100 is, voert u http://192.168.100.100 in.

Opmerking: U kunt het IP-adres van het apparaat te weten komen door een configuratieoverzicht af te drukken of dit na te vragen bij de systeembeheerder.

- 3. Druk op de toets **Enter** op het toetsenbord om de pagina te laden.
- 4. Klik op het tabblad **Afdrukken**.
- 5. Klik op de toets **Bladeren...** en blader naar uw afdrukklare bestand.
- 6. Selecteer het bestand dat u wilt afdrukken. Dubbelklik op het bestand om het te selecteren of klik eenmaal op het bestand en klik vervolgens op de toets **Openen**. De bestandsnaam en het bestandspad worden weergegeven in het vak Bestandsnaam.
- 7. Selecteer de gewenste optie voor Sets/stapels.
	- **Auto**: hiermee worden de geprogrammeerde instellingen in het afdrukklare bestand gebruikt.
	- **Sets**: hiermee worden de kopieën in sets gesorteerd: 1,2,3 1,2,3 1,2,3.
	- **Stapels**: hiermee worden de kopieën in stapels gesorteerd: 1,1,1 2,2,2 3,3,3.
- 8. Klik op de toets **Opdracht verzenden**.
- 9. Haal uw opdracht op bij het apparaat.
- 10. Druk op de toets **Opdrachtstatus** op het bedieningspaneel om de opdrachtenlijst te bekijken en de status van de opdracht te controleren.
- 11. Afdrukopdrachten worden doorgaans weergegeven in de lijst Actieve opdrachten. Als de systeembeheerder echter de functie Alle opdrachten vasthouden heeft ingeschakeld, staat uw opdracht in de lijst Vastgehouden afdrukopdrachten of Niet-herkende afdrukopdrachten. Als u een vastgehouden opdracht wilt vrijgeven, selecteert u de opdracht in de desbetreffende lijst en selecteert u vervolgens de toets **Vrijgeven**.
- 12. Als uw opdracht wordt vastgehouden in de lijst Actieve opdrachten, heeft het apparaat aanvullende hulpbronnen van u nodig, bijvoorbeeld papier of nietjes, voordat de opdracht voltooid kan worden. Om erachter te komen welke hulpbronnen nodig zijn, selecteert u de opdracht en selecteert u vervolgens de toets **Gegevens**. Als de hulpbronnen beschikbaar zijn, wordt de opdracht afgedrukt.

# Meer informatie

[Internet Services gebruiken om de contactgegevens van de systeembeheerder te vinden](#page-681-0) [Actieve opdrachten bekijken via het menu Opdrachtstatus](#page-706-0) [De voortgang en details van een opdracht bekijken via het menu Opdrachtstatus](#page-707-0) [Informatiepagina's afdrukken via het menu Apparaatstatus](#page-716-0)

# <span id="page-643-0"></span>**De richting instellen tijdens het afdrukken via Internet Services**

Internet Services maakt gebruik van de webserver die op het apparaat is ingebouwd. Zo kunt u met de webbrowser via het internet of intranet communiceren met het apparaat.

Als Verificatie of Accountadministratie op het apparaat is ingeschakeld, moet u eventueel aanmeldgegevens invoeren om toegang tot deze functie te krijgen.

Op de pagina Opdrachtverzending van Internet Services kunt u afdrukklare documenten verzenden voor afdrukken. U kunt opdrachten met de bestandsindeling PDF, PCL, PostScript, TXT, JPEG, TIFF en XPS afdrukken via de pagina Opdrachtverzending.

Opmerking: Als u uw opdracht via Internet Services verzendt, kunt u algemene afdrukfuncties selecteren, zoals 2-zijdig afdrukken en nieten. Als u geavanceerde afdrukfuncties zoals watermerken en katernopmaak wilt selecteren, moet u deze in de printerdriver selecteren voordat u uw afdrukklare bestand maakt.

Opmerking: Als u een XPS-document wilt afdrukken, moet de optionele XPS-toepassing op het apparaat zijn geïnstalleerd.

Met de functie Richting kunt u de richting wijzigen van de tekst die op de pagina wordt afgedrukt. Deze functie werkt alleen als u een tekstbestand (.txt) voor afdrukken verzendt. Andere bestandstypen maken gebruik van de richting die is geselecteerd tijdens het maken van het afdrukklare bestand.

- 1. Open de webbrowser op uw computer.
- 2. Voer via het toetsenbord in het URL-veld http:// in, gevolgd door het IP-adres van het apparaat. Als het IP-adres bijvoorbeeld 192.168.100.100 is, voert u http://192.168.100.100 in.

- 3. Druk op de toets **Enter** op het toetsenbord om de pagina te laden.
- 4. Klik op het tabblad **Afdrukken**.
- 5. Klik op de toets **Bladeren...** en blader naar uw afdrukklare bestand.
- 6. Selecteer het bestand dat u wilt afdrukken. Dubbelklik op het bestand om het te selecteren of klik eenmaal op het bestand en klik vervolgens op de toets **Openen**. De bestandsnaam en het bestandspad worden weergegeven in het vak Bestandsnaam.
- 7. Selecteer de gewenste optie voor Richting.
	- **Auto**: hiermee worden de geprogrammeerde instellingen in het afdrukklare bestand gebruikt.
	- **Portret**: uw document wordt zodanig gericht, dat u de tekst kunt lezen als u de lange zijde van het papier vasthoudt.
	- **Landschap**: uw document wordt zodanig gericht, dat u de tekst kunt lezen als u de korte zijde van het papier vasthoudt.
	- **Geroteerd portret**: uw originele document wordt 180 graden gedraaid, zodat u de tekst kunt lezen als u de lange zijde van het papier vasthoudt.
	- **Geroteerd landschap**: uw originele document wordt 180 graden gedraaid, zodat u de tekst kunt lezen als u de korte zijde van het papier vasthoudt.
- 8. Klik op de toets **Opdracht verzenden**.
- 9. Haal uw opdracht op bij het apparaat.
- 10. Druk op de toets **Opdrachtstatus** op het bedieningspaneel om de opdrachtenlijst te bekijken en de status van de opdracht te controleren.
- 11. Afdrukopdrachten worden doorgaans weergegeven in de lijst Actieve opdrachten. Als de systeembeheerder echter de functie Alle opdrachten vasthouden heeft ingeschakeld, staat uw opdracht in de lijst Vastgehouden afdrukopdrachten of Niet-herkende afdrukopdrachten. Als u een vastgehouden opdracht wilt vrijgeven, selecteert u de opdracht in de desbetreffende lijst en selecteert u vervolgens de toets **Vrijgeven**.
- 12. Als uw opdracht wordt vastgehouden in de lijst Actieve opdrachten, heeft het apparaat aanvullende hulpbronnen van u nodig, bijvoorbeeld papier of nietjes, voordat de opdracht voltooid kan worden. Om erachter te komen welke hulpbronnen nodig zijn, selecteert u de opdracht en selecteert u vervolgens de toets **Gegevens**. Als de hulpbronnen beschikbaar zijn, wordt de opdracht afgedrukt.

[Internet Services gebruiken om de contactgegevens van de systeembeheerder te vinden](#page-681-0) [Actieve opdrachten bekijken via het menu Opdrachtstatus](#page-706-0) [De voortgang en details van een opdracht bekijken via het menu Opdrachtstatus](#page-707-0) [Informatiepagina's afdrukken via het menu Apparaatstatus](#page-716-0)

# <span id="page-644-0"></span>**Nieten instellen bij afdrukken via Internet Services**

Internet Services maakt gebruik van de webserver die op het apparaat is ingebouwd. Zo kunt u met de webbrowser via het internet of intranet communiceren met het apparaat.

Als Verificatie of Accountadministratie op het apparaat is ingeschakeld, moet u eventueel aanmeldgegevens invoeren om toegang tot deze functie te krijgen.

Op de pagina Opdrachtverzending van Internet Services kunt u afdrukklare documenten verzenden voor afdrukken. U kunt opdrachten met de bestandsindeling PDF, PCL, PostScript, TXT, JPEG, TIFF en XPS afdrukken via de pagina Opdrachtverzending.

Opmerking: Als u uw opdracht via Internet Services verzendt, kunt u algemene afdrukfuncties selecteren, zoals 2-zijdig afdrukken en nieten. Als u geavanceerde afdrukfuncties zoals watermerken en katernopmaak wilt selecteren, moet u deze in de printerdriver selecteren voordat u uw afdrukklare bestand maakt.

Opmerking: Als u een XPS-document wilt afdrukken, moet de optionele XPS-toepassing op het apparaat zijn geïnstalleerd.

Met de nietopties kunt u uw document nieten. Welke opties beschikbaar zijn, is afhankelijk van de geïnstalleerde afwerkeenheid. De basisopties voor nieten zijn Uit, 1 nietje, 2 nietjes en Meer nietjes.

Opmerking: Katern nieten wordt geselecteerd in het gedeelte Vouwen.

- 1. Open de webbrowser op uw computer.
- 2. Voer via het toetsenbord in het URL-veld http:// in, gevolgd door het IP-adres van het apparaat. Als het IP-adres bijvoorbeeld 192.168.100.100 is, voert u http://192.168.100.100 in.

- 3. Druk op de toets **Enter** op het toetsenbord om de pagina te laden.
- 4. Klik op het tabblad **Afdrukken**.
- 5. Klik op de toets **Bladeren...** en blader naar uw afdrukklare bestand.
- 6. Selecteer het bestand dat u wilt afdrukken. Dubbelklik op het bestand om het te selecteren of klik eenmaal op het bestand en klik vervolgens op de toets **Openen**. De bestandsnaam en het bestandspad worden weergegeven in het vak Bestandsnaam.
- 7. Selecteer de gewenste nietoptie. De opties variëren, afhankelijk van de soort afwerkeenheid die op het apparaat is aangesloten.
	- **Auto**: hiermee worden de geprogrammeerde instellingen in het afdrukklare bestand gebruikt.
	- **Geen nietjes**: hiermee wordt nieten uitgeschakeld.
	- **1 nietje**: hiermee wordt één nietje in de linkerbovenhoek van het document geplaatst.
	- **2 nietjes**: hiermee worden 2 nietjes langs de lange kant van het document geplaatst.
- 8. Klik op de toets **Opdracht verzenden**.
- 9. Haal uw opdracht op bij het apparaat.
- 10. Druk op de toets **Opdrachtstatus** op het bedieningspaneel om de opdrachtenlijst te bekijken en de status van de opdracht te controleren.
- 11. Afdrukopdrachten worden doorgaans weergegeven in de lijst Actieve opdrachten. Als de systeembeheerder echter de functie Alle opdrachten vasthouden heeft ingeschakeld, staat uw opdracht in de lijst Vastgehouden afdrukopdrachten of Niet-herkende afdrukopdrachten. Als u een vastgehouden opdracht wilt vrijgeven, selecteert u de opdracht in de desbetreffende lijst en selecteert u vervolgens de toets **Vrijgeven**.
- 12. Als uw opdracht wordt vastgehouden in de lijst Actieve opdrachten, heeft het apparaat aanvullende hulpbronnen van u nodig, bijvoorbeeld papier of nietjes, voordat de opdracht voltooid kan worden. Om erachter te komen welke hulpbronnen nodig zijn, selecteert u de opdracht en selecteert u vervolgens de toets **Gegevens**. Als de hulpbronnen beschikbaar zijn, wordt de opdracht afgedrukt.

[Internet Services gebruiken om de contactgegevens van de systeembeheerder te vinden](#page-681-0) [Actieve opdrachten bekijken via het menu Opdrachtstatus](#page-706-0) [Vouwen via de PostScript-printerdriver](#page-391-0) [Documenten vouwen die via Internet Services zijn afgedrukt](#page-646-0) [Informatiepagina's afdrukken via het menu Apparaatstatus](#page-716-0)

# **Perforeren instellen bij afdrukken via Internet Services**

Internet Services maakt gebruik van de webserver die op het apparaat is ingebouwd. Zo kunt u met de webbrowser via het internet of intranet communiceren met het apparaat.

Als Verificatie of Accountadministratie op het apparaat is ingeschakeld, moet u eventueel aanmeldgegevens invoeren om toegang tot deze functie te krijgen.

Op de pagina Opdrachtverzending van Internet Services kunt u afdrukklare documenten verzenden voor afdrukken. U kunt opdrachten met de bestandsindeling PDF, PCL, PostScript, TXT, JPEG, TIFF en XPS afdrukken via de pagina Opdrachtverzending.

Opmerking: Als u uw opdracht via Internet Services verzendt, kunt u algemene afdrukfuncties selecteren, zoals 2-zijdig afdrukken en nieten. Als u geavanceerde afdrukfuncties zoals watermerken en katernopmaak wilt selecteren, moet u deze in de printerdriver selecteren voordat u uw afdrukklare bestand maakt.

Opmerking: Als u een XPS-document wilt afdrukken, moet de optionele XPS-toepassing op het apparaat zijn geïnstalleerd.

Met de optie Perforeren kunt u het apparaat in elke afgedrukte pagina gaten laten maken. Elk vel wordt afzonderlijk geperforeerd. Er is dus geen beperking voor het aantal pagina's per set. Perforeren kan alleen worden geselecteerd voor A4-papier LKE (8,5 x 11 inch LKE) en A3-papier (11 x 17 inch).

Opmerking: KKE staat voor Korte Kant Eerst (waarbij de korte kant van het papier als eerste in het apparaat wordt ingevoerd). LKE staat voor Lange Kant Eerst (waarbij het papier zodanig wordt neergelegd dat de lange kant van het apparaat als eerste in het apparaat wordt ingevoerd).

- 1. Open de webbrowser op uw computer.
- 2. Voer via het toetsenbord in het URL-veld http:// in, gevolgd door het IP-adres van het apparaat. Als het IP-adres bijvoorbeeld 192.168.100.100 is, voert u http://192.168.100.100 in.

Opmerking: U kunt het IP-adres van het apparaat te weten komen door een configuratieoverzicht af te drukken of dit na te vragen bij de systeembeheerder.

- 3. Druk op de toets **Enter** op het toetsenbord om de pagina te laden.
- 4. Klik op het tabblad **Afdrukken**.
- 5. Klik op de toets **Bladeren...** en blader naar uw afdrukklare bestand.
- 6. Selecteer het bestand dat u wilt afdrukken. Dubbelklik op het bestand om het te selecteren of klik eenmaal op het bestand en klik vervolgens op de toets **Openen**. De bestandsnaam en het bestandspad worden weergegeven in het vak Bestandsnaam.
- 7. Selecteer de gewenste optie voor Perforeren. De opties zijn afhankelijk van de soort afwerkeenheid die op het apparaat is aangesloten.
	- **Auto**: hiermee worden de geprogrammeerde instellingen in het afdrukklare bestand gebruikt.
	- **Niet perforeren**: hiermee wordt perforeren uitgeschakeld.
	- **Perforeren AAN**: hiermee wordt perforeren ingeschakeld.
- 8. Klik op de toets **Opdracht verzenden**.
- 9. Haal uw opdracht op bij het apparaat.
- 10. Druk op de toets **Opdrachtstatus** op het bedieningspaneel om de opdrachtenlijst te bekijken en de status van de opdracht te controleren.
- 11. Afdrukopdrachten worden doorgaans weergegeven in de lijst Actieve opdrachten. Als de systeembeheerder echter de functie Alle opdrachten vasthouden heeft ingeschakeld, staat uw opdracht in de lijst Vastgehouden afdrukopdrachten of Niet-herkende afdrukopdrachten. Als u een vastgehouden opdracht wilt vrijgeven, selecteert u de opdracht in de desbetreffende lijst en selecteert u vervolgens de toets **Vrijgeven**.
- 12. Als uw opdracht wordt vastgehouden in de lijst Actieve opdrachten, heeft het apparaat aanvullende hulpbronnen van u nodig, bijvoorbeeld papier of nietjes, voordat de opdracht voltooid kan worden. Om erachter te komen welke hulpbronnen nodig zijn, selecteert u de opdracht en selecteert u vervolgens de toets **Gegevens**. Als de hulpbronnen beschikbaar zijn, wordt de opdracht afgedrukt.

# Meer informatie

[Internet Services gebruiken om de contactgegevens van de systeembeheerder te vinden](#page-681-0) [Actieve opdrachten bekijken via het menu Opdrachtstatus](#page-706-0) [Informatiepagina's afdrukken via het menu Apparaatstatus](#page-716-0)

# <span id="page-646-0"></span>**Documenten vouwen die via Internet Services zijn afgedrukt**

Internet Services maakt gebruik van de webserver die op het apparaat is ingebouwd. Zo kunt u met de webbrowser via het internet of intranet communiceren met het apparaat.

Met de opties voor Vouwen kunt u één vel A4-papier (8,5 x 11 inch) met een gewicht van 60 to 120 g/m² (16 tot 32 lb) vouwen. Pagina's kunnen worden dubbelgevouwen (in tweeën gevouwen). Als Verificatie of Accountadministratie op het apparaat is ingeschakeld, moet u eventueel aanmeldgegevens invoeren om toegang tot deze functie te krijgen.

Op de pagina Opdrachtverzending van Internet Services kunt u afdrukklare documenten verzenden voor afdrukken. U kunt opdrachten met de bestandsindeling PDF, PCL, PostScript, TXT, JPEG, TIFF en XPS afdrukken via de pagina Opdrachtverzending.

Opmerking: Als u uw opdracht via Internet Services verzendt, kunt u algemene afdrukfuncties selecteren, zoals 2-zijdig afdrukken en nieten. Als u geavanceerde afdrukfuncties zoals watermerken en katernopmaak wilt selecteren, moet u deze in de printerdriver selecteren voordat u uw afdrukklare bestand maakt.

De vouwopties variëren, afhankelijk van de soort afwerkeenheid die op het apparaat is aangesloten. Als er geen afwerkeenheid op het apparaat is aangesloten, kunt u geen vouwopties kiezen.

Opmerking: KKE staat voor Korte Kant Eerst (waarbij de korte kant van het papier als eerste in het apparaat wordt ingevoerd). LKE staat voor Lange Kant Eerst (waarbij het papier zodanig wordt neergelegd dat de lange kant van het apparaat als eerste in het apparaat wordt ingevoerd).

- 1. Open de webbrowser op uw computer.
- 2. Voer via het toetsenbord in het URL-veld http:// in, gevolgd door het IP-adres van het apparaat. Als het IP-adres bijvoorbeeld 192.168.100.100 is, voert u http://192.168.100.100 in.

- 3. Druk op de toets **Enter** op het toetsenbord om de pagina te laden.
- 4. Klik op het tabblad **Afdrukken**.
- 5. Klik op de toets **Bladeren...** en blader naar uw afdrukklare bestand.
- 6. Selecteer het bestand dat u wilt afdrukken. Dubbelklik op het bestand om het te selecteren of klik eenmaal op het bestand en klik vervolgens op de toets **Openen**. De bestandsnaam en het bestandspad worden weergegeven in het vak Bestandsnaam.
- 7. Selecteer de gewenste vouwoptie. De opties variëren, afhankelijk van de soort afwerkeenheid die op het apparaat is aangesloten.
	- **Auto**: hiermee worden de geprogrammeerde instellingen in het afdrukklare bestand gebruikt.
	- **Niet vouwen**: hiermee wordt vouwen uitgeschakeld.
	- **Katern vouwen**: de afdrukken worden in het midden gevouwen om katernen te produceren.
	- **Katern vouwen en nieten**: de afdrukken worden in het midden gevouwen en van nietjes voorzien om geniete katernen te produceren.
- 8. Klik op de toets **Opdracht verzenden**.
- 9. Haal uw opdracht op bij het apparaat.
- 10. Druk op de toets **Opdrachtstatus** op het bedieningspaneel om de opdrachtenlijst te bekijken en de status van de opdracht te controleren.
- 11. Afdrukopdrachten worden doorgaans weergegeven in de lijst Actieve opdrachten. Als de systeembeheerder echter de functie Alle opdrachten vasthouden heeft ingeschakeld, staat uw opdracht in de lijst Vastgehouden afdrukopdrachten of Niet-herkende afdrukopdrachten. Als u een vastgehouden opdracht wilt vrijgeven, selecteert u de opdracht in de desbetreffende lijst en selecteert u vervolgens de toets **Vrijgeven**.
12. Als uw opdracht wordt vastgehouden in de lijst Actieve opdrachten, heeft het apparaat aanvullende hulpbronnen van u nodig, bijvoorbeeld papier of nietjes, voordat de opdracht voltooid kan worden. Om erachter te komen welke hulpbronnen nodig zijn, selecteert u de opdracht en selecteert u vervolgens de toets **Gegevens**. Als de hulpbronnen beschikbaar zijn, wordt de opdracht afgedrukt.

### Meer informatie

[Internet Services gebruiken om de contactgegevens van de systeembeheerder te vinden](#page-681-0) [Actieve opdrachten bekijken via het menu Opdrachtstatus](#page-706-0) [De voortgang en details van een opdracht bekijken via het menu Opdrachtstatus](#page-707-0) [Informatiepagina's afdrukken via het menu Apparaatstatus](#page-716-0)

# **De afleveringsbestemming wijzigen bij afdrukken via Internet Services**

Internet Services maakt gebruik van de webserver die op het apparaat is ingebouwd. Zo kunt u met de webbrowser via het internet of intranet communiceren met het apparaat.

Als Verificatie of Accountadministratie op het apparaat is ingeschakeld, moet u eventueel aanmeldgegevens invoeren om toegang tot deze functie te krijgen.

Op de pagina Opdrachtverzending van Internet Services kunt u afdrukklare documenten verzenden voor afdrukken. U kunt opdrachten met de bestandsindeling PDF, PCL, PostScript, TXT, JPEG, TIFF en XPS afdrukken via de pagina Opdrachtverzending.

Opmerking: . Als u uw opdracht via Internet Services verzendt, kunt u algemene afdrukfuncties selecteren, zoals 2-zijdig afdrukken en nieten. Als u geavanceerde afdrukfuncties zoals watermerken en katernopmaak wilt selecteren, moet u deze in de printerdriver selecteren voordat u uw afdrukklare bestand maakt.

Met de opties voor Afleveringsbestemming kunt u een bestemming voor de afdrukken opgeven. De bestemmingen zijn afhankelijk van de soort afwerkeenheid die op het apparaat is aangesloten.

Opmerking: . Als een bestemming wel in de lijst staat, maar grijs wordt weergegeven, is deze mogelijk niet beschikbaar vanwege een afwerkoptie die u hebt geselecteerd.

- 1. Open de webbrowser op uw computer.
- 2. Voer via het toetsenbord in het URL-veld http:// in, gevolgd door het IP-adres van het apparaat. Als het IP-adres bijvoorbeeld 192.168.100.100 is, voert u http://192.168.100.100 in.

Opmerking: . U kunt het IP-adres van het apparaat te weten komen door een configuratieoverzicht af te drukken of dit na te vragen bij de systeembeheerder.

- 3. Druk op de toets **Enter** op het toetsenbord om de pagina te laden.
- 4. Klik op het tabblad **Afdrukken**.
- 5. Klik op de toets **Bladeren...** en blader naar uw afdrukklare bestand.
- 6. Selecteer het bestand dat u wilt afdrukken. Dubbelklik op het bestand om het te selecteren of klik eenmaal op het bestand en klik vervolgens op de toets **Openen**. De bestandsnaam en het bestandspad worden weergegeven in het vak Bestandsnaam.
- 7. Selecteer de gewenste optie voor Afleveringsbestemming.
	- **Automatisch selecteren**: hiermee wordt de opdracht op basis van het papierformaat naar een opvangbak verzonden.
	- **Bovenste opvangbak**: hiermee wordt de opdracht naar de opvangbak aan de bovenkant van het apparaat verzonden.
	- **Hoofdopvangbak**: hiermee wordt de opdracht naar de opvangbak aan de rechterkant van het apparaat verzonden.
	- **Opvangbak AVH-module**: hiermee wordt de opdracht naar de opvangbak aan de rechterkant van het apparaat verzonden.
- 8. Klik op de toets **Opdracht verzenden**.
- 9. Haal uw opdracht op bij het apparaat.
- 10. Druk op de toets **Opdrachtstatus** op het bedieningspaneel om de opdrachtenlijst te bekijken en de status van de opdracht te controleren.
- 11. Afdrukopdrachten worden doorgaans weergegeven in de lijst Actieve opdrachten. Als de systeembeheerder echter de functie Alle opdrachten vasthouden heeft ingeschakeld, staat uw opdracht in de lijst Vastgehouden afdrukopdrachten of Niet-herkende afdrukopdrachten. Als u een vastgehouden opdracht wilt vrijgeven, selecteert u de opdracht in de desbetreffende lijst en selecteert u vervolgens de toets **Vrijgeven**.
- 12. Als uw opdracht wordt vastgehouden in de lijst Actieve opdrachten, heeft het apparaat aanvullende hulpbronnen van u nodig, bijvoorbeeld papier of nietjes, voordat de opdracht voltooid kan worden. Om erachter te komen welke hulpbronnen nodig zijn, selecteert u de opdracht en selecteert u vervolgens de toets **Gegevens**. Als de hulpbronnen beschikbaar zijn, wordt de opdracht afgedrukt.

[Internet Services gebruiken om de contactgegevens van de systeembeheerder te vinden](#page-681-0) [Actieve opdrachten bekijken via het menu Opdrachtstatus](#page-706-0) [De voortgang en details van een opdracht bekijken via het menu Opdrachtstatus](#page-707-0) [Informatiepagina's afdrukken via het menu Apparaatstatus](#page-716-0)

# Scannen

### **Sjablonen**

### <span id="page-649-0"></span>**Een nieuwe sjabloon maken in Internet Services**

Internet Services maakt gebruik van de webserver die op het apparaat is ingebouwd. Zo kunt u met de webbrowser via het internet of intranet communiceren met het apparaat.

Als Verificatie of Accountadministratie op het apparaat is ingeschakeld, moet u eventueel aanmeldgegevens invoeren om toegang tot deze functie te krijgen.

Sjablonen en mailboxen kunnen niet via de gebruikersinterface van het apparaat worden gemaakt. Ze moeten via de pagina Scannen in Internet Services worden gemaakt of aangepast.

Opmerking: De systeembeheerder moet deze optie beschikbaar stellen.

Met de functie Sjablonen kunt u opdrachten scannen of faxen via de functie Werkstroom scannen op uw apparaat. Sjablonen bevatten gegevens waarmee het apparaat bepaalt waar een gescand document moet worden opgeslagen. Sjablonen bevatten instellingen zoals afdrukkwaliteit en bestandsindeling. Met sjablonen kunt u beelden sneller scannen, omdat de sjabloon alle voorgeprogrammeerde instellingen voor uw scan bevat. U kunt zo nodig de instellingen op het apparaat wijzigen.

Alle beschikbare sjablonen worden weergegeven op het apparaat in de lijst met sjablonen voor werkstroomscannen.

Als u een sjabloon wilt maken, moet u over een aantal technische gegevens over uw netwerk beschikken. Als u niet zo technisch bent, is het misschien makkelijker om een bestaande sjabloon te kopiëren en deze te bewerken, in plaats van een nieuwe te maken. Vraag de systeembeheerder eventueel om een nieuwe sjabloon voor u te maken.

Opmerking: De systeembeheerder moet een scanbestemming (ofwel bestandsopslagplaats) configureren voordat u een sjabloon kunt maken of een bestemming kunt toevoegen aan een sjabloon.

Raadpleeg de System Administrator Guide (Handleiding voor de systeembeheerder) voor meer informatie.

- 1. Open de webbrowser op uw computer.
- 2. Voer via het toetsenbord in het URL-veld http:// in, gevolgd door het IP-adres van het apparaat. Als het IP-adres bijvoorbeeld 192.168.100.100 is, voert u http://192.168.100.100 in.

Opmerking: U kunt het IP-adres van het apparaat te weten komen door een configuratieoverzicht af te drukken of dit na te vragen bij de systeembeheerder.

- 3. Druk op de toets **Enter** op het toetsenbord om de pagina te laden.
- 4. Klik op het tabblad **Scannen**.
- 5. Selecteer zo nodig **Sjablonen** in het menu Weergave in de linkerbovenhoek. Als de systeembeheerder geen mailboxen heeft ingesteld, ziet u het menu Weergave niet en wordt u direct doorgeleid naar de pagina Sjablonen.
- 6. Selecteer de koppeling **Nieuwe sjabloon maken** in het menu Sjabloonbewerkingen.
- 7. Klik in het invoervak **Sjabloonnaam** en voer een naam in voor uw sjabloon via het toetsenbord.
- 8. Klik in het invoervak **Sjabloonbeschrijving** en voer een beschrijving in voor uw sjabloon via het toetsenbord.
- 9. Klik op het invoervak **Eigenaar** en voer de naam in van de eigenaar van de sjabloon via het toetsenbord.
- 10. Voer een scanbestemming in.

### **Ofwel**

- Selecteer het keuzerondje **Een scanbestemming invoeren**.
- Klik in het invoervak **Beschrijvende naam** en voer een naam in voor uw sjabloon via het toetsenbord. De beschrijvende naam wordt weergegeven in het gedeelte Sjabloonbeschrijving van het scherm Werkstroom scannen op het bedieningspaneel van het apparaat. Als u geen weergavevolgorde opgeeft, worden sjablonen alfabetisch weergegeven op Beschrijvende naam.

### **Of**

- Selecteer het keuzerondje **Selecteren uit vooraf gedefinieerde lijst**.
- Selecteer de gewenste bestemming in het menu **Bestandsbestemming**.
- 11. Selecteer het protocol dat u voor het scannen van uw documenten wilt gebruiken. Het protocol is afhankelijk van de locatie van uw bestandsopslagplaats. Raadpleeg de System Administrator Guide (Handleiding voor de systeembeheerder) voor meer informatie over het instellen van een bestandsopslagplaats.
	- **FTP**: hiermee wordt FTP (File Transfer Protocol) gebruikt om naar een computer te scannen. Selecteer deze optie als u een FTP-applicatie op uw computer hebt.
	- **SFTP**: hiermee wordt SFTP (Secure File Transfer Protocol) gebruikt om naar een computer te scannen. Selecteer deze optie als u een SFTP-applicatie op uw computer gebruikt.
	- **SMB**: hiermee wordt SMB (Server Message Block) gebruikt om naar een computer te scannen. Selecteer deze optie om naar een Windows-computer te scannen. Selecteer SMB als u niet zeker weet welk protocol u moet kiezen.
	- **HTTP**: hiermee wordt HTTP (Hyper Text Transfer Protocol) gebruikt om naar een computer te scannen. Selecteer deze optie om via HTTP naar een webserver te scannen.
- **HTTPS**: hiermee wordt HTTPS (Hyper Text Transfer Protocol) via SSL (Secure Sockets Layer) gebruikt om naar een computer te scannen. Selecteer deze optie om via HTTPS naar een webserver te scannen.
- **NetWare**: hiermee wordt het Netware-protocol gebruikt om naar een computer te scannen. Selecteer deze optie als u NetWare gebruikt. Deze optie is alleen beschikbaar als NetWare op uw apparaat is ingeschakeld.
- 12. Selecteer de gewenste optie voor Naam of IP-adres en voer de juiste gegevens in het vak IPadres: Poort in.
- 13. Klik zo nodig op het invoervak **IP-adres** en voer het adres van uw scanbestemming in via het toetsenbord.
- 14. Als u SMB als protocol hebt geselecteerd, klikt u op het invoervak **Share** en voert u de naam van de gedeelde map in via het toetsenbord.
- 15. Klik op het invoervak **Documentpad** en voer uw scanbestemming in via het toetsenbord.
- 16. Schakel zo nodig het selectievakje **Submap .XSM voor opdrachten van het type 1 bestand per pagina, bestandsindeling** in. Zo kunt u submappen maken wanneer u een document scant. De submap wordt in de scanbestemmingsmap gemaakt en bevat de bestanden die het apparaat maakt wanneer u een document scant.
- 17. Selecteer de gewenste optie voor Opslagbeleid.
	- **Nieuw bestand hernoemen**: hiermee wordt uw gescande beeld als een nieuw bestand opgeslagen. Als u een document scant met dezelfde naam als een bestand dat al in uw bestandsopslagplaats aanwezig is, voegt het apparaat de datum en tijd van de scan toe om een nieuwe bestandsnaam te maken.
	- **Toevoegen aan bestaand bestand**: hiermee wordt uw gescande beeld toegevoegd aan het bestand dat al met dezelfde naam bestaat.
	- **Bestand overschrijven**: hiermee wordt het bestaande bestand overschreven en in plaats daarvan het nieuwe bestand opgeslagen.
	- **Niet opslaan**: hiermee wordt het proces stopgezet en wordt het bestand niet opgeslagen.
	- **Datum aan naam toevoegen**: hiermee wordt de huidige datum aan het einde van de bestandsnaam toegevoegd.
- 18. Selecteer de aanmeldgegevens voor toegang tot de gewenste bestemmingsoptie. De aanmeldgegevens zijn de gebruikersnaam en toegangscode die nodig zijn voor toegang tot de scanbestemming.
	- **Geverifieerde gebruiker en domein**: wordt gebruikt als de gebruikersnaam en het domein geverifieerd worden door de LDAP-server.
	- **Aangemelde gebruiker**: wordt gebruikt als de gebruikersnaam geverifieerd wordt door de LDAP-server.
	- **Vragen bij gebruikersinterface**: elke gebruiker wordt gevraagd om verificatiegegevens in te voeren op het bedieningspaneel van het apparaat.
	- **Opgeslagen in sjabloon**: wordt gebruikt als de gebruikersnaam en toegangscode op deze pagina worden ingevoerd en in het geheugen van het apparaat worden opgeslagen.
- 19. Als u Opgeslagen in sjabloon hebt geselecteerd in het menu Aanmeldingskwalificatie voor toegang tot de bestemming, klikt u op het invoervak **Aanmeldnaam** en voert u de gebruikersnaam in via het toetsenbord.
	- Klik op het invoervak **Toegangscode** en voer de benodigde toegangscode in via het toetsenbord. Voer de toegangscode nogmaals in het invoervak **Toegangscode bevestigen** in.
	- Klik op de toets **Opslaan** om de toegangscode en gebruikersnaam op te slaan.
- 20. Selecteer zo nodig het selectievakje **Inschakelen** in het gedeelte Opdrachtlog (.XST) opslaan in Opslagplaats om informatie over het gescande beeld op te slaan in de scanbestemmingsmap.
- 21. Klik op de toets **Toevoegen** om uw sjabloon op te slaan.

[Uitleg over de functies en werking van Werkstroom scannen](#page-232-0) [Een sjabloon wijzigen via Internet Services](#page-655-0) [Een sjabloon kopiëren in Internet Services](#page-652-0) [Internet Services gebruiken om de contactgegevens van de systeembeheerder te vinden](#page-681-0) [System Administrator Guide \(Handleiding voor de systeembeheerder\)](www.xerox.com/support) www.xerox.com/support. [Informatiepagina's afdrukken via het menu Apparaatstatus](#page-716-0)

### **Sjablonen**

### **Een sjabloon verwijderen in Internet Services**

Internet Services maakt gebruik van de webserver die op het apparaat is ingebouwd. Zo kunt u met de webbrowser via het internet of intranet communiceren met het apparaat.

Als Verificatie of Accountadministratie op het apparaat is ingeschakeld, moet u eventueel aanmeldgegevens invoeren om toegang tot deze functie te krijgen.

Met de functie Sjablonen kunt u opdrachten scannen of faxen via de functie Werkstroom scannen op uw apparaat. Sjablonen bevatten gegevens waarmee het apparaat bepaalt waar een gescand document moet worden opgeslagen. Sjablonen bevatten instellingen zoals afdrukkwaliteit en bestandsindeling. Met sjablonen kunt u beelden sneller scannen, omdat de sjabloon alle voorgeprogrammeerde instellingen voor uw scan bevat. U kunt zo nodig de instellingen op het apparaat wijzigen.

Alle beschikbare sjablonen worden weergegeven op het apparaat in de lijst met sjablonen voor werkstroomscannen.

Met de optie Sjabloon verwijderen kunt u een sjabloon permanent van het apparaat verwijderen.

Opmerking: De systeembeheerder moet deze optie beschikbaar stellen.

- 1. Open de webbrowser op uw computer.
- 2. Voer via het toetsenbord in het URL-veld http:// in, gevolgd door het IP-adres van het apparaat. Als het IP-adres bijvoorbeeld 192.168.100.100 is, voert u http://192.168.100.100 in.

Opmerking: U kunt het IP-adres van het apparaat te weten komen door een configuratieoverzicht af te drukken of dit na te vragen bij de systeembeheerder.

- 3. Druk op de toets **Enter** op het toetsenbord om de pagina te laden.
- 4. Klik op het tabblad **Scannen**.
- 5. Selecteer de gewenste sjabloon in de lijst Sjablonen.
- 6. Klik op de toets **Verwijderen**.
- 7. Klik op de toets **OK** ter bevestiging.

### Meer informatie

#### [Werkstroom scannen gebruiken](#page-233-0)

[Internet Services gebruiken om de contactgegevens van de systeembeheerder te vinden](#page-681-0) [System Administrator Guide \(Handleiding voor de systeembeheerder\)](www.xerox.com/support) www.xerox.com/support. [Informatiepagina's afdrukken via het menu Apparaatstatus](#page-716-0)

### <span id="page-652-0"></span>**Een sjabloon kopiëren in Internet Services**

Internet Services maakt gebruik van de webserver die op het apparaat is ingebouwd. Zo kunt u met de webbrowser via het internet of intranet communiceren met het apparaat.

Als Verificatie of Accountadministratie op het apparaat is ingeschakeld, moet u eventueel aanmeldgegevens invoeren om toegang tot deze functie te krijgen.

Met de functie Sjablonen kunt u opdrachten scannen of faxen via de functie Werkstroom scannen op uw apparaat. Sjablonen bevatten gegevens waarmee het apparaat bepaalt waar een gescand document moet worden opgeslagen. Sjablonen bevatten instellingen zoals afdrukkwaliteit en bestandsindeling. Met sjablonen kunt u beelden sneller scannen, omdat de sjabloon alle voorgeprogrammeerde instellingen voor uw scan bevat. U kunt zo nodig de instellingen op het apparaat wijzigen.

Alle beschikbare sjablonen worden weergegeven op het apparaat in de lijst met sjablonen voor werkstroomscannen.

Met de optie Sjabloon kopiëren kunt u een bestaande sjabloon kopiëren. Als u een sjabloon kopieert, worden alle beeldinstellingen en -bestemmingen gekopieerd naar de nieuwe sjabloon. Zo bespaart u tijd als u dezelfde of vergelijkbare instellingen wilt gebruiken.

Opmerking: De systeembeheerder moet deze optie beschikbaar stellen.

- 1. Open de webbrowser op uw computer.
- 2. Voer via het toetsenbord in het URL-veld http:// in, gevolgd door het IP-adres van het apparaat. Als het IP-adres bijvoorbeeld 192.168.100.100 is, voert u http://192.168.100.100 in.

Opmerking: U kunt het IP-adres van het apparaat te weten komen door een configuratieoverzicht af te drukken of dit na te vragen bij de systeembeheerder.

- 3. Druk op de toets **Enter** op het toetsenbord om de pagina te laden.
- 4. Klik op het tabblad **Scannen**.
- 5. Selecteer de gewenste sjabloon in de lijst Sjablonen.
- 6. Klik op de toets **Kopiëren**.
- 7. Klik in het invoervak **Sjabloonnaam** en voer een naam in voor uw sjabloon via het toetsenbord.
- 8. Klik in het invoervak **Sjabloonbeschrijving** en voer een beschrijving in voor uw sjabloon via het toetsenbord.
- 9. Klik op het invoervak **Eigenaar** en voer de naam in van de eigenaar van de sjabloon via het toetsenbord.
- 10. Klik op de toets **Toevoegen** om uw sjabloon op te slaan.

### Meer informatie

[Werkstroom scannen gebruiken](#page-233-0) [Een sjabloon wijzigen via Internet Services](#page-655-0) [Internet Services gebruiken om de contactgegevens van de systeembeheerder te vinden](#page-681-0) [System Administrator Guide \(Handleiding voor de systeembeheerder\)](www.xerox.com/support) www.xerox.com/support. [Informatiepagina's afdrukken via het menu Apparaatstatus](#page-716-0)

### **Een sjabloonbeschrijving of -eigenaar wijzigen in Internet Services**

Internet Services maakt gebruik van de webserver die op het apparaat is ingebouwd. Zo kunt u met de webbrowser via het internet of intranet communiceren met het apparaat.

Als Verificatie of Accountadministratie op het apparaat is ingeschakeld, moet u eventueel aanmeldgegevens invoeren om toegang tot deze functie te krijgen.

Met de functie Sjablonen kunt u opdrachten scannen of faxen via de functie Werkstroom scannen op uw apparaat. Sjablonen bevatten gegevens waarmee het apparaat bepaalt waar een gescand document moet worden opgeslagen. Sjablonen bevatten instellingen zoals afdrukkwaliteit en bestandsindeling. Met sjablonen kunt u beelden sneller scannen, omdat de sjabloon alle voorgeprogrammeerde instellingen voor uw scan bevat. U kunt zo nodig de instellingen op het apparaat wijzigen.

Alle beschikbare sjablonen worden weergegeven op het apparaat in de lijst met sjablonen voor werkstroomscannen.

Met de opties Beschrijving en Eigenaar kunt u informatie invoeren of wijzigen over de manier waarop uw sjabloon wordt gebruikt en wie de eigenaar van de sjabloon is.

Opmerking: De systeembeheerder moet deze optie beschikbaar stellen.

- 1. Open de webbrowser op uw computer.
- 2. Voer via het toetsenbord in het URL-veld http:// in, gevolgd door het IP-adres van het apparaat. Als het IP-adres bijvoorbeeld 192.168.100.100 is, voert u http://192.168.100.100 in.

Opmerking: U kunt het IP-adres van het apparaat te weten komen door een configuratieoverzicht af te drukken of dit na te vragen bij de systeembeheerder.

- 3. Druk op de toets **Enter** op het toetsenbord om de pagina te laden.
- 4. Klik op het tabblad **Scannen**.
- 5. Selecteer de gewenste sjabloon in de lijst Sjablonen.
- 6. Klik zo nodig op de koppeling **Beschrijving**.
	- Klik in het invoervak **Sjabloonbeschrijving** en voer een beschrijving in voor uw sjabloon via het toetsenbord.
- 7. Klik zo nodig op de koppeling **Eigenaar**.
	- Klik op het invoervak **Eigenaar** en voer de naam in van de eigenaar van de sjabloon via het toetsenbord.
- 8. Klik op de toets **Toepassen**.

### Meer informatie

[Werkstroom scannen gebruiken](#page-233-0) [Een sjabloon wijzigen via Internet Services](#page-655-0) [Internet Services gebruiken om de contactgegevens van de systeembeheerder te vinden](#page-681-0) [System Administrator Guide \(Handleiding voor de systeembeheerder\)](www.xerox.com/support) www.xerox.com/support. [Informatiepagina's afdrukken via het menu Apparaatstatus](#page-716-0)

### **Volgorde van sjabloonweergave beheren via Internet Services**

Internet Services maakt gebruik van de webserver die op het apparaat is ingebouwd. Zo kunt u met de webbrowser via het internet of intranet communiceren met het apparaat.

Met de functie Sjablonen kunt u opdrachten scannen of faxen via de functie Werkstroom scannen op uw apparaat. Sjablonen bevatten gegevens waarmee het apparaat bepaalt waar een gescand document moet worden opgeslagen. Sjablonen bevatten instellingen zoals afdrukkwaliteit en bestandsindeling. Met sjablonen kunt u beelden sneller scannen, omdat de sjabloon alle voorgeprogrammeerde instellingen voor uw scan bevat. U kunt zo nodig de instellingen op het apparaat wijzigen.

Alle beschikbare sjablonen worden weergegeven op het apparaat in de lijst met sjablonen voor werkstroomscannen.

Gebruik de optie Weergave-instellingen voor toegang tot sjabloonopties die aangeven in welke volgorde sjablonen moeten worden weergegeven op het aanraakscherm van het apparaat. Als u geen volgorde opgeeft, worden de sjablonen alfabetisch weergegeven op Beschrijvende naam.

Opmerking: Deze functie is alleen bestemd voor de systeembeheerder.

Raadpleeg de System Administrator Guide (Handleiding voor de systeembeheerder) voor meer informatie.

Meer informatie [Werkstroom scannen gebruiken](#page-233-0) [Een nieuwe sjabloon maken in Internet Services](#page-649-0) [Internet Services gebruiken om de contactgegevens van de systeembeheerder te vinden](#page-681-0) [System Administrator Guide \(Handleiding voor de systeembeheerder\)](www.xerox.com/support) www.xerox.com/support.

### <span id="page-655-0"></span>**Een sjabloon wijzigen via Internet Services**

Internet Services maakt gebruik van de webserver die op het apparaat is ingebouwd. Zo kunt u met de webbrowser via het internet of intranet communiceren met het apparaat.

Als Verificatie of Accountadministratie op het apparaat is ingeschakeld, moet u eventueel aanmeldgegevens invoeren om toegang tot deze functie te krijgen.

Met de functie Sjablonen kunt u opdrachten scannen of faxen via de functie Werkstroom scannen op uw apparaat. Sjablonen bevatten gegevens waarmee het apparaat bepaalt waar een gescand document moet worden opgeslagen. Sjablonen bevatten instellingen zoals afdrukkwaliteit en bestandsindeling. Met sjablonen kunt u beelden sneller scannen, omdat de sjabloon alle voorgeprogrammeerde instellingen voor uw scan bevat. U kunt zo nodig de instellingen op het apparaat wijzigen.

Alle beschikbare sjablonen worden weergegeven op het apparaat in de lijst met sjablonen voor werkstroomscannen.

Met de optie Sjabloon wijzigen kunt u de instellingen van een bestaande sjabloon wijzigen. U kunt de opslagbestemming, beeldopties en opslagopties wijzigen en documentbeheervelden toevoegen.

Opmerking: De systeembeheerder moet deze optie beschikbaar stellen.

- 1. Open de webbrowser op uw computer.
- 2. Voer via het toetsenbord in het URL-veld http:// in, gevolgd door het IP-adres van het apparaat. Als het IP-adres bijvoorbeeld 192.168.100.100 is, voert u http://192.168.100.100 in.

Opmerking: U kunt het IP-adres van het apparaat te weten komen door een configuratieoverzicht af te drukken of dit na te vragen bij de systeembeheerder.

- 3. Druk op de toets **Enter** op het toetsenbord om de pagina te laden.
- 4. Klik op het tabblad **Scannen**.
- 5. Selecteer de gewenste sjabloon in de lijst Sjablonen.
- 6. Selecteer de gewenste optie voor Bestemmingsservices.
	- Schakel het selectievakje **Bestand** in om naar een specifieke maplocatie te scannen als u deze sjabloon gebruikt.
	- Schakel het selectievakje **Fax** in om uw document naar een specifiek faxnummer te verzenden als u deze sjabloon gebruikt. Om deze functie te kunnen gebruiken, moet de faxfunctie ingeschakeld zijn op uw apparaat.
- 7. Selecteer de gewenste optie in het gedeelte **Bestandsbestemming**.
	- **Toevoegen**: hiermee maakt u een nieuwe bestemming voor uw gescande beelden.
	- **Bewerken**: hiermee wijzigt u de huidige opslagbestemming. Als u deze optie selecteert, brengt u uw wijzigingen aan en selecteert u Opslaan.
	- **Verwijderen**: hiermee verwijdert u de huidige opslagbestemming. Klik op de toets **OK** ter bevestiging.
- 8. Als u de optie Fax hebt geselecteerd in het gedeelte Services, werkt u de faxbestemmingsgegevens zo nodig bij.
	- Selecteer de toets **Toevoegen**.
	- Selecteer het invoervak **Faxnummer toevoegen** en voer het faxnummer in via het toetsenbord.
	- Klik op de toets **Toevoegen**. Het faxnummer verschijnt in het veld Fax-distributielijst.
	- Selecteer de gewenste optie voor Aflevering.
		- **Onmiddellijk**: hiermee wordt uw faxdocument zonder uitstel verzonden.
		- **Uitgesteld verzenden**: hiermee kunt u aangeven op welk tijdstip uw fax moet worden verzonden.
	- Klik op de toets **Toepassen**.
- 9. Werk zo nodig de gegevens in de documentbeheervelden bij. In de documentbeheervelden kunt u aanvullende gegevens invoeren wanneer u een document op het apparaat scant. De gegevens worden samen met uw gescande documenten in een opdrachtenlog opgeslagen. Het opdrachtenlog is voor diverse doeleinden toegankelijk via externe software.
	- Selecteer de toets **Toevoegen**.
	- Selecteer het invoervak **Veldnaam** en voer een veldnaam in via het toetsenbord. De naam moet overeenkomen met de naam die door uw documentbeheersoftware wordt gebruikt om het veld te verwerken. Deze informatie verschijnt niet op het bedieningspaneel.
	- Selecteer de gewenste bewerkingsoptie.
		- Selecteer het keuzerondje **Bewerkbaar** als u wilt dat de gebruiker de waarde van het documentbeheerveld mag wijzigen.
			- Selecteer het invoervak **Veldlabel** en voer via het toetsenbord een naam in die het doel van het veld uitlegt aan de gebruiker van het apparaat.
			- Als u wilt dat de sjabloongebruiker informatie in dit veld invoert, schakelt u het selectievakje **Gebruikersinvoer nodig** in. Als u deze optie selecteert, kunt u geen standaardwaarde voor dit veld instellen.
			- Als u wilt dat de informatie die de gebruiker op het apparaat invoert, vertrouwelijk blijft en verborgen wordt door sterretjes, schakelt u het selectievakje **Gebruikersinvoer maskeren** in.
			- Als u de informatie die door de gebruiker is ingevoerd, wilt opslaan in het opdrachtenlog van het apparaat, schakelt u het selectievakje **Gebruikersinvoer vastleggen in opdrachtenlog** in.
		- Selecteer het keuzerondje **Niet bewerkbaar** als u wilt voorkomen dat gebruikers de standaardwaarde voor het veld veranderen.
		- Selecteer het invoervak **Standaardwaarde** en voer via het toetsenbord de informatie in die automatisch gebruikt of voorgesteld moet worden.
		- De optie **Gegevens vóór scannen valideren** is mogelijk beschikbaar als de systeembeheerder validatieservers heeft ingeschakeld voor dit apparaat. Met deze optie kan de server controleren of de informatie die een gebruiker in het documentbeheerveld invoert, voldoet aan de vereisten van de externe software. Raadpleeg bij twijfel de systeembeheerder.
	- Klik op de toets **Toepassen**.
	- Selecteer zo nodig de toets **Toevoegen** om een ander documentbeheerveld te maken.
- 10. Selecteer de gewenste opties voor Werkstroom scannen. In dit gedeelte kunt u de basisopties voor scannen wijzigen.
	- Selecteer de toets **Bewerken**.
	- Selecteer de gewenste optie voor Afdrukkleur.
		- Auto-herkenning: hiermee selecteert het apparaat de beste kleurinstelling.
		- **Kleur**: hiermee worden kleurenafdrukken gemaakt.
		- Zwart/wit: hiermee worden zwart/wit-afdrukken gemaakt, ook al zijn de originelen in kleur.
		- **Grijswaarden**: hiermee worden afdrukken met diverse grijstinten gemaakt.
	- Selecteer de gewenste optie voor 2-zijdig scannen.
		- **1-zijdig**: gebruik deze optie als uw originelen aan één zijde zijn bedrukt.
		- 2-zijdig: gebruik deze optie als uw originelen 2-zijdig zijn. Met deze optie moet u voor het scannen van uw originelen gebruikmaken van de AOD.
		- 2-zijdig, zijde 2 roteren: gebruik deze optie als uw originelen 2-zijdig zijn en worden geopend als een kalender. Met deze optie moet u voor het scannen van uw originelen gebruikmaken van de AOD.
	- Selecteer de gewenste optie voor Origineelsoort.
		- Foto en tekst: hiermee worden foto's van hoge kwaliteit geproduceerd, maar neemt de scherpte van tekst en lijntekeningen enigszins af. Deze instelling wordt aanbevolen voor originelen met hoogwaardige foto's of lijntekeningen en tekst.
		- **Tekst** : produceert scherpere randen en wordt aanbevolen voor tekst en lijntekeningen.
		- **Foto**: geeft de hoogste kwaliteit bij foto's, maar een lagere kwaliteit bij tekst en lijntekeningen. Dit is de beste optie voor originelen met foto's of ongerasterde tonen, zonder tekst of lijntekeningen.

Opmerking: Met de optie Tekst is minder verzendtijd gemoeid.

- Selecteer de gewenste optie voor Voorinstellingen Scannen.
	- **Delen en afdrukken**: produceert een bestand van gemiddelde grootte, klein genoeg om te delen maar van voldoende kwaliteit om af te drukken.
	- **OCR**: produceert een groot bestand van hoge kwaliteit, waarbij OCR (Optical Character Recognition - Optische tekenherkenning) is ingeschakeld. Dit bestand is volledig doorzoekbaar.
	- **Archiveren kleine bestanden**: produceert een klein bestand van lagere kwaliteit dat geschikt is om op het scherm te bekijken, maar met een lage afdrukkwaliteit.
	- **Goede afdrukkwaliteit**: produceert een groot bestand van hoge kwaliteit.
	- **Eenvoudig scannen**: produceert een eenvoudig gescand bestand zonder geavanceerde instellingen.
- Selecteer het invoervak **Documentnaam** en voer via het toetsenbord een standaardnaam in die op elk gescand document wordt toegepast. U kunt ook een code invoeren om een naam te maken die automatisch wordt gegenereerd. De code %D voegt bijvoorbeeld de datum aan de documentnaam toe, zodat u het document makkelijker kunt vinden. In de tabel onder het veld Documentnaam staan de codes die u kunt toevoegen.
- Klik op de toets **Toepassen**.
- 11. Selecteer de gewenste opties voor Geavanceerde instellingen. In dit gedeelte kunt u de afdrukkwaliteitsinstellingen voor uw gescande documenten wijzigen.
	- Selecteer de toets **Bewerken**.
	- Selecteer de gewenste optie voor Lichter/donkerder.
		- Schuif de regelaar naar rechts om het gescande beeld donkerder te maken. Als de achtergrond van de afdrukken hiermee te donker wordt, kunt u de achtergrond verwijderen met behulp van de functie Achtergrondonderdrukking.
		- Schuif de regelaar naar links om het gescande beeld lichter te maken.
- Selecteer de gewenste optie voor Scherpte.
	- Schuif de regelaar naar rechts om het gescande beeld scherper te maken. De optie Scherpte verbetert tekstbeelden doorgaans meer dan fotobeelden.
	- Schuif de regelaar naar links om het gescande beeld zachter te maken. Dit komt met name van pas bij het scannen van foto's.
- Selecteer **Auto-onderdrukking** in het menu **Achtergrondonderdrukking** om automatisch ongewenste achtergrond te onderdrukken.
- Selecteer zo nodig **Geen onderdrukking** om de functie Achtergrondonderdrukking uit te schakelen. De optie Geen onderdrukking komt met name van pas als de aanpassing Donkerder niet het gewenste resultaat oplevert voor lichte originelen, als het origineel een grijze of gekleurde rand heeft (zoals een certificaat), of als u fijne details naar voren wilt halen die verloren zijn gegaan als gevolg van een donkere rand bij ingebonden originelen.
- Selecteer de gewenste optie voor Resolutie.
	- **72 dpi**: produceert het kleinste bestand en wordt aanbevolen voor bestanden die alleen op een computer worden weergegeven.
	- **100 dpi**: levert lage afdrukkwaliteit en wordt aanbevolen voor tekstdocumenten van lage kwaliteit. Deze instelling kan het beste worden gebruikt voor bestanden die op een computer worden weergegeven in plaats van bestanden die worden afgedrukt.
	- **150 dpi**: levert tekst van gemiddelde kwaliteit en foto's en afbeeldingen van lage kwaliteit. Deze resolutie wordt aanbevolen voor tekstdocumenten en lijntekeningen van gemiddelde kwaliteit.
	- **200 dpi**: produceert tekst van gemiddelde kwaliteit en foto's en afbeeldingen van lage kwaliteit. Deze resolutie wordt aanbevolen voor tekstdocument en lijntekeningen van gemiddelde kwaliteit.
	- 300 dpi : levert hoge afdrukkwaliteit. Deze instelling wordt aanbevolen voor hoogwaardige tekstdocumenten die moeten worden verwerkt in een OCR-toepassing (Optical Character Recognition - Optische tekenherkenning). Deze instelling wordt ook aanbevolen voor lijntekeningen van hoge kwaliteit en foto's en grafische afbeeldingen van gemiddelde kwaliteit. Dit is in de meeste gevallen de beste standaardresolutie.
	- **400 dpi**: levert gemiddelde afdrukkwaliteit voor foto's en afbeeldingen en wordt aanbevolen voor foto's en grafische afbeeldingen.
	- **600 dpi**: levert de grootste beeldbestanden, maar ook de hoogste beeldkwaliteit. Deze instelling wordt aanbevolen voor foto's en grafische afbeeldingen van hoge kwaliteit.
- Selecteer de gewenste optie voor Kwaliteit/bestandsgrootte.
	- Schuif de regelaar naar Normale kwaliteit/Kleine bestandsgrootte voor een kleiner bestand en lagere beeldkwaliteit. Hiermee worden kleine bestanden geproduceerd met behulp van geavanceerde compressiemethoden. De beeldkwaliteit is acceptabel, maar de kwaliteit van sommige originelen kan enigszins afnemen en er kunnen fouten bij tekenvervanging optreden.
	- Schuif de regelaar naar het midden van de schaal voor een betere afdrukkwaliteit en grotere bestanden, maar niet de hoogste kwaliteit of grootste bestanden.
	- Schuif de regelaar naar Hoogste kwaliteit/Grootste bestandsgrootte voor de grootste bestanden met de beste afdrukkwaliteit. Grote bestanden zijn niet ideaal om te delen of via een netwerk te verzenden.
- Klik op de toets **Toepassen**.
- 12. Selecteer de gewenste opties voor Opmaakaanpassing. In dit gedeelte kunt u de paginainstellingen voor uw gescande documenten wijzigen.
	- Selecteer de toets **Bewerken**.
	- Selecteer de gewenste optie voor Origineelrichting.
		- **Staande beelden**: de beelden op de originelen worden in staande richting in de AOD ingevoerd.
		- **Liggende beelden**: de beelden op de originelen worden in liggende richting in de AOD ingevoerd.
- Selecteer de gewenste optie voor Origineelformaat.
- **Auto-herkenning**: dit is de standaardinstelling waarmee formaten automatisch worden herkend. Het herkende formaat wordt gekoppeld aan een standaard papierformaat.
- **Handmatige invoer van papierformaat**: hiermee kunt u het formaat van het origineel kiezen uit een lijst met voorgeprogrammeerde standaard origineelformaten. De lijst bevat ook de optie Aangepast, waar u een specifiek gebied voor scannen kunt instellen. Deze optie is handig voor kwitanties. Meet de breedte (X) en hoogte (Y) van het origineel dat gescand moet worden, en voer de X- en Y-afmetingen in de desbetreffende velden in.
- Met **Gemengde origineelformaten** kunt u documenten met verschillende paginaformaten scannen. De pagina's moeten dezelfde breedte hebben, zoals A4 (8,5 x 11 inch) LKE en A3 (11 x 17 inch) KKE. Andere combinaties worden op het aanraakscherm van het apparaat weergegeven. Het apparaat herkent het formaat van de documenten en produceert verschillende afdrukken, afhankelijk van de geselecteerde combinaties.
- Selecteer de gewenste optie voor Randen wissen.
	- **Kader wissen**: hiermee wordt een gelijke hoeveelheid van alle randen gewist. Gebruik de pijltoetsen om de hoeveelheid die gewist moet worden, aan te passen van 3 tot 50 mm (0,1 tot 2,0 inch) of selecteer het invoerveld en voer de gewenste hoeveelheid in via het toetsenbord.
	- **Rand wissen**: hiermee kunt u verschillende hoeveelheden van iedere rand op zijde 1 en zijde 2 wissen. Gebruik de pijltoetsen om de hoeveelheid die gewist moet worden, aan te passen van 3 tot 50 mm (0,1 tot 2,0 inch) of selecteer het desbetreffende invoerveld en voer de gewenste hoeveelheid in via het toetsenbord.
	- **Scannen tot rand**: hiermee annuleert u alle instellingen voor randen wissen, zodat er geen randen worden gewist.
- Selecteer de gewenste optie voor Beheer van blanco pagina's.
- **Blanco pagina's toevoegen**: hiermee worden lege pagina's in uw document gescand en aan het gescande bestand toegevoegd. Dit is handig als u uw gescande bestand wilt afdrukken en daarbij de oorspronkelijke paginaopmaak wilt behouden.
- **Blanco pagina's verwijderen**: hiermee worden blanco pagina's genegeerd en niet in het gescande bestand opgenomen. Dit levert een kleiner bestand op.
- Klik op de toets **Toepassen**.
- 13. Selecteer de gewenste opslagopties. In dit gedeelte kunt u de bestandsindeling voor uw gescande beelden opgeven.
	- Selecteer de toets **Bewerken**.
	- Selecteer het gewenste type bestand.
	- **PDF (Portable Document Format)**: produceert één bestand, of één bestand per pagina. Het bestand is niet doorzoekbaar. Afhankelijk van het ontvangende apparaat is de PDFselectie mogelijk niet compatibel als de resolutie is ingesteld op 200 dpi. Deze optie kan het beste worden gebruikt voor het delen en afdrukken van documenten.
	- **PDF/A**: produceert één bestand, of één bestand per pagina. Het bestand is niet doorzoekbaar. Deze optie is ideaal voor langdurig archiveren van elektronische documenten
	- **XPS (XML Paper Specification)**: produceert één bestand, of één bestand per pagina. Het bestand is niet doorzoekbaar. XPS is ideaal voor het delen en afdrukken van documenten die tekst en foto's bevatten.
	- **TIFF (Tagged Image File Format)**: produceert één bestand, of één bestand per pagina. Het bestand is niet doorzoekbaar. TIFFs zijn ideaal voor archiveren.
	- **JPEG**: produceert bestanden die het beste gebruikt kunnen worden voor lezen op het scherm en het delen van bestanden. JPEG-bestanden zijn niet doorzoekbaar en worden niet gemaakt als documenten met meerdere pagina's.
	- Selecteer de gewenste paginaoptie.
	- **Multi-page**: produceert één bestand met meerdere pagina's gescande beelden.
	- **1 bestand per pagina**: produceert een afzonderlijk bestand voor elk gescand beeld.
- Selecteer de gewenste zoekinstelling voor Alleen beeld.
- **Alleen beeld**: produceert beelden die niet doorzoekbaar zijn.
- **Doorzoekbaar**: resulteert in doorzoekbare tekst. Gebruik zo nodig het keuzemenu en wijzig de taal waarin het document is geschreven.
- Klik op de toets **Toepassen**.
- 14. Selecteer de gewenste optie voor Opdrachtmodule.
	- Selecteer de toets **Bewerken**.
	- Schakel het selectievakje **Opbouwopdracht** in om de optie Opbouwopdracht in te schakelen voor gebruikers. Laat het selectievakje uitgeschakeld staan om te voorkomen dat mensen deze optie gebruiken.
	- Klik op de toets **Toepassen**.
- 15. Selecteer de gewenste optie voor Extensie van bestandsnaam.
	- Selecteer de toets **Bewerken**.
	- Schakel het keuzerondje **Kleine letters** in om bestandsextensies in kleine letters weer te geven, zoals .pdf. Of schakel het keuzerondje **Hoofdletters** in om de extensies in hoofdletters weer te geven, zoals .PDF.
	- Klik op de toets **Toepassen**.
	- Selecteer de toets **OK**.
- 16. Selecteer de gewenste overzichtsopties.
	- Selecteer de toets **Bewerken**.
	- Schakel het selectievakje **Bevestigingsblad** in als u wilt dat het apparaat een bevestigingsblad afdrukt wanneer een opdracht met succes is voltooid. Laat het vakje leeg om de optie Bevestigingsblad uit te schakelen.
	- Schakel het selectievakje **Opdrachtlog (.XST) opslaan in Opslagplaats** in om een overzicht met informatie over uw scanopdracht te maken. Het overzicht wordt op dezelfde locatie als uw gescande beeld opgeslagen.
	- Klik op de toets **Toepassen**.
- 17. Selecteer de gewenste opties voor Beeldinstellingen Werkstroomscannen. In dit gedeelte kunt u gecomprimeerde beeldbestanden maken voor snellere webweergave. Ook kunt u hier doorzoekbare opties selecteren.
	- Selecteer de toets **Bewerken**.
	- Schakel het selectievakje **Geoptimaliseerd voor snelle webweergave** in als u PDFbestanden voor gebruik op het internet wilt maken. Gebruikers kunnen het bestand sneller bekijken dan een PDF die niet is geoptimaliseerde voor snelle weergave.
	- Selecteer de gewenste optie voor Doorzoekbare opties.
		- **Alleen afbeelding**: produceert een bestand dat niet doorzoekbaar is.
		- **Doorzoekbaar**: resulteert in een bestand dat doorzocht kan worden.
			- **Taal weergegeven op de gebruikersinterface van het apparaat gebruiken**: hiermee wordt het bestand geïndexeerd voor zoeken met dezelfde taal als die op het aanraakscherm van het apparaat wordt weergegeven.
			- **Deze taal gebruiken**: activeert een keuzemenu met alle beschikbare talen voor het indexeren van uw bestand voor zoekopdrachten.
	- Selecteer de gewenste optie voor Tekstcompressie-instelling. Deze optie is alleen van toepassing op PDF- en PDF/A-bestanden.
	- Met **Uitgeschakeld** schakelt u de optie Compressie uit.
	- Met **Ingeschakeld (Flate-compressie)** wordt de bestandsgrootte van gescande opdrachten verkleind.
	- Klik op de toets **Toepassen**.
- 18. Selecteer de gewenste opties voor Compressie-instellingen. In dit gedeelte kunt u de soort compressie instellen die telkens gebruikt moet worden als u een document met behulp van deze sjabloon scant.
	- Selecteer de toets **Bewerken**.
	- Selecteer de gewenste optie(s).
	- Klik op de toets **Toepassen**.

[Werkstroom scannen gebruiken](#page-233-0) [Een nieuwe sjabloon maken in Internet Services](#page-649-0) [Internet Services gebruiken om de contactgegevens van de systeembeheerder te vinden](#page-681-0) [System Administrator Guide \(Handleiding voor de systeembeheerder\)](www.xerox.com/support) www.xerox.com/support. [Informatiepagina's afdrukken via het menu Apparaatstatus](#page-716-0)

### **Een bestemming toevoegen aan een sjabloon via Internet Services**

Internet Services maakt gebruik van de webserver die op het apparaat is ingebouwd. Zo kunt u met de webbrowser via het internet of intranet communiceren met het apparaat.

Als Verificatie of Accountadministratie op het apparaat is ingeschakeld, moet u eventueel aanmeldgegevens invoeren om toegang tot deze functie te krijgen.

Met de functie Sjablonen kunt u opdrachten scannen of faxen via de functie Werkstroom scannen op uw apparaat. Sjablonen bevatten gegevens waarmee het apparaat bepaalt waar een gescand document moet worden opgeslagen. Sjablonen bevatten instellingen zoals afdrukkwaliteit en bestandsindeling. Met sjablonen kunt u beelden sneller scannen, omdat de sjabloon alle voorgeprogrammeerde instellingen voor uw scan bevat. U kunt zo nodig de instellingen op het apparaat wijzigen.

Alle beschikbare sjablonen worden weergegeven op het apparaat in de lijst met sjablonen voor werkstroomscannen.

Met de opties voor Bestandsbestemming kunt u vooringestelde scanbestemmingen toevoegen aan uw sjabloon. U kunt een sjabloon zodanig instellen dat er naar meer dan één bestandsbestemming wordt gescand.

Opmerking: De systeembeheerder moet deze optie beschikbaar stellen.

Opmerking: De systeembeheerder moet een scanbestemming (ofwel bestandsopslagplaats) configureren voordat u een sjabloon kunt maken of een bestemming kunt toevoegen aan een siabloon.

Met behulp van de onderstaande stappen kunt u de basisversie van dit proces voltooien. Dit is voor de meeste mensen voldoende. Als u specifiekere vereisten hebt, kunt u de bestemmingsinstellingen op vele manieren aanpassen.

Raadpleeg de System Administrator Guide (Handleiding voor de systeembeheerder) voor meer informatie.

- 1. Open de webbrowser op uw computer.
- 2. Voer via het toetsenbord in het URL-veld http:// in, gevolgd door het IP-adres van het apparaat. Als het IP-adres bijvoorbeeld 192.168.100.100 is, voert u http://192.168.100.100 in.

Opmerking: U kunt het IP-adres van het apparaat te weten komen door een configuratieoverzicht af te drukken of dit na te vragen bij de systeembeheerder.

3. Druk op de toets **Enter** op het toetsenbord om de pagina te laden.

- 4. Klik op het tabblad **Scannen**.
- 5. Selecteer zo nodig **Sjablonen** in het menu Weergave in de linkerbovenhoek. Als de systeembeheerder geen mailboxen heeft ingesteld, ziet u het menu Weergave niet en wordt u direct doorgeleid naar de pagina Sjablonen.
- 6. Selecteer de gewenste sjabloon in de lijst Sjablonen.
- 7. Selecteer de toets **Toevoegen** in het gedeelte Bestandsbestemmingen.
- 8. Selecteer het keuzerondje **Selecteren uit vooraf gedefinieerde lijst**.
- 9. Als de systeembeheerder meer dan één bestemming heeft gemaakt, selecteert u de gewenste optie in de lijst **Bestandsbestemming**.

Opmerking: Raadpleeg de systeembeheerder als u het adres van uw scanbestemming niet weet.

- 10. Selecteer de gewenste optie voor Opslagbeleid.
	- **Nieuw bestand hernoemen**: hiermee wordt uw gescande beeld als een nieuw bestand opgeslagen. Als u een document scant met dezelfde naam als een bestand dat al in uw bestandsopslagplaats aanwezig is, voegt het apparaat de datum en tijd van de scan toe om een nieuwe bestandsnaam te maken.
	- **Bestand overschrijven**: hiermee wordt het bestaande bestand overschreven en in plaats daarvan het nieuwe bestand opgeslagen.
	- **Niet opslaan**: hiermee wordt het proces stopgezet en wordt het bestand niet opgeslagen.
	- **Datum aan naam toevoegen**: hiermee wordt de huidige datum aan het einde van de bestandsnaam toegevoegd.
- 11. Selecteer zo nodig het selectievakje **Inschakelen** in het gedeelte Opdrachtlog (.XST) opslaan in Opslagplaats om informatie over het gescande beeld op te slaan in de scanbestemmingsmap.
- 12. Klik op de toets **Toevoegen** om uw sjabloon op te slaan.
- 13. Als u klaar bent met het aanpassen van uw sjabloon, kunt u de sjabloon gaan gebruiken voor het scannen van een document. Selecteer de functie Werkstroom scannen op het apparaat en selecteer uw sjabloon in de lijst Sjablonen.

### Meer informatie

[Werkstroom scannen gebruiken](#page-233-0) [Internet Services gebruiken om de contactgegevens van de systeembeheerder te vinden](#page-681-0) [System Administrator Guide \(Handleiding voor de systeembeheerder\)](www.xerox.com/support) www.xerox.com/support. [Een nieuwe sjabloon maken in Internet Services](#page-649-0) [Informatiepagina's afdrukken via het menu Apparaatstatus](#page-716-0)

## **Mailboxen**

### **Een mailbox maken via Internet Services**

Internet Services maakt gebruik van de webserver die op het apparaat is ingebouwd. Zo kunt u met de webbrowser via het internet of intranet communiceren met het apparaat.

Sjablonen en mailboxen kunnen niet via de gebruikersinterface van het apparaat worden gemaakt. Ze moeten via de pagina Scannen in Internet Services worden gemaakt of aangepast.

Met Scannen naar mailbox kunt u papieren originelen scannen en ze in een map op het apparaat opslaan. U kunt uw opgeslagen documenten ophalen op het apparaat via de functie Afdrukken vanaf of op uw computer via Internet Services. Scannen naar mailbox biedt een scanmethode die heel gemakkelijk ingesteld en gebruikt kan worden.

U kunt uw documenten in de standaard openbare map opslaan of een privémap maken. Als u een privémap maakt, moet u een naam en toegangscode invoeren voor toegang tot de map. Alle gebruikers kunnen privémappen maken. De systeembeheerder kan de optie Scannen naar mailbox zodanig instellen, dat u een toegangscode moet invoeren voor toegang tot een map.

De standaard openbare map en eventuele privémappen die zijn ingesteld, worden op het apparaat weergegeven in de lijst met sjablonen voor werkstroomscannen en in de functie Afdrukken vanaf.

Als u de beelden in een map wilt opslaan, selecteert u de gewenste sjabloon en scant u uw beelden.

Opmerking: De systeembeheerder moet deze optie beschikbaar stellen.

Raadpleeg de System Administrator Guide (Handleiding voor de systeembeheerder) voor meer informatie.

- 1. Open de webbrowser op uw computer.
- 2. Voer via het toetsenbord in het URL-veld http:// in, gevolgd door het IP-adres van het apparaat. Als het IP-adres bijvoorbeeld 192.168.100.100 is, voert u http://192.168.100.100 in.

Opmerking: U kunt het IP-adres van het apparaat te weten komen door een configuratieoverzicht af te drukken of dit na te vragen bij de systeembeheerder.

- 3. Druk op de toets **Enter** op het toetsenbord om de pagina te laden.
- 4. Klik op het tabblad **Scannen**.
- 5. Selecteer het keuzerondje **Mailboxen** in het menu Weergave.
- 6. Selecteer de koppeling **Map maken** in het menu Scannen naar mailbox.
- 7. Selecteer het invoervak **Mapnaam** en voer de naam van uw mailbox in via het toetsenbord.
- 8. Selecteer het invoervak **Toegangscode map vereist** en voer via het toetsenbord de toegangscode in die u voor uw mailbox wilt instellen.
	- Selecteer het invoervak **Toegangscode map bevestigen** en voer de toegangscode in via het toetsenbord.
- 9. Klik op de toets **Toepassen**.

### Meer informatie

[De sjablonen voor Scannen naar mailbox gebruiken in werkstroom scannen](#page-242-0) [Internet Services gebruiken om de contactgegevens van de systeembeheerder te vinden](#page-681-0) [System Administrator Guide \(Handleiding voor de systeembeheerder\)](www.xerox.com/support) www.xerox.com/support. [Informatiepagina's afdrukken via het menu Apparaatstatus](#page-716-0)

### **Documenten van uw mailbox downloaden via Internet Services**

Internet Services maakt gebruik van de webserver die op het apparaat is ingebouwd. Zo kunt u met de webbrowser via het internet of intranet communiceren met het apparaat.

Met Scannen naar mailbox kunt u papieren originelen scannen en ze in een map op het apparaat opslaan. U kunt uw opgeslagen documenten ophalen op het apparaat via de functie Afdrukken vanaf of op uw computer via Internet Services. Scannen naar mailbox biedt een scanmethode die heel gemakkelijk ingesteld en gebruikt kan worden.

U kunt uw documenten in de standaard openbare map opslaan of een privémap maken. Als u een privémap maakt, moet u een naam en toegangscode invoeren voor toegang tot de map. Alle gebruikers kunnen privémappen maken. De systeembeheerder kan de optie Scannen naar mailbox zodanig instellen, dat u een toegangscode moet invoeren voor toegang tot een map.

De standaard openbare map en eventuele privémappen die zijn ingesteld, worden op het apparaat weergegeven in de lijst met sjablonen voor werkstroomscannen en in de functie Afdrukken vanaf.

Als u de beelden in een map wilt opslaan, selecteert u de gewenste sjabloon en scant u uw beelden.

Opmerking: De systeembeheerder moet deze optie beschikbaar stellen.

Met de optie Downloaden kunt u documenten in uw mailbox opslaan op uw computer.

Raadpleeg de System Administrator Guide (Handleiding voor de systeembeheerder) voor meer informatie.

- 1. Open de webbrowser op uw computer.
- 2. Voer via het toetsenbord in het URL-veld http:// in, gevolgd door het IP-adres van het apparaat. Als het IP-adres bijvoorbeeld 192.168.100.100 is, voert u http://192.168.100.100 in.

Opmerking: U kunt het IP-adres van het apparaat te weten komen door een configuratieoverzicht af te drukken of dit na te vragen bij de systeembeheerder.

- 3. Druk op de toets **Enter** op het toetsenbord om de pagina te laden.
- 4. Klik op het tabblad **Scannen**.
- 5. Selecteer het keuzerondje **Mailboxen** in het menu Weergave.
- 6. Selecteer uw map in de lijst **Scannen naar mailbox**.
- 7. Als u een privé-map selecteert, moet u mogelijk een toegangscode invoeren. Selecteer het invoervak **Toegangscode map** en voer de toegangscode in via het toetsenbord.
	- Klik op de toets **OK**.
- 8. Selecteer **Downloaden** in het menu Actie.
- 9. Klik op de toets **Start**.

### Meer informatie

[De sjablonen voor Scannen naar mailbox gebruiken in werkstroom scannen](#page-242-0) [Internet Services gebruiken om de contactgegevens van de systeembeheerder te vinden](#page-681-0) [System Administrator Guide \(Handleiding voor de systeembeheerder\)](www.xerox.com/support) www.xerox.com/support. [Informatiepagina's afdrukken via het menu Apparaatstatus](#page-716-0)

### **Documenten uit uw mailbox afdrukken via Internet Services**

Internet Services maakt gebruik van de webserver die op het apparaat is ingebouwd. Zo kunt u met de webbrowser via het internet of intranet communiceren met het apparaat.

Met Scannen naar mailbox kunt u papieren originelen scannen en ze in een map op het apparaat opslaan. U kunt uw opgeslagen documenten ophalen op het apparaat via de functie Afdrukken vanaf of op uw computer via Internet Services. Scannen naar mailbox biedt een scanmethode die heel gemakkelijk ingesteld en gebruikt kan worden.

U kunt uw documenten in de standaard openbare map opslaan of een privémap maken. Als u een privémap maakt, moet u een naam en toegangscode invoeren voor toegang tot de map. Alle gebruikers kunnen privémappen maken. De systeembeheerder kan de optie Scannen naar mailbox zodanig instellen, dat u een toegangscode moet invoeren voor toegang tot een map.

De standaard openbare map en eventuele privémappen die zijn ingesteld, worden op het apparaat weergegeven in de lijst met sjablonen voor werkstroomscannen en in de functie Afdrukken vanaf.

Als u de beelden in een map wilt opslaan, selecteert u de gewenste sjabloon en scant u uw beelden.

Opmerking: De systeembeheerder moet deze optie beschikbaar stellen.

Met de optie Opnieuw afdrukken kunt u documenten uit uw mailbox afdrukken op het apparaat.

Raadpleeg de System Administrator Guide (Handleiding voor de systeembeheerder) voor meer informatie.

- 1. Open de webbrowser op uw computer.
- 2. Voer via het toetsenbord in het URL-veld http:// in, gevolgd door het IP-adres van het apparaat. Als het IP-adres bijvoorbeeld 192.168.100.100 is, voert u http://192.168.100.100 in.

Opmerking: U kunt het IP-adres van het apparaat te weten komen door een configuratieoverzicht af te drukken of dit na te vragen bij de systeembeheerder.

- 3. Druk op de toets **Enter** op het toetsenbord om de pagina te laden.
- 4. Klik op het tabblad **Scannen**.
- 5. Selecteer het keuzerondje **Mailboxen** in het menu Weergave.
- 6. Selecteer uw map in de lijst **Scannen naar mailbox**.
- 7. Als u een privé-map selecteert, moet u mogelijk een toegangscode invoeren. Selecteer het invoervak **Toegangscode map** en voer de toegangscode in via het toetsenbord.
	- Klik op de toets **OK**.
- 8. Selecteer **Opnieuw afdrukken** in het menu Actie.
- 9. Klik op de toets **Start**.

### Meer informatie

[De sjablonen voor Scannen naar mailbox gebruiken in werkstroom scannen](#page-242-0) [Internet Services gebruiken om de contactgegevens van de systeembeheerder te vinden](#page-681-0) [System Administrator Guide \(Handleiding voor de systeembeheerder\)](www.xerox.com/support) www.xerox.com/support. [Informatiepagina's afdrukken via het menu Apparaatstatus](#page-716-0)

### **Documenten uit uw mailbox verwijderen via Internet Services**

Internet Services maakt gebruik van de webserver die op het apparaat is ingebouwd. Zo kunt u met de webbrowser via het internet of intranet communiceren met het apparaat.

Met Scannen naar mailbox kunt u papieren originelen scannen en ze in een map op het apparaat opslaan. U kunt uw opgeslagen documenten ophalen op het apparaat via de functie Afdrukken vanaf of op uw computer via Internet Services. Scannen naar mailbox biedt een scanmethode die heel gemakkelijk ingesteld en gebruikt kan worden.

U kunt uw documenten in de standaard openbare map opslaan of een privémap maken. Als u een privémap maakt, moet u een naam en toegangscode invoeren voor toegang tot de map. Alle gebruikers kunnen privémappen maken. De systeembeheerder kan de optie Scannen naar mailbox zodanig instellen, dat u een toegangscode moet invoeren voor toegang tot een map.

De standaard openbare map en eventuele privémappen die zijn ingesteld, worden op het apparaat weergegeven in de lijst met sjablonen voor werkstroomscannen en in de functie Afdrukken vanaf.

Als u de beelden in een map wilt opslaan, selecteert u de gewenste sjabloon en scant u uw beelden.

Opmerking: De systeembeheerder moet deze optie beschikbaar stellen.

Met de opties voor Verwijderen kunt u documenten uit een mailbox verwijderen. U kunt alle documenten tegelijk verwijderen of specifieke documenten selecteren voor verwijdering.

Raadpleeg de System Administrator Guide (Handleiding voor de systeembeheerder) voor meer informatie.

- 1. Open de webbrowser op uw computer.
- 2. Voer via het toetsenbord in het URL-veld http:// in, gevolgd door het IP-adres van het apparaat. Als het IP-adres bijvoorbeeld 192.168.100.100 is, voert u http://192.168.100.100 in.

Opmerking: U kunt het IP-adres van het apparaat te weten komen door een configuratieoverzicht af te drukken of dit na te vragen bij de systeembeheerder.

- 3. Druk op de toets **Enter** op het toetsenbord om de pagina te laden.
- 4. Klik op het tabblad **Scannen**.
- 5. Selecteer het keuzerondje **Mailboxen** in het menu Weergave.
- 6. Selecteer uw map in de lijst **Scannen naar mailbox**.
- 7. Als u een privé-map selecteert, moet u mogelijk een toegangscode invoeren. Selecteer het invoervak **Toegangscode map** en voer de toegangscode in via het toetsenbord.
	- Klik op de toets **OK**.
- 8. Selecteer **Verwijderen** in het menu Actie en selecteer vervolgens de toets **Start** om afzonderlijke documenten te verwijderen, of selecteer de toets **Alle verwijderen** om alle documenten uit de mailbox te verwijderen.
- 9. Klik op de toets **OK**.
- 10. Klik op de toets **OK**.

### Meer informatie

[De sjablonen voor Scannen naar mailbox gebruiken in werkstroom scannen](#page-242-0) [Internet Services gebruiken om de contactgegevens van de systeembeheerder te vinden](#page-681-0) [System Administrator Guide \(Handleiding voor de systeembeheerder\)](www.xerox.com/support) www.xerox.com/support. [Informatiepagina's afdrukken via het menu Apparaatstatus](#page-716-0)

### **Instellingen voor een mailboxsjabloon wijzigen via Internet Services**

Internet Services maakt gebruik van de webserver die op het apparaat is ingebouwd. Zo kunt u met de webbrowser via het internet of intranet communiceren met het apparaat.

Met Scannen naar mailbox kunt u papieren originelen scannen en ze in een map op het apparaat opslaan. U kunt uw opgeslagen documenten ophalen op het apparaat via de functie Afdrukken vanaf of op uw computer via Internet Services. Scannen naar mailbox biedt een scanmethode die heel gemakkelijk ingesteld en gebruikt kan worden.

U kunt uw documenten in de standaard openbare map opslaan of een privémap maken. Als u een privémap maakt, moet u een naam en toegangscode invoeren voor toegang tot de map. Alle gebruikers kunnen privémappen maken. De systeembeheerder kan de optie Scannen naar mailbox zodanig instellen, dat u een toegangscode moet invoeren voor toegang tot een map.

De standaard openbare map en eventuele privémappen die zijn ingesteld, worden op het apparaat weergegeven in de lijst met sjablonen voor werkstroomscannen en in de functie Afdrukken vanaf.

Als u de beelden in een map wilt opslaan, selecteert u de gewenste sjabloon en scant u uw beelden.

Met de optie Instellingen personaliseren kunt u uw sjabloon voor Scannen naar mailbox configureren met speciale instellingen, die telkens worden gebruikt als u de sjabloon selecteert. U kunt instellingen zoals afdrukkwaliteit, bestandsindeling en opmaakaanpassing configureren. Het configureren van instellingen voor uw sjabloon is handig als u telkens dezelfde of vergelijkbare instellingen gebruikt wanneer u een document naar uw mailbox scant.

Opmerking: De systeembeheerder moet deze optie beschikbaar stellen.

Raadpleeg de System Administrator Guide (Handleiding voor de systeembeheerder) voor meer informatie.

- 1. Open de webbrowser op uw computer.
- 2. Voer via het toetsenbord in het URL-veld http:// in, gevolgd door het IP-adres van het apparaat. Als het IP-adres bijvoorbeeld 192.168.100.100 is, voert u http://192.168.100.100 in.

Opmerking: U kunt het IP-adres van het apparaat te weten komen door een configuratieoverzicht af te drukken of dit na te vragen bij de systeembeheerder.

- 3. Druk op de toets **Enter** op het toetsenbord om de pagina te laden.
- 4. Klik op het tabblad **Scannen**.
- 5. Selecteer het keuzerondje **Mailboxen** in het menu Weergave.
- 6. Selecteer de map die u wilt wijzigen in de lijst in het menu Scannen naar mailbox.
- 7. Als u een privé-map selecteert, moet u mogelijk een toegangscode invoeren. Selecteer het invoervak **Toegangscode map** en voer de toegangscode in via het toetsenbord.
	- Klik op de toets **OK**.
- 8. Selecteer de toets **Instellingen personaliseren**.
- 9. Selecteer de gewenste opties voor Werkstroom scannen. In dit gedeelte kunt u de basisopties voor scannen wijzigen.
	- Selecteer de toets **Bewerken**.
	- Selecteer de gewenste optie voor Afdrukkleur.
		- Auto-herkenning: hiermee selecteert het apparaat de beste kleurinstelling.
		- **Zwart/wit**: hiermee worden zwart/wit-afdrukken gemaakt, ook al zijn de originelen in kleur.
		- **Grijswaarden**: hiermee worden afdrukken met diverse grijstinten gemaakt.
		- Kleur: hiermee worden kleurenafdrukken gemaakt.
	- Selecteer de gewenste optie voor 2-zijdig scannen.
		- 1-zijdig: gebruik deze optie als uw originelen aan één zijde zijn bedrukt.
		- 2-zijdig: gebruik deze optie als uw originelen 2-zijdig zijn. Met deze optie moet u voor het scannen van uw originelen gebruikmaken van de AOD.
		- 2-zijdig, zijde 2 roteren: gebruik deze optie als uw originelen 2-zijdig zijn en worden geopend als een kalender. Met deze optie moet u voor het scannen van uw originelen gebruikmaken van de AOD.
	- Selecteer de gewenste optie voor Origineelsoort.
		- **Foto en tekst**: hiermee worden foto's van hoge kwaliteit geproduceerd, maar neemt de scherpte van tekst en lijntekeningen enigszins af. Deze instelling wordt aanbevolen voor originelen met hoogwaardige foto's of lijntekeningen en tekst.
		- **Tekst** : produceert scherpere randen en wordt aanbevolen voor tekst en lijntekeningen.
		- Foto: geeft de hoogste kwaliteit bij foto's, maar een lagere kwaliteit bij tekst en lijntekeningen. Dit is de beste optie voor originelen met foto's of ongerasterde tonen, zonder tekst of lijntekeningen.

Opmerking: Met de optie Tekst is minder verzendtijd gemoeid.

- Selecteer de gewenste optie voor Voorinstellingen Scannen.
	- **Delen en afdrukken**: produceert een bestand van gemiddelde grootte, klein genoeg om te delen maar van voldoende kwaliteit om af te drukken.
	- **OCR**: produceert een groot bestand van hoge kwaliteit, waarbij OCR (Optical Character Recognition - Optische tekenherkenning) is ingeschakeld. Dit bestand is volledig doorzoekbaar.
	- **Archiveren kleine bestanden**: produceert een klein bestand van lagere kwaliteit dat geschikt is om op het scherm te bekijken, maar met een lage afdrukkwaliteit.
	- **Goede afdrukkwaliteit**: produceert een groot bestand van hoge kwaliteit.
	- **Eenvoudig scannen**: produceert een eenvoudig gescand bestand zonder geavanceerde instellingen.
- Selecteer het invoervak **Documentnaam** en voer via het toetsenbord een standaardnaam in die op elk gescand document wordt toegepast. U kunt ook een code invoeren om een naam te maken die automatisch wordt gegenereerd. De code %D voegt bijvoorbeeld de datum aan de documentnaam toe, zodat u het document makkelijker kunt vinden. In de tabel onder het veld Documentnaam staan de codes die u kunt toevoegen.
- Klik op de toets **Toepassen**.
- 10. Selecteer de gewenste opties voor Geavanceerde instellingen. In dit gedeelte kunt u de afdrukkwaliteitsinstellingen voor uw gescande documenten wijzigen.
	- Selecteer de toets **Bewerken**.
	- Selecteer de gewenste optie voor Lichter/donkerder.
		- Schuif de regelaar naar rechts om het gescande beeld donkerder te maken. Als de achtergrond van de afdrukken hiermee te donker wordt, kunt u de achtergrond verwijderen met behulp van de functie Achtergrondonderdrukking.
		- Schuif de regelaar naar links om het gescande beeld lichter te maken.
	- Selecteer de gewenste optie voor Scherpte.
		- Schuif de regelaar naar rechts om het gescande beeld scherper te maken. De optie Scherpte verbetert tekstbeelden doorgaans meer dan fotobeelden.
		- Schuif de regelaar naar links om het gescande beeld zachter te maken. Dit komt met name van pas bij het scannen van foto's.
	- Selecteer **Auto-onderdrukking** in het menu **Achtergrondonderdrukking** om automatisch ongewenste achtergrond te onderdrukken.
	- Selecteer zo nodig **Geen onderdrukking** om de functie Achtergrondonderdrukking uit te schakelen. De optie Geen onderdrukking komt met name van pas als de aanpassing Donkerder niet het gewenste resultaat oplevert voor lichte originelen, als het origineel een grijze of gekleurde rand heeft (zoals een certificaat), of als u fijne details naar voren wilt halen die verloren zijn gegaan als gevolg van een donkere rand bij ingebonden originelen.
	- Selecteer de gewenste optie voor Resolutie.
		- 72 dpi: produceert het kleinste bestand en wordt aanbevolen voor bestanden die alleen op een computer worden weergegeven.
		- **100 dpi**: levert lage afdrukkwaliteit en wordt aanbevolen voor tekstdocumenten van lage kwaliteit. Deze instelling kan het beste worden gebruikt voor bestanden die op een computer worden weergegeven in plaats van bestanden die worden afgedrukt.
		- **150 dpi**: levert tekst van gemiddelde kwaliteit en foto's en afbeeldingen van lage kwaliteit. Deze resolutie wordt aanbevolen voor tekstdocumenten en lijntekeningen van gemiddelde kwaliteit.
		- **200 dpi**: produceert tekst van gemiddelde kwaliteit en foto's en afbeeldingen van lage kwaliteit. Deze resolutie wordt aanbevolen voor tekstdocument en lijntekeningen van gemiddelde kwaliteit.
- 300 dpi : levert hoge afdrukkwaliteit. Deze instelling wordt aanbevolen voor hoogwaardige tekstdocumenten die moeten worden verwerkt in een OCR-toepassing (Optical Character Recognition - Optische tekenherkenning). Deze instelling wordt ook aanbevolen voor lijntekeningen van hoge kwaliteit en foto's en grafische afbeeldingen van gemiddelde kwaliteit. Dit is in de meeste gevallen de beste standaardresolutie.
- **400 dpi**: levert gemiddelde afdrukkwaliteit voor foto's en afbeeldingen en wordt aanbevolen voor foto's en grafische afbeeldingen.
- **600 dpi**: levert de grootste beeldbestanden, maar ook de hoogste beeldkwaliteit. Deze instelling wordt aanbevolen voor foto's en grafische afbeeldingen van hoge kwaliteit.
- Selecteer de gewenste optie voor Kwaliteit/bestandsgrootte.
	- Schuif de regelaar naar Normale kwaliteit/Kleine bestandsgrootte voor een kleiner bestand en lagere beeldkwaliteit. Hiermee worden kleine bestanden geproduceerd met behulp van geavanceerde compressiemethoden. De beeldkwaliteit is acceptabel, maar de kwaliteit van sommige originelen kan enigszins afnemen en er kunnen fouten bij tekenvervanging optreden.
	- Schuif de regelaar naar het midden van de schaal voor een betere afdrukkwaliteit en grotere bestanden, maar niet de hoogste kwaliteit of grootste bestanden.
	- Schuif de regelaar naar Hoogste kwaliteit/Grootste bestandsgrootte voor de grootste bestanden met de beste afdrukkwaliteit. Grote bestanden zijn niet ideaal om te delen of via een netwerk te verzenden.
- Klik op de toets **Toepassen**.
- 11. Selecteer de gewenste opties voor Opmaakaanpassing. In dit gedeelte kunt u de paginainstellingen voor uw gescande documenten wijzigen.
	- Selecteer de toets **Bewerken**.
	- Selecteer de gewenste optie voor Origineelrichting.
		- **Staande beelden**: de beelden op de originelen worden in staande richting in de AOD ingevoerd.
		- **Liggende beelden**: de beelden op de originelen worden in liggende richting in de AOD ingevoerd.
	- Selecteer de gewenste optie voor Origineelformaat.
	- **Auto-herkenning**: dit is de standaardinstelling waarmee formaten automatisch worden herkend. Het herkende formaat wordt gekoppeld aan een standaard papierformaat.
	- **Handmatige invoer van papierformaat**: hiermee kunt u het formaat van het origineel kiezen uit een lijst met voorgeprogrammeerde standaard origineelformaten. De lijst bevat ook de optie Aangepast, waar u een specifiek gebied voor scannen kunt instellen. Deze optie is handig voor kwitanties. Meet de breedte (X) en hoogte (Y) van het origineel dat gescand moet worden, en voer de X- en Y-afmetingen in de desbetreffende velden in.
	- Met **Gemengde origineelformaten** kunt u documenten met verschillende paginaformaten scannen. De pagina's moeten dezelfde breedte hebben, zoals A4 (8,5 x 11 inch) LKE en A3 (11 x 17 inch) KKE. Andere combinaties worden op het aanraakscherm van het apparaat weergegeven. Het apparaat herkent het formaat van de documenten en produceert verschillende afdrukken, afhankelijk van de geselecteerde combinaties.
	- Selecteer de gewenste optie voor Randen wissen.
		- **Kader wissen**: hiermee wordt een gelijke hoeveelheid van alle randen gewist. Gebruik de pijltoetsen om de hoeveelheid die gewist moet worden, aan te passen van 3 tot 50 mm (0,1 tot 2,0 inch) of selecteer het invoerveld en voer de gewenste hoeveelheid in via het toetsenbord.
		- **Rand wissen**: hiermee kunt u verschillende hoeveelheden van iedere rand op zijde 1 en zijde 2 wissen. Gebruik de pijltoetsen om de hoeveelheid die gewist moet worden, aan te passen van 3 tot 50 mm (0,1 tot 2,0 inch) of selecteer het desbetreffende invoerveld en voer de gewenste hoeveelheid in via het toetsenbord.
		- **Scannen tot rand**: hiermee annuleert u alle instellingen voor randen wissen, zodat er geen randen worden gewist.
	- Selecteer de gewenste optie voor Beheer van blanco pagina's.
- **Blanco pagina's toevoegen**: hiermee worden lege pagina's in uw document gescand en aan het gescande bestand toegevoegd. Dit is handig als u uw gescande bestand wilt afdrukken en daarbij de oorspronkelijke paginaopmaak wilt behouden.
- **Blanco pagina's verwijderen**: hiermee worden blanco pagina's genegeerd en niet in het gescande bestand opgenomen. Dit levert een kleiner bestand op.
- Klik op de toets **Toepassen**.
- 12. Selecteer de gewenste opslagopties. In dit gedeelte kunt u de bestandsindeling voor uw gescande beelden opgeven.
	- Selecteer de toets **Bewerken**.
	- Selecteer het gewenste type bestand.
	- **PDF (Portable Document Format)**: produceert één bestand, of één bestand per pagina. Het bestand is niet doorzoekbaar. Afhankelijk van het ontvangende apparaat is de PDFselectie mogelijk niet compatibel als de resolutie is ingesteld op 200 dpi. Deze optie kan het beste worden gebruikt voor het delen en afdrukken van documenten.
	- **PDF/A**: produceert één bestand, of één bestand per pagina. Het bestand is niet doorzoekbaar. Deze optie is ideaal voor langdurig archiveren van elektronische documenten
	- **XPS (XML Paper Specification)**: produceert één bestand, of één bestand per pagina. Het bestand is niet doorzoekbaar. XPS is ideaal voor het delen en afdrukken van documenten die tekst en foto's bevatten.
	- **TIFF (Tagged Image File Format)**: produceert één bestand, of één bestand per pagina. Het bestand is niet doorzoekbaar. TIFFs zijn ideaal voor archiveren.
	- **JPEG**: produceert bestanden die het beste gebruikt kunnen worden voor lezen op het scherm en het delen van bestanden. JPEG-bestanden zijn niet doorzoekbaar en worden niet gemaakt als documenten met meerdere pagina's.
	- Selecteer de gewenste paginaoptie.
	- **Multi-page**: produceert één bestand met meerdere pagina's gescande beelden.
	- **1 bestand per pagina**: produceert een afzonderlijk bestand voor elk gescand beeld.
	- Selecteer de gewenste zoekinstelling voor Alleen beeld.
	- **Alleen beeld**: produceert beelden die niet doorzoekbaar zijn.
	- **Doorzoekbaar**: resulteert in doorzoekbare tekst. Gebruik zo nodig het keuzemenu en wijzig de taal waarin het document is geschreven.
	- Klik op de toets **Toepassen**.
- 13. Selecteer de gewenste optie voor Opdrachtmodule.
	- Selecteer de toets **Bewerken**.
	- Schakel het selectievakje **Opbouwopdracht** in om de optie Opbouwopdracht in te schakelen voor gebruikers. Laat het selectievakje uitgeschakeld staan om te voorkomen dat mensen deze optie gebruiken.
	- Klik op de toets **Toepassen**.
- 14. Selecteer de gewenste optie voor Extensie van bestandsnaam.
	- Selecteer de toets **Bewerken**.
	- Schakel het keuzerondje **Kleine letters** in om bestandsextensies in kleine letters weer te geven, zoals .pdf. Of schakel het keuzerondje **Hoofdletters** in om de extensies in hoofdletters weer te geven, zoals .PDF.
	- Klik op de toets **Toepassen**.
- 15. Selecteer de gewenste overzichtsopties.
	- Selecteer de toets **Bewerken**.
	- Schakel het selectievakje **Bevestigingsblad** in als u wilt dat het apparaat een bevestigingsblad afdrukt wanneer een opdracht met succes is voltooid. Laat het vakje leeg om de optie Bevestigingsblad uit te schakelen.
- Schakel het selectievakje **Opdrachtlog (.XST) opslaan in Opslagplaats** in om een overzicht met informatie over uw scanopdracht te maken. Het overzicht wordt op dezelfde locatie als uw gescande beeld opgeslagen.
- Klik op de toets **Toepassen**.
- 16. Selecteer de gewenste opties voor Beeldinstellingen Werkstroomscannen. In dit gedeelte kunt u gecomprimeerde beeldbestanden maken voor snellere webweergave. Ook kunt u hier doorzoekbare opties selecteren.
	- Selecteer de toets **Bewerken**.
	- Schakel het selectievakje **Geoptimaliseerd voor snelle webweergave** in als u PDFbestanden voor gebruik op het internet wilt maken. Gebruikers kunnen het bestand sneller bekijken dan een PDF die niet is geoptimaliseerde voor snelle weergave.
	- Selecteer de gewenste optie voor Doorzoekbare opties.
		- **Alleen afbeelding**: produceert een bestand dat niet doorzoekbaar is.
		- **Doorzoekbaar**: resulteert in een bestand dat doorzocht kan worden.
			- **Taal weergegeven op de gebruikersinterface van het apparaat gebruiken**: hiermee wordt het bestand geïndexeerd voor zoeken met dezelfde taal als die op het aanraakscherm van het apparaat wordt weergegeven.
			- **Deze taal gebruiken:** activeert een keuzemenu met alle beschikbare talen voor het indexeren van uw bestand voor zoekopdrachten.
	- Selecteer de gewenste optie voor Tekstcompressie-instelling. Deze optie is alleen van toepassing op PDF- en PDF/A-bestanden.
	- Met **Uitgeschakeld** schakelt u de optie Compressie uit.
	- Met **Ingeschakeld (Flate-compressie)** wordt de bestandsgrootte van gescande opdrachten verkleind.
	- Klik op de toets **Toepassen**.
- 17. Selecteer de gewenste opties voor Compressie-instellingen. In dit gedeelte kunt u de soort compressie instellen die telkens gebruikt moet worden als u een document met behulp van deze sjabloon scant.
	- Selecteer de toets **Bewerken**.
	- Selecteer de gewenste optie(s).
	- Klik op de toets **Toepassen**.
- 18. Als u klaar bent met het aanpassen van uw sjabloon, kunt u de sjabloon gaan gebruiken voor het scannen van een document. Selecteer de functie Werkstroom scannen op het apparaat en selecteer uw sjabloon in de lijst Sjablonen.

[De sjablonen voor Scannen naar mailbox gebruiken in werkstroom scannen](#page-242-0) [Internet Services gebruiken om de contactgegevens van de systeembeheerder te vinden](#page-681-0) [System Administrator Guide \(Handleiding voor de systeembeheerder\)](www.xerox.com/support) www.xerox.com/support. [Informatiepagina's afdrukken via het menu Apparaatstatus](#page-716-0)

### **De toegangscode van een mailbox wijzigen via Internet Services**

Internet Services maakt gebruik van de webserver die op het apparaat is ingebouwd. Zo kunt u met de webbrowser via het internet of intranet communiceren met het apparaat.

Met Scannen naar mailbox kunt u papieren originelen scannen en ze in een map op het apparaat opslaan. U kunt uw opgeslagen documenten ophalen op het apparaat via de functie Afdrukken vanaf of op uw computer via Internet Services. Scannen naar mailbox biedt een scanmethode die heel gemakkelijk ingesteld en gebruikt kan worden.

U kunt uw documenten in de standaard openbare map opslaan of een privémap maken. Als u een privémap maakt, moet u een naam en toegangscode invoeren voor toegang tot de map. Alle gebruikers kunnen privémappen maken. De systeembeheerder kan de optie Scannen naar mailbox zodanig instellen, dat u een toegangscode moet invoeren voor toegang tot een map.

De standaard openbare map en eventuele privémappen die zijn ingesteld, worden op het apparaat weergegeven in de lijst met sjablonen voor werkstroomscannen en in de functie Afdrukken vanaf.

Als u de beelden in een map wilt opslaan, selecteert u de gewenste sjabloon en scant u uw beelden.

Met de optie Map wijzigen kunt u de toegangscode van uw mailbox wijzigen.

Opmerking: De systeembeheerder moet deze optie beschikbaar stellen.

Raadpleeg de System Administrator Guide (Handleiding voor de systeembeheerder) voor meer informatie.

- 1. Open de webbrowser op uw computer.
- 2. Voer via het toetsenbord in het URL-veld http:// in, gevolgd door het IP-adres van het apparaat. Als het IP-adres bijvoorbeeld 192.168.100.100 is, voert u http://192.168.100.100 in.

Opmerking: U kunt het IP-adres van het apparaat te weten komen door een configuratieoverzicht af te drukken of dit na te vragen bij de systeembeheerder.

- 3. Druk op de toets **Enter** op het toetsenbord om de pagina te laden.
- 4. Klik op het tabblad **Scannen**.
- 5. Selecteer het keuzerondje **Mailboxen** in het menu Weergave.
- 6. Selecteer de map die u wilt wijzigen in de lijst in het menu Scannen naar mailbox.
- 7. Als u een privé-map selecteert, moet u mogelijk een toegangscode invoeren. Selecteer het invoervak **Toegangscode map** en voer de toegangscode in via het toetsenbord.
	- Klik op de toets **OK**.
- 8. Selecteer de toets **Map wijzigen**.
- 9. Selecteer het invoervak **Oude toegangscode** en voer de huidige toegangscode in via het toetsenbord.
- 10. Selecteer het invoervak **Maptoegangscode wijzigen** en voer de toegangscode in via het toetsenbord.
- 11. Selecteer het invoervak **Toegangscode map bevestigen** en voer de toegangscode in via het toetsenbord.
- 12. Klik op de toets **Toegangscode opslaan**.

### Meer informatie

[De sjablonen voor Scannen naar mailbox gebruiken in werkstroom scannen](#page-242-0) [Internet Services gebruiken om de contactgegevens van de systeembeheerder te vinden](#page-681-0) [System Administrator Guide \(Handleiding voor de systeembeheerder\)](www.xerox.com/support) www.xerox.com/support. [Informatiepagina's afdrukken via het menu Apparaatstatus](#page-716-0)

### **Een mailbox verwijderen via Internet Services**

Internet Services maakt gebruik van de webserver die op het apparaat is ingebouwd. Zo kunt u met de webbrowser via het internet of intranet communiceren met het apparaat.

Met Scannen naar mailbox kunt u papieren originelen scannen en ze in een map op het apparaat opslaan. U kunt uw opgeslagen documenten ophalen op het apparaat via de functie Afdrukken vanaf of op uw computer via Internet Services. Scannen naar mailbox biedt een scanmethode die heel gemakkelijk ingesteld en gebruikt kan worden.

U kunt uw documenten in de standaard openbare map opslaan of een privémap maken. Als u een privémap maakt, moet u een naam en toegangscode invoeren voor toegang tot de map. Alle gebruikers kunnen privémappen maken. De systeembeheerder kan de optie Scannen naar mailbox zodanig instellen, dat u een toegangscode moet invoeren voor toegang tot een map.

De standaard openbare map en eventuele privémappen die zijn ingesteld, worden op het apparaat weergegeven in de lijst met sjablonen voor werkstroomscannen en in de functie Afdrukken vanaf.

Als u de beelden in een map wilt opslaan, selecteert u de gewenste sjabloon en scant u uw beelden.

Met de optie Map wijzigen kunt u de toegangscode van uw mailbox wijzigen.

Opmerking: De systeembeheerder moet deze optie beschikbaar stellen.

Raadpleeg de System Administrator Guide (Handleiding voor de systeembeheerder) voor meer informatie.

- 1. Open de webbrowser op uw computer.
- 2. Voer via het toetsenbord in het URL-veld http:// in, gevolgd door het IP-adres van het apparaat. Als het IP-adres bijvoorbeeld 192.168.100.100 is, voert u http://192.168.100.100 in.

Opmerking: U kunt het IP-adres van het apparaat te weten komen door een configuratieoverzicht af te drukken of dit na te vragen bij de systeembeheerder.

- 3. Druk op de toets **Enter** op het toetsenbord om de pagina te laden.
- 4. Klik op het tabblad **Scannen**.
- 5. Selecteer het keuzerondje **Mailboxen** in het menu Weergave.
- 6. Selecteer de map die u wilt wijzigen in de lijst in het menu Scannen naar mailbox.
- 7. Als u een privé-map selecteert, moet u mogelijk een toegangscode invoeren. Selecteer het invoervak **Toegangscode map** en voer de toegangscode in via het toetsenbord.
	- Klik op de toets **OK**.
- 8. Selecteer de toets **Map wijzigen**.
- 9. Selecteer de toets **Map verwijderen**.
- 10. Selecteer de toets **OK**.

### Meer informatie

[De sjablonen voor Scannen naar mailbox gebruiken in werkstroom scannen](#page-242-0) [Internet Services gebruiken om de contactgegevens van de systeembeheerder te vinden](#page-681-0) [System Administrator Guide \(Handleiding voor de systeembeheerder\)](www.xerox.com/support) www.xerox.com/support. [Informatiepagina's afdrukken via het menu Apparaatstatus](#page-716-0)

# Adresboek

# **Een e-mailadres maken via Internet Services**

Internet Services maakt gebruik van de webserver die op het apparaat is ingebouwd. Zo kunt u met de webbrowser via het internet of intranet communiceren met het apparaat.

Met de functie E-mailen kunt u beelden scannen en deze als e-mailbijlage naar een ontvanger verzenden.

Op het tabblad Adresboek kunt u het apparaatadresboek maken en beheren. U kunt e-mail-, fax-, internetfax- en scanbestemmingsadressen toevoegen aan het apparaatadresboek. U kunt deze adressen vervolgens gebruiken voor de functies E-mailen, Faxen, Internetfax en Scannen naar op het apparaat.

Opmerking: De systeembeheerder moet deze optie beschikbaar stellen.

Met de optie Favorieten kunt een adres als favoriet opslaan. Favorieten zijn handig als u regelmatig informatie naar hetzelfde adres verzendt.

Raadpleeg de System Administrator Guide (Handleiding voor de systeembeheerder) voor meer informatie.

- 1. Open de webbrowser op uw computer.
- 2. Voer via het toetsenbord in het URL-veld http:// in, gevolgd door het IP-adres van het apparaat. Als het IP-adres bijvoorbeeld 192.168.100.100 is, voert u http://192.168.100.100 in.

Opmerking: U kunt het IP-adres van het apparaat te weten komen door een configuratieoverzicht af te drukken of dit na te vragen bij de systeembeheerder.

- 3. Druk op de toets **Enter** op het toetsenbord om de pagina te laden.
- 4. Klik op het tabblad **Adresboek**.
- 5. Klik op de toets **Toevoegen**.
- 6. Selecteer zo nodig de invoervakken **Voornaam** en **Achternaam** en voer via het toetsenbord een naam in die uw adres aangeeft.
- 7. Klik zo nodig in het invoervak **Bedrijf** en voer via het toetsenbord een naam in die uw adres aangeeft.
- 8. Selecteer het invoervak **Weergavenaam** en voer via het toetsenbord een naam in die uw adres aangeeft. De weergavenaam verschijnt als u het adresboek op het apparaat selecteert.
- 9. Selecteer zo nodig de toets **Algemene favoriet** om het adres beschikbaar te maken in de lijst Favorieten als u de functie E-mailen, Faxen, Internetfax of Scannen naar gebruikt op het apparaat.
- 10. Voer in het invoervak **E-mail** het e-mailadres in.
- 11. Selecteer de toets **E-mailfavoriet** als u dit adres beschikbaar wilt maken in de lijst Favorieten als u de functie E-mailen gebruikt op het apparaat. Als u dit adres als algemene favoriet hebt geselecteerd, is het adres al beschikbaar als e-mailfavoriet.
- 12. Selecteer de toets **Opslaan**.
- 13. Het adres verschijnt in de adresboeklijst. Als u het adres als favoriet hebt geselecteerd, wordt het ook weergegeven in de lijst met favorieten.

### Meer informatie

### [E-mail verzenden](#page-548-0)

[Internet Services gebruiken om de contactgegevens van de systeembeheerder te vinden](#page-681-0) [System Administrator Guide \(Handleiding voor de systeembeheerder\)](www.xerox.com/support) www.xerox.com/support. [Informatiepagina's afdrukken via het menu Apparaatstatus](#page-716-0)

# **Een faxadres maken via Internet Services**

Internet Services maakt gebruik van de webserver die op het apparaat is ingebouwd. Zo kunt u met de webbrowser via het internet of intranet communiceren met het apparaat.

Met de functie Fax (Interne fax) kunt u uw documenten scannen en verzenden naar de meeste faxapparaten die op het telefoonnetwerk zijn aangesloten.

Op het tabblad Adresboek kunt u het apparaatadresboek maken en beheren. U kunt e-mail-, fax-, internetfax- en scanbestemmingsadressen toevoegen aan het apparaatadresboek. U kunt deze adressen vervolgens gebruiken voor de functies E-mailen, Faxen, Internetfax en Scannen naar op het apparaat.

Opmerking: De systeembeheerder moet deze optie beschikbaar stellen.

Met de optie Favorieten kunt een adres als favoriet opslaan. Favorieten zijn handig als u regelmatig informatie naar hetzelfde adres verzendt.

Raadpleeg de System Administrator Guide (Handleiding voor de systeembeheerder) voor meer informatie.

- 1. Open de webbrowser op uw computer.
- 2. Voer via het toetsenbord in het URL-veld http:// in, gevolgd door het IP-adres van het apparaat. Als het IP-adres bijvoorbeeld 192.168.100.100 is, voert u http://192.168.100.100 in.

Opmerking: . U kunt het IP-adres van het apparaat te weten komen door een configuratieoverzicht af te drukken of dit na te vragen bij de systeembeheerder.

- 3. Druk op de toets **Enter** op het toetsenbord om de pagina te laden.
- 4. Klik op het tabblad **Adresboek**.
- 5. Klik op de toets **Toevoegen**.
- 6. Selecteer zo nodig de invoervakken **Voornaam** en **Achternaam** en voer via het toetsenbord een naam in die uw adres aangeeft.
- 7. Klik zo nodig in het invoervak **Bedrijf** en voer via het toetsenbord een naam in die uw adres aangeeft.
- 8. Selecteer het invoervak **Weergavenaam** en voer via het toetsenbord een naam in die uw adres aangeeft. De weergavenaam verschijnt als u het adresboek op het apparaat selecteert.
- 9. Selecteer zo nodig de toets **Algemene favoriet** om het adres beschikbaar te maken in de lijst Favorieten als u de functie E-mailen, Faxen, Internetfax of Scannen naar gebruikt op het apparaat.
- 10. Klik in het invoervak **Fax** en voer het faxnummer in via het toetsenbord. Schakel het selectievakje **Kiestekens weergeven** in als u de kiestekens wilt zien die u kunt toevoegen aan uw faxnummer.
- 11. Selecteer de toets **Faxfavoriet** als u dit adres beschikbaar wilt maken in de lijst Favorieten als u de functie Faxen gebruikt op het apparaat. Als u dit adres als algemene favoriet hebt geselecteerd, is het adres al beschikbaar als faxfavoriet.
- 12. Selecteer de toets **Opslaan**.
- 13. Het adres verschijnt in de adresboeklijst. Als u het adres als favoriet hebt geselecteerd, wordt het ook weergegeven in de lijst met favorieten.

### Meer informatie

### [Een fax \(interne fax\) verzenden](#page-138-0)

[Internet Services gebruiken om de contactgegevens van de systeembeheerder te vinden](#page-681-0) [System Administrator Guide \(Handleiding voor de systeembeheerder\)](www.xerox.com/support) www.xerox.com/support. [Informatiepagina's afdrukken via het menu Apparaatstatus](#page-716-0)

## **Een adres voor Scannen naar maken via Internet Services**

Internet Services maakt gebruik van de webserver die op het apparaat is ingebouwd. Zo kunt u met de webbrowser via het internet of intranet communiceren met het apparaat.

Met de functie Scannen naar... kunt u een document scannen en het in een map op uw computer of netwerk opslaan.

Als u Scannen naar wilt gebruiken, moet u een vermelding in het apparaatadresboek maken, met daarin het pad naar de locatie waar u naartoe wilt scannen.

De toets Scannen naar wordt grijs weergegeven op het aanraakscherm van het apparaat als er geen vermeldingen voor Scannen naar aanwezig zijn in het apparaatadresboek.

Op het tabblad Adresboek kunt u het apparaatadresboek maken en beheren. U kunt e-mail-, fax-, internetfax- en scanbestemmingsadressen toevoegen aan het apparaatadresboek. U kunt deze adressen vervolgens gebruiken voor de functies E-mailen, Faxen, Internetfax en Scannen naar op het apparaat.

Opmerking: De systeembeheerder moet deze optie beschikbaar stellen.

Met de optie Favorieten kunt een adres als favoriet opslaan. Favorieten zijn handig als u regelmatig informatie naar hetzelfde adres verzendt.

Raadpleeg de System Administrator Guide (Handleiding voor de systeembeheerder) voor meer informatie.

- 1. Open de webbrowser op uw computer.
- 2. Voer via het toetsenbord in het URL-veld http:// in, gevolgd door het IP-adres van het apparaat. Als het IP-adres bijvoorbeeld 192.168.100.100 is, voert u http://192.168.100.100 in.

Opmerking: U kunt het IP-adres van het apparaat te weten komen door een configuratieoverzicht af te drukken of dit na te vragen bij de systeembeheerder.

- 3. Druk op de toets **Enter** op het toetsenbord om de pagina te laden.
- 4. Klik op het tabblad **Adresboek**.
- 5. Klik op de toets **Toevoegen**.
- 6. Selecteer het invoervak **Weergavenaam** en voer via het toetsenbord een naam in die uw adres aangeeft. De weergavenaam verschijnt als u het adresboek op het apparaat selecteert.
- 7. Selecteer zo nodig de toets **Algemene favoriet** om het adres beschikbaar te maken in de lijst Favorieten als u de functie E-mailen, Faxen, Internetfax of Scannen naar gebruikt op het apparaat.
- 8. Selecteer de toets **Bestemming toevoegen** in het gedeelte Scannen naar bestemming.
- 9. Klik in het invoervak **Bijnaam** en voer een naam in voor uw scanbestemming via het toetsenbord. De bijnaam wordt op het bedieningspaneel van het apparaat weergegeven in het gedeelte Adresboek of Favorieten op het scherm Scannen naar.
- 10. Selecteer de toets **Scannen naar favoriet** als u dit adres beschikbaar wilt maken in de lijst Favorieten als u de functie Scannen naar gebruikt op het apparaat. Als u dit adres als algemene favoriet hebt geselecteerd, is het adres al beschikbaar als scanbestemmingsfavoriet.
- 11. Selecteer het protocol dat u voor het scannen van uw documenten wilt gebruiken. Het protocol is afhankelijk van de locatie van uw scanbestemming.
	- **FTP**: hiermee wordt FTP (File Transfer Protocol) gebruikt om naar een computer te scannen. Selecteer deze optie als u een FTP-applicatie op uw computer hebt.
	- **SFTP**: hiermee wordt SFTP (Secure File Transfer Protocol) gebruikt om naar een computer te scannen. Selecteer deze optie als u een SFTP-applicatie op uw computer gebruikt.
	- **NetWare**: hiermee wordt het Netware-protocol gebruikt om naar een computer te scannen. Selecteer deze optie als u NetWare gebruikt.
	- **SMB**: hiermee wordt SMB (Server Message Block) gebruikt om naar een computer te scannen. Selecteer deze optie om naar een Windows-computer te scannen.
- 12. Selecteer de gewenste **Adressoort** en voer de hostnaam of het adres van uw scanbestemming in.
- 13. Als u SMB als protocol hebt geselecteerd, klikt u op het invoervak **Share** en voert u de naam van de gedeelde map in via het toetsenbord.
- 14. Klik op het invoervak **Documentpad** en voer uw scanbestemming in via het toetsenbord.
- 15. Klik in het invoervak **Aanmeldnaam** en voer via het toetsenbord de gebruikersnaam in die nodig is voor toegang tot uw scanbestemming.
	- Klik op **Toegangscode** en voer de toegangscode in die nodig is voor toegang tot uw scanbestemming. Voer de toegangscode nogmaals in bij **Toegangscode bevestigen**.
	- Klik op **Selecteren om nieuwe toegangscode op te slaan** om de toegangscode en gebruikersnaam op te slaan.
- 16. Selecteer de toets **Opslaan**.
- 17. Het adres verschijnt in de adresboeklijst. Als u het adres als favoriet hebt geselecteerd, wordt het ook weergegeven in de lijst met favorieten.

# [Gebruik van de functie Scannen naar](#page-272-0)

[Internet Services gebruiken om de contactgegevens van de systeembeheerder te vinden](#page-681-0) [System Administrator Guide \(Handleiding voor de systeembeheerder\)](www.xerox.com/support) www.xerox.com/support. [Informatiepagina's afdrukken via het menu Apparaatstatus](#page-716-0)

### **Een internetfaxadres maken via Internet Services**

Internet Services maakt gebruik van de webserver die op het apparaat is ingebouwd. Zo kunt u met de webbrowser via het internet of intranet communiceren met het apparaat.

Internetfax lijkt op de functie E-mailen, omdat hiermee documenten via het internet of intranet worden verzonden met behulp van e-mailadressen. Er zijn echter verscheidene belangrijke verschillen tussen de functie Internetfax en E-mailen.

- Gebruik Internetfax als u bewijs nodig hebt dat uw document is afgeleverd. Dit is handig voor accountcontroledoeleinden.
- Gebruik Internetfax als u faxen wilt verzenden naar en ontvangen van andere internetfaxapparaten.

Op het tabblad Adresboek kunt u het apparaatadresboek maken en beheren. U kunt e-mail-, fax-, internetfax- en scanbestemmingsadressen toevoegen aan het apparaatadresboek. U kunt deze adressen vervolgens gebruiken voor de functies E-mailen, Faxen, Internetfax en Scannen naar op het apparaat.

Opmerking: De systeembeheerder moet deze optie beschikbaar stellen.

Met de optie Favorieten kunt een adres als favoriet opslaan. Favorieten zijn handig als u regelmatig informatie naar hetzelfde adres verzendt.

Raadpleeg de System Administrator Guide (Handleiding voor de systeembeheerder) voor meer informatie.

- 1. Open de webbrowser op uw computer.
- 2. Voer via het toetsenbord in het URL-veld http:// in, gevolgd door het IP-adres van het apparaat. Als het IP-adres bijvoorbeeld 192.168.100.100 is, voert u http://192.168.100.100 in.

Opmerking: U kunt het IP-adres van het apparaat te weten komen door een configuratieoverzicht af te drukken of dit na te vragen bij de systeembeheerder.

- 3. Druk op de toets **Enter** op het toetsenbord om de pagina te laden.
- 4. Klik op het tabblad **Adresboek**.
- 5. Klik op de toets **Toevoegen**.
- 6. Selecteer zo nodig de invoervakken **Voornaam** en **Achternaam** en voer via het toetsenbord een naam in die uw adres aangeeft.
- 7. Klik zo nodig in het invoervak **Bedrijf** en voer via het toetsenbord een naam in die uw adres aangeeft.
- 8. Selecteer het invoervak **Weergavenaam** en voer via het toetsenbord een naam in die uw adres aangeeft. De weergavenaam verschijnt als u het adresboek op het apparaat selecteert.
- 9. Selecteer zo nodig de toets **Algemene favoriet** om het adres beschikbaar te maken in de lijst Favorieten als u de functie E-mailen, Faxen, Internetfax of Scannen naar gebruikt op het apparaat.
- 10. Klik in het invoervak **Internetfax** en voer het gewenste internetfaxnummer in via het toetsenbord.
- 11. Selecteer de toets **Internetfaxfavoriet** als u dit adres beschikbaar wilt maken in de lijst Favorieten als u de functie Internetfax gebruikt op het apparaat. Als u dit adres als algemene favoriet hebt geselecteerd, is het adres al beschikbaar als internetfaxfavoriet.
- 12. Selecteer de toets **Opslaan**.
- 13. Het adres verschijnt in de adresboeklijst. Als u het adres als favoriet hebt geselecteerd, wordt het ook weergegeven in de lijst met favorieten.

### Meer informatie

### [Een internetfax verzenden](#page-196-0)

[Internet Services gebruiken om de contactgegevens van de systeembeheerder te vinden](#page-681-0) [System Administrator Guide \(Handleiding voor de systeembeheerder\)](www.xerox.com/support) www.xerox.com/support. [Informatiepagina's afdrukken via het menu Apparaatstatus](#page-716-0)

# De pagina Eigenschappen gebruiken in Internet Services

Internet Services maakt gebruik van de webserver die op het apparaat is ingebouwd. Zo kunt u met de webbrowser via het internet of intranet communiceren met het apparaat.

Op de pagina Eigenschappen kunnen systeembeheerders toepassingen op het apparaat instellen, zoals netwerkconnectiviteit, bevoegdheden voor accountadministratie of toegangsrechten, functies en opties.

De systeembeheerder kan deze pagina zichtbaar en bewerkbaar maken voor alle gebruikers gebruik deze pagina alleen als u een ervaren gebruiker bent met vaardigheden op systeembeheerniveau.

Opmerking: Deze functie is alleen bestemd voor de systeembeheerder.

Raadpleeg de System Administrator Guide (Handleiding voor de systeembeheerder) voor meer informatie.

### Meer informatie

[Internet Services gebruiken om de contactgegevens van de systeembeheerder te vinden](#page-681-0) [System Administrator Guide \(Handleiding voor de systeembeheerder\)](www.xerox.com/support) www.xerox.com/support.

# **Ondersteuning**

### **Algemeen**

### **Koppelingen naar ondersteuning**

### **Koppelingen naar de nieuwste Xerox-software via Internet Services**

Internet Services maakt gebruik van de webserver die op het apparaat is ingebouwd. Zo kunt u met de webbrowser via het internet of intranet communiceren met het apparaat.

Als Verificatie of Accountadministratie op het apparaat is ingeschakeld, moet u eventueel aanmeldgegevens invoeren om toegang tot deze functie te krijgen.

Via de koppeling Xerox.com kunt u een Xerox-website openen met informatie over de nieuwste software waarmee uw apparaat ondersteund kan worden.

Ten tijde van dit schrijven bestond de software onder meer uit hulpprogramma's waarmee de respons op marketingcampagnes vergroot kan worden met behulp van variabele data, en Xerox PrintBack - een persoonlijke afdrukoplossing voor uw iPhone, iPod, iPad of Android-smartphone of apparaat.

- 1. Open de webbrowser op uw computer.
- 2. Voer via het toetsenbord in het URL-veld http:// in, gevolgd door het IP-adres van het apparaat. Als het IP-adres bijvoorbeeld 192.168.100.100 is, voert u http://192.168.100.100 in.

Opmerking: U kunt het IP-adres van het apparaat te weten komen door een configuratieoverzicht af te drukken of dit na te vragen bij de systeembeheerder.

- 3. Druk op de toets **Enter** op het toetsenbord om de pagina te laden.
- 4. Klik op het tabblad **Ondersteuning**.
- 5. Klik zo nodig op het tabblad **Algemeen**. Dit is meestal het actieve tabblad wanneer de pagina Ondersteuning wordt geopend.
- 6. Klik op de koppeling **Xerox.com**. De pagina Software and Solutions (Software en oplossingen) van Xerox.com wordt in een nieuw venster geopend.

### Meer informatie

[Internet Services gebruiken om de contactgegevens van de systeembeheerder te vinden](#page-681-0) [System Administrator Guide \(Handleiding voor de systeembeheerder\)](www.xerox.com/support) www.xerox.com/support. [Informatiepagina's afdrukken via het menu Apparaatstatus](#page-716-0)

### **Printer- en scandrivers installeren via het ondersteuningsmenu van Internet Services**

Internet Services maakt gebruik van de webserver die op het apparaat is ingebouwd. Zo kunt u met de webbrowser via het internet of intranet communiceren met het apparaat.

Via de koppeling Printer-/scandrivers installeren kunt u de nieuwste printer- en scandrivers voor uw apparaat installeren. Als u een Windows-computer gebruikt, worden de drivers via de koppeling in een uitvoerbaar bestand geopend. Als u een uitvoerbaar bestand uitvoert, wordt software automatisch op uw computer geïnstalleerd. U kunt het bestand uitvoeren en nu de drivers installeren of het bestand opslaan om de drivers later te installeren.

Met de installatieoptie kunt u uw printerdrivers gemakkelijk installeren. De koppeling brengt u standaard naar Xerox.com, waar u de nieuwste drivers voor uw apparaat kunt vinden. De systeembeheerder kan de koppeling Printer-/scandrivers installeren desgewenst wijzigen in een andere locatie, bijvoorbeeld een interne website. De systeembeheerder kan de koppeling ook verbergen. Als u de koppeling Printer-/scandrivers installeren niet ziet, neem dan contact op met de systeembeheerder.

Opmerking: De systeembeheerder moet deze optie beschikbaar stellen.

Uw systeembeheerder heeft mogelijk een specifieke printerdriver op uw computer geladen. Als u echter zelf de driver kunt kiezen, kunt u aan de hand van de volgende informatie bepalen welke driver u moet installeren.

- Met **PS (PostScript)** beschikt u over de meeste opties voor het schalen en manipuleren van beelden en is er meer precisie mogelijk bij hoogwaardige afbeeldingen. Ook biedt PostScript verschillende soorten foutafhandeling en fontvervangingsopties.
- **PCL (Printer Command Language)** biedt over het algemeen minder geavanceerde functies dan PostScript. De meeste opdrachten worden sneller verwerkt door PCL-drivers dan door andere drivers. Deze driver is geschikt voor de meeste alledaagse afdruktaken.
- **XPS (XML Paper Specification)** is een open specificatie voor een paginabeschrijvingstaal en een vaste documentindeling die oorspronkelijk door Microsoft is ontwikkeld. Gebruik deze driver om de snelheid en kwaliteit van uw XPS-afdrukbestanden te verbeteren.
- **Mac** is een PostScript-driver die speciaal voor Macs is ontworpen.

Opmerking: Als u een XPS-document wilt afdrukken, moet de optionele XPS-toepassing op het apparaat zijn geïnstalleerd.

- 1. Open de webbrowser op uw computer.
- 2. Voer via het toetsenbord in het URL-veld http:// in, gevolgd door het IP-adres van het apparaat. Als het IP-adres bijvoorbeeld 192.168.100.100 is, voert u http://192.168.100.100 in.

Opmerking: U kunt het IP-adres van het apparaat te weten komen door een configuratieoverzicht af te drukken of dit na te vragen bij de systeembeheerder.

- 3. Druk op de toets **Enter** op het toetsenbord om de pagina te laden.
- 4. Klik op het tabblad **Ondersteuning**.
- 5. Klik op de koppeling **Printer-/scandrivers installeren**.
- 6. Klik op de toets **Uitvoeren**.
- 7. Klik op de toets **Accepteren** om akkoord te gaan met de licentieovereenkomst.
- 8. Het programma zoekt automatisch naar uw apparaat op het netwerk. Als uw apparaat niet wordt weergegeven, vraagt u de systeembeheerder om hulp.
- 9. Selecteer de driver die u wilt installeren.
- 10. Klik op de toets **Installeren**.

### 11. Klik op de toets **Installeren**.

12. Het programma maakt de afdrukwachtrij aan en installeert uw printerdriver.

### Meer informatie

[Internet Services gebruiken om de contactgegevens van de systeembeheerder te vinden](#page-681-0) [System Administrator Guide \(Handleiding voor de systeembeheerder\)](www.xerox.com/support) www.xerox.com/support. [Een document afdrukken met de PostScript-printerdriver](#page-371-0) [Optionele functies installeren via het menu Hulpprogramma's](#page-725-0) [Informatiepagina's afdrukken via het menu Apparaatstatus](#page-716-0)

### **Koppeling naar browsersoftware via Internet Services**

Internet Services maakt gebruik van de webserver die op het apparaat is ingebouwd. Zo kunt u met de webbrowser via het internet of intranet communiceren met het apparaat.

Als Verificatie of Accountadministratie op het apparaat is ingeschakeld, moet u eventueel aanmeldgegevens invoeren om toegang tot deze functie te krijgen.

Gebruik de koppelingen naar Browsersoftware voor toegang tot browsersoftware, die u kunt downloaden ter ondersteuning van Internet Services. U kunt Internet Services doorgaans met de meeste webbrowsers bekijken, maar als u merkt dat sommige pagina's niet goed worden weergegeven, kunt u een van de browsers downloaden en gebruiken die op de ondersteuningspagina worden aanbevolen.

- 1. Open de webbrowser op uw computer.
- 2. Voer via het toetsenbord in het URL-veld http:// in, gevolgd door het IP-adres van het apparaat. Als het IP-adres bijvoorbeeld 192.168.100.100 is, voert u http://192.168.100.100 in.

Opmerking: U kunt het IP-adres van het apparaat te weten komen door een configuratieoverzicht af te drukken of dit na te vragen bij de systeembeheerder.

- 3. Druk op de toets **Enter** op het toetsenbord om de pagina te laden.
- 4. Klik op het tabblad **Ondersteuning**.
- 5. Klik zo nodig op het tabblad **Algemeen**. Dit is meestal het actieve tabblad wanneer de pagina Ondersteuning wordt geopend.
- 6. Klik op de koppeling voor de browser van uw keuze in het gedeelte Browsersoftware. De browserpagina wordt geopend in een nieuw venster. Volg de instructies op de browserpagina om de software te downloaden.

### Meer informatie

[Internet Services gebruiken om de contactgegevens van de systeembeheerder te vinden](#page-681-0) [System Administrator Guide \(Handleiding voor de systeembeheerder\)](www.xerox.com/support) www.xerox.com/support. [Informatiepagina's afdrukken via het menu Apparaatstatus](#page-716-0)

### <span id="page-681-0"></span>**Internet Services gebruiken om de contactgegevens van de systeembeheerder te vinden**

Internet Services maakt gebruik van de webserver die op het apparaat is ingebouwd. Zo kunt u met de webbrowser via het internet of intranet communiceren met het apparaat.

De systeembeheerder heeft bij het instellen van uw apparaat eventueel zijn/haar contactgegevens toegevoegd aan de pagina Ondersteuning van Internet Services. Als de systeembeheerder zijn/ haar gegevens heeft toegevoegd, kunt u op de pagina Ondersteuning de naam, het telefoonnummer en de locatie van de systeembeheerder vinden.

- 1. Open de webbrowser op uw computer.
- 2. Voer via het toetsenbord in het URL-veld http:// in, gevolgd door het IP-adres van het apparaat. Als het IP-adres bijvoorbeeld 192.168.100.100 is, voert u http://192.168.100.100 in.

Opmerking: U kunt het IP-adres van het apparaat te weten komen door een configuratieoverzicht af te drukken of dit na te vragen bij de systeembeheerder.

- 3. Druk op de toets **Enter** op het toetsenbord om de pagina te laden.
- 4. Klik op het tabblad **Ondersteuning**.
- 5. Klik zo nodig op het tabblad **Algemeen**. Dit is meestal het actieve tabblad wanneer de pagina Ondersteuning wordt geopend.
- 6. De gegevens van de systeembeheerder worden weergegeven in het gedeelte Systeembeheerder, indien ze zijn ingevoerd.

### Meer informatie

[System Administrator Guide \(Handleiding voor de systeembeheerder\)](www.xerox.com/support) www.xerox.com/support. [Informatiepagina's afdrukken via het menu Apparaatstatus](#page-716-0)

### **Xerox-ondersteuning**

### **Internet Services gebruiken om contactgegevens voor Xerox-ondersteuning te vinden**

Internet Services maakt gebruik van de webserver die op het apparaat is ingebouwd. Zo kunt u met de webbrowser via het internet of intranet communiceren met het apparaat.

Als Verificatie of Accountadministratie op het apparaat is ingeschakeld, moet u eventueel aanmeldgegevens invoeren om toegang tot deze functie te krijgen.

In het gedeelte Xerox-ondersteuning van de pagina Ondersteuning in Internet Services kunt u de contactgegevens voor klantenondersteuning, service en verbruikersartikelen vinden als u hulp nodig hebt bij uw apparaat. De contactgegevens voor Xerox-ondersteuning worden ingevoerd door de systeembeheerder. Sommige systeembeheerders voeren deze gegevens niet in. Ze geven bijvoorbeeld niet het telefoonnummer voor verbruiksartikelen aan u door, als ze een automatisch bestelsysteem voor verbruiksartikelen hebben opgezet.

- 1. Open de webbrowser op uw computer.
- 2. Voer via het toetsenbord in het URL-veld http:// in, gevolgd door het IP-adres van het apparaat. Als het IP-adres bijvoorbeeld 192.168.100.100 is, voert u http://192.168.100.100 in.

Opmerking: U kunt het IP-adres van het apparaat te weten komen door een configuratieoverzicht af te drukken of dit na te vragen bij de systeembeheerder.

- 3. Druk op de toets **Enter** op het toetsenbord om de pagina te laden.
- 4. Klik op het tabblad **Ondersteuning**.
- 5. Klik zo nodig op het tabblad **Algemeen**. Dit is meestal het actieve tabblad wanneer de pagina Ondersteuning wordt geopend.
- 6. De contactgegevens verschijnen in het gedeelte Xerox-ondersteuning, als ze zijn toegevoegd. Voor informatie en ondersteuning kunt u ook terecht op www.xerox.com.

[Internet Services gebruiken om de contactgegevens van de systeembeheerder te vinden](#page-681-0) [System Administrator Guide \(Handleiding voor de systeembeheerder\)](www.xerox.com/support) www.xerox.com/support. [Informatiepagina's afdrukken via het menu Apparaatstatus](#page-716-0)

### **Testgegevens naar Xerox verzenden via Internet Services**

Internet Services maakt gebruik van de webserver die op het apparaat is ingebouwd. Zo kunt u met de webbrowser via het internet of intranet communiceren met het apparaat.

Als Verificatie of Accountadministratie op het apparaat is ingeschakeld, moet u eventueel aanmeldgegevens invoeren om toegang tot deze functie te krijgen.

Met de Maintenance Assistant kunt u een storingsoverzicht en gebruiksinformatie doorgeven aan het Xerox-ondersteuningsteam zodat ze problemen sneller kunnen verhelpen. Het Xeroxondersteuningsteam zal u laten weten wanneer u de Maintenance Assistant moet gebruiken.

Opmerking: De systeembeheerder moet deze toepassing inschakelen.

Raadpleeg de System Administrator Guide (Handleiding voor de systeembeheerder) voor meer informatie.

- 1. Open de webbrowser op uw computer.
- 2. Voer via het toetsenbord in het URL-veld http:// in, gevolgd door het IP-adres van het apparaat. Als het IP-adres bijvoorbeeld 192.168.100.100 is, voert u http://192.168.100.100 in.

Opmerking: U kunt het IP-adres van het apparaat te weten komen door een configuratieoverzicht af te drukken of dit na te vragen bij de systeembeheerder.

- 3. Druk op de toets **Enter** op het toetsenbord om de pagina te laden.
- 4. Klik op het tabblad **Ondersteuning**.
- 5. Klik zo nodig op het tabblad **Algemeen**. Dit is meestal het actieve tabblad wanneer de pagina Ondersteuning wordt geopend.
- 6. Klik op de toets **Testgegevens naar Xerox verzenden**. Dit kan enkele minuten duren. Als de informatie is verzonden, verschijnt de pagina Verbinding geslaagd. Het Xeroxondersteuningsteam zal u adviseren over de volgende stappen.

### Meer informatie

[De status van SMart eSolutions bekijken in Internet Services](#page-613-0) [Internet Services gebruiken om de contactgegevens van de systeembeheerder te vinden](#page-681-0) [System Administrator Guide \(Handleiding voor de systeembeheerder\)](www.xerox.com/support) www.xerox.com/support.

### **Online-sessie voor het oplossen van problemen starten met Xerox via Internet Services**

Internet Services maakt gebruik van de webserver die op het apparaat is ingebouwd. Zo kunt u met de webbrowser via het internet of intranet communiceren met het apparaat.

Als Verificatie of Accountadministratie op het apparaat is ingeschakeld, moet u eventueel aanmeldgegevens invoeren om toegang tot deze functie te krijgen.

Met de Maintenance Assistant kunt u een storingsoverzicht en gebruiksinformatie doorgeven aan het Xerox-ondersteuningsteam zodat ze problemen sneller kunnen verhelpen. Het Xeroxondersteuningsteam zal u laten weten wanneer u de Maintenance Assistant moet gebruiken.

Opmerking: De systeembeheerder moet deze toepassing inschakelen.
Raadpleeg de System Administrator Guide (Handleiding voor de systeembeheerder) voor meer informatie.

- 1. Open de webbrowser op uw computer.
- 2. Voer via het toetsenbord in het URL-veld http:// in, gevolgd door het IP-adres van het apparaat. Als het IP-adres bijvoorbeeld 192.168.100.100 is, voert u http://192.168.100.100 in.

Opmerking: U kunt het IP-adres van het apparaat te weten komen door een configuratieoverzicht af te drukken of dit na te vragen bij de systeembeheerder.

- 3. Druk op de toets **Enter** op het toetsenbord om de pagina te laden.
- 4. Klik op het tabblad **Ondersteuning**.
- 5. Klik zo nodig op het tabblad **Algemeen**. Dit is meestal het actieve tabblad wanneer de pagina Ondersteuning wordt geopend.
- 6. Klik op de toets **Start een online-sessie voor het oplossen van problemen op**  www.xerox.com. Wanneer er bijpassende oplossingen voor de testgegevens van uw apparaat zijn gezocht, verschijnt er een ondersteuningspagina. Het Xerox-ondersteuningsteam zal u adviseren over de volgende stappen.

### Meer informatie

[De status van SMart eSolutions bekijken in Internet Services](#page-613-0) [Internet Services gebruiken om de contactgegevens van de systeembeheerder te vinden](#page-681-0) [System Administrator Guide \(Handleiding voor de systeembeheerder\)](www.xerox.com/support) www.xerox.com/support. [Informatiepagina's afdrukken via het menu Apparaatstatus](#page-716-0)

### **Ondersteuningsinstellingen bewerken via Internet Services**

Internet Services maakt gebruik van de webserver die op het apparaat is ingebouwd. Zo kunt u met de webbrowser via het internet of intranet communiceren met het apparaat.

De systeembeheerder kan via de toets Instellingen bewerken contactgegevens invoeren voor apparaatondersteuning binnen uw organisatie en contactgegevens voor Xerox-ondersteuning.

Opmerking: Deze functie is alleen bestemd voor de systeembeheerder.

Raadpleeg de System Administrator Guide (Handleiding voor de systeembeheerder) voor meer informatie.

### Meer informatie

[Internet Services gebruiken om de contactgegevens van de systeembeheerder te vinden](#page-681-0) [System Administrator Guide \(Handleiding voor de systeembeheerder\)](www.xerox.com/support) www.xerox.com/support.

## **Mode Facturering afdrukken wijzigen in Internet Services**

Internet Services maakt gebruik van de webserver die op het apparaat is ingebouwd. Zo kunt u met de webbrowser via het internet of intranet communiceren met het apparaat.

Als Verificatie of Accountadministratie op het apparaat is ingeschakeld, moet u eventueel aanmeldgegevens invoeren om toegang tot deze functie te krijgen.

Met de optie Mode Facturering afdrukken kunt u het factureringsschema voor uw apparaat wijzigen. Er zijn twee modes voor Facturering afdrukken, die bepalen hoe het apparaat beelden bijhoudt die op grote papierformaten zoals A3 of Tabloid zijn gemaakt. De beelden kunnen worden bijgehouden als één groot beeld of als meerdere kleinere beelden.

Gebruik deze functie als de Xerox-vertegenwoordiger u dit heeft aangeraden.

### **Voordat u begint**

U hebt informatie nodig van de Xerox-vertegenwoordiger.

- De PIN.
- Informatie over welke optie u moet selecteren in het menu Afdrukmode.
- 1. Open de webbrowser op uw computer.
- 2. Voer via het toetsenbord in het URL-veld http:// in, gevolgd door het IP-adres van het apparaat. Als het IP-adres bijvoorbeeld 192.168.100.100 is, voert u http://192.168.100.100 in.

Opmerking: U kunt het IP-adres van het apparaat te weten komen door een configuratieoverzicht af te drukken of dit na te vragen bij de systeembeheerder.

- 3. Druk op de toets **Enter** op het toetsenbord om de pagina te laden.
- 4. Klik op het tabblad **Ondersteuning**.
- 5. Klik op het tabblad **Mode Facturering afdrukken**.
- 6. Klik in het invoervak **PIN** en voer uw PIN in via het toetsenbord.
- 7. Selecteer de optie die de Xerox-vertegenwoordiger u heeft aangeraden in het menu Afdrukmode.
- 8. Klik op de toets **Toepassen**.

### Meer informatie

[Internet Services gebruiken om de contactgegevens van de systeembeheerder te vinden](#page-681-0) [System Administrator Guide \(Handleiding voor de systeembeheerder\)](www.xerox.com/support) www.xerox.com/support. [De factureringsmode voor afdrukken wijzigen via het menu Hulpprogramma's](#page-724-0) [Informatiepagina's afdrukken via het menu Apparaatstatus](#page-716-0)

### **Het externe bedieningspaneel vanuit Internet Services gebruiken**

Internet Services maakt gebruik van de webserver die op het apparaat is ingebouwd. Zo kunt u met de webbrowser via het internet of intranet communiceren met het apparaat.

Als Verificatie of Accountadministratie op het apparaat is ingeschakeld, moet u eventueel aanmeldgegevens invoeren om toegang tot deze functie te krijgen.

Via het externe bedieningspaneel kunt u het aanraakscherm van het apparaat openen en bekijken vanaf uw computer. Op het externe bedieningspaneel kunt u de status van opdrachten in de wachtrij en beschikbare functies op het apparaat bekijken, of instellingen wijzigen in het gedeelte Hulpprogramma's. Als u instellingen wijzigt in het gedeelte Hulpprogramma's, worden de wijzigingen net zo opgeslagen als u ze op het apparaat had gewijzigd.

Het externe bedieningspaneel komt van pas bij het oplossen van problemen en kan gebruikt worden door de systeembeheerder of het Xerox-ondersteuningsteam als u een storing doorgeeft.

Wanneer u het externe bedieningspaneel opent, ziet iemand die bij het apparaat staat, welke acties u uitvoert op het bedieningspaneel. Hij of zijn kan ook het aanraakscherm gebruiken om uw selecties te onderdrukken. U kunt het externe aanraakscherm zodanig configureren, dat het aanraakscherm op het apparaat geblokkeerd is zolang u het gebruikt. Als het aanraakscherm is

geblokkeerd, krijgt de gebruiker op het apparaat een bericht te zien op het aanraakscherm: Externe sessie is actief. Lokaal bedieningspaneel is niet beschikbaar. Wanneer u de externe sessie sluit, wordt het aanraakscherm weer beschikbaar voor gebruik.

Slechts één persoon tegelijk kan het externe bedieningspaneel openen.

Opmerking: De systeembeheerder moet deze toepassing inschakelen.

Raadpleeg de System Administrator Guide (Handleiding voor de systeembeheerder) voor meer informatie.

- 1. Open de webbrowser op uw computer.
- 2. Voer via het toetsenbord in het URL-veld http:// in, gevolgd door het IP-adres van het apparaat. Als het IP-adres bijvoorbeeld 192.168.100.100 is, voert u http://192.168.100.100 in.

Opmerking: U kunt het IP-adres van het apparaat te weten komen door een configuratieoverzicht af te drukken of dit na te vragen bij de systeembeheerder.

- 3. Druk op de toets **Enter** op het toetsenbord om de pagina te laden.
- 4. Klik op het tabblad **Ondersteuning**.
- 5. Klik op het tabblad **Extern bedieningspaneel**.
- 6. Schakel zo nodig het selectievakje **Lokaal bedieningspaneel blokkeren** in.
- 7. Klik op de toets **Extern bedieningspaneel openen**.
- 8. Selecteer de gewenste optie(s).
- 9. Als u klaar bent, klikt u op de toets **Sluiten** om het venster Extern bedieningspaneel te sluiten.

### Meer informatie

[Internet Services gebruiken om de contactgegevens van de systeembeheerder te vinden](#page-681-0) [System Administrator Guide \(Handleiding voor de systeembeheerder\)](www.xerox.com/support) www.xerox.com/support. [Apparaatinformatie bekijken via het menu Apparaatstatus](#page-714-0) [Actieve opdrachten bekijken via het menu Opdrachtstatus](#page-706-0) [Informatiepagina's afdrukken via het menu Apparaatstatus](#page-716-0)

# Menu rechtsboven

## <span id="page-686-0"></span>Aanmelden bij Internet Services

Internet Services maakt gebruik van de webserver die op het apparaat is ingebouwd. Zo kunt u met de webbrowser via het internet of intranet communiceren met het apparaat.

De systeembeheerder kan via Verificatie (Aanmeldmethode) de toegang tot bepaalde onderdelen of functies van het apparaat instellen. Als Verificatie is ingeschakeld, wordt het onderdeel of de functie pas ontgrendeld als u zich aanmeldt. De functies op het bedieningspaneel van het apparaat (zoals E-mailen en Werkstroom scannen) kunnen afzonderlijk worden vergrendeld. Een andere mogelijkheid is om de afzonderlijke paden, bijvoorbeeld de toets Startpagina Functies, te vergrendelen.

De systeembeheerder kan ook de toegang instellen tot de afdrukfuncties op het apparaat. Afdrukfuncties bestaan onder meer uit 1-zijdig afdrukken, toegang to specifieke papierladen en de mogelijkheid om opdrachttypen zoals uitgestelde opdracht, opgeslagen opdracht en proefafdruk af te drukken.

Opmerking: De systeembeheerder moet deze optie beschikbaar stellen.

Raadpleeg de System Administrator Guide (Handleiding voor de systeembeheerder) voor meer informatie.

- 1. Open de webbrowser op uw computer.
- 2. Voer via het toetsenbord in het URL-veld http:// in, gevolgd door het IP-adres van het apparaat. Als het IP-adres bijvoorbeeld 192.168.100.100 is, voert u http://192.168.100.100 in.

Opmerking: U kunt het IP-adres van het apparaat te weten komen door een configuratieoverzicht af te drukken of dit na te vragen bij de systeembeheerder.

- 3. Druk op de toets **Enter** op het toetsenbord om de pagina te laden.
- 4. Selecteer de toets **Aanmelden**.
- 5. Selecteer het invoervak **Gebruikers-ID** en voer de gebruikersnaam in via het toetsenbord.
- 6. Selecteer het invoervak **Toegangscode** en voer uw toegangscode in via het toetsenbord op het aanraakscherm.
- 7. Selecteer de toets **Aanmelden**.
- 8. Selecteer de gewenste optie(s).

### Meer informatie

### [Afmelden bij Internet Services](#page-687-0)

[Internet Services gebruiken om de contactgegevens van de systeembeheerder te vinden](#page-681-0) [System Administrator Guide \(Handleiding voor de systeembeheerder\)](www.xerox.com/support) www.xerox.com/support. [Informatiepagina's afdrukken via het menu Apparaatstatus](#page-716-0)

## <span id="page-687-0"></span>Afmelden bij Internet Services

Internet Services maakt gebruik van de webserver die op het apparaat is ingebouwd. Zo kunt u met de webbrowser via het internet of intranet communiceren met het apparaat.

Als u zich met uw gebruikersnaam en toegangscode hebt aangemeld, kunt u Internet Services verlaten via de koppeling Afmelden. Het is belangrijk dat u zich afmeldt, om te voorkomen dat anderen uw aanmeldgegevens gebruiken voor toegang tot apparaatfuncties.

Opmerking: De systeembeheerder moet deze optie beschikbaar stellen.

Raadpleeg de System Administrator Guide (Handleiding voor de systeembeheerder) voor meer informatie.

- 1. Selecteer de koppeling **Afmelden** rechtsboven op het scherm Internet Services.
- 2. Selecteer de toets **Afmelden** op het bevestigingsscherm.

### Meer informatie

[Aanmelden bij Internet Services](#page-686-0)

[Internet Services gebruiken om de contactgegevens van de systeembeheerder te vinden](#page-681-0) [System Administrator Guide \(Handleiding voor de systeembeheerder\)](www.xerox.com/support) www.xerox.com/support.

## <span id="page-687-1"></span>De index gebruiken in Internet Services

Internet Services maakt gebruik van de webserver die op het apparaat is ingebouwd. Zo kunt u met de webbrowser via het internet of intranet communiceren met het apparaat.

Als Verificatie of Accountadministratie op het apparaat is ingeschakeld, moet u eventueel aanmeldgegevens invoeren om toegang tot deze functie te krijgen.

Via de koppeling Index kunt u een bepaalde functie of instelling opzoeken in Internet Services. De index geeft een lijst weer van de beschikbare pagina's in Internet Services, met koppelingen die u rechtstreeks naar de desbetreffende pagina brengen. Via de koppeling Home keert u terug naar het tabblad Status in Internet Services.

De toepassing Internet Services is voornamelijk bedoeld voor systeembeheerders. Anderen hebben weliswaar toegang tot Internet Services en kunnen een aantal opties gebruiken, maar de meeste functies in de lijst zijn alleen beschikbaar met de aanmeldingsgegevens van de systeembeheerder.

Raadpleeg de System Administrator Guide (Handleiding voor de systeembeheerder) voor meer informatie.

- 1. Open de webbrowser op uw computer.
- 2. Voer via het toetsenbord in het URL-veld http:// in, gevolgd door het IP-adres van het apparaat. Als het IP-adres bijvoorbeeld 192.168.100.100 is, voert u http://192.168.100.100 in.

Opmerking: U kunt het IP-adres van het apparaat te weten komen door een configuratieoverzicht af te drukken of dit na te vragen bij de systeembeheerder.

- 3. Druk op de toets **Enter** op het toetsenbord om de pagina te laden.
- 4. Selecteer de koppeling **Index** rechtsboven op het scherm Internet Services.
- 5. Selecteer de gewenste optie.

### Meer informatie

[De koppeling Home gebruiken in Internet Services](#page-689-0) [Internet Services gebruiken om de contactgegevens van de systeembeheerder te vinden](#page-681-0) [System Administrator Guide \(Handleiding voor de systeembeheerder\)](www.xerox.com/support) www.xerox.com/support. [Informatiepagina's afdrukken via het menu Apparaatstatus](#page-716-0)

## <span id="page-688-0"></span>De Sitemap gebruiken in Internet Services

Internet Services maakt gebruik van de webserver die op het apparaat is ingebouwd. Zo kunt u met de webbrowser via het internet of intranet communiceren met het apparaat.

Als Verificatie of Accountadministratie op het apparaat is ingeschakeld, moet u eventueel aanmeldgegevens invoeren om toegang tot deze functie te krijgen.

Via de koppeling Sitemap in Internet Services kunt u de structuur van de beschikbare pagina's en functies in Internet Services bekijken. Met de sitemap kunt u informatie makkelijker vinden. Via de koppeling Home keert u terug naar het tabblad Status in Internet Services.

De toepassing Internet Services is voornamelijk bedoeld voor systeembeheerders. Anderen hebben weliswaar toegang tot Internet Services en kunnen een aantal opties gebruiken, maar de meeste functies in de lijst zijn alleen beschikbaar met de aanmeldingsgegevens van de systeembeheerder.

Raadpleeg de System Administrator Guide (Handleiding voor de systeembeheerder) voor meer informatie.

- 1. Open de webbrowser op uw computer.
- 2. Voer via het toetsenbord in het URL-veld http:// in, gevolgd door het IP-adres van het apparaat. Als het IP-adres bijvoorbeeld 192.168.100.100 is, voert u http://192.168.100.100 in.

Opmerking: U kunt het IP-adres van het apparaat te weten komen door een configuratieoverzicht af te drukken of dit na te vragen bij de systeembeheerder.

- 3. Druk op de toets **Enter** op het toetsenbord om de pagina te laden.
- 4. Selecteer de koppeling **Sitemap** rechtsboven op het scherm Internet Services.
- 5. Selecteer de gewenste optie(s).

### Meer informatie

[De koppeling Home gebruiken in Internet Services](#page-689-0)

[Internet Services gebruiken om de contactgegevens van de systeembeheerder te vinden](#page-681-0) [System Administrator Guide \(Handleiding voor de systeembeheerder\)](www.xerox.com/support) www.xerox.com/support. [Informatiepagina's afdrukken via het menu Apparaatstatus](#page-716-0)

## <span id="page-689-0"></span>De koppeling Home gebruiken in Internet Services

Internet Services maakt gebruik van de webserver die op het apparaat is ingebouwd. Zo kunt u met de webbrowser via het internet of intranet communiceren met het apparaat.

Als u de Index of Sitemap hebt geopend in Internet Services, keert u via de koppeling Home in Internet Services terug naar het tabblad Status.

- 1. Open de webbrowser op uw computer.
- 2. Voer via het toetsenbord in het URL-veld http:// in, gevolgd door het IP-adres van het apparaat. Als het IP-adres bijvoorbeeld 192.168.100.100 is, voert u http://192.168.100.100 in.

Opmerking: U kunt het IP-adres van het apparaat te weten komen door een configuratieoverzicht af te drukken of dit na te vragen bij de systeembeheerder.

- 3. Druk op de toets **Enter** op het toetsenbord om de pagina te laden.
- 4. Selecteer de koppeling **Index** rechtsboven op het scherm Internet Services.
- 5. Selecteer de koppeling **Home** rechtsboven op het scherm Internet Services.

### Meer informatie

[Internet Services gebruiken om de contactgegevens van de systeembeheerder te vinden](#page-681-0) [System Administrator Guide \(Handleiding voor de systeembeheerder\)](www.xerox.com/support) www.xerox.com/support. [De index gebruiken in Internet Services](#page-687-1) [De Sitemap gebruiken in Internet Services](#page-688-0) [Informatiepagina's afdrukken via het menu Apparaatstatus](#page-716-0)

## De helpfunctie van Internet Services gebruiken

Internet Services maakt gebruik van de webserver die op het apparaat is ingebouwd. Zo kunt u met de webbrowser via het internet of intranet communiceren met het apparaat.

Als Verificatie of Accountadministratie op het apparaat is ingeschakeld, moet u eventueel aanmeldgegevens invoeren om toegang tot deze functie te krijgen.

Via de koppeling Help bij Internetservices kunt u instructies en informatie bekijken over het gebruik van de functies in Internet Services. Help bij Internet Services wordt in een nieuw venster geopend.

Opmerking: Internet Services is een hulpprogramma dat voornamelijk voor systeembeheerders is bedoeld. De helpfunctie is voor systeembeheerders en niet zozeer voor algemene gebruikers geschreven.

Raadpleeg de System Administrator Guide (Handleiding voor de systeembeheerder) voor meer informatie.

- 1. Open de webbrowser op uw computer.
- 2. Voer via het toetsenbord in het URL-veld http:// in, gevolgd door het IP-adres van het apparaat. Als het IP-adres bijvoorbeeld 192.168.100.100 is, voert u http://192.168.100.100 in.

Opmerking: U kunt het IP-adres van het apparaat te weten komen door een configuratieoverzicht af te drukken of dit na te vragen bij de systeembeheerder.

- 3. Druk op de toets **Enter** op het toetsenbord om de pagina te laden.
- 4. Selecteer de koppeling **Help** rechtsboven op het scherm.
- 5. Selecteer de gewenste optie(s).

### Meer informatie

[Internet Services gebruiken om de contactgegevens van de systeembeheerder te vinden](#page-681-0) [System Administrator Guide \(Handleiding voor de systeembeheerder\)](www.xerox.com/support) www.xerox.com/support. [Informatiepagina's afdrukken via het menu Apparaatstatus](#page-716-0)

# Papier en ander afdrukmateriaal

# 10

# <span id="page-692-0"></span>Papier in lade 1 plaatsen en de instellingen van de lade wijzigen

Deze lade is volledig instelbaar en wordt gebruikt voor papierformaten van A5 LKE (5,5 x 8,5 inch LKE) tot A3  $(11 \times 17)$  inch).

Opmerking: KKE staat voor Korte Kant Eerst (waarbij de korte kant van het papier als eerste in het apparaat wordt ingevoerd). LKE staat voor Lange Kant Eerst (waarbij het papier zodanig wordt neergelegd dat de lange kant van het apparaat als eerste in het apparaat wordt ingevoerd).

[Uitgebreide papierspecificaties voor uw apparaat vindt u op](www.xerox.com) www.xerox.com.

De laden stellen automatisch vast dat het geplaatste afdrukmateriaal bijna op is of dat de laden leeg zijn. Er verschijnt een waarschuwingsbericht op het aanraakscherm als er papier in een lade moet worden geplaatst.

Volg altijd de instructies op de labels in de lade om de juiste hoeveelheid papier in de juiste richting in de lade te plaatsen.

De lade bevindt zich aan de voorkant van het apparaat en is geschikt voor de invoer van de meeste papierformaten. Papier kan met de lange kant eerst (LKE) of met de korte kant eerst (KKE) worden ingevoerd. Het apparaat gebruikt een systeem van programmeerbare instellingen voor het beheer van de laden en het papier. Deze instellingen worden door de systeembeheerder ingesteld. De systeembeheerder kan de lade instellen op Volledig instelbaar of Vastgesteld.

- **Volledig instelbaar** als deze optie is ingesteld, wordt het papier voor papierinstellingen telkens weergegeven wanneer de lade wordt geopend en gesloten. Via de keuzemenu's kunt u het formaat, de soort en de kleur van het geplaatste papier veranderen. De geleiders stellen automatisch het formaat vast van het papier dat in de lade is geplaatst. Het apparaat geeft een waarschuwing als de geleiders niet correct zijn ingesteld of wanneer er een niet-standaard papierformaat wordt gebruikt.
- **Gereserveerd** wanneer een lade wordt geopend, verschijnt een scherm dat aangeeft welk papier in de lade moet worden geplaatst. Als het verkeerde formaat papier is geplaatst of de ladegeleiders onjuist zijn ingesteld, geeft het apparaat een waarschuwing dat de geleiders moeten worden bijgesteld.

Opmerking: Alleen de systeembeheerder kan de papierkenmerken voor een gereserveerde lade wijzigen.

Als de lade is ingesteld als Vastgestelde lade, moet het benodigde papier in de lade worden geplaatst en kunnen de instellingen niet worden aangepast.

In de lade kunnen verscheidene papiergewichten en -soorten worden geplaatst.

- In de lade kunnen maximaal 500 vellen papier van 75 g/m² (20 lb) worden geplaatst.
- Het gewicht mag tussen 60 en 200 g/m² (16-53 lb) liggen.
- De volgende papierformaten kunnen vanuit de lade worden ingevoerd. Van A5 LKE (5,5 x 8,5 inch LKE) tot A3 KKE (11 x 17 inch KKE). Aangepaste papierformaten worden niet ondersteund

Het is belangrijk dat u de juiste soort selecteert voor het papier dat in de lade is geplaatst. Het apparaat herkent verscheidene papiersoorten wanneer elke pagina de papierbaan doorloopt, en als er een afwijkende of onbekende papiersoort wordt aangetroffen, wordt de opdracht stopgezet.

Gebruik alleen de papiersoorten die voor gebruik in de lade zijn opgegeven.

- Gewoon papier
- **Bankpostpapier**
- Kringlooppapier
- Geperforeerd papier
- Briefhoofdpapier en voorbedrukt papier
- Karton
	- Maximaal  $200$  g/m<sup>2</sup> (53 lb).

Plaats alleen het papier dat voor deze specifieke lade is opgegeven. In de handmatige invoer kunnen alle papiersoorten worden geplaatst die voor het apparaat zijn opgegeven. De optionele enveloppenlade kan in plaats van lade 2 worden gebruikt voor enveloppen.

## **! Voorzichtig**

Er treedt een storing op als de lade wordt geopend terwijl er vanuit deze lade papier wordt ingevoerd.

## **! Voorzichtig**

Open lade 1 niet als lade 2 open is.

- 1. Open de lade.
- 2. Plaats het papier in de lade. Plaats het papier tegen de linkerkant van de lade.

De papierstapel mag niet boven de maximum vullijn uitkomen.

- Plaats voorbedrukt papier met de lange kant eerst, met de beeldzijde omlaag en de bovenkant van de pagina naar de voorzijde van het apparaat gericht.
- Plaats voorbedrukt papier met de korte kant eerst, met de beeldzijde omlaag en de bovenkant van de pagina naar de linkerzijde van het apparaat gericht.
- Plaats voorgeboord papier met de lange kant eerst, met de gaten naar de linkerzijde van het apparaat gericht, als de gaten zich aan de langste zijde van het papier bevinden. Als de gaten zich aan de kortste zijde van het papier bevinden, plaatst u het papier met de gaten naar de achterzijde van het apparaat gericht.
- Plaats voorgeboord papier met de korte kant eerst, met de gaten naar de bovenzijde van het apparaat gericht als de gaten zich aan de langste zijde van het papier bevinden. Als de gaten zich aan de kortste zijde van het papier bevinden, plaatst u het papier met de gaten naar de linkerzijde van het apparaat gericht.
- 3. Zorg dat de geleiders het papier net aanraken.
	- Stel de rechterzijgeleider in door het vergrendelingsmechanisme op te tillen en de geleider te verschuiven totdat deze de rechterrand van het papier raakt.
	- Stel de voorste geleider in door het vergrendelingsmechanisme op te tillen en de geleider te verschuiven totdat deze de voorste rand van het papier raakt.
	- Stel de achterste geleider in door het vergrendelingsmechanisme op te tillen en de geleider te verschuiven totdat deze de achterrand van het papier raakt.
- 4. Sluit de papierlade.
- 5. Als de lade is ingesteld op Vastgesteld, bent u nu klaar met het plaatsen van het papier.

Als de lade in ingesteld op Volledig instelbaar, verschijnen de instellingen voor de papierlade op het scherm. Als de instellingen juist zijn, selecteert u de toets **Bevestigen**. Als de instellingen niet juist zijn, past u ze naar wens aan.

## De instellingen van de papierlade wijzigen

- 1. Selecteer de gewenste optie voor Formaat. Als het gewenste formaat niet wordt weergegeven in de lijst, selecteert u de toets **Aangepast**.
	- Gebruik de pijltoetsen om de instelling van de breedte te verhogen of te verkleinen. Of selecteer het invoervak Breedte (y) en voer het gewenste formaat in via de aantaltoetsen.
	- Gebruik de pijltoetsen om de instelling van de lengte te verhogen of te verkleinen. Of selecteer het invoervak Lengte (x) en voer het gewenste formaat in via de aantaltoetsen.
	- Selecteer de toets **OK**.
- 2. Selecteer de gewenste optie voor Soort. Als de geselecteerde soort in een bepaalde richting in de lade geplaatst moet worden (bijvoorbeeld briefhoofdpapier of geperforeerd papier), wordt de juiste richting aangegeven op het scherm.

Opmerking: Als de optie Soort niet juist wordt ingesteld, kan het apparaat de pagina foutief verwerken. Het beeld op de tweede zijde van briefhoofdpagina's wordt bijvoorbeeld op de kop afgedrukt als de verkeerde papiersoort wordt geselecteerd.

- 3. Selecteer de gewenste optie voor Kleur.
- 4. Selecteer de toets **Bevestigen**.

### Meer informatie

[Papier en ander afdrukmateriaal bewaren](#page-737-0) [Verschillende papiersoorten plaatsen](#page-703-0) [Internet Services gebruiken om de contactgegevens van de systeembeheerder te vinden](#page-681-0)

# <span id="page-694-0"></span>Papier in lade 2 plaatsen en de instellingen van de lade wijzigen

Deze lade is volledig instelbaar en wordt gebruikt voor papierformaten van A5 LKE (5,5 x 8,5 inch LKE) tot A3 (11 x 17 inch).

Opmerking: KKE staat voor Korte Kant Eerst (waarbij de korte kant van het papier als eerste in het apparaat wordt ingevoerd). LKE staat voor Lange Kant Eerst (waarbij het papier zodanig wordt neergelegd dat de lange kant van het apparaat als eerste in het apparaat wordt ingevoerd).

[Uitgebreide papierspecificaties voor uw apparaat vindt u op](www.xerox.com) www.xerox.com.

De laden stellen automatisch vast dat het geplaatste afdrukmateriaal bijna op is of dat de laden leeg zijn. Er verschijnt een waarschuwingsbericht op het aanraakscherm als er papier in een lade moet worden geplaatst.

Volg altijd de instructies op de labels in de lade om de juiste hoeveelheid papier in de juiste richting in de lade te plaatsen.

De lade bevindt zich aan de voorkant van het apparaat en is geschikt voor de invoer van de meeste papierformaten. Papier kan met de lange kant eerst (LKE) of met de korte kant eerst (KKE) worden ingevoerd. Het apparaat gebruikt een systeem van programmeerbare instellingen voor het beheer van de laden en het papier. Deze instellingen worden door de systeembeheerder ingesteld. De systeembeheerder kan de lade instellen op Volledig instelbaar of Vastgesteld.

- **Volledig instelbaar** als deze optie is ingesteld, wordt het papier voor papierinstellingen telkens weergegeven wanneer de lade wordt geopend en gesloten. Via de keuzemenu's kunt u het formaat, de soort en de kleur van het geplaatste papier veranderen. De geleiders stellen automatisch het formaat vast van het papier dat in de lade is geplaatst. Het apparaat geeft een waarschuwing als de geleiders niet correct zijn ingesteld of wanneer er een niet-standaard papierformaat wordt gebruikt.
- **Gereserveerd** wanneer een lade wordt geopend, verschijnt een scherm dat aangeeft welk papier in de lade moet worden geplaatst. Als het verkeerde formaat papier is geplaatst of de ladegeleiders onjuist zijn ingesteld, geeft het apparaat een waarschuwing dat de geleiders moeten worden bijgesteld.

Opmerking: Alleen de systeembeheerder kan de papierkenmerken voor een gereserveerde lade wijzigen.

Als de lade is ingesteld als Vastgestelde lade, moet het benodigde papier in de lade worden geplaatst en kunnen de instellingen niet worden aangepast.

In de lade kunnen verscheidene papiergewichten en -soorten worden geplaatst.

- In de lade kunnen maximaal 500 vellen papier van 75 g/m² (20 lb) worden geplaatst.
- Het gewicht mag tussen 60 en 200 g/m² (16-53 lb) liggen.
- De volgende papierformaten kunnen vanuit de lade worden ingevoerd. Van A5 LKE (5,5 x 8,5 inch LKE) tot A3 KKE (11 x 17 inch KKE). Aangepaste papierformaten worden niet ondersteund

Het is belangrijk dat u de juiste soort selecteert voor het papier dat in de lade is geplaatst. Het apparaat herkent verscheidene papiersoorten wanneer elke pagina de papierbaan doorloopt, en als er een afwijkende of onbekende papiersoort wordt aangetroffen, wordt de opdracht stopgezet.

Gebruik alleen de papiersoorten die voor gebruik in de lade zijn opgegeven.

- Gewoon papier
- **Bankpostpapier**
- Kringlooppapier
- Geperforeerd papier
- Briefhoofdpapier en voorbedrukt papier
- Karton
	- Maximaal  $200$  a/m<sup>2</sup> (53 lb).

## **! Voorzichtig**

Er treedt een storing op als de lade wordt geopend terwijl er vanuit deze lade papier wordt ingevoerd.

## **! Voorzichtig**

Open lade 1 niet als lade 2 open is.

- 1. Open de lade.
- 2. Plaats het papier in de lade. Plaats het papier tegen de linkerkant van de lade.

De papierstapel mag niet boven de maximum vullijn uitkomen.

- Plaats voorbedrukt papier met de lange kant eerst, met de beeldzijde omlaag en de bovenkant van de pagina naar de voorzijde van het apparaat gericht.
- Plaats voorbedrukt papier met de korte kant eerst, met de beeldzijde omlaag en de bovenkant van de pagina naar de linkerzijde van het apparaat gericht.
- Plaats voorgeboord papier met de lange kant eerst, met de gaten naar de linkerzijde van het apparaat gericht, als de gaten zich aan de langste zijde van het papier bevinden. Als de gaten zich aan de kortste zijde van het papier bevinden, plaatst u het papier met de gaten naar de achterzijde van het apparaat gericht.
- Plaats voorgeboord papier met de korte kant eerst, met de gaten naar de bovenzijde van het apparaat gericht als de gaten zich aan de langste zijde van het papier bevinden. Als de gaten zich aan de kortste zijde van het papier bevinden, plaatst u het papier met de gaten naar de linkerzijde van het apparaat gericht.
- 3. Zorg dat de geleiders het papier net aanraken.
	- Stel de rechterzijgeleider in door het vergrendelingsmechanisme op te tillen en de geleider te verschuiven totdat deze de rechterrand van het papier raakt.
	- Stel de voorste geleider in door het vergrendelingsmechanisme op te tillen en de geleider te verschuiven totdat deze de voorste rand van het papier raakt.
	- Stel de achterste geleider in door het vergrendelingsmechanisme op te tillen en de geleider te verschuiven totdat deze de achterrand van het papier raakt.
- 4. Sluit de papierlade.
- 5. Als de lade is ingesteld op Vastgesteld, bent u nu klaar met het plaatsen van het papier.

Als de lade in ingesteld op Volledig instelbaar, verschijnen de instellingen voor de papierlade op het scherm. Als de instellingen juist zijn, selecteert u de toets **Bevestigen**. Als de instellingen niet juist zijn, past u ze naar wens aan.

## De instellingen van de papierlade wijzigen

- 1. Selecteer de gewenste optie voor Formaat. Als het gewenste formaat niet wordt weergegeven in de lijst, selecteert u de toets **Aangepast**.
	- Gebruik de pijltoetsen om de instelling van de breedte te verhogen of te verkleinen. Of selecteer het invoervak Breedte (y) en voer het gewenste formaat in via de aantaltoetsen.
	- Gebruik de pijltoetsen om de instelling van de lengte te verhogen of te verkleinen. Of selecteer het invoervak Lengte (x) en voer het gewenste formaat in via de aantaltoetsen.
	- Selecteer de toets **OK**.
- 2. Selecteer de gewenste optie voor Soort. Als de geselecteerde soort in een bepaalde richting in de lade geplaatst moet worden (bijvoorbeeld briefhoofdpapier of geperforeerd papier), wordt de juiste richting aangegeven op het scherm.

Opmerking: Als de optie Soort niet juist wordt ingesteld, kan het apparaat de pagina foutief verwerken. Het beeld op de tweede zijde van briefhoofdpagina's wordt bijvoorbeeld op de kop afgedrukt als de verkeerde papiersoort wordt geselecteerd.

- 3. Selecteer de gewenste optie voor Kleur.
- 4. Selecteer de toets **Bevestigen**.

### Meer informatie

[Papier en ander afdrukmateriaal bewaren](#page-737-0) [Verschillende papiersoorten plaatsen](#page-703-0) [Internet Services gebruiken om de contactgegevens van de systeembeheerder te vinden](#page-681-0)

# Enveloppen in de optionele enveloppenlade plaatsen

In plaats van lade 2 kan de optionele enveloppenlade worden geïnstalleerd en gebruikt om op enveloppen af te drukken.

Opmerking: Voer geen vensterenveloppen, enveloppen met kartonnen rug, enveloppen met een inzetstuk, gewatteerde enveloppen of enveloppen met verwijderbare plakstrip of enveloppen met driehoekige kleppen in.

[Uitgebreide papierspecificaties voor uw apparaat vindt u op](www.xerox.com) www.xerox.com.

De laden stellen automatisch vast dat het geplaatste afdrukmateriaal bijna op is of dat de laden leeg zijn. Er verschijnt een waarschuwingsbericht op het aanraakscherm als er papier in een lade moet worden geplaatst.

Volg altijd de instructies op de labels in de lade om de juiste hoeveelheid papier in de juiste richting in de lade te plaatsen.

Het is belangrijk dat u de juiste soort selecteert voor het papier dat in de lade is geplaatst. Het apparaat herkent verscheidene papiersoorten tijdens de doorvoer van het papier door de papierbaan, en als er een afwijkende of onbekende papiersoort wordt aangetroffen, wordt de opdracht stopgezet.

Gebruik alleen de papiersoorten die voor gebruik in de lade zijn opgegeven.

- **Monarch**
- #10, #9
- C5
- DL (Wallet)

Plaats alleen het papier dat voor deze specifieke lade is opgegeven. In de handmatige invoer kunnen alle papiersoorten worden geplaatst die voor het apparaat zijn opgegeven.

## **! Voorzichtig**

Er treedt een storing op als de lade wordt geopend terwijl er vanuit deze lade papier wordt ingevoerd.

## **! Voorzichtig**

### Open lade 1 niet als lade 2 open is.

- 1. Open de lade.
- 2. De invoerrichting van enveloppen is afhankelijk van het type.
	- **Monarch, #10, #9, C5 en DL (wallet):** plaats deze met de beeldzijde omhoog, met de kleppen geopend en naar rechts gericht.
	- **C5 (pocket):** plaats deze met de beeldzijde omhoog, met de kleppen geopend of gesloten en naar voren gericht.
	- **Aangepaste enveloppen:** plaats deze met de beeldzijde omhoog, met de lange zijde van de envelop langs de linkerzijde van de lade. Zorg bij wallet-enveloppen dat de klep open is en naar de rechterzijde van de lade is gericht. Zorg bij pocket-enveloppen dat de klep gesloten is en naar de voorzijde van de lade is gericht.
- 3. Plaats de enveloppen en zorg dat de maximumvullijn zichtbaar is.
- 4. Stel de geleiders af.
	- Stel de rechterzijgeleider in door het vergrendelingsmechanisme op te tillen en de geleider te verschuiven totdat het uiteinde van de geleider de enveloppen raakt.
	- Stel de voor- en achtergeleiders in door het vergrendelingsmechanisme op te tillen en de geleider te verschuiven tot deze de enveloppen raakt.
- 5. Sluit de papierlade.
- 6. De instellingen van de papierlade worden op het scherm weergegeven. Als de instellingen juist zijn, selecteert u de toets **Bevestigen**. Als de instellingen niet juist zijn, past u ze naar wens aan.

### Meer informatie

[Papier en ander afdrukmateriaal bewaren](#page-737-0) [Verschillende papiersoorten plaatsen](#page-703-0) [Internet Services gebruiken om de contactgegevens van de systeembeheerder te vinden](#page-681-0)

# <span id="page-698-0"></span>Papier in lade 3 plaatsen

Dit is een grote papierlade die voor papierformaat A4 LKE (8,5 x 11 inch LKE) wordt gebruikt.

[Uitgebreide papierspecificaties voor uw apparaat vindt u op](www.xerox.com) www.xerox.com.

De laden stellen automatisch vast dat het geplaatste afdrukmateriaal bijna op is of dat de laden leeg zijn. Er verschijnt een waarschuwingsbericht op het aanraakscherm als er papier in een lade moet worden geplaatst.

Volg altijd de instructies op de labels in de lade om de juiste hoeveelheid papier in de juiste richting in de lade te plaatsen.

Dit is een optionele grote papierlade. De lade is bedoeld als hoofdinvoerlade voor de meestgebruikte papiersoorten. De lade is ingesteld als lade voor één papierformaat en kan alleen voor A4-papier LKE (8,5 x 11 inch) worden gebruikt.

Opmerking: KKE staat voor Korte Kant Eerst (waarbij de korte kant van het papier als eerste in het apparaat wordt ingevoerd). LKE staat voor Lange Kant Eerst (waarbij het papier zodanig wordt neergelegd dat de lange kant van het apparaat als eerste in het apparaat wordt ingevoerd).

- Maximaal 1600 vellen papier van 75 g/m² (20 lb).
- Het gewicht mag tussen 60 en 200 g/m² (16-53 lb) liggen.

Opmerking: De mogelijkheden voor papier van 80 g/m² zijn iets beperkter dan aangegeven.

Opmerking: U wordt niet door het apparaat gewaarschuwd als het verkeerde formaat papier is geplaatst.

Het is belangrijk dat u de juiste soort selecteert voor het papier dat in de lade is geplaatst. Het apparaat herkent verscheidene papiersoorten wanneer elke pagina de papierbaan doorloopt, en als er een afwijkende of onbekende papiersoort wordt aangetroffen, wordt de opdracht stopgezet.

Gebruik alleen de papiersoorten die voor gebruik in de lade zijn opgegeven.

- Gewoon papier
- **Bankpostpapier**
- Kringlooppapier
- Geperforeerd papier
- Briefhoofdpapier en voorbedrukt papier
- Karton
	- Maximaal 200 g/m² (53 lb).

Plaats alleen het papier dat voor deze specifieke lade is opgegeven. In de handmatige invoer kunnen alle papiersoorten worden geplaatst die voor het apparaat zijn opgegeven. De optionele enveloppenlade kan in plaats van lade 2 worden gebruikt voor enveloppen.

## **! Voorzichtig**

Er treedt een storing op als de lade wordt geopend terwijl er vanuit deze lade papier wordt ingevoerd.

- 1. Open de lade.
- 2. Plaats het papier in de lade. Plaats het papier tegen de linkerkant van de lade.

De papierstapel mag niet boven de maximum vullijn uitkomen.

- Plaats voorbedrukt papier met de lange kant eerst, met de beeldzijde omlaag en de bovenkant van de pagina naar de voorzijde van het apparaat gericht.
- Plaats geperforeerd papier met de gaatjes aan de linkerrand.
- 3. Sluit de papierlade.

### Meer informatie

[Papier en ander afdrukmateriaal bewaren](#page-737-0) [Verschillende papiersoorten plaatsen](#page-703-0) [Internet Services gebruiken om de contactgegevens van de systeembeheerder te vinden](#page-681-0)

# <span id="page-700-0"></span>Papier in lade 4 plaatsen

Dit is een grote papierlade die voor papierformaat A4 LKE (8,5 x 11 inch LKE) wordt gebruikt.

[Uitgebreide papierspecificaties voor uw apparaat vindt u op](www.xerox.com) www.xerox.com.

De laden stellen automatisch vast dat het geplaatste afdrukmateriaal bijna op is of dat de laden leeg zijn. Er verschijnt een waarschuwingsbericht op het aanraakscherm als er papier in een lade moet worden geplaatst.

Volg altijd de instructies op de labels in de lade om de juiste hoeveelheid papier in de juiste richting in de lade te plaatsen.

Dit is een optionele grote papierlade. De lade is bedoeld als hoofdinvoerlade voor de meestgebruikte papiersoorten. De lade is ingesteld als lade voor één papierformaat en kan alleen voor A4-papier LKE (8,5 x 11 inch) worden gebruikt.

Opmerking: . KKE staat voor Korte Kant Eerst (waarbij de korte kant van het papier als eerste in het apparaat wordt ingevoerd). LKE staat voor Lange Kant Eerst (waarbij het papier zodanig wordt neergelegd dat de lange kant van het apparaat als eerste in het apparaat wordt ingevoerd).

In de lade kunnen verscheidene papiergewichten en -soorten worden geplaatst.

- Maximaal 2000 vellen papier van 75 g/m² (20 lb).
- Het gewicht mag tussen 60 en 200 g/m² (16-53 lb) liggen.

Opmerking: De mogelijkheden voor papier van 80 g/m² zijn iets beperkter dan aangegeven.

Opmerking: U wordt niet door het apparaat gewaarschuwd als het verkeerde formaat papier is geplaatst.

Het is belangrijk dat u de juiste soort selecteert voor het papier dat in de lade is geplaatst. Het apparaat herkent verscheidene papiersoorten wanneer elke pagina de papierbaan doorloopt, en als er een afwijkende of onbekende papiersoort wordt aangetroffen, wordt de opdracht stopgezet.

Gebruik alleen de papiersoorten die voor gebruik in de lade zijn opgegeven.

- Gewoon papier
- **Bankpostpapier**
- Kringlooppapier
- Geperforeerd papier
- Briefhoofdpapier en voorbedrukt papier
- **Karton** 
	- Maximaal 200 g/m² (53 lb).
- Licht karton

Plaats alleen het papier dat voor deze specifieke lade is opgegeven. In de handmatige invoer kunnen alle papiersoorten worden geplaatst die voor het apparaat zijn opgegeven. De optionele enveloppenlade kan in plaats van lade 2 worden gebruikt voor enveloppen.

## **! Voorzichtig**

Er treedt een storing op als de lade wordt geopend terwijl er vanuit deze lade papier wordt ingevoerd.

- 1. Open de lade.
- 2. Plaats het papier in de lade. Plaats het papier tegen de linkerkant van de lade.

De papierstapel mag niet boven de maximum vullijn uitkomen.

- Plaats voorbedrukt papier met de lange kant eerst, met de beeldzijde omlaag en de bovenkant van de pagina naar de voorzijde van het apparaat gericht.
- Plaats geperforeerd papier met de gaatjes aan de linkerrand.
- 3. Sluit de papierlade.

### Meer informatie

[Papier en ander afdrukmateriaal bewaren](#page-737-0) [Verschillende papiersoorten plaatsen](#page-703-0) [Internet Services gebruiken om de contactgegevens van de systeembeheerder te vinden](#page-681-0)

# <span id="page-701-0"></span>Papier in de handmatige invoer plaatsen en de instellingen van de lade wijzigen

Deze lade wordt gebruikt voor niet-standaard afdrukmateriaal van A6 KKE (4,25 x 5,5 inch KKE) tot 432 mm (17 inch) breed.

Opmerking: KKE staat voor Korte Kant Eerst (waarbij de korte kant van het papier als eerste in het apparaat wordt ingevoerd). LKE staat voor Lange Kant Eerst (waarbij het papier zodanig wordt neergelegd dat de lange kant van het apparaat als eerste in het apparaat wordt ingevoerd).

De handmatige invoer is een papierlade aan de linkerkant van het apparaat, die opzij geklapt kan worden als u deze niet nodig hebt. De handmatige invoer is voornamelijk bedoeld voor invoer van kleine hoeveelheden speciale afdrukmaterialen en is geschikt voor alle soorten media, waaronder transparanten (zonder schutvel), enveloppen en tabbladen.

Als er afdrukmateriaal in de handmatige invoer wordt aangetroffen, verschijnt er een scherm voor papierinstellingen. Via de keuzemenu's kunt u het formaat, de soort en de kleur van het geplaatste papier veranderen. De geleiders stellen automatisch het formaat vast van het papier dat in de lade is geplaatst. Het apparaat geeft een waarschuwing als de geleiders niet correct zijn ingesteld of wanneer er een niet-standaard papierformaat wordt gebruikt.

In de lade kunnen verscheidene papiergewichten en -soorten worden geplaatst.

- In de lade kunnen maximaal 100 vellen papier van 75 g/m<sup>2</sup> (20 lb) worden geplaatst. Het aantal vellen wordt proportioneel berekend op basis van de veldikte. Het maximum voor papier van 216 g/m² (75 lb) is bijvoorbeeld 34 vel.
- Het gewicht mag tussen 60 en  $216$  g/m<sup>2</sup> (16 54 lb) liggen.
- De volgende papierformaten kunnen vanuit de lade worden ingevoerd. Van A6 KKE (4,25 x 5,5 inch KKE) tot A3 (11 x 17 inch). De breedte kan worden aangepast op elk formaat binnen dit bereik.

Het is belangrijk dat u de juiste soort selecteert voor het papier dat in de lade is geplaatst. Het apparaat herkent verscheidene papiersoorten wanneer elke pagina de papierbaan doorloopt, en als er een afwijkende of onbekende papiersoort wordt aangetroffen, wordt de opdracht stopgezet. Gebruik alleen de papiersoorten die voor gebruik in de lade zijn opgegeven.

- Gewoon papier
- Bankpostpapier
- Kringlooppapier
- Zelfkopiërend
- Geperforeerd papier
- Briefhoofdpapier en voorbedrukt papier
- Karton
	- Maximaal  $200$  a/m<sup>2</sup> (53 lb).
- **Etiketten**
- Transparanten (met en zonder schutvel)
- Enveloppen

Opmerking: Etiketten kunnen alleen enkelzijdig worden bedrukt.

- 1. Zorg dat de lade in de laagste stand staat. Gebruik het ladeverlengstuk voor groter papier.
- 2. Plaats het papier in de lade. Plaats het papier tegen de linkerkant van de lade.

De papierstapel mag niet boven de maximum vullijn uitkomen.

- 3. Plaats het papier in de lade.
	- Papier moet in het midden van de lade worden gelegd, tegen de linker- en rechterzijgeleiders aan.
	- De papierstapel mag niet boven de maximum vullijn uitkomen.
		- Plaats voorbedrukt papier met de lange kant eerst, met de beeldzijde omhoog en met de bovenkant van de pagina naar de voorzijde van het apparaat gericht.
		- Plaats voorbedrukt papier met de korte kant eerst, met de beeldzijde omhoog en met de bovenkant van de pagina naar het hoofdgedeelte van het apparaat gericht.
		- Plaats etiketten met de lange en korte kant eerst met de beeldzijde omhoog.
		- Plaats voorgeboord papier met de lange kant eerst en met de gaten naar het hoofdgedeelte van het apparaat gericht, als de gaten zich aan de langste zijde van het papier bevinden. Als de gaten zich aan de kortste zijde van het papier bevinden, plaatst u het papier met de gaten naar de achterzijde van het apparaat gericht.
		- Plaats voorgeboord papier met de korte kant eerst, met de gaten naar de bovenzijde van het apparaat gericht als de gaten zich aan de langste zijde van het papier bevinden. Als de gaten zich aan de kortste zijde van het papier bevinden, plaatst u het papier met de gaten naar het hoofdgedeelte van het apparaat gericht.
		- Plaats transparanten met de beeldzijde omlaag.
			- Als de transparanten zijn voorzien van een witte strook, plaatst u ze met de witte strook naar rechts.
		- Plaats enveloppen met de korte kant eerst met de beeldzijde omlaag en met de kleppen gesloten. Als de bovenste rand van de envelop de langste rand is, plaatst u de envelop met de bovenste rand naar de achterzijde van het apparaat gericht. Als de bovenste rand de kortste rand is, plaatst u de envelop met de bovenste rand naar het hoofdgedeelte van het apparaat gericht.
- 4. Zorg dat de papiergeleiders het papier net raken.

De lade stelt het formaat van het afdrukmateriaal vast op basis van de positie van de zijgeleiders.

5. De instellingen van de papierlade worden op het scherm weergegeven. Als de instellingen juist zijn, selecteert u de toets **Bevestigen**. Als de instellingen niet juist zijn, past u ze naar wens aan.

## De instellingen van de papierlade wijzigen

- 1. Selecteer de gewenste optie voor Formaat. Als het gewenste formaat niet wordt weergegeven in de lijst, selecteert u de toets **Aangepast**.
	- Gebruik de pijltoetsen om de instelling van de breedte te verhogen of te verkleinen. Of selecteer het invoervak Breedte (y) en voer het gewenste formaat in via de aantaltoetsen.
	- Gebruik de pijltoetsen om de instelling van de lengte te verhogen of te verkleinen. Of selecteer het invoervak Lengte (x) en voer het gewenste formaat in via de aantaltoetsen.
	- Selecteer de toets **OK**.
- 2. Selecteer de gewenste optie voor Soort. Als de geselecteerde soort in een bepaalde richting in de lade geplaatst moet worden (bijvoorbeeld briefhoofdpapier of geperforeerd papier), wordt de juiste richting aangegeven op het scherm.

Opmerking: Als de optie Soort niet juist wordt ingesteld, kan het apparaat de pagina foutief verwerken. Het beeld op de tweede zijde van briefhoofdpagina's wordt bijvoorbeeld op de kop afgedrukt als de verkeerde papiersoort wordt geselecteerd.

- 3. Selecteer de gewenste optie voor Kleur.
- 4. Selecteer de toets **Bevestigen**.

### Meer informatie

[Papier en ander afdrukmateriaal bewaren](#page-737-0) [Verschillende papiersoorten plaatsen](#page-703-0) [Internet Services gebruiken om de contactgegevens van de systeembeheerder te vinden](#page-681-0)

# <span id="page-703-0"></span>Verschillende papiersoorten plaatsen

Verschillende papiersoorten moeten verschillend worden gehanteerd voordat ze in de laden worden geplaatst. Sommige papiersoorten moeten bijvoorbeeld worden uitgewaaierd, maar andere niet.

De richting van het papier in de lade is afhankelijk van de lade die u gebruikt. Raadpleeg voor meer informatie de instructies voor het plaatsen van papier in de specifieke laden.

## **Geperforeerd**

Bij het plaatsen van geperforeerd papier moet u controleren of er geen snippers of uitgeboorde stukjes papier in de stapel zijn achtergebleven. Waaier het papier uit om vellen die aan elkaar zitten te scheiden.

## **Transparanten**

Plaats transparanten bovenop een kleine stapel papier van hetzelfde formaat en waaier transparanten uit om te voorkomen dat ze aan elkaar vast blijven zitten.

Als er na het afdrukken een laag fuserolie op een transparant achterblijft, kunt u dit met een pluisvrije doek verwijderen.

## Etiketten

Etiketten die zijn ontwikkeld voor laserprinters, zoals etiketten van Xerox, worden ondersteund. De kleefstoffen zijn bestand tegen de hogere temperaturen van dergelijke apparaten zonder dat deze uitlopen en vlekken of beschadiging van de interne onderdelen veroorzaken.

Etiketten moeten 72 uur in de afdrukomgeving acclimatiseren, voordat u ze in de printer plaatst.

Laat etiketten in de plastic verpakking zitten totdat ze in de printer worden geplaatst.

Opmerking: Waaier vellen met etiketten vóór gebruik niet uit, tenzij dit op de verpakking staat vermeld. Als de etiketvellen vastlopen en als er meerdere vellen tegelijk worden ingevoerd, waaiert u de etiketten even uit voordat u ze plaatst. Etiketten kunnen alleen enkelzijdig worden bedrukt.

Opmerking: Bij etiketten met een droog kleefmiddel kunnen droge lijmdeeltjes loslaten van de achterlaag. Deze etiketten dienen daarom niet te worden gebruikt.

## Enveloppen

Het apparaat ondersteunt diamond/banker-enveloppen, pocket-enveloppen (klep aan korte kant) en wallet-enveloppen (klep aan lange kant). Lichte en gemiddeld zware enveloppen zijn acceptabel en de kleppen kunnen van een kleeflaag zijn voorzien of van het soort zijn dat dichtgedrukt en verzegeld wordt.

De volgende envelopformaten worden ondersteund:

- DL (Wallet) en C5 (Wallet en Pocket)
- Monarch en #10 (Wallet)
- Aangepaste formaten (minder betrouwbare invoer en afdrukkwaliteit)

Opmerking: Voer geen vensterenveloppen, enveloppen met kartonnen rug, enveloppen met een inzetstuk, gewatteerde enveloppen of enveloppen met verwijderbare plakstrip of enveloppen met driehoekige kleppen in.

Meer informatie [Papier en ander afdrukmateriaal bewaren](#page-737-0) [Papier in lade 1 plaatsen en de instellingen van de lade wijzigen](#page-692-0) [Papier in lade 2 plaatsen en de instellingen van de lade wijzigen](#page-694-0) [Papier in lade 3 plaatsen](#page-698-0) [Papier in lade 4 plaatsen](#page-700-0) [Papier in de handmatige invoer plaatsen en de instellingen van de lade wijzigen](#page-701-0)

# 11

# Apparaat- en opdrachtstatus

# **Opdrachtstatus**

## Actieve opdrachten

## <span id="page-706-0"></span>**Actieve opdrachten bekijken via het menu Opdrachtstatus**

Via de toets Opdrachtstatus kunt u opdrachtinformatie bekijken. Hiermee kunt u de voortgang van actieve opdrachten controleren of nadere informatie weergeven over opdrachten die u hebt voltooid. U kunt ook vastgehouden of beveiligde afdrukopdrachten vrijgeven, die u naar het apparaat hebt verzonden.

Op het scherm Actieve opdrachten kunt u alle opdrachten bekijken die momenteel in de lijst staan om te worden verwerkt. Elke opdracht wordt geïdentificeerd met de eigenaar, opdrachtnaam en status van de opdracht. In de lijst met actieve opdrachten worden maximaal 150 opdrachten weergegeven.

De opdrachtstatus wordt tijdens het verwerken en afdrukken van opdrachten bijgewerkt. De beschikbare statusopties zijn afhankelijk van de soort opdracht.

- **Bezig met afdrukken**: geeft aan dat de opdracht momenteel door het apparaat wordt afgedrukt.
- **Bezig met verwerking**: het apparaat is bezig met het opmaken van de afdrukklare opdracht.
- **Wacht om af te drukken**: de opdracht is klaar om te worden afgedrukt. Er wordt gewacht tot de huidige opdracht is voltooid, zodat de vereiste hulpbronnen beschikbaar zijn.
- **Vastgehouden om later af te drukken**: er wordt gewacht tot de opdracht wordt vrijgegeven in de afdrukwachtrij.
- **Bezig met inroosteren**: de opdracht is omgezet in de juiste indeling en wordt ingeroosterd voor het afdrukken.
- **In de wachtrij**: de opdracht is gescand, maar de bronnen voor het formatteren zijn nog niet vrijgemaakt.
- **Onderbroken**: de actieve opdracht is tijdelijk onderbroken. Opdrachten kunnen worden onderbroken vanwege een systeemstoring tijdens het uitvoeren van de opdracht. Onderbroken opdrachten worden niet uit de lijst verwijderd en kunnen worden hervat.
- **Onderbroken**: de opdracht is opgeschort, omdat er een taak op het apparaat wordt uitgevoerd. Zodra de taak is voltooid, wordt de opgeschorte opdracht automatisch hervat.
- **Bezig met verzenden**: het apparaat verzendt de opdracht via het netwerk.
- **Voltooid**: de opdracht is zonder fouten voltooid.
- **Bezig met formatteren**: de opdracht wordt omgezet in de benodigde indeling. Voor afdrukopdrachten wordt de opdracht gedecomprimeerd. Voor fax-, internetfax-, scan- en emailopdrachten wordt de opdracht gecomprimeerd.
- **Bezig met scannen**: het beeld voor deze opdracht wordt momenteel door het apparaat gescand en is klaar om te worden geformatteerd.
- **Vastgehouden**: het afdrukken van de opdracht is tijdelijk onderbroken, omdat de benodigde hulpbronnen niet beschikbaar zijn. De opdracht blijft in de opdrachtenlijst staan en schuift telkens als een opdracht is afgedrukt omhoog in de lijst. Als een vastgehouden opdracht boven aan de lijst staat, worden alle daaropvolgende opdrachten gewoon verwerkt en afgedrukt. De overige opdrachten in de lijst worden niet opgehouden door de vastgehouden opdracht. De reden voor het vasthouden van de opdracht wordt weergegeven op het scherm Opdrachtvoortgang.
- **Bezig met ontvangen**: het apparaat ontvangt de opdracht via het netwerk.
- **Verwijderd**: de opdracht is verwijderd uit de opdrachtenlijst.
- **Voltooid met fouten**: de opdracht is voltooid met fouten.
- 1. Druk op de toets **Opdrachtstatus** op het bedieningspaneel.
- 2. Selecteer zo nodig het tabblad **Actieve opdrachten** op het aanraakscherm. Dit is meestal het actieve tabblad wanneer de functie Opdrachtstatus wordt geopend.
- 3. Gebruik zo nodig de schuifbalk voor toegang tot alle opdrachten in de lijst.

De opdracht die het laatst is verzonden, wordt onder aan de lijst weergegeven. De volgorde van de afdrukopdrachten kan worden gewijzigd door opdrachten in de lijst omhoog of omlaag te verplaatsen of uit de lijst te verwijderen.

- 4. Selecteer de gewenste optie in het keuzemenu **Alle opdrachten**.
	- **Kopieer-, afdruk- en faxontvangstopdrachten**: toont de opdrachten die naar het apparaat zijn verzonden via de functies Kopiëren, Afdrukken en Faxen.
	- **Scanopdrachten en faxverzendopdrachten**: toont de opdrachten die zijn verzonden via de functies Scannen en Faxen.
	- **Alle opdrachten**: toont alle opdrachten op het apparaat.

### Meer informatie

[Een document afdrukken met de PostScript-printerdriver](#page-371-0)

## <span id="page-707-0"></span>**De voortgang en details van een opdracht bekijken via het menu Opdrachtstatus**

Via de toets Opdrachtstatus kunt u opdrachtinformatie bekijken. Hiermee kunt u de voortgang van actieve opdrachten controleren of nadere informatie weergeven over opdrachten die u hebt voltooid. U kunt ook vastgehouden of beveiligde afdrukopdrachten vrijgeven, die u naar het apparaat hebt verzonden.

Op het scherm Opdrachtvoortgang kunt u een opdracht verwijderen of vrijgeven. U kunt ook de opdrachtgegevens en de vereiste hulpbronnen bekijken om de opdracht te voltooien.

- 1. Druk op de toets **Opdrachtstatus** op het bedieningspaneel.
- 2. Selecteer zo nodig het tabblad **Actieve opdrachten** op het aanraakscherm. Dit is meestal het actieve tabblad wanneer de functie Opdrachtstatus wordt geopend.
- 3. Gebruik zo nodig de schuifbalk voor toegang tot alle opdrachten in de lijst.

De opdracht die het laatst is verzonden, wordt onder aan de lijst weergegeven. De volgorde van de afdrukopdrachten kan worden gewijzigd door opdrachten in de lijst omhoog of omlaag te verplaatsen of uit de lijst te verwijderen.

- 4. Selecteer de gewenste optie in het keuzemenu **Alle opdrachten**.
	- **Kopieer-, afdruk- en faxontvangstopdrachten**: toont de opdrachten die naar het apparaat zijn verzonden via de functies Kopiëren, Afdrukken en Faxen.
	- **Scanopdrachten en faxverzendopdrachten**: toont de opdrachten die zijn verzonden via de functies Scannen en Faxen.
	- **Alle opdrachten**: toont alle opdrachten op het apparaat.
- 5. Selecteer de gewenste opdracht in de lijst.
- 6. Selecteer de gewenste optie.
	- **Verwijderen**: hiermee verwijdert u de geselecteerde opdracht uit de lijst. Met deze optie kunt u elke opdracht verwijderen, ongeacht de herkomst van de opdracht.
	- **Voorrang geven**: hiermee verplaatst u een opdracht naar de bovenkant van de lijst. De opdracht wordt na de huidige opdracht verwerkt. De optie Voorrang geven is alleen beschikbaar terwijl een opdracht wordt verwerkt.
	- **Vrijgeven**: hiermee geeft u een opdracht vrij die in de wachtrij wordt vastgehouden.
	- **Vasthouden**: hiermee zet u de opdracht tijdelijk stop, totdat deze wordt vrijgegeven of verwijderd.
	- **Opdrachtstatus**: toont de huidige status van de opdracht.
		- Selecteer de gewenste optie.
		- Selecteer de toets **Sluiten**.
	- **Details**: biedt informatie over de opdracht afhankelijk van het type opdracht, bijvoorbeeld de verzendtijd, de afdrukkwaliteitsinstellingen, de afwerkopties en het e-mailadres van de verzender.
	- **Sluiten**: hiermee sluit u het menu Opdrachtfuncties.
	- **Vereiste hulpbronnen**: toont de hulpbronnen die nodig zijn om de opdracht te voltooien, bijvoorbeeld speciaal papier of nietjes.
	- **Volgende opdracht programmeren**: hiermee kunt u de benodigde functie en toepassingen voor de volgende opdracht selecteren terwijl de huidige opdracht wordt uitgevoerd.
- 7. Selecteer de toets **Sluiten**.

### Meer informatie

[Een document afdrukken met de PostScript-printerdriver](#page-371-0) [Een proefafdruk afdrukken via de PostScript-printerdriver](#page-377-0) [Een beveiligde afdrukopdracht afdrukken via de PostScript-printerdriver](#page-376-0)

## **Een vastgehouden opdracht vrijgeven via het menu Opdrachtstatus**

Via de toets Opdrachtstatus kunt u opdrachtinformatie bekijken. Hiermee kunt u de voortgang van actieve opdrachten controleren of nadere informatie weergeven over opdrachten die u hebt voltooid. U kunt ook vastgehouden of beveiligde afdrukopdrachten vrijgeven, die u naar het apparaat hebt verzonden.

U kunt in de lijst met opdrachtwachtrijen zien of een opdracht wordt vastgehouden, omdat er aanvullende hulpbronnen nodig zijn om de opdracht af te drukken of omdat het om een voorbeeldset (proefafdruk) gaat die klaarstaat om te worden vrijgegeven.

- 1. Druk op de toets **Opdrachtstatus** op het bedieningspaneel.
- 2. Selecteer zo nodig het tabblad **Actieve opdrachten** op het aanraakscherm. Dit is meestal het actieve tabblad wanneer de functie Opdrachtstatus wordt geopend.
- 3. Gebruik zo nodig de schuifbalk voor toegang tot alle opdrachten in de lijst.

De opdracht die het laatst is verzonden, wordt onder aan de lijst weergegeven. De volgorde van de afdrukopdrachten kan worden gewijzigd door opdrachten in de lijst omhoog of omlaag te verplaatsen of uit de lijst te verwijderen.

- 4. Selecteer de gewenste optie in het keuzemenu **Alle opdrachten**.
	- **Kopieer-, afdruk- en faxontvangstopdrachten**: toont de opdrachten die naar het apparaat zijn verzonden via de functies Kopiëren, Afdrukken en Faxen.
	- **Scanopdrachten en faxverzendopdrachten**: toont de opdrachten die zijn verzonden via de functies Scannen en Faxen.
	- **Alle opdrachten**: toont alle opdrachten op het apparaat.
- 5. Selecteer de gewenste opdracht in de lijst.
- 6. Selecteer de toets **Vrijgeven**.

### Meer informatie

[Een document afdrukken met de PostScript-printerdriver](#page-371-0) [Een beveiligde afdrukopdracht vrijgeven via het menu Opdrachtstatus](#page-709-0) [Een beveiligde faxopdracht vrijgeven via het menu Opdrachtstatus](#page-710-0)

## <span id="page-709-0"></span>**Een beveiligde afdrukopdracht vrijgeven via het menu Opdrachtstatus**

Via de toets Opdrachtstatus kunt u opdrachtinformatie bekijken. Hiermee kunt u de voortgang van actieve opdrachten controleren of nadere informatie weergeven over opdrachten die u hebt voltooid. U kunt ook vastgehouden of beveiligde afdrukopdrachten vrijgeven, die u naar het apparaat hebt verzonden.

Op het tabblad Beveiligde afdrukopdrachten kunt u een lijst bekijken van afdrukopdrachten die met een toegangscode naar het apparaat zijn verzonden. U kunt een beveiligde afdrukopdracht alleen afdrukken met de toegangscode die is ingevoerd toen de afdrukopdracht is gemaakt. Als het tabblad Beveiligde afdrukopdrachten niet beschikbaar is, heeft de systeembeheerder misschien de functie Alle opdrachten vasthouden geconfigureerd.

Raadpleeg de System Administrator Guide (Handleiding voor de systeembeheerder) voor meer informatie.

- 1. Druk op de toets **Opdrachtstatus** op het bedieningspaneel.
- 2. Selecteer zo nodig het tabblad **Beveiligde afdrukopdrachten** op het aanraakscherm. Er verschijnt een lijst met beveiligde afdrukopdrachten. Als uw opdracht niet op het hoofdtabblad of in de lijst met beveiligde afdrukopdrachten staat, selecteert u het tabblad **Niet-herkende beveiligde opdrachten**.
- 3. Selecteer de gewenste opdracht in de lijst.
- 4. Selecteer de toets **Vrijgeven**.
- 5. Voer uw toegangscode via de aantaltoetsen in.
- 6. Selecteer de toets **OK**.

[Een beveiligde opdracht afdrukken via Internet Services](#page-633-0)

[Vastgehouden opdrachten in een openbare wachtrij vrijgeven via het menu Opdrachtstatus](#page-710-1) [System Administrator Guide \(Handleiding voor de systeembeheerder\)](www.xerox.com/support) www.xerox.com/support. [Internet Services gebruiken om de contactgegevens van de systeembeheerder te vinden](#page-681-0)

## <span id="page-710-0"></span>**Een beveiligde faxopdracht vrijgeven via het menu Opdrachtstatus**

Via de toets Opdrachtstatus kunt u opdrachtinformatie bekijken. Hiermee kunt u de voortgang van actieve opdrachten controleren of nadere informatie weergeven over opdrachten die u hebt voltooid. U kunt ook vastgehouden of beveiligde afdrukopdrachten vrijgeven, die u naar het apparaat hebt verzonden.

Op het tabblad Beveiligde faxopdrachten kunt u een lijst bekijken van opdrachten die met een toegangscode naar het apparaat zijn verzonden. U kunt een beveiligde opdracht alleen afdrukken met de toegangscode die is ingevoerd toen de opdracht werd gemaakt. Als het tabblad Beveiligde faxopdrachten niet beschikbaar is, heeft de systeembeheerder misschien de functie Alle opdrachten vasthouden geconfigureerd.

Opmerking: De systeembeheerder moet deze optie beschikbaar stellen.

Raadpleeg de System Administrator Guide (Handleiding voor de systeembeheerder) voor meer informatie.

- 1. Druk op de toets **Opdrachtstatus** op het bedieningspaneel.
- 2. Selecteer het tabblad **Beveiligde faxopdrachten** op het aanraakscherm. Er verschijnt een lijst met beveiligde faxopdrachten. Als uw opdracht niet op het hoofdtabblad of in de lijst met beveiligde faxopdrachten staat, selecteert u het tabblad **Niet-herkende beveiligde opdrachten**.
- 3. Selecteer de gewenste opdracht in de lijst.
- 4. Selecteer de toets **Vrijgeven**.
- 5. Voer uw toegangscode via de aantaltoetsen in.
- 6. Selecteer de toets **OK**.

### Meer informatie

[Een beveiligde opdracht afdrukken via Internet Services](#page-633-0) [Vastgehouden opdrachten in een openbare wachtrij vrijgeven via het menu Opdrachtstatus](#page-710-1) [System Administrator Guide \(Handleiding voor de systeembeheerder\)](www.xerox.com/support) www.xerox.com/support. [Internet Services gebruiken om de contactgegevens van de systeembeheerder te vinden](#page-681-0)

## <span id="page-710-1"></span>**Vastgehouden opdrachten in een openbare wachtrij vrijgeven via het menu Opdrachtstatus**

Via de toets Opdrachtstatus kunt u opdrachtinformatie bekijken. Hiermee kunt u de voortgang van actieve opdrachten controleren of nadere informatie weergeven over opdrachten die u hebt voltooid. U kunt ook vastgehouden of beveiligde afdrukopdrachten vrijgeven, die u naar het apparaat hebt verzonden.

De systeembeheerder kan het apparaat zodanig instellen dat alle afdrukopdrachten in een privé- of openbare wachtrij worden vastgehouden.

Opmerking: De systeembeheerder moet deze optie beschikbaar stellen.

Als de functie Opdrachten in openbare wachtrij vasthouden is geconfigureerd, verschijnt het tabblad Vastgehouden afdrukopdrachten in het menu Opdrachtstatus. Op het scherm Vastgehouden afdrukopdrachten kunt u uw afdrukopdrachten bekijken en vrijgeven.

Raadpleeg de System Administrator Guide (Handleiding voor de systeembeheerder) voor meer informatie.

- 1. Druk op de toets **Opdrachtstatus** op het bedieningspaneel.
- 2. Selecteer het tabblad **Vastgehouden afdrukopdrachten** op het aanraakscherm.
- 3. Gebruik zo nodig de schuifbalk voor toegang tot alle mappen in de lijst.
- 4. Selecteer de map met daarin uw opdrachten.
- 5. Selecteer de gewenste optie.
	- **Alle vrijgeven**: hiermee worden alle opdrachten in uw map afgedrukt.
	- Met **Vrijgeven** wordt één geselecteerde opdracht afgedrukt.

Opmerking: Als uw opdracht via de optie Beveiligd afdrukken is verzonden, moet u via de aantaltoetsen uw toegangscode invoeren en vervolgens de toets **OK** selecteren.

Opmerking: Als u meer dan één beveiligde afdrukopdracht met dezelfde toegangscode verzendt, hoeft u de toegangscode slechts eenmaal in te voeren op het apparaat om alle opdrachten voor afdrukken vrij te geven.

### Meer informatie

[Een beveiligde opdracht afdrukken via Internet Services](#page-633-0) [System Administrator Guide \(Handleiding voor de systeembeheerder\)](www.xerox.com/support) www.xerox.com/support. [Internet Services gebruiken om de contactgegevens van de systeembeheerder te vinden](#page-681-0)

## <span id="page-711-0"></span>**Vastgehouden opdrachten in een privé-wachtrij vrijgeven via het menu Opdrachtstatus**

Via de toets Opdrachtstatus kunt u opdrachtinformatie bekijken. Hiermee kunt u de voortgang van actieve opdrachten controleren of nadere informatie weergeven over opdrachten die u hebt voltooid. U kunt ook vastgehouden of beveiligde afdrukopdrachten vrijgeven, die u naar het apparaat hebt verzonden.

De systeembeheerder kan het apparaat zodanig instellen dat alle afdrukopdrachten in een privé- of openbare wachtrij worden vastgehouden.

Opmerking: De systeembeheerder moet deze optie beschikbaar stellen.

Als de functie Opdrachten in privé-wachtrij vasthouden is geconfigureerd, verschijnt het tabblad Mijn vastgehouden afdrukopdrachten in het menu Opdrachtstatus. Op het scherm Vastgehouden afdrukopdrachten kunt u uw afdrukopdrachten bekijken en vrijgeven. U moet zich op het apparaat aanmelden om het tabblad Mijn vastgehouden afdrukopdrachten te kunnen bekijken.

Raadpleeg de System Administrator Guide (Handleiding voor de systeembeheerder) voor meer informatie.

- 1. Druk op de toets **Aan-/afmelden** op het bedieningspaneel.
- 2. Selecteer het invoervak **Gebruikers-ID** op het aanraakscherm en voer uw gebruikersnaam in via het toetsenbord.
- 3. Selecteer de toets **Volgende**.
- 4. Selecteer het invoervak **Toegangscode** en voer uw toegangscode in via het toetsenbord op het aanraakscherm.
- 5. Selecteer de toets **Gereed**.
- 6. Druk op de toets **Opdrachtstatus** op het bedieningspaneel.
- 7. Selecteer het tabblad **Mijn vastgehouden afdrukopdrachten** op het aanraakscherm.
- 8. Selecteer de map met daarin uw opdrachten.
- 9. Selecteer de gewenste optie.
	- **Alle vrijgeven**: hiermee worden alle opdrachten in uw map afgedrukt.
	- Met **Vrijgeven** wordt één geselecteerde opdracht afgedrukt.

Opmerking: Als uw opdracht via de optie Beveiligd afdrukken is verzonden, moet u via de aantaltoetsen uw toegangscode invoeren en vervolgens de toets **OK** selecteren.

Opmerking: Als u meer dan één beveiligde afdrukopdracht met dezelfde toegangscode verzendt, hoeft u de toegangscode slechts eenmaal in te voeren op het apparaat om alle opdrachten voor afdrukken vrij te geven.

- 10. Druk op de toets **Aan-/afmelden** op het bedieningspaneel.
- 11. Selecteer de toets **Afmelden** op het bevestigingsscherm.

#### Meer informatie

[System Administrator Guide \(Handleiding voor de systeembeheerder\)](www.xerox.com/support) www.xerox.com/support. [Internet Services gebruiken om de contactgegevens van de systeembeheerder te vinden](#page-681-0) [Een gebruikers-ID gebruiken voor aanmelden op het apparaat](#page-722-0)

## **De wachtrij met niet-geïdentificeerde vastgehouden opdrachten bekijken via het menu Opdrachtstatus**

Via de toets Opdrachtstatus kunt u opdrachtinformatie bekijken. Hiermee kunt u de voortgang van actieve opdrachten controleren of nadere informatie weergeven over opdrachten die u hebt voltooid. U kunt ook vastgehouden of beveiligde afdrukopdrachten vrijgeven, die u naar het apparaat hebt verzonden.

De systeembeheerder kan het apparaat zodanig instellen dat alle afdrukopdrachten in een privé- of openbare wachtrij worden vastgehouden.

Als de functie Alle opdrachten vasthouden is ingeschakeld en het apparaat een opdracht van een onbekende gebruiker ontvangt, wordt de opdracht op het tabblad Niet-geïdentificeerde vastgehouden opdrachten weergegeven.

Op het tabblad Niet-geïdentificeerde vastgehouden opdrachten wordt een lijst weergegeven met niet-geïdentificeerde afdrukopdrachten die zijn vastgehouden volgens het beleid voor nietgeïdentificeerde opdrachten dat de systeembeheerder heeft ingesteld.

Raadpleeg de System Administrator Guide (Handleiding voor de systeembeheerder) voor meer informatie.

- 1. Druk op de toets **Opdrachtstatus** op het bedieningspaneel.
- 2. Selecteer het tabblad **Niet-geïdentificeerde vastgehouden opdrachten** op het aanraakscherm.
	- Als het beleid voor niet-geïdentificeerde opdrachten op het apparaat is ingesteld op **Vastgehouden opdrachten; alleen beheerders kunnen opdrachten beheren**, kunnen vastgehouden opdrachten worden vrijgegeven of verwijderd door de systeembeheerder.
	- Als het beleid voor niet-geïdentificeerde opdrachten op het apparaat is ingesteld op **Vastgehouden opdrachten; alle gebruikers kunnen opdrachten beheren**, kunnen opdrachten door alle gebruikers worden vrijgegeven of verwijderd.

### Meer informatie

[Vastgehouden opdrachten in een openbare wachtrij vrijgeven via het menu Opdrachtstatus](#page-710-1) [Vastgehouden opdrachten in een privé-wachtrij vrijgeven via het menu Opdrachtstatus](#page-711-0) [System Administrator Guide \(Handleiding voor de systeembeheerder\)](www.xerox.com/support) www.xerox.com/support. [Internet Services gebruiken om de contactgegevens van de systeembeheerder te vinden](#page-681-0)

## Toegang tot uw persoonlijke lijst met beveiligde opdrachten via het menu Opdrachtstatus

Via de toets Opdrachtstatus kunt u opdrachtinformatie bekijken. Hiermee kunt u de voortgang van actieve opdrachten controleren of nadere informatie weergeven over opdrachten die u hebt voltooid. U kunt ook vastgehouden of beveiligde afdrukopdrachten vrijgeven, die u naar het apparaat hebt verzonden.

Als u bent aangemeld op het apparaat en een beveiligde opdracht naar het apparaat verzendt, kunt u uw opdracht bekijken op het tabblad Beveiligde opdrachten of Mijn beveiligde opdrachten. Beveiligde opdrachten zijn met een toegangscode naar het apparaat verzonden. U kunt een beveiligde afdrukopdracht alleen afdrukken met de toegangscode die is ingevoerd toen de afdrukopdracht is gemaakt.

Opmerking: De systeembeheerder moet deze optie beschikbaar stellen.

- 1. Druk op de toets **Aan-/afmelden** op het bedieningspaneel.
- 2. Selecteer het invoervak **Gebruikers-ID** en voer de gebruikersnaam in via het toetsenbord.
- 3. Selecteer de toets **Volgende**.
- 4. Selecteer het invoervak **Toegangscode** en voer uw toegangscode in via het toetsenbord op het aanraakscherm.
- 5. Selecteer de toets **Gereed**.
- 6. Druk op de toets **Opdrachtstatus** op het bedieningspaneel.
- 7. Selecteer het tabblad **Mijn beveiligde opdrachten** of het tabblad **Beveiligde opdrachten**. Welk tabblad u te zien krijgt, hangt af van de wijze waarop de systeembeheerder uw account heeft ingesteld. Alle beveiligde afdrukopdrachten die klaar zijn om te worden afgedrukt, worden weergegeven op het scherm.
- 8. Selecteer de gewenste opdracht in de lijst.
- 9. Selecteer de toets **Vrijgeven**.
- 10. Voer uw toegangscode via de aantaltoetsen in.
- 11. Selecteer de toets **OK**.
- 12. Druk op de toets **Aan-/afmelden** op het bedieningspaneel.
- 13. Selecteer de toets **Afmelden** op het bevestigingsscherm.

[System Administrator Guide \(Handleiding voor de systeembeheerder\)](www.xerox.com/support) www.xerox.com/support. [Internet Services gebruiken om de contactgegevens van de systeembeheerder te vinden](#page-681-0) [Een beveiligde afdrukopdracht afdrukken via de PostScript-printerdriver](#page-376-0) [Een beveiligde afdrukopdracht afdrukken via de PCL-printerdriver](#page-319-0) [Een gebruikers-ID gebruiken voor aanmelden op het apparaat](#page-722-0)

## Voltooide opdrachten bekijken via het menu Opdrachtstatus

Via de toets Opdrachtstatus kunt u opdrachtinformatie bekijken. Hiermee kunt u de voortgang van actieve opdrachten controleren of nadere informatie weergeven over opdrachten die u hebt voltooid. U kunt ook vastgehouden of beveiligde afdrukopdrachten vrijgeven, die u naar het apparaat hebt verzonden.

Met de optie Voltooide opdrachten kunt u de voltooide opdrachten op het apparaat bekijken. Er kunnen maximaal 150 opdrachten worden weergegeven. De eigenaar, naam en status van elke opdracht worden weergegeven.

- 1. Druk op de toets **Opdrachtstatus** op het bedieningspaneel.
- 2. Selecteer het tabblad **Voltooide opdrachten** op het aanraakscherm.
- 3. Selecteer de gewenste optie in het keuzemenu **Alle opdrachten**.
	- **Kopieer-, afdruk- en faxontvangstopdrachten**: toont de opdrachten die naar het apparaat zijn verzonden via de functies Kopiëren, Afdrukken en Faxen.
	- **Scanopdrachten en faxverzendopdrachten**: toont de opdrachten die zijn verzonden via de functies Scannen en Faxen.
	- **Alle opdrachten**: toont alle opdrachten op het apparaat.
- 4. Gebruik zo nodig de schuifbalk voor toegang tot alle opdrachten in de lijst.

De opdracht die het laatst is verzonden, wordt onder aan de lijst weergegeven. De volgorde van de afdrukopdrachten kan worden gewijzigd door opdrachten in de lijst omhoog of omlaag te verplaatsen of uit de lijst te verwijderen.

- 5. Selecteer de gewenste opdracht in de lijst.
- 6. Selecteer de toets **Sluiten**.

### Meer informatie

[System Administrator Guide \(Handleiding voor de systeembeheerder\)](www.xerox.com/support) www.xerox.com/support. [Een document afdrukken met de PostScript-printerdriver](#page-371-0)

# Apparaatstatus

## <span id="page-714-0"></span>Apparaatinformatie bekijken via het menu Apparaatstatus

U kunt de toets Apparaatstatus gebruiken om nuttige informatie over het apparaat, zoals het serienummer en model, te bekijken. U kunt ook de status van de papierladen, informatie over facturering en verbruiksartikelen bekijken en handige informatiepagina's afdrukken.

Via de optie Apparaatinformatie kunt u de contactgegevens voor klantenondersteuning en verbruiksartikelen, het serienummer van het apparaat en het versienummer van de software bekijken. Als de functie Interne fax is geïnstalleerd, wordt het faxnummer ook weergegeven.

De apparaatinformatie wordt in verschillende secties weergegeven.

- **Klantenondersteuning**: laat zien waar u aanvullende hulp voor het apparaat kunt krijgen.
- **Apparaatmodel**: geef the Xerox-model van uw apparaat weer.
- **Serienummer**: geeft het serienummer van uw apparaat weer.
- **Softwareversies**: toont de software die op uw apparaat is geïnstalleerd en de datum van de laatste upgrade.
- **IPv4-adres**: geeft het netwerkadres van uw apparaat weer.
- **Hostnaam**: laat de naam zien die de systeembeheerder aan het apparaat heeft toegewezen bij het instellen.
- **Faxlijn**: geeft het faxnummer van uw apparaat weer (indien geconfigureerd).
- 1. Druk op de toets **Apparaatstatus** op het bedieningspaneel.
- 2. Bekijk de benodigde informatie of selecteer de gewenste optie voor meer informatie.
	- **Status papierlade**: toont de papiersoort die in elke lade is geplaatst en de status ervan.
	- **Informatiepagina's**: hiermee kunt u nuttige informatie over het apparaat afdrukken, waaronder een configuratie-overzicht.
	- **Geïnstalleerde opties**: laat zien welke functies op het apparaat zijn geïnstalleerd en geeft de status ervan weer.
	- **Onderhoudsassistent**: hiermee kunt u informatie over het apparaat naar Xerox verzenden voor hulp bij het oplossen van problemen.

### Meer informatie

[Internet Services gebruiken om de contactgegevens van de systeembeheerder te vinden](#page-681-0) [System Administrator Guide \(Handleiding voor de systeembeheerder\)](www.xerox.com/support) www.xerox.com/support.

## De status van papierladen bekijken via het menu Apparaatstatus

U kunt de toets Apparaatstatus gebruiken om nuttige informatie over het apparaat, zoals het serienummer en model, te bekijken. U kunt ook de status van de papierladen, informatie over facturering en verbruiksartikelen bekijken en handige informatiepagina's afdrukken.

Met de optie Status papierladen kunt u het papierformaat, de papiersoort en -kleur bekijken die voor elke lade zijn ingesteld. Ook kunt u zien hoe vol elke lade is.

- 1. Druk op de toets **Apparaatstatus** op het bedieningspaneel.
- 2. Selecteer de toets **Status papierlade** op het aanraakscherm.
- 3. Selecteer de toets **Sluiten**.

Meer informatie [Verschillende papiersoorten plaatsen](#page-703-0)

## <span id="page-716-0"></span>Informatiepagina's afdrukken via het menu Apparaatstatus

U kunt de toets Apparaatstatus gebruiken om nuttige informatie over het apparaat, zoals het serienummer en model, te bekijken. U kunt ook de status van de papierladen, informatie over facturering en verbruiksartikelen bekijken en handige informatiepagina's afdrukken.

Met de optie Informatiepagina's kunt u de volgende informatie bekijken en afdrukken: Configuratie-overzicht, Beknopte gebruikshandleiding, Lijst PCL-fonts en Lijst PostScript-fonts. Het configuratie-overzicht bevat informatie over uw apparaat, waaronder het serienummer, IP-adres, apparaatconfiguratie en de softwareversie.

Opmerking: De systeembeheerder moet deze optie beschikbaar stellen.

- 1. Druk op de toets **Apparaatstatus** op het bedieningspaneel.
- 2. Selecteer de toets **Informatiepagina's** op het aanraakscherm.
- 3. Selecteer een document in de lijst.
- 4. Klik op de toets **Afdrukken**.
- 5. Selecteer de toets **Sluiten**.
- 6. Druk op de toets **Opdrachtstatus** op het bedieningspaneel om de opdrachtenlijst te bekijken en de status van de opdracht te controleren.
- 7. Als uw opdracht wordt vastgehouden in de lijst Actieve opdrachten, heeft het apparaat aanvullende hulpbronnen van u nodig, bijvoorbeeld papier of nietjes, voordat de opdracht voltooid kan worden. Om erachter te komen welke hulpbronnen nodig zijn, selecteert u de opdracht en selecteert u vervolgens de toets **Gegevens**. Als de hulpbronnen beschikbaar zijn, wordt de opdracht afgedrukt.

### Meer informatie

[System Administrator Guide \(Handleiding voor de systeembeheerder\)](www.xerox.com/support) www.xerox.com/support. [Internet Services gebruiken om de contactgegevens van de systeembeheerder te vinden](#page-681-0) [De voortgang en details van een opdracht bekijken via het menu Opdrachtstatus](#page-707-0) [De informatiepagina's bekijken in Internet Services](#page-613-1)

## De status van geïnstalleerde opties bekijken via het menu Apparaatstatus

U kunt de toets Apparaatstatus gebruiken om nuttige informatie over het apparaat, zoals het serienummer en model, te bekijken. U kunt ook de status van de papierladen, informatie over facturering en verbruiksartikelen bekijken en handige informatiepagina's afdrukken.

Op het scherm Geïnstalleerde opties kunt u de status van de geïnstalleerde functies op het apparaat bekijken. Deze functies bestaan onder meer uit Werkstroom scannen, E-mailen en Faxen. Functies kunnen worden geselecteerd via de toets Startpagina Functies op het bedieningspaneel. Als de status van een functie als Uitgeschakeld wordt aangegeven, is de functie geïnstalleerd maar niet ingeschakeld.

- 1. Druk op de toets **Apparaatstatus** op het bedieningspaneel.
- 2. Selecteer de toets **Geïnstalleerde opties** op het aanraakscherm.
- 3. Er verschijnt een lijst met functies of aanvullende oplossingen die op het apparaat zijn geïnstalleerd. Gebruik zo nodig de schuifbalk om de hele lijst te kunnen zien.
- 4. Selecteer de toets **Sluiten**.

[System Administrator Guide \(Handleiding voor de systeembeheerder\)](www.xerox.com/support) www.xerox.com/support. [Internet Services gebruiken om de contactgegevens van de systeembeheerder te vinden](#page-681-0)

## De onderhoudsassistent gebruiken via het menu Apparaatstatus

Met de Maintenance Assistant kunt u een storingsoverzicht en gebruiksinformatie doorgeven aan het Xerox-ondersteuningsteam zodat ze problemen sneller kunnen verhelpen. Het Xeroxondersteuningsteam zal u laten weten wanneer u de Maintenance Assistant moet gebruiken.

Opmerking: De systeembeheerder moet deze toepassing inschakelen.

Raadpleeg de System Administrator Guide (Handleiding voor de systeembeheerder) voor meer informatie.

- 1. Druk op de toets **Apparaatstatus** op het bedieningspaneel.
- 2. Selecteer de toets **Onderhoudsassistent** op het aanraakscherm.
- 3. Selecteer de toets **Informatie verzenden**. Het scherm Testgegevens verzenden wordt weergegeven. U kunt het apparaat blijven gebruiken terwijl de gegevens worden verzonden. Als de verzending voltooid is, wordt er een configuratie-overzicht afgedrukt. De Xeroxvertegenwoordiger zal u adviseren over de volgende stappen.
- 4. Selecteer de toets **Sluiten**.

### Meer informatie

[System Administrator Guide \(Handleiding voor de systeembeheerder\)](www.xerox.com/support) www.xerox.com/support. [Internet Services gebruiken om de contactgegevens van de systeembeheerder te vinden](#page-681-0) [De status van SMart eSolutions bekijken in Internet Services](#page-613-0)

## Storingen en waarschuwingen

## **Storingen bekijken via het menu Apparaatstatus**

U kunt de toets Apparaatstatus gebruiken om nuttige informatie over het apparaat, zoals het serienummer en model, te bekijken. U kunt ook de status van de papierladen, informatie over facturering en verbruiksartikelen bekijken en handige informatiepagina's afdrukken.

Met de optie Storingen kunt u gegevens over storingen op het apparaat bekijken. Zo kunt u beter problemen oplossen. Op het scherm Actief bericht is ook de toets Storingsoverzicht te vinden. Deze toets toont storingscodes en de datum waarop ze op het apparaat optraden.

- 1. Druk op de toets **Apparaatstatus** op het bedieningspaneel.
- 2. Selecteer het tabblad **Actiefberichten** op het aanraakscherm. Op het scherm worden alle storingen of waarschuwingen op het apparaat weergegeven.
- 3. Selecteer **Storingen** in het menu Storingen en waarschuwingen. De meest recente storingen worden weergegeven.
- 4. Selecteer een storing voor informatie om u te helpen de storing te verhelpen.
- 5. Selecteer zo nodig de toets **Storingsoverzicht** om details over eerdere storingen te bekijken.
	- Selecteer de toets **Sluiten**.
- 6. Selecteer de toets **Sluiten**.

[System Administrator Guide \(Handleiding voor de systeembeheerder\)](www.xerox.com/support) www.xerox.com/support.

### **Waarschuwingsberichten bekijken via het menu Apparaatstatus**

U kunt de toets Apparaatstatus gebruiken om nuttige informatie over het apparaat, zoals het serienummer en model, te bekijken. U kunt ook de status van de papierladen, informatie over facturering en verbruiksartikelen bekijken en handige informatiepagina's afdrukken.

Met de optie Waarschuwingen kunt u gegevens over waarschuwingen met betrekking tot het apparaat bekijken. Waarschuwingen geven een status aan, bijvoorbeeld als het papier bijna op is of als een verbruiksartikel binnenkort vervangen moet worden.

- 1. Druk op de toets **Apparaatstatus** op het bedieningspaneel.
- 2. Selecteer het tabblad **Actiefberichten** op het aanraakscherm. Op het scherm worden alle storingen of waarschuwingen op het apparaat weergegeven.
- 3. Selecteer **Waarschuwingen** in het menu Storingen en waarschuwingen.
- 4. Selecteer een waarschuwing voor informatie om u te helpen adequate actie te ondernemen.
- 5. Selecteer de toets **Sluiten**.

#### Meer informatie

[System Administrator Guide \(Handleiding voor de systeembeheerder\)](www.xerox.com/support) www.xerox.com/support.

## De status van verbruiksartikelen controleren via het menu Apparaatstatus

U kunt de toets Apparaatstatus gebruiken om nuttige informatie over het apparaat, zoals het serienummer en model, te bekijken. U kunt ook de status van de papierladen, informatie over facturering en verbruiksartikelen bekijken en handige informatiepagina's afdrukken.

In het gedeelte Verbruiksartikelen kunt u de status bekijken van onderdelen die u zelf kunt vervangen zonder hulp van een Xerox-technicus.

Opmerking: Als u minder tijd wilt besteden aan het beheer van vervangbare eenheden voor uw apparaat, kan de functie SMart eSolutions Supplies Assistant® wellicht handig voor u zijn. Supplies Assistant® bestelt automatisch vervangingsonderdelen bij Xerox, zoals u ze niet handmatig hoeft te beheren.

- Tonercassette
- Afdrukmodule
- Fusermodule
- **Transferrol**

De informatie bestaat onder meer uit het resterende percentage voordat de eenheid moet worden vervangen. Het aantal verwachte resterende dagen en pagina's wordt ook weergegeven.

- 1. Druk op de toets **Apparaatstatus** op het bedieningspaneel.
- 2. Selecteer het tabblad **Verbruiksartikelen** op het aanraakscherm.
- 3. Selecteer een door de klant vervangbare eenheid in de lijst. Er verschijnt informatie over de eenheid.
	- **Onderdeelnummer opnieuw bestellen**: geeft het onderdeelnummer van deze eenheid aan. Dit is handig als u de eenheid wilt bijbestellen.
	- **Telefoonnummer voor verbruiksartikelen**: toont het telefoonnummer voor het bijbestellen van de eenheid.
	- **Geschatte resterende pagina's**: berekent het geschatte aantal pagina's dat de eenheid kan produceren voordat deze vervangen moet worden.
	- **Geschatte resterende dagen**: berekent het geschatte aantal dagen voordat de eenheid vervangen moet worden.
	- **Geïnstalleerd op**: toont de datum waarop deze eenheid in het apparaat is geplaatst.
- 4. Selecteer de toets **Sluiten**.

[System Administrator Guide \(Handleiding voor de systeembeheerder\)](www.xerox.com/support) www.xerox.com/support. [De Supplies Assistant gebruiken in Internet Services](#page-615-0) [Vervangbare eenheden](#page-730-0)

## Factureringsinformatie

## **Factureringsinformatie bekijken via het menu Apparaatstatus**

U kunt de toets Apparaatstatus gebruiken om nuttige informatie over het apparaat, zoals het serienummer en model, te bekijken. U kunt ook de status van de papierladen, informatie over facturering en verbruiksartikelen bekijken en handige informatiepagina's afdrukken.

Op de pagina Tellerinformatie vindt u het serienummer en het totale aantal afdrukken dat op uw apparaat is gemaakt. Deze pagina is handig als u gegevens over het apparaat moet doorgeven voor facturering.

Opmerking: Als u regelmatig tellerinformatie over uw apparaat moet doorgeven, is de functie SMart eSolutions wellicht handig voor u. Met SMart eSolutions worden de tellerstanden automatisch aan Xerox doorgegeven, zodat u ze niet handmatig hoeft te verzamelen.

Raadpleeg de System Administrator Guide (Handleiding voor de systeembeheerder) voor meer informatie.

- 1. Druk op de toets **Apparaatstatus** op het bedieningspaneel.
- 2. Selecteer het tabblad **Factureringsinformatie** op het aanraakscherm.

### Meer informatie

[System Administrator Guide \(Handleiding voor de systeembeheerder\)](www.xerox.com/support) www.xerox.com/support. [De status van SMart eSolutions bekijken in Internet Services](#page-613-0)

## **Verbruiksstatistieken van het apparaat bekijken via het menu Apparaatstatus**

U kunt de toets Apparaatstatus gebruiken om nuttige informatie over het apparaat, zoals het serienummer en model, te bekijken. U kunt ook de status van de papierladen, informatie over facturering en verbruiksartikelen bekijken en handige informatiepagina's afdrukken.
Op de pagina Tellers kunt u zien hoeveel kopieën en afdrukken er zijn gemaakt en hoeveel beelden er door het apparaat zijn verzonden via de fax- of scanfuncties.

Opmerking: Als u regelmatig tellerinformatie over uw apparaat moet doorgeven, is de functie SMart eSolutions wellicht handig voor u. Met SMart eSolutions worden de tellerstanden automatisch aan Xerox doorgegeven, zodat u ze niet handmatig hoeft te verzamelen.

Raadpleeg de System Administrator Guide (Handleiding voor de systeembeheerder) voor meer informatie.

- 1. Druk op de toets **Apparaatstatus** op het bedieningspaneel.
- 2. Selecteer het tabblad **Factureringsinformatie** op het aanraakscherm.
- 3. Selecteer de toets **Tellers**.
- 4. Selecteer de gewenste optie in het keuzemenu **Alle tellers**.
	- **Tellers afdrukken**: laat zien hoeveel afdrukken op het apparaat zijn gemaakt. Dit aantal is wel of niet gelijk aan het aantal getelde vellen, afhankelijk van de manier waarop het apparaat grote vellen telt: als grote afdrukken of als meerdere kleinere afdrukken.
	- **Tellers vellen**: laat zien hoeveel afdrukken op het apparaat zijn gemaakt. 2-zijdige vellen worden op een aparte regel los van 1-zijdige vellen weergegeven.
	- **Tellers verzonden beelden**: laat zien hoeveel beelden zijn verzonden via de functie Faxen, E-mailen of Scannen.
	- **Tellers faxafdrukken**: laat zien hoeveel beelden zijn verzonden via de faxfuncties. Elke faxfunctie wordt op een aparte regel weergegeven.
	- **Alle tellers**: laat alle tellers voor het apparaat zien.
- 5. Selecteer de toets **Sluiten**.

#### Meer informatie

[System Administrator Guide \(Handleiding voor de systeembeheerder\)](www.xerox.com/support) www.xerox.com/support. [De status van SMart eSolutions bekijken in Internet Services](#page-613-0)

# Beheer en accountadministratie

# <span id="page-722-0"></span>Een gebruikers-ID gebruiken voor aanmelden op het apparaat

Verificatie wordt gebruikt om de toegang tot het apparaat of tot specifieke functies te beheren. Accountadministratie wordt gebruikt om het aantal geproduceerde afdrukken of scans op het apparaat vast te leggen. Als verificatie of accountadministratie is ingeschakeld, moet u zich op het apparaat aanmelden.

Opmerking: De systeembeheerder moet deze optie beschikbaar stellen.

Gebruik de functie Aanmelden als de systeembeheerder de functie Verificatie (Aanmeldmethode) of Accountadministratie heeft ingeschakeld op het apparaat. Als u het scherm Verificatie vereist of Accountadministratie ziet, moet u zich aanmelden voordat u sommige of alle functies kunt gebruiken. De aanmeldmethode is afhankelijk van de manier waarop de systeembeheerder het apparaat heeft geconfigureerd. U moet mogelijk een kaartlezer of muntapparaat gebruiken of een gebruikers-ID invoeren. Volg deze instructies als de systeembeheerder het apparaat zodanig heeft ingesteld dat u om een gebruikers-ID wordt gevraagd.

Raadpleeg de System Administrator Guide (Handleiding voor de systeembeheerder) voor meer informatie.

- 1. Als verificatie en accountadministratie alleen voor sommige functies op het apparaat zijn ingeschakeld, selecteert u een vergrendelde functie om het aanmeldscherm te openen. Als verificatie en accountadministratie voor alle functies op het apparaat zijn ingeschakeld, verschijnt het aanmeldscherm automatisch.
- 2. Selecteer het invoervak **Gebruikers-ID invoeren** en voer uw gebruikers-ID in via het toetsenbord op het aanraakscherm.
- 3. Selecteer de toets **Volgende**.
- 4. Selecteer het invoervak **Toegangscode** en voer uw toegangscode in via het toetsenbord op het aanraakscherm.
- 5. Als u hierom wordt gevraagd, selecteert u het invoervak **Account-ID invoeren** en voert u uw account-ID in via het toetsenbord op het aanraakscherm.
- 6. Selecteer de toets **Gereed**.

## Meer informatie

[Internet Services gebruiken om de contactgegevens van de systeembeheerder te vinden](#page-681-0) [System Administrator Guide \(Handleiding voor de systeembeheerder\)](www.xerox.com/support) www.xerox.com/support.

12

# Afmelden bij het apparaat

Verificatie wordt gebruikt om de toegang tot het apparaat of tot specifieke functies te beheren. Accountadministratie wordt gebruikt om het aantal geproduceerde afdrukken of scans op het apparaat vast te leggen. Als verificatie of accountadministratie is ingeschakeld, moet u zich op het apparaat aanmelden.

Opmerking: De systeembeheerder moet deze optie beschikbaar stellen.

Gebruik de functie Afmelden als de systeembeheerder de functie Verificatie (Aanmeldmethode) of Accountadministratie op het apparaat heeft ingeschakeld en u zich op het apparaat hebt aangemeld voor toegang tot functies. Het is belangrijk dat u zich afmeldt, om te voorkomen dat andere gebruikers de functies gebruiken met uw accountinformatie.

Raadpleeg de System Administrator Guide (Handleiding voor de systeembeheerder) voor meer informatie.

- 1. Selecteer de toets **Gebruikersgegevens** aan de rechterkant van het scherm.
- 2. Selecteer de toets **Afmelden**.
- 3. Selecteer de toets **Afmelden** op het bevestigingsscherm.

#### Meer informatie

[Een gebruikers-ID gebruiken voor aanmelden op het apparaat](#page-722-0) [System Administrator Guide \(Handleiding voor de systeembeheerder\)](www.xerox.com/support) www.xerox.com/support. [Internet Services gebruiken om de contactgegevens van de systeembeheerder te vinden](#page-681-0)

## Toegang tot het menu Hulpprogramma's

Met het menu Hulpprogramma's kunt u de helderheid van het weergavescherm op het bedieningspaneel aanpassen, de factureringsmode voor afdrukken wijzigen of een extra functie op het apparaat inschakelen.

Raadpleeg de System Administrator Guide (Handleiding voor de systeembeheerder) voor meer informatie.

- 1. Druk op de toets **Apparaatstatus** op het bedieningspaneel.
- 2. Selecteer het tabblad **Hulpprogramma's** op het aanraakscherm.
- 3. Selecteer de gewenste optie(s).

## Meer informatie

[System Administrator Guide \(Handleiding voor de systeembeheerder\)](www.xerox.com/support) www.xerox.com/support. [Internet Services gebruiken om de contactgegevens van de systeembeheerder te vinden](#page-681-0) [De factureringsmode voor afdrukken wijzigen via het menu Hulpprogramma's](#page-724-0) [Optionele functies installeren via het menu Hulpprogramma's](#page-725-0) [De helderheid van het weergavescherm aanpassen via het menu Hulpprogramma's](#page-726-0) [De netwerkverbinding van het apparaat controleren via de optie Echotest in het menu](#page-726-1)  [Hulpprogramma's](#page-726-1)

# Apparaatinstellingen

## Algemeen

## <span id="page-724-0"></span>**De factureringsmode voor afdrukken wijzigen via het menu Hulpprogramma's**

Met het menu Hulpprogramma's kunt u de helderheid van het weergavescherm op het bedieningspaneel aanpassen, de factureringsmode voor afdrukken wijzigen of een extra functie op het apparaat inschakelen.

Met de optie Mode Facturering afdrukken kunt u het factureringsschema voor uw apparaat wijzigen. Er zijn twee modes voor Facturering afdrukken, die bepalen hoe het apparaat beelden bijhoudt die op grote papierformaten zoals A3 of Tabloid zijn gemaakt. De beelden kunnen worden bijgehouden als één groot beeld of als meerdere kleinere beelden.

Gebruik deze functie als de Xerox-vertegenwoordiger u dit heeft aangeraden.

## **Voordat u begint**

U hebt informatie nodig van de Xerox-vertegenwoordiger.

- De PIN.
- Informatie over welke optie u moet selecteren in het menu Afdrukmode.

Raadpleeg de System Administrator Guide (Handleiding voor de systeembeheerder) voor meer informatie.

## **Uw PIN verkrijgen**

- 1. Druk op de toets **Apparaatstatus** op het bedieningspaneel.
- 2. Selecteer het tabblad **Hulpprogramma's** op het aanraakscherm.
- 3. Selecteer de toets **Apparaatinstellingen**.
- 4. Selecteer de toets **Algemeen**.
- 5. Selecteer de toets **Factureringsmode afdrukken**.
- 6. NB: de **reeks** en het **serienummer** staan op het scherm weergegeven. U moet deze informatie doorgeven aan de Xerox-vertegenwoordiger, zodat hij/zij u een PIN kan geven om de factureringsmode voor afdrukken te wijzigen.

## **De factureringsmode voor afdrukken wijzigen**

- 1. Druk op de toets **Apparaatstatus** op het bedieningspaneel.
- 2. Selecteer het tabblad **Hulpprogramma's** op het aanraakscherm.
- 3. Selecteer de toets **Apparaatinstellingen**.
- 4. Selecteer de toets **Algemeen**.
- 5. Selecteer de toets **Factureringsmode afdrukken**.
- 6. Selecteer de toets **Afdrukmode...**.
- 7. Voer uw PIN in via het toetsenbord op het aanraakscherm.
- 8. Selecteer de toets **OK**.
- 9. Selecteer de optie die de Xerox-vertegenwoordiger u heeft aangeraden in het menu Afdrukmode.
- 10. Selecteer de toets **Sluiten**.

[Factureringsinformatie bekijken via het menu Apparaatstatus](#page-719-0) [System Administrator Guide \(Handleiding voor de systeembeheerder\)](www.xerox.com/support) www.xerox.com/support. [Internet Services gebruiken om de contactgegevens van de systeembeheerder te vinden](#page-681-0) [Mode Facturering afdrukken wijzigen in Internet Services](#page-684-0)

## <span id="page-725-0"></span>**Optionele functies installeren via het menu Hulpprogramma's**

Met het menu Hulpprogramma's kunt u de helderheid van het weergavescherm op het bedieningspaneel aanpassen, de factureringsmode voor afdrukken wijzigen of een extra functie op het apparaat inschakelen.

Op het scherm Installatie van toepassing kunt u optionele functies op het apparaat installeren, bijvoorbeeld de functie XPS (XML Paper Specification), waarmee het apparaat XPS-bestanden kan afdrukken.

Via SWAP (Software Activation Portal - Portal voor softwareactivatie) kunt u een installatiesleutel voor de toepassing verkrijgen.

Installatiesleutels voor toepassingen worden gebruikt om optionele functies op het apparaat te installeren. Wanneer u een optionele functie aanschaft, krijgt u een pakket met daarin een activeringssleutel. Voer de activeringssleutel en het serienummer van uw apparaat in op de SWAPwebsite om een installatiesleutel te verkrijgen.

Als u het pakket wilt hebben voor een optionele functie die u wilt installeren, raadpleegt u de Xeroxvertegenwoordiger.

Raadpleeg de System Administrator Guide (Handleiding voor de systeembeheerder) voor meer informatie.

- 1. Druk op de toets **Apparaatstatus** op het bedieningspaneel.
- 2. Selecteer het tabblad **Hulpprogramma's** op het aanraakscherm.
- 3. Selecteer de toets **Apparaatinstellingen**.
- 4. Selecteer de toets **Algemeen**.
- 5. Selecteer de toets **Installatie van toepassing**.
- 6. Voer de toepassingsinstallatiesleutel in via het toetsenbord op het aanraakscherm.
- 7. Selecteer de toets **OK**.

#### Meer informatie

[System Administrator Guide \(Handleiding voor de systeembeheerder\)](www.xerox.com/support) www.xerox.com/support. [Internet Services gebruiken om de contactgegevens van de systeembeheerder te vinden](#page-681-0) [SWAP \(Software Activation Portal - Portal voor softwareactivatie\) gebruiken om een](#page-728-0)  [installatiesleutel voor de toepassing te verkrijgen](#page-728-0)

## <span id="page-726-0"></span>De helderheid van het weergavescherm aanpassen via het menu Hulpprogramma's

Met het menu Hulpprogramma's kunt u de helderheid van het weergavescherm op het bedieningspaneel aanpassen, de factureringsmode voor afdrukken wijzigen of een extra functie op het apparaat inschakelen.

Met de optie Weergave/helderheid kunt u de helderheid van het aanraakscherm aanpassen aan het omgevingslicht.

- 1. Druk op de toets **Apparaatstatus** op het bedieningspaneel.
- 2. Selecteer het tabblad **Hulpprogramma's** op het aanraakscherm.
- 3. Selecteer de toets **Apparaatinstellingen**.
- 4. Selecteer de toets **Helderheid scherm**.
- 5. Schuif de regelaar voor helderder/donkerder naar Helderder om de helderheid te vergroten of naar Donkerder om de helderheid te verlagen.
- 6. Selecteer de toets **Opslaan**.

## Meer informatie

[System Administrator Guide \(Handleiding voor de systeembeheerder\)](www.xerox.com/support) www.xerox.com/support. [Internet Services gebruiken om de contactgegevens van de systeembeheerder te vinden](#page-681-0)

## Problemen oplossen

## <span id="page-726-1"></span>De netwerkverbinding van het apparaat controleren via de optie Echotest in het menu Hulpprogramma's

Met het menu Hulpprogramma's kunt u de helderheid van het weergavescherm op het bedieningspaneel aanpassen, de factureringsmode voor afdrukken wijzigen of een extra functie op het apparaat inschakelen.

Opmerking: De systeembeheerder moet deze optie beschikbaar stellen.

Met de optie Echotest kunt u controleren of het apparaat op het netwerk is aangesloten. Deze functie wordt doorgaans alleen gebruikt door de systeembeheerder of het Xeroxondersteuningsteam.

Raadpleeg de System Administrator Guide (Handleiding voor de systeembeheerder) voor meer informatie.

- 1. Druk op de toets **Apparaatstatus** op het bedieningspaneel.
- 2. Selecteer het tabblad **Hulpprogramma's** op het aanraakscherm.
- 3. Selecteer de toets **Problemen oplossen**.
- 4. Selecteer de toets **Netwerk**.
- 5. Selecteer de toets **Echotest**.
- 6. Selecteer de gewenste optie.
	- **TCP / IP**: test de TCP/IP-netwerkverbinding.
- **AppleTalk**: test de AppleTalk-netwerkverbinding.
- **Novell of IPX**: test de Novell/IPX-netwerkverbinding.

Opmerking: Als AppleTalk grijs wordt weergegeven, moet het AppleTalk-protocol worden ingeschakeld. Als Novell of IPX grijs wordt weergegeven, moet het NetWare-protocol worden ingeschakeld.

- 7. Selecteer de toets **Start test**.
- 8. Op het scherm wordt een bericht met het resultaat van de echotest weergegeven.
- 9. Selecteer de toets **Sluiten**.

Meer informatie

[System Administrator Guide \(Handleiding voor de systeembeheerder\)](www.xerox.com/support) www.xerox.com/support. [Internet Services gebruiken om de contactgegevens van de systeembeheerder te vinden](#page-681-0)

# Installatie van toepassing

## <span id="page-728-0"></span>SWAP (Software Activation Portal - Portal voor softwareactivatie) gebruiken om een installatiesleutel voor de toepassing te verkrijgen

Via SWAP (Software Activation Portal - Portal voor softwareactivatie) kunt u een installatiesleutel voor de toepassing verkrijgen.

Installatiesleutels voor toepassingen worden gebruikt om optionele functies op het apparaat te installeren. Wanneer u een optionele functie aanschaft, krijgt u een pakket met daarin een activeringssleutel. Voer de activeringssleutel en het serienummer van uw apparaat in op de SWAPwebsite om een installatiesleutel te verkrijgen.

Als u het pakket wilt hebben voor een optionele functie die u wilt installeren, raadpleegt u de Xeroxvertegenwoordiger.

Op het scherm Installatie van toepassing kunt u optionele functies op het apparaat installeren, bijvoorbeeld de functie XPS (XML Paper Specification), waarmee het apparaat XPS-bestanden kan afdrukken.

Raadpleeg de System Administrator Guide (Handleiding voor de systeembeheerder) voor meer informatie.

- 1. Open de webbrowser op uw computer.
- 2. Voer via het toetsenbord http://www.xeroxlicensing.xerox.com/ in het veld URL in voor toegang tot SWAP (de Xerox-portal voor softwareactivering).
- 3. Druk op de toets **Enter** op het toetsenbord om de pagina te laden.
- 4. Selecteer de koppeling **Portal softwareactivering**.
- 5. Selecteer het invoervak **Activeringssleutel** en voer de sleutelcode uit het pakket in via het toetsenbord.
- 6. Selecteer de toets **Volgende**.
- 7. Selecteer het invoervak **Serienummer apparaat** en voer het serienummer van het apparaat in via het toetsenbord.
- 8. Selecteer de toets **Volgende**.
- 9. Er verschijnt een toepassingsinstallatiesleutel. Bewaar de sleutelcode op een veilige plek.

[System Administrator Guide \(Handleiding voor de systeembeheerder\)](www.xerox.com/support) www.xerox.com/support. [SWAP-site](www.xeroxlicensing.xerox.com) www.xeroxlicensing.xerox.com.

[Internet Services gebruiken om de contactgegevens van de systeembeheerder te vinden](#page-681-0) [Optionele functies installeren via het menu Hulpprogramma's](#page-725-0) [Het serienummer van het apparaat opzoeken](#page-29-0)

# Algemene zorg en problemen oplossen

# Algemene zorg

## Vervangbare eenheden

## <span id="page-730-0"></span>**Vervangbare eenheden**

Er zijn verscheidene verbruiksartikelen voor het apparaat die moeten worden bijgevuld of vervangen, zoals papier, nietjes en artikelen die door de gebruiker kunnen worden vervangen.

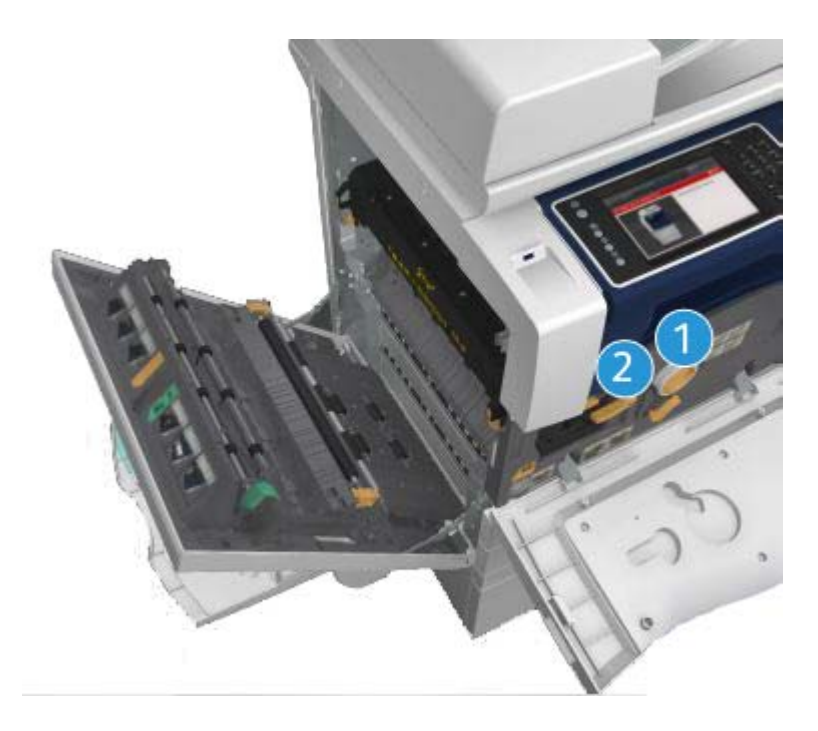

- 1. Tonercassette
- 2. Afdrukmodule

Het apparaat geeft een bericht weer op het aanraakscherm wanneer er eenheden moeten worden bijbesteld. Dit bericht is een waarschuwing dat het artikel bijna aan vervanging toe is. U moet een artikel alleen vervangen wanneer er een bericht verschijnt waarin dit wordt opgedragen.

14

## **! WAARSCHUWING**

Verwijder NOOIT panelen of beschermplaten die zijn vastgezet met schroeven wanneer u verbruiksartikelen vervangt. Achter deze panelen en beschermplaten bevinden zich geen onderdelen die door de gebruiker moeten worden onderhouden. Probeer NOOIT een onderhoudsfunctie uit te voeren die NIET specifiek wordt beschreven in de documentatie die met uw apparaat is meegeleverd.

## Meer informatie [De tonercassette vervangen](#page-731-0)

[De afdrukmodule vervangen](#page-732-0)

## <span id="page-731-0"></span>**De tonercassette vervangen**

Op het apparaat wordt de statuscode 09-588-00 weergegeven.

Op het aanraakscherm van het apparaat wordt het bericht: **Tonercassette (R1) vervangen** weergegeven.

De tonercassette is een vervangbare eenheid op het apparaat. Als de cassette moet worden vervangen, krijgt u een melding van het apparaat.

## **! WAARSCHUWING**

Verwijder NOOIT panelen of beschermplaten die zijn vastgezet met schroeven wanneer u verbruiksartikelen vervangt. Achter deze panelen en beschermplaten bevinden zich geen onderdelen die door de gebruiker moeten worden onderhouden. Probeer NOOIT een onderhoudsfunctie uit te voeren die NIET specifiek wordt beschreven in de documentatie die bij uw apparaat is geleverd.

- 1. Open de voordeur van het apparaat.
- 2. Draai de oranje vergrendelingshendel van de toner linksom om de tonercassette te ontgrendelen. De hendel bevindt zich onder de cilindervormige tonercassette.
- 3. Verwijder de gebruikte tonercassette uit het apparaat en gooi deze weg.

Opmerking: [Ga naar](www.xerox.com) www.xerox.com voor de meest recente informatie over recycling.

- 4. Haal de nieuwe tonercassette uit de doos.
- 5. Schud de nieuwe cassette voorzichtig heen en weer om de toner los te maken. Houd de cassette rechtop om te voorkomen dat u toner morst.

Opmerking: Droge toner is gemakkelijker te verwijderen dan natte toner. Als u toner op uw huid of kleding morst, schudt u deze zoveel mogelijk af en veegt u de rest weg met een droge doek. Gebruik een stofzuiger om gemorste toner van vloerbedekking te verwijderen.

- 6. Plaats de nieuwe cassette in het apparaat en duw de cassette langzaam naar binnen tot deze op zijn plaats vastklikt.
- 7. Draai de oranje vergrendelingshendel van de toner rechtsom om de tonercassette op zijn plaats te vergrendelen.
- 8. Sluit de voordeur van het apparaat.

Raadpleeg de System Administrator Guide (Handleiding voor de systeembeheerder) voor meer informatie.

Meer informatie [Printkop reinigen](#page-736-0) [Vervangbare eenheden](#page-730-0) [System Administrator Guide \(Handleiding voor de systeembeheerder\)](www.xerox.com/support) www.xerox.com/support.

## <span id="page-732-0"></span>**De afdrukmodule vervangen**

Op het apparaat wordt de statuscode 09-521-00 weergegeven.

Op het aanraakscherm van het apparaat wordt het bericht: **Vervang afdrukmodule (R2)** weergegeven.

De afdrukmodule is een vervangbare eenheid op het apparaat. Als de module moet worden vervangen, krijgt u een melding van het apparaat.

## **! WAARSCHUWING**

Verwijder NOOIT panelen of beschermplaten die zijn vastgezet met schroeven wanneer u verbruiksartikelen vervangt. Achter deze panelen en beschermplaten bevinden zich geen onderdelen die door de gebruiker moeten worden onderhouden. Probeer NOOIT een onderhoudsfunctie uit te voeren die NIET specifiek wordt beschreven in de documentatie die bij uw apparaat is geleverd.

- 1. Open de voordeur van het apparaat.
- 2. Til de hendel op om de deur aan de linkerzijde van het apparaat te openen. Laat de deur voorzichtig zakken tot deze onder een hoek van 45 graden blijft openstaan.
- 3. Open de doos met de nieuwe afdrukmodule. Verwijder de kartonnen binnenverpakking en leg deze naast de doos.
- 4. Open de hersluitbare zak, verwijder de bovenverpakking en leg deze bovenop de kartonnen binnenverpakking.
- 5. Haal de nieuwe afdrukmodule uit de doos en plaats deze bovenop de verpakking, naast de doos.

## **! WAARSCHUWING**

Houd de afdrukmodule rechtop om morsen te voorkomen en plaats de afdrukmodule niet op onbeschermde oppervlakken.

Opmerking: Houd de afdrukmodule van u af om te voorkomen dat u tonerdeeltjes op uzelf morst.

Opmerking: Droge toner is gemakkelijker te verwijderen dan natte toner. Als u toner op uw huid of kleding morst, schudt u deze zoveel mogelijk af en veegt u de rest weg met een droge doek. Gebruik een stofzuiger om gemorste toner van vloerbedekking te verwijderen.

- 6. Draai de oranje vergrendelingshendel van de afdrukmodule naar links tot deze klikt. De hendel bevindt zich rechts naast de afdrukmodule-eenheid, die met R2 wordt aangegeven.
- 7. Til de oranje modulehendel iets op en trek de module half uit het apparaat.
- 8. Til de hendel bovenop de module op en gebruik deze om het gewicht te ondersteunen terwijl u de module uit het apparaat verwijdert.
- 9. Plaats de oude afdrukmodule in de doos van de nieuwe module en sluit de zak weer.
- 10. Plaats de nieuwe afdrukmodule in het apparaat en gebruik daarbij de oranje hendel bovenop de module om deze op te tillen.
- 11. Draai de oranje hendel rechtsom om de afdrukmodule op zijn plaats te vergrendelen.
- 12. Sluit de voordeur van het apparaat.
- 13. Til de deur aan de linkerzijde van het apparaat op en duw deze langzaam in de richting van het apparaat tot deze op zijn plaats vastklikt.

Opmerking: Voor uitgebreidere instructies raadpleegt u het aanraakscherm op het apparaat of de instructies die bij het nieuwe verbruiksartikel zijn geleverd.

Meer informatie [Vervangbare eenheden](#page-730-0)

## Nietcassettes en perforatie-afval

## **Nietcassettes**

## <span id="page-733-1"></span>**De nietcassette in de kantoorafwerkeenheid vervangen**

Op het apparaat wordt de statuscode 12-714-01 weergegeven.

Op het aanraakscherm van het apparaat wordt het bericht: **Vervang nietcassette (R7)** weergegeven.

Deze afwerkeenheid en een aantal bijbehorende onderdelen zijn optioneel en zijn mogelijk niet op uw apparaat geïnstalleerd.

- 1. Open de voordeur van de afwerkeenheid.
- 2. Zoek de nietcassette op.
- 3. Draai het wiel van de nietkop zo nodig volledig rechtsom. Hiermee wordt de nieteenheid enigszins gedraaid, waardoor u gemakkelijker toegang krijgt.
- 4. Pak de cassette bij de oranje hendel vast en trek de cassette uit het apparaat.
- 5. Zorg dat u het papieren strookje uit de nieuwe nietcassette hebt verwijderd.
- 6. Plaats de nieuwe cassette door deze recht in het apparaat te duwen tot deze op zijn plaats klikt.

Opmerking: Voor uitgebreidere instructies raadpleegt u het aanraakscherm op het apparaat of de instructies die bij de nieuwe nietjes zijn geleverd.

7. Sluit de deur van de afwerkeenheid.

#### Meer informatie

[De nietcassettes in de nieuwe kantoorafwerkeenheid met AVH-module vervangen](#page-733-0) [De nietcassette in het handmatige nietapparaat vervangen](#page-734-0)

#### <span id="page-733-0"></span>**De nietcassettes in de nieuwe kantoorafwerkeenheid met AVH-module vervangen**

Op het apparaat wordt de statuscode 12-644-03 of 12-714-03 weergegeven.

Als het bericht **Vervang nietcassette (R7)** wordt weergegeven op het aanraakscherm van het apparaat, moet u de hoofdcassette vervangen.

Als het bericht **Nietcassettes van de katernmodule vervangen (R8)** wordt weergegeven op het aanraakscherm van het apparaat, moet u de nietcassettes van de katernmodule vervangen.

Deze afwerkeenheid en een aantal bijbehorende onderdelen zijn optioneel en zijn mogelijk niet op uw apparaat geïnstalleerd.

#### **Hoofdcassette**

- 1. Open de voordeur van de afwerkeenheid.
- 2. Zoek de nietcassette op. Deze bevindt zich boven in de afwerkeenheid, rechts naast hendel 5b.
- 3. Draai het wiel van de nietkop zo nodig volledig rechtsom. Hiermee wordt de nieteenheid enigszins gedraaid, waardoor u gemakkelijker toegang krijgt.
- 4. Pak de cassette bij de oranje hendel vast en trek de cassette uit het apparaat.
- 5. Zorg dat u het papieren strookje uit de nieuwe nietcassette hebt verwijderd.
- 6. Plaats de nieuwe cassette door deze recht in het apparaat te duwen tot deze op zijn plaats klikt.
- 7. Sluit de deur van de afwerkeenheid.

## **Cassettes van de katernmodule**

Opmerking: Als u problemen ondervindt bij het uitvoeren van deze taak, is het misschien beter een onderhoudstechnicus te vragen dit voor u te doen.

- 1. Open de voordeur van de afwerkeenheid.
- 2. Zoek de nietcassettes op. Deze bevinden zich linksboven in de binnenbehuizing onder aan de eenheid.
- 3. Verwijder elke nietcassette afzonderlijk door de oranje hendel omhoog te trekken.
- 4. Zorg dat u het papieren strookje uit de nieuwe nietcassette hebt verwijderd.
- 5. Plaats de nieuwe cassettes een voor een door elke cassette omhoog en dan naar links te duwen (bijna rondom) tot deze op zijn plaats vastklikt.
- 6. Sluit de deur van de afwerkeenheid.

#### Meer informatie

[De nietcassette in de kantoorafwerkeenheid vervangen](#page-733-1) [De nietcassette in het handmatige nietapparaat vervangen](#page-734-0) [Meer hulp krijgen](#page-773-0)

## <span id="page-734-0"></span>**De nietcassette in het handmatige nietapparaat vervangen**

- 1. Til de oranje hendel aan de achterzijde van het handmatige nietapparaat op. Hiermee wordt de achterzijde van de eenheid opgetild en wordt de nietcassette zichtbaar.
- 2. Pak de cassette bij de oranje hendel vast en trek de cassette uit het apparaat.
- 3. Zorg dat u het papieren strookje uit de nieuwe nietcassette hebt verwijderd.
- 4. Plaats de nieuwe nietcassette.
- 5. Duw op de hendel aan de achterzijde van het handmatige nietapparaat om het apparaat in de oorspronkelijke stand terug te zetten.

Opmerking: Voor uitgebreidere instructies raadpleegt u het aanraakscherm op het apparaat of de instructies die bij de nieuwe nietjes zijn geleverd.

#### Meer informatie

[De nietcassette in de kantoorafwerkeenheid vervangen](#page-733-1) [De nietcassettes in de nieuwe kantoorafwerkeenheid met AVH-module vervangen](#page-733-0)

## **De perforatorafvalcontainer legen**

De afvalcontainer van de perforator is een opvangbak voor de papierresten van het perforeren. Het apparaat geeft aan wanneer de afvalcontainer van de perforator geleegd moet worden.

Deze afwerkeenheid en een aantal bijbehorende onderdelen zijn optioneel en zijn mogelijk niet op uw apparaat geïnstalleerd.

- 1. Open de voordeur van de afwerkeenheid.
- 2. Zoek de perforatorafvalcontainer op. Deze bevindt zich aan de bovenzijde van het apparaat, in de buurt van label 5a.
- 3. Pak de oranje hendel vast en trek de afvalcontainer recht uit de afwerkeenheid.
- 4. Gooi de papierresten weg in de prullenbak.
- 5. Plaats de afvalcontainer terug en duw deze langzaam in het apparaat tot deze niet verder kan.
- 6. Sluit de deur van de afwerkeenheid.

Opmerking: Raadpleeg het aanraakscherm op het apparaat voor uitgebreidere instructies.

## <span id="page-735-0"></span>Glasplaat en beide CVT-glasstroken reinigen

Reinig voor een optimale afdrukkwaliteit regelmatig de glasplaat en de CVT-glasstroken van het apparaat. Hiermee wordt voorkomen dat strepen en vlekken op de glasplaat tijdens het scannen op de afdrukken terechtkomen.

Wanneer u de AOD gebruikt, gaan uw documenten ook over de stationaire scanner en de CVTglasstrook. Eventueel vuil of plekken op deze glasstroken veroorzaken strepen of vegen op uw kopieën, faxen of gescande afbeeldingen. Plekken of vuil op het AOD-blokje kunnen ook door het document heen te zien zijn en op uw gescande afbeeldingen verschijnen.

- 1. Open de AOD (alsof u een document gaat kopiëren via de AOD).
- 2. Maak een stofvrije doek een beetje vochtig met water, Xerox-reinigingsmiddel of Xeroxaanslagverwijderaar.
- 3. Reinig de onderzijde van de AOD en het blokje aan de onderzijde van de AOD.
- 4. Reinig de grote glasplaat. Giet geen reinigingsmiddel rechtstreeks op het glas.
- 5. Reinig de smalle glasstrook aan de linkerzijde van de grote glasplaat (dit is de scanner waarmee zijde 1 van uw documenten wordt gescand).
- 6. Zoek de groene hendel op. Deze bevindt zich onder het gedeelte dat u zojuist hebt opgetild. Laat de groene grendel zakken.
- 7. Reinig de smalle glasstrook aan de rechterzijde van de witte strook (dit is de CVT-glasstrook waarmee zijde 2 van uw documenten wordt gescand). De glasstrook is doorzichtig en moeilijk te zien. Duw de doek zo ver mogelijk naar binnen aan de rechterzijde van de witte strook. Nu voelt u de glasstrook zitten.

Opmerking: Als u stofdeeltjes wilt verwijderen die aan het glas vastzitten, gebruikt u een opgevouwen stuk papier of veegt u met de rand van een plastic kaart over het glas.

8. Veeg eventuele resten weg met een schone doek of papieren doekje.

## **! WAARSCHUWING**

Wanneer u het apparaat reinigt, mag u NOOIT organische of agressieve chemische oplosmiddelen of reinigingsmiddelen in spuitbussen gebruiken. Giet NOOIT vloeistof direct op een oppervlak. Gebruik verbruiksartikelen en reinigingsmaterialen uitsluitend op de in deze documentatie beschreven wijze. Houd alle reinigingsmaterialen buiten het bereik van kinderen.

## **! WAARSCHUWING**

Gebruik nooit schoonmaakmiddelen in spuitbussen onder druk op of in dit apparaat. Bepaalde spuitbussen bevatten explosieve mengsels en zijn niet geschikt voor het gebruik in elektrische apparatuur. Dergelijke reinigingsmiddelen kunnen explosies of brand veroorzaken.

## <span id="page-736-0"></span>Printkop reinigen

Reinig de printkop regelmatig voor optimale afdrukkwaliteit. U kunt de printkop op elk gewenst moment reinigen, maar als u de printkop reinigt telkens wanneer u de toner vervangt, reinigt u de kop vaak genoeg om de kwaliteit voor de meeste gebruikers hoog te houden.

## **! WAARSCHUWING**

Verwijder NOOIT panelen of beschermplaten die zijn vastgezet met schroeven wanneer u verbruiksartikelen vervangt. Achter deze panelen en beschermplaten bevinden zich geen onderdelen die door de gebruiker moeten worden onderhouden. Probeer NOOIT een onderhoudsfunctie uit te voeren die NIET specifiek wordt beschreven in de documentatie die bij uw apparaat is geleverd.

- 1. Open de voordeur van het apparaat.
- 2. Draai de oranje vergrendelingshendel van de afdrukmodule naar links tot deze klikt. De hendel bevindt zich rechts naast de afdrukmodule-eenheid, die met R2 wordt aangegeven.
- 3. Zoek de blauwe hendel recht boven op de afdrukmodule op en trek de module uit het apparaat tot deze niet verder kan (ongeveer 40 cm).
- 4. Duw de blauwe hendel langzaam en voorzichtig weer terug in het apparaat om de printkop schoon te vegen.
- 5. Trek de blauwe hendel uit het apparaat en duw deze tweemaal opnieuw naar binnen.
- 6. Draai de oranje vergrendelingshendel van de afdrukmodule linksom om de afdrukmodule en het reinigingshulpstuk van de printkop op hun plaats te vergrendelen.
- 7. Sluit de voordeur van het apparaat.

## Bedieningspaneel, aanraakscherm, AOD en opvangbakken reinigen

Door het aanraakscherm, het bedieningspaneel en andere gebieden van het apparaat regelmatig te reinigen, blijven deze vrij van stof en vuil.

- 1. Gebruik een zachte, niet-pluizende doek, licht bevochtigd met water.
- 2. Veeg het hele gebied van het bedieningspaneel schoon, inclusief het aanraakscherm.
- 3. Veeg de AOD, opvangbakken, papierladen en overige buitengebieden van het apparaat schoon.
- 4. Veeg eventuele resten weg met een schone doek of papieren doekje.

## <span id="page-737-0"></span>Papier en ander afdrukmateriaal bewaren

Voor optimale afdrukresultaten is het belangrijk dat het papier op de juiste manier wordt bewaard. Let op de volgende punten bij het opslaan van afdrukmateriaal.

• Bewaar papier en afdrukmaterialen op kamertemperatuur. Wanneer het papier vochtig is, kan dat leiden tot papierstoringen of een slechte afdrukkwaliteit.

Opmerking: In de meeste kantoren met airconditioning zijn de omgevingstemperatuur (kamertemperatuur) en vochtigheid relatief constant en geschikt voor de opslag van papier. Als uw kantoor erg warm of vochtig is, kan het papier beter in een andere ruimte worden opgeslagen, waar het kan worden bewaard tussen 20-24,5°C met een relatieve luchtvochtigheid van 35-55%. Papier dat niet in de buurt van het apparaat wordt bewaard, moet 1 uur lang voor gebruik in de originele verpakking naast het apparaat worden gelegd (om de kans op papierkrul bij verwarming door het apparaat te voorkomen).

- Maak een pak papier pas open als u het nodig hebt voor gebruik. De verpakking bevat een binnenlaag die het papier tegen vocht beschermt.
- Bewaar papier op een vlakke ondergrond, om vouwen en omkrullen te voorkomen.
- Stapel pakken papier nauwkeurig op elkaar, om beschadiging van de randen te voorkomen. Stapel niet meer dan vijf pakken papier op elkaar.

Opmerking: [Raadpleeg de website van Xerox w](www.xerox.com/printer-supplies/paper-stock/paper-storage/enlu.html)ww.xerox.com/printer-supplies/paper-stock/ paper-storage/enlu.html voor meer informatie over papieropslag.

Voor optimale afdrukresultaten is het belangrijk dat het papier op de juiste manier wordt bewaard en geplaatst. Let op de volgende punten bij het plaatsen van afdrukmateriaal.

- Gebruik geen gevouwen of gekreukeld papier.
- Plaats geen papier van verschillende formaten in de lade.
- Waaier bij invoerproblemen het afdrukmateriaal of de etiketten even uit voordat u ze in de lade plaatst.

Opmerking: De laden zijn zodanig ontworpen dat ze een heel pak papier kunnen bevatten. Plaats altijd het hele pak papier en laat geen papier in de geopende verpakking achter (aangezien papier in de geopende verpakking vocht uit de lucht aantrekt en papierstoringen kan veroorzaken bij het uiteindelijke gebruik).

# Problemen oplossen

## Slechte afdrukkwaliteit voorkomen

De kwaliteit van de afdrukken en kopieën kan door verschillende factoren worden beïnvloed. Volg voor optimale resultaten de richtlijnen op:

- Plaats het apparaat nooit in direct zonlicht of in de buurt van een warmtebron zoals een radiator.
- Voorkom abrupte veranderingen in de omgeving van het apparaat. Wanneer een omgevingsfactor verandert, moet u het apparaat ten minste twee uur de tijd geven om zich aan de nieuwe omgeving aan te passen, afhankelijk van hoe verstrekkend de gevolgen van de wijziging zijn.
- Volg de schema's voor standaardonderhoud om de glasplaat en de twee CVT-glasstroken te reinigen.
- Volg de schema's voor standaardonderhoud om het aanraakscherm te reinigen.
- Pas de geleiders van de papierladen altijd op het formaat van het papier in de lade aan en controleer of het juiste formaat en de juiste papiersoort op het scherm wordt weergegeven.
- Volg de schema's voor standaardonderhoud om de printkop te reinigen.
- Let erop dat er geen paperclips, nietjes of papiersnippers in het apparaat terechtkomen.
- Gebruik de aanbevolen papierkwaliteit.

Opmerking: Als uw kopieën of kopieën van een ID-kaart te licht lijken, moet u controleren of de systeembeheerder misschien de functie Tonerbesparing heeft ingeschakeld.

#### Meer informatie

[Glasplaat en beide CVT-glasstroken reinigen](#page-735-0) [Papier en ander afdrukmateriaal bewaren](#page-737-0) [Printkop reinigen](#page-736-0)

## Inzicht in storingen

Er zijn verschillende categorieën storingen die kunnen optreden op het apparaat en verschillende manieren waarop deze worden geïdentificeerd, afhankelijk van de soort storing die optreedt. In dit gedeelte wordt een overzicht gegeven van de verschillende soorten storingen en de manier waarop deze worden weergegeven en geregistreerd.

Op uw apparaat zijn er drie soorten storingen mogelijk.

- Uitschakelstoringen
- Storingen die door de gebruiker verholpen kunnen worden
- Statusberichten

Elke soort storing bevat deelgroepen met storingscategorieën die gerelateerd zijn aan de gevolgen die de storing heeft voor de werking van het apparaat. Het soort storingsscherm dat wordt gegenereerd voor elke storing is afhankelijk van de storingscategorie.

Als het probleem niet wordt verholpen door het apparaat opnieuw te starten, raadpleegt u de instructies op deze website om het probleem te identificeren en op te lossen. Als u het probleem nog steeds niet kunt oplossen, neemt u contact op met het Xerox Welcome Centre voor advies.

## **Uitschakelstoringen**

Bij uitschakelstoringen werkt een deelsysteem, module of onderdeel niet meer naar behoren. Er zijn drie groepen uitschakelstoringen.

- **Eenvoudige storing**: er is sprake van een eenvoudige storing wanneer een deelsysteem of module niet meer naar behoren functioneert. Als bijvoorbeeld tijdens een nietopdracht een storing wordt geconstateerd, werken andere toepassingen nog steeds, maar is de nieteenheid niet beschikbaar.
- **Uitvalstoring**: er is sprake van een uitvalstoring wanneer een eenvoudige storing ertoe leidt dat een belangrijk deelsysteem niet meer naar behoren werkt. Er treedt bijvoorbeeld een storing op met de afdrukmodule, waardoor de afdruk- en kopieertoepassingen niet meer werken.

• **Onherstelbare storing**: er is sprake van een onherstelbare storing wanneer er een onherstelbare storing optreedt die het hele systeem betreft. Een stroomstoring kan bijvoorbeeld het hele apparaat onbruikbaar maken.

## **Door gebruiker te verhelpen storingen**

Een door de gebruiker te verhelpen storing is een storing die de gebruiker zelf kan oplossen. Er zijn drie groepen storingen die door de gebruiker zijn te verhelpen:

- **Eenvoudige storing**: er is sprake van een eenvoudige storing wanneer een deelsysteem een door de gebruiker te verhelpen storing heeft geconstateerd, bijvoorbeeld wanneer de nietjes in een nieteenheid op zijn. De afdruk- en kopieertoepassingen werken nog steeds, maar de nieteenheid niet meer.
- **Uitvalstoring**: er is sprake van een uitvalstoring wanneer een eenvoudige storing ertoe leidt dat een belangrijk deelsysteem niet meer werkt. Wanneer het papier bijvoorbeeld is vastgelopen, werken de afdruk- en kopieerfuncties niet meer totdat de papierstoring is verholpen door de gebruiker.
- **Reset-storing**: een reset-storing kan worden verholpen door het apparaat uit en weer in te schakelen.

## **Waarschuwingen**

Waarschuwingen zijn informele berichten waardoor het apparaat gewoon blijft werken. Er zijn twee groepen waarschuwingen:

- **Waarschuwingsberichten**: deze berichten zijn bedoeld ter informatie en hebben gewoonlijk te maken met de vervanging van verbruiksartikelen. In de berichten wordt de gebruiker van het apparaat gewaarschuwd dat er mogelijk een probleem kan ontstaan of dat er iets moet worden ondernomen om een storing te voorkomen. Als de afdrukmodule bijvoorbeeld bijna moet worden vervangen, geeft het apparaat een waarschuwingsbericht weer dat deze module binnenkort moet worden vervangen. Op dat moment stelt het systeem een vooraf gedefinieerde limiet in, voor het moment waarop een storing wordt weergegeven die door de gebruiker kan worden opgelost, waarin staat dat de afdrukmodule moet worden vervangen.
- **Opdrachtstoringsberichten**: duiden op een storing met betrekking tot de opdracht, bijvoorbeeld wanneer het vereiste papier niet beschikbaar is. Als een opdracht tijdelijk wordt stopgezet vanwege een storing, moet de gebruiker iets doen om de fout te verhelpen of de opdracht te verwijderen.

## **Storingsschermen**

Alle storingen die van invloed zijn op de gebruikers van het apparaat, worden aan de gebruiker getoond als Onderbrekende storing of Niet-onderbrekende storing.

## **Onderbrekende storing**

Onderbrekende storingen worden getoond als de bijbehorende storing van invloed is op het gehele apparaat, waarbij het apparaat geen invoer of uitvoer kan accepteren. Deze storingen worden ook getoond als de bijbehorende storing van invloed is op de op dat moment geselecteerde functie, maar niet op een andere functie, die nog steeds kan worden gebruikt.

Het soort storingsscherm dat wordt weergegeven, is afhankelijk van het soort storing dat zich heeft voorgedaan. Bepaalde storingsschermen bieden de gebruiker opties voor foutherstel. U beschikt dan over een aantal toetsen waarmee u de benodigde fouthersteloptie kunt selecteren.

Wanneer een onderbrekend storingsscherm wordt weergegeven, worden alle eventuele statusberichten die bij de weergegeven storing horen, weergegeven in het statusberichtgebied.

#### **Niet-onderbrekende storing**

Niet-onderbrekende storingsschermen bestaan uit berichten die worden weergegeven in het statusberichtgebied. Deze zijn niet van invloed op het voltooien van een opdracht vanuit het huidige pad. Als de gebruiker bijvoorbeeld een kopieeropdracht uitvoert en er een storing optreedt bij het faxen, wordt er een niet-onderbrekend storingsscherm weergegeven.

Zowel onderbrekende als niet-onderbrekende storingsschermen worden automatisch door het apparaat gegenereerd en worden weergegeven in de storingsoverzichten. Zodra de omstandigheden die hebben geleid tot het storingsscherm zijn verholpen, verdwijnt het scherm.

## **Storingenlog**

Storingsinformatie is beschikbaar via de toets Apparaatstatus.

Apparaatstatus verschaft informatie over het apparaat, de status van de papierladen en verbruiksartikelen en eventuele huidige storingen. Er zijn ook gebruikstellers beschikbaar.

Op het tabblad Huidige berichten worden storings- en foutenoverzichten van het apparaat weergegeven.

De storingen zijn onderverdeeld in Storingen, Waarschuwingen en Storingsoverzicht.

- **Storingen**: met deze optie wordt een lijst met alle huidige storingen op het apparaat weergegeven. Elke storing kan worden geselecteerd voor meer informatie en instructies.
- **Waarschuwingen**: met deze optie wordt een lijst met alle huidige storingsberichten weergegeven, die bij de huidige apparaatstatus en -storingen horen.
- **Storingsoverzicht**: dit is een log van de laatste 20 storingen die zich op het apparaat hebben voorgedaan. De storingscode van elke storing en de datum en tijd waarop de storing is opgetreden, worden weergegeven. Ook wordt het aantal afdrukken getoond op het moment dat de storing optrad, plus eventuele relevante informatie over papier of documentformaat.

#### Meer informatie

[Waarschuwingsberichten bekijken via het menu Apparaatstatus](#page-718-0) [Storingen bekijken via het menu Apparaatstatus](#page-717-0)

## Papierstoringen

## **AOD**

## <span id="page-740-0"></span>**Vastgelopen vel boven in de AOD verwijderen**

Op het apparaat wordt de statuscode 05-330-00, 05-335-00 of 05-361-00 weergegeven.

Op het aanraakscherm van het apparaat wordt het bericht: **Verkeerd ingevoerd papier in AOD. Open het deksel van de AOD.** weergegeven.

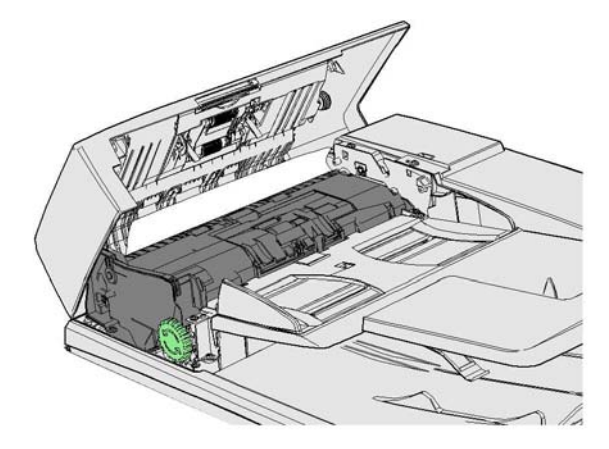

Volg de instructies op het bedieningspaneel.

Als u het probleem niet kunt verhelpen, neemt u contact op met het Xerox Welcome Centre.

Opmerking: Als uw originele document nietjes bevatte, kunnen de hoeken aan de invoerrand van de pagina's die in het apparaat worden ingevoerd, erg omgebogen zijn. Om te voorkomen dat het papier verkeerd wordt ingevoerd, draait u de originelen om zodat de invoerrand geen omgebogen hoeken heeft.

Opmerking: Beschadigde originelen of originelen van slechte kwaliteit in een set kunnen via de glasplaat worden gekopieerd en de onbeschadigde kopie kan vervolgens aan de set worden toegevoegd in plaats van het origineel.

Opmerking: Als uw originele document korter is dan 14,8cm (5.5"), kan het verkeerd worden ingevoerd. Draai het document zo mogelijk 90 graden om het langer te maken. Als het document nog steeds te kort is, moet u de glasplaat gebruiken in plaats van de AOD.

- 1. Verwijder alle documenten uit de AOD en uit invoerladen en opvangbakken.
- 2. Controleer of de originelen niet aan elkaar zijn vastgeniet of -gevouwen.
- 3. Open het deksel van de AOD.
- 4. Verwijder het vastgelopen document.
- 5. Sluit het deksel van de AOD.
- 6. Leg uw originelen weer op volgorde en begin opnieuw met uw opdracht. Volg daarbij de instructies op het bedieningspaneel. Meestal wordt de opdracht hersteld. Voltooide sets worden in dat geval niet opnieuw gemaakt.

## Meer informatie

[De onderdelen van het apparaat](#page-28-0) [Originelen worden niet door de AOD gevoerd](#page-764-0) [Vastgelopen vel onder in de AOD verwijderen](#page-742-0) [Vastgelopen vel midden in de AOD verwijderen](#page-743-0) [Vastgelopen vellen boven en onder in de AOD verwijderen](#page-744-0)

## <span id="page-742-0"></span>**Vastgelopen vel onder in de AOD verwijderen**

Op het apparaat wordt de statuscode 05-340-00 of 05-363-00 weergegeven.

Op het aanraakscherm van het apparaat wordt het bericht: **Verkeerd ingevoerd papier in AOD. Til de AOD op.** weergegeven.

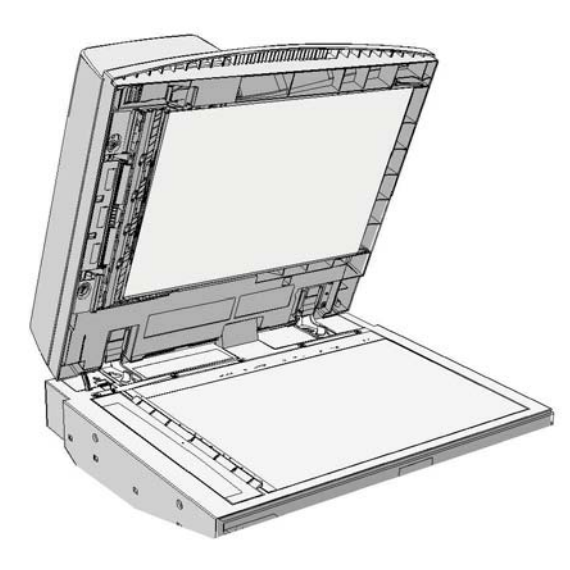

Volg de instructies op het bedieningspaneel.

Als u het probleem niet kunt verhelpen, neemt u contact op met het Xerox Welcome Centre.

Opmerking: Als uw originele document nietjes bevatte, kunnen de hoeken aan de invoerrand van de pagina's die in het apparaat worden ingevoerd, erg omgebogen zijn. Om te voorkomen dat het papier verkeerd wordt ingevoerd, draait u de originelen om zodat de invoerrand geen omgebogen hoeken heeft.

Opmerking: Beschadigde originelen of originelen van slechte kwaliteit in een set kunnen via de glasplaat worden gekopieerd en de onbeschadigde kopie kan vervolgens aan de set worden toegevoegd in plaats van het origineel.

- 1. Verwijder alle documenten uit de AOD en uit invoerladen en opvangbakken.
- 2. Open de AOD (alsof u een document gaat kopiëren via de AOD).
- 3. Zoek de groene hendel op. Deze bevindt zich onder het gedeelte dat u zojuist hebt opgetild. Laat de groene grendel zakken.
- 4. Draai de groene knop linksom om het vastgelopen document te verwijderen. De groene knop bevindt zich onder de linkerbovenhoek van het gedeelte dat u zojuist hebt opgetild.
- 5. Verwijder het vastgelopen document.
- 6. Til de groene hendel op tot deze op zijn plaats terugklikt.
- 7. Sluit de AOD.
- 8. Leg uw originelen weer op volgorde en begin opnieuw met uw opdracht. Volg daarbij de instructies op het bedieningspaneel. Meestal wordt de opdracht hersteld. Voltooide sets worden in dat geval niet opnieuw gemaakt.

[De onderdelen van het apparaat](#page-28-0) [Originelen worden niet door de AOD gevoerd](#page-764-0) [Vastgelopen vel boven in de AOD verwijderen](#page-740-0) [Vastgelopen vel midden in de AOD verwijderen](#page-743-0) [Vastgelopen vellen boven en onder in de AOD verwijderen](#page-744-0)

## <span id="page-743-0"></span>**Vastgelopen vel midden in de AOD verwijderen**

Op het apparaat wordt de statuscode 05-343-00 weergegeven.

Op het aanraakscherm van het apparaat wordt het bericht: **Verkeerd ingevoerd papier in AOD. Open het deksel van de AOD.** weergegeven.

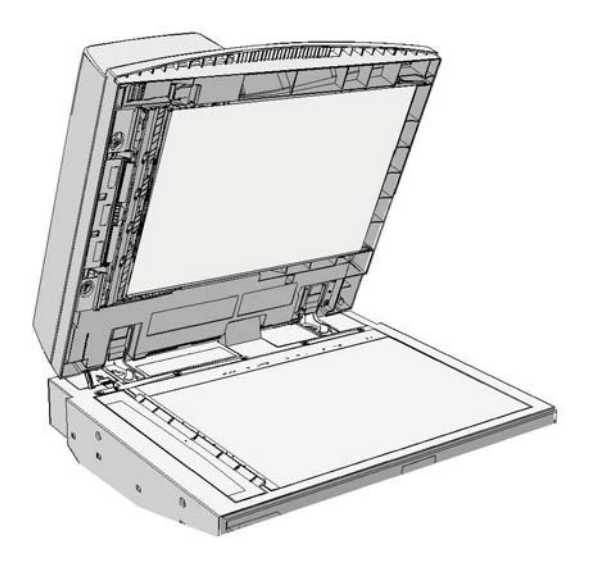

Volg de instructies op het bedieningspaneel.

Als u het probleem niet kunt verhelpen, neemt u contact op met het Xerox Welcome Centre.

Opmerking: Als uw originele document nietjes bevatte, kunnen de hoeken aan de invoerrand van de pagina's die in het apparaat worden ingevoerd, erg omgebogen zijn. Om te voorkomen dat het papier verkeerd wordt ingevoerd, draait u de originelen om zodat de invoerrand geen omgebogen hoeken heeft.

Opmerking: Beschadigde originelen of originelen van slechte kwaliteit in een set kunnen via de glasplaat worden gekopieerd en de onbeschadigde kopie kan vervolgens aan de set worden toegevoegd in plaats van het origineel.

- 1. Verwijder alle documenten uit de AOD en uit invoerladen en opvangbakken.
- 2. Open het deksel van de AOD.
- 3. Draai de groene knop linksom om het vastgelopen document te verwijderen. De groene knop bevindt zich onder de linkerbovenhoek van het gedeelte dat u zojuist hebt opgetild.
- 4. Verwijder het vastgelopen document.
- 5. Sluit het deksel van de AOD.

6. Leg uw originelen weer op volgorde en begin opnieuw met uw opdracht. Volg daarbij de instructies op het bedieningspaneel. Meestal wordt de opdracht hersteld. Voltooide sets worden in dat geval niet opnieuw gemaakt.

## Meer informatie

[De onderdelen van het apparaat](#page-28-0) [Originelen worden niet door de AOD gevoerd](#page-764-0) [Vastgelopen vel boven in de AOD verwijderen](#page-740-0) [Vastgelopen vel onder in de AOD verwijderen](#page-742-0) [Vastgelopen vellen boven en onder in de AOD verwijderen](#page-744-0)

#### <span id="page-744-0"></span>**Vastgelopen vellen boven en onder in de AOD verwijderen**

Op het apparaat wordt de statuscode 05-362-00 weergegeven.

Op het aanraakscherm van het apparaat wordt het bericht: **Verkeerd ingevoerd papier in AOD. Open het deksel van de AOD.** weergegeven.

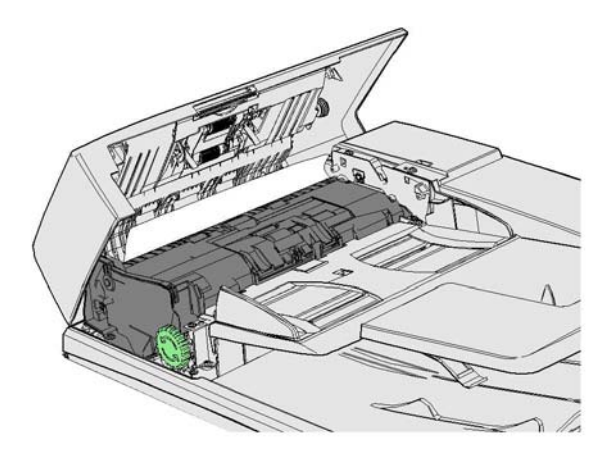

Volg de instructies op het bedieningspaneel.

Als u het probleem niet kunt verhelpen, neemt u contact op met het Xerox Welcome Centre.

Opmerking: Als uw originele document nietjes bevatte, kunnen de hoeken aan de invoerrand van de pagina's die in het apparaat worden ingevoerd, erg omgebogen zijn. Om te voorkomen dat het papier verkeerd wordt ingevoerd, draait u de originelen om zodat de invoerrand geen omgebogen hoeken heeft.

Opmerking: Beschadigde originelen of originelen van slechte kwaliteit in een set kunnen via de glasplaat worden gekopieerd en de onbeschadigde kopie kan vervolgens aan de set worden toegevoegd in plaats van het origineel.

- 1. Verwijder alle documenten uit de AOD en uit invoerladen en opvangbakken.
- 2. Open het deksel van de AOD.
- 3. Verwijder het vastgelopen document.
- 4. Sluit het deksel van de AOD.
- 5. Open de AOD (alsof u een document gaat kopiëren via de AOD).
- 6. Zoek de groene hendel op. Deze bevindt zich onder het gedeelte dat u zojuist hebt opgetild. Laat de groene grendel zakken.
- 7. Draai de groene knop linksom om het vastgelopen document te verwijderen. De groene knop bevindt zich onder de linkerbovenhoek van het gedeelte dat u zojuist hebt opgetild.
- 8. Verwijder het vastgelopen document.
- 9. Til de groene hendel op tot deze op zijn plaats terugklikt.
- 10. Sluit de AOD.
- 11. Leg uw originelen weer op volgorde en begin opnieuw met uw opdracht. Volg daarbij de instructies op het bedieningspaneel. Meestal wordt de opdracht hersteld. Voltooide sets worden in dat geval niet opnieuw gemaakt.

[De onderdelen van het apparaat](#page-28-0) [Originelen worden niet door de AOD gevoerd](#page-764-0) [Vastgelopen vel boven in de AOD verwijderen](#page-740-0) [Vastgelopen vel onder in de AOD verwijderen](#page-742-0) [Vastgelopen vel midden in de AOD verwijderen](#page-743-0)

## **Papierstoringen in de kantoorafwerkeenheid oplossen**

#### <span id="page-745-0"></span>**Papierstoringen boven in de kantoorafwerkeenheid oplossen**

Op het apparaat wordt de statuscode 12-610-00 of 12-612-00 weergegeven.

Op het aanraakscherm van het apparaat wordt het bericht: **Papierstoring in afwerkeenheid. Open de voordeur van de afwerkeenheid.** weergegeven.

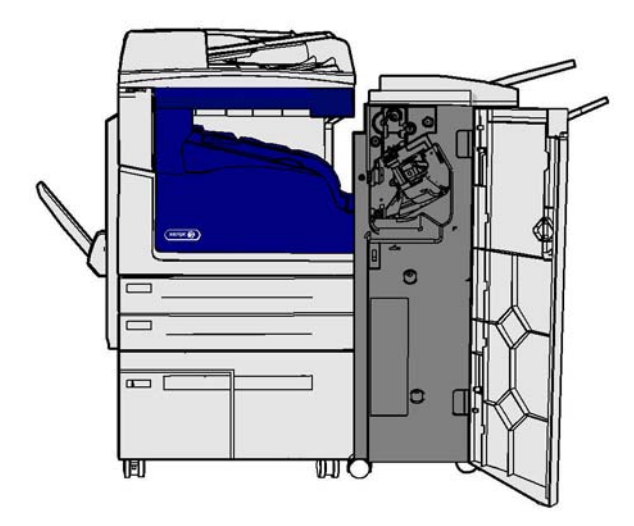

Deze afwerkeenheid en een aantal bijbehorende onderdelen zijn optioneel en zijn mogelijk niet op uw apparaat geïnstalleerd.

Als u het probleem niet kunt verhelpen, neemt u contact op met het Xerox Welcome Centre.

- 1. Open de deur van de afwerkeenheid.
- 2. Draai knop 5a linksom.
- 3. Laat hendel 5b zakken door deze met een boog rechtsom te draaien.
- 4. Draai knop 5c linksom totdat u de vastgelopen pagina's kunt verwijderen.
- 5. Verwijder de vastgelopen pagina's.

Opmerking: Als een pagina tijdens het verwijderen scheurt, moet u het vel met alle losse stukjes weer bij elkaar verzamelen, om zeker te weten dat er niks in het apparaat is achtergebleven.

- 6. Til hendel 5b op tot deze op zijn plaats terugklikt.
- 7. Sluit de deur van de afwerkeenheid.
- 8. Als de deur niet gemakkelijk dichtgaat, controleert u of u alle vergrendelingen in de oorspronkelijke stand hebt teruggezet en sluit u daarna de deur.

## Meer informatie

[De onderdelen van het apparaat](#page-28-0) [Herhaalde papierstoringen, foutief ingevoerde vellen of vellen die tegelijk worden ingevoerd](#page-765-0) [Papierstoringen in de opvangbak van de kantoorafwerkeenheid oplossen](#page-746-0) [Papierstoringen in de opvangbak van de kantoorafwerkeenheid oplossen](#page-747-0)

## <span id="page-746-0"></span>**Papierstoringen in de opvangbak van de kantoorafwerkeenheid oplossen**

Op het apparaat wordt de statuscode 12-618-00 weergegeven.

Op het aanraakscherm van het apparaat wordt het bericht: **Papierstoring in afwerkeenheid. Open het deksel van de afwerkeenheid.** weergegeven.

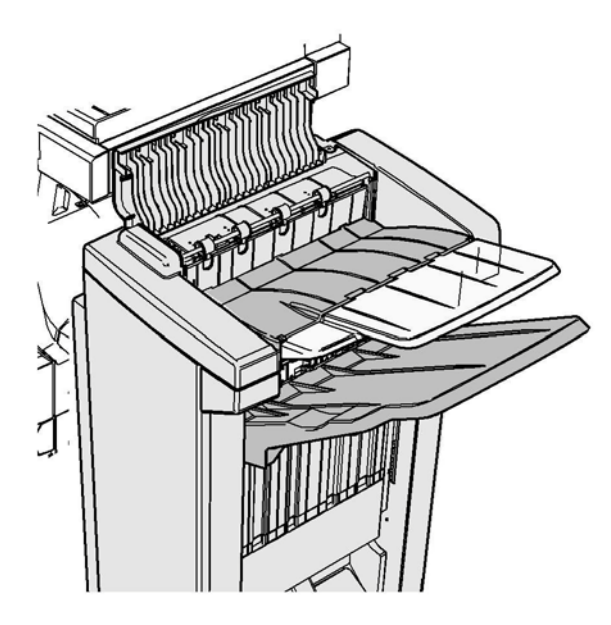

Deze afwerkeenheid en een aantal bijbehorende onderdelen zijn optioneel en zijn mogelijk niet op uw apparaat geïnstalleerd.

Als u het probleem niet kunt verhelpen, neemt u contact op met het Xerox Welcome Centre.

- 1. Open de klep boven op de afwerkeenheid.
- 2. Verwijder de vastgelopen paging's.
- 3. Sluit de klep boven op de afwerkeenheid.
- 4. Controleer of de opvangbak wordt geblokkeerd door andere afdrukopdrachten, vuil of een ander voorwerp dat in de lade is achtergelaten.

## Meer informatie

[De onderdelen van het apparaat](#page-28-0) [Herhaalde papierstoringen, foutief ingevoerde vellen of vellen die tegelijk worden ingevoerd](#page-765-0) [Papierstoringen boven in de kantoorafwerkeenheid oplossen](#page-745-0) [Papierstoringen in de opvangbak van de kantoorafwerkeenheid oplossen](#page-747-0)

#### <span id="page-747-0"></span>**Papierstoringen in de opvangbak van de kantoorafwerkeenheid oplossen**

Op het apparaat wordt de statuscode 12-620-00 weergegeven.

Op het aanraakscherm van het apparaat wordt het bericht: **Papierstoring in afwerkeenheid. Verwijder papier uit de hoofdopvangbak.** weergegeven.

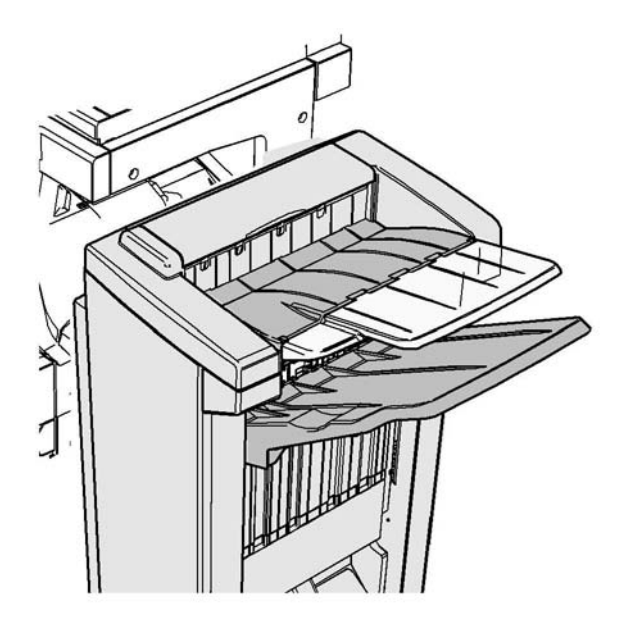

Deze afwerkeenheid en een aantal bijbehorende onderdelen zijn optioneel en zijn mogelijk niet op uw apparaat geïnstalleerd.

Als u het probleem niet kunt verhelpen, neemt u contact op met het Xerox Welcome Centre.

1. Trek de vastgelopen pagina's los uit de opvangbak. Trek de pagina's uit het apparaat in de richting waarin ze zijn doorgevoerd, en niet onder een hoek (anders scheurt de pagina).

## Meer informatie

[De onderdelen van het apparaat](#page-28-0) [Herhaalde papierstoringen, foutief ingevoerde vellen of vellen die tegelijk worden ingevoerd](#page-765-0) [Papierstoringen boven in de kantoorafwerkeenheid oplossen](#page-745-0) [Papierstoringen in de opvangbak van de kantoorafwerkeenheid oplossen](#page-746-0)

## **Nieuwe kantoorafwerkeenheid met AVH-module**

### <span id="page-748-0"></span>**Papierstoringen in de nieuwe kantoorafwerkeenheid met AVH-module oplossen**

Op het apparaat wordt de statuscode 12-610-03 of 12-612-03 weergegeven.

Op het aanraakscherm van het apparaat wordt het bericht: **Papierstoring in afwerkeenheid. Open de voordeur van de afwerkeenheid.** weergegeven.

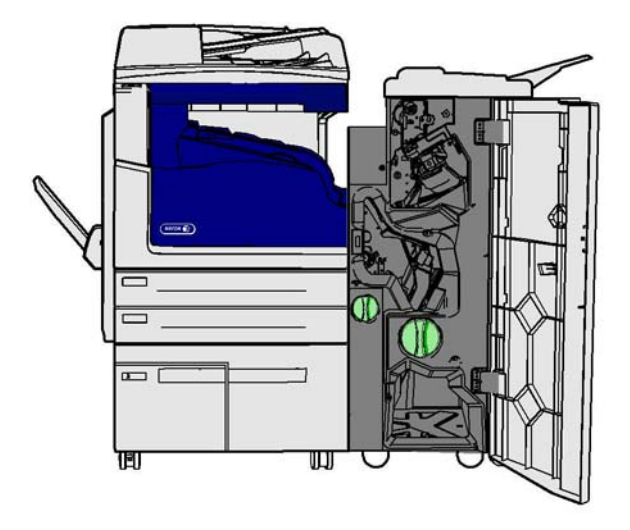

Deze afwerkeenheid en een aantal bijbehorende onderdelen zijn optioneel en zijn mogelijk niet op uw apparaat geïnstalleerd.

Als u het probleem niet kunt verhelpen, neemt u contact op met het Xerox Welcome Centre.

- 1. Open de voordeur van de afwerkeenheid.
- 2. Draai knop 5a linksom.
- 3. Laat hendel 5b zakken door deze met een boog rechtsom te draaien.
- 4. Draai knop 5c linksom totdat u de vastgelopen pagina's kunt verwijderen.
- 5. Verwijder de vastgelopen pagina's.

Opmerking: Als een pagina tijdens het verwijderen scheurt, moet u het vel met alle losse stukjes weer bij elkaar verzamelen, om zeker te weten dat er niks in het apparaat is achtergebleven.

- 6. Til hendel 5b op tot deze op zijn plaats terugklikt.
- 7. Sluit de deur van de afwerkeenheid.
- 8. Als de deur niet gemakkelijk dichtgaat, controleert u of u alle vergrendelingen in de oorspronkelijke stand hebt teruggezet en sluit u daarna de deur.

[De onderdelen van het apparaat](#page-28-0)

[Herhaalde papierstoringen, foutief ingevoerde vellen of vellen die tegelijk worden ingevoerd](#page-765-0) [Papierstoringen bovenin de nieuwe kantoorafwerkeenheid met AVH-module oplossen](#page-749-0) [Papierstoringen in de opvangbak van de nieuwe katernmodule van de kantoorafwerkeenheid](#page-750-0)  [oplossen](#page-750-0) [Papierstoringen in de invoerzone van de nieuwe katernmodule van de kantoorafwerkeenheid](#page-751-0)  [oplossen](#page-751-0)

[Papierstoringen in de nieuwe katernmodule van de kantoorafwerkeenheid oplossen](#page-752-0)

## <span id="page-749-0"></span>**Papierstoringen bovenin de nieuwe kantoorafwerkeenheid met AVH-module oplossen**

Op het apparaat wordt de statuscode 12-618-03 weergegeven.

Op het aanraakscherm van het apparaat wordt het bericht: **Papierstoring in afwerkeenheid. Open het deksel van de afwerkeenheid.** weergegeven.

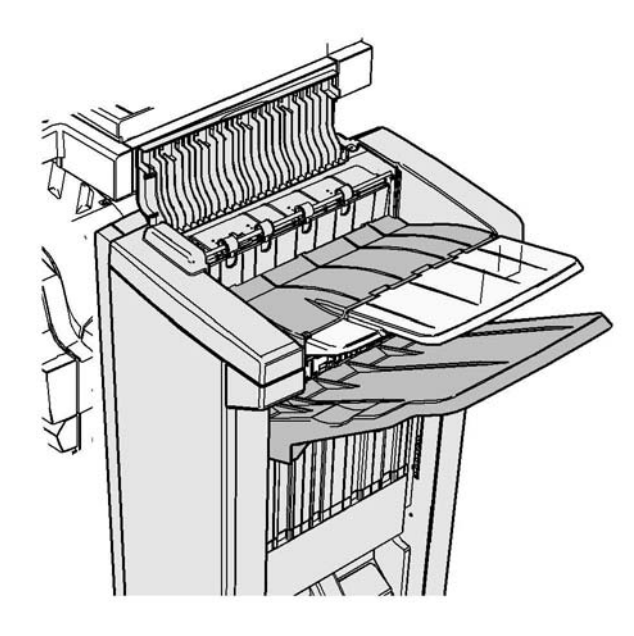

Deze afwerkeenheid en een aantal bijbehorende onderdelen zijn optioneel en zijn mogelijk niet op uw apparaat geïnstalleerd.

Als u het probleem niet kunt verhelpen, neemt u contact op met het Xerox Welcome Centre.

- 1. Open de klep boven op de afwerkeenheid.
- 2. Verwijder de vastgelopen pagina's.
- 3. Sluit de klep boven op de afwerkeenheid.
- 4. Controleer of de opvangbak wordt geblokkeerd door andere afdrukopdrachten, vuil of een ander voorwerp dat in de lade is achtergelaten.

[De onderdelen van het apparaat](#page-28-0)

[Herhaalde papierstoringen, foutief ingevoerde vellen of vellen die tegelijk worden ingevoerd](#page-765-0) [Papierstoringen in de nieuwe kantoorafwerkeenheid met AVH-module oplossen](#page-748-0)

[Papierstoringen in de opvangbak van de nieuwe katernmodule van de kantoorafwerkeenheid](#page-750-0)  [oplossen](#page-750-0)

[Papierstoringen in de invoerzone van de nieuwe katernmodule van de kantoorafwerkeenheid](#page-751-0)  [oplossen](#page-751-0)

[Papierstoringen in de nieuwe katernmodule van de kantoorafwerkeenheid oplossen](#page-752-0)

## <span id="page-750-0"></span>**Papierstoringen in de opvangbak van de nieuwe katernmodule van de kantoorafwerkeenheid oplossen**

Op het apparaat wordt de statuscode 12-620-03 weergegeven.

Op het aanraakscherm van het apparaat wordt het bericht: **Papierstoring in afwerkeenheid. Verwijder papier uit de hoofdopvangbak.** weergegeven.

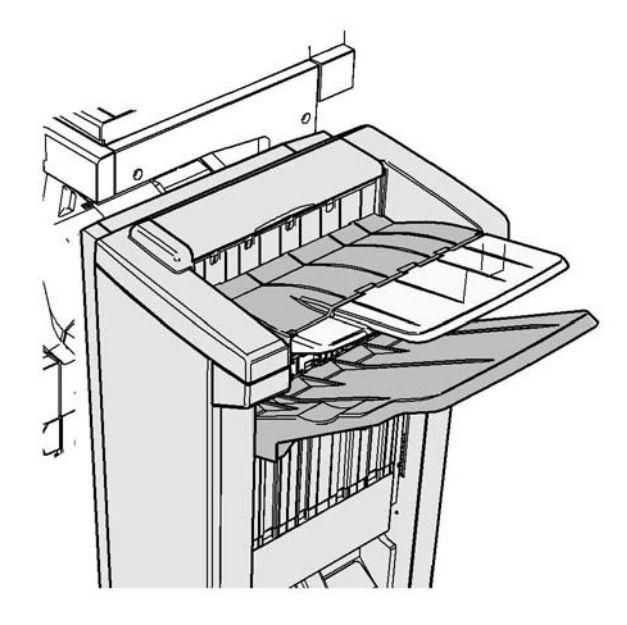

Deze afwerkeenheid en een aantal bijbehorende onderdelen zijn optioneel en zijn mogelijk niet op uw apparaat geïnstalleerd.

Als u het probleem niet kunt verhelpen, neemt u contact op met het Xerox Welcome Centre.

1. Trek de vastgelopen pagina's los uit de opvangbak. Trek de pagina's uit het apparaat in de richting waarin ze zijn doorgevoerd, en niet onder een hoek (anders scheurt de pagina).

## Meer informatie

[De onderdelen van het apparaat](#page-28-0) [Herhaalde papierstoringen, foutief ingevoerde vellen of vellen die tegelijk worden ingevoerd](#page-765-0) [Papierstoringen in de nieuwe kantoorafwerkeenheid met AVH-module oplossen](#page-748-0) [Papierstoringen bovenin de nieuwe kantoorafwerkeenheid met AVH-module oplossen](#page-749-0) [Papierstoringen in de invoerzone van de nieuwe katernmodule van de kantoorafwerkeenheid](#page-751-0)  [oplossen](#page-751-0)

[Papierstoringen in de nieuwe katernmodule van de kantoorafwerkeenheid oplossen](#page-752-0)

## <span id="page-751-0"></span>**Papierstoringen in de invoerzone van de nieuwe katernmodule van de kantoorafwerkeenheid oplossen**

Op het apparaat wordt de statuscode 12-630-03 of 12-717-03 weergegeven.

Op het aanraakscherm van het apparaat wordt het bericht: **Papierstoring in afwerkeenheid. Open de voordeur van de afwerkeenheid.** weergegeven.

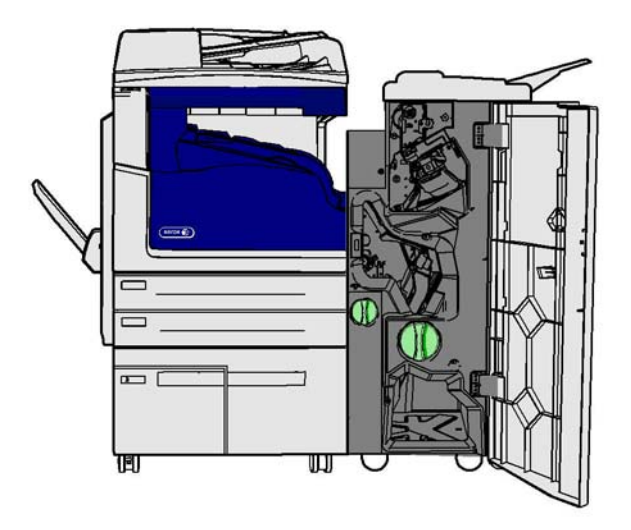

Deze afwerkeenheid en een aantal bijbehorende onderdelen zijn optioneel en zijn mogelijk niet op uw apparaat geïnstalleerd.

Als u het probleem niet kunt verhelpen, neemt u contact op met het Xerox Welcome Centre.

- 1. Open de voordeur van de afwerkeenheid.
- 2. Draai de groene knop met inkeping boven label R8 linksom tot de hendel in de ontgrendelde stand staat.
- 3. Knijp vergrendeling 6 in en beweeg deze naar links om vastgelopen pagina's in de afwerkeenheid te verwijderen (er kunnen pagina's vastzitten in zowel het bovenste als onderste gedeelte van deze zone).
- 4. Verwijder de vastgelopen pagina's.

Opmerking: Als een pagina tijdens het verwijderen scheurt, moet u het vel met alle losse stukjes weer bij elkaar verzamelen, om zeker te weten dat er niks in het apparaat is achtergebleven.

- 5. Beweeg vergrendeling 6 naar rechts tot deze weer op zijn plaats vastklikt.
- 6. Draai de knop met inkeping boven label R8 rechtsom tot de hendel in de vergrendelde stand staat.
- 7. Sluit de deur van de afwerkeenheid.
- 8. Als de deur niet gemakkelijk dichtgaat, controleert u of u alle vergrendelingen in de oorspronkelijke stand hebt teruggezet en sluit u daarna de deur.

[De onderdelen van het apparaat](#page-28-0)

[Herhaalde papierstoringen, foutief ingevoerde vellen of vellen die tegelijk worden ingevoerd](#page-765-0) [Papierstoringen in de nieuwe kantoorafwerkeenheid met AVH-module oplossen](#page-748-0) [Papierstoringen bovenin de nieuwe kantoorafwerkeenheid met AVH-module oplossen](#page-749-0) [Papierstoringen in de opvangbak van de nieuwe katernmodule van de kantoorafwerkeenheid](#page-750-0)  [oplossen](#page-750-0)

[Papierstoringen in de nieuwe katernmodule van de kantoorafwerkeenheid oplossen](#page-752-0)

## <span id="page-752-0"></span>**Papierstoringen in de nieuwe katernmodule van de kantoorafwerkeenheid oplossen**

Op het apparaat wordt de statuscode 12-636-03 weergegeven.

Op het aanraakscherm van het apparaat wordt het bericht: **Papierstoring in afwerkeenheid. Open de voordeur van de afwerkeenheid.** weergegeven.

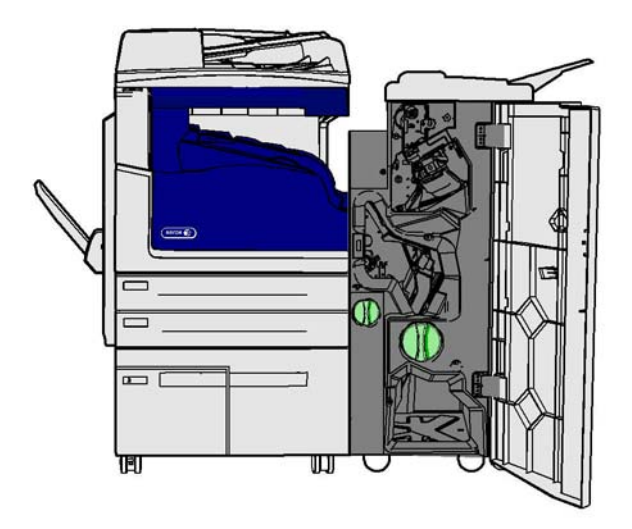

Deze afwerkeenheid en een aantal bijbehorende onderdelen zijn optioneel en zijn mogelijk niet op uw apparaat geïnstalleerd.

Als u het probleem niet kunt verhelpen, neemt u contact op met het Xerox Welcome Centre.

- 1. Open de deur van de afwerkeenheid.
- 2. Draai de groene knop met inkeping boven label R8 linksom tot de hendel in de ontgrendelde stand staat.
- 3. Draai de grote groene knop met inkeping rechts van label R8 rechtsom tot het vastgelopen papier in de opvangbak van de afwerkeenheid wordt vrijgegeven.
- 4. Verwijder de vastgelopen pagina's.

Opmerking: Als een pagina tijdens het verwijderen scheurt, moet u het vel met alle losse stukjes weer bij elkaar verzamelen, om zeker te weten dat er niks in het apparaat is achtergebleven.

- 5. Knijp vergrendeling 6 in en beweeg deze naar links om vastgelopen pagina's in de afwerkeenheid te verwijderen (er kunnen pagina's vastzitten in zowel het bovenste als onderste gedeelte van deze zone).
- 6. Verwijder de vastgelopen pagina's.
- 7. Beweeg vergrendeling 6 naar rechts tot deze weer op zijn plaats vastklikt.
- 8. Draai de knop met inkeping boven label R8 rechtsom tot de hendel in de vergrendelde stand staat.
- 9. Sluit de deur van de afwerkeenheid.
- 10. Als de deur niet gemakkelijk dichtgaat, controleert u of u alle vergrendelingen in de oorspronkelijke stand hebt teruggezet en sluit u daarna de deur.

[De onderdelen van het apparaat](#page-28-0) [Herhaalde papierstoringen, foutief ingevoerde vellen of vellen die tegelijk worden ingevoerd](#page-765-0) [Papierstoringen in de nieuwe kantoorafwerkeenheid met AVH-module oplossen](#page-748-0) [Papierstoringen bovenin de nieuwe kantoorafwerkeenheid met AVH-module oplossen](#page-749-0) [Papierstoringen in de opvangbak van de nieuwe katernmodule van de kantoorafwerkeenheid](#page-750-0)  [oplossen](#page-750-0) [Papierstoringen in de invoerzone van de nieuwe katernmodule van de kantoorafwerkeenheid](#page-751-0)  [oplossen](#page-751-0)

## **Papierstoringen in het horizontale transport naar de afwerkeenheid oplossen**

Op het apparaat wordt de statuscode 10-200-00 weergegeven.

Op het aanraakscherm van het apparaat wordt het bericht: **Papierstoring in horizontaal transport. Til het paneel van het horizontale transport op.** weergegeven.

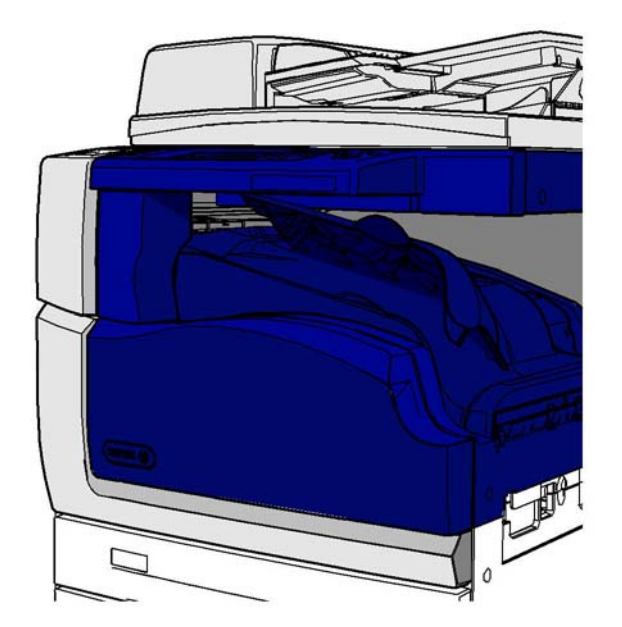

Deze afwerkeenheid en een aantal bijbehorende onderdelen zijn optioneel en zijn mogelijk niet op uw apparaat geïnstalleerd.

Als u het probleem niet kunt verhelpen, neemt u contact op met het Xerox Welcome Centre.

- 1. Open de transportklep van de afwerkeenheid. Deze bevindt zich onder het aanraakscherm.
- 2. Verwijder de vastgelopen pagina's.

Opmerking: Controleer of er pagina's zijn vastgelopen aan het linkereinde van het transport. Deze zijn moeilijk te zien, omdat alleen een klein gedeelte van de pagina zichtbaar is.

3. Als er een pagina is vastgelopen aan het rechtereinde van het transport, trekt u de pagina heel langzaam en voorzichtig naar links totdat u deze uit het apparaat hebt verwijderd.

Opmerking: Als een pagina tijdens het verwijderen scheurt, moet u het vel met alle losse stukjes weer bij elkaar verzamelen, om zeker te weten dat er niks in het apparaat is achtergebleven.

## **! WAARSCHUWING**

Haal de afwerkeenheid niet van zijn plaats om beter bij het vastgelopen papier aan de rechterzijde van het apparaat te kunnen. De afwerkeenheid is uitgebalanceerd als onderdeel van het apparaat en kan omvallen als u hem probeert te verwijderen.

4. Laat de transportklep van de afwerkeenheid zakken en duw de klep voorzichtig op zijn plaats tot deze vastklikt.

Opmerking: Als uw opdracht blijft vastlopen in het horizontale transportgedeelte, controleert u of de pagina's het transport misschien niet kunnen verlaten omdat er een papierstoring in de afwerkeenheid is opgetreden.

## Meer informatie

[De onderdelen van het apparaat](#page-28-0) [Papierstoringen boven in de kantoorafwerkeenheid oplossen](#page-745-0) [Papierstoringen in de invoerzone van de nieuwe katernmodule van de kantoorafwerkeenheid](#page-751-0)  [oplossen](#page-751-0) [Papierstoringen in de nieuwe kantoorafwerkeenheid met AVH-module oplossen](#page-748-0) [Herhaalde papierstoringen, foutief ingevoerde vellen of vellen die tegelijk worden ingevoerd](#page-765-0)

## **Papierstoringen in de middelste opvangbak oplossen**

Op het apparaat wordt de statuscode 81-200-01 weergegeven.

Op het aanraakscherm van het apparaat wordt het bericht: **Papierstoring achter de linkerzijdeur.** weergegeven.

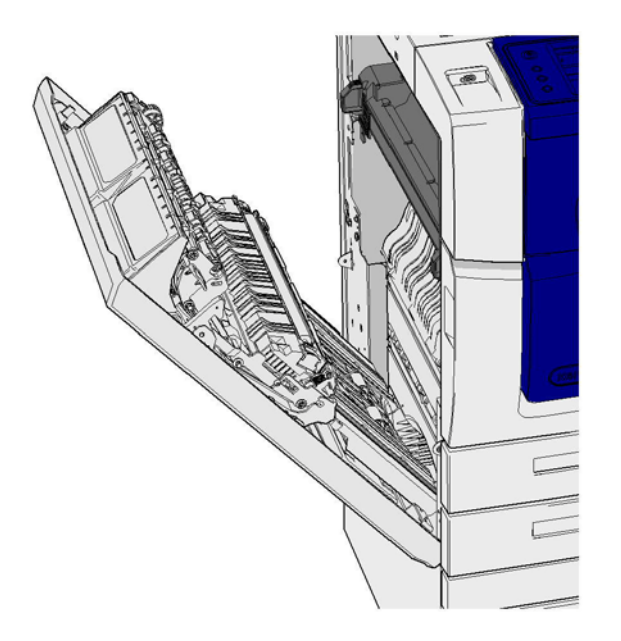

Papierstoringen in de middelste opvangbak kunnen leiden tot een bericht dat er een papierstoring in de linkerdeur is opgetreden. Controleer de linkerdeur en los eventuele papierstoringen op voordat u de middelste opvangbak controleert op papierstoringen.

Deze opvangbak is alleen aanwezig op het apparaat als er geen afwerkeenheid is geïnstalleerd.

Als u het probleem niet kunt verhelpen, neemt u contact op met het Xerox Welcome Centre.

- 1. Til de hendel op om de deur aan de linkerzijde van het apparaat te openen. Laat de deur voorzichtig zakken tot deze onder een hoek van 45 graden blijft openstaan.
- 2. Verwijder alle vastgelopen pagina's die uit het apparaat steken. Er kunnen pagina's boven, midden en onder in het apparaat vastzitten.

Opmerking: Als er een pagina is vastgelopen in de buurt van het deurscharnier en u het papier niet goed kunt beetpakken, pakt u het midden van de pagina vast om de pagina los te trekken (er is meer ruimte om het midden van de pagina vast te pakken dan de randen).

Opmerking: Als een pagina vanuit lade 3 is ingevoerd en bij de deur is vastgelopen, kunt u de pagina ook verwijderen door lade 3 te openen en de vastgelopen pagina omlaag te trekken. Wees heel voorzichtig als u papier op deze wijze verwijdert, omdat het vel heel gemakkelijk kan scheuren en daardoor een storing kan veroorzaken die alleen door een technicus kan worden verholpen.

- 3. Zoek het groene lipje in de linkerbovenhoek van de deur op.
- 4. Houd de deur met één hand vast en trek met uw andere hand het groene lipje in de richting van de apparaatmotor. Trek het lipje stevig aan.
- 5. Verwijder de vastgelopen pagina's.
- 6. Laat het groene lipje zakken en duw deze voorzichtig naar de deur totdat deze op zijn plaats vastklikt.
- 7. Til de deur aan de linkerzijde van het apparaat op en duw deze langzaam in de richting van het apparaat tot deze op zijn plaats vastklikt.
- 1. Trek de vastgelopen pagina's los uit de opvangbak. Trek de pagina's uit het apparaat in de richting waarin ze zijn doorgevoerd, en niet onder een hoek (anders scheurt de pagina).
- 2. Controleer of de uitvoergeleider nog goed op zijn plaats zit en niet in de lade is getrokken waar eerder een papierstoring is opgelost.

#### Meer informatie

[De onderdelen van het apparaat](#page-28-0) [Herhaalde papierstoringen, foutief ingevoerde vellen of vellen die tegelijk worden ingevoerd](#page-765-0) [Papierstoringen in de papierbaan voor 1-zijdige opdrachten oplossen](#page-755-0) [Papierstoringen in de papierbaan voor 2-zijdige opdrachten oplossen](#page-756-0)

## **Linkerdeur**

## <span id="page-755-0"></span>**Papierstoringen in de papierbaan voor 1-zijdige opdrachten oplossen**

Op het apparaat wordt de statuscode 81-200-00 weergegeven.

Op het aanraakscherm van het apparaat wordt het bericht: **Papierstoring achter de linkerzijdeur.** weergegeven.
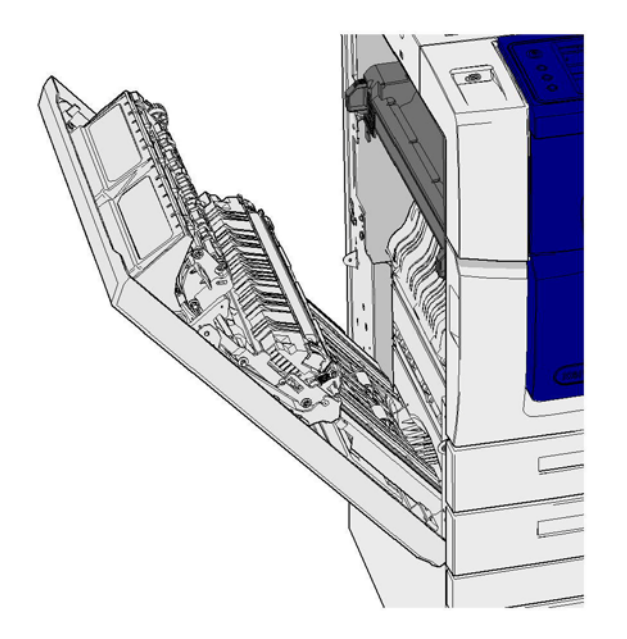

- 1. Til de hendel op om de deur aan de linkerzijde van het apparaat te openen. Laat de deur voorzichtig zakken tot deze onder een hoek van 45 graden blijft openstaan.
- 2. Verwijder alle vastgelopen pagina's die uit het apparaat steken. Er kunnen pagina's boven, midden en onder in het apparaat vastzitten.

Opmerking: Bij 1-zijdige opdrachten steekt het vastgelopen papier uit de apparaatmotor, niet uit de deur. Het papier kan boven, midden en onder in het apparaat vastzitten. Bij 2-zijdige opdrachten kan het papier ook in de deur zijn vastgelopen.

Opmerking: Als er een pagina is vastgelopen in de buurt van het deurscharnier en u het papier niet goed kunt beetpakken, pakt u het midden van de pagina vast om de pagina los te trekken (er is meer ruimte om het midden van de pagina vast te pakken dan de randen).

Opmerking: Als een pagina vanuit lade 3 is ingevoerd en bij de deur is vastgelopen, kunt u de pagina ook verwijderen door lade 3 te openen en de vastgelopen pagina omlaag te trekken. Wees heel voorzichtig als u papier op deze wijze verwijdert, omdat het vel heel gemakkelijk kan scheuren en daardoor een storing kan veroorzaken die alleen door een technicus kan worden verholpen.

3. Til de deur aan de linkerzijde van het apparaat op en duw deze langzaam in de richting van het apparaat tot deze op zijn plaats vastklikt.

#### Meer informatie

[De onderdelen van het apparaat](#page-28-0) [Papierstoringen in de papierbaan voor 2-zijdige opdrachten oplossen](#page-756-0) [Herhaalde papierstoringen, foutief ingevoerde vellen of vellen die tegelijk worden ingevoerd](#page-765-0)

#### <span id="page-756-0"></span>**Papierstoringen in de papierbaan voor 2-zijdige opdrachten oplossen**

Op het apparaat wordt de statuscode 81-200-00 weergegeven.

Op het aanraakscherm van het apparaat wordt het bericht: **Papierstoring achter de linkerzijdeur.** weergegeven.

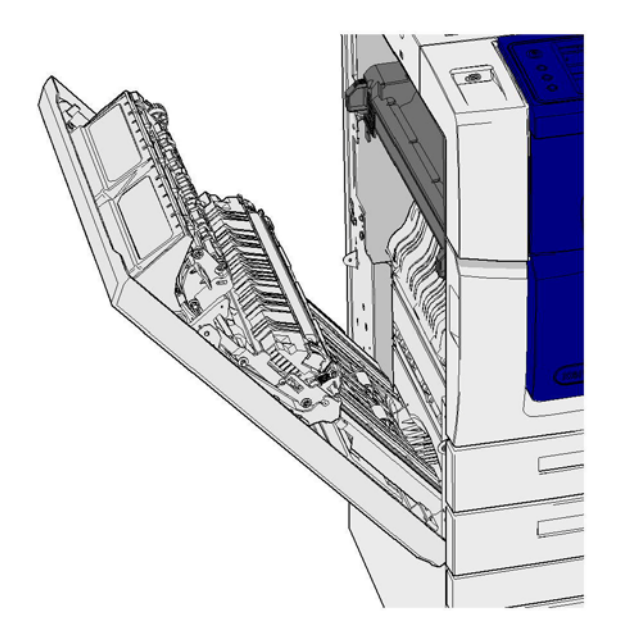

- 1. Til de hendel op om de deur aan de linkerzijde van het apparaat te openen. Laat de deur voorzichtig zakken tot deze onder een hoek van 45 graden blijft openstaan.
- 2. Verwijder alle vastgelopen pagina's die uit het apparaat steken. Er kunnen pagina's boven, midden en onder in het apparaat vastzitten.

Opmerking: Als er een pagina is vastgelopen in de buurt van het deurscharnier en u het papier niet goed kunt beetpakken, pakt u het midden van de pagina vast om de pagina los te trekken (er is meer ruimte om het midden van de pagina vast te pakken dan de randen).

Opmerking: Als een pagina vanuit lade 3 is ingevoerd en bij de deur is vastgelopen, kunt u de pagina ook verwijderen door lade 3 te openen en de vastgelopen pagina omlaag te trekken. Wees heel voorzichtig als u papier op deze wijze verwijdert, omdat het vel heel gemakkelijk kan scheuren en daardoor een storing kan veroorzaken die alleen door een technicus kan worden verholpen.

- 3. Zoek het groene lipje in de linkerbovenhoek van de deur op.
- 4. Houd de deur met één hand vast en trek met uw andere hand het groene lipje in de richting van de apparaatmotor. Trek het lipje stevig aan.
- 5. Verwijder de vastgelopen pagina's.
- 6. Laat het groene lipje zakken en duw deze voorzichtig naar de deur totdat deze op zijn plaats vastklikt.
- 7. Til de deur aan de linkerzijde van het apparaat op en duw deze langzaam in de richting van het apparaat tot deze op zijn plaats vastklikt.

#### Meer informatie

[De onderdelen van het apparaat](#page-28-0) [Papierstoringen in de papierbaan voor 1-zijdige opdrachten oplossen](#page-755-0) [Herhaalde papierstoringen, foutief ingevoerde vellen of vellen die tegelijk worden ingevoerd](#page-765-0)

## **Laden**

#### **Lade 1**

#### <span id="page-758-0"></span>**Papierstoringen in lade 1 oplossen (apparaat met 4 laden)**

Op het apparaat wordt de statuscode 81-201-00 weergegeven.

Op het aanraakscherm van het apparaat wordt het bericht: **Verwijder het vastgelopen vel uit lade 1** weergegeven.

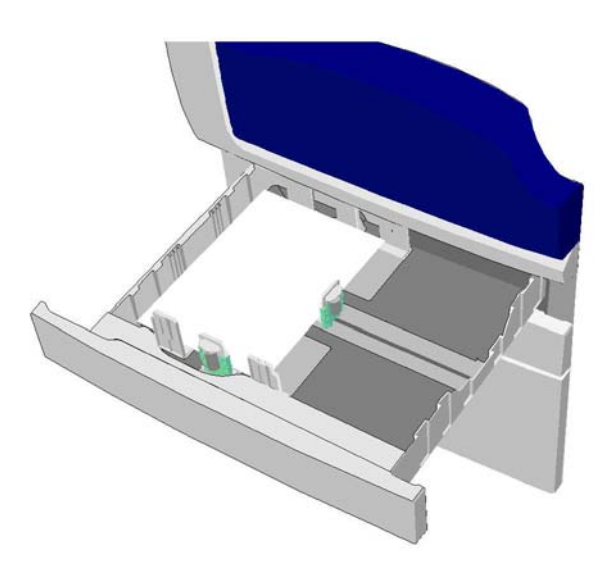

- 1. Open lade 1.
- 2. Verwijder vastgelopen pagina's.
- 3. Controleer of de ladegeleiders goed zijn afgesteld op het papierformaat dat in de lade is geplaatst.
- 4. Als het papier steeds blijft vastlopen, opent u een nieuw pak papier en plaatst u het nieuwe papier. Als het papier nog relatief nieuw is, verwijdert u het papier en plaats u het opnieuw.
	- Waaier het papier uit om te zorgen dat er geen pagina's aan elkaar vastzitten.
	- Verwijder de bovenste paar vellen van de stapel.
	- Keer de stapel om, zodat het onderste vel het bovenste vel wordt.
- 5. Sluit lade 1.

#### Meer informatie

[De onderdelen van het apparaat](#page-28-0) [Papierstoringen in lade 2 oplossen \(apparaat met 4 laden\)](#page-759-0) [Papierstoringen in lade 3 oplossen \(apparaat met 4 laden\)](#page-759-1) [Herhaalde papierstoringen, foutief ingevoerde vellen of vellen die tegelijk worden ingevoerd](#page-765-0) [Papierstoringen in de papierbaan voor 1-zijdige opdrachten oplossen](#page-755-0) [Papierstoringen in de papierbaan voor 2-zijdige opdrachten oplossen](#page-756-0)

#### **Lade 2**

#### <span id="page-759-0"></span>**Papierstoringen in lade 2 oplossen (apparaat met 4 laden)**

Op het apparaat wordt de statuscode 81-202-00 weergegeven.

Op het aanraakscherm van het apparaat wordt het bericht: **Verwijder het vastgelopen vel uit lade 2** weergegeven.

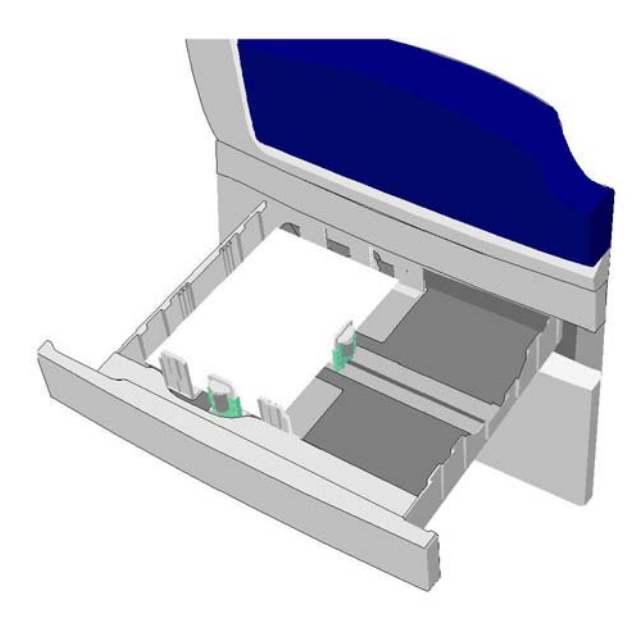

- 1. Open lade 2.
- 2. Verwijder vastgelopen pagina's.
- 3. Controleer of de ladegeleiders goed zijn afgesteld op het papierformaat dat in de lade is geplaatst.
- 4. Als het papier steeds blijft vastlopen, opent u een nieuw pak papier en plaatst u het nieuwe papier. Als het papier nog relatief nieuw is, verwijdert u het papier en plaats u het opnieuw.
	- Waaier het papier uit om te zorgen dat er geen pagina's aan elkaar vastzitten.
	- Verwijder de bovenste paar vellen van de stapel.
	- Keer de stapel om, zodat het onderste vel het bovenste vel wordt.
- 5. Sluit lade 2.

#### Meer informatie

[De onderdelen van het apparaat](#page-28-0) [Papierstoringen in lade 1 oplossen \(apparaat met 4 laden\)](#page-758-0) [Papierstoringen in lade 3 oplossen \(apparaat met 4 laden\)](#page-759-1) [Papierstoringen in de papierbaan voor 1-zijdige opdrachten oplossen](#page-755-0) [Papierstoringen in de papierbaan voor 2-zijdige opdrachten oplossen](#page-756-0)

#### **Lade 3**

#### <span id="page-759-1"></span>**Papierstoringen in lade 3 oplossen (apparaat met 4 laden)**

Op het apparaat wordt de statuscode 81-203-00 weergegeven.

Op het aanraakscherm van het apparaat wordt het bericht: **Papierstoring achter de linkerzijdeur.** weergegeven.

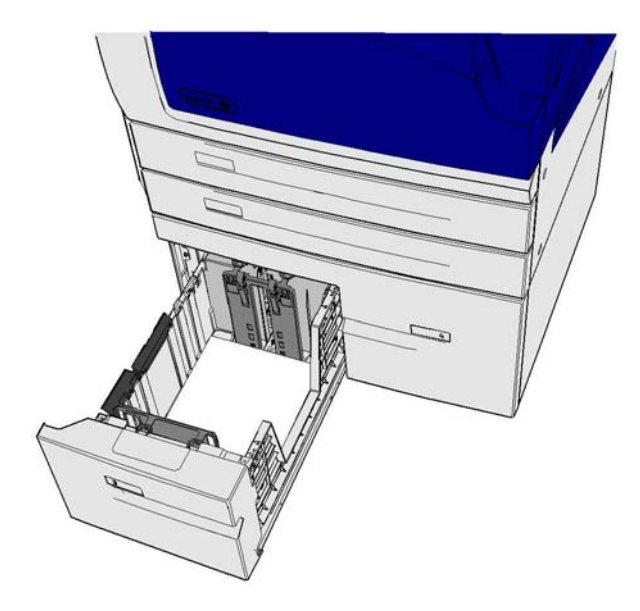

- 1. Til de hendel op om de deur aan de linkerzijde van het apparaat te openen. Laat de deur voorzichtig zakken tot deze onder een hoek van 45 graden blijft openstaan.
- 2. Verwijder alle vastgelopen pagina's die uit het apparaat steken. Er kunnen pagina's boven, midden en onder in het apparaat vastzitten.

Opmerking: Als er een pagina is vastgelopen in de buurt van het deurscharnier en u het papier niet goed kunt beetpakken, pakt u het midden van de pagina vast om de pagina los te trekken (er is meer ruimte om het midden van de pagina vast te pakken dan de randen).

Opmerking: Als een pagina vanuit lade 3 is ingevoerd en bij de deur is vastgelopen, kunt u de pagina ook verwijderen door lade 3 te openen en de vastgelopen pagina omlaag te trekken. Wees heel voorzichtig als u papier op deze wijze verwijdert, omdat het vel heel gemakkelijk kan scheuren en daardoor een storing kan veroorzaken die alleen door een technicus kan worden verholpen.

- 3. Zoek het groene lipje in de linkerbovenhoek van de deur op.
- 4. Houd de deur met één hand vast en trek met uw andere hand het groene lipje in de richting van de apparaatmotor. Trek het lipje stevig aan.
- 5. Verwijder de vastgelopen pagina's.
- 6. Laat het groene lipje zakken en duw deze voorzichtig naar de deur totdat deze op zijn plaats vastklikt.
- 7. Til de deur aan de linkerzijde van het apparaat op en duw deze langzaam in de richting van het apparaat tot deze op zijn plaats vastklikt.
- 1. Open lade 3.
- 2. Verwijder vastgelopen pagina's.
- 3. Als het papier steeds blijft vastlopen, opent u een nieuw pak papier en plaatst u het nieuwe papier. Als het papier nog relatief nieuw is, verwijdert u het papier en plaats u het opnieuw.
	- Waaier het papier uit om te zorgen dat er geen pagina's aan elkaar vastzitten.
	- Verwijder de bovenste paar vellen van de stapel.
	- Keer de stapel om, zodat het onderste vel het bovenste vel wordt.

4. Sluit lade 3.

## Meer informatie

[De onderdelen van het apparaat](#page-28-0) [Papierstoringen in lade 1 oplossen \(apparaat met 4 laden\)](#page-758-0) [Papierstoringen in lade 2 oplossen \(apparaat met 4 laden\)](#page-759-0) [Herhaalde papierstoringen, foutief ingevoerde vellen of vellen die tegelijk worden ingevoerd](#page-765-0)

#### **Papierstoringen in lade 4 oplossen**

Op het apparaat wordt de statuscode 81-204-00 weergegeven.

Op het aanraakscherm van het apparaat wordt het bericht: **Verwijder het vastgelopen vel uit lade 4** weergegeven.

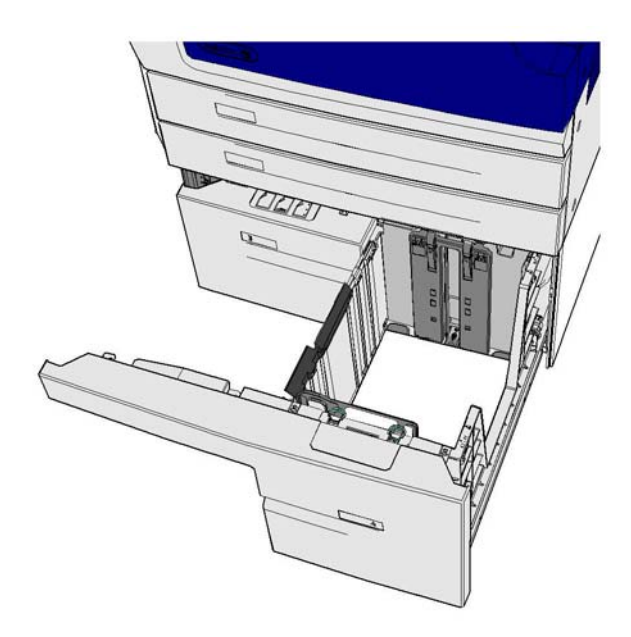

Als het bericht **Papierstoring achter de linkerzijdeur** wordt weergegeven op het aanraakscherm van het apparaat, lost u de papierstoring achter de linkerzijdeur op voordat u het vel uit lade 4 verwijdert.

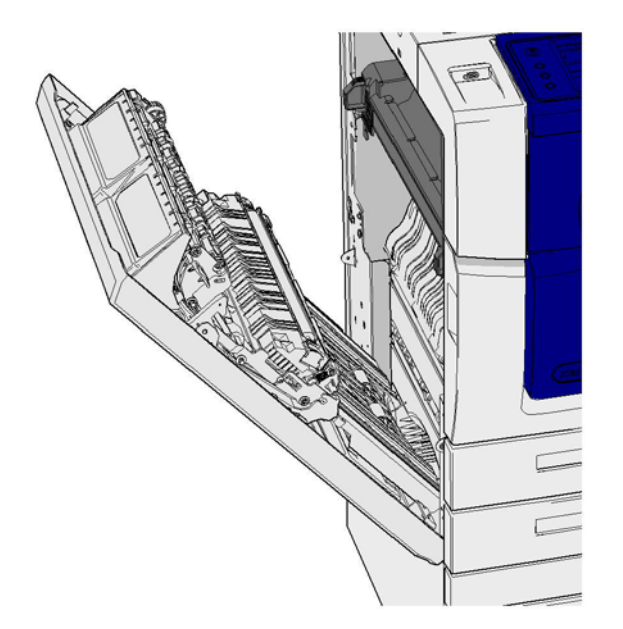

#### **Vastgelopen vel uit lade 4 verwijderen**

- 1. Open lade 4.
- 2. Til zo nodig de hendel op om de transportklep te openen.
- 3. Verwijder vastgelopen pagina's.
- 4. Als het papier steeds blijft vastlopen, opent u een nieuw pak papier en plaatst u het nieuwe papier. Als het papier nog relatief nieuw is, verwijdert u het papier en plaats u het opnieuw.
	- Waaier het papier uit om te zorgen dat er geen pagina's aan elkaar vastzitten.
	- Verwijder de bovenste paar vellen van de stapel.
	- Keer het papier om in de papierlade.
- 5. Sluit zo nodig de transportklep.
- 6. Sluit lade 4.

#### **Papierstoring achter de linkerzijdeur oplossen en vervolgens vastgelopen vellen uit lade 4 verwijderen**

- 1. Til de hendel op om de deur aan de linkerzijde van het apparaat te openen. Laat de deur voorzichtig zakken tot deze onder een hoek van 45 graden blijft openstaan.
- 2. Verwijder alle vastgelopen pagina's die uit het apparaat steken. Er kunnen pagina's boven, midden en onder in het apparaat vastzitten.

Opmerking: Bij 1-zijdige opdrachten steekt het vastgelopen papier uit de apparaatmotor, niet uit de deur. Het papier kan boven, midden en onder in het apparaat vastzitten. Bij 2-zijdige opdrachten kan het papier ook in de deur zijn vastgelopen.

- 3. Til de deur aan de linkerzijde van het apparaat op en duw deze langzaam in de richting van het apparaat tot deze op zijn plaats vastklikt.
- 4. Open lade 4.
- 5. Til zo nodig de hendel op om de transportklep te openen.
- 6. Verwijder vastgelopen pagina's.
- 7. Sluit zo nodig de transportklep.

8. Sluit lade 4.

Meer informatie

[De onderdelen van het apparaat](#page-28-0) [Papierstoringen in lade 1 oplossen \(apparaat met 4 laden\)](#page-758-0) [Papierstoringen in lade 2 oplossen \(apparaat met 4 laden\)](#page-759-0) [Papierstoringen in lade 3 oplossen \(apparaat met 4 laden\)](#page-759-1) [Herhaalde papierstoringen, foutief ingevoerde vellen of vellen die tegelijk worden ingevoerd](#page-765-0)

#### **Papierstoringen in de handmatige invoer oplossen**

Op het apparaat wordt de statuscode 75-150-00 weergegeven.

Op het aanraakscherm van het apparaat wordt het bericht **Lade 5 is niet beschikbaar. Maak leeg en plaats opnieuw.** weergegeven.

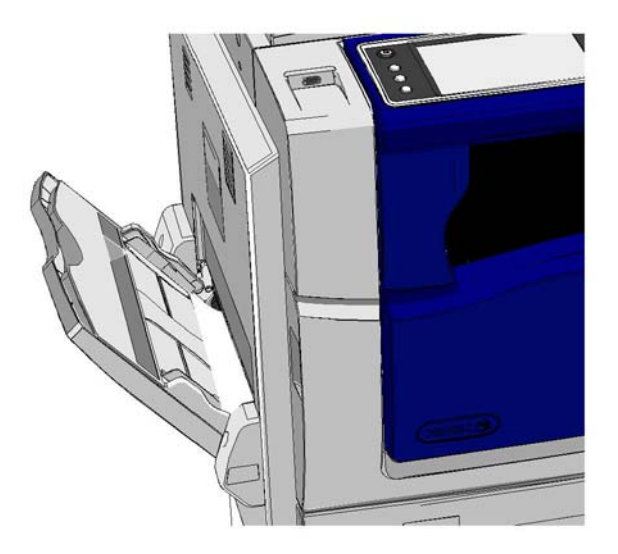

- 1. Verwijder vastgelopen pagina's.
- 2. Waaier het papier uit om te zorgen dat er geen pagina's aan elkaar vastzitten.
- 3. Controleer of de ladegeleiders goed zijn afgesteld op het papierformaat dat in de lade is geplaatst.

#### Meer informatie

[De onderdelen van het apparaat](#page-28-0) [Herhaalde papierstoringen, foutief ingevoerde vellen of vellen die tegelijk worden ingevoerd](#page-765-0)

# Tips voor het oplossen van problemen

## **Het apparaat kan niet worden aangezet**

• Controleer of het apparaat misschien in de Energiespaarstand staat (wordt aangegeven door een groen lampje op het bedieningspaneel).

• Als u het apparaat weer wilt activeren als dit in de mode Laag stroomverbruik of in de Slaapstand staat, drukt u op de **Aan/uit**-toets. Het apparaat heeft meer tijd nodig om uit de Slaapstand terug te keren.

Als het probleem niet bij het apparaat ligt, controleert u het stopcontact.

- Steek een ander elektrisch apparaat in het stopcontact om te kijken of dit wel werkt.
- Sluit het apparaat op een ander stopcontact aan.
- Controleer of het stopcontact een spanning of frequentie heeft die overeenkomt met de printerspecificaties.
	- Als voor uw apparaat een voeding van 50 Hz en 10 A is gespecificeerd, moet deze op een voeding van 220-240 V worden aangesloten.
	- Als voor uw apparaat een voeding van 60 Hz en 15 A is gespecificeerd, moet deze op een voeding van 110-127 V worden aangesloten.

#### Meer informatie

[Het apparaat aanzetten](#page-36-0) [Het apparaat uitzetten](#page-37-0) [De optie Energiebesparing gebruiken](#page-37-1)

## **Originelen worden niet door de AOD gevoerd**

- Zorg dat de originelen in goede staat zijn.
- Controleer of er niets op de klep van de AOD ligt of over de klep heen in de invoerlade hangt.
- Controleer of alle nietjes, paperclips en Post-it briefjes zijn verwijderd van de originelen.
- Zorg dat het papier in de papierlade niet boven de maximale vullijn (MAX) uitkomt.
- Controleer of de set documenten volledig in de AOD is geplaatst.
- Zorg dat de geleiders van de papierlade zo zijn afgesteld dat deze de zijden van het papier raken.
- Controleer of er zich geen obstakels of papiersnippers in de AOD bevinden.
- De klep van de AOD moet gesloten zijn.
- Controleer of het apparaat gereed is om te kopiëren (dit wordt aangegeven door een bericht op het aanraakscherm).
- Zorg dat er geen fel licht direct boven het apparaat schijnt, omdat de formaat-/ voorinstellingssensor hierdoor in de war kan raken.
- Controleer of het ingevoerde papier binnen het aangegeven bereik van het apparaat past.

Als alles in orde lijkt maar het probleem aanhoudt, schakelt u het apparaat uit, wacht u 2 minuten en schakelt u het apparaat vervolgens weer in.

Meer informatie [Documenten plaatsen](#page-38-0) [Het apparaat uitzetten](#page-37-0) [Het apparaat aanzetten](#page-36-0)

# <span id="page-765-0"></span>**Herhaalde papierstoringen, foutief ingevoerde vellen of vellen die tegelijk worden ingevoerd**

Als u een papierstoring heeft verholpen, maar het apparaat meteen weer vastloopt, kunt u een aantal stappen doorlopen voordat u contact opneemt met het Xerox Support Centre.

- 1. Controleer of er geen obstakels zijn in de papierbaan. Als het papier herhaaldelijk op dezelfde plek vastloopt, controleer dan de papierbaan direct na die plek. Wellicht wordt de papierbaan nog steeds geblokkeerd door een stuk vastgelopen papier.
- 2. Zorg ervoor dat alle hendels in de juiste stand staan (uitgangspositie). Volg de instructies op die op het aanraakscherm worden weergegeven.
- 3. Controleer of het aanraakscherm het juiste formaat en de juiste soort aangeeft van het gebruikte papier.
- 4. Zorg dat het papier in de papierlade niet boven de maximale vullijn (MAX) uitkomt.
- 5. Zorg dat de geleiders van de papierlade zo zijn afgesteld dat deze de zijden van het papier raken.
- 6. Keer de stapel om, zodat het onderste vel het bovenste vel wordt.
- 7. Waaier het papier uit om te zorgen dat er geen pagina's aan elkaar vastzitten.
- 8. Plaats nieuw papier.
- 9. Controleer of het ingevoerde papier binnen het aangegeven bereik van het apparaat past.

Als alles in orde lijkt maar het probleem aanhoudt, schakelt u het apparaat uit, wacht u 2 minuten en schakelt u het apparaat vervolgens weer in.

#### Meer informatie

[Papier en ander afdrukmateriaal bewaren](#page-737-0) [Papier in lade 1 plaatsen en de instellingen van de lade wijzigen](#page-692-0) [Papier in lade 2 plaatsen en de instellingen van de lade wijzigen](#page-694-0) [Papier in lade 3 plaatsen](#page-698-0) [Papier in lade 4 plaatsen](#page-700-0) [Papier in de handmatige invoer plaatsen en de instellingen van de lade wijzigen](#page-701-0) [Het apparaat uitzetten](#page-37-0) [Het apparaat aanzetten](#page-36-0)

## **Herhaald bericht Lade controleren**

- Druk de geleiders tegen de stapel papier in de lade.
- Indien de geleiders niet tegen de stapel papier in de lade liggen wanneer Start wordt geselecteerd, moet u de opdracht uit de wachtrij verwijderen en opnieuw beginnen.
- Controleer of het aanraakscherm het juiste formaat en de juiste soort aangeeft van het gebruikte papier.

Als alles in orde lijkt maar het probleem aanhoudt, schakelt u het apparaat uit, wacht u 2 minuten en schakelt u het apparaat vervolgens weer in.

## Meer informatie [Papier in lade 1 plaatsen en de instellingen van de lade wijzigen](#page-692-0) [Papier in lade 2 plaatsen en de instellingen van de lade wijzigen](#page-694-0) [Papier in lade 3 plaatsen](#page-698-0) [Papier in lade 4 plaatsen](#page-700-0) [Papier in de handmatige invoer plaatsen en de instellingen van de lade wijzigen](#page-701-0) [Herhaalde papierstoringen, foutief ingevoerde vellen of vellen die tegelijk worden ingevoerd](#page-765-0)

## <span id="page-766-0"></span>**Krullend papier**

- Plaats het papier in de papierladen met de naadzijde van het papier omhoog. Plaats het papier in de handmatige invoer met de naadzijde omlaag.
- Plaats afwijkend afdrukmateriaal in de handmatige invoer.
- Als het papier erg krult, moet u het papier in de betreffende papierlade omkeren.
- Controleer of het papier op de juiste wijze is opgeslagen.

#### Meer informatie

[Papier en ander afdrukmateriaal bewaren](#page-737-0) [Papier in lade 1 plaatsen en de instellingen van de lade wijzigen](#page-692-0) [Papier in lade 2 plaatsen en de instellingen van de lade wijzigen](#page-694-0) [Papier in lade 3 plaatsen](#page-698-0) [Papier in lade 4 plaatsen](#page-700-0) [Papier in de handmatige invoer plaatsen en de instellingen van de lade wijzigen](#page-701-0)

## **De afwerkeenheid stapelt de aflevering niet correct**

- Haal de opvangbak van de afwerkeenheid regelmatig leeg, vooral als papier van gemengde formaten wordt gestapeld.
- Verwijder geen geniete sets terwijl de afwerkeenheid nog bezig is.
- Zorg dat papierladegeleiders zijn vergrendeld tegen de randen van het papier.
- Wanneer u grote vellen gebruikt, moet u alle afdrukken die zich nog in de staffelopvangbak bevinden, verwijderen.
- Plaats het papier in de papierladen met de naadzijde van het papier omhoog. Plaats het papier in de handmatige invoer met de naadzijde omlaag.
- Plaats afwijkend afdrukmateriaal in de handmatige invoer.
- Als het papier erg krult, moet u het papier in de betreffende papierlade omkeren.
- Controleer of het juiste papierformaat is geselecteerd voor het papier dat in de lade is geplaatst.
- Zorg dat de printer niet op een plek staat waar het tocht.
- Controleer of de juiste papiersoort (zoals het gewicht) is geselecteerd voor het papier dat in de lade is geplaatst.

#### Meer informatie

[Papier in lade 1 plaatsen en de instellingen van de lade wijzigen](#page-692-0) [Papier in lade 2 plaatsen en de instellingen van de lade wijzigen](#page-694-0) [Papier in lade 3 plaatsen](#page-698-0) [Papier in lade 4 plaatsen](#page-700-0) [Papier in de handmatige invoer plaatsen en de instellingen van de lade wijzigen](#page-701-0) [Krullend papier](#page-766-0) [Papier en ander afdrukmateriaal bewaren](#page-737-0)

## **De middelste opvangbak stapelt de afdrukken niet goed**

- Haal de middelste opvangbak regelmatig leeg, vooral als papier van gemengde formaten wordt gestapeld.
- Plaats het papier in de papierladen met de naadzijde van het papier omhoog. Plaats het papier in de handmatige invoer met de naadzijde omlaag.
- Plaats afwijkend afdrukmateriaal in de handmatige invoer.
- Als het papier erg krult, moet u het papier in de betreffende papierlade omkeren.
- Controleer of het juiste papierformaat is geselecteerd voor het papier dat in de lade is geplaatst.
- Zorg dat de printer niet op een plek staat waar het tocht.
- Controleer of de juiste papiersoort (zoals het gewicht) is geselecteerd voor het papier dat in de lade is geplaatst.

#### Meer informatie

[Papier in lade 1 plaatsen en de instellingen van de lade wijzigen](#page-692-0) [Papier in lade 2 plaatsen en de instellingen van de lade wijzigen](#page-694-0) [Papier in lade 3 plaatsen](#page-698-0) [Papier in lade 4 plaatsen](#page-700-0) [Papier in de handmatige invoer plaatsen en de instellingen van de lade wijzigen](#page-701-0) [Krullend papier](#page-766-0) [Papier en ander afdrukmateriaal bewaren](#page-737-0)

## **Afwerkeenheid niet of perforeert niet goed.**

- Voorkom problemen bij het nieten door te controleren of het aantal vellen niet te groot is voor de gebruikte afwerkeenheid en het gebruikte papiergewicht.
- De juiste optie moet zijn geselecteerd op het aanraakscherm.
- Controleer het aanraakscherm op een eventueel storingsbericht dat er geen nietjes meer zijn of dat er een nietstoring is. Vervang de nietcassette of los de storing op.
- Wanneer u grote vellen gebruikt, moet u alle afdrukken die zich nog in de staffelopvangbak bevinden, verwijderen.
- Controleer of de perforatorafvalcontainer vol is. De perforatorafvalcontainer verzamelt afval uit de perforator.
- Controleer of het juiste papierformaat is geselecteerd voor het papier dat in de lade is geplaatst.
- Zorg dat papierladegeleiders zijn vergrendeld tegen de randen van het papier.
- Controleer of de juiste papiersoort (zoals het gewicht) is geselecteerd voor het papier dat in de lade is geplaatst.

#### Meer informatie

[Papier in lade 1 plaatsen en de instellingen van de lade wijzigen](#page-692-0) [Papier in lade 2 plaatsen en de instellingen van de lade wijzigen](#page-694-0) [Papier in lade 3 plaatsen](#page-698-0) [Papier in lade 4 plaatsen](#page-700-0) [Papier in de handmatige invoer plaatsen en de instellingen van de lade wijzigen](#page-701-0) [De nietcassette in de kantoorafwerkeenheid vervangen](#page-733-0) [De nietcassettes in de nieuwe kantoorafwerkeenheid met AVH-module vervangen](#page-733-1) [De nietcassette in het handmatige nietapparaat vervangen](#page-734-0) [De perforatorafvalcontainer legen](#page-735-0)

# **Sporadische vlekken of zwarte plekken in geperforeerde originelen worden niet verwijderd**

- Gebruik de optie Randen wissen om de rand met de gaten te wissen.
- Kopieer via de glasplaat met de AOD omlaag.

Meer informatie [Randen van kopieën verwijderen](#page-109-0)

# **Pagina's liggen niet in goede volgorde of ondersteboven wanneer Katern maken wordt gebruikt**

- Zorg dat de originelen in de juiste volgorde liggen.
- Voer originelen met richting LKE in voor uitvoer op KKE-papier.
- Schakel de weergaveopties voor Katern maken in en zorg dat de juiste volgorde wordt geselecteerd (Links naar rechts of Rechts naar links).

Opmerking: KKE staat voor Korte Kant Eerst (waarbij de korte kant van het papier als eerste in het apparaat wordt ingevoerd). LKE staat voor Lange Kant Eerst (waarbij het papier zodanig wordt neergelegd dat de lange kant van het apparaat als eerste in het apparaat wordt ingevoerd).

#### Meer informatie

[Kopieën voorbereiden om ze als katern op te maken](#page-95-0) [Een katernopmaak maken via de PCL-printerdriver](#page-337-0) [Een katernopmaak maken via de PostScript-printerdriver](#page-394-0) [Een katernopmaak maken via de XPS-printerdriver](#page-456-0) [Katernen vouwen via de Mac-printerdriver](#page-515-0)

#### **Blanco afdruk**

- De originelen moeten met de beeldzijde omhoog in de AOD zijn geplaatst, of met de beeldzijde omlaag in de rechterbovenhoek op de glasplaat.
- Zorg dat de xerografische module goed op zijn plaats zit en draait.

Meer informatie [Documenten plaatsen](#page-38-0) [De afdrukmodule vervangen](#page-732-0)

#### **Er staan vegen, strepen of vlekken op de afdrukken**

- Reinig de glasplaat en, als u gebruik maakt van de AOD, ook het Constant Velocity Transportglas (de smalle glasstrook links van de glasplaat), met name in de buurt van de plastic richel op de glasplaat.
- Reinig de witte onderkant van de AOD/afdekklep.
- Reinig de AOD-rol.
- Reinig de halogeleider.
- Reinig de laad-scorotron en transfer-corotron indien aanwezig op het apparaat.
- Controleer of de papiergeleiders tegen de papierstapel zijn geplaatst.
- Voer de opdracht vanaf de glasplaat uit.
- Controleer de kwaliteit van het origineel. Gebruik Randen wissen om lijnen van de randen van het document te verwijderen.
- Gebruik de functie Achtergrondonderdrukking.
- Plaats nieuw papier.
- Plaats geen papier met veel reliëf.

#### Meer informatie

[Randen van kopieën verwijderen](#page-109-0) [Achtergrondonderdrukking voor kopieën instellen](#page-102-0) [Bedieningspaneel, aanraakscherm, AOD en opvangbakken reinigen](#page-736-0) [Glasplaat en beide CVT-glasstroken reinigen](#page-735-1)

## **Beeldverlies**

- Wanneer een document van een groot papierformaat op kleiner papier wordt gekopieerd, gebruik dan Auto% om het beeld te verkleinen zodat het in zijn geheel op het kleinere papier past.
- Gebruik een verkleiningspercentage, kopieer bijvoorbeeld op 90% in plaats van 100% (ware grootte).
- Gebruik de optie Auto-centreren en voer de opdracht opnieuw uit.
- Als u via de glasplaat scant, gebruikt u Origineelformaat om het documentformaat te definiëren. Raadpleeg Origineelformaat in het gedeelte Kopiëren. Leg het document in de linkerbovenhoek en kopieer met de klep omlaag.
- Plaats geen papier met veel reliëf.
- Controleer of de afdrukinstellingen juist zijn (met name als u vanuit een PDF-document afdrukt).
- Als het beeldverlies wordt veroorzaakt door gekreukeld papier, plaatst u nieuw papier in de lade.

#### Meer informatie

[Kopieën verkleinen of vergroten](#page-83-0) [De functie Beeldverschuiving gebruiken om het gekopieerde beeld te verplaatsen](#page-108-0) [Formaat opgeven van het origineel dat gekopieerd moet worden](#page-105-0)

## **De afdrukbeelden zijn wazig**

- Plaats nieuw papier.
- Als u kopieert via de glasplaat, controleer dan de kwaliteit van de originelen, sluit de afdekklep en probeer het opnieuw. Het origineel moet plat op de glasplaat liggen.
- Gebruik Origineelformaat om het formaat van het origineel op te geven.
- Reinig de laad-scorotron en transfer-corotron indien aanwezig op het apparaat.
- Reinig de glasplaat en, als u gebruik maakt van de AOD, ook het Constant Velocity Transportglas (de smalle glasstrook links van de glasplaat), met name in de buurt van de plastic richel op de glasplaat.

#### Meer informatie

[Formaat opgeven van het origineel dat gekopieerd moet worden](#page-105-0) [Glasplaat en beide CVT-glasstroken reinigen](#page-735-1)

## **Er ontbreken tekens op de afdrukken**

- Plaats nieuw papier.
- Probeer gladder papier.
- Selecteer Donker wanneer het origineel licht is of een gekleurd font wordt gebruikt.

#### Meer informatie

[Papier en ander afdrukmateriaal bewaren](#page-737-0) [Kopieën lichter of donkerder maken](#page-99-0) [De lichtheid van de afdruk aanpassen via de PostScript-driver](#page-402-0) [De lichtheid van de afdruk aanpassen via de Mac-printerdriver](#page-525-0)

#### **Er zijn glansvariaties**

- Controleer de kwaliteit van het origineel.
- Indien er op het origineel grote gebieden met een hoge dichtheid zijn, past u het contrast aan.

#### Meer informatie [Kopieercontrast instellen](#page-103-0)

## **Er is een dubbelbeeld of doorschijnend beeld (schaduwbeelden)**

- Controleer de kwaliteit van het origineel.
- Reinig de glasplaat, indien deze wordt gebruikt.
- Draai het origineel 180 graden en voer de opdracht nogmaals uit.

#### Meer informatie

[Glasplaat en beide CVT-glasstroken reinigen](#page-735-1)

#### **Het apparaat registreert het formaat van het origineel op de glasplaat niet**

- Gebruik Origineelformaat om het formaat van het origineel op te geven.
- Scan het origineel opnieuw met de klep omhoog.

#### Meer informatie

[Formaat opgeven van het origineel dat gekopieerd moet worden](#page-105-0)

## **Scanopdrachten worden wel verwerkt, maar er komt geen afdruk**

- Voor sommige opdrachten dient eerst beeldverwerking plaats te vinden voordat er wordt afgedrukt. Dit kan soms 2 seconden per pagina duren.
- Druk op de toets Opdrachtstatus en controleer de lijst Actieve opdrachten om te bepalen of een opdracht verwerkt wordt. Er kan een opdracht in de lijst staan met als status "Onderbroken". Deze opdracht verwijderen als deze status na 3 minuten niet is veranderd.
- Dit kan het gevolg zijn van een incorrecte combinatie van toepassingen. Misschien dient de software opnieuw te worden ingesteld.

#### Meer informatie

[Actieve opdrachten bekijken via het menu Opdrachtstatus](#page-706-0)

# **De afdrukken komen niet overeen met de selecties die op het aanraakscherm zijn gemaakt.**

- Druk op de toets Alle wissen tussen de opdrachten.
- Als de toets Opslaan of OK op het aanraakscherm verschijnt, moet u de toets na elke gekozen optie selecteren.

#### **Het faxbeeld wordt tijdens het verzenden verkleind**

• Bevestig het origineelformaat van het document. Mogelijk zijn de documenten verkleind vanwege het soort papier dat in het ontvangende faxapparaat is geplaatst.

#### Meer informatie

[Een fax instellen op verkleinen of splitsen bij ontvangst \(interne fax\)](#page-158-0) [Formaat opgeven van het origineel dat gefaxt moet worden \(interne fax\)](#page-157-0) [Formaat opgeven van het origineel dat gefaxt moet worden \(serverfax\)](#page-192-0) [Formaat opgeven van het origineel dat via internetfax verzonden moet worden](#page-222-0)

#### **Het apparaat beantwoordt binnenkomende faxoproepen niet**

• Wijzig de instelling Wachttijd Auto antwoord in 0 seconden.

Opmerking: Deze functie is alleen bestemd voor de systeembeheerder.

#### Meer informatie

[System Administrator Guide \(Handleiding voor de systeembeheerder\)](www.xerox.com/support) www.xerox.com/support.

## **Het apparaat beantwoordt binnenkomende faxoproepen, maar accepteert geen binnenkomende gegevens**

- Indien de opdracht twee of meer grafische afbeeldingen bevat, beschikt het apparaat mogelijk niet over voldoende geheugen. Het apparaat neemt geen oproepen aan bij onvoldoende geheugen.
- Opgeslagen documenten en opdrachten verwijderen en wachten tot de huidige opdrachten zijn voltooid. Hierdoor komt er meer geheugen beschikbaar.

#### Meer informatie

[Opgeslagen opdrachten verwijderen via Internet Services](#page-622-0)

## **Storingsmeldingen verdwijnen niet**

- Soms verdwijnt de storingsmelding niet nadat de storing is opgelost. Start het apparaat opnieuw door het UIT en weer AAN te zetten via de toets op het bedieningspaneel.
- Wacht ongeveer 20 seconden voor u het apparaat weer AAN zet. Eventuele onvoltooide opdrachten in de opdrachtenlijst gaan verloren.
- Gebruik alleen de juiste uitschakelmethode om uw apparaat opnieuw te starten. Als u de voeding op een andere manier uitschakelt, kan het apparaat beschadigd raken.

Meer informatie [Het apparaat uitzetten](#page-37-0) [Het apparaat aanzetten](#page-36-0)

# **Het bericht 'Start kan op dit moment niet worden geaccepteerd' wordt weergegeven**

Als het bericht 'Start kan op dit moment niet worden geaccepteerd. Probeer het later opnieuw.' wordt weergegeven op het apparaat, start u het apparaat opnieuw door het UIT en weer AAN te zetten via de toets op het bedieningspaneel.

- Wacht ongeveer 20 seconden voor u het apparaat weer AAN zet. Eventuele onvoltooide opdrachten in de opdrachtenlijst gaan verloren.
- Gebruik alleen de juiste uitschakelmethode om uw apparaat opnieuw te starten. Als u de voeding op een andere manier uitschakelt, kan het apparaat beschadigd raken.

Meer informatie [Het apparaat uitzetten](#page-37-0) [Het apparaat aanzetten](#page-36-0)

## **De gebruikersinterface van het apparaat reageert niet**

Soms reageert de gebruikersinterface van het apparaat niet. Start het apparaat opnieuw door het UIT en weer AAN te zetten via de toets op het bedieningspaneel.

- Wacht ongeveer 20 seconden voor u het apparaat weer AAN zet. Eventuele onvoltooide opdrachten in de opdrachtenlijst gaan verloren.
- Gebruik alleen de juiste uitschakelmethode om uw apparaat opnieuw te starten. Als u de voeding op een andere manier uitschakelt, kan het apparaat beschadigd raken.

Meer informatie [Het apparaat uitzetten](#page-37-0) [Het apparaat aanzetten](#page-36-0)

#### **Status van afdrukopdracht(en) vastgelopen bij verwerking**

- Vraag uw systeembeheerder om de netwerkkabel los te koppelen en de software opnieuw in te stellen (de instructies voor het opnieuw instellen van de software staan in de System Administrator Guide (Handleiding voor de systeembeheerder)).
- Stel de software 2 keer opnieuw in.

#### Meer informatie

[Internet Services gebruiken om de contactgegevens van de systeembeheerder te vinden](#page-681-0) [System Administrator Guide \(Handleiding voor de systeembeheerder\)](www.xerox.com/support) www.xerox.com/support.

#### **Bericht Bezig met opwarmen wordt steeds weergegeven**

- Controleer of er een papierstoring is. Verwijder alle obstakels uit de papierbaan.
- Schakel het apparaat uit, wacht 2 minuten en schakel het apparaat vervolgens weer in.

Meer informatie [Het apparaat uitzetten](#page-37-0) [Het apparaat aanzetten](#page-36-0)

# Meer hulp krijgen

Voor meer hulp gaat u naar onze klantenwebsite www.xerox.com of neemt u contact op met het Xerox Welcome Centre onder vermelding van het serienummer van het apparaat.

Het Xerox Welcome Centre heeft de volgende informatie nodig: de aard van het probleem, het serienummer van het apparaat, de storingscode (indien aanwezig) en de naam en vestigingsplaats van uw bedrijf.

Meer informatie [De onderdelen van het apparaat](#page-28-0)